# almlu CISCO.

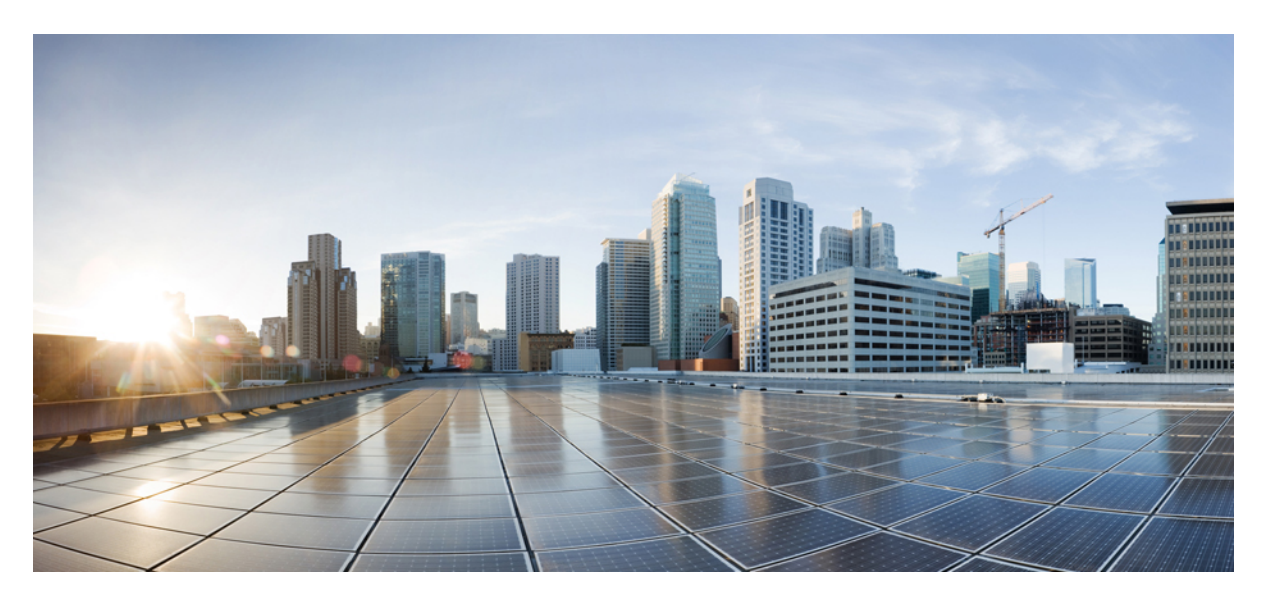

# **Cisco IP skrivbordstelefon med fast programvara för flera plattformar (MPP) – Administrationshandbok**

**Först publicerad:** 2024-01-30

## **Americas Headquarters**

Cisco Systems, Inc. 170 West Tasman Drive San Jose, CA 95134-1706 USA http://www.cisco.com Tel: 408 526-4000 800 553-NETS (6387) Fax: 408 527-0883

© 2024 Cisco Systems, Inc. Med ensamrätt.

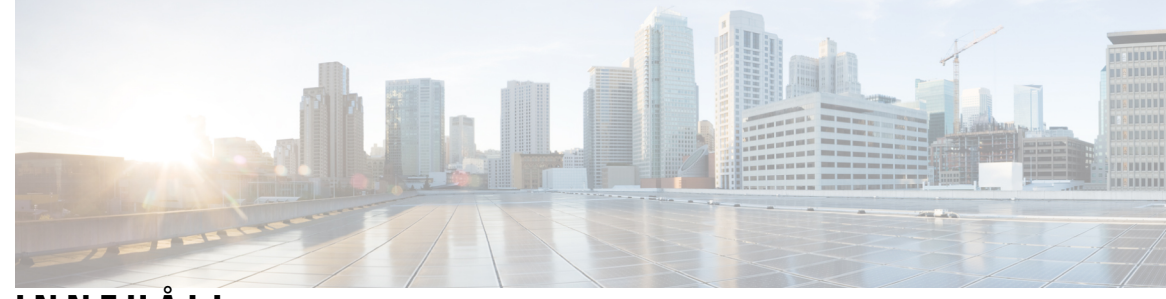

# **INNEHÅLL**

I

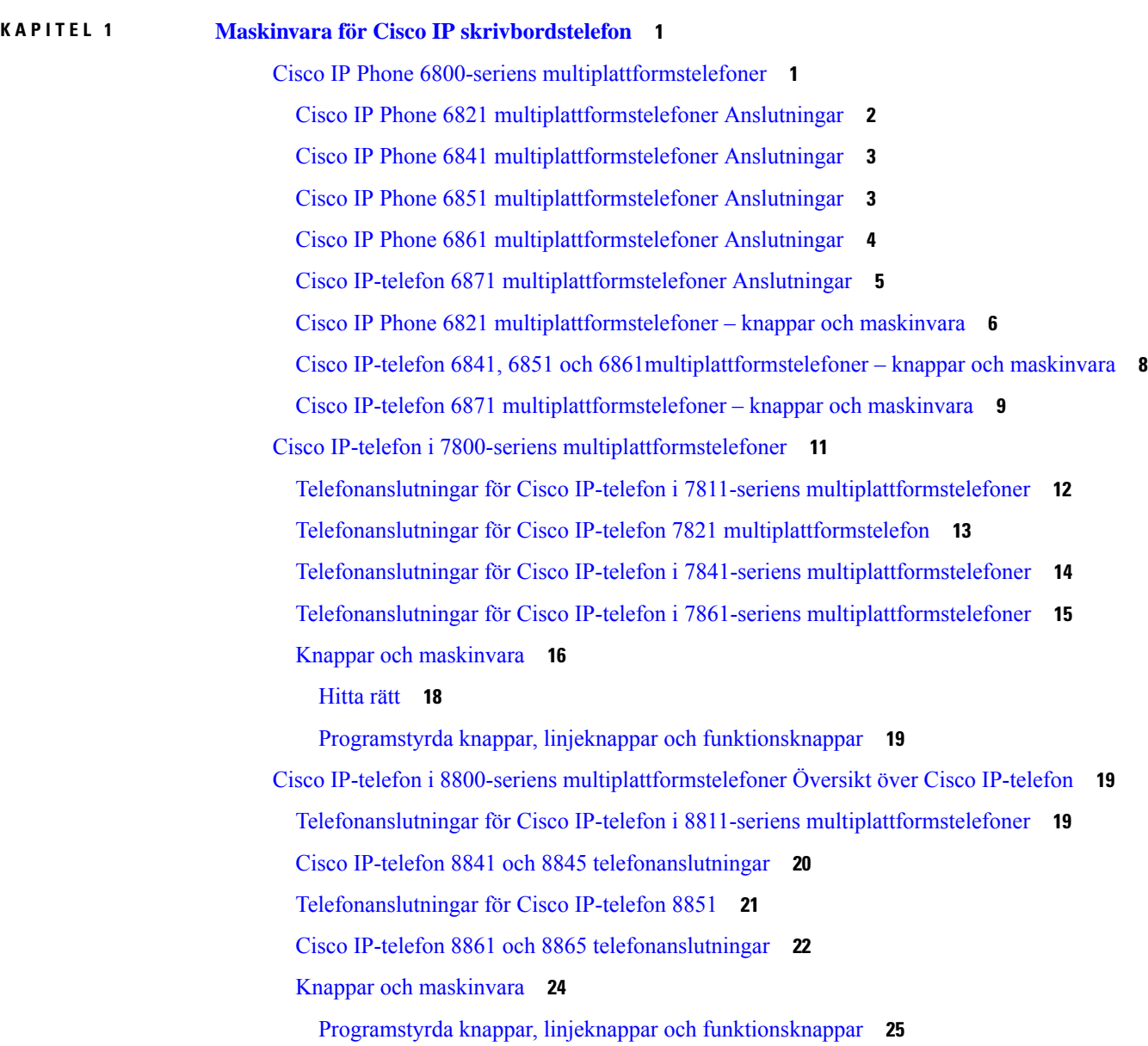

### **KAPITEL 2 Ny och ändrad [information](#page-48-0) 27**

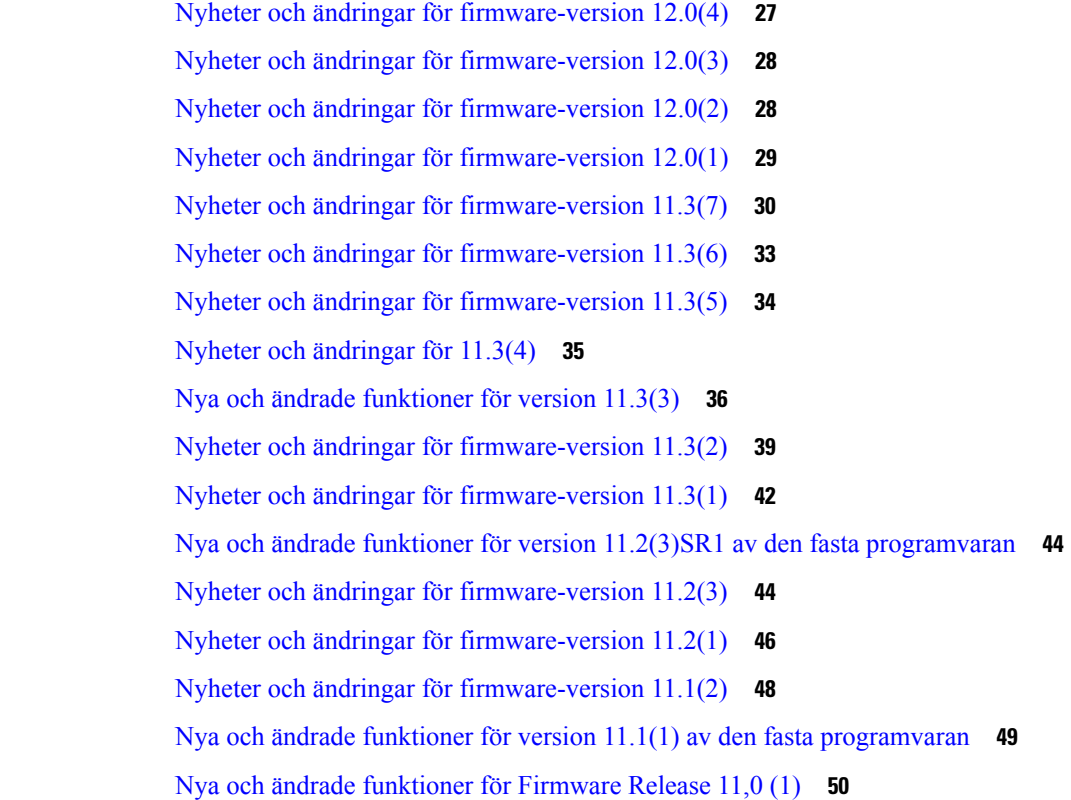

### **DEL I : [Reservering](#page-72-0) av Cisco IP-telefon 51**

### **KAPITEL 3 [Reservering](#page-74-0) 53**

[Etableringsöversikt](#page-74-1) **53** [Reservering](#page-76-0) **55** Normal [etableringsserver](#page-76-1) **55** [Telefonenetableringsmetoder](#page-76-2) **55** Registrera din telefon med [aktiveringskoden](#page-76-3) **55** [Enhetsregistreringar](#page-77-0) med CDA-omförsök **56** [Telefonregistrering](#page-78-0) i Webex-molnet **57** Gör det möjligt för en telefon att registreras för [Webex-molnet](#page-78-1) **57** Aktivera [autoreservering](#page-78-2) med kort aktiveringskod **57** Etablera en telefon manuellt från [knappsatsen](#page-79-0) **58** DNS SRV för [HTTP-reservering](#page-79-1) **58**

Använda DNS SRV för [HTTP-etablering](#page-81-0) **60** Ställ in profilregeln med [SRV-alternativet](#page-82-0) på webbsidan **61** Ställ in profilregeln med [SRV-alternativ](#page-82-1) på telefonen **61** [TR69-etablering](#page-83-0) **62** TR69 RPC [Methods](#page-83-1) **62** [RPC-metoder](#page-83-2) som stöds **62** Typer av [händelser](#page-84-0) som stöds **63** Kryptering av [kommunikation](#page-84-1) **63** [Telefonbeteende](#page-84-2) under överbelastning av nätverket **63** Intern företablering och [etableringsservrar](#page-84-3) **63** [Serverförberedelser](#page-85-0) och programverktyg **64** Distribution med [fjärranpassning](#page-85-1) (RC) **64** Intern [företablering](#page-87-0) på enheter **66** Konfiguration av [etableringsserver](#page-87-1) **66** [TFTP-etablering](#page-87-2) **66** [Fjärrslutpunktskontroll](#page-88-0) och NAT **67** [HTTP-etablering](#page-88-1) **67** Hantering av [HTTP-statuskoder](#page-89-0) vid omsynkronisering och uppgradering **68**

### **KAPITEL 4 [Reserveringsmetoder](#page-92-0) 71**

Reservera en telefon med [BroadSoft-server](#page-92-1) **71** Översikt över [etableringsexempel](#page-93-0) **72** Grundläggande [omsynkronisering](#page-93-1) **72** Använda Syslog för att logga [meddelanden](#page-93-2) **72** [TFTP-omsynkronisering](#page-94-0) **73** Logga meddelanden till [syslog-servern](#page-95-0) **74** Parametrar för [systemlogg](#page-96-0) **75** Unika profiler, [makroexpandering](#page-98-0) och HTTP **77** Reservera en specifik [IP-telefonprofil](#page-98-1) på en TFTP-server **77** HTTP [GET-omsynkronisering](#page-99-0) **78** [Synkronisera](#page-99-1) om med HTTP GET **78** [Etablering](#page-100-0) via Cisco XML **79** URL-matchning med [makroexpandering](#page-100-1) **79** [Synkronisera](#page-101-0) om en enhet automatiskt **80**

Parametrar för [omsynkronisering](#page-102-0) av profil **81** Konfigurera dina telefoner för registrering med [aktiveringskod](#page-109-0) **88** Parametrar för reservering av [aktiveringskod](#page-110-0) **89** Migrera din telefon till en [företagstelefon](#page-110-1) direkt **89** Konfigurera timer för nya försök för [auktoriseringsfel](#page-111-0) **90** Säker [HTTPS-omsynkronisering](#page-112-0) **91** Grundläggande [HTTPS-omsynkronisering](#page-112-1) **91** Autentisera med grundläggande [HTTPS-omsynkronisering](#page-112-2) **91** HTTPS med [klientcertifikatautentisering](#page-114-0) **93** Autentisera HTTPS med [klientcertifikat](#page-114-1) **93** Konfigurera en [HTTPS-server](#page-115-0) för klientfiltrering och dynamiskt innehåll **94** [HTTPS-certifikat](#page-116-0) **95** [HTTPS-metod](#page-116-1) **95** [SSL-servercertifikat](#page-116-2) **95** Skaffa ett [servercertifikat](#page-116-3) **95** [Klientcertifikat](#page-117-0) **96** [Certifikatstruktur](#page-117-1) **96** [Konfigurera](#page-118-0) en anpassad CA (Certificate Authority) **97** [Profilhantering](#page-119-0) **98** [Komprimera](#page-119-1) en öppen profil med Gzip **98** Kryptera en profil med [OpenSSL](#page-120-0) **99** Skapa [partitionerade](#page-121-0) profiler **100** Ställa in telefonens [sekretesshuvud](#page-121-1) **100** Förnya [MIC-certifikatet](#page-122-0) **101** Parametrar för förnyelse av [MIC-certifikat](#page-123-0) via SUDI-tjänsten **102**

**KAPITEL 5 [Etableringsparametrar](#page-126-0) 105**

Översikt över [etableringsparametrar](#page-126-1) **105** Parametrar för [konfigurationsprofilen](#page-126-2) **105** Parametrar för [uppgradering](#page-129-0) av fast programvara **108** Allmänna [parametrar](#page-131-0) **110** Variabler för [makroexpandering](#page-131-1) **110** Interna [felkoder](#page-134-0) **113**

### **KAPITEL 6 [Reserveringsformat](#page-136-0) 115**

[Konfigurationsprofiler](#page-136-1) **115** Format för [konfigurationsprofilen](#page-136-2) **115** Komponenter i [konfigurationsfilen](#page-137-0) **116** [Taggegenskaper](#page-137-1) för element **116** [Parameteregenskaper](#page-139-0) **118** [Strängformat](#page-139-1) **118** [Komprimering](#page-140-0) och kryptering av öppen profil (XML) **119** [Komprimering](#page-140-1) av öppen profil **119** [Kryptering](#page-140-2) av öppen profil **119** [AES-256-CBC](#page-141-0) kryptering **120** RFC 8188-baserad [HTTP-innehållskryptering](#page-145-0) **124** Valfria [omsynkroniseringsargument](#page-145-1) **124** [key](#page-145-2) **124** uid och [pwd](#page-146-0) **125** Tillämpa en profil på [telefonen](#page-146-1) **125** Hämta [konfigurationsfilen](#page-146-2) till telefonen från en TFTP-server **125** Hämta [konfigurationsfilen](#page-147-0) till telefonen med cURL **126** [Parametertyper](#page-147-1) för reservering **126** Allmänna [parametrar](#page-148-0) **127** Använda allmänna [parametrar](#page-148-1) **127** Aktivera [parametrar](#page-148-2) **127** [Utlösare](#page-149-0) **128** [Omsynkronisering](#page-149-1) vid specifika intervall **128** [Omsynkronisering](#page-150-0) vid en specifik tid **129** [Konfigurerbara](#page-150-1) scheman **129** [Profilregler](#page-151-0) **130** [Upgrade](#page-153-0) Rule **132** [Datatyper](#page-154-0) **133** [Profiluppdateringar](#page-157-0) och uppgraderingar av fast programvara **136** Tillåt [profiluppdateringar](#page-158-0) **137** Tillåta och konfigurera [uppgraderingar](#page-158-1) av fast programvara **137** Uppgradera fast [programvara](#page-159-0) via TFTP, HTTP eller HTTPS **138**

### Uppgradera fast programvara med ett [webbläsarkommando](#page-160-0) **139**

Г

I

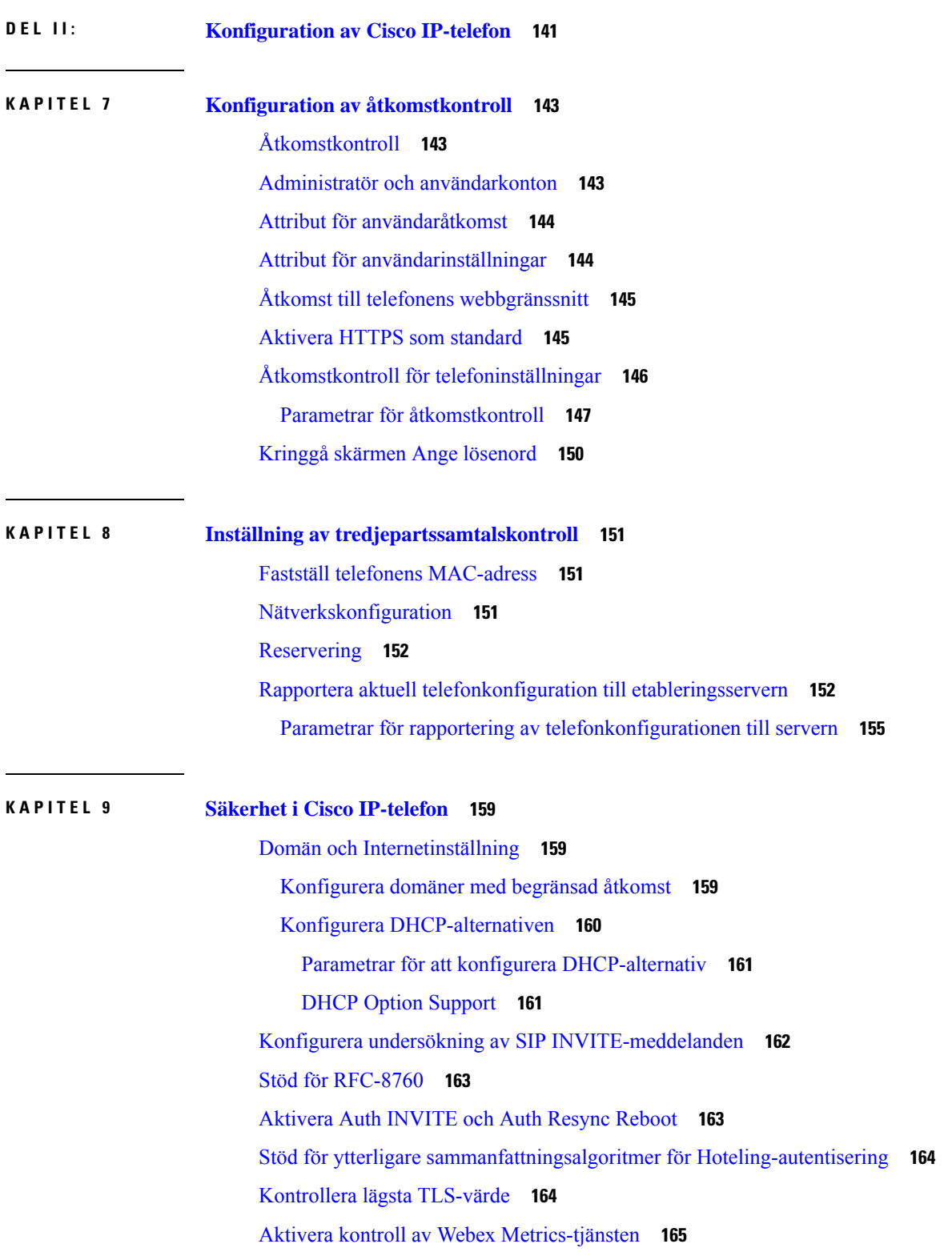

Aktivera kontroll av tjänsten [PRT-överföring](#page-187-0) vid krasch **166** [Transport](#page-187-1) Layer Security **166** [Kryptera](#page-188-0) signaler med SIP över TLS **167** [Konfigurera](#page-188-1) LDAP via TLS **167** [Konfigurera](#page-189-0) StartTLS **168** [HTTPS-etablering](#page-190-0) **169** Skaffa ett signerat [servercertifikat](#page-190-1) **169** CA-klientrotcertifikat för [multiplattformstelefoner](#page-191-0) **170** Redundanta [etableringsservrar](#page-193-0) **172** [Syslog-server](#page-193-1) **172** Aktivera [brandväggen](#page-193-2) **172** Konfigurera [brandväggen](#page-195-0) med ytterligare alternativ **174** Konfigurera [krypteringslistan](#page-197-0) **176** [Krypteringssträngar](#page-199-0) som stöds **178** Aktivera [värdnamnsverifiering](#page-200-0) för SIP över TLS **179** Aktivera klientinitierat läge för [säkerhetsförhandlingar](#page-201-0) med medieplan **180** Parametrar för [säkerhetsförhandlingar](#page-201-1) med medieplan **180** [802.1X-autentisering](#page-203-0) **182** Aktivera [802.1X-autentisering](#page-204-0) **183** [Konfigurera](#page-204-1) en proxyserver **183** Parametrar för [HTTP-proxyinställningar](#page-206-0) **185** Aktivera [FIPS-läge](#page-209-0) **188** Konfigurera en [VPN-anslutning](#page-210-0) från telefonen **189** Visa [VPN-status](#page-211-0) **190** Konfigurera en VPN-anslutning från [telefonwebbsidan](#page-212-0) **191** Parametrar för [VPN-inställningar](#page-212-1) **191** Översikt över Ciscos [produktsäkerhet](#page-214-0) **193 KAPITEL 1 0 [Telefonfunktioner](#page-216-0) och inställning 195**

Översikt över telefonens funktioner och [inställningar](#page-217-0) **196** Stöd för Cisco [IP-telefon-användare](#page-217-1) **196** [Telefonifunktioner](#page-218-0) **197** [Funktionsknappar](#page-225-0) och programstyrda knappar **204** Tillåt användaren att konfigurera funktioner på [linjeknapparna](#page-227-0) **206**

Parametrar för funktioner på [linjeknappar](#page-228-0) **207** Konfigurera ett [kortnummer](#page-230-0) på en linjeknapp **209** [Parametrar](#page-231-0) för vänta och pausa med DTMF **210** [Telefonkonfiguration](#page-233-0) för att övervaka andra telefoner **212** [Konfigurera](#page-233-1) telefonen för att övervaka flera användares linjer **212** Parametrar för [övervakning](#page-234-0) av flera användares linjer **213** [Konfigurera](#page-236-0) en linjeknapp på telefonen för att övervaka en enskild användares linje **215** Parametrar för [övervakning](#page-237-0) av en enskild linje **216** Aktivera knappen [Konferens](#page-238-0) med en stjärnkod **217** Parametrar för [konferensknapp](#page-239-0) **218** Aktivera [uppringningshjälp](#page-240-0) (8800 och 6871) **219** Konfigurera [alfanumerisk](#page-240-1) uppringning **219** [Parkera](#page-241-0) samtal **220** Konfigurera [samtalsparkering](#page-241-1) med stjärnkoder **220** Konfigurera en-knapps [samtalsparkering](#page-242-0) **221** Lägg till [samtalsparkering](#page-243-0) för en linjeknapp **222** Ange [konfiguration](#page-244-0) för alternativt nätverk **223** Parametrar för [konfiguration](#page-244-1) av alternativt nätverk **223** Aktivera LLDP [X-SWITCH-INFO-stöd](#page-247-0) för E911 **226** [XML-tjänster](#page-248-0) **227** [XML-katalogtjänst](#page-249-0) **228** Konfigurera en telefon för att ansluta till ett [XML-program](#page-249-1) **228** Parametrar för [XML-program](#page-249-2) **228** [Makrovariabler](#page-251-0) **230** [Delade](#page-254-0) linjer **233** [Konfigurera](#page-255-0) en delad linje **234** Parametrar för att [konfigurera](#page-256-0) en delad linje **235** Lägg till [dialogrutebaserad](#page-258-0) miljö för delad linje **237** Tilldela en ringsignal till en [anknytning](#page-259-0) **238** [Parametrar](#page-259-1) för ringsignal **238** Lägga till olika [ringsignaler](#page-260-0) **239** Begränsa användarens kontroll över [ringsignalvolymen](#page-261-0) **240** [Aktivera](#page-262-0) hoteling på en telefon **241** [Aktivera](#page-263-0) flexibla platser på en telefon **242**

Aktivera [Extension](#page-263-1) Mobility på telefon **242** Ange [användarens](#page-264-0) lösenord **243** Hämta loggar från [problemrapporteringsverktyget](#page-265-0) **244** Konfigurera [problemrapporteringsverktyget](#page-265-1) **244** Parametrar för att konfigurera [problemrapporteringsverktyget](#page-267-0) **246** [Serverkonfigurerad](#page-269-0) sökning **248** Konfigurera [Multicast-sökning](#page-269-1) **248** Parametrar för [multisökningsgrupper](#page-270-0) **249** [Konfigurera](#page-273-0) en telefon för att acceptera sökning automatiskt **252** Hantera [telefoner](#page-273-1) med TR-069 **252** Visa [TR-069-status](#page-274-0) **253** Parametrar för [TR-069-konfiguration](#page-275-0) **254** Aktivera elektronisk [klykkontakt](#page-280-0) **259** [Konfigurera](#page-281-0) en säker anknytning **260** Konfigurera [SIP-transport](#page-282-0) **261** Blockera [SIP-meddelanden](#page-282-1) utan proxy på en telefon **261** Konfigurera ett [sekretesshuvud](#page-283-0) **262** Aktivera [P-Early-Media](#page-284-0) Support **263** Aktivera delning av [peer-programvara](#page-285-0) **264** Ange Typ av [profilautentisering](#page-286-0) **265** Kontrollera [autentiseringskravet](#page-287-0) för att komma åt telefonmenyerna **266** Parametrar för [användarautentiseringskontroll](#page-288-0) **267** Tysta inkommande samtal med [funktionsknappen](#page-289-0) Ignorera **268** Flytta ett aktivt samtal från en telefon till andra [telefoner](#page-290-0) (platser) **269** [Parametrar](#page-290-1) för att flytta aktivt samtal till andra platser **269** Synkronisera funktionen Blockera [uppringnings-ID](#page-293-0) med telefonen och BroadWords XSI-servern **272** Aktivera visning av BroadWorks [XSI-samtalsloggar](#page-294-0) för en linje **273** Parametrar för BroadWorks [XSI-samtalsloggar](#page-295-0) för en linje **274** Aktivera Synkronisering av [funktionsknappar](#page-297-0) **276** [Synkronisering](#page-298-0) av status för Stör ej (DND) och Koppla samtal **277** Aktivera [Synkronisering](#page-299-0) av statusen Vidarekoppla samtal via XSI-tjänst **278** Aktivera [Synkronisering](#page-300-0) av statusen Stör ej (DND) via XSI-tjänst **279** Aktivera [Synkronisering](#page-301-0) av avvisning av anonyma samtal via XSI-tjänst **280** Ange [funktionsaktiveringskod](#page-302-0) för avvisning av anonyma samtal **281**

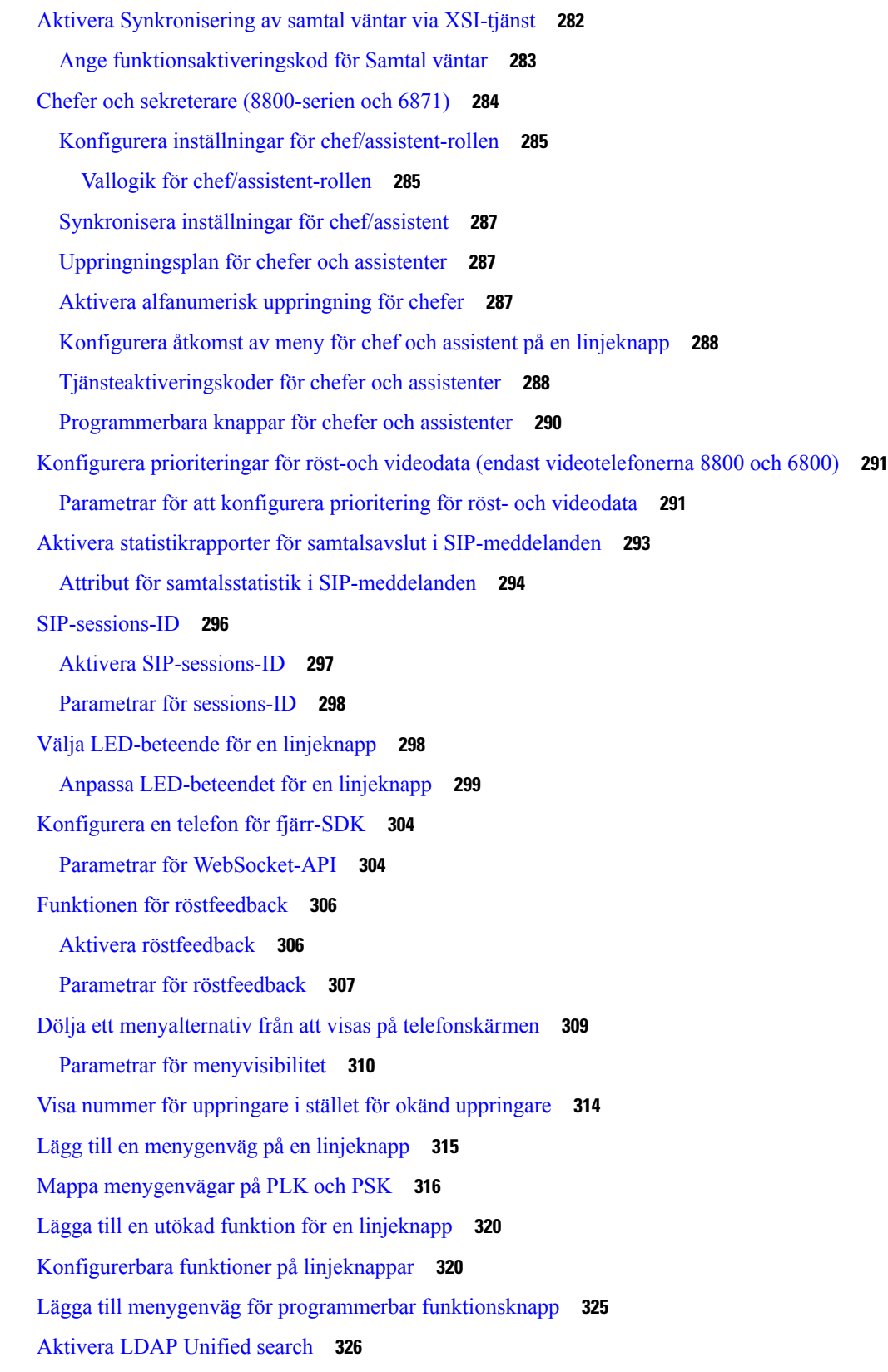

 $\mathbf I$ 

ı

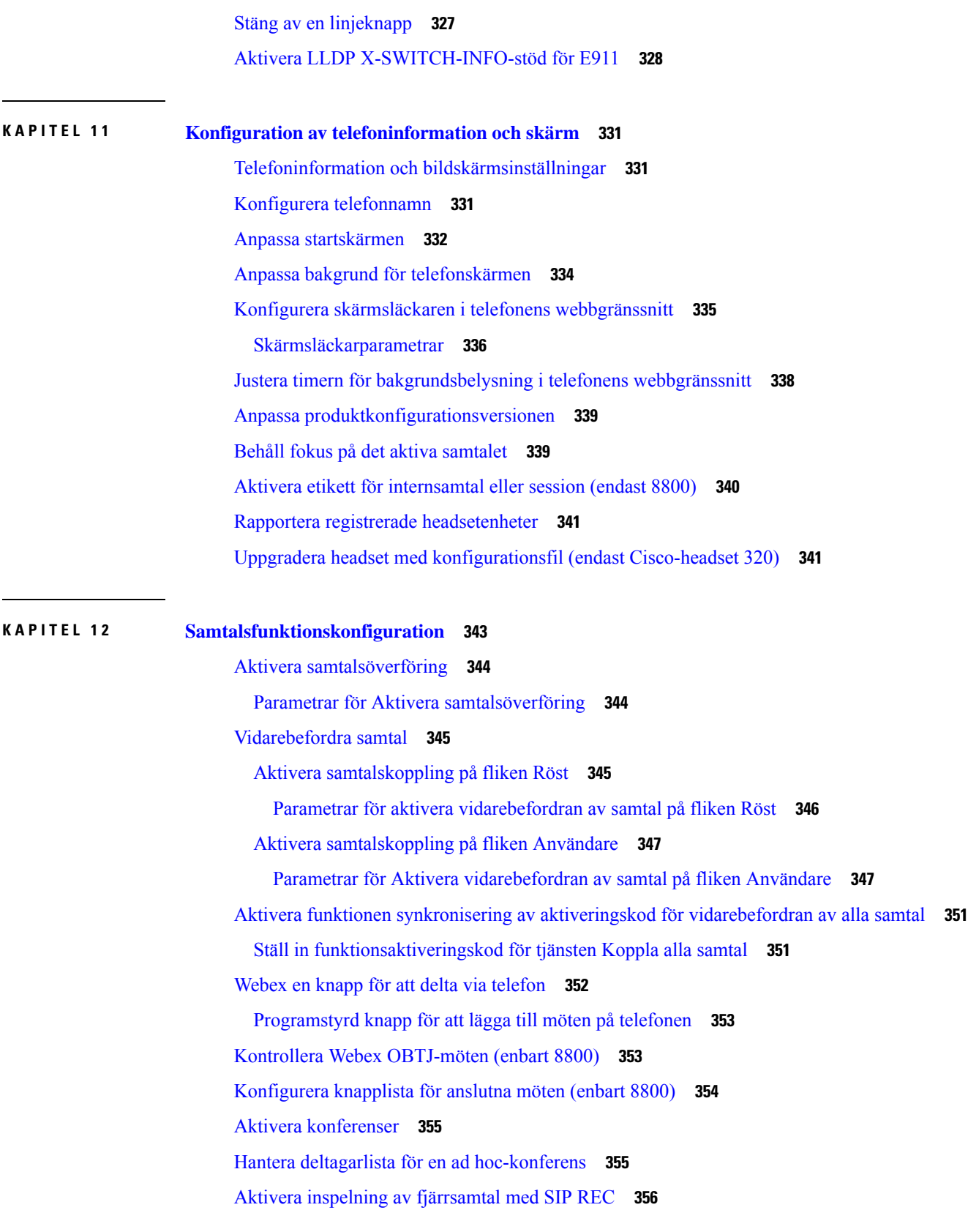

 $\blacksquare$ 

 $\blacksquare$ 

Aktivera inspelning av [fjärrsamtal](#page-379-0) med SIP INFO **358** [Konfigurera](#page-380-0) indikering av missade samtal **359** [Aktivera](#page-381-0) Stör ej **360** Aktivera [synkronisering](#page-382-0) av inställningar mellan telefon och server **361** Aktivera [Webex-kontakter](#page-383-0) på telefonen **362** Konfigurera [Webex-kontakter](#page-384-0) på en linjeknapp **363** Lägg till programstyrd knapp för [Webex-kontakter](#page-385-0) **364** Aktivera [Webex-samtalsloggar](#page-386-0) på telefonen **365** [Konfigurera](#page-386-1) stjärnkoder för Stör ej **365** Konfigurera en agenttelefon för [kontaktcenter](#page-387-0) **366** Parametrar för inställning av [callcenter-representant](#page-388-0) **367** Återställ [ACD-status](#page-390-0) **369** Visa eller dölj [menytextrutan](#page-391-0) Inte tillgänglig för agentstatus på telefonen **370** [Konfigurera](#page-391-1) en telefon för närvaro **370** [Parametrar](#page-392-0) för att ställa in närvaro **371** [Använd](#page-395-0) DNS SRV för XMPP **374** Visa användar-ID för XMPP på [telefonskärmen](#page-395-1) **374** Konfigurera antalet [samtalslayouter](#page-396-0) per linje **375** Aktivera omvänd [namnsökning](#page-397-0) **376** [Nödsamtal](#page-398-0) **377** Stöd för nödsamtal i [bakgrunden](#page-398-1) **377** Stöd för nödsamtal – [terminologi](#page-399-0) **378** [Konfigurera](#page-400-0) en telefon för att ringa nödsamtal **379** [Parametrar](#page-400-1) för att ringa nödsamtal **379** [PLK-konfiguration](#page-402-0) **381** [Programmerbara](#page-402-1) linjeknappar **381** Aktivera [anslutningen](#page-403-0) för en linjeknapp **382** Aktivera [konfiguration](#page-403-1) av direkt PLK **382** [Telefonkonfiguration](#page-404-0) för att övervaka andra telefoner **383** Lägg till en [XML-tjänst](#page-405-0) för en linjeknapp **384** Konfiguration av programmerbara [funktionsknappar](#page-406-0) **385** Anpassa visning av [funktionsknappar](#page-406-1) **385** Parametrar för programmerbara [funktionsknappar](#page-406-2) **385** Anpassa en programmerbar [funktionsknapp](#page-407-0) **386**

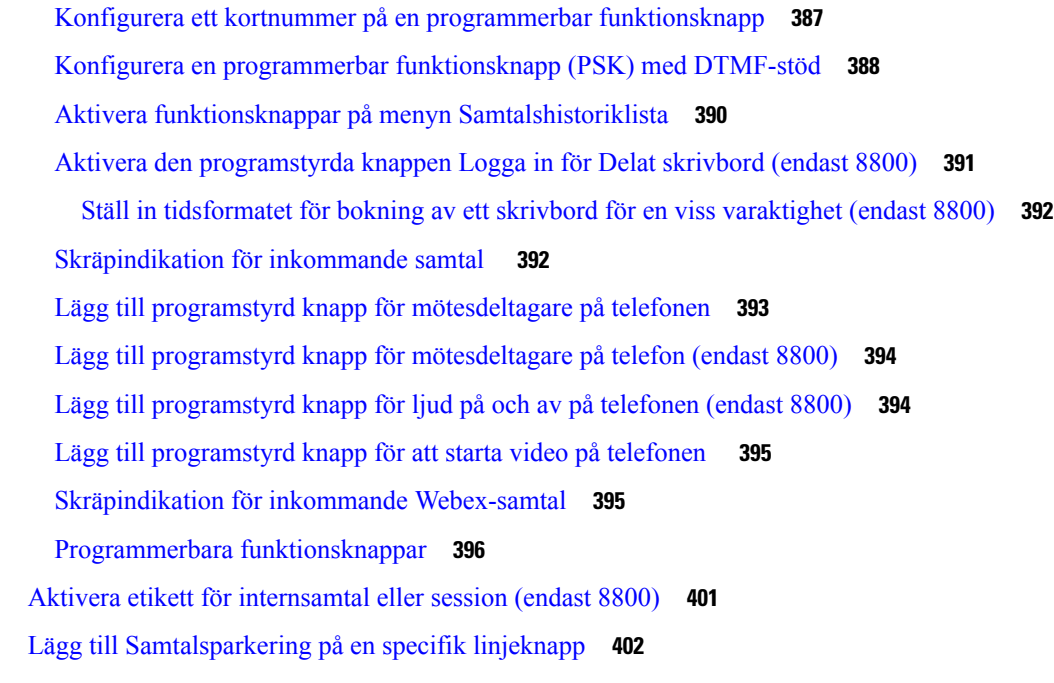

### **KAPITEL 1 3 [Ljudkonfiguration](#page-424-0) 403**

[Konfigurera](#page-424-1) olika ljudvolymer **403** [Parametrar](#page-424-2) för ljudvolym **403** Konfigurera akustiska [inställningar](#page-426-0) **405** Parametrar för akustiska [inställningar](#page-427-0) **406** [Konfigurera](#page-429-0) röstkodek **408** [Parametrar](#page-429-1) för ljudcodec **408** [Röstkvalitetsrapportering](#page-433-0) **412** Scenarier som stöds för [röstkvalitetsrapportering](#page-433-1) **412** MOS och [codec](#page-433-2) **412** Konfigurera [röstkvalitetsrapportering](#page-433-3) **412** Parametrar för VQM [SIP-publiceringsmeddelande](#page-434-0) **413**

### **KAPITEL 1 4 [Videokonfiguration](#page-438-0) 417**

Inaktivera [videotjänster](#page-438-1) **417** Kontrollera [videobrandbredden](#page-438-2) **417** Justera [kameraexponeringen](#page-439-0) **418** Ställa in upplösning för [videosändning](#page-440-0) **419** [Konfigurera](#page-441-0) videokodek **420**

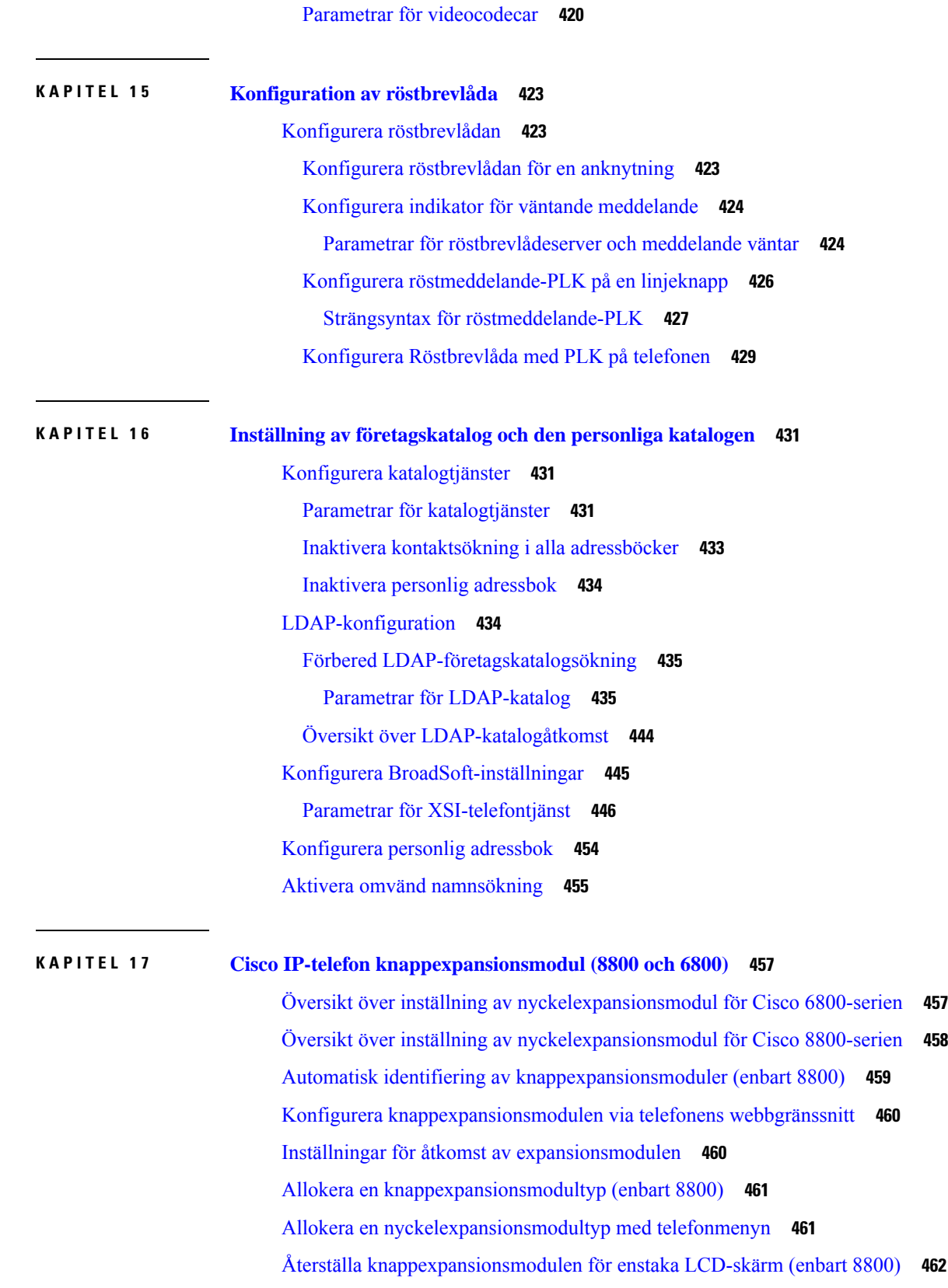

 $\mathbf I$ 

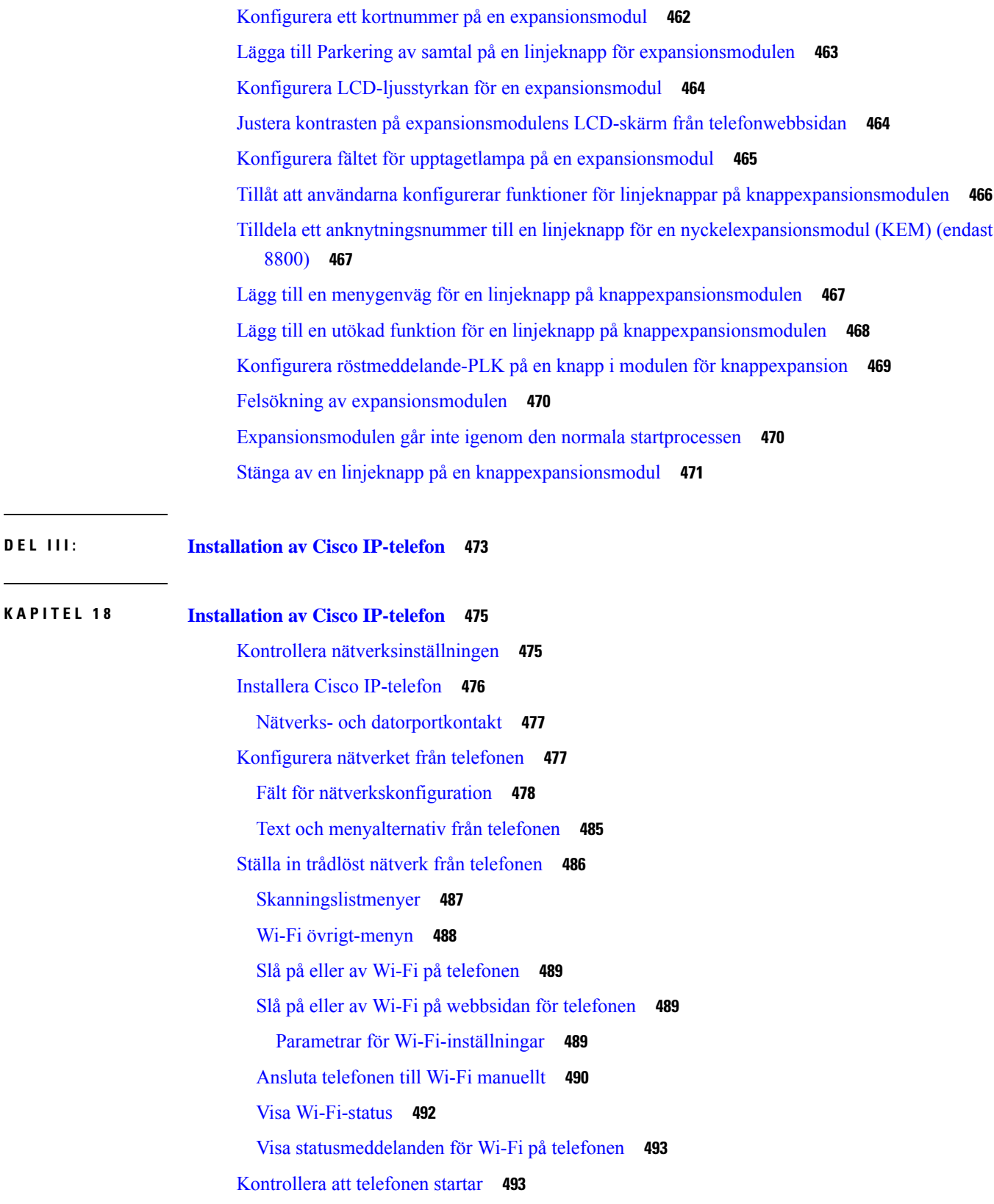

 $\blacksquare$ 

 $\mathbf{l}$ 

Aktivera eller [avaktivera](#page-515-0) DF-biten **494** Konfigurera [Internet-anslutningstyp](#page-515-1) **494** Konfigurera [VLAN-inställningar](#page-516-0) **495** Parametrar för [VLAN-inställningar](#page-517-0) **496** Konfigurera en [Wi-Fi-profil](#page-519-0) från telefonen **498** Ställa in en [WiFi-profil](#page-521-0) **500** Wi-Fi [Profile](#page-522-0) (n) **501** Ta bort en [Wi-Fi-profil](#page-524-0) **503** Ändra turordning på en [Wi-Fi-profil](#page-525-0) **504** Söka igenom och spara ett [Wi-Fi-nätverk](#page-525-1) **504** [SIP-konfiguration](#page-527-0) **506** Konfigurera grundläggande [SIP-parametrar](#page-527-1) **506** [SIP-parametrar](#page-528-0) **507** Konfigurera [SIP-timervärden](#page-535-0) **514** [SIP-timervärden](#page-536-0) (sek) **515** Konfigurera [svarsstatuskodhantering](#page-537-0) **516** Parametrar för [svarsstatuskodhantering](#page-538-0) **517** Konfigurera [NTP-servern](#page-538-1) **517** Parametrar för [NTP-server](#page-539-0) **518** Konfigurera [RTP-parametrar](#page-540-0) **519** [RTP-parametrar](#page-540-1) **519** Aktivera [SSRC-återställning](#page-543-0) för de nya RTP- och SRTP-sessionerna **522** Kontrollera SIP- och [RTP-beteende](#page-544-0) i dubbelläge **523** Konfigurera [SDP-nyttolasttyper](#page-545-0) **524** [SDP-nyttolasttyper](#page-546-0) **525** Konfigurera [SIP-inställningar](#page-547-0) för anknytningar **526** Parametrar för [SIP-inställningar](#page-548-0) för anknytningar **527** [Konfigurera](#page-557-0) SIP Proxy Server **536** Parametrar för SIP-proxy och [registrering](#page-557-1) för anknytning **536** Lägg till support för utgående [proxyöverlevnad](#page-563-0) **542** Parametrar för support för utgående [proxyöverlevnad](#page-564-0) **543** Konfigurera [abonnentinformationsparametrar](#page-566-0) **545** [Abonnentinformation](#page-566-1) Parametrar **545** Konfigurera telefonen att använda OPUS [codecsmalband](#page-568-0) **547**

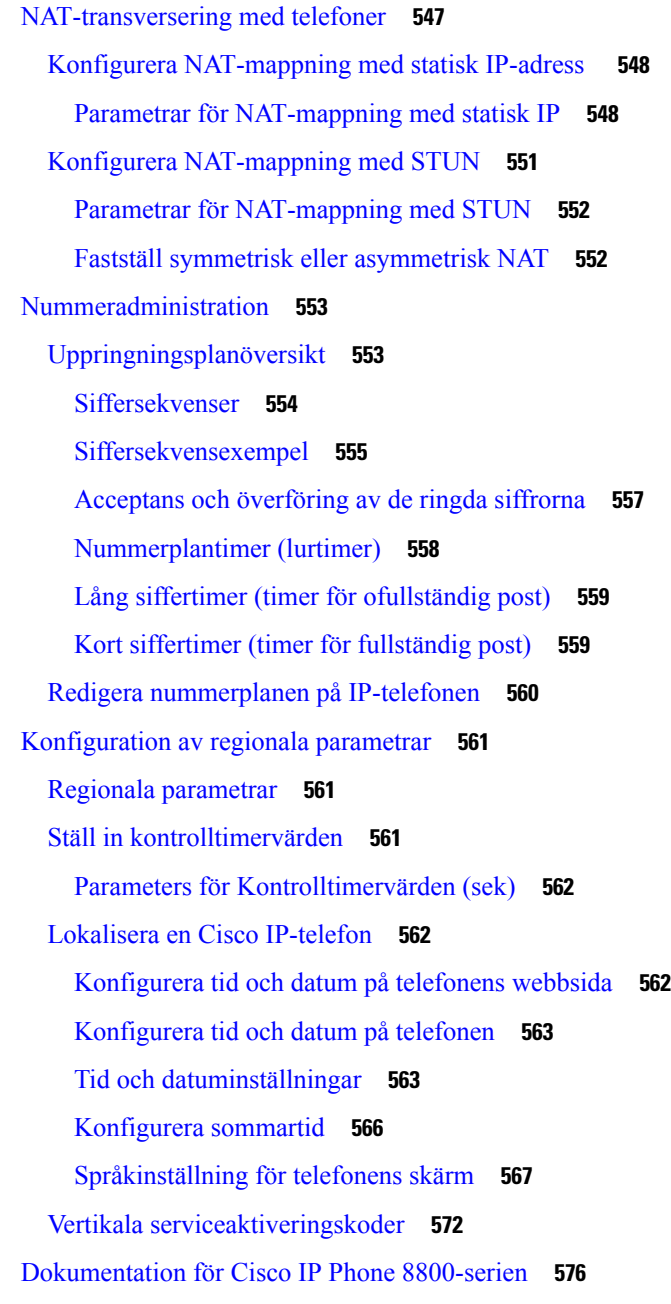

### **DEL I V : [Felsökning](#page-598-0) 577**

### **KAPITEL 1 9 [Felsökning](#page-600-0) 579**

 $\overline{\phantom{a}}$ 

[Felsökningsfunktion](#page-600-1) **579** [ACD-samtalsinformation](#page-600-2) saknas **579** Telefonen visar inte [programstyrda](#page-601-0) knappar för ACD **580**

Telefonen visar inte [tillgänglighet](#page-601-1) för ACD-agent **580** [Samtalet](#page-601-2) spelas inte in **580** Ett nödsamtal kopplas inte till [räddningstjänster](#page-602-0) **581** [Närvarostatus](#page-602-1) fungerar inte **581** Telefonens [närvaromeddelande:](#page-602-2) Kopplas bort från servern **581** Telefonen kan inte använda [BroadSoft](#page-603-0) Directory för XSI **582** Meny för Chef eller [Assistent](#page-603-1) visas inte **582** [Telefonen](#page-603-2) visar inte kontakter **582** Felmeddelande för [SIP-prenumeration](#page-604-0) **583** Antal [röstmeddelanden](#page-604-1) visas inte **583** Det går inte att ringa ett samtal med kortnummer för [röstmeddelanden](#page-605-0) **584** Det gick inte att logga in på ett [röstbrevlådekonto](#page-606-0) **585** [PLK-alternativen](#page-606-1) för röstmeddelanden visas inte på telefonen **585** Telefonen kunde inte ladda upp [PRT-loggarna](#page-607-0) till fjärrservern **586** Sparade lösenord blir ogiltiga efter [nedgradering](#page-607-1) **586** Det gick inte att [registrera](#page-608-0) telefonen i Webex **587** Problem med [telefondisplay](#page-608-1) **587** Telefonen visar ovanliga [teckensnitt](#page-609-0) **588** [Telefonskärmen](#page-609-1) visas rutor i stället för asiatiska tecken **588** Rapportera alla telefonproblem på [telefonwebbsidan](#page-610-0) **589** Rapportera [telefonproblem](#page-610-1) från Webex Control Hub **589** [Fabriksåterställning](#page-611-0) av telefonen via telefonwebbsidan **590** Starta [fabriksåterställning](#page-611-1) med SIP-meddelande **590** Aktivera för att visa [lösenordsvarning](#page-612-0) **591** Starta om telefonen via [telefonwebbsidan](#page-613-0) **592** Starta om [telefonen](#page-613-1) från Webex Control Hub **592** [Rapportera](#page-614-0) ett problem med telefonen från en fjärrplats **593** [Hämta](#page-614-1) paket **593** Tips för felsökning av [röstkvalitet](#page-615-0) **594** [Telefonbeteende](#page-615-1) under överbelastning av nätverket **594** Ytterligare [information](#page-616-0) **595**

**KAPITEL 2 0 Övervakning av [telefonsystem](#page-618-0) 597**

Översikt över [telefonsystemövervakning](#page-618-1) **597**

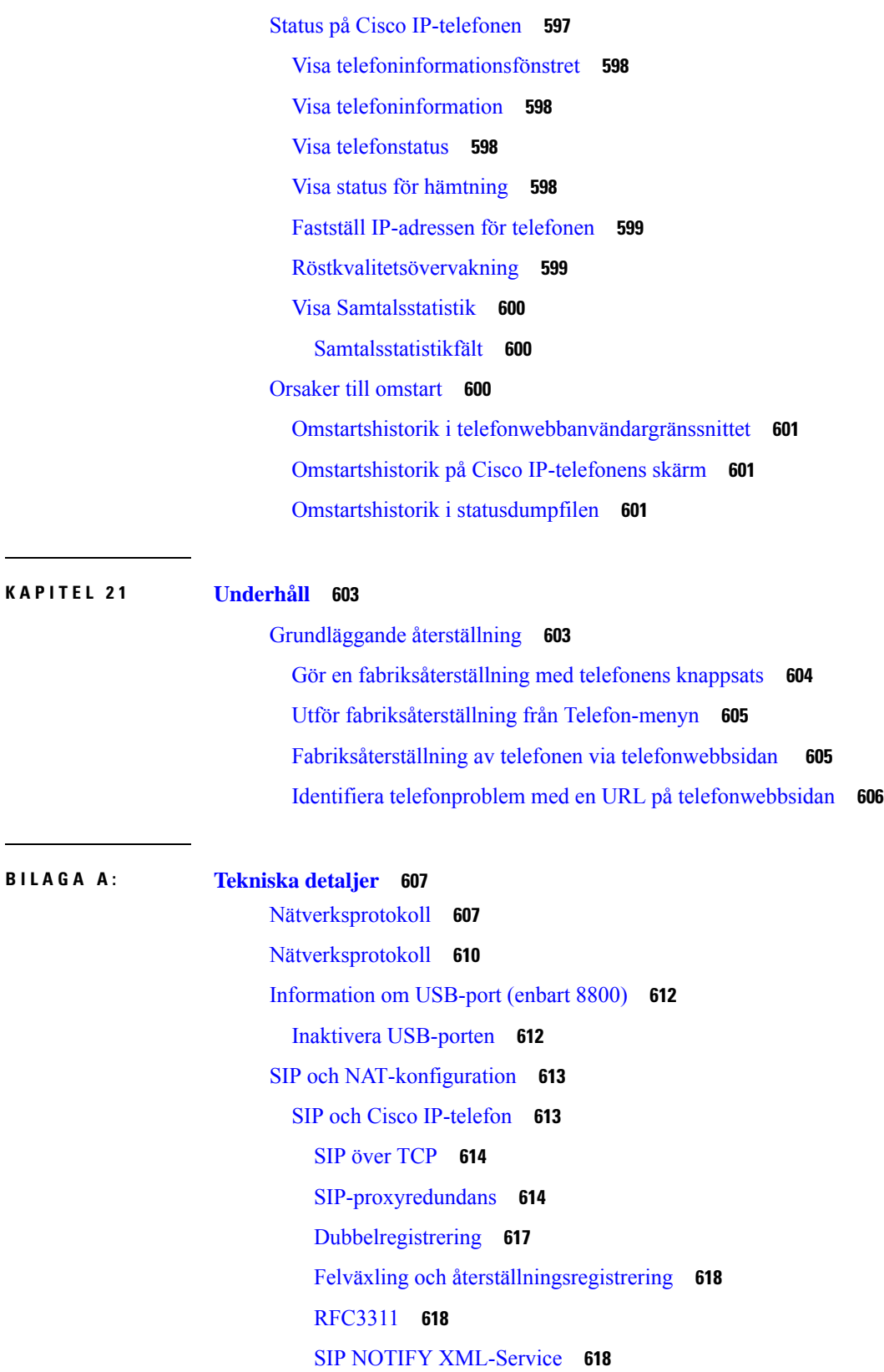

 $\blacksquare$ 

 $\blacksquare$ 

NAT-mappning med [sessionsgränskontroller](#page-640-0) **619** NAT-mappning med [SIP-ALG-router](#page-640-1) **619** Cisco [Discovery](#page-640-2) Protocol **619** [LLDP-MED](#page-640-3) **619** [Chassis](#page-642-0) ID TLV **621** Port ID [TLV](#page-642-1) **621** [Time](#page-642-2) to Live TLV **621** Slutet av [LLDPDU](#page-642-3) TLV **621** [Portbeskrivning](#page-642-4) TLV **621** [Systemnamn](#page-642-5) TLV **621** [Systemfunktioner](#page-643-0) TLV **622** [Management](#page-643-1) Address TLV **622** [Systembeskrivning](#page-643-2) TLV **622** IEEE 802.3 MAC / PHY [Configuration](#page-643-3) / Status TLV **622** [LLDP-MED-funktioner](#page-644-0) TLV **623** [Nätverkspolicy](#page-644-1) TLV **623** LLDP-MED Extended [Power-Via-MDI](#page-645-0) TLV **624** LLDP-MED Inventory [Management](#page-645-1) TLV **624** Fastställd [nätverkspolicy](#page-645-2) och servicekvalitet **624** [Speciella](#page-645-3) VLAN **624** [Standard-QoS](#page-645-4) för SIP-läge **624** [Servicekvalitet](#page-645-5) för CDP **624** [Servicekvalitet](#page-646-0) för LLDP-MED **625** [Samexistens](#page-646-1) med CDP **625** LLDP-MED och flera [nätverksenheter](#page-646-2) **625** [LLDP-MED](#page-646-3) och IEEE 802.X **625**

**BILAGA B : TR-069 – [parameterjämförelse](#page-648-0) 627**

XML och TR-069 – [parameterjämförelse](#page-648-1) **627**

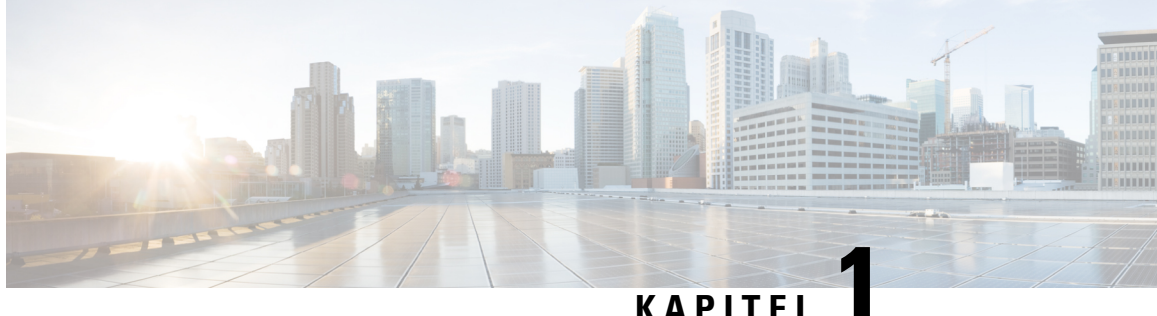

# <span id="page-22-0"></span>**Maskinvara för Cisco IP skrivbordstelefon**

- Cisco IP Phone 6800-seriens [multiplattformstelefoner,](#page-22-1) på sidan 1
- Cisco IP-telefon i 7800-seriens [multiplattformstelefoner,](#page-32-0) på sidan 11
- Cisco IP-telefon i 8800-seriens [multiplattformstelefoner](#page-40-1) Översikt över Cisco IP-telefon, på sidan 19

# <span id="page-22-1"></span>**Cisco IP Phone 6800-seriens multiplattformstelefoner**

Cisco IPPhone 6800-seriens multiplattformstelefoner omfattar en uppsättning fullfunktionella VoIP-telefoner (Voice-over-Internet Protocol) som ger röstkommunikation över ett IP-nätverk. Telefonerna har alla funktioner som i traditionella företagstelefoner, till exempel vidarekoppling, återuppringning, kortnummer, överföring av samtal och konferenssamtal. Cisco IP Phone 6800-seriens multiplattformstelefoner har utvecklats särskilt för lösningar inriktade på SIP-baserad IP PBX från tredjeparter.

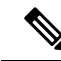

**OBS!** Det här dokumentet innehåller inte DECT-telefoner.

Cisco IPPhone 6800-seriens multiplattformstelefoner har användarvänlig och mycketsäker röstkommunikation. I följande bild ser du (medurs från längst upp till vänster):

- Cisco IP-telefon 6841 multiplattformstelefon
- Cisco IP-telefon 6851 multiplattformstelefon med knappexpansionsmodul
- Cisco IP-telefon 6851 multiplattformstelefon
- Cisco IP-telefon 6861 multiplattformstelefon
- Cisco IP-telefon 6871 multiplattformstelefon
- Cisco IP-telefon 6821 multiplattformstelefon

**Figur 1. Cisco IP Phone 6800-seriens multiplattformstelefoner**

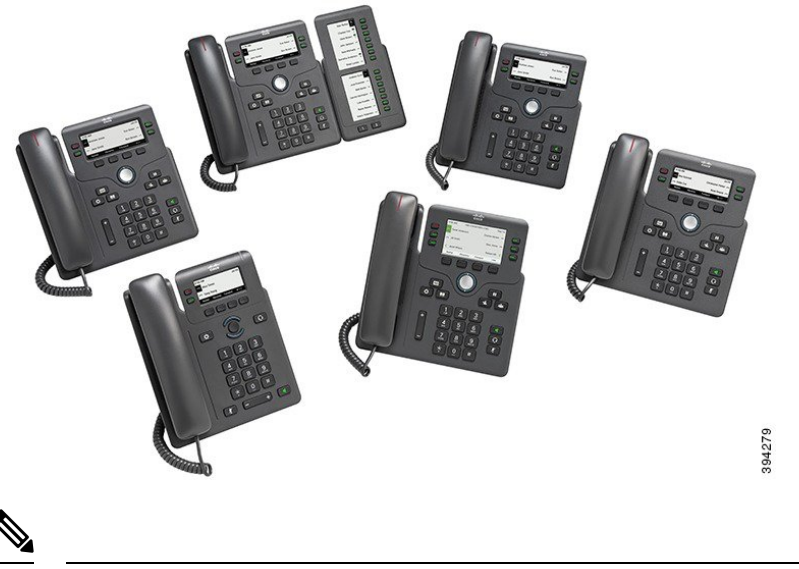

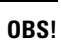

I detta dokument har termerna *Cisco IP-telefon*, *telefon* eller *enhet* betydelsen Cisco IP Phone 6800-seriens multiplattformstelefoner.

## <span id="page-23-0"></span>**Cisco IP Phone 6821 multiplattformstelefoner Anslutningar**

Anslut din Phone till nätverket med en Ethernet-kabel för att aktivera full funktionalitet i din telefon. Om Ethernet-porten är utrustad med PoE (Power over Ethernet) kan du ge telefonen ström från LAN-porten. Om du inte har PoE tillgänglig måste du använda en strömadapter för telefonen. Förläng inte Ethernet-kabeln utanför byggnaden. För att din telefon ska fungera måste den vara ansluten till IP-telefonnätet.

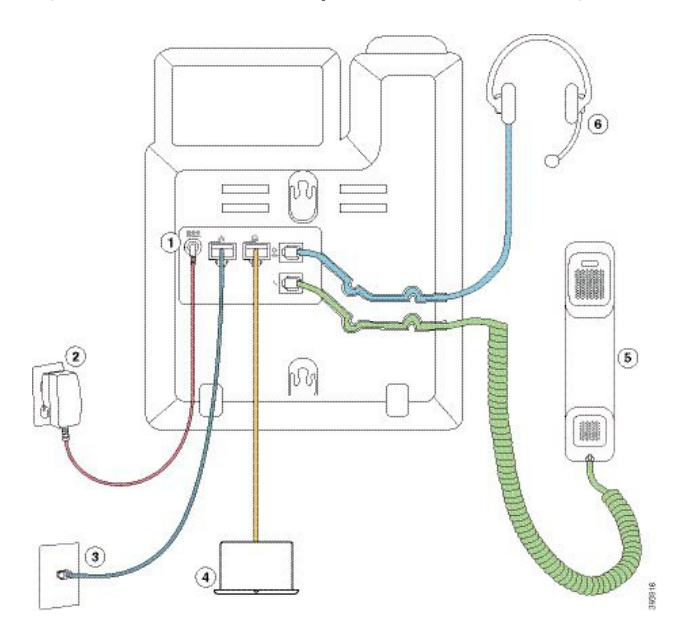

**Figur 2. Cisco IP Phone 6821 multiplattformstelefoner Anslutningar**

Ш

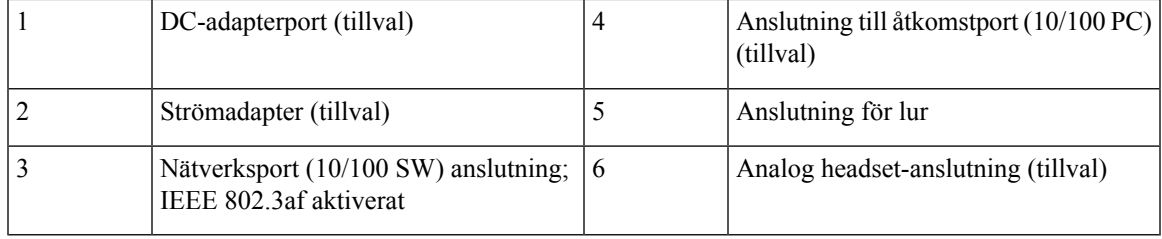

# <span id="page-24-0"></span>**Cisco IP Phone 6841 multiplattformstelefoner Anslutningar**

Anslut din Phone till nätverket med en Ethernet-kabel för att aktivera full funktionalitet i din telefon. Du behöver en strömadapter för att slå på telefonen. Förläng inte LAN Ethernet-kabeln utanför byggnaden. För att din telefon ska fungera måste den vara ansluten till IP-telefonnätet.

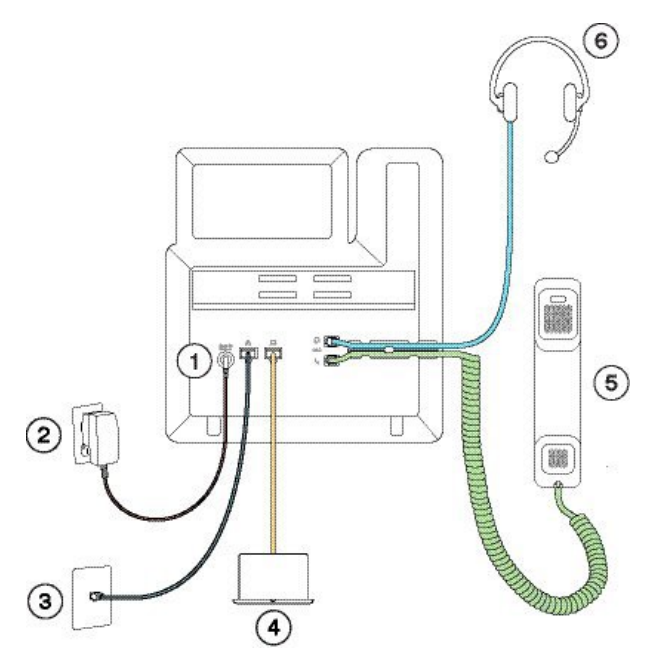

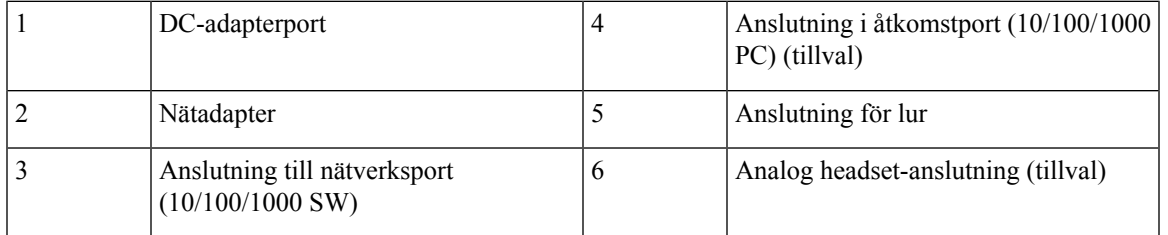

# <span id="page-24-1"></span>**Cisco IP Phone 6851 multiplattformstelefoner Anslutningar**

Anslut din Phone till nätverket med en Ethernet-kabel för att aktivera full funktionalitet i din telefon. Om Ethernet-porten är utrustad med PoE (Power over Ethernet) kan du ge telefonen ström från LAN-porten. Om du inte harPoE tillgänglig måste du använda en strömadapter för telefonen.Förläng inte LAN Ethernet-kabeln utanför byggnaden. För att din telefon ska fungera måste den vara ansluten till IP-telefonnätet.

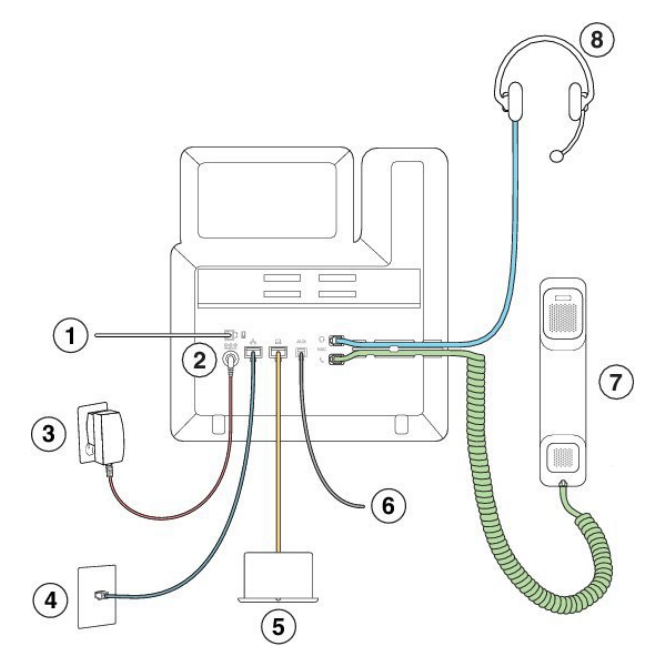

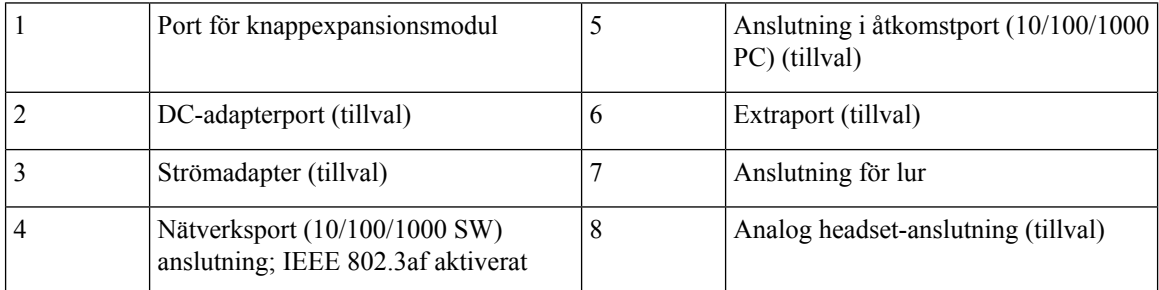

# <span id="page-25-0"></span>**Cisco IP Phone 6861 multiplattformstelefoner Anslutningar**

Anslut din telefon till nätverket med en Ethernet-kabel eller via Wi-Fi för att få tillgång till telefonens alla funktioner. Du behöver en strömadapter för att slå på telefonen. Om du ansluter telefonen till ett trådbundet nätverk ska du inte dra Ethernet-kabeln utanför byggnaden. För att din telefon ska fungera måste den vara ansluten till IP-telefonnätet.

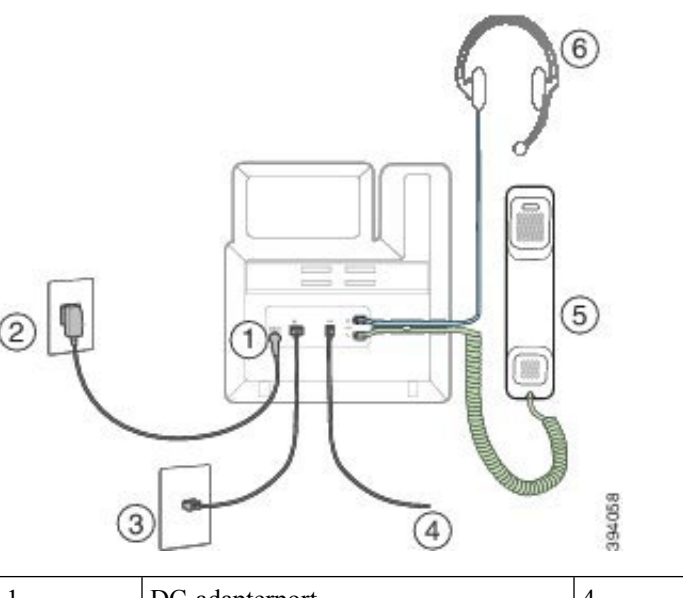

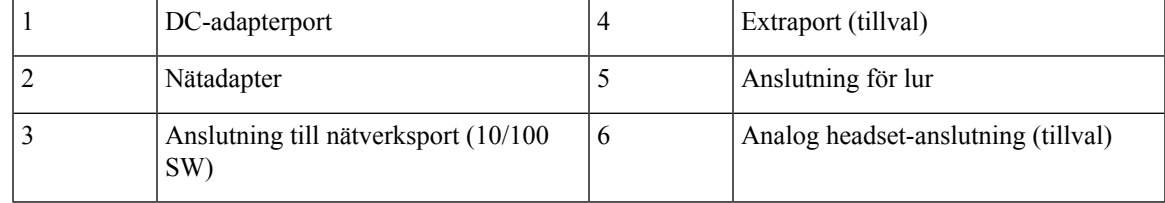

# <span id="page-26-0"></span>**Cisco IP-telefon 6871 multiplattformstelefoner Anslutningar**

Anslut din Phone till nätverket med en Ethernet-kabel för att aktivera full funktionalitet i din telefon. Om Ethernet-porten är utrustad med PoE (Power over Ethernet) kan du ge telefonen ström från LAN-porten. Om du inte harPoE tillgänglig måste du använda en strömadapter för telefonen.Förläng inte LAN Ethernet-kabeln utanför byggnaden. För att din telefon ska fungera måste den vara ansluten till IP-telefonnätet.

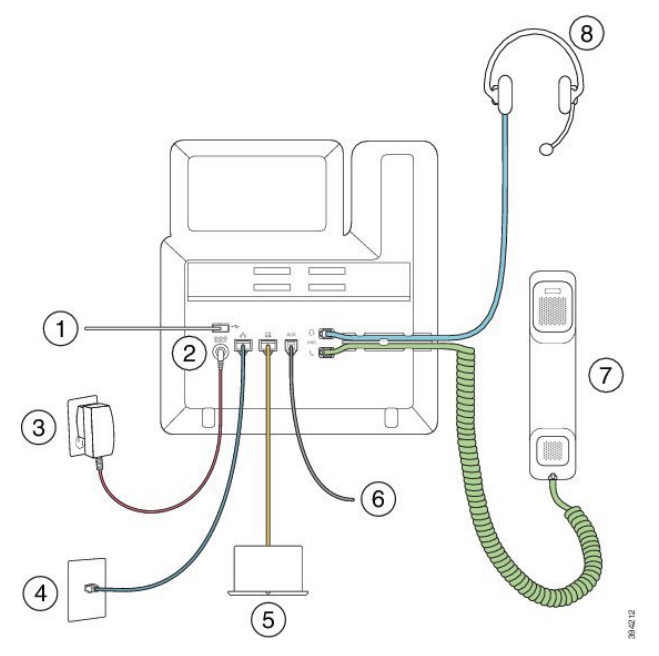

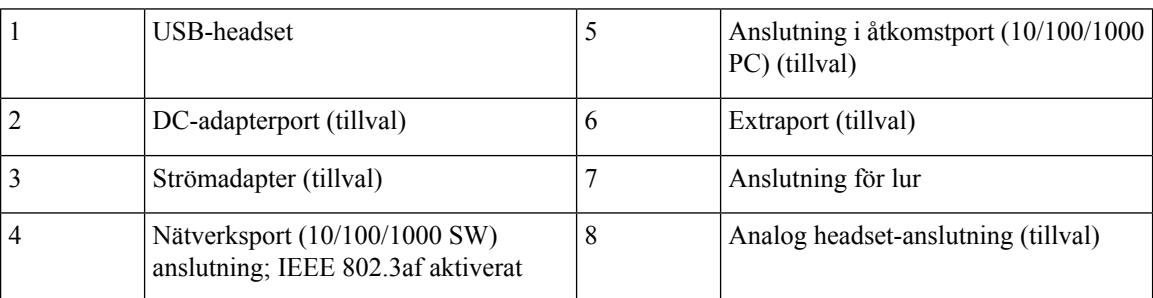

# <span id="page-27-0"></span>**Cisco IP Phone 6821 multiplattformstelefoner – knappar och maskinvara**

Följande bild visar Cisco IP Phone 6821 multiplattformstelefoner.

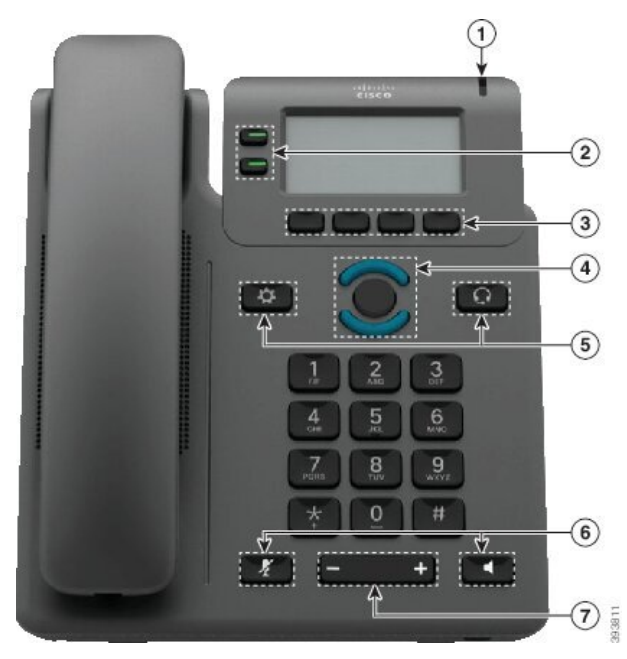

**Figur 3. Cisco IP Phone 6821 multiplattformstelefoner**

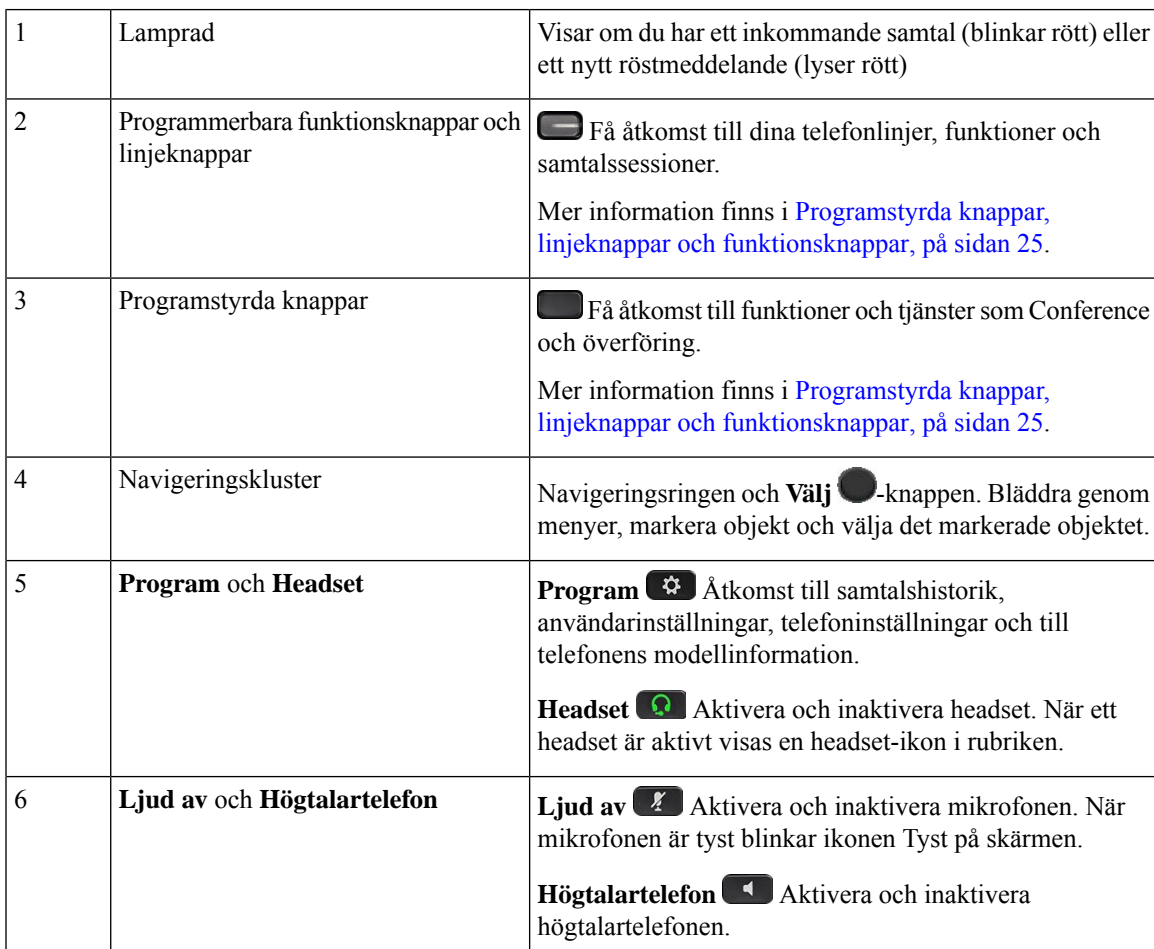

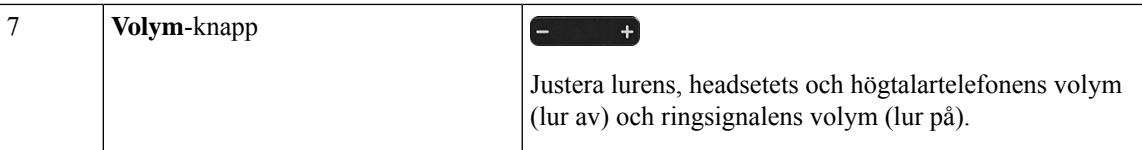

# <span id="page-29-0"></span>**Cisco IP-telefon 6841, 6851 och 6861multiplattformstelefoner – knappar och maskinvara**

På bilden nedan visas Cisco IP-telefon 6841.

**Figur 4. Cisco IP-telefon 6841, 6851 och 6861 multiplattformstelefoner – knappar och funktioner**

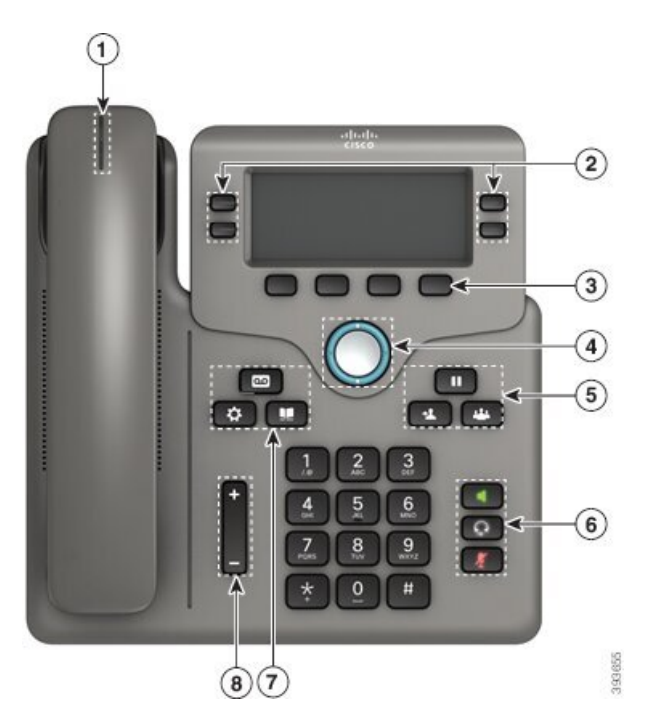

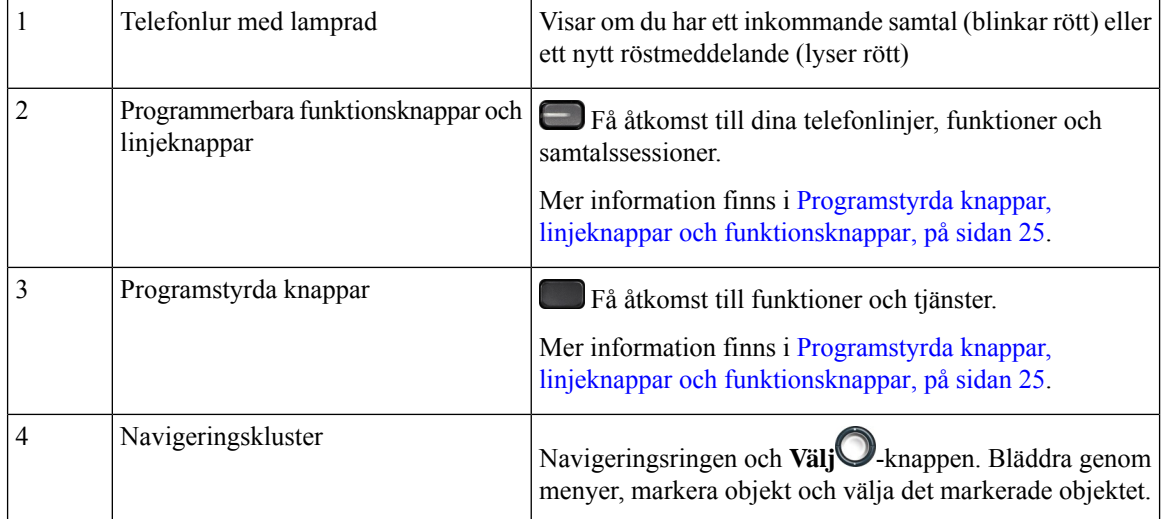

Ι

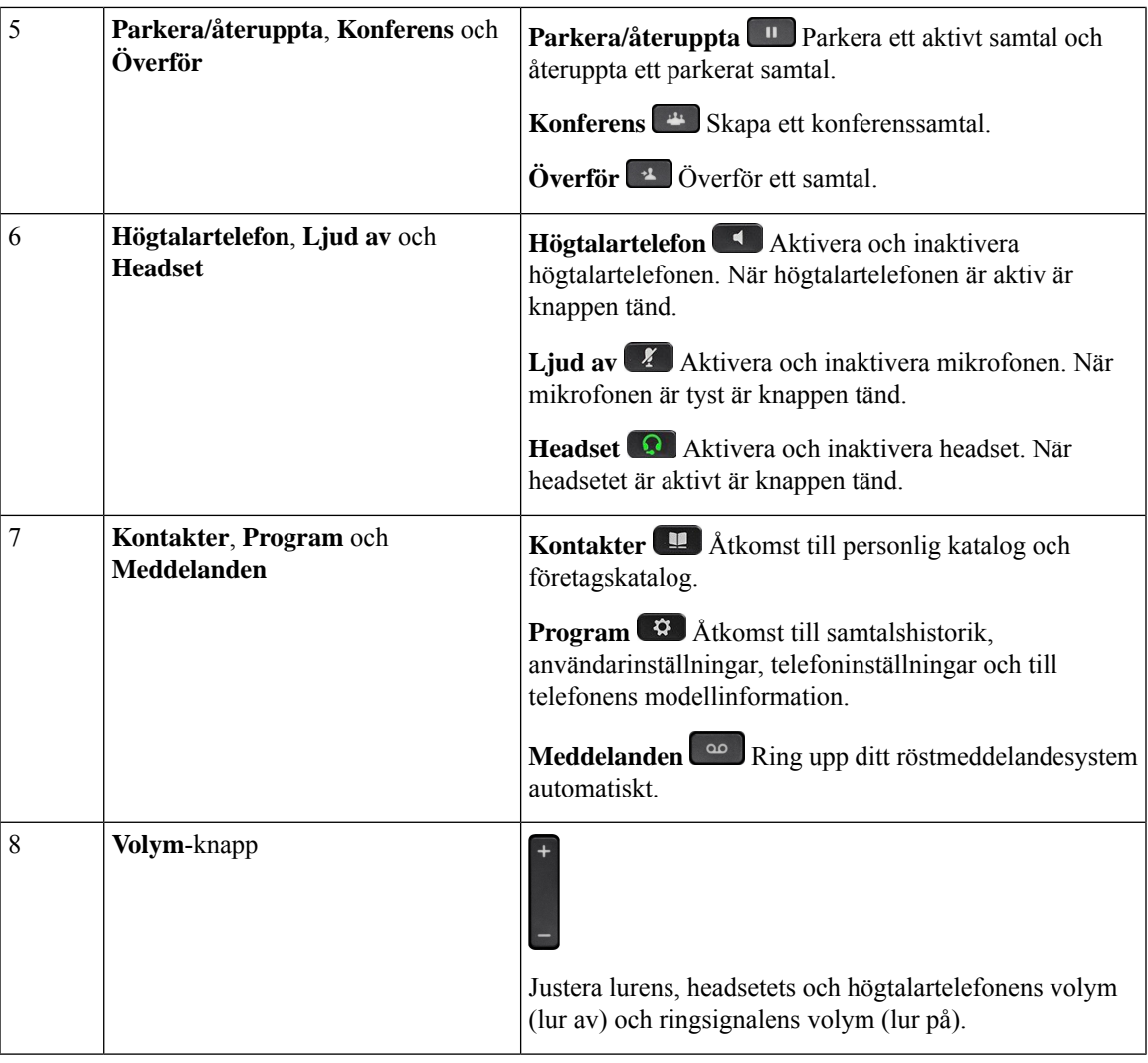

# <span id="page-30-0"></span>**Cisco IP-telefon 6871 multiplattformstelefoner – knappar och maskinvara**

På bilden nedan visas Cisco IP-telefon 6871.

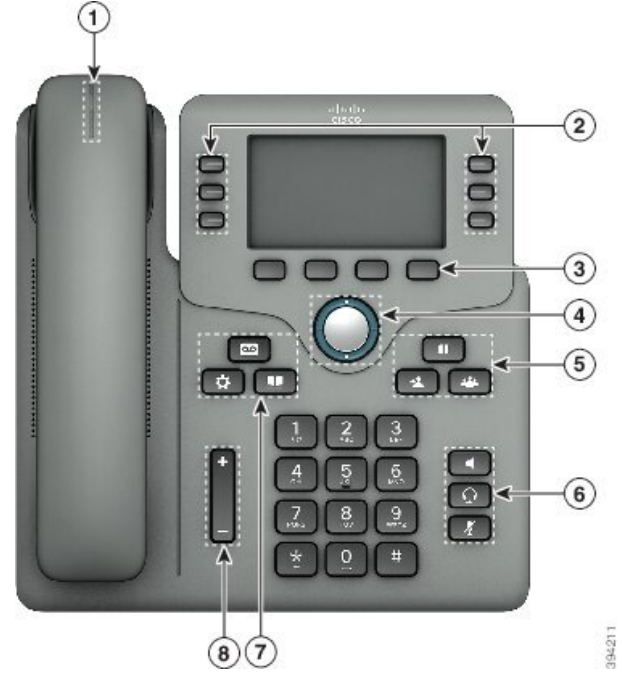

**Figur 5. Cisco IP-telefon 6871 multiplattformstelefoner Knappar och funktioner**

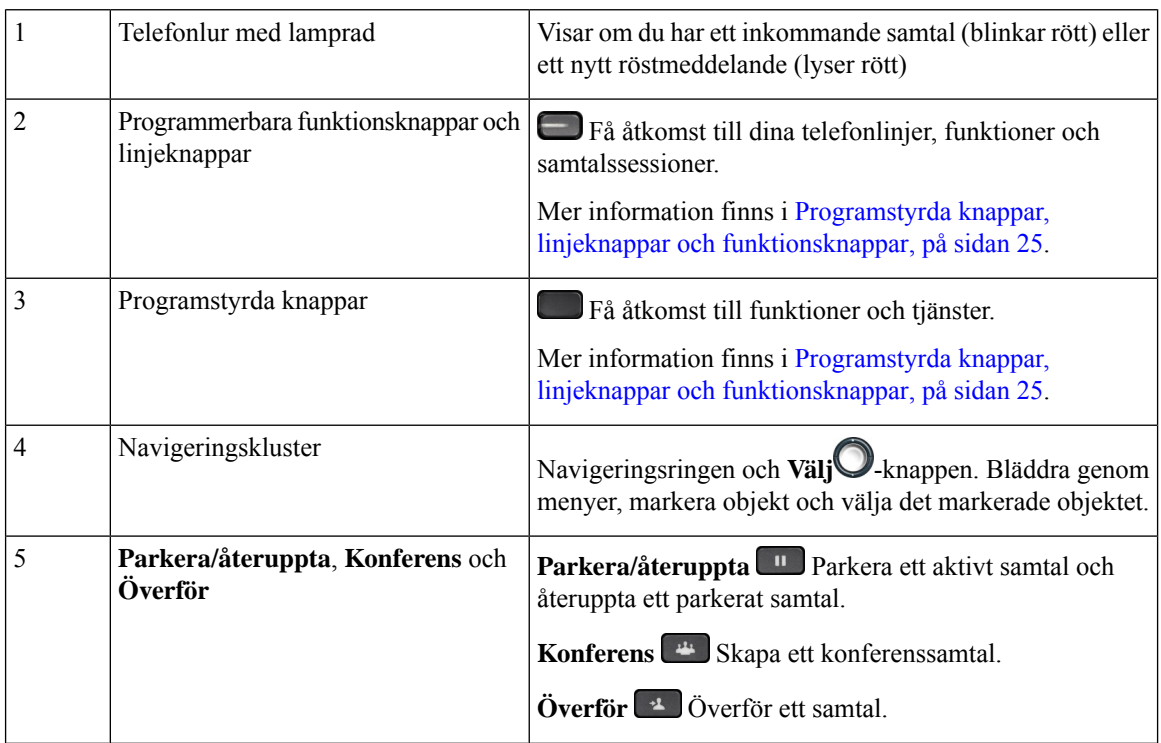

Ш

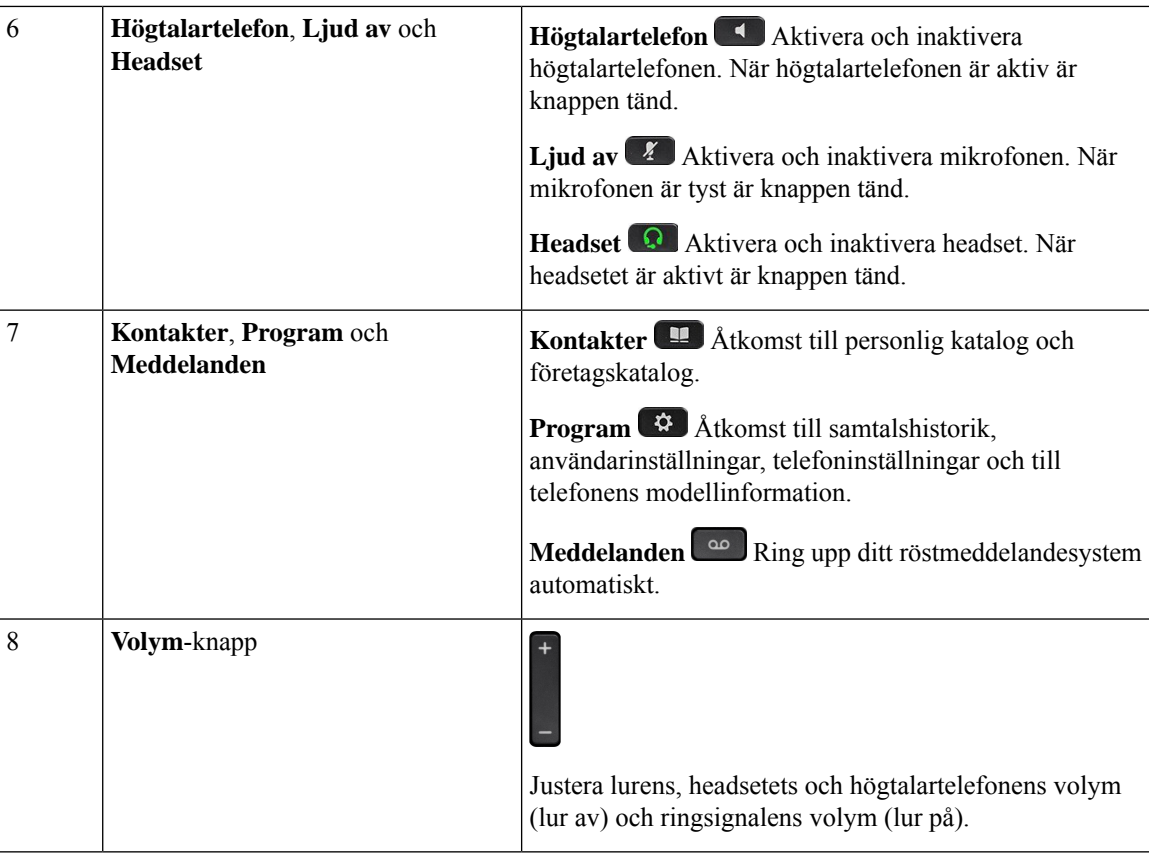

# <span id="page-32-0"></span>**Cisco IP-telefon i 7800-seriens multiplattformstelefoner**

Cisco IP-telefonen tillhandahåller röstkommunikation över ett IP-nätverk. Cisco IP-telefonen fungerar ungefär som en digital företagstelefon på så sätt att du kan ringa och ta emot telefonsamtal och komma åt funktioner som ljudavstängning, parkera samtal, överföra samtal, kortnummer och vidarekoppling. Eftersom telefonen ansluter till ditt datanätverk ger det dessutom förbättrade IP-telefonifunktioner, inklusive åtkomst till nätverksinformation och tjänster, och anpassningsbara funktioner och tjänster.

Cisco IP-telefon 7841 stöder Gigabit Ethernet-anslutning.

Du är begränsad av antalet tillgängliga linjeknappar när du lägger till telefonfunktioner. Du kan inte lägga till flera funktioner än antalet linjeknappar på telefonen.

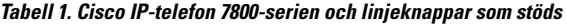

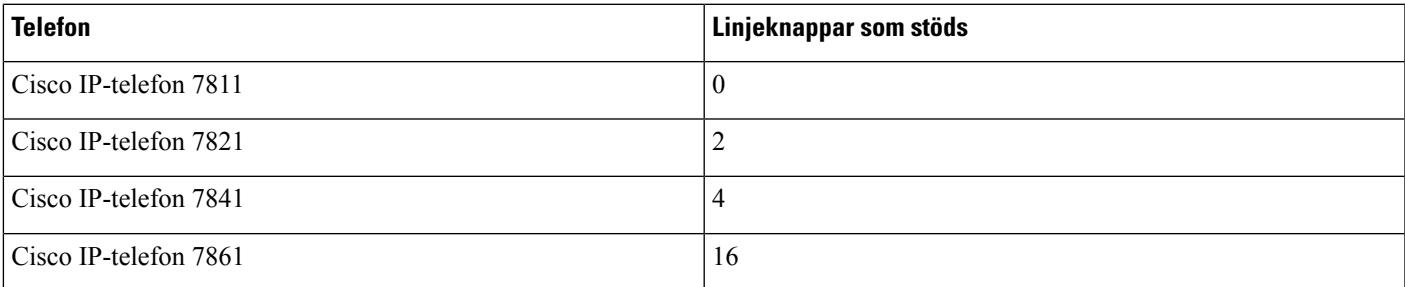

En Cisco IP-telefon måste konfigureras och hanteras precis som andra nätverksenheter. Dessa telefoner kodar G.711 a-law, G.711 mu-law, G.722, G.722.2/AMR-WB, G.729a, G.729ab och iLBC och avkodar G.711 a-law, G.711 mu-law, G.722, G.722.2/AMR-WB, G.729a, G.729ab och iLBC.

 $\bigwedge$ **Försiktighet** Användning av en mobil- eller GSM-telefon, eller tvåvägsradio, i närheten av en Cisco IP-telefon kan orsaka störningar. För mer information, se tillverkarens dokumentation av den störande enheten. Cisco IP-telefon har även traditionella telefonfunktioner som vidarekoppling och överföring, återuppringning, kortnummer, konferenssamtal och röstmeddelandesystem. Cisco IP-telefon har också en mängd andra funktioner. I likhet med andra nätverksenheter måste du konfigurera Cisco IP Phone för att förbereda dem för åtkomst till samtalskontrollsystem från tredje part och resten av IP-nätverket. Genom att använda DHCP, har du färre inställningar att konfigurera på en telefon. Nätverket kan kräva och du kan även manuellt konfigurera information som: en IP-adress, TFTP-server och subnätsinformation. Cisco IP-telefon kan interagera med andra tjänster och enheter i IP-nätverk för att förbättra funktionaliteten. Till exempel kan du integrera tredjepartssamtalsstyrsystem med företagets LDAP3-standardkatalog för att låta användare söka efter kontaktinformation till medarbetare direkt från sina IP-telefoner. Du kan också använda XML för att låta användarna få tillgång till information som väder, lager, dagens citat och annan webbaserad information. Slutligen, eftersom en Cisco IP-telefon är en nätverksenhet, kan du få detaljerad statusinformation från den direkt. Denna information kan hjälpa dig med felsökning av problem som användare kan stöta på när de använder sina IP-telefoner. Du kan även få statistik om ett pågående samtal eller versioner av den fasta programvaran på telefonen. För att fungera i IP-telefoninätet måste Cisco IP-telefonen ansluta till en nätverksenhet, som en Cisco Catalyst-växel. Du måste också registrera Cisco IP-telefonen i ett tredjepartssamtalskontrollsystem innan du skickar och tar emot samtal.

## <span id="page-33-0"></span>**TelefonanslutningarförCiscoIP-telefoni7811-seriensmultiplattformstelefoner**

Använd en Ethernet-kabel för att ansluta telefonen till LAN och aktivera telefonens alla funktioner. Om Ethernet-porten är utrustad med PoE (Power over Ethernet) kan du ge telefonen ström från LAN-porten. Förläng inte LAN Ethernet-kabeln utanför byggnaden. För att din telefon ska fungera måste den vara ansluten till IP-telefonnätet.

П

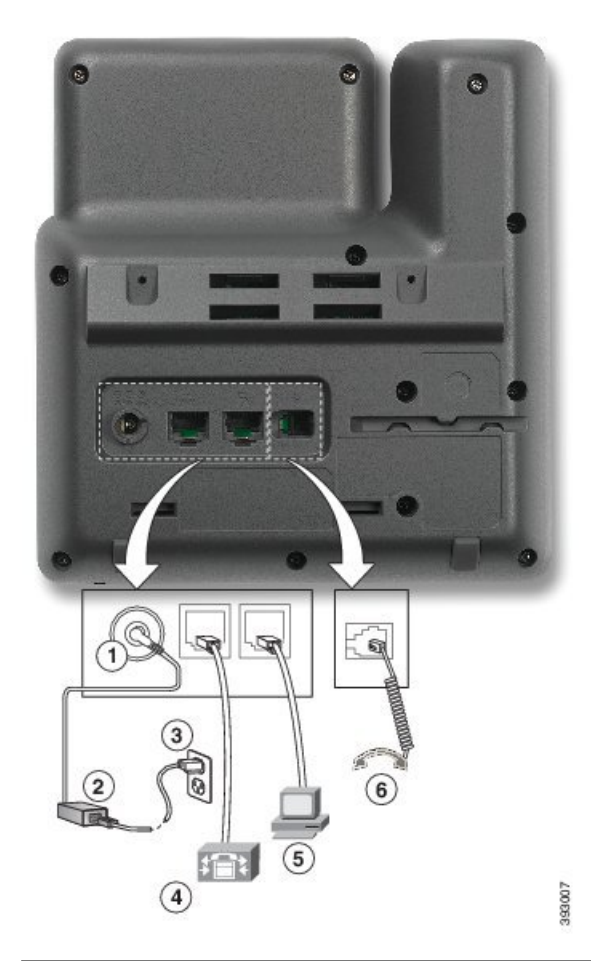

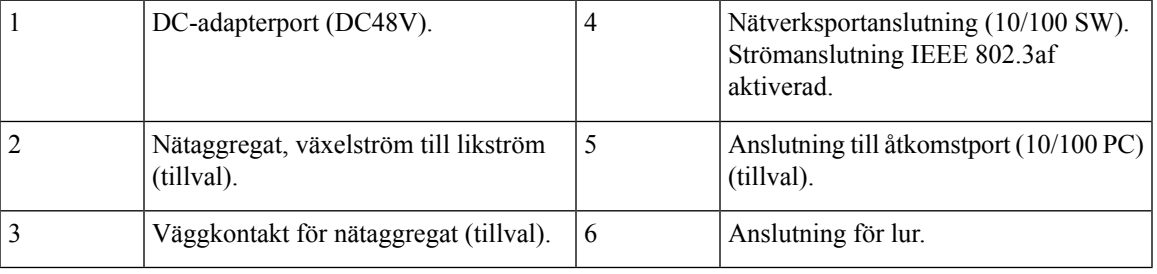

# <span id="page-34-0"></span>**Telefonanslutningar för Cisco IP-telefon 7821 multiplattformstelefon**

Anslut din Cisco IP-telefon till nätverket med en Ethernet-kabel för att aktivera full funktionalitet i din Cisco IP-telefon. Om Ethernet-porten är utrustad med PoE (Power over Ethernet) kan du ge Cisco IP-telefonen ström från LAN-porten.Förläng inte LAN Ethernet-kabeln utanför byggnaden.För att din telefon ska fungera måste den vara ansluten till IP-telefonnätet.

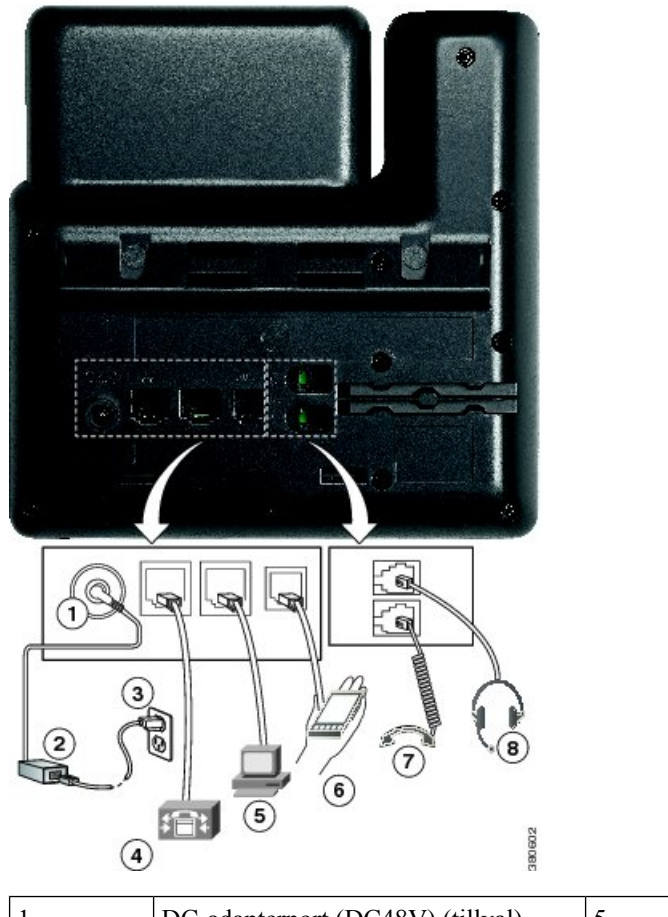

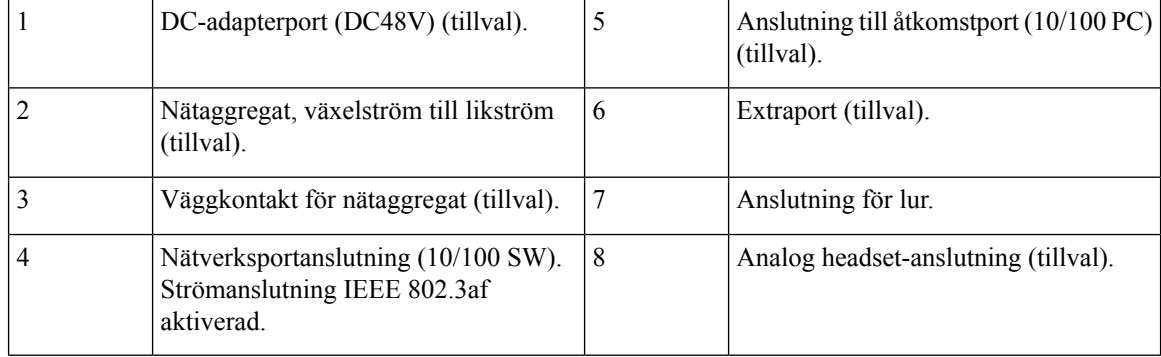

# <span id="page-35-0"></span>**TelefonanslutningarförCiscoIP-telefoni7841-seriensmultiplattformstelefoner**

Anslut din Cisco IP-telefon till nätverket med en Ethernet-kabel för att aktivera full funktionalitet i din Cisco IP-telefon. Om Ethernet-porten är utrustad med PoE (Power over Ethernet) kan du ge Cisco IP-telefonen ström från LAN-porten.Förläng inte LAN Ethernet-kabeln utanför byggnaden.För att din telefon ska fungera måste den vara ansluten till IP-telefonnätet.
П

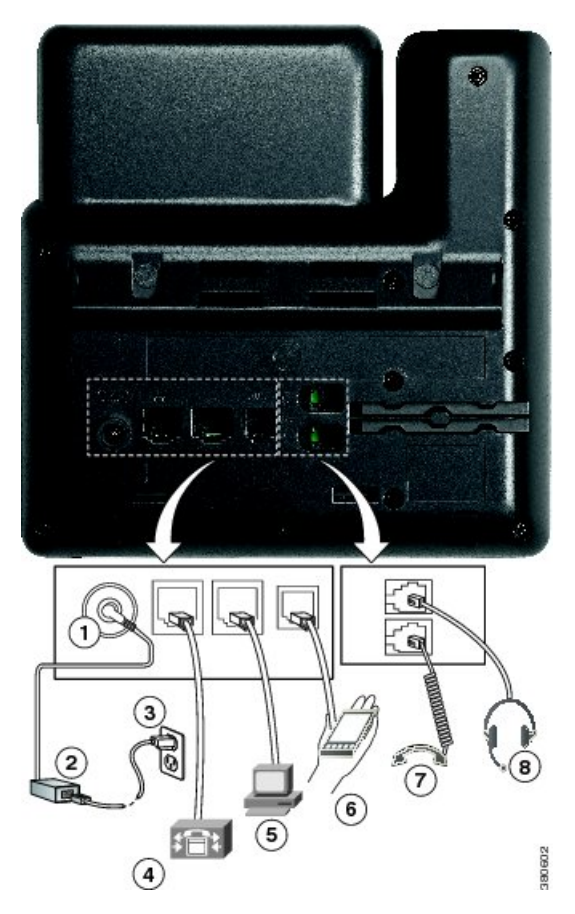

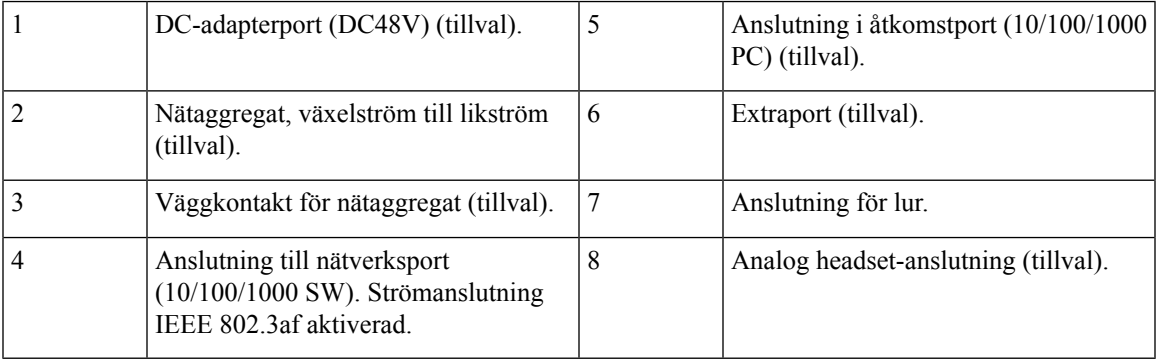

#### **TelefonanslutningarförCiscoIP-telefoni7861-seriensmultiplattformstelefoner**

Anslut din Cisco IP-telefon till nätverket med en Ethernet-kabel för att aktivera full funktionalitet i din Cisco IP-telefon. Om Ethernet-porten är utrustad med PoE (Power over Ethernet) kan du ge Cisco IP-telefonen ström från LAN-porten.Förläng inte LAN Ethernet-kabeln utanför byggnaden.För att din telefon ska fungera måste den vara ansluten till IP-telefonnätet.

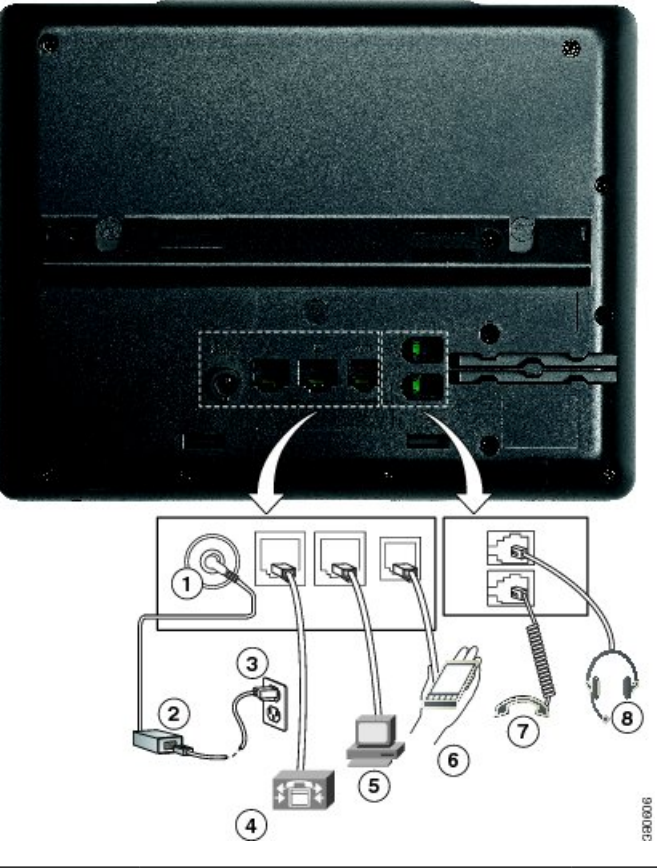

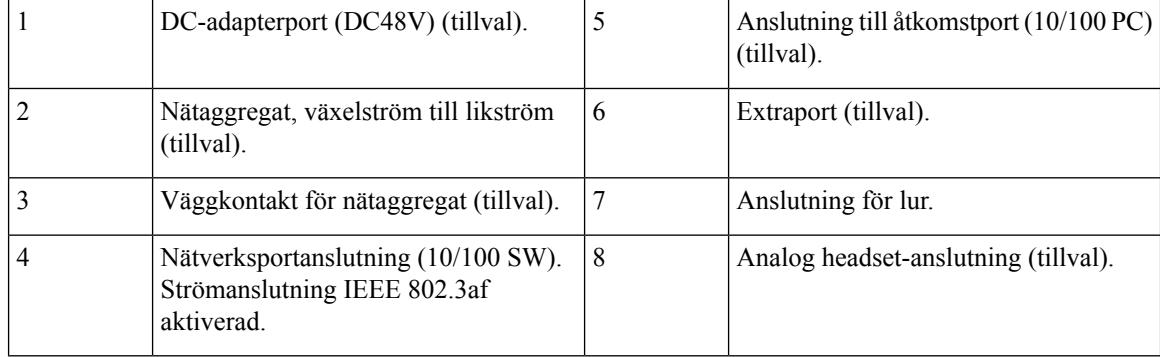

#### **Knappar och maskinvara**

Cisco IP-telefon 7800-serien har särskilda maskinvarutyper:

- Cisco IP-telefon 7811 har inga knappar på vardera sidan av skärmen
- Cisco IP-telefon 7821 har två knappar på vänster sida av skärmen
- Cisco IP-telefon 7841 har två knappar på vardera sidan av skärmen
- Cisco IP-telefon 7861 har 16 knappar på den högra kanten av telefonen

På bilden nedan visas Cisco IP-telefon 7841.

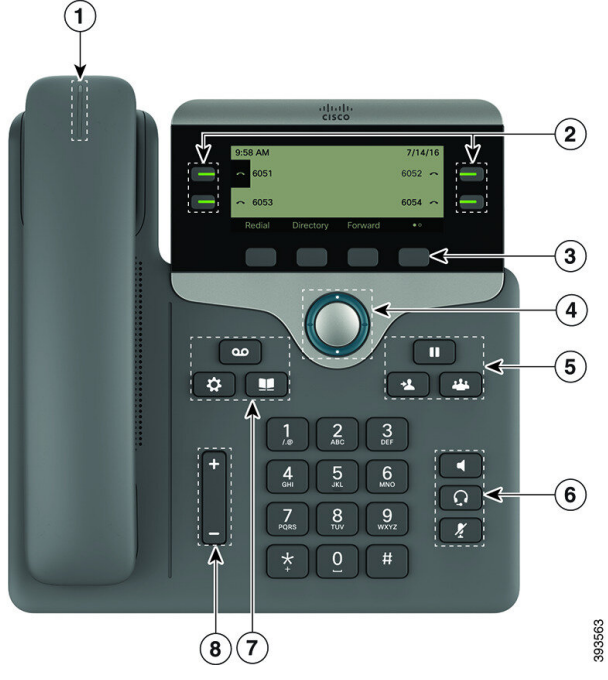

**Figur 6. Knappar och funktioner i serien 7800 av Cisco IP-telefoner**

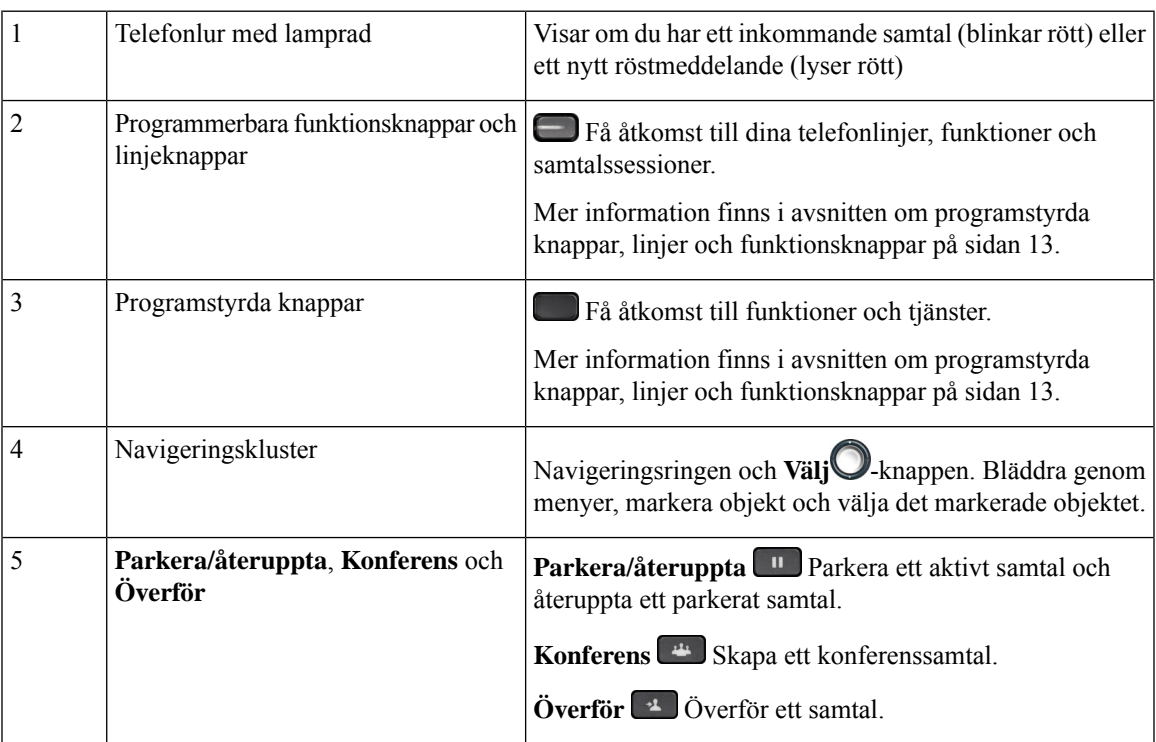

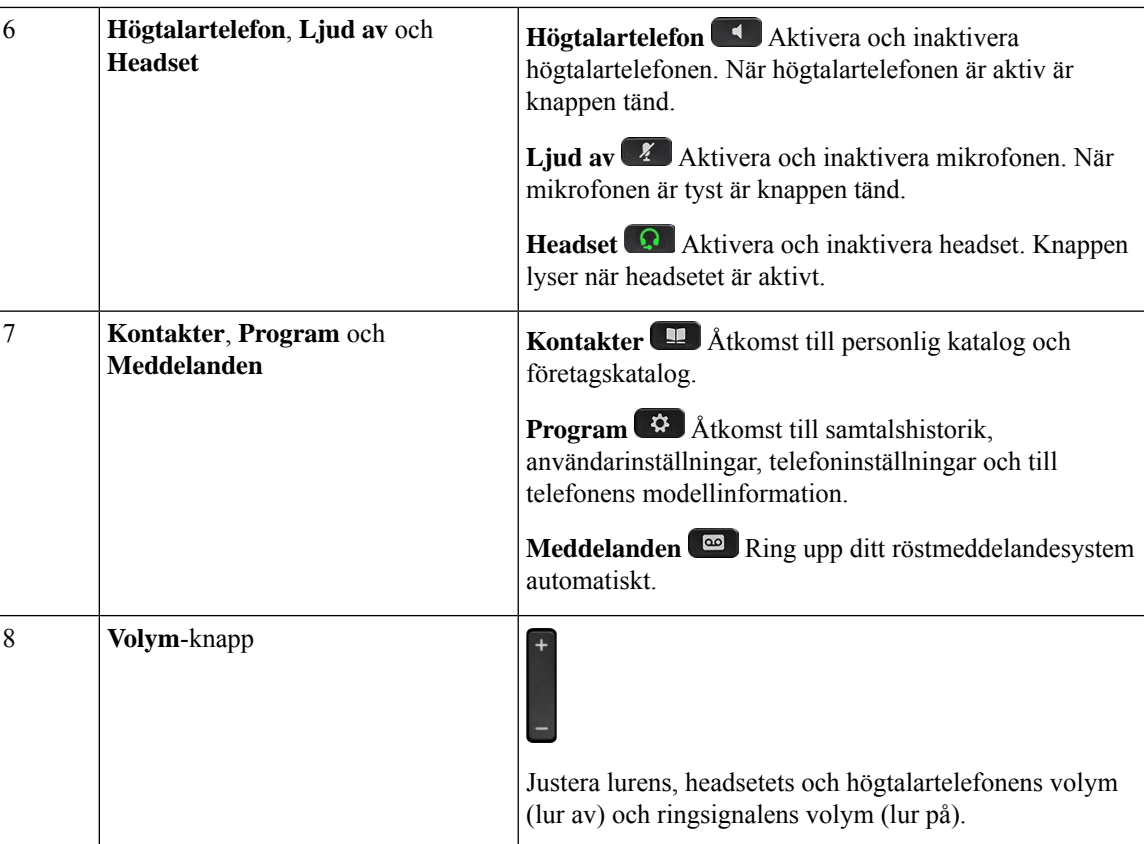

#### **Hitta rätt**

Använd den yttre ringen i navigeringsklustret för att bläddra genom menyer och flytta mellan rader. Välj menyalternativ med navigeringshjulets inre **Välj**-knapp.

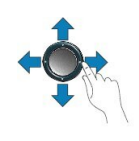

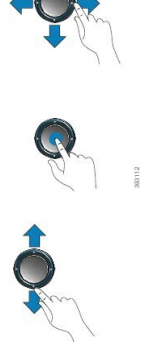

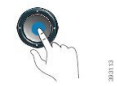

Om ett menyalternativ har ett indexnummer kan du ange indexnumret med knappsatsen för att välja alternativet.

#### **Programstyrda knappar, linjeknappar och funktionsknappar**

Du kan använda funktionerna på telefonen på flera olika sätt:

- Funktionsknappar, som finns underst på skärmen, ger dig tillgång till funktionen som visas på skärmen ovanför funktionsknappen. De programstyrda knapparna ändras beroende på vad du gör för tillfället. Den programstyrda knappen **Mer...** visar att det finns fler funktioner tillgängliga.
- Med funktions- och linjeknapparna på båda sidor av skärmen kommer du åt telefonfunktioner och telefonlinjer.
	- Funktionsknappar Används för funktioner som **Kortnummer** och **Hämta samtal** och för att visa din status på en annan linje.
	- Linjeknappar Används för att svara på ett samtal eller hämta ett parkerat samtal. När de inte används för ett aktivt samtal används de för att starta telefonfunktioner som till exempel att visa missade samtal.

Funktions- och linjeknapparna lyser för att visa status:

Administratören kan ställa in vissa funktioner som programstyrda knappar eller som funktionsknappar. Du kan även komma åt vissa funktioner med programstyrda knappar eller motsvarande fast knapp.

#### **Cisco IP-telefon i 8800-seriens multiplattformstelefonerÖversikt över Cisco IP-telefon**

Cisco IPPhone 8800-seriens multiplattformstelefoner omfattar en uppsättning fullfunktionella VoIP-telefoner (Voice-over-Internet Protocol) som ger röstkommunikation över ett IP-nätverk. Telefonerna har alla funktioner som i traditionella företagstelefoner, till exempel vidarekoppling, återuppringning, kortnummer, överföring av samtal och konferenssamtal. Cisco IP Phone 8800-seriens multiplattformstelefoner har utvecklats särskilt för lösningar inriktade på SIP-baserad IP PBX från tredjeparter.

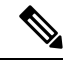

**OBS!**

I detta dokument avser termerna Cisco IP-telefon eller telefon Cisco IP Phone 8800-seriens multiplattformstelefoner.

#### **TelefonanslutningarförCiscoIP-telefoni8811-seriensmultiplattformstelefoner**

Anslut telefonen till företagets IP-telefonnätverk enligt följande diagram.

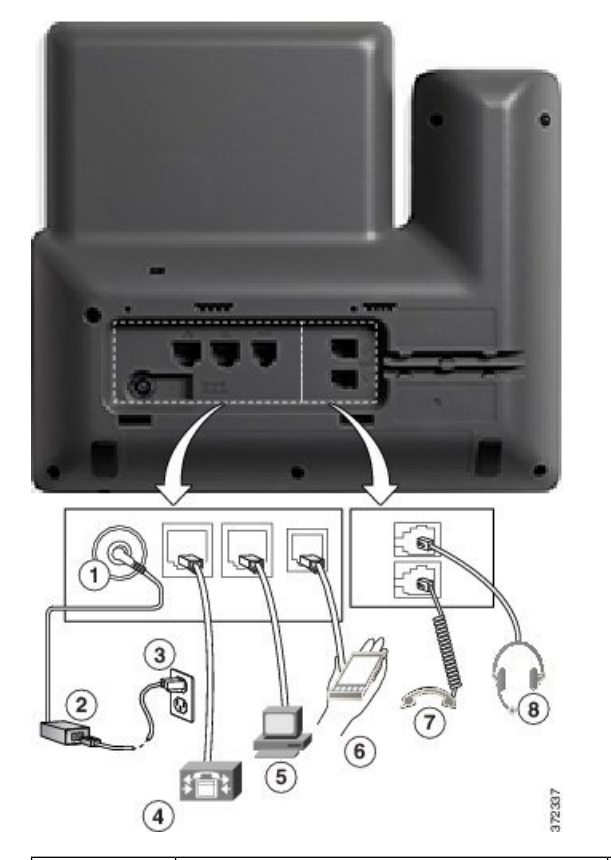

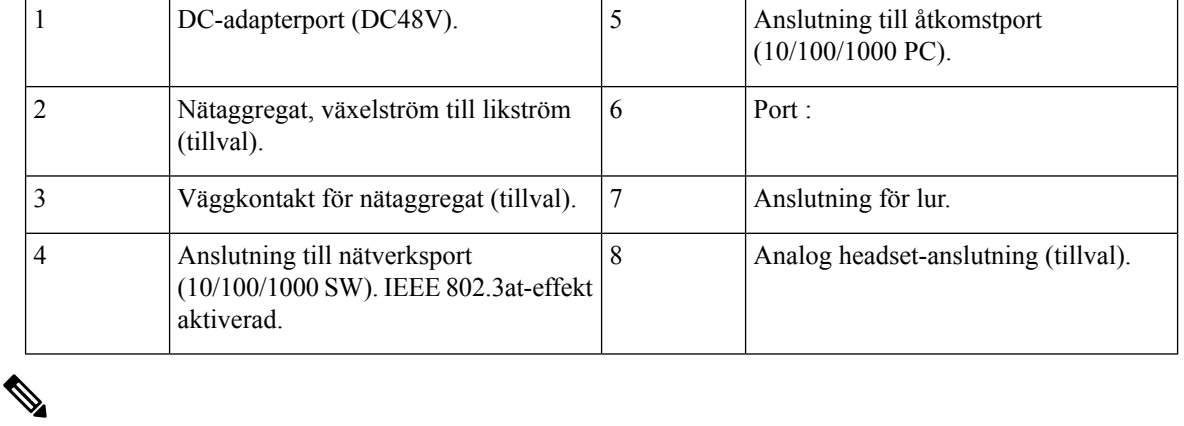

**OBS!** Cisco Wireless IP Phone 8811 har inte stöd för knappexpansionsmodul.

#### **Cisco IP-telefon 8841 och 8845 telefonanslutningar**

Anslut telefonen till företagets IP-telefonnätverk med hjälp av följande diagram.

П

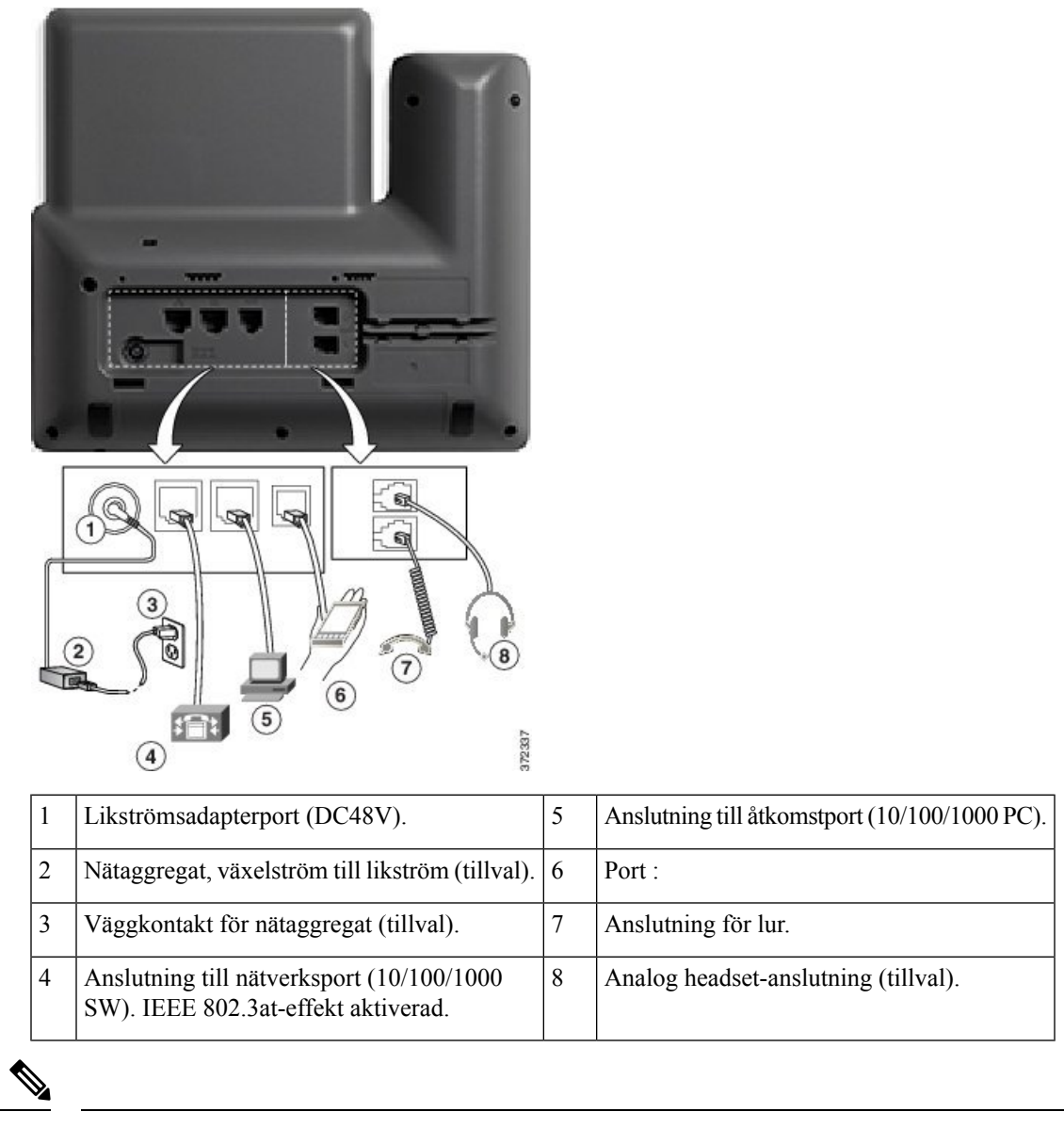

**OBS!** Cisco IP-telefon 8841 och 8845 har inte stöd för en knappexpansionsmodul.

#### **Telefonanslutningar för Cisco IP-telefon 8851**

Anslut telefonen till företagets IP-telefonnätverk enligt följande diagram.

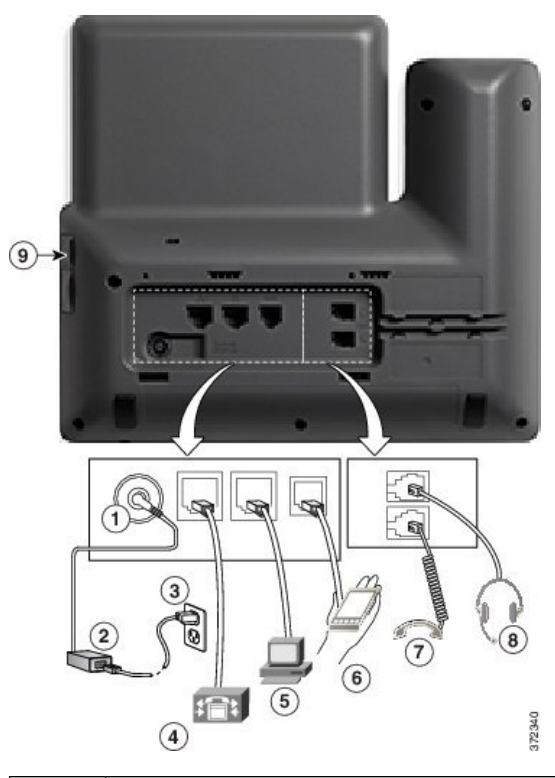

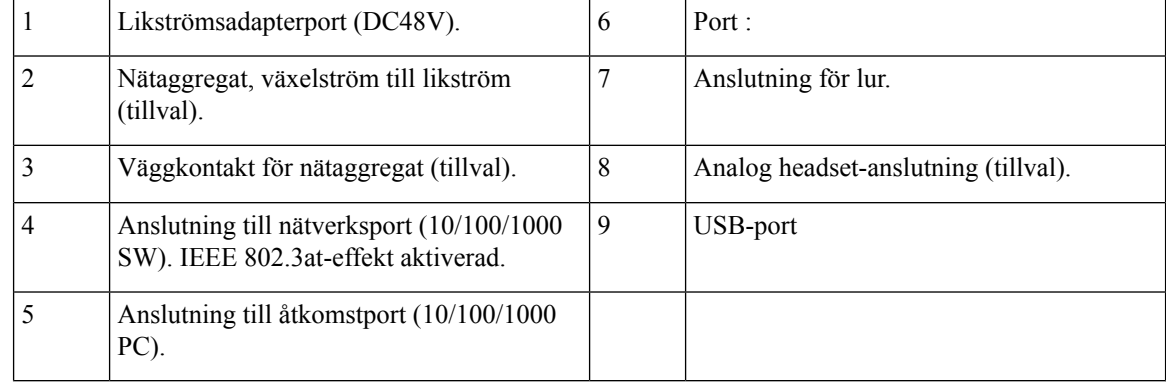

Varje USB-port stöder upp till fem anslutningar av enheter som stöds eller inte stöds. Varje ansluten enhet till telefonen räknas när det gäller högsta antalet enheter. Telefonen kan till exempel ha upp till fem USB-enheter (till exempel två knappexpansionsmoduler, ett headset, en hubb och en annan standard-USB-enhet) isidoporten. Många USB-produkter från tredje parter räknas som flera USB-enheter. En enhet som består av en USB-hubb och ett headset kan till exempel räknas som två USB-enheter. Mer information finns i dokumentationen för USB-enheten. **OBS!**

#### **Cisco IP-telefon 8861 och 8865 telefonanslutningar**

Anslut telefonen till företagets IP-telefonnätverk enligt följande diagram.

П

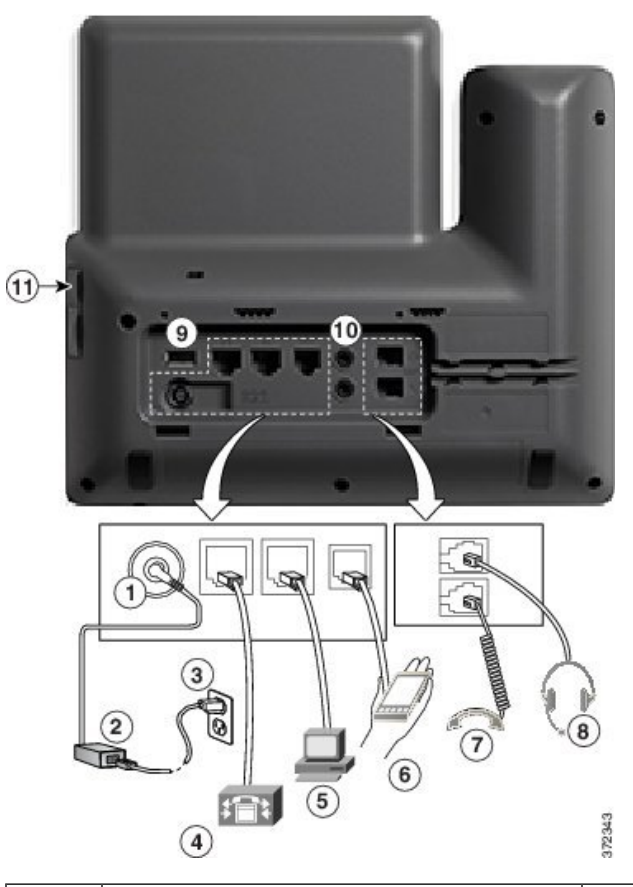

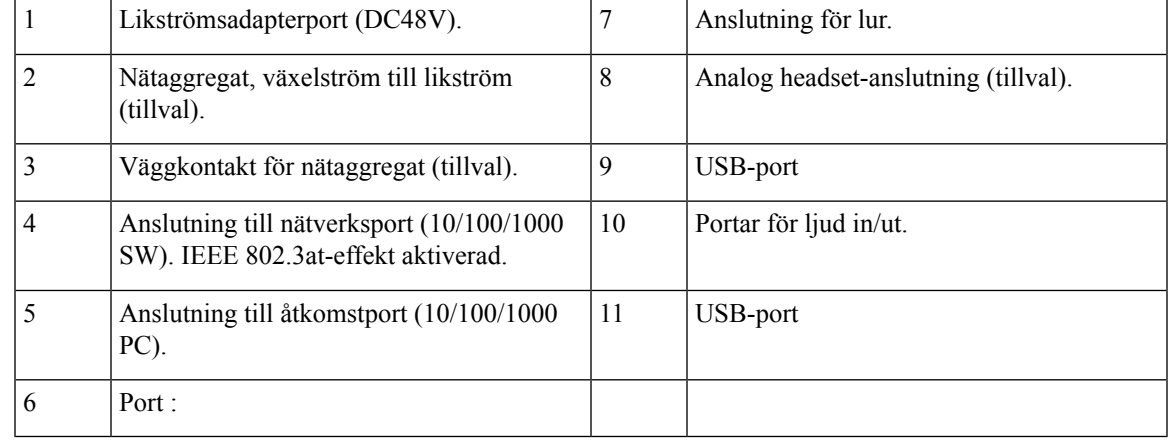

Varje USB-port stöder upp till fem anslutningar av enheter som stöds eller inte stöds. Varje ansluten enhet till telefonen räknas när det gäller högsta antalet enheter. Telefonen kan till exempel ha upp till fem USB-enheter (till exempel tre knappexpansionsmoduler, en hubb och en annan standard-USB-enhet) i sidoporten och fem ytterligare standard-USB-enheter i den bakre porten. Många USB-produkter från tredje parter räknas som flera USB-enheter. En enhet som består av en USB-hubb och ett headset kan till exempel räknas som två USB-enheter. Mer information finns i dokumentationen för USB-enheten. **OBS!**

#### **Knappar och maskinvara**

Cisco IP-telefon 8800-serien har två olika typer av maskinvara:

- Cisco IP-telefon 8811, 8841, 8851 och 8861 har ingen kamera.
- Cisco IP-telefon 8845 och 8865 har inbyggd kamera.

**Figur 7. Cisco IP-telefon 8845, knappar och maskinvara**

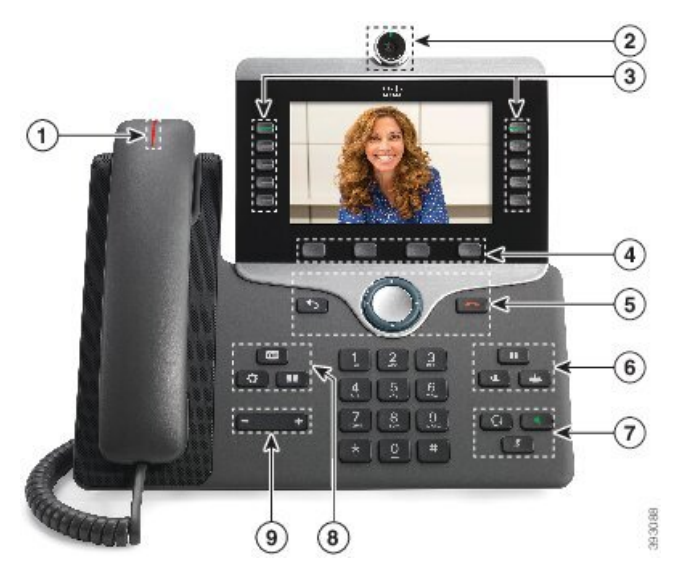

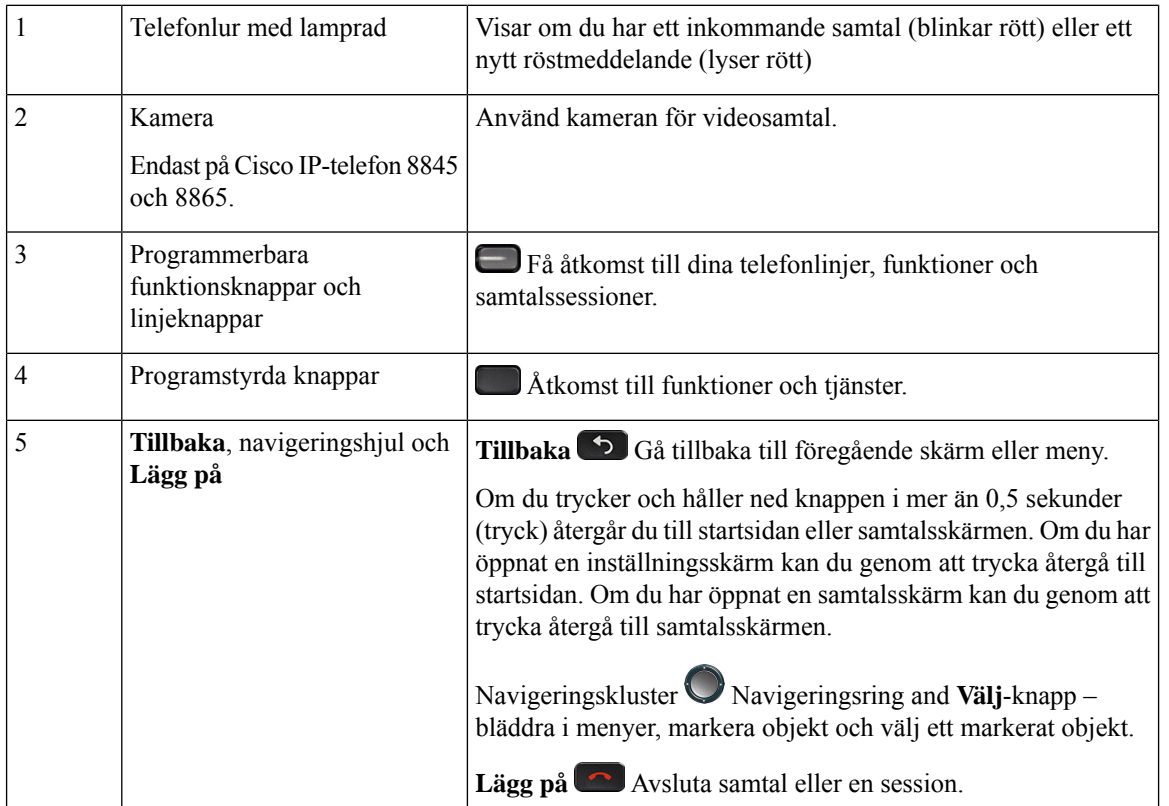

П

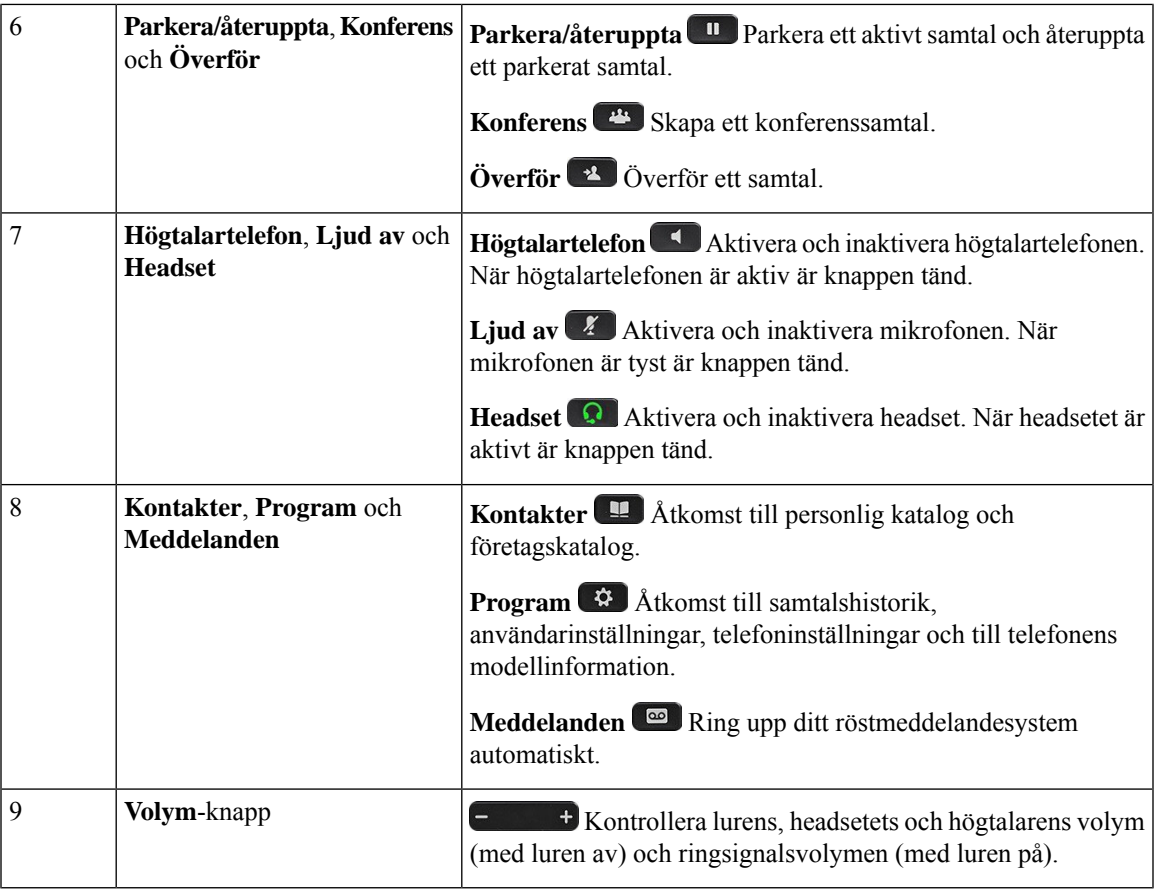

#### **Programstyrda knappar, linjeknappar och funktionsknappar**

Du kan använda funktionerna på telefonen på flera olika sätt:

- Funktionsknappar, som finns underst på skärmen, ger dig tillgång till funktionen som visas på skärmen ovanför funktionsknappen. De programstyrda knapparna ändras beroende på vad du gör för tillfället. Den programstyrda knappen **Mer...** visar att det finns fler funktioner tillgängliga.
- Funktions- och linjeknapparna ger dig tillgång till telefonfunktioner och telefonlinjer. Dessa knappar sitter på skärmens vänstra sida på Cisco IP-telefon 6821. Dessa knapparsitter på vardera sidan av skärmen på Cisco IP-telefon 6841, 6851, 6861 och 6871.
	- Funktionsknappar Används för funktioner som **Kortnummer** och **Hämta samtal** och för att visa din status på en annan linje.
	- Linjeknappar används för att initiera eller besvara ett samtal. Du kan också använda en linjeknapp för att öppna och stänga fönstret med samtalssessionen eller navigera i samtalssessionsfönstret. Öppna fönstret med samtalssessionen om du vill se alla samtal på linjen.

Funktions- och linjeknapparna har olika ljus för olika status:

- $\cdot$  eller Grönt linjen är ledig.
- eller  $\blacksquare$  Rött, fast sken linjen är aktiv eller används.

• eller  $\blacksquare$  Rött, blinkande – linjen är i vänteläge eller inkommande samtal.

• eller Gult, fast sken – linjen är inte registrerad (kan inte användas).

Vissa funktioner kan ställas in som programstyrda knappar eller som funktionsknappar. Du kan även komma åt vissa funktioner med programstyrda knappar eller motsvarande fast knapp.

Cisco IP-telefon 6821 har ett begränsat antal fasta knappar. Du kan använda de programstyrda knapparna för att komma åt de flesta samtalsfunktionerna.

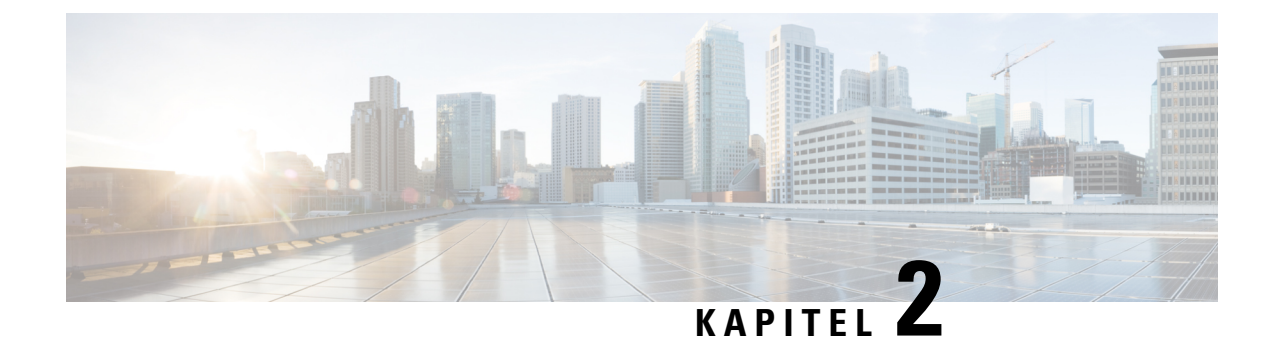

### **Ny och ändrad information**

- Nyheter och ändringar för [firmware-version](#page-48-0) 12.0(4), på sidan 27
- Nyheter och ändringar för [firmware-version](#page-49-0) 12.0(3), på sidan 28
- Nyheter och ändringar för [firmware-version](#page-49-1) 12.0(2), på sidan 28
- Nyheter och ändringar för [firmware-version](#page-50-0) 12.0(1), på sidan 29
- Nyheter och ändringar för [firmware-version](#page-51-0) 11.3(7), på sidan 30
- Nyheter och ändringar för [firmware-version](#page-54-0) 11.3(6), på sidan 33
- Nyheter och ändringar för [firmware-version](#page-55-0) 11.3(5), på sidan 34
- Nyheter och [ändringar](#page-56-0) för 11.3(4), på sidan 35
- Nya och ändrade [funktioner](#page-57-0) för version 11.3(3), på sidan 36
- Nyheter och ändringar för [firmware-version](#page-60-0) 11.3(2), på sidan 39
- Nyheter och ändringar för [firmware-version](#page-63-0) 11.3(1), på sidan 42
- Nya och ändrade funktioner för version 11.2(3)SR1 av den fasta [programvaran,](#page-65-0) på sidan 44
- Nyheter och ändringar för [firmware-version](#page-65-1) 11.2(3), på sidan 44
- Nyheter och ändringar för [firmware-version](#page-67-0) 11.2(1), på sidan 46
- Nyheter och ändringar för [firmware-version](#page-69-0) 11.1(2), på sidan 48
- Nya och ändrade funktioner för version 11.1(1) av den fasta [programvaran,](#page-70-0) på sidan 49
- Nya och ändrade [funktioner](#page-71-0) för Firmware Release 11,0 (1), på sidan 50

#### <span id="page-48-0"></span>**Nyheter och ändringar för firmware-version 12.0(4)**

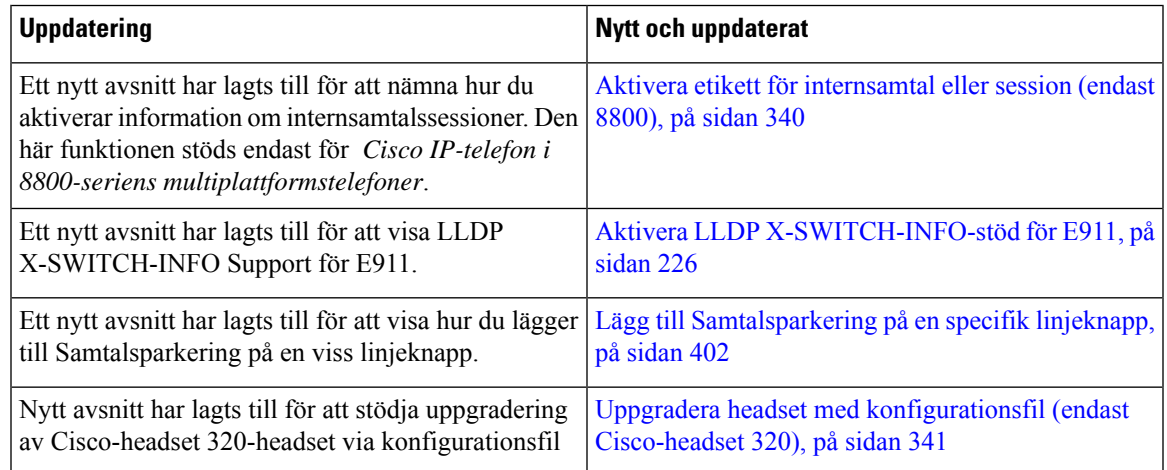

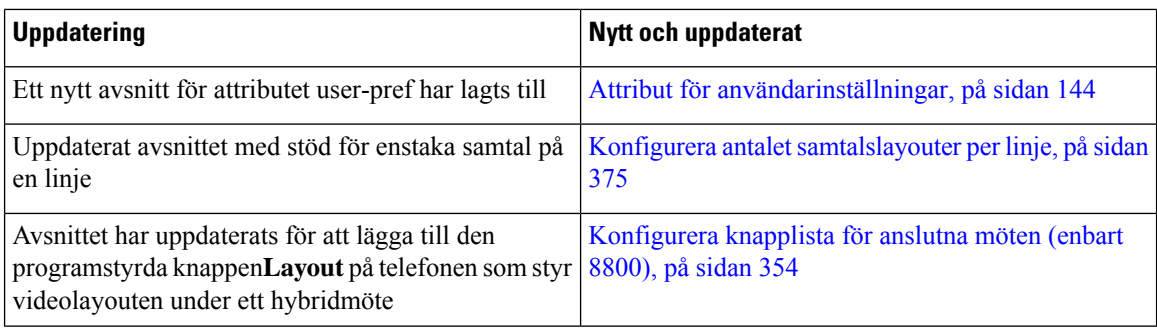

## <span id="page-49-0"></span>**Nyheter och ändringar för firmware-version 12.0(3)**

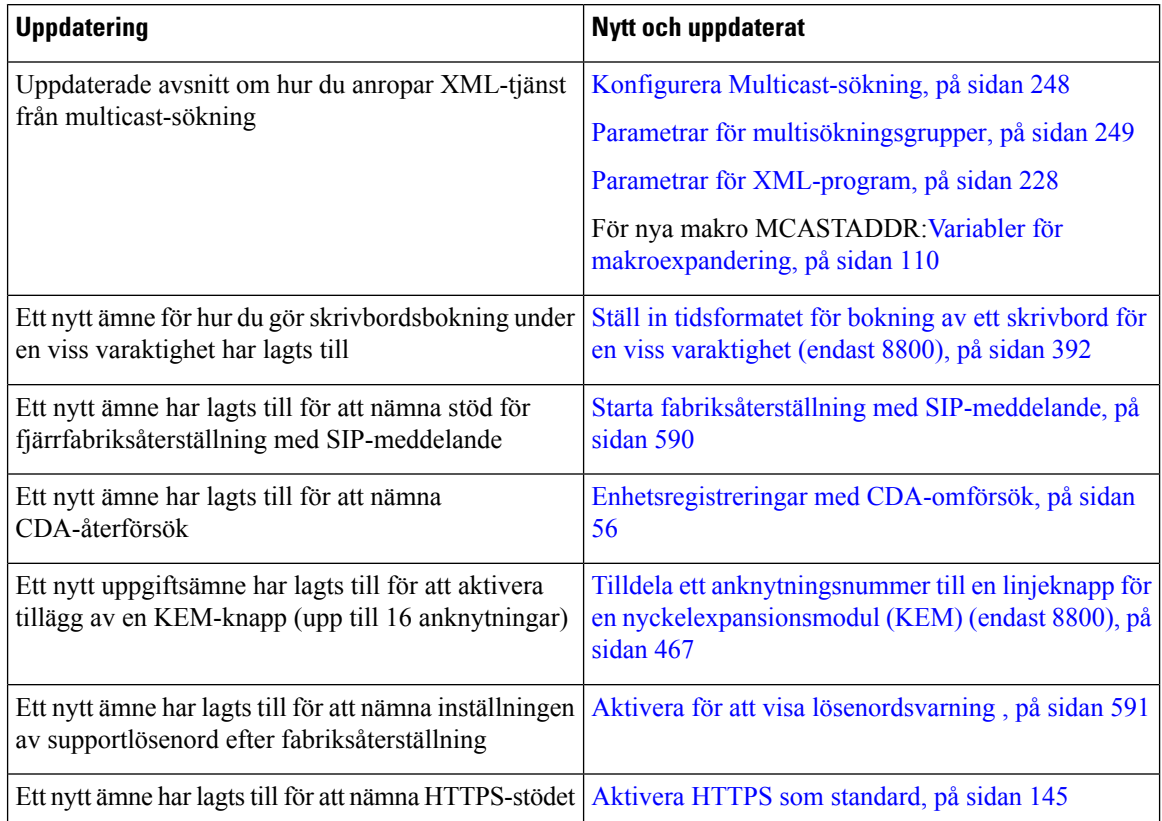

#### <span id="page-49-1"></span>**Nyheter och ändringar för firmware-version 12.0(2)**

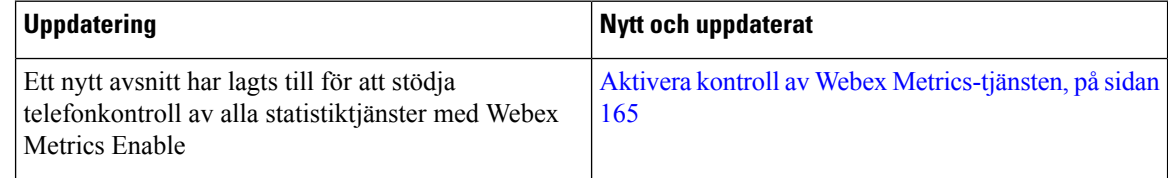

 $\overline{\phantom{a}}$ 

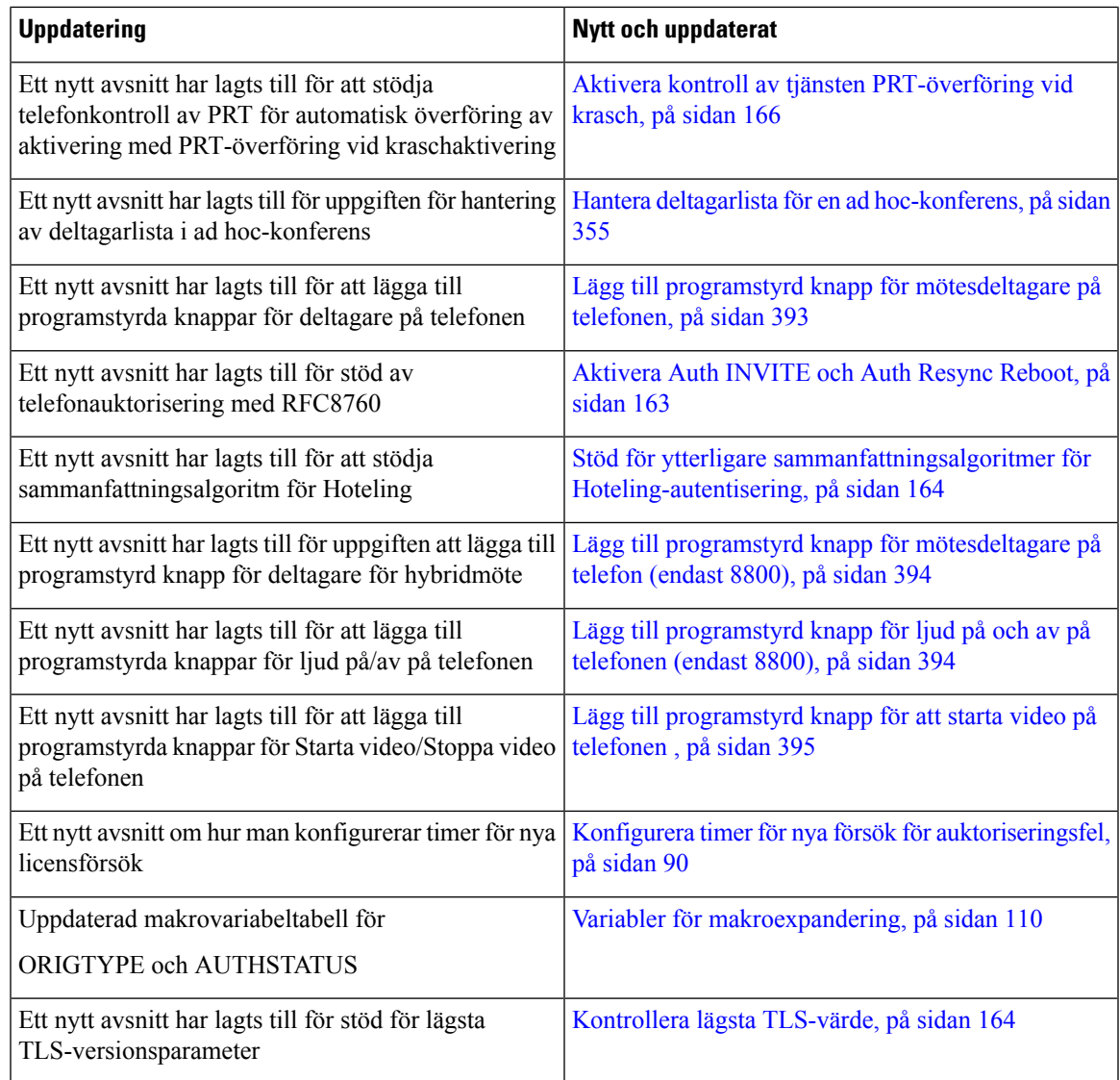

## <span id="page-50-0"></span>**Nyheter och ändringar för firmware-version 12.0(1)**

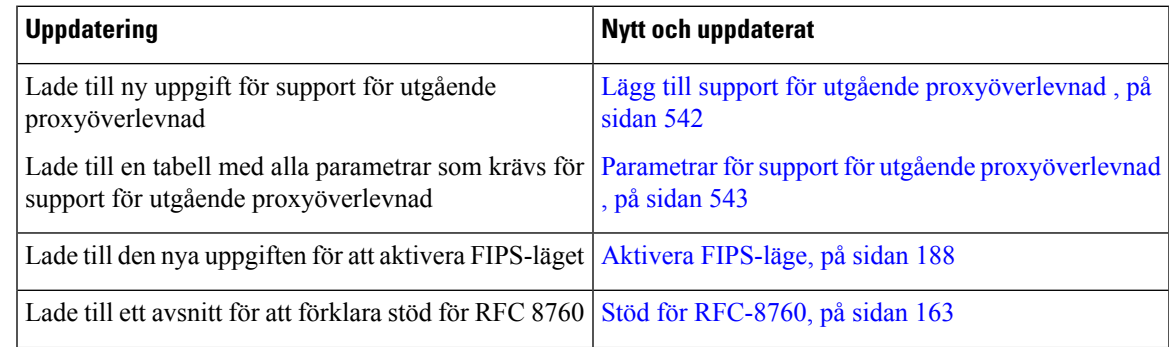

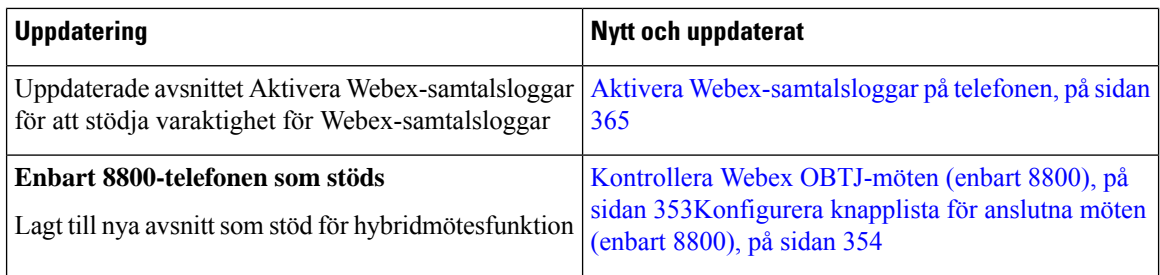

### <span id="page-51-0"></span>**Nyheter och ändringar för firmware-version 11.3(7)**

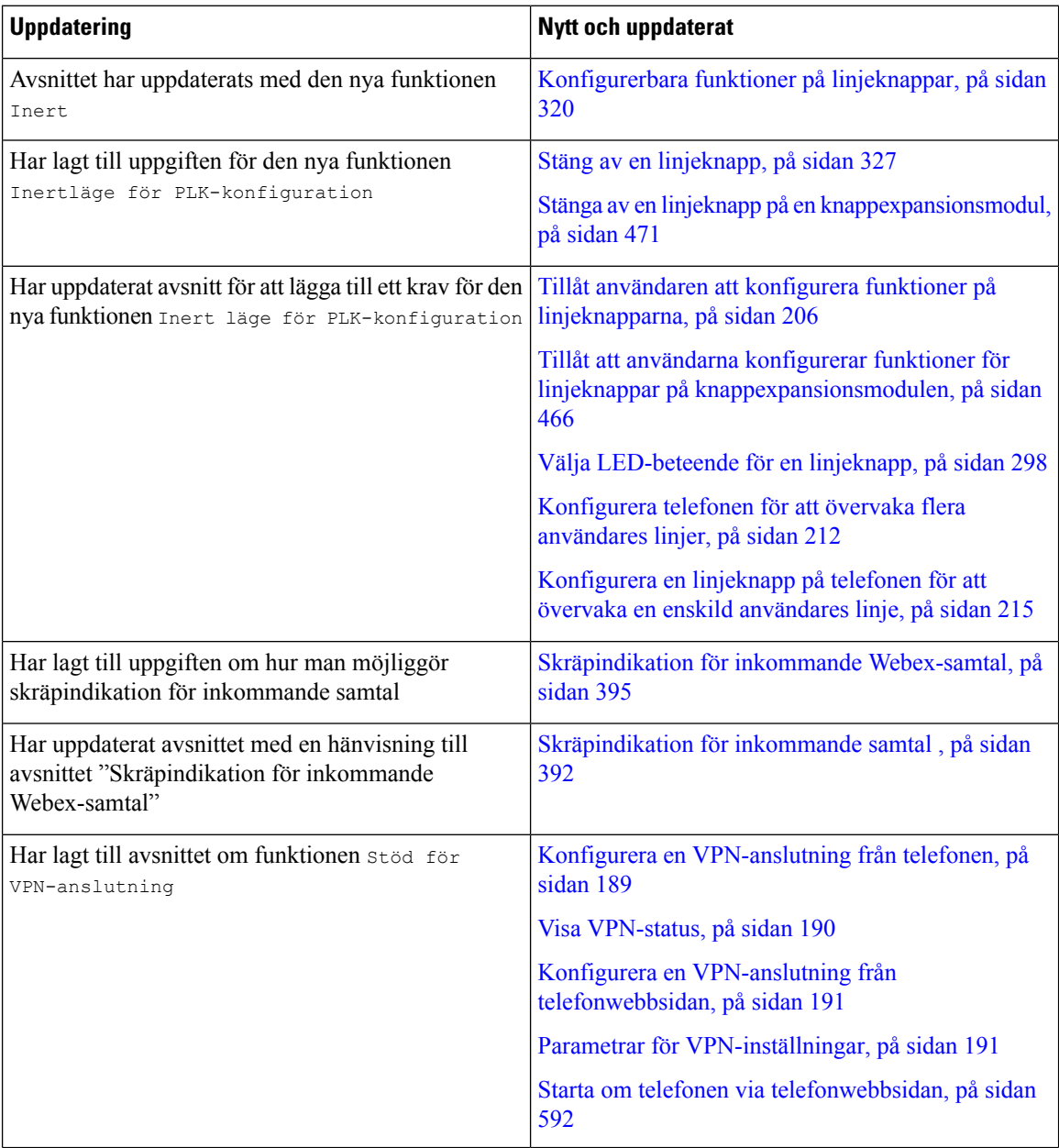

 $\mathbf{l}$ 

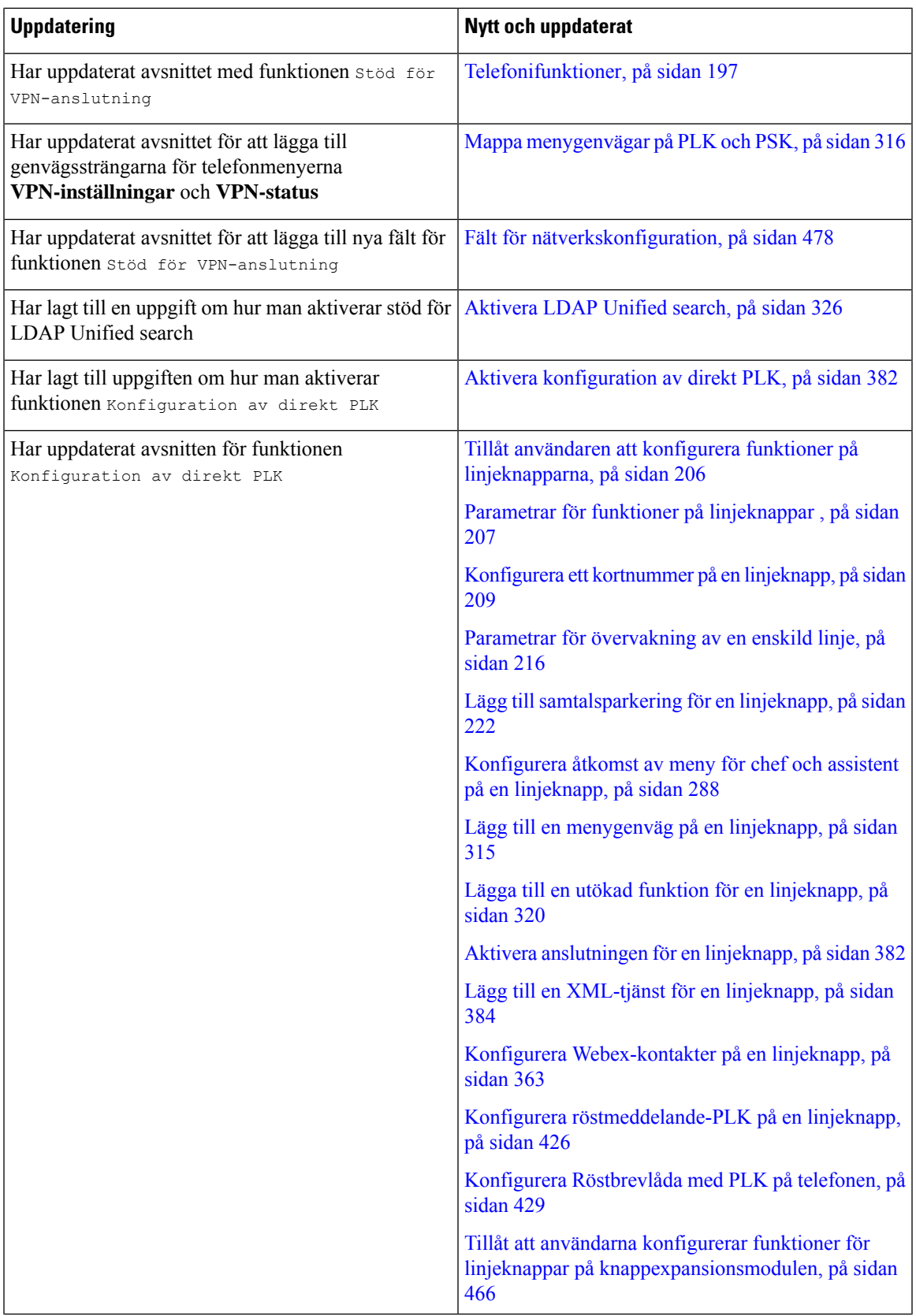

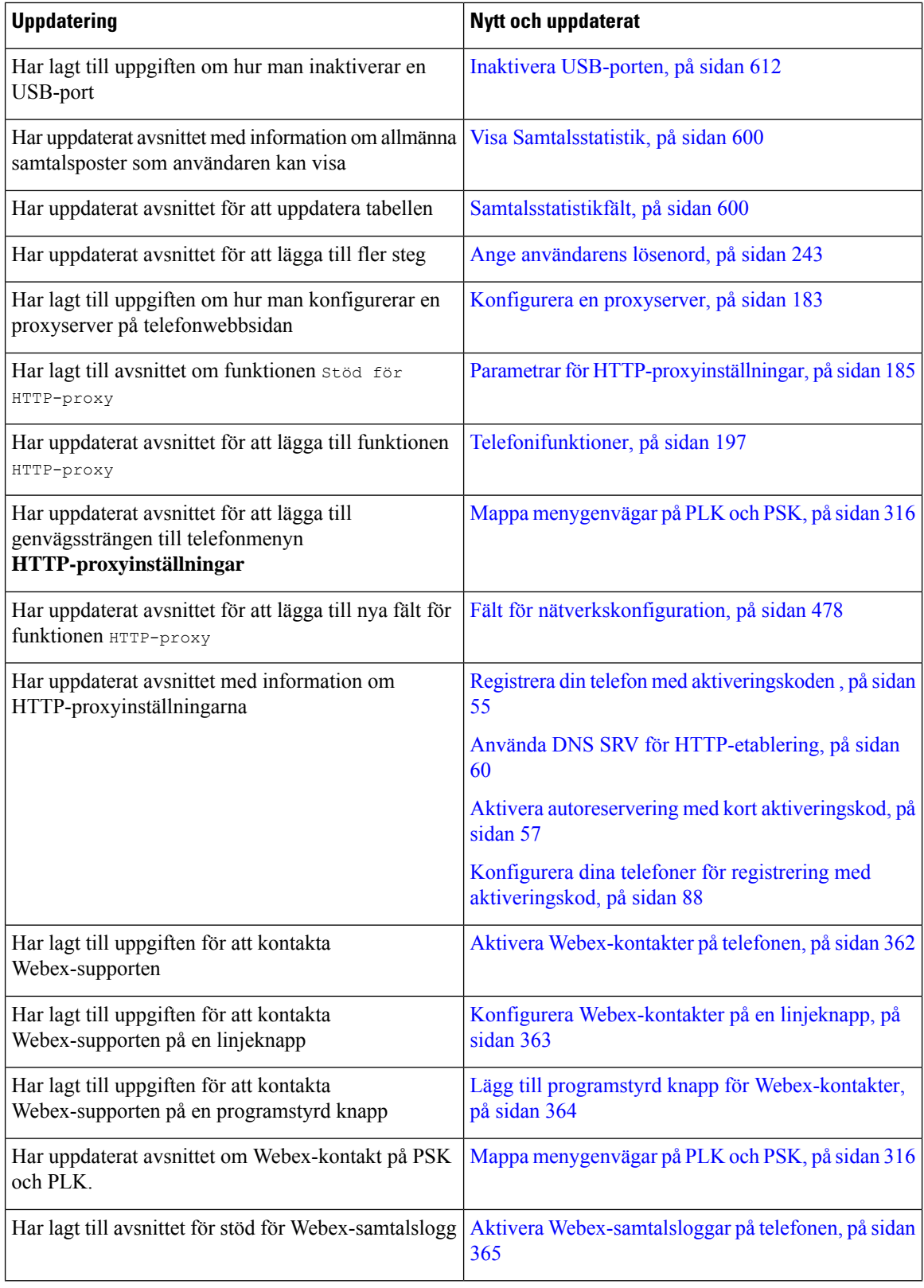

 $\overline{\phantom{a}}$ 

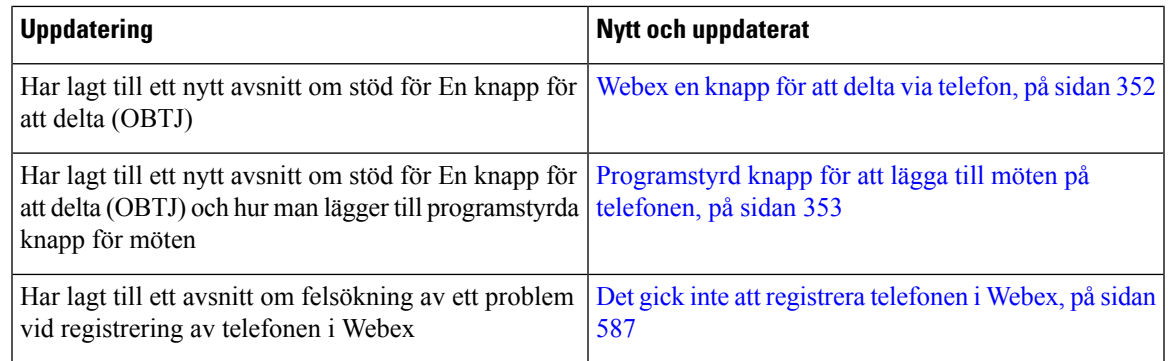

## <span id="page-54-0"></span>**Nyheter och ändringar för firmware-version 11.3(6)**

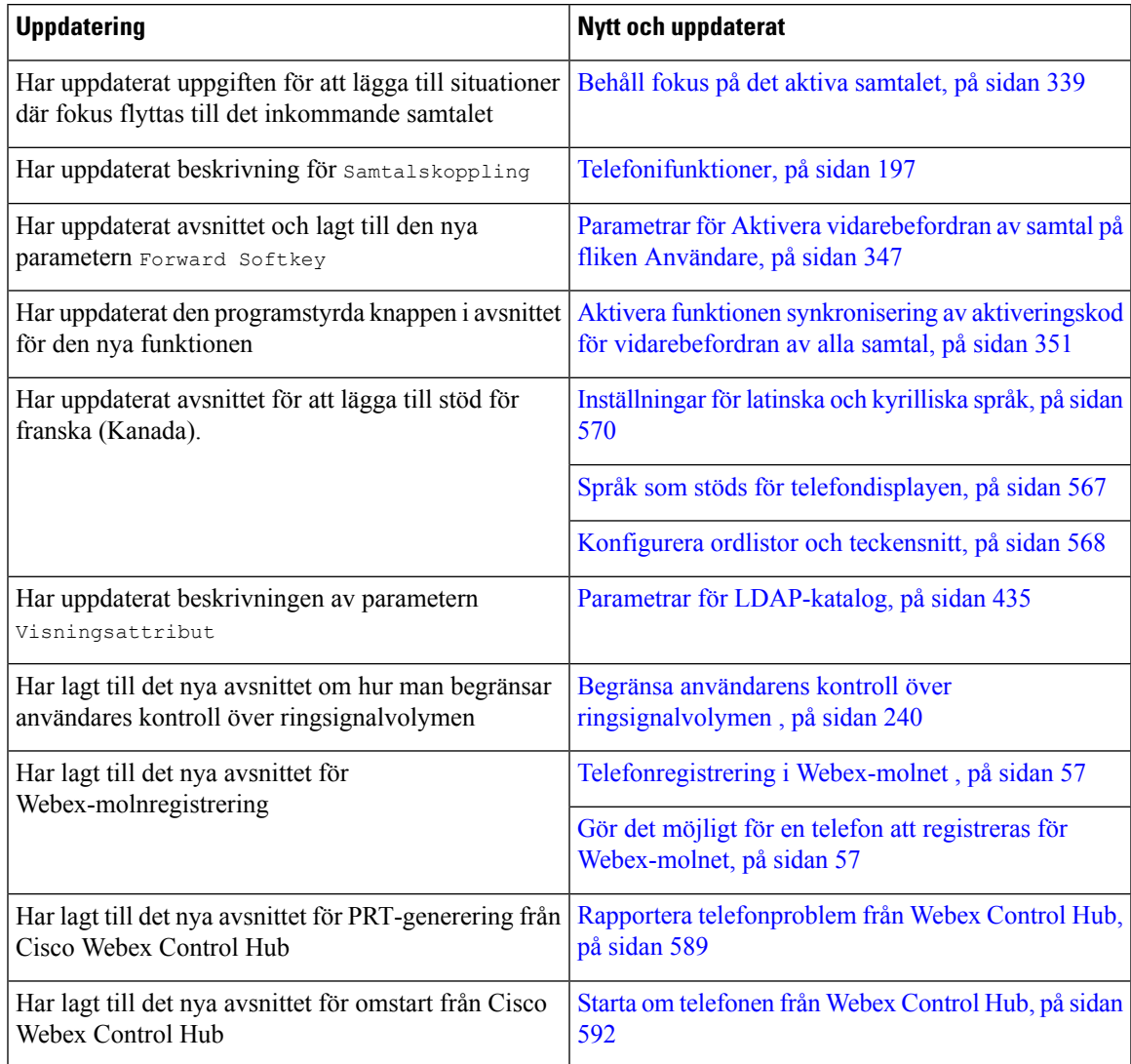

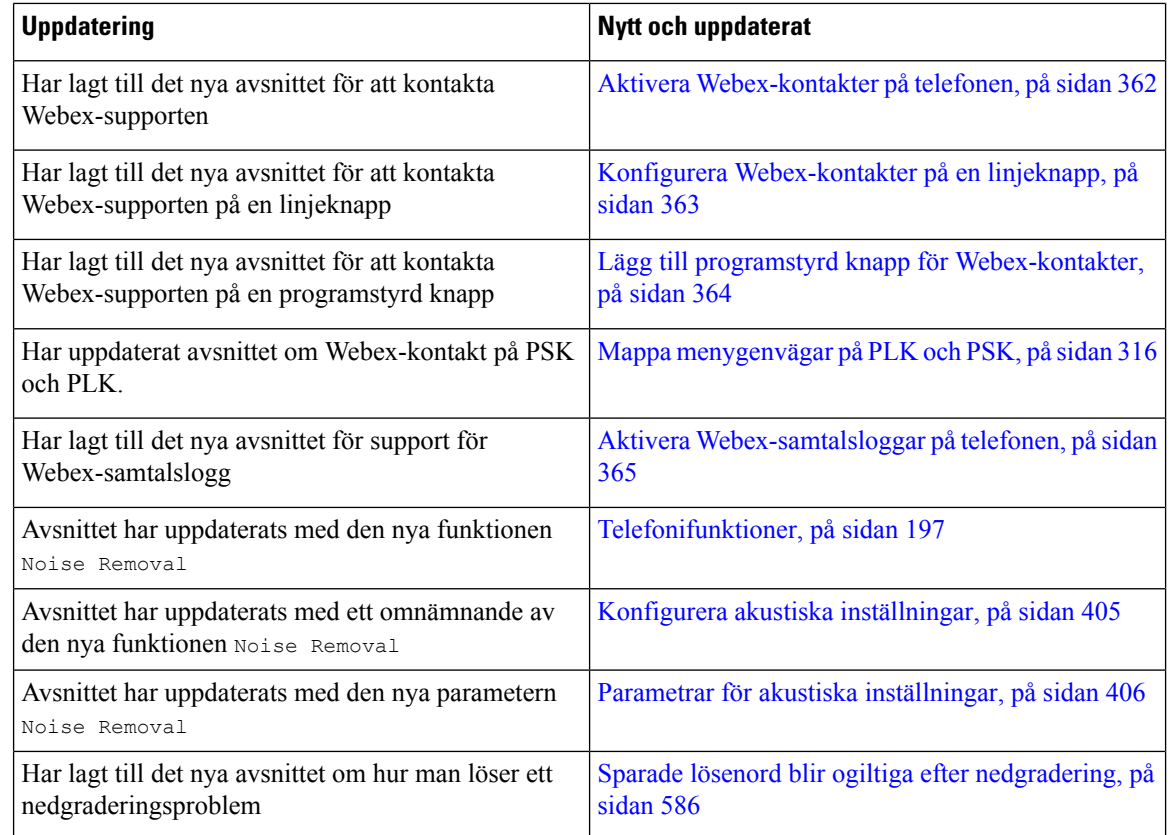

# <span id="page-55-0"></span>**Nyheter och ändringar för firmware-version 11.3(5)**

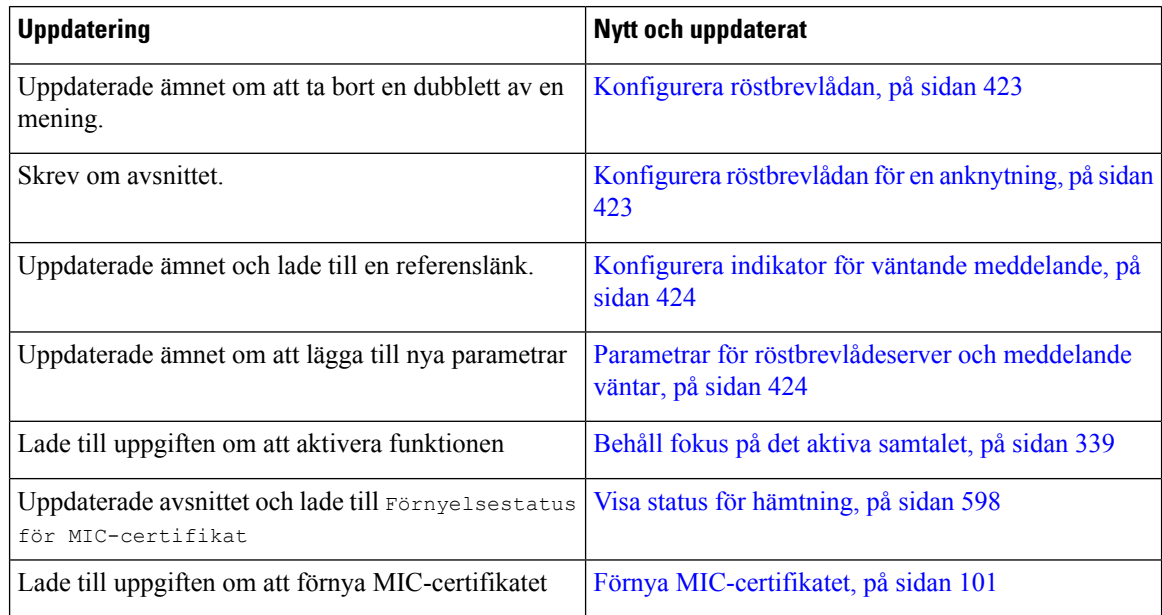

 $\overline{\phantom{a}}$ 

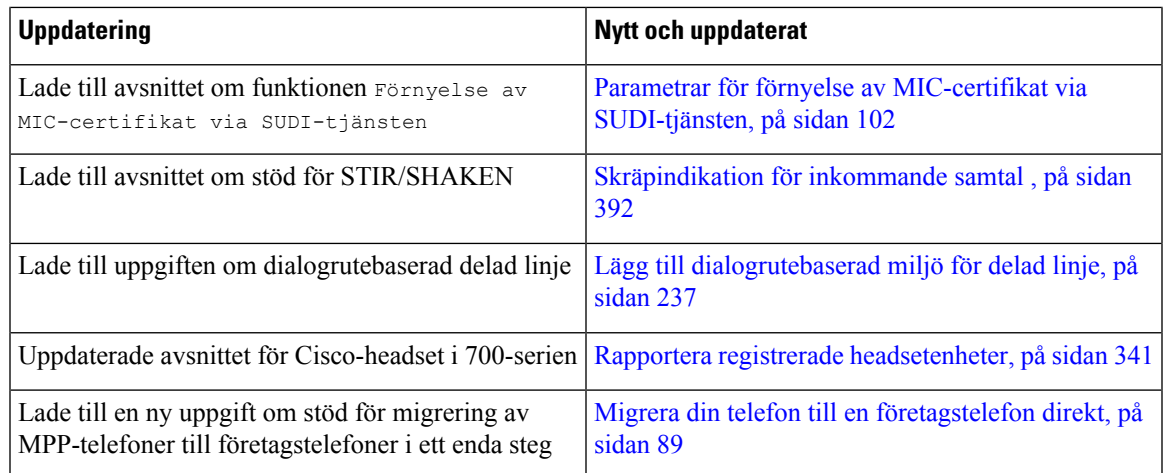

# <span id="page-56-0"></span>**Nyheter och ändringar för 11.3(4)**

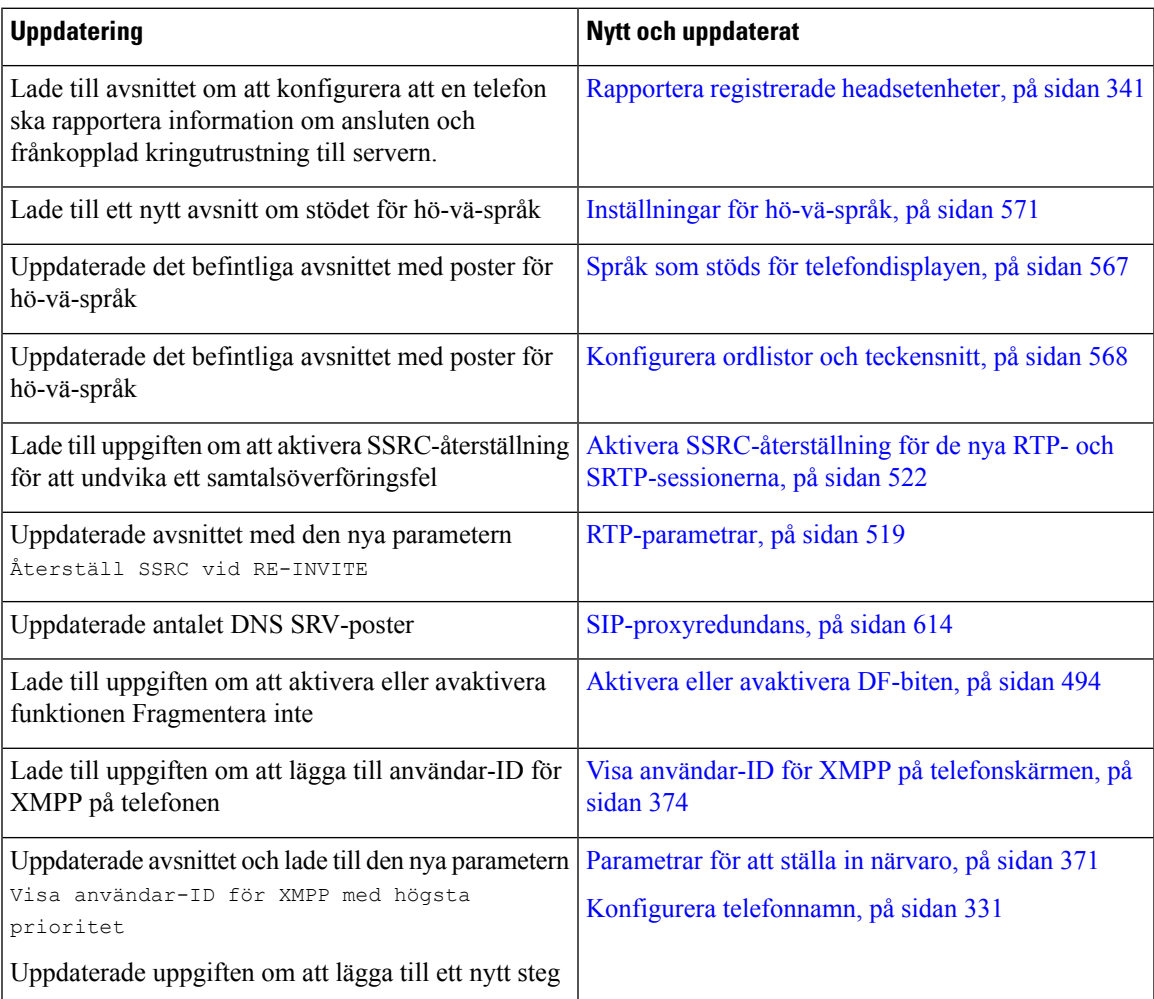

## <span id="page-57-0"></span>**Nya och ändrade funktioner för version 11.3(3)**

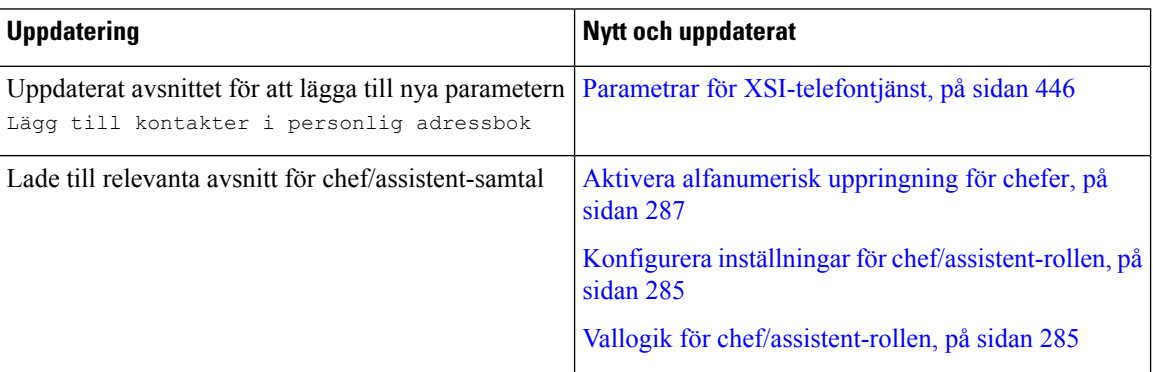

**Cisco IP skrivbordstelefon med fast programvara för flera plattformar (MPP) – Administrationshandbok**

 $\mathbf l$ 

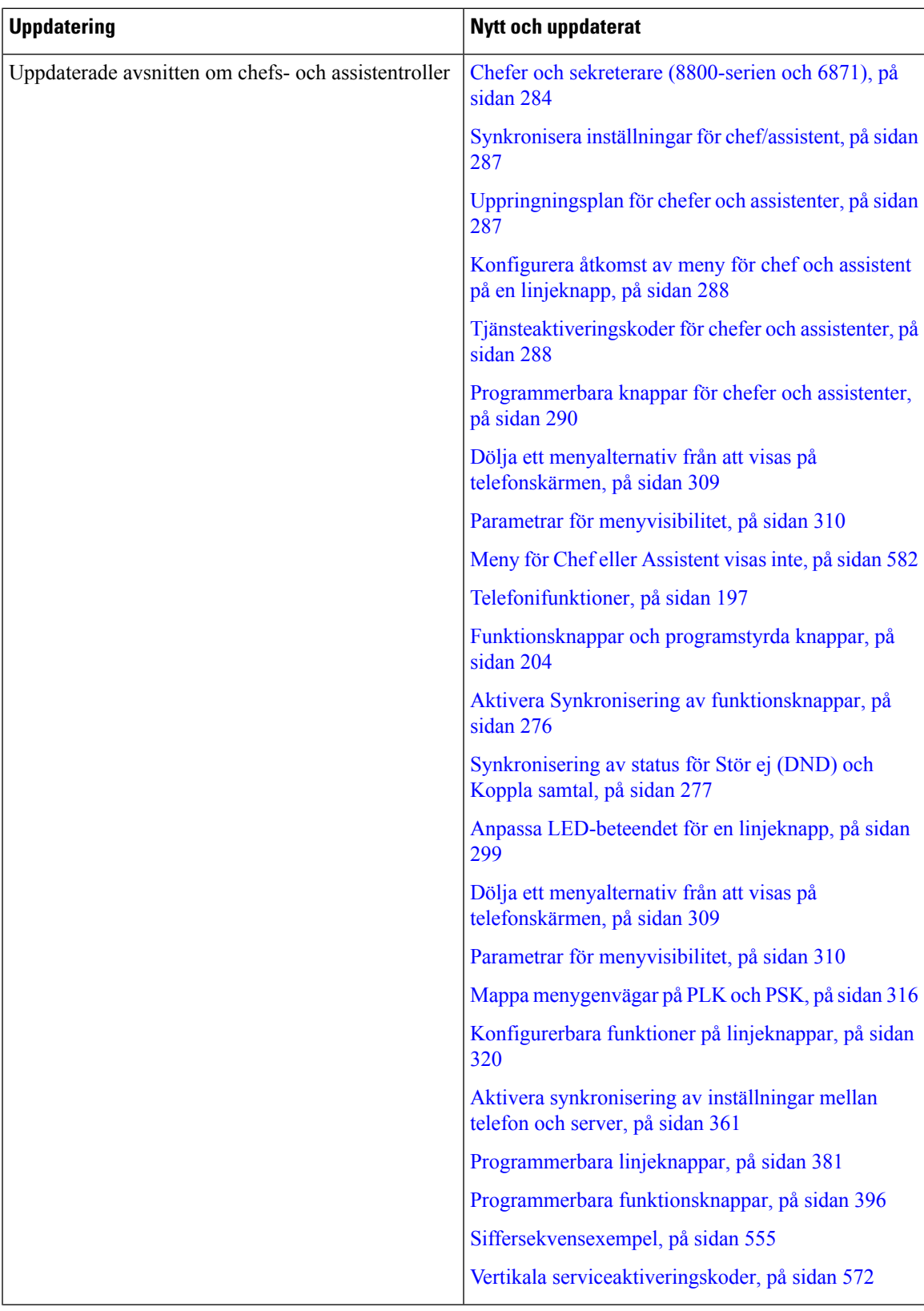

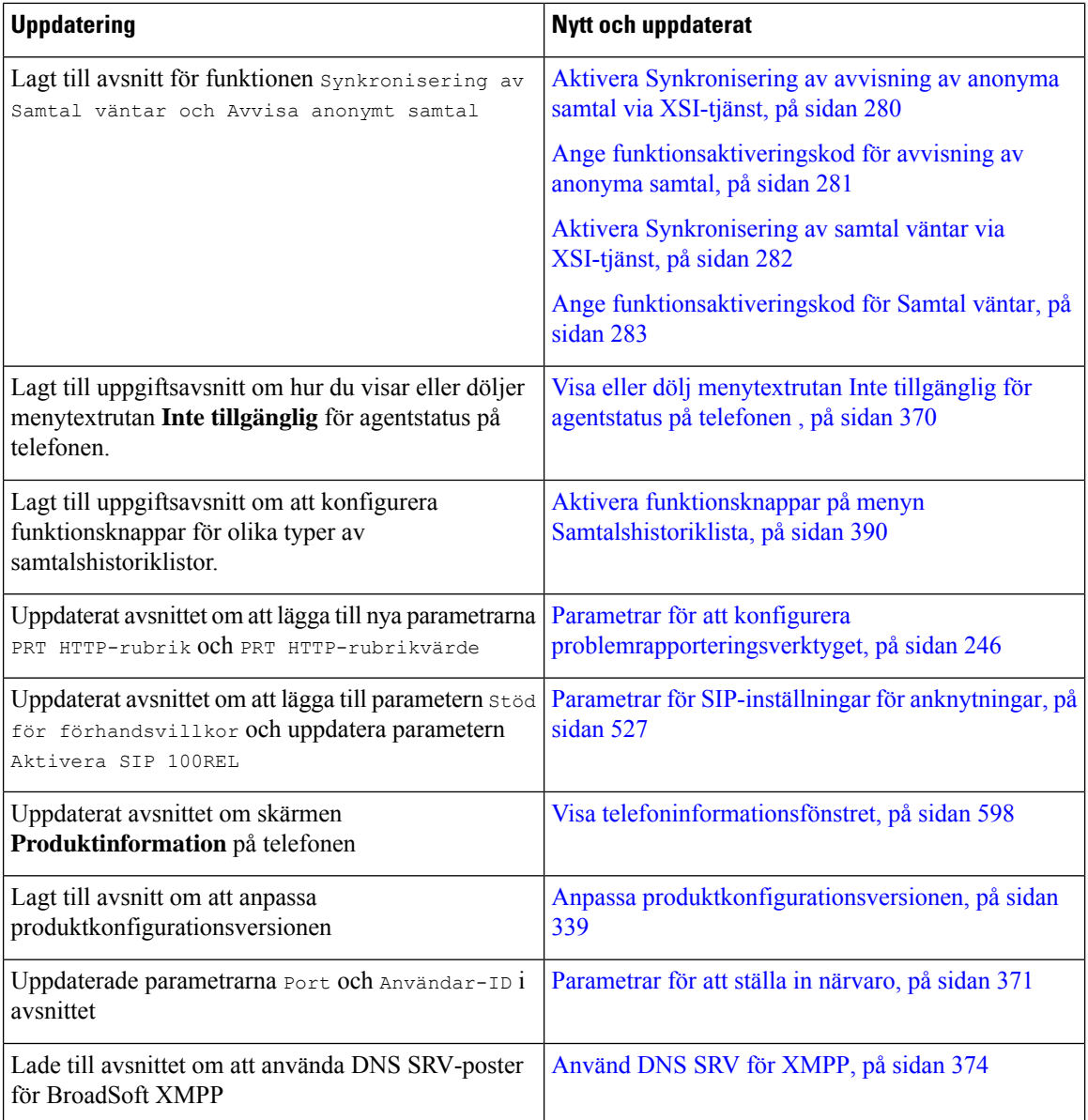

# <span id="page-60-0"></span>**Nyheter och ändringar för firmware-version 11.3(2)**

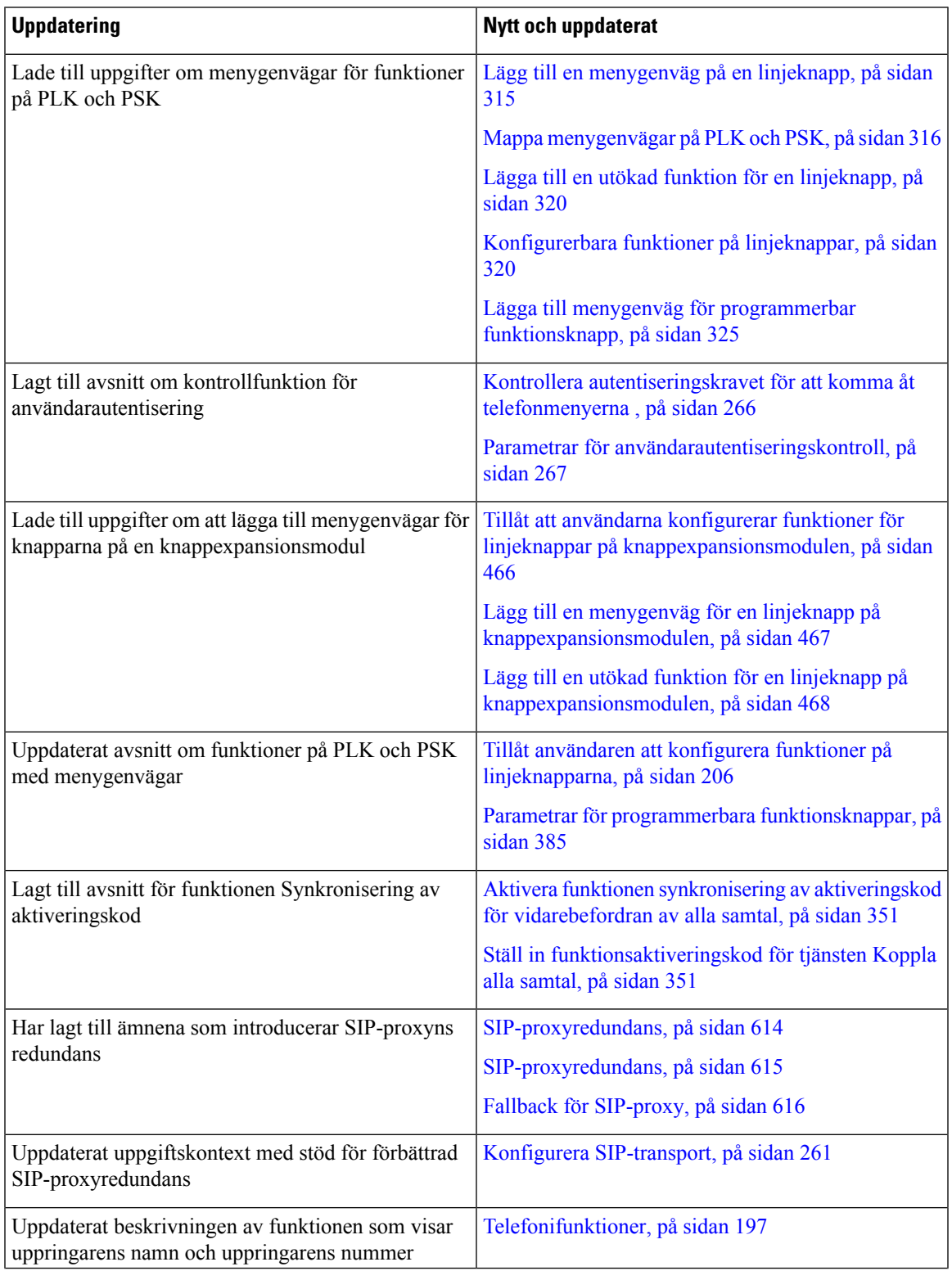

 $\mathbf I$ 

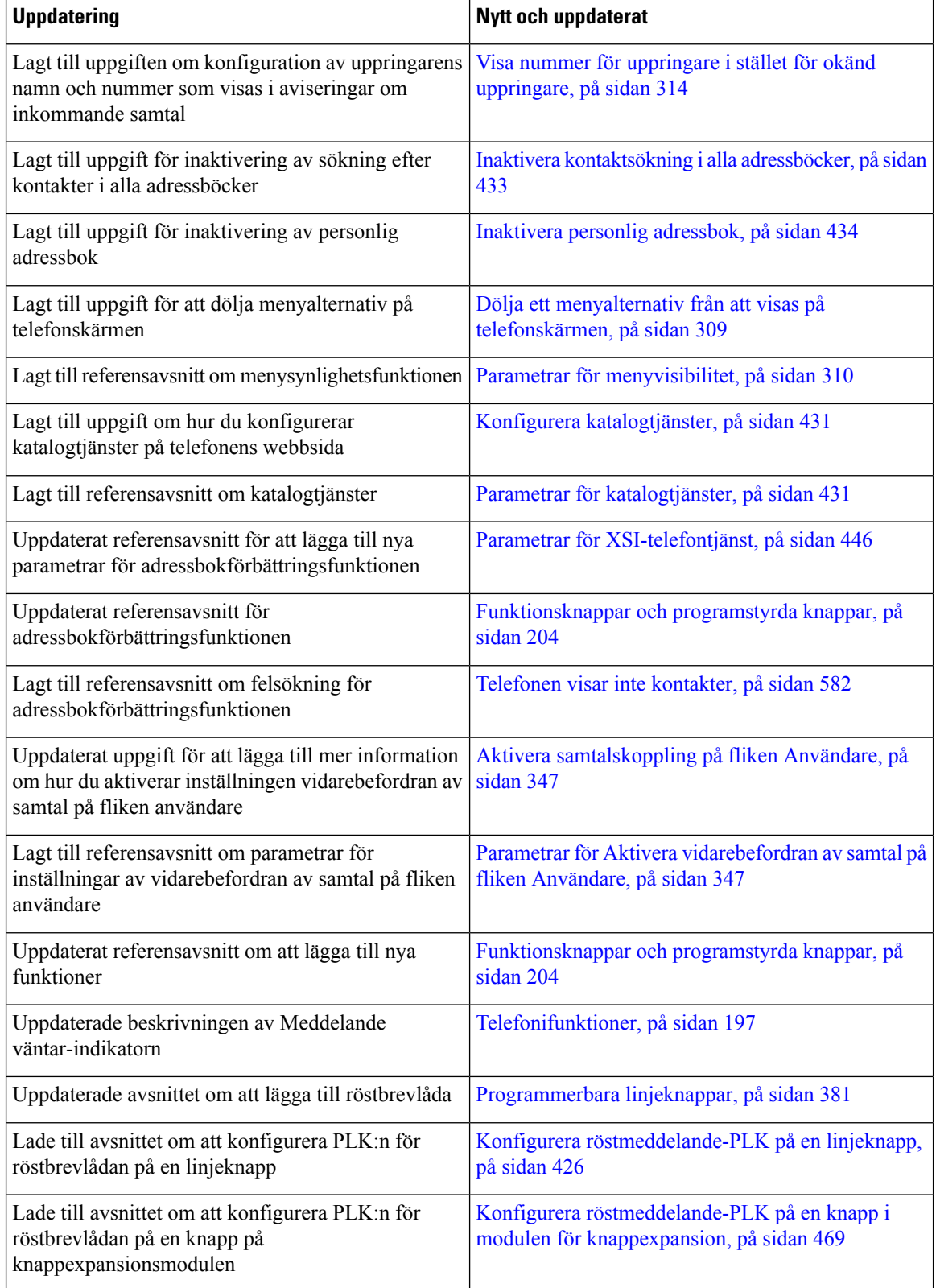

 $\mathbf{l}$ 

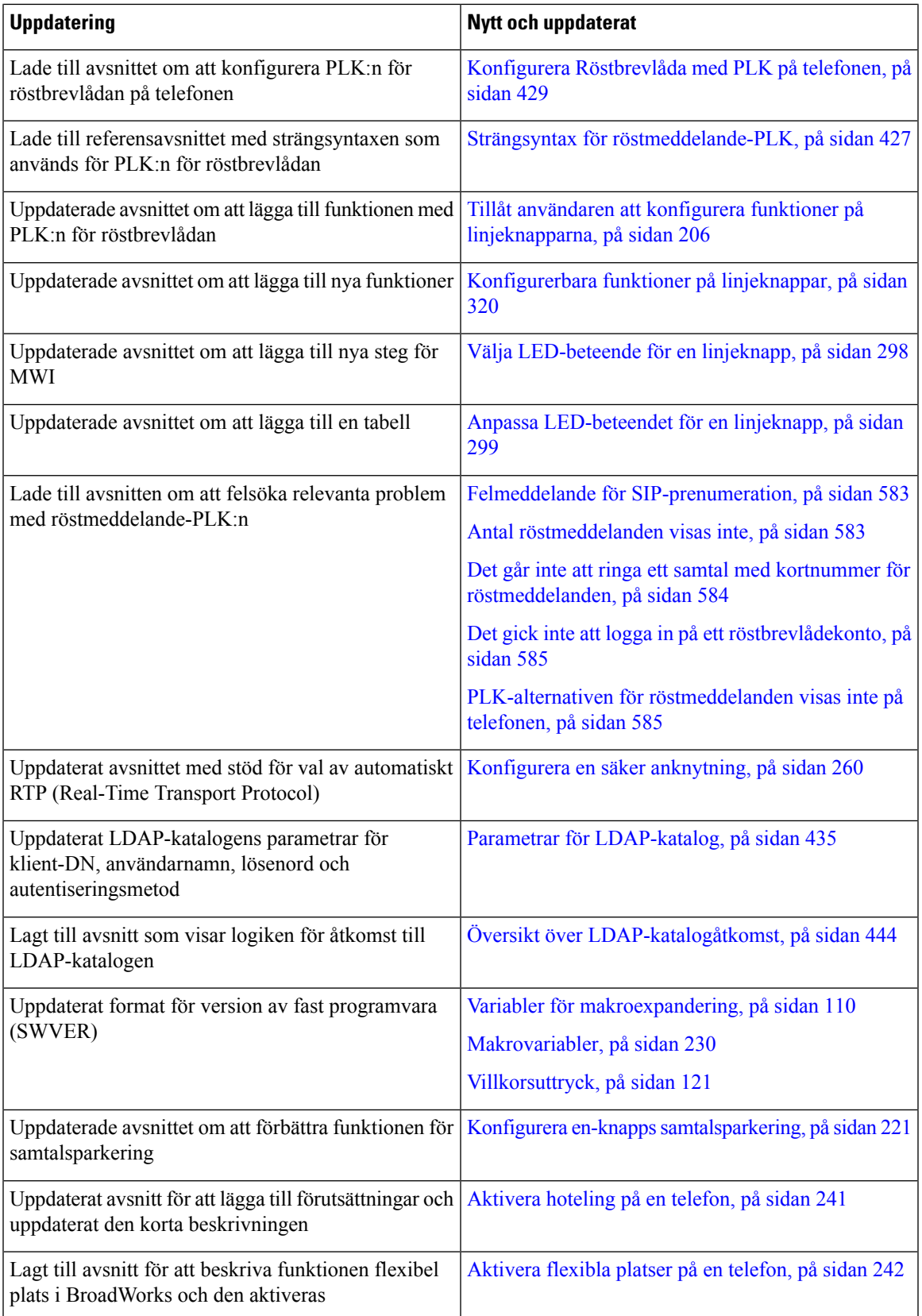

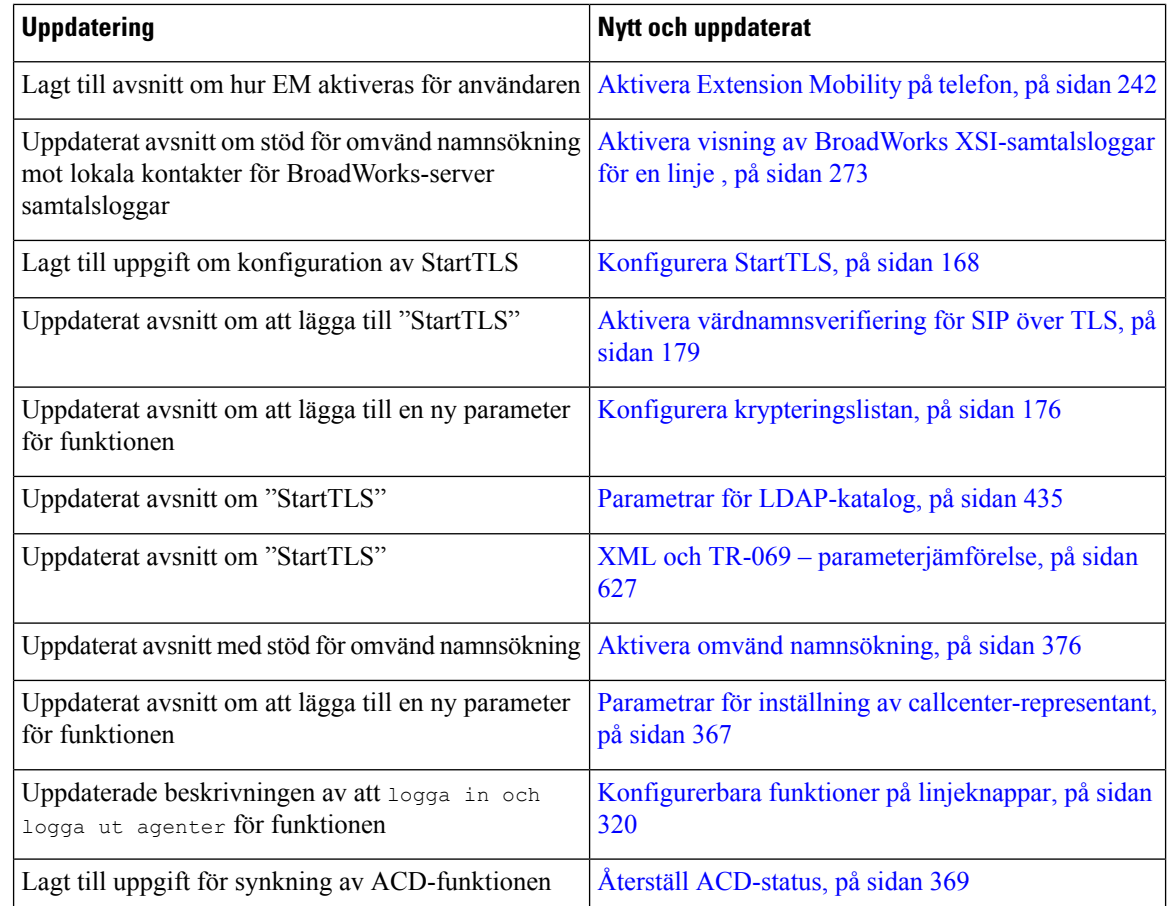

## <span id="page-63-0"></span>**Nyheter och ändringar för firmware-version 11.3(1)**

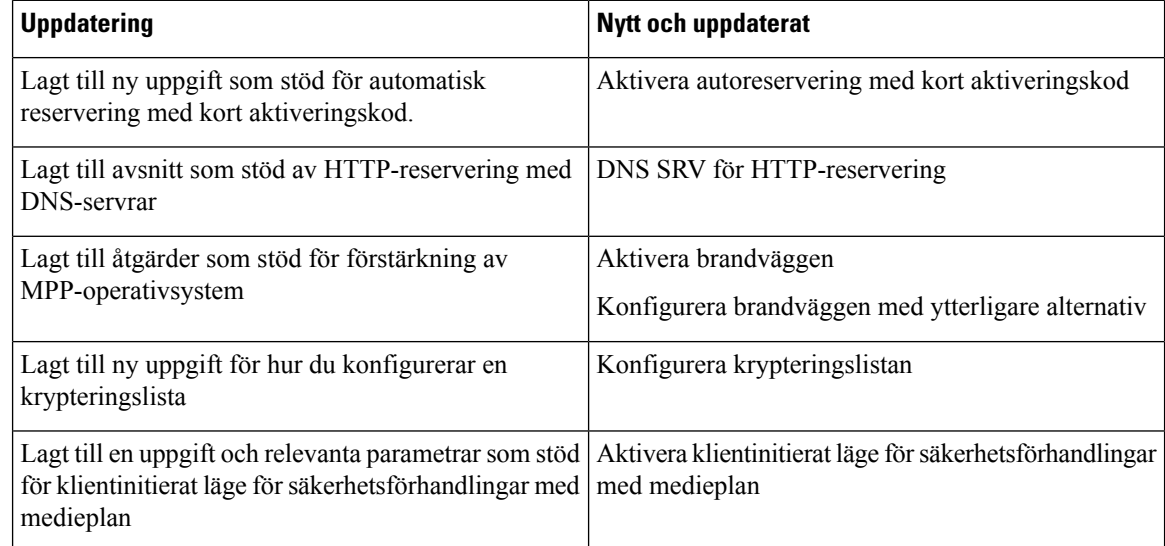

 $\mathbf{l}$ 

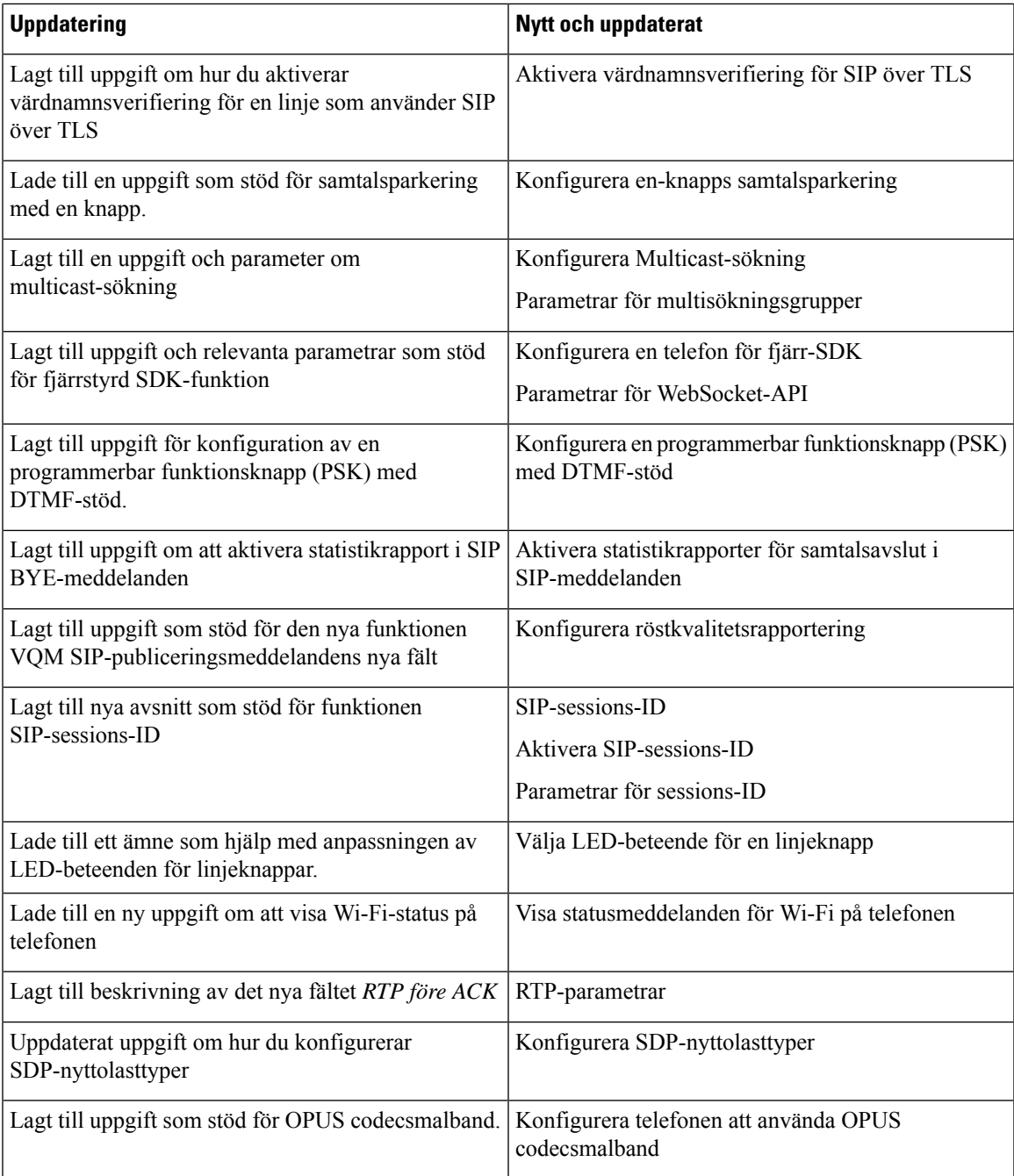

## <span id="page-65-0"></span>**Nya och ändrade funktioner för version 11.2(3)SR1 av den fasta programvaran**

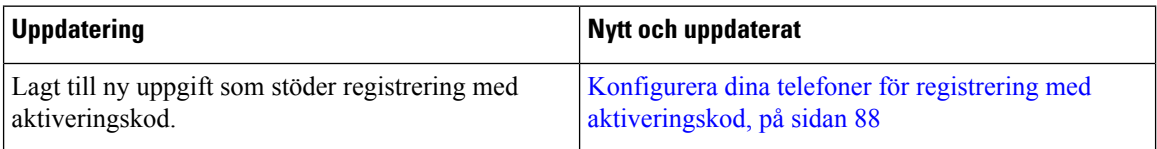

#### <span id="page-65-1"></span>**Nyheter och ändringar för firmware-version 11.2(3)**

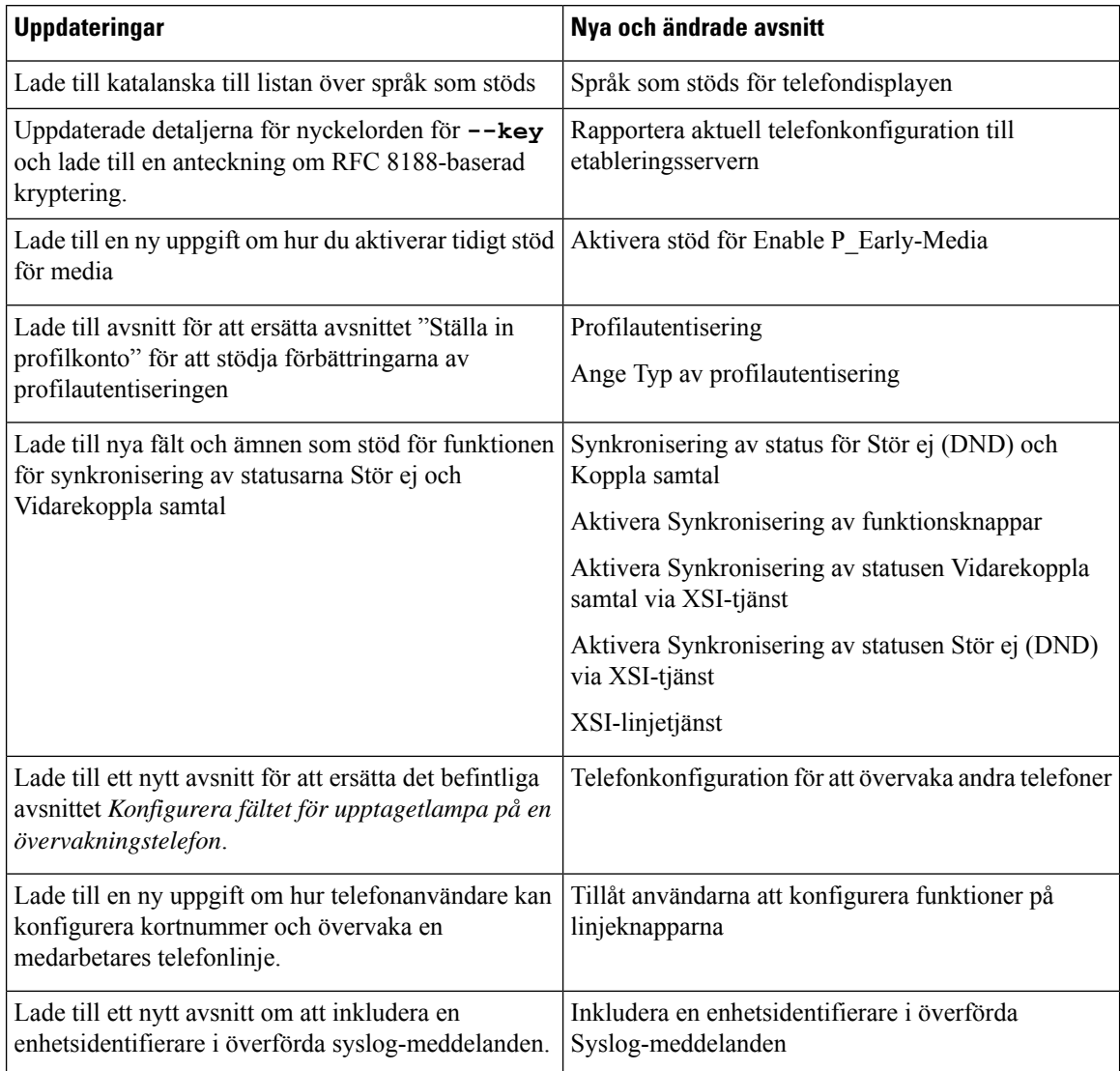

 $\mathbf{l}$ 

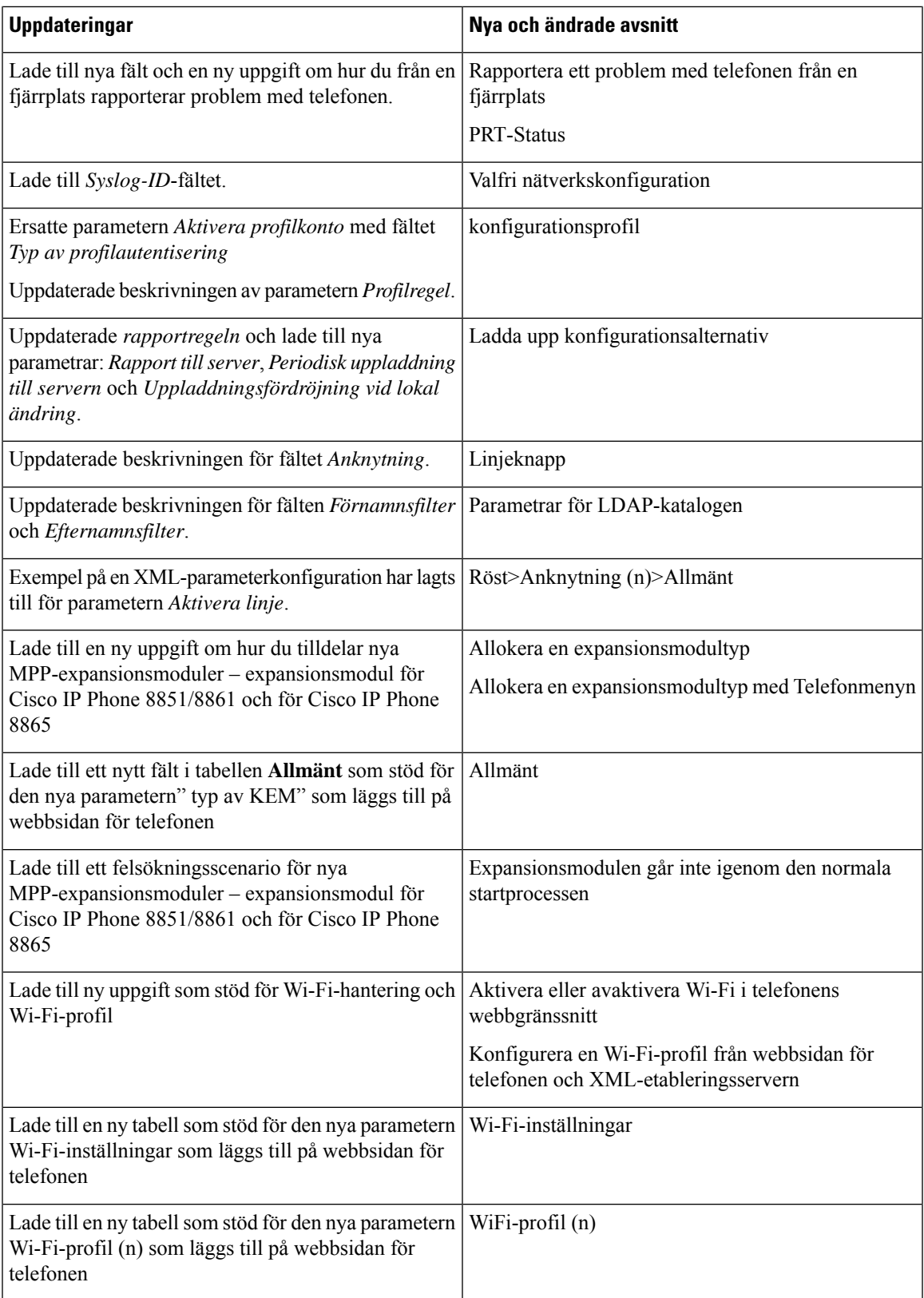

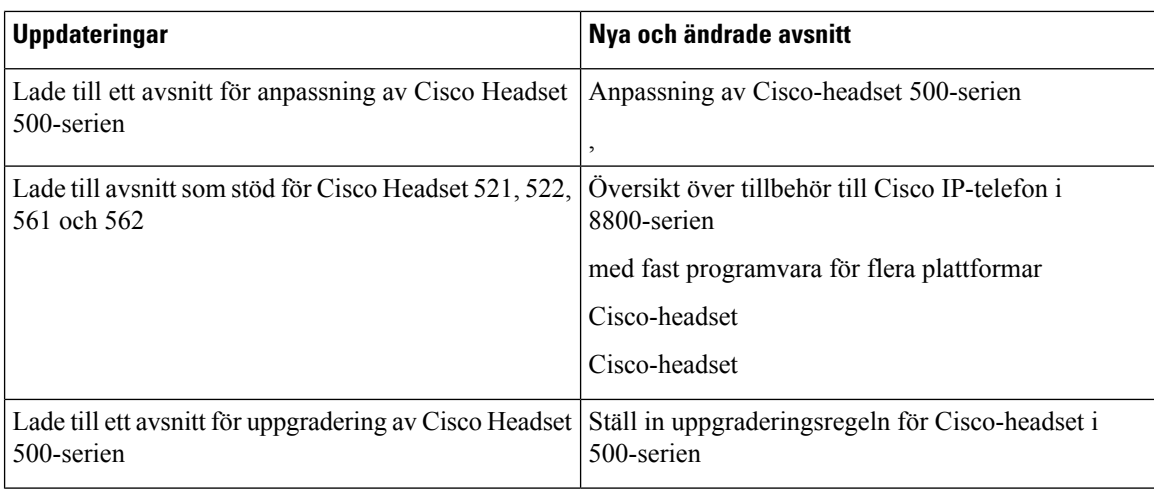

## <span id="page-67-0"></span>**Nyheter och ändringar för firmware-version 11.2(1)**

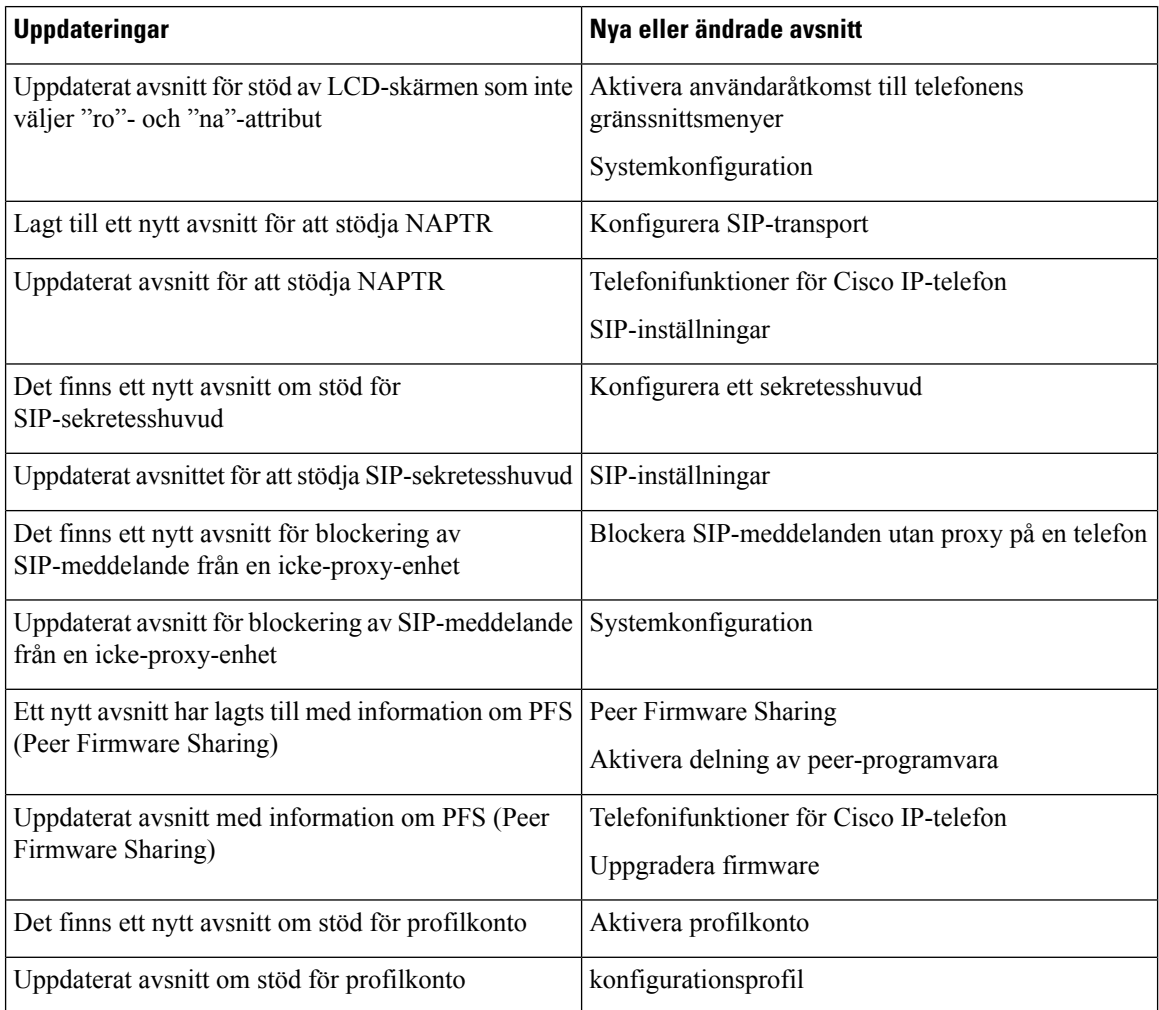

 $\mathbf{l}$ 

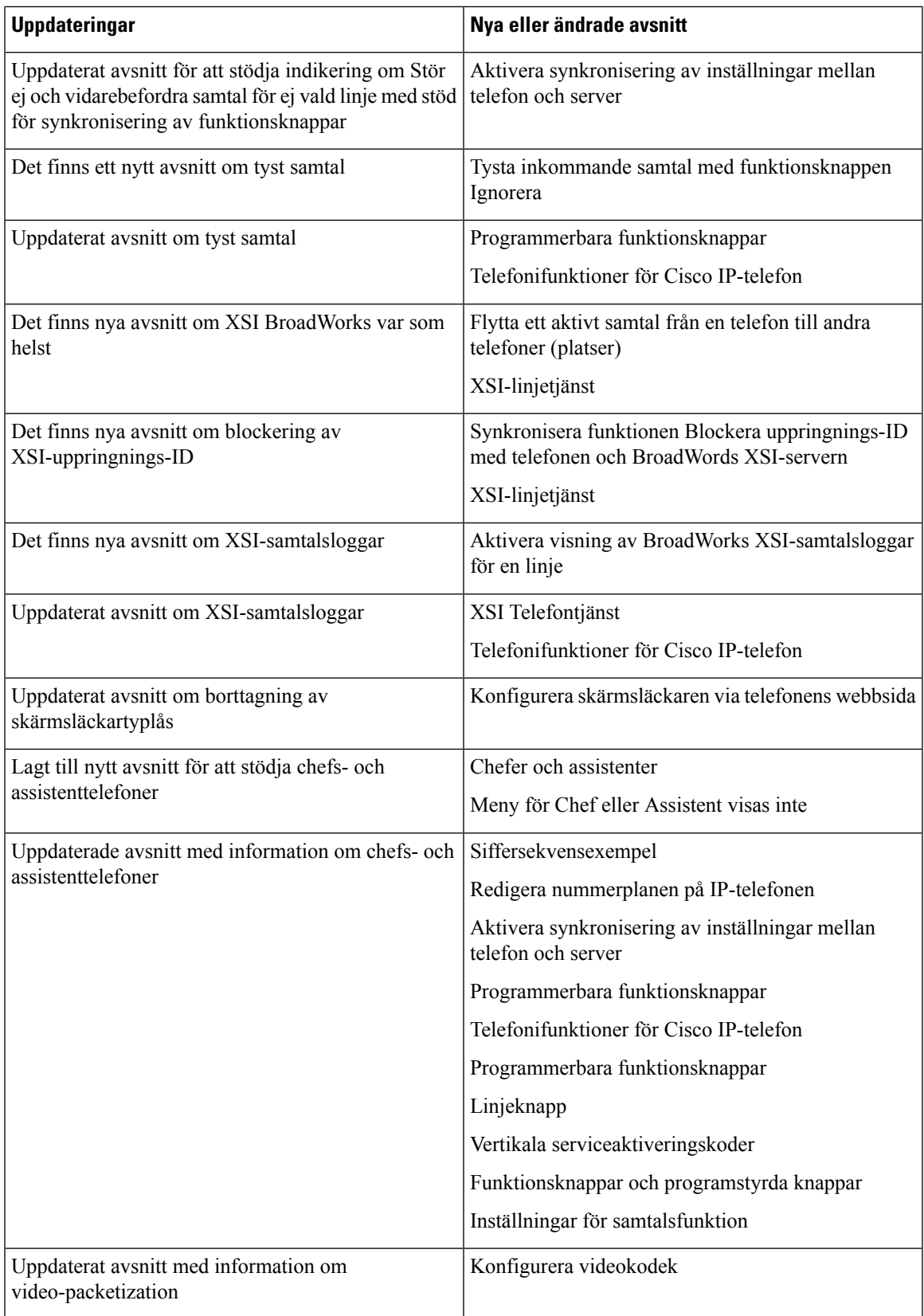

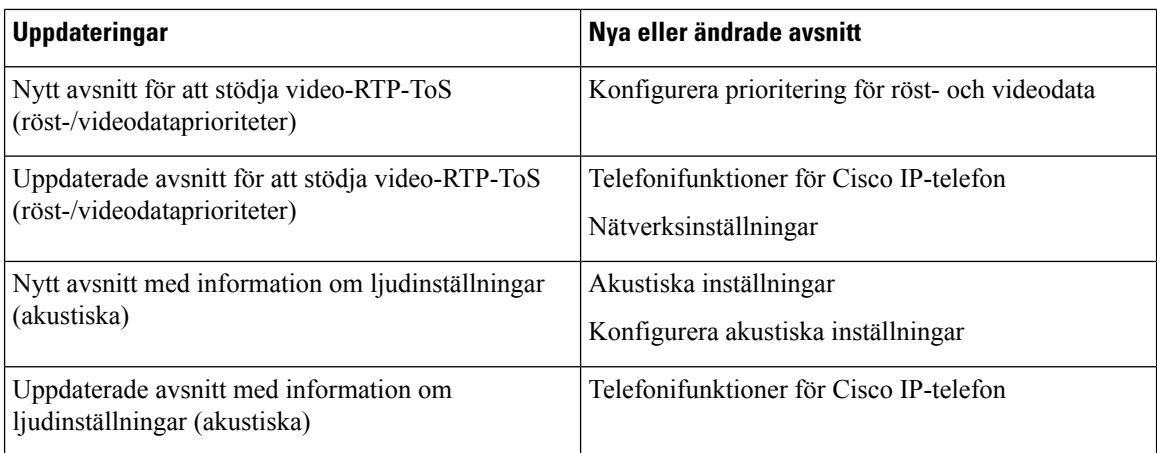

## <span id="page-69-0"></span>**Nyheter och ändringar för firmware-version 11.1(2)**

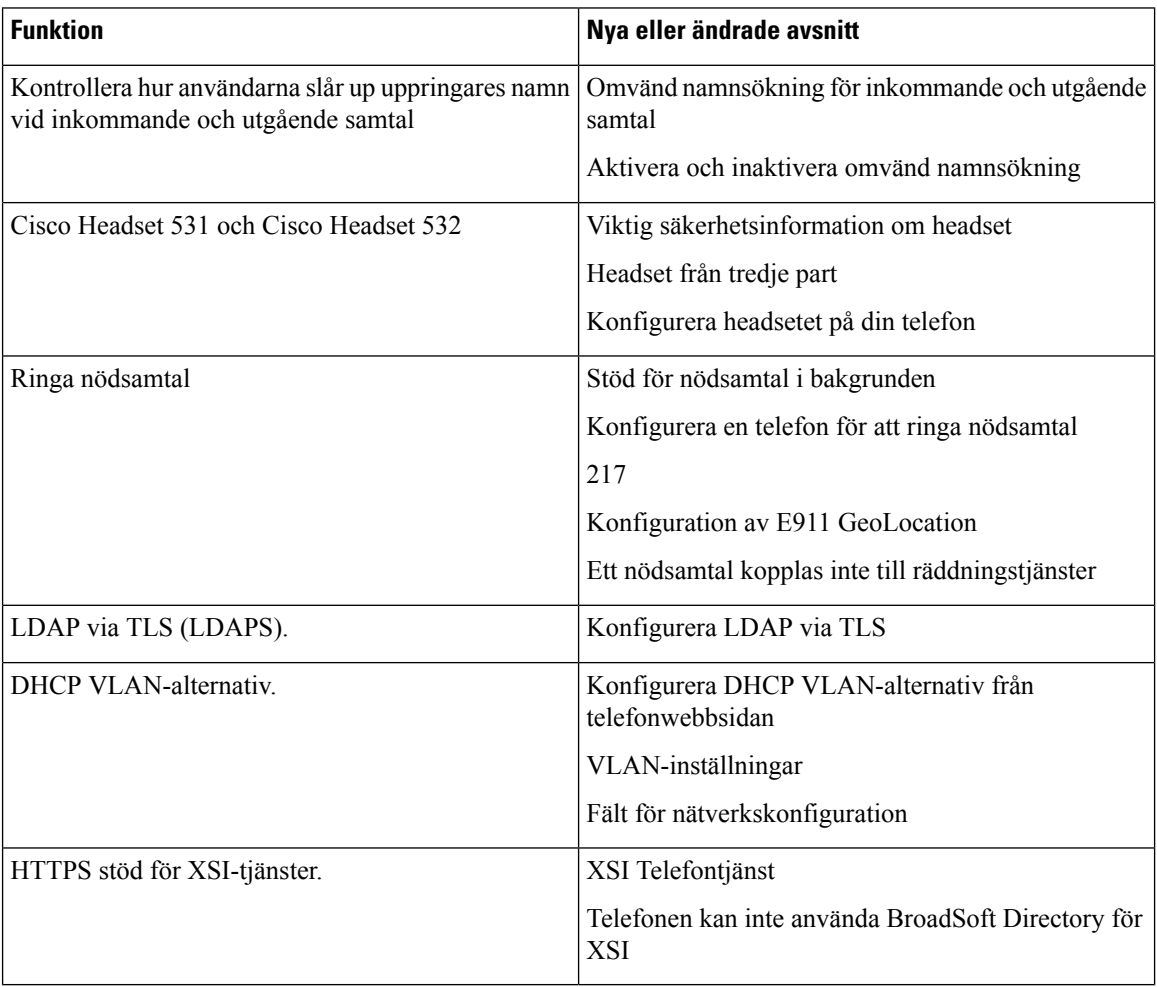

### <span id="page-70-0"></span>**Nya och ändrade funktioner för version 11.1(1) av den fasta programvaran**

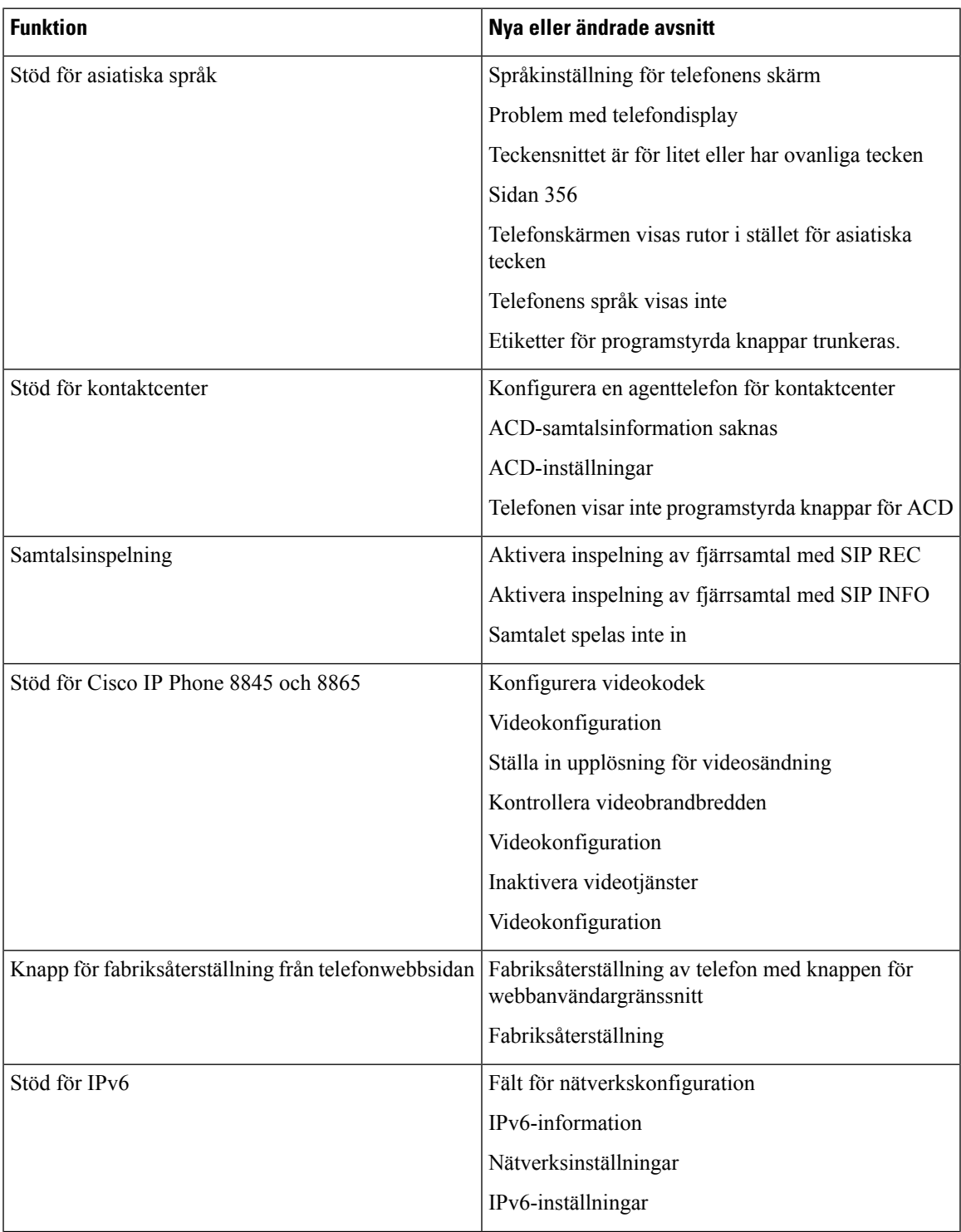

**Cisco IP skrivbordstelefon med fast programvara för flera plattformar (MPP) – Administrationshandbok**

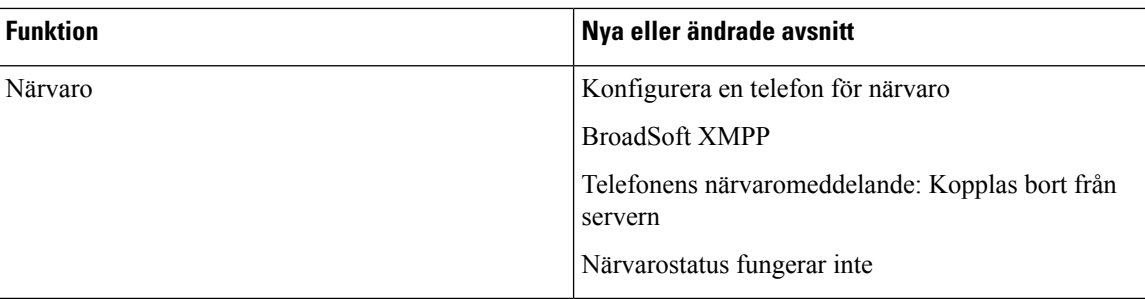

### <span id="page-71-0"></span>**Nya och ändrade funktioner för Firmware Release 11,0 (1)**

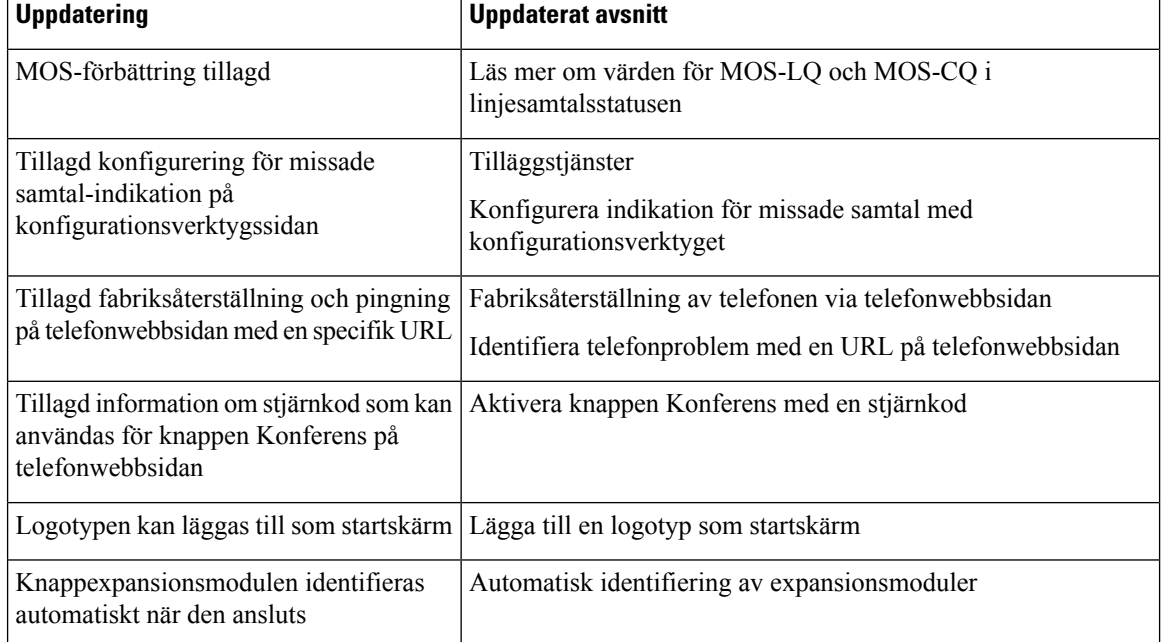

Alla nya funktioner har lagts till i [Telefonifunktioner,](#page-218-0) på sidan 197.
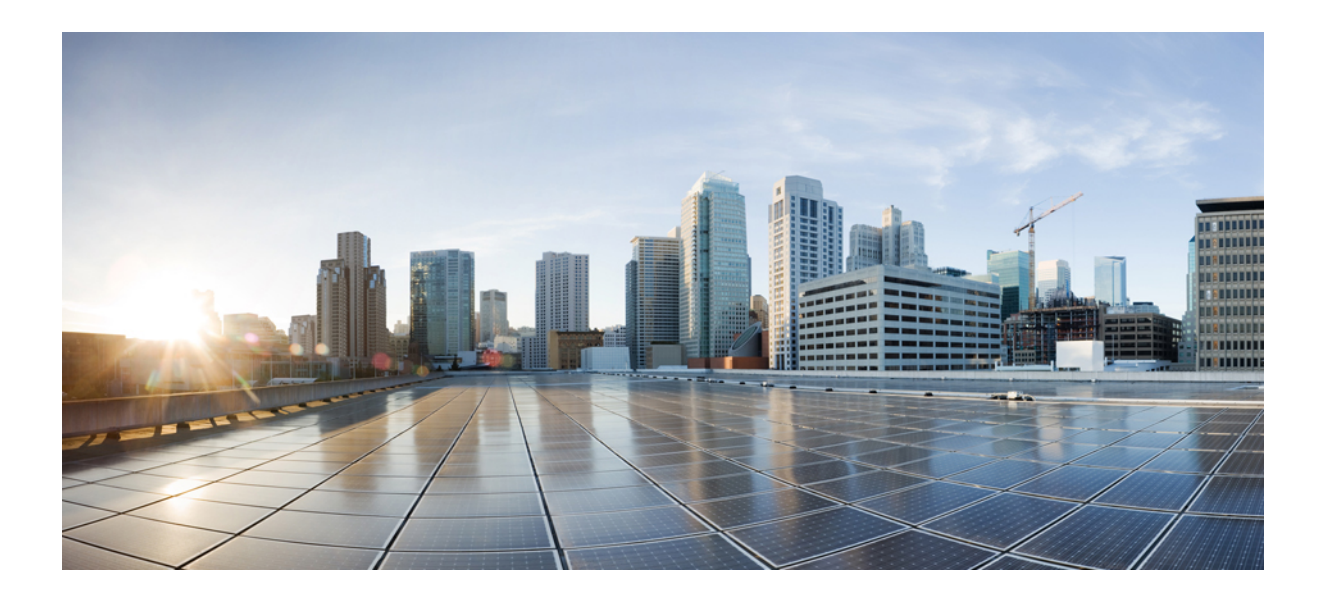

# **DEL I**

# **Reservering av Cisco IP-telefon**

- [Reservering,](#page-74-0) på sidan 53
- [Reserveringsmetoder,](#page-92-0) på sidan 71
- [Etableringsparametrar,](#page-126-0) på sidan 105
- [Reserveringsformat,](#page-136-0) på sidan 115

<span id="page-74-0"></span>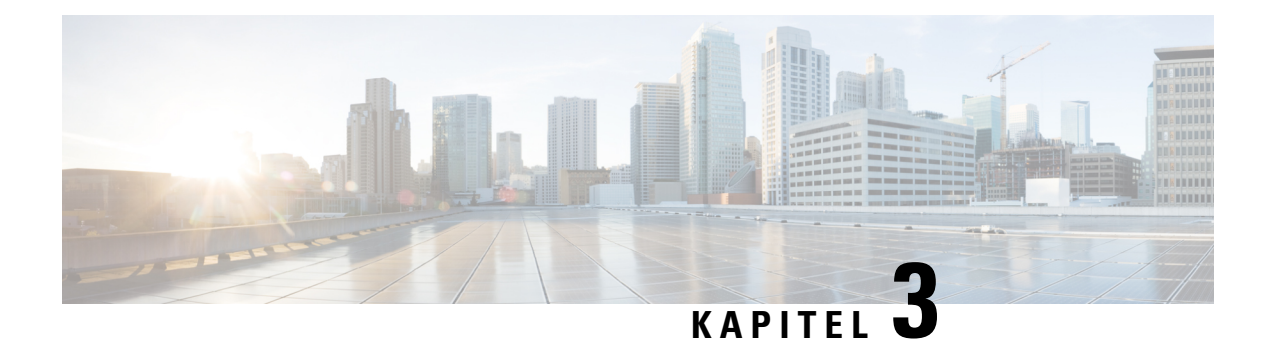

# **Reservering**

- [Etableringsöversikt,](#page-74-1) på sidan 53
- [Reservering,](#page-76-0) på sidan 55
- [TR69-etablering,](#page-83-0) på sidan 62
- Kryptering av [kommunikation,](#page-84-0) på sidan 63
- [Telefonbeteende](#page-84-1) under överbelastning av nätverket, på sidan 63
- Intern företablering och [etableringsservrar,](#page-84-2) på sidan 63
- [Serverförberedelser](#page-85-0) och programverktyg, på sidan 64
- Intern [företablering](#page-87-0) på enheter, på sidan 66
- Konfiguration av [etableringsserver,](#page-87-1) på sidan 66

# <span id="page-74-1"></span>**Etableringsöversikt**

Cisco IP-telefoner är avsedda för storskaliga distributioner av VoIP-tjänstleverantörer (Voice-over-IP) till kunder i hem-, företags- eller storföretagsmiljöer. Etablering av telefonen via fjärrhantering och fjärrkonfiguration säkerställer därför korrekt drift hos kunden.

Cisco tillhandahåller anpassad och löpande konfiguration av telefonens funktioner genom:

- Tillförlitlig fjärrstyrning av telefonen.
- Kryptering av kommunikationen som styr telefonen.
- Effektiv bindning av telefonkonton.

Telefoner kan etablerasför att hämta konfigurationsprofiler eller uppdaterad fast programvara från en fjärrserver. Hämtningar kan ske när telefonerna är anslutna till ett nätverk, när de är påslagna och enligt bestämda intervall. Etablering är vanligtvis en del av de storskaliga VoIP-distributioner som tjänsteleverantörer ofta genomför. Konfigurationsprofiler eller uppdaterad fast programvara överförs till enheten via TFTP, HTTP eller HTTPS.

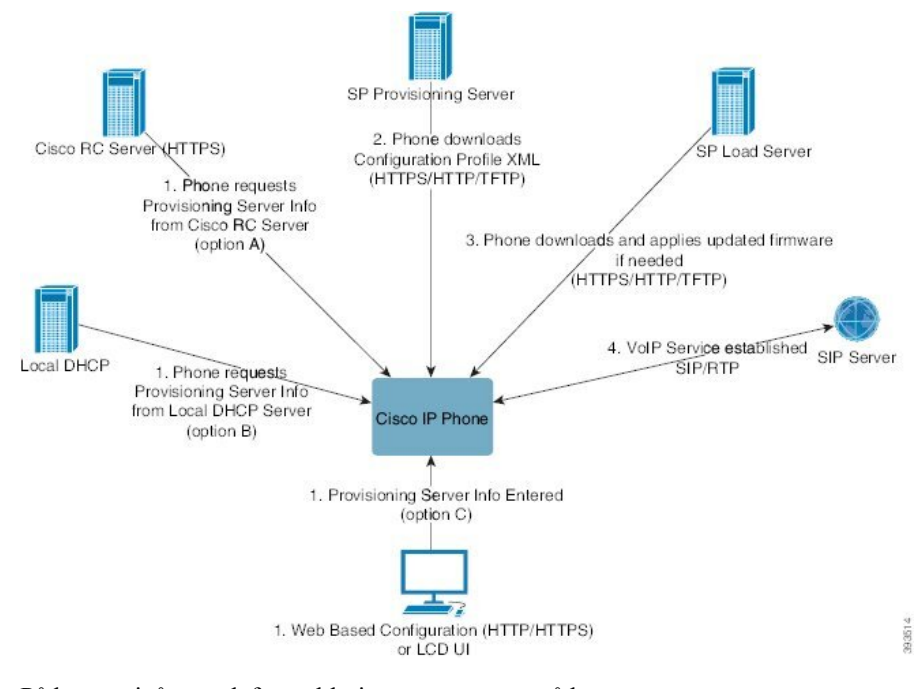

På högre nivå ser telefonetableringsprocessen ut så här:

- **1.** Om telefonen inte har konfigurerats används informationen från etableringsservern på telefonen med hjälp av någon av följande metoder:
	- **A** Hämtas från Ciscos EDOS-server (Enablement Data Orchestration System) med fjärranpassning (RC) via HTTPS, DNS SRV, GDS (Registrering med aktiveringskod), EDOS enhetsaktivering.
	- **B** En fråga skickas från en lokal DHCP-server.
	- **C** Anges manuellt med hjälp av Ciscos webbaserade konfigurationsverktyg för telefoner eller telefonanvändargränssnittet.
- **2.** Telefonen hämtar informationen från etableringsservern och tillämpar XML-konfigurationsfilen via HTTPS-, HTTP- eller TFTP-protokollet.
- **3.** Telefonen hämtar och tillämpar den uppdaterade fasta programvaran, om det behövs, via HTTPS, HTTP eller TFTP.
- **4.** VoIP-tjänsten upprättas med hjälp av den angivna konfigurationen och fasta programvaran.

VoIP-tjänstleverantörer distribuerar ett stort antal telefoner till hemanvändare och små företagskunder. I företags- eller storföretagsmiljöer kan telefoner fungera som terminalnoder. Dessa enheter distribueras ofta av leverantörerna över Internet och ansluts till kunden via routrar och brandväggar.

Telefonen kan användas som en fjärransluten förlängning av tjänstleverantörens backend-utrustning. Fjärrhantering och fjärrkonfiguration säkerställer att telefonen fungerar korrekt hos kunden.

# <span id="page-76-0"></span>**Reservering**

En telefon kan konfigureras att regelbundet, eller när den startar,synkronisera sin interna konfigurationsstatus så att den matchar en fjärrprofil. Telefonen kontakter en normal etableringsserver (NPS) eller en åtkomstkontrollserver (ACS).

Som standard utförs profilomsynkroniseringar endast när telefonen är inaktiv. På så sätt förhindras uppgraderingar som annars skulle utlösa en omstart av programvaran och avbryta ett pågående samtal. Om mellanliggande uppgraderingar krävs för att uppnå en aktuell uppgraderingsstatus från en äldre version, kan uppgraderingslogiken automatisera uppgraderingar i flera steg.

### **Normal etableringsserver**

Den normala etableringsservern (NPS, Normal Provisioning Server) kan vara en TFTP-, HTTP- eller HTTPS-server. Fjärruppgraderingar av den fasta programvaran utförs via TFTP, HTTP eller HTTPS eftersom den fasta programvaran inte innehåller känslig information.

Även om HTTPS rekommenderas kräver inte kommunikationen med NPS-servern användning av ett säkert protokoll eftersom den uppdaterade profilen kan krypteras med en delad hemlig nyckel. Mer information om hur du använder HTTPS finns i Kryptering av [kommunikation,](#page-84-0) på sidan 63. Säker förstagångsetablering tillhandahålls med en mekanism som använder SSL-funktioner. En icke-etablerad telefon kan ta emot en krypterad profil med en 256-bitars symmetrisk nyckel som är avsedd för enheten.

### **Telefonenetableringsmetoder**

Cisco IP-telefon konfigureras normalt för etablering första gången telefonen ansluter till nätverket. Telefonen etableras även enligt de schemalagda intervall som definieras när tjänsteleverantören eller en mervärdesåterförsäljare (VAR) företablerar (konfigurerar) telefonen. Tjänsteleverantörer kan tillåta att mervärdesåterförsäljare eller avancerade användare etablerar telefonen manuellt via telefonens knappsats. Du kan också konfigurera etablering via telefonens webbaserade användargränssnitt.

Gå till **Status** > **Telefonstatus** > **Etablering** från användargränssnittet på telefonens LCD-skärm eller till Etableringsstatus på fliken **Status** i det webbaserade konfigurationsverktyget.

### **Registrera din telefon med aktiveringskoden**

Funktionen finns i fast programvara version 11-2-3MSR1, BroadWorks Application Server Release 22.0 (patch AP.as.22.0.1123.ap368163 och dess beroenden). Du kan dock ändra telefoner med äldre fast programvara om du vill använda den här funktionen. Du instruerar telefonen att uppgradera till den nya fasta programvaran och använda gds://-profilregeln för att öppna skärmen för aktiveringskoden. En användare anger en 16-siffrig kod i fältet för att automatiskt registrera telefonen med aktiveringskoden.

### **Innan du börjar**

Se till att du tillåter tjänsten activation.webex.com att komma igenom brandväggen för att stödja registrering via aktiveringskoden.

Om du vill konfigurera en proxyserver för registreringen ska du säkerställa att proxyservern har konfigurerats på rätt sätt. Se Konfigurera en [proxyserver,](#page-204-0) på sidan 183.

### **Arbetsordning**

**Steg 1** Redigera telefonens config.xml-fil i en XML- eller textredigerare.

**Steg 2** Följ exemplet nedan i config.xml-filen för att ange profilregel för registrering med aktiveringskod.

```
<?xml version="1.0" encoding="UTF-8"?>
<device>
<flat-profile>
<!-- System Configuration -->
<Profile_Rule ua="na">gds://</Profile_Rule>
<!-- Firmware Upgrade -->
<Upgrade_Enable ua="na">Yes</Upgrade_Enable>
<Upgrade_Error_Retry_Delay ua="na">3600</Upgrade_Error_Retry_Delay>
<Upgrade_Rule ua="na">http://<server ip address>/sip88xx.11-2-3MSR1-1.loads</Upgrade_Rule>
<!-- <BACKUP_ACS_Password ua="na"/> -->
</flat-profile>
</device>
```
- För den fasta programvaruversionen efter 11.2(3) SR1 är inställningen av alternativet Uppgradering av fast programvara frivillig. **OBS!**
	- **Steg 3** Spara ändringarna i config.xml-filen.

### **Enhetsregistreringar med CDA-omförsök**

Om du vill konfigurera en telefon för reservering tillämpas reserveringsserverinformation på telefonen med antingen DHCP-alternativ, DNS- SRV-, CDA-enhetsaktivering eller registrering av aktiveringskod. Från och med version 12.0 (3) av inbyggd programvara introduceras omförsök med CDA för att förenkla upplevelsen av enhetsregistrering och göra den mer motståndskraftig mot fel. Under den här processen flyttas telefonen till skärmen med aktiveringskoden eller så visar telefonen en tom skärm. Omförsöksprocessen fortsätter i serverdelen, men användaren är inte medveten om det. Detta hjälper dig att fjärrkonfigurera telefonen om du har missat att lägga till telefonens MAC-adress till CDA-tjänsten i början och lagt till MAC adressen senare när telefonen inte lyckades få några konfigurationer från CDA-tjänsten första gången. I firmwareversion 12.0 (3), med omförsöksmekanism, kommer telefonen att försöka CDA igen med exponentiell back-off-timer. Användaren kan också välja att starta om telefonen för att få den att försöka CDA igen efter att MAC-adressen har lagts till på CDA-tjänsten.

Den här reserveringen sker under följande förhållanden:

- När telefonen tas ur lådan för första gången och har firmwareversion 12.0.3 eller senare förinstallerad.
- När telefonen genomgår en fabriksåterställning när du kör firmwareversion 12.0.3 eller senare.

Användaren kan se följande ändringar i anpassningsstatusen när CDA-nytt försök sker:

- Anpassningsstatusen har ändrats från **GDS-väntan till** till **Väntande**.
- Anpassningsstatusen ändras från **Anpassad väntan** till **Väntande**.

Om fjärranpassningsprocessen går in i det slutliga tillståndet och anpassningsstatusen anges till antingen **Avbruten**, **Mottagen**, eller **GDS-mottagen**, stoppas CDA-återförsöket.

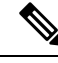

Vi rekommenderar att du behåller värdet **Resync\_Error\_Retry\_Delay** oförändrat under det färdiga scenariot. Värdet måste också alltid vara lika med eller mer än sextio sekunder. **OBS!**

### **Telefonregistrering i Webex-molnet**

Telefonregistrering är ett enkelt och säkert sätt att registrera Webex-kompatibla telefoner i Webex-molnet. Du kan utföra registreringsprocessen antingen genom registrering med aktiveringskod (GDS) eller med hjälp av telefonens MAC-adress (EDOS-enhetsaktivering).

Mer information om hur du genererar aktiveringskoden finns i *konfigurationsguide för Cisco BroadWorks Partner, Cisco-multiplattformstelefoner*.

Mer information om registrering av Webex-kompatibla telefoner finns i *lösningsguide för Webex för Cisco BroadWorks*.

### **Gör det möjligt för en telefon att registreras för Webex-molnet**

När telefonen har registrerats i Webex-molnet visas en molnsymbol på telefonskärmen.

#### **Innan du börjar**

Öppna webbsidan för telefonadministration. Se Åtkomst till telefonens [webbgränssnitt,](#page-166-0) på sidan 145.

#### **Arbetsordning**

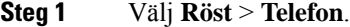

**Steg 2** Under **Webex** ställer du in parameter **Aktivera registrering** på **Ja**.

Du kan konfigurera den här parametern i telefonens konfigurationsfil (cfg.xml) genom att ange en sträng i det här formatet:

<Webex\_Onboard\_Enable ua="na">Yes</Webex\_Onboard\_Enable>

Standardvärde: Ja

**Steg 3** Klicka på **Submit All Changes**.

### **Aktivera autoreservering med kort aktiveringskod**

Följ stegen nedan för att aktivera automatisk reservering med kort aktiveringskod.

#### **Innan du börjar**

Kontrollera att dina telefoner har uppdaterats med fast programvara version 11.3(1) eller senare.

Om du vill konfigurera en proxyserver för telefonen ska du säkerställa att proxyservern har konfigurerats på rätt sätt. Se Konfigurera en [proxyserver,](#page-204-0) på sidan 183.

Läs mer om hur du konfigurerar CDA-servern för omdirigeringsprofilen:

https://community.cisco.com/t5/collaboration-voice-and-video/cisco-multi-platform-phones-cloud-provisioning-process/ta-p/3910244

#### **Arbetsordning**

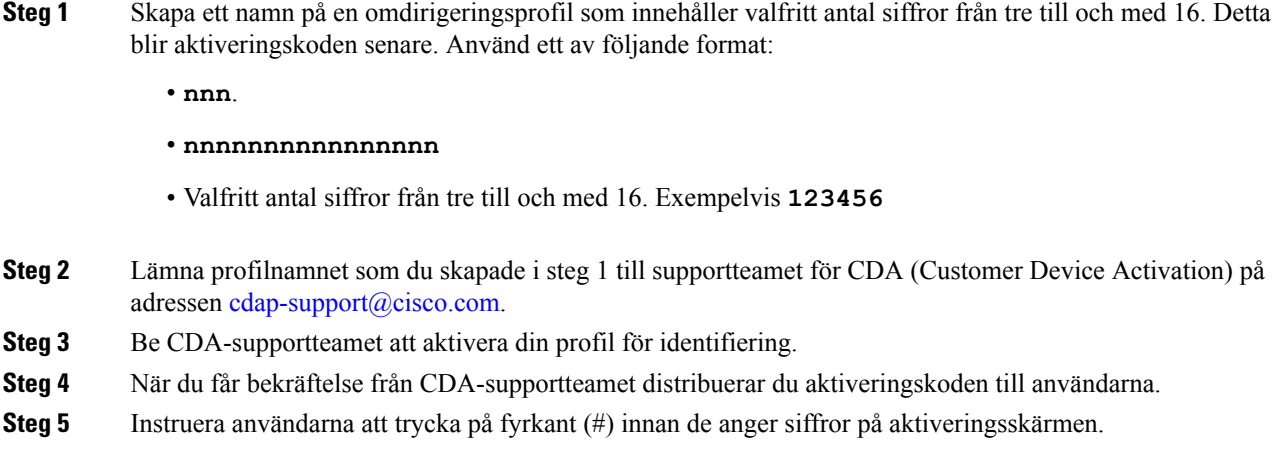

### **Etablera en telefon manuellt från knappsatsen**

#### **Arbetsordning**

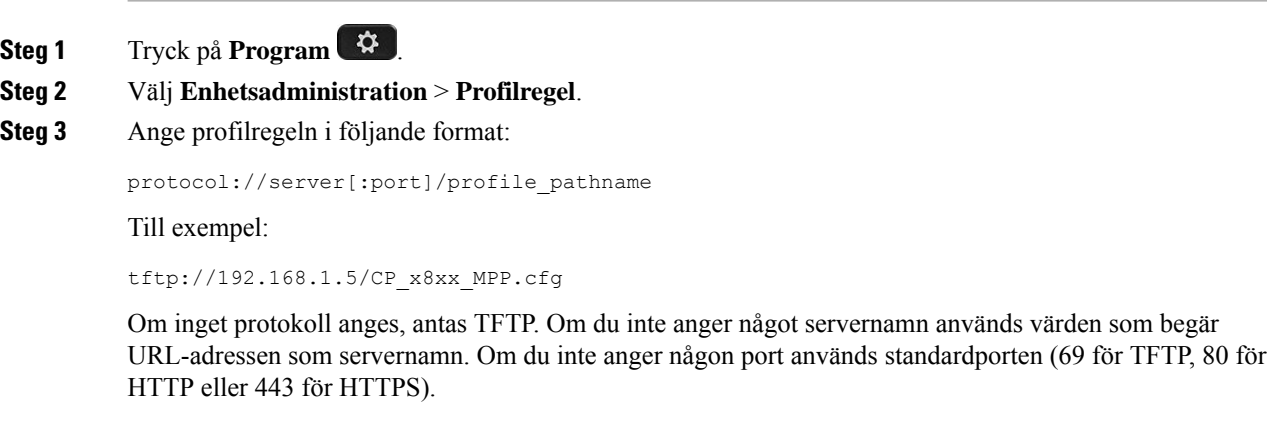

**Steg 4** Tryck på **Återsynka**.

### **DNS SRV för HTTP-reservering**

Funktionen DNS SRV för HTTP-reservering aktiverar autoreservering på din multiplattformstelefon. DNS SRV-poster (Domain Name System Service) upprättar anslutningar mellan en tjänst och ett värdnamn. När telefonen letar efter platsen där reserveringstjänsten finns, frågar den först på det angivna DNS

Ш

SRV-domännamnet och frågar sedan SRV-poster. Telefonen validerar posterna för att bekräfta att servern är tillgänglig. Sedan fortsätter det faktiska reserveringsflödet. Tjänstleverantörer kan använda det här reserveringsflödet för DNS SRV för autoreservering.

DNS SRV baserar valideringen av värdnamnet på certifikatet för domännamnet från DHCP. Det är viktigt att alla SRV-poster använder ett giltigt certifikat som innehåller domännamnet från DHCP.

DNS SRV-frågan inkluderar DHCP-domännamnet i sin konstruktion så här: **\_<servicename>.\_<transport>.<domainName>**.

Exempelvis ciscoprov-https. tls.example.com som instruerar telefonen att göra en sökning efter example.com. Telefonen använder värdnamnet och portnumret som hämtas av DNS SRV-frågan för att skapa den URL som används för att hämta den initiala konfigurationen.

DNS SRV är en av många autoreserveringsmekanismer som telefonen använder. Telefonen försöker med mekanismerna i följande ordning:

- **1.** DHCP
- **2.** DNS SRV
- **3.** EDOS
- **4.** GDS (aktiveringskodregistrering) eller EDOS enhetsaktivering

I följande tabell beskrivs SRV-postfälten.

#### **Tabell 2. SRV-postfält**

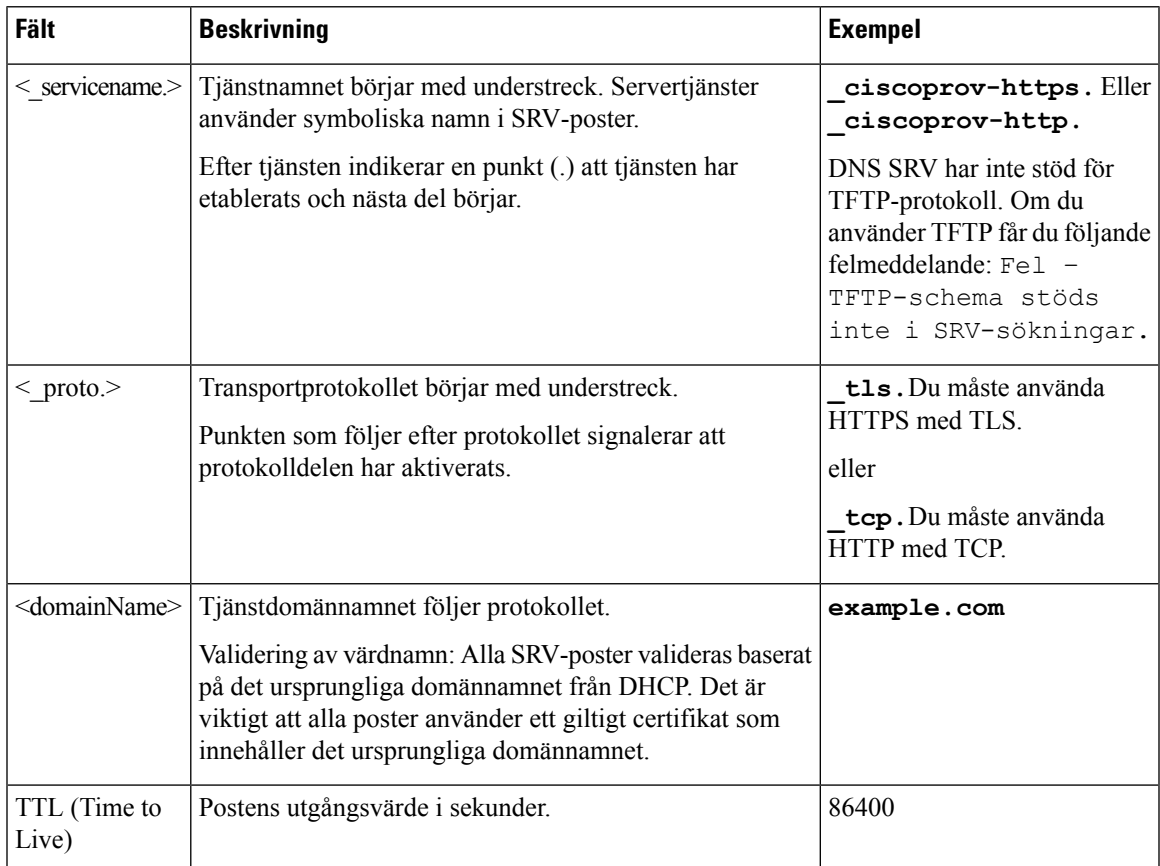

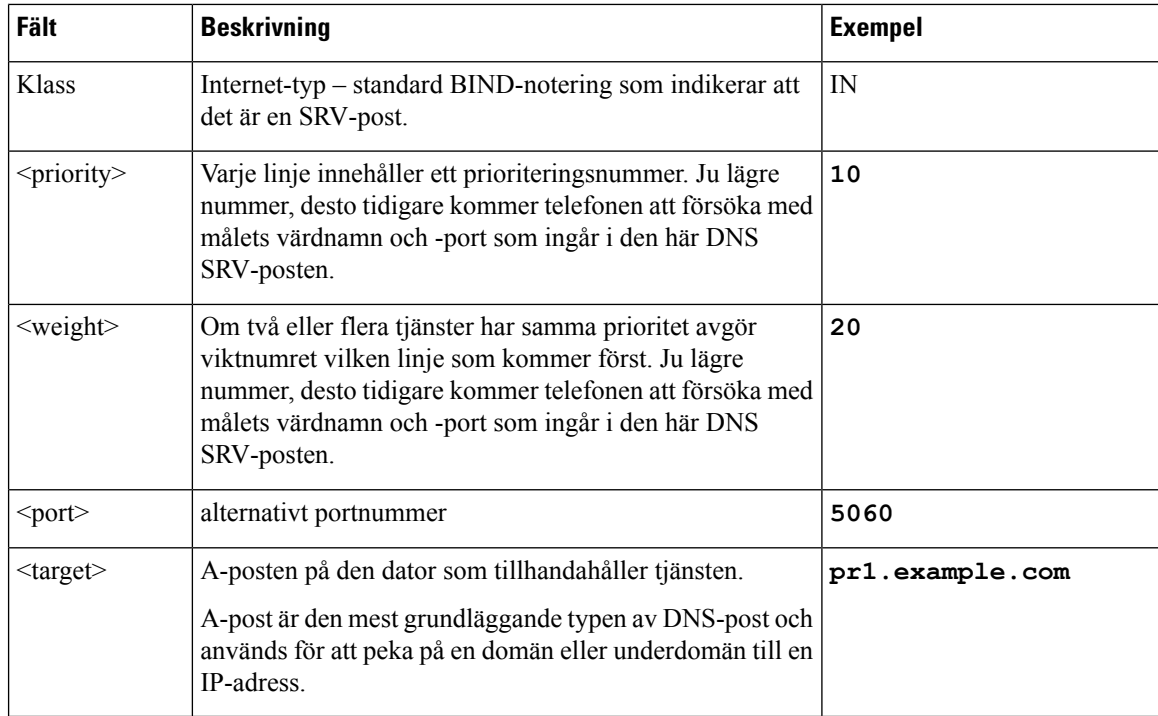

#### **Exempel på SRV-konfigurationer**

service. proto.name. TTL-klass SRV-prioritetsviktat portmål.

\_ciscoprov-https.\_tls.example.com. 86400 IN SRV 10 60 5060 pr1.example.com.

\_ciscoprov-https.\_tls.example.com. 86400 IN SRV 10 20 5060 pr2.example.com.

\_ciscoprov-http.\_tcp.example.com. 86400 IN SRV 10 50 5060 px1.example.com.

\_ciscoprov-http.\_tcp.example.com. 86400 IN SRV 10 30 5060 px2.example.com.

### **Använda DNS SRV för HTTP-etablering**

Nya telefoner använder DNS SRV som metod för automatisk reservering. För befintliga telefoner kan du använda funktionen för att omsynkronisera telefonen om ditt nätverk har konfigurerats för reservering med DNS SRV för HTTP. Exempelkonfigurationsfil:

```
<flat-profile>
<!-- System Configuration -->
<Primary_DNS ua="rw">10.89.68.150</Primary_DNS>
<Back_Light_Timer ua="rw">Always On</Back_Light_Timer>
<Peer_Firmware_Sharing ua="na">Yes</Peer_Firmware_Sharing>
<Profile_Authentication_Type ua="na">Basic Http Authentication </Profile_Authentication_Type>
<Proxy_1_ ua="na">example.com</Proxy_1_>
\overline{\text{2-1}} Name 1 ua="na">4081001141</Display Name 1 >
\leqUser ID 1 ua="na">4081001141</User ID 1 >
</flat-profile>
```
#### **Innan du börjar**

Om du vill konfigurera en proxyserver för HTTP-etablering ska du säkerställa att proxyservern har konfigurerats på rätt sätt. Se Konfigurera en [proxyserver,](#page-204-0) på sidan 183.

#### **Arbetsordning**

Gör på något av följande sätt. Sedan Ställ in profilregeln med [SRV-alternativet](#page-82-0) på webbsidan, på sidan 61 eller Ställ in profilregeln med [SRV-alternativ](#page-82-1) på telefonen, på sidan 61

- Placera XML-konfigurationsfilen, \$PSN.xml, i webbserverns rotkatalog.
- Placera XML-konfigurationsfilen, \$MA.cfg, i webbserverns rotkatalog/Cisco/.

### <span id="page-82-0"></span>**Ställ in profilregeln med SRV-alternativet på webbsidan**

Du kan använda SRV-alternativet för att hämta en konfigurationsfil till din telefon.

#### **Innan du börjar**

Åtkomst till telefonens [webbgränssnitt,](#page-166-0) på sidan 145

#### **Arbetsordning**

- **Steg 1** Välj **Röst** > **Reservering**
- **Steg 2** I fältet **Profilregel** anger du profilregeln med SRV-alternativet. Endast HTTP och HTTPS stöds. Exempel:

[--srv] https://example.com/\$PSN.xml

### <span id="page-82-1"></span>**Ställ in profilregeln med SRV-alternativ på telefonen**

Du kan använda SRV-alternativet på telefonen för att hämta en konfigurationsfil.

#### **Arbetsordning**

- **Steg 1** Tryck på **Program** .
- **Steg 2** Välj **Enhetsadministration** > **Profilregel**.
- **Steg 3** Ange profilregeln med **[--srv]**-parametern. Endast HTTP och HTTPS stöds. Exempel:

[--srv] https://example.com/\$PSN.xml

**Steg 4** Tryck på **Återsynka**.

# <span id="page-83-0"></span>**TR69-etablering**

Cisco IP-telefon hjälper administratören att konfigurera TR69-parametrarna via det webbaserade användargränssnittet. Information om parametrarna, inklusive en jämförelse av XML- och TR69-parametrarna, finns i administrationsguiden för motsvarande telefonserie.

Telefonerna har stöd för ACS-identifiering (Auto Configuration Server) från DHCP-alternativ 43, 60 och 125.

- Alternativ 43 Leverantörsspecifik information för ACS-URL:en.
- Alternativ 60 Leverantörsklass-ID som telefonen använder för att identifiera sig med dslforum.org till ACS.
- Alternativ 125 Leverantörsspecifik information för gateway-associationen.

### **TR69 RPC Methods**

### **RPC-metoder som stöds**

Telefonerna har endast stöd för följande begränsade uppsättning RPC-metoder (Remote Procedure Call):

- GetRPCMethods
- SetParameterValues
- GetParameterValues
- SetParameterAttributes
- GetParameterAttributes
- GetParameterNames
- AddObject
- DeleteObject
- Reboot
- FactoryReset
- Informera
- Download: RPC-hämtningsmetod; följande filtyper stöds:
	- Avbildning för uppgradering av fast programvara
	- Leverantörskonfigurationsfil
	- Anpassad CA-fil (Certificate Authority)
- Transfer Complete

### **Typer av händelser som stöds**

Telefonerna stöder händelsetyper baserat på vilka funktioner och metoder som stöds. Endast följande händelsetyper stöds:

- Bootstrap
- Boot
- Value change
- Connection request
- Periodic
- Transfer Complete
- M Download
- M Reboot

# <span id="page-84-0"></span>**Kryptering av kommunikation**

Konfigurationsparametrarna som överförs till enheten kan innehålla behörighetskoder eller annan information som skyddar systemet mot obehörig åtkomst. Det ligger i tjänsteleverantörens intresse att förhindra otillåten kundaktivitet. Det ligger i kundens intresse att förhindra obehörig användning av kontot. Tjänsteleverantören kan kryptera överföringen av konfigurationsprofilen mellan etableringsservern och enheten, samt begränsa åtkomsten till administrationswebbservern.

# <span id="page-84-1"></span>**Telefonbeteende under överbelastning av nätverket**

Allt som försämrar nätverkets prestanda kan påverka telefonens ljud och i vissa fall avbryta samtalet. Orsaker till försämrat nätverk kan inkludera, men är inte begränsat till, följande aktiviteter:

- Administrativa uppgifter, som skanning av en intern port eller en säkerhetsskanning.
- Om ditt nätverk attackeras, t.ex. med en DoS-attack.

# <span id="page-84-2"></span>**Intern företablering och etableringsservrar**

Tjänstleverantören företablerar telefoner, förutom RC-enheter, med en profil. Företableringsprofilen kan innehålla en begränsad uppsättning parametrar som synkroniserar om telefonen. Profilen kan även innehålla en fullständig uppsättning parametrarsom tillhandahålls av fjärrservern.Som standard synkroniserar telefonen när den startar och enligt intervall som konfigureras i profilen. När användaren ansluter telefonen i kundens system hämtar enheten den uppdaterade profilen och eventuella uppdateringar av den fasta programvaran.

Du kan utföra den här företablerings-, distributions- och fjärretableringsprocessen på många olika sätt.

# <span id="page-85-0"></span>**Serverförberedelser och programverktyg**

Exemplen i det här kapitlet kräver att en eller flera servrar är tillgängliga. Dessa servrar kan installeras och köras på en lokal dator:

- TFTP (UDP-port 69)
- syslog (UDP-port 514)
- HTTP (TCP-port 80)
- HTTPS (TCP-port 443).

För att underlätta eventuell felsökning av serverkonfigurationen är det bra att installera klienter för varje typ av server på en separat serverdator. På så sätt påverkas inte serverns drift av interaktionen med telefonerna.

Vi rekommenderar att du installerar följande programverktyg:

- För att skapa konfigurationsprofiler installerar du komprimeringsverktyget gzip (öppen källkod).
- För profilkryptering och HTTPS-åtgärder installerar du OpenSSL-programpaketet (öppen källkod).
- För att testa den dynamiska profilgenereringen och snabbt fjärretablera via HTTPS rekommenderar vi ett skriptspråk med CGI-skriptstöd. Perl med öppen källkod är ett exempel på den här typen av skriptspråk.
- För att bekräfta att utbytet mellan etableringsservrarna och telefonerna är säkert installerar du en Ethernet-paketspårare (till exempel Ethereal/Wireshark, som du kan hämta gratis). Du kan sedan spåra interaktionen mellan telefonen och etableringsservern. Det gör du genom att köra paketspåraren på en dator som är ansluten till en växel som använder portspegling.För HTTPS-transaktioner kan du använda verktyget ssldump.

### **Distribution med fjärranpassning (RC)**

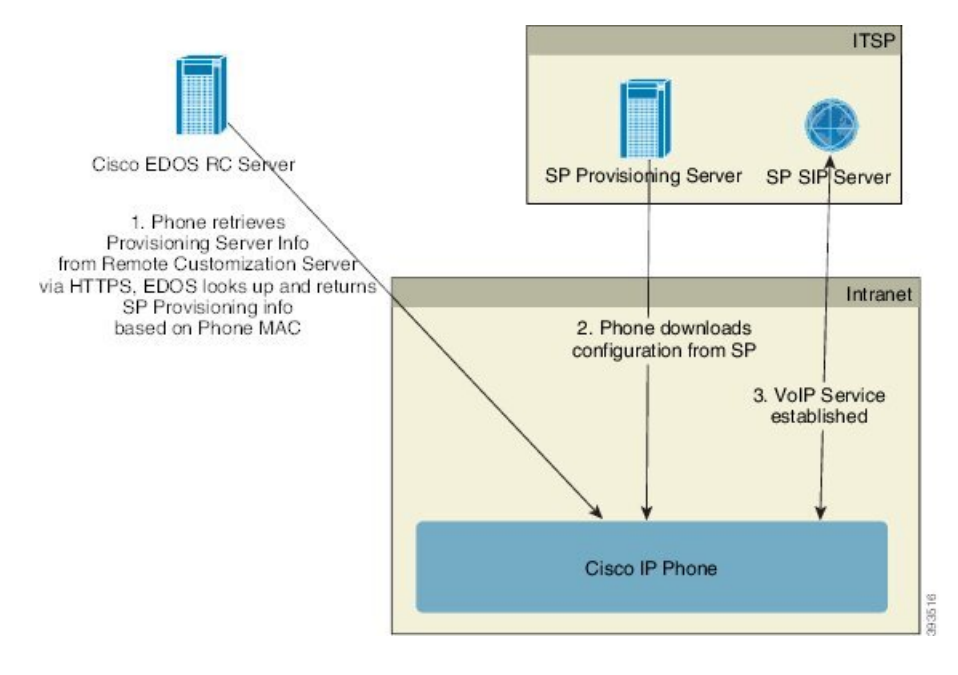

Alla telefoner kontaktar Cisco EDOS RC-servern tills de etablerats.

I en RC-distributionsmodell köper kunden en telefon som redan har kopplats till en specifik tjänsteleverantör på Cisco EDOS RC-servern. ITSP-leverantören (Internet Telephony Service Provider) konfigurerar och underhåller en etableringsserver och registrerar sin information om etableringsservern på Cisco EDOS RC-servern.

När telefonen är påslagen och uppkopplad mot Internet är den icke-etablerade telefonens anpassningsstatus **Öppen**. Telefonen frågar den lokala DHCP-servern efter information om etableringsservern och anger telefonens anpassningsstatus. Om DHCP-frågan lyckas ändras anpassningsstatusen till **Avbruten** och inga RC-försök görs eftersom DHCP tillhandahåller den nödvändiga informationen om etableringsservern.

När en telefon ansluter till ett nätverk för första gången eller efter en fabriksåterställning, och om inga DHCP-alternativ har konfigurerats, kontaktar den en enhetsaktiveringsserver för ZTP (Zero Touch Provisioning). Nya telefoner använder "activate.cisco.com" i stället för "webapps.cisco.com" för etablering. Telefoner med en tidigare version av den fasta programvaran än 11.2(1) använder fortfarande webapps.cisco.com. Cisco rekommenderar att du tillåter båda domännamnen via din brandvägg.

Om DHCP-servern inte tillhandahåller information om etableringsservern frågar telefonen Cisco EDOS RC-servern och uppger sin MAC-adress och modell, och anpassningsstatusen ändras till **Väntande**. Cisco EDOS-servern svarar med den associerade tjänsteleverantörens information om etableringsservern, inklusive etableringsserverns URL, och telefonens anpassningsstatus ändrastill **Anpassadväntan**. Telefonen körsedan ett URL-omsynkroniseringskommando för att hämta tjänsteleverantörens konfiguration och, om det lyckas, ändras anpassningsstatusen till **Mottagen**.

Om DHCP-servern misslyckas med att tillhandahålla information frågar telefonen Cisco EDOS RC-servern och uppger sin MAC-adress och modell, och anpassningsstatusen ändras till **Väntande**. Cisco EDOS-servern svarar med den associerade tjänsteleverantörens information om etableringsservern, inklusive etableringsserverns URL, och telefonens anpassningsstatus ändrastill **Anpassadväntan**. Telefonen körsedan ett URL-omsynkroniseringskommando för att hämta tjänsteleverantörens konfiguration och, om det lyckas, ändras anpassningsstatusen till **Mottagen**. Om frågor antingen för den lokala DHCP-servern eller för EDOS-servern misslyckas med att etableras försöker telefonen registrera sig på nytt via DHCP och EDOS.

Om ingen tjänsteleverantör är kopplad till telefonen på Cisco EDOS RC-servern ändras telefonens anpassningsstatus till **Ej tillgänglig**. Telefonen kan konfigureras manuellt eller så kan en association med telefonens tjänstleverantör skapas på Cisco EDOS-servern.

Om en telefon etableras via antingen LCD eller webbkonfigurationsverktyget innan anpassningsstatusen ändras till **Mottagen**, ändras anpassningsstatusen till **Avbruten** och Cisco EDOS-servern får inga fler frågor såvida inte telefonen återställs till fabriksinställningarna.

När telefonen har etablerats används inte Cisco EDOS RC-servern såvida inte telefonen återställs till fabriksinställningarna.

# <span id="page-87-0"></span>**Intern företablering på enheter**

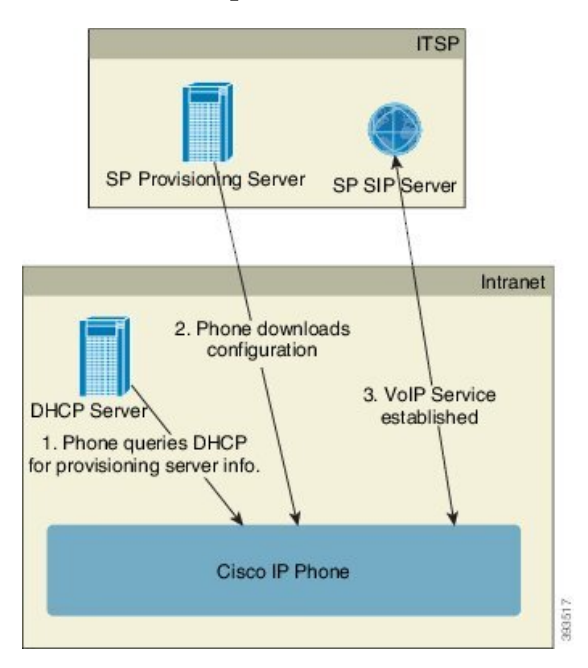

Med Ciscosstandardkonfiguration försöker telefonen automatisktsynkronisera till en profil på en TFTP-server. En hanterad DHCP-server i ett lokalt nätverk skickar informationen om profilen och TFTP-servern som konfigurerasför företablering till enheten. Tjänsteleverantören ansluter varje ny telefon till det lokala nätverket. Telefonen synkroniserar automatiskt till den lokala TFTP-servern och initierar sitt interna tillstånd som en förberedelse inför distributionen. Den här företableringsprofilen innehåller vanligtvis URL:en till en fjärransluten etableringsserver. Etableringsservern ser till att enheten är uppdaterad när den har distribuerats och anslutits till kundnätverket.

Den företablerade enhetens streckkod kan skannas för att registrera enhetens MAC-adress eller serienummer innan telefonen skickas till kunden. Den här informationen kan användas för att skapa profilen som telefonen synkroniserar till.

När kunden har tagit emot telefonen ansluter han eller hon telefonen till bredbandslänken. När telefonen startas kontaktar den etableringsservern via URL:en som konfigurerades i företableringsprocessen. Telefonen kan på så sätt synkronisera om och uppdatera profilen och den fasta programvaran om det behövs.

## <span id="page-87-1"></span>**Konfiguration av etableringsserver**

Det här avsnittet beskriver konfigurationskraven för etablering av en telefon med hjälp av olika servrar och olika scenarier. I exemplen i det här dokumentet installeras och körs etableringsservrarna på en lokal dator. Allmänt tillgängliga verktyg kan användas för etablering av telefonerna.

### **TFTP-etablering**

Telefonerna stöder TFTP både för etableringsåtgärder relaterade till omsynkronisering och till uppgradering av fast programvara. HTTPS rekommenderas om enheterna fjärrdistribueras, men HTTP och TFTP kan också användas. Detta kräver iså fall att etableringsfilen skyddas genom kryptering eftersom det ökar tillförlitligheten med NAT- och routerbaserade skyddsmekanismer. TFTP är användbart vid intern företablering av ett stort antal icke-etablerade enheter.

Telefonen kan skaffa en IP-adress för TFTP-servern från DHCP-servern med hjälp av DHCP-alternativ 66. Om en profilregel konfigureras med filsökvägen för TFTP-servern hämtar enheten sin profil från TFTP-servern. Hämtningen sker när enheten startar och ansluter till ett lokalt nätverk.

Den Profile\_Rule som ingår i fabrikskonfigurationen är *&PN*.cfg, där *&PN* representerar namnet på telefonmodellen.

För en CP-7841-3PCC är filnamnet exempelvis CP-7841-3PCC.cfg. För en CP-7832-3PCC är filnamnet CP-7832-3PCC.cfg.

För en CP-8841-3PCC är filnamnet exempelvis CP-8841-3PCC.cfg.

För en CP-6841-3PCC är filnamnet exempelvis CP-6841-3PCC.cfg.

När en enhet som använder standardprofilen startar synkroniserar den till den här filen på den lokala TFTP-servern som anges i DHCP-alternativ 66.Filsökvägen är relativ till TFTP-serverns virtuella rotkatalog.

### **Fjärrslutpunktskontroll och NAT**

Telefonen är kompatibel med NAT (Network Address Translation) för åtkomst till Internet via en router. För att öka säkerheten kanske routern försöker blockera obehöriga inkommande paket genom att implementera symmetrisk NAT, en paketfiltreringsstrategi som kraftigt begränsar vilka paket som kan komma åt det skyddade nätverket från Internet. Av den anledningen rekommenderas inte fjärretablering via TFTP.

VoIPkan endast användas med NAT om någon form av NAT-transversering tillhandahålls. Konfigurera enkel transversering av UDP via NAT (STUN, Simple Traversal of UDP through NAT). Det här alternativet kräver att användaren har:

- En dynamisk extern (offentlig) IP-adress från din tjänst
- En dator som kör STUN-serverprogramvara
- En edge-enhet med en asymmetrisk NAT-mekanism

### **HTTP-etablering**

Telefonen fungerar som en webbläsare som begär webbsidor från en fjärrplats på Internet. Detta innebär att etableringsservern kan nås på ett tillförlitligt sätt, även om en kunds router implementerar symmetrisk NAT eller andra skyddsmekanismer. HTTP och HTTPS är mer tillförlitliga än TFTP i fjärrdistributioner, särskilt om de distribuerade enheterna är anslutna bakom privata brandväggar eller NAT-aktiverade routrar. HTTP och HTTPs används synonymt i följande beskrivningar av olika typer av begäranden.

Vid grundläggande HTTP-baserad etablering hämtas konfigurationsprofilerna med HTTP GET-metoden. Vanligtvis skapas en konfigurationsfil för varje distribuerad telefon, och filerna lagras i en HTTP-serverkatalog. När servern tar emot GET-begäran returnerar den bara filen som anges i huvudet i GET-begäran.

Konfigurationsprofilen behöver inte vara statisk, utan kan genereras dynamiskt och skapas direkt baserat på data som hämtas från en kunddatabas.

När telefonen begär en omsynkronisering kan den använda metoden HTTP POST för att begära konfigurationsdata för omsynkroniseringen. Enheten kan konfigureras att skicka status- och identifikationsinformation till servern inuti HTTP POST-begäran. Servern använder den här informationen för att generera en konfigurationsprofil, eller för att lagra statusinformationen för senare analys och spårning. Som en del av både GET- och POST-begäranden lägger telefonen automatiskt till grundläggande identifierande information i fältet User-Agent i huvudet i begäran. Den här informationen innehåller tillverkaren, produktnamnet, den aktuella versionen av den fasta programvaran och serienumret för enheten.

Följande exempel illustrerar User-Agent-fältet i en begäran från en CP-8841-3PCC:

User-Agent: Cisco-CP-8841-3PCC/11.0 (00562b043615)

Följande exempel illustrerar User-Agent-fältet i en begäran från en CP-6841-3PCC:

```
User-Agent: Cisco-CP-6841-3PCC/11.0 (00562b043615)
```
User Agent kan konfigureras och telefonen använder det här värdet om det inte har konfigurerats (fortfarande standard).

Om telefonen konfigureras att synkronisera till en konfigurationsprofil via HTTP, rekommenderar vi att HTTPS användas eller att profilen krypteras för att skydda konfidentiellt information. Krypterade profiler som telefonen hämtar via HTTP förhindrar att konfidentiell information i konfigurationsprofilen exponeras. Det här omsynkroniseringsläget innebär en mindre beräkningsbelastning på etableringsservern jämfört med HTTPS.

Telefonen kan dekryptera profiler krypterade med någon av dessa krypteringsmetoder:

- AES-256-CBC kryptering
- RFC-8188 baserad kryptering med AES-128-GCM chiffrering

Telefonerna stöder HTTP Version 1.0 och HTTP Version 1.1 samt segmentkodning om HTTP Version 1.1 används som transportprotokoll. **OBS!**

### **Hantering av HTTP-statuskoder vid omsynkronisering och uppgradering**

Telefonen har stöd för HTTP-svar för fjärretablering (omsynkronisering). Telefonens beteende kategoriseras på tre sätt:

- A Åtgärden lyckades, och värdena för "ResyncPeriodic" och "Resync Random Delay" styr efterföljande begäranden.
- B Ett fel uppstod på grund av att filen saknas eller att profilen är skadad. Värdet för "Resync Error Retry Delay" styr efterföljande begäranden.
- C Ett annat fel uppstod, t.ex. en ogiltig URL eller IP-adress som resulterar i ett anslutningsfel. Värdet för "Resync Error Retry Delay" styr efterföljande begäranden.

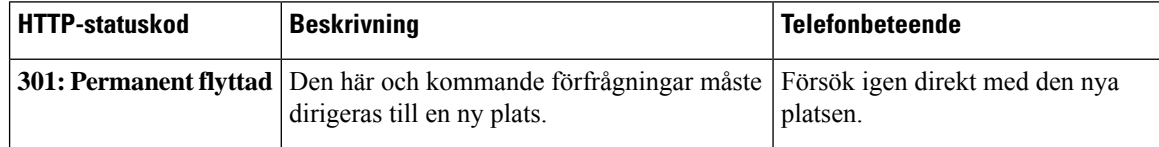

#### **Tabell 3. Telefonbeteende för HTTP-svar**

 $\mathbf l$ 

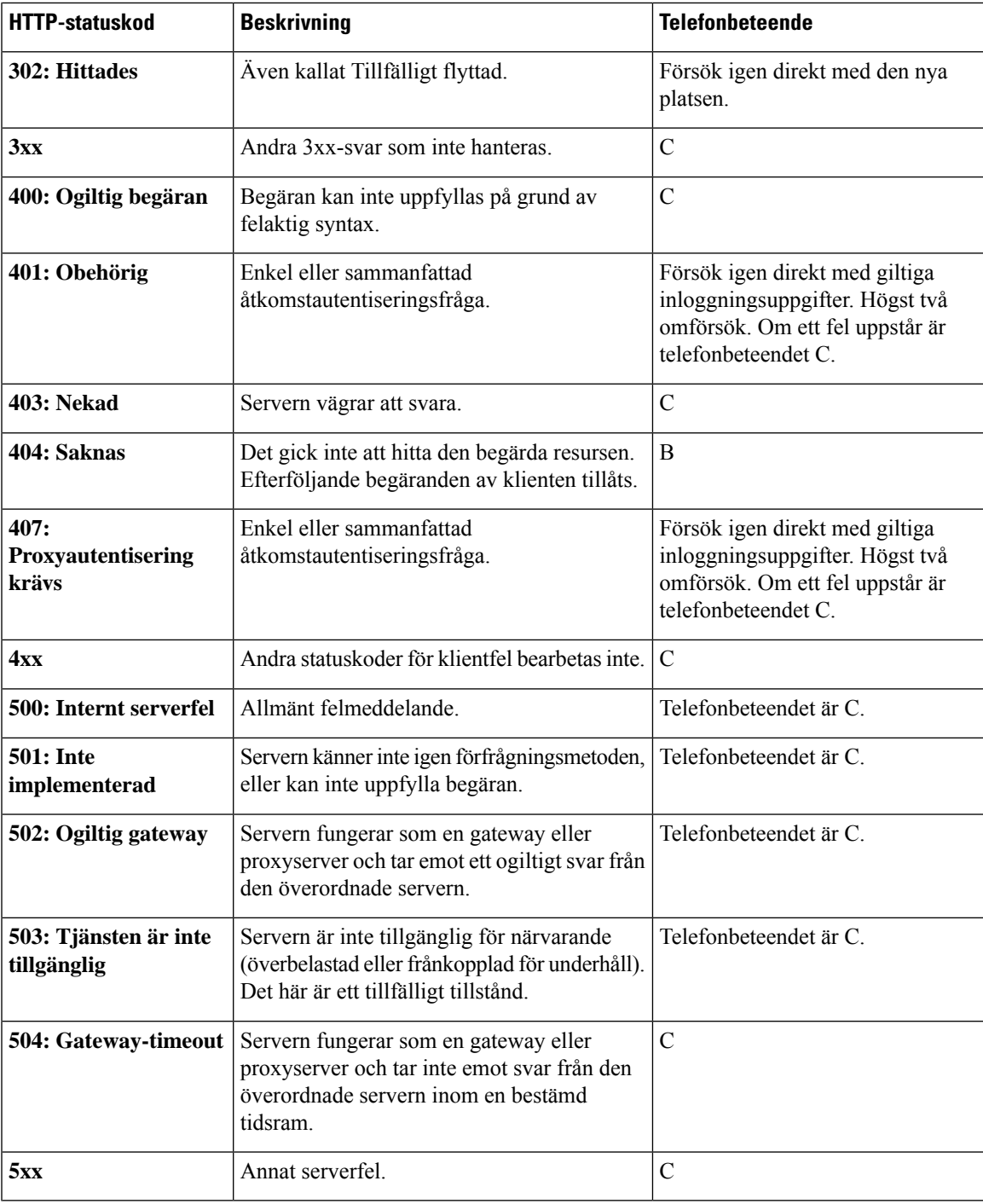

 $\mathbf I$ 

**Hantering av HTTP-statuskoder vid omsynkronisering och uppgradering**

<span id="page-92-0"></span>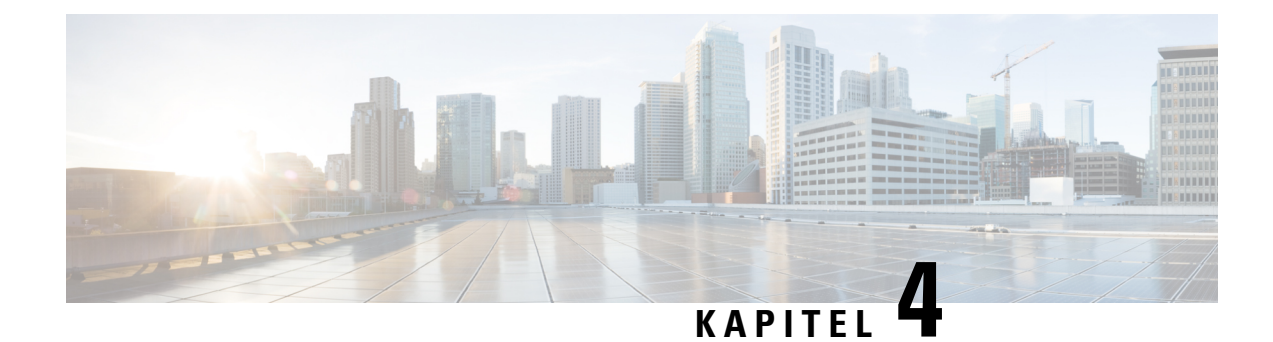

# **Reserveringsmetoder**

- Reservera en telefon med [BroadSoft-server](#page-92-1) , på sidan 71
- Översikt över [etableringsexempel,](#page-93-0) på sidan 72
- Grundläggande [omsynkronisering,](#page-93-1) på sidan 72
- [TFTP-omsynkronisering,](#page-94-0) på sidan 73
- Unika profiler, [makroexpandering](#page-98-0) och HTTP, på sidan 77
- [Synkronisera](#page-101-0) om en enhet automatiskt, på sidan 80
- Konfigurera dina telefoner för registrering med [aktiveringskod,](#page-109-0) på sidan 88
- Migrera din telefon till en [företagstelefon](#page-110-0) direkt, på sidan 89
- Konfigurera timer för nya försök för [auktoriseringsfel,](#page-111-0) på sidan 90
- Säker [HTTPS-omsynkronisering,](#page-112-0) på sidan 91
- [Profilhantering,](#page-119-0) på sidan 98
- Ställa in telefonens [sekretesshuvud,](#page-121-0) på sidan 100
- Förnya [MIC-certifikatet,](#page-122-0) på sidan 101

# <span id="page-92-1"></span>**Reservera en telefon med BroadSoft-server**

Enbart för BroadSoft-serveranvändare.

Du kan registrera Cisco IP multiplattformstelefoner på en BroadWorks-plattform.

### **Arbetsordning**

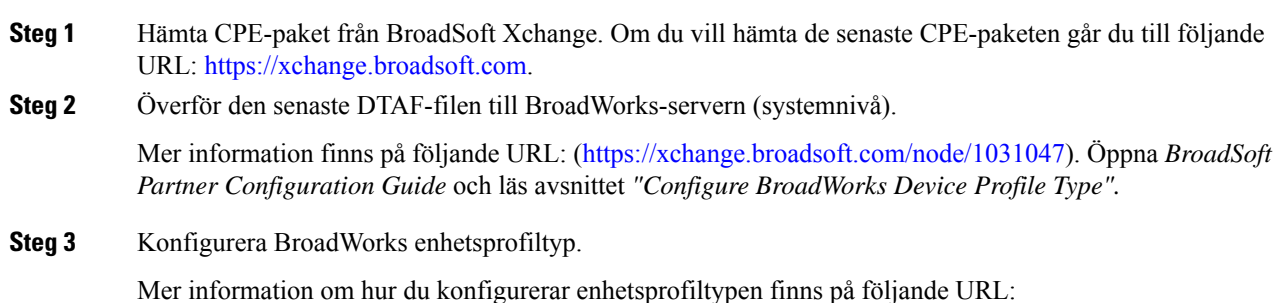

[https://xchange.broadsoft.com/node/1031047.](https://xchange.broadsoft.com/node/1031047) Öppna *BroadSoft Partner Configuration Guide* och läs avsnittet *"Broadworks Device Profile Type Configuration".*

# <span id="page-93-0"></span>**Översikt över etableringsexempel**

Det här kapitlet innehåller exempelprocedurer som beskriver hur konfigurationsprofiler överförs mellan telefonen och etableringsservern.

Information om hur du skapar konfigurationsprofiler finns i [Reserveringsformat,](#page-136-0) på sidan 115.

# <span id="page-93-2"></span><span id="page-93-1"></span>**Grundläggande omsynkronisering**

I det här avsnittet beskrivs de grundläggande omsynkroniseringsfunktionerna för telefonerna.

### **Använda Syslog för att logga meddelanden**

En telefon kan konfigureras att skicka loggningsmeddelanden till en syslog-server via UDP, inklusive meddelanden gällande reservering. Du kan identifiera den här servern genom att gå till telefonens webbgränssnitt (se Åtkomst till telefonens [webbgränssnitt,](#page-166-0) på sidan 145), välja **Röst** > **System** och identifiera servern i parametern **Syslog-server** i avsnittet **Valfri nätverkskonfiguration**. Konfigurera syslog-serverns IP-adress på enheten och observera meddelandena som genereras under de återstående procedurerna.

Om du vill ha information går du till telefonens webbgränssnitt, väljer**Info** > **Felsökningsinfo** > **Kontrolloggar** och klickar på **Meddelanden**.

#### **Innan du börjar**

#### **Arbetsordning**

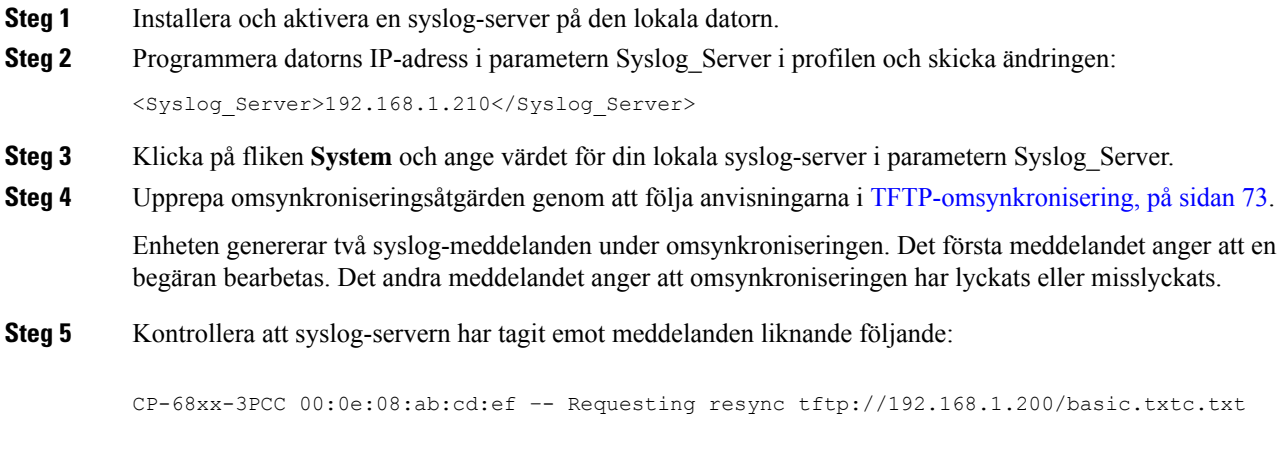

CP-78xx-3PCC 00:0e:08:ab:cd:ef –- Requesting resync tftp://192.168.1.200/basic.txt

CP-88xx-3PCC 00:0e:08:ab:cd:ef –- Successful resync tftp://192.168.1.200/basic.txt

Du kan få detaljerade meddelanden genom att programmera en Debug\_Server-parameter (i stället för parametern Syslog\_Server) med syslog-serverns IP-adress och genom att ställa in Debug\_Level till ett värde mellan 0 och 3 (där 3 representerar den mest utförliga nivån):

```
<Debug_Server>192.168.1.210</Debug_Server>
<Debug_Level>3</Debug_Level>
```
Innehållet i dessa meddelanden kan konfigureras med hjälp av följande parametrar:

- Log Request Msg
- Log\_Success\_Msg
- Log Failure Msg

Om någon av dessa parametrar tas bort genereras inte det associerade syslog-meddelandet.

# <span id="page-94-0"></span>**TFTP-omsynkronisering**

Telefonen stöder flera nätverksprotokoll för att hämta konfigurationsprofiler. De mest grundläggande profilöverföringsprotokollet är TFTP (RFC1350). TFTP används ofta för etablering av nätverksenheter i privata, lokala nätverk. Även om det inte rekommenderas för distribution av fjärrslutpunkter via Internet kan TFTP vara användbart för distribution inom små organisationer, för intern företablering och för utveckling och testning. Mer information om intern företablering finns i Intern [företablering](#page-87-0) på enheter, på sidan 66. I följande procedur ändras en profil när en fil har hämtats från en TFTP-server.

#### **Arbetsordning**

- **Steg 1** I en LAN-miljö ansluter du en dator och en telefon till ett nav, en växel eller en liten router.
- **Steg 2** Installera och aktivera en TFTP-server på datorn.
- **Steg 3** Använd en textredigerare för att skapa en konfigurationsprofil som konfigurerar värdet för GPP A till 12345678 som i exemplet.

```
<flat-profile>
  <GPP_A> 12345678
  \lt/CPP A>
</flat-profile>
```
**Steg 4** Spara profilen med namnet basic.txt i TFTP-serverns rotkatalog.

Du kan kontrollera att TFTP-servern är rätt konfigurerad genom att begära basic.txt-filen via en annan TFTP-klient än telefonen. Använd helst en TFTP-klient som körs på en annan värd än etableringsservern.

**Steg 5** Öppna sidan för administratörskonfiguration/avancerad konfiguration i webbläsaren på datorn. Om telefonens IP-adress exempelvis är 192.168.1.100:

http://192.168.1.100/admin/advanced

- **Steg 6** Gå till **Röst** > **Etablering** och kontrollera värdena för de allmänna parametrarna GPP\_A till och med GPP\_P. De bör vara tomma.
- **Steg 7** Synkronisera om testtelefonen till basic.txt-konfigurationsprofilen genom att öppna omsynkroniserings-URL:en i ett webbläsarfönster.

Om TFTP-serverns IP-adress är 192.168.1.200 bör kommandot likna det i följande exempel:

http://192.168.1.100/admin/resync?tftp://192.168.1.200/basic.txt

När telefonen tar emot det här kommandot begär enheten på adressen 192.168.1.100 basic.txt-filen från TFTP-servern på IP-adressen 192.168.1.200. Telefonen parsar sedan den hämtade filen och uppdaterar parametern GPP\_A med värdet 12345678.

**Steg 8** Kontrollera att parametern har uppdaterats korrekt genom att uppdatera konfigurationssidan i webbläsaren på datorn och gå till **Röst** > **Etablering**.

Nu bör parametern GPP\_A innehålla värdet 12345678.

### **Logga meddelanden till syslog-servern**

Om en syslog-servern har konfigurerats på telefonen med hjälp av parametrarna skickar omsynkroniseringsoch uppgraderingsåtgärder meddelanden till syslog-servern. Ett meddelande kan genereras i början av en begäran för en fjärransluten fil (konfigurationsprofil eller fast programvara) och i slutet av åtgärden (anger om åtgärden lyckades eller misslyckades).

Du kan även konfigurera parametrarna i telefonens konfigurationsfil (cfg.xml) med XML-kod. Om du vill konfigurera varje parameter går du till syntaxen för strängen i Parametrar för [systemlogg,](#page-96-0) på sidan 75.

#### **Innan du börjar**

- En syslogserver är installerad och konfigurerad.
- Öppna webbsidan för telefonadministration. Se Åtkomst till telefonens [webbgränssnitt,](#page-166-0) på sidan 145.

#### **Arbetsordning**

- **Steg 1** Klicka på **Röst** > **System**.
- **Steg 2** I avsnittet **Valfri nätverkskonfiguration** anger du server-IP i **syslog-server** och anger eventuellt en **Syslog-identifierare** enligt definitionen i Parametrar för [systemlogg,](#page-96-0) på sidan 75.
- **Steg 3** Alternativt kan du ange innehållet i syslog-meddelanden med **Log Request Msg**, **Log Success Msg** och **Log Failure Msg** enligt definition i Parametrar för [systemlogg,](#page-96-0) på sidan 75.

Fälten som definierar syslog-meddelandets innehåll finns i avsnittet **Konfigurationsprofil** på fliken **Röst** > **Reservering**. Om du inte anger meddelandets innehåll används standardinställningarna i fälten. Om något av fälten rensas genereras inte motsvarande syslog-meddelande.

Ш

### **Steg 4** Klicka på **Verkställ alla ändringar** för konfigurationen.

**Steg 5** Kontrollera om konfigurationens är giltig.

a) Utför en omsynkronisering av TFTP. Se [TFTP-omsynkronisering,](#page-94-0) på sidan 73.

Enheten genererar två syslog-meddelanden under omsynkroniseringen. Det första meddelandet anger att en begäran bearbetas. Det andra meddelandet anger om omsynkroniseringen har lyckats eller misslyckats.

b) Kontrollera att syslog-servern har tagit emot meddelanden liknande följande:

```
CP-78xx-3PCC 00:0e:08:ab:cd:ef –- Begär omsynkning tftp://192.168.1.200/basic.txt
CP-88xx-3PCC 00:0e:08:ab:cd:ef –- Omsynkning klar tftp://192.168.1.200/basic.txt
```
### <span id="page-96-0"></span>**Parametrar för systemlogg**

Följande tabell definierar hur syslog-parametrar i avsnittet **Alternativ nätverkskonfiguration** på fliken **Röst** > **System** på telefonens webbsida fungerar och används. Den definierar även syntax för strängen som läggs till i telefonens konfigurationsfil (cfg.xml) med XML-kod för att konfigurera en parameter.

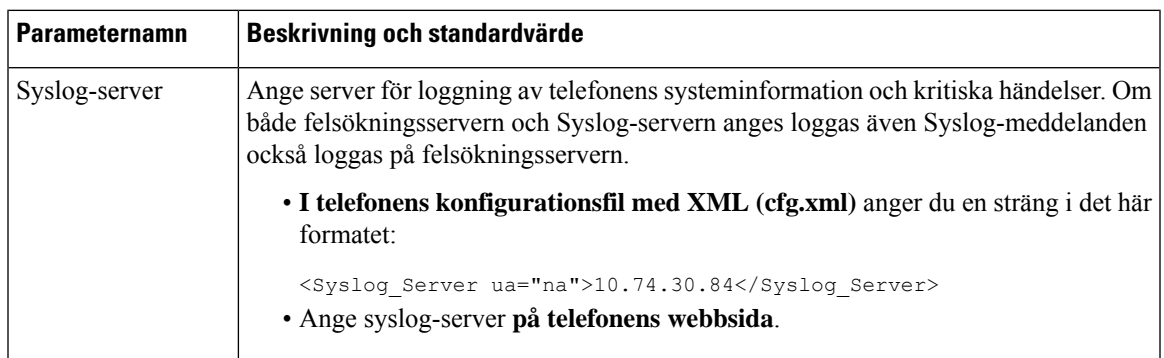

#### **Tabell 4. Syslog-parametrar**

 $\mathbf I$ 

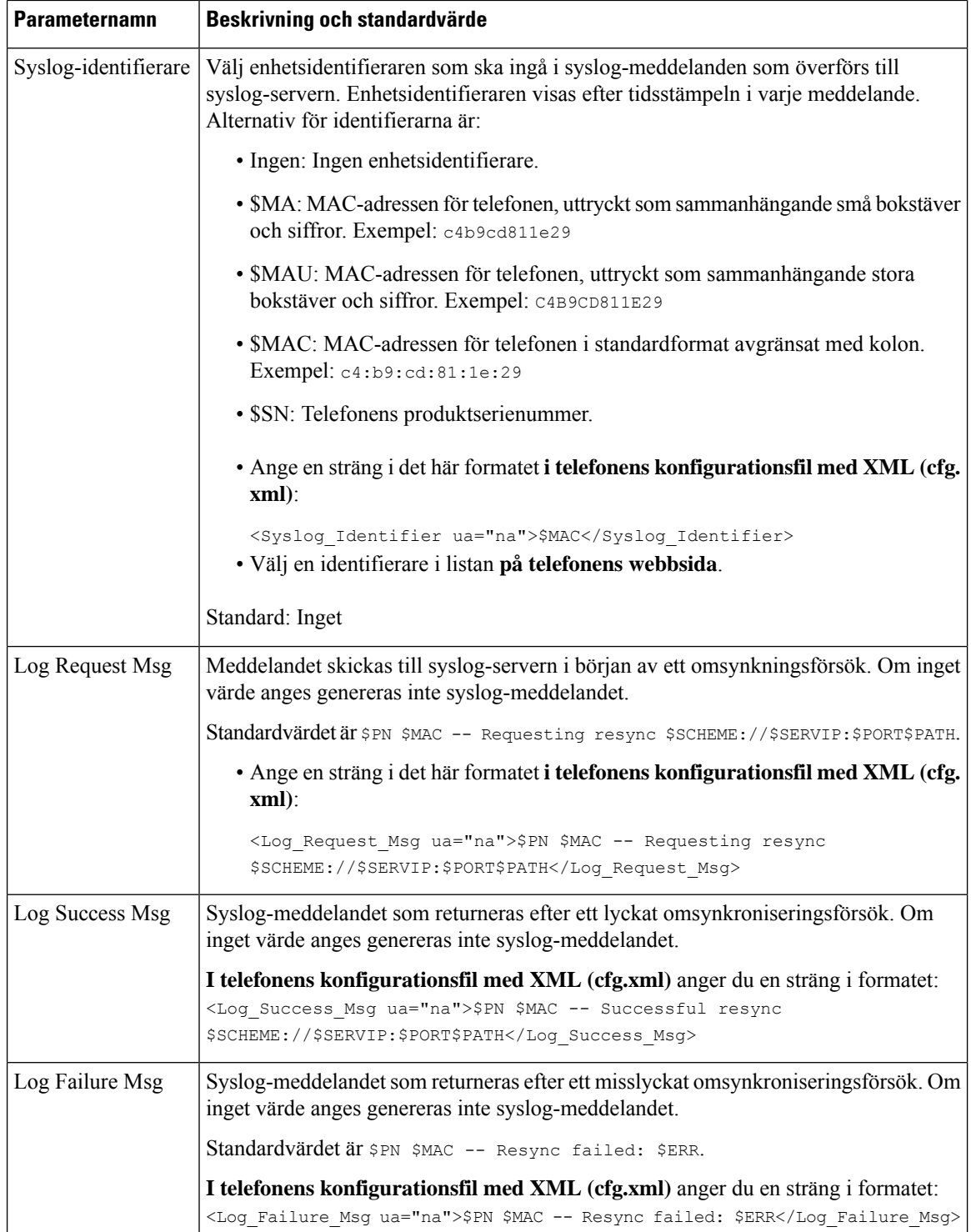

Π

### <span id="page-98-0"></span>**Unika profiler, makroexpandering och HTTP**

I en implementering där vissa parametrar, till exempel User\_ID eller Display\_Name, måste konfigureras med unika värden för varje telefon, kan tjänsteleverantören skapa en unik profil för varje distribuerad enhet och lagra dessa profiler på en etableringsservern. Varje telefon måste sedan konfigureras att synkronisera mot sin egen profil baserat på en förbestämd namngivningskonvention för profiler.

Profilens URL-syntax kan innehålla identifierande information som är specifik för varje telefon, till exempel MAC-adressen eller serienumret, genom makroexpandering av inbyggda variabler. När makroexpandering används behöver inte dessa värden anges på flera platser i varje profil.

En profilregel makroexpanderas innan regeln tillämpas på telefonen. Makroexpanderingen styr flera värden, till exempel:

- \$MA expanderastill enhetens 12-siffriga MAC-adress(med gemena hexadecimala tecken). Till exempel 000e08abcdef.
- \$SN expanderas till enhetens serienummer. Till exempel 88012BA01234.

Andra värden kan makroexpanderas på det här sättet, inklusive alla allmänna parametrar, dvs. GPP\_A till och med GPP\_P. Ett exempel på den här processen finns i [TFTP-omsynkronisering,](#page-94-0) på sidan 73. Makroexpandering kan tillämpas på valfri del av parametern för profilregeln och är inte begränsat till URL-filnamnet. Dessa parametrar kallasför \$A till \$P.För en fullständig lista över variablersom är tillgängliga för makroexpandering, se Variabler för [makroexpandering,](#page-131-0) på sidan 110.

I den här övningen etableras en profil som är specifik för en telefon på en TFTP-server.

### **Reservera en specifik IP-telefonprofil på en TFTP-server**

#### **Arbetsordning**

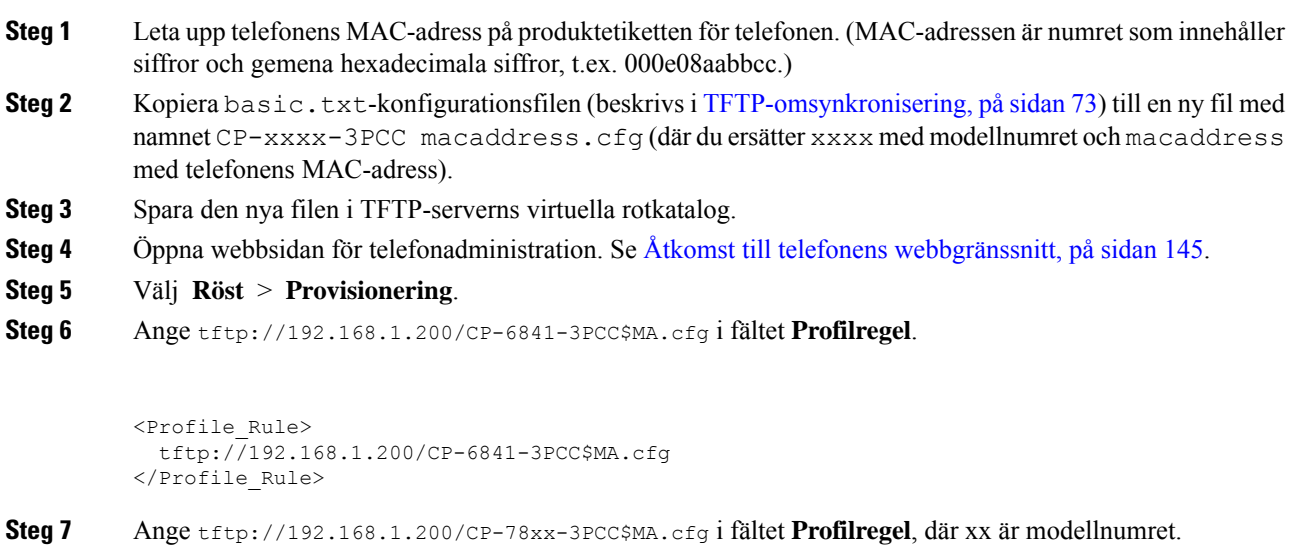

Exempel: 7841

```
<Profile_Rule>
            tftp://192.168.1.200/CP-7841-3PCC$MA.cfg
          </Profile_Rule>
          Exempel: 7832
          <Profile_Rule>
            tftp://192.168.1.200/CP-7832-3PCC$MA.cfg
          </Profile_Rule>
Steg 8 Ange tftp://192.168.1.200/CP-8841-3PCC$MA.cfg i fältet Profilregel.
          <Profile_Rule>
```

```
tftp://192.168.1.200/CP-8841-3PCC$MA.cfg
</Profile_Rule>
```
**Steg 9** Klicka på **Submit All Changes**. Detta utlöser en omedelbar omstart och omsynkronisering.

När nästa omsynkronisering utförs hämtar telefonen den nya filen genom att expandera \$MA-makrouttrycket till MAC-adressen.

### **HTTP GET-omsynkronisering**

HTTP tillhandahåller en mer tillförlitlig omsynkroniseringsmekanism än TFTP eftersom HTTP upprättar en TCP-anslutning och TFTP använder det mindre tillförlitliga UDP. Dessutom erbjuder HTTP-servrar bättre filtrerings- och loggningsfunktioner jämfört med TFTP-fjärrservrar.

På klientsidan kräver inte telefonen någon särskild konfigurationsinställning på servern för att kunna synkronisera med hjälp av HTTP. Profile\_Rule-parametersyntaxen vid användning av HTTPS med GET-metoden liknar syntaxen som används för TFTP. Om en standardwebbläsare kan hämta en profil från din HTTP-server, bör telefonen kunna göra det också.

### **Synkronisera om med HTTP GET**

### **Arbetsordning**

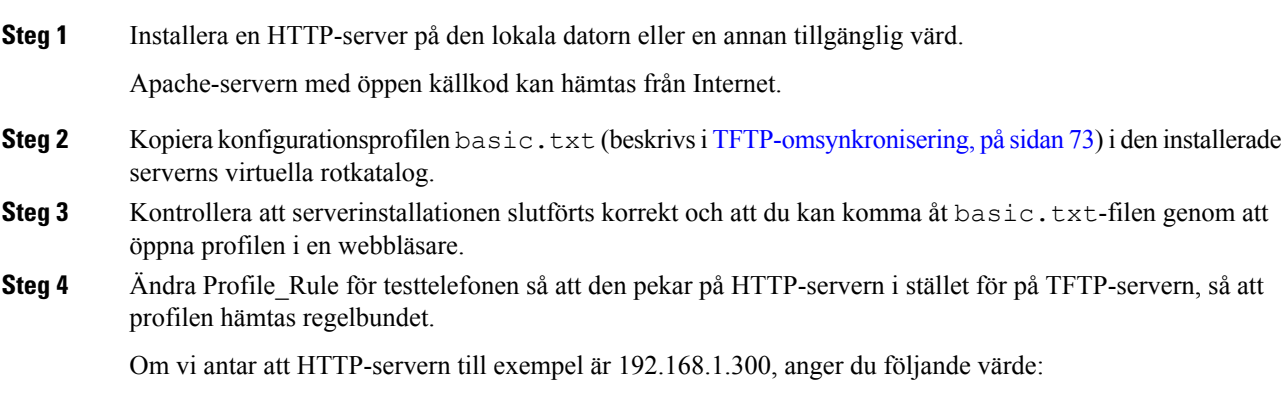

```
<Profile_Rule>
http://192.168.1.200/basic.txt
</Profile_Rule>
```
**Steg 5** Klicka på **Submit All Changes**. Detta utlöser en omedelbar omstart och omsynkronisering.

- **Steg 6** Observera syslog-meddelandena som telefonen skickar. Nu bör profilen hämtas från HTTP-servern vid de regelbundna omsynkroniseringarna.
- **Steg 7** Granska HTTP-serverloggarna och se hur informationen som identifierar testtelefonen visas i användaragentloggen.

Informationen bör innehålla tillverkaren, produktnamnet, den aktuella versionen av den fasta programvaran och serienumret.

### **Etablering via Cisco XML**

För var och en av telefonerna, som här anges som xxxx, kan du etablera med hjälp av Cisco XML-funktioner.

Du kan skicka ett XML-objekt till telefonen via ett SIP Notify-paket eller HTTP POST till telefonens CGI-gränssnitt: http://IPAddressPhone/CGI/Execute.

CP-xxxx-3PCC utökar Cisco XML-funktionen för att ge stöd för etablering via ett XML-objekt:

```
<CP-xxxx-3PCCExecute>
       <ExecuteItem URL=Resync:[profile-rule]/>
</CP-xxxx-3PCCExecute>
```
När telefonen tar emot XML-objektet hämtar den etableringsfilen från [profile-rule]. Den här regeln använder makron för att underlätta utvecklingen av XML-tjänstprogrammet.

### **URL-matchning med makroexpandering**

Underkataloger med flera profiler på servern gör det enkelt att hantera ett stort antal distribuerade enheter. Profilens URL kan innehålla:

- Etableringsserverns namn eller en explicit IP-adress. Om profilen identifierar etableringsservern baserat på dess namn utför telefonen en DNS-sökning för att matcha namnet.
- En annan serverport än standardporten som anges i URL:en, som anges med standardsyntaxen :port efter servernamnet.
- Underkatalogen i serverns virtuella rotkatalog där profilen lagras, som anges med URL-standardnotation och som hanteras med makroexpandering.

Exempelvis begär följande Profile Rule profilfilen (\$PN.cfg), i underkatalogen /cisco/config på servern, från TFTP-servern som körs på värden prov.telco.com och som lyssnar efter en anslutning på port 6900:

```
<Profile_Rule>
tftp://prov.telco.com:6900/cisco/config/$PN.cfg
</Profile_Rule>
```
En profil för varje telefon kan identifierasi en allmän parameter, där makroexpandering användsför att referera till dess värde i en gemensam profilregel.

Anta till exempel att GPP\_B definierats som Dj6Lmp23Q.

Profile\_Rule har värdet:

tftp://prov.telco.com/cisco/\$B/\$MA.cfg

När enheten synkroniseras och makrona expanderas begär telefonen med MAC-adressen 000e08012345 profilen med namnet som innehåller enhetens MAC-adress på följande URL:

tftp://prov.telco.com/cisco/Dj6Lmp23Q/000e08012345.cfg

# <span id="page-101-0"></span>**Synkronisera om en enhet automatiskt**

En enhet kan regelbundet synkroniseras mot etableringsservern för att säkerställa att eventuella profiländringar på servern distribueras till slutpunktsenheten (i stället för att en uttrycklig omsynkroniseringsbegäran skickas till slutpunkten).

Du kan konfigurera telefonen så att den regelbundet synkroniseras med en server genom att definiera en URL för konfigurationsprofilen med hjälp av parametern Profile Rule, och en omsynkroniseringsperiod med hjälp av parametern Resync\_Periodic.

#### **Innan du börjar**

Öppna webbsidan för telefonadministration. Se Åtkomst till telefonens [webbgränssnitt,](#page-166-0) på sidan 145.

#### **Arbetsordning**

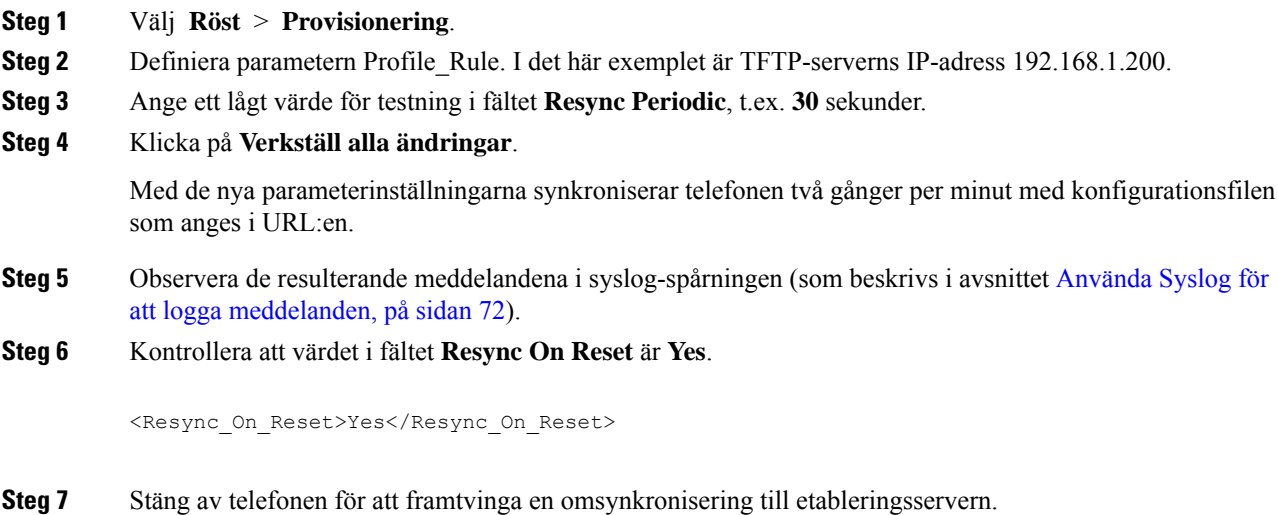

Om omsynkroniseringen misslyckas av någon anledning, t.ex. om servern inte svarar, så väntar enheten (det antal sekunder som konfigurerats i **Resync Error Retry Delay**) innan den försöker synkronisera igen. Om

**Resync Error Retry Delay** är 0 försöker telefonen inte synkronisera igen efter ett misslyckat omsynkroniseringsförsök.

**Steg 8** (Valfritt) Ange ett lågt värde i fältet **Resync Error Retry Delay**, t.ex. **30**.

<Resync\_Error\_Retry\_Delay>30</Resync\_Error\_Retry\_Delay>

**Steg 9** Inaktivera TFTP-servern och observera resultatet som returneras av syslog.

### **Parametrar för omsynkronisering av profil**

Följande tabell beskriver hur parametrarna för omsynkronisering av profil i avsnittet **Konfigurationsprofil** på fliken **Röst** > **Reservering** fungerar och används. Den definierar även syntax för strängen som läggs till i telefonens konfigurationsfil (cfg.xml) med XML-kod för att konfigurera en parameter.

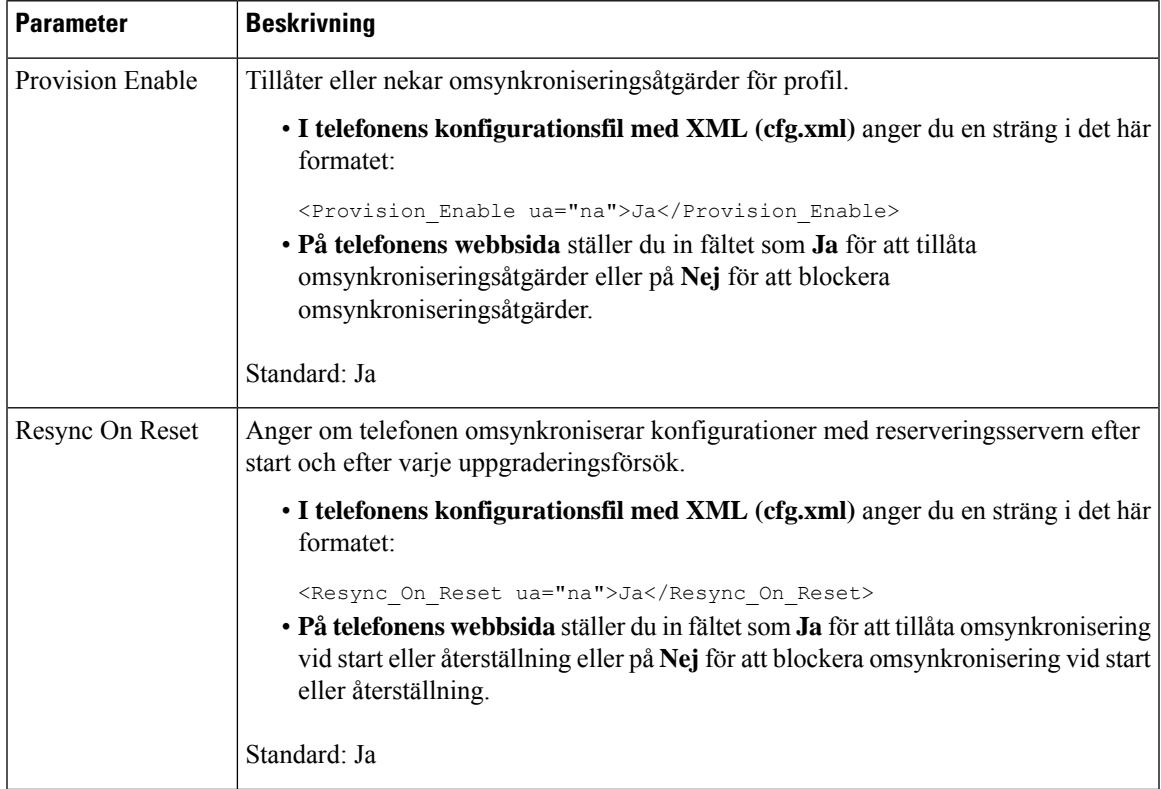

 $\mathbf I$ 

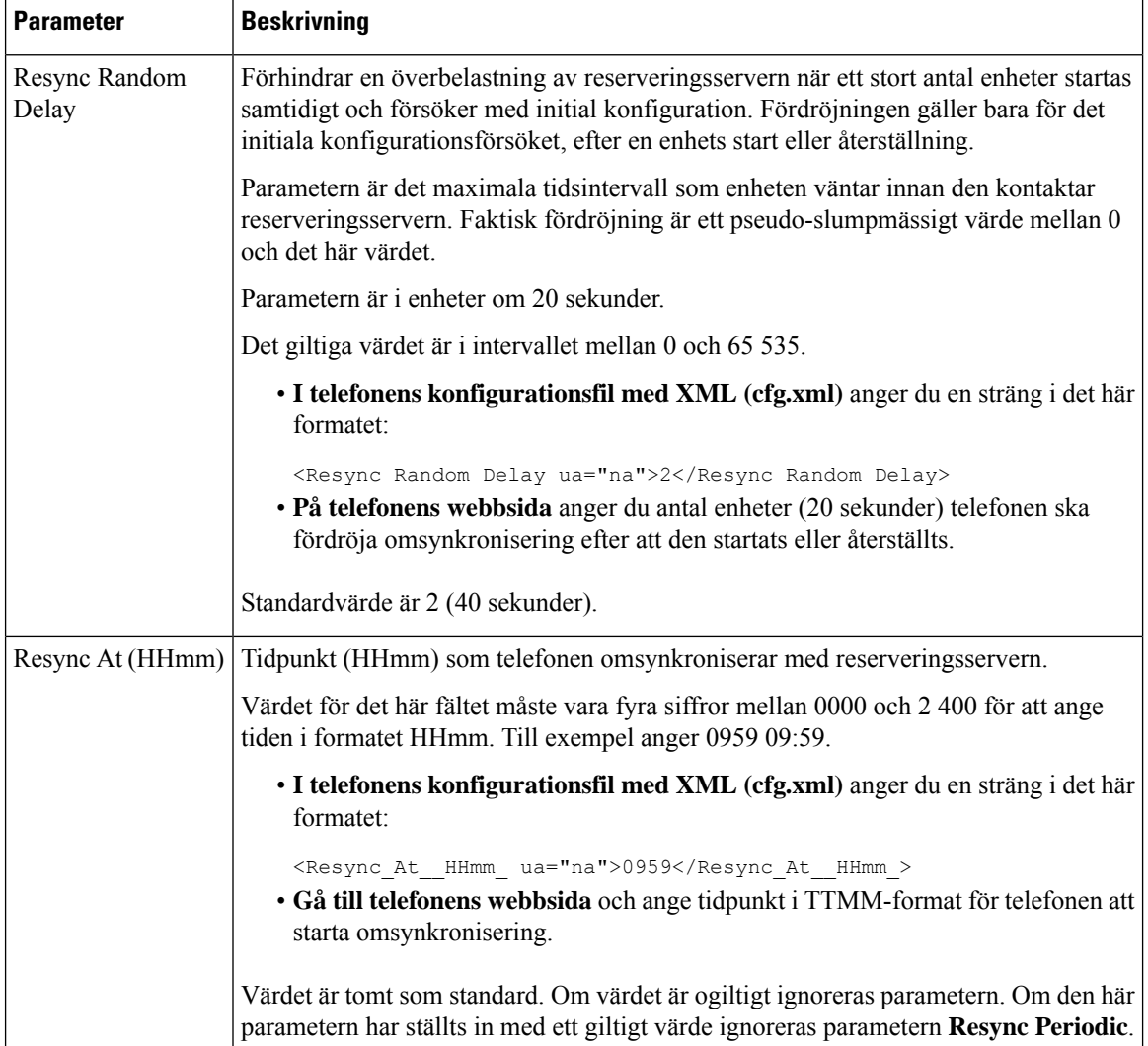

i.

 $\mathbf{l}$ 

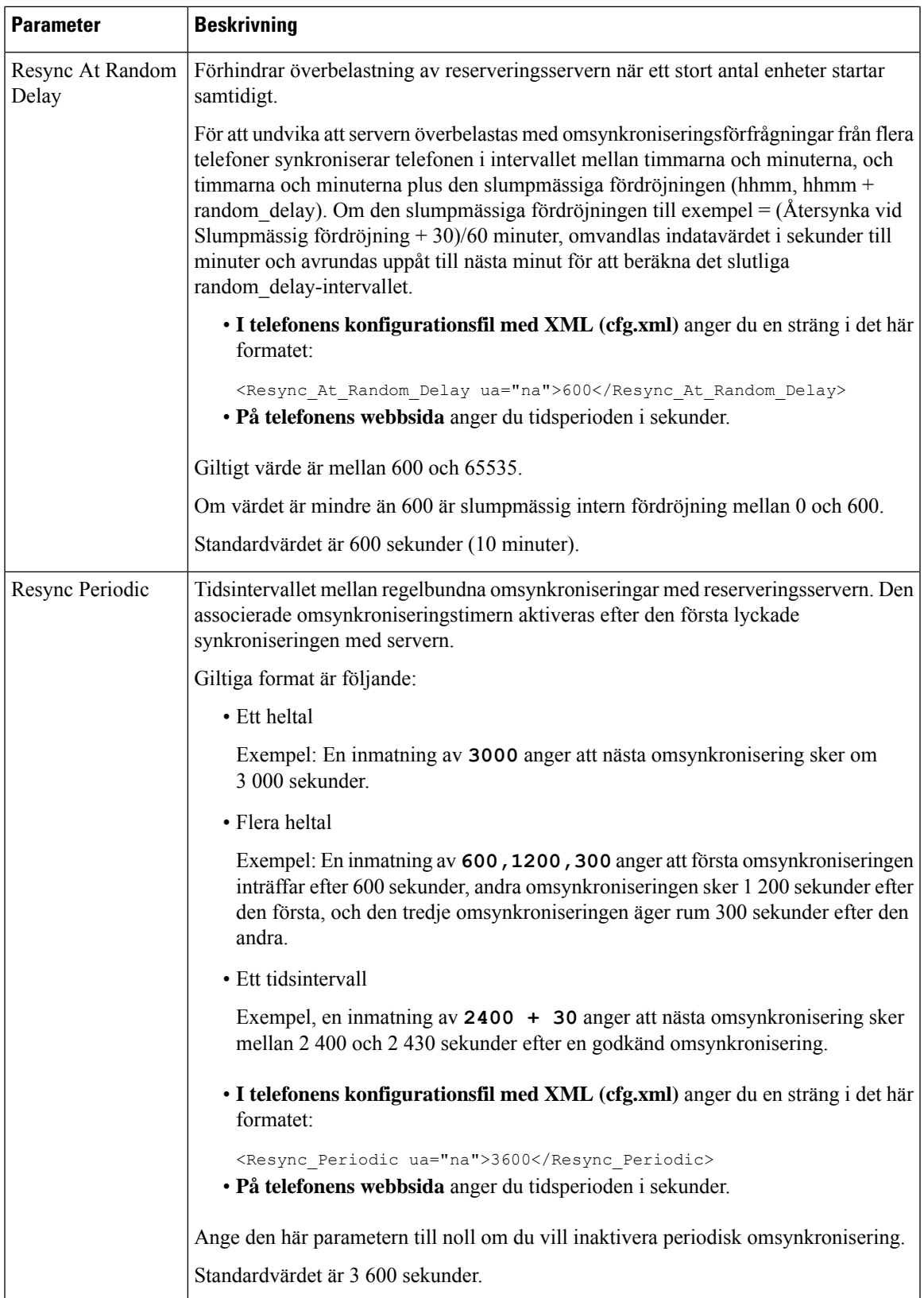

 $\mathbf I$ 

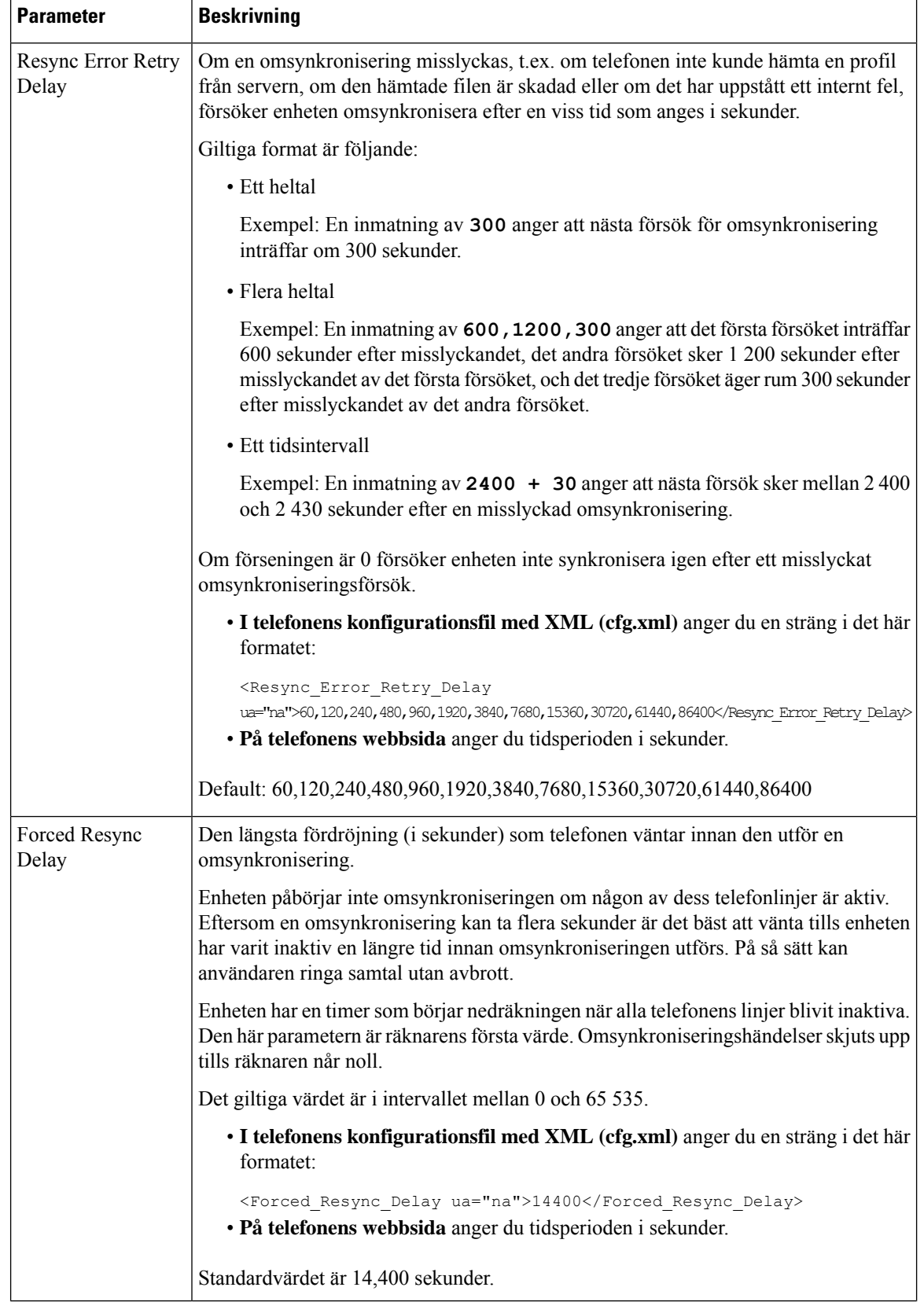

i.

 $\mathbf{l}$ 

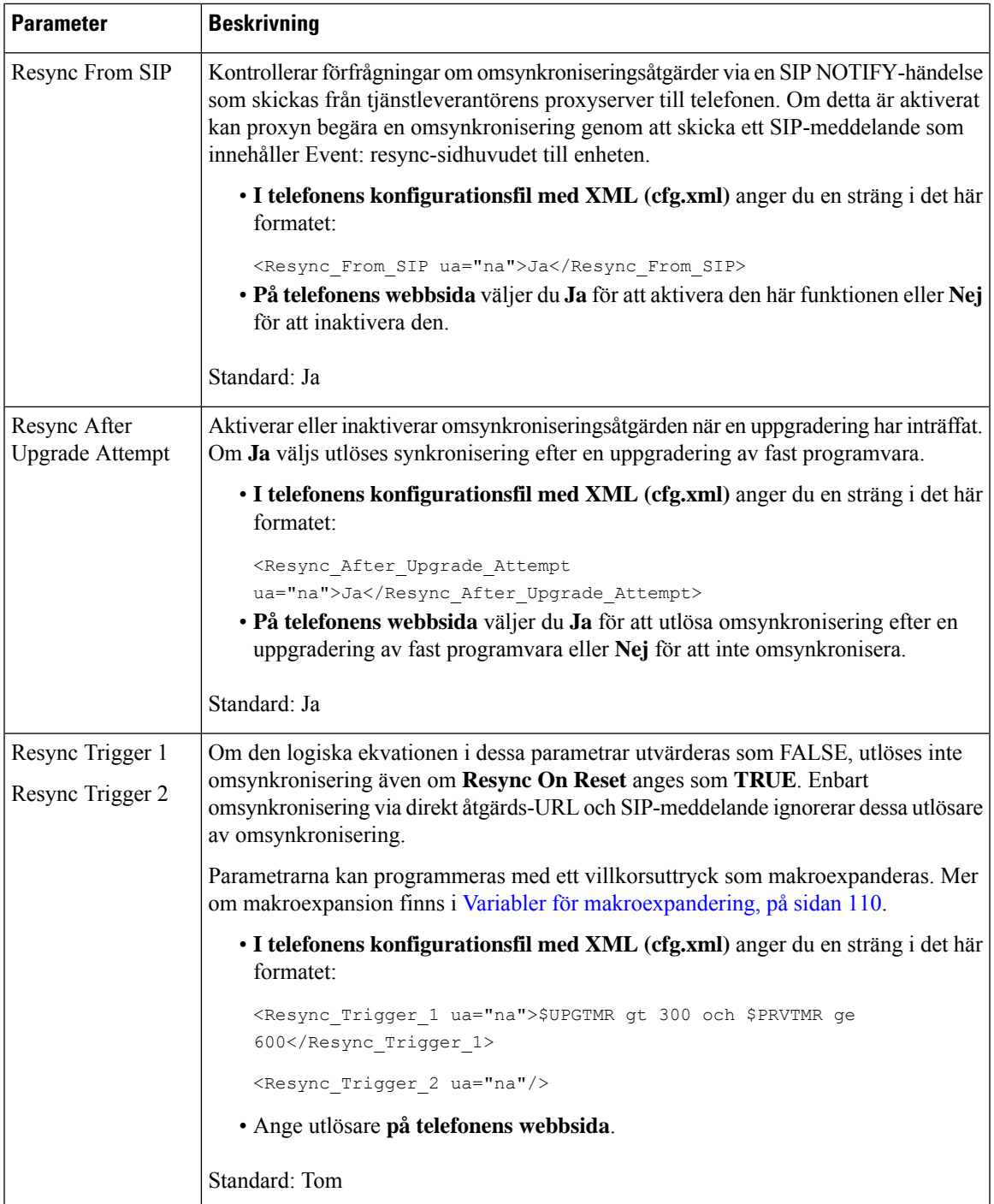

 $\mathbf I$ 

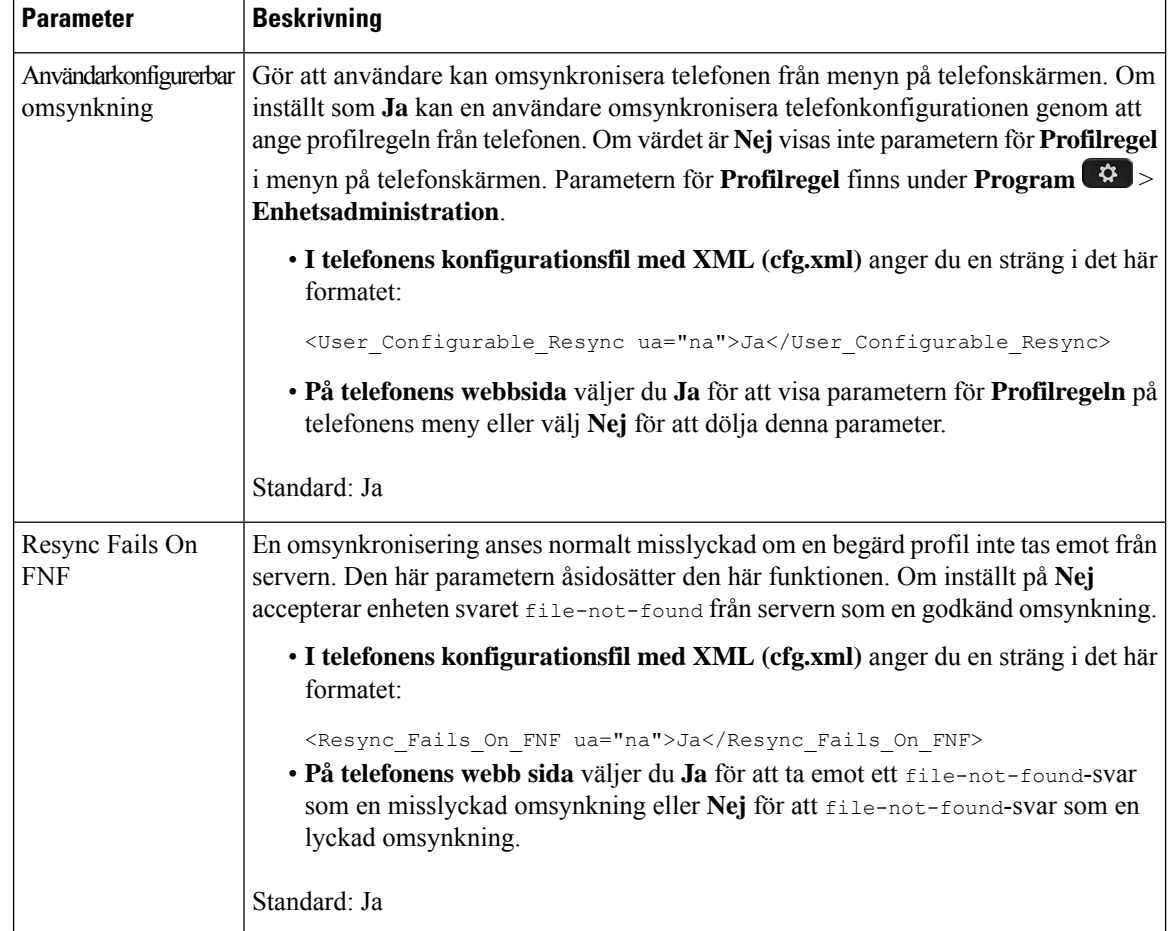
$\mathbf{l}$ 

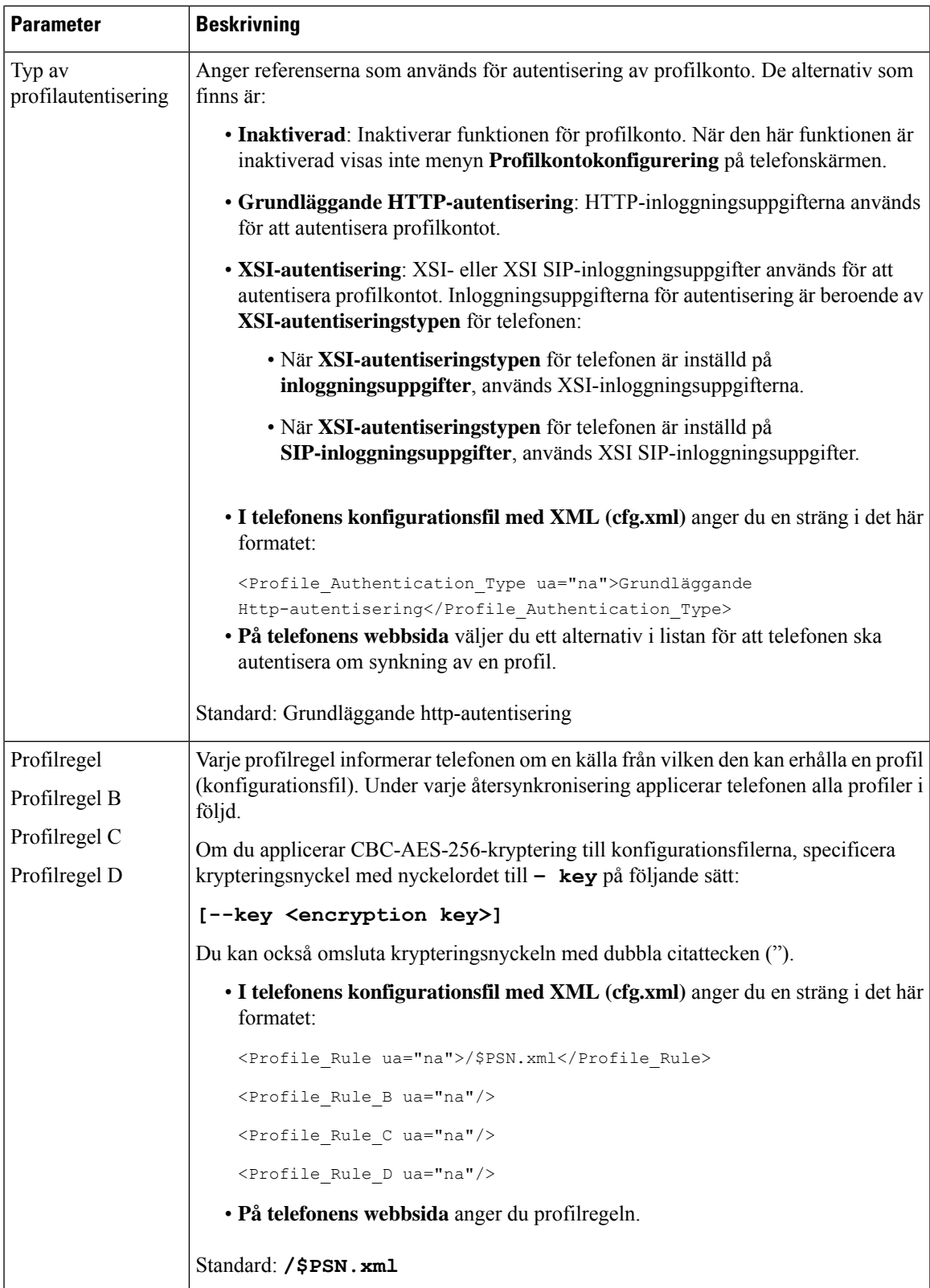

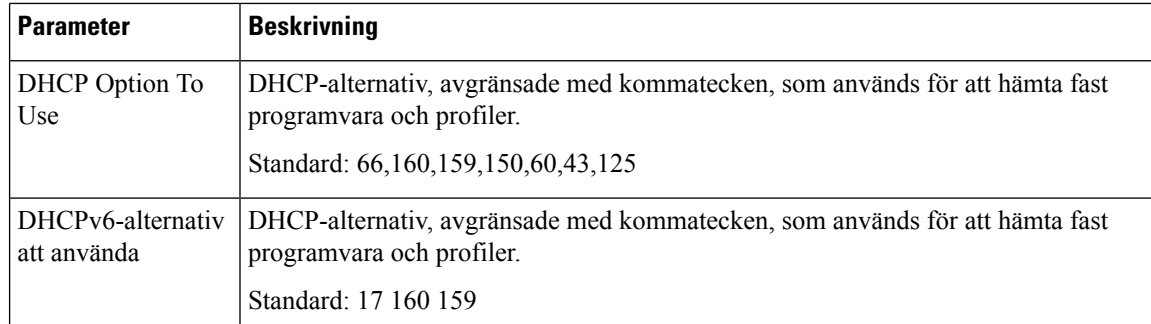

## **Konfigurera dina telefoner för registrering med aktiveringskod**

Om ditt nätverk har konfigurerats för registrering med aktiveringskod, kan du konfigurera nya telefoner så att de registreras automatiskt på säkert sätt. Du genererar och ger varje användare en unik aktiveringskod som har 16 siffror. Användaren anger aktiveringskoden och telefonen registreras automatiskt. Funktionen skyddar nätverket genom att telefonen inte kan registreras förrän användaren anger en giltig aktiveringskod.

Aktiveringskoder kan bara användas en gång och har utgångsdatum. Om en användare anger en utgången kod visar telefonen en ogiltig aktiveringskod på skärmen. Om detta inträffar ska du ge användaren en ny kod.

Funktionen finns i fast programvara version 11-2-3MSR1, BroadWorks Application Server Release 22.0 (patch AP.as.22.0.1123.ap368163 och dess beroenden). Du kan dock ändra telefoner med äldre fast programvara om du vill använda den här funktionen. Utför följande procedur.

#### **Innan du börjar**

Se till att du tillåter tjänsten activation.webex.com att komma igenom brandväggen för att stödja registrering via aktiveringskoden.

Om du vill konfigurera en proxyserver för registreringen ska du säkerställa att proxyservern har konfigurerats på rätt sätt. Se Konfigurera en [proxyserver,](#page-204-0) på sidan 183.

Åtkomst till telefonens webbsida. Åtkomst till telefonens [webbgränssnitt,](#page-166-0) på sidan 145

#### **Arbetsordning**

- **Steg 1** Återställ telefonen till fabriksinställningarna.
- **Steg 2** Välj **Röst** > **Reservering** > **Konfigurationsprofil**.
- **Steg 3** Ange profilregeln i fältet **Profilregel** enligt beskrivningen i tabellen Parametrar för [reservering](#page-110-0) av [aktiveringskod,](#page-110-0) på sidan 89.
- **Steg 4** (Valfritt) I avsnittet **Uppgradera fastprogramvara** anger du uppgraderingsregeln i fältet **Uppgraderingsregel** enligt beskrivningen i tabellen Parametrar för reservering av [aktiveringskod,](#page-110-0) på sidan 89.
- **Steg 5** Skicka alla ändringar

Ш

### <span id="page-110-0"></span>**Parametrar för reservering av aktiveringskod**

Följande tabell beskriver hur parametrarna för aktiveringskod i avsnittet **Parametrar förkonfigurationsprofil** på fliken **Röst** > **Reservering** fungerar och används. Den definierar även syntax för strängen som läggs till i telefonens konfigurationsfil (cfg.xml) med XML-kod för att konfigurera en parameter.

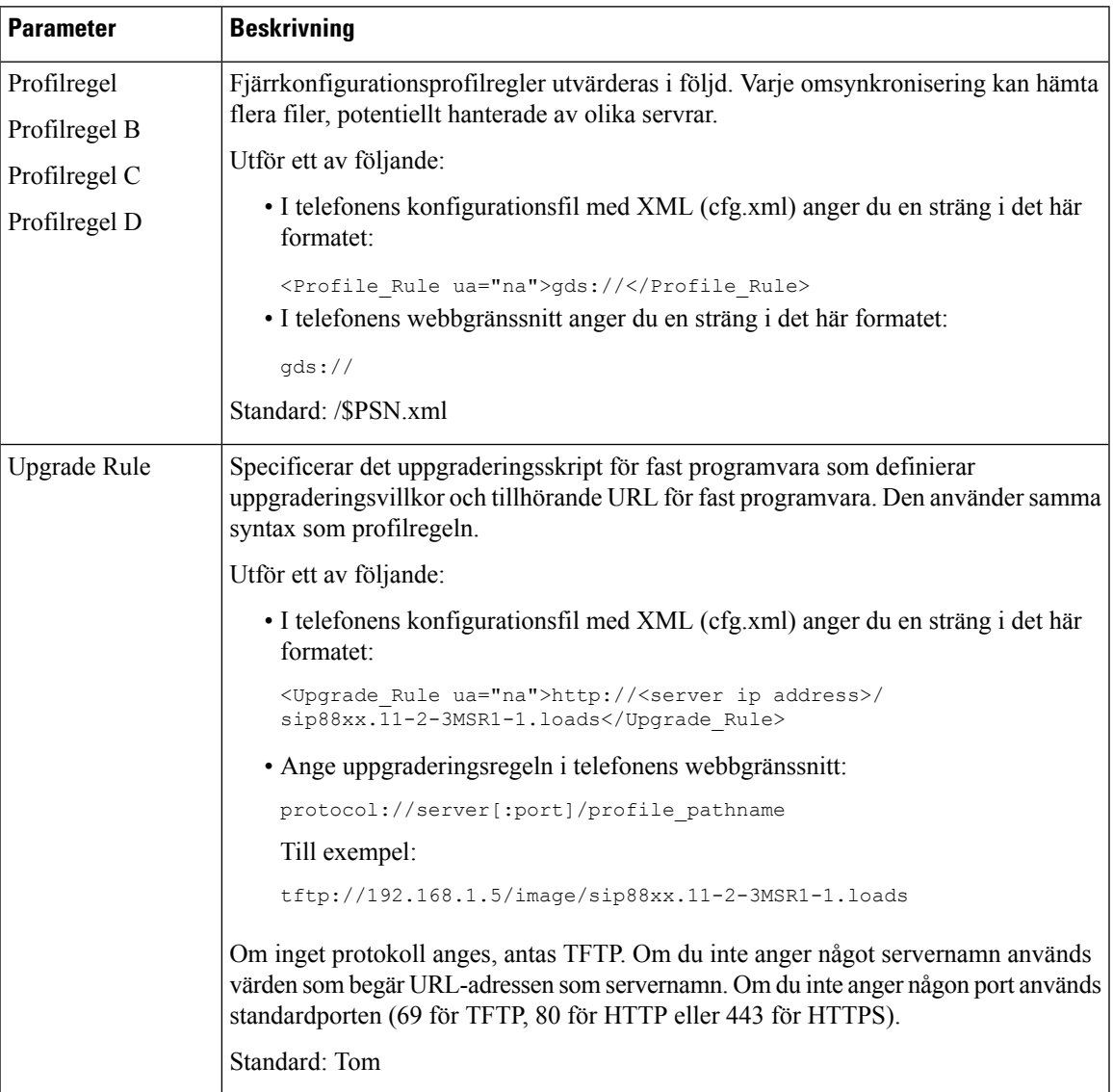

## **Migrera din telefon till en företagstelefon direkt**

Nu kan du enkelt migrera din telefonen till en företagstelefon i ett enda steg utan att använda någon fast programvara för överföringen.

#### **Innan du börjar**

Öppna webbsidan för telefonadministration. Se Åtkomst till telefonens [webbgränssnitt,](#page-166-0) på sidan 145.

#### **Arbetsordning**

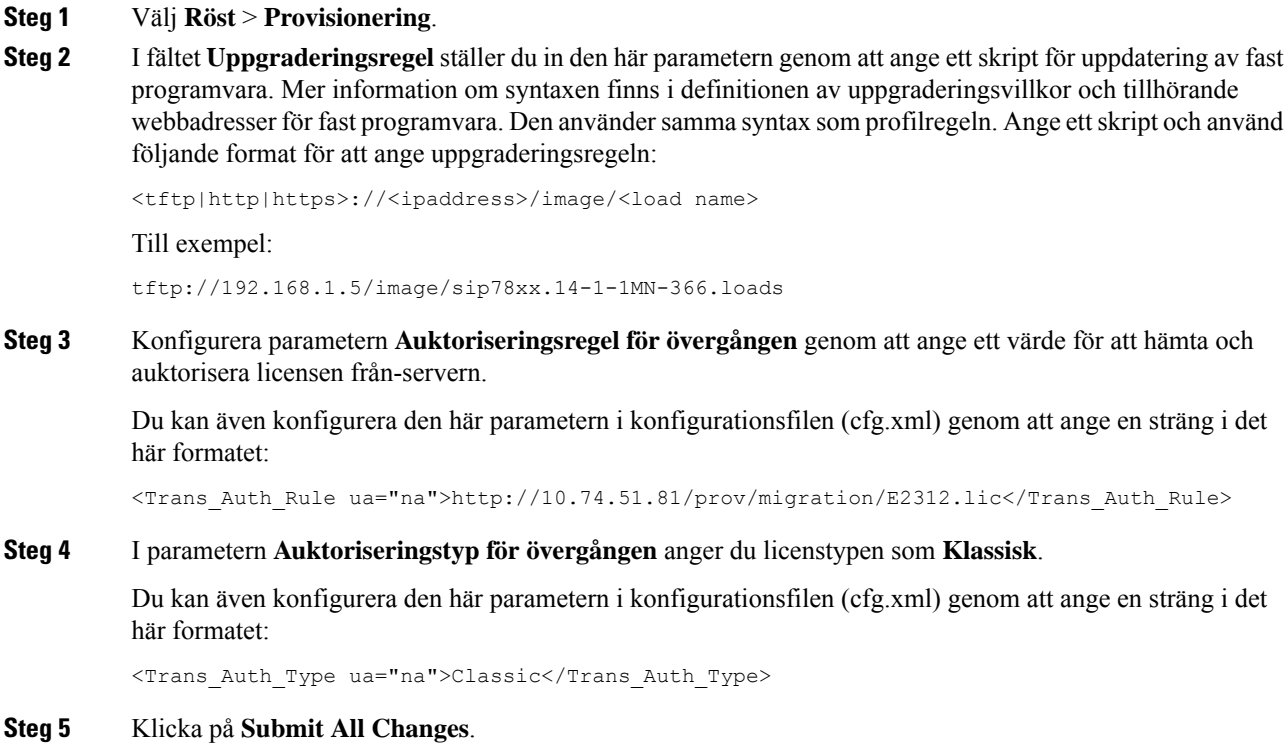

## **Konfigurera timer för nya försök för auktoriseringsfel**

Du kan ange ett tidsintervall efter vilket telefonen försöker auktorisera när telefonen inte lyckas godkänna licensuppgraderingen.

#### **Innan du börjar**

- Öppna webbsidan för telefonadministration. Se Åtkomst till telefonens [webbgränssnitt,](#page-166-0) på sidan 145.
- **Typ av övergångsverifiering** är inställt på **Klassisk**.

#### **Arbetsordning**

**Steg 1** Välj **Röst** > **Etablering**.

**Steg 2** I fältet **Fördröjning för nytt försök vid fel med överföringsauktorisering** lägger du till ett värde (i sekunder) för att ställa in intervallets varaktighet.

Du kan även konfigurera den här parametern i konfigurationsfilen (cfg.xml) genom att ange en sträng i det här formatet:

<Transition\_Authorization\_Error\_Retry\_Delay>1800</Transition\_Authorization\_Error\_Retry\_Delay> Standard: 1800

**Steg 3** Klicka på **Submit All Changes**.

## **Säker HTTPS-omsynkronisering**

Följande funktioner är tillgängliga på telefonen för omsynkronisering via en säker kommunikationsprocess:

- Grundläggande HTTPS-omsynkronisering
- HTTPS med klientcertifikatautentisering
- HTTPS-klientfiltrering och dynamiskt innehåll

### <span id="page-112-0"></span>**Grundläggande HTTPS-omsynkronisering**

HTTPS lägger till SSL till HTTP vid fjärretablering så att:

- Telefonen kan autentisera etableringsservern.
- Etableringsservern kan autentisera telefonen.
- Integriteten i information som kommuniceras mellan telefonen och etableringsservern säkerställs.

SSL genererar och utbyter hemliga (symmetriska) nycklar för varje anslutning mellan telefonen och servern med hjälp av nyckelpar med offentliga och privata nycklar som är förinstallerade på telefonen och på etableringsservern.

På klientsidan kräver inte telefonen någon särskild konfigurationsinställning på servern för att kunna synkronisera med hjälp av HTTPS. Profile\_Rule-parametersyntaxen vid användning av HTTPS med GET-metoden liknar syntaxen som används för HTTP och TFTP. Om en standardwebbläsare kan hämta en profil från en HTTPS-server, bör telefonen kunna göra det också.

Förutom att installera en HTTPS-server måste ett SSL-servercertifikat som Cisco signerar installeras på etableringsservern. Enheterna kan inte synkronisera till en server som använder HTTPS om inte servern tillhandahåller ett Cisco-signerat servercertifikat. Instruktioner för hur du skapar signerade SSL-certifikat för röstprodukter finns på [https://supportforums.cisco.com/docs/DOC-9852.](https://supportforums.cisco.com/docs/DOC-9852)

#### **Autentisera med grundläggande HTTPS-omsynkronisering**

#### **Arbetsordning**

**Steg 1** Installera en HTTPS-server på en värd varsIP-adress kan identifieras av nätverkets DNS-server genom normal värdnamnsöversättning.

> Apache-servern med öppen källkod kan konfigureras att fungera som en HTTPS-server när den installeras med mod\_ssl-paketet med öppen källkod.

**Steg 2** Generera en begäran om servercertifikatsignering för servern. I det här steget kan du behöva installera OpenSSL-paketet med öppen källkod eller likvärdig programvara. Om du använder OpenSSL använder du följande kommando för att generera den grundläggande CSR-filen:

openssl req –new –out provserver.csr

Det här kommandot genererar ett nyckelpar med offentliga och privata nycklar, som sparas i filen privkey.pem.

**Steg 3** Skicka CSR-filen (provserver.csr) till Cisco för signering.

Ett signerat servercertifikat returneras (provserver.cert) tillsammans med ett Sipura CA-klientrotcertifikat, spacroot.cert.

Mer information finns i <https://supportforums.cisco.com/docs/DOC-9852>

**Steg 4** Spara det signerade servercertifikatet och filen med nyckelparen samt klientrotcertifikatet på lämpliga platser på servern.

Om du har en Apache-installation i Linux används vanligtvis följande platser:

```
# Server Certificate:
SSLCertificateFile /etc/httpd/conf/provserver.cert
# Server Private Key:
SSLCertificateKeyFile /etc/httpd/conf/pivkey.pem
# Certificate Authority:
SSLCACertificateFile /etc/httpd/conf/spacroot.cert
```
- **Steg 5** Starta om servern.
- **Steg 6** Kopiera basic.txt-konfigurationsfilen (beskrivs i [TFTP-omsynkronisering,](#page-94-0) på sidan 73) till HTTPS-serverns virtuella rotkatalog.
- **Steg 7** Kontrollera att servern fungerar som den ska genom att hämta basic.txt från HTTPS-servern via en webbläsare från den lokala datorn.
- **Steg 8** Kontrollera servercertifikatet som du får från servern.

Webbläsaren känner antagligen inte igen certifikatet som giltigt om inte webbläsaren har förkonfigurerats att godkänna Cisco som rotcertifikatutfärdare. Däremot förväntar sig telefoner att certifikatet signeras på det här sättet.

Ändra Profile\_Rule för testenheten så att den innehåller en referens till HTTPS-servern, till exempel:

```
<Profile_Rule>
https://my.server.com/basic.txt
</Profile_Rule>
```
I det här exemplet är namnet på HTTPS-servern **my.server.com**.

- **Steg 9** Klicka på **Submit All Changes**.
- **Steg 10** Observera syslog-spårningen som telefonen skickar.

Syslog-meddelandet bör ange att profilen hämtades från HTTPS-servern vid omsynkroniseringen.

**Steg 11** (Valfritt) Kör ett Ethernet-protokollanalysverktyg i telefonens subnät för att verifiera att paketen krypteras.

I den här övningen aktiverades inte klientcertifikatsverifiering. Anslutningen mellan telefonen och servern krypteras. Överföringen är dock inte säker eftersom alla klienter kan ansluta till servern och begära filen om de känner till filnamnet och katalogenssökväg.För en säker omsynkronisering måste servern även autentisera klienten, som du såg i övningen som beskrivs i HTTPS med [klientcertifikatautentisering,](#page-114-0) på sidan 93.

### <span id="page-114-0"></span>**HTTPS med klientcertifikatautentisering**

I den ursprungliga fabrikskonfigurationen begär inte servern ettSSL-klientcertifikat från en klient. Överföringen av profilen är inte säker eftersom alla klienter kan ansluta till servern och begära profilen. Du kan aktivera klientautentisering genom att redigera konfigurationen så att servern kräver ett klientcertifikat för att autentisera telefonen innan den godkänner en anslutningsbegäran.

Detta krav innebär att omsynkroniseringen inte kan testas separat via en webbläsare som saknar rätt autentiseringsuppgifter. SSL-nyckelutbytet i HTTPS-anslutningen mellan testtelefonen och servern kan övervakas med verktyget ssldump. Verktygsspårningen visar interaktionen mellan klienten och servern.

### **Autentisera HTTPS med klientcertifikat**

#### **Arbetsordning**

- **Steg 1** Aktivera klientcertifikatautentisering på HTTPS-servern.
- **Steg 2** I Apache (v.2) anger du följande i serverkonfigurationsfilen:

SSLVerifyClient require

Kontrollera också att spacroot.cert har lagrats korrekt (se övningen Grundläggande [HTTPS-omsynkronisering,](#page-112-0) på [sidan](#page-112-0) 91).

**Steg 3** Starta om HTTPS-servern och kontrollera syslog-spårningen från telefonen.

Nu utförs symmetrisk autentisering vid varje omsynkronisering till servern, så att både servercertifikatet och klientcertifikatet verifieras innan profilen överförs.

**Steg 4** Använd ssldump om du vill visa omsynkroniseringsanslutningen mellan telefonen och HTTPS-servern.

Om klientcertifikatsverifieringen har aktiverats korrekt på servern visar ssldump-spårningen det symmetriska certifikatutbytet (först server-till-klient och sedan klient-till-server) före de krypterade paketen som innehåller profilen.

När klientautentisering är aktiverat kan bara en telefon med en MAC-adress som matchar ett giltigt klientcertifikat begära profilen från etableringsservern.Servern avvisar förfrågningar från vanliga webbläsare eller andra obehöriga enheter.

### **Konfigurera en HTTPS-server för klientfiltrering och dynamiskt innehåll**

Om HTTPS-servern har konfigurerats att begära ett klientcertifikat identifierar informationen i certifikatet telefonen som synkroniseras och förser den med rätt konfigurationsinformation.

HTTPS-servern gör certifikatinformationen tillgänglig för CGI-skript (eller kompilerade CGI-program) som anropas som en del av omsynkroniseringsbegäran. Den här övningen bygger på skriptspråket Perl (öppen källkod) och förutsätter att Apache (v.2) används som HTTPS-servern.

#### **Arbetsordning**

**Steg 1** Installera Perl på värden som kör HTTPS-servern.

**Steg 2** Generera följande Perl-reflektorskript:

```
#!/usr/bin/perl -wT
use strict;
print "Content-Type: text/plain\n\n";
print "<flat-profile><GPP_D>";
print "OU=$ENV{'SSL CLIENT I DN OU'}, \n";
print "L=$ENV{'SSL CLIENT I DN L'}, \n";
print "S=$ENV{'SSL_CLIENT_I_DN_S'}\n";
print "</GPP_D></flat-profile>";
```
- **Steg 3** Spara filen med filnamnet reflect.pl, med körningsbehörighet (chmod 755 i Linux) i katalogen med CGI-skript på HTTPS-servern.
- **Steg 4** Kontrollera att CGI-skripten är tillgängliga på servern (dvs. / cgi bin /...).
- **Steg 5** Ändra Profile\_Rule på testenheten så att den synkroniserar mot reflektorskriptet, som i följande exempel:

https://prov.server.com/cgi-bin/reflect.pl?

- **Steg 6** Klicka på **Submit All Changes**.
- **Steg 7** Kontrollera syslog-spårningen för att försäkra dig om att omsynkroniseringen lyckades.
- **Steg 8** Öppna webbsidan för telefonadministration. Se Åtkomst till telefonens [webbgränssnitt,](#page-166-0) på sidan 145.
- **Steg 9** Välj **Röst** > **Provisionering**.
- **Steg 10** Kontrollera att parametern GPP\_D innehåller informationen som hämtades av skriptet.

Den här informationen innehåller produktens namn, MAC-adress och serienummer om testenheten har ett unikt certifikat från tillverkaren. Informationen innehåller allmänna strängar om enheten tillverkades före version 2.0 av den fasta programvaran.

Ett liknande skript kan hämta information om enheten som synkroniseras och sedan förse enheten med lämpliga konfigurationsparametervärden.

### **HTTPS-certifikat**

Telefonen tillhandahåller en tillförlitlig och säker etableringsstrategi som baseras på HTTPS-förfrågningar från enheten till etableringsservern. Både ett servercertifikat och ett klientcertifikat används för att autentisera telefonen mot servern och servern mot telefonen.

Förutom Cisco-utfärdade certifikat, accepterar telefonen också servercertifikat från ett antal vanliga SSL-certifikatleverantörer.

För att använda HTTPS med telefonen måste du generera en certifikatsigneringsbegäran (CSR) och skicka den till Cisco. Telefonen genererar ett certifikat för installation på etableringsservern. Telefonen accepterar certifikatet när den försöker upprätta en HTTPS-anslutning med etableringsservern.

### **HTTPS-metod**

HTTPSkrypterar kommunikationen mellan en klient och en server och skyddar på så sätt meddelandeinnehållet från andra nätverksenheter. Krypteringsmetoden för själva innehållet i kommunikationen mellan en klient och en server baseras på kryptografi med symmetriska nycklar. Med kryptering med symmetriska nycklar delar en klient och en server en hemlig nyckel via en säker kanal som skyddas av kryptering med offentliga och privata nycklar.

Meddelanden som krypterats med den privata nyckeln kan endast dekrypteras med samma nyckel. HTTPS stöder flera olika algoritmer för symmetrisk kryptering. Telefonen stöder symmetrisk kryptering på upp till 256 bitar med AES (American Encryption Standard), förutom 128-bitars RC4.

HTTPS har även stöd för server- och klientautentisering i säkra transaktioner. Den här funktionen förhindrar att andra enheter i nätverket imiterar en etableringsserver eller en klient. Den här funktionen är nödvändig vid etablering av fjärrslutpunkter.

Server- och klientautentiseringar utförs via kryptering med offentliga och privata nycklar med ett certifikat som innehåller den offentliga nyckeln. Text som krypteras med en offentlig nyckel kan endast dekrypteras av den associerade privata nyckeln (och vice versa). Telefonen stöder RSA-algoritmen (Rivest-Shamir-Adleman) för kryptering med offentliga och privata nycklar.

#### **SSL-servercertifikat**

Alla säkra etableringsservrar tilldelas ett SSL-servercertifikat (Secure Sockets Layer) som Cisco signerar direkt. Endast Cisco-certifikat identifieras som giltiga certifikat av den fasta programvaran som körs på telefonen. När en klient ansluter till en server via HTTPS avvisar den alla servercertifikat som inte signerats av Cisco.

Den här mekanismen förhindrar obehörig åtkomst på telefonen, eller försök att imitera etableringsservern. Utan den här typen av skydd kan en illvillig användare etablera om telefonen för att därigenom få tag i konfigurationsinformation eller komma åt en annan VoIP-tjänst. Utan den privata nyckeln som är associerad med ett giltigt servercertifikat kan en illvillig användare inte upprätta kommunikation med en telefon.

### **Skaffa ett servercertifikat**

#### **Arbetsordning**

**Steg 1** Kontakta Cisco support så hjälper vi dig med certifikatprocessen. Om du inte redan har en personlig supportkontakt kan du skicka din förfrågan till ciscosb-certadmin@cisco.com.

**Steg 2** Generera en privat nyckel som du sedan ska använda i en certifikatsigneringsbegäran (CSR). Den här nyckeln är privat och du behöver inte uppge den till Cisco support. Använd "openssl" med öppen källkod för att generera nyckeln. Till exempel:

openssl genrsa -out <file.key> 1024

**Steg 3** Generera en CSR som innehåller fält som identifierar din organisation och plats. Till exempel:

openssl req -new -key <file.key> -out <file.csr>

Du behöver följande information:

- Ämnesfält Ange det vanliga namnet (CN, Common Name). Namnet måste haFQDN-syntax (fullständigt kvalificerat domännamn). I handskakningsfasen iSSL-autentiseringsprocessen kontrollerar telefonen att certifikatet som tas emot kommer från den dator som skickade det.
- Serverns värdnamn Till exempel provserv.domain.com.
- E-postadress Ange en e-postadress så att kundsupporten kan kontakta dig om det behövs. Den här e-postadressen visas i certifikatsigneringsbegäran (CSR).
- **Steg 4** Skicka CSR via e-post (i ZIP-format) till kontaktpersonen på Cisco support eller till ciscosb-certadmin@cisco.com. Certifikatet signeras av Cisco. Cisco skickar certifikatet till dig så att du kan installera det i ditt system.

#### **Klientcertifikat**

Förutom att utföra en direkt attack på en telefon kan en illvillig användare försöka kontakta en etableringsserver via en vanlig webbläsare eller en annan HTTPS-klient för att komma åt konfigurationsprofilen på etableringsservern. För att förhindra den här typen av attacker har varje telefon även ett unikt Cisco-signerat klientcertifikat, som innehåller information om varje enskild slutpunkt. Ett CA-rotcertifikat (Certificate Authority) som kan autentisera enhetens klientcertifikat utfärdas till varje tjänsteleverantör. Den här autentiseringsmetoden gör att etableringsservern kan avvisa obehöriga begäranden om konfigurationsprofiler.

#### **Certifikatstruktur**

Kombinationen av ett servercertifikat och ett klientcertifikat säkerställer en säker kommunikation mellan en fjärransluten telefon och dess etableringsserver. Bilden nedan illustrerar förhållandet mellan och placeringen av certifikat, par med offentliga och privata nycklar, rotutfärdare för signering, t.ex. Ciscos klientcertifikat, etableringsservern och certifikatutfärdaren.

Den övre halvan av diagrammet visar rotcertifikatutfärdaren för etableringsservern som används för att signera det enskilda etableringsservercertifikatet. Det associerade rotcertifikatet kompilerasi den fasta programvaran, vilket gör att telefonen kan autentisera auktoriserade etableringsservrar.

Ш

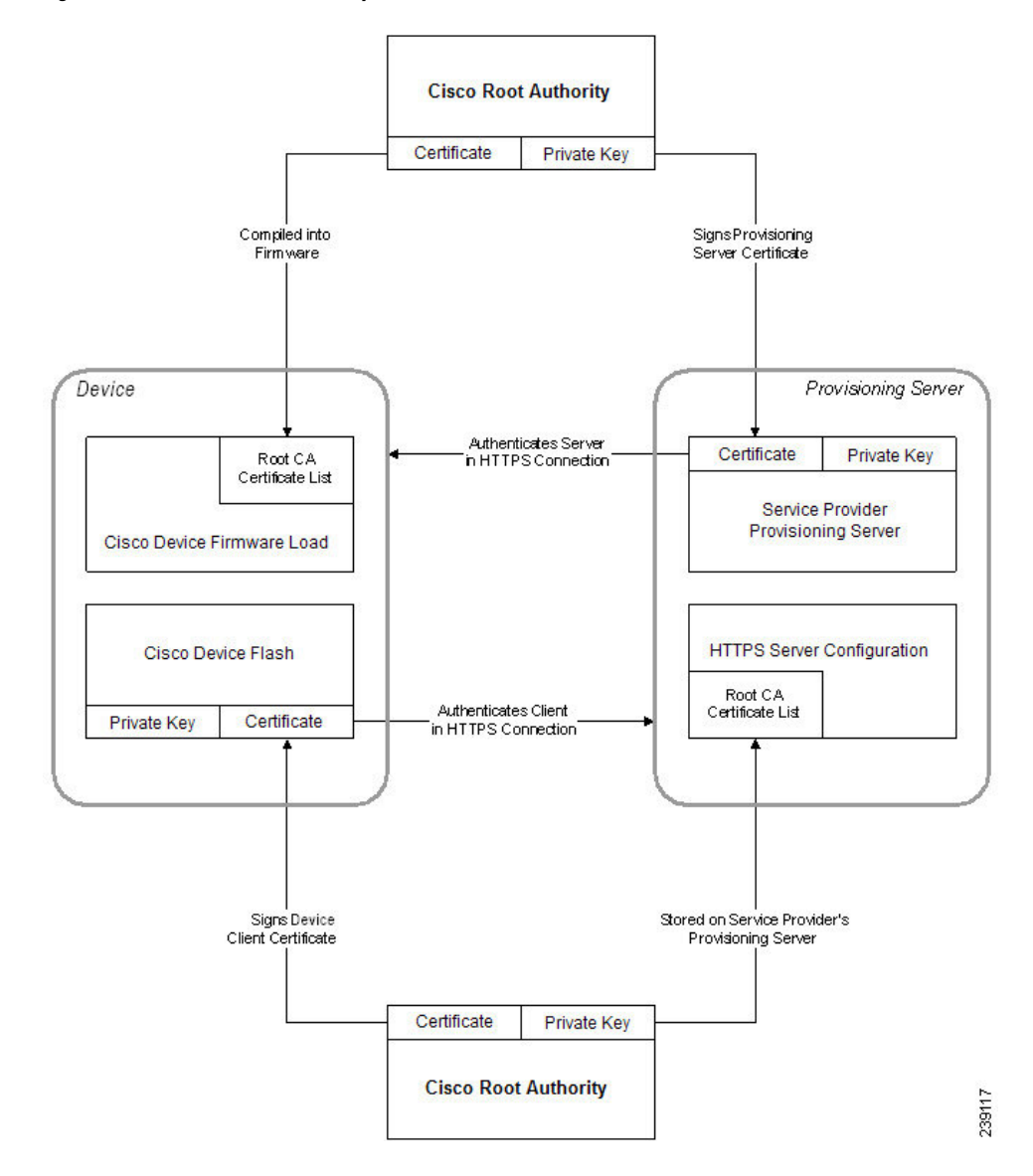

**Figur 8. CA-flöde (Certificate Authority)**

### **Konfigurera en anpassad CA (Certificate Authority)**

Digitala certifikat kan användas för att autentisera nätverksenheter och användare i nätverket. De kan användas för att förhandla IPSec-sessioner mellan nätverksnoder.

En tredje part använder ett certifikat från en certifikatutfärdare (CA, Certificate Authority) för att validera och autentisera två eller flera noder som försöker kommunicera. Varje nod har en offentlig och privat nyckel. Den offentliga nyckeln krypterar data. Den privata nyckeln dekrypterar data. Eftersom noderna har erhållit certifikaten från samma källa, är deras identiteter säkerställda.

Enheten kan använda digitala certifikat från en tredje parts certifikatutfärdare för att autentisera IPSec-anslutningar.

Telefonerna har stöd för en uppsättning förinstallerade rotcertifikatutfärdare som är inbyggda i den fasta programvaran:

- Cisco Small Business CA-certifikat
- CyberTrust CA-certifikat
- Verisign CA-certifikat
- Sipura Root CA-certifikat
- Linksys Root CA-certifikat

#### **Innan du börjar**

Öppna webbsidan för telefonadministration. Se Åtkomst till telefonens [webbgränssnitt,](#page-166-0) på sidan 145.

#### **Arbetsordning**

**Steg 1** Välj **Info** > **Status**.

**Steg 2** Gå till **Anpassad CA-status** och notera följande fält:

- Anpassad CA-etableringsstatus Anger etableringsstatusen.
	- Senaste etableringen lyckades mm/dd/yyyy HH:MM:SS eller
	- Senaste etableringen misslyckades mm/dd/yyyy HH:MM:SS
- Info om anpassad CA Visar information om den anpassade certifikatutfärdaren.
	- Installerat Visar "CN-värde" där "CN-värde" är värdet på CN-parametern i fältet Ämne i det första certifikatet.
	- Inte installerat Visas om inget anpassat CA-certifikat har installerats.

### <span id="page-119-0"></span>**Profilhantering**

Det här avsnittet beskriver hur konfigurationsprofiler skapas inför hämtningen. För att illustrera funktionerna används TFTP från en lokal dator som omsynkroniseringsmetod, men även HTTP och HTTPS kan användas.

### **Komprimera en öppen profil med Gzip**

En konfigurationsprofil i XML-format kan bli mycket stor om alla parametrar anges separat i profilen. För att minska belastningen på etableringsservern stöder telefonen komprimering av XML-filen med hjälp av Deflate-komprimeringsformatet, som kan användas i verktyget gzip (RFC 1951).

Komprimeringen måste utföras innan krypteringen för att telefonen ska kunna identifiera den komprimerade och krypterade XML-profilen. **OBS!**

För integrering med anpassade lösningar för backend-etableringsservrar kan profilkomprimeringen utföras med zlib-komprimeringsbiblioteket med öppen källkod istället för med det fristående gzip-verktyget. Telefonen förväntar sig dock att filen innehåller ett giltigt gzip-huvud.

#### **Arbetsordning**

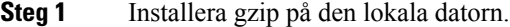

**Steg 2** Komprimera konfigurationsfilen basic.txt (beskrivs i [TFTP-omsynkronisering,](#page-94-0) på sidan 73) genom att anropa gzip från kommandoraden:

gzip basic.txt

När du gör det genereras den komprimerade filen basic.txt.gz.

- **Steg 3** Spara filen basic.txt.gz i TFTP-serverns virtuella rotkatalog.
- **Steg 4** Ändra Profile\_Rule på testenheten så att den synkroniseras mot den komprimerade filen i stället för den ursprungliga XML-filen, som du ser i följande exempel:

tftp://192.168.1.200/basic.txt.gz

- **Steg 5** Klicka på **Verkställ alla ändringar.**
- **Steg 6** Observera syslog-spårningen från telefonen.

Vid omsynkroniseringen hämtar telefonen den nya filen och använder den för att uppdatera sina parametrar.

### <span id="page-120-0"></span>**Kryptera en profil med OpenSSL**

Komprimerade och okomprimerade profiler kan krypteras (observera att en fil måste komprimeras innan den krypteras). Kryptering är användbart när det är viktigt att profilinformationen skyddas, t.ex. om TFTP eller HTTP används för kommunikation mellan telefonen och etableringsservern.

Telefonen stöder kryptering med symmetriska nycklar med hjälp av 256-bitars AES-algoritmen. Den här krypteringen kan utföras med hjälp av OpenSSL-paketet med öppen källkod.

#### **Arbetsordning**

- **Steg 1** Installera OpenSSL på en lokal dator. OpenSSL-programmet kanske måste kompileras för att aktivera AES.
- **Steg 2** Använd konfigurationsfilen basic.txt (beskrivs i [TFTP-omsynkronisering,](#page-94-0) på sidan 73) och generera en krypterad fil med följande kommando:

>openssl enc –aes-256-cbc –k MyOwnSecret –in basic.txt –out basic.cfg

Den komprimerade basic.txt.gz-filen som skapades i [Komprimera](#page-119-0) en öppen profil med Gzip, på sidan [98](#page-119-0) kan också användas eftersom XML-profilen kan vara både komprimerad och krypterad.

**Steg 3** Spara den krypterade basic.txt.gz-filen i TFTP-serverns virtuella rotkatalog.

**Steg 4** Ändra Profile Rule på testenheten för att synkronisera till den krypterade filen i stället för till den ursprungliga XML-filen. Krypteringsnyckeln tillgängliggörs till telefonen med följande URL-alternativ:

[--key MyOwnSecret ] tftp://192.168.1.200/basic.cfg

- **Steg 5** Klicka på **Submit All Changes**.
- **Steg 6** Observera syslog-spårningen från telefonen.

Vid omsynkroniseringen hämtar telefonen den nya filen och använder den för att uppdatera sina parametrar.

### **Skapa partitionerade profiler**

En telefon hämtar många olika profiler vid varje omsynkronisering. Med den här metoden kan du hantera olika typer av profilinformation på separata servrar och använda andra konfigurationsparametervärden än de kontospecifika värdena.

#### **Arbetsordning**

**Steg 1** Skapa en ny XML-profil, basic2.txt, som anger ett annat värde för en parameter än de i de tidigare övningarna. Lägg exempelvis till följande i basic.txt-profilen:

<GPP\_B>ABCD</GPP\_B>

- **Steg 2** Spara basic2.txt-profilen i TFTP-serverns virtuella rotkatalog.
- **Steg 3** Lämna den första profilregeln från de tidigare övningarna i mappen, men konfigurera den andra profilregeln (Profile\_Rule\_B) så att den pekar på den nya filen:

```
<Profile_Rule_B>tftp://192.168.1.200/basic2.txt
</Profile_Rule_B>
```
#### **Steg 4** Klicka på **Submit All Changes**.

Nu synkroniserar telefonen om till både den första och den andra profilen, i den ordningen, så fort en omsynkronisering körs.

**Steg 5** Kontrollera syslog-spårningen för att bekräfta att beteendet är som förväntat.

### **Ställa in telefonens sekretesshuvud**

Ett huvud för användarsekretess i SIP-meddelandet anger krav på användarsekretess från det betrodda nätverket.

Du kan ange värdet för huvudet för användarsekretess för varje anknytning med en XML-tagg i config.xml-filen.

Ш

Alternativen för sekretesshuvudet är:

- Inaktiverat (standard)
- none Användaren begär att en privat tjänst inte använder några sekretessfunktioner i det här SIP-meddelandet.
- header Användaren vill att en privat tjänst döljer huvuden där identifierande information inte kan tas bort.
- session Användaren begär att en privat tjänst ger anonymitet i sessionerna.
- user Användaren begär en sekretessnivå endast av mellanhänder.
- id Användaren begär att systemet ska byta till ett ID som inte visar IP-adressen eller värdnamnet.

#### **Arbetsordning**

- **Steg 1** Redigera telefonens config.xml-fil i en XML- eller textredigerare.
- **Steg 2** Infoga taggen **<Privacy\_Header\_N\_ ua="na">***Värde***</Privacy\_Header\_N\_>**, där N är linjens anslutningsnummer (1–10), och använd något av följande värden.
	- Standardvärde: **Inaktiverat**
	- **none**
	- **header**
	- **session**
	- **user**
	- **id**
- **Steg 3** (Valfritt) Etablera eventuella ytterligare anknytningar med hjälp av samma tagg med önskat anknytningsnummer.
- **Steg 4** Spara ändringarna i config.xml-filen.

### **Förnya MIC-certifikatet**

Du kan förnya MIC-certifikatet via en angiven tjänst eller SUDI-standardtjänst (Secure Unique Device Identifier). Om MIC-certifikatet upphör att gälla kan du inte använda funktioner som använder SSL/TLS.

#### **Innan du börjar**

- Se till att du tillåter tjänsten sudirenewal.cisco.com (port 80) i brandväggen, annars kan du inte förnya MIC-certifikat.
- Öppna webbsidan för telefonadministration. Se Åtkomst till telefonens [webbgränssnitt,](#page-166-0) på sidan 145.

#### **Arbetsordning**

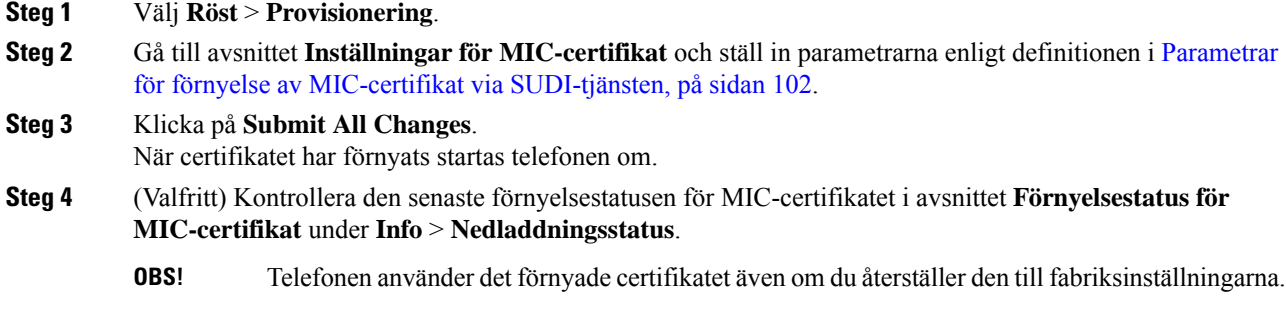

## <span id="page-123-0"></span>**Parametrar för förnyelse av MIC-certifikat via SUDI-tjänsten**

I följande tabell beskrivs hur parametrarna i avsnittet **Inställningar för MIC-certifikat** på fliken **Röst** > **Etablering** fungerar och används.

| <b>Parameternamn</b>                    | Beskrivning och standardvärde                                                                                                    |
|-----------------------------------------|----------------------------------------------------------------------------------------------------|
| Aktivera förnyelse av<br>MIC-certifikat | Anger om du vill aktivera förnyelse av MIC-certifikat (Manufacture Installed<br>Certificate) via SUDI-standardtjänsten (Secure Unique Device Identifier)<br>eller en angiven tjänst. |
|                                         | Utför ett av följande:                                                                                                    |
|                                         | • I telefonens konfigurationsfil med XML (cfg.xml) anger du en sträng i<br>det här formatet:                                                                                         |
|                                         | <mic cert="" enable="" refresh="" ua="na">Yes</mic>                                                                                                    |
|                                         | • Öppna telefonens webbgränssnitt och välj Ja eller Nej för att aktivera<br>eller inaktivera förnyelse av MIC-certifikat.                                                            |
|                                         | Giltiga värden: Ja och Nej                                                                                                    |
|                                         | Standard: Nei                                                                                                    |

**Tabell 5. Parametrar för förnyelse av MIC-certifikat via SUDI-tjänsten**

 $\mathbf{l}$ 

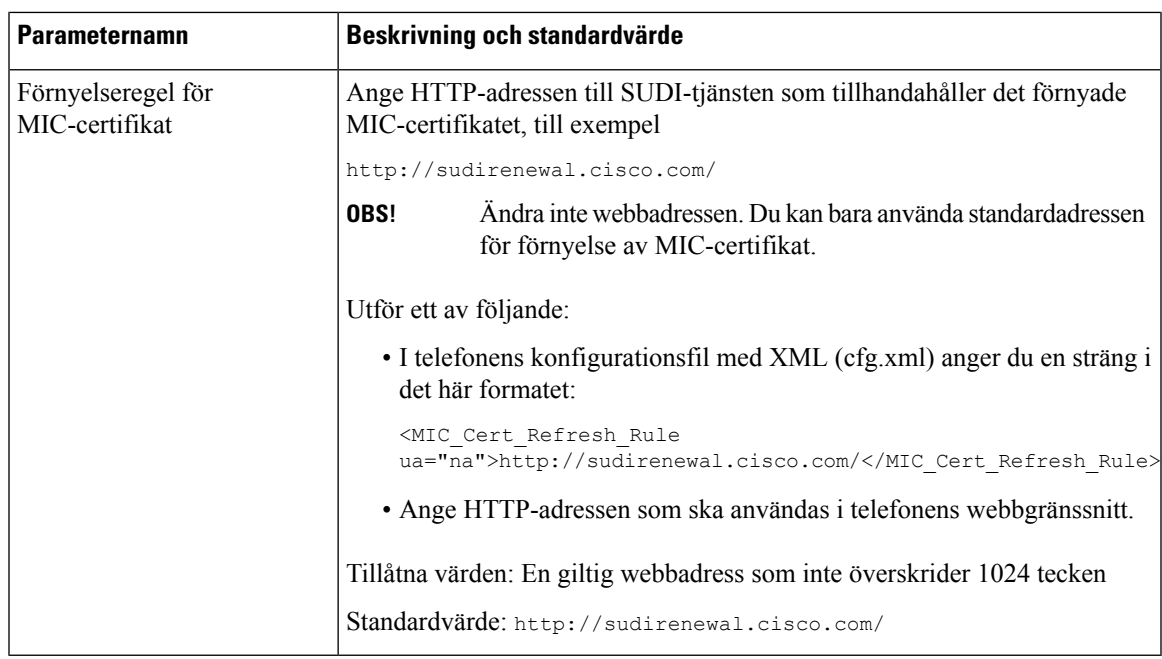

 $\mathbf I$ 

i.

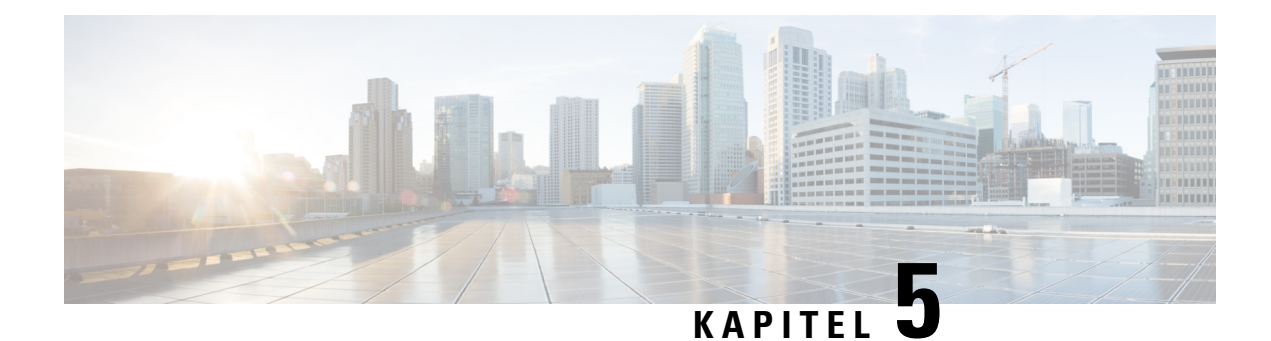

## **Etableringsparametrar**

- Översikt över [etableringsparametrar,](#page-126-0) på sidan 105
- Parametrar för [konfigurationsprofilen,](#page-126-1) på sidan 105
- Parametrar för uppgradering av fast [programvara,](#page-129-0) på sidan 108
- Allmänna [parametrar,](#page-131-0) på sidan 110
- Variabler för [makroexpandering,](#page-131-1) på sidan 110
- Interna [felkoder,](#page-134-0) på sidan 113

# <span id="page-126-1"></span><span id="page-126-0"></span>**Översikt över etableringsparametrar**

I det här kapitlet beskrivs reserveringsparametrarna som kan användas i skript för konfigurationsprofiler

## **Parametrar för konfigurationsprofilen**

Följande tabell beskriver hur parametrarna i avsnittet **Parametrar för konfigurationsprofil** (Configuration Profile Parameters) på fliken **Etablering** fungerar och används.

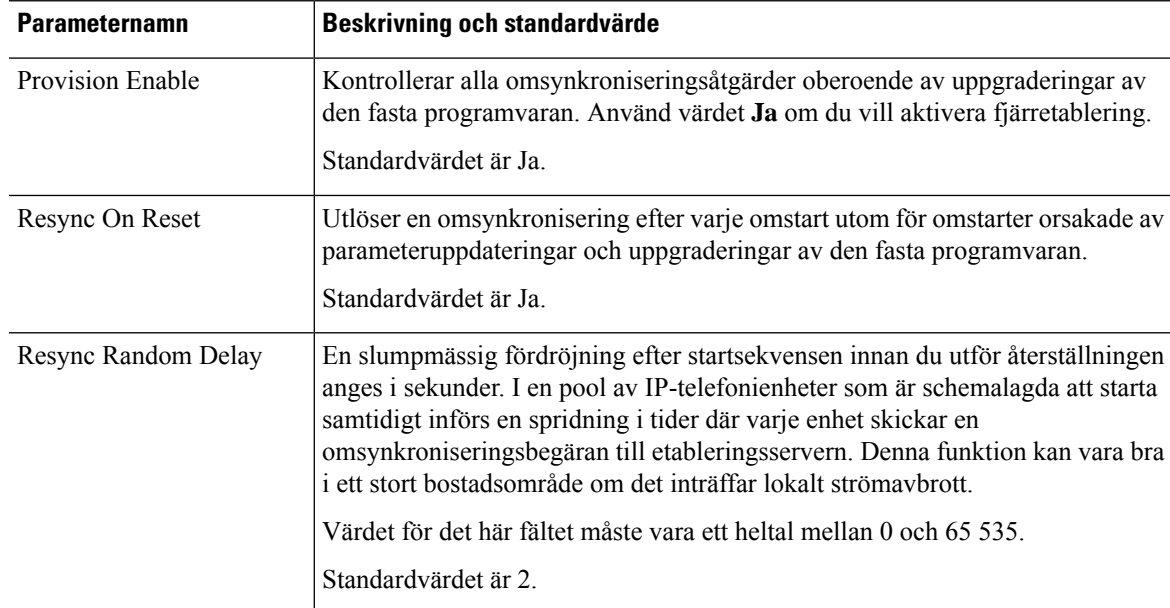

 $\mathbf I$ 

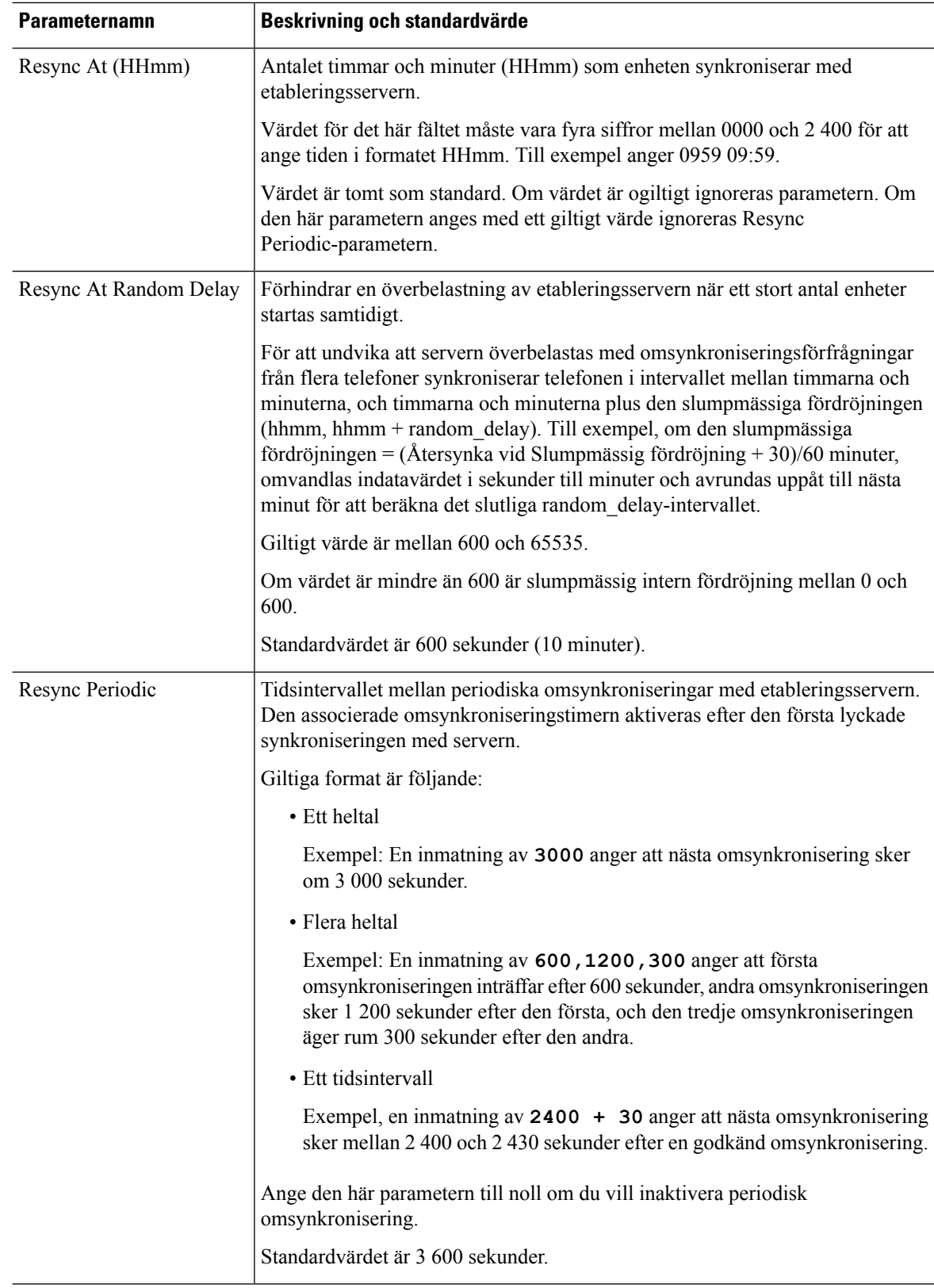

i.

 $\mathbf{l}$ 

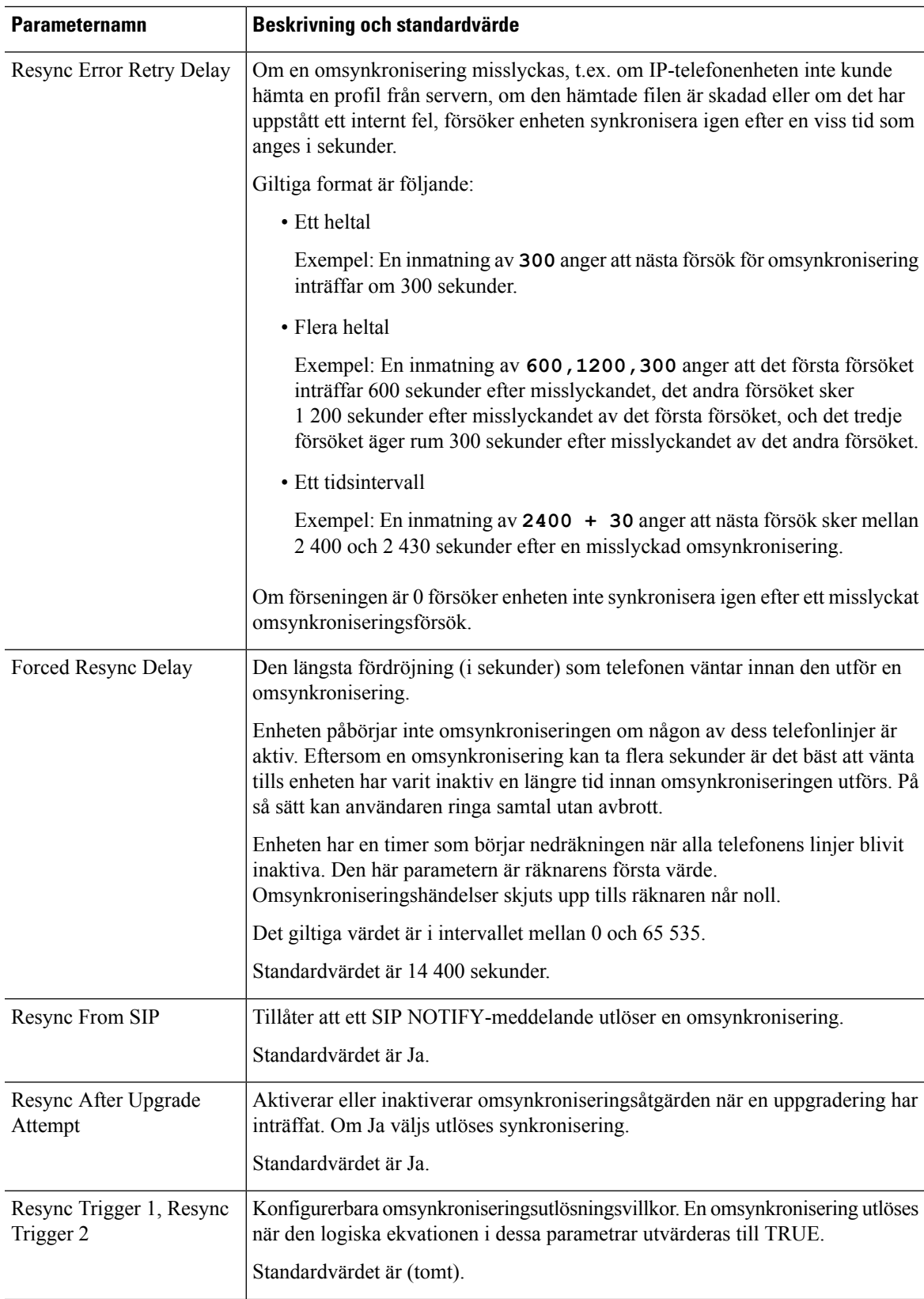

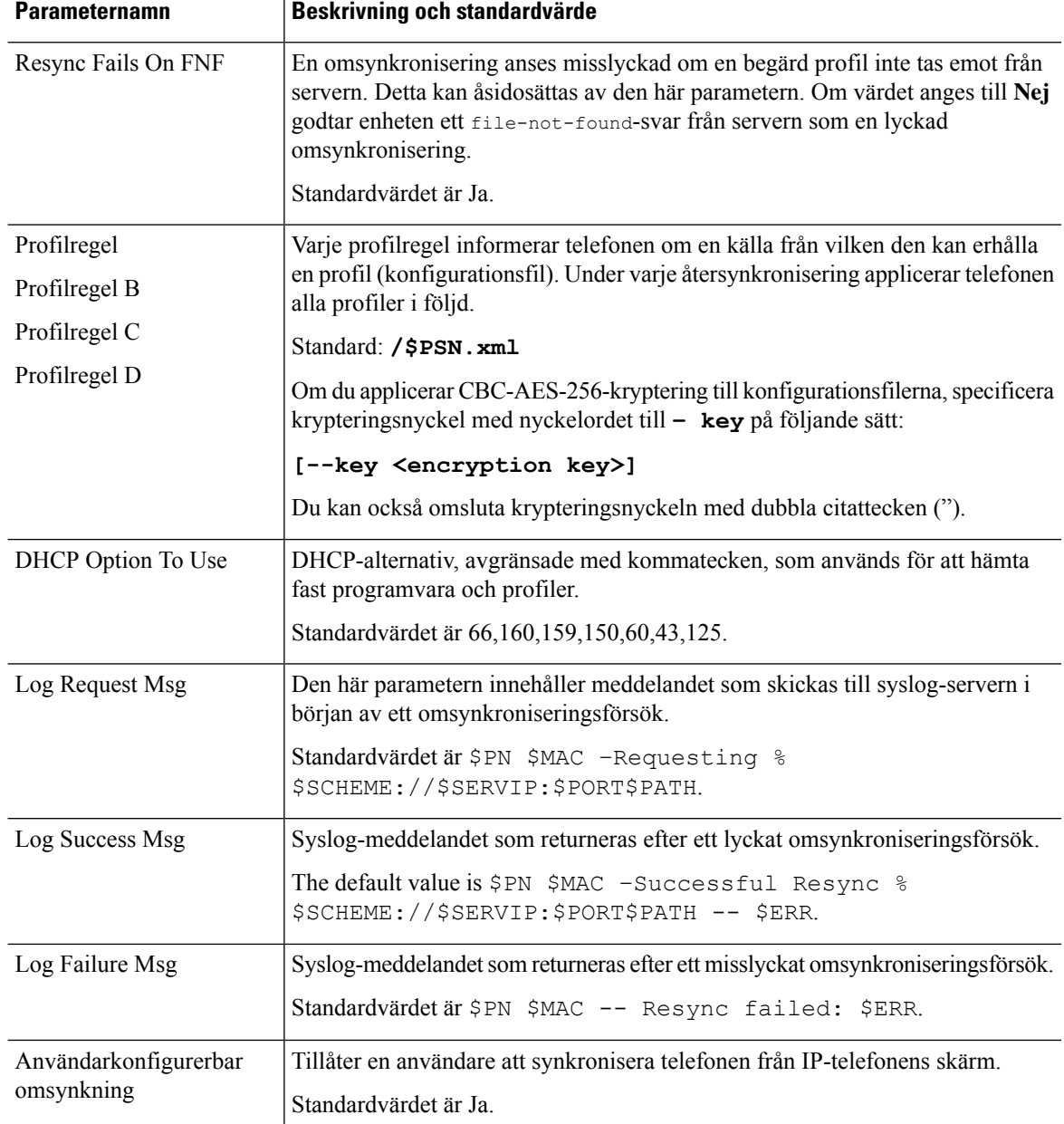

# <span id="page-129-0"></span>**Parametrar för uppgradering av fast programvara**

Följande tabell beskriver hur parametrarna i avsnittet **Uppgradera fast programvara** på fliken **Etablering** fungerar och används.

 $\mathbf{l}$ 

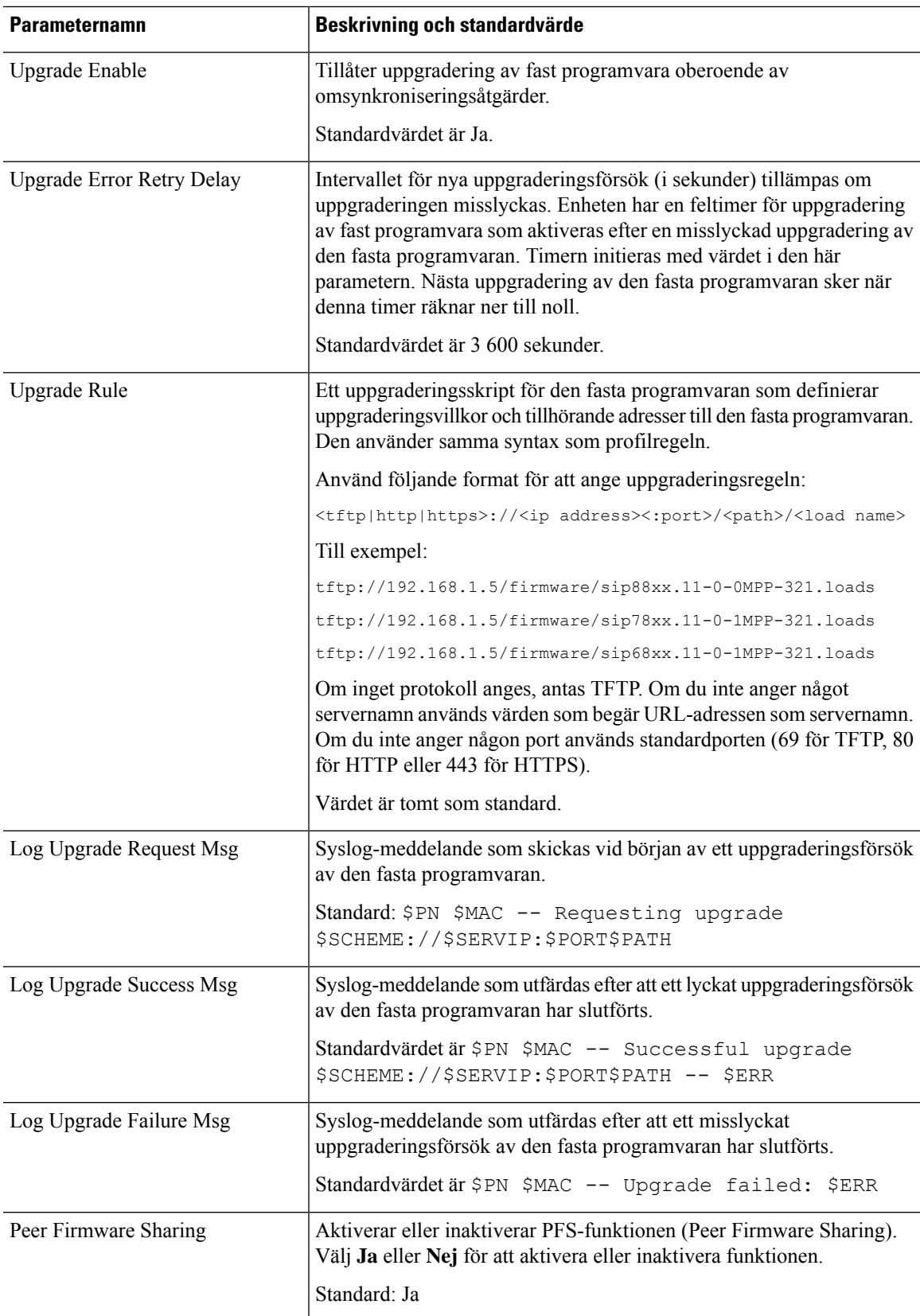

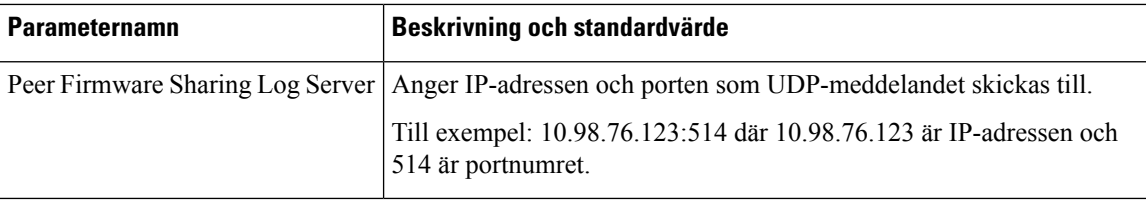

## <span id="page-131-0"></span>**Allmänna parametrar**

Följande tabell beskriver hur parametrarna i avsnittet **Allmänna parametrar** på fliken **Etablering** fungerar och används.

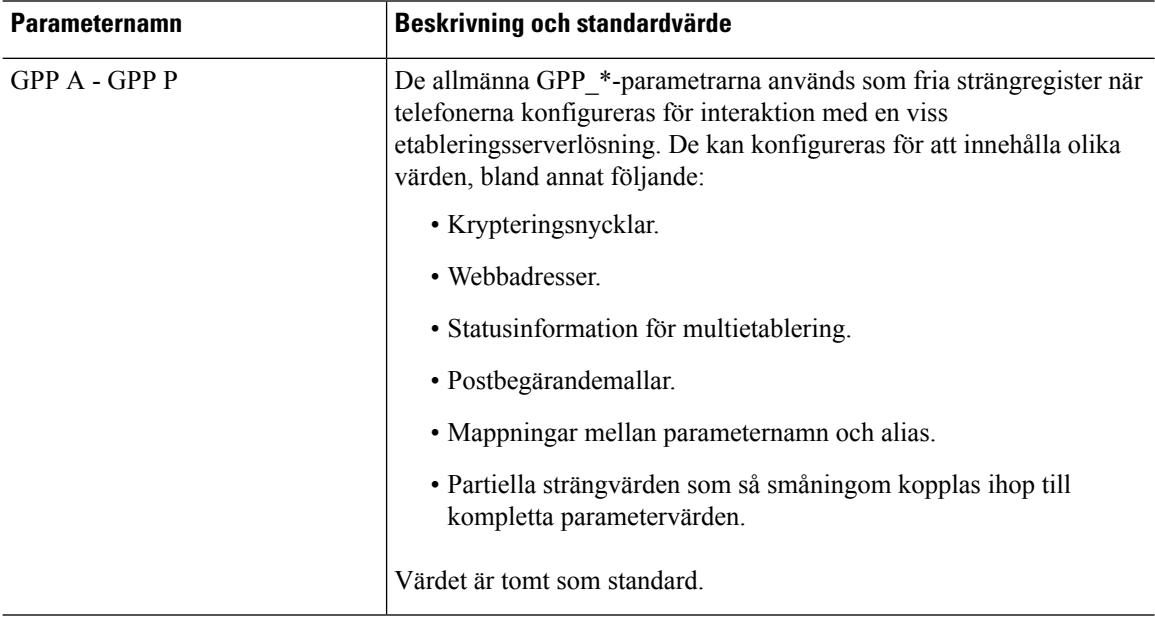

## <span id="page-131-1"></span>**Variabler för makroexpandering**

Vissa makrovariabler identifieras i följande etableringsparametrar:

- Profile\_Rule
- Profile\_Rule\_\*
- Resync\_Trigger\_\*
- Upgrade\_Rule
- $\cdot$  Log  $*$
- GPP\_\* (under särskilda omständigheter)

I dessa parametrar identifieras och expanderas syntaxtyper som \$NAME eller \$(NAME).

Understrängar i makrovariabler kan anges med notationen \$(NAME:p) och \$(NAME:p:q), där p och q är positiva heltal (tillgängligt i uppdatering 2.0.11 och senare). Den resulterande makroexpanderingen är delsträngen som börjar vid teckenförskjutning p, med längd q (eller till strängslutet om inte q har angetts). Om GPP\_A exempelvis innehåller ABCDEF expanderar \$(A:2) till CDEF och \$(A:2:3) till CDE.

Ett okänt namn översätts inte och \$NAME- eller \$(NAME)-formatet ändras inte i parametervärdet efter expanderingen.

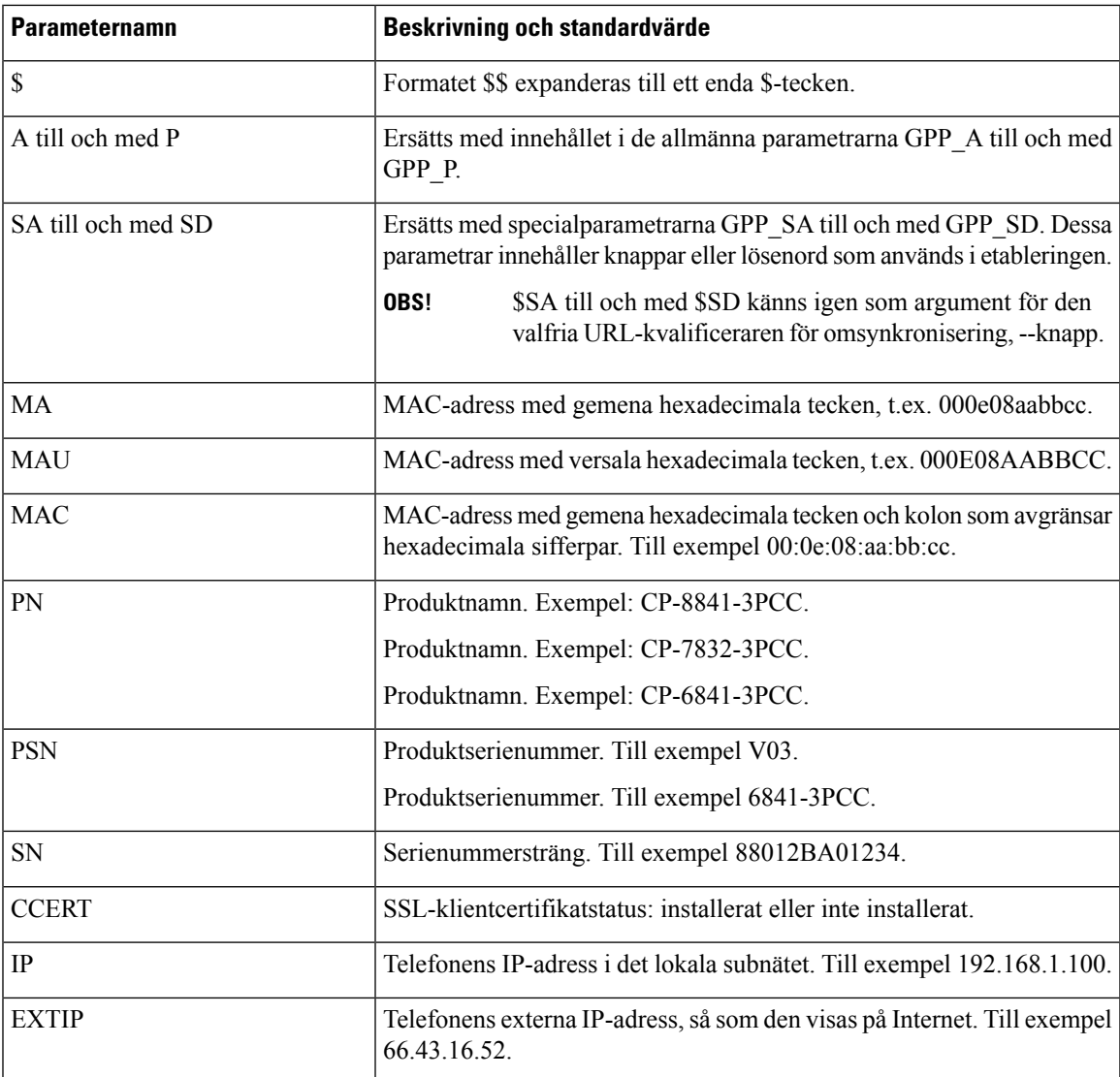

I

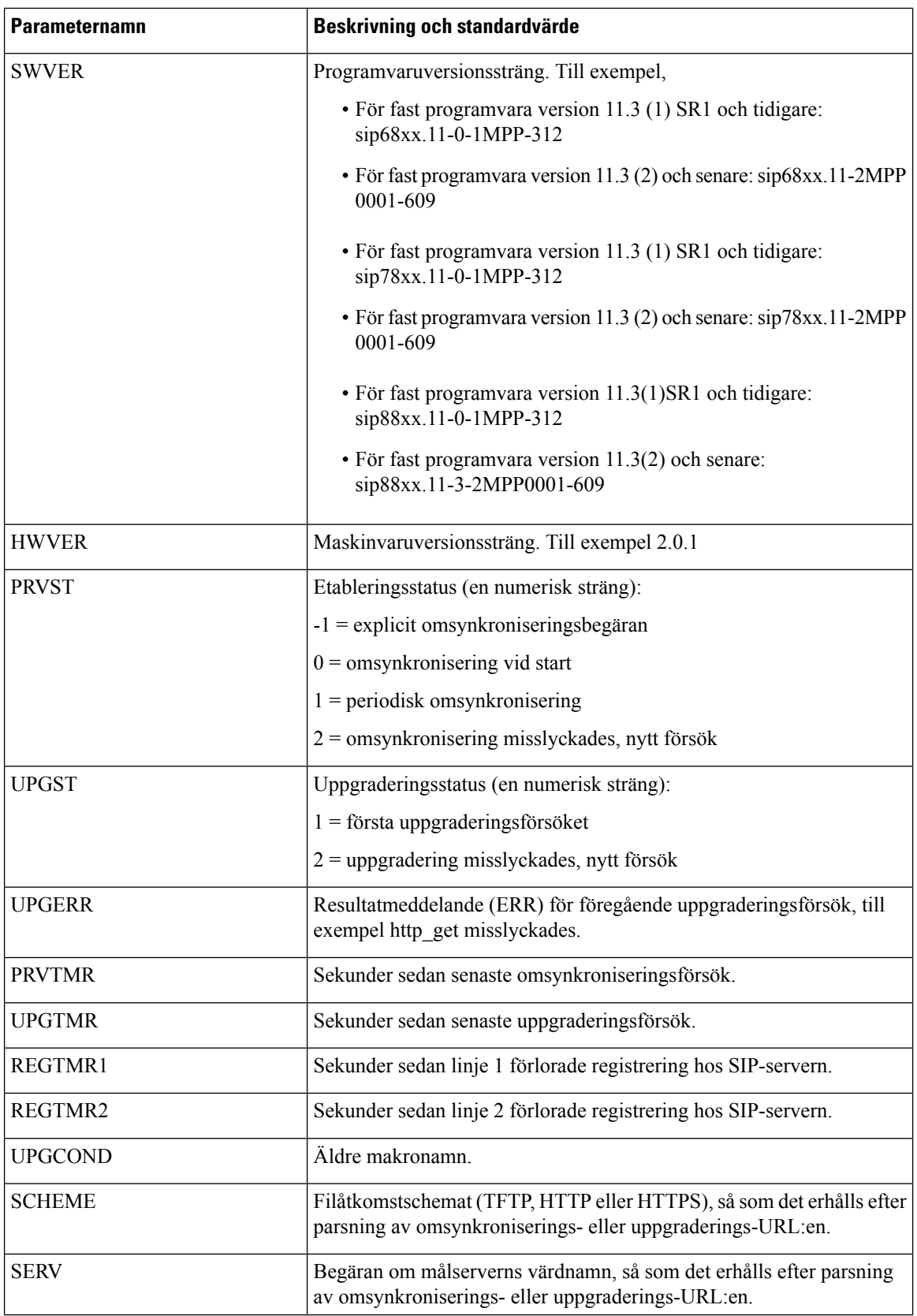

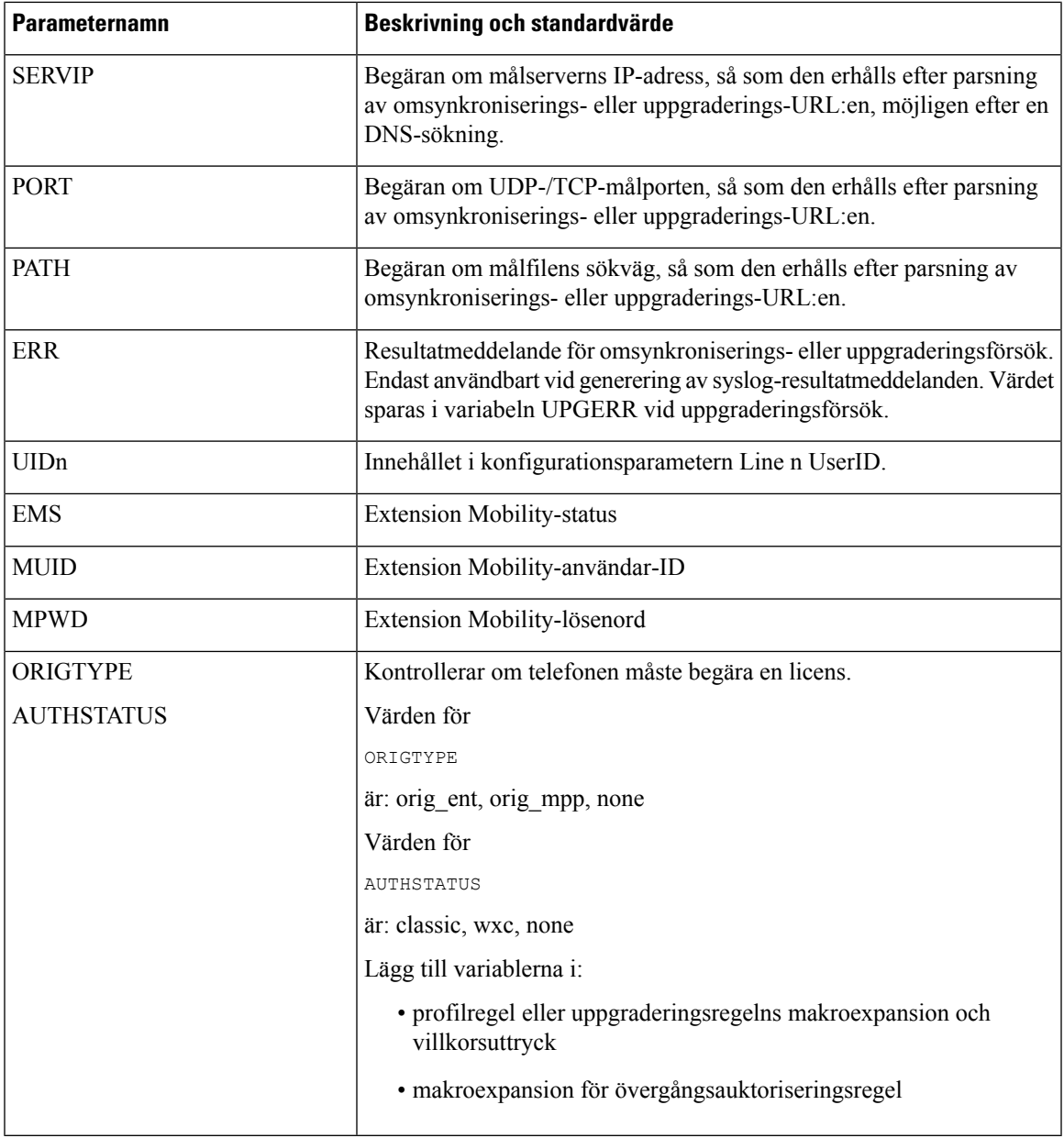

## <span id="page-134-0"></span>**Interna felkoder**

Ι

Telefonen definierar ett antal interna felkoder (X00–X99) som gör det enklare att styra enhetens beteende i samband med vissa feltillstånd.

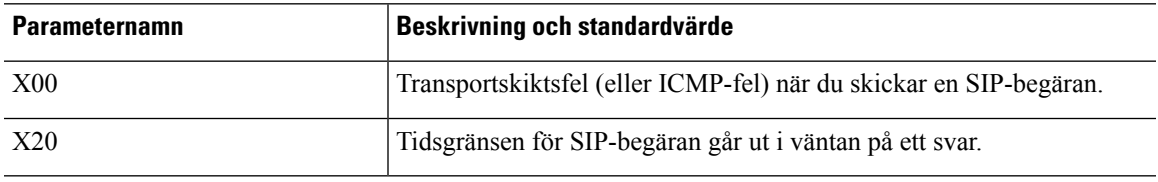

 $\mathbf l$ 

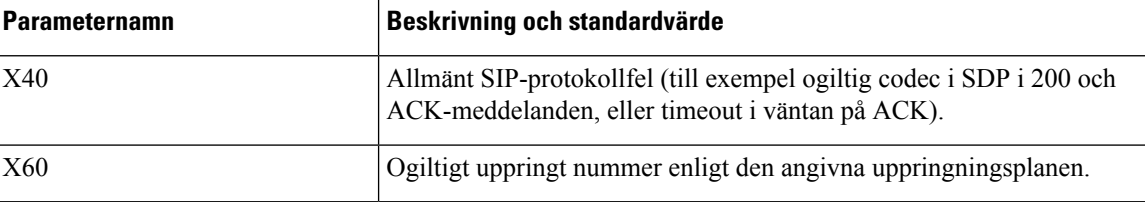

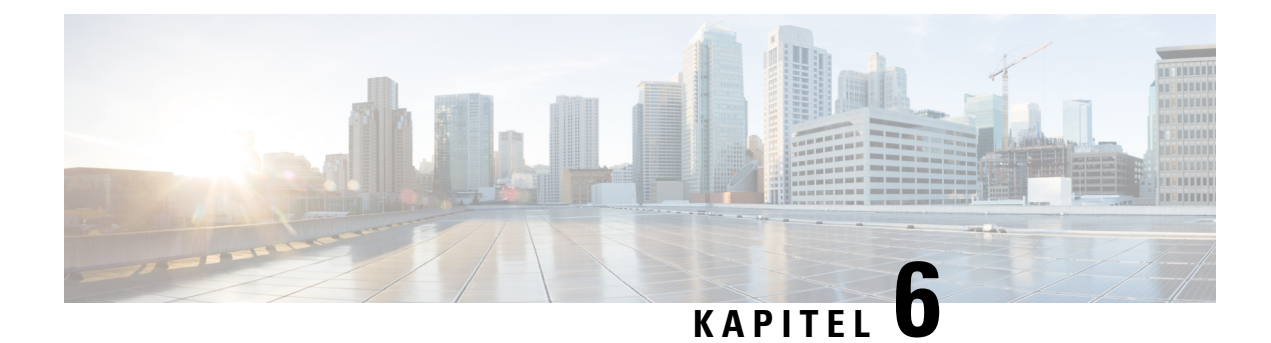

## **Reserveringsformat**

- [Konfigurationsprofiler](#page-136-0) , på sidan 115
- Format för [konfigurationsprofilen,](#page-136-1) på sidan 115
- [Komprimering](#page-140-0) och kryptering av öppen profil (XML), på sidan 119
- Tillämpa en profil på [telefonen,](#page-146-0) på sidan 125
- [Parametertyper](#page-147-0) för reservering, på sidan 126
- [Datatyper,](#page-154-0) på sidan 133
- [Profiluppdateringar](#page-157-0) och uppgraderingar av fast programvara, på sidan 136

## <span id="page-136-0"></span>**Konfigurationsprofiler**

Telefonen stöder konfiguration i XML-format.

I exemplen i det här dokumentet används konfigurationsfiler med XML-syntax (XML).

Detaljerad information om telefonen finns i administrationshandboken för din enhet. I varje handbok beskrivs de parametrar som kan konfigureras via administrationswebbservern.

## <span id="page-136-1"></span>**Format för konfigurationsprofilen**

Konfigurationsprofilen definierar parametervärdena för telefonen.

XML-formatet för konfigurationsprofiler använder XML-standardverktyg för att kompilera parametrarna och värdena.

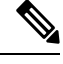

Endast UTF-8 teckenuppsättningen stöds. Om du ändrar profilen i en redigerare är det viktigt att du inte ändrar kodningsformatet. I så fall kan telefonen inte identifiera filen. **OBS!**

Varje telefon har en egen funktionsuppsättning och därför även en egen uppsättning parametrar.

#### **Profil i XML-format**

En profil med öppet format är en textfil med XML-liknande syntax i en elementhierarki med elementattribut och elementvärden. Med det här formatet kan du använda standardverktyg för att skapa konfigurationsfilen.

En konfigurationsfil i det här formatet kan skickas från etableringsservern till telefonen under en omsynkronisering. Filen kan skickas utan kompilering som ett binärt objekt.

Telefonen stöder konfigurationsformat som genereras av standardverktyg. Den här funktionen underlättar utvecklingen av program för backend-etableringsservrar som genererar konfigurationsprofiler från befintliga databaser.

För att skydda konfidentiell information i konfigurationsprofilen skickar etableringsservern den här typen av fil till telefonen via en TLS-skyddad kanal. Filen kan också komprimeras med hjälp av gzip-komprimeringsalgoritmen (RFC1951).

Filen kan krypteras med någon av dessa krypteringsmetoder:

- AES-256-CBC kryptering
- RFC-8188 baserat HTTP innehåll kryptering med AES-128-GCM chiffrering

#### **Exempel: Öppet profilformat**

```
<flat-profile>
<Resync_On_Reset> Yes </Resync_On_Reset>
<Resync_Periodic> 7200 </Resync_Periodic>
<Profile_Rule> tftp://prov.telco.com:6900/cisco/config/CP_xxxx_MPP.cfg</Profile_Rule>
</flat-profile>
```
Elementtaggen <flat-profile> innesluter alla parameterelement som kan identifieras av telefonen.

### **Komponenter i konfigurationsfilen**

En konfigurationsfil kan innehålla följande komponenter:

- Elementtaggar
- Attribut
- Parametrar
- Formateringsfunktioner
- XML-kommentarer

#### **Taggegenskaper för element**

- XML-etableringsformatet och webbanvändargränssnittet stöder konfiguration av samma inställningar. XML-taggnamnet och fältnamnen i webbanvändargränssnittet liknar varandra, men varierar på grund av begränsningarna i XML-elementnamn. Till exempel understreck (\_) i stället för " ".
- Telefonen identifierar element med rätt parameternamn som är inkapslade i det speciella <flat-profile>-elementet.
- Elementnamn omges av vinkelparenteser.
- De flesta elementnamnen liknar fältnamnen på administrationswebbsidorna för en enheten, med följande variationer:

• Elementnamn får inte innehålla blanksteg eller specialtecken. För att härleda elementnamnet från fältnamnet på administrationswebbsidorna ersätter du alla blanksteg eller specialtecknen [, ], (, ) eller / med ett understreck.

**Exempel:** <Resync\_On\_Reset>-elementet representerar fältet **Återsynkronisera vid återställning**.

• Alla elementnamn måste vara unika. På administrationswebbsidorna kan samma fält visas på flera webbsidor, till exempel på sidorna Linje, Användare och Anknytning. Lägg till [n] i elementnamnet för att indikera numret som visas på sidfliken.

**Exempel:** <Dial\_Plan\_1\_>-elementet representerar **uppringningsplanen** för linje 1.

• Varje inledande elementtagg måste ha en matchande avslutande elementtagg. Till exempel:

```
<flat-profile>
<Resync On Reset> Yes
 </Resync_On_Reset>
<Resync_Periodic> 7200
  </Resync_Periodic>
<Profile_Rule>tftp://prov.telco.com: 6900/cisco/config/CP_xxxx_MPP.cfg
  </Profile_Rule>
</flat-profile>
```
- Elementtaggar är skiftlägeskänsliga.
- Tomma elementtaggar tillåts och tolkas som att värdet ska vara tomt. Infoga den inledande elementtaggen utan en matchande elementtagg och infoga ett blanksteg och ett snedstreck innan du stänger vinkelparentesen (>). I det här exemplet är profilregel B tom:

<Profile\_Rule\_B />

• En tom elementtagg kan användas för att förhindra överskrivning av värden som anges av användaren under en omsynkronisering. I följande exempel förblir användarens snabbvalsinställningar oförändrade:

```
<flat-profile>
<Speed_Dial_2_Name ua="rw"/>
<Speed_Dial_2_Number ua="rw"/>
<Speed_Dial_3_Name ua="rw"/>
<Speed_Dial_3_Number ua="rw"/>
<Speed_Dial_4_Name ua="rw"/>
<Speed_Dial_4_Number ua="rw"/>
<Speed_Dial_5_Name ua="rw"/>
<Speed_Dial_5_Number ua="rw"/>
<Speed_Dial_6_Name ua="rw"/>
<Speed_Dial_6_Number ua="rw"/>
<Speed_Dial_7_Name ua="rw"/>
<Speed_Dial_7_Number ua="rw"/>
<Speed_Dial_8_Name ua="rw"/>
<Speed_Dial_8_Number ua="rw"/>
<Speed_Dial_9_Name ua="rw"/>
<Speed_Dial_9_Number ua="rw"/>
</flat-profile>
```
• Använd ett tomt värde om du vill att den associerade parametern ska vara en tom sträng. Infoga ett inledande och ett avslutande element utan något värde mellan dem. I följande exempel är parametern GPP\_A en tom sträng.

```
<flat-profile>
<GPP_A>
```
 $\langle$ /GPP A> </flat-profile>

• Elementnamn som inte kan identifieras ignoreras.

#### **Parameteregenskaper**

Dessa egenskaper gäller för följande parametrar:

- Parametrar som inte anges i en profil lämnas oförändrade på telefonen.
- Okända parametrar ignoreras.
- Om profilen med öppet format innehåller flera förekomster av samma parametertagg åsidosätter den sista förekomsten tidigare förekomster. För att undvika oavsiktlig åsidosättning av en parameters konfigurationsvärden rekommenderar vi att högst en instans av en parameter anges i en profil.
- Den sista profilen som bearbetas prioriteras. Om flera profiler definierar samma konfigurationsparameter prioriteras den sista profilens värde.

#### **Strängformat**

Följande gäller för formateringen av strängarna:

• Kommentarer som följer XML-standardsyntax tillåts.

<!-- My comment is typed here -->

- Inledande och avslutande blanksteg tillåts för att underlätta läsningen, men tas bort från parametervärdet.
- Nya rader inuti ett värde omvandlas till blanksteg.
- Ett XML-sidhuvud med format <? ?> tillåts, men ignoreras av telefonen.
- Om du vill infoga specialtecken använder du vanliga escape-tecken för XML (se tabellen nedan).

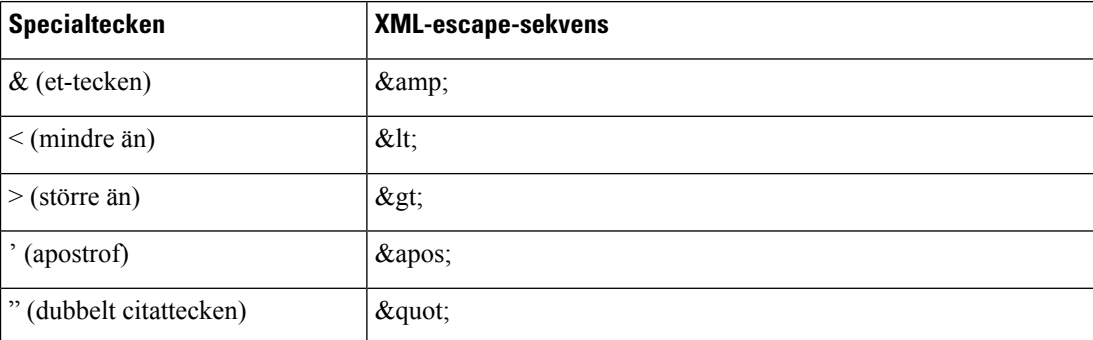

I följande exempel används escape-tecken för att representera symbolerna för större än och mindre än, som krävs i en regel för en uppringningsplan. I det här exemplet definieras en uppringningsplan för en hotline som konfigurerar parametern <Dial\_Plan\_1\_> (**Admininloggning** > **Avancerat** > **Röst** > **Ansl** (**n**)) som  $(S0 \le 18005551212$ ).

```
<flat-profile>
 \langleDial Plan 1 >
  (S0 \< 1:18005551212\> g\langleDial Plan 1 >
</flat-profile>
```
- Numeriskt teckenavbrott översätts med decimala och hexadecimala värden (såsom  $\kappa$ #40; och  $\kappa$ # $\kappa$ 2e;).
- Telefonens fasta programvara stöder endast ASCII-tecken.

## <span id="page-140-0"></span>**Komprimering och kryptering av öppen profil (XML)**

Du kan komprimera den öppna konfigurationsprofilen för att minska nätverksbelastningen på etableringsservern. Profilen kan också krypteras för att skydda hemlig information. Komprimering är inte obligatoriskt, men måste ske före kryptering.

### **Komprimering av öppen profil**

Den komprimeringsmetod som stöds är gzip-komprimeringsalgoritmen (RFC1951). Verktyget gzip och komprimeringsbiblioteket som implementerar samma algoritm (zlib) är tillgängliga från webbplatser på Internet.

För att kunna identifiera komprimering förväntarsig telefonen att den komprimerade filen innehåller ett huvud som är kompatibelt med gzip. Huvudet genereras via ett anrop till gzip-verktyget i den ursprungliga öppna profilen. Telefonen kontrollerar filhuvudet som hämtats för att fastställa filformatet.

Om till exempel profil.xml är en giltig profil, så accepteras även filen profil.xml.gz. Den här profiltypen kan genereras med något av följande kommandon:

• >gzip profil.xml

Ersätter den ursprungliga filen med den komprimerade filen.

```
• >cat profil.xml | gzip > profil.xml.gz
```
Den ursprungliga filen lämnas kvar och en ny komprimerad fil genereras.

En genomgång om komprimering finns i avsnittet [Komprimera](#page-119-0) en öppen profil med Gzip, på sidan 98.

### **Kryptering av öppen profil**

Kryptering med symmetriska nycklar kan användas för att kryptera en öppen konfigurationsprofil oavsett om filen är komprimerad eller inte. Komprimering, om tillämpad, måste tillämpas före kryptering.

Etableringsservern använder HTTPS för att hantera den första etableringen av telefonen efter distributionen. Konfigurationsprofiler offline som krypterats i förväg tillåter användning av HTTP för att återsynka profiler senare. Det här minskar belastningen på HTTPS-servern i storskaliga distributioner.

Telefonen stöder två metoder av kryptering för konfigurationsfiler:

- AES-256-CBC kryptering
- RFC 8188-baserat HTTP-innehållskryptering med AES-128-GCM chiffrering

Nyckeln eller Input Keying Material (IKM) måste ha blivit företablerad till enheten vid en tidigare tidpunkt. Initieringen (bootstrap) av den hemliga nyckeln kan utföras på ett säkert sätt med HTTPS.

Namnet för konfigurationsfilen kräver inte ett speciellt format, men ett filnamn som slutar med tillägget. cfg indikerar normalt att det rör sig om en konfigurationsprofil.

**Reservering av Cisco IP-telefon**

#### **AES-256-CBC kryptering**

Telefonen stöder AES-256-CBC kryptering för konfigurationsfiler.

Krypteringen kan utföras med krypteringsverktyget OpenSSL, som kan hämtas från olika webbplatser på Internet.Stöd för 256-bitars AES-kryptering kan kräva omkompilering av verktyget för att aktivera AES-koden. Den fasta programvaran har testats mot versionen openssl-1.1.1d.

Kryptera en profil med [OpenSSL,](#page-120-0) på sidan 99 innehåller en genomgång om kryptering.

För en krypterad fil förväntar sig profilen att filen har samma format som det format som genereras med följande kommando:

```
# example encryption key = SecretPhrase1234
openssl enc –e –aes-256-cbc –k SecretPhrase1234 –in profile.xml –out profile.cfg
# analogous invocation for a compressed xml file
openssl enc –e –aes-256-cbc –k SecretPhrase1234 –in profile.xml.gz –out profile.cfg
```
Ett gement -k föregår den hemliga nyckeln, som kan vara en oformaterad textfras, och som används för att generera en slumpmässig 64-bitars saltsträng. Med hemligheten som anges av argumentet -k hämtar krypteringsverktyget en slumpmässig första 128-bitarsvektor och själva 256-bitarskrypteringsnyckeln.

När den här formen av kryptering används med en konfigurationsprofil måste telefonen informeras om den hemliga nyckelns värde för att kunna dekryptera filen. Det här värdet anges som en kvalificerare i profil-URL:en. Syntaxen är som följer, och använder en explicit URL:

[--key "SecretPhrase1234"] http://prov.telco.com/path/profile.cfg

Det här värdet programmeras med hjälp av någon av Profile\_Rule-parametrarna.

#### **Makroexpandering**

Flera etableringsparametrar genomgår intern makroexpandering innan de utvärderas. Det här förutvärderingssteget gerstörre flexibilitet vid omsynkroniserings- och uppgraderingsaktiviteter på telefonen.

Följande parametergrupper genomgår makroexpandering före utvärderingen:

- Resync Trigger \*
- Profile Rule\*
- Log\_xxx\_Msg
- Upgrade Rule

Under vissa omständigheter genomgår även vissa allmänna parametrar (GPP\_\*) makroexpandering, vilket beskrivs i Valfria [omsynkroniseringsargument,](#page-145-0) på sidan 124.

Under makroexpanderingen ersätter innehållet i de namngivna variablerna uttryck i formatet \$NAME och \$(NAME). Dessa variabler omfattar allmänna parametrar, flera produktidentifierare, vissa händelsetimers och värden för etableringsstatus. En fullständig lista finns i Variabler för [makroexpandering,](#page-131-1) på sidan 110.

I följande exempel används uttrycket \$(MAU) för att infoga MAC-adressen 000E08012345.

Administratören anger: **\$(MAU)config.cfg** 

Den resulterande makroexpanderingen för en enhet med MAC-adressen 000E08012345 är: 000E08012345config.cfg

Om ett makronamn inte kan identifieras, sker ingen expandering. Exempelvis identifieras inte namnet STRANGE som ett giltigt makronamn, men det gör däremot MAU.

Administratören anger: **\$STRANGE\$MAU.cfg**

Den resulterande makroexpanderingen för en enhet med MAC-adressen 000E08012345 är: \$STRANGE000E08012345.cfg

Makroexpandering tillämpas inte rekursivt. Exempelvis expanderas \$\$MAU" till \$MAU" (\$\$ expanderas) och resulterar inte i MAC-adressen.

Innehållet i specialparametrarna, GPP\_SA till och med GPP\_SD, mappas till makrouttrycken \$SA till och med \$SD. Dessa parametrar makroexpanderas endastsom argumentet för alternativen **--key** , **--uid**och **--pwd** i en omsynkroniserings-URL.

#### **Villkorsuttryck**

Villkorsuttryck kan utlösa omsynkroniseringshändelser och välja bland alternativa URL:er för omsynkroniserings- och uppgraderingsåtgärder.

Ett villkorsuttryck består av en lista med jämförelser, avgränsade med **och** operatorn. Alla jämförelser måste uppfyllas för att villkoret ska vara sant.

Varje jämförelse kan relatera till någon av följande tre typer av litteraler:

- Heltalsvärden
- Versionsnummer för program- eller maskinvara
- Strängar inom dubbla citattecken

#### **Versionsnummer**

Programvaruversionen för Cisco IP-telefoner med fast programvara för flera plattformar använder detta format (där *BN*är build-numret):

• För fast programvara version 11.3(1)SR1 och tidigare: sip*yyyy*.*11-0-1*MPP-*376*

där *yyyy* indikerar telefonmodellen eller telefonserien. *11* är huvudversionen; *0* är delversionen; *1MPP* är mikroversionen; och *376* är build-numret.

• För fast programvara version 11.3(2) och senare: sip*yyyy*.*11-3-2*MPP*0001*-*609*

där *yyyy* indikerar telefonmodellen eller telefonserien. *11* är huvudversionen; *3* är delversionen; *2MPP0001* är mikroversionen; och *609* är build-numret.

Jämförelsesträngen måste använda samma format. Annars returneras ett formatparsningsfel.

När programvaruversionen jämförs, jämförs huvudversion, delversion och mikroversion i följd, och siffrorna längst till vänster ges företräde framför de till höger. Om versionsnumren är identiska jämförs build-numret.

#### **Exempel på giltigt versionsnummer**

• För fast programvara version 11.3(1)SR1 och tidigare:

sip68xx.11-0-1MPP-312

• För fast programvara version 11.3(2) och senare:

sip68xx.11-3-2MPP0001-609

- För fast programvara version 11.3(1)SR1 och tidigare: sip78xx.11-0-1MPP-312
- För fast programvara version 11.3(2) och senare: sip78xx.11-3-2MPP0001-609
- För fast programvara version 11.3(1)SR1 och tidigare: sip88xx.11-0-1MPP-312
- För fast programvara version 11.3(2) och senare: sip88xx.11-3-2MPP0001-609

#### **Jämförelse**

• För fast programvara version 11.3(1)SR1 och tidigare:

sipyyyy.11-3-1MPP-110 > sipyyyy.11-2-3MPP-256

• För fast programvara version 11.3(2) och senare:

sipyyyy.11-3-2MPP0002-256 > sipyyyy.11-3-2MPP0001-609

Strängar inom citattecken kan jämföras för att identifiera likheter eller olikheter. Heltal och versionsnummer kan även jämföras aritmetiskt. Jämförelseoperatorerna kan anges som symboler eller som akronymer. Akronymer är praktiska för att ange villkoret i en profil med öppet format.

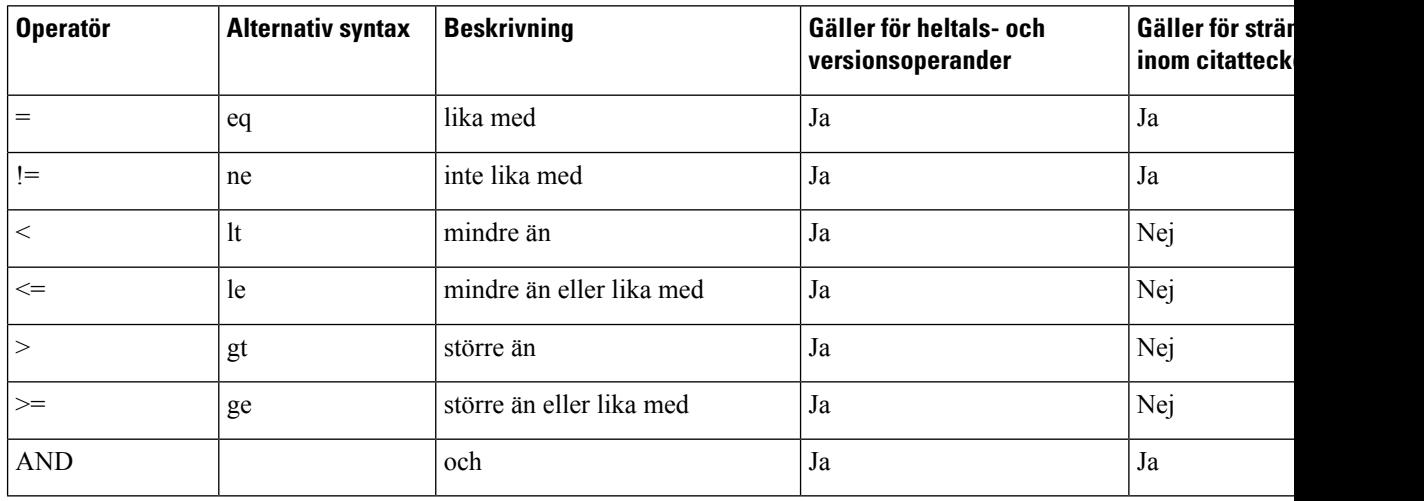

Det är viktigt att makrovariabler omges med dubbla citattecken där en stränglitteral förväntas. Undvik om ett nummer eller versionsnummer förväntas.

När villkorsuttryck används med Profile\_Rule\*- och Upgrade\_Rule-parametrar måste de inneslutas i syntaxen "(expr)?" som i det här exemplet på en uppgraderingsregel. Kom ihåg att ersätta *BN*med build-numret för den fasta programvaran som det ska uppgraderas till.
• För fast programvara version 11.3(1)SR1 och tidigare

(\$SWVER ne sip68xx.11-0-0MPP-256)? http://ps.tell.com/sw/sip68xx.11-0-0MPP-BN.loads

• För fast programvara version 11.3(2) och senare

```
($SWVER ne sip68xx.11-3-2MPP0001-609)?
http://ps.tell.com/sw/sip68xx.11-3-2MPP0001-BN.loads
```
• För fast programvara version 11.3(1)SR1 och tidigare

(\$SWVER ne sip78xx.11-0-0MPP-256)? http://ps.tell.com/sw/sip78xx.11-0-0MPP-BN.loads

• För fast programvara version 11.3(2) och senare

```
($SWVER ne sip78xx.11-3-2MPP0001-609)?
http://ps.tell.com/sw/sip78xx.11-3-2MPP0001-BN.loads
```
• För fast programvara version 11.3(1)SR1 och tidigare

(\$SWVER ne sip88xx.11-0-0MPP-256)? http://ps.tell.com/sw/sip88xx.11-0-0MPP-BN.loads

• För fast programvara version 11.3(2) och senare

(\$SWVER ne sip88xx.11-3-2MPP0001-609)? http://ps.tell.com/sw/sip88xx.11-3-2MPP0001-BN.loads

Använd inte föregående syntax med parenteser för att konfigurera Resync\_Trigger\_\*-parametrar.

#### **URL-syntax**

Använd URL-standardsyntax för att ange hur konfigurationsfiler och fast programvara ska hämtas i Profile\_Rule\*- respektive Upgrade\_Rule-parametrar. Syntaxen ser ut så här:

#### **[ scheme:// ] [ server [:port]] filsökväg**

Där **scheme** är något av följande värden:

- tftp
- http
- https

Om **scheme** utelämnas används tftp. Servern kan vara ett DNS-identifierat värdnamn eller en numerisk IP-adress.Porten är UDP- eller TCP-målportnumret.Filsökvägen måste börja med rotkatalogen (/) och måste vara en absolut sökväg.

Om **server** saknas används tftp-servern som angetts via DHCP (alternativ 66).

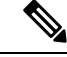

**OBS!** Servern måste anges för uppgraderingsregler.

Om **port** saknas används standardporten för det angivna schemat. Tftp använder UDP-port 69, http använder TCP-port 80 och https använder TCP-port 443.

En filsökväg måste anges. Den måste inte nödvändigtvis referera till en statisk fil, utan kan ange dynamiskt innehåll som hämtas via CGI.

Makroexpandering används i URL:er. Följande är exempel på giltiga URL:er:

```
/$MA.cfg
/cisco/cfg.xml
192.168.1.130/profiles/init.cfg
tftp://prov.call.com/cpe/cisco$MA.cfg
http://neptune.speak.net:8080/prov/$D/$E.cfg
https://secure.me.com/profile?Linksys
```
När du använder DHCP-alternativ 66 stödsinte tom syntax av några uppgraderingsregler. Det är bara tillämpligt för profilregel\*.

#### **RFC 8188-baserad HTTP-innehållskryptering**

Telefonen stöder RFC 8188-baserat HTTP-innehållskryptering med AES-128-GCM chiffrering för konfigurationsfiler. Med den här metoden för kryptering kan alla enheter läsa sidhuvudena för HTTP-meddelandena. Dock kan endast de enheter som känner till Input Keying Material (IKM) läsa lasten. När telefonen är etablerad med IKM kan telefonen och etableringsservern utbyta konfigurationsfiler på ett säkert sätt, samtidigt som nätverkselement från tredje part tillåts använda meddelandenas sidhuvuden för analytiska syften och övervakningssyften.

Parametern för XML-konfiguration **IKM HTTP Encrypt Content** innehåller IKM på telefonen. Den här parametern är inte tillgänglig på websidan för telefonadministration av säkerhetsskäl. Det är inte heller synligt i telefonens konfigurationsfil vilken du kan komma åt från telefonens IP-adress eller från telefonens konfigurationsrapporter som skickats till etableringsservern.

Om du vill använda den RFC 8188-baserade krypteringen ska du kontrollera följande:

- Förse telefonen med IKM genom att specificera IKM med XML-parametern **IKM\_HTTP\_Encrypt\_Content** i konfigurationsfilen som skickats från etableringsservern till telefonen.
- Om den här krypteringen appliceras på konfigurationsfilerna som skickats från etableringsservern till telefonen, kan du kontrollera att HTTP-sidhuvudet för *Innehållskodning* i konfigurationsfilen har "aes128gcm".

I avsaknad av detta sidhuvud får metoden AES-256-CBC prioritet. Telefonen tillämpar AES-256-CBC dekryptering om en AES-256-CBC-nyckel finns i en profilregel, oavsett IKM.

• Se till att det inte finns någon specificerad AES-256-CBC-nyckel i rapportregeln om du vill att telefonen ska applicera denna kryptering till de konfigurationsrapporter som skickas till etableringsservern.

### **Valfria omsynkroniseringsargument**

Valfria argument – **key**, **uid** och **pwd** – kan föregå URL:erna som anges i Profile\_Rule\*-parametrar och omges av hakparenteser.

**key**

Alternativet **--nyckel** instruerar telefonen att konfigurationsfilen den tar emot från etableringsservern är krypterad med AES-256-CBC-kryptering, såvida inte sidhuvudet i filen för *Innehållskodning* anger "aes128gcm"-kryptering.Själva nyckeln angessom en sträng efter termen **--key**. Nyckeln kan också omslutas med dubbla citattecken ("). Telefonen använder nyckeln för att dekryptera konfigurationsfilen.

#### **Användningsexempel**

```
[--key VerySecretValue]
[--key "my secret phrase"]
[--key a37d2fb9055c1d04883a0745eb0917a4]
```
De valfria argumenten inom hakparenteser makroexpanderas. Specialparametrar, GPP\_SA till och med GPP\_SD, makroexpanderas endast till makrovariabler, \$SA till och med \$SD, om de används som argument till alternativet key. Se följande exempel:

[--key \$SC] [--key "\$SD"]

I profiler med öppet format måste argumentet för **--key** vara samma som argumentet för alternativet **-k** som skickas till **openssl**.

#### **uid och pwd**

Alternativen **uid**och **pwd** kan användas för att ange användar-ID och lösenord som skickas som svar på undersökningar för grundläggande HTTP-autentisering och autentisering för sammanfattning när angiven URL begärs. De valfria argumenten inom hakparenteser makroexpanderas. Specialparametrar, GPP\_SA till och med GPP\_SD, makroexpanderas endast till makrovariabler, \$SA till och med \$SD, om de används som argument till alternativet key. Se följande exempel:

GPP\_SA = MyUserID GPP\_SB = MySecretPassword

[--uid \$SA --pwd \$SB] https://provisioning\_server\_url/path\_to\_your\_config/your\_config.xml

expanderas till:

[--uid MyUserID --pwdMySecretPassword] https://provisioning\_server\_url/path\_to\_your\_config/your\_config.xml

# **Tillämpa en profil på telefonen**

När du har skapat ett XML-konfigurationsskript måste det skickas till telefonen för att tillämpas. Du kan tillämpa konfigurationen antingen genom att hämta konfigurationsfilen till telefonen från en TFTP-, HTTPeller HTTPS-server via en webbläsare eller genom att använda kommandoradsverktyget cURL.

### **Hämta konfigurationsfilen till telefonen från en TFTP-server**

Följ stegen nedan för att hämta konfigurationsfilen till ett TFTP-serverprogram på datorn.

#### **Arbetsordning**

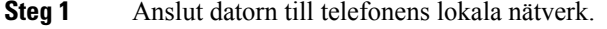

**Steg 2** Kör ett TFTP-serverprogram på datorn och kontrollera att konfigurationsfilen finns i TFTP-rotkatalogen.

**Steg 3** Öppna en webbläsare och ange IP-adressen för telefonens lokala nätverk, datorns IP-adress, filnamnet och inloggningsuppgifterna. Använd det här formatet:

http://<WAN\_IP\_Address>/admin/resync?tftp://<PC\_IP\_Address>/<file\_name>&xuser=admin&xpassword=<password>

Exempel:

http://192.168.15.1/admin/resync?tftp://192.168.15.100/my\_config.xml&xuser=admin&xpassword=admin

### **Hämta konfigurationsfilen till telefonen med cURL**

Följ stegen nedan för att hämta konfigurationen till telefonen med hjälp av cURL. Det här kommandoradsverktyget används för att överföra data med URL-syntax. Om du vill hämta cURL går du till:

<https://curl.haxx.se/download.html>

**OBS!**

Vi rekommenderar att du inte använder cURL för att publicera konfigurationen till telefonen eftersom användarnamnet och lösenordet kan fångas upp när du använder cURL.

#### **Arbetsordning**

**Steg 1** Anslut datorn till LAN-porten på telefonen.

**Steg 2** Hämta konfigurationsfilen till telefonen genom att ange följande cURL-kommando:

```
curl –d @my_config.xml
"http://192.168.15.1/admin/config.xml&xuser=admin&xpassword=admin"
```
# **Parametertyper för reservering**

Det här avsnittet beskriver etableringsparametrarna ordnade i breda kategorier efter funktion:

Följande typer av etableringsparametrar är tillgängliga:

- Allmänna
- Aktivering
- Utlösare
- Konfigurerbara scheman
- Profilregler
- Upgrade Rule

### **Allmänna parametrar**

De allmänna GPP\_\*-parametrarna (**Admininloggning** > **Avancerat** > **Röst** > **Etablering**) används som fria strängregister när du konfigurerar telefonen för interaktion med en viss etableringsserverlösning. GPP\_\*-parametrarna är tomma som standard. De kan konfigureras för att innehålla olika värden, bland annat följande:

- Krypteringsnycklar
- Webbadresser
- Statusinformation för multietablering.
- Postbegärandemallar
- Mappningar mellan parameternamn och alias
- Partiella strängvärden som så småningom kopplas ihop till kompletta parametervärden.

GPP\_\*-parametrarna stöder makroexpandering inuti andra etableringsparametrar. För detta ändamål räcker det att använda makronamn med en versal bokstav (A till P) för att identifiera innehållet i GPP\_A till och med GPP\_P. Makronamnen med två versala bokstäver, SA till och med SD, identifierar också GPP\_SA till och med GPP\_SD i särskilda fall när de används som argument för följande URL-alternativ:

#### **key**, **uid** och **pwd**

Dessa parametrar kan användas som variabler i etablerings- och uppgraderingsregler. Du kan refererar till dem genom att lägga till ett "\$"-tecken först i variabelnamnet, t.ex. \$GPP\_A.

#### **Använda allmänna parametrar**

Om GPP\_A exempelvis innehåller strängen ABC, och GPP\_B innehåller 123, så makroexpanderas uttrycket \$A\$B till ABC123.

#### **Innan du börjar**

Öppna webbsidan för telefonadministration. Se Åtkomst till telefonens [webbgränssnitt,](#page-166-0) på sidan 145.

#### **Arbetsordning**

- **Steg 1** Välj **Röst** > **Etablering**.
- **Steg 2** Gå till avsnittet om **allmänna parametrar**.
- **Steg 3** Ange giltiga värden i fälten, GPP A till och med GPP P.
- **Steg 4** Klicka på **Submit All Changes**.

### **Aktivera parametrar**

Parametrarna Provision\_Enable och Upgrade\_Enable styr alla åtgärder relaterade till profilomsynkronisering och uppgradering av fast programvara. Dessa parametrarstyr omsynkroniseringar och uppgraderingar oberoende av varandra. Dessa parametrarstyr även kommandon för omsynkroniserings- och uppgraderings-URL:ersom skickas via administrationswebbservern. Standardinställningen för båda parametrarna är **Yes**.

Parametern Resync\_From\_SIP kontrollerar åtgärder relaterade till omsynkroniseringsförfrågningar. En SIP NOTIFY-händelse skickas från tjänsteleverantörens proxyserver till telefonen. Om den är aktiverad kan proxyservern begära en omsynkronisering.För att göra detskickar proxyservern ettSIP NOTIFY-meddelande som innehåller Event: resync-huvudet till enheten.

Enheten svarar på begäran med ett 401-svar (auktoriseringen avvisas för angivna inloggningsuppgifter). Enheten förväntar sig en autentiserad efterföljande begäran innan den godkänner omsynkroniseringsbegäran från proxyservern. Event: reboot\_now- och Event: restart\_now-huvudena utför kalla respektive varma omstarter, vilket också kräver autentiseringssvar.

De två återstående enable-parametrarna är Resync\_On\_Reset och Resync\_After\_Upgrade\_Attempt. Dessa parametrar avgör om enheten utför en omsynkronisering efter en omstart av programvara och efter varje uppgraderingsförsök.

När Resync\_On\_Reset används lägger enheten till en slumpmässig fördröjning efter startsekvensen innan återställningen utförs.Fördröjningen är en slumpmässig tid upp till värdetsom angesi Resync\_Random\_Delay (i sekunder). I en grupp med telefoner som startas samtidigt fördelar fördröjningen starttiderna för omsynkroniseringsförfrågningarna från varje enhet. Denna funktion kan vara bra i ett stort bostadsområde om det inträffar lokalt strömavbrott.

### **Utlösare**

Telefonen stöder omsynkronisering vid specifika intervall eller vid en viss tid.

#### **Omsynkronisering vid specifika intervall**

Telefonen är utformad att med jämna mellanrum synkronisera med etableringsservern. Omsynkroniseringsintervallet konfigureras i Resync\_Periodic (sekunder). Om det här värdet lämnas tomt synkroniseras inte enheten regelbundet.

Omsynkronisering sker typiskt när linjer är inaktiv. Om en röstlinje är aktiv när en omsynkronisering ska utföras, skjuter telefonen upp omsynkroniseringen tills linjen är ledig igen. En omsynkronisering kan resultera i att konfigurationsparametervärden ändras.

En omsynkronisering kan misslyckas om telefonen inte kan hämta en profil från servern, om den nedladdade filen är skadad eller på grund av ett internt fel. Enheten försöker synkronisera igen efter det antal sekunder som anges i Resync\_Error\_Retry\_Delay (sekunder). Om Resync\_Error\_Retry\_Delay har angetts till 0 försöker enheten inte synkronisera igen efter ett misslyckat omsynkroniseringsförsök.

Om en uppgradering misslyckas görs ett nytt försök efter det antal sekunder som anges i Upgrade\_Error\_Retry\_Delay.

Det finns två parametrar som kan konfigureras för villkorsstyrd omsynkronisering: Resync\_Trigger\_1 och Resync\_Trigger\_2. Båda parametrarna kan programmeras med ett villkorsuttryck som makroexpanderas. När omsynkroniseringsintervallet går ut (tidpunkten för nästa omsynkronisering) förhindrar utlösarna, om sådana har angetts, omsynkroniseringen om inte en eller flera utlösare utvärderas som sanna.

Följande exempelvillkor utlöser en omsynkronisering. I exemplet har det senaste telefonuppgraderingsförsöket pågått i mer än 5 minuter (300 sekunder), och det har gått minst 10 minuter (600 sekunder) sedan det senaste omsynkroniseringsförsöket.

\$UPGTMR gt 300 and \$PRVTMR ge 600

#### **Omsynkronisering vid en specifik tid**

Parametern Resync\_At gör att telefonen kan synkronisera vid en specifik tidpunkt. Den här parametern använder 24-timmarsformat (hhmm) för att ange tiden.

Parametern Resync\_At\_Random\_Delay gör att telefonen kan synkronisera vid en ospecificerad tidfördröjning. I den här parametern används ett positivt heltal för att ange tiden.

Överbelastning av servern på grund av omsynkroniseringsförfrågningar från flera telefonersom konfigurerats att synkronisera samtidigt bör undvikas. För att göra det utlöser telefonen omsynkroniseringen upp till 10 minuter efter den angivna tiden.

Om du till exempel ställer in omsynkroniseringstiden på 1000 (dvs. kl. 10) utlöser telefonen omsynkroniseringen någon gång mellan 10:00 och 10:10.

Den här funktionen är inaktiverad som standard. Om parametern Resync\_At har etablerats, ignoreras Resync\_Periodic-parametern.

### **Konfigurerbara scheman**

Du kan konfigurera scheman för regelbundna omsynkroniseringar och du kan ange intervall för omförsök vid omsynkroniserings- och uppdateringsfel genom att använda följande etableringsparametrar:

- Resync Periodic
- Resync\_Error\_Retry\_Delay
- Upgrade Error Retry Delay

Varje parameter stöder ett enskilt fördröjningsvärde (sekunder). Den nya utökade syntaxen stöder en kommateckenavgränsad lista med flera efterföljande fördröjningselement. Det sista elementet i sekvensen upprepas implicit för alltid.

Om du vill kan du infoga ett plustecken för att ange ett till numeriskt värde som lägger till en extra slumpmässig fördröjning.

#### **Exempel 1**

I detta exempel synkroniseras telefonen regelbundet varannan timme. Om det uppstår ett omsynkroniseringsfel gör enheten nya försök enligt följande intervall: 30 minuter, 1 timme, 2 timmar, 4 timmar. Enheten fortsätter att försöka i 4-timmarsintervall tills omsynkroniseringen lyckas.

```
Resync_Periodic=7200
Resync_Error_Retry_Delay=1800,3600,7200,14400
```
#### **Exempel 2**

I det här exemplet synkroniseras enheten regelbundet varje timme (plus en extra slumpmässig fördröjning på upp till 10 minuter). Om en omsynkronisering misslyckas gör enheten nya försök enligt följande intervall: 30 minuter (plus upp till 5 minuter). 1 timme (plus upp till 10 minuter), 2 timmar (plus upp till 15 minuter). Enheten fortsätter att försöka i 2-timmarsintervall (plus upp till 15 minuter) tills omsynkroniseringen lyckas.

```
Resync_Periodic=3600+600
Resync_Error_Retry_Delay=1800+300,3600+600,7200+900
```
#### **Exempel 3**

I det här exemplet, om en fjärruppgradering misslyckas, så gör enheten ett nytt uppgraderingsförsök 30 minuter senare, och sedan efter 1 timme och därefter efter 2 timmar. Om uppgraderingen fortfarande misslyckas gör enheten nya uppgraderingsförsök var fjärde till var femte timme tills uppgraderingen lyckas.

```
Upgrade_Error_Retry_Delay = 1800,3600,7200,14400+3600
```
### **Profilregler**

Telefonen tillhandahåller flera profilparametrar för fjärrkonfiguration (Profile\_Rule\*). Det betyder att varje omsynkronisering kan hämta flera filer som hanteras av olika servrar.

I det enklaste scenariot synkroniseras enheten regelbundet mot en profil på en central server, som uppdaterar alla relevanta interna parametrar. Alternativt kan profilen delas upp mellan olika filer. En fil är gemensam för alla telefoner i en distribution. En separat, unik fil tillhandahålls för varje konto. Krypteringsnycklar och certifikatinformation kan tillhandahållas av en annan profil, som lagras på en separat server.

När det är dags för en omsynkronisering utvärderar telefonen de fyra Profile Rule\*-parametrarna i ordning:

- **1.** Profile\_Rule
- **2.** Profile\_Rule\_B
- **3.** Profile\_Rule\_C
- **4.** Profile\_Rule\_D

Varje utvärdering kan resultera i att en profil hämtas från en fjärransluten etableringsserver, och kan leda till att vissa interna parametrar uppdateras. Om en utvärdering misslyckas avbryts omsynkroniseringssekvensen och ett nytt försök görs från början baserat på parametern Resync\_Error\_Retry\_Delay (sekunder). Om alla utvärderingar lyckas väntar enheten det antal sekunder som anges i parametern Resync\_Periodic och utför sedan en till omsynkronisering.

Innehållet i varje Profile\_Rule\*-parameter består av en uppsättning alternativ. Alternativen avgränsas med ett |-tecken (lodrätt streck). Varje alternativ består av ett villkorsuttryck, ett tilldelningsuttryck, en profil-URL och eventuella associerade URL-alternativ. Alla dessa komponenter är valfria inom varje alternativ. Följande är de giltiga kombinationerna, och den ordning som de måste anges i, om de används:

[ conditional-expr ] [ assignment-expr ] [[ options ] URL ]

Inom varje Profile\_Rule\*-parameter måste alla alternativ utom det sista ange ett villkorsuttryck. Det här uttrycket utvärderas och bearbetas på följande sätt:

- **1.** Villkoren utvärderas från vänster till höger tills ett villkor hittas som utvärderas som sant (eller tills ett alternativ utan villkorsuttryck hittas).
- **2.** Associerade tilldelningsuttryck utvärderas, om sådana finns.
- **3.** Om en URL anges som en del av alternativet görs ett försök att hämta profilen som finns på den angivna URL:en. Systemet försöker uppdatera de interna parametrarna i enlighet.

Om alla alternativ har villkorsuttryck och inget utvärderassom sant (eller om hela profilregeln är tom) ignoreras hela Profile\_Rule\*-parametern. Nästa profilregelparameter i sekvensen utvärderas.

#### **Exempel 1**

Det här exemplet synkroniserar ovillkorligt till profilen på den angivna URL:en och utför en HTTP GET-begäran till den fjärranslutna etableringsservern:

```
http://remote.server.com/cisco/$MA.cfg
```
#### **Exempel 2**

I det här exemplet synkroniserar enheten till två olika URL:er, beroende på registreringsstatusen för linje 1. Om registreringen har gått förlorad kör enheten en HTTP POST-begäran till ett CGI-skript. Enheten skickar innehållet i den makroexpanderade GPP\_A-parametern, som kan ge ytterligare information om enhetens status:

```
($PRVTMR ge 600)? http://p.tel.com/has-reg.cfg
| [--post a] http://p.tel.com/lost-reg?
```
#### **Exempel 3**

I det här exempletsynkroniserar enheten om tillsamma server. Enheten tillhandahåller ytterligare information om ett certifikat inte finns installerat på enheten (för äldre enheter före version 2.0):

```
("$CCERT" eq "Installed")? https://p.tel.com/config?
| https://p.tel.com/config?cisco$MAU
```
#### **Exempel 4**

I det här exemplet är linje 1 inaktiverad tills GPP\_A anges till Provisioned via den första URL:en. Sedan synkroniserar enheten till den andra URL:en:

```
("$A" ne "Provisioned")? (Line_Enable_1_ = "No";)! https://p.tel.com/init-prov
| https://p.tel.com/configs
```
#### **Exempel 5**

I det här exemplet förväntas profilen som servern returnerar innehålla XML-elementtaggar. Dessa taggar måste mappas om till rätt parameternamn baserat på aliasmappningen i GPP\_B:

[--alias b] https://p.tel.com/account/\$PN\$MA.xml

En omsynkronisering anses normalt misslyckad om en begärd profil inte tas emot från servern. Parametern Resync\_Fails\_On\_FNF kan åsidosätta detta standardbeteende. Om Resync\_Fails\_On\_FNF har värdet No accepterar enheten ett "file-not-found"-svar från servern som en lyckad omsynkronisering. Standardvärdet för Resync\_Fails\_On\_FNF är Yes.

### **Upgrade Rule**

Uppgraderingsregeln uppmanar enheten att aktivera en ny inläsning och anger var den finns, om det behövs. Om inläsningsfilen redan finns på enheten, försöker enheten inte hämta den. Inläsningsplatsens giltighet har därför ingen betydelse om inläsningen finns i den inaktiva partitionen.

Upgrade\_Rule anger att fast programvara, om den skiljer sig från den befintliga, ska hämtas och användas om åtgärden inte begränsas av ett villkorsuttryck eller om Upgrade\_Enable är inställt på **Nej**.

Telefonen tillhandahåller en konfigurerbar parameter för fjärruppgradering, Upgrade\_Rule. Den här parametern stöder ungefärsamma syntax som parametrarna för profilregeln. URL-alternativ stödsinte för uppgraderingar, men villkorsuttryck och tilldelningsuttryck kan användas. Om villkorsuttryck används kan flera alternativ, avgränsade med |-tecknet, anges i parametern. Syntaxen för respektive alternativ är som följer:

```
[ conditional-expr ] [ assignment-expr ] URL
```
Som i fallet med Profile\_Rule\*-parametrar utvärderar Upgrade\_Rule-parametern varje alternativ tills ett villkorsuttryck uppfylls eller tills ett alternativet utan villkorsuttryck hittas. Associerade tilldelningsuttryck utvärderas om sådana finns. Sedan görs ett försök att uppgradera till den angivna URL:en.

Om Upgrade\_Rule innehåller en URL utan något villkorsuttryck, uppgraderar enheten till den avbildning av den fasta programvaran som URL:en anger. Efter makroexpandering och utvärdering av regeln försöker enheten inte att uppgradera igen förrän regeln ändras eller kombinationen av schema + server + port + filsökväg ändras.

När enheten försöker uppgradera den fasta programvaran inaktiverar den ljudet i början av processen och startar om i slutet av processen. Enheten startar endast automatiska uppgraderingar baserat på innehållet i Upgrade\_Rule om alla röstlinjer är inaktiva (lediga).

Till exempel,

https://10.73.10.223/firmware/sip78xx.11-3-1MPP-678.loads

http://p.tel.com/firmware/sip88xx.11-3-1MPP-678.loads

• För Cisco IP-telefon 6821:

http://p.tel.com/firmware/sip6821.11-3-1MPP-678.loads

• För övriga telefoner i Cisco IP-telefon 6800-serien:

http://p.tel.com/firmware/sip68xx.11-3-1MPP-678.loads

I det här exemplet uppgraderar Upgrade\_Rule den fasta programvaran till avbildningen som finns på den angivna URL:en.

Här följer ytterligare ett exempel:

```
("$F" ne "beta-customer")? http://p.tel.com/firmware/sip78xx.11-3-1MPP-678.loads
| http://p.tel.com/firmware/sip78xx.11-3-1MPP-678.loads
```
Här följer ytterligare ett exempel:

```
("$F" ne "beta-customer")? http://p.tel.com/firmware/sip88xx.11-3-1MPP-678.loads
| http://p.tel.com/firmware/sip88xx.11-3-1MPP-678.loads
```
Här följer ytterligare ett exempel:

• För Cisco IP-telefon 6821:

```
("$F" ne "beta-customer")? http://p.tel.com/firmware/sip6821.11-3-1MPP-678.loads
| http://p.tel.com/firmware/sip6821.11-3-1MPP-678.loads
```
• För de andra modellerna i Cisco IP-telefon 6800-serien:

```
("$F" ne "beta-customer")? http://p.tel.com/firmware/sip68xx.11-3-1MPP-678.loads
| http://p.tel.com/firmware/sip68xx.11-3-1MPP-678.loads
```
Det här exemplet uppmanar enheten att läsa in en av två avbildningar, baserat på innehållet i en allmän parameter, GPP\_F.

Enheten kan framtvinga en nedgraderingsgräns vad gäller den fasta programvarans revisionsnummer, vilket kan vara ett användbart anpassningsalternativ. Om ett giltigt revisionsnummer för den fasta programvaran har konfigurerats i parametern Downgrade Rev\_Limit, avvisar enheten uppgraderingsförsök för versioner av den fasta programvaran som är äldre än den angivna gränsen.

### **Datatyper**

Följande datatyper används med konfigurationsprofilparametrar:

- $\{a, b, c, ...\}$  Val mellan a, b, c ...
- Bool Ett booleskt värde, antingen "yes" eller "no".
- CadScript Ett miniskript som anger kadensparametrarna för en signal. Upp till 127 tecken.

Syntax:  $S_1$ [; $S_2$ ], där:

- $S_i = D_i (on_{i,1}/off_{i,1}[, on_{i,2}/off_{i,2}[, on_{i,3}/off_{i,3}[, on_{i,4}/off_{i,4}[, on_{i,5}/off_{i,5}[, on_{i,6}/off_{i,6}]]]]])$  och kallas för ett avsnitt.
- on<sub>i</sub> och off<sub>i</sub> är on/off-varaktigheten i sekunder för ett *segment*. i = 1 eller 2, och j = 1 till 6.
- D<sub>i</sub> är avsnittets totala varaktighet i sekunder.

Alla varaktigheter kan ha upp till tre decimaler för en precision på 1 ms. Jokertecknet "\*" representerar en oändlig varaktighet. Segmenten i ett avsnitt körs i ordning och upprepas tills värdet för den totala varaktigheten nås.

Exempel 1:

```
60(2/4)
Number of Cadence Sections = 1
Cadence Section 1: Section Length = 60 s
Number of Segments = 1
Segment 1: On=2s, Off=4s
Total Ring Length = 60s
```
#### Exempel 2 – Olika ringsignaler (kort, kort, kort, lång):

```
60(.2/.2,.2/.2,.2/.2,1/4)
Number of Cadence Sections = 1
Cadence Section 1: Section Length = 60s
Number of Segments = 4
Segment 1: On=0.2s, Off=0.2s
Segment 2: On=0.2s, Off=0.2s
Segment 3: On=0.2s, Off=0.2s
Segment 4: On=1.0s, Off=4.0s
Total Ring Length = 60s
```
- DialPlanScript Skriptsyntax som används för att ange uppringningsplaner för linje 1 och linje 2.
- Float $\leq n$  Ett flyttalsvärde med upp till n decimaler.
- FQDN fullständigt kvalificerat domännamn. Det kan innehålla upp till 63 tecken. Några exempel är:
	- sip.Cisco.com:5060 eller 109.12.14.12:12345
	- sip.Cisco.com eller 109.12.14.12
- FreqScript Ett miniskript som anger parametrarna för frekvens och nivå för en ton. Innehåller upp till 127 tecken.

Syntax:  $F_1@L_1$ [, $F_2@L_2$ [, $F_3@L_3$ [, $F_4@L_4$ [, $F_5@L_5$ [, $F_6@L_6$ ]]]]], där:

- $F_1-F_6$  är frekvensen i Hz (endast osignerade heltal).
- $L_1$ – $L_6$  är motsvarande nivåer i dBm (med upp till en decimal).

Blanksteg före och efter kommatecknet är tillåtet men rekommenderas inte.

Exempel 1 – Signal för samtal väntar:

```
440@-10
Number of Frequencies = 1
Frequency 1 = 440 Hz at -10 dBm
```
Exempel 2 – Kopplingston:

```
350@-19,440@-19
Number of Frequencies = 2
Frequency 1 = 350 Hz at -19 dBm
Frequency 2 = 440 Hz at -19 dBm
```
- IP Giltig IPv4-adress i formatet x.x.x.x, där x är ett värde mellan 0 och 255. Exempel: 10.1.2.100.
- UserID Användar-ID:t så som det visas i en URL. Kan innehålla upp till 63 tecken.
- Phone En telefonnummersträng, till exempel 14081234567, \*69, \*72 eller 345678, eller en allmän URL, till exempel 1234@10.10.10.100:5068 eller jsmith@Cisco.com. Strängen kan innehålla upp till 39 tecken.
- PhTmplt En telefonnummermall. Varje mall kan innehålla ett eller flera mönster som avgränsas med komma (,). Blanksteg i början av varje mönster ignoreras. "?" och "\*" representerar jokertecken. Använd %xx för att representera litteraler. Exempelvis representerar %2a \*. Mallen kan innehålla upp till 39 tecken. Exempel: "1408\*, 1510\*", "1408123????, 555?1.".
- Port TCP/UDP-portnummer (0-65535). Den kan anges i decimalformat eller i hexadecimalt format.
- ProvisioningRuleSyntax Skriptsyntax som används för att definiera regler för konfigurationsomsynkronisering och uppgraderingsregler för fast programvara.
- PwrLevel Strömnivå uttryckt i dBm med en decimal, till exempel –13.5 eller 1.5 (dBm).
- RscTmplt En mall för statuskoder för SIP-svar, t.ex. "404, 5\*", "61?", "407, 408, 487, 481". Den kan innehålla upp till 39 tecken.
- Sig<n> Signerat n-bitars värde. Den kan anges i decimalformat eller i hexadecimalt format. Negativa värden måste föregås av ett "-"-tecken. Ett "+"-tecken före positiva värden är valfritt.
- Stjärnkoder Aktiveringskod för en extra tjänst, t.ex. \*69. Koden kan innehålla upp till 7 tecken.
- Str<n> En allmän sträng med upp till n icke-reserverade tecken.
- Time<n> Tid i sekunder, med upp till n decimaler. Extra decimaler ignoreras.
- ToneScript Ett miniskript som anger frekvens-, nivå- och kadensparametrarna för en samtalsförloppston. Skriptet kan innehålla upp till 127 tecken.

Syntax: FreqScript; $Z_1$ [; $Z_2$ ].

Avsnitt  $Z_1$  liknar avsnitt  $S_1$  i ett CadScript, förutom att varje on/off-segment åtföljs av en parameter för frekvenskomponenter:  $Z_1 = D_1 (on_{i,1}/off_{i,1}/f_{i,1}[,on_{i,2}/off_{i,2}/f_{i,2}[,on_{i,3}/off_{i,3}/f_{i,3}[,on_{i,4}/off_{i,4}/f_{i,4}[,on_{i,5}/off_{i,5}/f_{i,5}])$ [,on<sub>i,6</sub>/off<sub>i,6</sub>/f<sub>i,6</sub>]]]]]) där:

•  $f_{i,j} = n_1[+n_2]+n_3[+n_4[+n_5[+n_6]]]]$ .

 $\cdot$  1 < n<sub>k</sub> < 6 anger frekvenskomponenterna i FreqScript som används i det segmentet.

Om mer än en frekvenskomponent används i ett segment summeras komponenterna.

Exempel 1 – Kopplingston:

```
350@-19,440@-19;10(*/0/1+2)
Number of Frequencies = 2
Frequency 1 = 350 Hz at -19 dBm
Frequency 2 = 440 Hz at -19 dBm
Number of Cadence Sections = 1
Cadence Section 1: Section Length = 10 s
Number of Segments = 1
Segment 1: On=forever, with Frequencies 1 and 2
Total Tone Length = 10s
```
Exempel 2 – Oregelbunden ton:

Frequency  $1 = 350$  Hz at  $-19$  dBm

```
350@-19,440@-19;2(.1/.1/1+2);10(*/0/1+2)
Number of Frequencies = 2
```

```
Frequency 2 = 440 Hz at -19 dBm
Number of Cadence Sections = 2
Cadence Section 1: Section Length = 2s
Number of Segments = 1
Segment 1: On=0.1s, Off=0.1s with Frequencies 1 and 2
Cadence Section 2: Section Length = 10s
Number of Segments = 1
Segment 1: On=forever, with Frequencies 1 and 2
Total Tone Length = 12s
```
• Uns<n> – Osignerat n-bitarsvärde, där n = 8, 16 eller 32. Det kan anges i decimalt eller hexadecimalt format, såsom 12 eller 0x18, så länge värdet får plats i n bitar.

Ha följande i åtanke: **OBS!**

- <Par Name> representerar namnet på en konfigurationsparameter. I en profil skapas den motsvarande taggen genom att ersätta mellanslaget med ett understreck "\_", till exempel **Par\_Name**.
- Ett tomt standardvärdefält innebär en tom sträng, < "">.
- Telefonen fortsätter att använda de senaste konfigurerade värdena för taggar som inte finns i en viss profil.
- Mallar jämförs i den angivna ordningen. Den första, *inte den närmaste*, matchningen väljs. Parameternamnet måste matcha exakt.
- Om flera definitioner för en parameter anges i en profil, används den sista av dessa definitioner i filen på telefonen.
- En parameterspecifikation med ett tomt parametervärde återställer parametern till dess standardvärde. Om du i stället vill ange en tom sträng, använder du den tomma strängen "" som parametervärdet.

# **Profiluppdateringar och uppgraderingar av fast programvara**

Telefonen stöder säker fjärrbaserad etablering (konfiguration) och uppgradering av den fasta programvaran. En icke-etablerad telefon kan ta emot en krypterade profil som är avsedd för enheten. En säker förstagångsetablering som använder SSL-funktioner gör att telefonen inte kräver en explicit nyckel.

Användaren behöver varken starta eller slutföra en profiluppdatering eller en uppgradering av den fasta programvaran. Detsamma gäller om mellanliggande uppgraderingar krävs för att uppnå en framtida uppgraderingsstatus från en äldre version.Profilomsynkroniseringsförsök görs endast när telefonen är inaktiv eftersom omsynkroniseringar kan utlösa en omstart av programvaran och koppla från pågående samtal.

Allmänna parametrar hanterar etableringsprocessen. Varje telefon kan konfigureras att regelbundet kontakta en normal etableringsserver (NPS). Kommunikation med den normala etableringsservern kräver inte användning av ett säkert protokoll eftersom den uppdaterade profilen krypteras med en delad hemlig nyckel. NPS-servern kan vara en vanlig TFTP-, HTTP- eller HTTPS-server med klientcertifikat.

Administratören kan uppgradera, starta om eller synkronisera om telefoner med hjälp av telefonens webbanvändargränssnitt. Administratören kan även utföra dessa uppgifter med hjälp av ett SIP-meddelande.

Konfigurationsprofiler genereras med hjälp av vanliga verktyg med öppen källkod som integrerar med tjänsteleverantörens etableringssystem.

### **Tillåt profiluppdateringar**

Profiluppdateringar kan tillåtas vid angivna intervall. Uppdaterade profiler skickas från en server till telefonen med hjälp av TFTP, HTTP eller HTTPS.

Du kan även konfigurera parametrarna i telefonens konfigurationsfil (cfg.xml) med XML-kod.

#### **Innan du börjar**

Öppna webbsidan för telefonadministration. Se Åtkomst till telefonens [webbgränssnitt,](#page-166-0) på sidan 145.

#### **Arbetsordning**

- **Steg 1** Välj **Röst** > **Provisionering**.
- **Steg 2** Gå till avsnittet **Konfigurationsprofil** och välj **Ja** för parametern **Aktivera reservering**.

Du kan konfigurera den här parametern i telefonens konfigurationsfil (cfg.xml) genom att ange en sträng i det här formatet:

<Provision\_Enable ua="na">Yes</Provision\_Enable>

Standard: Ja

- **Steg 3** Ange parametrarna enligt beskrivningen i tabellen Parametrar för [omsynkronisering](#page-102-0) av profil, på sidan 81.
- **Steg 4** Klicka på **Submit All Changes**.

### **Tillåta och konfigurera uppgraderingar av fast programvara**

Uppdateringar av den fasta programvaran kan tillåtas vid angivna intervall. Uppdaterad fast programvara skickas från en server till telefonen via TFTP eller HTTP. Säkerheten är inte ett lika stort problem när det gäller uppgraderingen av fast programvara eftersom fast programvara inte innehåller personlig information.

Du kan även konfigurera parametrarna i telefonens konfigurationsfil (cfg.xml) med XML-kod.

#### **Innan du börjar**

Öppna webbsidan för telefonadministration. Se Åtkomst till telefonens [webbgränssnitt,](#page-166-0) på sidan 145.

#### **Arbetsordning**

**Steg 1** Välj **Röst** > **Etablering**.

#### **Steg 2** I avsnittet **Uppgradera fast programvara** väljer du **Ja** i listrutan **Aktivera uppgradering**.

Du kan konfigurera den här parametern i telefonens konfigurationsfil (cfg.xml) genom att ange en sträng i det här formatet:

<Upgrade\_Enable ua="na">Yes</Upgrade\_Enable>

Alternativ: Ja och Nej

Standard: Ja

#### **Steg 3** Ställ in parametern **Fördröjning för nytt uppgraderingsförsök vid fel** i sekunder.

Intervallet för nya uppgraderingsförsök (i sekunder) tillämpas om uppgraderingen misslyckas. Enheten har en feltimer för uppgradering av fast programvara som aktiveras efter en misslyckad uppgradering av den fasta programvaran. Timern initieras med värdet i den här parametern. Nästa uppgradering av den fasta programvaran sker när denna timer räknar ner till noll.

Du kan konfigurera den här parametern i telefonens konfigurationsfil (cfg.xml) genom att ange en sträng i det här formatet:

<Upgrade\_Error\_Retry\_Delay ua="na">3600</Upgrade\_Error\_Retry\_Delay>

Standard: 3600

:

<tftp|http|https>://<ip address>/image/<load name>

**Steg 4** Ställ in parametern **Uppgraderingsregel** genom att ange ett skript för uppgradering av fast programvara som definierar uppgraderingsvillkor och URL för associerad fast programvara. Den använder samma syntax som profilregeln. Ange ett skript och använd följande format för att ange uppgraderingsregeln:

<tftp|http|https>://<ipaddress>/image/<load name>

Till exempel:

tftp://192.168.1.5/image/sip88xx.11-0-0MPP-BN.loads

tftp://192.168.1.5/image/sip78xx.11-0-1MPP-BN.loads

Du kan konfigurera den här parametern i telefonens konfigurationsfil (cfg.xml) genom att ange en sträng i det här formatet:

<Upgrade\_Rule ua="na">http://10.74.10.205:6970/sip8845\_65.0104-MPP-9875dev.loads </Upgrade\_Rule>

**Steg 5** Klicka på **Submit All Changes**.

### **Uppgradera fast programvara via TFTP, HTTP eller HTTPS**

Telefonen har stöd för uppgradering av fast programvara via TFTP, HTTP eller HTTPS.

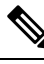

Nedgraderingar till tidigare versioner kanske inte är tillgängligt för alla enheter. Mer information finns i filen med viktig information för din telefon och din version av den fasta programvaran. **OBS!**

#### **Innan du börjar**

Inläsningsfilen för den fasta programvaran måste hämtas till en tillgänglig server.

#### **Arbetsordning**

**Steg 1** Byt namn på avbildningen så här:

**cp-x8xx-sip.aa-b-cMPP.cop** till **cp-x8xx-sip.aa-b-cMPP.tar.gz**

Ш

där:

**x8xx** är telefonserien, till exempel 7811 eller 7832.

**x8xx** är telefonserien, till exempel 8811.

**x8xx** är telefonserien, till exempel 6841.

**aa-b-c** är versionsnumret, t.ex. 10-4-1

**Steg 2** Använd kommandot **tar –xzvf** för att ta bort .tar-formatet.

**Steg 3** Kopiera mappen till en TFTP-, HTTP- eller HTTPS-hämtningskatalog.

- **Steg 4** Öppna webbsidan för telefonadministration. Se Åtkomst till telefonens [webbgränssnitt,](#page-166-0) på sidan 145.
- **Steg 5** Välj **Röst** > **Provisionering**.
- **Steg 6** Leta upp namnet på inläsningsfilen som slutar med **.loads** och lägga till det i den giltiga URL:en.
- **Steg 7** Klicka på **Submit All Changes**.

### **Uppgradera fast programvara med ett webbläsarkommando**

Ett uppgraderingskommando som anges i webbläsarens adressfält kan användas för att uppgradera den fasta programvaran på en telefon. Telefonen uppdateras endast om den är inaktiv. Uppdateringsförsöket görs automatiskt när ett pågående samtal har avslutats.

#### **Arbetsordning**

Om du vill uppgradera telefonen med en URL i en webbläsare anger du följande kommando:

http://<phone\_ip>/admin/upgrade?<schema>://<serv\_ip[:port]>/filepath

 $\mathbf I$ 

i.

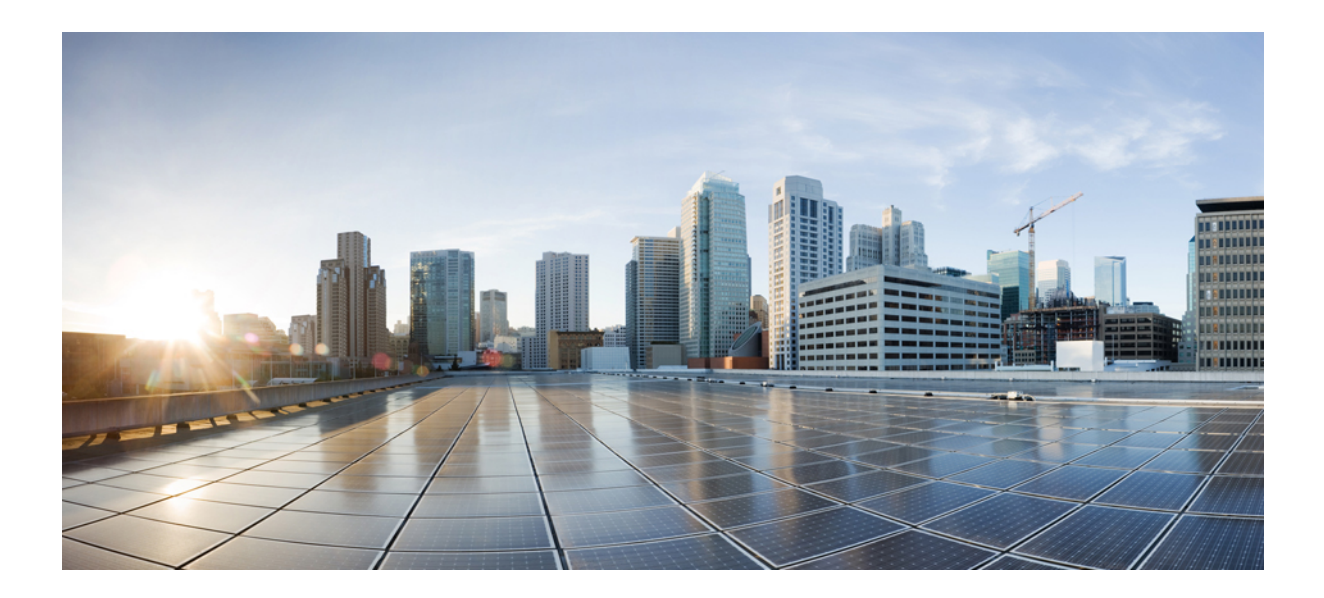

# **DEL II**

# **Konfiguration av Cisco IP-telefon**

- Konfiguration av [åtkomstkontroll,](#page-164-0) på sidan 143
- Inställning av [tredjepartssamtalskontroll,](#page-172-0) på sidan 151
- Säkerhet i Cisco [IP-telefon,](#page-180-0) på sidan 159
- [Telefonfunktioner](#page-216-0) och inställning, på sidan 195
- Konfiguration av [telefoninformation](#page-352-0) och skärm, på sidan 331
- [Samtalsfunktionskonfiguration,](#page-364-0) på sidan 343
- [Ljudkonfiguration,](#page-424-0) på sidan 403
- [Videokonfiguration,](#page-438-0) på sidan 417
- [Konfiguration](#page-444-0) av röstbrevlåda, på sidan 423
- Inställning av [företagskatalog](#page-452-0) och den personliga katalogen, på sidan 431
- Cisco IP-telefon [knappexpansionsmodul](#page-478-0) (8800 och 6800), på sidan 457

<span id="page-164-0"></span>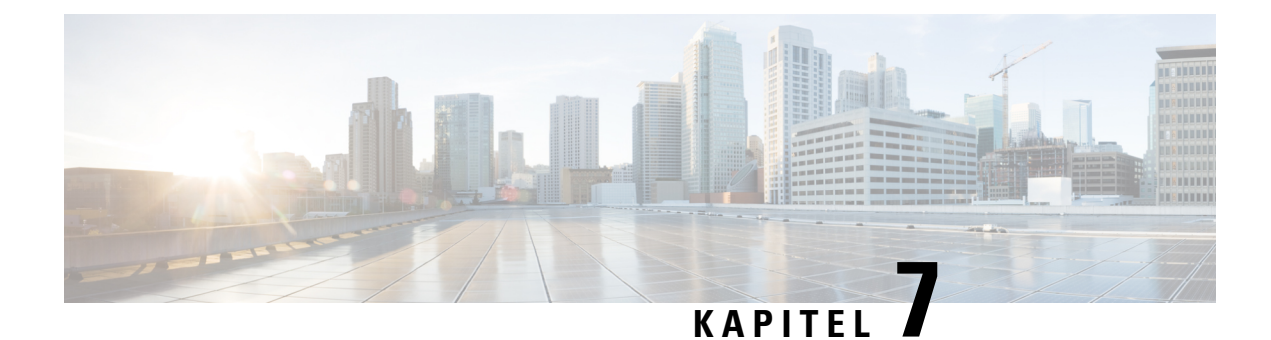

# **Konfiguration av åtkomstkontroll**

- [Åtkomstkontroll,](#page-164-1) på sidan 143
- Administratör och [användarkonton,](#page-164-2) på sidan 143
- Attribut för [användaråtkomst,](#page-165-0) på sidan 144
- Attribut för [användarinställningar,](#page-165-1) på sidan 144
- Åtkomst till telefonens [webbgränssnitt,](#page-166-0) på sidan 145
- Aktivera HTTPS som [standard,](#page-166-1) på sidan 145
- Åtkomstkontroll för [telefoninställningar,](#page-167-0) på sidan 146
- Kringgå skärmen Ange [lösenord,](#page-171-0) på sidan 150

# <span id="page-164-1"></span>**Åtkomstkontroll**

Om parametern <Phone-UI-User-Mode> har aktiverats används attributet för användaråtkomst för relevanta parametrar när en menypost visas i det grafiska gränssnittet på telefonen.

För menyposter som är associerade med en enda konfigurationsparameter:

- Om parametern etableras med attributet "ua = na" ("ua" står för "användaråtkomst") försvinner posten.
- Om parametern etableras med attributet "ua = ro" skrivskyddas posten, så att den inte kan redigeras.

För menyposter som är associerade med flera konfigurationsparametrar:

• Om någon av parametrarna etableras med attributet "ua = na" försvinner posterna.

### <span id="page-164-2"></span>**Administratör och användarkonton**

Den fasta programvaran för en Cisco IP-telefon har specifika administratörs- och användarkonton. Dessa konton gerspecifika inloggningsrättigheter. Administratörskontot är **admin**och användarkontot är **användare**. Dessa kontonamn kan inte ändras.

Kontot **admin**ger tjänsteleverantören eller återförsäljaren (VAR) konfigurationsåtkomst till en Cisco IP-telefon. **Användarkontot** ger begränsad och konfigurerbar kontroll över enhetens slutanvändare.

Kontona för **användare** och **admin**kan skyddas med lösenord, oberoende av varandra. Om tjänsteleverantören ställer in ett administratörslösenord tillfrågas du om att ange det när du klickar på **Admininloggning**. Om

lösenordet ännu inte finns, uppdateras skärmen och visar administrationsparametrar. Inga standardlösenord tilldelastill administratörs- eller användarkontot. Endast administratörskontot kan tilldela eller ändra lösenord.

Administratörskontot kan visa och ändra alla webbprofilparametrar, inklusive webbparametrar, som är tillgängliga för användarinloggning. Systemadministratören för en Cisco IP-telefon kan ytterligare begränsa de parametrar som ett användarkonto kan visa och ändra genom att använda en etableringsprofil.

Konfigurationsparametrar som är tillgängliga för användarkontot kan konfigureras på en Cisco IP-telefon. Användaråtkomsten till telefonens webbgränssnitt kan inaktiveras.

## <span id="page-165-0"></span>**Attribut för användaråtkomst**

Attributkontrollerna för användaråtkomst (**ua**) kan användas för att ändra användarkontots åtkomst. Om **ua**-attributet inte anges bevaras den befintliga inställningen för användaråtkomst. Det här attributet påverkar inte åtkomst från administratörskontot.

Attributet **ua** måste ha något av följande värden:

- na ingen åtkomst
- ro skrivskyddad
- rw läs-/skrivbehörighet
- y bevara värde

Värdet **y** måste användas tillsammans med **na**, **ro** eller **rw**.

Följande exempel illustrerar attributet **ua**. Observera att sista raden som **ua**-attributet uppdateras till **rw** och fältet stationsnamn (**Reseagent 1**) bevaras. Om **y** inte ingår skriv **Reseagent 1**över:

```
<flat-profile>
  <SIP_TOS_DiffServ_Value_1_ ua="na"/>
   <Dial_Plan_1_ ua="ro"/>
   <Dial_Plan_2_ ua="rw"/>
<Station_Name ua="rw" preserve-value="y">Travel Agent 1</Station_Name></flat-profile>
```
**ua**-alternativets värde måste omges av dubbla citattecken.

# <span id="page-165-1"></span>**Attribut för användarinställningar**

**Med attributet user-pref** kan du ange ett användarönskat värde för att ge användaren en sömlös upplevelse. Användaren kan dock göra ytterligare ändringar från telefonen eller från webbsidan för telefonadministration. Alla parametrar som ändras av användaren markeras som användarmodifierade med attributet **um**. Alla ändringar som görs av användaren bevaras. **user-pref** kan uppdateras under etableringen med hjälp av XML-konfigurationer som levereras med parametern **profilregel**.

Attributet **user-pref** är inte obligatoriskt. Men om attributet används måste det ha något av följande värden:

- y anger att användaren har gjort ändringar som ska inkluderas under konfigurationen. Det anger också att det värde som angetts av administratören ska anges om användaren inte har ändrat det.
- n anger att administratörsställt värde som tillhandahålls via XML-konfigurationer ska respekteras. Om attributet **user-pref** inte inkluderas har attributet **user-pref** samma effekt som värdet "n".

Följande exempel illustrerar attributet **user-pref**.

```
<flat-profile>
<Display_Brightness ua="rw" user-pref="y">5</Display_Brightness>
</flat-profile>
```
Om användaren ändrar värdet spåras ändringen som **um** ="y". **um**-attributet kan inte uppdateras genom etablering med **um** och det visas i de XML-konfigurationer som hämtas från telefonen.

Följande exempel illustrerar attributet **um**.

```
<flat-profile>
<Display_Brightness ua="rw" user-pref="y" um="y">5</Display_Brightness>
</flat-profile>
```
Fabriksåterställning rensar alla konfigurationer som är markerade med attributen **um** och **user-pref**.

Om attributet **user-pref**="n" läggs till under etableringen uppdateras parameterns attribut **user-pref** till "n" för alla parametrar, även **um** rensas när du har tillämpat konfigurationen.

# <span id="page-166-0"></span>**Åtkomst till telefonens webbgränssnitt**

Telefonens fasta programvara innehåller mekanismer som begränsar slutanvändarens åtkomst till vissa parametrar. Den fasta programvaran tillhandahåller särskilda behörigheter för inloggning till ett **administratörskonto** eller ett **användarkonto**. Dessa kan lösenordsskyddas separat.

- Administratörskonto Ger full åtkomst till alla parametrar för administrationswebbservern.
- Användarkonto Ger åtkomst till en deluppsättning av parametrarna för administrationswebbservern.

Om din tjänstleverantör har inaktiverat åtkomst till konfigurationsverktyget kontaktar du tjänstleverantören innan du fortsätter.

#### **Arbetsordning**

- **Steg 1** Kontrollera att datorn kan kommunicera med telefonen. Inget VPN används.
- **Steg 2** Starta en webbläsare.
- **Steg 3** Ange IP-adressen till telefonen i webbläsarens adressfält.
	- Användaråtkomst: **http://<ip address>**
	- Administratörsåtkomst: **http://<ip address>/admin/advanced**
	- Administratörsåtkomst: **http://<ip address>**, klicka på **ADMIN-inloggning** och sedan på **Avancerade inställningar**

Till exempel https://10.64.84.147/admin

<span id="page-166-1"></span>**Steg 4** Ange lösenordet när du uppmanas till det.

# **Aktivera HTTPS som standard**

Du måste aktivera **Https** som standard för att komma åt webbsidan för telefonadministration.

- Du ställer in värdet **Aktivera protokoll** till **Https** och **Webbserverport** till **443** och fabriksåterställer telefonen. Efter fabriksåterställning förblir båda värdena oförändrade och om användaren vill komma åt webbsidan för telefonadministration med **http://<ip address>** eller **http://<ip address>:80**, omdirigeras URL:en till **https://<ip address>:443**. när https:// är inställt som standard.
- Om telefonen uppgraderar till version 12.0(3) och du ändrar parametervärdena, omdirigeras URL:en fortfarande till **https://phone IP:443** som standard för att komma åt webbsidan för telefonadministration.
- Om du ändrar **webbserverporten**till **80** och **Aktiveraprotokoll**till **https**, kan användaren inte komma åt telefonadministrationswebbsidan med **http://phone IP:80** men kan komma åt sidan med **https://phone IP:80**.
- Om telefonen uppgraderar till firmware version 12.0(3) kan användaren bara komma åt webbsidan för telefonadministration med **https**-protokollet.

#### **Innan du börjar**

• Öppna webbsidan för telefonadministration. Se Åtkomst till telefonens [webbgränssnitt,](#page-166-0) på sidan 145.

#### **Arbetsordning**

**Steg 1** Välj **Röst** > **system**.

**Steg 2** I avsnittet **Systemkonfiguration** anger du parametern **Aktivera protokoll till** https **och** parametern **Webbserverport** till **443**.

Det går även att aktivera parametrarna i telefonens konfigurationsfil (cfg.xml).

<Enable\_Protocol ua="na">Https</Enable\_Protocol> <Web\_Server\_Port ua="na">443</Web\_Server\_Port>

<span id="page-167-0"></span>**Steg 3** Klicka på **Submit All Changes**.

# **Åtkomstkontroll för telefoninställningar**

Du kan konfigurera telefonen att tillåta eller blockera åtkomst till konfigurationsparametrarna på telefonens webbsida eller på telefonskärmen. Med parametrarna för åtkomstkontroll kan du:

- Ange vilka konfigurationsparametrar som är tillgängliga för användarkontot när konfigurationen skapas.
- Aktivera eller inaktivera användaråtkomst till administrationswebbservern.
- Aktivera eller inaktivera användaråtkomst till telefonskärmens menyer.
- Kringgå skärmen **Ange lösenord** för användaren.
- Begränsa de internetdomäner som telefonen har åtkomst till för omsynkning, uppgraderingar eller SIP-registrering för linje 1.

Ш

Du kan även konfigurera parametrarna i telefonens konfigurationsfil (cfg.xml) med XML-kod. Om du vill konfigurera varje parameter går du till syntaxen för strängen i Parametrar för [åtkomstkontroll,](#page-168-0) på sidan 147.

#### **Innan du börjar**

Öppna webbsidan för telefonadministration. Se Åtkomst till telefonens [webbgränssnitt,](#page-166-0) på sidan 145.

#### **Arbetsordning**

- **Steg 1** Klicka på **Röst** > **System**.
- **Steg 2** Konfigurera parametrarna i avsnittet **Systemkonfiguration** enligt tabell Parametrar för [åtkomstkontroll,](#page-168-0) på [sidan](#page-168-0) 147.
- **Steg 3** Klicka på **Verkställ alla ändringar**.

### <span id="page-168-0"></span>**Parametrar för åtkomstkontroll**

Följande tabell definierar hur parametrar för åtkomstkontroll i avsnittet**Systemkonfiguration**på fliken **Röst** > **System** i telefonens webbgränssnitt fungerar och används. Den definierar även syntax för strängen som läggs till i telefonens konfigurationsfil (cfg.xml) med XML-kod för att konfigurera en parameter.

**Tabell 6. Parametrar för åtkomstkontroll**

| <b>Parameternamn</b> | Beskrivning och standardvärde                                                                                                    |
|----------------------|----------------------------------------------------------------------------------------------------|
|                      | Aktivera webbserver Aktiverar eller inaktiverar åtkomst till telefonens webbgränssnitt. Ställ in den här<br>parametern på <b>Ja</b> för att låta användare eller administratörer få åtkomst till telefonens<br>webbgränssnitt. Annars ställer du in på Nej. När den är inställd på Nej går det inte att<br>komma åt telefonens webbgränssnitt. |
|                      | Utför ett av följande:                                                                                                    |
|                      | • Ange en sträng i det här formatet i telefonens konfigurationsfil med XML<br>(cfg.xml):                                                                                                    |
|                      | <enable server="" ua="na" web="">Ja</enable><br>• I telefonens webbgränssnitt anger du Ja för att tillåta åtkomst.                                                                                                    |
|                      | Tillåtna värden: Ja Nej                                                                                                    |
|                      | Standard: Ja.                                                                                                    |

 $\mathbf I$ 

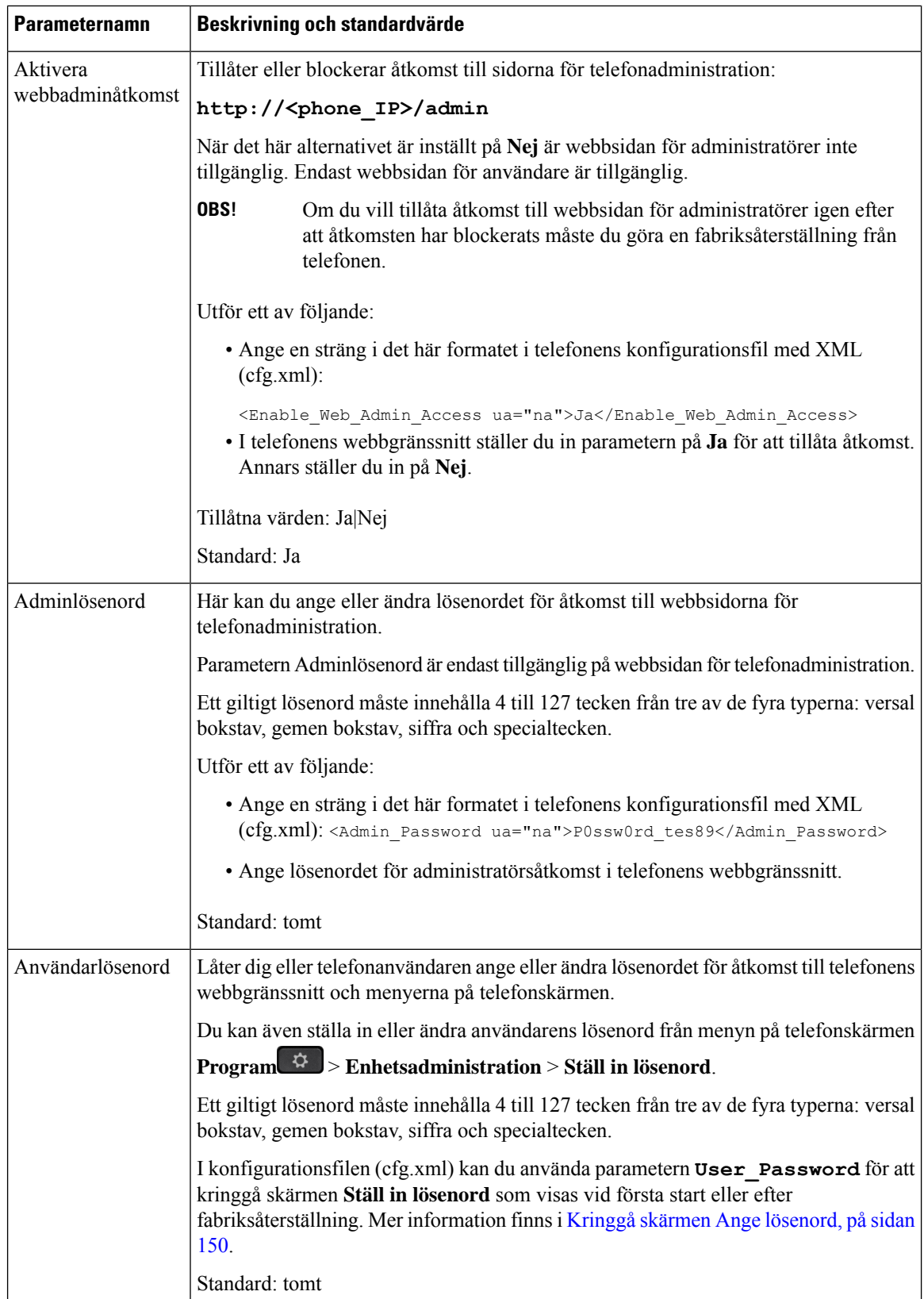

 $\mathbf{l}$ 

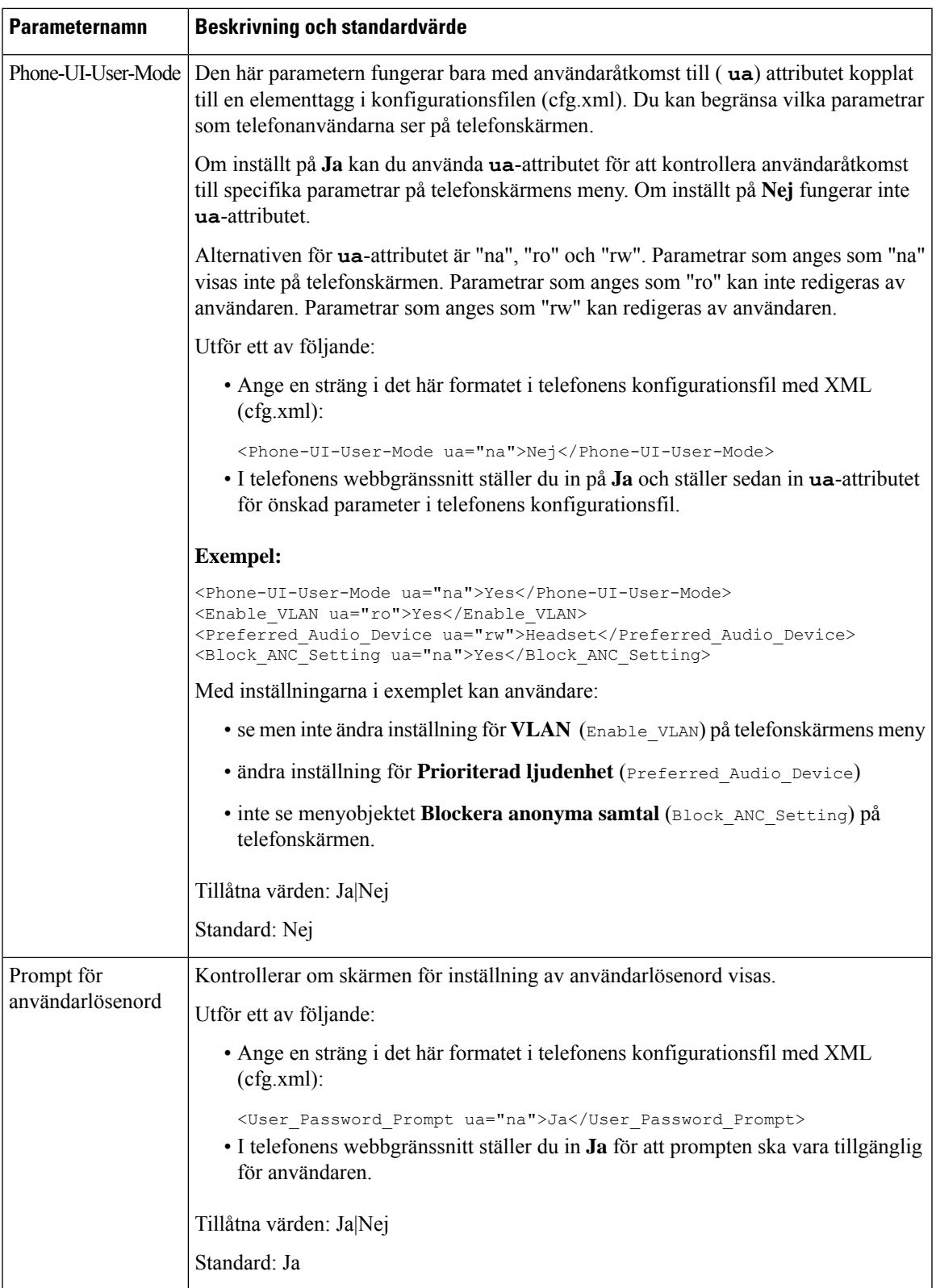

# <span id="page-171-0"></span>**Kringgå skärmen Ange lösenord**

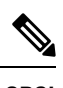

**OBS!** Funktionen är inte tillgänglig från fast programvara version 11.2.3 och senare.

Du kan kringgå skärmen **Ange lösenord** första gången telefonen startar eller efter en fabriksåterställning baserat på dessa etableringsåtgärder:

- DHCP-konfiguration
- EDOS-konfiguration
- Använda konfiguration av användarlösenord i telefonens XML-konfigurationsfil

När användarlösenordet har konfigurerats visas inte skärmen Ange lösenord.

#### **Arbetsordning**

- **Steg 1** Redigera telefonenscfg.xml-fil i en text- eller XML-redigerare.
- **Steg 2** Infoga taggen **<User\_Password>** med något av följande alternativ.
	- **Inget lösenord (start- och sluttagg)**–**<User\_Password></User\_Password>**
	- **Lösenordsvärde (4–127 tecken)**–**<User\_Password >Abc123</User\_Password>**
	- **Inget lösenord (endast starttagg)**–**<User\_Password />**
- **Steg 3** Spara ändringarna i cfg. xml-filen.

Skärmen **Ange lösenord** visas inte under första start eller efter fabriksåterställning. Om ett lösenord anges uppmanas användaren att ange lösenordet när de öppnar telefonens webbgränssnitt eller telefonskärmens menyer.

<span id="page-172-0"></span>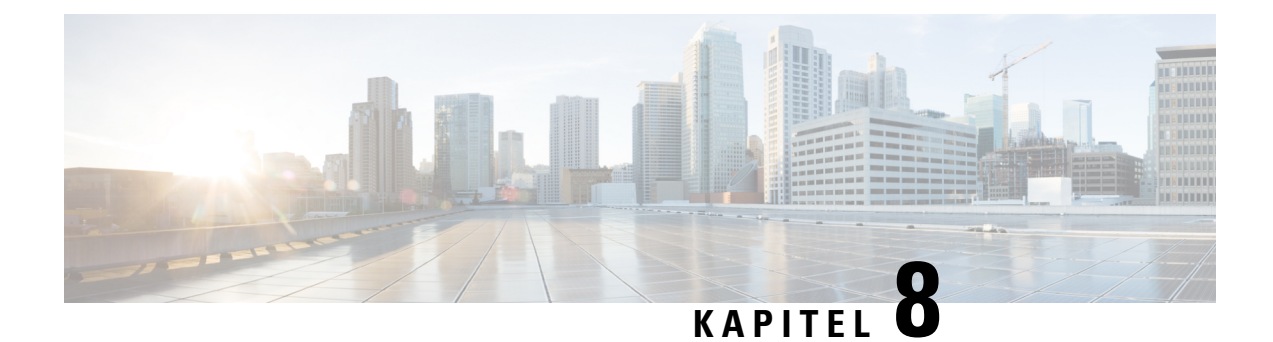

# **Inställning av tredjepartssamtalskontroll**

- Fastställ telefonens [MAC-adress,](#page-172-1) på sidan 151
- [Nätverkskonfiguration,](#page-172-2) på sidan 151
- [Reservering,](#page-173-0) på sidan 152
- Rapportera aktuell [telefonkonfiguration](#page-173-1) till etableringsservern, på sidan 152

# <span id="page-172-1"></span>**Fastställ telefonens MAC-adress**

Om du vill lägga till telefoner i tredjepartssamtalskontrollsystemet ska du fastställa MAC-adressen till en Cisco IP-telefon.

#### **Arbetsordning**

Gör på något av följande sätt:

- Tryck på **Program** > **Telefoninformation** på telefonen och titta på MAC-adressfältet.
- Titta på MAC-etiketten på baksidan av telefonen.
- Visa webbsidan för telefonen och välj **Info** > **Systemstatus** > **Produktinformation**.

# <span id="page-172-2"></span>**Nätverkskonfiguration**

Cisco IP-telefon används som en del av ett SIP-nätverk, eftersom telefonen har stöd för Session Initiation Protocol (SIP). Cisco IP-telefon är kompatibel med andra SIP IP PBX-samtalsstyrsystem, som BroadSoft, MetaSwitch och Asterisk.

Konfiguration av dessa system beskrivs inte i detta dokument. För mer information, se dokumentationen för SIP PBX-system som du ansluter en Cisco IP-telefon till.

Detta dokument beskriver några vanliga nätverkskonfigurationer; Men, kan konfigurationen variera, beroende på vilken typ av utrustning som tjänsteleverantören använder.

# <span id="page-173-0"></span>**Reservering**

Telefoner kan etableras för att hämta konfigurationsprofiler eller uppdaterad fast programvara från en fjärrserver när de är anslutna till ett nätverk, när de startas och med jämna mellanrum. Etablering är typiskt en del av stora volymer, Voice-over-IP(VoIP)-installationer och begränsat till tjänsteleverantörer. Konfigurationsprofiler eller uppdaterad fast programvara överförs till enheten genom att använda TFTP, HTTP eller HTTPS.

# <span id="page-173-1"></span>**Rapportera aktuell telefonkonfiguration till etableringsservern**

Du kan konfigurera telefonen för att rapportera hela konfigurationen, ändringar i konfigurationen eller statusdata på servern. Du kan lägga till upp till två URLs till fältet för **Rapporteringsregeln** för att ange destination för rapporten och inkludera en eventuell krypteringsnyckel.

Vid begäran av konfigurations- och statusinformationsrapporter samtidigt, separeras separata rapporter med ett**blanksteg**. Lägg till en destinationsuppladdnings-URL i var och en av reglerna för rapporten. Du kan välja att föregå rapportregeln med ett eller flera innehållsargument som är inom hakparentes **[ ]**.

När en rapportuppladdning utförs, anger fältet *HTTP-rapportmetod* huruvida HTTP-begäran som telefonen sänder ska vara en *HTTP PUT* eller en *HTTP POST*. Välj:

- **PUT-metod** skapar en ny rapport eller skriver över befintlig rapport på en känd plats på servern. Om du till exempel vill fortsätta att skriva över varje rapport du skickar och endast spara den mest *aktuella* konfigurationen på servern.
- **Metoden POST** Att skicka rapportdata till servern för bearbetning, till exempel via ett PHP-skript. Den här metoden ger större flexibilitet för lagring av konfigurationsinformation. Om du till exempel vill skicka ett antal statusrapporter för telefonen och spara *alla* rapporter på servern.

Använd följande innehållsargument i fältet för **rapportregeln**för attskicka specifika konfigurationsrapporter:

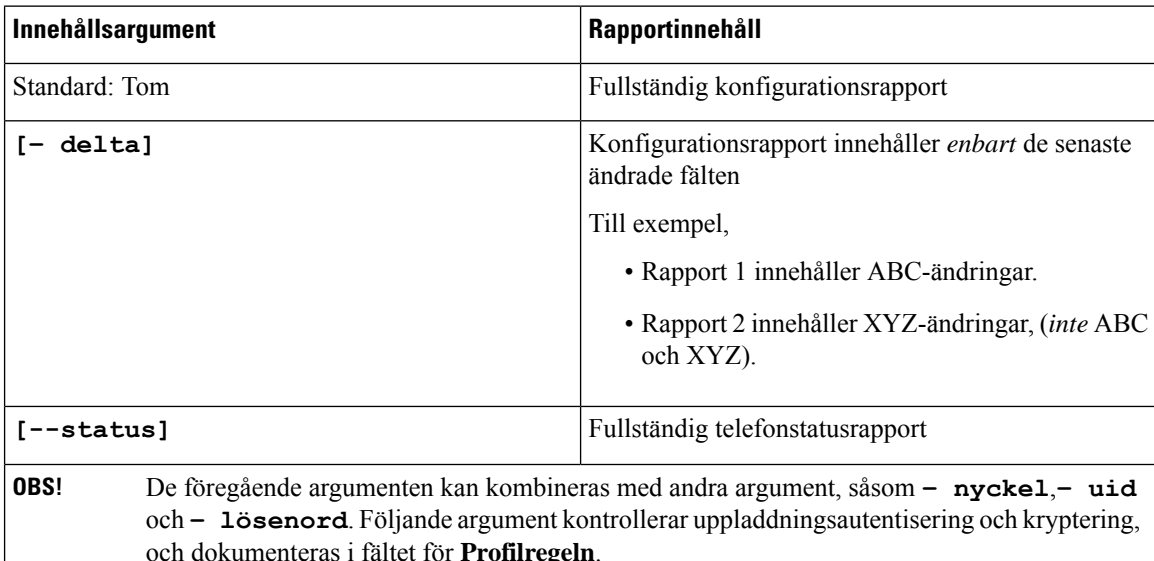

• När du anger argumentet **[--key <encryption key>]** i **rapportregeln**, tillämpar telefonen AES-256-CBC-kryptering till filen (konfiguration,status eller delta) med den angivna krypteringsnyckeln.

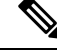

Om du har etablerat telefonen med Input Keying Material (IKM) och vill att telefonen tillämpar RFC 8188-baserad kryptering till filen, ange inte **--key**-argumentet. **OBS!**

#### **Innan du börjar**

Öppna webbsidan för telefonadministration. Se Åtkomst till telefonens [webbgränssnitt,](#page-166-0) på sidan 145.

#### **Arbetsordning**

- **Steg 1** Välj **Röst** > **Etablering** > **Ladda upp konfigurationsalternativ**.
- **Steg 2** Ställ in parametern för var och en av fem fälten som beskrivs i Parametrar för [rapportering](#page-176-0) av [telefonkonfigurationen](#page-176-0) till servern, på sidan 155.

#### **Steg 3** Klicka på **Submit All Changes**.

Exempel på användarinput och resulterande åtgärder av telefonen och etableringsserver för **Rapportregeln**:

#### • **Konfiguration för HTTP PUT ALL:**

Om HTTP-rapportmetoden är PUT anger du URL:en för rapportregeln i följande format:

#### **http://my\_http\_server/config-mpp.xml**

Sedan kommer telefonen att rapportera konfigurationsdata till *http://my\_http\_server/config-mpp.xml*.

• **Ändrad konfiguration för HTTP PUT**

Om HTTP-rapportmetoden är PUT anger du URL:en för rapportregeln i följande format:

**[--delta]http://my\_http\_server/config-mpp-delta.xml;**

Sedan rapporterar telefonen ändrad konfiguration till *http://my\_http\_server/config-mpp-delta.xml*.

#### • **Krypterad deltakonfiguration för HTTP PUT**

Om HTTP-rapportmetoden är PUT anger du URL:en för rapportregeln i följande format:

**[--delta --key test123]http://my\_http\_server/config-mpp-delta.enc.xml;**

Telefonen rapporterar statusdata till *http://my\_http\_server/config-mpp-delta.enc.xml*

På rapportserversidan kan filen dekrypteras så här: **# openssl enc -d -aes-256-cbc -k test123 -**i config-mpp-delta.enc-delta.enc -out cfg.xml

#### • **Statusdata för HTTP PUT**

Om HTTP-rapportmetoden är PUT anger du URL:en för rapportregeln i följande format:

#### **[--status]http://my\_http\_server/config-mpp-status.xml;**

Telefonen rapporterar statusdata till *http://my\_http\_server/config-mpp-status.xml*

• **Ändrad konfiguration och status för HTTP PUT**

Om HTTP-rapportmetoden är PUT anger du URL:en för rapportregeln i följande format:

#### **[--status]http://my\_http\_server/config-mpp-status.xml [--delta]http://my\_http\_server/config-mpp-delta.xml**

Telefonen rapporterar statusdata till *http://my\_http\_server/config-mpp-status.xml* och *http://my\_http\_server/config-mpp-delta.xml*

#### • **Ändrad konfiguration för HTTP POST**

Om rapportmetoden är POST anger du URL:en för rapportregeln i följande format:

```
[--delta]http://my_http_server/report_upload.php
```
Filformatet för rapportuppladdning"

```
// report_upload.php content
<?php
$filename = "report_cfg.xml"; // report file name
// where to put the file
$file = "/path/to/file".$filename;
// get data from http post
$report_data = file_get_contents('php://input');
// save the post data to file
$file_put_contents($file, $report_data);
?>
```
Telefonen överför ändrade data till *http://my\_http\_server/report\_cfg.xml*

### <span id="page-176-0"></span>**Parametrar för rapportering av telefonkonfigurationen till servern**

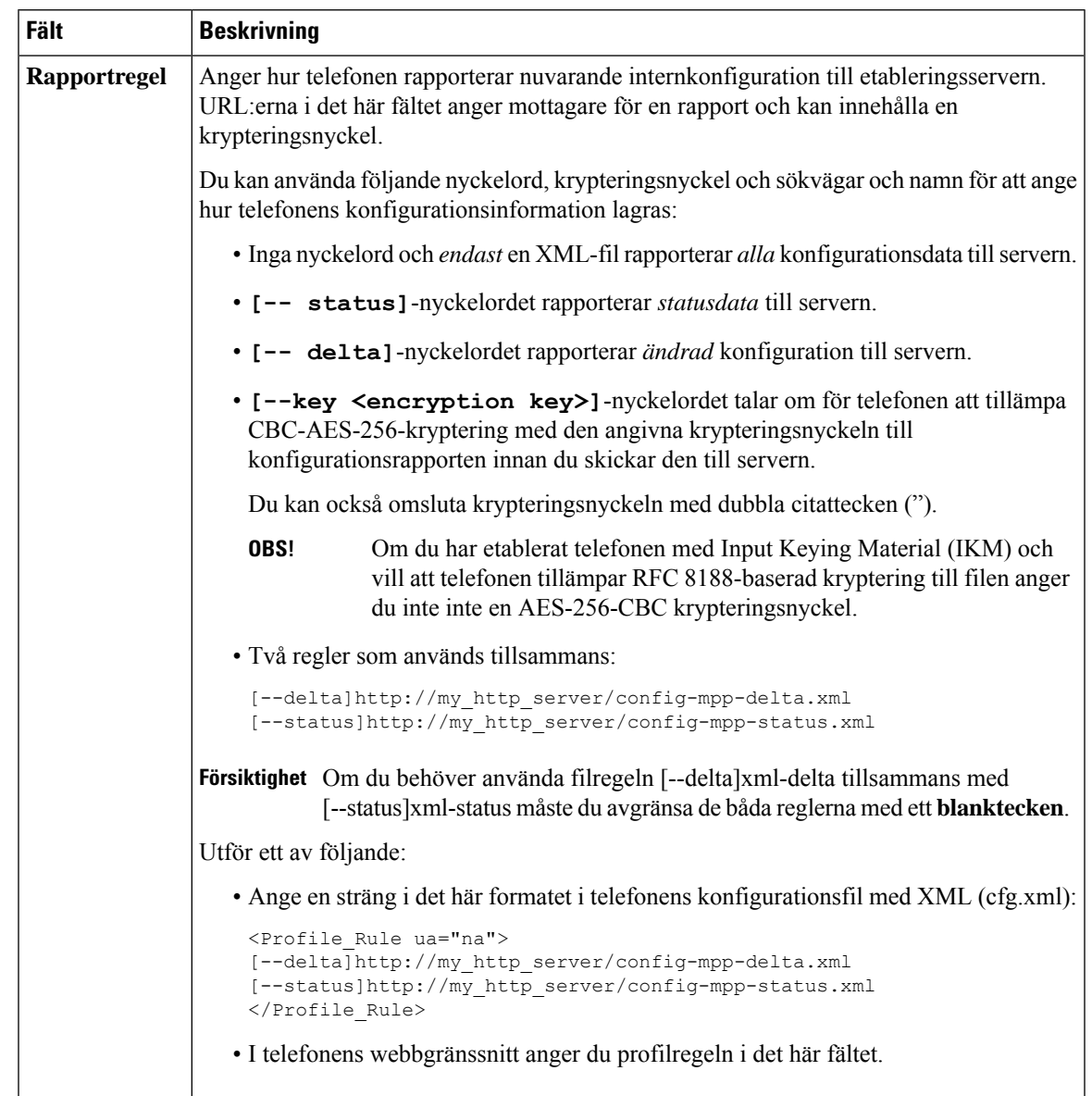

**Tabell 7. Parametrar för rapportering av telefonkonfigurationen till servern**

Ι

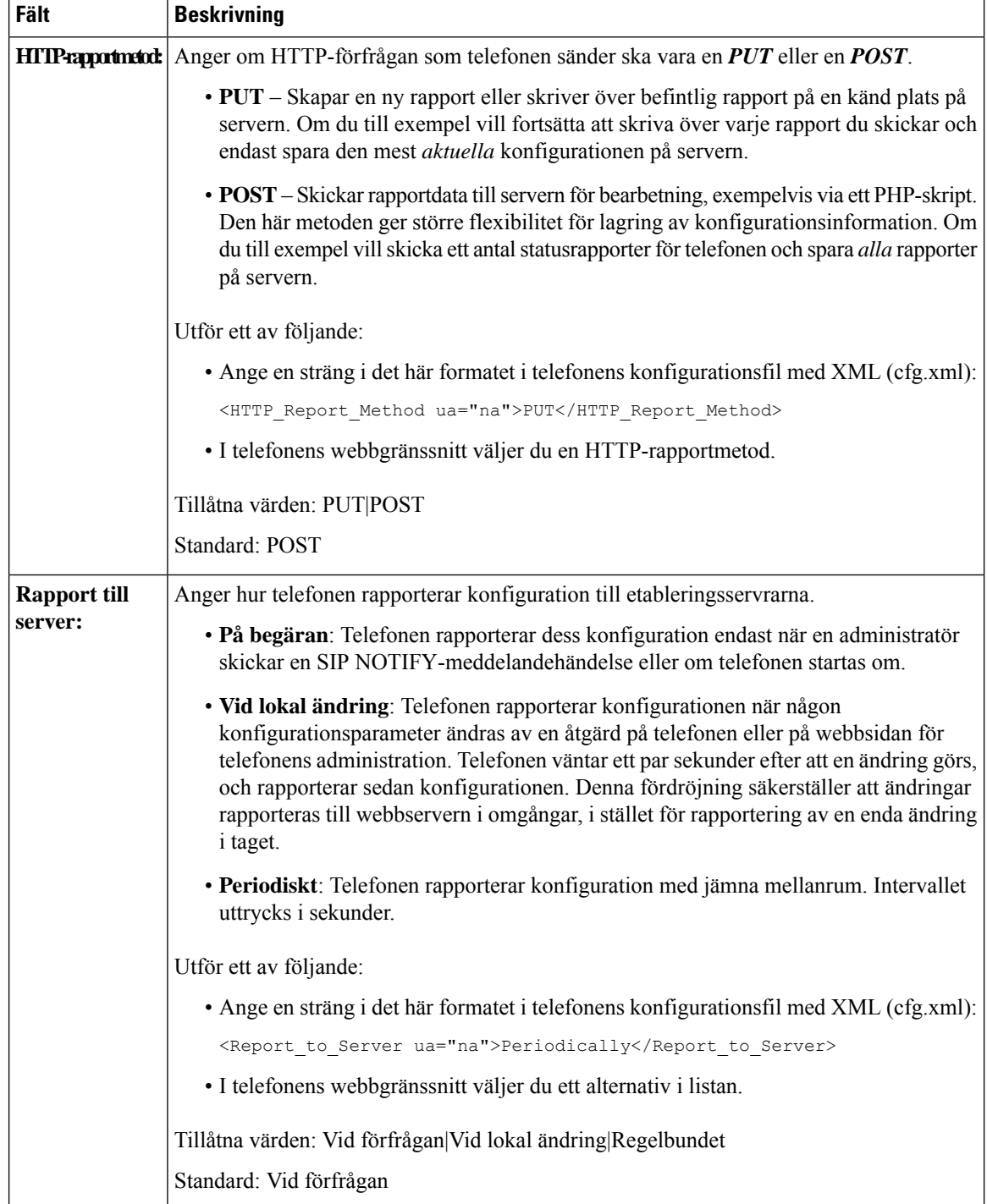

 $\mathbf l$ 

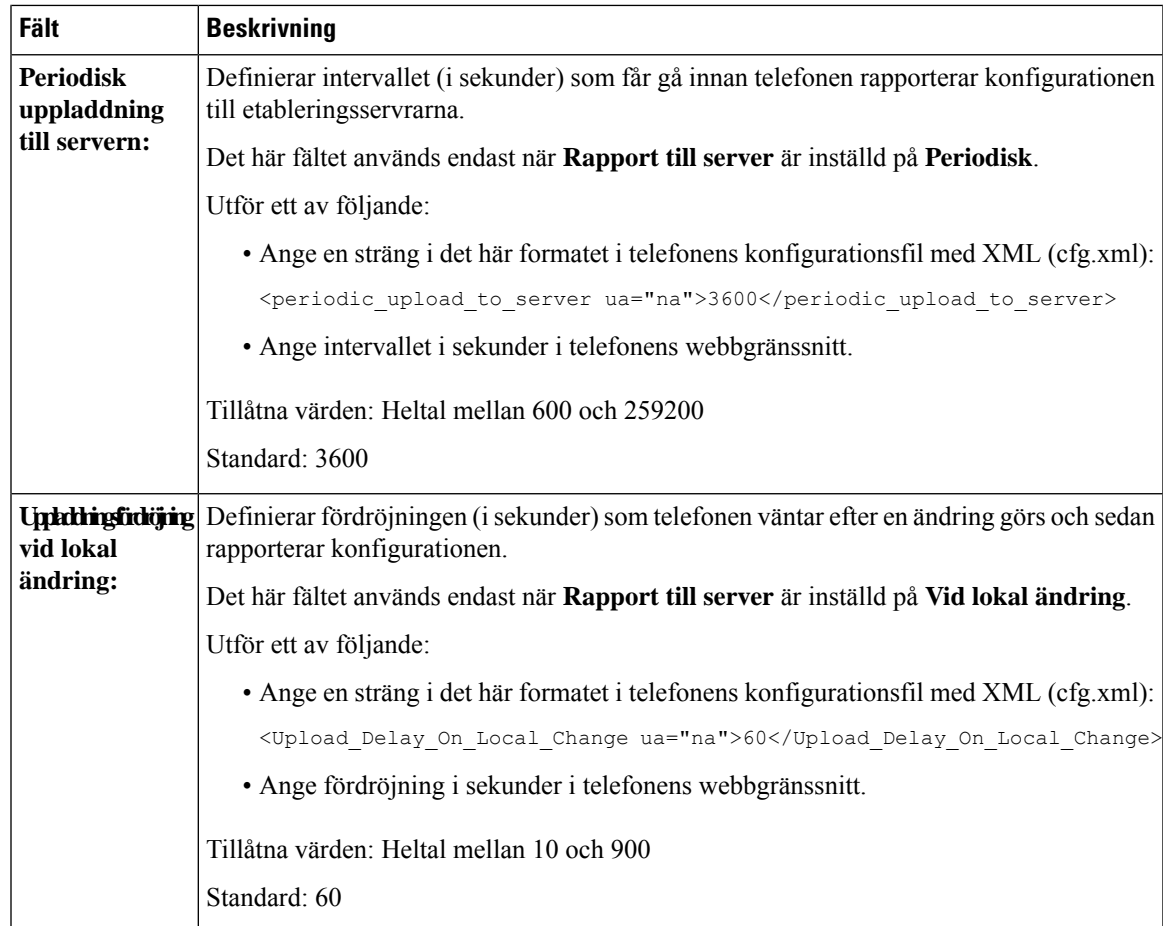

I

**Parametrar för rapportering av telefonkonfigurationen till servern**
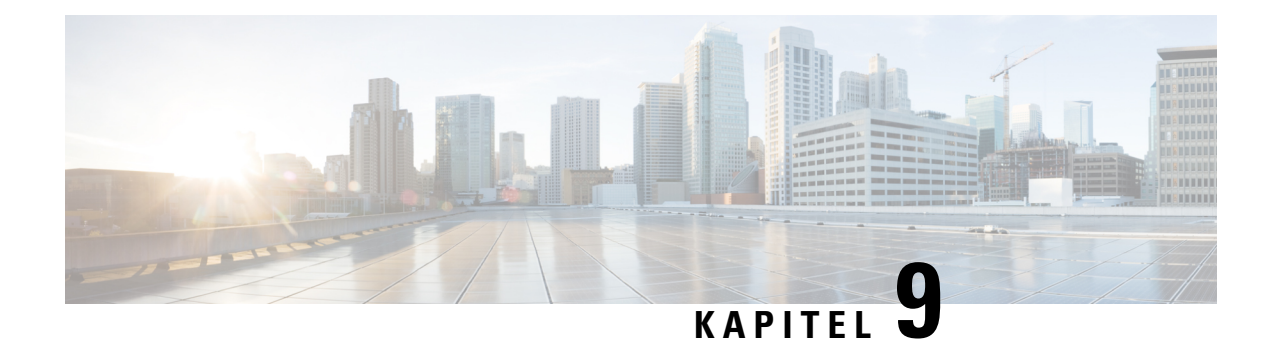

# **Säkerhet i Cisco IP-telefon**

- Domän och [Internetinställning,](#page-180-0) på sidan 159
- Konfigurera undersökning av SIP [INVITE-meddelanden,](#page-183-0) på sidan 162
- Stöd för [RFC-8760,](#page-184-0) på sidan 163
- [Aktivera](#page-184-1) Auth INVITE och Auth Resync Reboot, på sidan 163
- Stöd för ytterligare [sammanfattningsalgoritmer](#page-185-0) för Hoteling-autentisering, på sidan 164
- [Kontrollera](#page-185-1) lägsta TLS-värde, på sidan 164
- Aktivera kontroll av Webex [Metrics-tjänsten,](#page-186-0) på sidan 165
- Aktivera kontroll av tjänsten [PRT-överföring](#page-187-0) vid krasch, på sidan 166
- [Transport](#page-187-1) Layer Security, på sidan 166
- [HTTPS-etablering,](#page-190-0) på sidan 169
- Aktivera [brandväggen,](#page-193-0) på sidan 172
- Konfigurera [brandväggen](#page-195-0) med ytterligare alternativ, på sidan 174
- Konfigurera [krypteringslistan,](#page-197-0) på sidan 176
- Aktivera [värdnamnsverifiering](#page-200-0) för SIP över TLS, på sidan 179
- Aktivera klientinitierat läge för [säkerhetsförhandlingar](#page-201-0) med medieplan, på sidan 180
- [802.1X-autentisering,](#page-203-0) på sidan 182
- Konfigurera en [proxyserver,](#page-204-0) på sidan 183
- Aktivera [FIPS-läge,](#page-209-0) på sidan 188
- Konfigurera en [VPN-anslutning](#page-210-0) från telefonen, på sidan 189
- Konfigurera en VPN-anslutning från [telefonwebbsidan,](#page-212-0) på sidan 191
- Översikt över Ciscos [produktsäkerhet,](#page-214-0) på sidan 193

## <span id="page-180-0"></span>**Domän och Internetinställning**

### **Konfigurera domäner med begränsad åtkomst**

Du kan konfigurera telefonen att registrera, reservera, uppgradera fast programvara och skicka rapporter med enbart angivna servrar. Registrering, reservering, uppgradering och rapporter som inte använder de angivna servrarna kan inte utföras på telefonen. Om du anger vilka servrar som ska användas ska du kontrollera att de servrar som du anger i följande fält finns med i listan:

• **Profilregel**, **Profilregel B**, **Profilregel C** och **Profilregel D** på fliken **Reservering**

- **Uppgraderingsregel** och **Cisco headset-uppgraderingsregel** på fliken **reservering**
- **Rapportregel** på fliken **Reservering**
- **Anpassad CA-regel** på fliken **reservering**
- **Proxy** och **Utgående proxy** på fliken **Ankn ext (n)**

#### **Innan du börjar**

Åtkomst till telefonens [webbgränssnitt,](#page-166-0) på sidan 145.

#### **Arbetsordning**

- **Steg 1** Välj **Röst** > **System**.
- **Steg 2** I avsnittet **Systemkonfiguration** söker du reda på fältet **Domäner med begränsad åtkomst** och anger de fullständigt kvalificerade domännamnen (FQDN) för alla servrar. Avgränsa FQDN:er med kommatecken.

#### **Exempel:**

voiceip.com, voiceip1.com

Du kan konfigurera den här parametern i telefonens konfigurationsfil (cfg.xml) genom att ange en sträng i det här formatet:

<Restricted\_Access\_Domains ua="na">voiceip.com, voiceip1.com</Restricted\_Access\_Domains>

**Steg 3** Klicka på **Submit All Changes**.

### **Konfigurera DHCP-alternativen**

Du kan ställa in i vilken ordning telefonen använder DHCP-alternativen. Mer information om DHCP-alternativ finns i DHCP Option [Support,](#page-182-0) på sidan 161.

#### **Innan du börjar**

Åtkomst till telefonens [webbgränssnitt,](#page-166-0) på sidan 145.

#### **Arbetsordning**

**Steg 1** Välj **Röst** > **Etablering**.

- **Steg 2** I avsnittet **Konfigurationsprofil** anger du parametrarna **DHCP-alternativ att använda** och **DHCPv6-alternativ att använda** enligt beskrivningen i tabellen Parametrar för att [konfigurera](#page-182-1) [DHCP-alternativ,](#page-182-1) på sidan 161.
- **Steg 3** Klicka på **Submit All Changes**.

### <span id="page-182-1"></span>**Parametrar för att konfigurera DHCP-alternativ**

Följande tabell beskriver hur parametrarna för att konfigurera DHCP-alternativ i avsnittet Konfigurationsprofil på fliken Röst>Reservering i telefonens webbgränssnitt fungerar och används. Här definieras också syntax för strängen som läggs till i telefonens konfigurationsfil med XML-kod (cfg.xml) för att konfigurera en parameter.

#### **Tabell 8. Parametrar för att konfigurera DHCP-alternativ**

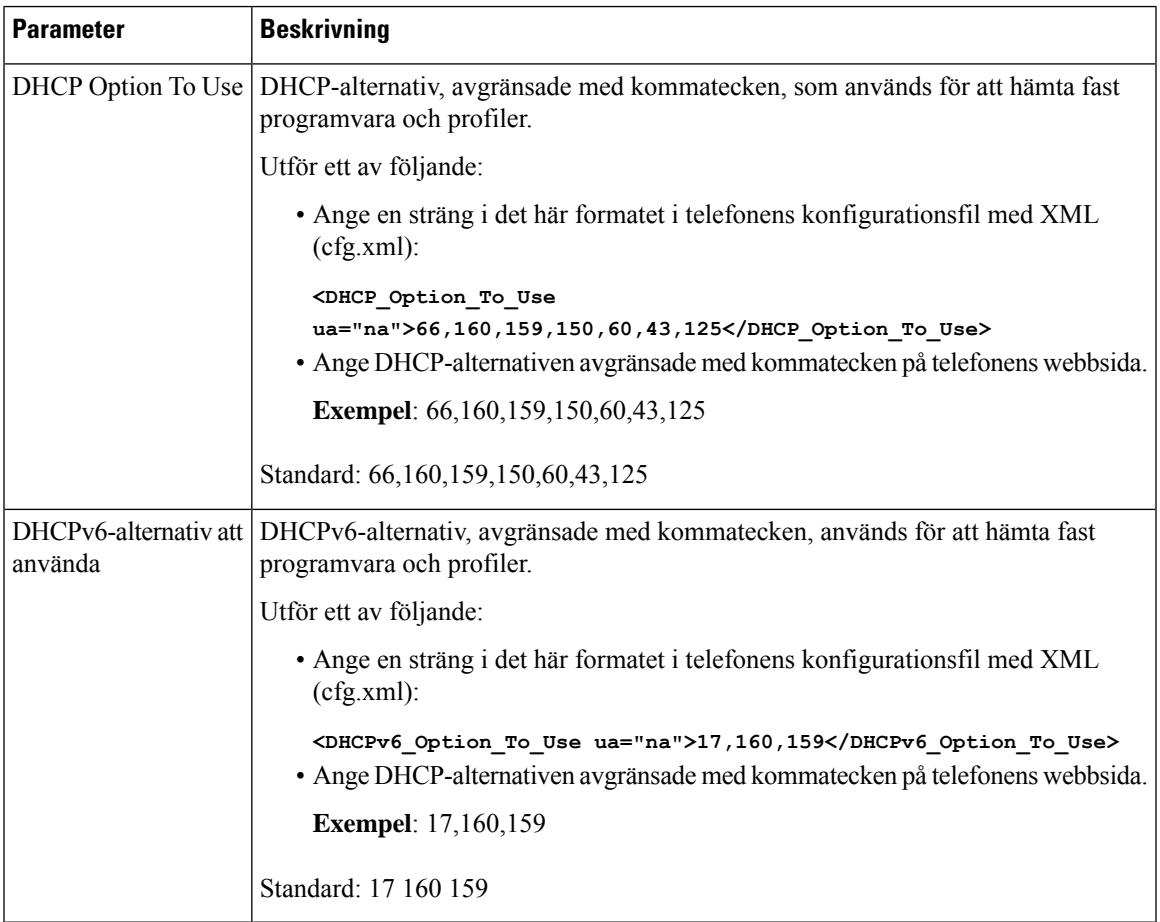

### <span id="page-182-0"></span>**DHCP Option Support**

Följande tabell visar DHCP-alternativen som stöds på multiplattformstelefoner.

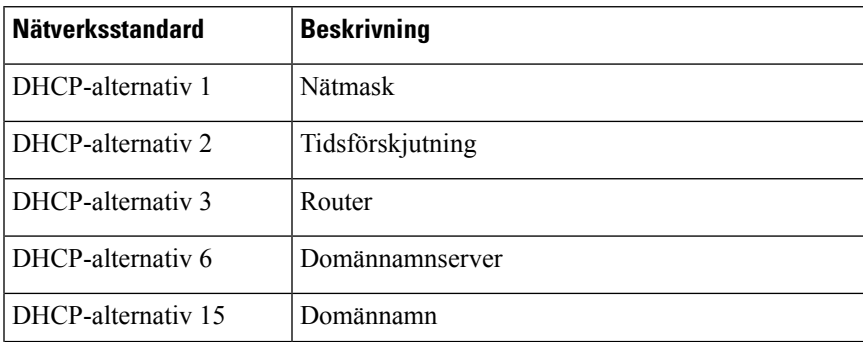

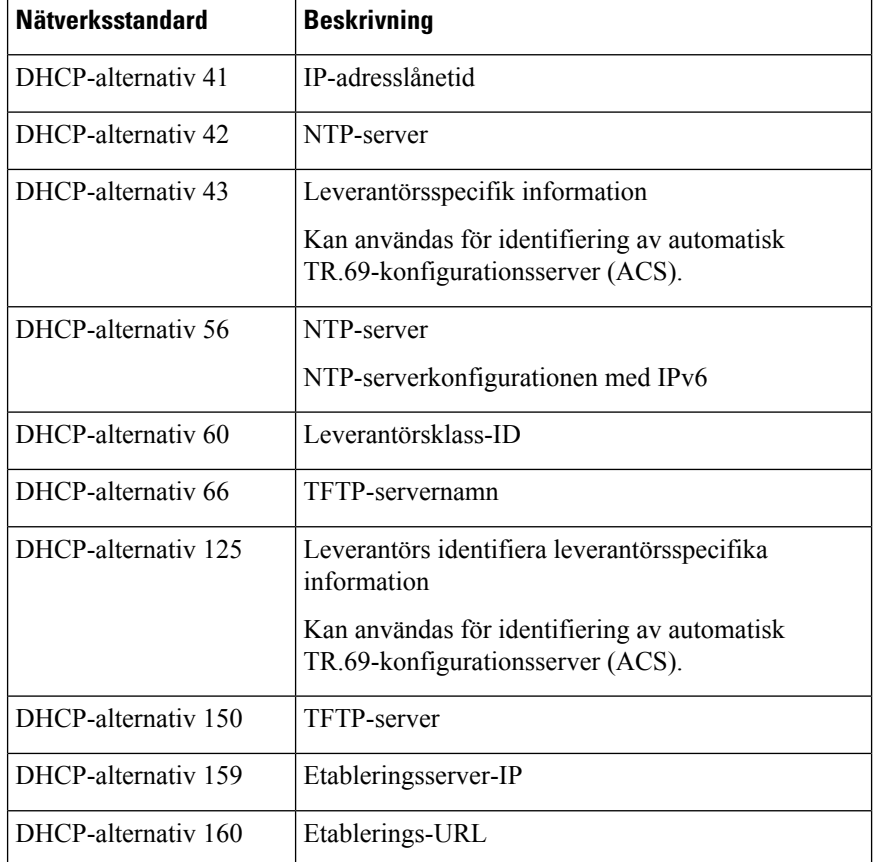

# <span id="page-183-0"></span>**Konfigurera undersökning av SIP INVITE-meddelanden**

Telefonen kan ställas in att undersöka SIP INVITE-meddelandet (initialt) i en session. Undersökningen begränsar SIP-servrar som tillåts att interagera med enheter i en tjänstleverantörs nätverk. Denna metod förhindrar skadliga attacker på telefonen. När du aktiverar funktionen krävs auktorisering för initialt inkommande INVITE-förfrågan från SIP-proxyn.

Du kan även konfigurera parametrarna i telefonens konfigurationsfil (cfg.xml) med XML-kod.

#### **Innan du börjar**

Åtkomst till telefonens [webbgränssnitt,](#page-166-0) på sidan 145.

#### **Arbetsordning**

**Steg 1** Välj **Röst** > **Ankn (n)**, där n är ett anknytningsnummer.

**Steg 2** I avsnittet **SIP-inställningar** väljer du **Ja** i listan med **Auth INIVITE** för att aktivera den här funktionen eller väljer **Nej** för att inaktivera den.

Du kan konfigurera den här parametern i telefonens konfigurationsfil (cfg.xml) genom att ange en sträng i det här formatet:

Ш

```
<Auth_INVITE_1>Yes</Auth_INVITE_1_>
```
Standard: **Nej**.

**Steg 3** Klicka på **Submit All Changes**.

## <span id="page-184-0"></span>**Stöd för RFC-8760**

Du kan ersätta RFC-3261 och lägga till stöd för ytterligare sammanfattningsalgoritmer för autentisering som anges i RFC-8760. I RFC-8760 anges sammanfattningsalgoritmer, till exempel SHA256, SHA-512/256 och MD5. Med RFC-8760 skickar telefonen förfrågningar om att REGISTRERA SIP, BJUDA IN eller PRENUMERERA utan rubrikfältet för behörighet.SIP-servern svarar med en 401/407-statuskod med rubrikfält för www-autentisering eller proxyautentisering. En SIP-server svarar med flera www-autentiseringsrubriker. Om flera rubriker skickas måste varje rubrik ha en egen algoritm, med den mest prioriterade först. Stödet för RFC-8760 har fördelar jämfört med RFC-3261 och beskrivs i följande tabell för olika scenarier.

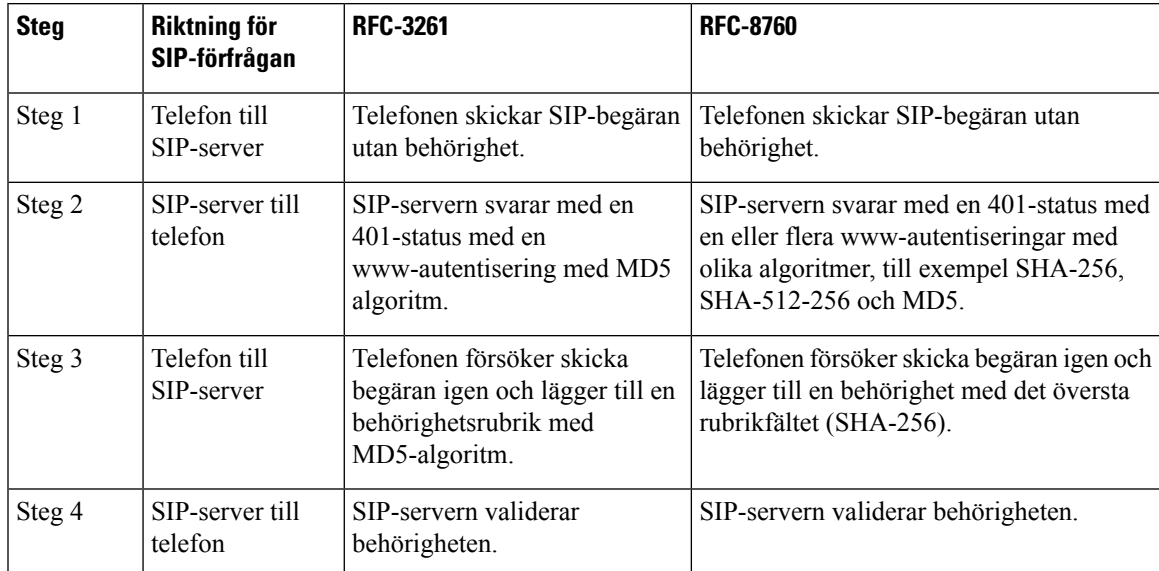

## <span id="page-184-1"></span>**Aktivera Auth INVITE och Auth Resync Reboot**

Du kan aktivera telefonauktorisering med RFC 8760.

#### **Innan du börjar**

- Öppna webbsidan för telefonadministration. Se Åtkomst till telefonens [webbgränssnitt,](#page-166-0) på sidan 145.
- I avsnittet **SIP-inställningar** är **Auth Invite** inställt på **Ja**.

#### **Arbetsordning**

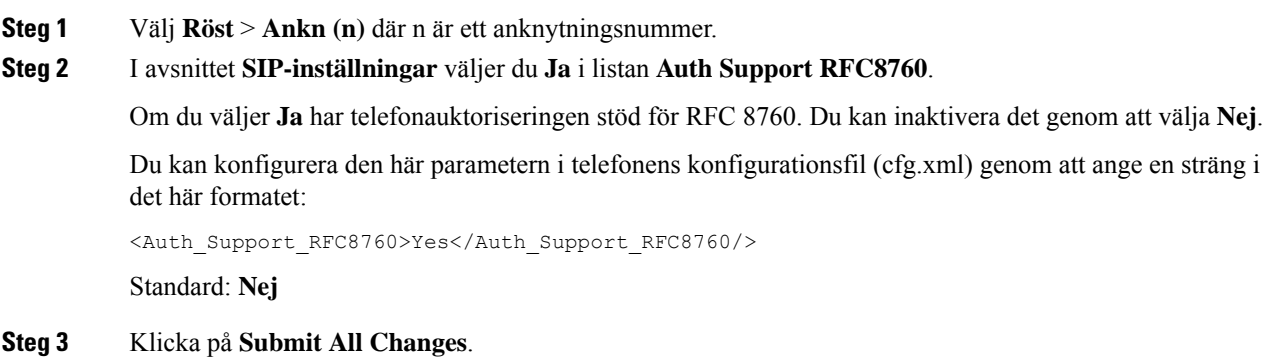

# <span id="page-185-0"></span>**Stöd för ytterligare sammanfattningsalgoritmer för Hoteling-autentisering**

Telefonen har nu stöd för RFC 8760 för att Hoteling-autentisering. För att ge stöd för den här funktionen har sammanfattningsalgoritmerna SHA-256, SHA-512 och SHA-256 lagts till i telefonen. Telefonen hade tidigare endast stöd för MD5-algoritmen.

## <span id="page-185-1"></span>**Kontrollera lägsta TLS-värde**

Du kan kontrollera telefonens lägsta värde för TLS med den nya TLS-parametern. Följande tabell visar den kortfattade vyn för resultat av lägsta TLS-värde.

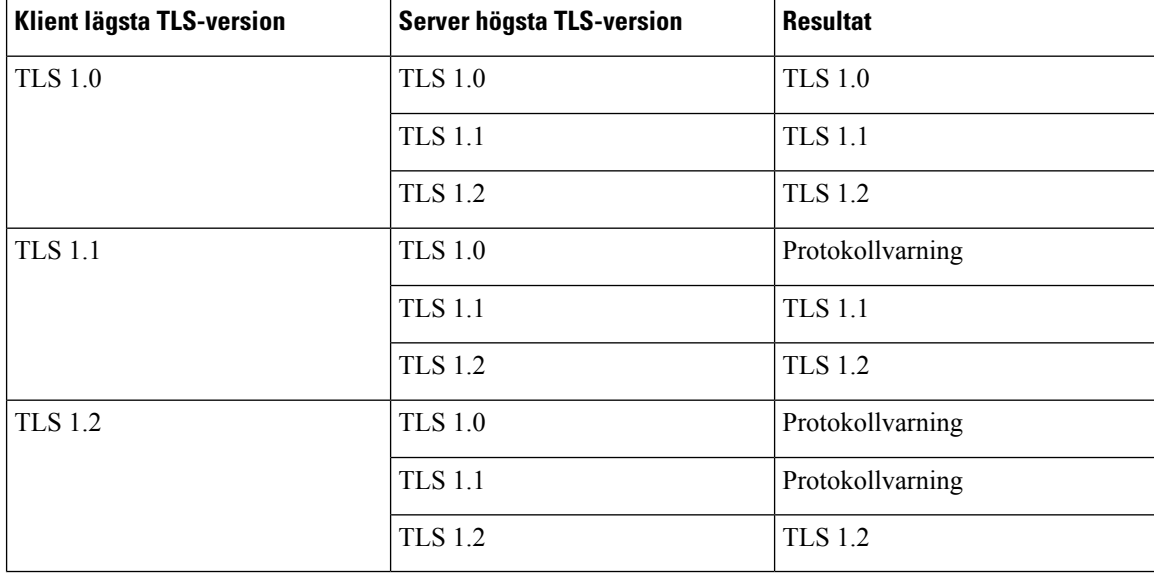

Ш

#### **Innan du börjar**

• Öppna webbsidan för telefonadministration. Se Åtkomst till telefonens [webbgränssnitt,](#page-166-0) på sidan 145.

#### **Arbetsordning**

#### **Steg 1** Välj **Röst** > **System**.

**Steg 2** I avsnittet **Säkerhetsinställningar** väljer du **TLS 1.1** i listan **Lägsta TLS-version**.

Du kan konfigurera den här parametern i telefonens konfigurationsfil (cfg.xml) genom att ange en sträng i det här formatet:

<TLS\_Min\_Version ua="na">TLS 1.1</TLS\_Min\_Version>

Standardvärde: **TLS 1.1**

- **Steg 3** Klicka på **Submit All Changes**.
	- Den här funktionen har tillämpats på de flesta av de TLS-klienter som initieras av telefonen. Till exempel SIP över TLS, XMPP, E911 Geolocation, Wi-Fi. **OBS!**

## <span id="page-186-0"></span>**Aktivera kontroll av Webex Metrics-tjänsten**

Med Metrics Enable kan du aktivera telefonkontroll av alla statistiktjänster.

#### **Innan du börjar**

• Öppna webbsidan för telefonadministration. Se Åtkomst till telefonens [webbgränssnitt,](#page-166-0) på sidan 145.

#### **Arbetsordning**

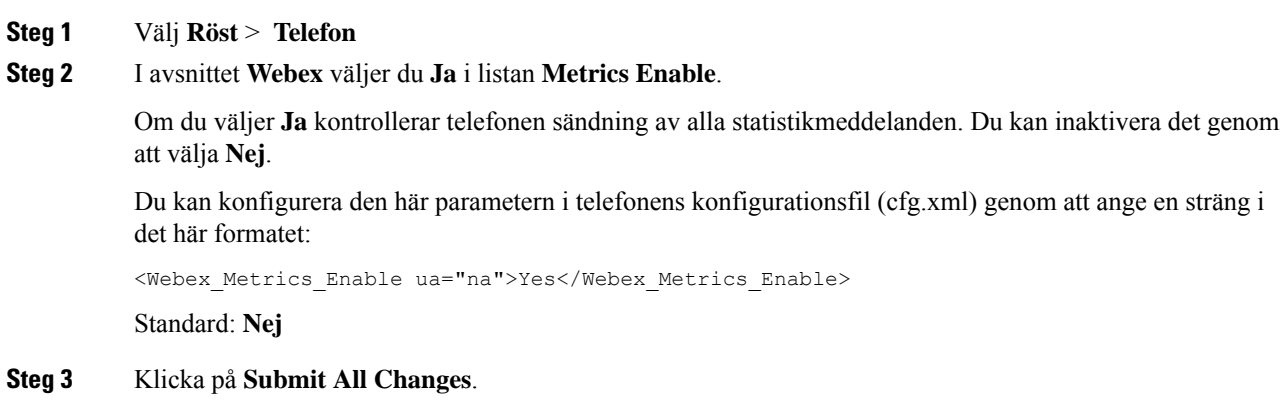

## <span id="page-187-0"></span>**Aktivera kontroll av tjänsten PRT-överföring vid krasch**

Du kan ange om PRT-paketet ska överföras till servern automatiskt när telefonen kraschar.

#### **Innan du börjar**

• Öppna webbsidan för telefonadministration. Se Åtkomst till telefonens [webbgränssnitt,](#page-166-0) på sidan 145.

#### **Arbetsordning**

**Steg 1** Välj **Röst** > **Etablering**

#### **Steg 2** I avsnittet **Problemrapportverktyg** väljer du **Ja** i listan **PRT-överföring vid krasch**.

Om du väljer **Ja** styr telefonen den automatiska överföringen av processkraschen. Du kan inaktivera det genom att välja **Nej**.

Du kan konfigurera den här parametern i telefonens konfigurationsfil (cfg.xml) genom att ange en sträng i det här formatet:

<PRT\_Upload\_at\_Crash ua="na">Yes</PRT\_Upload\_at\_Crash>

Standard: **Nej**

**Steg 3** Klicka på **Submit All Changes**.

## <span id="page-187-1"></span>**Transport Layer Security**

TLS är ett standardprotokoll för att säkra och autentisera kommunikation över Internet. SIP över TLS krypterar SIP-signalmeddelanden mellan tjänstleverantören SIP-proxy och slutanvändaren.

Cisco IP-telefon använder UDP som standard för SIP-transport, men telefonen stöder även SIP över TLS för ökad säkerhet.

Följande tabell beskriver de två TLS-lagren.

#### **Tabell 9. TLS-lager**

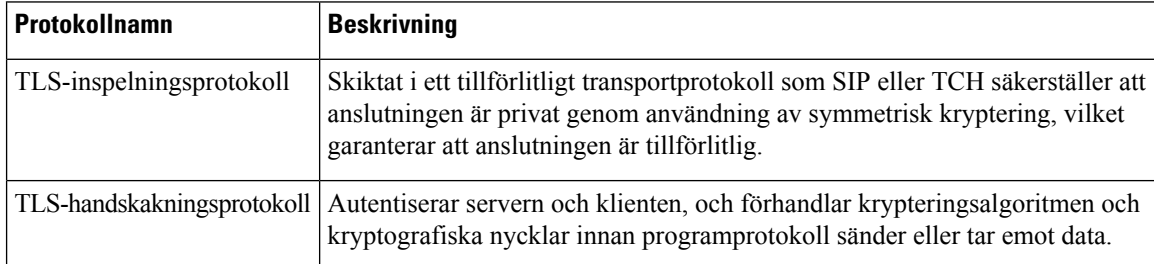

Ш

### **Kryptera signaler med SIP över TLS**

Du kan konfigurera ytterligare säkerhet när du krypterar signalmeddelanden med SIP över TLS.

#### **Innan du börjar**

Åtkomst till telefonens [webbgränssnitt,](#page-166-0) på sidan 145. Se [Transport](#page-187-1) Layer Security, på sidan 166

#### **Arbetsordning**

- **Steg 1** Välj **Röst** > **Ankn (n)**, där n är ett anknytningsnummer.
- **Steg 2** I avsnittet **SIP-inställningar** väljer du **TLS** i listan **SIP-transport**.

Du kan konfigurera den här parametern i telefonens konfigurationsfil (cfg.xml) genom att ange en sträng i det här formatet:

```
<SIP_Transport_1_ ua="na">TLS</SIP_Transport_1_>
```
Tillgängliga alternativ:

• UDP

.

- TCP
- TLS
- Auto

Standard: **UDP**.

**Steg 3** Klicka på **Submit All Changes**.

### **Konfigurera LDAP via TLS**

Du kan konfigurera LDAP via TLS (LDAPS) för att aktivera säker dataöverföring mellan servern och en specifik telefon.

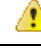

**Observera**

Cisco rekommenderar att låta autentiseringsmetoden ha standardvärdet **Inget**. Bredvid serverfältet finns ett fält för autentisering med värdena **Inget**, **Enkel** och **DIGEST-MD5**. Det finns inget **TLS**-värde för autentisering. Programvaran fastställer autentiseringsmetod från LDAPS-protokollet i serversträngen.

Du kan även konfigurera parametrarna i telefonens konfigurationsfil (cfg.xml) med XML-kod.

#### **Innan du börjar**

Öppna webbsidan för telefonadministration. Se Åtkomst till telefonens [webbgränssnitt,](#page-166-0) på sidan 145.

#### **Arbetsordning**

**Steg 1** Välj **Röst** > **Telefon**.

**Steg 2** I avsnittet **LDAP** anger du serveradress i fältet **Server**.

Du kan även konfigurera den här parametern i telefonens konfigurationsfil (cfg.xml) genom att ange en sträng i det här formatet:

<LDAP\_Server ua="na">ldaps://10.45.76.79</LDAP\_Server>

Ange till exempel ldaps://<ldaps\_server>[:port].

där:

- **ldaps://**= Början på serveradressträngen.
- **ldaps\_server** = IP-adress eller domännamn
- **port** = Portnummer. Standard: 636

```
Steg 3 Klicka på Submit All Changes.
```
### **Konfigurera StartTLS**

Du kan aktivera Starta Transport Layer Security (StartTLS) för kommunikationen mellan telefonen och LDAP-servern. Den använder samma nätverksport (standard 389) för både säker och inte säker kommunikation. Om LDAP-servern har stöd för StartTLS krypterar TLS kommunikationen. Annars är kommunikationen i klartext.

#### **Innan du börjar**

• Öppna webbsidan för telefonadministration. Se Åtkomst till telefonens [webbgränssnitt,](#page-166-0) på sidan 145.

#### **Arbetsordning**

**Steg 1** Välj **Röst** > **Telefon**.

```
Steg 2 I avsnittet LDAP anger du serveradress i fältet Server.
```
Ange till exempel ldap://<ldap server>[:port].

Där:

- **ldap://** = Början på serveradressträngen, schema för URL
- **ldap\_server** = IP-adress eller domännamn
- **port** = Portnummer

Du kan även konfigurera den här parametern i telefonens konfigurationsfil (cfg.xml) genom att ange en sträng i det här formatet:

<LDAP\_Server ua="na">ldap://<ldap\_server>[:port]</LDAP\_Server>

#### **Steg 3** Ställ in fältet **Aktivera StartTLS** som **Ja**.

Du kan även konfigurera den här parametern i telefonens konfigurationsfil (cfg.xml) genom att ange en sträng i det här formatet:

<LDAP\_StartTLS\_Enable ua="na">Ja</LDAP\_StartTLS\_Enable>

**Steg 4** Klicka på **Submit All Changes**.

#### **Relaterade ämnen**

Parametrar för [LDAP-katalog](#page-456-0), på sidan 435

## <span id="page-190-0"></span>**HTTPS-etablering**

Telefonen stöder HTTPS-baserad etablering för ökad säkerhet vid hantering av fjärrdistribuerade enheter. Varje telefon har ett unikt SSL-klientcertifikat (och en associerad privat nyckel), förutom ett Sipura CA-serverrotcertifikat. Det senare gör att telefonen kan identifiera auktoriserade etableringsservrar och avvisa icke-auktoriserade servrar. Klientcertifikatet gör å andra sidan att etableringsservern kan identifiera den enskilda enhet som skickar begäran.

För att en tjänstleverantör ska kunna hantera distributioner med HTTPS måste ett servercertifikat genereras för varje etableringsserver som en telefon synkroniserar till med hjälp av HTTPS. Servercertifikatet måste signeras av Cisco Server CA-rotnyckeln, som alla distribuerade enheter har. För att erhålla ett signerat servercertifikat måste tjänstleverantören skicka en certifikatsigneringsförfrågan till Cisco, som signerar och returnerar servercertifikatet för installation på etableringsservern.

Certifikatet på etableringsservern måste innehålla fältet för vanligt namn (CN, Common Name) och det fullständigt kvalificerade domännamnet (FQDN) för värden som kör servern i ämnesfältet. Information kan läggas till efter värdens fullständigt kvalificerade domännamn, och avgränsas i så fall med ett snedstreck (/). Följande exempel illustrerar CN-poster som telefonen accepterar som giltiga:

```
CN=sprov.callme.com
CN=pv.telco.net/mailto:admin@telco.net
CN=prof.voice.com/info@voice.com
```
Förutom att verifiera servercertifikatet kontrollerar telefonen serverns IP-adress mot en DNS-sökning av servernamnet som anges i servercertifikatet.

### **Skaffa ett signerat servercertifikat**

Verktyget OpenSSL kan generera en certifikatsigneringsförfrågan. Följande exempel visar **openssl**-kommandot som genererar ett par med offentliga och privata nycklar med 1024-bitars RSA och en certifikatsigneringsbegäran:

```
openssl req –new –out provserver.csr
```
Det här kommandot genererar serverns privata nyckel i **privkey.pem** och en associerad certifikatsigneringsbegäran i **provserver.csr**. Tjänsteleverantören håller **privkey.pem** hemlig och skickar **provserver.csr** till Cisco för signering. När filen **provserver.csr** har mottagits genererar Cisco **provserver.crt**, dvs. det signerade servercertifikatet.

#### **Arbetsordning**

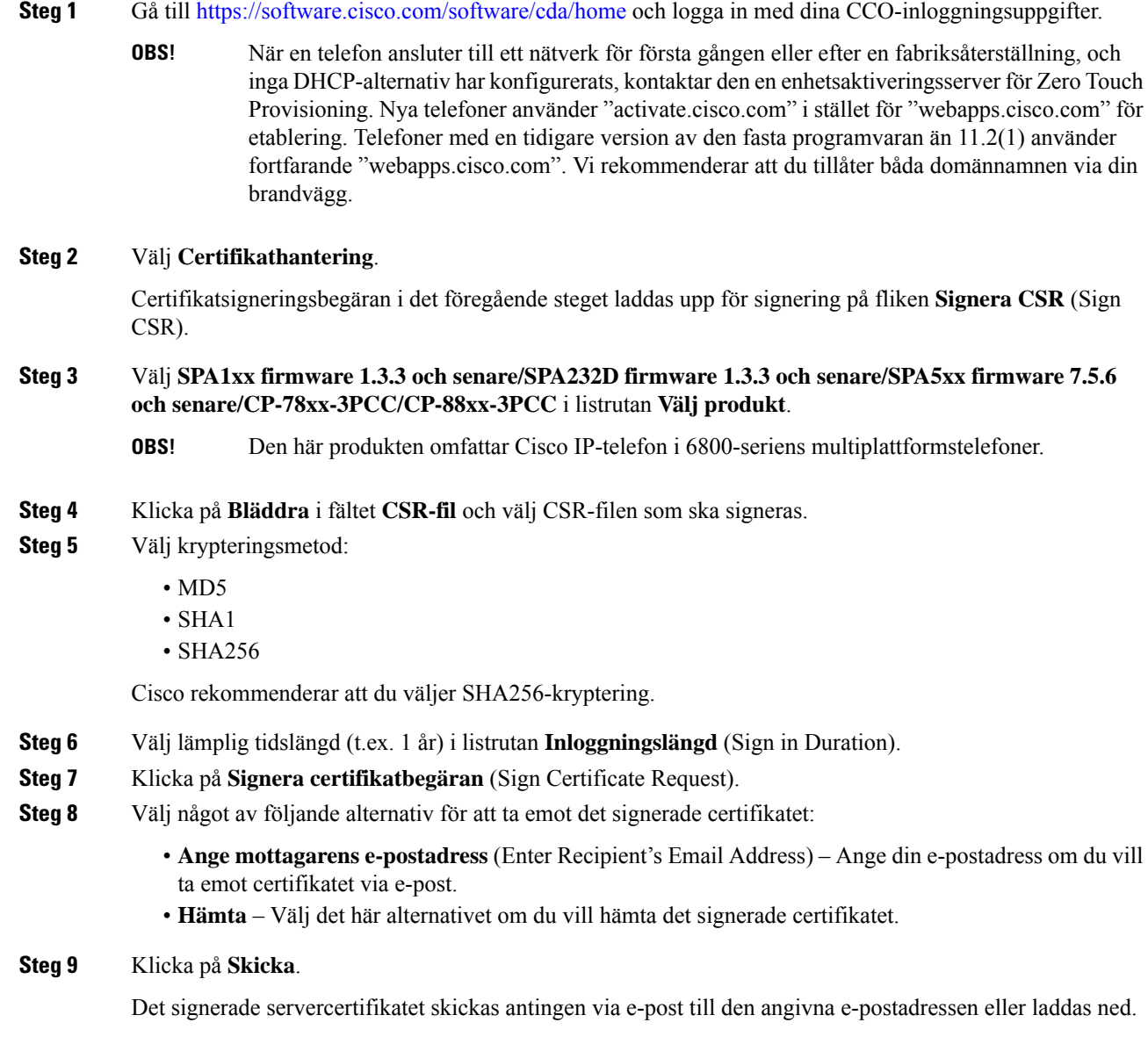

### **CA-klientrotcertifikat för multiplattformstelefoner**

Cisco erbjuder även ett klientrotcertifikat för multiplattformstelefoner till tjänstleverantörer. Det här rotcertifikatet intygar äktheten i klientcertifikatet som varje telefon har. Multiplattformstelefonerna har även stöd för signerade certifikat från tredje part, till exempel från Verisign, Cybertrust och så vidare.

Det unika klientcertifikat som varje enhet tillhandahåller under en HTTPS-session innehåller identifierande information som är inbäddad i certifikatets ämnesfält. HTTPS-servern kan göra den här informationen tillgänglig

för ett CGI-skript som anropas för att hantera säkra förfrågningar. Mer specifikt innehåller certifikatets ämnesfält enhetens produktnamn (OU-element), MAC-adress (S-element) och serienummer (L-element).

I följande exempel innehåller ämnesfältet i klientcertifikat för Cisco IP-telefon 7841-seriens multiplattformstelefoner följande element:

OU=CP-7841-3PCC, L=88012BA01234, S=000e08abcdef

I följande exempel innehåller ämnesfältet i klientcertifikat för Cisco IP-konferenstelefon 7832 – multiplattformstelefoner följande element:

OU=CP-7832-3PCC, L=88012BA01234, S=000e08abcdef

I följande exempel innehåller ämnesfältet i klientcertifikat för Cisco IP-telefon 8841-seriens multiplattformstelefoner följande element:

OU=CP-8841-3PCC, L=88012BA01234, S=000e08abcdef

I följande exempel innehåller ämnesfältet i klientcertifikat för Cisco IP-telefon 6841-seriens multiplattformstelefoner följande element:

OU=CP-6841-3PCC, L=88012BA01234, S=000e08abcdef

För att avgöra om en telefon har ett eget anpassat certifikat använder du etableringsmakrovariabeln \$CCERT. Variabelns värde expanderas till Installed eller Not Installed, beroende på om ett unikt klientcertifikat finns eller inte. Om det rörsig om ett allmänt certifikat hittar du enhetensserienummer i fältet User-Agent i huvudet i HTTP-begäran.

HTTPS-servrar kan konfigureras att begäraSSL-certifikat från anslutande klienter. Om den här konfigurationen har aktiverats kan servern använda Ciscos klientrotcertifikat för multiplattformstelefoner för att verifiera klientcertifikatet. Servern kan sedan göra certifikatinformationen tillgänglig för ett CGI-skript för vidare bearbetning.

Platsen för certifikatslagring kan variera. Följande exempel visar filsökvägarna för lagring av certifikat som signerats av etableringsservern, den associerade privata nyckeln och CA-klientrotcertifikatet för multiplattformstelefoner i en Apache-installation:

```
# Server Certificate:
SSLCertificateFile /etc/httpd/conf/provserver.crt
# Server Private Key:
SSLCertificateKeyFile /etc/httpd/conf/provserver.key
# Certificate Authority (CA):
SSLCACertificateFile /etc/httpd/conf/spacroot.crt
```
Specifik information finns i dokumentationen för HTTPS-servrar.

Ciscos klientrotcertifikatutfärdare signerar varje unikt certifikat. Det associerade rotcertifikatet görstillgängligt för tjänsteleverantörer för klientautentisering.

### **Redundanta etableringsservrar**

Etableringsservern kan anges som en IP-adress eller som ett fullständigt kvalificerat domännamn (FQDN). Användningen av ett fullständigt kvalificerat domännamn underlättar distributionen av redundanta etableringsservrar. När etableringsservern identifieras med ett fullständigt kvalificerat domännamn försöker telefonen matcha namnet med en IP-adress via DNS. Endast DNS A-poster stöds för etablering. DNS SRV-adressmatchning kan inte användas för etablering. Telefonen fortsätter att bearbeta A-poster tills en server svarar. Om ingen server som är associerad med A-posterna svarar, loggar telefonen ett fel till syslog-servern.

### **Syslog-server**

Om en syslog-servern har konfigurerats på telefonen med hjälp av <Syslog Server>-parametrarna skickar omsynkroniserings- och uppgraderingsåtgärder meddelanden tillsyslog-servern. Ett meddelande kan genereras i början av en begäran för en fjärransluten fil (konfigurationsprofil eller fast programvara) och i slutet av åtgärden (anger om åtgärden lyckades eller misslyckades).

De loggade meddelandena konfigureras i följande parametrar och makroexpanderas i själva syslog-meddelandena:

- Log\_Request\_Msg
- Log Success Msg
- Log\_Failure\_Msg

## <span id="page-193-0"></span>**Aktivera brandväggen**

Vi har förbättrad telefonsäkerhet genom att förstärka operativsystemet.Förstärkningen säkerställer att telefonen har en brandvägg för att skydda den från skadlig inkommande trafik. Brandväggen håller reda på portarna för inkommande och utgående data. Den identifierar inkommande trafik från oväntade källor och blockerar åtkomst. Brandväggen släpper igenom all utgående trafik.

Brandväggen kan dynamiskt häva blockeringen av vanligtvis blockerade portar. Utgående TCP-anslutning eller UDP-flöde avblockerar porten för returer och för att fortsätta trafiken. Porten hålls avblockerad när flödet pågår. Porten återgår till blockerat tillstånd när flödet avslutas eller avbryts.

Den äldre inställningen, IPv6 MulticastPing **Röst** > **System** > **IPv6-nställningar** > **Broadcast Echo** fortsätter att fungera oberoende av nya brandväggsinställningar.

Förändringar i brandväggskonfiguration innebär oftast inte att telefonen startas om. Mjuka omstarter av telefonen påverkar vanligtvis inte brandväggsfunktionen.

Brandväggen är aktiverad som standard. Om den är inaktiverad kan du aktivera den på telefonens webbsida.

#### **Innan du börjar**

Åtkomst till telefonens [webbgränssnitt,](#page-166-0) på sidan 145

#### **Arbetsordning**

- **Steg 1** Välj **Röst** > **System** > **Säkerhetsinställningar**.
- **Steg 2** I listrutan **Brandvägg** väljer du **Aktiverad**.

Du kan även konfigurera den här parametern i konfigurationsfilen (cfg.xml) genom att ange en sträng i det här formatet:

<Firewall ua="na">Enabled</Firewall>

Tillåtna värden är Inaktiverad|Aktiverad. Standardvärdet är Aktiverat.

#### **Steg 3** Klicka på **Submit All Changes**.

Då aktiveras brandväggen med sina som standard öppna UDP- och TCP-portar.

**Steg 4** Välj **Inaktiverad** för att inaktivera brandväggen och för att nätverket ska återgå till föregående tillstånd.

Följande tabell beskriver de som standard öppna UDP-portarna.

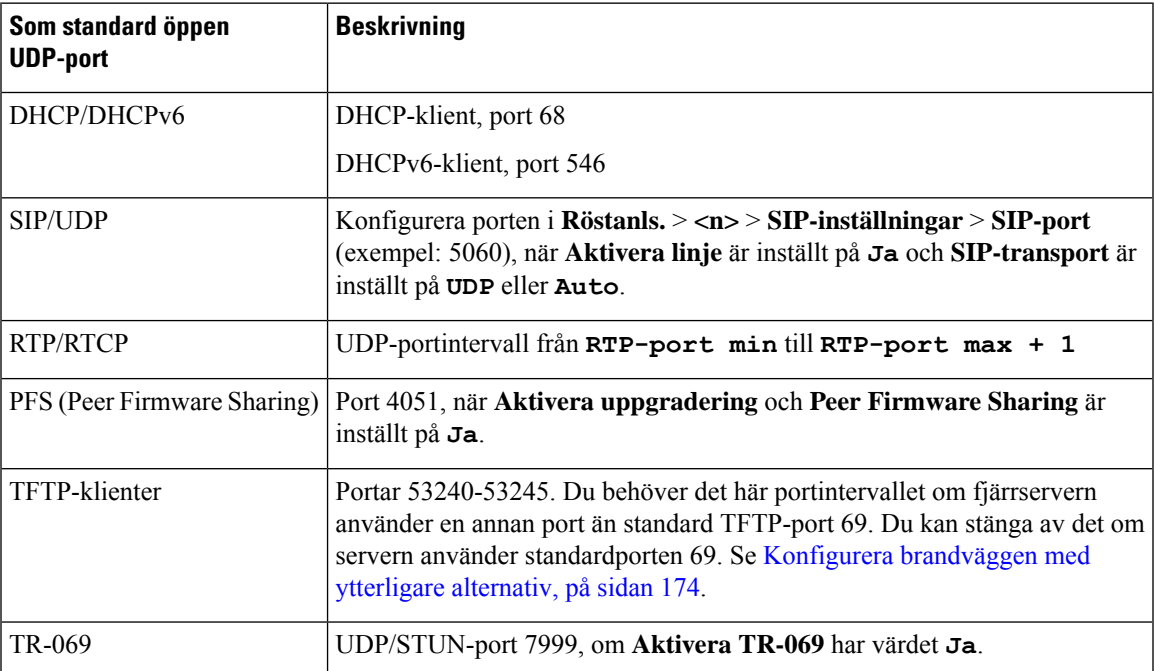

#### **Tabell 10. Brandväggens som standard öppna UDP-portar**

Följande tabell beskriver de som standard öppna TCP-portarna.

#### **Tabell 11. Brandväggens som standard öppna TCP-portar**

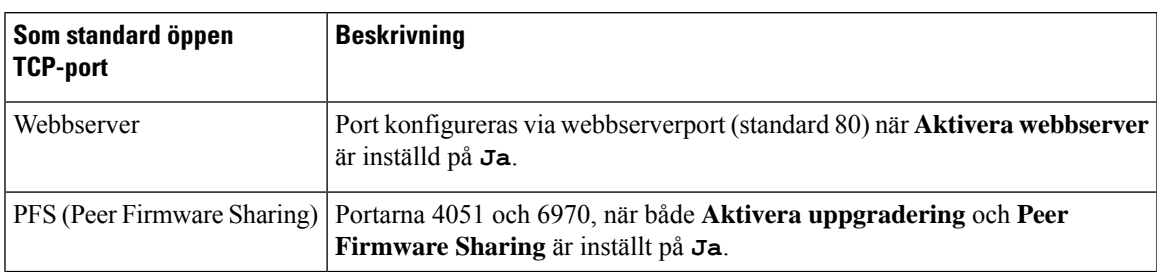

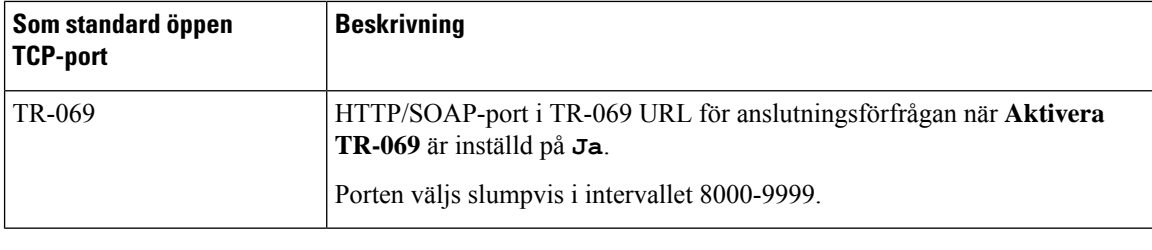

# <span id="page-195-0"></span>**Konfigurera brandväggen med ytterligare alternativ**

Du kan konfigurera ytterligare alternativ i fältet **Brandväggsalternativ**. Skriv in nyckelord för respektive alternativ i fältet och avgränsa nyckelorden med kommatecken (,). Vissa nyckelord har värden. Avgränsa värdena med kolon (:).

#### **Innan du börjar**

Åtkomst till telefonens [webbgränssnitt,](#page-166-0) på sidan 145

#### **Arbetsordning**

- **Steg 1** Gå till **Röst** > **System** > **Säkerhetsinställningar**.
- **Steg 2** Välj **Aktiverad** för fältet **Brandvägg**.
- **Steg 3** I fältet **Brandväggsalternativ** anger du nyckelorden. Listan med portar gäller för både IPv4- och IPv6-protokoll.

När du anger nyckelorden

- ska du avgränsa nyckelorden med kommatecken (,).
- ska du avgränsa nyckelordsvärden med kolon (:).

#### **Tabell 12. Alternativa inställningar för brandväggen**

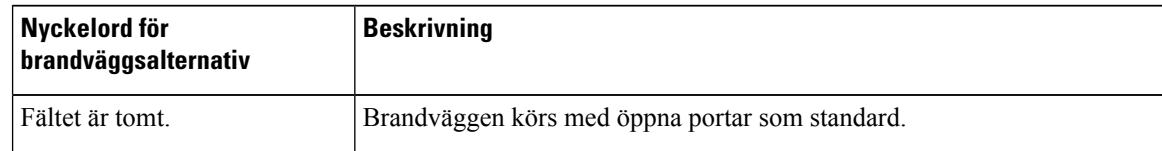

 $\mathbf{l}$ 

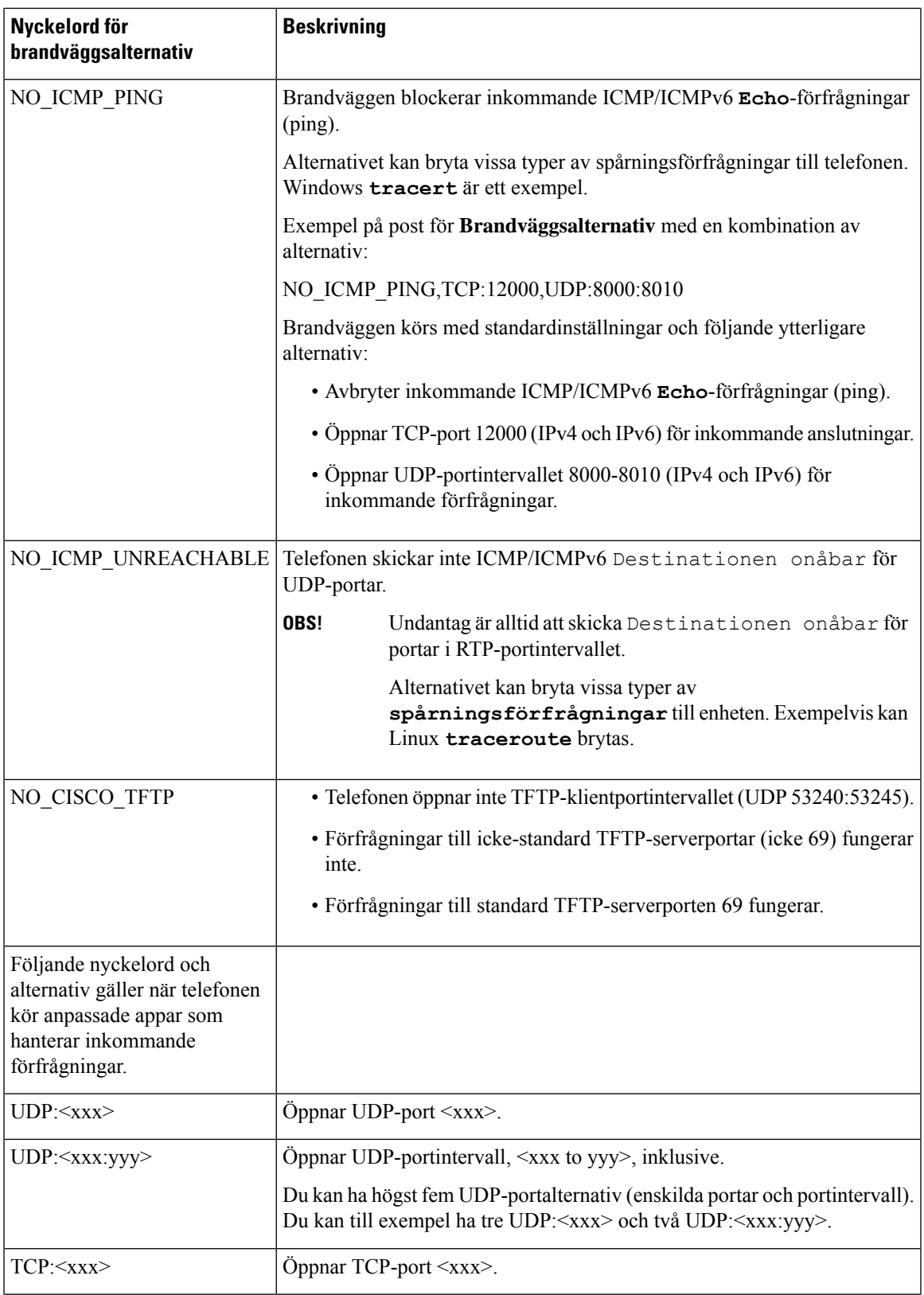

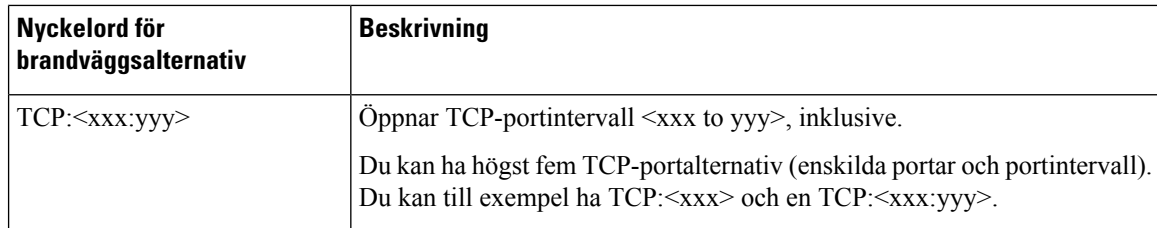

Du kan även konfigurera den här parametern i konfigurationsfilen (cfg.xml) genom att ange en sträng i det här formatet:

```
<Firewall_Config ua="na">NO_ICMP_PING</Firewall_Config>
```

```
Steg 4 Klicka på Submit All Changes.
```
## <span id="page-197-0"></span>**Konfigurera krypteringslistan**

Du kan ange vilka krypteringsviter som telefonens TLS-program använder. Den angivna krypteringslistan gäller för alla program som använder TLS-protokollet. TLS-program på telefonen omfattar:

- Reservering av CA för kund
- E911 GeoLocation
- Uppgradering av fast programvara/Cisco-headset
- LDAPS
- LDAP (StartTLS)
- Hämta bild
- Hämta logotyp
- Hämta ordlista
- Reservering
- Överföra rapport
- Överföra PRT
- SIP över TLS
- TR-069
- WebSocket-API
- XML-tjänster
- XSI-tjänster

Du kan även ange krypteringssviter med TR-069 parametern (Device.X\_CISCO\_SecuritySettings.TLSCipherList) eller med konfigurationsfilen (cfg.xml). I konfigurationsfilen anger du en sträng i det här formatet:

<TLS\_Cipher\_List ua="na">RSA:!aNULL:!eNULL</TLS\_Cipher\_List>

#### **Innan du börjar**

Öppna webbsidan för telefonadministration, se Åtkomst till telefonens [webbgränssnitt,](#page-166-0) på sidan 145.

#### **Arbetsordning**

#### **Steg 1** Välj **Röst** > **System**.

**Steg 2** I avsnittet **Säkerhetsinställningar** anger du krypteringssvit eller kombinationen av krypteringssviter i fältet **TLS-krypteringslista**.

#### **Exempel**:

RSA:!aNULL:!eNULL

stöder de krypteringssviter som använder RSA-autentisering, men exkluderar de krypteringssviter som inte ger kryptering och autentisering.

En giltig krypteringslista måste följa formatet som definieras i [https://www.openssl.org/docs/](https://www.openssl.org/docs/man1.1.1/man1/ciphers.html) [man1.1.1/man1/ciphers.html.](https://www.openssl.org/docs/man1.1.1/man1/ciphers.html) Din telefon har inte stöd för alla de krypteringssviter som finns på OpenSSL-webbsidan. Mer information om vilka strängar som stöds finns i [Krypteringssträngar](#page-199-0) som [stöds,](#page-199-0) på sidan 178. **OBS!**

Om värdet i fältet **TLS-krypteringslista** är tomt eller ogiltigt kommer krypteringssviterna som används att variera beroende på program. Se följande lista med de sviter som programmen använder när det här fältet är tomt eller har ogiltigt värde.

- Webbserverprogram (HTTPS) använder följande krypteringssviter:
	- **ECDHE-RSA-AES256-GCM-SHA384**
	- **ECDHE-RSA-AES128-GCM-SHA256**
	- **AES256-SHA**
	- **AES128-SHA**
	- **DES-CBC3-SHA**
- XMPP använder krypteringslistan **HIGH:MEDIUM:AES:@STRENGTH**.
- SIP, TR-069 och andra program som använder spiralbiblioteket använder krypteringssträngen **DEFAULT**. Krypteringssträngen **DEFAULT** innehåller följande krypteringssviter som telefonen har stöd för:

```
DEFAULT Cipher Suites (28 suites):
       ECDHE_ECDSA_WITH_AES_256_GCM_SHA384
       ECDHE_RSA_WITH_AES_256_GCM_SHA384
        DHE_RSA_WITH_AES_256_GCM_SHA384
       ECDHE_ECDSA_WITH_CHACHA20_POLY1305_SHA256
       ECDHE_RSA_WITH_CHACHA20_POLY1305_SHA256
        DHE_RSA_WITH_CHACHA20_POLY1305_SHA256
       ECDHE_ECDSA_WITH_AES_128_GCM_SHA256
       ECDHE_RSA_WITH_AES_128_GCM_SHA256
       DHE_RSA_WITH_AES_128_GCM_SHA256
       ECDHE_ECDSA_WITH_AES_256_CBC_SHA384
        ECDHE_RSA_WITH_AES_256_CBC_SHA384
       DHE_RSA_WITH_AES_256 CBC_SHA256
       ECDHE_ECDSA_WITH_AES_128_CBC_SHA256
        ECDHE_RSA_WITH_AES_128_CBC_SHA256
       DHE_RSA_WITH_AES_128_CBC_SHA256
```
ECDHE\_ECDSA\_WITH\_AES\_256\_CBC\_SHA ECDHE\_RSA\_WITH\_AES\_256\_CBC\_SHA DHE\_RSA\_WITH\_AES\_256\_CBC\_SHA ECDHE\_ECDSA\_WITH\_AES\_128\_CBC\_SHA ECDHE\_RSA\_WITH\_AES\_128\_CBC\_SHA DHE\_RSA\_WITH\_AES\_128\_CBC\_SHA RSA\_WITH\_AES\_256\_GCM\_SHA384 RSA\_WITH\_AES\_128\_GCM\_SHA256 RSA\_WITH\_AES\_256\_CBC\_SHA256 RSA\_WITH\_AES\_128\_CBC\_SHA256 RSA\_WITH\_AES\_256\_CBC\_SHA RSA\_WITH\_AES\_128\_CBC\_SHA EMPTY\_RENEGOTIATION\_INFO\_SCSV

**Steg 3** Klicka på **Submit All Changes**.

### <span id="page-199-0"></span>**Krypteringssträngar som stöds**

De följande listade krypteringssträngarna som stöds baseras på OpenSSL 1.1.1d-standarder.

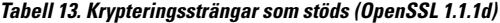

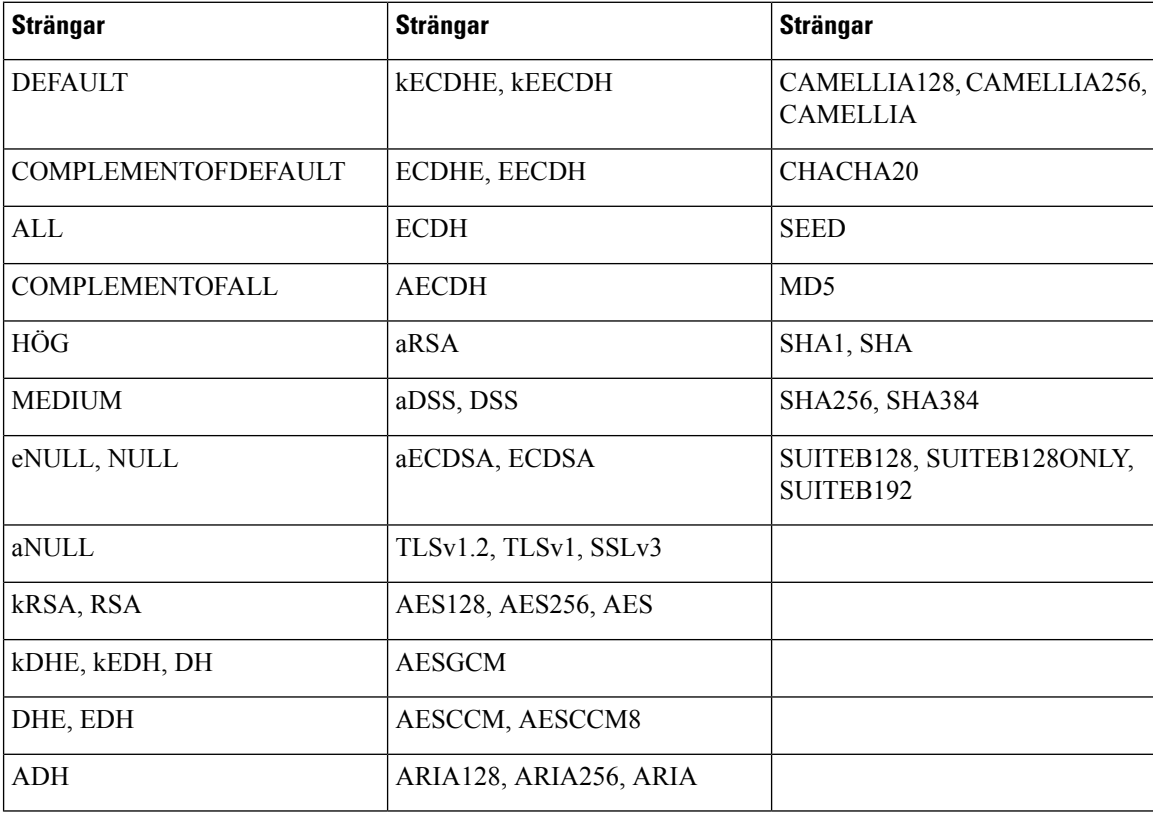

## <span id="page-200-0"></span>**Aktivera värdnamnsverifiering för SIP över TLS**

Du kan aktivera ökad telefonsäkerhet för en telefonlinje om du använder TLS. Telefonlinjen kan verifiera värdnamnet för att avgöra om anslutningen är säker.

Via en TLS-anslutning kan telefonen verifiera värdnamnet för att kontrollera serverns identitet. Telefonen kan kontrollera både SAN (Subject Alternative Name) och CN (Common Name). Om värdnamnet på det giltiga certifikatet matchar det värdnamn som används för att kommunicera med servern etableras TLS-anslutningen. Annars fungerar inte TLS-anslutningen.

Telefonen verifierar alltid värdnamn för följande program:

- LDAPS
- LDAP (StartTLS)
- XMPP
- Bilduppgradering över HTTPS
- XSI via HTTPS
- Filhämtning via HTTPS
- TR-069

När en telefonlinje transporterar SIP-meddelanden via TLS kan du konfigurera linjen så att den aktiverar eller kringgår verifiering av värdnamnet i fältet **Validera TLS-namn** på fliken **Ankn (n)**.

#### **Innan du börjar**

- Öppna webbsidan för telefonadministration. Se Åtkomst till telefonens [webbgränssnitt,](#page-166-0) på sidan 145.
- På fliken **Ankn (n)** ställer du in **SIP-transport** på **TLS**.

#### **Arbetsordning**

#### **Steg 1** Gå till **Röst** > **Ankn (n)**.

**Steg 2** I avsnittet **Proxy och registrering** ställer du in fältet **Verifiera TLS-namn** som **Ja** för att aktivera verifiering av värdnamnet eller som **Nej** för att hoppa över verifiering av värdnamn.

Du kan även konfigurera den här parametern i konfigurationsfilen (cfg.xml) genom att ange en sträng i det här formatet:

<TLS\_Name\_Validate\_1\_ ua="na">Yes</TLS\_Name\_Validate\_1\_>

Tillåtna värden är Ja eller Nej. Standardinställningen är Ja.

**Steg 3** Klicka på **Submit All Changes**.

# <span id="page-201-0"></span>**Aktivera klientinitierat läge för säkerhetsförhandlingar med medieplan**

För att skydda mediesessioner kan du konfigurera telefonen så att den initierar säkerhetsförhandlingar med medieplan med servern. Säkerhetsmekanismen följer de standarder som anges i RFC 3329 och dess tilläggsutkast *Namn på säkerhetsmekanism för media* (se [https://tools.ietf.org/html/](https://tools.ietf.org/html/draft-dawes-sipcore-mediasec-parameter-08#ref-2) [draft-dawes-sipcore-mediasec-parameter-08#ref-2](https://tools.ietf.org/html/draft-dawes-sipcore-mediasec-parameter-08#ref-2)). Transport av förhandlingar mellan telefonen och servern kan använda SIP-protokoll över UDP, TCP och TLS. Du kan enbart begränsa användning av säkerhetsförhandling för medieplan om signalprotokollet är TLS.

Det går även att konfigurera parametrarna i konfigurationsfilen (cfg.xml). Om du vill konfigurera varje parameter går du till syntaxen för strängen i Parametrar för [säkerhetsförhandlingar](#page-201-1) med medieplan, på sidan [180.](#page-201-1)

#### **Innan du börjar**

Öppna webbsidan för telefonadministration. Se Åtkomst till telefonens [webbgränssnitt,](#page-166-0) på sidan 145.

#### **Arbetsordning**

**Steg 1** Välj **Röst** > **Ankn (n)**.

**Steg 2** I avsnittet **SIP-inställningar** ställer du in fälten **MediaSec-förfrågan**och **MediaSec enbart över TLS** enligt definitionen i Parametrar för [säkerhetsförhandlingar](#page-201-1) med medieplan, på sidan 180

**Steg 3** Klicka på **Submit All Changes**.

### <span id="page-201-1"></span>**Parametrar för säkerhetsförhandlingar med medieplan**

Följande tabell definierar hur parametrar försäkerhetsförhandlingar med medieplan i avsnittet**SIP-inställningsr** på fliken **Röst**> **Ankn (n)** i telefonens webbgränssnitt fungerar och används. Den definierar även syntax för strängen som läggstill i telefonens konfigurationsfil (cfg.xml) med XML-kod för att konfigurera en parameter.

I

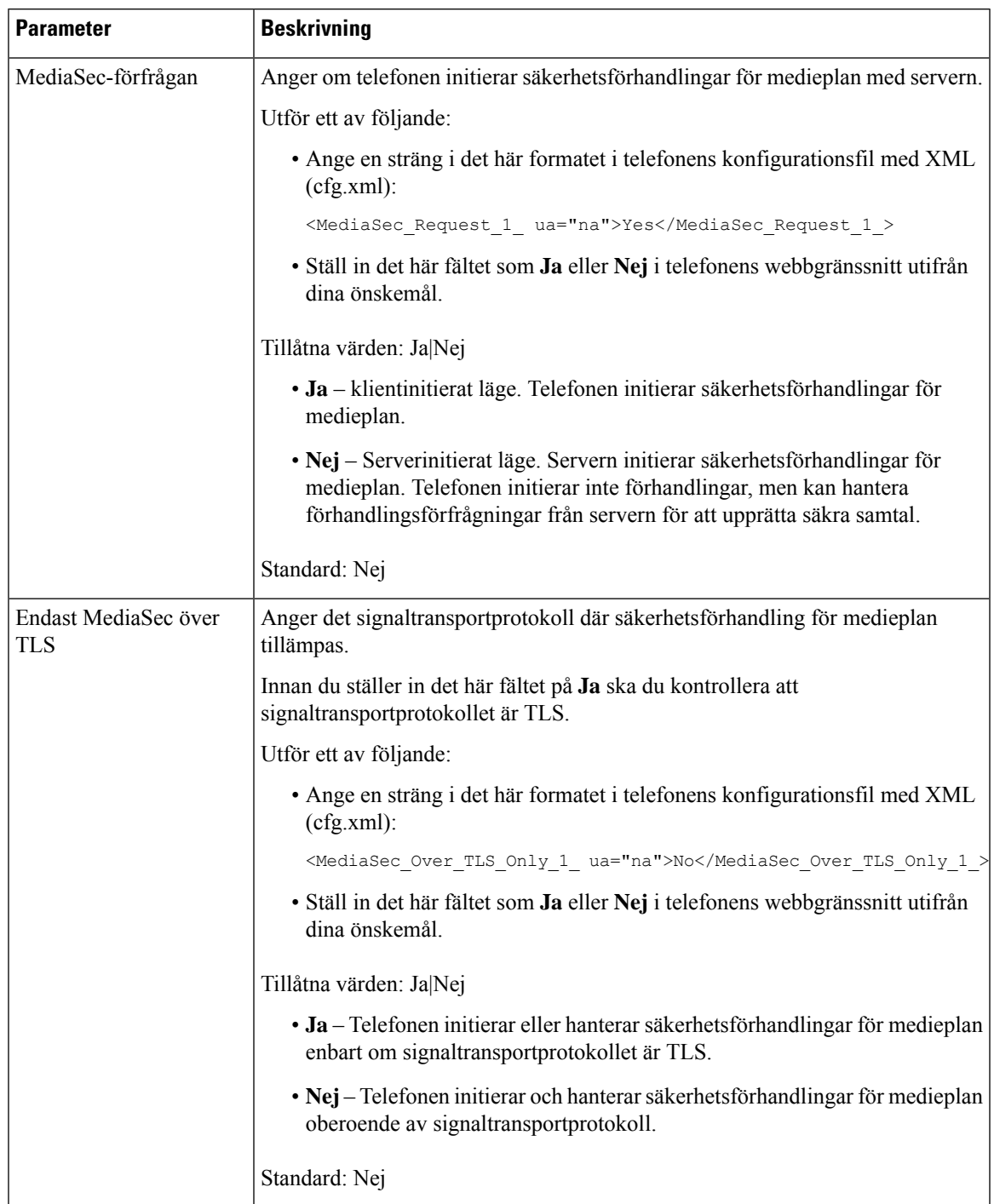

#### **Tabell 14. Parametrar för säkerhetsförhandlingar med medieplan**

## <span id="page-203-0"></span>**802.1X-autentisering**

Cisco IP-telefoner använder Ciscos CDP-protokoll för att identifiera och fastställa parametrar som VLAN-tilldelning och interna strömbehov. CDPidentifierar inte lokalt anslutna arbetsstationer. Cisco IP-telefon har en EAPOL-överföringsmekanism. Denna mekanism medger att en arbetsstation som är ansluten till Cisco IP-telefon kan överföra EAPOL-meddelanden till 802.1X-autentiseraren på LAN. Överföringsmekanismen säkerställer att IP-telefonen inte agerar som LAN-växel för autentisering av en dataändpunkt innan åtkomsten till nätverket.

Cisco IP-telefon har också en EAPOL-utloggningsmekanism via proxy. Om den lokalt anslutna datorn kopplas bort från IP-telefonen kan LAN-växeln inte tolka att den fysiska länken brutits eftersom länken mellan LAN-växeln och IP-telefonen bibehålls. För att undvika att äventyra nätverksintegriteten sänder IP-telefonen ett EAPOL-utloggningsmeddelande till växeln från datorn nedströms, vilket utlöser att LAN-växeln börjar rensa autentiseringsposten för datorn nedströms.

Stödet för 802.1X-autentisering kräver flera komponenter:

- Cisco IP-telefon: Telefonen initierar begäran om att få tillgång till nätverket. Cisco IP-telefon innehåller en 802.1X-supplikant. Supplikanten tillåter att nätverksadministratörer kan styra uppkoppling av IP-telefoner till LAN-växelportar. I den aktuella versionen av telefonens 802.1X-supplikant används EAP-FAST och EAP-TLS för nätverksautentisering.
- Cisco ACS-server (eller annan autentiseringsserver från tredje part): Autentiseringsservern och telefonen måste båda konfigureras med delad hemlighet som autentiserar telefonen.
- En LAN-växel med stöd för 802.1x: Växeln fungerar för auktorisering och överför meddelanden mellan telefonen och autentiseringsservern. När utväxlingen är klar beviljar eller nekar växeln åtkomst till nätverket för telefonen.

Du måste utföra följande åtgärder för att konfigurera 802.1X.

- Konfigurera de andra komponenterna innan du aktiverar 802.1X-autentisering på telefonen.
- Konfigurera PC-porten: 802.1X-standarden använder inte VLAN och föreslår därför att en enda enhet ska autentiseras för en specifik växelport. Men vissa växlar har stöd för multidomänautentisering. Växelkonfigurationen avgör om du kan ansluta en dator till PC-porten på telefonen.
	- Ja: Om du använder en växel som stöder multidomänautentisering, kan du aktivera PC-porten och ansluta en dator till den. I det här fallet har Cisco IP-telefon stöd för EAPOL-proxyutloggning för att övervaka autentiseringsutväxlingen mellan växeln och en ansluten dator.
	- Nej: Om växeln inte stöder flera 802.1x-kompatibla enheter i samma port, bör du inaktivera PC-porten när 802.1x-autentisering har aktiverats. Om du inte inaktiverar denna port och därefter försöka att fästa en dator till det, förnekar omkopplaren nätverksåtkomst till både telefonen och datorn.
- Konfigurera röst-VLAN: Eftersom 802.1X-standarden inte tar hänsyn till VLAN, bör du konfigurera den här inställningen baserat på växelstöd.
	- Aktiverat: Om du använder en växel som stöder multidomänautentisering kan du fortsätta att använda röst-VLAN.
	- Inaktiverat: Om växeln inte stöder multidomänautentisering inaktiverar du röst-VLAN och överväg sedan att tilldela porten till det inbyggda VLAN-nätet.

### **Aktivera 802.1X-autentisering**

Du kan aktivera 802.1x-autentisering på telefonen. När 802.1x-autentisering har aktiverats använder telefonen 802.1x-autentisering för att begära nätverksåtkomst. När 802.1x-autentisering är inaktiverat använder telefonen CDP för att komma åt VLAN och få nätverksåtkomst. Du kan även kontrollera transaktionsstatus på telefonskärmens meny.

#### **Arbetsordning**

**Steg 1** Utför en av följande åtgärder för att aktivera 802.1x-autentisering:

- I telefonens webbgränssnitt väljer du **Röst** > **System** och ställer in fältet **Aktivera 802.1x-autentisering** på **Ja** . Klicka sedan på **Verkställ alla ändringar**.
- I konfigurationsfilen (cfg.xml) anger du en sträng i det här formatet:

<Enable\_802.1X\_Authentication ua="rw">Yes</Enable\_802.1X\_Authentication>

• På telefonen trycker du på **Program**  $\bullet$  > **Nätverkskonfiguration** > **Ethernet-konfiguration** > **802.1x-autentisering**. Växla sedan fältet **Enhetsautentisering** till **På** med knappen **Välj** och tryck på **Skicka**.

**Steg 2** (Valfritt) Välj **Transaktionsstatus** för att visa följande:

- **Transaktionsstatus**: Visar status för 802.1x-autentisering. Status kan vara
	- *Autentiserar*: Anger att autentiseringsprocessen pågår.
	- *Autentiserad*: Anger att telefonen är autentiserad.
	- *Inaktiverad*: Anger att 802.1x-autentisering är inaktiverad på telefonen.
- **Protokoll**: Visar den EAP-metod som används för 802.1x-autentisering. Protokollet kan vara EAP-FAST eller EAP-TLS.
- **Steg 3** Tryck på **Bakåt** för att lämna menyn.
- <span id="page-204-0"></span>**Steg 4** Tryck på för att lämna menyn.

### **Konfigurera en proxyserver**

Du kan konfigurera telefonen så att den använder en proxyserver för att förbättra säkerheten. En proxyserver fungerar som en brandvägg mellan telefonen och internet. Efter lyckad konfiguration ansluter telefonen till internet via proxyservern, som skyddar telefonen från cyberintrång.

Du kan konfigurera en proxyserver genom att antingen använda ett skript för automatisk konfiguration eller manuellt konfigurera värdserver (värdnamn eller IP-adress) och port för proxyservern.

När funktionen är konfigurerad gäller HTTP-proxyfunktionen för alla program som använder HTTP-protokollet. Dessa program innefattar följande:

• GDS (registrering via aktiveringskod)

- EDOS-enhetsaktivering
- Registrering i Webex Cloud (via EDOS och GDS)
- Certifikatautentisering
- Reservering
- Uppgradering av fast programvara (stöds inte av Cisco IP Phone 6821 multiplattformstelefoner)
- Telefonstatusrapport
- Överföra PRT
- XSI-tjänster
- Webex-tjänster

#### **Innan du börjar**

Öppna webbsidan för telefonadministration. Se Åtkomst till telefonens [webbgränssnitt,](#page-166-0) på sidan 145.

#### **Arbetsordning**

#### **Steg 1** Välj **Röst** > **System**.

- **Steg 2** I avsnittet **HTTP-proxyinställningar** kan du ställa in parametern **Proxyläge** och andra parametrar efter dina behov. Detaljerade procedurer finns i följande steg.
- **Steg 3** Gör något av följande:
	- **Proxyläge** är **Auto**:
		- Om **Användautomatiskupptäckt ((WPAD)** är **Ja** krävsingen ytterligare åtgärd. Telefonen hämtar automatiskt en PAC-fil (Proxy Auto-Configuration) med WPAD-protokollet (Web Proxy Auto-Discovery).
		- Om **Använd automatisk upptäckt (WPAD)** är **Nej** ska du ange en giltig URL i **PAC-URL**.
	- **Proxyläge** är **Manuell**:
		- Om **Proxyserverkräver autentisering** är **Nej** anger du en proxyserver i **Proxyvärd**och en proxyport i **Proxyport**.
		- Om **Proxyserverkräver autentisering** är **Ja** anger du en proxyserver i **Proxyvärd**och en proxyport i **Proxyport**. Och ange ett användarnamn i **Användarnamn** och ett lösenord i **Lösenord**.
	- **Proxy läge** är **Av**, HTTP-proxyfunktionen är inaktiverad på telefonen.

Det går även att konfigurera parametrarna i konfigurationsfilen (cfg.xml). Om du vill konfigurera varje parameter går du till syntaxen för strängen i Parametrar för [HTTP-proxyinställningar,](#page-206-0) på sidan 185.

#### **Steg 4** Klicka på **Submit All Changes**.

### <span id="page-206-0"></span>**Parametrar för HTTP-proxyinställningar**

Följande tabell definierar hur parametrarna för HTTP-proxyparametern i avsnittet **HTTP-proxyinställningar** på fliken **Röst** > **System** i telefonens webbgränssnitt fungerar och används. Den definierar även syntax för strängen som läggstill i telefonens konfigurationsfil (cfg.xml) med XML-kod för att konfigurera en parameter.

#### **Tabell 15. Parametrar för HTTP-proxyinställningar**

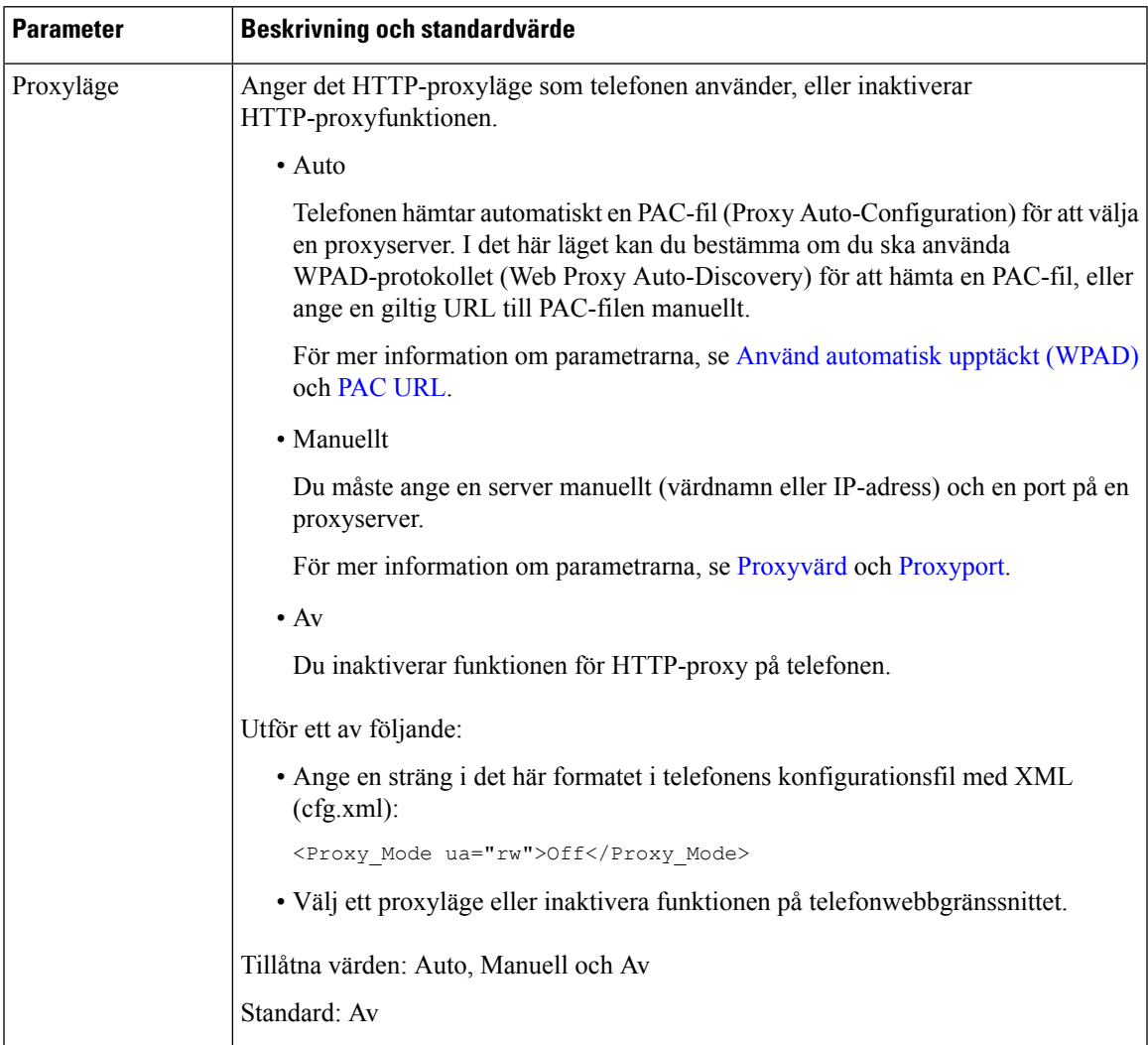

 $\mathbf I$ 

<span id="page-207-1"></span><span id="page-207-0"></span>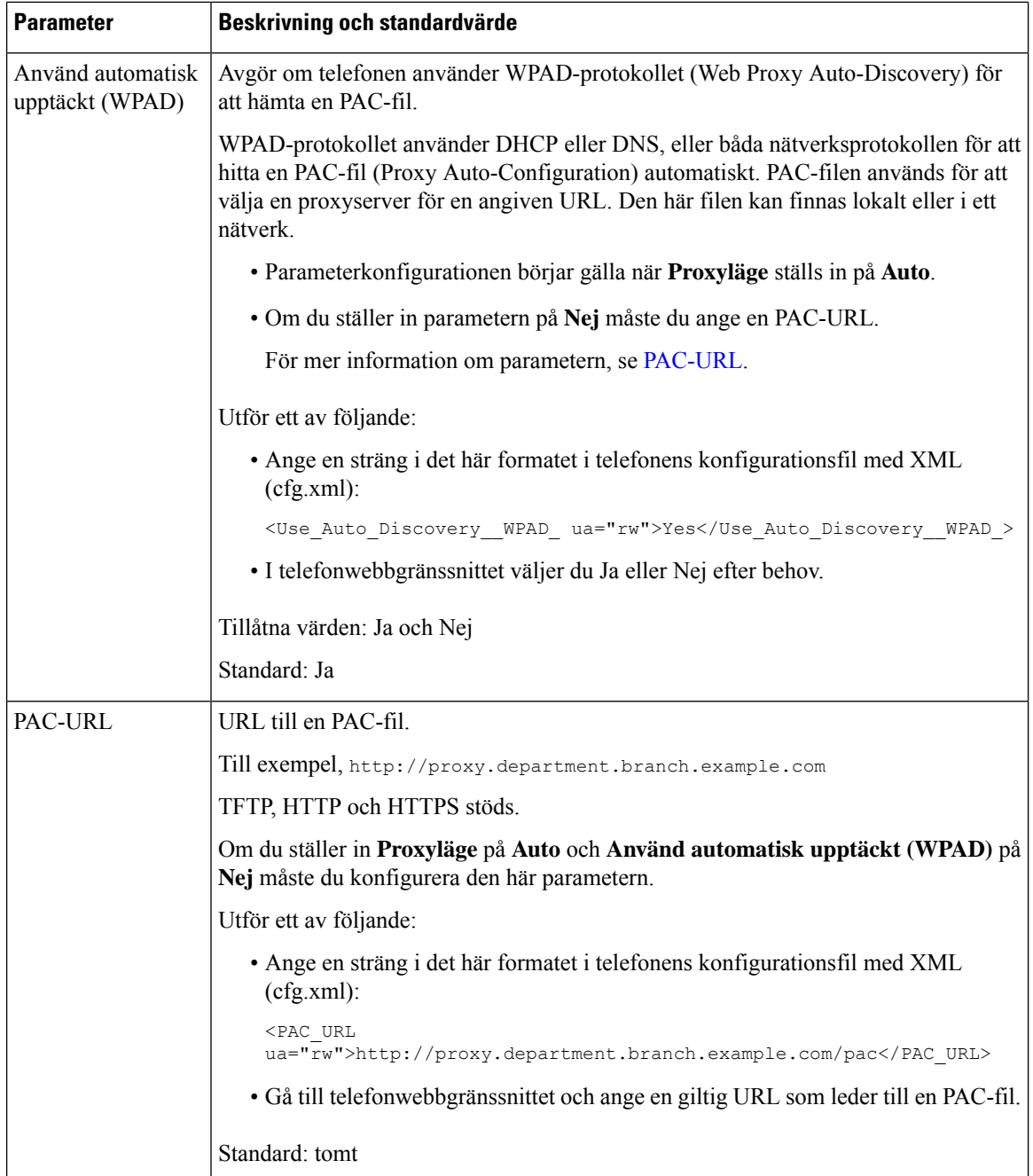

i.

I

<span id="page-208-1"></span><span id="page-208-0"></span>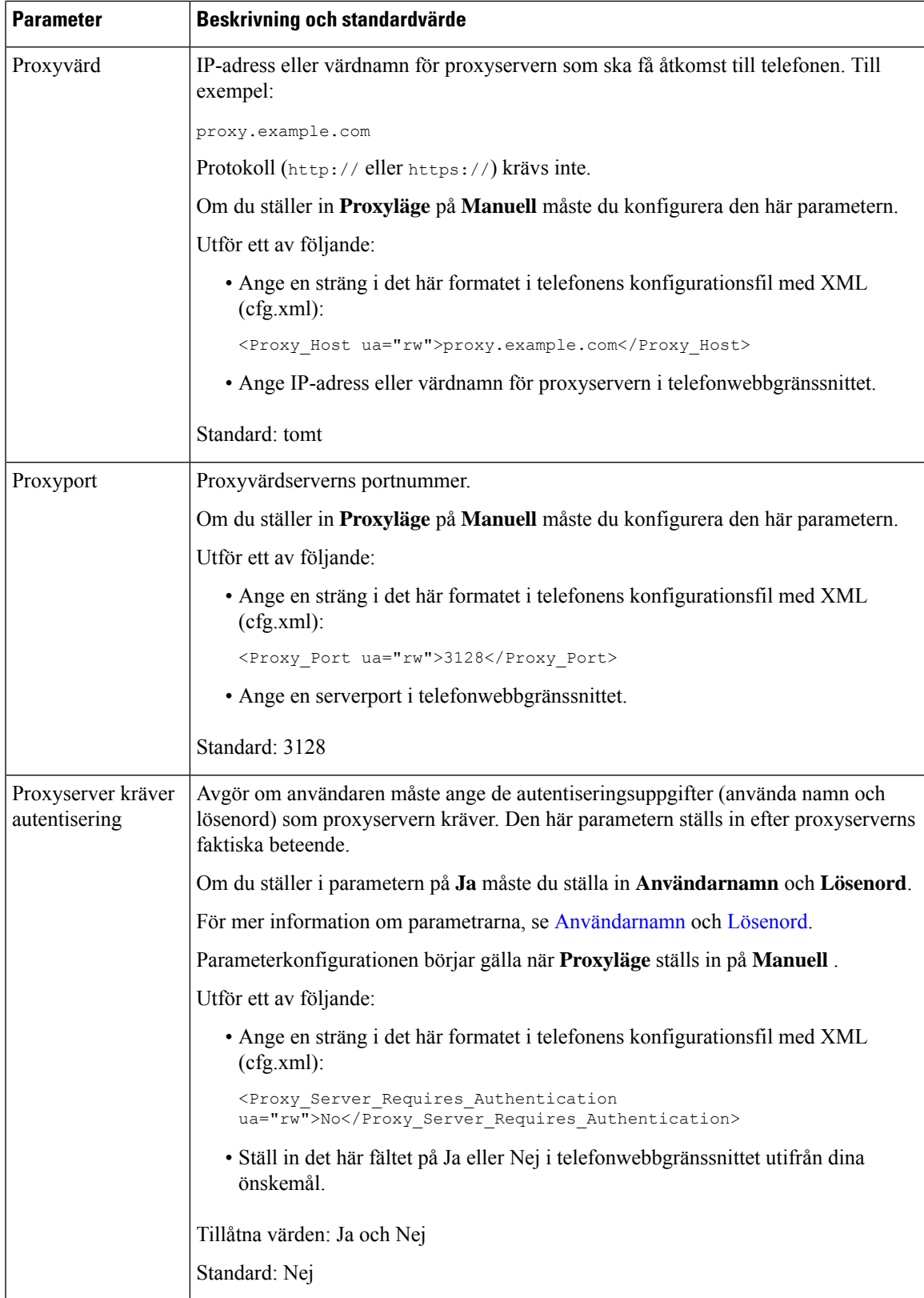

<span id="page-209-2"></span><span id="page-209-1"></span>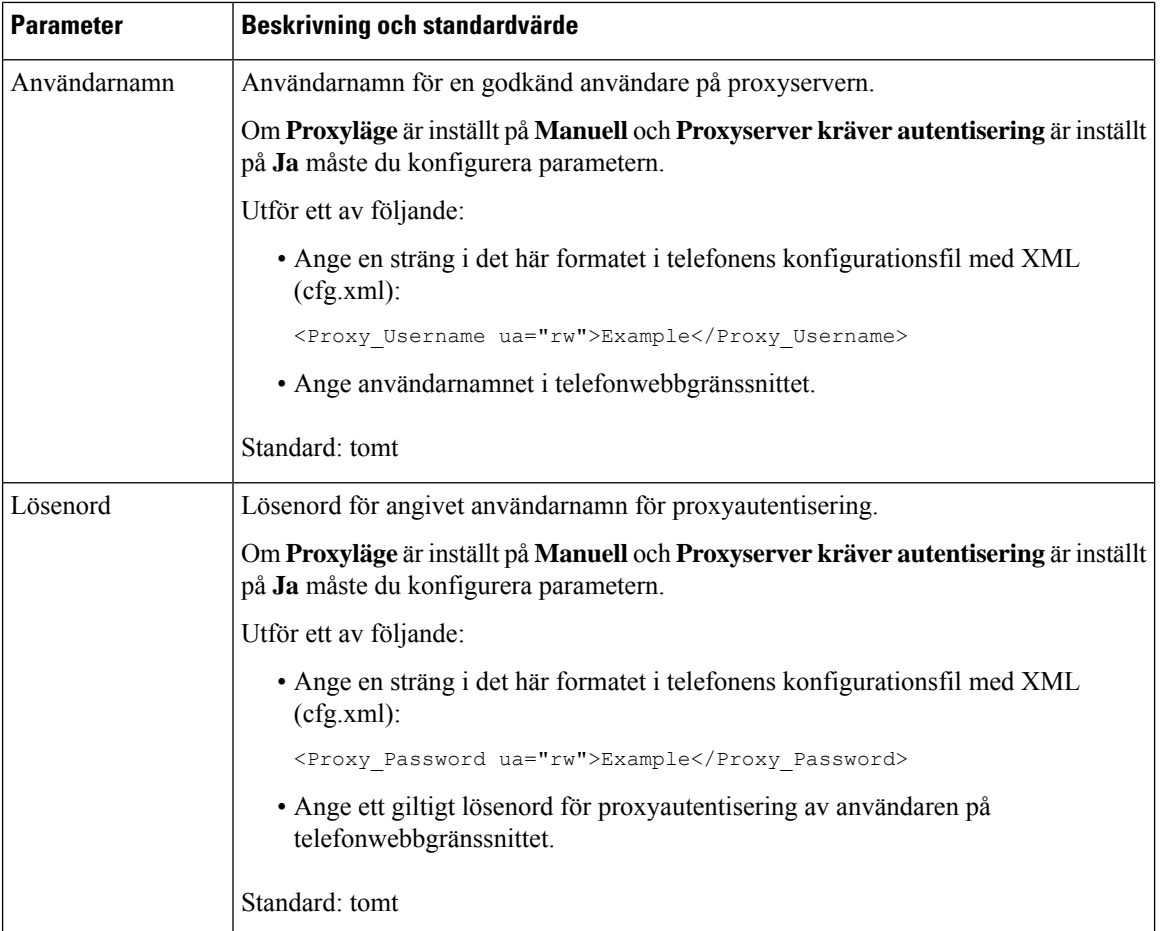

## <span id="page-209-0"></span>**Aktivera FIPS-läge**

Du kan göra en telefon FIPS-kompatibel (Federal Information Processing Standards).

FIPS är en uppsättning standarder som beskriver dokumentbearbetning, krypteringsalgoritmer och andra informationsteknikstandarder för användning inom icke-militära myndigheter och av statliga entreprenörer och leverantörer som arbetar med myndigheterna. OpenSSL FOM (FIPS Object Module) är en väldefinierad programvarukomponent som är utformad för kompatibilitet med OpenSSL-biblioteket, så produkter som använder OpenSSL-biblioteket och API kan konverteras för att använda FIPS 140-2-validerad kryptografi med minimal ansträngning.

FIPS-läget har begränsningar:

- TR069 är inaktiverat
- HTTP Digest Authentication är inaktiverat

#### **Innan du börjar**

• Öppna webbsidan för telefonadministration. Se Åtkomst till telefonens [webbgränssnitt,](#page-166-0) på sidan 145.

#### **Arbetsordning**

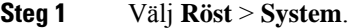

**Steg 2** I avsnittet **Säkerhetsinställningar** väljer du **Ja** eller **Nej** från parametern **FIPS-läge**.

När du inte kan aktivera FIPS-läget visas ett säkerhetsfelmeddelande på telefonen och telefonen måste startas om.

Telefonen visar också ett FIPS-relaterat felmeddelande på skärmen **Statusmeddelanden** när du inte lyckas aktivera FIPS-läget.

#### **Steg 3** Klicka på **Submit All Changes**.

När du aktiverar FIPS fungerar följande funktioner utan problem på telefonen:

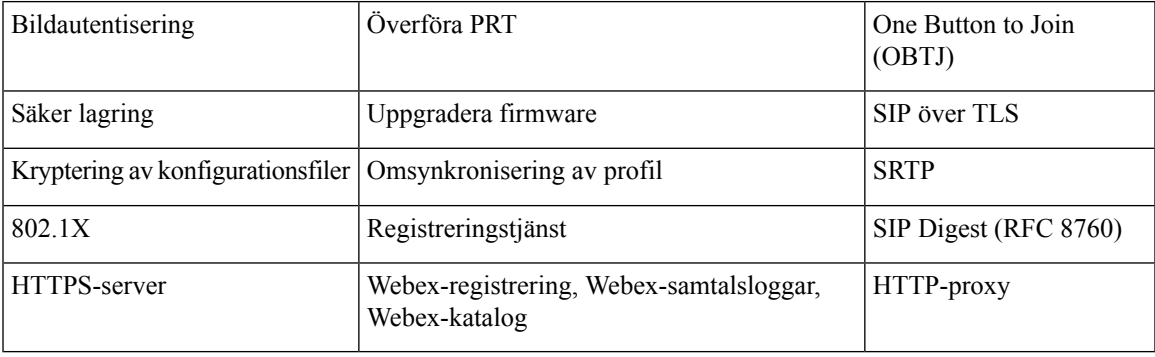

# <span id="page-210-0"></span>**Konfigurera en VPN-anslutning från telefonen**

Du kan konfigurera och aktivera VPN-anslutningen via telefonen.

Cisco IP Phone 6821 multiplattformstelefoner saknar stöd för VPN-anslutning.

#### **Arbetsordning**

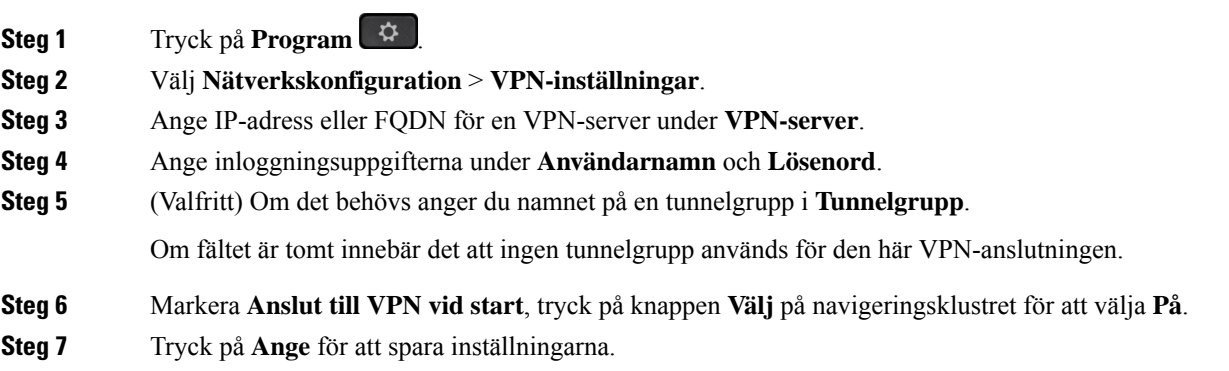

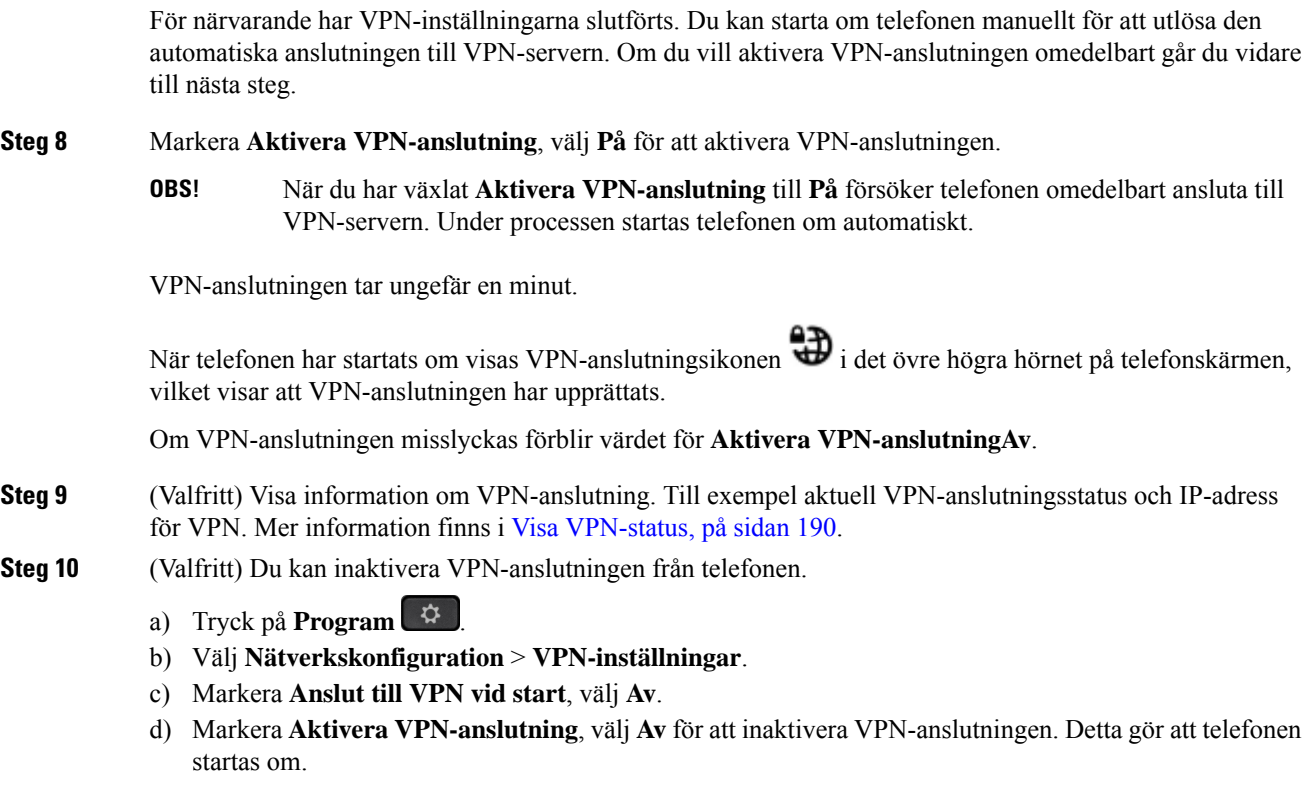

### <span id="page-211-0"></span>**Visa VPN-status**

Du kan kontrollera uppgifterna för VPN-anslutningen. Till exempel aktuell VPN-status och VPN-IP-adress för din telefon.

Du kan även se statusen på telefonwebbsidan genom att välja **Info** > **Status** > **VPN-status**.

#### **Arbetsordning**

- **Steg 1** Tryck på **Program** .
- **Steg 2** Välj **Status** > **VPN-status**.

Du kan visa följande information:

- **VPN-anslutning** anger om telefonen är ansluten till VPN-servern eller inte. Statusen kan antingen vara Ansluten eller Frånkopplad.
- **VPN-IP-adress** VPN-IP-adress som tilldelas från VPN-servern.
- **VPN-subnätmask** VPN-subnätmask tilldelad från VPN-serven.
- **Skickade byte** totalt antal byte telefonen skickat till nätverket via VPN-servern.

• **Mottagna byte** – totalt antal byte telefonen tagit emot från nätverket via VPN-servern.

## <span id="page-212-0"></span>**Konfigurera en VPN-anslutning från telefonwebbsidan**

Du kan konfigurera en VPN-anslutning från telefonwebbsidan.

Cisco IP Phone 6821 multiplattformstelefoner saknar stöd för VPN-anslutning.

#### **Innan du börjar**

Öppna webbsidan för telefonadministration. Se Åtkomst till telefonens [webbgränssnitt,](#page-166-0) på sidan 145.

#### **Arbetsordning**

- **Steg 1** Välj **Röst** > **System**.
- **Steg 2** Konfigurera parametrarna i avsnittet **VPN-inställningar** enligt tabell Parametrar för [VPN-inställningar,](#page-212-1) på [sidan](#page-212-1) 191.
- **Steg 3** Klicka på **Verkställ alla ändringar** för att spara ändringarna.

Ändringarna börjar inte gälla direkt. Du måste starta om telefonen manuellt eller också kan du aktivera VPN-anslutningen från telefonen för att utlösa VPN-anslutningen.

Du kan även konfigurera parametrarna i telefonens konfigurationsfil (cfg.xml) med XML-kod. Om du vill konfigurera varje parameter visas syntaxen för respektive sträng i tabellen Parametrar för [VPN-inställningar,](#page-212-1) på [sidan](#page-212-1) 191.

- **Steg 4** (Valfritt) När telefonen harstartats om kan du se status och andra detaljer om VPN-anslutningen under avsnittet **VPN -status** via **Info** > **Status**.
- <span id="page-212-1"></span>**Steg 5** (Valfritt) Om du vill inaktivera VPN-anslutningen ställer du in parametern **Anslut vidstart** på **Nej** och startar sedan om telefonen manuellt. Mer information finns i Starta om telefonen via [telefonwebbsidan,](#page-613-0) på sidan 592.

### **Parametrar för VPN-inställningar**

Följande tabell definierar hur parametrarna för VPN-anslutning i avsnittet **VPN-proxyinställningar** på fliken **Röst** > **System** i telefonens webbgränssnitt fungerar och används. Den definierar även syntax för strängen som läggs till i telefonens konfigurationsfil (cfg.xml) med XML-kod för att konfigurera en parameter.

I

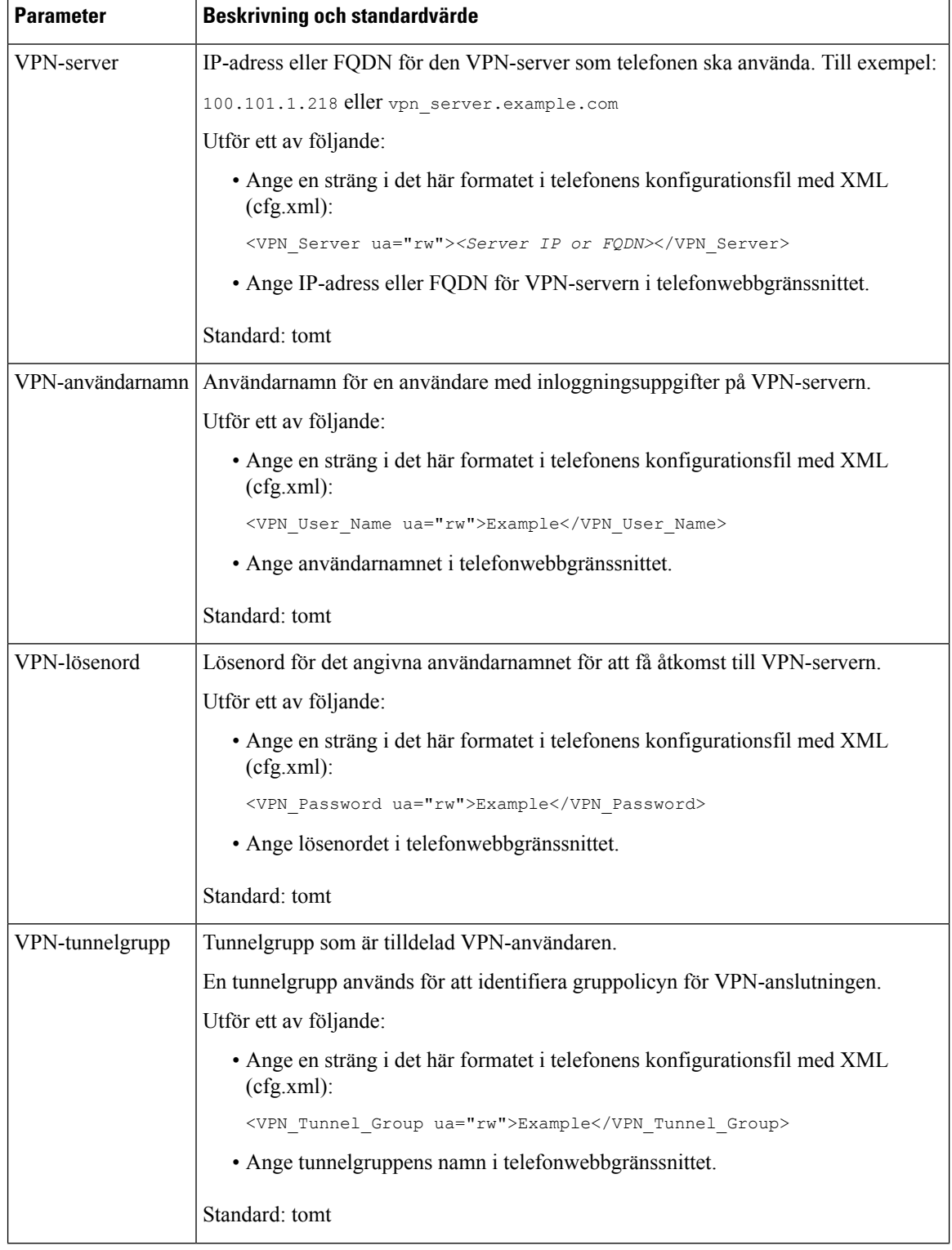

#### **Tabell 16. Parametrar för VPN-inställningar**

Ш

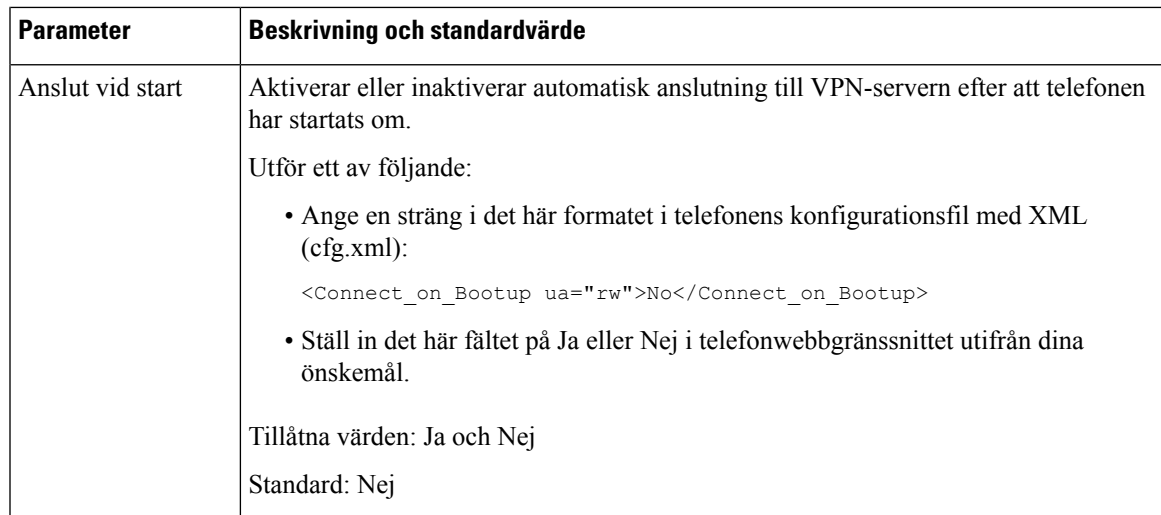

# <span id="page-214-0"></span>**Översikt över Ciscos produktsäkerhet**

Den här produkten innehåller kryptografiska funktioner och lyder under USA:s och det lokala landets lagar rörande import, export, överföring och användning. Leverans av kryptografiska produkter från Cisco innebär inte ett godkännande för tredje part att importera, exportera, distribuera eller använda kryptering. Importörer, exportörer, distributörer och användare ansvarar för att USA:s och det lokala landets lagar följs. Genom att använda den här produkten förbinder du dig att följa tillämpliga lagar och regleringar. Om du inte kan följa USA:s och lokala lagar skall du omedelbart returnera produkten.

Mer information om exportregler för USA finns på [https://www.bis.doc.gov/policiesandregulations/ear/](https://www.bis.doc.gov/policiesandregulations/ear/index.htm) [index.htm](https://www.bis.doc.gov/policiesandregulations/ear/index.htm).

I
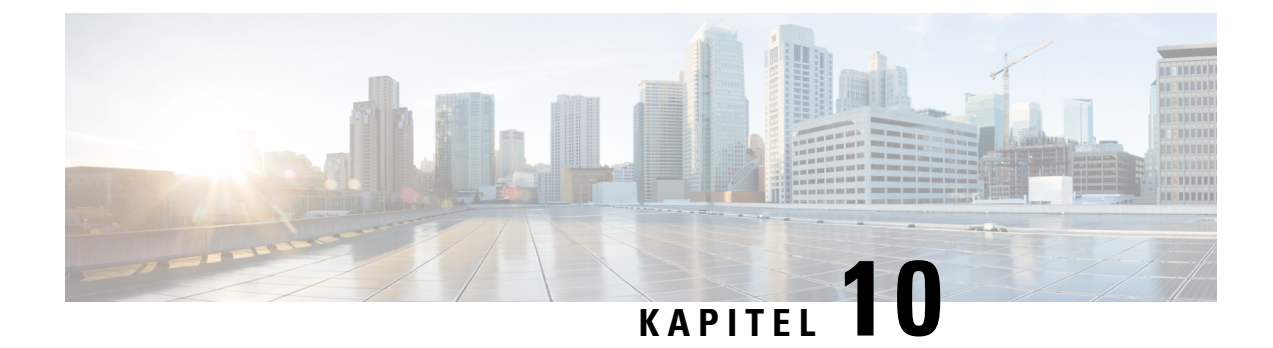

# **Telefonfunktioner och inställning**

- Översikt över telefonens funktioner och [inställningar,](#page-217-0) på sidan 196
- Stöd för Cisco [IP-telefon-användare,](#page-217-1) på sidan 196
- [Telefonifunktioner,](#page-218-0) på sidan 197
- [Funktionsknappar](#page-225-0) och programstyrda knappar, på sidan 204
- Tillåt användaren att konfigurera funktioner på [linjeknapparna,](#page-227-0) på sidan 206
- Konfigurera ett [kortnummer](#page-230-0) på en linjeknapp, på sidan 209
- [Parametrar](#page-231-0) för vänta och pausa med DTMF, på sidan 210
- [Telefonkonfiguration](#page-233-0) för att övervaka andra telefoner, på sidan 212
- Aktivera knappen [Konferens](#page-238-0) med en stjärnkod, på sidan 217
- Aktivera [uppringningshjälp](#page-240-0) (8800 och 6871), på sidan 219
- Konfigurera [alfanumerisk](#page-240-1) uppringning, på sidan 219
- [Parkera](#page-241-0) samtal, på sidan 220
- Ange [konfiguration](#page-244-0) för alternativt nätverk, på sidan 223
- Aktivera LLDP [X-SWITCH-INFO-stöd](#page-247-0) för E911, på sidan 226
- [XML-tjänster,](#page-248-0) på sidan 227
- [Delade](#page-254-0) linjer, på sidan 233
- Tilldela en ringsignal till en [anknytning,](#page-259-0) på sidan 238
- [Aktivera](#page-262-0) hoteling på en telefon, på sidan 241
- [Aktivera](#page-263-0) flexibla platser på en telefon, på sidan 242
- Aktivera [Extension](#page-263-1) Mobility på telefon, på sidan 242
- Ange [användarens](#page-264-0) lösenord, på sidan 243
- Hämta loggar från [problemrapporteringsverktyget,](#page-265-0) på sidan 244
- Konfigurera [problemrapporteringsverktyget,](#page-265-1) på sidan 244
- [Serverkonfigurerad](#page-269-0) sökning, på sidan 248
- Konfigurera [Multicast-sökning,](#page-269-1) på sidan 248
- Konfigurera en telefon för att acceptera sökning [automatiskt,](#page-273-0) på sidan 252
- Hantera [telefoner](#page-273-1) med TR-069, på sidan 252
- Visa [TR-069-status,](#page-274-0) på sidan 253
- Aktivera elektronisk [klykkontakt,](#page-280-0) på sidan 259
- [Konfigurera](#page-281-0) en säker anknytning, på sidan 260
- Konfigurera [SIP-transport,](#page-282-0) på sidan 261
- Blockera [SIP-meddelanden](#page-282-1) utan proxy på en telefon, på sidan 261
- Konfigurera ett [sekretesshuvud,](#page-283-0) på sidan 262
- Aktivera [P-Early-Media](#page-284-0) Support, på sidan 263
- Aktivera delning av [peer-programvara,](#page-285-0) på sidan 264
- Ange Typ av [profilautentisering,](#page-286-0) på sidan 265
- Kontrollera [autentiseringskravet](#page-287-0) för att komma åt telefonmenyerna , på sidan 266
- Tysta inkommande samtal med [funktionsknappen](#page-289-0) Ignorera, på sidan 268
- Flytta ett aktivt samtal från en telefon till andra telefoner [\(platser\),](#page-290-0) på sidan 269
- Synkronisera funktionen Blockera [uppringnings-ID](#page-293-0) med telefonen och BroadWords XSI-servern, på [sidan](#page-293-0) 272
- Aktivera visning av BroadWorks [XSI-samtalsloggar](#page-294-0) för en linje , på sidan 273
- Aktivera Synkronisering av [funktionsknappar,](#page-297-0) på sidan 276
- [Synkronisering](#page-298-0) av status för Stör ej (DND) och Koppla samtal, på sidan 277
- Aktivera [Synkronisering](#page-301-0) av avvisning av anonyma samtal via XSI-tjänst, på sidan 280
- Aktivera [Synkronisering](#page-303-0) av samtal väntar via XSI-tjänst, på sidan 282
- Chefer och sekreterare [\(8800-serien](#page-305-0) och 6871), på sidan 284
- Konfigurera prioriteringar för röst-och videodata (endast [videotelefonerna](#page-312-0) 8800 och 6800), på sidan 291
- Aktivera statistikrapporter för samtalsavslut i [SIP-meddelanden,](#page-314-0) på sidan 293
- [SIP-sessions-ID,](#page-317-0) på sidan 296
- Välja [LED-beteende](#page-319-0) för en linjeknapp, på sidan 298
- [Konfigurera](#page-325-0) en telefon för fjärr-SDK, på sidan 304
- Funktionen för [röstfeedback,](#page-327-0) på sidan 306
- Dölja ett menyalternativ från att visas på [telefonskärmen,](#page-330-0) på sidan 309
- Visa nummer för uppringare i stället för okänd [uppringare,](#page-335-0) på sidan 314
- Lägg till en [menygenväg](#page-336-0) på en linjeknapp, på sidan 315
- Mappa [menygenvägar](#page-337-0) på PLK och PSK, på sidan 316
- Lägga till en utökad funktion för en [linjeknapp,](#page-341-0) på sidan 320
- [Konfigurerbara](#page-341-1) funktioner på linjeknappar, på sidan 320
- Lägga till menygenväg för programmerbar [funktionsknapp,](#page-346-0) på sidan 325
- [Aktivera](#page-347-0) LDAP Unified search, på sidan 326
- Stäng av en [linjeknapp,](#page-348-0) på sidan 327
- Aktivera LLDP [X-SWITCH-INFO-stöd](#page-349-0) för E911, på sidan 328

# <span id="page-217-0"></span>**Översikt över telefonens funktioner och inställningar**

När du har installerat Cisco IP-telefon i ditt nätverk, konfigurerat nätverksinställningar och lagt till dem i tredjepartssamtalskontrollsystemet måste du använda tredjepartssamtalskontrollsystemet för konfiguration av telefonifunktioner och eventuellt ändra telefonmallarna, ställa in tjänster och tilldela användare.

Du kan ändra ytterligare inställningar för en Cisco IP-telefon från verktyget för tredjepartssamtalskontrollkonfiguration. Använd detta webbaserade program för att ställa upp kriterier för telefonregistrering och samtalssökutrymmen, konfigurera företagskataloger och tjänster och för att ändra telefonknappsmallar, bland annat.

## <span id="page-217-1"></span>**Stöd för Cisco IP-telefon-användare**

Om du är en systemadministratör är du sannolikt den främsta informationskällan för Cisco IP-telefon-användare i nätverket eller på företaget. Det är viktigt att tillhandahålla aktuell och utförlig information till slutanvändare.

Ш

Innan det går att använda några av funktionerna på en Cisco IP-telefon (inklusive tjänster och röstmeddelandesystemets alternativ) måste användarna få information från dig eller från nätverksteamet eller måste kunna kontakta dig för att få hjälp. Se till att förse användare med namn på personer att kontakta för att få hjälp och instruktioner för att kontakta dem.

Vi rekommenderar att du skapar en webbsida på din interna supportwebbplats som ger slutanvändare viktig information om deras Cisco IP-telefon.

Överväga att ta med följande typer av information om denna webbplats:

- Användarhandböcker till alla Cisco IP-telefon-modeller som du stöder
- Information om åtkomst till Cisco Unified Communications självbetjäningsportal
- Lista över de funktioner som stöds
- Användarhandbok eller snabbreferens till röstbrevlådan

## <span id="page-218-0"></span>**Telefonifunktioner**

När du lägger till Cisco IP-telefon till tredjepartssamtalskontrollsystem, kan du lägga till funktioner till telefonerna.Följande tabell innehåller en lista över vilka telefonifunktioner, av vilka många kan du konfigurera med hjälp av tredjepartssamtalskontrollsystem.

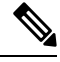

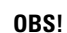

Den tredje partens samtalskontroll erbjuder också flera tjänsteparametrar som du kan använda för att utföra olika telefonifunktioner.

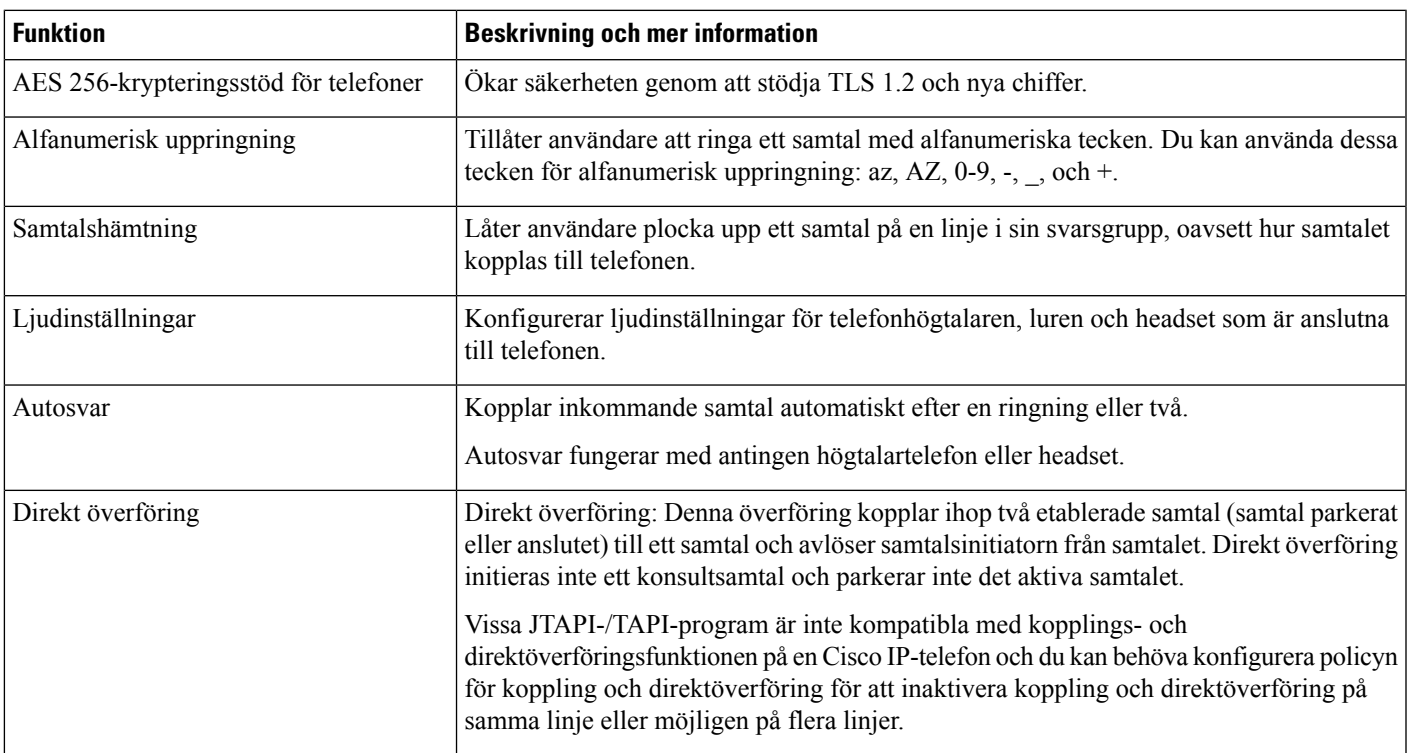

 $\mathbf I$ 

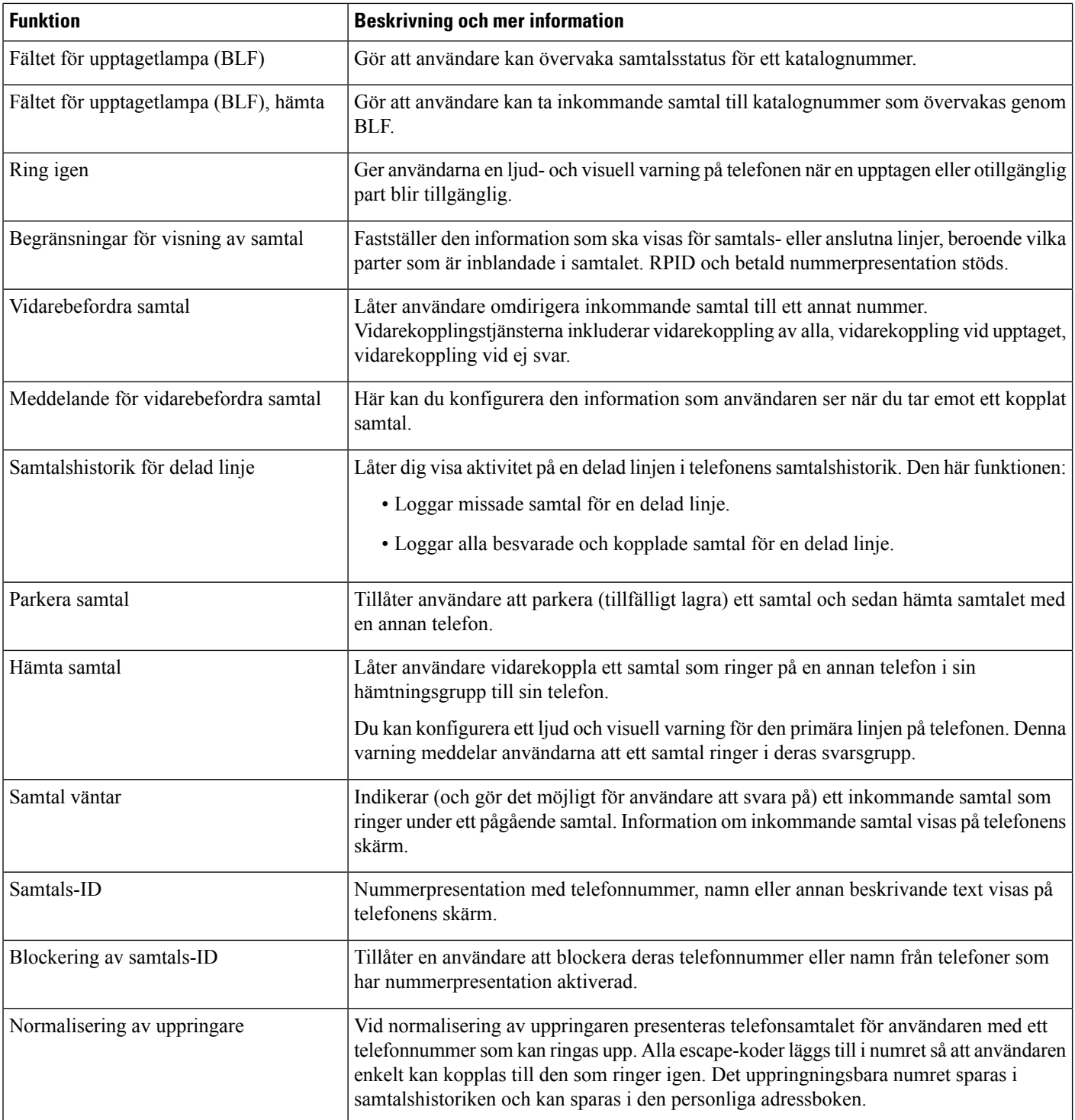

 $\mathbf{l}$ 

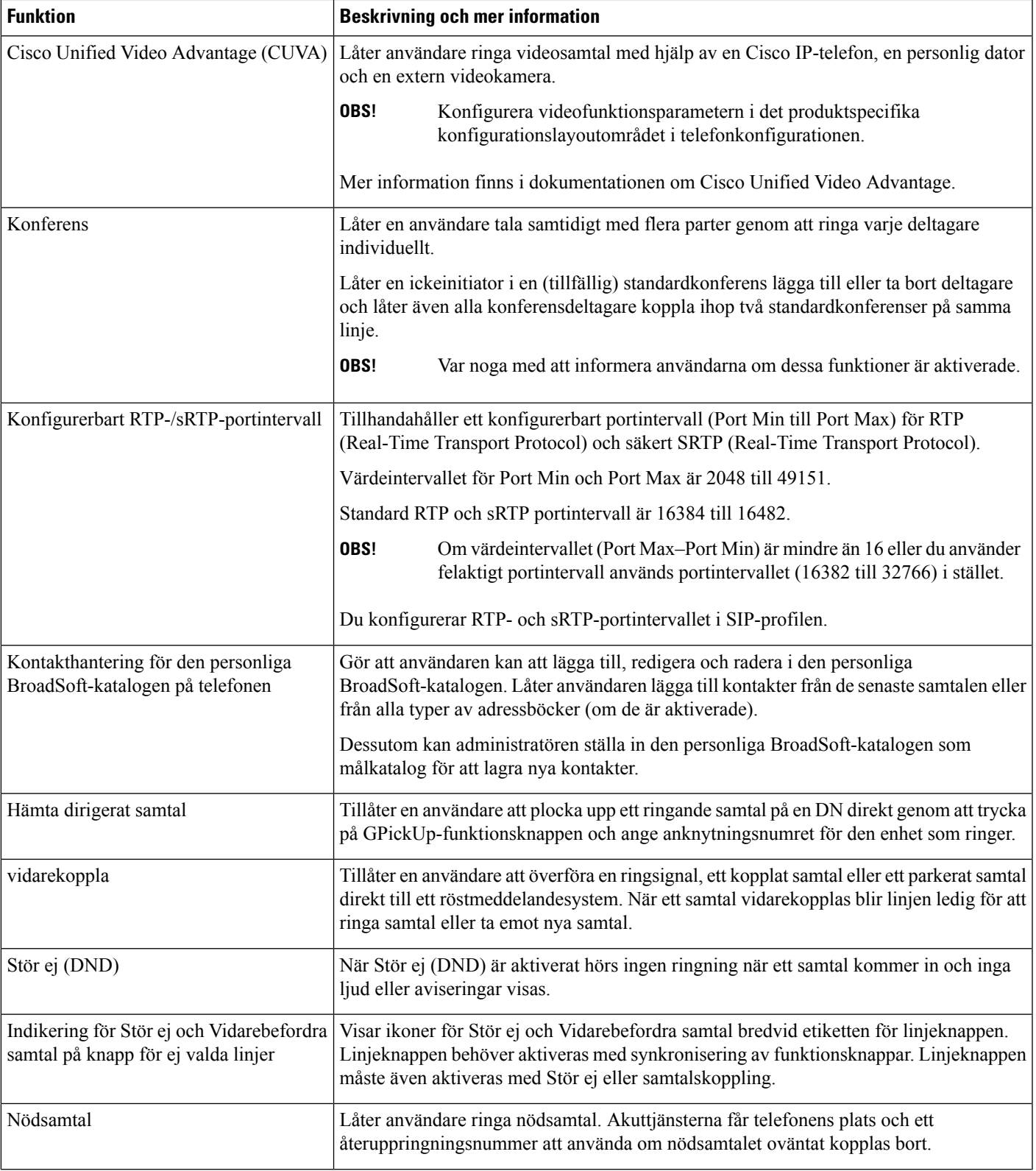

 $\mathbf I$ 

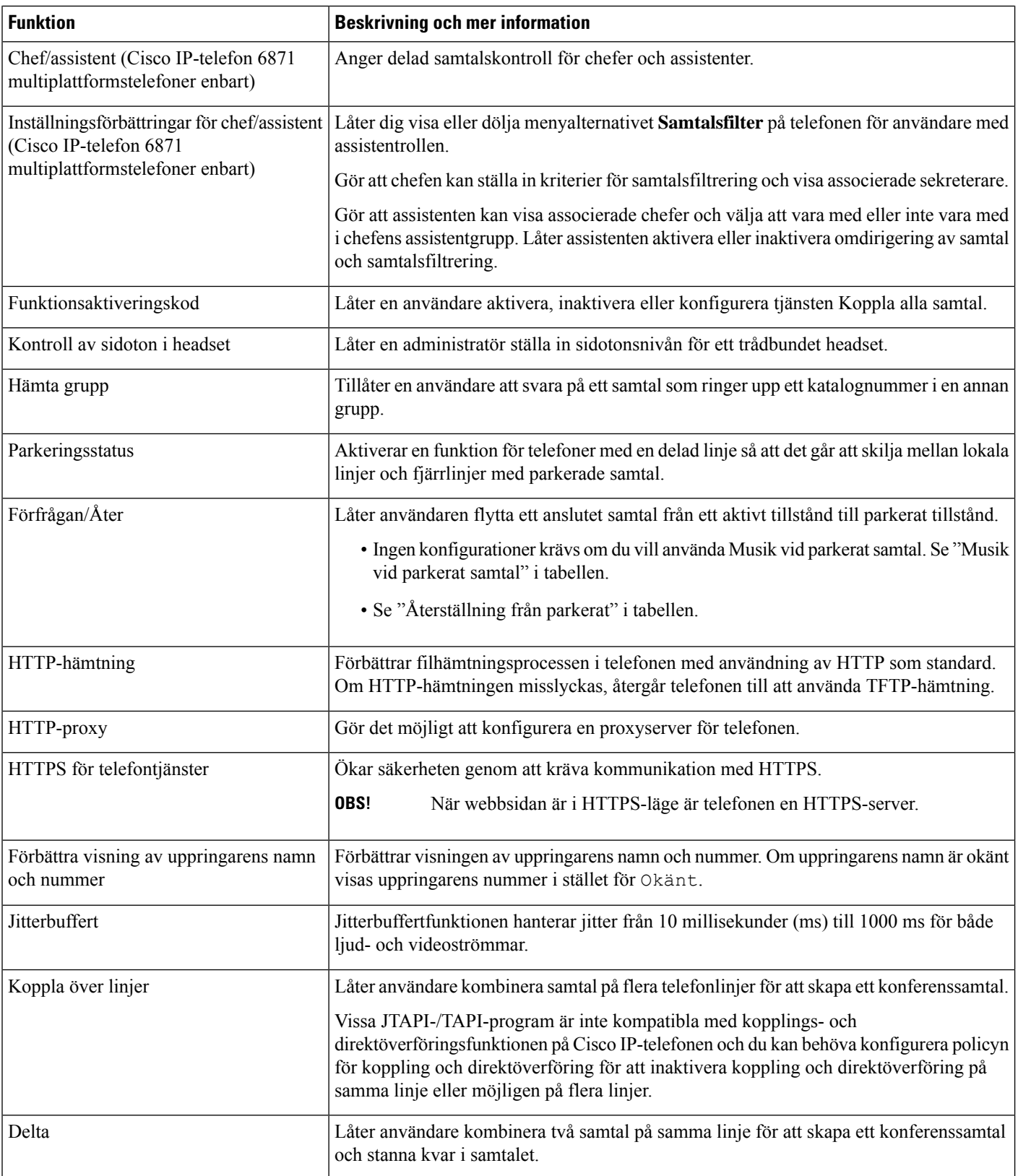

 $\mathbf{l}$ 

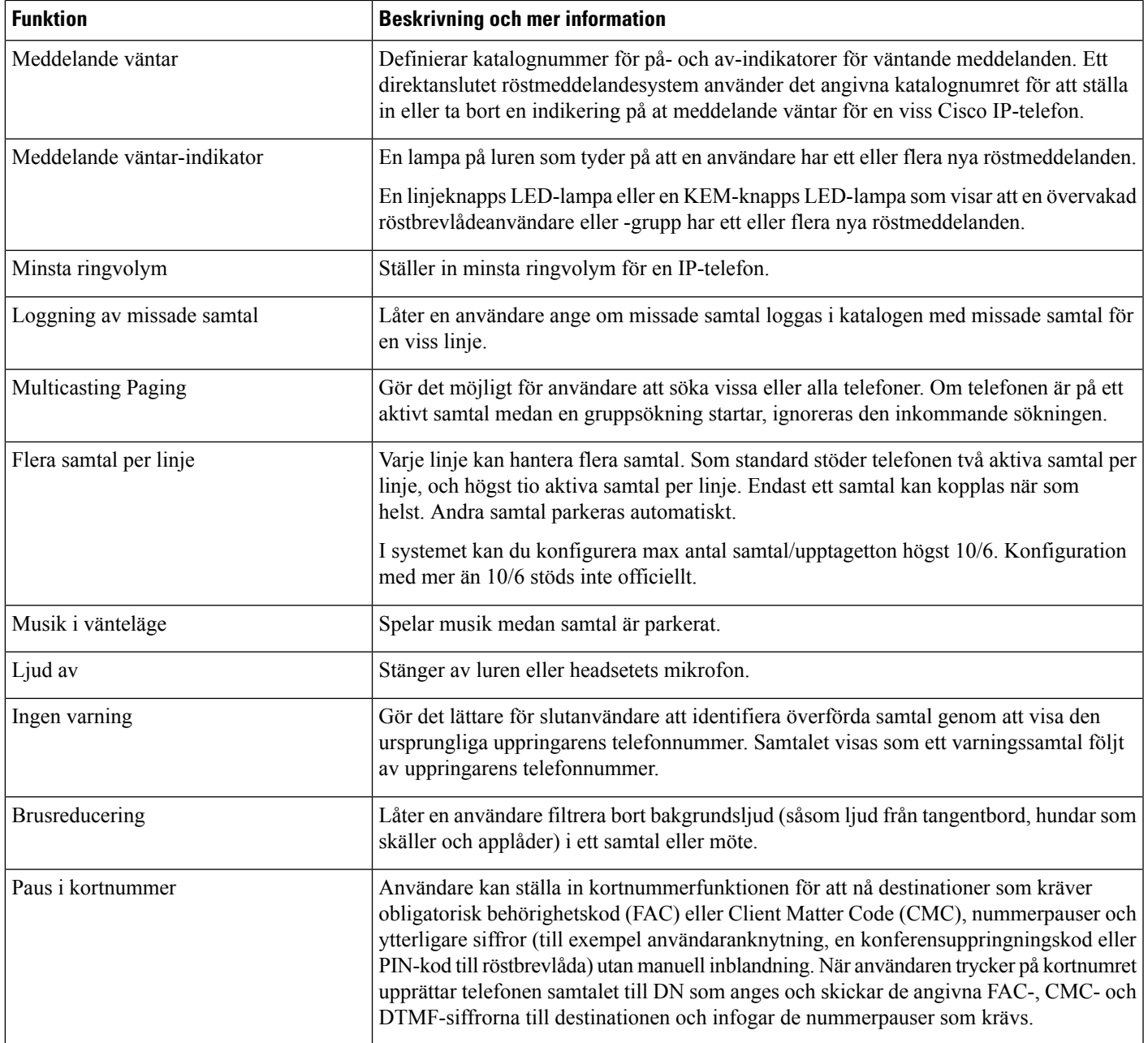

 $\mathbf I$ 

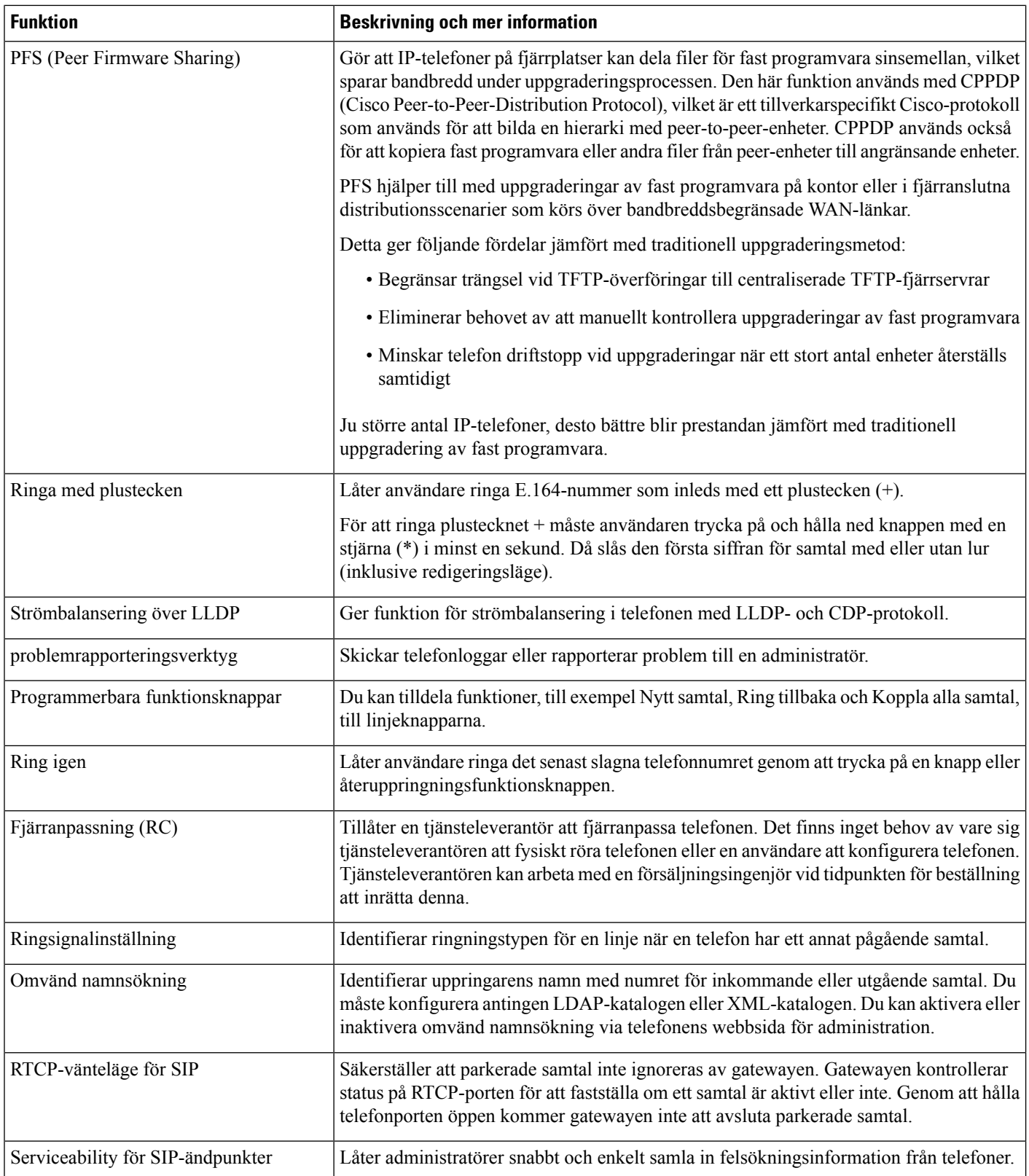

 $\mathbf l$ 

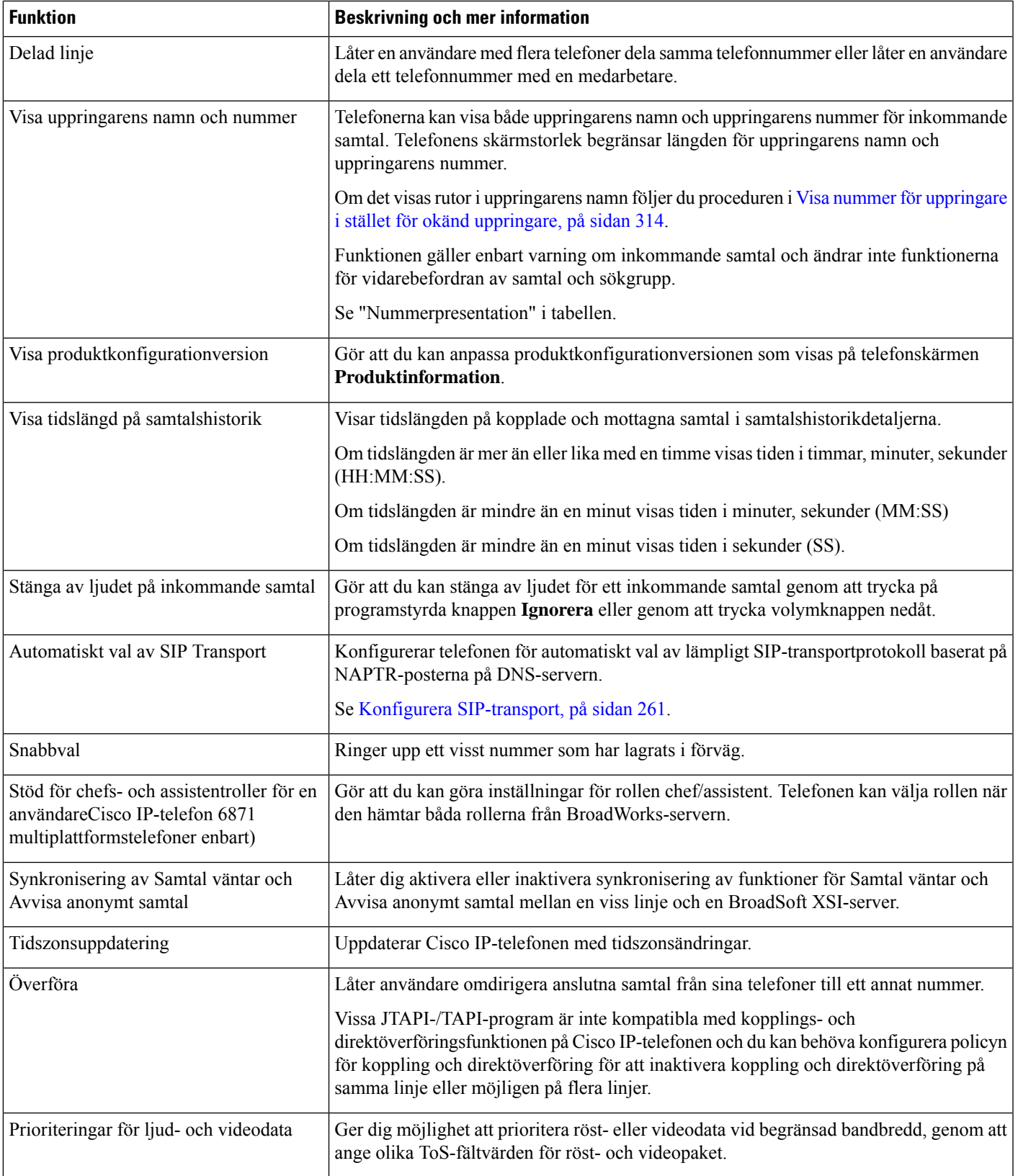

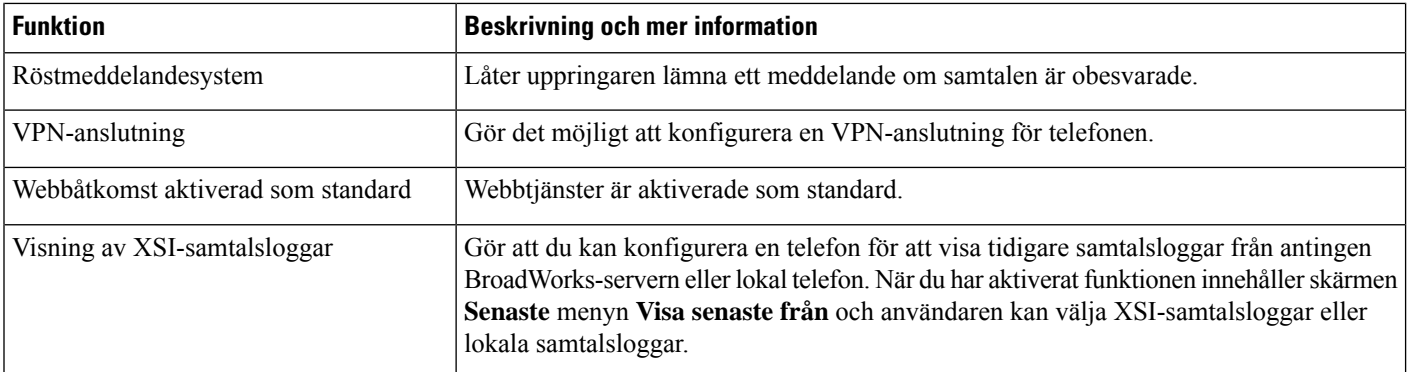

# <span id="page-225-0"></span>**Funktionsknappar och programstyrda knappar**

Följande tabell innehåller information om funktioner som finns på funktionsknappar, funktioner som finns på dedikerade funktionsknappar och funktioner som du behöver för att konfigurera som programmerbara funktionsknappar. En post i tabellen som "stöds" indikerar att funktionen stöds för motsvarande knapptyp eller funktionsknapp. Av de två knapptyperna och funktionsknapparna är det endast programmerbara funktionsknappar som kräver konfiguration i Cisco IP-telefon.

| <b>Funktionsnamn</b>          | <b>Dedikerad</b><br>funktionsknapp | Programmerbar<br>funktionsknapp | <b>Programstyrd knapp</b>                                          |
|-------------------------------|------------------------------------|---------------------------------|--------------------------------------------------------------------|
| Svara                         |                                    | Stöds                           | Stöds                                                              |
| Ring igen                     |                                    | Stöds                           | Stöds                                                              |
| Vidarebefordra alla samtal    |                                    | Stöds                           | Stöds                                                              |
| Vidarekoppling vid upptaget   |                                    | Stöds                           | Stöds                                                              |
| Vidarekoppling vid inget svar |                                    | Stöds                           | Stöds                                                              |
| Parkera samtal                |                                    | Stöds                           | Stöds                                                              |
| Samtalsparkering linjestatus  |                                    | Stöds                           |                                                                    |
| Hämta samtal                  |                                    | Stöds                           | Stöds                                                              |
| Hämta samtal linjestatus      |                                    | Stöds                           |                                                                    |
| Kategori                      |                                    | Stöds inte                      | Stöds                                                              |
| Konferens                     | Stöds                              |                                 | Stöds (visas endast under<br>pågående<br>samtalskonferensscenario) |
| vidarekoppla                  |                                    |                                 | Stöds                                                              |
| Stör ej                       |                                    | Stöds                           | Stöds                                                              |

**Tabell 17. Funktioner med motsvarande knappar och funktionsknappar**

 $\mathbf l$ 

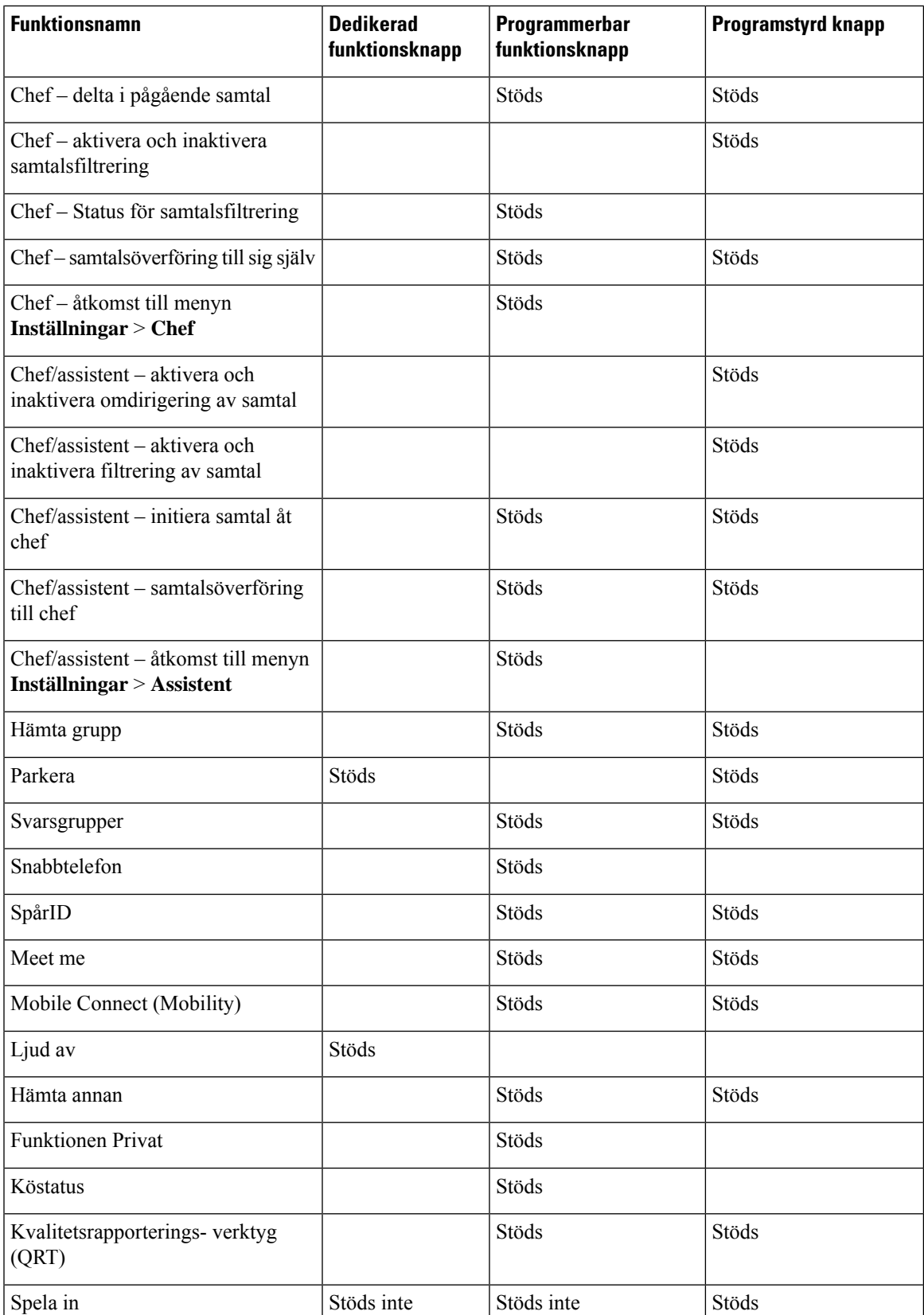

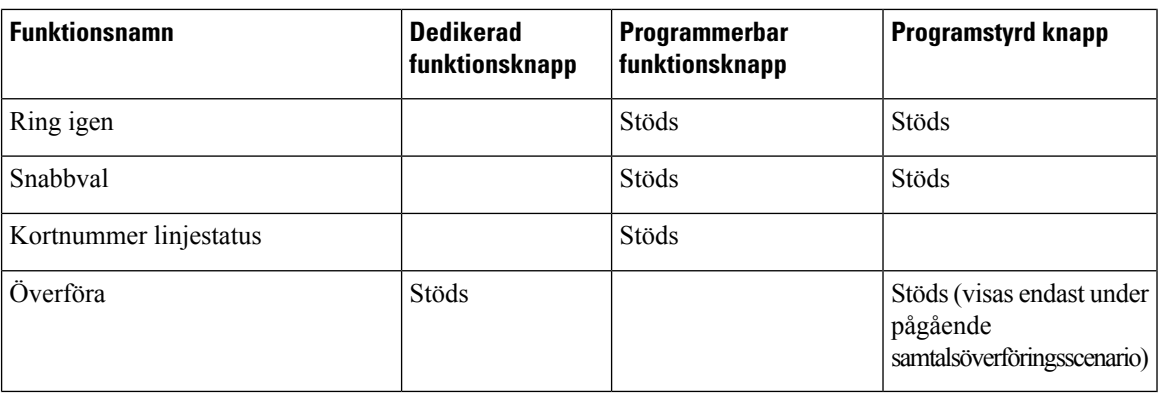

# <span id="page-227-0"></span>**Tillåt användaren att konfigurera funktioner på linjeknapparna**

Du kan aktivera användare att konfigurera dessa funktioner för linjeknappar. Användaren kan sedan lägga till någon av de konfigurerade funktionerna för de linjeknapparna. De funktioner som stöds finns i [Konfigurerbara](#page-341-1) funktioner på linjeknappar, på sidan 320.

För telefoner med knappexpansionsmodul kan användare konfigurera funktionerna för knapparna på knappexpansionsmodulen. Mer information finnsi Tillåt att användarna [konfigurerar](#page-487-0) funktioner för linjeknappar på [knappexpansionsmodulen,](#page-487-0) på sidan 466.

#### **Innan du börjar**

- Öppna webbsidan för telefonadministration. Se Åtkomst till telefonens [webbgränssnitt,](#page-166-0) på sidan 145.
- Kontrollera att linjeknapparna inte är i inert läge.

#### **Arbetsordning**

**Steg 1** (Valfritt) Inaktivera utökningen av en linjeknapp där du tillåter att användarna konfigurerar funktionerna.

- Om funktionen för konfiguration av direkt PLK är inaktiverad måste du inaktivera anslutningen för att användarna ska kunna konfigurera funktionerna på linjeknappen. Om funktionen är aktiverad kan du hoppa över det här steget. Mer information finns i Aktivera [konfiguration](#page-403-0) av direkt PLK, på [sidan](#page-403-0) 382. **OBS!**
- a) Välj **Röst** > **Telefon**.
- b) Välj en linjeknapp.
- c) Ställ in **Anslutning** på **Inaktiverad**.

Du kan även inaktivera linjeknappen i konfigurationsfilen (cfg.xml):

<Extension\_*n*\_ ua="na">Disabled</Extension\_*n*\_>

Där *n* är anknytningsnumret.

#### **Steg 2** Välj **Röst** > **Ass-konsol**.

**Steg 3** I avsnittet **Allmänt** konfigurerar du parametern **Alternativ för anpassningsbara PLK** med koder för de funktioner som du vill ha enligt definitionen i [Konfigurerbara](#page-341-1) funktioner på linjeknappar, på sidan 320.

Ш

Exempel: Du konfigurerar parametern med blf; sd; mwi; shortcut; dnd;. Användaren trycker länge på en otilldelad linjeknapp för att se funktionslistan. Funktionslistan ser ut så här:

**1 Ingen**

**2 Kortnummer**

**3 BLF-närvaro**

**4 BLF + Kortnummer**

**5 MWI**

**6 MWI + Kortnummer**

**7 Menygenväg**

**8 Stör ej**

Användaren kan sedan välja funktion eller menygenväg att lägga till linjeknappen.

Om du inte anger något värde i parametern **Anpassningsbara PLK-alternativ**, det vill säga när parametern är tom, visas inte den programstyrda knappen **Välj** på skärmen **Välj funktion** på telefonen.

Du kan även konfigurera den här parametern i konfigurationsfilen (cfg.xml) genom en sträng i det här formatet:

<Customizable\_PLK\_Options ua="na">mwi;sd;blf;shortcut;dnd;</Customizable\_PLK\_Options>

**Steg 4** Klicka på **Submit All Changes**.

### **Parametrar för funktioner på linjeknappar**

Följande tabell definierar hur parametrarna för kortnummer i avsnittet **Linjeknapp (n)** på fliken **Röst** > **Telefon** i telefonens webbgränssnitt fungerar och används. Den definierar även syntax för strängen som läggs till i telefonens konfigurationsfil (cfg.xml) med XML-kod för att konfigurera en parameter.

I

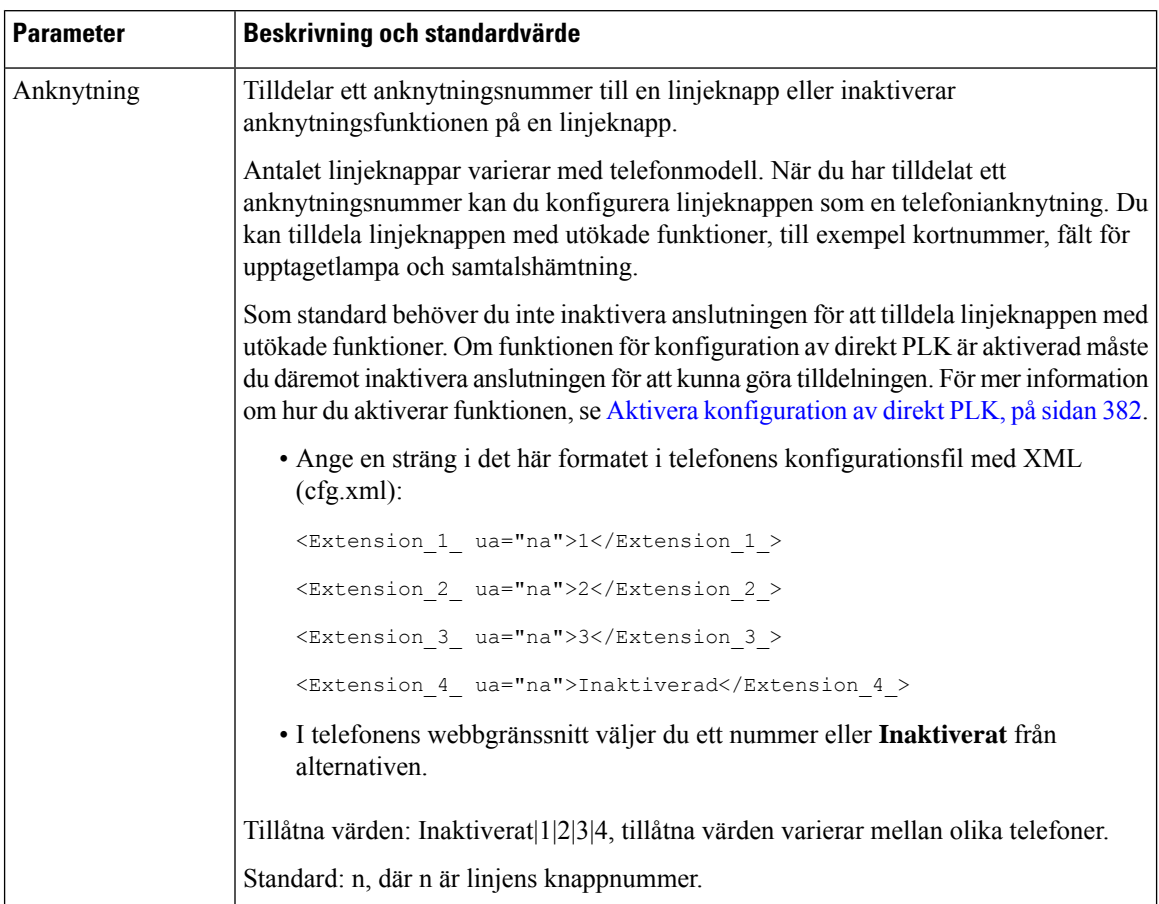

#### **Tabell 18. Parametrar för funktioner på linjeknappar**

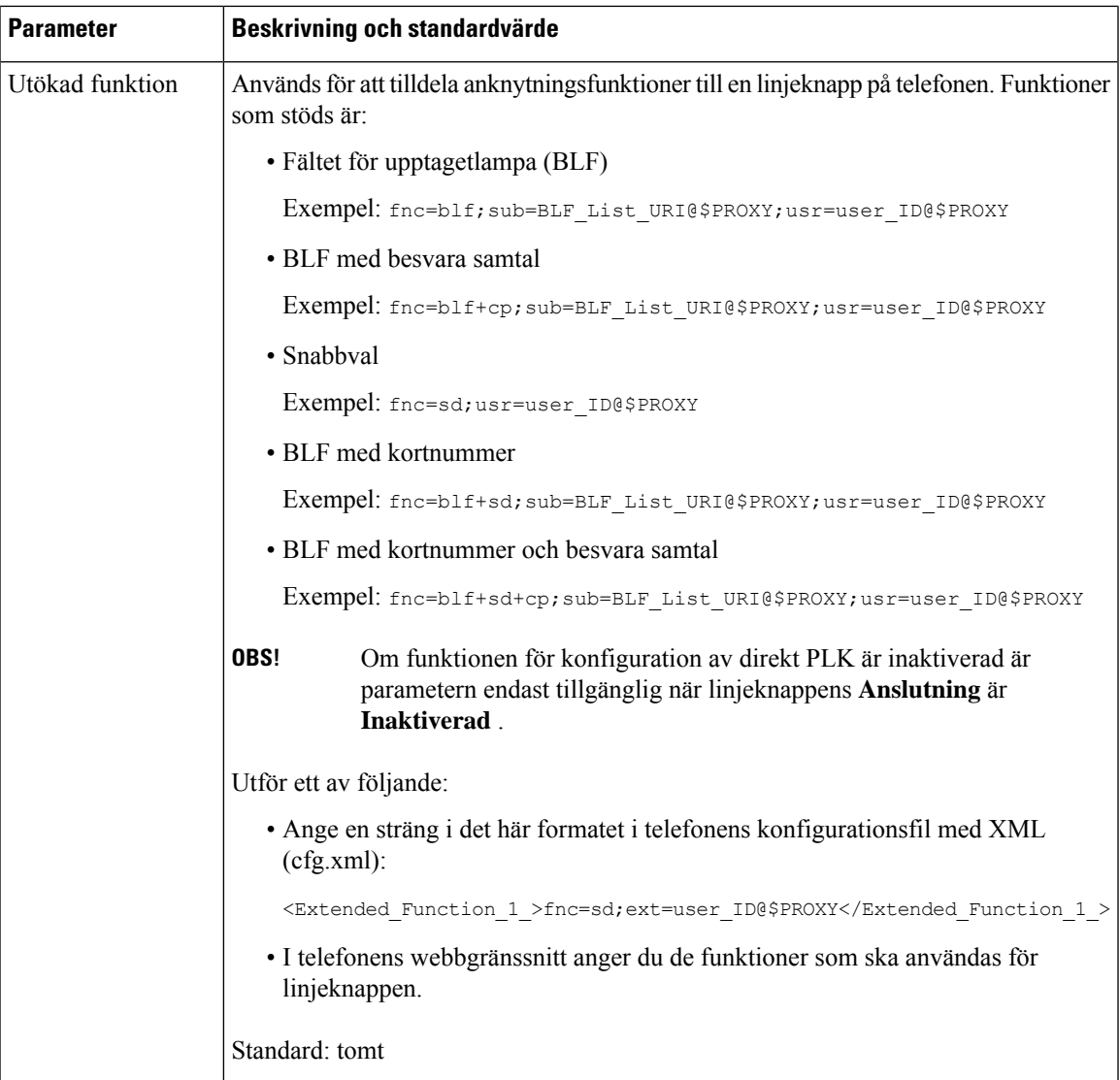

# <span id="page-230-0"></span>**Konfigurera ett kortnummer på en linjeknapp**

Du kan konfigurera kortnummer på en ledig linje på en användartelefon. Användaren kan sedan använda den linjen för att snabbringa ett nummer. När du aktiverar kortnumret på linjeknappen ser användaren kortnummerikonen, ett namn och ett anslutningsnummer på kortnummerknappen. Användaren trycker på linjeknappen för att ringa den tilldelade anknytningen.

#### **Innan du börjar**

Öppna webbsidan för telefonadministration. Se Åtkomst till telefonens [webbgränssnitt,](#page-166-0) på sidan 145.

#### **Arbetsordning**

- **Steg 1** Välj **Röst** > **Telefon**.
- **Steg 2** Välj en linjeknapp som du vill konfigurera kortnummer.
- **Steg 3** (Valfritt) Ställ in parametern **Anslutning** som **Inaktiverat** för att inaktivera anslutningen.
	- Om funktionen för konfiguration av direkt PLK är inaktivera måste du inaktivera anslutningen för att konfigurera kortnummer på linjeknappen. Om funktionen är aktiverad kan du hoppa över det här steget. Mer information finns i Aktivera [konfiguration](#page-403-0) av direkt PLK, på sidan 382. **OBS!**

Det går även att konfigurera parametern i konfigurationsfilen (cfg.xml). Parametern är linjespecifik. Ange en sträng i detta format:

<Extension\_2\_ ua="na">Disabled</Extension\_2\_>

**Steg 4** Gå till parametern **Utökad funktion** och ange en sträng i det här formatet:

fnc=sd;ext=9999@\$PROXY;nme=xxxx

Om du konfigurerar en telefon med alfanumerisk uppringning där telefonen kan ringa ett samtal med alfanumeriska tecken i stället för de traditionella siffror, kan du skriva in en sträng i det här formatet:

fnc=sd;ext=xxxx.yyyy@\$PROXY;vid=n;nme=xxxx

där:

- fnc= sd betyder funktion = kortnummer
- ext = 9999 är telefonen som linjeknappen ringer. Ersätt 9999 med lämpligt telefonnummer.

ext= xxxx.yyyy är telefonen som linjeknappen ringer. Ersätt xxxx.yyyy med alfanumeriska tecken. Du kan använda dessa tecken för alfanumerisk uppringning: az, AZ, 0-9, -, \_, och +.

- vid=n är telefonens linjeindex.
- nme= XXXX är namnet som visas på telefonen för kortnummerknappen. Ersätt XXXX med ett namn.

Det går även att konfigurera parametern i konfigurationsfilen (cfg.xml). Parametern är linjespecifik. Ange en sträng i detta format:

<Extended\_Function\_2\_ ua="na">fnc=sd;ext=9999@\$PROXY;nme=xxxx</Extended\_Function\_2\_>

<span id="page-231-0"></span>**Steg 5** Klicka på **Submit All Changes**.

## **Parametrar för vänta och pausa med DTMF**

Kortnummer, katalog, utökad funktion och andra strängar som konfigurerats i telefonen kan innehålla tecken för *vänta* (**X**) och *pausa* (**,**). Dessa tecken tillåter manuella och automatiska signalöverföringar med DTMF (Dual-Tone Multi-Frequency).

Du kan lägga till vänte- och paustecken med kortnummer, utökad funktion eller katalogsträngar i formatet:

```
{Dial_String}[ ][,|X][DTMF_string][,|X][DTMF_string]
där:
```
**Cisco IP skrivbordstelefon med fast programvara för flera plattformar (MPP) – Administrationshandbok**

- Dial\_String är det nummer som användaren försöker nå. Till exempel: 8537777 eller 14088537777.
- [ ] (blanksteg) är ett uppringningsavslutstecken som definierar eller avgränsarslutet av nummersträngen. Blanksteget är obligatoriskt. Om telefonen upptäcker ett X eller ett kommatecken (,) före blanksteget, behandlas tecknen som en del av nummersträngen.
- , (kommatecken) är en paus på 2 sekunder som infogas för varje kommatecken i strängen.
- X (vänta) anger att telefonen väntar på användarinmatning och bekräftelse.

När användaren anger DTMF-signalen manuellt via knappsatsen ser användaren ett meddelande som bekräftar att överföringen av manuell inmatning har slutförts. Vid bekräftelsen skickar telefonen alla DTMF-signaler som har definierats i *DTMF\_string*. Telefonen kör nästa parameter. Om det inte finns några ytterligare parametrar i nummersträngen återgår telefonen till startsidan.

Fönstret med vänteuppmaning stängs inte förrän användaren bekräftar uppmaningen eller samtalet avslutas antingen av användaren eller med fjärrenheten.

• DTMF string – är de DTMF-signaler som en användare skickar till en fjärrenhet när samtalet har kopplats fram. Telefonen kan skicka endast giltiga DTMF-signaler.

#### **Exempel:**

#### 18887225555,,5552X2222

Ett kortnummer innebär att telefonen ringer 18887225555. Blanksteget anger slutet av nummersträngen. Telefonen väntar fyra sekunder (två kommatecken) och skickar sedan DTMF-signalerna 5552.

Ett meddelande visas där användaren uppmanas att ange siffror manuellt. När användaren har slagit alla siffror och trycker på **OK** bekräftas han/hon att den manualla inmatningen är klar. Telefonen skickar DTMF-signalerna 2222.

#### **Riktlinjer för användning**

En användare kan när som helst överföra siffror, förutsatt att samtalet har anslutits.

Den maximala längden på strängen, inklusive alla X eller kommatecken (,), är begränsad till längden på en kortnummerpost, uppringningspost, katalogpost och andra uppringda strängar.

När en vänteparameter initieras visar telefonen startsidan och uppmanar användaren att ange fler siffror med knappsatsen. Om denna åtgärd inträffar när användaren redigerar en post kan ändringarna gå förlorade.

Om endast den första delen av en nummersträng matchar en nummerplan när samtalet rings upp, ignoreras den del av nummersträngen som inte matchar nummersträngen. Till exempel:

#### 85377776666,,1,23

Om 8537777 matchar en nummerplan ignoreras tecknen 6666. Telefonen väntar fyra sekunder innan den skickar DTMF 1. Sedan väntar den två sekunder innan den skickar DTMF 23.

Vid loggning av samtal loggas endast nummersträngen, inte DTMF-strängar.

Giltiga DTMF-signaler är 0-9, \* och #. Alla andra tecken ignoreras.

#### **Begränsningar**

När samtalet är anslutet och omedelbart överförs kanske telefonen inte kan bearbeta DTMF-signalerna. Det beror på hur lång tid som samtalet är kopplat innan det överförs.

## <span id="page-233-0"></span>**Telefonkonfiguration för att övervaka andra telefoner**

Du kan konfigurera telefonen för att övervaka status för linjer på andra telefoner. Den här funktionen är praktisk om du rutinmässigt hanterar samtal åt kollegor och vill se om de har möjlighet att svara. Telefonen övervakar varje linje på en separat linjeknapp. De övervakande linjeknapparna fungerar som knappen för fältet med upptagen lampa (BLF). En BLF är en LED-lampa som ändrar färg för att visa status på den övervakade linjen:

#### **Tabell 19. BLF-tangentens LED-status**

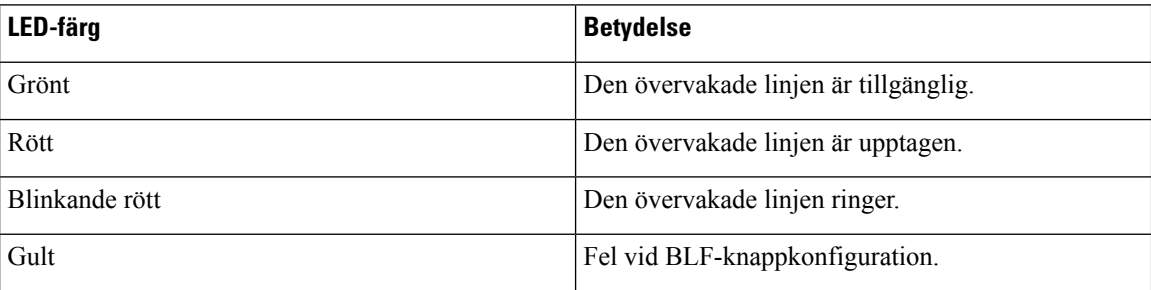

Om telefonen är registrerad till en BroadSoft-server kan ställa du in telefonen att övervaka flera användare med en enda uppsättning med konfigurationer.

### <span id="page-233-1"></span>**Konfigurera telefonen för att övervaka flera användares linjer**

Om telefonen är registrerad till en BroadSoft-server kan du konfigurera telefonen för att övervaka hela BLF-listan. Telefonen tilldelas tillgängliga linjeknappar i sekvens för att övervaka posterna på BLF-listan och börjar visa status för de övervakade linjerna på BLF-knapparna.

Det går även att konfigurera parametrarna i telefonens konfigurationsfil (cfg.xml) med XML-kod. Om du vill konfigurera varje parameter går du till syntaxen för strängen iParametrar för [övervakning](#page-234-0) av flera användares [linjer,](#page-234-0) på sidan 213.

#### **Innan du börjar**

- Se till att telefonen är registrerad till en BroadSoft-server.
- Du kan konfigurera en BLF-lista för en användare på telefonen på BroadSoft-servern.
- Öppna webbgränssnittet för administration. Se Åtkomst till telefonens [webbgränssnitt,](#page-166-0) på sidan 145.
- Se till att övervakade linjerna på BLF-knapparna inte är i inert läge.

#### **Arbetsordning**

**Steg 1** Välj **Röst** > **Ass-konsol**.

**Steg 2** Konfigurera **BLF-listans URI**, **Använd linjeknappar för BLF-lista**, **BLF-lista**och **Visningsläge för BLF-etikett** enligt beskrivningen i Parametrar för [övervakning](#page-234-0) av flera användares linjer, på sidan 213. Om du tillåter användare att konfigurera enskilda BLF-knappar (se Tillåt användaren att [konfigurera](#page-227-0) funktioner på [linjeknapparna,](#page-227-0) på sidan 206), rekommenderar vi att sätta inställningen **BLF-listan** till **Dölj**.

**Steg 3** Klicka på **Submit All Changes**.

### <span id="page-234-0"></span>**Parametrar för övervakning av flera användares linjer**

Följande tabell definierar hur BLF-parametrarna i avsnittet **Allmänt** på fliken **Röst** > **Ass-konsol** i telefonens webbgränssnitt fungerar och används. Den definierar även syntax för strängen som läggs till i telefonens konfigurationsfil (cfg.xml) med XML-kod för att konfigurera en parameter.

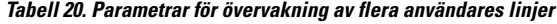

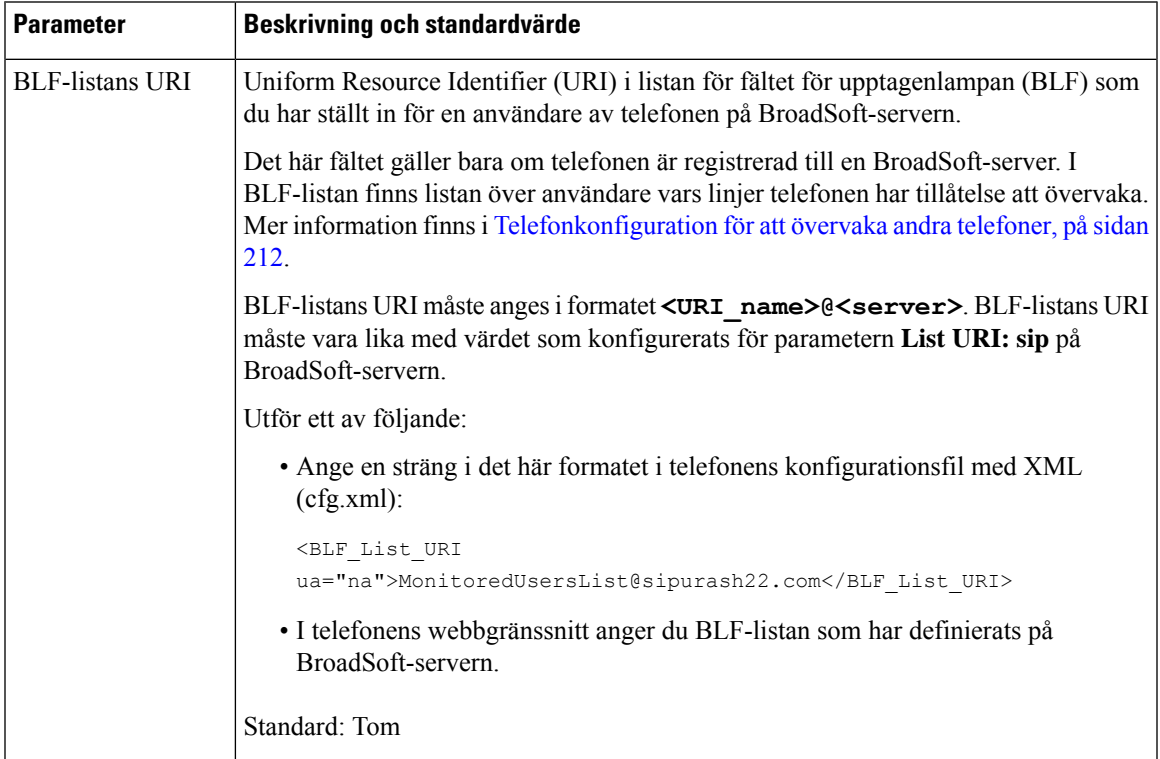

I

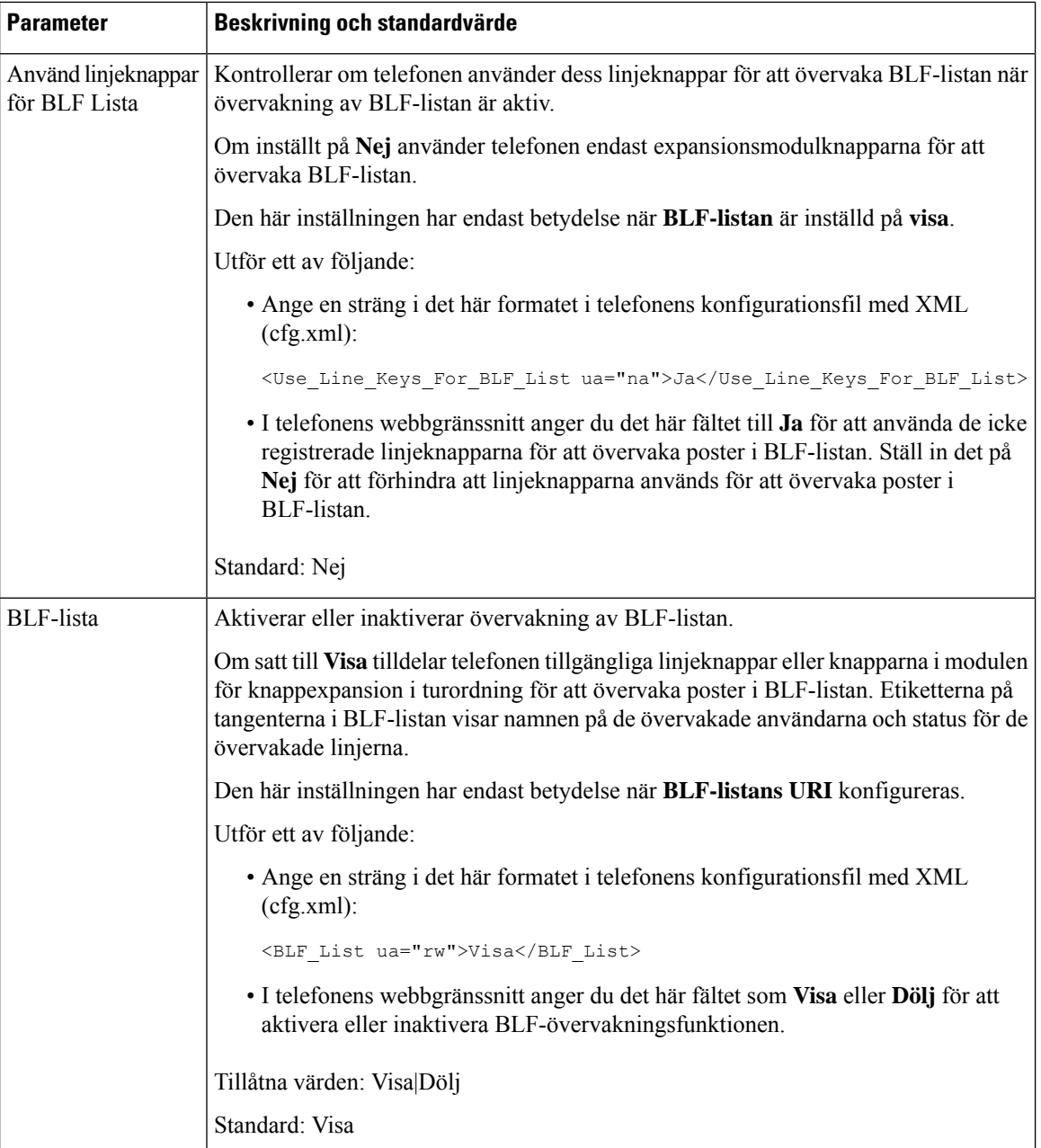

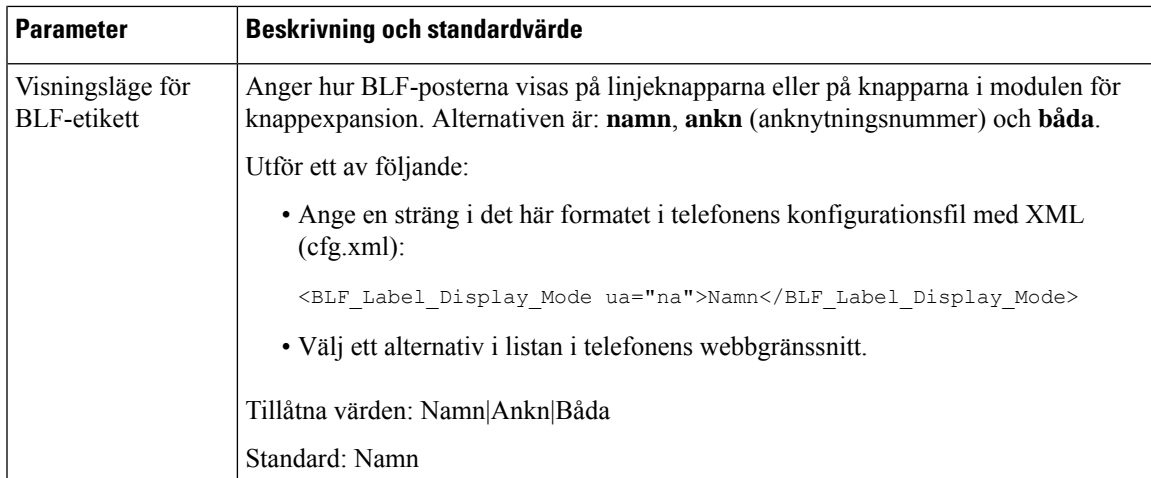

## **Konfigurera en linjeknapp på telefonen för att övervaka en enskild användares linje**

Du kan konfigurera fältet för upptagetlampa på en telefonlinje när en användare behöver övervaka en kollegas tillgänglighet för att hantera samtal.

Du kan konfigurera fältet för upptagetlampa för samverkan med en valfri kombination av kortnummer eller samtalshämtning. Du kan konfigurera till exempel bara fältet för upptagetlampa eller samverkan mellan fältet för upptagetlampa och kortnummer, fältet för upptagetlampa och samtalshämtning eller fältet för upptagetlampa, kortnummer och samtalshämtning tillsammans. Om du vill konfigurera bara kortnummer krävs det en annan konfiguration.

Det går även att konfigurera parametrarna i telefonens konfigurationsfil (cfg.xml) med XML-kod. Om du vill konfigurera varje parameter går du till syntaxen för strängen i Parametrar för [övervakning](#page-237-0) av en enskild linje, på [sidan](#page-237-0) 216.

#### **Innan du börjar**

- Öppna webbsidan för telefonadministration. Se Åtkomst till telefonens [webbgränssnitt,](#page-166-0) på sidan 145.
- Kontrollera att linjeknappen som används för att konfigurera ett fält för upptagetlampa inte är i läget Inert.

#### **Arbetsordning**

**Steg 1** Välj **Röst** > **Telefon**.

- **Steg 2** Välj en linjeknapp som du vill konfigurera för fältet för upptagetlampa.
- **Steg 3** Konfigurera fälten **Anknytning** och **Utökad funktion** enligt definitionen i Parametrar för [övervakning](#page-237-0) av en [enskild](#page-237-0) linje, på sidan 216.
- **Steg 4** Klicka på **Submit All Changes**.

### <span id="page-237-0"></span>**Parametrar för övervakning av en enskild linje**

Följande tabell definierar hur BLF-parametrarna (fältet för upptagetlampan) i avsnittet **Linjeknapp (n)** på fliken **Röst** > **Telefon** i telefonens webbgränssnitt fungerar och används. Den definierar även syntax för strängen som läggstill i telefonens konfigurationsfil (cfg.xml) med XML-kod för att konfigurera en parameter.

**Tabell 21. Parametrar för övervakning av en enskild linje**

| <b>Parameter</b> | Beskrivning och standardvärde                                                                                                    |  |  |
|------------------|----------------------------------------------------------------------------------------------------|--|--|
| Anknytning       | Tilldelar ett anknytningsnummer till en linjeknapp eller inaktiverar<br>anknytningsfunktionen på en linjeknapp.                                                                                                    |  |  |
|                  | Antalet linjeknappar varierar med telefonmodell. När du har tilldelat ett<br>anknytningsnummer kan du konfigurera linjeknappen som en telefonianknytning. Du<br>kan tilldela linjeknappen med utökade funktioner, till exempel kortnummer, fält för<br>upptagetlampa och samtalshämtning.                                                                            |  |  |
|                  | Som standard behöver du inte inaktivera anslutningen för att tilldela linjeknappen med<br>utökade funktioner. Om funktionen för konfiguration av direkt PLK är aktiverad måste<br>du däremot inaktivera anslutningen för att kunna göra tilldelningen. För mer information<br>om hur du aktiverar funktionen, se Aktivera konfiguration av direkt PLK, på sidan 382. |  |  |
|                  | Utför ett av följande:                                                                                                    |  |  |
|                  | • Ange en sträng i det här formatet i telefonens konfigurationsfil med XML<br>$(cfg.xml)$ :                                                                                                    |  |  |
|                  | <extension 1="" ua="na">1</extension>                                                                                                    |  |  |
|                  | <extension_2_ ua="na">Inaktiverad</extension_2_>                                                                                                    |  |  |
|                  | <extension 3="" ua="na">Inaktiverad</extension>                                                                                                    |  |  |
|                  | <extension 4="" ua="na">Inaktiverad</extension>                                                                                                    |  |  |
|                  | · Ställ in parametern som Inaktiverad i telefonens webbgränssnitt om du vill<br>övervaka en annan linje med linjeknappen.                                                                                                    |  |  |
|                  | Tillåtna värden: Inaktiverat 1 2 3 4, tillåtna värden varierar mellan olika telefoner.                                                                                                    |  |  |
|                  | Standard: n, där n är linjens knappnummer.                                                                                                    |  |  |

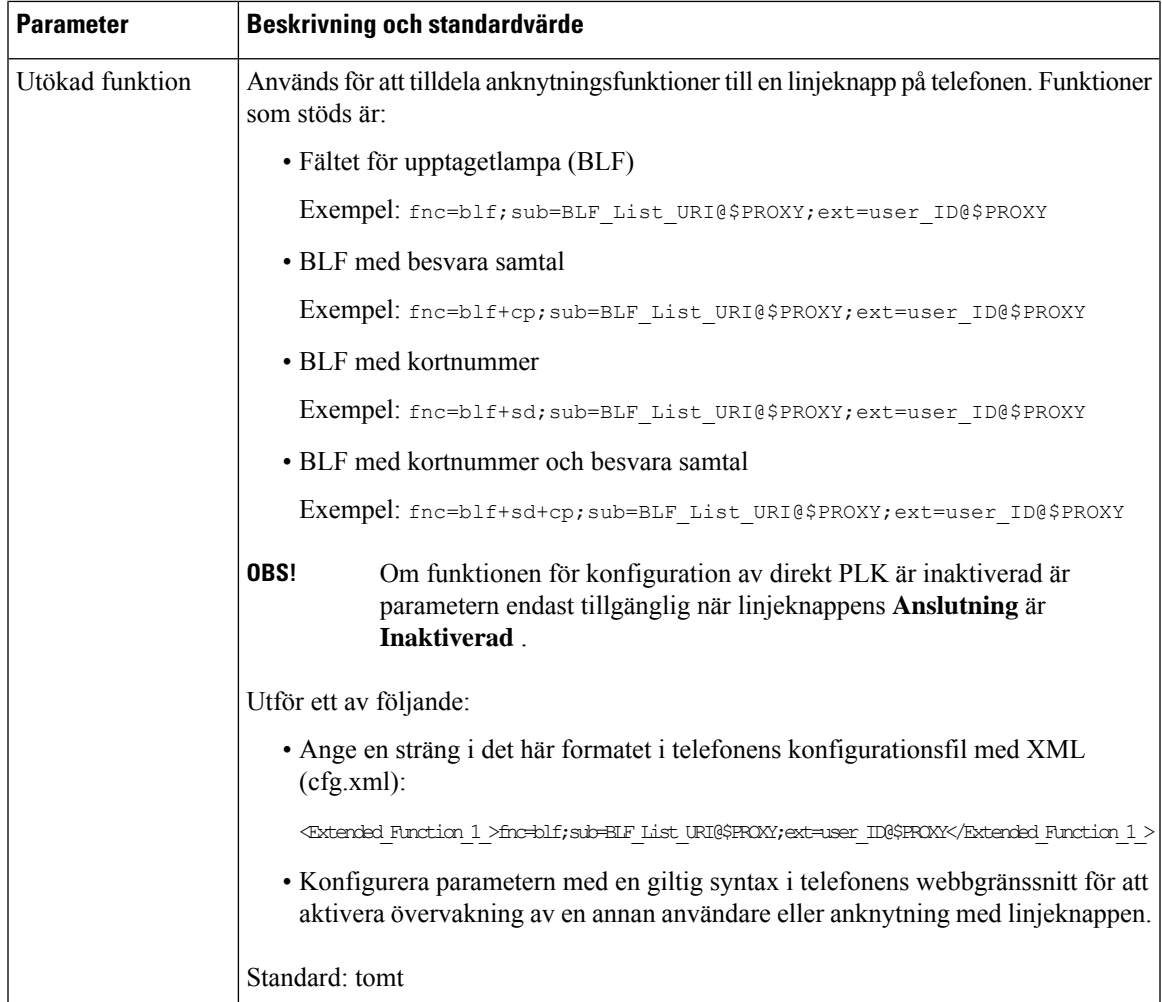

# <span id="page-238-0"></span>**Aktivera knappen Konferens med en stjärnkod**

Du kan lägga till en stjärnkod till knappen Konferens så att användaren kan lägga till flera aktiva samtal i en konferens genom att trycka på knappen endast en gång. Du kan aktivera den här funktionen på telefonens webbsida.

#### **Innan du börjar**

- Telefonservern måste ha stöd för den här funktionen.
- Öppna webbsidan för telefonadministration. Se Åtkomst till telefonens [webbgränssnitt,](#page-166-0) på sidan 145.

#### **Arbetsordning**

**Steg 1** Välj **Röst** > **Ankn (n)**, där n är ett anknytningsnummer.

**Steg 2** I avsnittet **Inställningar för samtalsfunktion** konfigurerar du fälten **Konferensknapp enbart** och **URL för konferensbrygga** enligt Parametrar för [konferensknapp,](#page-239-0) på sidan 218. Du kan även aktivera knappen Konferens med en XML-fil. Ange en sträng i detta format: <Conference\_Bridge\_URL\_1\_ ua="na">\*55</Conference\_Bridge\_URL\_1\_> <Conference\_Single\_Hardkey\_1\_ ua="na">Yes</Conference\_Single\_Hardkey\_1\_> **Steg 3** Klicka på **Submit All Changes**.

## <span id="page-239-0"></span>**Parametrar för konferensknapp**

Följande tabell definierar hur parametrar för konferensknappen i avsnittet**Inställningar för samtalsfunktioner** på fliken **Röst** > **Ankn (n)** i telefonens webbgränssnitt fungerar och används. Den definierar även syntax för strängen som läggstill i telefonens konfigurationsfil (cfg.xml) med XML-kod för att konfigurera en parameter.

| <b>Parameter</b>           | Beskrivning och standardvärde                                                                                                    |
|----------------------------|----------------------------------------------------------------------------------------------------|
| Konferensknapp<br>enbart   | Du kan använda fältet för att ange om du vill använda enbart konferensknappen för<br>att starta ett konferenssamtal. När det är inställt på Ja kan användaren bara använda<br>konferensknappen för att starta ett konferenssamtal. Funktionsknappen Konf är<br>inaktiverad. När det är inställt på Nej kan användaren använda både konferensknappen<br>och funktionsknappen Konf. |
|                            | Utför ett av följande:                                                                                                    |
|                            | • Ange en sträng i det här formatet i telefonens konfigurationsfil med XML<br>$(cfg.xml)$ :                                                                                                    |
|                            | <conference 1<br="" hardkey="" single="">ua="na"&gt;Yes</conference>                                                                                                    |
|                            | · I telefonens webbgränssnitt ställer du in fältet på Ja eller Nej för att aktivera eller<br>inaktivera funktionen.                                                                                                    |
|                            | Tillåtna värden: Ja Nej                                                                                                    |
|                            | Standard: Nej                                                                                                    |
| URL för<br>konferensbrygga | URL som används för att ansluta till ett konferenssamtal, vanligen i form av ett<br>uppringningsnummer eller URI i formatet användare@IPadress:port.                                                                                                    |
|                            | • Ange en sträng i det här formatet i telefonens konfigurationsfil med XML<br>$(cfg.xml)$ :                                                                                                    |
|                            | <conference 1="" bridge="" ua="na" url="">*55</conference>                                                                                                    |
|                            | · i telefonens webbgränssnitt anger du URI eller ett nummer som konferensbrygga.                                                                                                    |
|                            | Standard: tomt                                                                                                    |

**Tabell 22. Parametrar för konferensknapp**

# <span id="page-240-0"></span>**Aktivera uppringningshjälp (8800 och 6871)**

Du kan konfigurera uppringningshjälp så att användare kan ringa snabbare. När en användare ringer visar telefonen en lista över nästan matchande telefonnummer på skärmen.

#### **Innan du börjar**

Öppna webbgränssnittet för telefonadministration. Se Åtkomst till telefonens [webbgränssnitt,](#page-166-0) på sidan 145.

#### **Arbetsordning**

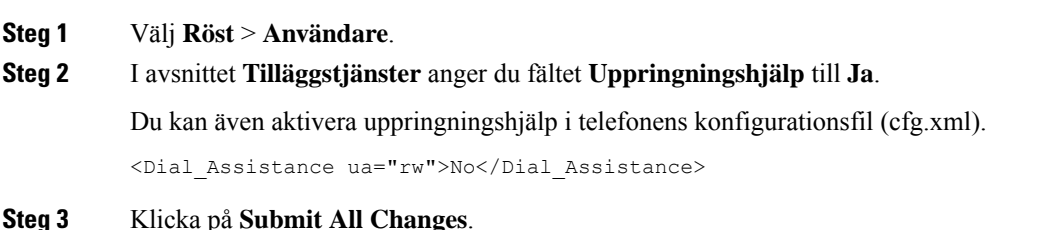

## <span id="page-240-1"></span>**Konfigurera alfanumerisk uppringning**

Du kan konfigurera en telefon så att användaren av telefonen kan ringa ett samtal genom att slå alfanumeriska tecken i stället för att slå siffror. På telefonens webbsida kan du konfigurera alfanumerisk uppringning med kortnummer, BLF och samtalshämtning.

#### **Innan du börjar**

Öppna webbsidan för telefonadministration. Se Åtkomst till telefonens [webbgränssnitt,](#page-166-0) på sidan 145.

#### **Arbetsordning**

#### **Steg 1** Välj **Röst** > **Ankn (n)**.

**Steg 2** I avsnittet **Nummerplan** ställer du in **Aktivera URI-uppringning** på **Ja** för att aktivera alfanumerisk uppringning.

Du kan även konfigurera parametern i konfigurationsfilen (cfg.xml). Parametern är linjespecifik.

<Enable\_URI\_Dialing\_1\_ ua="na">Yes</Enable\_URI\_Dialing\_1\_>

**Steg 3** Välj **Röst** > **Telefon** för att lägga till en sträng på en linjeknapp i detta format för att aktivera kortnummer med alfanumerisk uppringning:

fnc=sd;ext=xxxx.yyyy@\$PROXY;nme=yyyy,xxxx

Till exempel:

fnc=sd;ext=first.last@\$PROXY;nme=Last,First

I exemplet ovan kan användare slå "first.last" för att ringa ett samtal.

**OBS!** Tecken som stöds för alfanumerisk uppringning är a-z,  $A$ -Z,  $0$ - $9, -1$ , ., och +.

**Steg 4** Klicka på **Submit All Changes**.

## <span id="page-241-0"></span>**Parkera samtal**

Med samtalsparkering kan ett samtal parkeras och därefter hämtas igen, antingen från telefonen eller från en annan telefon. Följande LED-färger visas på linjeknappen när denna funktion är konfigurerad:

- Grön LED Parkera samtal har konfigurerats.
- Gul LED Parkera samtal har inte konfigurerats.
- Röd långsamt blinkande LED Ett samtal har parkerats.

### **Konfigurera samtalsparkering med stjärnkoder**

Du kan konfigurera samtalsparkering så att användaren kan sätta ett samtal i vänteläge och sedan hämta samtalet från användarens telefon eller en annan telefon.

När du konfigurerar samtalsparkerings måste samtalets parkeringskod och återupptagningskod matchar funktionsåtkomstkoden som konfigurerats på servern.

#### **Innan du börjar**

Öppna webbsidan för telefonadministration. Se Åtkomst till telefonens [webbgränssnitt,](#page-166-0) på sidan 145.

#### **Arbetsordning**

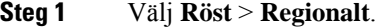

**Steg 2** Ange **\*68** i fältet för **samtalsparkeringskoden**.

Du kan även konfigurera den här parametern i konfigurationsfilen (cfg.xml) genom att ange en sträng i följande format:

<Call\_Park\_Code ua="na">\*68</Call\_Park\_Code>

**Steg 3** Ange **\*88** i fältet för **återupptagningskoden**.

Du kan även konfigurera den här parametern i konfigurationsfilen (cfg.xml) genom att ange en sträng i följande format:

<Call\_Unpark\_Code ua="na">\*88</Call\_Unpark\_Code>

#### **Steg 4** Klicka på **Submit All Changes**.

### **Konfigurera en-knapps samtalsparkering**

Med en-knapps samtalsparkering behöver du inte ange en kombination av knappar för parkering av och återuppta ett samtal.

Du kan även konfigurera samtalsparkering i en viss samtalsparkeringsanknytning

#### **Innan du börjar**

Åtkomst till telefonens [webbgränssnitt,](#page-166-0) på sidan 145och [Konfigurera](#page-233-1) telefonen för att övervaka flera användares [linjer,](#page-233-1) på sidan 212

#### **Arbetsordning**

#### **Steg 1** Gå till **Röst** > **Ass-konsol**

**Steg 2** Gå till fältet **BLF-listans URI** och ange **uri\_name@server**.

Fältet **BLF-listans URI** måste ha samma värde som konfigurerats för parametern **List URI:sip** på BroadSoft-servern.

Du kan även konfigurera den här parametern i konfigurationsfilen (cfg.xml) genom att ange en sträng i det här formatet:

<BLF\_List\_URI ua="na">uri\_name@server</BLF\_List\_URI>

#### **Steg 3** I listrutan **Funktionsalternativ för BLF-listan** väljer du **prk**.

Du kan även konfigurera den här parametern i konfigurationsfilen (cfg.xml) genom att ange en sträng i det här formatet:

<BLF\_List\_Feature\_Options ua="na">prk</BLF\_List\_Feature\_Options>

Tillåtna värden är blf+sd+cp|prk. Standardvärde blf+sd+cp.

#### **Exempel:**

• När fältet **Funktionsalternativ för BLF-listan** är inställt på **blf+sd+cp** kan de automatiskt tilldelade knapparna användasför funktionen blf+sd+cp eller församtalsparkeringsfunktionen. Om **type="park"** ingår i resurselementet används de automatiskt tilldelade knapparna för samtalsparkeringsfunktionen, annars används de för funktionen blf+sd+cp om typen inte ingår.

På servern finns det tre resurselement i NOTIFY-förfrågningar. Ange strängarna i resurselementen i formatet och lägg till nya attributet **type="park"**i resurs-URI för samtalsparkeringsanknytningen:

<resource uri="sip:test01@as1bsoft.sipurash.com"><name>test 01</name><instance id="cROdMctbQE" state="active" cid="BQQ7uR@broadworks"/></resource>

<resource uri="sip:2345@as1bsoft.sipurash.com" type="park"><name>Park Location1</name><instance id="cROdMctbQE" state="active" cid="BQQ8uR@broadworks"/></resource>

<resource uri="sip:test02@as1bsoft.sipurash.com"><name>test 02</name><instance id="cROdMctbQE" state="active" cid="BQQ9uR@broadworks"/></resource>

När konfiguration är klar bevakar telefonen test 01, parkeringsplats1 och test 02. Om det prenumereras korrekt på samtalsparkeringsanknytningar och användare kommer linjeknappar att tilldelas för samtalsparkering respektive blf-funktion och få status för övervakad anknytning och användare.

• När fältet **Funktionsalternativ för BLF-listan** är inställt på **prk** övervakar BLF-listans URI samtalsparkeringsanknytningar och användare.

På servern finns det tre resurselement i NOTIFY-förfrågningar. Ange strängarna i resurselementen i formatet och lägg till nya attributet **type="park"**i resurs-URI för samtalsparkeringsanknytningen:

```
<resource uri="sip:test01@as1bsoft.sipurash.com"><name>test 01</name><instance
id="cROdMctbQE" state="active" cid="BQQ7uR@broadworks"/></resource>
<resource uri="sip:2345@as1bsoft.sipurash.com" type="park"><name>Park
Location1</name><instance id="cROdMctbQE" state="active"
cid="BQQ8uR@broadworks"/></resource>
```

```
<resource uri="sip:test02@as1bsoft.sipurash.com"><name>test 02</name><instance
id="cROdMctbQE" state="active" cid="BQQ9uR@broadworks"/></resource>
```
När konfiguration är klar bevakar telefonen test 01, parkeringsplats1 och test 02. Om det prenumereras korrekt på samtalsparkeringsanknytningar och användare kommer linjeknappar att tilldelas för samtalsparkering och få status för övervakad anknytning och användare.

**Steg 4** Klicka på **Submit All Changes**.

### **Lägg till samtalsparkering för en linjeknapp**

Du kan lägga till samtalsparkering på en linjeknapp för att göra det möjligt för användaren att tillfälligt lagra och hämta samtal. Parkera samtals stöds på privata linjer och delade linjer.

#### **Innan du börjar**

Öppna webbsidan för telefonadministration. Se Åtkomst till telefonens [webbgränssnitt,](#page-166-0) på sidan 145.

#### **Arbetsordning**

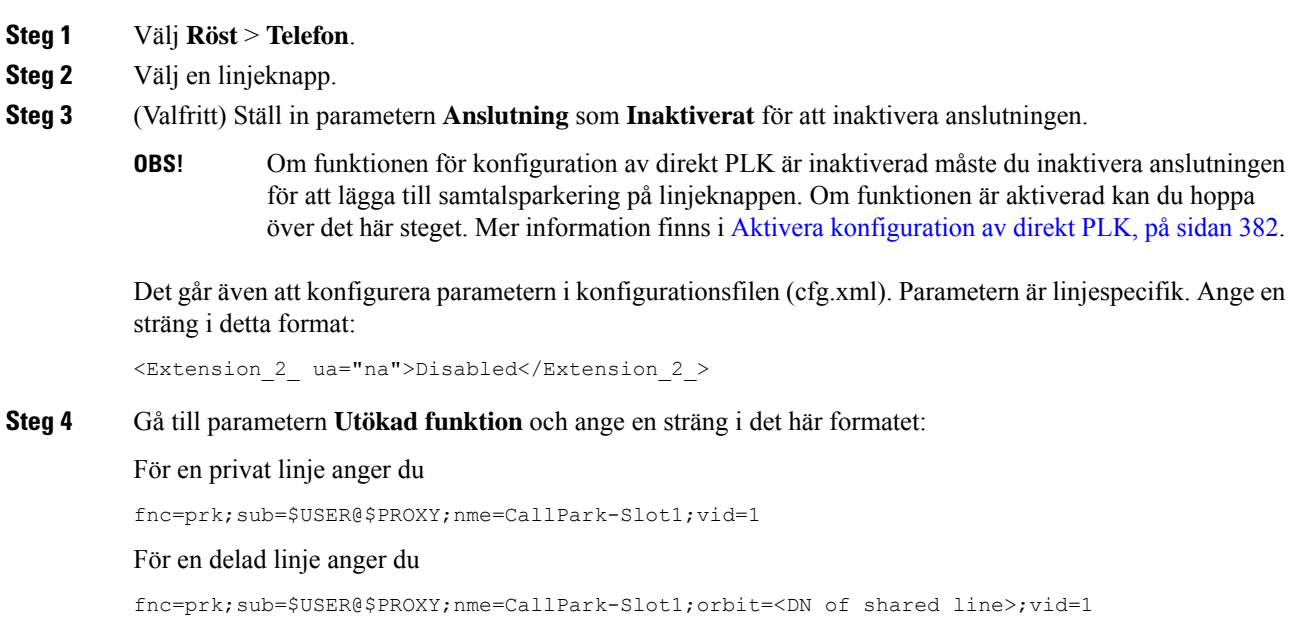

där:

- fnc=prk betyder funktion = samtalsparkering
- sub är SIP-URI:n för den övervakade parkeringsplatsen
- nme är namnet som visas på telefonen för linjeknappen för samtalsparkering
- orbit är den delade linjens DN
- vid är anknytningens ID. Värdena för \$USER och \$PROXY hämtas från den angivna anknytningen. Om vid saknas i funktionssträngen hämtas värdena för \$USER och \$PROXY från anknytning 1.

Du kan även konfigurera den linjespecifika parametern i konfigurationsfilen (cfg.xml). Ange strängen i följande format:

```
<Extended_Function_2_
ua="na">fnc=prk;sub=$USER@$PROXY;nme=CallPark-Slot1;vid=1;</Extended Function 2 >
```
**Steg 5** Klicka på **Submit All Changes**.

## <span id="page-244-0"></span>**Ange konfiguration för alternativt nätverk**

Valfria nätverksservrar ger resurser som DNS-sökningar, nätverkstid, loggning och enhetsidentifiering. Du kan också tillämpa PC-portspegling på användarens telefon. Användaren kan också aktivera eller inaktivera den här tjänsten från telefonen.

Du kan även konfigurera parametrarna i telefonens konfigurationsfil (cfg.xml) med XML-kod. Om du vill konfigurera varje parameter går du till syntaxen för strängen i Parametrar för [konfiguration](#page-244-1) av alternativt [nätverk,](#page-244-1) på sidan 223.

#### **Innan du börjar**

Öppna webbsidan för telefonadministration. Se Åtkomst till telefonens [webbgränssnitt,](#page-166-0) på sidan 145.

#### **Arbetsordning**

- **Steg 1** Välj **Röst** > **System**.
- <span id="page-244-1"></span>**Steg 2** I avsnittet **Valfri nätverkskonfiguration** konfigurerar du fälten enligt Parametrar för [konfiguration](#page-244-1) av [alternativt](#page-244-1) nätverk, på sidan 223.
- **Steg 3** Klicka på **Submit All Changes**.

### **Parametrar för konfiguration av alternativt nätverk**

Följande tabell definierar hur parametrar för åtkomstkontroll i avsnittet **Alternativ nätverkskonfiguration** på fliken **Röst** > **System** i telefonens webbgränssnitt fungerar och används. Den definierar även syntax för strängen som läggstill i telefonens konfigurationsfil (cfg.xml) med XML-kod för att konfigurera en parameter.

I

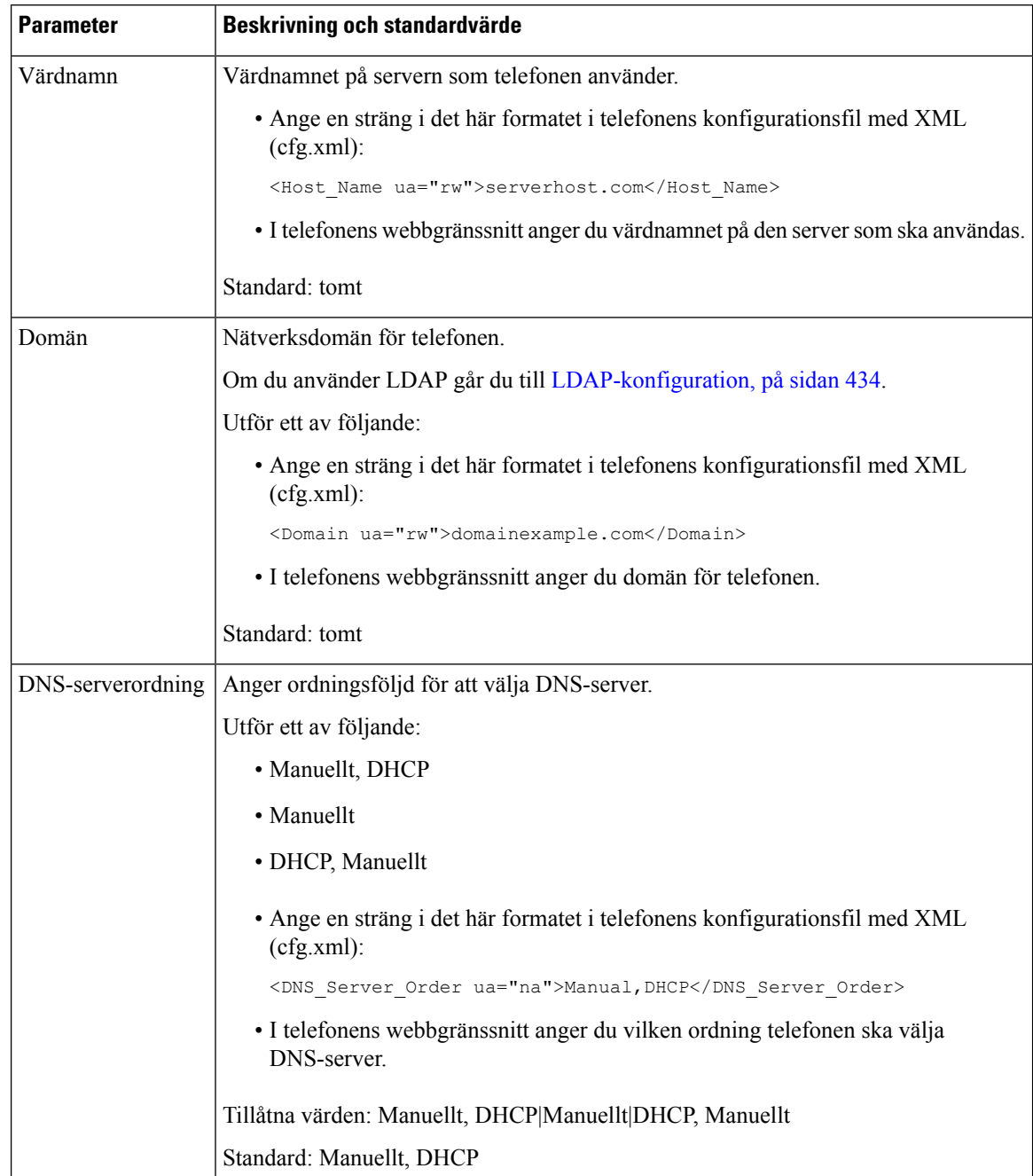

#### **Tabell 23. Parametrar för konfiguration av alternativt nätverk**

 $\mathbf l$ 

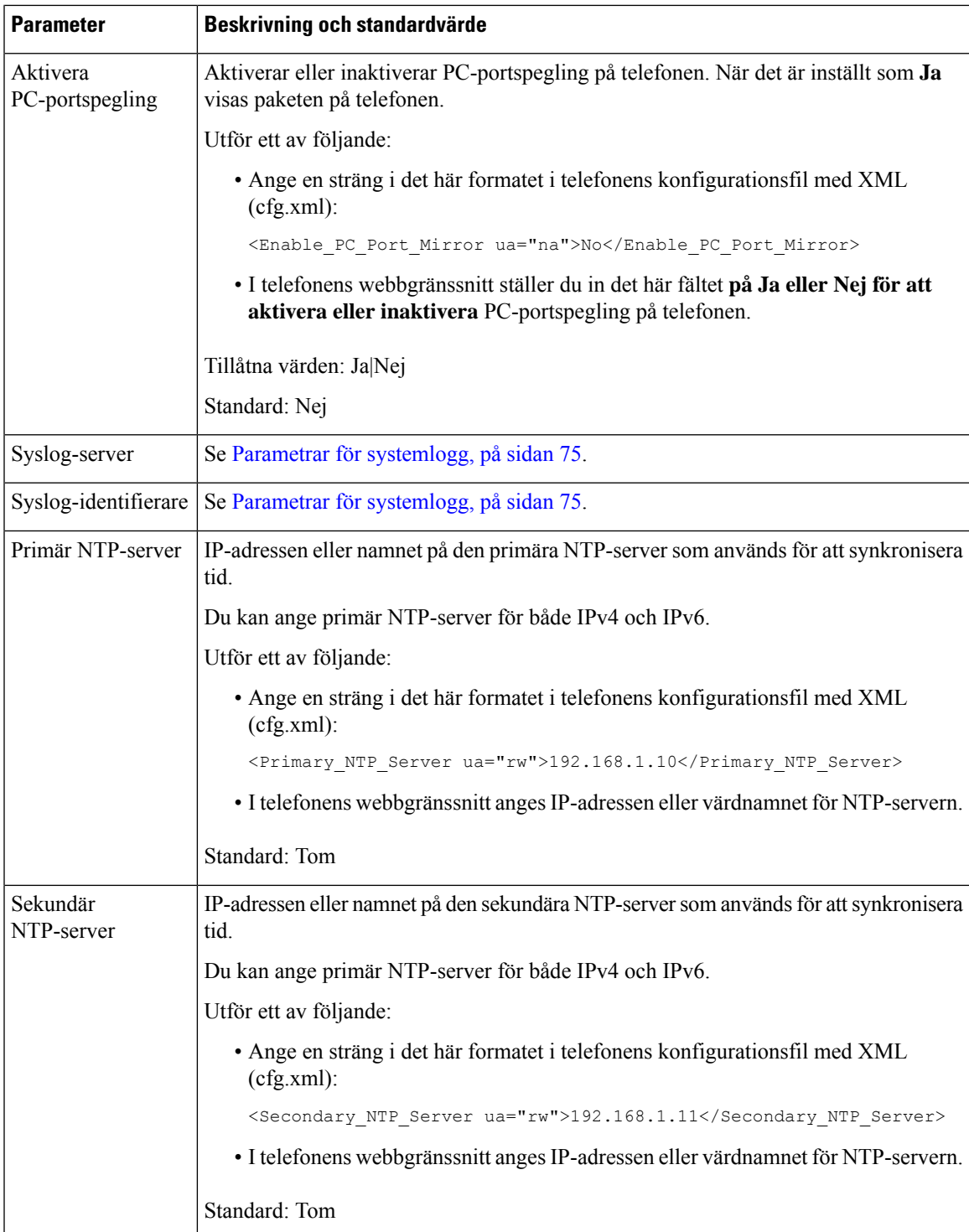

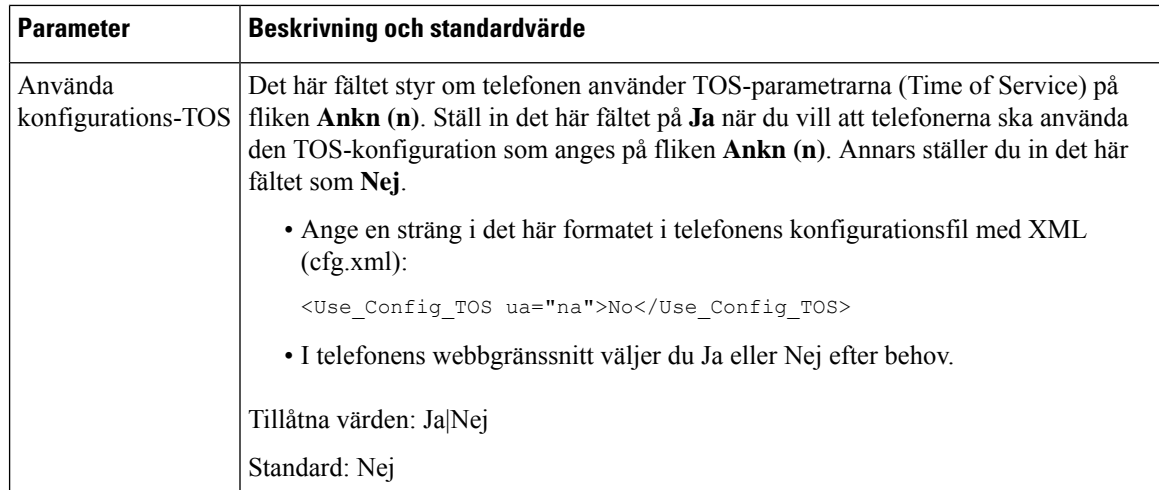

# <span id="page-247-0"></span>**Aktivera LLDP X-SWITCH-INFO-stöd för E911**

Du kan aktivera LLDP X-SWITCH-INFO-stödfunktionen genom att lägga till en extra rubrik (kallad "X-SWITCH-INFO") i REGISTER SIP-meddelandet som innehåller följande växelinformation som annonseras i LLDP-dataenheten:

#### **Innan du börjar**

- Öppna webbsidan för telefonadministration. Se Åtkomst till telefonens [webbgränssnitt,](#page-166-0) på sidan 145.
- Kontrollera att du har konfigurerat SIP-registreringen i Ext n och att Ext n kan registreras på servern.

#### **Arbetsordning**

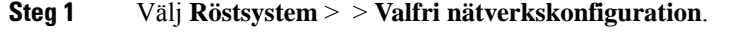

**Steg 2** Välj **Ja** för parametern **X-SWITCH-INFO-stöd**.

Om du vill inaktivera funktionen väljer du **Nej**.

Du kan även konfigurera den här parametern i telefonens konfigurationsfil (cfg.xml) genom att ange en sträng i det här formatet:

<X-SWITCH-INFO\_Support ua="na">Yes</X-SWITCH-INFO\_Support>

Standard: **Nej**.

- **Steg 3** Gör följande kabelanslutna telefoner:
	- a) Välj **Röstsystem** > > **VLAN-inställningar** > **Aktivera LLDP-MED**.
- **Steg 4** Klicka på **Submit All Changes**.

Ш

## <span id="page-248-0"></span>**XML-tjänster**

Telefonerna har stöd för XML-tjänster, till exempel en XML-katalogtjänst eller andra XML-program. Endast HTTP och HTTPS-stöd för XML-tjänster är tillgängliga.

Följande Cisco XML-objekt stöds:

- CiscoIPPhoneMenu
- CiscoIPPhoneText
- CiscoIPPhoneInput
- CiscoIPPhoneDirectory
- CiscoIPPhoneIconMenu
- CiscoIPPhoneStatus
- CiscoIPPhoneExecute
- CiscoIPPhoneImage
- CiscoIPPhoneImageFile
- CiscoIPPhoneGraphicMenu
- CiscoIPPhoneFileMenu
- CiscoIPPhoneStatusFile
- CiscoIPPhoneResponse
- CiscoIPPhoneError
- CiscoIPPhoneGraphicFileMenu
- Init:CallHistory
- Key:Headset
- EditDial:n

En fullständig lista över kompatibla URI: er finnsi *Cisco Unified IP-telefon Services Application Development Notes for Cisco Unified Communications Manager and Multiplatform Phones* som finns här:

[https://www.cisco.com/c/en/us/support/collaboration-endpoints/ip-phone-6800-series-multiplatform-firmware/](https://www.cisco.com/c/en/us/support/collaboration-endpoints/ip-phone-6800-series-multiplatform-firmware/products-programming-reference-guides-list.html) [products-programming-reference-guides-list.html](https://www.cisco.com/c/en/us/support/collaboration-endpoints/ip-phone-6800-series-multiplatform-firmware/products-programming-reference-guides-list.html)

[https://www.cisco.com/c/en/us/support/collaboration-endpoints/unified-ip-phone-7800-series/](https://www.cisco.com/c/en/us/support/collaboration-endpoints/unified-ip-phone-7800-series/products-programming-reference-guides-list.html) [products-programming-reference-guides-list.html](https://www.cisco.com/c/en/us/support/collaboration-endpoints/unified-ip-phone-7800-series/products-programming-reference-guides-list.html)

[https://www.cisco.com/c/en/us/support/collaboration-endpoints/ip-phone-8800-series-multiplatform-firmware/](https://www.cisco.com/c/en/us/support/collaboration-endpoints/ip-phone-8800-series-multiplatform-firmware/products-programming-reference-guides-list.html) [products-programming-reference-guides-list.html](https://www.cisco.com/c/en/us/support/collaboration-endpoints/ip-phone-8800-series-multiplatform-firmware/products-programming-reference-guides-list.html)

### **XML-katalogtjänst**

När en XML-URL kräver autentisering kan du använda parametrarna **XML-användarnamn** och **XML-lösenord**.

Parametern **XML-användarnamn** i en XML-URL ersätts med \$XML-användarnamn.

Till exempel:

Parametern XML-användarnamn är **cisco**. URL till XML-katalogtjänsten är **http://www.sipurash.compath?username=\$XML\_User\_Name**.

Detta resulterar i URL för begäran: http://www.sipurash.com/path?username=cisco.

## **Konfigurera en telefon för att ansluta till ett XML-program**

Det går även att konfigurera parametrarna i konfigurationsfilen (cfg.xml) enligt beskrivningen i [Parametrar](#page-249-0) för [XML-program,](#page-249-0) på sidan 228.

#### **Innan du börjar**

Öppna webbsidan för telefonadministration. Se Åtkomst till telefonens [webbgränssnitt,](#page-166-0) på sidan 145.

#### **Arbetsordning**

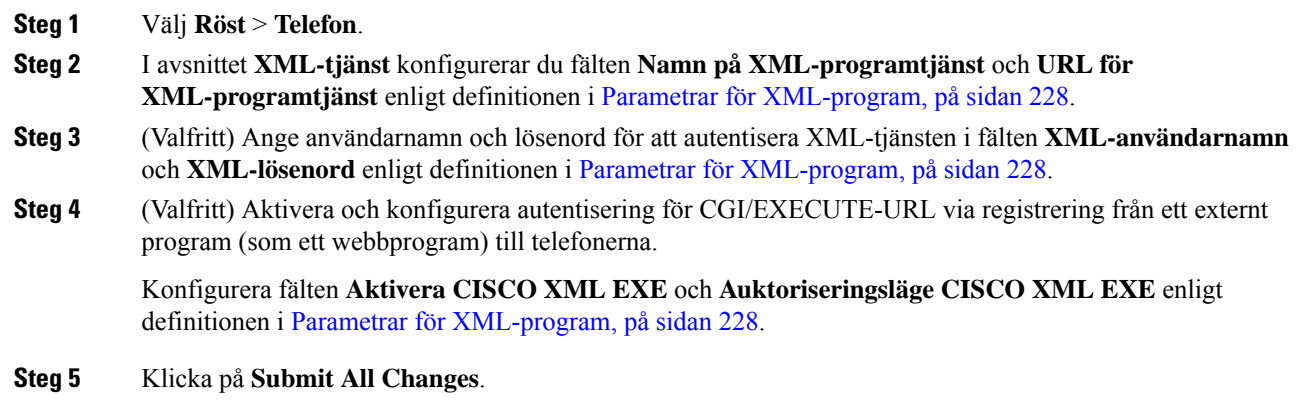

#### <span id="page-249-0"></span>**Parametrar för XML-program**

Följande tabell definierar hur parametrarna för XSL-programmet i avsnittet **XSL-tjänst** på fliken **Röst** > **Telefon** i telefonens webbgränssnitt fungerar och används. Den definierar även syntax för strängen som läggs till i telefonens konfigurationsfil (cfg.xml) med XML-kod för att konfigurera en parameter.

 $\mathbf{l}$ 

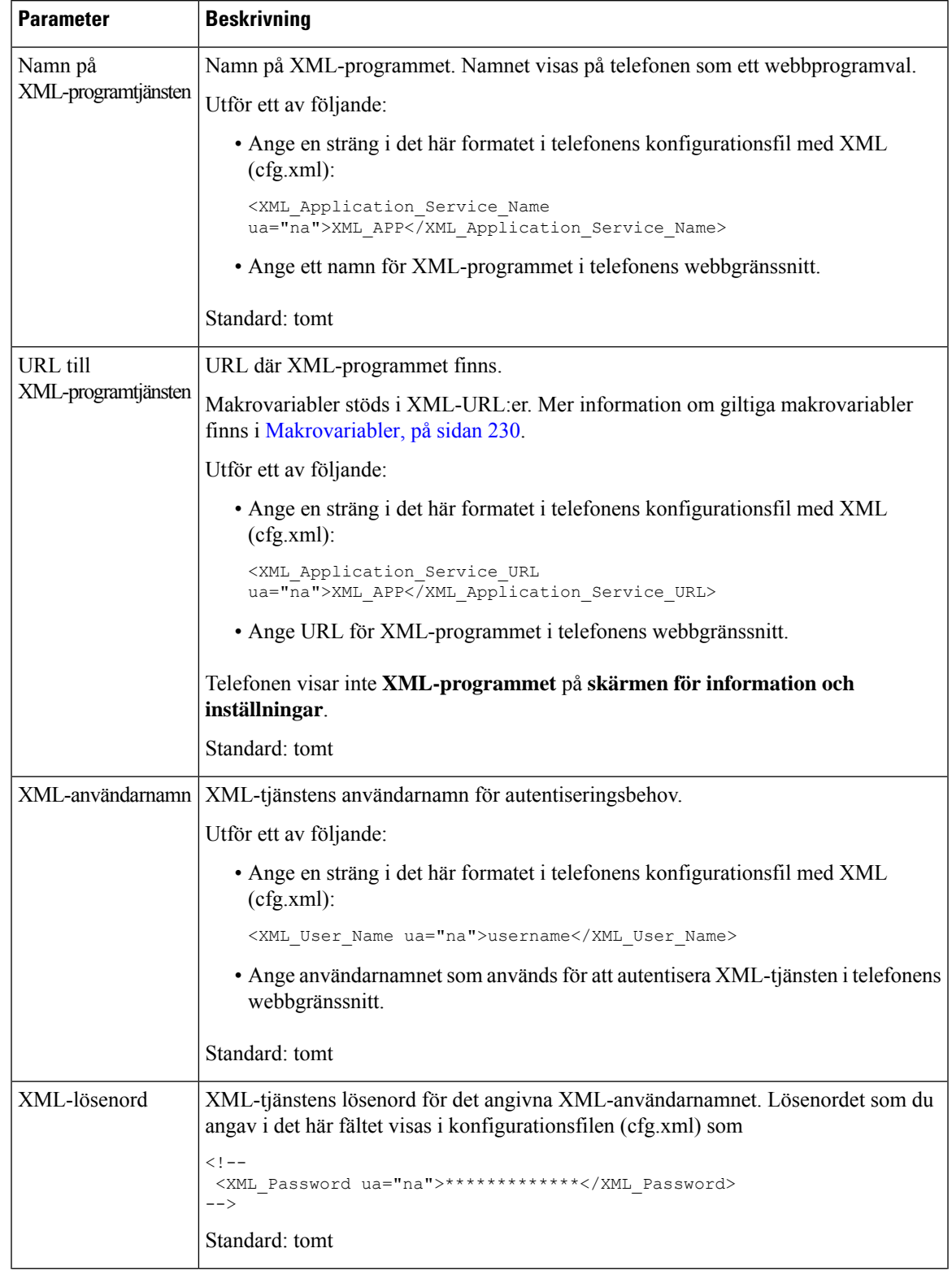

#### **Tabell 24. Parametrar för XML-program**

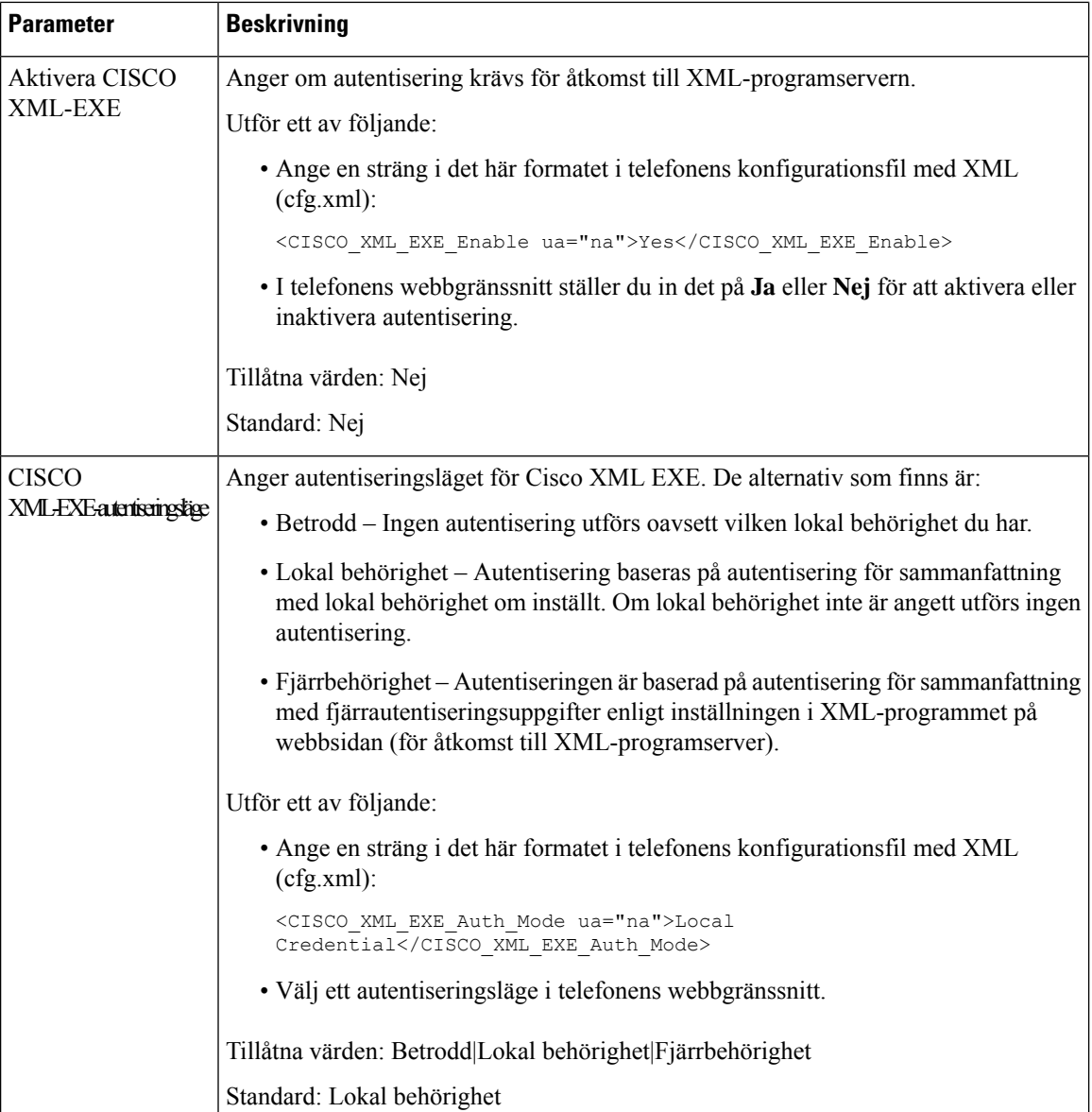

### <span id="page-251-0"></span>**Makrovariabler**

Du kan använda makrovariabler i XML-URL:er. Följande makrovariabler stöds:

- Användar-ID UID1, UID2 till UIDn
- Visningsnamn DISPLAYNAME1, DISPLAYNAME2 till DISPLAYNAMEn
- Autentisering-ID AUTHID1, AUTHID2 till AUTHIDn
- Proxy PROXY1, PROXY2 till PROXYn
- MAC-adress med gemena hexadecimala tecken MA
- Produktnamn PN
$\overline{\phantom{a}}$ 

- Produktserienummer PSN
- Serienummer SERIAL\_NUMBER

Följande tabell visar listan över makron som stöds på telefonerna:

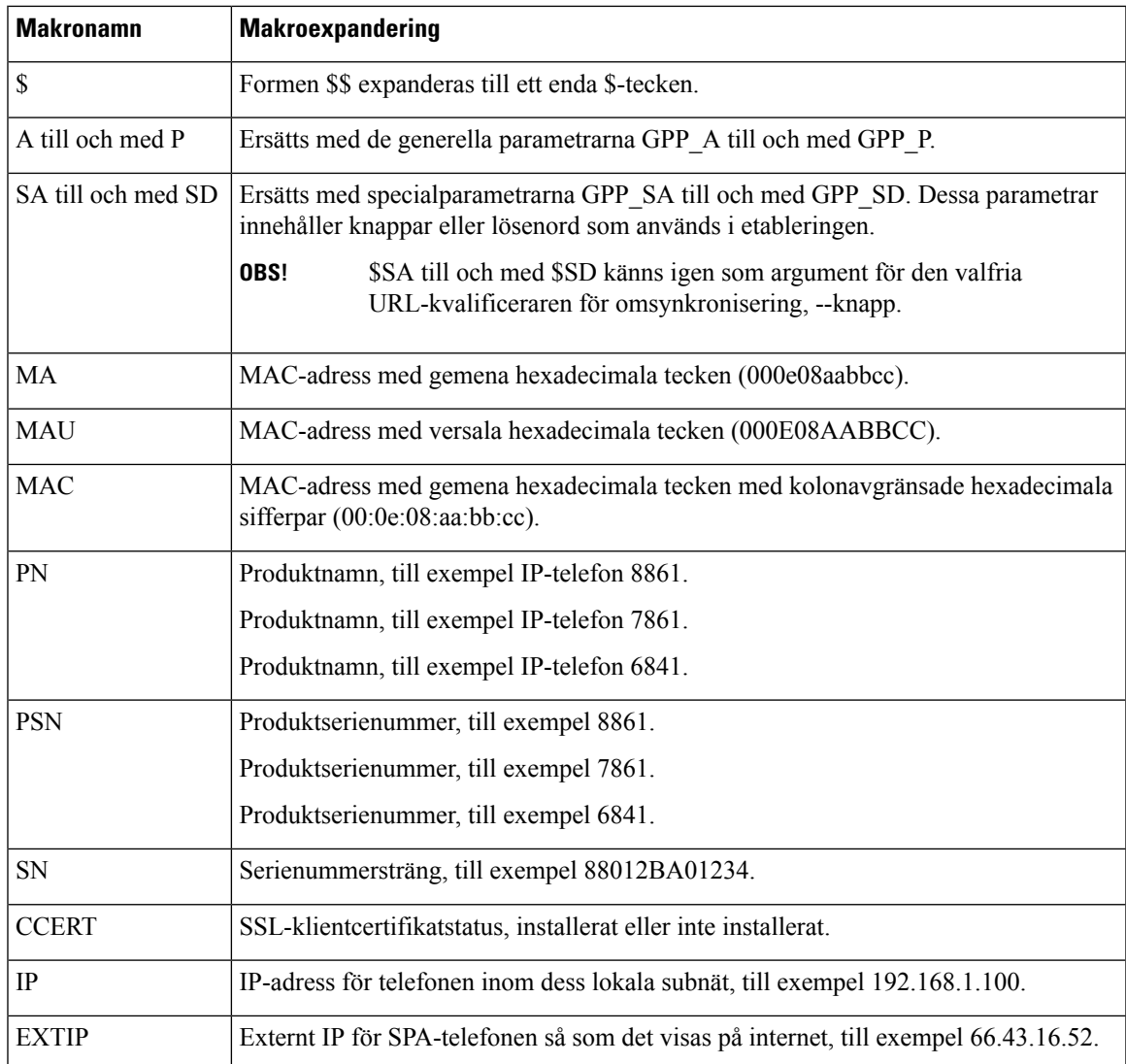

I

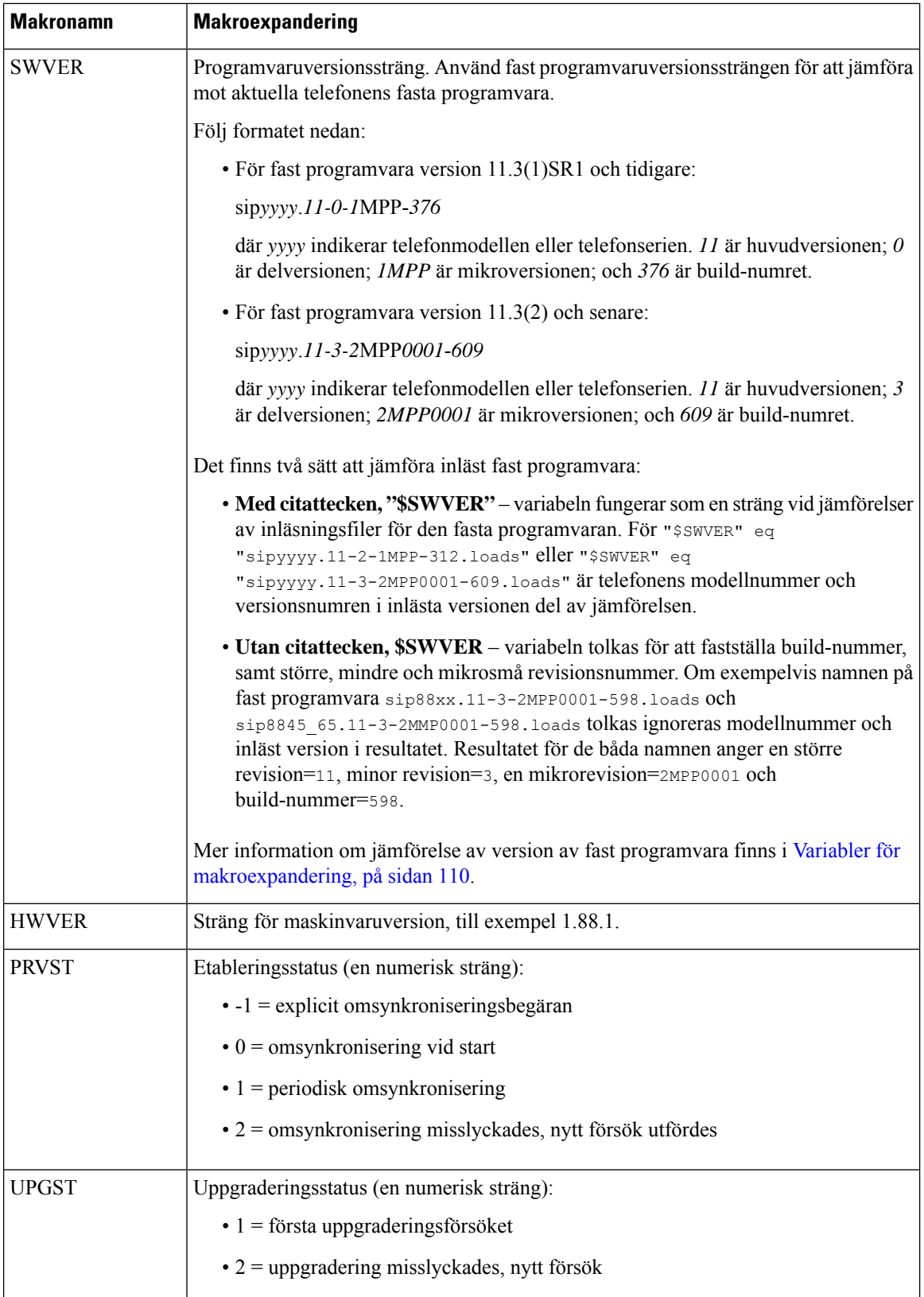

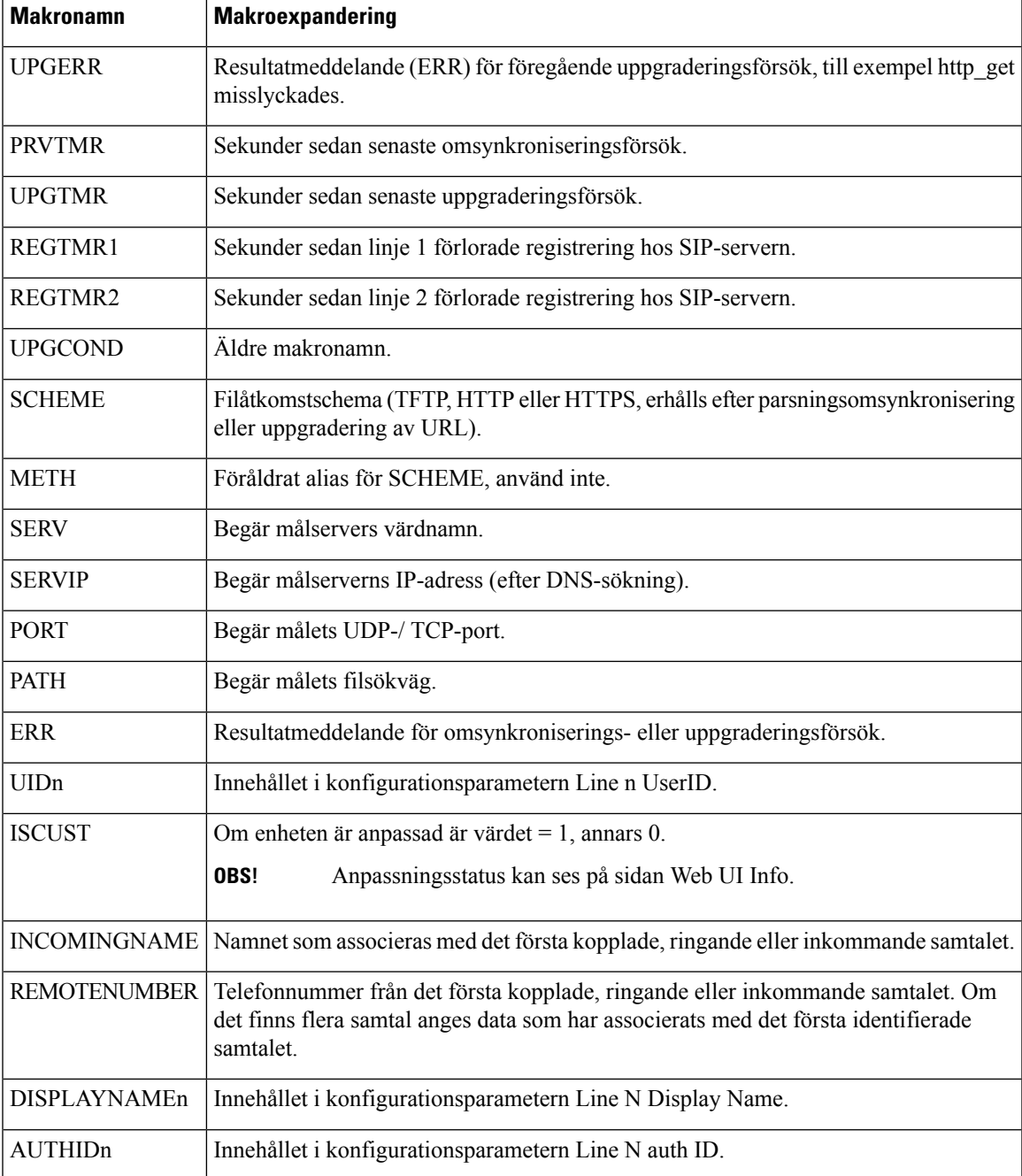

# **Delade linjer**

En delad linje är ett katalognummer som visas på fler än en telefon. Du kan skapa en delad linje genom att tilldela samma adressboknummer till olika telefoner.

Inkommande samtal visas på alla telefoner som delar en linje och vem som helst kan besvara samtalet. Endast ett samtal i taget är aktivt på en telefon.

Samtalsinformation visas på alla telefoner som delar en linje. Om någon aktiverar sekretessfunktionen visas inte utgående samtal från den telefonen. Du kan dock kan se inkommande samtal till den delade linjen.

Alla telefoner med en delad linje ringer när ettsamtal kommer in till linjen. Om du parkerar det delade samtalet

kan alla som delar linjen återuppta samtalet genom att trycka på **udd**eller den programstyrda knappen **Återuppta**.

Följande funktioner för delad linje stöds:

- Linjeövertagande
- Offentligt vänteläge
- Privat vänteläge
- Tyst inbrytning (endast med aktiverad programmerbar funktionsknapp)

Följande funktioner stöds som för en privat linje

- Överföra
- Konferens
- Parkera samtal/Hämta samtal
- Hämta samtal
- Stör ej
- Vidarebefordra samtal

Du kan konfigurera varje telefon för sig. Kontoinformationen är vanligtvis densamma för alla IP-telefoner, men inställningar som uppringningsplan eller standardkodek kan variera.

# **Konfigurera en delad linje**

Du kan skapa en delad linje genom att tilldela samma katalognummer till mer än en telefon på telefonens webbsida.

Det går även att konfigurera parametrarna i telefonens konfigurationsfil (cfg.xml) med XML-kod. Om du vill konfigurera varje parameter går du till syntaxen för strängen i Parametrar för att [konfigurera](#page-256-0) en delad linje, på [sidan](#page-256-0) 235.

# **Innan du börjar**

Öppna webbsidan för telefonadministration. Se Åtkomst till telefonens [webbgränssnitt,](#page-166-0) på sidan 145.

## **Arbetsordning**

**Steg 1** Välj **Röst** > **Ankn (n)**, där **(n)** är anknytningsnumret som ska delas.

**Steg 2** I avsnittet **Allmänt** ställer du in parametern för **Aktivera linje** enligt beskrivning i tabellen [Parametrar](#page-256-0) för att [konfigurera](#page-256-0) en delad linje, på sidan 235.

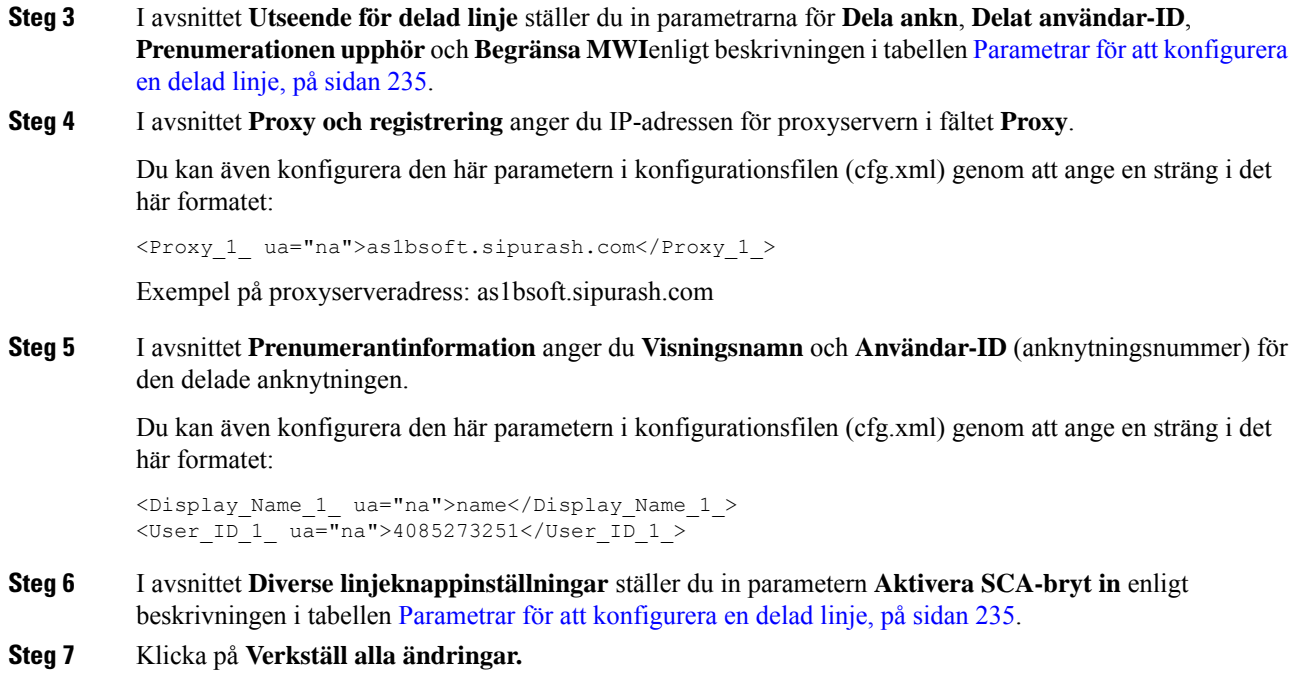

# <span id="page-256-0"></span>**Parametrar för att konfigurera en delad linje**

Följande tabell beskriver parametrarna på fliken **Röst** > **Ankn (n)**på telefonens webbsida.

Följande tabell definierar hur parametrarna för delade linjer i avsnitten Allmänt och Utseende för delad linje på fliken Ankn (n) telefonens webbgränssnitt fungerar och används. Här definieras också syntax för strängen som läggs till i telefonens konfigurationsfil med XML-kod (cfg.xml) för att konfigurera en parameter.

| <b>Parameter</b> | <b>Beskrivning</b>                                                                        |
|------------------|-------------------------------------------------------------------------------------------|
| Line Enable      | Aktiverar en linje för tjänsten.                                                          |
|                  | Utför ett av följande:                                                                    |
|                  | • I telefonens webbgränssnitt väljer du <b>Ja</b> för att aktivera. Annars väljer du Nej. |
|                  | • Ange en sträng i det här formatet i telefonens konfigurationsfil med XML (cfg.xml):     |
|                  | <line 1="" enable="" ua="na">Yes</line>                                                   |
|                  | Giltiga värden: Ja Nej                                                                    |
|                  | Standard: Ja                                                                              |

**Tabell 25. Parametrar för delade linjer**

 $\mathbf I$ 

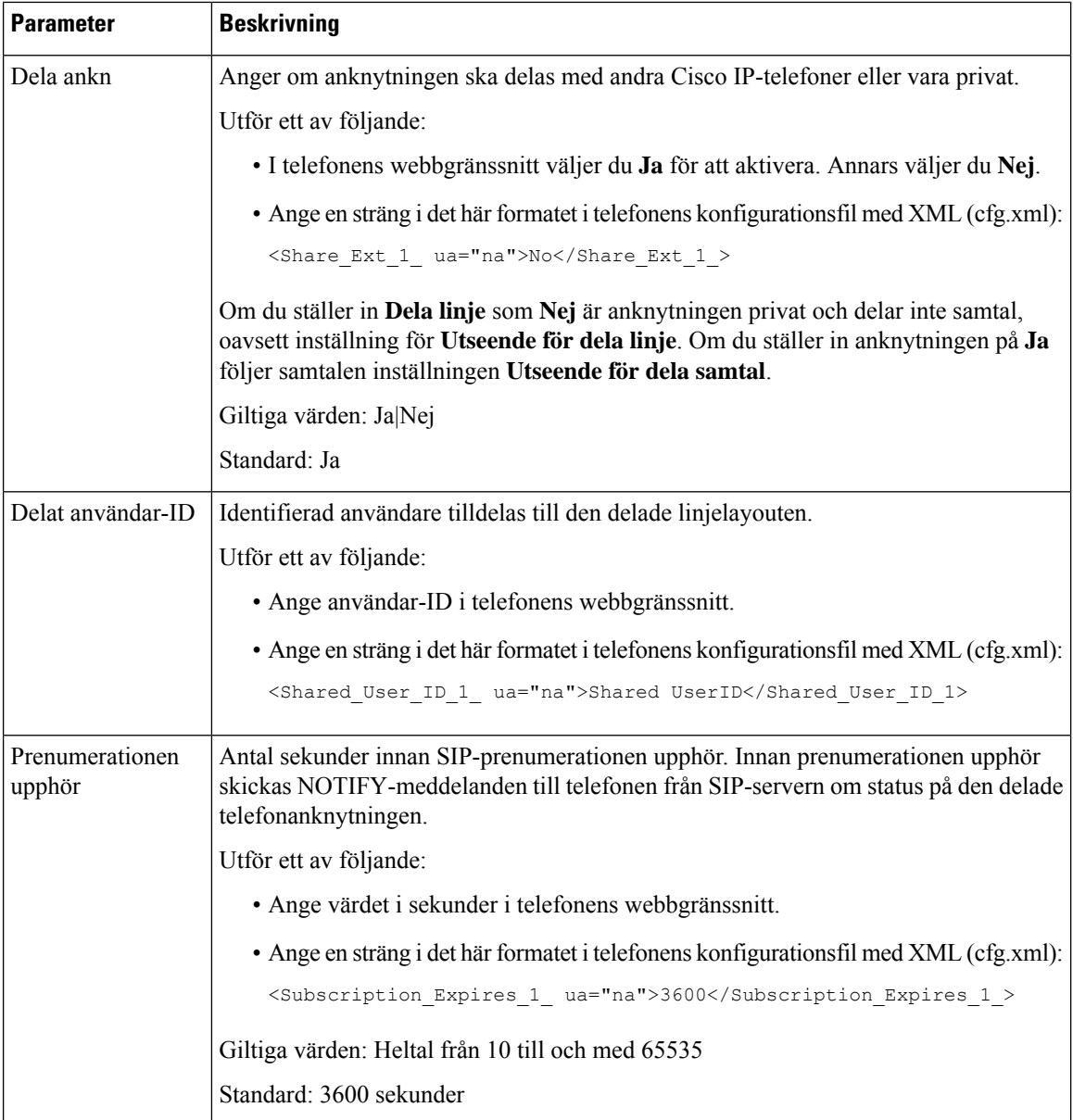

 $\mathbf{L}$ 

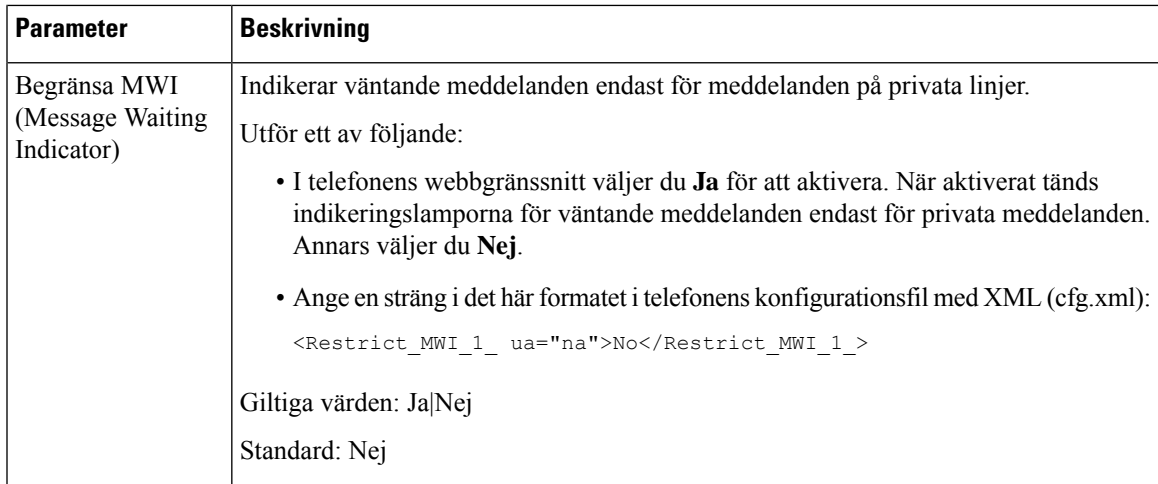

Följande tabell beskriver parametrarna på fliken **Röst** > **Telefon** på telefonens webbsida.

#### **Tabell 26. Diverse linjeknappsinställningar**

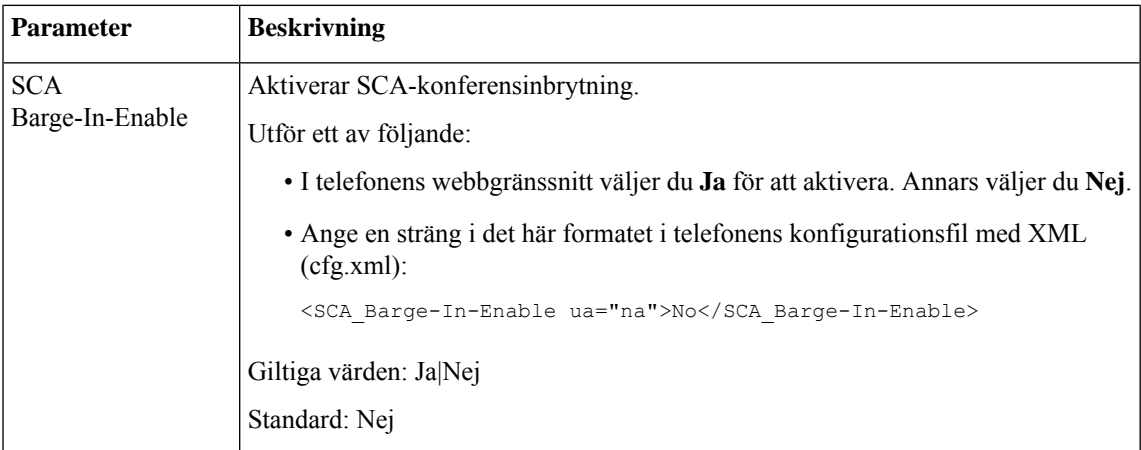

# **Lägg till dialogrutebaserad miljö för delad linje**

Nu kan du aktivera en dialogrutebaserad delad linje så att telefoner på den delade linjen kan prenumerera på dialoghändelsepaketet.

## **Innan du börjar**

Öppna webbsidan för telefonadministration. Se Åtkomst till telefonens [webbgränssnitt,](#page-166-0) på sidan 145.

# **Arbetsordning**

# **Steg 1** Välj **Röst** > **SIP**.

**Steg 2** Gå till avsnittet **SIP-parametrar** och ställ in parametern **Händelsepakettyp för delad linje** som **Dialogruta** för att telefonen ska prenumerera på dialoghändelsepaketet.

Du kan även ställa in parametern som **Samtalsinformation**om telefonen ska behålla det ursprungliga beteendet.

#### Standardvärde: **Samtalsinformation**

Du kan även konfigurera den här parametern i konfigurationsfilen (cfg.xml) genom att ange en sträng i det här formatet:

<Share\_Line\_Event\_Package\_Type ua="na">Dialog</Share\_Line\_Event\_Package\_Type>

**Steg 3** Klicka på **Submit All Changes**.

# **Tilldela en ringsignal till en anknytning**

Det går även att konfigurera parametrarna i telefonens konfigurationsfil (cfg.xml) med XML-kod. Om du vill konfigurera varje parameter går du till syntaxen för strängen i [Parametrar](#page-259-0) för ringsignal, på sidan 238.

### **Innan du börjar**

Åtkomst till telefonens [webbgränssnitt,](#page-166-0) på sidan 145.

### **Arbetsordning**

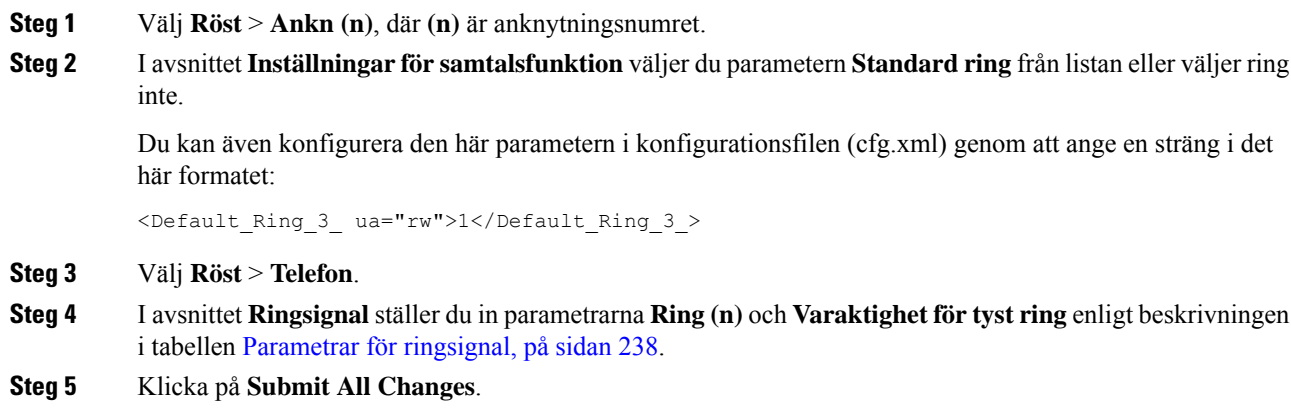

# <span id="page-259-0"></span>**Parametrar för ringsignal**

I följande tabell beskrivs parametrarna för **Ringsignal**.

Ш

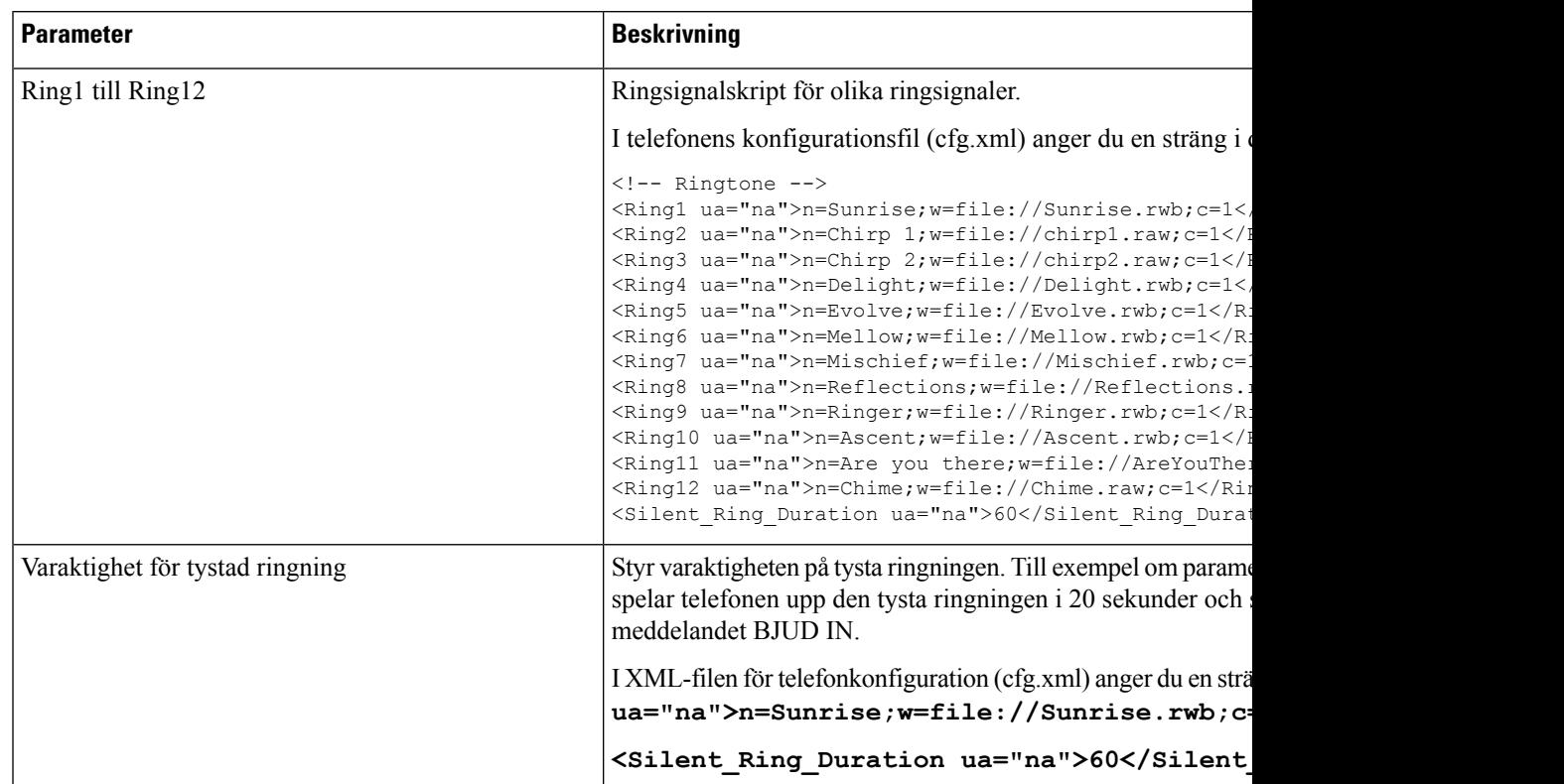

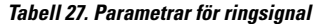

# **Lägga till olika ringsignaler**

Du kan konfigurera kännetecken för varje ringsignal med hjälp av ett skript för ringsignal. När telefonen får avisering om SIP INFO-meddelande och meddelandeformatet är korrekt spelas den angivna ringsignalen upp på telefonen. I annat fall spelar telefonen upp standardringsignalen.

## **Arbetsordning**

Tilldela ett namn för ringsignalen i ett skript för ringsignal och kör skriptet om du vill konfigurera en unik ringsignal i formatet:

n=ring-tone-name;h=hint;w=waveform-id-or-path;c=cadence-id;b=break-time;t=total-time

där:

n = ringsignalsnamn som identifierar denna ringsignal. Det här namnet visas på menyn för ringsignaler på telefonen. Samma namn kan användas i en aviseringsrubrik för SIP-information i en inkommande INVITE-begäran som talar om att telefonen ska spela upp motsvarande ringsignal. Namnet bör innehålla samma tecken som tillåts endast i en URL.

h = tips som används i avisering för SIP-INFO-regel.

w = waveform-id-or-path som är index för önskad vågform som ska användasi denna ringsignal. De inbyggda vågformerna är:

- 1 = klassisk telefon med mekanisk klocka
- $2$  = vanlig telefonringning
- $\cdot$  3 = klassisk ringsignal
- 4 = svepsignal för bredbandsfrekvens

 $c = \text{ar}$  indexet för önskad kadens som spelar angiven vågform. 8 kadenser (1–8) enligt definitionen i <Cadence 1> till <Cadence 8>. Kadens-ID kan vara 0 om w=3,4. Inställningen c=0 innebär att på-tiden är den naturliga längden för ringsignalsfilen.

 $b =$  paustid som anger antal sekunder med paus mellan två ringsignaler, till exempel  $b=2,5$ .

t = total tid som anger det totala antalet sekunder som ringsignalen spelas innan tidsgränsen uppnås.

I telefonens konfigurationsfil (cfg.xml) anger du en sträng i det här formatet:

```
\langle!-- Ringtone -->
<Ring1 ua="na">n=Sunrise;w=file://Sunrise.rwb;c=1</Ring1>
<Ring2 ua="na">n=Chirp 1;w=file://chirp1.raw;c=1</Ring2>
<Ring3 ua="na">n=Chirp 2;w=file://chirp2.raw;c=1</Ring3>
<Ring4 ua="na">n=Delight;w=file://Delight.rwb;c=1</Ring4>
<Ring5 ua="na">n=Evolve;w=file://Evolve.rwb;c=1</Ring5>
<Ring6 ua="na">n=Mellow;w=file://Mellow.rwb;c=1</Ring6>
<Ring7 ua="na">n=Mischief;w=file://Mischief.rwb;c=1</Ring7>
<Ring8 ua="na">n=Reflections;w=file://Reflections.rwb;c=1</Ring8>
<Ring9 ua="na">n=Ringer;w=file://Ringer.rwb;c=1</Ring9>
<Ring10 ua="na">n=Ascent;w=file://Ascent.rwb;c=1</Ring10>
<Ring11 ua="na">n=Are you there;w=file://AreYouThereF.raw;c=1</Ring11>
<Ring12 ua="na">n=Chime;w=file://Chime.raw;c=1</Ring12>
<Silent_Ring_Duration ua="na">60</Silent_Ring_Duration>
```
# **Begränsa användarens kontroll över ringsignalvolymen**

Vissa användare sänker ringsignalvolymen när de inte vill besvara ett samtal. Det gör att de missar viktiga samtal. Du kan undvika det här problemet genom att inaktivera möjligheten för användarna att reglera ringsignalvolymen.

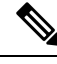

**OBS!**

När du konfigurerar begränsningen av ringsignalens volymreglage begränsas inte användarens möjlighet att reglera andra volymer, såsom högtalarvolym och headsetvolym.

#### **Innan du börjar**

Öppna webbsidan för telefonadministration. Se Åtkomst till telefonens [webbgränssnitt,](#page-166-0) på sidan 145.

### **Arbetsordning**

### **Steg 1** Välj **Röst** > **Användare**.

**Steg 2** I avsnittet **Ljudvolym** ställer du in parametern **Reglera ringsignalvolym** på **Nej**.

Standardvärdet är **Ja**.

Du kan konfigurera den här parametern i telefonens konfigurationsfil (cfg.xml) genom att ange en sträng i det här formatet:

<Ringer\_Volume\_Control ua="na">Nej</Ringer\_Volume\_Control>

### **Steg 3** Välj **Verkställ alla ändringar**

När du ställer in parametern på **Nej** visas följande resultat:

- När användaren trycker på volymknappen på telefonen visas ett meddelande om att användaren inte har behörighet att ändra ringsignalvolymen.
- På webbsidan för telefonadministration, på åtkomstnivån **Inloggning för användare** > **Avancerad**visas inte parametern **Ringsignalvolym** under avsnittet **Ljudvolym**. Användaren har därför inget alternativ för att ändra ringsignalvolymen.

# **Aktivera hoteling på en telefon**

När du aktiverar hoteling i BroadSoft på telefonen kan användaren logga in på telefonen som gäst. När gästen har loggat ut från telefonen växlas användaren tillbaka till värdanvändaren.

Det går även att konfigurera parametrarna i telefonens konfigurationsfil (cfg.xml) med XML-kod.

#### **Innan du börjar**

Öppna webbsidan för telefonadministration. Se Åtkomst till telefonens [webbgränssnitt,](#page-166-0) på sidan 145.

### **Arbetsordning**

- **Steg 1** Välj **Röst** > **Ankn [n]**, där [n] är ett anknytningsnummer.
- **Steg 2** I avsnittet **Samtalsfunktionsinställningar** anger du parametern för **Aktivera BroadSoft Hoteling** som **Ja**.

Du kan konfigurera den här parametern i telefonens konfigurationsfil (cfg.xml) genom att ange en sträng i det här formatet:

<Enable\_Broadsoft\_Hoteling\_1\_ua="na">Yes</Enable\_Broadsoft\_Hoteling\_1>

Alternativ: Ja och Nej

Standard: Nej

**Steg 3** Ange hur lång tid (i sekunder) som användaren kan vara inloggad som gäst på telefonen i **Värdprenumerationen upphör**.

> Du kan konfigurera den här parametern i telefonens konfigurationsfil (cfg.xml) genom att ange en sträng i det här formatet:

<Hoteling\_Subscription\_Expires\_1\_ua="na">3600</Hoteling\_Subscription\_Expires\_1>

Giltiga värden: Ett heltal från 10 till och med 86400

Standard: 3600

**Steg 4** Klicka på **Submit All Changes**.

# **Aktivera flexibla platser på en telefon**

Med funktionen flexibla platser i BroadSoft kan telefonen ladda ner och konfigureras om med flexibla plats-gästers enhetsfiler när gästen är kopplad till värden. Telefonen behandlas som en alternativ enhet för gästen. Samtal som startas från gästens primära enhet är också tillåtna. Gästens primära enhet aviseras också vid inkommande samtal till gästen. Mer information finns i dokumentationen för BroadSoft.

Med funktionen aktiverad kan telefonen dessutom cachelagra användarens inloggningsuppgifter för LDAP-katalogen. Om cacheminnet innehåller inloggningsuppgifterna kan gästanvändaren hoppa över inloggningen för att komma åt LDAP-katalogen. Cacheminnet kan lagra upp till 50 användares inloggningsuppgifter. Telefonen tar bort de minst använda inloggningsuppgifterna när gränsen för cacheminnet nås.

#### **Innan du börjar**

Öppna webbsidan för telefonadministration. Se Åtkomst till telefonens [webbgränssnitt,](#page-166-0) på sidan 145.

### **Arbetsordning**

**Steg 1** Välj **Röst** > **Ankn (n)** (där (n) är anknytningsnumret).

**Steg 2** I avsnittet **Samtalsfunktionsinställningar** anger du parametern för **Aktivera BroadSoft Hoteling** som **Ja**. Du kan konfigurera den här parametern i telefonens konfigurationsfil (cfg.xml) genom att ange en sträng i

det här formatet:

<Enable\_Broadsoft\_Hoteling\_1\_ua="na">Yes</Enable\_Broadsoft\_Hoteling\_1>

Alternativ: Ja och Nej

Standard: Nej

**Steg 3** Klicka på **Submit All Changes**.

# **Aktivera Extension Mobility på telefon**

Med EM-funktionen (Extension Mobility) aktiverad på telefonen kan alla användare logga in på andra telefoner än sin egen i samma nätverk. I det här fallet kan telefonen delas med andra användare. När användarna har loggat in kan de se sitt eget linjenummer på telefonskärmen och sina kontakter i den personliga adressboken.

Dessutom kan telefonen cachelagra användarens inloggningsuppgifter för LDAP-katalogen när användaren loggar in i telefonen med funktionen. Om cacheminnet innehåller användarens inloggningsuppgifter kan användaren hoppa över inloggningsproceduren för åtkomst till LDAP-katalogen. Cacheminnet kan lagra upp till 50 användares inloggningsuppgifter. Telefonen tar bort de minst använda inloggningsuppgifterna när gränsen för cacheminnet nås.

Det går även att konfigurera parametrarna i telefonens konfigurationsfil (cfg.xml) med XML-kod.

Ш

#### **Innan du börjar**

Öppna webbsidan för telefonadministration. Se Åtkomst till telefonens [webbgränssnitt,](#page-166-0) på sidan 145.

#### **Arbetsordning**

- **Steg 1** Välj **Röst** > **Telefon**.
- **Steg 2** Gå till avsnittet **Extension Mobility** och ställ in **EM** som **Ja**.

Du kan konfigurera den här parametern i telefonens konfigurationsfil (cfg.xml) genom att ange en sträng i det här formatet:

<EM\_Enable ua="na">Ja</EM\_Enable>

Alternativ: Ja och Nej

Standard: Nej

**Steg 3** Ställ in hur lång tid (i minuter) som användaren kan vara inloggad på telefonen i fältet **Sessionstimer (m)**.

Du kan konfigurera den här parametern i telefonens konfigurationsfil (cfg.xml) genom att ange en sträng i det här formatet:

```
<Session_Timer_m_ ua="na">480</Session_Timer_m_>
```
Standard: 480

**Steg 4** Klicka på **Submit All Changes**.

# **Ange användarens lösenord**

Ställ in ett lösenord så att telefonen är skyddad. Både administratörer och användare kan ställa in ett lösen ord och kontrollera åtkomsten till telefonen.

Du kan även konfigurera parametrarna i telefonens konfigurationsfil (cfg.xml) med XML-kod.

### **Innan du börjar**

Öppna webbsidan för telefonadministration. Se Åtkomst till telefonens [webbgränssnitt,](#page-166-0) på sidan 145.

#### **Arbetsordning**

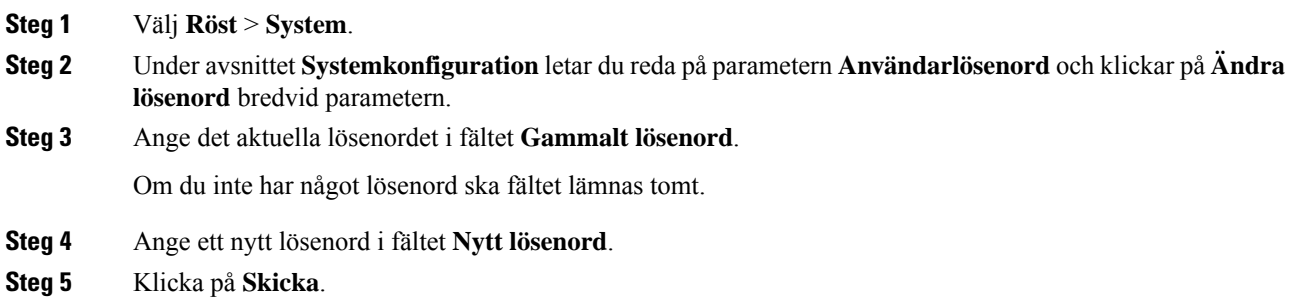

Meddelandet Lösenordet har ändrats. visas på webbsidan. Webbsidan uppdateras om några sekunder.

När du har ställt in lösenordet visar parametern följande i telefonens konfigurationsfil (cfg.xml):

```
21 - -<User_Password ua="rw">*************</User_Password>
-->
```
# **Hämta loggar från problemrapporteringsverktyget**

Användare skickar problemrapporter till dig med problemrapportverktyget.

Om du arbetar med Cisco TAC för att felsöka ett problem kräver de normalt att du skickar loggar från problemrapporteringsverktyget för att lösa problemet.

För att skapa problemrapporter kan användare välja problemrapporteringsverktyget och ange datum och tid då problemet uppstod, och en beskrivning av problemet. Du behöver hämta problemrapporten från sidan med konfigurationsverktyget.

#### **Innan du börjar**

Öppna webbsidan för telefonadministration. Se Åtkomst till telefonens [webbgränssnitt,](#page-166-0) på sidan 145.

#### **Arbetsordning**

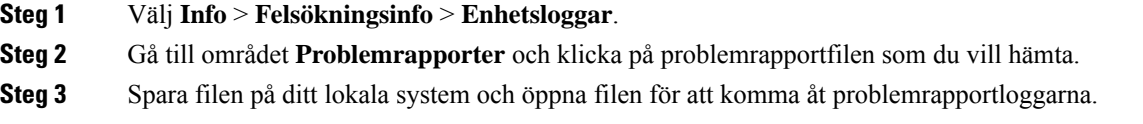

# **Konfigurera problemrapporteringsverktyget**

Du måste använda en server med uppladdningsskript för att få de problemrapporter som användaren skickar från telefonen.

- Om webbadressen som anges i fältet **PRT-överföringsregel** är giltig får användarna ett varningsmeddelande i telefonens gränssnitt om att de har lämnat in problemrapporten.
- Om fältet **PRT-överföringsregel** är tomt eller har en ogiltig webbadress får användarna en avisering i telefonens gränssnitt om att dataöverföringen misslyckades.

Telefonen har en HTTP-/HTTPS POST-mekanism med parametrar som liknar en HTTP-formulärbaserade överföring. Följande parametrar ingår i överföringen (använder MIME-multikodning):

- enhetsnamn (exempel: "SEP001122334455")
- serienr (exempel: "FCH12345ABC")
- användarnamn (användarnamnet är antingen **Stationsvisningsnamnet** eller **användar-ID** för anknytningen. **Stationsvisningsnamnet** väljs i första hand. Om detta fält är tomt väljs **användar-ID** istället.)
- prt fil (exempel: "probrep-20141021-162840.tar.gz")

Du kan generera PRT automatiskt vid specifika intervall, och du kan definiera PRT-filnamnet.

Du kan även konfigurera parametrarna i telefonens konfigurationsfil (cfg.xml) med XML-kod. Om du vill konfigurera varje parameter visas syntaxen för respektive sträng i tabellen Parametrar för att [konfigurera](#page-267-0) [problemrapporteringsverktyget,](#page-267-0) på sidan 246.

En exempelskript visas nedan. Detta skript tillhandahålls endast som referens. Cisco har inte stöd för uppladdningsskript som installerats på kundens server.

```
// NOTE: you may need to edit your php.ini file to allow larger
// size file uploads to work.
// Modify the setting for upload_max_filesize
// I used: upload_max_filesize = 20M
// Retrieve the name of the uploaded file
$filename = basename($_FILES['prt_file']['name']);
// Get rid of quotes around the device name, serial number and username if they exist
$devicename = $_POST['devicename'];
$devicename = trim ($devicename, "!\n"");$serialno = $_POST['serialno'];
$serialno = trim ($serialno, "!\n"");$username = $_POST['username'];
$username = <math>trim(Susername, "')"''";
// where to put the file
$fullfilename = "/var/prtuploads/".$filename;
// If the file upload is unsuccessful, return a 500 error and
// inform the user to try again
if(!move_uploaded_file($_FILES['prt_file']['tmp_name'], $fullfilename)) {
        header("HTTP/1.0 500 Internal Server Error");
        die("Error: You must select a file to upload.");
}
?>
```
#### **Innan du börjar**

<?php

Öppna webbsidan för telefonadministration. Se Åtkomst till telefonens [webbgränssnitt,](#page-166-0) på sidan 145.

### **Arbetsordning**

**Steg 1** Välj **Röst** > **Etablering**.

**Steg 2** I avsnittet **Problemrapporteringsverktyg** ställer du in fältet enligt beskrivning i tabellen [Parametrar](#page-267-0) för att konfigurera [problemrapporteringsverktyget,](#page-267-0) på sidan 246.

**Steg 3** Klicka på **Submit All Changes**.

# <span id="page-267-0"></span>**Parametrar för att konfigurera problemrapporteringsverktyget**

Följande tabell beskriver hur parametrarna för att konfigurera problemrapporteringsverktyget i avsnittet Problemrapporteringsverktyg på fliken Röst>Reservering i telefonens webbgränssnitt fungerar och används. Här definieras också syntax för strängen som läggs till i telefonens konfigurationsfil med XML-kod (cfg.xml) för att konfigurera en parameter.

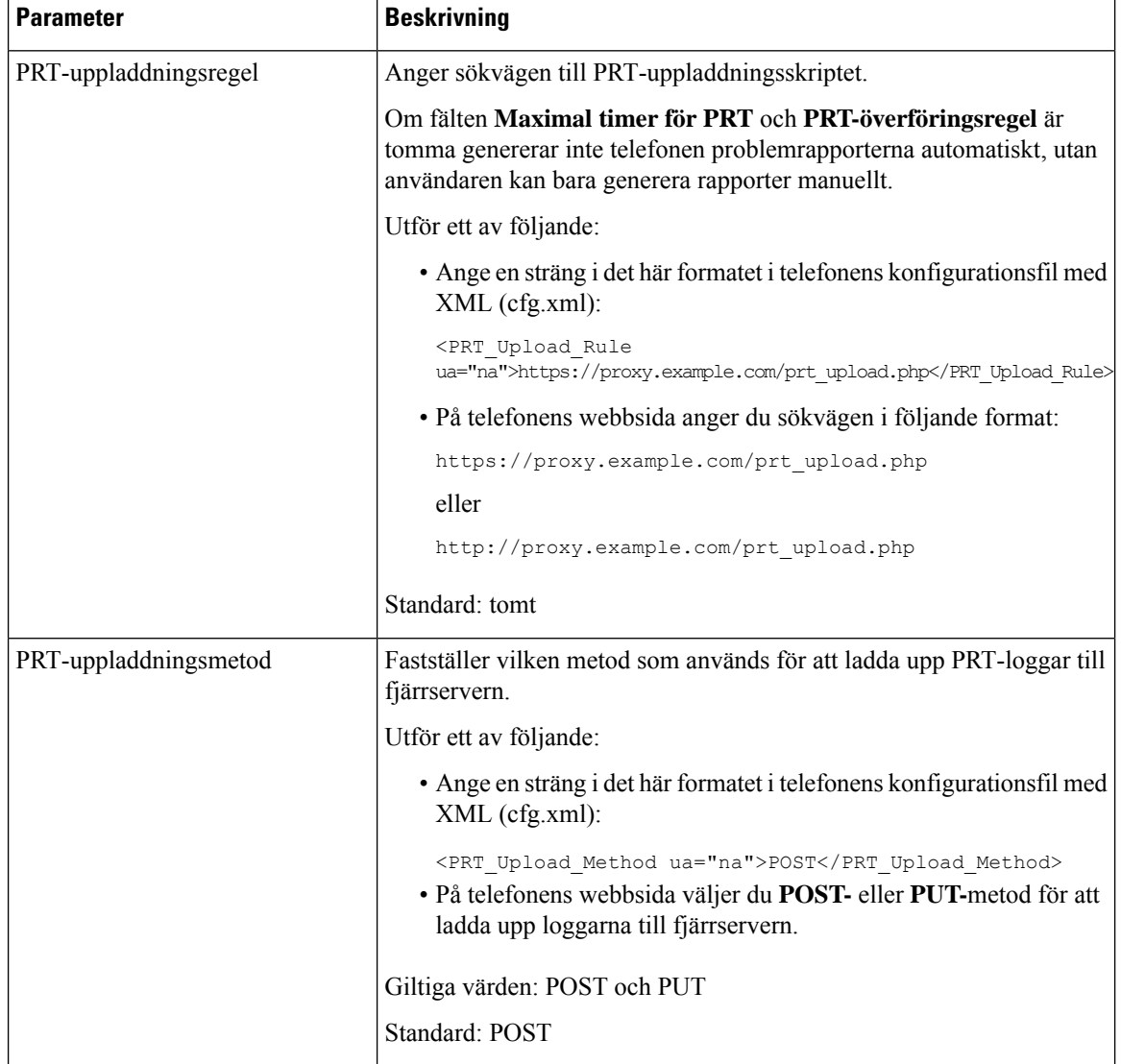

**Tabell 28. Parametrar för att konfigurera problemrapporteringsverktyget**

 $\mathbf{l}$ 

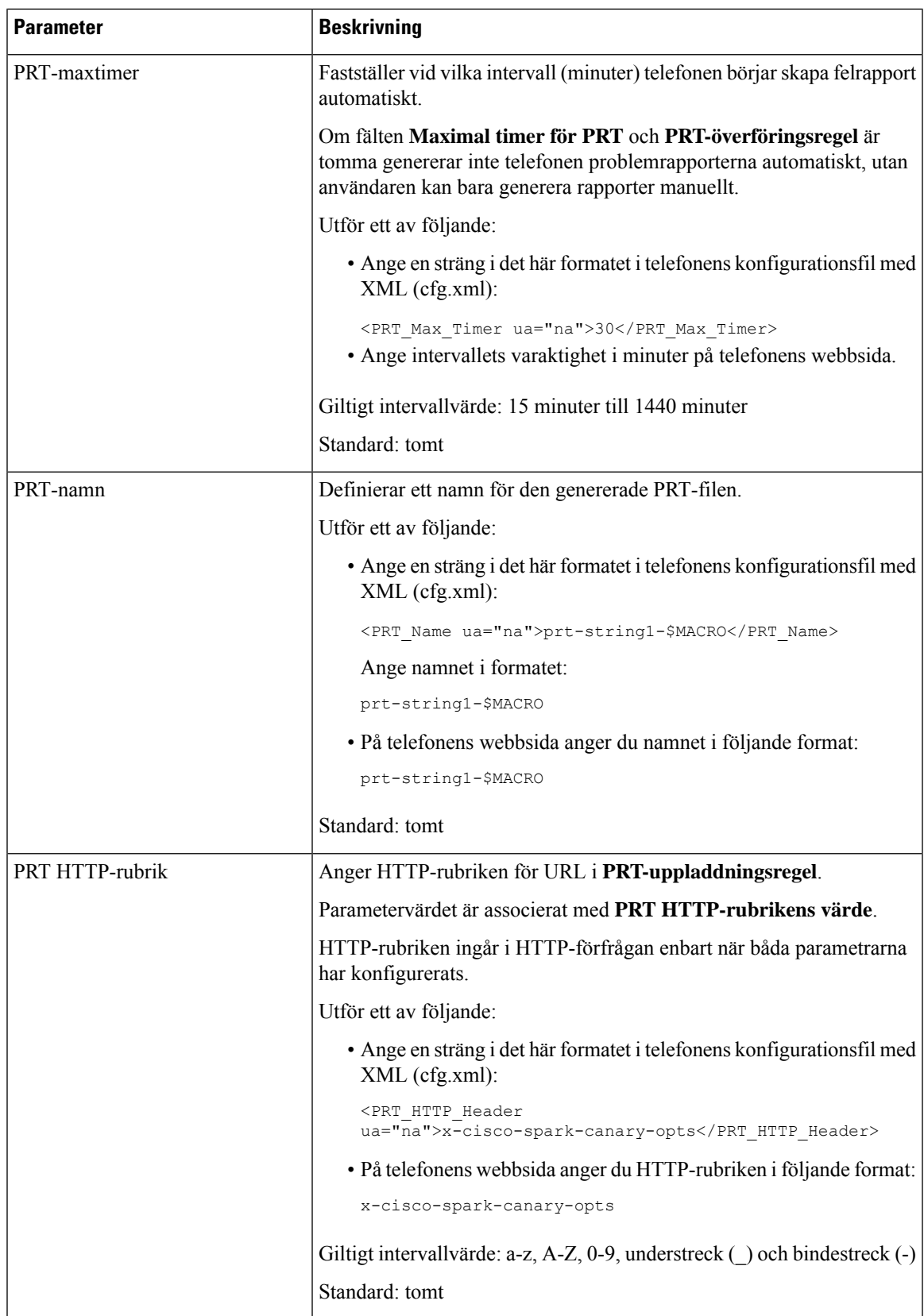

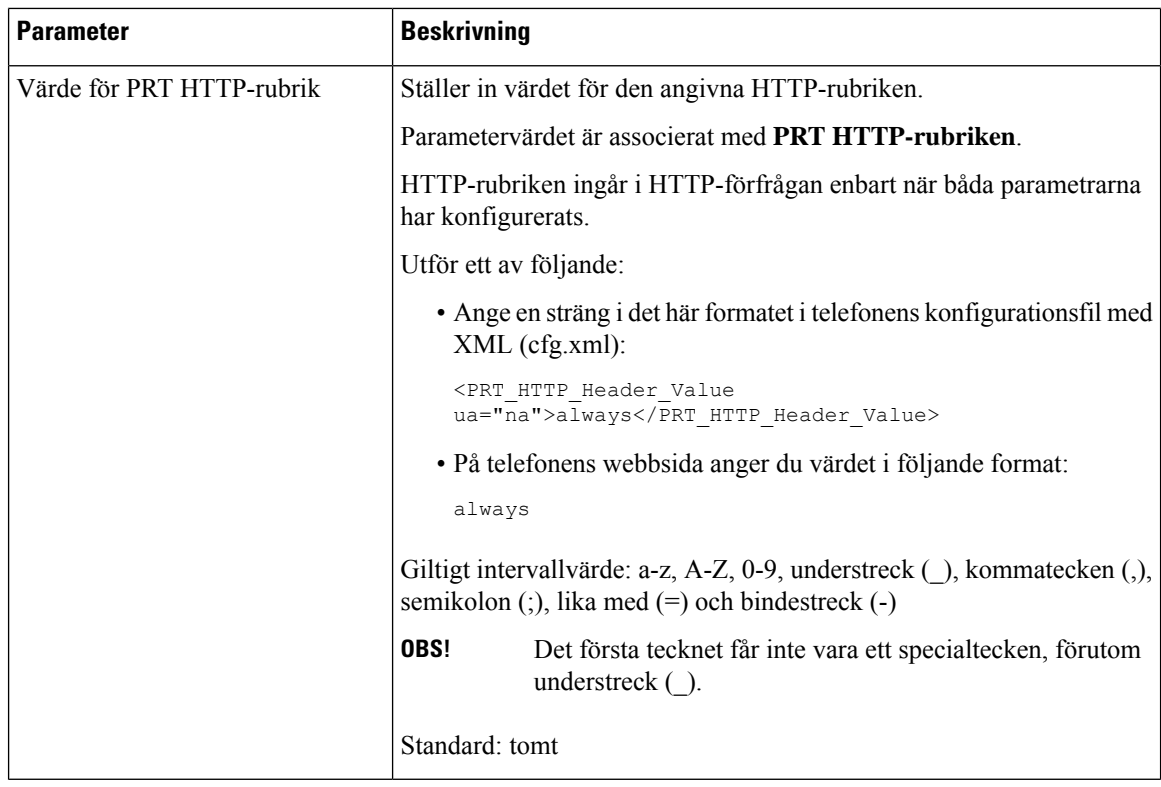

# **Serverkonfigurerad sökning**

Du kan konfigurera en sökningsgrupp på en server så att användarna kan söka en grupp av telefoner. För mer information, se dokumentationen till din server.

# **Konfigurera Multicast-sökning**

Du kan ställa in multicast-sökning så att användare kan söka till telefoner. Sökningen kan gå till alla telefoner eller en grupp telefoner i samma nätverk. Alla telefoner i gruppen kan initiera en multicast-sökningssession. Sökningen tas endast emot av de telefoner som är inställda på att lyssna efter sökgruppen.

Du kan lägga till en telefon i upp till tio sökgrupper. Varje sökgrupp har unik multicast-port och -nummer. Telefonerna i en sökgrupp måste abonnera på samma multicast-IP-adress, port och multicast-nummer.

Du konfigurerar prioriteten för inkommande sökning från en särskild grupp. När en telefon är aktiv och en viktig sökning måste spelas, hör användaren sökningen i den aktiva ljudsökvägen.

När flera sökningar förekommer besvaras de i kronologisk ordning. När den aktiva sökningen avslutas besvaras nästa sökning automatiskt. När Stör ej är aktiverat ignorerar telefonen alla inkommande sökningar.

Du kan ange en codec som sökningen ska använda. Codec som stöds är G711a, G711u, G722 och G729. Om du inte anger codec använder sökning G711u som standard.

Du kan även konfigurera parametrarna i telefonens konfigurationsfil (cfg.xml) med XML-kod. Om du vill konfigurera varje parameter går du till syntaxen för strängen i Parametrar för [multisökningsgrupper,](#page-270-0) på sidan [249.](#page-270-0)

Ш

### **Innan du börjar**

- Kontrollera att nätverket stöder multicast så att alla enheter i samma sökgrupp kan ta emot sökning.
- För Wi-Fi-nätverk ska du aktivera och konfigurera åtkomstpunkten för multicast korrekt.
- Kontrollera att alla telefoner i en sökgrupp är i samma nätverk.
- Öppna webbsidan för telefonadministration. Se Åtkomst till telefonens [webbgränssnitt,](#page-166-0) på sidan 145.

### **Arbetsordning**

- **Steg 1** Välj **Röst** > **Telefon**.
- **Steg 2** Gå till avsnittet **Flera parametrar för sökgrupper**.
- **Steg 3** Ange multicast-sökningsskript enligt definitionen i Parametrar för [multisökningsgrupper,](#page-270-0) på sidan 249.
- **Steg 4** Klicka på **Submit All Changes**.

# <span id="page-270-0"></span>**Parametrar för multisökningsgrupper**

Följande tabell definierar hur parametrarna för flera sökgrupper på fliken **Röst** > **Telefon** i telefonens webbgränssnitt fungerar och används. Den definierar även syntax för strängen som läggs till i telefonens konfigurationsfil (cfg.xml) med XML-kod för att konfigurera en parameter.

I

# **Tabell 29. Parametrar för flera sökgrupper**

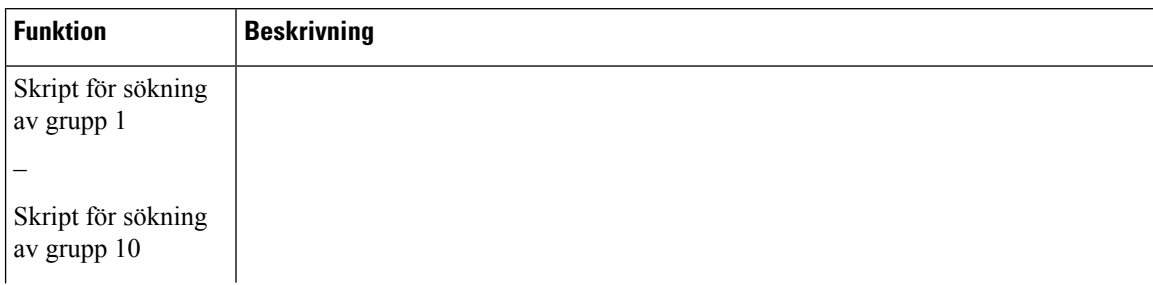

 $\mathbf l$ 

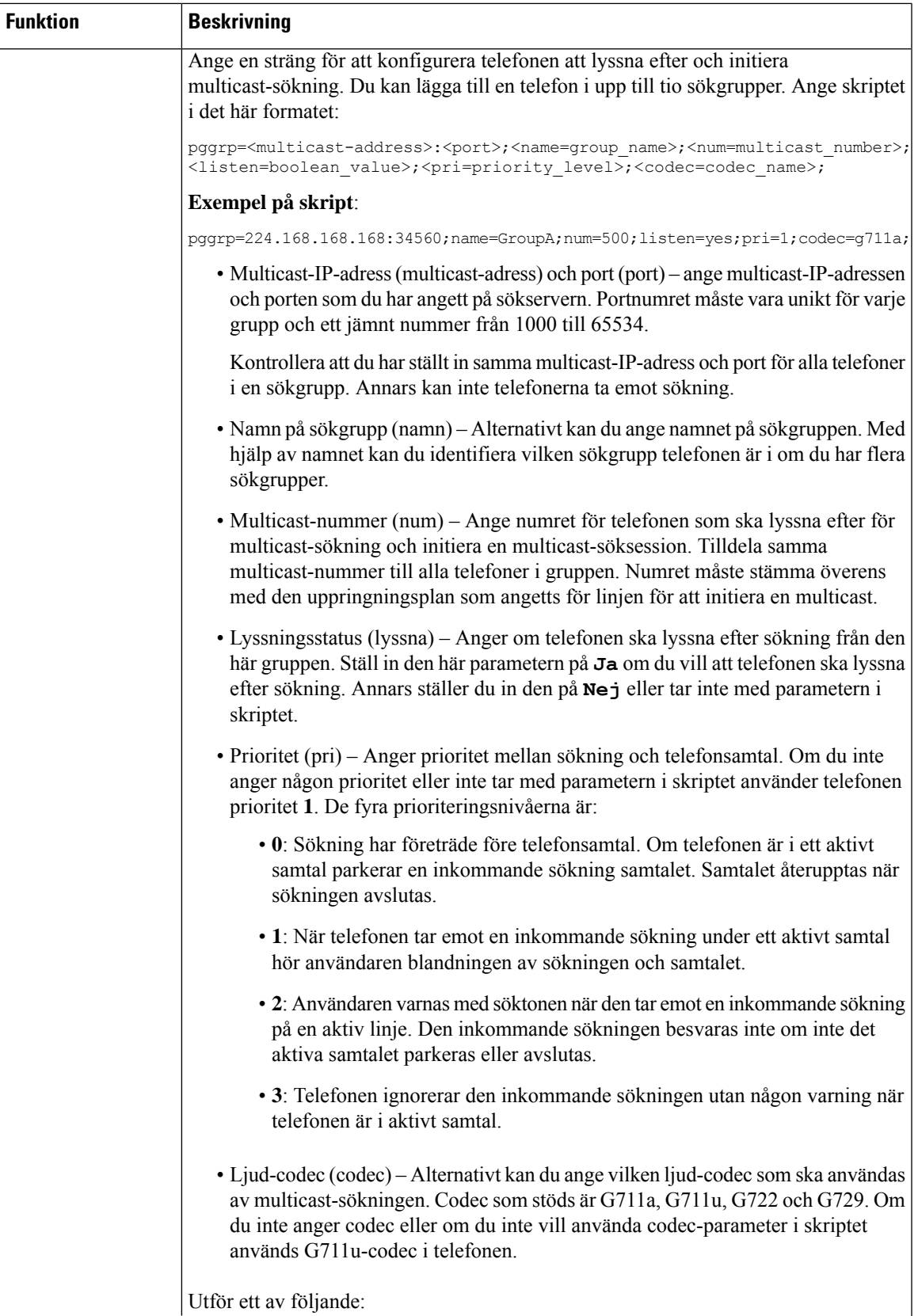

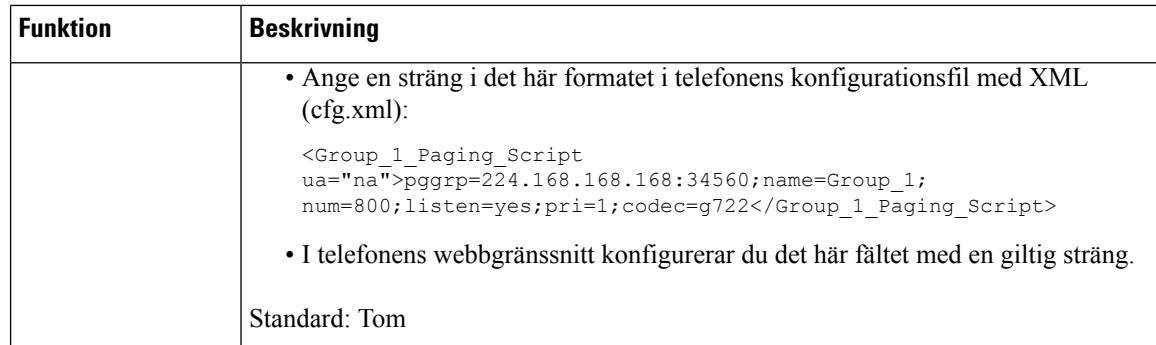

# **Konfigurera en telefon för att acceptera sökning automatiskt**

Med funktionen Enskild sökning eller Snabbtelefon kan en användare kontakta en annan användare direkt per telefon. Om telefonen för den person som söks har konfigurerats för att acceptera sökning automatiskt ringer inte telefonen. I stället upprättas en direktanslutning mellan de två telefonerna automatiskt när sökning initierats.

Du kan även konfigurera parametrarna i telefonens konfigurationsfil (cfg.xml) med XML-kod.

#### **Innan du börjar**

Öppna webbsidan för telefonadministration. Se Åtkomst till telefonens [webbgränssnitt,](#page-166-0) på sidan 145.

### **Arbetsordning**

#### **Steg 1** Välj **Röst** > **Användare**.

# **Steg 2** I avsnittet **Tilläggstjänster** väljer du **Ja** för parametern **Sida för autosvar**.

Du kan konfigurera den här parametern i telefonens konfigurationsfil (cfg.xml) genom att ange en sträng i det här formatet:

<Auto\_Answer\_Page ua="na">Yes</Auto\_Answer\_Page>

Alternativ: Ja och Nej

Standard: Ja

**Steg 3** Klicka på **Submit All Changes**.

# **Hantera telefoner med TR-069**

Du kan använda protokoll och standarder som har definierats i den tekniska rapporten 069 (TR-069) för hantering av telefoner. TR-069 beskriver den gemensamma plattformen för hantering av alla telefoner och annan utrustning kunden har på plats (Customer-Premises Equipment CPE) i storskaliga distributioner. Plattformen är oberoende av telefontyper och tillverkare.

Ш

Du kan även konfigurera parametrarna i telefonens konfigurationsfil (cfg.xml) med XML-kod. Om du vill konfigurera varje parameter visas syntaxen för respektive sträng i tabellen Parametrar för [TR-069-konfiguration,](#page-275-0) på [sidan](#page-275-0) 254.

Som ett dubbelriktat SOAP/HTTP-baserat protocol tillhandahåller TR-069 kommunikationen mellan CPE:er och automatiska konfigurationsservrar (ACS).

Förbättringar i TR-069 beskrivs i TR-069 – [parameterjämförelse,](#page-648-0) på sidan 627.

#### **Innan du börjar**

Öppna webbsidan för telefonadministration. Se Åtkomst till telefonens [webbgränssnitt,](#page-166-0) på sidan 145.

### **Arbetsordning**

- **Steg 1** Välj **Röst** > **TR-069**.
- **Steg 2** Ställ in fälten enligt beskrivningen i tabellen Parametrar för [TR-069-konfiguration,](#page-275-0) på sidan 254.
- **Steg 3** Klicka på **Submit All Changes**.

# **Visa TR-069-status**

När du aktiverar TR-069 på en användartelefon kan du se status för TR-069-parametrarna i telefonens webbgränssnitt.

Du kan även konfigurera parametrarna i telefonens konfigurationsfil (cfg.xml) med XML-kod. Om du vill konfigurera varje parameter visas syntaxen för respektive sträng i tabellen Parametrar för [TR-069-konfiguration,](#page-275-0) på [sidan](#page-275-0) 254.

#### **Innan du börjar**

Öppna webbsidan för telefonadministration. Se Åtkomst till telefonens [webbgränssnitt,](#page-166-0) på sidan 145.

#### **Arbetsordning**

Välj **Info** > **Status** > **TR-069 Status**.

Du kan se status för TR-069-parametrarna i tabellen Parametrar för [TR-069-konfiguration,](#page-275-0) på sidan 254.

# <span id="page-275-0"></span>**Parametrar för TR-069-konfiguration**

Följande tabell definierar hur inställning av parametrar för callcenteragent i avsnittet ACD-inställningar på fliken Ankn (n) i telefonens webbgränssnitt fungerar och används. Här definieras också syntax för strängen som läggs till i telefonens konfigurationsfil med XML-kod (cfg.xml) för att konfigurera en parameter.

#### **Tabell 30. Parametrar för TR-069-konfiguration**

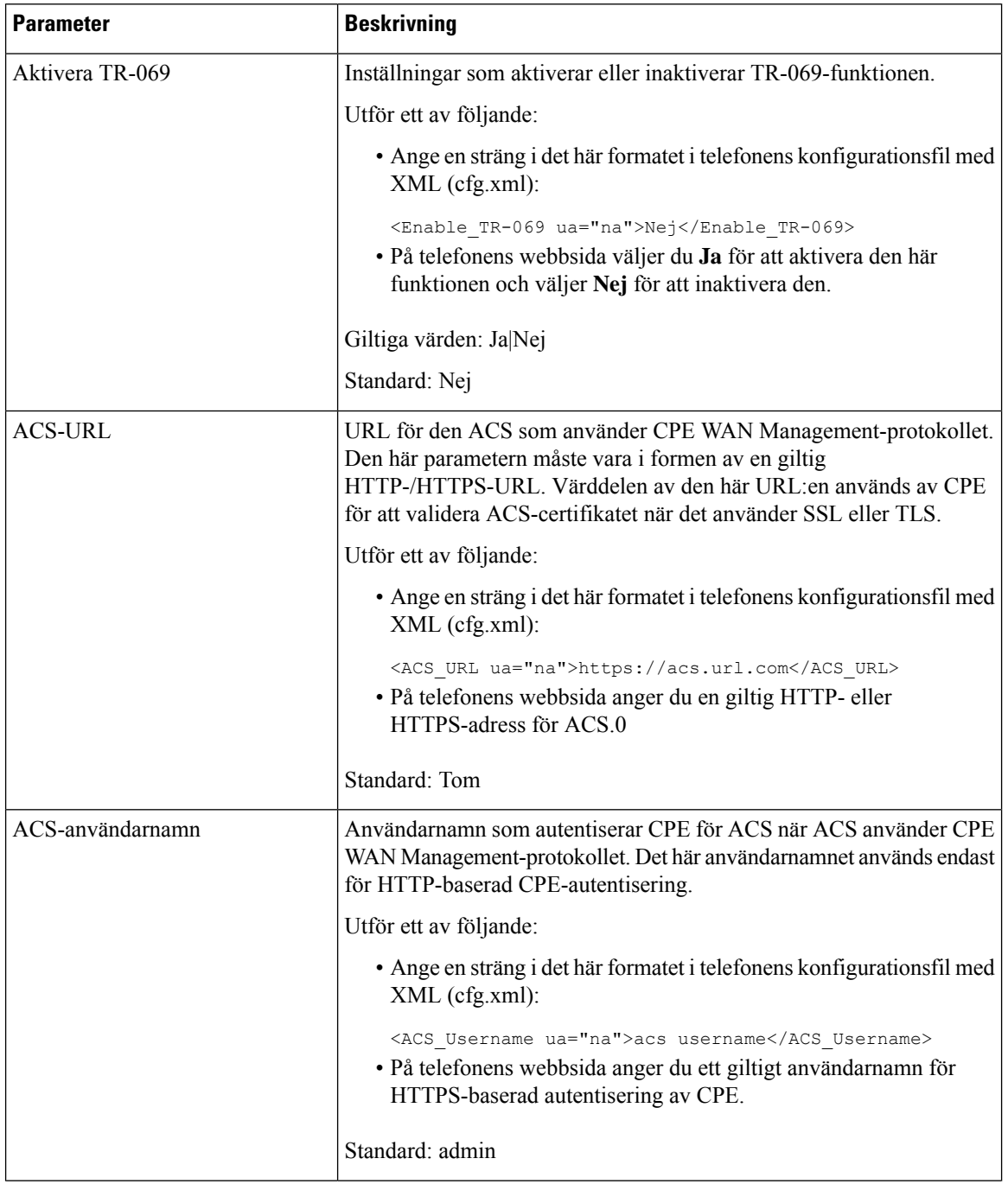

 $\mathbf{l}$ 

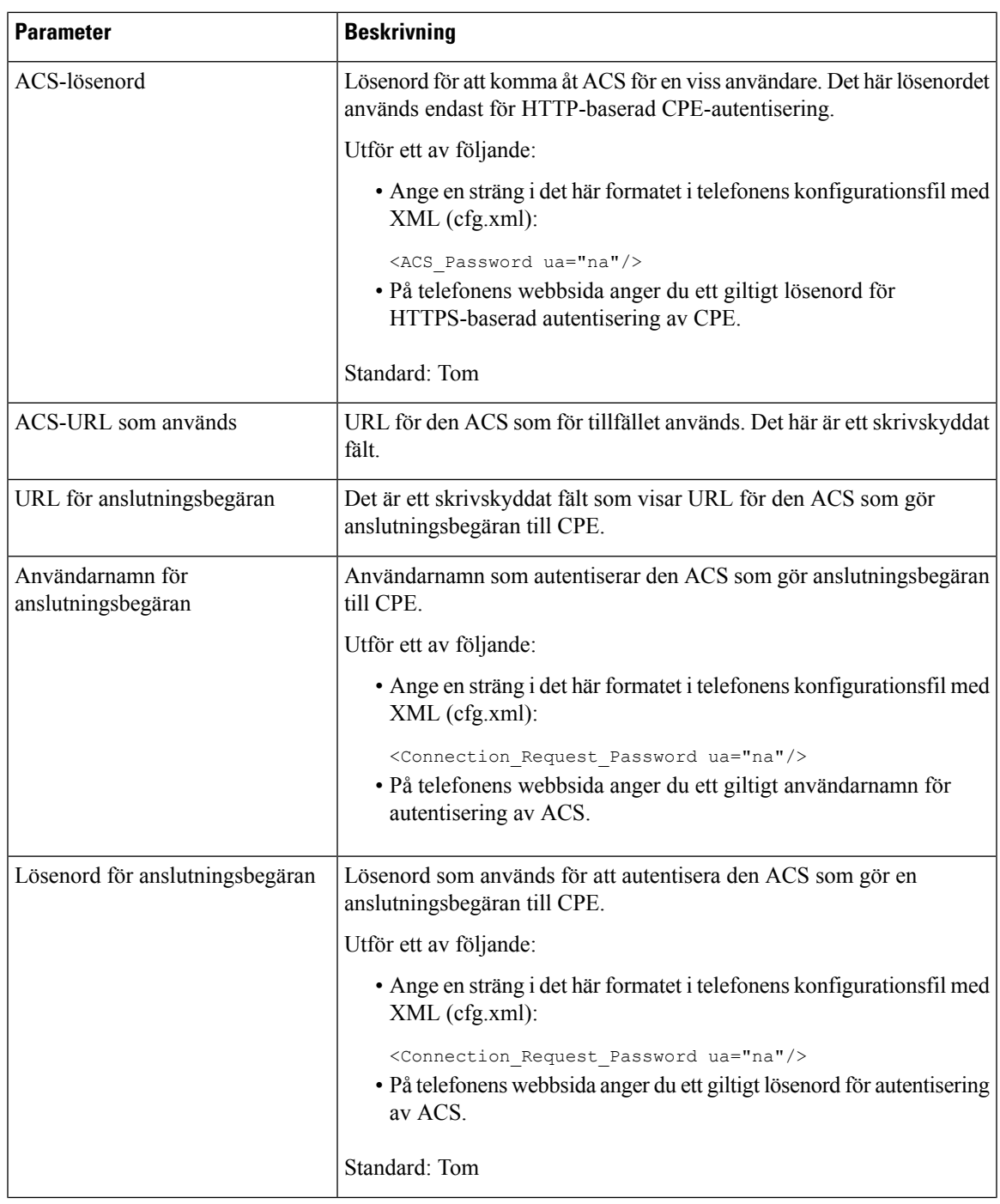

 $\mathbf I$ 

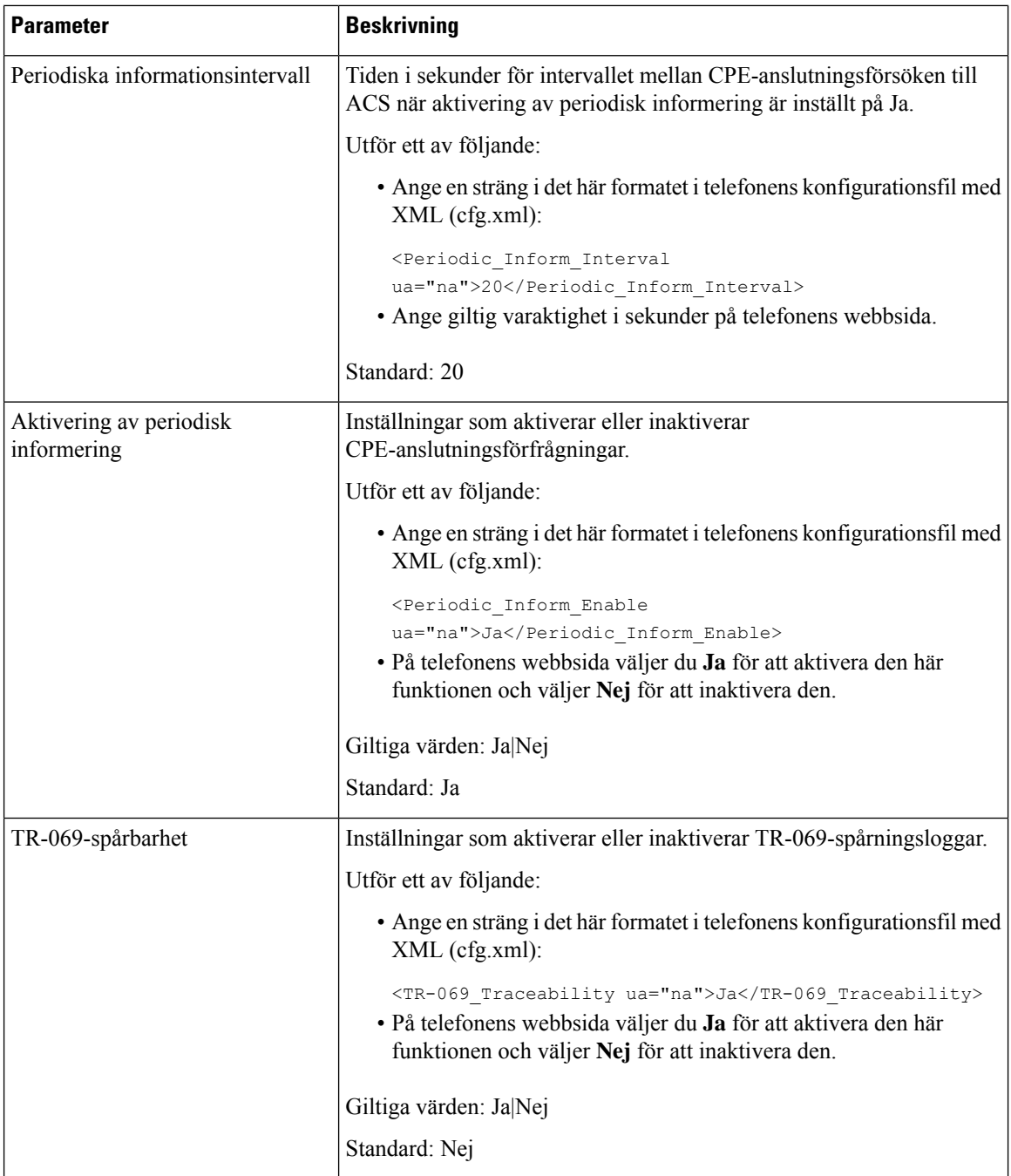

 $\mathbf{l}$ 

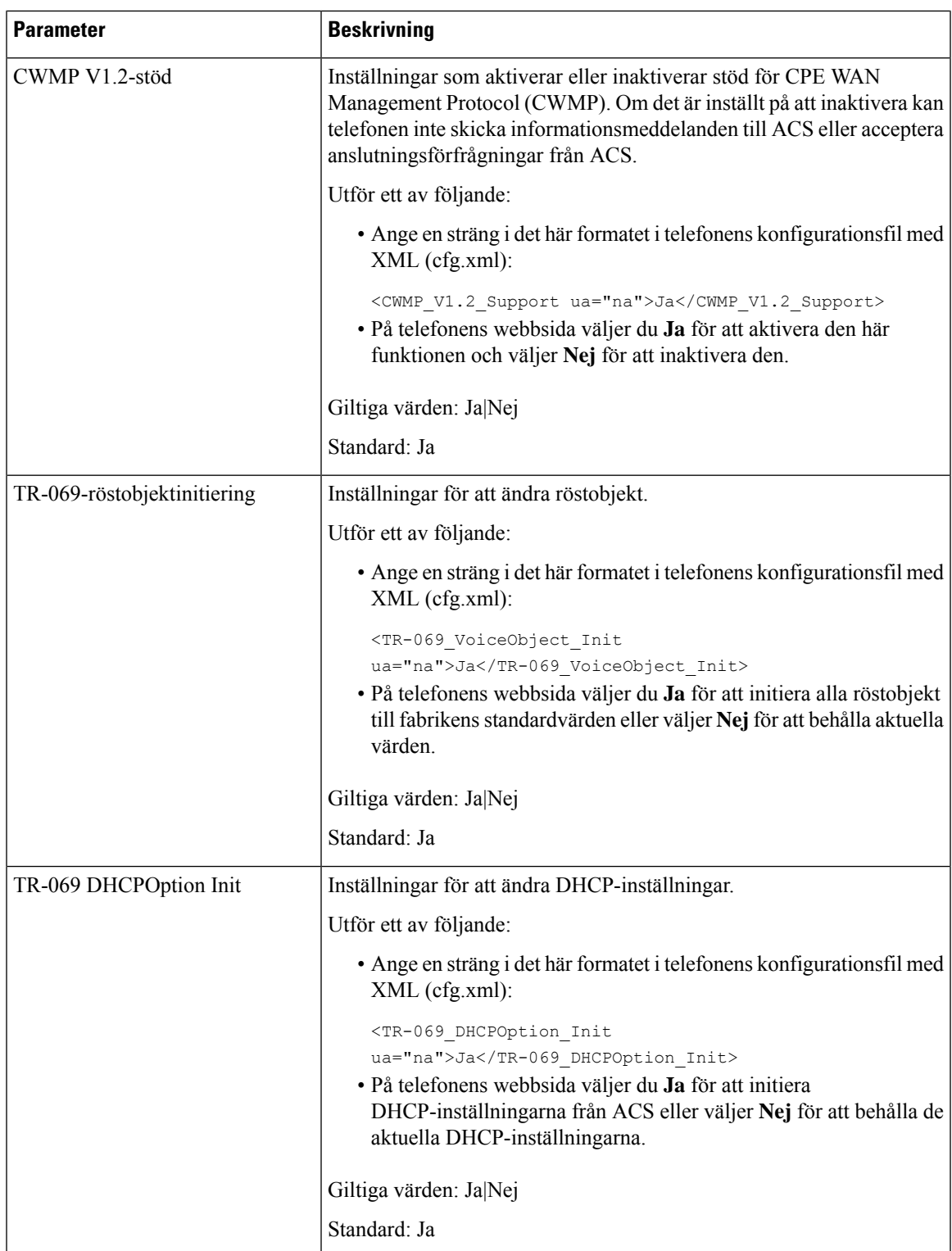

 $\mathbf I$ 

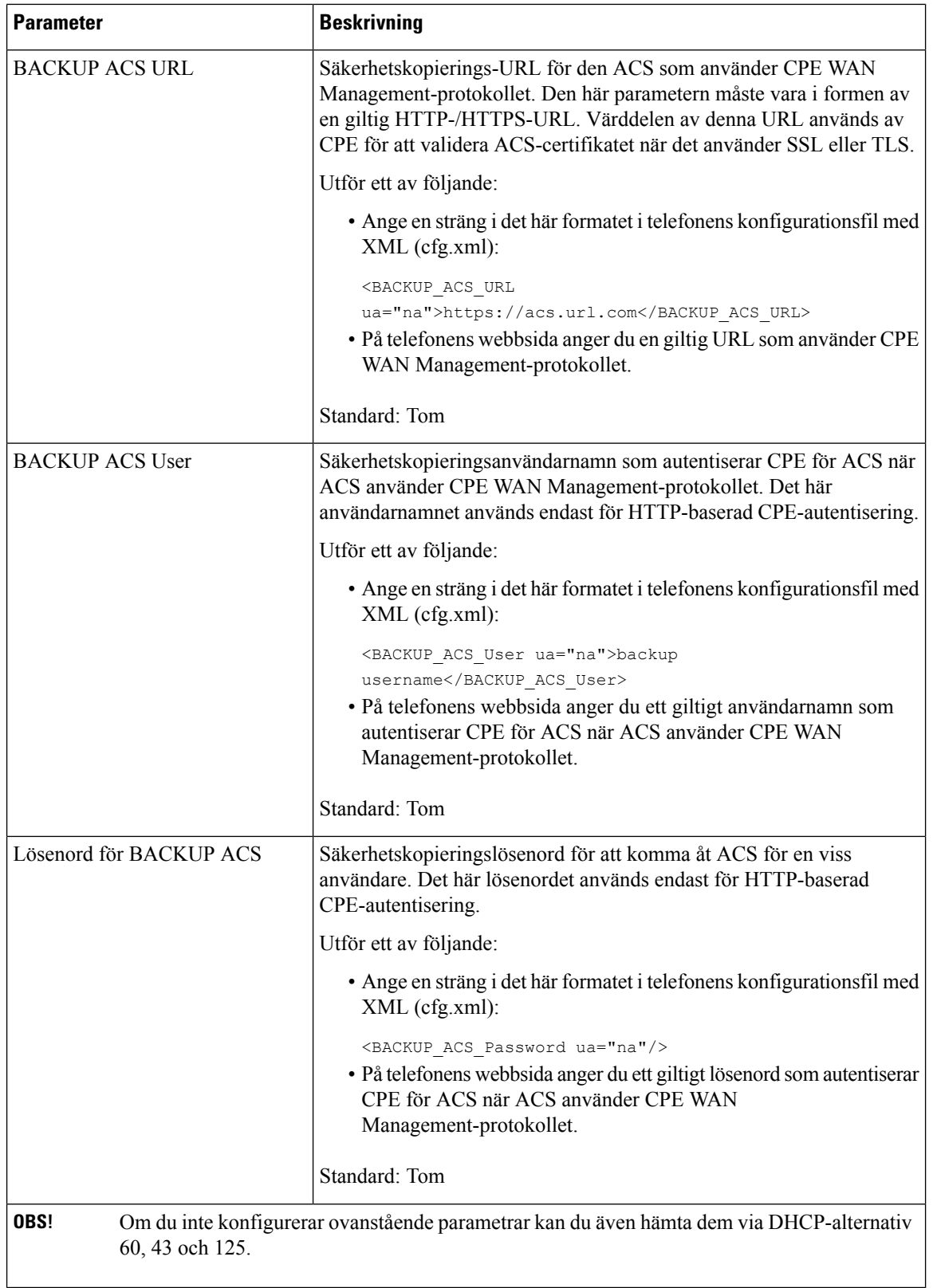

# **Aktivera elektronisk klykkontakt**

Med den elektroniska klykkontakten (EHS) kan användare ha headset som elektroniskt ansluter ett trådlöst headset till en telefon. Vanligtvis behöver headsetet en bas som ansluts till telefonen och kommunicerar med headsetet. Följande headset stöds:

- Plantronics Savi 740
- Jabra PRO920
- Jabra PRO9400
- Sennheiser DW Pro1

Följande multiplattformstelefoner stöder elektronisk klykkontakt:

- Cisco IP-telefon 6871 multiplattformstelefoner
- Cisco IP multiplattformstelefon 8800-serien (8811, 8841, 8845, 8851, 8861 och 8865)

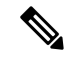

**OBS!**

Följande multiplattformstelefoner stöder inte den elektroniska klykkontakt-funktionen:

- Cisco IP multiplattformstelefoner i 7800-serien (7811, 7821, 7841, 7861)
- Cisco IP Phone 6821 multiplattformstelefoner
- Cisco IP Phone 6841 multiplattformstelefoner

Du kan även konfigurera parametrarna i telefonens konfigurationsfil (cfg.xml) med XML-kod.

### **Innan du börjar**

Öppna webbsidan för telefonadministration. Se Åtkomst till telefonens [webbgränssnitt,](#page-166-0) på sidan 145.

#### **Arbetsordning**

## **Steg 1** Välj **Röst** > **Användare**.

**Steg 2** I avsnittet **Ljudvolym** ställer du in parametern för **Elektronisk klykkontaktkontroll** på **Ja** för att aktivera funktionen.

Du kan konfigurera den här parametern i telefonens konfigurationsfil (cfg.xml) genom att ange en sträng i det här formatet:

<Ehook\_Enable ua="na">Yes</Ehook\_Enable>

Alternativ: Ja och Nej

Standard: Nej

### **Steg 3** Klicka på **Submit All Changes**.

# **Konfigurera en säker anknytning**

Du kan konfigurera en anknytning för att ta emot endast säkra samtal. Om anknytningen är konfigurerad för att ta emot endast säkra samtal kommer alla samtal som anknytningen ringer att vara säkra.

Du kan även konfigurera parametrarna i telefonens konfigurationsfil (cfg.xml) med XML-kod.

#### **Innan du börjar**

• Kontrollera att **Säkra samtal-serv.** är aktiverat (inställt på **Ja)** i området **Tilläggstjänster** på fliken **Röst** > **Telefon**.

Du kan konfigurera den här parametern i telefonens konfigurationsfil (cfg.xml) genom att ange en sträng i det här formatet:

<Secure\_Call\_Serv ua="na">Yes</Secure\_Call\_Serv>

- SIP-transporter med TLSkan ställas in statiskt på telefonens webbsida eller automatiskt med information i DNS-NAPTR-poster. Om parametern SIP-transport har ställts in för telefonanknytningen som TLS tillåter telefonen endast SRTP. Om parametern för SIP-transport är inställt på AUTO gör telefonen en DNS-fråga för att få transportmetod.
- Öppna webbsidan för telefonadministration. Se Åtkomst till telefonens [webbgränssnitt,](#page-166-0) på sidan 145.

### **Arbetsordning**

### **Steg 1** Välj **Röst** > **Ankn (n)**.

# **Steg 2** I avsnittet **Inställningar för samtalsfunktion**går du till fältet **Alternativ för säkra samtal** och väljer **Valfritt** , **Obligatoriskt** eller **Strikt**.

Du kan konfigurera den här parametern i telefonens konfigurationsfil (cfg.xml) genom att ange en sträng i det här formatet:

<Secure\_Call\_Option\_1\_ ua="na">Tillval</Secure\_Call\_Option\_1\_>

Alternativ: Valfritt, Obligatoriskt och Strikt

- Valfritt Behåller telefonens aktuella alternativ för säkra samtal.
- Obligatoriskt Avvisar icke säkra samtal från andra telefoner.
- Strikt Tillåter endast SRTP när SIP-transport är inställd på **TLS**. Tillåter endast RTP när SIP-transport är **UDP/TCP**.

Standard: Valfritt

**Steg 3** Klicka på **Submit All Changes**.

# **Konfigurera SIP-transport**

För SIP-meddelanden kan du konfigurera varje anknytning att använda:

- ett specifikt protokoll
- protokoll som väljs automatiskt av telefonen

När du konfigurerar automatiskt val avgör telefonen det transportprotokoll som baseras på NAPTR-posterna (Name Authority Pointer) på DNS-servern. Telefonen använder protokollet med högst prioritet i posterna.

Du kan även konfigurera parametrarna i telefonens konfigurationsfil (cfg.xml) med XML-kod.

#### **Innan du börjar**

Öppna webbsidan för telefonadministration. Se Åtkomst till telefonens [webbgränssnitt,](#page-166-0) på sidan 145.

### **Arbetsordning**

- **Steg 1** Välj **Röst** > **Ankn (n)**, där n är ett anknytningsnummer.
- **Steg 2** I avsnittet **SIP-inställningar** ställer du in parametern **SIP-transport** att välja transportprotokoll för SIP-meddelanden.

Du kan konfigurera den här parametern i telefonens konfigurationsfil (cfg.xml) med en sträng i det här formatet:

<SIP\_Transport\_*n*\_ ua="na">UDP</SIP\_Transport\_*n*\_>

Där *n* är anknytningsnumret.

Alternativ: UDP, TCP, TLS och Auto

AUTO gör att telefonen automatiskt väljer lämpligt AUTO-transportprotokoll baserat på NAPTR-posterna på DNS-servern.

Standard: UDP

**Steg 3** Klicka på **Submit All Changes**.

# **Blockera SIP-meddelanden utan proxy på en telefon**

Du kan inaktivera telefonens möjlighet att ta emot inkommande SIP-meddelanden från en icke-proxyserver. När du aktiverar den här funktionen kan telefonen godta SIP-meddelanden endast från:

- proxyserver
- utgående proxyserver
- alternativ proxyserver
- alternativ utgående proxyserver

• IN-dialogmeddelande från proxyserver och icke-proxyserver. Exempel: dialogrutorna Samtalssession och Prenumerera

Du kan även konfigurera parametrarna i telefonens konfigurationsfil (cfg.xml) med XML-kod.

#### **Innan du börjar**

Öppna webbsidan för telefonadministration. Se Åtkomst till telefonens [webbgränssnitt,](#page-166-0) på sidan 145.

### **Arbetsordning**

### **Steg 1** Välj **Röst** > **System**.

**Steg 2** I avsnittet **Systemkonfiguration** ställer du in parametern **Blockera icke-proxy-SIP** på **Ja** för att blockera inkommande icke-proxy-SIP-meddelanden utom iinkommande dialogmeddelande. Om du väljer **Nej**, blockeras inte inkommande icke-proxy SIP-meddelanden.

Ställ in **Blockera icke-proxy-SIP** på **Nej** för telefoner som använder TCP eller TLS för att transportera SIP-meddelanden. SIP-meddelanden utan proxy som överförs via TCP eller TLS blockeras som standard.

Du kan konfigurera den här parametern i telefonens konfigurationsfil (cfg.xml) genom att ange en sträng i det här formatet:

<Auto\_Answer\_Page ua="na">Yes</Auto\_Answer\_Page>

Alternativ: Ja och Nej

Standard: Nej

**Steg 3** Klicka på **Submit All Changes**.

# **Konfigurera ett sekretesshuvud**

Ett huvud för användarsekretess i SIP-meddelandet anger krav på användarsekretess från det betrodda nätverket.

Du kan ange sekretessrubrik för användarna för respektive linjeanknytning.

Du kan även konfigurera parametrarna i telefonens konfigurationsfil (cfg.xml) med XML-kod.

#### **Innan du börjar**

Öppna webbsidan för telefonadministration. Se Åtkomst till telefonens [webbgränssnitt,](#page-166-0) på sidan 145.

## **Arbetsordning**

## **Steg 1** Välj **Röst** > **Anknytning**.

**Steg 2** I avsnittet **SIP-inställningar** ställer du in parametern **Sekretessrubrik** att ange användarsekretess i SIP-meddelandet i det betrodda nätverket.

> Du kan konfigurera den här parametern i telefonens konfigurationsfil (cfg.xml) genom att ange en sträng i det här formatet:

<Privacy\_Header\_2\_ ua="na">header</Privacy\_Header\_2\_>

Alternativ

- Inaktiverat (standard)
- none Användaren begär att en privat tjänst inte använder några sekretessfunktioner i det här SIP-meddelandet.
- header Användaren vill att en privat tjänst döljer huvuden där identifierande information inte kan tas bort.
- session Användaren begär att en privat tjänst ger anonymitet i sessionerna.
- user Användaren begär en sekretessnivå endast av mellanhänder.
- id Användaren begär att systemet ska byta till ett ID som inte visar IP-adressen eller värdnamnet.

Standardvärde: Inaktiverad

**Steg 3** Klicka på **Submit All Changes**.

# **Aktivera P-Early-Media Support**

Du kan välja om rubriken för P-Early-Media ingår i SIP-meddelandet för utgående samtal eller inte. Rubriken P-Early-Media innehåller status för den tidiga mediaströmmen. Om statusen anger att nätverket blockerar den tidiga mediaströmmen spelar telefonen upp den lokala ringsignalen. Annars spelar telefonen upp tidig media medan den väntar på att samtalet kopplas.

Du kan även konfigurera parametrarna i telefonens konfigurationsfil (cfg.xml) med XML-kod.

### **Innan du börjar**

Öppna webbsidan för telefonadministration. Se Åtkomst till telefonens [webbgränssnitt,](#page-166-0) på sidan 145.

## **Arbetsordning**

### **Steg 1** Välj **Röst** > **Ankn (n)**.

**Steg 2** I avsnittet **SIP-inställningar** ställer du in **P-Early-Media Support** på **Ja** för att styra om P-Early-Media-rubriken ska inkluderas i SIP-meddelandet för utgående samtal.

> Du kan konfigurera den här parametern i telefonens konfigurationsfil (cfg.xml) genom att ange en sträng i det här formatet:

<P-Early-Media\_Support\_1\_ ua="na">No</P-Early-Media\_Support\_1\_>

Alternativ: Ja och Nej

Standard: Nej

### **Steg 3** Klicka på **Submit All Changes**.

# **Aktivera delning av peer-programvara**

PFS (Peer Firmware Sharing) är en distributionsmodell för fast programvara som gör att en Cisco IP-telefon kan hitta andra telefoner av samma modell eller serie i subnätet och dela uppdaterade filer av den fasta programvaran när du vill uppgradera flera telefoner på samma gång. PFS använder Cisco Peer-to-Peer Distribution Protocol (CPPDP) som är ett tillverkarspecifikt Cisco-protokoll. Med CPPDP bildar alla enheter i samma subnät en peer-to-peer-hierarki där den fasta programvaran eller de andra filerna kopieras från peer-enheter till närliggande enheter. För att optimera uppgraderingen av den fasta programvaran hämtar en rottelefon avbildningen av den fasta programvaran från laddningsservern och överför sedan den fasta programvaran till andra telefoner i subnätet med hjälp av TCP-anslutningar.

Peer-delning av fast programvara:

- Begränsar trängsel vid TFTP-överföringar till centraliserade fjärrladdningsservrar.
- Eliminerar behovet av att manuellt kontrollera uppgraderingar av den fasta programvaran.
- Minskar telefondriftstopp vid uppgraderingar när ett stort antal telefoner återställs samtidigt.

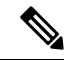

**OBS!**

• Peer-delning av fast programvara fungerar inte om flera telefoner har konfigurerats att uppgraderas på samma gång. När NOTIFY skickas med Event:resync initieras en omsynkronisering på telefonen. Exempel på en XML-sträng som kan innehålla konfigurationer som initierar uppgraderingen:

**"Event:resync;profile="**<http://10.77.10.141/profile.xml>

• När du konfigurerar PFS-loggservern (Peer Firmware Sharing) till en IP-adress och port skickas de PFS-specifika loggarna till den servern som UDP-meddelanden. Den här inställningen måste göras på varje telefon. Sedan kan du använda loggmeddelandena när du felsöker problem relaterade till PFS.

Du kan även konfigurera parametrarna i telefonens konfigurationsfil (cfg.xml) med XML-kod.

#### **Innan du börjar**

Öppna webbsidan för telefonadministration. Se Åtkomst till telefonens [webbgränssnitt,](#page-166-0) på sidan 145.

## **Arbetsordning**

#### **Steg 1** Välj **Röst** > **Etablering**.

**Steg 2** I avsnittet **Uppgradering av fast programvara** ställer du in följande parametrar:

a) Ställ in parametern för **Peer Firmware Sharing**.

Du kan konfigurera den här parametern i telefonens konfigurationsfil (cfg.xml) genom att ange en sträng i det här formatet:

<Peer\_Firmware\_Sharing ua="na">Yes</Peer\_Firmware\_Sharing>

Alternativ: Ja och Nej

Standard: Ja

b) Ställ in parametern för **loggserver för Peer Firmware Sharing** att ange IP-adress och port som UDP-meddelandet skickas till.

Till exempel: 10.98.76.123:514 där 10.98.76.123 är IP-adressen och 514 är portnumret.

Du kan konfigurera den här parametern i telefonens konfigurationsfil (cfg.xml) genom att ange en sträng i det här formatet:

<Peer Firmware Sharing Log Server>192.168.5.5</ Peer Firmware Sharing Log Server>

Peer Firmware Sharing Log Server anger värdnamnet och porten för den UDP-baserade syslog-fjärrservern. Portens standard-syslog är 514.

**Steg 3** Klicka på **Submit All Changes**.

# **Ange Typ av profilautentisering**

Med profilautentisering kan telefonanvändare synkronisera etableringsprofilen till telefonen. Autentiseringsinformationen krävs när telefonen försöker omsynkronisera och hämta konfigurationsfilen för första gången och får ett HTTP- eller HTTPS401-autentiseringsfel. När du aktiverar den här funktionen visas skärmen **Profilkontokonfigurering** på telefonskärmen för följande situationer:

- När autentiseringsfel 401 för HTTP eller HTTPS inträffar under etablering första gången när telefonen har startats om
- När profilkontot med användarnamn och lösenord är tomt
- När användarnamn och lösenord saknas i profilregeln

Om skärmen för **Profilkontokonfigurering** missas eller ignoreras kan användaren även komma åt installationsskärmen via telefonskärmsmenyn, eller den programstyrda knappen **Inställningar** som endast visas när ingen linje på telefonen är registrerad.

När du inaktiverar funktionen visas inte skärmen **Profilkontokonfigurering** på telefonen.

Användarnamn och lösenord i **profilregeln** har högre prioritet än profilkontot.

- När du anger en korrekt URL i fältet **Profilregel** utan användarnamn och lösenord begär telefonen autentisering eller digest för att omsynkronisera profilen. Med korrekt profilkonto godkänns autentiseringen. Med fel profilkonto misslyckas autentiseringen.
- När du anger en korrekt URL i fältet **Profilregel** utan användarnamn och lösenord begär telefonen autentisering eller digest för att omsynkronisera profilen. Profilkontot används inte för telefonens omsynkronisering. Inloggningen genomförs.
- När du anger en korrekt URL i fältet **Profilregel** med ogiltigt användarnamn och lösenord begär telefonen autentisering eller digest för att omsynkronisera profilen.Profilkontot användsinte vid omsynkronisering av telefonen. Inloggningen genomförs inte.
- När du anger fel URL i fältet **Profilregel** misslyckas inloggningen alltid.

Du kan även konfigurera parametrarna i telefonens konfigurationsfil (cfg.xml) med XML-kod.

Du kan ange typ av profilautentisering på webbsidan för telefonadministration.

#### **Innan du börjar**

Öppna webbsidan för telefonadministration. Se Åtkomst till telefonens [webbgränssnitt,](#page-166-0) på sidan 145.

#### **Arbetsordning**

#### **Steg 1** Välj **Röst** > **Etablering**.

**Steg 2** I avsnittet **Konfigurationsprofil** ställer du in parametern **Profil för autentiseringstyp** för att ange de autentiseringsuppgifter som ska användas för autentisering av profilkonto.

> Du kan konfigurera den här parametern i telefonens konfigurationsfil (cfg.xml) genom att ange en sträng i det här formatet:

<Profile\_Authentication\_Type ua="na">Disabled</Profile\_Authentication\_Type>

Alternativ

- **Inaktiverad**: Inaktiverar profilkontofunktionen. Om funktionen är inaktiverad visasinte menyn **Inställning av profilkonto** på telefonskärmen.
- **Grundläggande HTTP-autentisering**: HTTP-inloggningsuppgifterna används för att autentisera profilkontot.
- **XSI-autentisering**: XSI- eller XSI SIP-inloggningsuppgifter används för att autentisera profilkontot. Inloggningsuppgifterna för autentisering är beroende av XSI-autentiseringstypen för telefonen:

När XSI-autentiseringstypen för telefonen är inställd på inloggningsuppgifter, används XSI-inloggningsuppgifterna.

När XSI-autentiseringstypen för telefonen är inställd på SIP-inloggningsuppgifter, används XSI SIP-inloggningsuppgifter.

Standard: Grundläggande http-autentisering

**Steg 3** Klicka på **Submit All Changes**.

# **Kontrollera autentiseringskravet för att komma åt telefonmenyerna**

Du kan kontrollera om det krävs autentisering krävs för åtkomst till telefonmenyer.

### **Innan du börjar**

Öppna webbsidan för telefonadministration. Se Åtkomst till telefonens [webbgränssnitt,](#page-166-0) på sidan 145.

#### **Arbetsordning**

**Steg 1** Välj **Röst** > **Telefon**.
Ш

**Steg 2** Ställ in avsnitten **LCD-autentisering** och **Anpassning av LCD-autentisering** enligt beskrivningen i tabellen Parametrar för [användarautentiseringskontroll,](#page-288-0) på sidan 267.

# <span id="page-288-0"></span>**Parametrar för användarautentiseringskontroll**

I följande tabell definieras funktion för och användning av parametrarna för kontrollfunktionen för användarautentisering i avsnittet **LCD-autentisering** och **Anpassning av LCD-autentisering** på fliken **Röst** > **Telefon** i telefonens webbgränssnitt. Den definierar även syntax för strängen som läggs till i telefonens konfigurationsfil (cfg.xml) med XML-kod för att konfigurera en parameter.

| <b>Parameter</b>                                       | <b>Beskrivning</b>                                                                                                    |
|--------------------------------------------------------|----------------------------------------------------------------------------------------------------|
| Kräv<br>autentisering<br>för åtkomst till<br>LCD-menyn | Styr om användaren måste autentiseras för att komma åt telefonmenyer.                                                                                                    |
|                                                        | Utför ett av följande:                                                                                                    |
|                                                        | • Ange en sträng i det här formatet i telefonens konfigurationsfil med XML (cfg.xml):                                                                                                    |
|                                                        | <require access<br="" authentication="" for="" lcd="" menu="">ua="na"&gt;Default</require>                                                                                                    |
|                                                        | · Välj det värde som krävs i telefonens webbgränssnitt.                                                                                                    |
|                                                        | Tillåtna värden: Standard Anpassad Nej                                                                                                    |
|                                                        | • Standard – När alternativet är valt måste användaren ange lösenord och sedan logga<br>in för att komma åt de telefonmenyer som kräver autentisering. Telefonen fortsätter<br>att stödja alla funktioner som stöds i versioner före 11.3(2). Telefonen visar ikonen för<br>låsskärmen.                                                                                     |
|                                                        | För att komma åt alla telefonmenyer som kräver autentisering måste användaren ange<br>lösenordet och trycka på Logga in. Låsikonen förblir låst. När användaren har loggat<br>in öppnas låsikonen.                                                                                                    |
|                                                        | • Anpassad – När alternativet är valt krävs användarautentisering enbart för att komma<br>åt menyerna Profilregel och Fabriksåterställning på telefonen. Autentiseringskontroll<br>för dessa två menyer beror också på inställningarna i menyn Fabriksåterställning och<br>menyn Profilregel. Användaren behöver inte autentiseras för att komma åt andra<br>telefonmenyer. |
|                                                        | • Nej – När alternativet är valt är menyerna för Logga in, Logga ut, låsikonen och<br>menyn Ange lösenord inte tillgängliga på telefonen. Användaren kan komma åt<br>telefonmenyer utan autentisering.                                                                                                    |
|                                                        | Standardvärde: Standard                                                                                                    |

**Tabell 31. Parametrar för användarautentiseringskontroll**

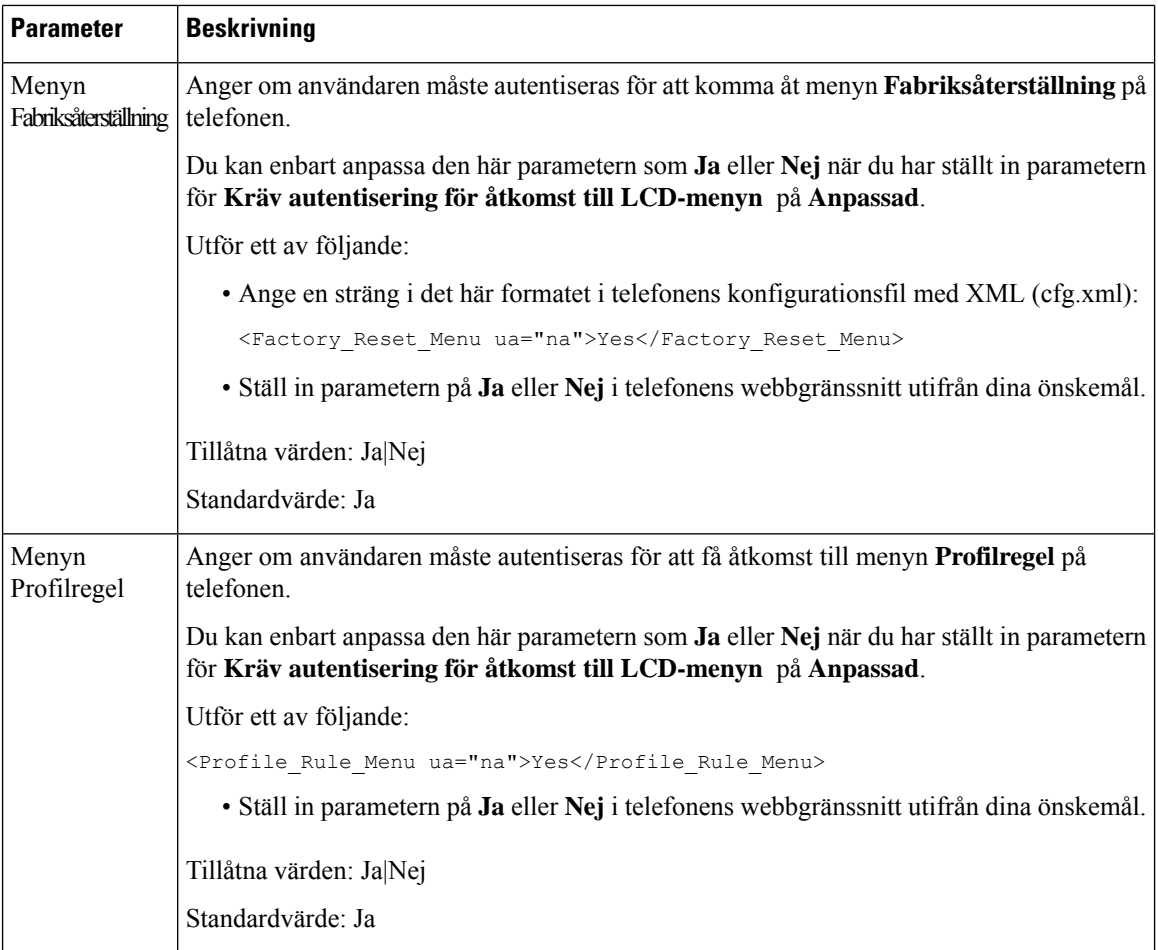

# **Tysta inkommande samtal med funktionsknappen Ignorera**

Du kan lägga till den programmerbara funktionsknappen **Ignorera** på telefonen. Användaren kan trycka på den här funktionsknappen för att stänga av ljudet på ett inkommande samtal när man är upptagen och inte vill blistörd. När användaren trycker på funktionsknappen slutar telefonen att ringa, men användaren får en visuell varning och kan besvara samtalet.

### **Innan du börjar**

Öppna webbsidan för telefonadministration. Se Åtkomst till telefonens [webbgränssnitt,](#page-166-0) på sidan 145.

### **Arbetsordning**

**Steg 1** Välj **Röst** > **Telefon**.

**Steg 2** Gå till **Programmerbara funktionsknappar** och ange **Programmable Softkey Enable** som **Ja**.

**Steg 3** Ange följande värden i fältet **Ringing Key List**:

**answer|1;ignore|2;ignoresilent|3;**

**Steg 4** Klicka på **Submit All Changes**.

# **Flytta ett aktivt samtal från en telefon till andra telefoner (platser)**

Du kan konfigurera en telefon så att ett samtal enkelt kan flyttas från en skrivbordstelefon(plats) till en annan mobiltelefon eller skrivbordstelefon(plats).

När du aktiverar den här funktionen läggs menyn **Var som helst** till på telefonskärmen. Användaren kan använda den här menyn för att lägga till flera telefonersom platser i anknytningen. Vid ett inkommande samtal på denna anknytning ringer alla telefonersom du har lagt till och användaren kan besvara inkommande samtal från valfri plats. Platslistan sparas även på BroadWorks XSI-servern.

Du kan även konfigurera parametrarna i telefonens konfigurationsfil (cfg.xml) med XML-kod. Om du vill konfigurera varje parameter visas syntaxen för respektive sträng i tabellen [Parametrar](#page-290-0) för att flytta aktivt samtal till andra [platser,](#page-290-0) på sidan 269.

#### **Innan du börjar**

Öppna webbsidan för telefonadministration. Se Åtkomst till telefonens [webbgränssnitt,](#page-166-0) på sidan 145.

### **Arbetsordning**

- **Steg 1** Välj **Röst** > **Ankn (n)**.
- **Steg 2** I avsnittet **XSI-linjetjänst** anger du parametrarna **XSI-värdserver**, **XSI-autentiseringstyp**, **Användar-ID**, **Lösenord** och **Aktivera var som helst** som beskrivs i [Parametrar](#page-290-0) för att flytta aktivt samtal till andra platser, på [sidan](#page-290-0) 269.

Om du väljer **SIP-inloggningsuppgifter** som **XSI-autentiseringstyp** måste du ange abonnentens **Autentiserings-ID** och **Lösenord** i avsnittet **Abonnentinformation**.

<span id="page-290-0"></span>**Steg 3** Klicka på **Submit All Changes**.

## **Parametrar för att flytta aktivt samtal till andra platser**

Följande tabell definierar hur inställning av parametrar för Flytta aktivt samtal till platser i avsnittet XSI-linjetjänst på fliken Ankn (n) i telefonens webbgränssnitt fungerar och används. Här definieras också syntax för strängen som läggs till i telefonens konfigurationsfil med XML-kod (cfg.xml) för att konfigurera en parameter.

| <b>Parameter</b> | <b>Beskrivning</b>                                                                                                    |  |
|------------------|----------------------------------------------------------------------------------------------------|--|
| XSI-värdserver   | Ange namnet på servern. Till exempel:                                                                                                    |  |
|                  | xsi.iop1.broadworks.net                                                                                                    |  |
|                  | <b>OBS!</b><br>XSI-värdservern använder HTTP-protokollet som standard.<br>Om du vill aktivera XSI via HTTPS kan du ange https://<br>på servern. |  |
|                  | Utför ett av följande:                                                                                                    |  |
|                  | • Ange en sträng i det här formatet i telefonens konfigurationsfil med<br>XML (cfg.xml):                                                        |  |
|                  | <xsi host="" server<br="">ua="na"&gt;https://xsi.iop1.broadworks.net</xsi><br>· Ange servern på telefonens webbsida.                            |  |
|                  | Till exempel:                                                                                                    |  |
|                  | https://xsi.iop1.broadworks.net                                                                                                    |  |
|                  | Du kan också ange en port för servern. Till exempel:                                                                                            |  |
|                  | https://xsi.iop1.broadworks.net:5061                                                                                                    |  |
|                  | Om du inte anger en port. Standardporten för det angivna protokollet<br>används.                                                                |  |
|                  | Standard: Tom                                                                                                    |  |

**Tabell 32. Parametrar för att Flytta aktivt samtal till platser**

 $\mathbf{l}$ 

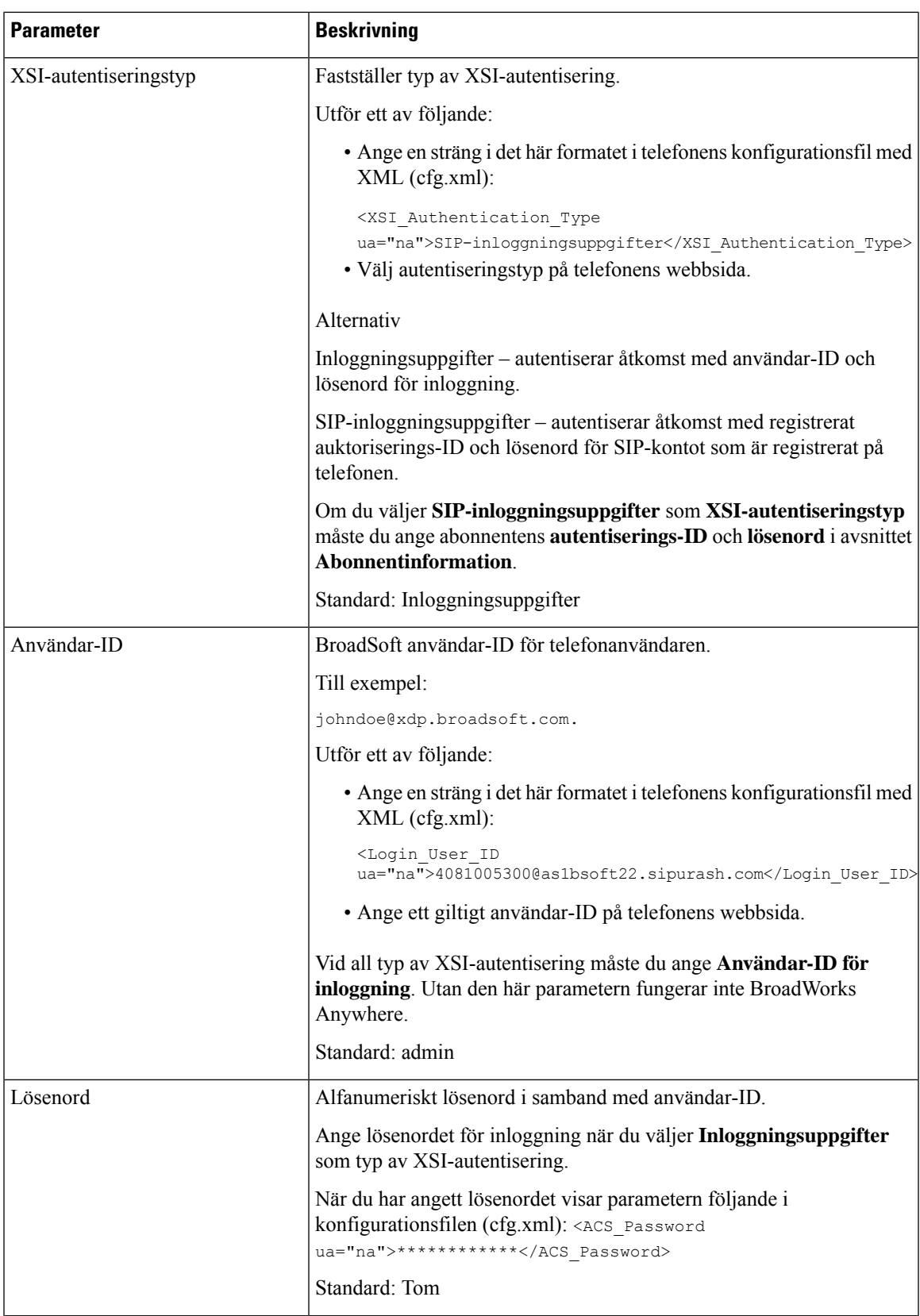

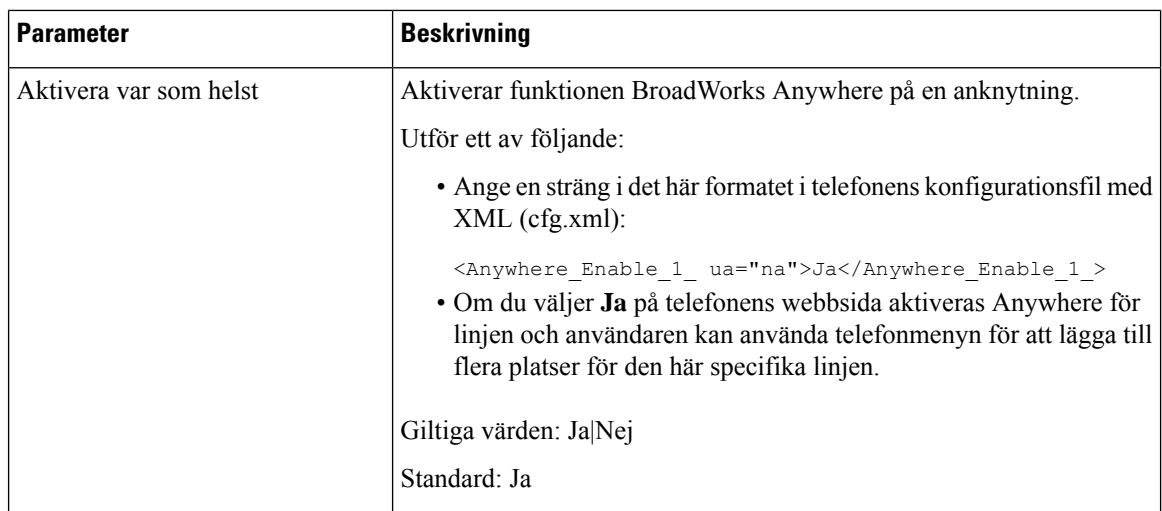

# **Synkronisera funktionen Blockera uppringnings-ID med telefonen och BroadWords XSI-servern**

Du kan synkronisera status för **Blockera nummerpresentation** på telefonen och status för **Blockering av linje-ID** på BroadWorks XSI-servern. När du aktiverar synkroniseringen kommer de ändringar som användaren gör i inställningarna för **Blockera nummerpresentation** att även ändra inställningarna för BroadWorks.

Du kan även konfigurera parametrarna i telefonens konfigurationsfil (cfg.xml) med XML-kod.

#### **Innan du börjar**

Öppna webbsidan för telefonadministration. Se Åtkomst till telefonens [webbgränssnitt,](#page-166-0) på sidan 145.

#### **Arbetsordning**

#### **Steg 1** Välj **Röst** > **Ankn (n)**.

**Steg 2** I avsnittet **XSI-linjetjänst** ställer du in parametern **Aktivera blockering av CID**. Välj **Ja** för att aktivera synkronisering av blockering av uppringnings-ID-status med servern med XSI-gränssnittet. Välj **Nej** för att använda telefonens lokala inställning för blockering av uppringnings-ID.

Du kan konfigurera den här parametern i telefonens konfigurationsfil (cfg.xml) genom att ange en sträng i det här formatet:

<Block\_CID\_Enable\_1\_ ua="na">No</Block\_CID\_Enable\_1\_>

**OBS!**

- När **Synkronisering av funktionsknappar** är inställt på **Ja**, prioriteras FKS över XSI-synkronisering.
	- Om XSI-värdservern och inloggningsuppgifter inte har angivits och fältet **Aktivera Stör ej** är inställt på **Ja**, kan telefonanvändaren inte vidarebefordra samtal på telefonen.

Alternativ: Ja och Nej

Standard: Nej

**Steg 3** Klicka på **Submit All Changes**.

# **Aktivera visning av BroadWorks XSI-samtalsloggar för en linje**

Du kan konfigurera en telefon för att visa tidigare samtalsloggar från antingen BroadWorks-servern eller lokal telefon. När du har aktiverat funktionen innehållerskärmenSenaste menyn **Visa senaste från**och användaren kan välja XSI-samtalsloggar eller lokala samtalsloggar.

Du kan ställa in en funktion för att göra en omvänd namnsökning mot lokala kontakter för BroadWorks-server samtalsloggar. Om du exempelvis ställer in en användare 3280 (4085273280) med namnet "cx400 liu" på en server och en annan användare 3281 (4085273281) med namnet "cx401 liu". Användare 3280 har registrerats på telefon A och användare 3281 har registrerats på telefon B. Från telefon A ringer du ett missat samtal, ett mottaget samtal eller ett ringt samtal på telefon B. BroadSoft samtalsloggar på telefon B visas på följande sätt:

- Om den personliga adressboken inte har en kontakt som matchar uppringarens namn visar BroadWorks samtalsloggar på telefon B det ursprungliga namnet "cx400 liu" som har sparats på servern som uppringarens namn.
- Om den personliga adressboken har en kontakt med "Namn" = "B3280" och "Arbete" = "3280" som matchar det uppringande numret visar BroadWorks samtalsloggar på telefon B kontaktnamnet "B3280" som uppringarens namn.
- Om den personliga adressboken har en kontakt med "Namn" = "C3280" och "Arbete" = "03280", och användaren konfigurerar en mappningsregel för uppringarens ID ( $\leq$ 3:03 $\geq$ x.), visar BroadWorks samtalsloggar på telefon B "C3280" med det mappade telefonnumret 03280. Om det finns en matchande kontakt med det omappade telefonnumret används inte det mappade telefonnumret för omvänd sökning.

Du kan även konfigurera parametrarna i telefonens konfigurationsfil (cfg.xml) med XML-kod. Om du vill konfigurera varje parameter visas syntaxen för respektive sträng i tabellen Parametrar för [BroadWorks](#page-295-0) [XSI-samtalsloggar](#page-295-0) för en linje, på sidan 274.

#### **Innan du börjar**

Öppna webbsidan för telefonadministration. Se Åtkomst till telefonens [webbgränssnitt,](#page-166-0) på sidan 145.

Fältet **Aktivera samtalslogg** är aktiverat.

#### **Arbetsordning**

- **Steg 1** Välj **Röst** > **Telefon**.
- **Steg 2** Gå till **XSI-telefontjänst** och ange **XSI-värdserver**, **XSI-autentiseringstyp**, **Användar-ID**, **Lösenord** och **Aktivera adressbok** som beskrivs i Parametrar för BroadWorks [XSI-samtalsloggar](#page-295-0) för en linje, på sidan 274.

Om du väljer **SIP-inloggningsuppgifter** för **XSI-autentiseringstyp** måste du ange **SIP-autentiserings-ID** och **SIP-lösenord** i det här avsnittet.

- **Steg 3** Ange **CallLog-associerad linje** och **Visa senaste från** som beskrivs i Parametrar för [BroadWorks](#page-295-0) [XSI-samtalsloggar](#page-295-0) för en linje, på sidan 274.
	- Menyn **Visa senaste från** visas inte på telefonskärmen **Senaste** om du anger värdet i fältet **Aktivera CallLog** som **Nej**. **OBS!**

# <span id="page-295-0"></span>**Parametrar för BroadWorks XSI-samtalsloggar för en linje**

Följande tabell definierar hur parametrarna för XSI-samtalsloggar för en linje i avsnittet XSI-telefontjänst på fliken Telefon i telefonens webbgränssnitt fungerar och används. Här definieras också syntax för strängen som läggs till i telefonens konfigurationsfil med XML-kod (cfg.xml) för att konfigurera en parameter.

| <b>Parameter</b>      | <b>Beskrivning</b>                                                                                                    |
|-----------------------|----------------------------------------------------------------------------------------------------|
| XSI-värdserver        | Ange namn på servern, exempelvis:                                                                                                    |
|                       | xsi.iop1.broadworks.net                                                                                                    |
|                       |                                                                                                    |
|                       | OBS!<br>XSI-värdservern använder HTTP-protokollet som standard.<br>Om du vill aktivera XSI via HTTPS kan du ange https://<br>på servern.                                                                                                    |
|                       | • Ange en sträng i det här formatet i telefonens konfigurationsfil med<br>XML (cfg.xml):                                                                                                    |
|                       | <xsi host="" server<br="">ua="na"&gt;https://xsi.iop1.broadworks.net</xsi>                                                                                                    |
|                       | • Ange XSI-servern som ska användas i telefonens webbgränssnitt.                                                                                                    |
|                       | Standard: tomt                                                                                                    |
| XSI-autentiseringstyp | Fastställer typ av XSI-autentisering. Välj Inloggningsuppgifter för<br>autentiserad åtkomst med XSI-ID och lösenord. Välj<br>SIP-inloggningsuppgifter för autentiserad åtkomst med registrerat<br>användar-ID och lösenord för SIP-kontot på telefonen. |
|                       | • Ange en sträng i det här formatet i telefonens konfigurationsfil med<br>XML (cfg.xml):                                                                                                    |
|                       | <xsi authentication="" type="" ua="na">SIP<br/>Credentials</xsi>                                                                                                    |
|                       | • Ange autentiseringstyp för XSI-tjänsten i telefonens webbgränssnitt.                                                                                                    |
|                       | Alternativ: SIP-autentiseringsuppgifter och inloggningsuppgifter                                                                                                    |
|                       | Standard: Inloggningsuppgifter                                                                                                    |

**Tabell 33. Parametrar för XSI-samtalsloggar för en linje**

**Steg 4** Klicka på **Submit All Changes**.

 $\mathbf{l}$ 

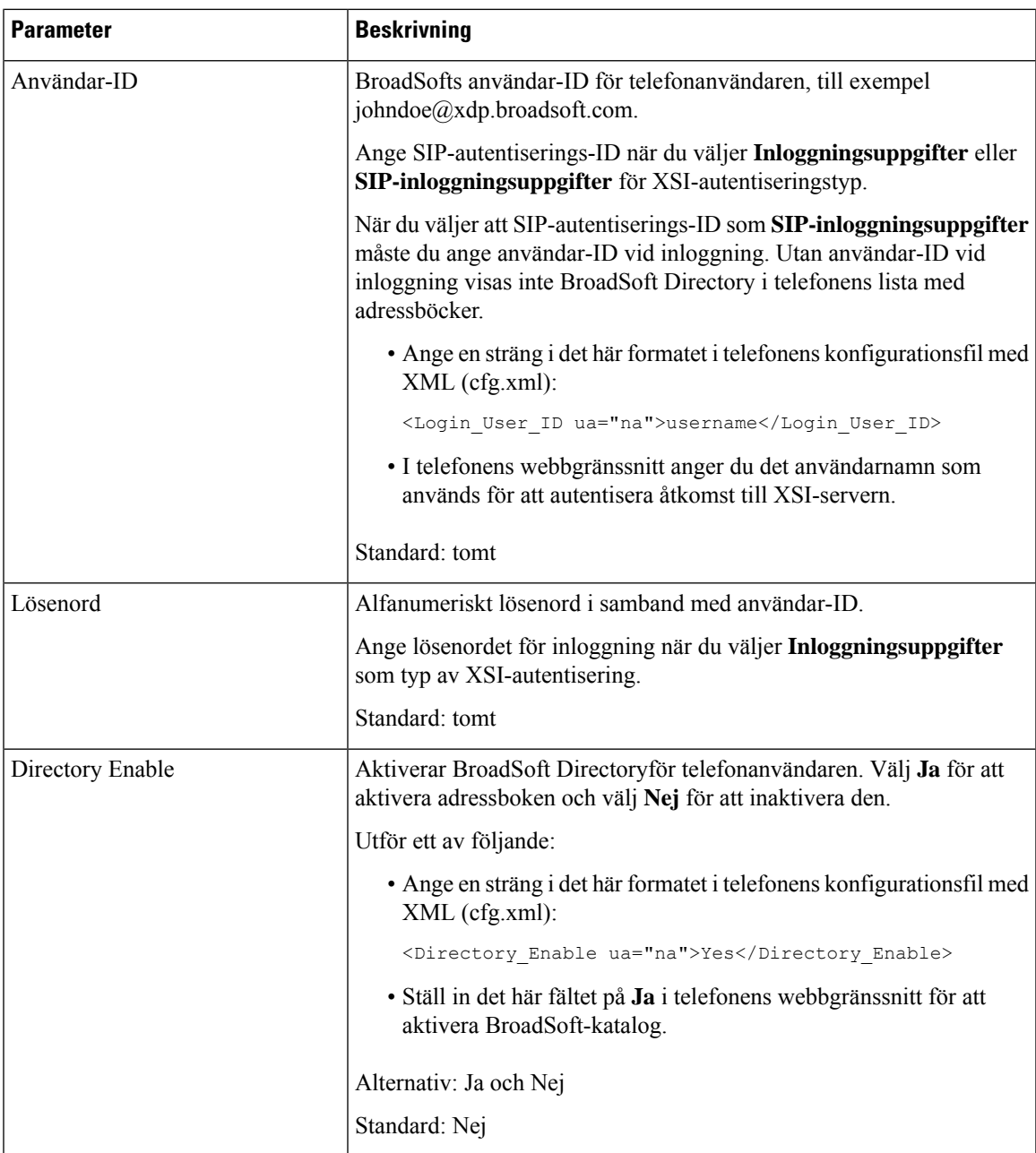

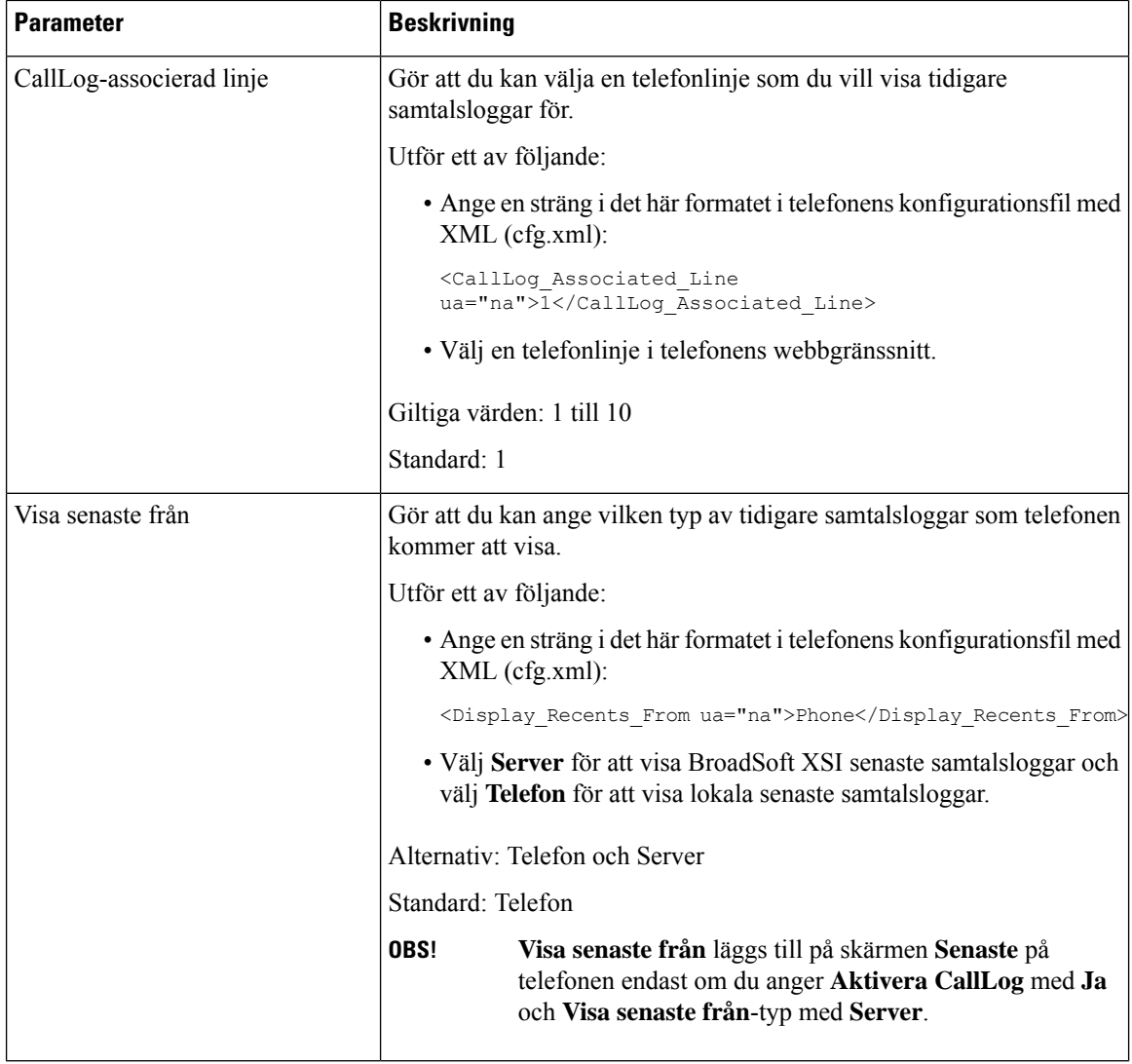

# <span id="page-297-0"></span>**Aktivera Synkronisering av funktionsknappar**

När du aktiverar Synkronisering av funktionsknappar (FKS) synkroniseras inställningarna för Koppla samtal och Stör ej (DND) på servern med telefonen. Ändringarna av inställningar som gjorts på telefonen för Stör ej och Koppla samtal kommer också att synkroniseras med servern.

När du aktiverar Synkronisering av funktionsknappar (FKS) synkroniseras inställningarna för Koppla samtal och Stör ej (DND) på servern med telefonen. Ändringarna av inställningar som gjorts på telefonen för Stör ej och Koppla samtal kommer också att synkroniseras med servern. Om detta är konfigurerat kan chefer komma åt menyn **Inställningar** > **Chef** på telefonen. På samma sätt kan assistenter komma åt menyn **Inställningar** > **Assistent**.

När du aktiverar Synkronisering av funktionsknappar (FKS) synkroniseras inställningarna för Koppla samtal och Stör ej (DND) på servern med telefonen. Ändringarna av inställningar som gjorts på telefonen för Stör ej och Koppla samtal kommer också att synkroniseras med servern.

För Cisco IP-telefon 6871 multiplattformstelefoner, om FKS är aktiverat, kan chefer komma åt menyn **Inställningar** > **Chef** på telefonen.På samma sätt kan assistenter komma åt menyn **Inställningar** > **Assistent**.

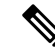

För Cisco IP-telefon 6871 multiplattformstelefoner som har stöd för funktionen chef/assistent måste **OBS!**

**OBS!** Synkronisering av funktionsknappar måste vara aktiverad för alla verkställande- och assistentanvändare.

synkronisering av funktionsknappar vara aktiverad för chef- och assistentanvändare.

## **Innan du börjar**

Öppna webbsidan för telefonadministration. Se Åtkomst till telefonens [webbgränssnitt,](#page-166-0) på sidan 145.

#### **Arbetsordning**

- **Steg 1** Välj **Röst** > **Ankn [n]**, där [n] är ett anknytningsnummer.
- **Steg 2** Gå till avsnittet**Samtalsfunktionsinställningar** och ange fältet**synkronisering av funktionsknappar (FKS)** som **Ja**.
- **Steg 3** Klicka på **Submit All Changes**.

### **Relaterade ämnen**

[Synkronisering](#page-298-0) av status för Stör ej (DND) och Koppla samtal, på sidan 277 Aktivera [Synkronisering](#page-299-0) av statusen Vidarekoppla samtal via XSI-tjänst, på sidan 278 Aktivera [Synkronisering](#page-300-0) av statusen Stör ej (DND) via XSI-tjänst, på sidan 279

# <span id="page-298-0"></span>**Synkronisering av status för Stör ej (DND) och Koppla samtal**

Du kan konfigurera inställningarna på webbsidan för telefonadministration för att aktivera synkroniseringen av statusarna Stör ej (DND) och koppla samtal mellan telefonen och servern.

Det finns två sätt att synkronisera funktionens status:

- Synkronisering av funktionsknappar (FKS)
- XSI-synkronisering

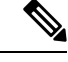

**OBS!** Synkronisering av funktionsknappar måste vara aktiverad för alla verkställande- och assistentanvändare.

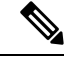

För Cisco IP-telefon 6871 multiplattformstelefoner måste synkronisering av funktionsknappar vara aktiverad för alla chef- och assistentanvändare. Endast Cisco IP-telefon 6871 multiplattformstelefoner har stöd för funktionen chef/assistent. **OBS!**

FKS använder SIP-meddelanden för att kommunicera funktionens status. XSI-synkronisering använder HTTP-meddelanden. Om både FKS- och XSI-synkronisering är aktiverade har FKS prioritet. Se tabellen nedan för information om hur FKS interagerar med XSI-synkronisering.

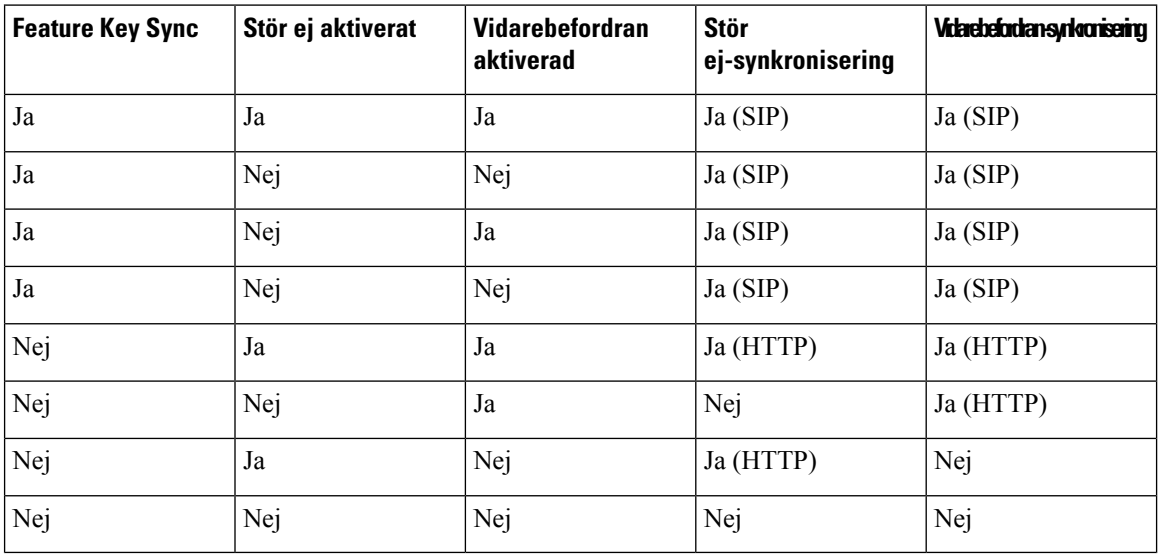

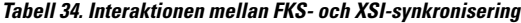

Om en linjeknapp konfigureras med FKS- eller XSI-synkronisering och även aktiveras med Stör ej och Koppla samtal visas ikonerna för Stör ej (DND) $\bigcirc$ eller Koppla samtal  $\sim$  bredvid knappetiketten. Om på linjeknappen har ett missat samtal, ett röstmeddelande eller en avisering om viktigt röstmeddelande visas ikonen för Stör ej eller ikonen för vidarebefordring av samtal med aviseringen.

#### **Relaterade ämnen**

Aktivera Synkronisering av [funktionsknappar,](#page-297-0) på sidan 276 Aktivera [Synkronisering](#page-299-0) av statusen Vidarekoppla samtal via XSI-tjänst, på sidan 278 Aktivera [Synkronisering](#page-300-0) av statusen Stör ej (DND) via XSI-tjänst, på sidan 279

# <span id="page-299-0"></span>**Aktivera Synkronisering av statusen Vidarekoppla samtal via XSI-tjänst**

När synkronisering för samtalskoppling är aktiverad kommer inställningarna för samtalskoppling på servern att synkroniseras med telefonen. Ändringarna av inställningar som gjorts på telefonen för samtalskoppling kommer också att synkroniseras med servern.

Du kan även konfigurera parametrarna i telefonens konfigurationsfil (cfg.xml) med XML-kod.

#### **Innan du börjar**

• Öppna webbsidan för telefonadministration. Se Åtkomst till telefonens [webbgränssnitt,](#page-166-0) på sidan 145.

- Konfigurera XSI-värdservern och tillhörande inloggningsuppgifter på fliken **Röst** > **Ankn (n)**.
	- När du använder **Inloggningsuppgifter** för XSI-serverautentisering ska du ange **XSI-värdserver**, **Användar-ID** och **Lösenord** i avsnittet **XSI-linjetjänst**.
	- När du använder**SIP-inloggningsuppgifter** för XSI-serverautentisering ska du ange **XSI-värdserver** och **Användar-ID** i avsnittet **XSI-linjetjänst** och **Autentisering-ID** och **Lösenord** i avsnittet **Abonnentinformation**.
- Inaktivera Synkronisering av funktionsknappar (FKS) i avsnittet**Samtalsfunktionsinställningar** från **Röst** > **Ankn (n)**.

#### **Arbetsordning**

- **Steg 1** Välj **Röst** > **Ankn [n]**, där [n] är ett anknytningsnummer.
- **Steg 2** I avsnittet **XSI-linjetjänst** ställer du in parametern **Aktivera vidarekoppling** som **Ja**.

Du kan konfigurera den här parametern i telefonens konfigurationsfil (cfg.xml) genom att ange en sträng i det här formatet:

<CFWD\_Enable\_1\_ ua="na">Yes</CFWD\_Enable\_1\_>

Alternativ: Ja och Nej

Standard: Ja

- Om XSI-synkronisering församtalskoppling har aktiverats men XSI-värdservern eller XSI-kontot inte är korrekt konfigurerade är inte den programstyrda knappen **Koppla** tillgänglig (visas inte). Användaren kan inte vidarekoppla samtal på telefonen förrän XSI-kontot har konfigurerats korrekt. **OBS!**
- **Steg 3** Klicka på **Submit All Changes**.

### **Relaterade ämnen**

[Synkronisering](#page-298-0) av status för Stör ej (DND) och Koppla samtal, på sidan 277 Aktivera Synkronisering av [funktionsknappar,](#page-297-0) på sidan 276

## <span id="page-300-0"></span>**Aktivera Synkronisering av statusen Stör ej (DND) via XSI-tjänst**

När synkronisering av Stör ej är aktiverat synkroniseras inställningen Stör ej på servern med telefonen. Ändringar i Stör ej-inställningen på telefonen synkroniseras även på servern.

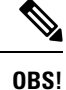

Om XSI-synkronisering för DND har aktiverats med XSI-värdservern eller XSI-kontot inte är korrekt konfigurerade är den programstyrda knappen **DND** inte tillgänglig (visas inte) på telefonen. Användaren kan inte se den programstyrda knappen eller aktivera DND-läget på telefonen förrän XSI-kontot har konfigurerats korrekt.

Du kan även konfigurera parametrarna i telefonens konfigurationsfil (cfg.xml) med XML-kod.

#### **Innan du börjar**

- Öppna webbsidan för telefonadministration. Se Åtkomst till telefonens [webbgränssnitt,](#page-166-0) på sidan 145.
- Konfigurera XSI-värdservern och tillhörande inloggningsuppgifter på fliken **Röst** > **Ankn (n)**.
	- När du använder **Inloggningsuppgifter** för XSI-serverautentisering ska du ange **XSI-värdserver**, **Användar-ID** och **Lösenord** i avsnittet **XSI-linjetjänst**.
	- När du använder**SIP-inloggningsuppgifter** för XSI-serverautentisering ska du ange **XSI-värdserver** och **Användar-ID** i avsnittet **XSI-linjetjänst** och **Autentisering-ID** och **Lösenord** i avsnittet **Abonnentinformation**.
- Inaktivera Synkronisering av funktionsknappar (FKS) i avsnittet **Samtalsfunktionsinställningar** från **Röst** > **Ankn (n)**.

#### **Arbetsordning**

**Steg 1** Välj **Röst** > **Ankn [n]**, där [n] är ett anknytningsnummer.

**Steg 2** I avsnittet **XSI-linjetjänst** ställer du in parametern **Aktivera Stör ej** som **Ja**.

Du kan konfigurera den här parametern i telefonens konfigurationsfil (cfg.xml) genom att ange en sträng i det här formatet:

```
<DND_Enable_1_ ua="na">Yes</DND_Enable_1_>
```
Alternativ: Ja och Nej

Standard: Ja

### **Steg 3** Klicka på **Submit All Changes**.

#### **Relaterade ämnen**

[Synkronisering](#page-298-0) av status för Stör ej (DND) och Koppla samtal, på sidan 277 Aktivera Synkronisering av [funktionsknappar,](#page-297-0) på sidan 276

# **Aktivera Synkronisering av avvisning av anonyma samtal via XSI-tjänst**

Du kan aktivera synkronisering av Avvisa anonymt samtal för varje linje via XSI-tjänsten. Funktionen kan användas för att avvisa samtal från uppringare som har blockerat visning av deras nummer.

Förutom inställningen kan du även använda fältet **Blockera anonyma samtal-inställning** i avsnittet **Tilläggstjänster** från **Röst** > **Användare** för att direkt aktivera eller inaktivera funktionen för alla linjer.

Inställningen prioritet: **blockera anonymt samtal aktivera** > **block ANC-inställningen**.

Om du exempelvis ställer in **Aktivera blockera anonyma samtal** som **Ja** för en viss linje gäller inte inställningen i **Blockera anonyma samtal-inställningen** för linjen, utan bara för andra linjer där **Aktivera blockera anonyma samtal** är inställd som **Nej**.

#### **Innan du börjar**

- Öppna webbsidan för telefonadministration. Se Åtkomst till telefonens [webbgränssnitt,](#page-166-0) på sidan 145.
- Konfigurera XSI-värdservern och tillhörande inloggningsuppgifter på fliken **Röst** > **Ankn (n)**.
	- När du använder **Inloggningsuppgifter** för XSI-serverautentisering ska du ange **XSI-värdserver**, **Användar-ID** och **Lösenord** i avsnittet **XSI-linjetjänst**.
	- När du använder**SIP-inloggningsuppgifter** för XSI-serverautentisering ska du ange **XSI-värdserver** och **Användar-ID** i avsnittet **XSI-linjetjänst** och **Autentisering-ID** och **Lösenord** i avsnittet **Abonnentinformation**.
- Kontrollera att Avvisa anonymt samtal har aktiverats på linjen eller i XSI-tjänsten. Annars fortsätter din användare att ta emot anonyma samtal.

#### **Arbetsordning**

**Steg 1** Välj **Röst** > **Ankn (n)** (där (n) är anknytningsnumret).

**Steg 2** I avsnittet **XSI-linjetjänst** ställer du in parametern **Aktivera blockera anonyma samtal** som **Ja**.

Du kan konfigurera den här parametern i telefonens konfigurationsfil (cfg.xml) genom att ange en sträng i det här formatet:

<Block\_Anonymous\_Call\_Enable\_*n*\_ ua="na">Yes</Block\_Anonymous\_Call\_Enable\_*n*\_>

Där *n* är anknytningsnumret.

Alternativ: Ja och Nej

Standard: Nej

#### **Steg 3** Klicka på **Submit All Changes**.

När ändringen har verkställts tar XSI-tjänsten över telefonen för att tillhandahålla funktionen. Funktionen fungerar inte i följande fall även om **Aktivera blockera anonyma samtal** har värdet **Ja**:

- Funktionen är inaktiverad i XSI-tjänsten.
- Funktionen är inaktiverad för linjen.

Eftersom funktionsstatus synkroniseras mellan XSI-tjänsten och linjen.

## **Ange funktionsaktiveringskod för avvisning av anonyma samtal**

Du kan ställa in aktiveringskod för att blockera eller avblockera anonyma samtal för alla linjer där synkronisering av Avvisa anonymt samtal är inaktiverat.

#### **Innan du börjar**

Öppna webbsidan för telefonadministration. Se Åtkomst till telefonens [webbgränssnitt,](#page-166-0) på sidan 145.

### **Arbetsordning**

**Steg 1** Välj **Röst** > **Regionalt**

**Steg 2** I avsnittet **Vertikala tjänstaktiveringskoder** ska du kontrollera att fältet **Block ANC aktiveringskod** har det värde som ställts in på servern. Standardvärde är \*77.

Ange en sträng i det här formatet i telefonens konfigurationsfil med XML (cfg.xml):

<Block\_ANC\_Act\_Code ua="na">\*77</Block\_ANC\_Act\_Code>

**Steg 3** I avsnittet **Vertikala tjänstaktiveringskoder** ska du kontrollera att fältet **Blockera ANC inaktiveringskod** har det värde som ställts in på servern. Standardvärde är \*87.

Ange en sträng i det här formatet i telefonens konfigurationsfil med XML (cfg.xml):

<Block\_ANC\_Deact\_Code ua="na">\*87</Block\_ANC\_Deact\_Code>

### **Steg 4** Klicka på **Submit All Changes**.

Användaren kan ange \*77 eller \*87 och trycka på funktionsknappen **Samtal** för att blockera alla anonyma samtal eller ta bort blockeringen.

Åtgärden är identisk med inställningen i fältet **Blockera ANC-inställning**i avsnittet **Tilläggstjänster** från **Röst** > **Användare**. Den träder i kraft för de linjer där **Aktivera Blockera anonymt samtal** (i avsnittet **XSI linjetjänst** från **Röst** > **Ankn**) är inställt som **Nej**.

# **Aktivera Synkronisering av samtal väntar via XSI-tjänst**

Du kan aktivera synkronisering av Samtal väntar för varje linje via XSI-tjänsten. Funktionen gör att användaren kan ta emot inkommande samtal under ett annat samtal.

Förutom inställningen kan du även använda fältet**Samtal väntar-inställning** i avsnittet **Tilläggstjänster** från **Röst** > **Användare** för att direkt aktivera eller inaktivera funktionen för alla linjer.

Prioritet för inställningen: **Aktivera samtal väntar** > **Samtal väntar-inställning**.

Om du exempelvisställer in **Aktivera samtal väntar** som **Ja** för en visslinje gäller inte inställningen i**Samtal väntar-inställning** för linjen, utan bara för andra linjer där **Aktivera samtal väntar** är inställt som **Nej**.

#### **Innan du börjar**

- Öppna webbsidan för telefonadministration. Se Åtkomst till telefonens [webbgränssnitt,](#page-166-0) på sidan 145.
- Konfigurera XSI-värdservern och tillhörande inloggningsuppgifter på fliken **Röst** > **Ankn (n)**.
	- När du använder **Inloggningsuppgifter** för XSI-serverautentisering ska du ange **XSI-värdserver**, **Användar-ID** och **Lösenord** i avsnittet **XSI-linjetjänst**.
	- När du använder**SIP-inloggningsuppgifter** för XSI-serverautentisering ska du ange **XSI-värdserver** och **Användar-ID** i avsnittet **XSI-linjetjänst** och **Autentisering-ID** och **Lösenord** i avsnittet **Abonnentinformation**.

• Kontrollera att Samtal väntar har aktiverats för linjen eller i XSI-tjänsten. I annat fall får din användare inga inkommande samtal under samtal.

#### **Arbetsordning**

- **Steg 1** Välj **Röst** > **Ankn (n)** (där (n) är anknytningsnumret).
- **Steg 2** I avsnittet **XSI-linjetjänst** ställer du in parametern **Aktivera samtal väntar** som **Ja**.

Du kan konfigurera den här parametern i telefonens konfigurationsfil (cfg.xml) genom att ange en sträng i det här formatet:

<Call\_Waiting\_Enable\_*n*\_ ua="na">Yes</Call\_Waiting\_Enable\_*n*\_>

Där *n* är anknytningsnumret.

Alternativ: Ja och Nej

Standard: Nej

## **Steg 3** Klicka på **Submit All Changes**.

När ändringen har verkställts tar XSI-tjänsten över telefonen för att tillhandahålla funktionen. Funktionen fungerar inte i följande fall även om **Aktivera samtal väntar** är inställt på **Ja**:

- Funktionen är inaktiverad i XSI-tjänsten.
- Funktionen är inaktiverad för linjen.

Eftersom funktionsstatus synkroniseras mellan XSI-tjänsten och linjen.

## **Ange funktionsaktiveringskod för Samtal väntar**

Du kan ställa in aktiveringskod (stjärnkod) som kan användas för att aktivera eller inaktivera samtal som väntar på alla rader.7000

#### **Innan du börjar**

Öppna webbsidan för telefonadministration. Se Åtkomst till telefonens [webbgränssnitt,](#page-166-0) på sidan 145.

### **Arbetsordning**

- **Steg 1** Välj **Röst** > **Regionalt**
- **Steg 2** I avsnittet **Vertikala tjänstaktiveringskoder** ska du kontrollera att fältet **CW Act Code** har det värde som ställts in på servern. Standardvärde är \*56.

Ange en sträng i det här formatet i telefonens konfigurationsfil med XML (cfg.xml):

<CW\_Act\_Code ua="na">\*56</CW\_Act\_Code>

**Steg 3** I avsnittet **Vertikala tjänstaktiveringskoder** ska du kontrollera att fältet **CW\_Deact\_Code** har det värde som ställts in på servern. Standardvärde är \*57.

Ange en sträng i det här formatet i telefonens konfigurationsfil med XML (cfg.xml):

<CW\_Deact\_Code ua="na">\*57</CW\_Deact\_Code>

**Steg 4** I avsnittet **Vertikala tjänstaktiveringskoder** ska du kontrollera att fältet **CW\_Per\_Call\_Act\_Code** har det värde som ställts in på servern. Standardvärde är \*71.

Ange en sträng i det här formatet i telefonens konfigurationsfil med XML (cfg.xml):

<CW\_Per\_Call\_Act\_Code\_ua="na">\*71</CW\_Per\_Call\_Act\_Code>

**Steg 5** I avsnittet **Vertikala tjänstaktiveringskoder** ska du kontrollera att fältet **CW\_Per\_Call\_Deact\_Code** har det värde som ställts in på servern. Standardvärde är \*70.

Ange en sträng i det här formatet i telefonens konfigurationsfil med XML (cfg.xml):

<CW\_Per\_Call\_Deact\_Code\_ua="na">\*70</CW\_Per\_Call\_Deact\_Code>

#### **Steg 6** Klicka på **Submit All Changes**.

Användaren kan ange \*56 eller \*57 och trycka på funktionsknappen **Samtal** för att aktivera eller inaktivera Samtal väntar för alla inkommande samtal. Åtgärden är identisk med inställningen i fältet **CW-inställning**i avsnittet **Tilläggstjänster** från **Röst** > **Användare** . Dessa aktiveringskoder träder inte i kraft för de linjer där synkronisering av Samtal väntar via XSI-tjänst är aktiverad.

Användaren kan ange \*71 eller \*70 och trycka på funktionsknappen **Samtal** för att aktivera eller inaktivera Samtal väntar för nästa inkommande samtal under aktivt samtal. Dessa aktiveringskoder träder ändå i kraft för de linjer där synkronisering av Samtal väntar via XSI-tjänst är aktiverad. Om Samtal väntar är inaktiverat i XSI-tjänsten blockerar servern alla inkommande samtal, därför träder dessa aktiveringskoder inte i kraft.

# **Chefer och sekreterare (8800-serien och 6871)**

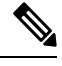

**OBS!** Endast Cisco IP-telefon 6871 multiplattformstelefoner har stöd för funktionen chef/assistent.

Du kan göra inställningar för att chefer och assistenter kan dela kontrollen över samtal.

Du kan konfigurera användare som chefer och assistenter i BroadWorks. I BroadWorks-konfigurationen definieras även relationerna mellan chefer och assistenter. Det finns mer information i dokumentationen till BroadWorks.

Efter BroadWorks-konfigurationen kan du konfigurera följande telefoninställningar.

- Aktivera synkronisering av inställningarna för chef/assistent mellan telefonen och servern.
- Uppdatera nummerplanen så att användarna kan ringa tjänsteaktiveringskoder.
- Konfigurera en linjeknapp för åtkomst av menyn **Chef** / **Assistent** om så behövs.
- Vid behov kan du ändra tjänsteaktiveringskoder.
- Vid behov kan du ändra programmerbara funktionsknappar.
- Konfigurera inställningar för chef/assistent-rollen på telefonen.

Ú **Viktigt**

- Chefer och assistenter kan inte dela telefoner. Konfigurera inte anknytningar på samma telefon för en chef och en assistent.
	- Funktionen för chef/assistent rekommenderas för privata linjer.
	- Antaletsamtalsom en assistent kan initiera parallellt är begränsat till inställningen av**Samtalsförekomster per linje** under **Diverse linjeknappsinställningar** på telefonwebbsidan och fliken > **Röst** > **Telefon**.

# **Konfigurera inställningar för chef/assistent-rollen**

Utför den här åtgärden om du vill ange inställningen för chef/assistent-roll som en anknytning väljer. Inställningen avgör inte telefonens chef/assistent-roll direkt. Inställningen på telefonen och den inställda rollrelationen i BroadWorks fastställer slutligen telefonens faktiska roll. Mer information om rollvalslogiken finns i Vallogik för [chef/assistent-rollen,](#page-306-0) på sidan 285.

#### **Innan du börjar**

Öppna webbsidan för telefonadministration. Se Åtkomst till telefonens [webbgränssnitt,](#page-166-0) på sidan 145.

Kontrollera att synkroniseringen av funktionsknappar är aktiverad. Se Aktivera [Synkronisering](#page-297-0) av [funktionsknappar,](#page-297-0) på sidan 276.

#### **Arbetsordning**

- **Steg 1** Välj **Röst** > **Telefon**.
- **Steg 2** Gå till avsnittett **Chef/assistent** och ställ in fältet **Chef/assistent-roll** som **Standard**, **Chef** eller **Assistent**.

Det går även att konfigurera parametern i konfigurationsfilen (cfg.xml). Parametern är telefonspecifik. Ange en sträng i detta format:

<Executive\_Assistant\_Role ua="na">Default</Executive\_Assistant\_Role>

<span id="page-306-0"></span>**Steg 3** Klicka på **Submit All Changes**.

## **Vallogik för chef/assistent-rollen**

I det här avsnittet beskrivs vallogiken för chef/assistent-rollen för en anknytning respektive en telefon.

#### **Vallogik för chef/assistent-rollen för en anknytning**

Chef/assistent-rollen för en anknytning bestäms av följande kriterier:

- Den förvalda rollen ("Standard", "Chef" eller "Assistent")som har konfigurerats på telefonens webbsida eller i telefonkonfigurationsfilen (cfg.xml)
- Relationsinställningen mellan chefer och assistenter på BroadWorks-servern

Följande information visar vallogiken för den chef/assistent-roll du föredrar:

- **Första prioritet**: om en assistent inte har någon chefslista innebär det att assistenten inte har någon koppling till någon chef. I det här fallet fungerar inte någon av telefonens anknytningar enligt assistentrollen.
- Om **Chef/assistent-roll** i inställt som **Standard**:
	- En anknytning som endast har rollen assistent fungerar enligt assistentrollen.

Om anknytningens assistentroll inte har någon chefslista fungerar inte anknytningen enligt någon roll.

- En anknytning som endast har rollen chef fungerar enligt chefsrollen.
- En anknytning som både har rollen assistent och chef fungerar enligt assistentrollen.

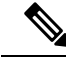

En anknytnings assistentroll har högre prioritet än chefsrollen. Om anknytningens assistentroll inte har någon chefslista fungerar anknytningen enligt chefsrollen enligt **Första prioritet**. **OBS!**

• Om **Chef/assistent-roll** i inställt som **Chef**:

En anknytning fungerar enligt chefsrollen när den hämtat rollen från BroadWorks-servern. Innan det fungerar den inte enligt någon roll.

När BroadWorks-servern tilldelar båda rollerna till en anknytning fungerar anknytningen enligt chefsrollen enligt inställningen på telefonen.

• Om **Chef/assistent-roll** i inställt som **Assistent**:

En anknytning fungerar enligt assistentrollen när den hämtat rollen från BroadWorks-servern. Innan det fungerar den inte enligt någon roll.

När BroadWorks-servern tilldelar båda rollerna till en anknytning fungerar anknytningen enligt assistentrollen enligt inställningen på telefonen.

Om assistentrollen inte har någon chefslista fungerar inte anknytningen enligt någon roll.

#### **Vallogik för chef/assistent-rollen för en telefon**

Chef/assistent-rollen för en telefon bestäms av den första tillgängliga chefs- eller assistentanknytningen:

- **1.** Telefonen söker igenom alla anknytningar från och med den första (anknytning 1).
- **2.** Telefonen väljer den första anknytning som fungerar enligt rollen chef eller assistent som telefonens *chef/assistent-anknytning*.
- **3.** Telefonen fungerar enligt samma roll som den valda anknytningen.

I den här tabellen ges ett exempel på vilken roll en telefon har i olika situationer:

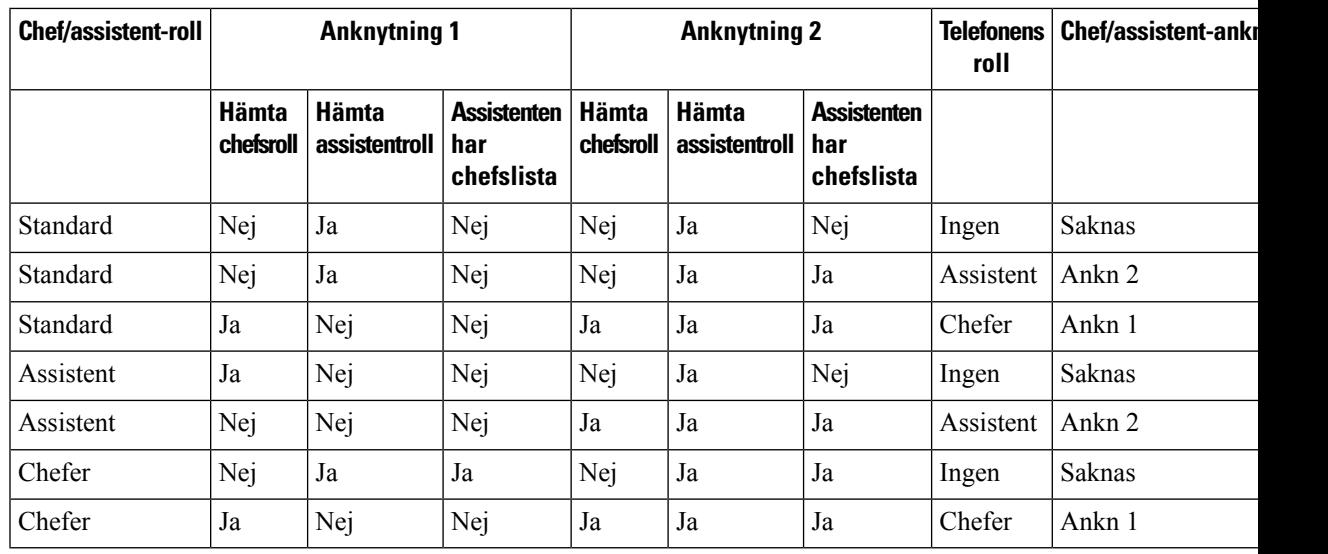

#### **Exempel på rollval för en telefon**

# **Synkronisera inställningar för chef/assistent**

Funktioner för chef/assistent kräver att inställningarna synkroniseras mellan telefonerna och servern via Synkronisering av funktionsknappar (FKS). När du aktiverar FKS kan chefer öppna menyn **Inställningar** > **Chef** på telefonen. På samma sätt kan assistenter komma åt menyn **Inställningar** > **Assistent**.

Se Aktivera Synkronisering av [funktionsknappar,](#page-297-0) på sidan 276 om du vill aktivera FKS.

## **Uppringningsplan för chefer och assistenter**

Nummerplanen för chefer och assistenter måste innehålla följande siffersekvens:

- #xx eller en variant som innehåller uttrycket så att användarna kan ringa #-koder.
- \*xx eller en variant som innehåller uttrycket så att användarna kan ringa \*-koder.
- #xx+xxxxxxxxxxx\*xxxxxxxxxx så att användarna kan ringa #-koder följt av siffror.

Se [Uppringningsplanöversikt,](#page-574-0) på sidan 553 för information om nummerplan.

Se Redigera [nummerplanen](#page-581-0) på IP-telefonen, på sidan 560 för mer information om hur du lägger till poster i nummerplanen.

# **Aktivera alfanumerisk uppringning för chefer**

Chefer kan ringa direktsamtal till sina assistenter via assistentlistan.

Telefonnumret kan innehålla alfanumeriska tecken. Om du vill använda den här funktionen måste du ställa in **Aktivera URI-uppringning** som **Ja** på telefonens webbsida. Mer information finns i [Konfigurera](#page-240-0) [alfanumerisk](#page-240-0) uppringning, på sidan 219.

## **Konfigurera åtkomst av meny för chef och assistent på en linjeknapp**

Du kan konfigurera en linjeknapp för åtkomst av menyn under **Inställningar** > **Chef** på en chefstelefon och menyn under **Inställningar** > **Assistent** på en assistenttelefon.

#### **Innan du börjar**

Öppna webbsidan för telefonadministration. Se Åtkomst till telefonens [webbgränssnitt,](#page-166-0) på sidan 145.

### **Arbetsordning**

#### **Steg 1** Välj **Röst** > **Telefon**.

- **Steg 2** Välj en tillgänglig linjeknapp som du vill använda för att öppna menyn för chef eller assistent.
- **Steg 3** (Valfritt) Ställ in parametern **Anslutning** som **Inaktiverat** för att inaktivera anslutningen.
	- Om funktionen för konfiguration av direkt PLK är inaktiverad måste du inaktivera anslutningen för att konfigurera menyåtkomsten för chef och assisten på linjeknappen. Om funktionen är aktiverad kan du hoppa över det här steget. Mer information finns i Aktivera [konfiguration](#page-403-0) av [direkt](#page-403-0) PLK, på sidan 382. **OBS!**

Det går även att konfigurera parametern i konfigurationsfilen (cfg.xml). Parametern är linjespecifik. Ange en sträng i detta format:

<Extension\_2\_ ua="na">Disabled</Extension\_2\_>

#### **Steg 4** Ställ in parametern **Visning av delat samtal** på **Privat**.

Det går även att konfigurera parametern i konfigurationsfilen (cfg.xml). Parametern är linjespecifik. Ange en sträng i detta format:

<Share\_Call\_Appearance\_2\_ ua="na">private</Share\_Call\_Appearance\_2\_>

**Steg 5** Gå till parametern **Utökad funktion** och ange en sträng i det här formatet:

fnc=bw-exec-assist

Det går även att konfigurera parametern i konfigurationsfilen (cfg.xml). Parametern är linjespecifik. Ange en sträng i det här formatet:

<Extended\_Function\_2\_ ua="na">fnc=bw-exec-assist</Extended\_Function\_2\_>

**Steg 6** Klicka på **Submit All Changes**.

## **Tjänsteaktiveringskoder för chefer och assistenter**

Chefer och assistenter kan använda de flesta funktioner via en tjänsteaktiveringskod eller en programmerbar knapp.

- För chefer:
	- Aktivera samtalsfiltrering
	- Avaktivera samtalsfiltrering
- Ansluta till pågående samtal
- Överföra pågående samtal till sig själva
- För assistenter:
	- Ansluta till pågående samtal
	- Överföra pågående samtal till sig själva

Följande funktioner kan bara nås via tjänsteaktiveringskoder.

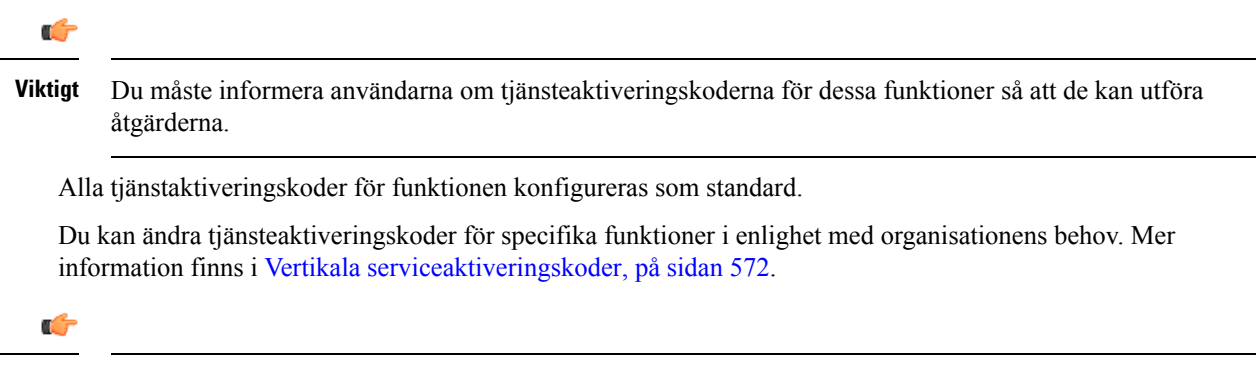

```
Viktigt
```
Om du ändrar en aktiveringskod via telefonwebbplatsen måste du uppdatera motsvarande inställning på BroadWorks-servern och vice versa.

#### **Tjänsteaktiveringskoder för chef/assistent i XML-konfigurationsfilen**

Ú

Om du ändrar en aktiveringskod i XML-konfigurationsfilen måste du uppdatera motsvarande inställning på BroadWorks-servern. **Viktigt**

I följande exempel visas XML-konfigurationsfilens parametrar (XML-taggar) och värden för tjänsteaktiveringskoder för chefer och assistenter.

```
<!-- Vertical Service Activation Codes -->
<Exec_Assistant_Call_Initiate_Code ua="na">#64</Exec_Assistant_Call_Initiate_Code>
<Exec_Call_Filter_Act_Code ua="na">#61</Exec_Call_Filter_Act_Code>
<Exec_Call_Filter_Deact_Code ua="na">#62</Exec_Call_Filter_Deact_Code>
<Exec_Assistant_Call_Push_Code ua="na">#63</Exec_Assistant_Call_Push_Code>
<Exec_Call_Retrieve_Code ua="na">*11</Exec_Call_Retrieve_Code>
<Exec_Call_Bridge_Code ua="na">*15</Exec_Call_Bridge_Code>
```
I följande tabell beskrivs dessa parametrar och värden.

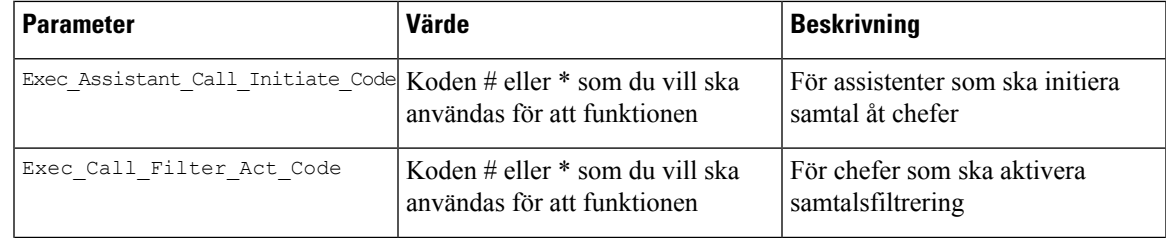

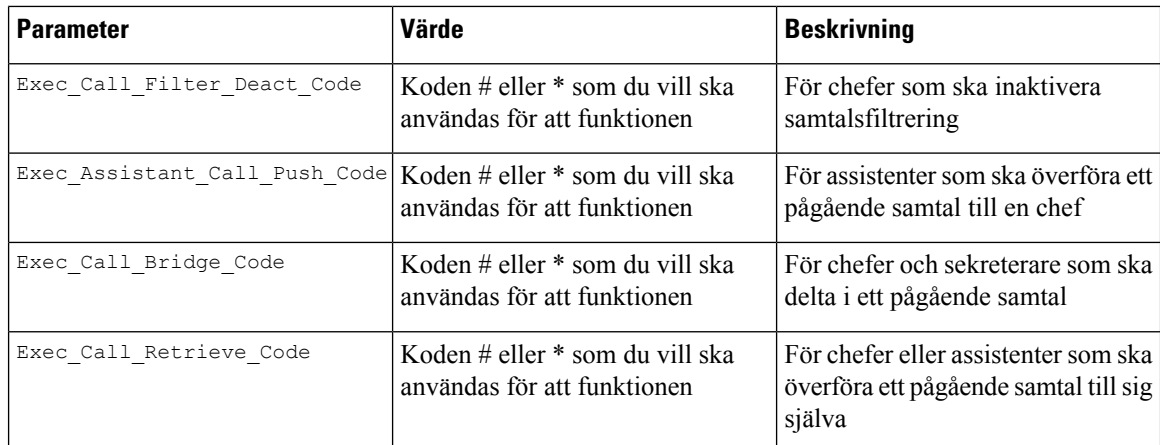

# **Programmerbara knappar för chefer och assistenter**

Alla programmerbara knappar för chefer och assistenter konfigureras som standard.

IProgrammerbara [funktionsknappar,](#page-417-0) på sidan 396 finns mer information om programmerbara funktionsknappar.

### **Programmerbara funktionsknappar för chef/assistent i XML-konfigurationsfilen**

I följande exempel visas XML-konfigurationsfilens parametrar (XML-taggar) och värden för programmerbara funktionsknappar för chefer och assistenter.

```
<!-- Programmable Softkeys -->
<Programmable_Softkey_Enable ua="na">No</Programmable_Softkey_Enable>
<Idle_Key_List ua="na">em_login;acd_login;acd_logout;astate;avail;unavail;redial;
recents;cfwd;dnd;lcr;pickup;gpickup;unpark;em_logout;guestin;guestout;callretrieve;
bridgein;</Idle_Key_List>
<Hold_Key_List ua="na">resume|1;endcall|2;newcall|3;redial;dir;cfwd;dnd;
callpush;</Hold Key List>
<Shared_Active_Key_List ua="na">newcall|1;barge|2;bargesilent|3;cfwd|4;dnd|5;
callretrieve; bridgein</Shared Active Key List>
<Shared_Held_Key_List ua="na">resume|1;barge|2;cfwd|3;dnd|4;</Shared_Held_Key_List>
<Exec_Assistant_Key_List ua="na">proxycall|2;divert|3;</Exec_Assistant_Key_List>
```
I följande tabell beskrivs dessa parametrar och värden.

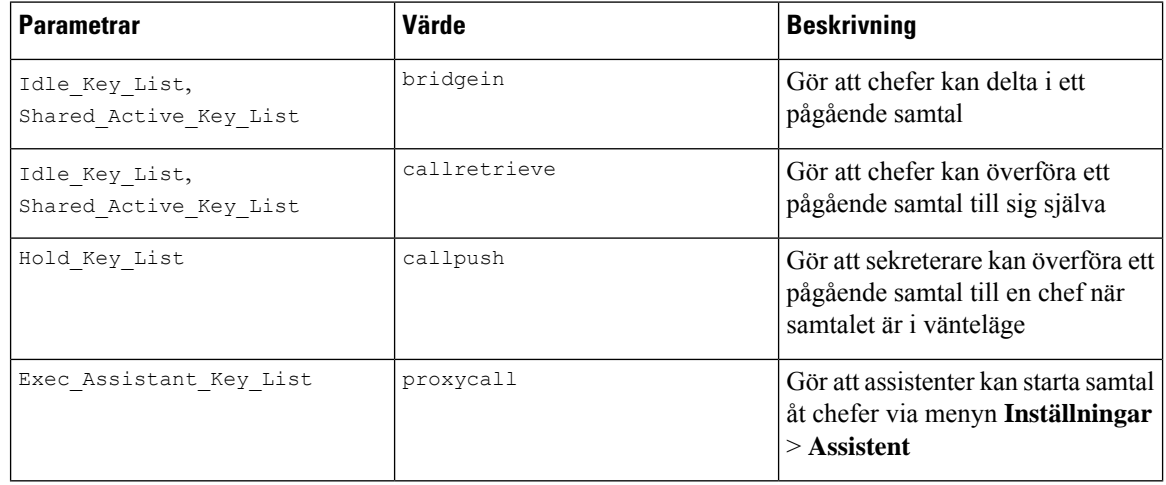

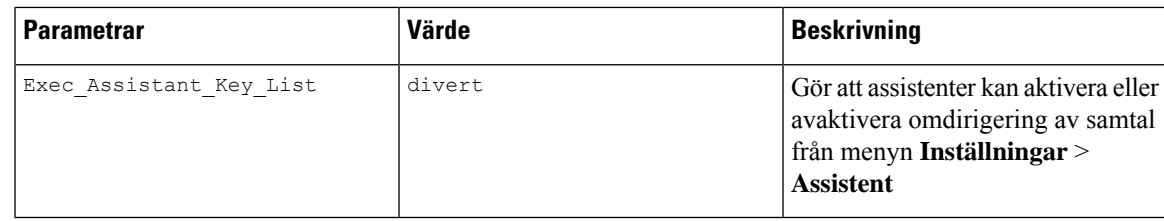

# **Konfigurera prioriteringar för röst-och videodata (endast videotelefonerna 8800 och 6800)**

Du kan prioritera röst- och videodata vid begränsad bandbreddskapacitet.

Du måste du konfigurera aktuella prioriteter individuellt för varje linje på en telefon.

Du kan konfigurera olika prioriteter för olika trafikområden. Du kan till exempel konfigurera olika prioriteter för intern och extern trafik genom att skapa olika konfigurationer på interna och externa linjer.För effektivare trafikhantering kan du ange samma inställningar på alla telefonlinjer i en grupp.

Fältet Typ av tjänst (ToS) i ett datapaket fastställer paketets prioritet i datatrafik. Du kan konfigurera önskade prioriteter genom att ange lämpliga värden för ToS-fälten för röst- och videopaket, för varje telefonlinje.

För röstdata används ToS-värdet som telefonen tar emot av LLDP. Om det inte finns något ToS-värde från LLDP används det värde som du anger för röstpaket.

För videodata används alltid det ToS-värde som du anger för videopaket.

Standardvärden prioriterar röst före video.

Du kan även konfigurera parametrarna i telefonens konfigurationsfil (cfg.xml) med XML-kod. Om du vill konfigurera varje parameter visas syntaxen för respektive sträng i tabellen Parametrar för att [konfigurera](#page-312-0) [prioritering](#page-312-0) för röst- och videodata, på sidan 291.

### **Innan du börjar**

Öppna webbsidan för telefonadministration. Se Åtkomst till telefonens [webbgränssnitt,](#page-166-0) på sidan 145.

#### **Arbetsordning**

<span id="page-312-0"></span>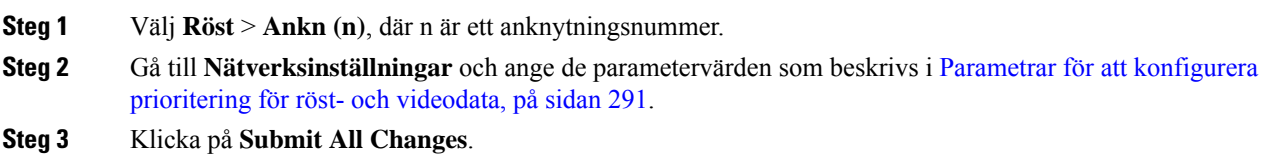

# **Parametrar för att konfigurera prioritering för röst- och videodata**

Följande tabell definierar hur parametrar för Konfigurera prioritet för röst och videodata i avsnittet Nätverksinställningar på fliken Ankn (n) i telefonens webbgränssnitt fungerar och används. Här definieras också syntax för strängen som läggs till i telefonens konfigurationsfil med XML-kod (cfg.xml) för att konfigurera en parameter.

| <b>Parameter</b>        | <b>Beskrivning</b>                                                                                           |
|-------------------------|----------------------------------------------------------------------------------------------------|
| SIP TOS/DiffServ-värde  | Värde i fältet Tid för tjänsten (ToS)/indelade tjänster (DiffServ) i UDP<br>IP-paket med ett SIP-meddelande. |
|                         | Utför ett av följande:                                                                                       |
|                         | • Ange en sträng i det här formatet i telefonens konfigurationsfil med<br>XML (cfg.xml):                     |
|                         | <sip_tos_diffserv_value_1_< td=""></sip_tos_diffserv_value_1_<>                                              |
|                         | ua="na">0x68                                                                                                 |
|                         | · På telefonens webbsida ställer du in värdet i fältet för UDP IP-paket<br>som sänder ett SIP-meddelande.    |
|                         | Standard: 0x68                                                                                               |
| RTP ToS-/DiffServ-värde | Värdet för ToS-fältet i röstdatapaket.                                                                       |
|                         | Anger prioritet för röstpaket i datatrafik.                                                                  |
|                         | Utför ett av följande:                                                                                       |
|                         | • Ange en sträng i det här formatet i telefonens konfigurationsfil med<br>XML (cfg.xml):                     |
|                         | <rtp 1<="" diffserv="" td="" tos="" value=""></rtp>                                                          |
|                         | ua="na">0xb8                                                                                                 |
|                         | · Ange värdet för fältet ToS på telefonens webbsida.                                                         |
|                         | Standard: 0xb8                                                                                               |
| Värdet för              | Värdet för ToS-fältet i videodatapaket.                                                                      |
| video-RTP-ToS/DiffServ  | Anger prioritet för videopaket i datatrafik.                                                                 |
|                         | Utför ett av följande:                                                                                       |
|                         | • Ange en sträng i det här formatet i telefonens konfigurationsfil med<br>XML (cfg.xml):                     |
|                         | <video_rtp_tos_diffserv_value 1<="" td=""></video_rtp_tos_diffserv_value>                                    |
|                         | ua="na">0x80                                                                                                 |
|                         | · Ange ett giltigt värde i fältet ToS för videodatapaket på telefonens<br>webbsida                           |
|                         | Standard:                                                                                                    |

**Tabell 35. Parametrar för att Flytta aktivt samtal till platser**

# **Aktivera statistikrapporterför samtalsavslut i SIP-meddelanden**

Du kan aktivera att telefonen ska skicka statistik för samtalsavslut i SIP-meddelanden (BYE- och re-INVITE-meddelanden). Telefonen skickar samtalsstatistik till den andra parten när samtalet avslutas eller när samtalet parkeras. Statistiken omfattar:

- RTP-paket (Real-Time Transport Protocol) som skickats eller tagits emot
- Totalt antal byte som skickats eller tagits emot
- Totalt antal förlorade paket
- Fördröjningsjitter
- Fördröjning av retur
- Varaktighet

Samtalsstatistik skickas som rubriker i SIP-BYE-meddelanden och SIP BYE-svarsmeddelanden (200 OK och re-INVITE under parkering).För ljudsessioner är rubrikerna RTP-RxStat och RTP-TxStat.För videosessioner är rubrikerna RTP-VideoRxStat och RTP-VideoTxStat.

Exempel på samtalsstatistik i ett SIP-BYE meddelande:

```
Rtp-Rxstat: Dur=13,Pkt=408,Oct=97680,LatePkt=8,LostPkt=0,AvgJit=0,VQMetrics="CCR=0.0017;
ICR=0.0000;ICRmx=0.0077;CS=2;SCS=0;VoRxCodec=PCMU;CID=4;VoPktSizeMs=30;VoPktLost=0;
VoPktDis=1;VoOneWayDelayMs=281;maxJitter=12;MOScq=4.21;MOSlq=3.52;network=ethernet;
hwType=CP-8865;rtpBitrate=60110;rtcpBitrate=0"
```
Rtp-Txstat: Dur=13, Pkt=417, Oct=100080, tvqMetrics="TxCodec=PCMU; rtpbitrate=61587; rtcpbitrate=0

```
Rtp-Videorxstat: Dur=12;pkt=5172;oct=3476480;lostpkt=5;avgjit=17;rtt=0;
ciscorxvm="RxCodec=H264 BP0;RxBw=2339;RxReso=1280x720;RxFrameRate=31;
RxFramesLost=5;rtpBitRate=2317653;rtcpBitrate=0"
```

```
Rtp-Videotxstat: Dur=12;pkt=5303;oct=3567031;ciscotxvm="TxCodec=H264 BP0;TxBw=2331;
TxReso=1280x720;TxFrameRate=31;rtpBitrate=2378020;rtcpBitrate=0"
```
Beskrivning av attribut i samtalsstatistik finns i Attribut för samtalsstatistik i [SIP-meddelanden,](#page-315-0) på sidan 294.

Du kan också använda parametern call statistics i telefon konfigurationsfil för att aktivera den här funktionen.

<Call\_Statistics ua="na">Yes</Call\_Statistics>

#### **Innan du börjar**

Öppna webbsidan för telefonadministration, se Åtkomst till telefonens [webbgränssnitt,](#page-166-0) på sidan 145.

### **Arbetsordning**

### **Steg 1** Välj **Röst** > **SIP**.

**Steg 2** I avsnittet **RTP-parametrar** ställer du in fältet **Samtalsstatistik** på **Ja** för att aktivera telefonen att skicka samtalsstatistik i SIP-BYE- och re-INVITE-meddelanden.

Du kan även konfigurera den här parametern i konfigurationsfilen (cfg.xml) genom att ange en sträng i det här formatet:

```
<Call_Statistics ua="na">Yes</Call_Statistics>
```
De tillåtna värdena är Ja|Nej. Standardvärdet är Nej.

**Steg 3** Klicka på **Submit All Changes**.

# <span id="page-315-0"></span>**Attribut för samtalsstatistik i SIP-meddelanden**

**Tabell 36. Ljud: RTP-RxStat Payload**

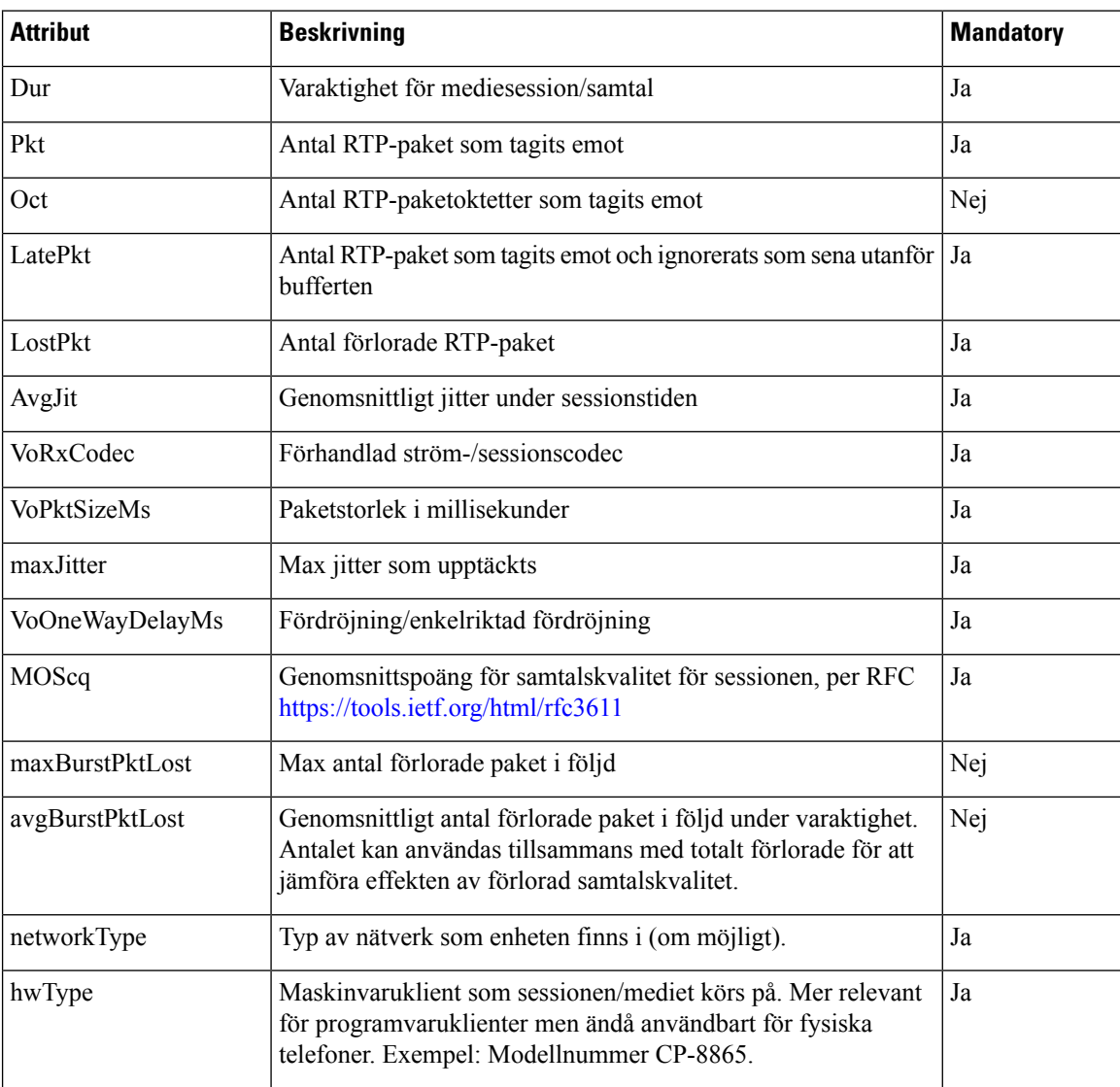

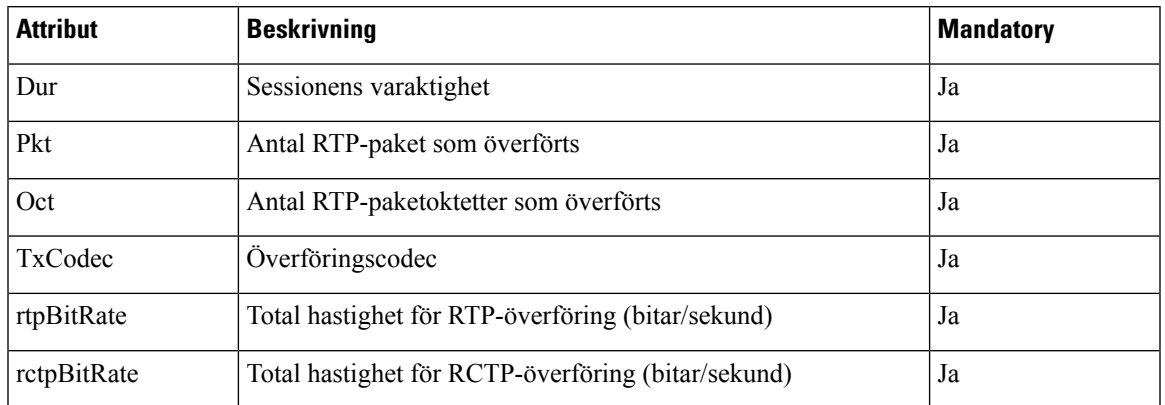

### **Tabell 37. Ljud: RTP-TxStat Payload**

## **Tabell 38. Video: RTP-VideoRxStat Payload**

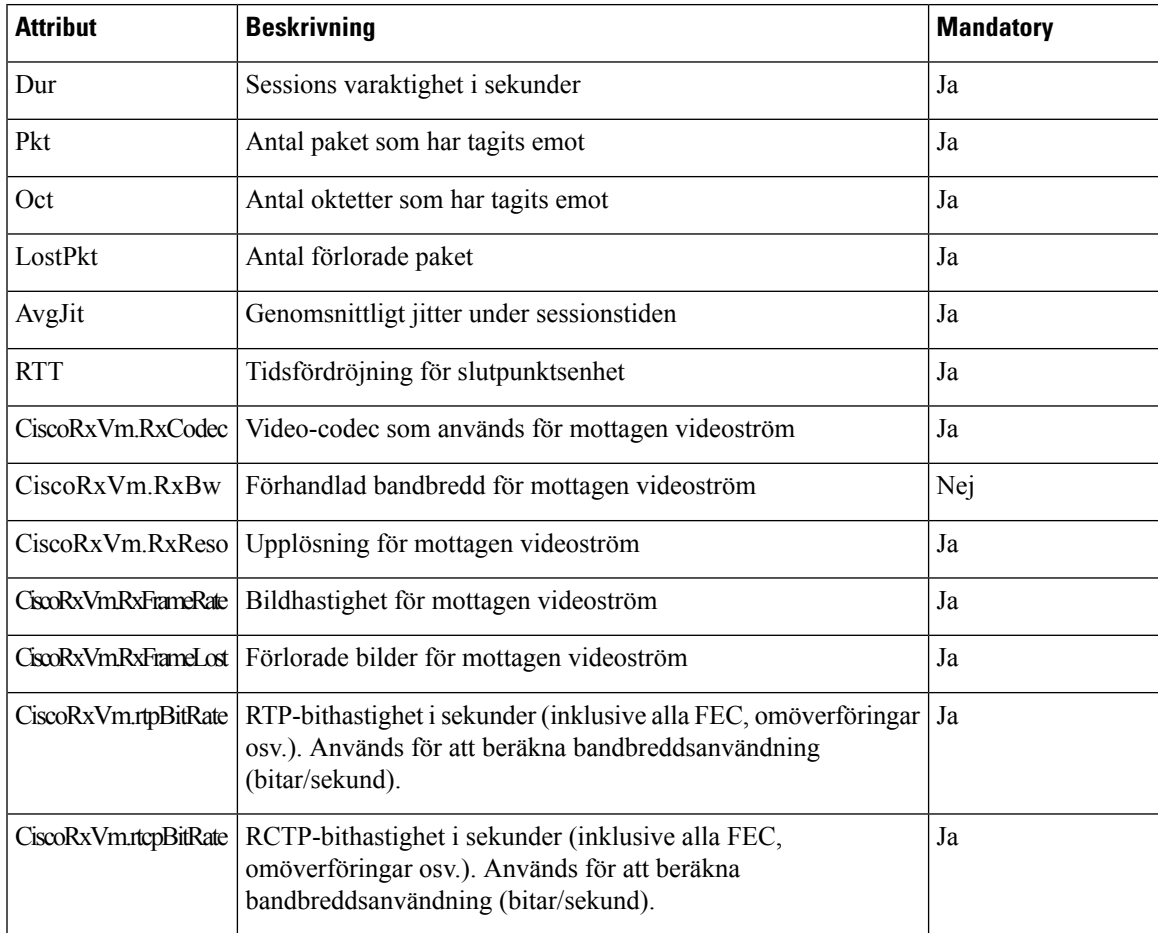

### **Tabell 39. Video: RTP-VideoTxStat Payload**

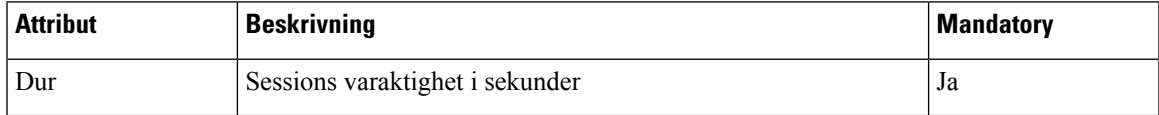

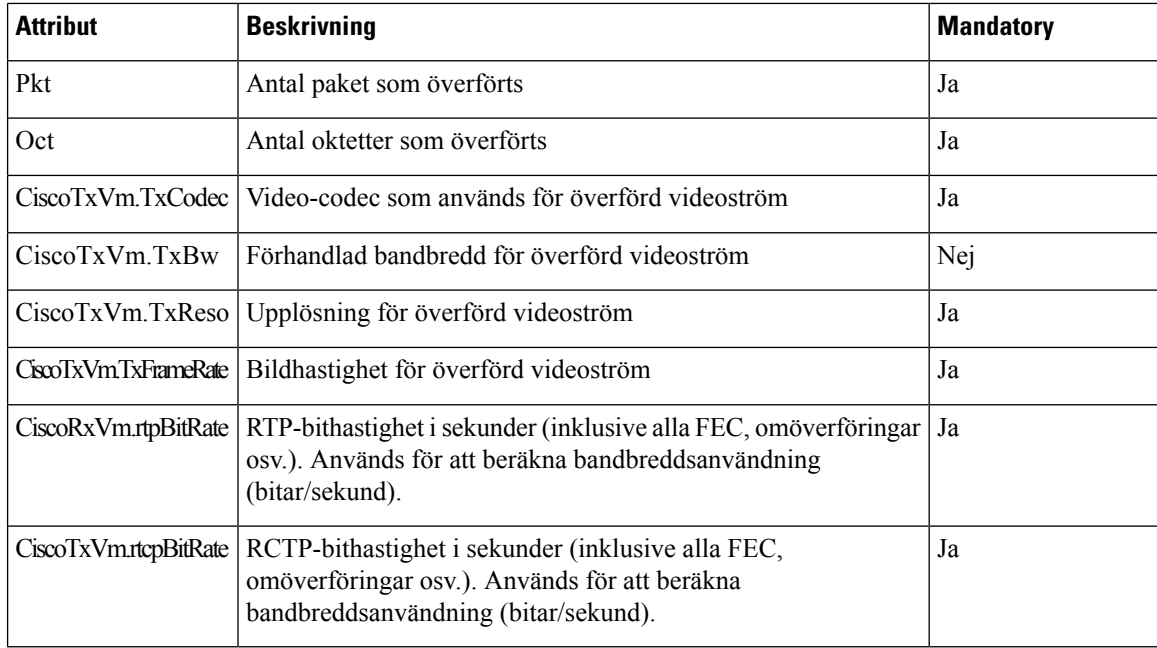

# **SIP-sessions-ID**

Multiplattformstelefonerna har nu stöd för "sessionsidentifierare".Funktionen hjälper till att lösa begränsningar med befintliga samtalsidentifierare och tillåta spårning av slutpunktsenhet i en SIP-session i IP-baserade multimediekommunikationssystem enligt med RFC 7989. Som stöd för sessionsidentifierare läggs rubriken "Sessions-ID" till i SIP-förfrågan och svarsmeddelanden.

"Sessionsidentifierare" refererar värdet i identifieraren, medan "sessions-ID" refererar rubrikfältet som för identifieraren.

- När en användare initierar samtalet genereras en lokal-UUID från telefonen när den skickar ett SIP INVITE-meddelande.
- När UAS tar emot SIP INVITE hämtar telefonen de lokala UUID:n med inkommande meddelanden och lägger till i den mottagna sessions-ID-rubriken och skickar rubriken i svaren.
- Samma UUID behålls i alla SIP-meddelanden i en viss session.
- Telefonen behåller samma lokala UUID under andra funktioner, som konferens eller överföring.
- Rubriken implementeras i REGISTER-metoden och lokal-UUID förblir oförändrad för alla REGISTER-meddelanden tills telefonen inte kan REGISTER.

Sessions-ID består av Universally Unique identifierare (UUID) för alla användaragentersom deltar i ettsamtal. Varje samtal består av två UUID, som kallas för lokal-UUID och fjärr-UUID. Lokal-UUID är det UUID som genereras från den ursprungliga användaragenten och fjärr-UUID genereras från den avslutande användaragenten. UUID-värden visas som strängar med gemena hexadecimala tecken, där den mest signifikanta oktetten för respektive UUID är den första. Sessions-ID består av 32 tecken och förblir samma för hela sessionen.

### **Format för sessions-ID**

Komponenterna implementerar sessions-ID, vilket är globalt sessions-ID-förberett.

Ett exempel på aktuellt sessions-ID som överförs i http-rubrik av telefoner (bindestreck ingår bara för tydlighet) är 00000000-0000-0000-0000-5ca48a65079a.

Sessions-ID-format: UUUUUUUUSSSS5000y000DDDDDDDDDDDD där

UUUUUUUU –Slumpvis genererat unikt ID [0-9a-f] försessionen. Exempel på nya sessions-ID som genereras är:

- Lur av
- Inmatning av aktiveringskoden till första SIP första registrering (registreringsflödet)

SSSS – Källan som skapar sessionen. Om källtypen till exempel är "Cisco MPP" kan källvärdet (SSSS) vara "0100".

Y – Något av värdena 8, 9, A eller B och ska vara kompatibelt med UUID v5 RFC.

DDDDDDDDDDDD – Telefonens MAC-adress.

#### **SessionID-exempel i SIP-meddelanden**

Den här rubriken stöds i dialogmeddelanden under samtal som INVITE/ACK/CANCEL/BYE/UPDATE/INFO/REFER och tillhörande svarsamt meddelanden utanförsamtal, som REGISTER.

```
Request-Line: INVITE sip:901@10.89.107.37:5060 SIP/2.0
      Session-ID: 298da61300105000a00000ebd5cbd5c1;remote=00000000000000000000000000000000
Status-Line: SIP/2.0 100 Trying
Session-ID: fbaa810a00105000a00000ebd5cc118b;remote=298da61300105000a00000ebd5cbd5c1
Status-Line: SIP/2.0 180 Ringing
      Session-ID: fbaa810a00105000a00000ebd5cc118b;remote=298da61300105000a00000ebd5cbd5c1
Status-Line: SIP/2.0 200 OK
       Session-ID: fbaa810a00105000a00000ebd5cc118b;remote=298da61300105000a00000ebd5cbd5c1
Request-Line: ACK sip:901@10.89.107.37:5060 SIP/2.0
      Session-ID: 298da61300105000a00000ebd5cbd5c1;remote=fbaa810a00105000a00000ebd5cc118b
Request-Line: BYE sip:901@10.89.107.37:5060 SIP/2.0
      Session-ID: 298da61300105000a00000ebd5cbd5c1;remote=fbaa810a00105000a00000ebd5cc118b
Status-Line: SIP/2.0 200 OK
       Session-ID: fbaa810a00105000a00000ebd5cc118b;remote=298da61300105000a00000ebd5cbd5c1
```
# **Aktivera SIP-sessions-ID**

Du kan aktivera SIP-sessions-ID för att slippa begränsningar för befintliga samtalsidentifierare och för att tillåta slutpunktsspårning av SIP-session.

#### **Innan du börjar**

Åtkomst till telefonens [webbgränssnitt,](#page-166-0) på sidan 145

### **Arbetsordning**

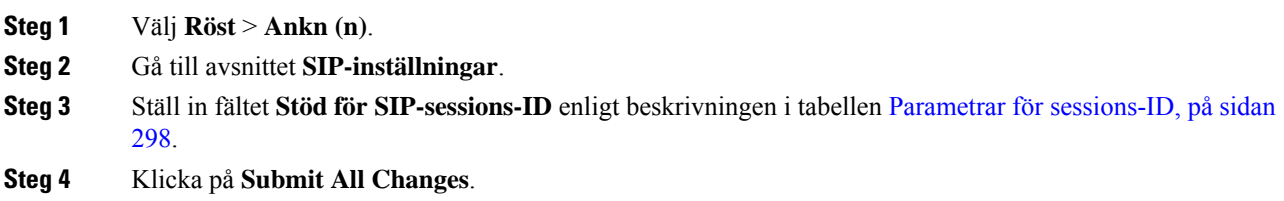

# <span id="page-319-0"></span>**Parametrar för sessions-ID**

Följande tabell definierar hur parametrarna i avsnittet **SIP-inställningar** på fliken **Röst** > **Ankn (n)** på telefonens webbsida fungerar och används. Här definieras också syntax försträngen som läggstill i telefonens konfigurationsfil med XML-kod (cfg.xml) för att konfigurera en parameter.

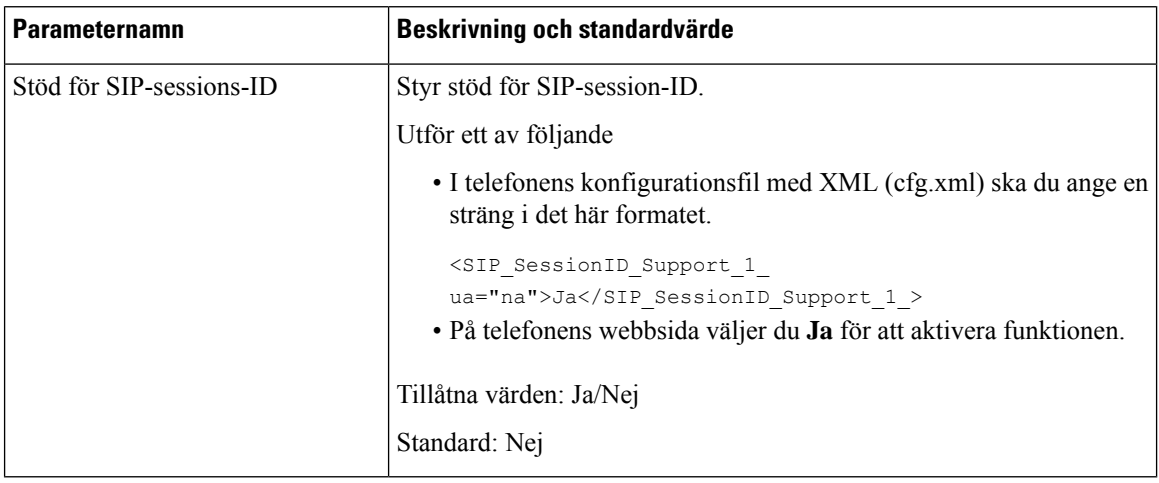

# **Välja LED-beteende för en linjeknapp**

Du kan välja LED-beteende för en linjeknapp på din multiplattformstelefon.

Du kan välja ett av följande alternativ på telefonens webbsida:

- **Standard**
- **Förval 1**
- **Anpassad**

### **Innan du börjar**

- Öppna webbgränssnittet för administration. Se Åtkomst till telefonens [webbgränssnitt,](#page-166-0) på sidan 145.
- Kontrollera att linjeknapparna inte är i inert läge.

Ш

### **Arbetsordning**

- **Steg 1** Välj **Röst** > **Telefon**.
- **Steg 2** Välj ett alternativ i listrutan **Anpassad LED-typ** i avsnittewt **LED-mönster för linjeknapp**.

Du kan även konfigurera den här parametern i konfigurationsfilen (cfg.xml) genom att ange en sträng i det här formatet:

<Custom\_LED\_Type ua="na">Default</Custom\_LED\_Type>

Tillåtna värden är Standard|Förval 1|Anpassat. Standardvärdet är Standard.

#### **Steg 3** Klicka på **Submit All Changes**.

När du skickar ditt val i listrutan **Anpassad LED-typ** görs samma ändring på fliken **Att-konsol**. Det här händer bara när du konfigurerar LED-beteenden för linjeknappar på telefonen och knappexpansionsmodulen samtidigt.

Så här visar du LED-beteendet för knappexpansionsmodulen:

- **1.** Välj **Röst** > **Ass-konsol**.
- **2.** Öppna avsnittet **LED-mönster för knapp på Att-konsolen**.
- **3.** Ändra LED-mönstret och färgen i fälten **MWIIngen LED**, **MWI Ny LED** och **MWI Brådskande LED**.

## **Anpassa LED-beteendet för en linjeknapp**

LED-beteendet för linjeknappar på multiplattformstelefoner har tre valfria inställningar. Du kan välja ett av följande alternativ på telefonens webbsida:

- **Standard**
- **Förval 1**
- **Anpassad**

I följande tabell jämförs de grundläggande inställningarna **Standard** och **Förval 1** för linjeknappens LED-beteende.

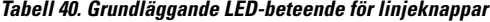

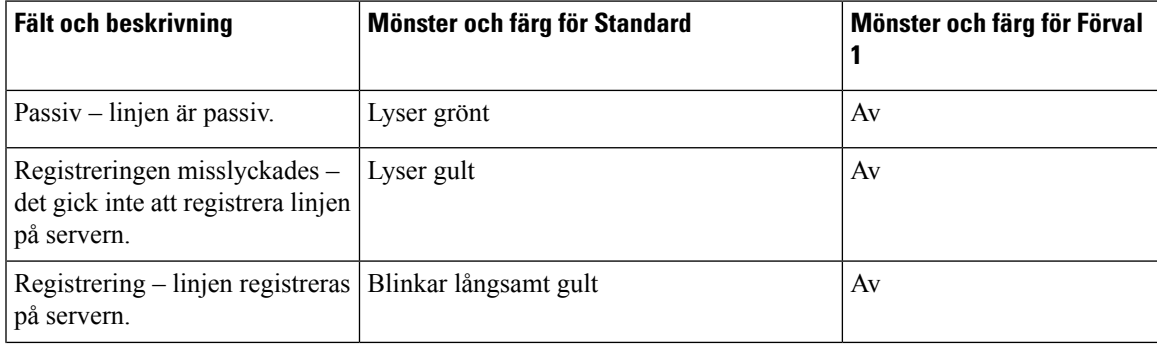

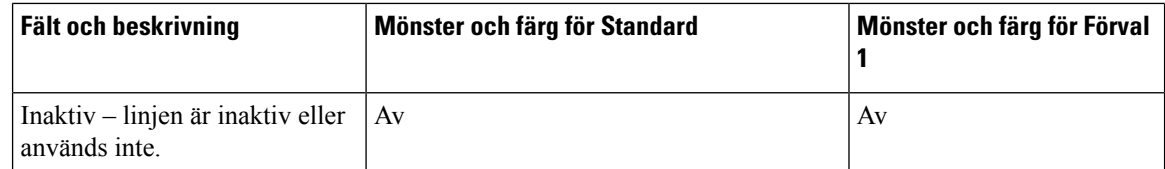

#### **Tabell 41. Grundläggande LED-beteende för PLK för röstbrevlåda**

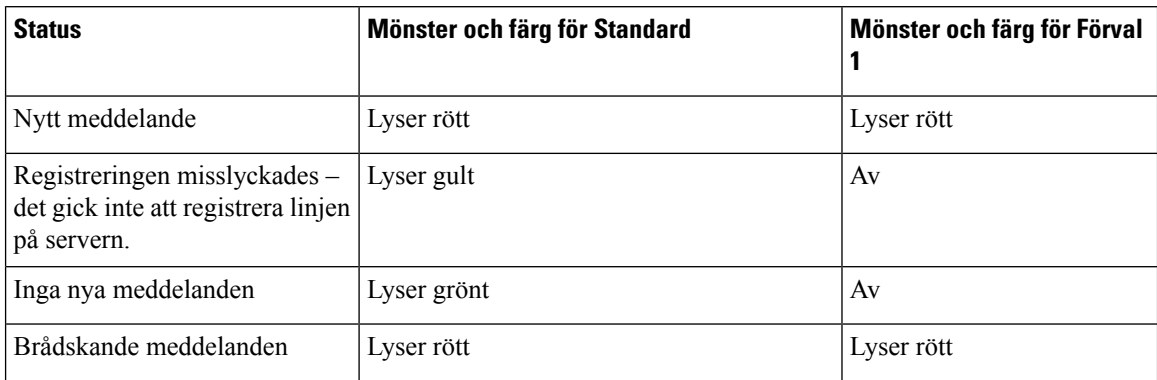

Använd följande färg/mönster-knapp för alternativet **Anpassad**:

- FÄRG (c)
	- $\bullet$  g = GRÖN
	- $\cdot$  r = RÖD
	- $a = GUL$
	- $\bullet$   $o = AV$

När du ställer in färg som AV ignoreras mönstret även om du ställer in ett.

## • MÖNSTER (p)

• b = Blinka med en färg

Det här motsvarar systemstandarden för långsam blinkning.

 $\cdot$  n = Ingen blinkning, lyser fast

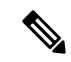

**OBS!** Om du konfigurerar något fält fel använder systemet standardinställningen för fältet.

I tabellen nedan ges tre exempel på anpassade LED-beteenden.

### **Tabell 42. Exempel på LED-konfigurationer**

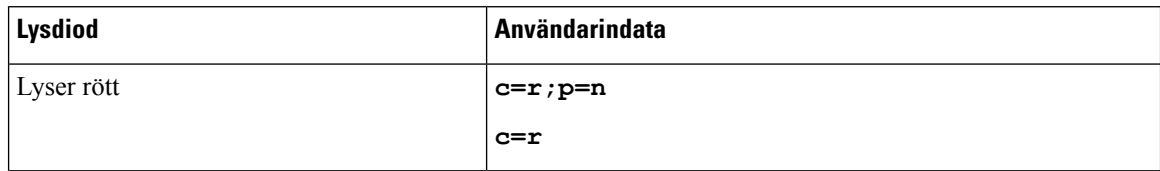

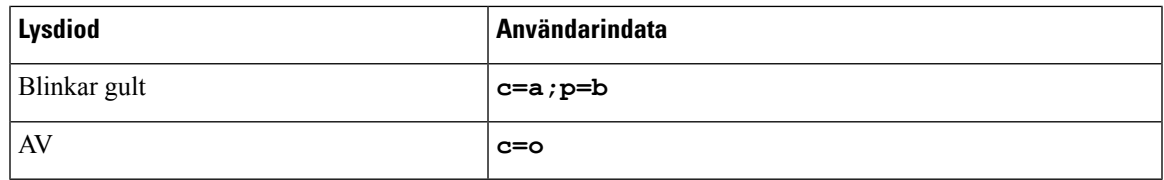

Följande funktioner har inställningar för LED-beteenden. I de följande tabellerna beskrivs LED-beteendet för respektive funktion.

- Grundläggande linje och linje för hands-free Bluetooth
- Delad linje

I följande tabell beskrivs LED-beteendet för både grundläggande linjer och linjer för hands-free Bluetooth. I tabellen jämförs inställningarna Standard och Förval 1.

#### **Tabell 43. Grundläggande linjeknapp och hands-free Bluetooth**

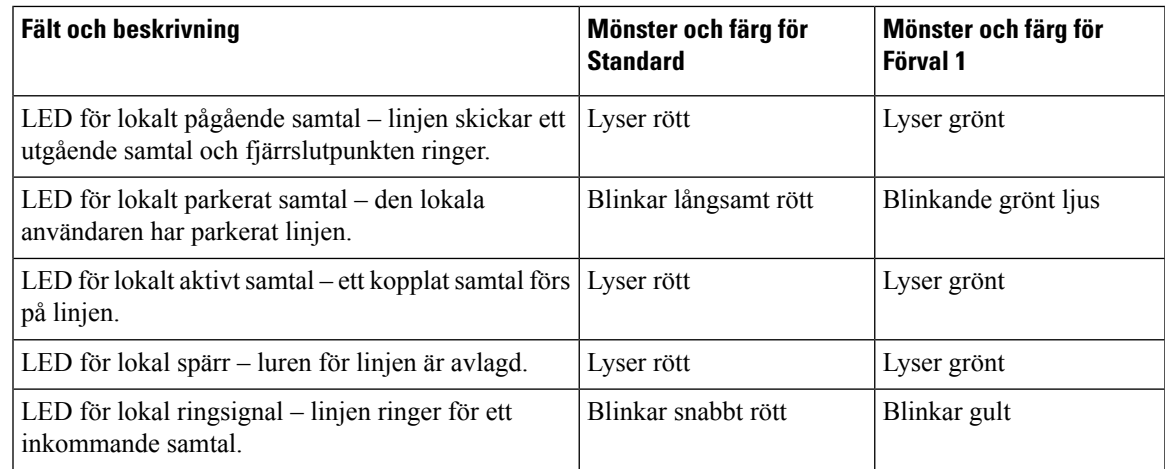

I följande tabell beskrivs LED-beteendet för funktionen Delad linje. I tabellen jämförsinställningarnaStandard och Förval 1.

### **Tabell 44. Delad linje**

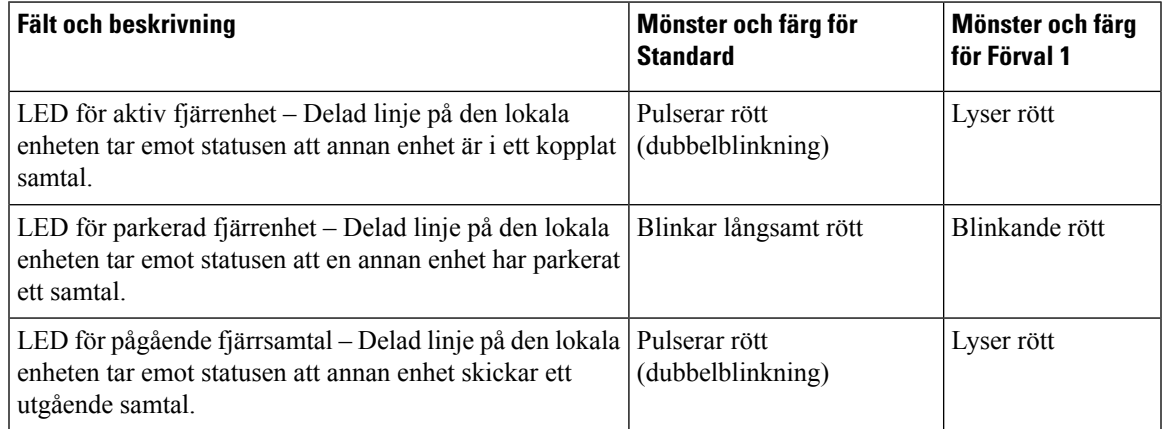

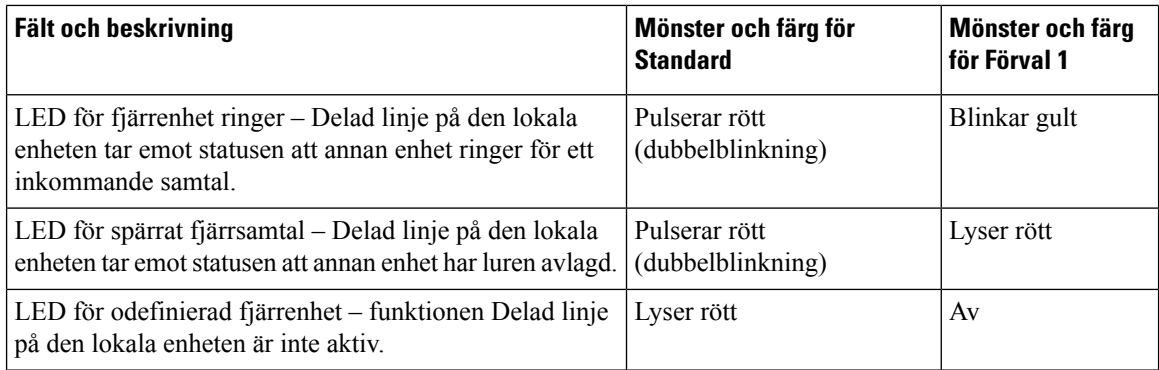

Du kan konfigurera LED-beteendet för linjeknappar både på telefonen och knappexpansionsmodulen.

För knappexpansionsmodulen gäller de anpassade LED-inställningarna bara för telefonens linjeknappar. Om du konfigurerar ett anpassat LED-beteende på telefonens linjeknappar används standardbeteendet för expansionsmodulens knappar i stället.

- Expansionsmodul för Cisco IP Phone 8851/8861
- Expansionsmodul för Cisco IP Phone 8865

Du kan konfigurera LED-beteendet för linjeknappar både på telefonen och knappexpansionsmodulen.

För Knappexpansionsmodul för Cisco 6800 gäller de anpassade LED-inställningarna bara för telefonens linjeknappar. Om du konfigurerar ett anpassat LED-beteende på telefonens linjeknappar används standardbeteendet för expansionsmodulens knappar i stället.

I den här tabellen beskrivs det grundläggande LED-beteendet för prenumerationer vid samtidig inställning av knappar på telefonen och knappexpansionsmodulen. I tabellen jämförs inställningarna Standard och Förval 1.

#### **Tabell 45. Grundläggande inställningar för linjeknappar och knappar på knappexpansionsmodulen**

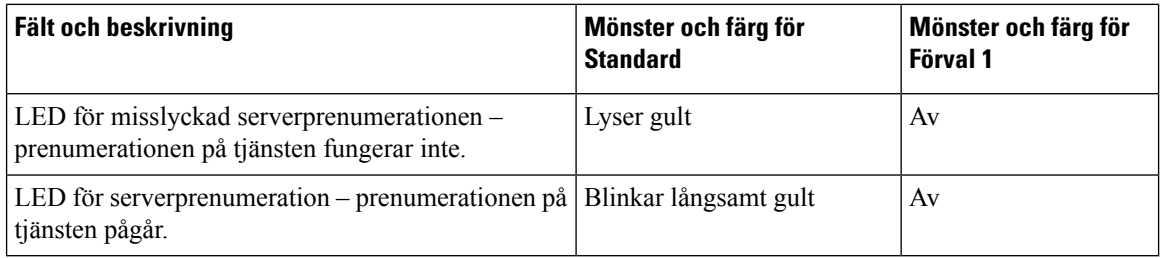

I den här tabellen beskrivs inställningar för LED-beteendet för snabbval, XML-program och PLK i funktionen Chef-assistent. I tabellen jämförs inställningarna Standard och Förval 1.

I den här tabellen beskrivs inställningar för LED-beteendet för snabbval, XML-program och PLK i funktionen Chef-assistent (endast för Cisco IP-telefon 6871 multiplattformstelefoner). I tabellen jämförs inställningarna Standard och Förval 1.

I den här tabellen beskrivsinställningar för LED-beteendet försnabbval och XML-program. I tabellen jämförs inställningarna Standard och Förval 1.
### **Tabell 46. Inställningar för snabbval och XML-program**

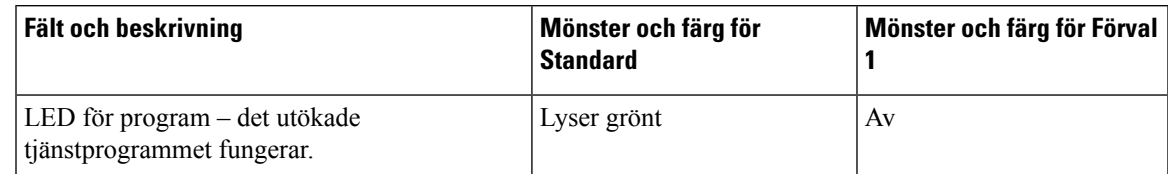

I den här tabellen beskrivs LED-beteendet för funktionen Samtalsparkering. I tabellen jämförs inställningarna Standard och Förval 1.

### **Tabell 47. Inställningar för funktionen Samtalsparkering**

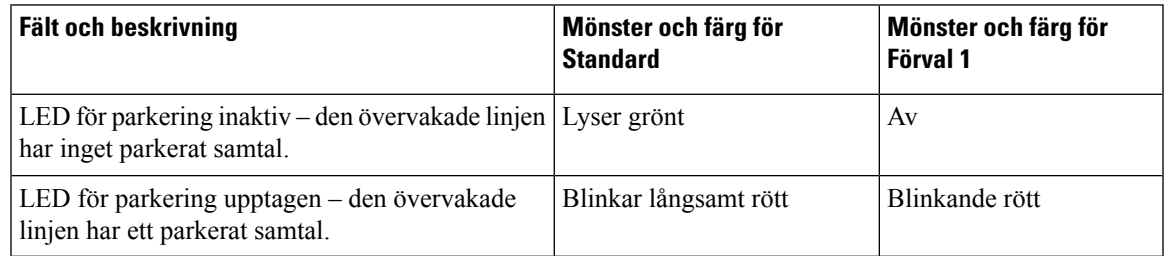

I den här tabellen beskrivs LED-beteendet för BLF-funktionen (fältet för upptagetlampa). I tabellen jämförs inställningarna Standard och Förval 1.

#### **Tabell 48. Inställningar för BLF-funktionen**

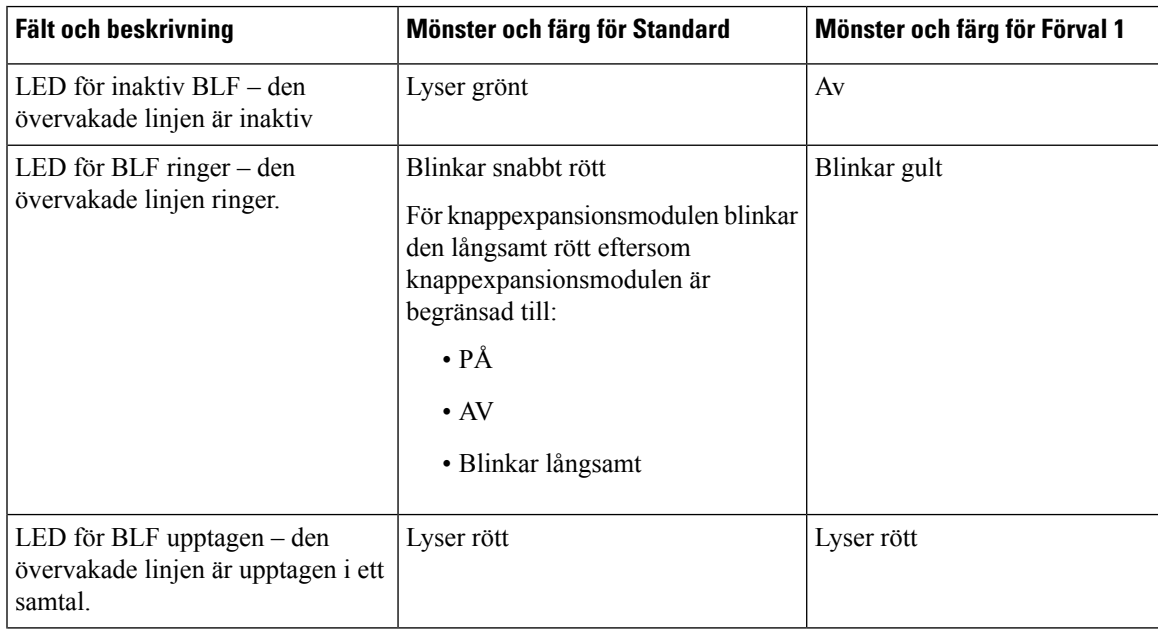

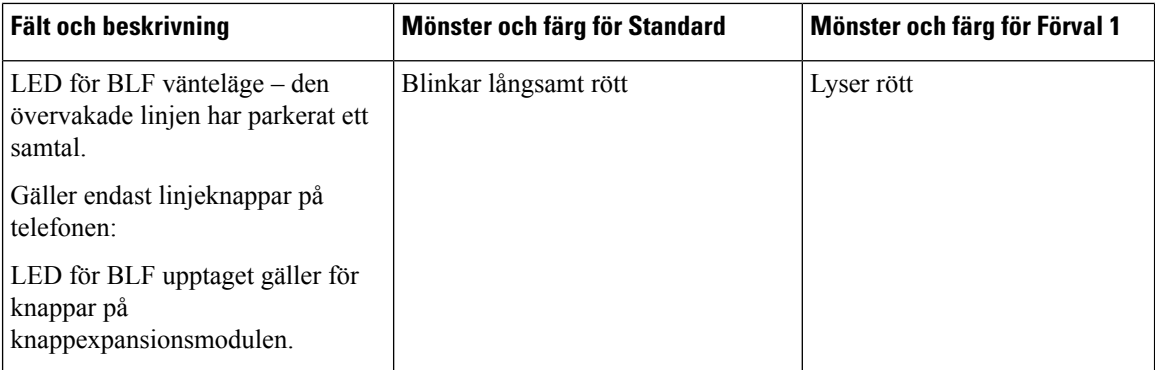

När du har konfigurerat en telefon med anpassat LED-beteende och du nedgraderar den till en tidigare version av den fasta programvaran är de anpassade LED-inställningarna kvar. Om du vill ta bort de anpassade LED-inställningarna ställer du in LED-beteendet enligt **systemstandarden** innan du utför nedgraderingen.

# **Konfigurera en telefon för fjärr-SDK**

Du kan konfigurera fjärr-SDK för en multiplattformstelefon.Fjärr-SDK tillhandahåller ett WebSocket-baserat protokoll genom vilket telefonen kan styras.

### **Innan du börjar**

- Åtkomst till telefonens [webbgränssnitt,](#page-166-0) på sidan 145
- En WebSocket-server måste köras med en adress och en port som kan nås från telefonen.

## **Arbetsordning**

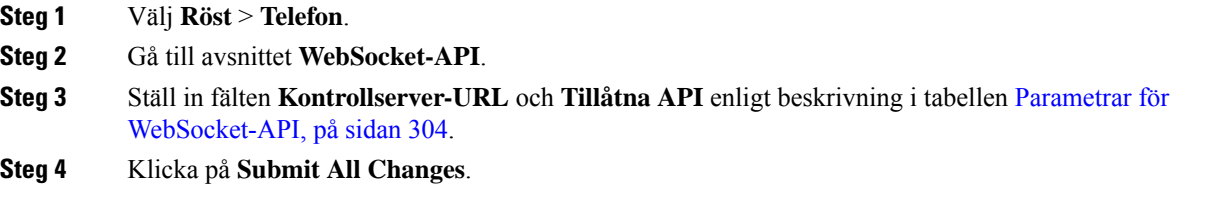

# <span id="page-325-0"></span>**Parametrar för WebSocket-API**

Följande tabell definierar hur parametrarna i avsnittet **API för WebSocket** på fliken **Röst** > **Telefon** på telefonens webbsida fungerar och används. Här definieras också syntax försträngen som läggstill i telefonens konfigurationsfil med XML-kod (cfg.xml) för att konfigurera en parameter.

 $\mathbf{l}$ 

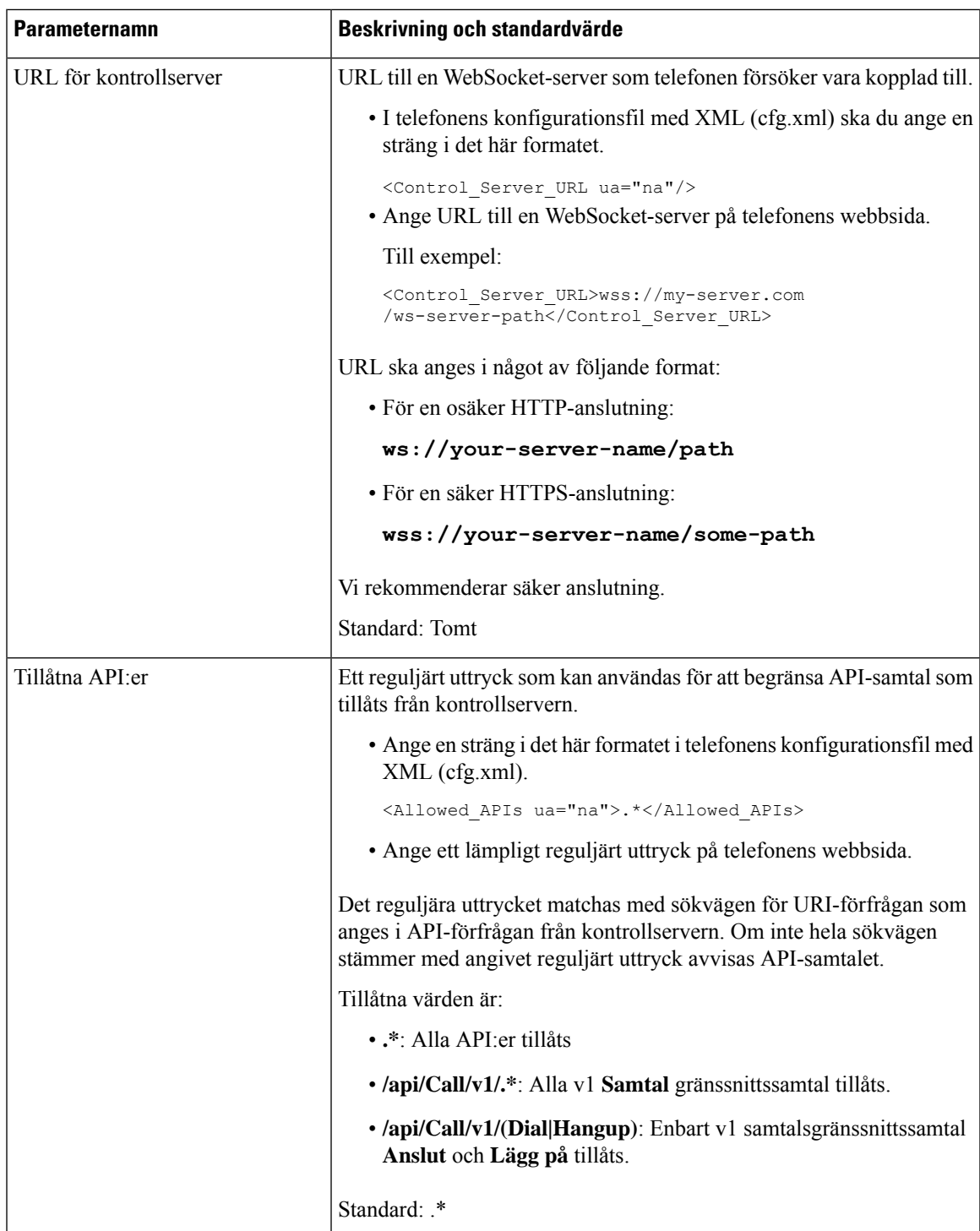

# **Funktionen för röstfeedback**

Röstfeedback hjälper användare med synnedsättning att använda Cisco IP-telefonen. När funktionen är aktiverad får du röstinstruktioner som hjälper dig att navigera bland telefonknapparna, och att använda och konfigurera telefonens funktioner. Röstfeedback läser också upp inkommande nummerpresentationer, skärmar och inställningar som visas, samt knappfunktioner.

• Röstfeedback aktiveras och inaktiveras med knappen **Välj**som är placerad i mitten av navigeringsklustret. När telefonen är inaktiv trycker du snabbt på Välj tre gånger för att aktivera eller inaktivera den här funktionen. En röstinstruktion meddelar dig om funktionens status.

Om du trycker en gång på en programstyrd knapp så läser Röstfeedback upp namnet på den funktion som är kopplad till knappen. Tryck snabbt två gånger på den programstyrda knappen om du vill köra funktionen.

• Maskinknappar som till exempel Kontakter, Program och Meddelanden behandlas annorlunda. Om du trycker på en maskinknapp en gång så hörs en röst som talar om namnet på skärmen, följt av programmet eller inställningen som visas på skärmen.

Du kanske inte hör någon röstfeedback om du väljer knappen Headset när inget headset är anslutet. Välj Högtalartelefon så hör du röstfeedback igen. Under ett pågående samtal är det bara du som hör röstfeedback. Den eller de personer som du talar med hör inte rösten.

Röstfeedback är endast tillgängligt för användare som använder engelska. Om funktionen inte är tillgänglig för dig, så är den inaktiverad på din telefon.

# **Aktivera röstfeedback**

Gör så här för att aktivera funktionen för röstfeedback på telefonens webbsida.

### **Innan du börjar**

Åtkomst till telefonens webbsida.

### **Arbetsordning**

## **Steg 1** Välj **Röst** > **Användare**.

- **Steg 2** Ställ in fälten i avsnittet **Röstfeedback (endast engelska)** enligt beskrivningen i tabellen [Parametrar](#page-328-0) för [röstfeedback,](#page-328-0) på sidan 307.
- **Steg 3** Klicka på **Submit All Changes**.

# <span id="page-328-0"></span>**Parametrar för röstfeedback**

Följande tabell definierar hur parametrarna för röstfeedback i avsnittet Röstfeedback (endast engelska) på fliken Röst> Användare i telefonens webbgränssnitt fungerar och används. Här definieras också syntax för strängen som läggstill i telefonens konfigurationsfil med XML-kod (cfg.xml) för att konfigurera en parameter.

#### **Tabell 49. Parametrar för röstfeedback**

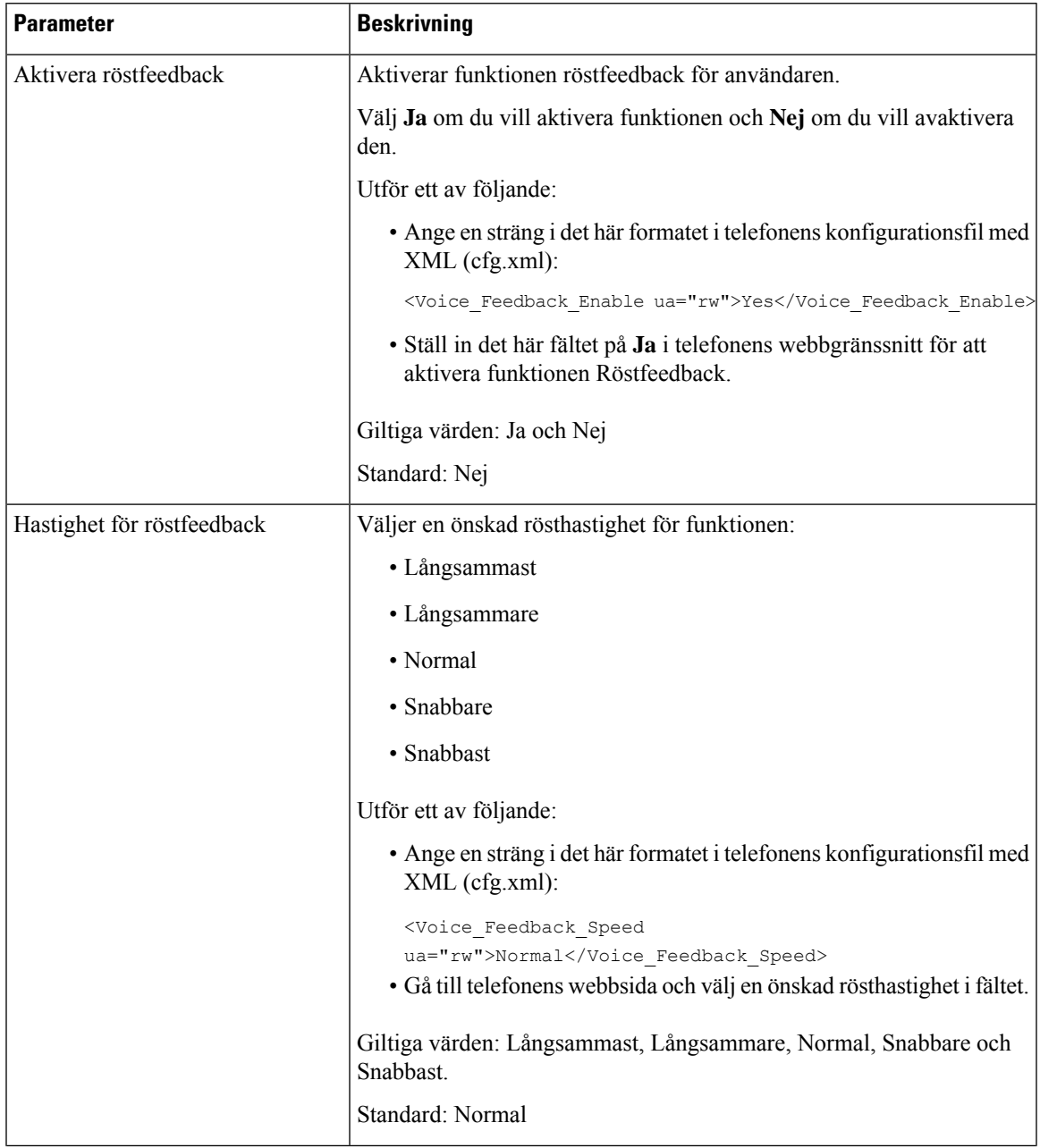

 $\mathbf I$ 

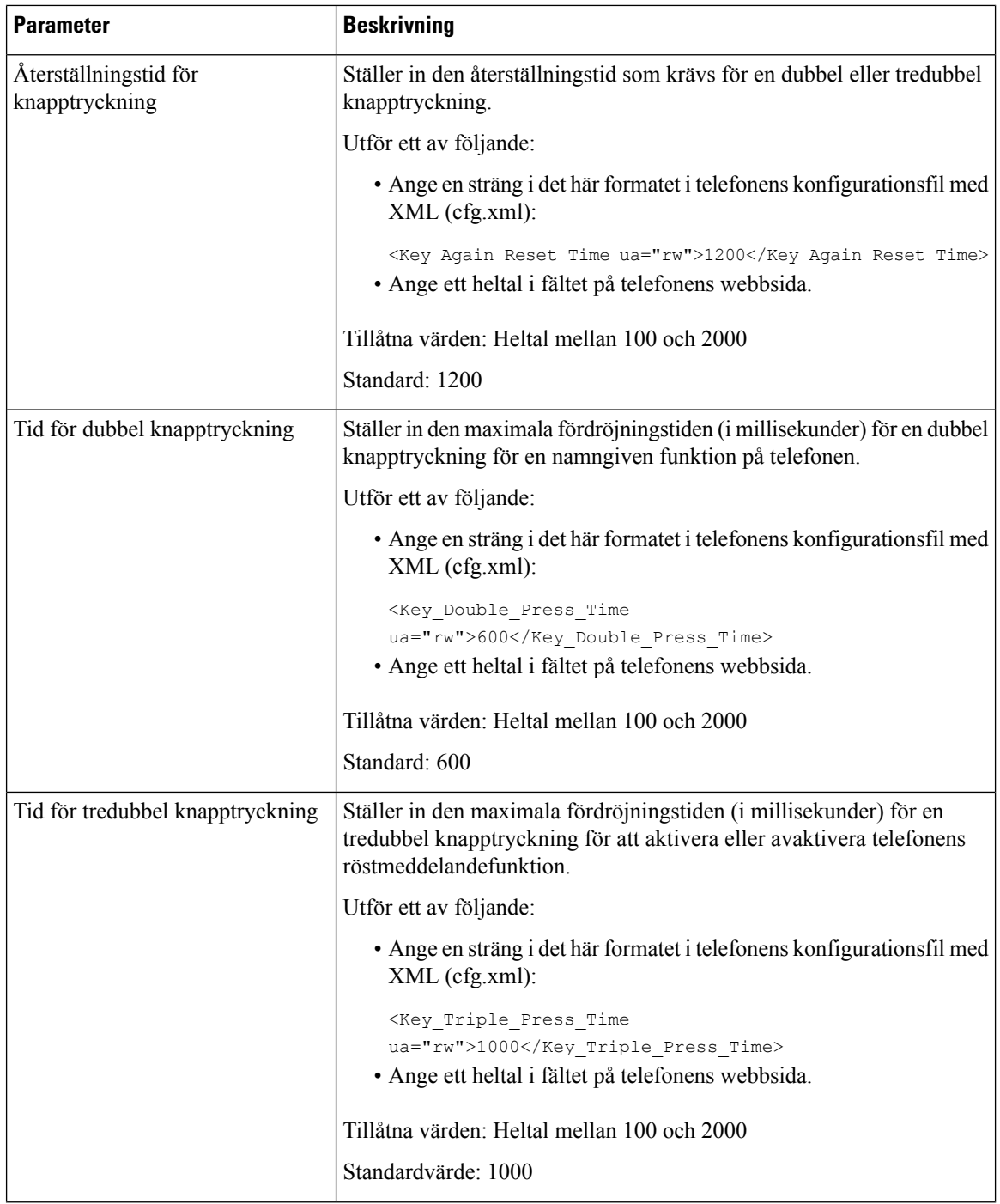

i.

П

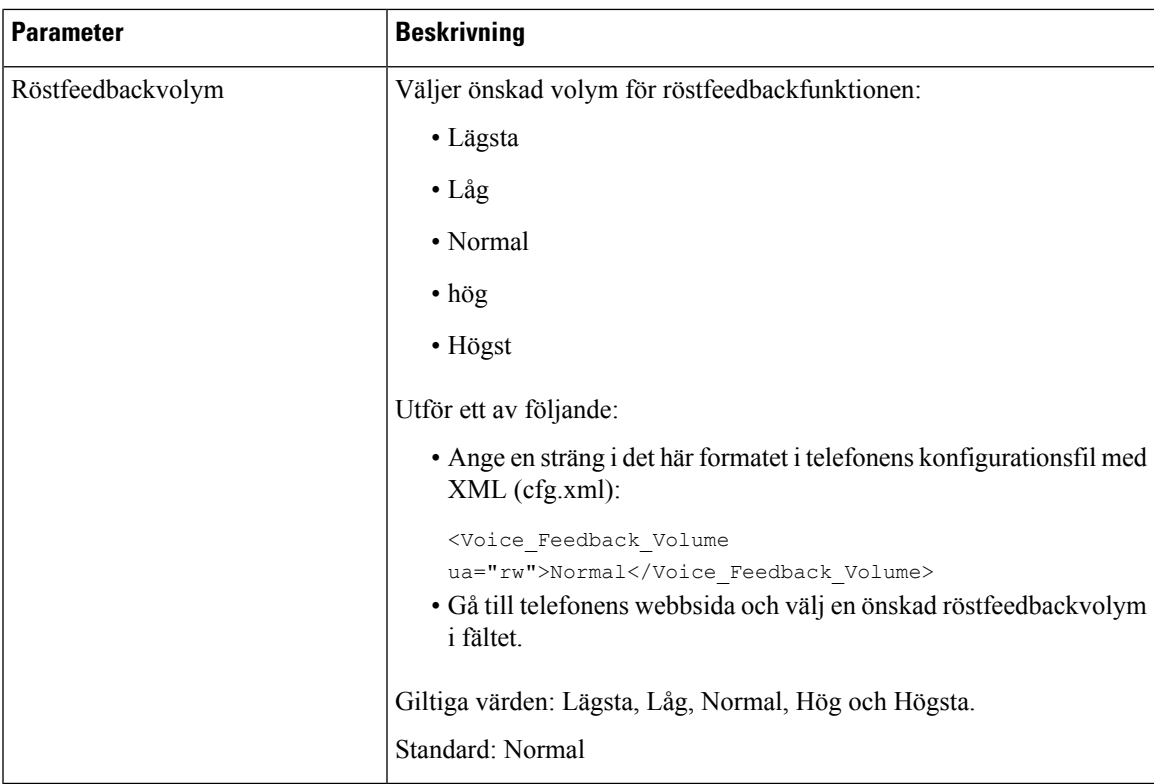

# **Dölja ett menyalternativ från att visas på telefonskärmen**

Som standard visas alla menyobjekt på telefonskärmen **Information och inställningar** för användare. Du kan konfigurera telefonen att dölja eller visa specifika menyalternativ. När de är dolda visas inte objekten på telefonskärmen.

Du kan dölja följande menyalternativ efter behov:

- Tillgänglighet
- Kortnummer
- Chefsassistent
- Chefsassistent (Cisco IP-telefon 6871 multiplattformstelefoner enbart)
- Assistent samtalsfilter (Cisco IP-telefon 6871 multiplattformstelefoner enbart)
- Användarinställningar
- Bluetooth
- Nätverkskonfiguration
- Enhetsadministration
- Video
- Status

• Anmäl problem

Du kan även konfigurera synlighet för menyalternativ i konfigurationsfilen (cfg.xml) med strängar i följande format:

<Device\_Administration ua="na">No</Device\_Administration>

Se parametersyntax och giltiga värden i Parametrar för [menyvisibilitet,](#page-331-0) på sidan 310.

## **Arbetsordning**

**Steg 1** Välj **Röst** > **Telefon**.

**Steg 2** I avsnittet **Menyvisning** ställer du in de menyalternativ som du vill dölja som **Nej**.

**Steg 3** Klicka på **Submit All Changes**.

# <span id="page-331-0"></span>**Parametrar för menyvisibilitet**

Följande tabell definierar hur parametrarna i avsnittet **Menyvisibilitet** på fliken **Röst** > **Telefon**.

#### **Tabell 50. Parametrar för menyvisibilitet**

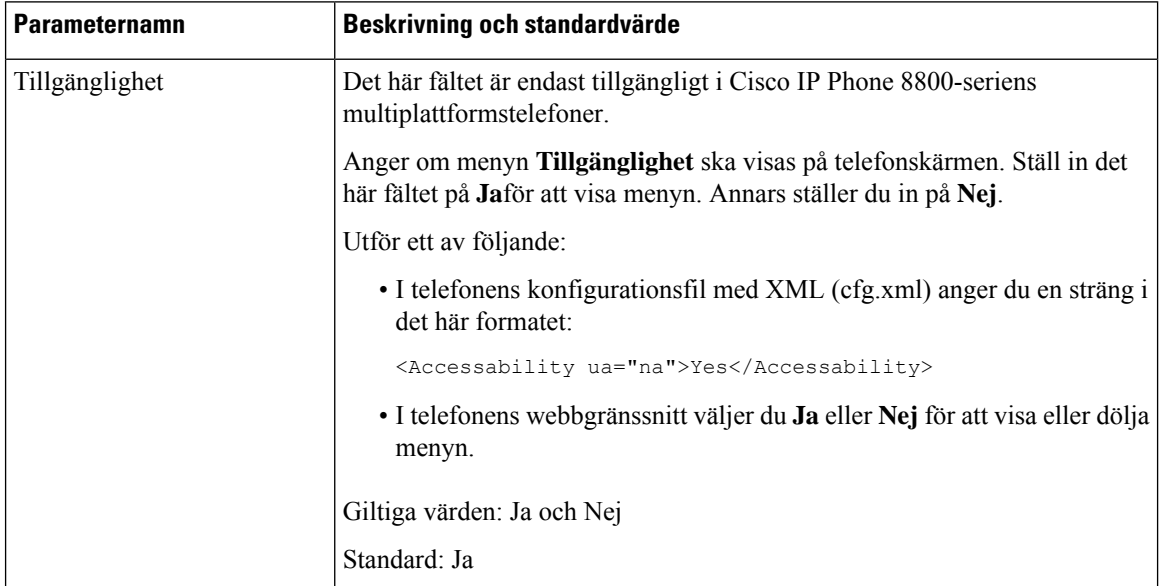

 $\mathbf{l}$ 

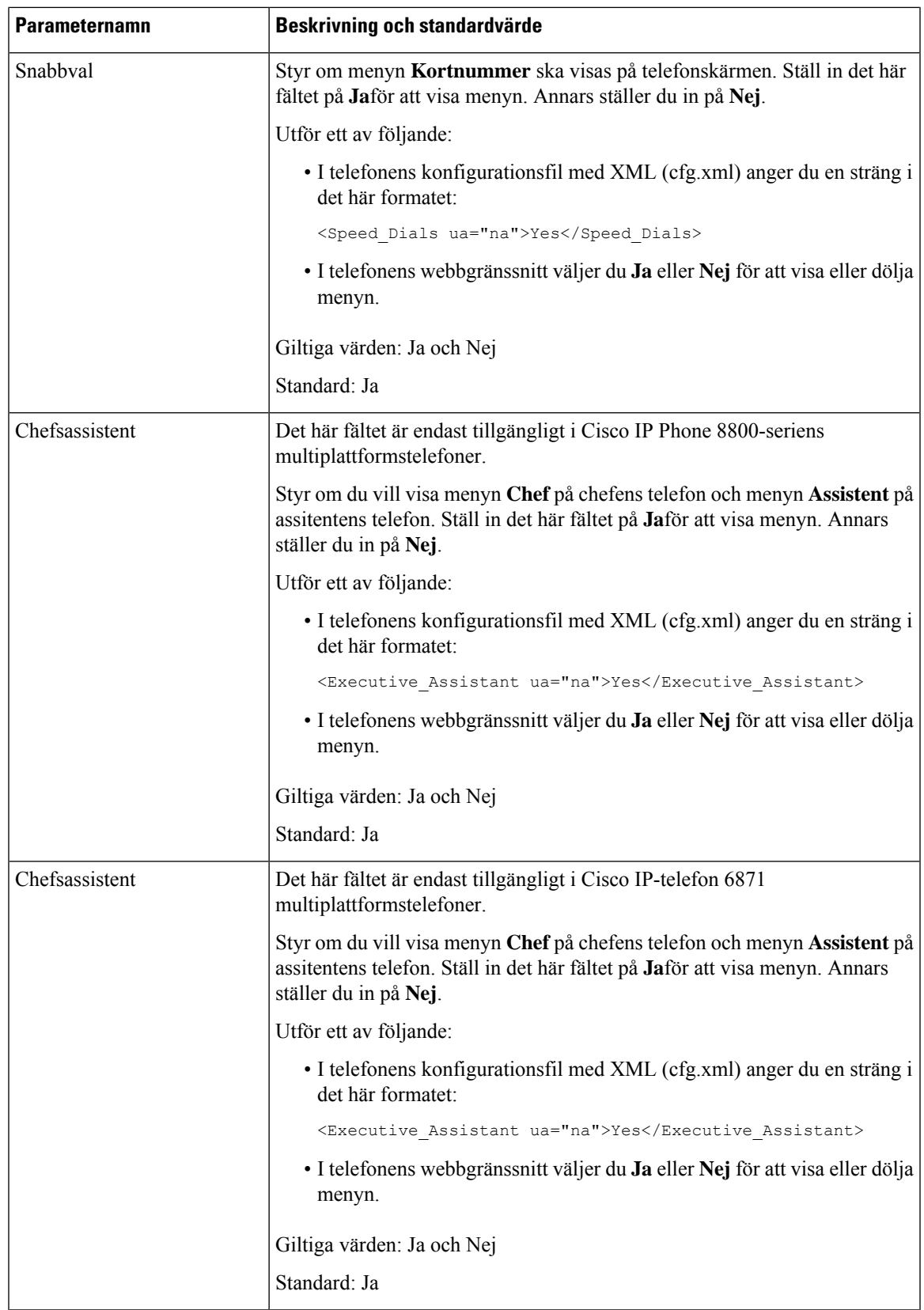

I

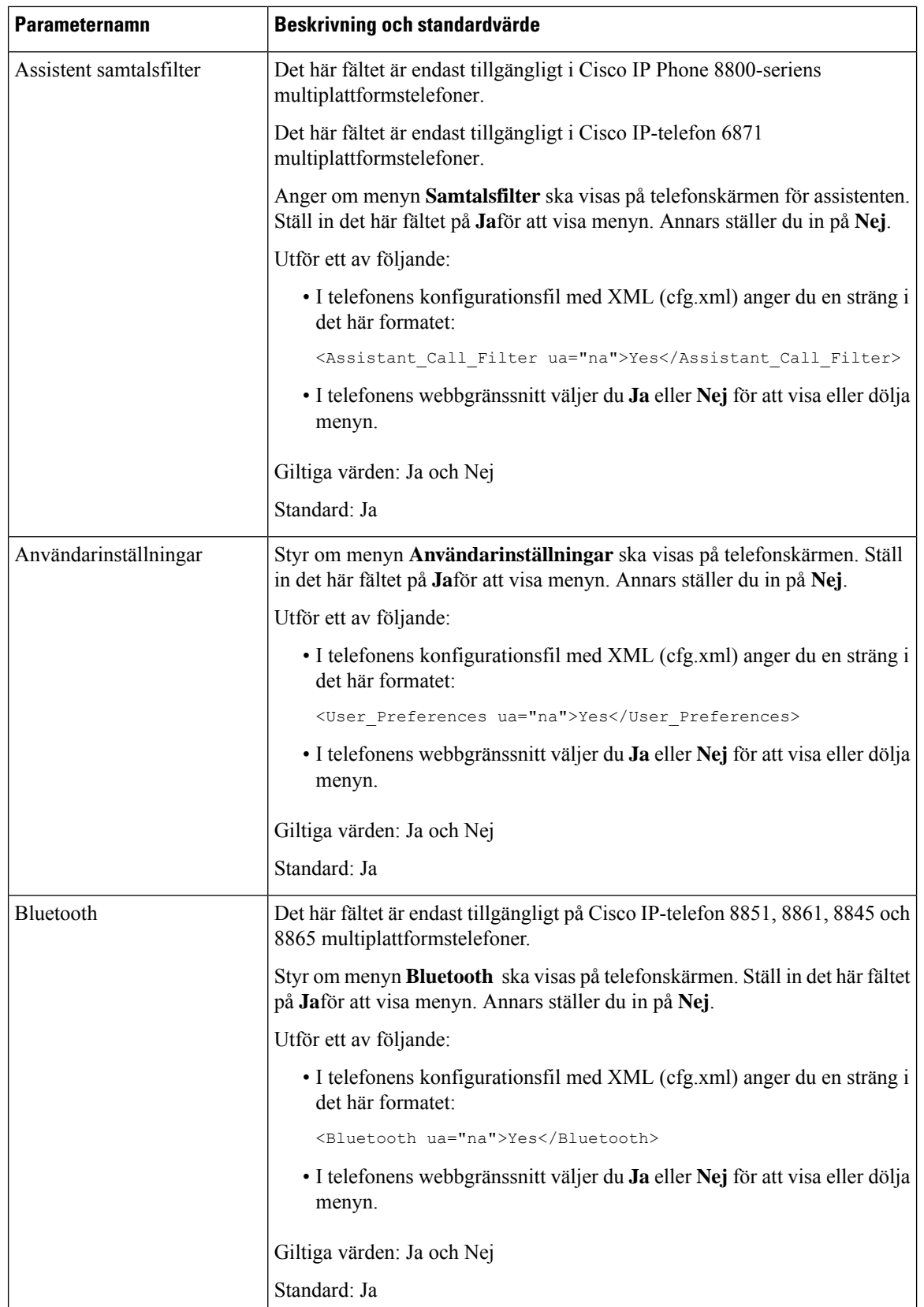

 $\mathbf{l}$ 

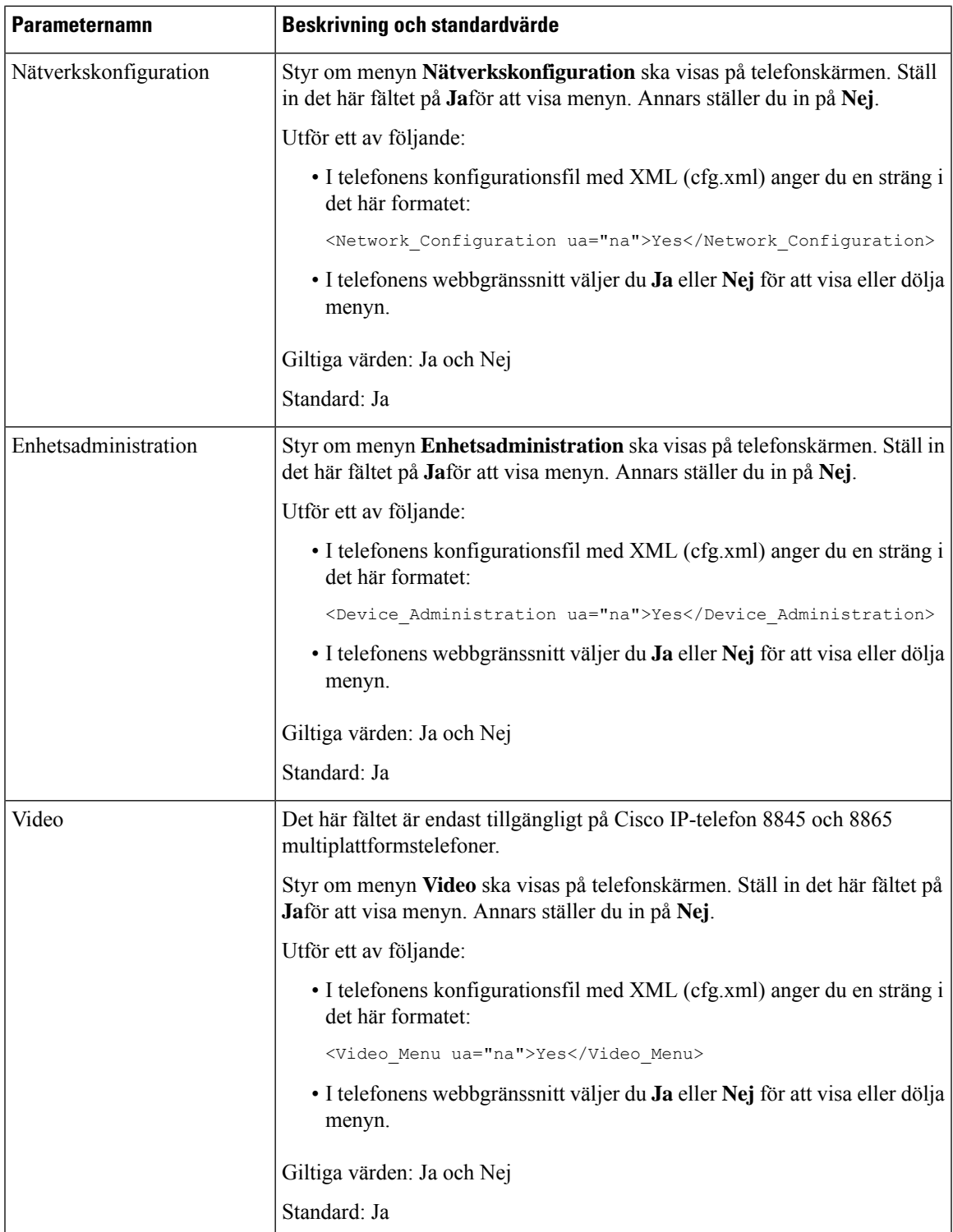

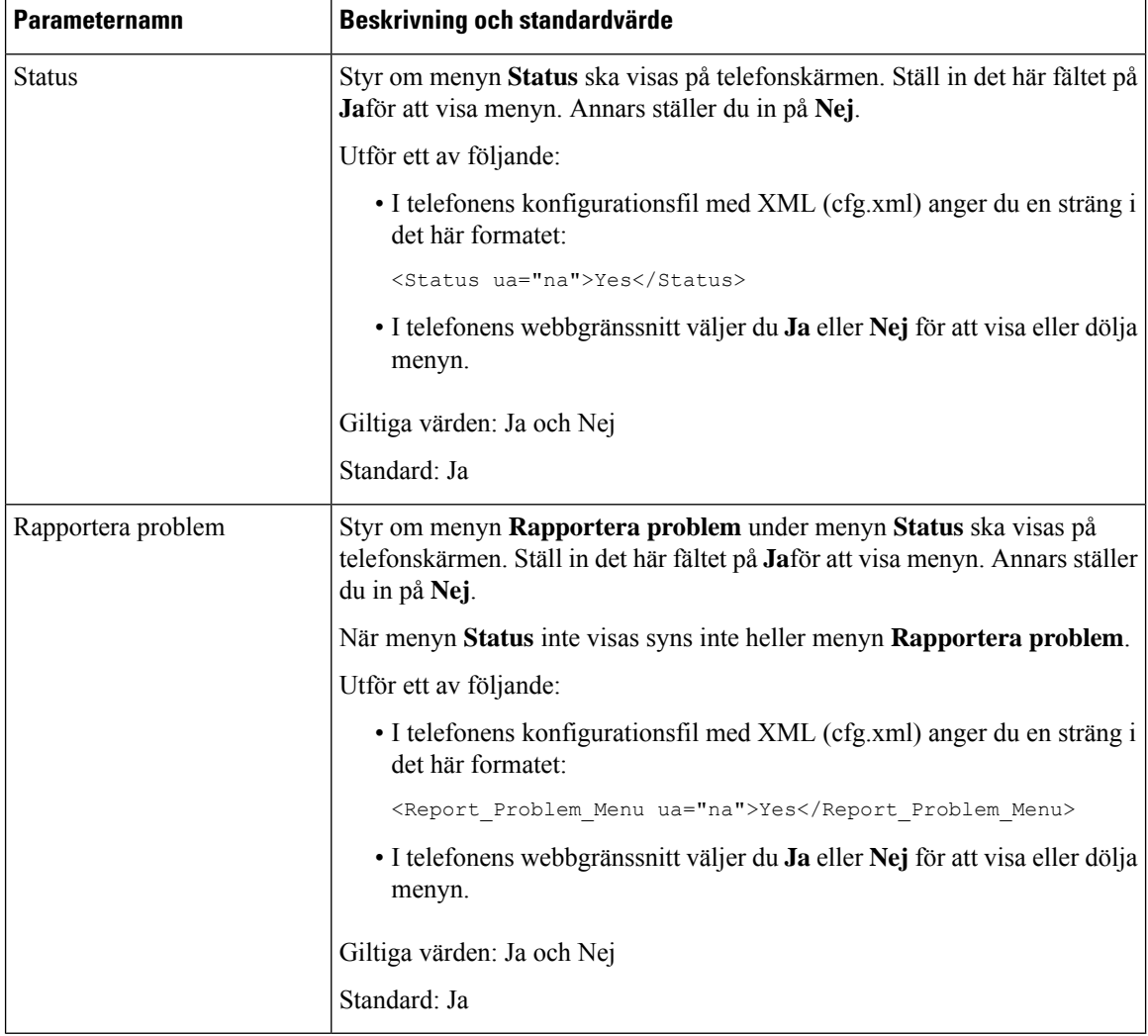

# **Visa nummer för uppringare i stället för okänd uppringare**

Som standard visar telefonen både uppringarens namn och uppringarens nummer i en avisering om inkommande samtal. När telefonen inte kan tolka tecknen i uppringarens namn ser användaren rutor istället för uppringarens namn. Du kan konfigurera telefonen så att den bara visar numret när ett tecken som inte kan tolkas upptäcks i uppringarens namn.

### **Arbetsordning**

#### **Steg 1** Välj **Röst** > **Regionalt**.

**Steg 2** I avsnittet **Språk** ställer du in fältet **Ersätt namn på uppringare som inte kan tolkas med nummer** på **Ja**. Du kan även konfigurera den här parametern i konfigurationsfilen (cfg.xml) genom en sträng i det här formatet:

```
<Replace_Unresolved_Caller_Name_with_Number
ua="na">Yes</Replace_Unresolved_Caller_Name_with_Number>
```
Giltiga värden är Ja och Nej. Standardvärdet är Nej.

**Steg 3** Klicka på **Submit All Changes**.

# **Lägg till en menygenväg på en linjeknapp**

Du kan konfigurera en linjeknapp som genväg till telefonmenyn

#### **Innan du börjar**

Öppna webbsidan för telefonadministration. Se Åtkomst till telefonens [webbgränssnitt,](#page-166-0) på sidan 145.

#### **Arbetsordning**

- **Steg 1** Välj **Röst** > **Telefon**.
- **Steg 2** Välj en linjeknapp.
- **Steg 3** (Valfritt) Ställ in parametern **Anslutning** som **Inaktiverat** för att inaktivera anslutningen.
	- Om funktionen för konfiguration av direkt PLK är inaktiverad måste du inaktivera anslutningen för att lägga till en menygenväg för linjeknappen. Om funktionen är aktiverad kan du hoppa över det här steget. Mer information finns i Aktivera [konfiguration](#page-403-0) av direkt PLK, på sidan 382. **OBS!**

Det går även att konfigurera parametern i konfigurationsfilen (cfg.xml). Parametern är linjespecifik. Ange en sträng i detta format:

<Extension\_*n*\_ ua="na">Disabled</Extension\_*n*\_>

Där *n* är anknytningsnumret.

**Steg 4** Gå till parametern **Utökad funktion** och ange en sträng i det här formatet:

fnc=shortcut;url=userpref;nme=User Preferences

där:

- fnc= genväg betyder funktion=telefonmenygenväg.
- url= menyn användarinställningar öppnas med denna linjeknapp. Det är menyn **Användarinställningar** i det här exemplet. Mer information om mappning av genvägar finns i Mappa [menygenvägar](#page-337-0) på PLK och PSK, på [sidan](#page-337-0) 316.
- nme= XXXX är namnet på menygenvägen som visas på telefonen. Om du inte anger ett visningsnamn visas målmenyobjektet på linjeknappen. I exemplet visar linjeknappen **User preferences**.

Du kan även konfigurera parametern i konfigurationsfilen (cfg.xml). Ange en sträng i detta format:

<Extended\_Function\_*n*\_ ua="na">fnc=shortcut;url=userpref;nme=User Preferences</Extended\_Function\_*n*\_>

Där *n* är anknytningsnumret.

**Steg 5** Klicka på **Submit All Changes**.

# <span id="page-337-0"></span>**Mappa menygenvägar på PLK och PSK**

## **Tabell 51. Mappa menygenvägar**

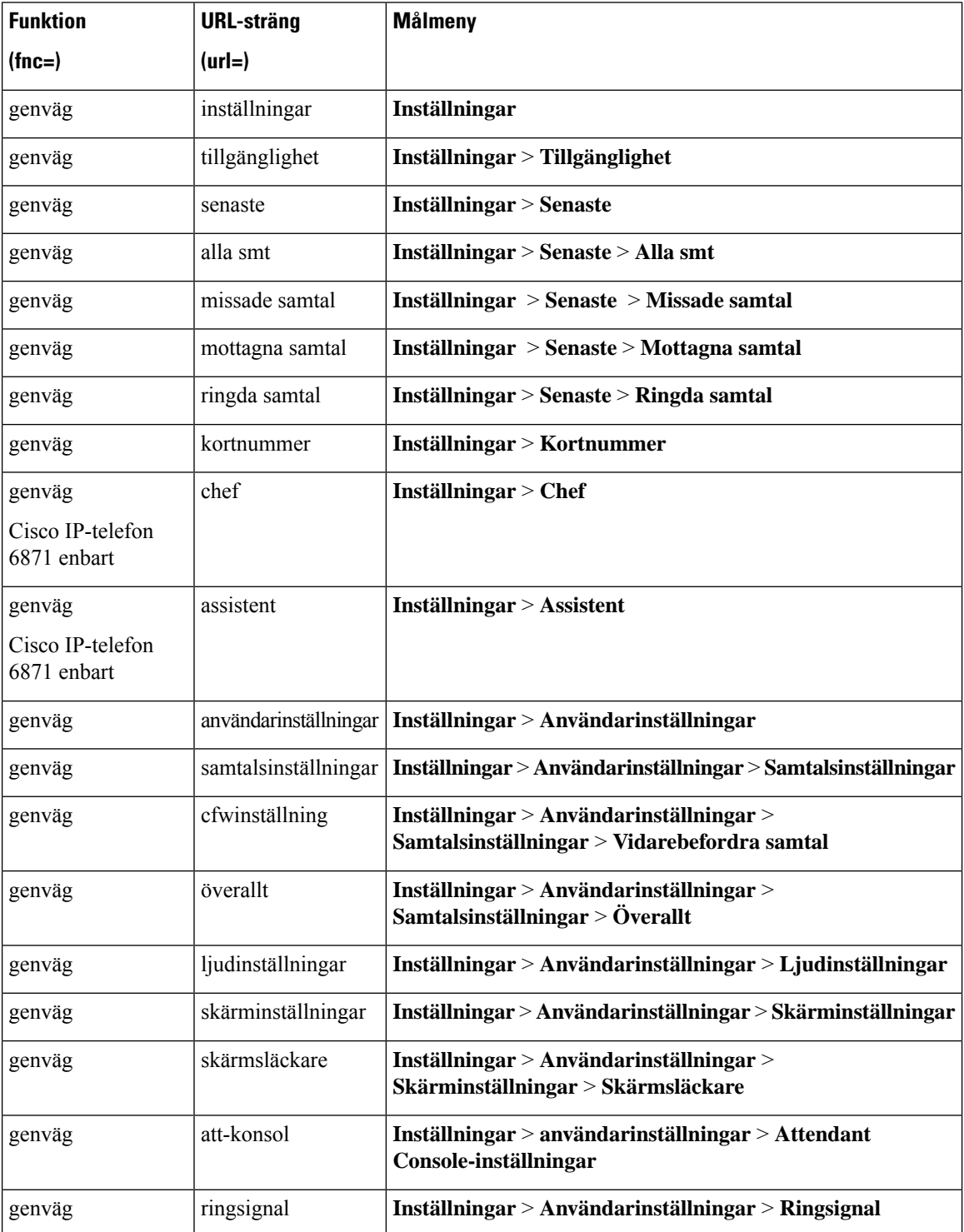

**Cisco IP skrivbordstelefon med fast programvara för flera plattformar (MPP) – Administrationshandbok**

 $\mathbf{l}$ 

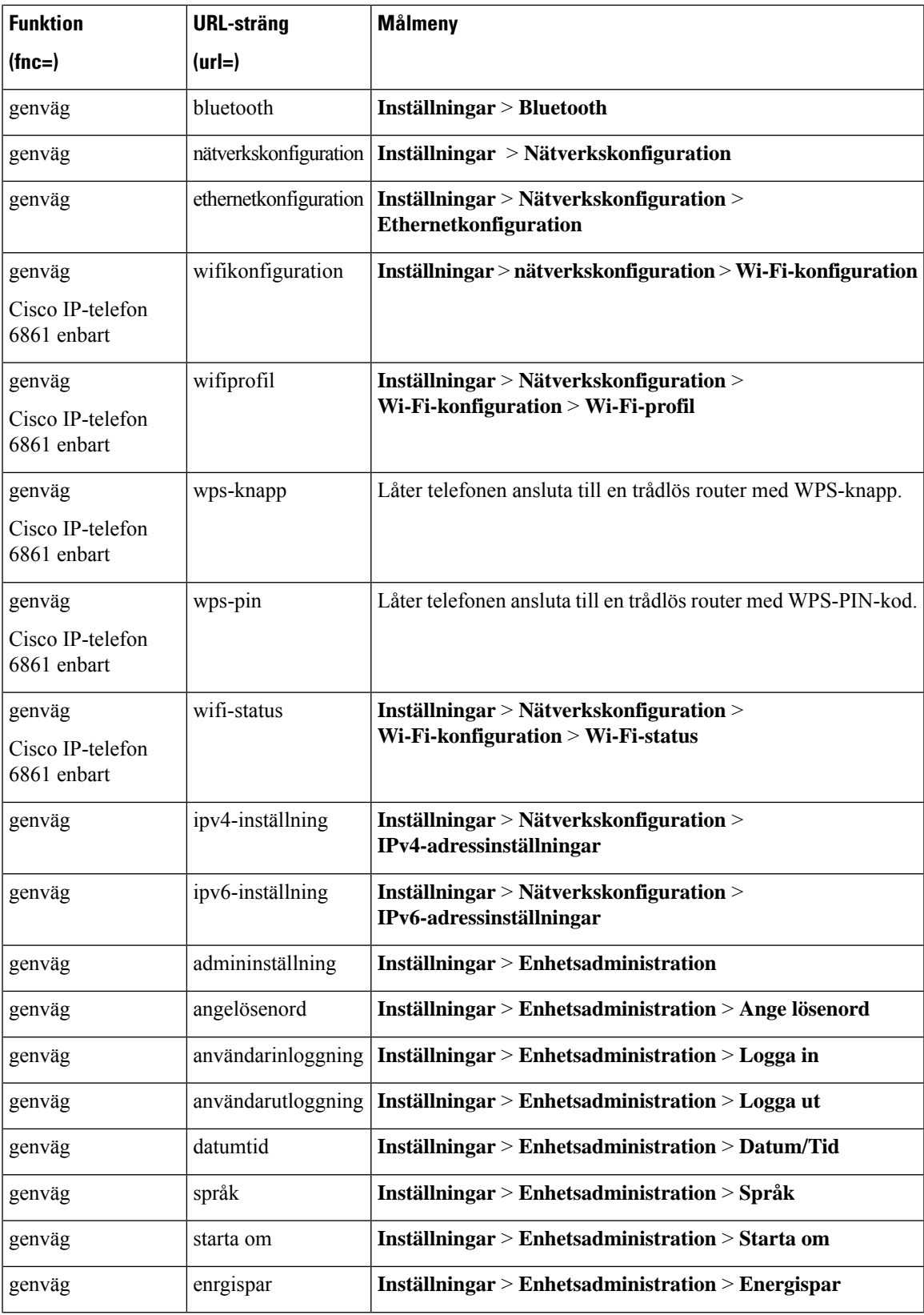

 $\mathbf I$ 

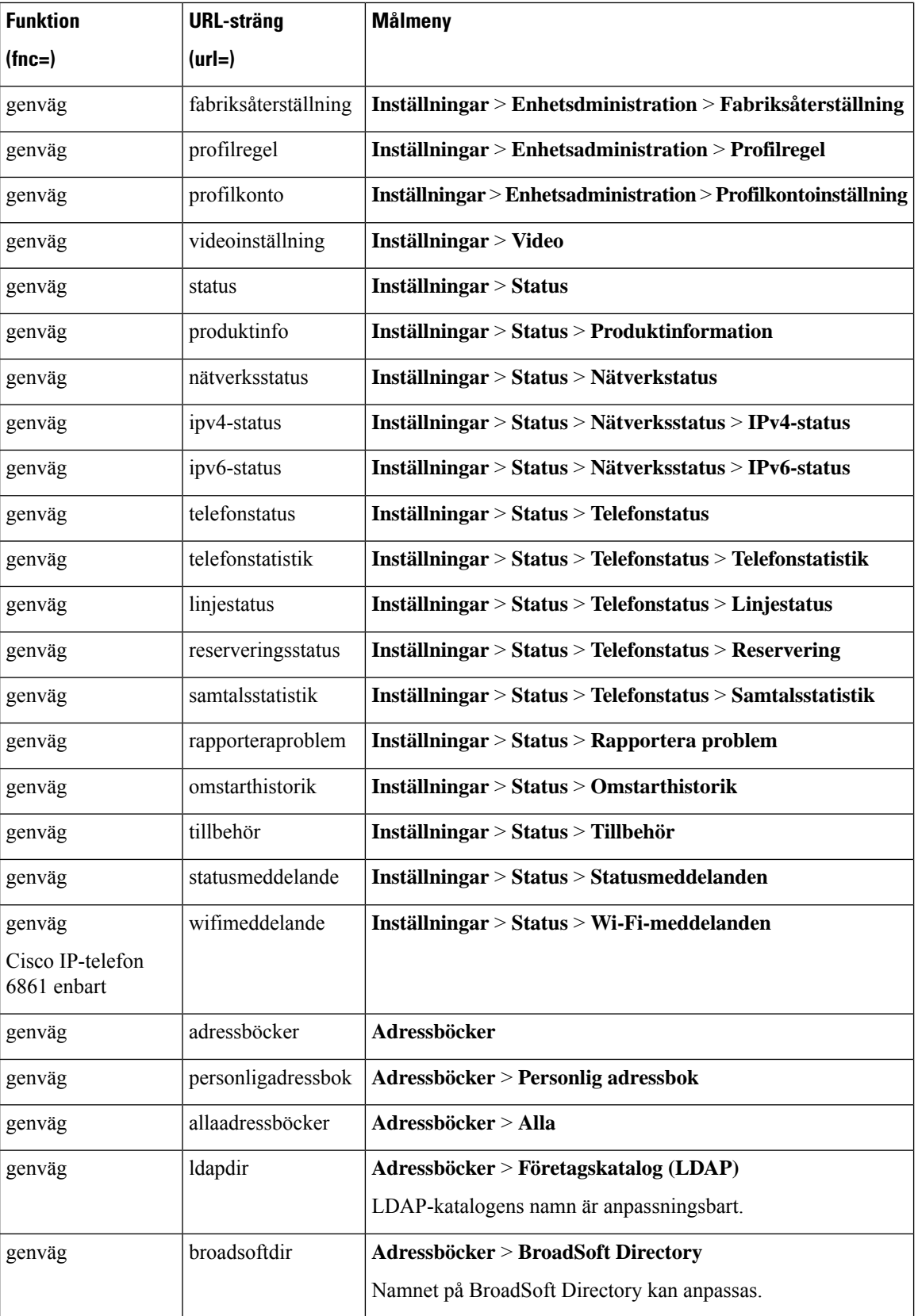

 $\mathbf{l}$ 

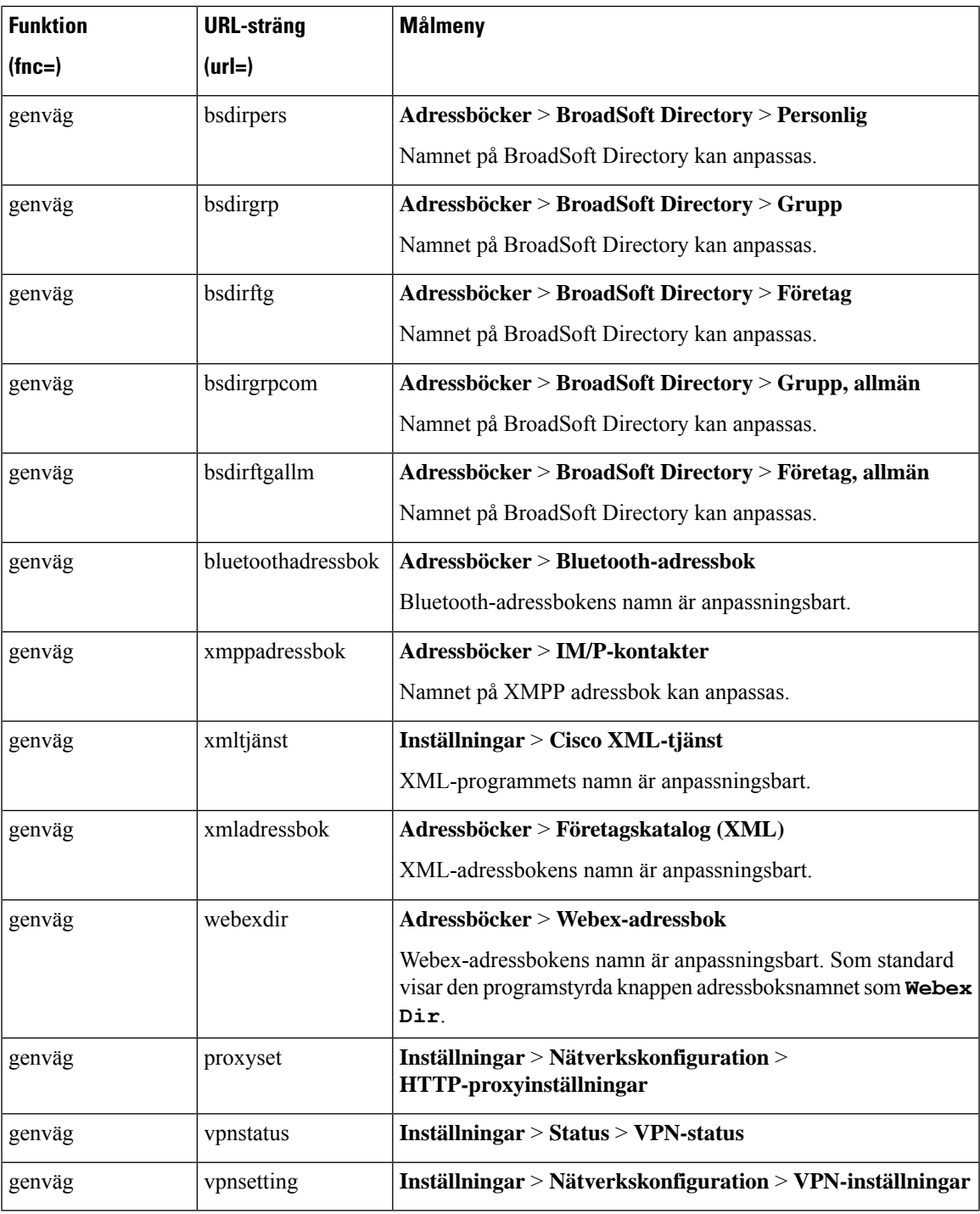

# **Lägga till en utökad funktion för en linjeknapp**

Du kan lägga till en funktion för en linjeknapp. Användaren kan sedan trycka på den konfigurerade linjeknappen för att utföra funktionen. De funktioner som stöds finns i [Konfigurerbara](#page-341-0) funktioner på linjeknappar, på sidan [320.](#page-341-0)

#### **Innan du börjar**

Öppna webbsidan för telefonadministration. Se Åtkomst till telefonens [webbgränssnitt,](#page-166-0) på sidan 145.

#### **Arbetsordning**

**Steg 1** Välj **Röst** > **Telefon**.

- **Steg 2** Välj en linjeknapp.
- **Steg 3** (Valfritt) Ställ in parametern **Anslutning** som **Inaktiverat** för att inaktivera anslutningen.
	- Om funktionen för konfiguration av direkt PLK är inaktiverad måste du inaktivera anslutningen för att lägga till en utökad funktion för linjeknappen. Om funktionen är aktiverad kan du hoppa över det här steget. Mer information finns i Aktivera [konfiguration](#page-403-0) av direkt PLK, på sidan 382. **OBS!**

Det går även att konfigurera parametern i konfigurationsfilen (cfg.xml). Parametern är linjespecifik. Ange en sträng i detta format:

<Extension\_*n*\_ ua="na">Disabled</Extension\_*n*\_>

Där *n* är anknytningsnumret.

**Steg 4** Gå till parametern **Utökad funktion** och ange en sträng i det här formatet:

fnc=cfwd

Där fnc= cfwd betyder funktion = vidarebefordra samtal.

Du kan även konfigurera parametern i konfigurationsfilen (cfg.xml). Ange en sträng i detta format:

<Extended\_Function\_*n*\_ ua="na">fnc=cfwd</Extended\_Function\_*n*\_>

Där *n* är anknytningsnumret.

<span id="page-341-0"></span>**Steg 5** Klicka på **Submit All Changes**.

# **Konfigurerbara funktioner på linjeknappar**

I följande tabell visas de funktioner som stöds på linje knapparna.

I

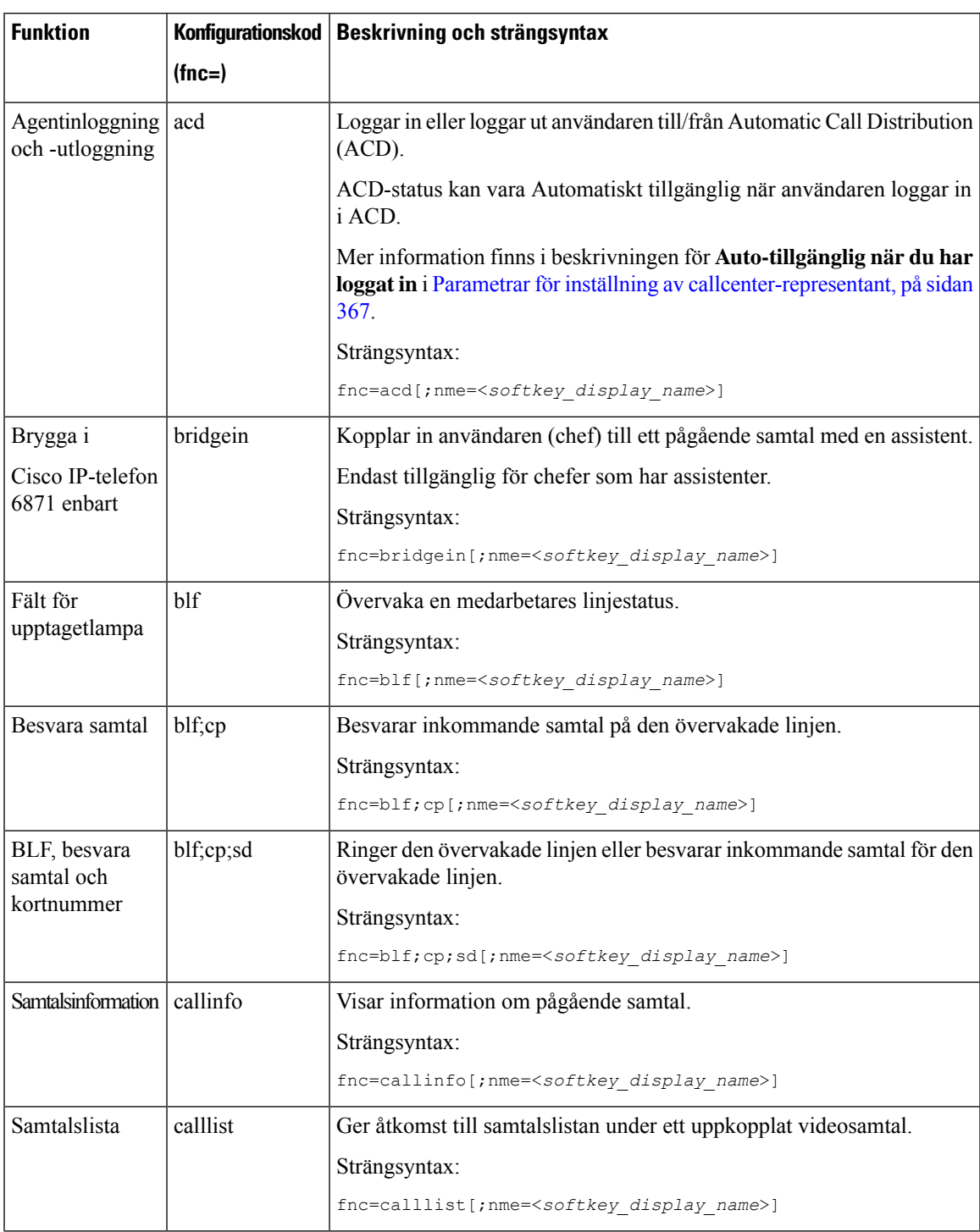

## **Tabell 52. Konfigurerbara funktioner på linjeknappar**

 $\mathbf I$ 

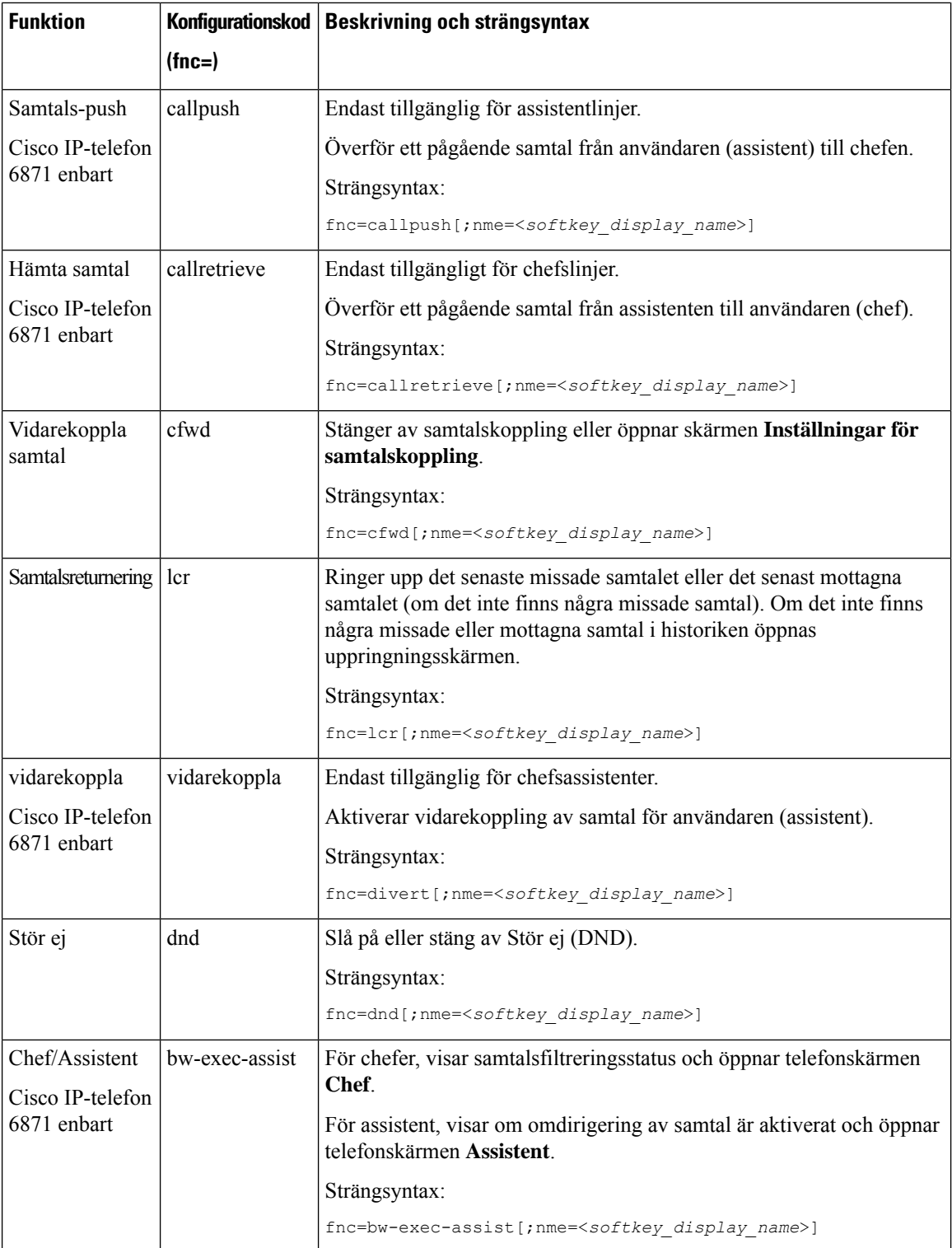

 $\mathbf{l}$ 

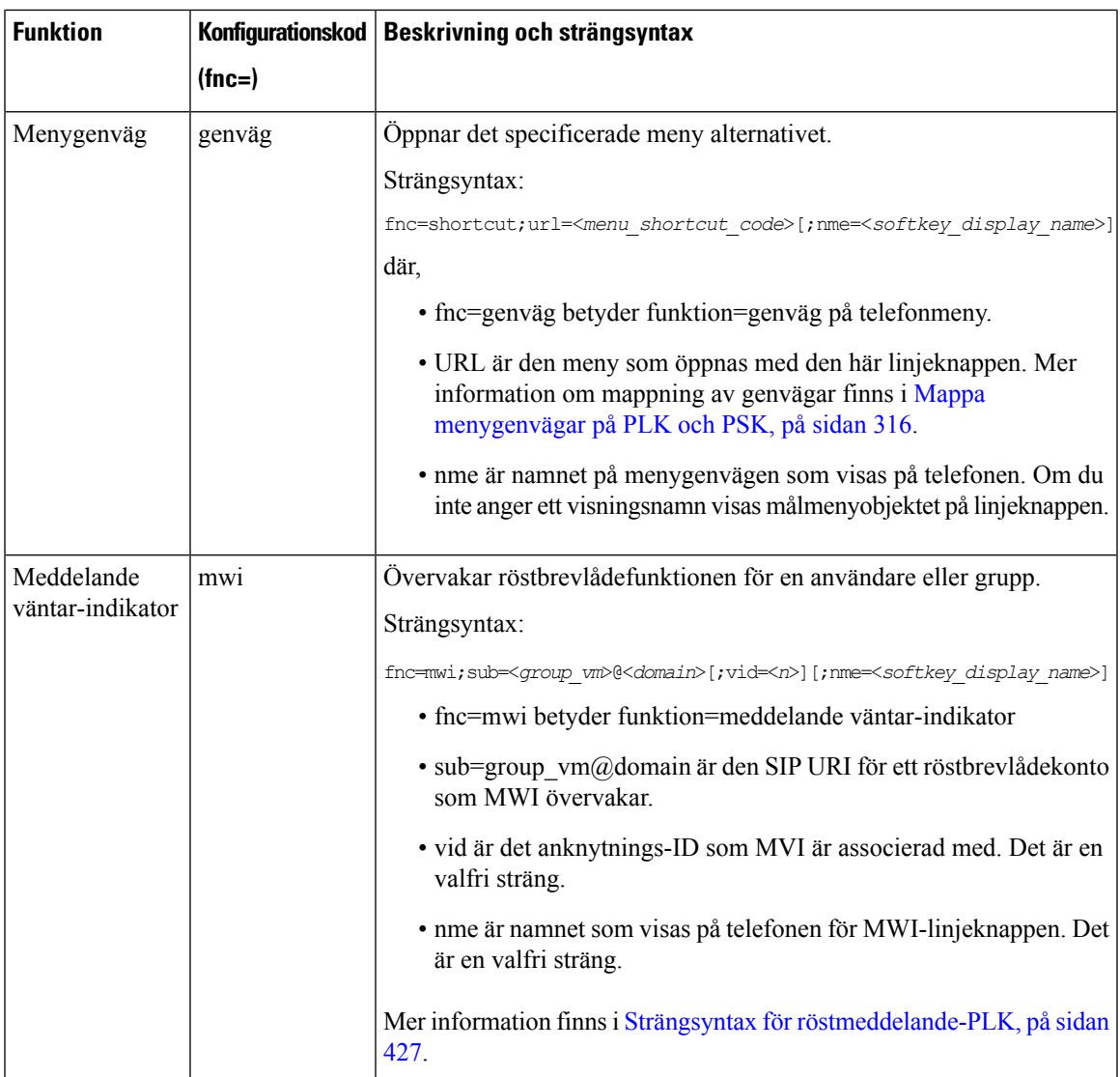

 $\mathbf I$ 

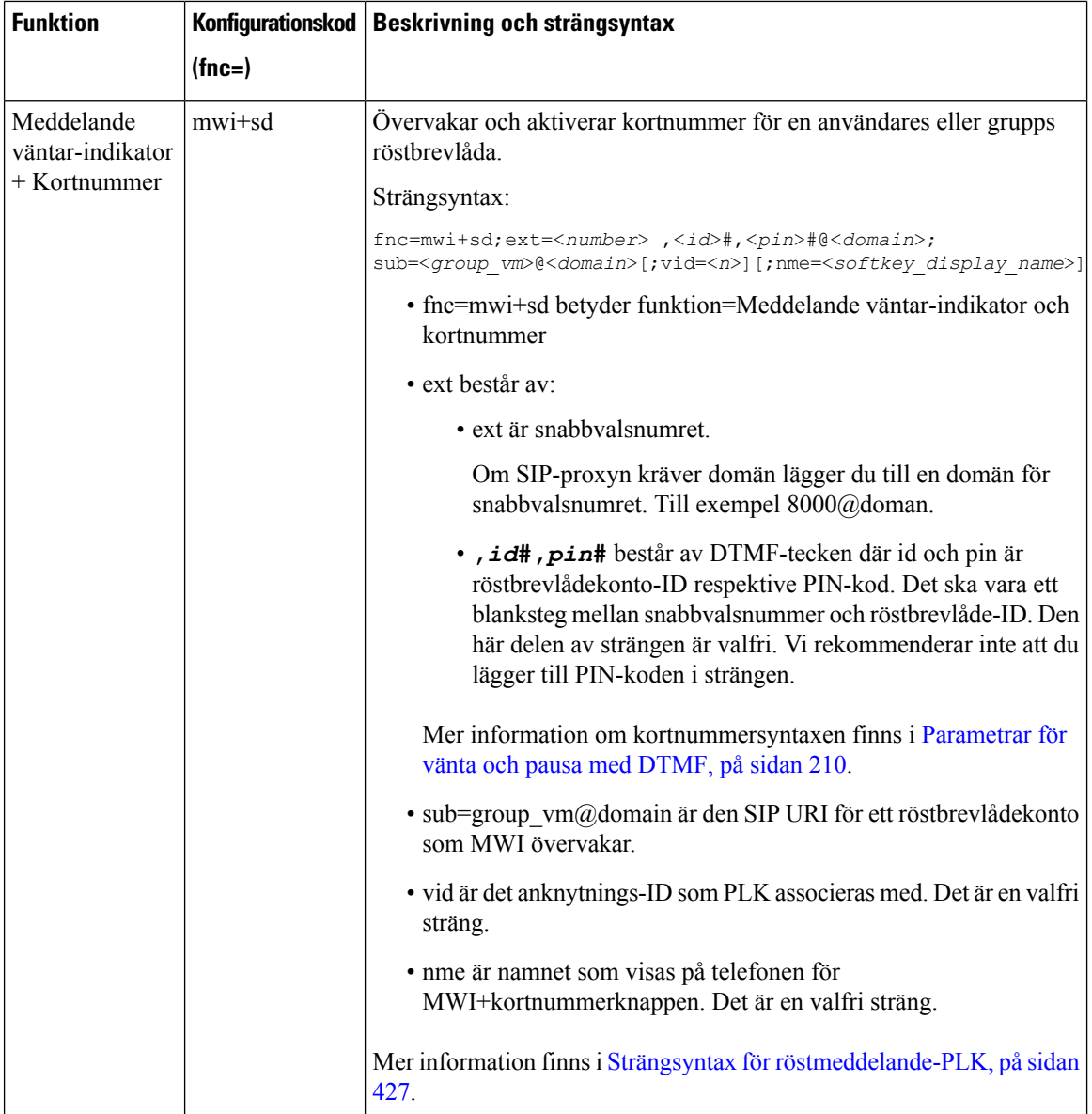

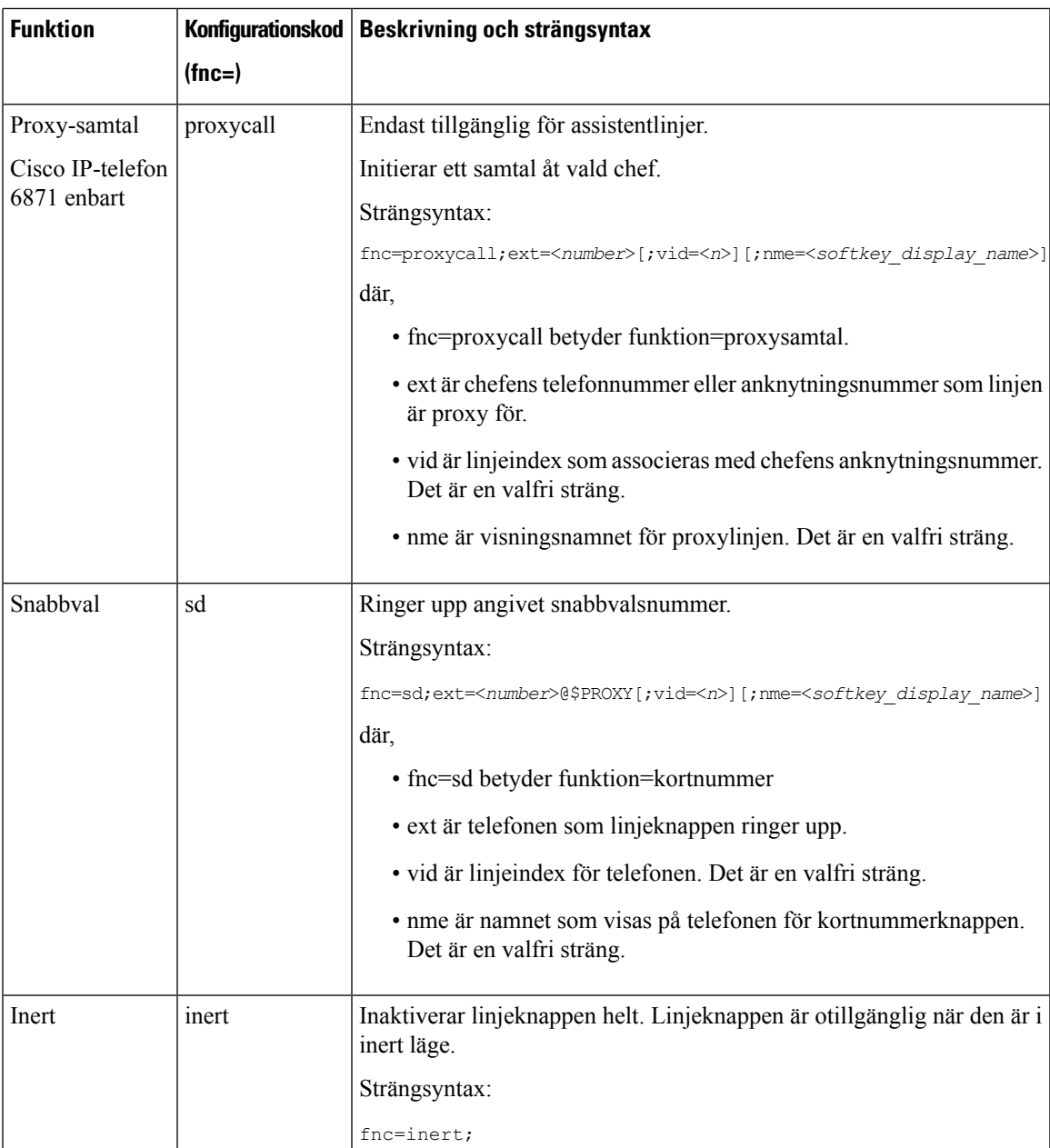

# **Lägga till menygenväg för programmerbar funktionsknapp**

Du kan konfigurera en funktionsknapp som telefonmenygenväg.

## **Innan du börjar**

Öppna webbsidan för telefonadministration. Se Åtkomst till telefonens [webbgränssnitt,](#page-166-0) på sidan 145.

## **Arbetsordning**

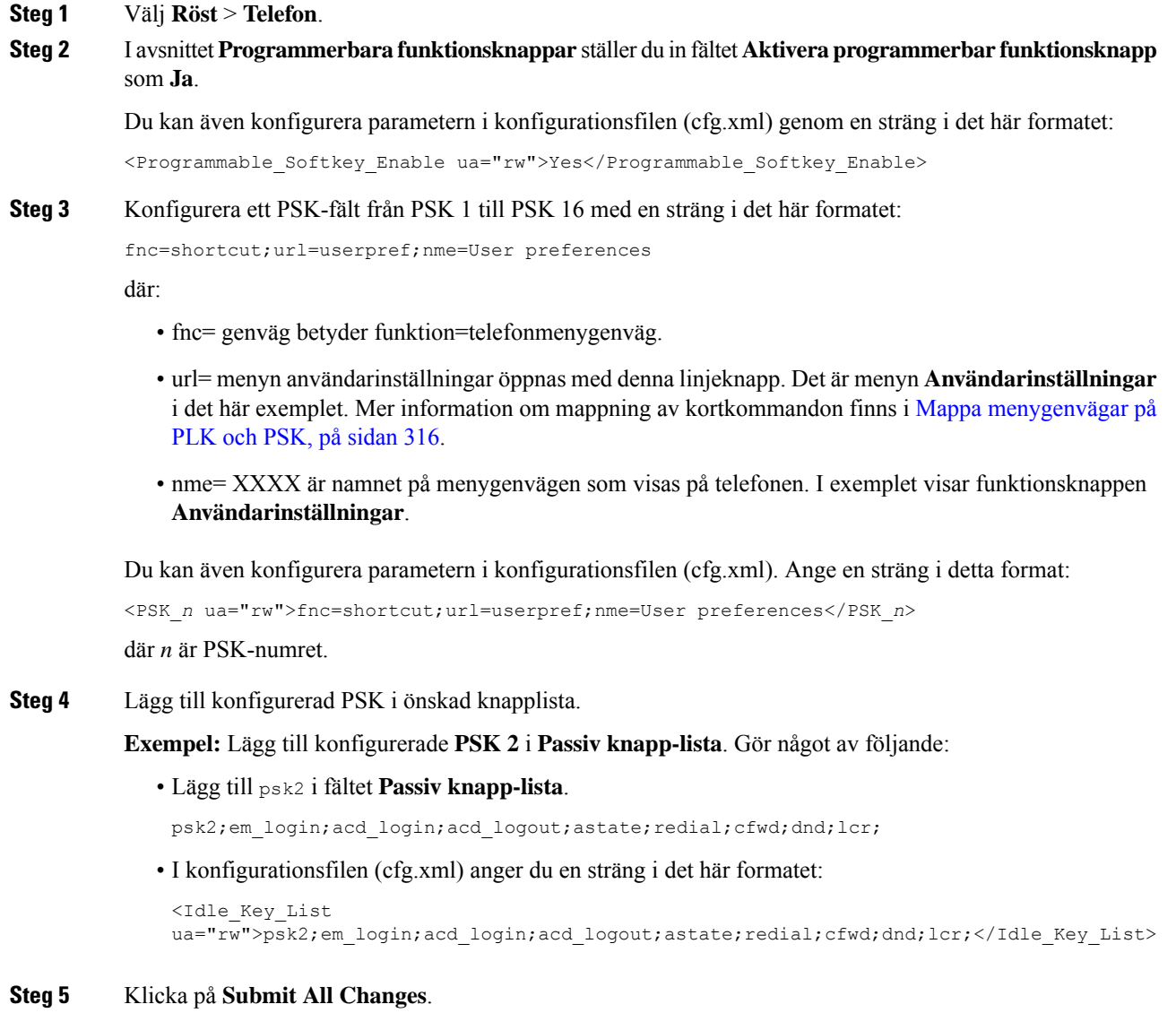

# **Aktivera LDAP Unified search**

Du kan aktivera Unified Search i LDAP-katalogen. Med sökningen kan du ange valfritt värde som filter. Till exempel förnamn, efternamn, anslutning eller telefonnummer. Telefonen skickar begäran som en enda sökbegäran

### **Innan du börjar**

• Öppna webbsidan för telefonadministration. Se Åtkomst till telefonens [webbgränssnitt,](#page-166-0) på sidan 145.

• Parametern**Aktivera bläddringsläget** inställd på **Ja** eller **Nej**.

#### **Arbetsordning**

### **Steg 1** Välj **Röst** > **Telefon**.

**Steg 2** I avsnittet **LDAP** ställer du in parametern **Aktivera Unified Search** på **Ja** för att aktivera LDAP Unified Search. Om parametern är inställd på **Ja** skickar telefonen förfrågningar med ELLER-filter.

> Om du ställer in värdet på **Nej** använder telefonen enkel eller avancerad sökning och skickar förfrågningar med OCH-filter.

Standardvärdet är **Nej**.

Du kan konfigurera den här parametern i telefonens konfigurationsfil (cfg.xml) genom att ange en sträng i det här formatet:

<LDAP\_Unified\_Search\_Enable>Ja</LDAP\_Unified\_Search\_Enable>

Villkor baserade på parametervärden för**Aktivera bläddringsläge** och **Aktivera Unified Search** :

- Parametern **Aktivera bläddringsläget** är inställd på **Nej** och **Aktivera Unified Search** är inställd på **Nej**– när användaren väljer LDAP-katalogen på telefonen visarskärmen **Fråga LDAP-server** menyerna **Enkel sökning** och **Avancerad sökning**.
- Parametern**Aktivera bläddringsläge** är inställd på **Nej** och parametern **Aktivera Unified Search** är inställd på **Ja** – när användaren väljer LDAP-katalogen går telefonen direkt till **LDAP-frågeformuläret** (skärmen Unified Search). Om det inte finns något värde i sökrutan visar sökningen alla kontakter i katalogen.
- Parametern **Aktivera bläddringsläge** är inställd på **Ja** och parametern **Aktivera Unified Search** är inställd på **Nej** – när användaren navigerar till LDAP-katalogen och klickar på den programstyrda knappen **Alternativ** visar telefonen menyerna **Enkel sökning** och **Avancerad sökning**.
- Parametern **Aktivera bläddringsläge** är inställd på **Ja** och parametern **Aktivera Unified Search** är inställd på **Ja** – när användaren navigerar till LDAP-katalogen och klickar på den programstyrda knappen **Alternativ** visar telefonen endast en meny för **Sök**. När du har klickat på menyn **Sök** visas skärmen **LDAP-frågeformulär** för Unified Search.

**Steg 3** Klicka på **Submit All Changes**.

# **Stäng av en linjeknapp**

Du kan stänga av en linjeknapp genom att ställa in inert läge för den från telefonwebbsidan. När linjeknappen är i inert läge är den inaktiverad. Till exempel inaktiveras linjeknappens lysdiod, ingen ikon eller text visas bredvid linjeknappen och linjeknappen reagerar inte när man trycker på den. Den är med andra ord helt oanvändbar.

#### **Innan du börjar**

Öppna webbgränssnittet för telefonadministration. Se Åtkomst till telefonens [webbgränssnitt,](#page-166-0) på sidan 145

## **Arbetsordning**

<span id="page-349-0"></span>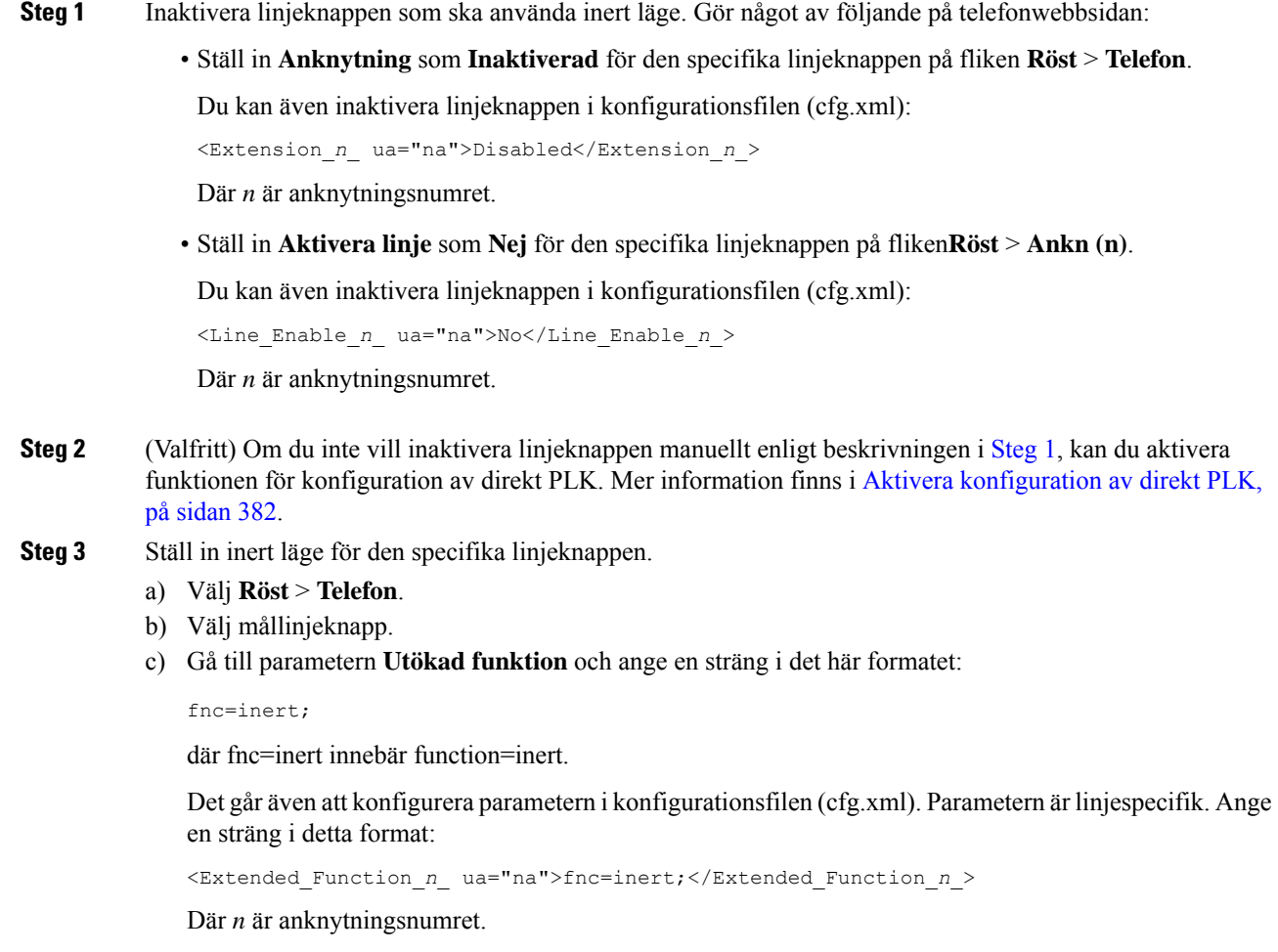

d) Klicka på **Submit All Changes**.

# **Aktivera LLDP X-SWITCH-INFO-stöd för E911**

Du kan aktivera LLDP X-SWITCH-INFO-stödfunktionen genom att lägga till en extra rubrik (kallad "X-SWITCH-INFO") i REGISTER SIP-meddelandet som innehåller följande växelinformation som annonseras i LLDP-dataenheten:

## **Innan du börjar**

- Öppna webbsidan för telefonadministration. Se Åtkomst till telefonens [webbgränssnitt,](#page-166-0) på sidan 145.
- Kontrollera att du har konfigurerat SIP-registreringen i Ext n och att Ext n kan registreras på servern.

 $\mathbf l$ 

## **Arbetsordning**

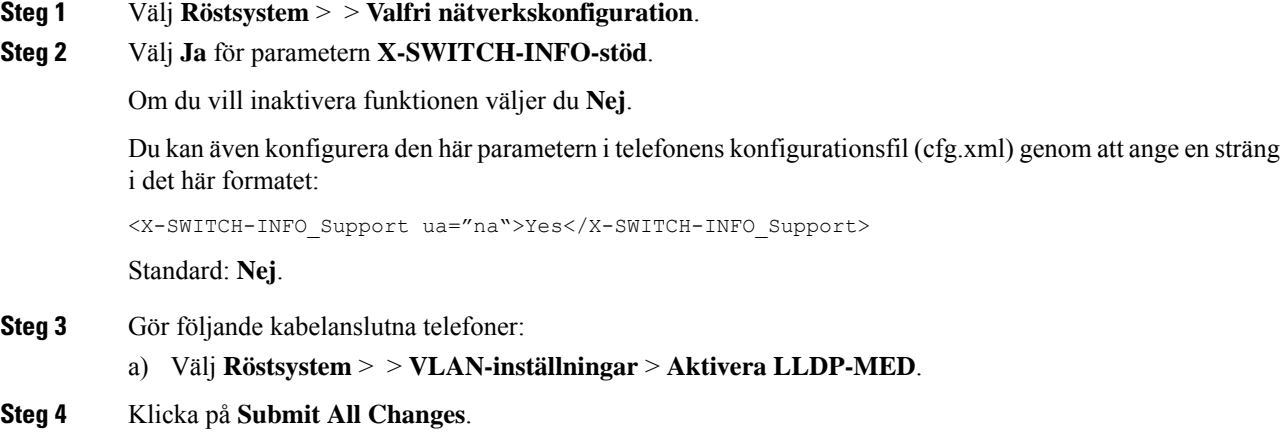

I

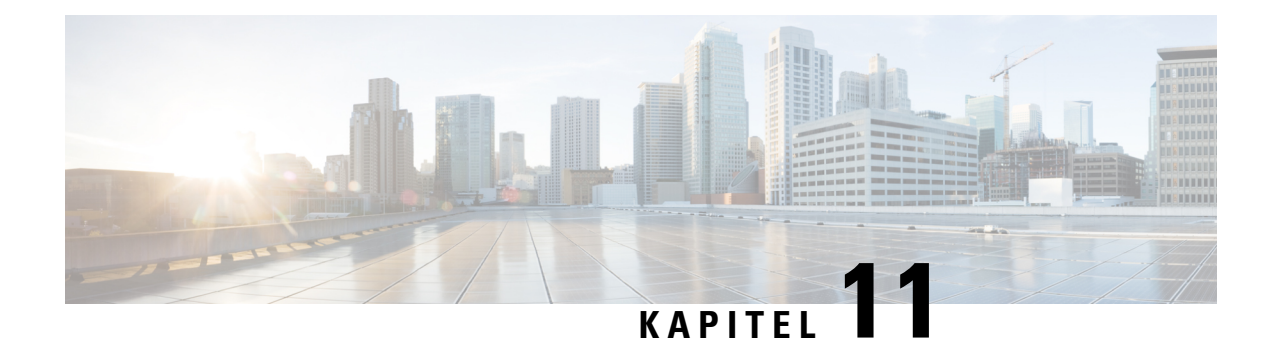

# **Konfiguration av telefoninformation och skärm**

- Telefoninformation och [bildskärmsinställningar,](#page-352-0) på sidan 331
- Konfigurera [telefonnamn,](#page-352-1) på sidan 331
- Anpassa [startskärmen,](#page-353-0) på sidan 332
- Anpassa bakgrund för [telefonskärmen,](#page-355-0) på sidan 334
- Konfigurera skärmsläckaren i telefonens [webbgränssnitt,](#page-356-0) på sidan 335
- Justera timern för [bakgrundsbelysning](#page-359-0) i telefonens webbgränssnitt, på sidan 338
- Anpassa [produktkonfigurationsversionen,](#page-360-0) på sidan 339
- Behåll fokus på det aktiva [samtalet,](#page-360-1) på sidan 339
- Aktivera etikett för [internsamtal](#page-361-0) eller session (endast 8800), på sidan 340
- Rapportera registrerade [headsetenheter,](#page-362-0) på sidan 341
- Uppgradera headset med [konfigurationsfil](#page-362-1) (endast Cisco-headset 320), på sidan 341

# <span id="page-352-1"></span><span id="page-352-0"></span>**Telefoninformation och bildskärmsinställningar**

Med telefonens webbgränssnittet kan du anpassa inställningarsom namn på telefonen, bakgrundsbild, logotyp och skärmsläckaren.

# **Konfigurera telefonnamn**

### **Innan du börjar**

Öppna webbsidan för telefonadministration. Se Åtkomst till telefonens [webbgränssnitt,](#page-166-0) på sidan 145.

#### **Arbetsordning**

**Steg 1** Välj **Röst** > **Telefon**.

**Steg 2** Gå till avsnittet **Allmänt** och ange telefonens namn i fältet **Stationsvisningsnamn** eller **Stationsnamn**.

När du konfigurerar båda namnen på telefonen visas bara **Stationsvisningsnamn** på telefonen. Om du aktiverar XMPP och ställer in **Visa användar-ID:t för XMPP med högst prioritet** som **Ja** åsidosätter användar-ID:t för XMPP det konfigurerade namnet. Det här är prioritetssekvensen för visning på telefonskärmen: Användar-ID för XMPP > Stationsvisningsnamn > Stationsnamn. **OBS!** Det här namnet visas på telefonskärmen. Du kan även konfigurera den här parametern i konfigurationsfilen (cfg.xml) genom att ange en sträng i det här formatet: <Station\_Display\_Name ua="na">Recetion Desk</Station\_Display\_Name <Station\_Name ua="na">Recetion Desk</Station\_Name> **Steg 3** Gå till **Allmänt** och ange ett namn på telefonen i fältet **Stationsvisningsnamn**. Det här namnet visas på telefonskärmen. Du kan även konfigurera den här parametern i konfigurationsfilen (cfg.xml) genom att ange en sträng i det här formatet: <Station\_Display\_Name ua="na">Recetion Desk</Station\_Display\_Name> **Steg 4** Klicka på **Submit All Changes**.

# <span id="page-353-0"></span>**Anpassa startskärmen**

Du kan skapa en text eller en logotyp att visa när Cisco IP-telefonen startar. En logotyp visas under startsekvensen för en kort period efter Cisco logotyp visas.

#### **Innan du börjar**

Öppna webbsidan för telefonadministration. Se Åtkomst till telefonens [webbgränssnitt,](#page-166-0) på sidan 145.

### **Arbetsordning**

#### **Steg 1** Klicka på **Röst** > **Användare**.

**Steg 2** Välj ett alternativ i fältet **Startskärm** i avsnittet **Skärm**.

- **Standard**: Visar en tom skärm eller befintlig skärm som startskärm.
- **Hämta bild**: Visar en bild som startskärm. Ange sökvägen i fältet **URL för att hämta bild**.
- **Logotyp**: Visar en logotyp som startskärm. Ange sökvägen i fältet **Logotyp-URL**.
- **Text**: Visar en text som startskärm. Ange text i fältet **Textvisning**.

Du kan även konfigurera den här parametern i konfigurationsfilen (cfg.xml) genom att ange en sträng i det här formatet:

<Boot\_Display ua="na">Logo</Boot\_Display>

Tillåtna värden är Standard|Ladda ner bild|Logotyp|Text. Standardalternativet är Standard.

## **Steg 3** Om du vill visa en bild eller en logotyp anger du sökvägen i fältet **URL för att hämta bild** eller **URL för att hämta logotyp**.

Till exempel:

http://10.64.84.147/pictures/image04.png

När du anger en felaktig URL för att hämta bilden kan inte telefonen uppdatera till den nya bilden utan visar den befintliga bilden. Om telefonen inte har tidigare nedladdade bilder visas en grå skärm.

Logotypfilen måste ha formatet .jpg eller .png. Telefonen har ett fast visningsområde. Ändra bildstorleken om den ursprungliga logotypstorleken inte får plats i visningsområdet. För Cisco IP-telefon 7811, 7821, 7841 och 7861 är visningsområdet i mitten på telefonskärmen. Visningsområdet på Cisco IP-telefon 7811 är 48 × 48. Visningsområdet på Cisco IP-telefon 7821, 7841 och 7861 är 64 × 64.

Logotypfilen måste ha formatet .jpg eller .png. Telefonen har ett fast visningsområde. Ändra bildstorleken om den ursprungliga logotypstorleken inte får plats i visningsområdet. För Cisco IP-telefon 8800-serien är visningsområdet i mitten på telefonskärmen. Visningsområdet på Cisco IP-telefon 8800-serien är 128 × 128.

Logotypfilen måste ha formatet .jpg eller .png. Telefonen har ett fast visningsområde. Ändra bildstorleken om den ursprungliga logotypstorleken inte får plats i visningsområdet. Visningsområdet för logotypen är mitt på telefonskärmen. Visningsområdets storlek är:

- 6821 och 6861: 48 x 48 pixlar
- 6841 och 6851: 64 x 64 pixlar
- 6871: 74 x 40 pixlar

Du kan även konfigurera den här parametern i konfigurationsfilen (cfg.xml) genom att ange en sträng i det här formatet:

```
<Picture_Download_URL
ua="na">http://10.64.84.147/pictures/bootimage1.jpg</Picture_Download_URL>
<Logo_URL ua="na">http://10.64.84.147/pictures/logo_image.jpg</Logo_URL>
```
#### **Steg 4** Om du vill visa text vid start anger du den text som ska visas i fältet **Visning av text** enligt dessa specifikationer:

- Skriv in högst två textrader med högst 32 tecken per rad.
- Infoga ett radbrytningstecken (\n) och escapekod (% 0a) mellan de två raderna.

Till exempel,

```
Super\n%0aTelecom
```
visar:

Super Telecom

• Använd **+**-tecknet för att lägga till mellanslag vid formatering. Du kan lägga till flera **+** före och efter texten om du vill centrera den.

Du kan även konfigurera den här parametern i konfigurationsfilen (cfg.xml) genom att ange en sträng i det här formatet:

<Text\_Display ua="na">Super\n%0aTelecom</Text\_Display>

#### **Steg 5** Klicka på **Verkställ alla ändringar.**

Telefonen startar om, hämtar bildfilen och visar bilden, logotypen eller texten när den startar nästa gång.

# <span id="page-355-0"></span>**Anpassa bakgrund för telefonskärmen**

Du kan ställa in telefonen att visa en anpassad logotyp eller bild som bakgrund på telefonskärmen. Den maximala filstorleken på bakgrunder som du kan lägga till är 625 kB.

#### **Arbetsordning**

**Steg 1** I telefonens webbgränssnitt väljer du **Röst** > **Användare**.

Användare kan även ändra bakgrund i telefonens webbgränssnitt.

- **Steg 2** Gå till avsnittet **Skärm** och välj ett av alternativen för fältet **Telefonbakgrund**:
	- **Standard** Behåller systemets standardbakgrund.
	- **Hämta bild** Visar en bild som hämtats från en TFTP-, FTP- eller HTTPS-server. När du väljer det här alternativet ska du ange URL för bilden i fältet **Bildens URL**.

Endast Cisco IP-telefon 6871 multiplattformstelefoner har stöd för att visa anpassad bild som bakgrund.

• **Logotyp** – Visar en logotyp som hämtats från en TFTP-, FTP- eller HTTPS-server. När du väljer det här alternativet ska du ange URL för logotypen i fältet **Logotypens URL**.

Du kan även konfigurera den här parametern i konfigurationsfilen (cfg.xml) genom att ange en sträng i det här formatet:

<Phone\_Background ua="na">Logo</Phone\_Background>

**Steg 3** Ladda upp anpassad bakgrund till en TFTP-, HTTP- eller HTTPS-server.

Bilden är en .jpg- eller .png-fil.Primär dimension är 800 x 480 bildpunkter. Om bilden inte har det här formatet kan användaren ändå överföra den, men storleken kommer att anpassas till skärmen.

Bilden är en .jpg- eller .png-fil. Föredragen dimension är 480 x 272 pixlar för Cisco IP-telefon 6871. Om bilden inte är av föredragen storlek kan användaren ändå ladda upp den, men den anpassas då efter skärmens storlek.

**Steg 4** I fältet **Picture Download URL** anger du sökvägen till där bakgrundsbilden har laddats upp.

URL: en måste innehålla TFTP-, HTTP- eller HTTPS-serverns namn (eller IP-adress), katalog och filnamn. Överskrid inte 255 tecken för URL:en.

Exempel:

http://*10.64.84.147/pictures/image04.jpg*

Om du anger en felaktig URL för att hämta ny bakgrund, kan inte telefonen uppgradera till den nya bakgrunden och den befintliga nedladdade bakgrunden visas. Om telefonen inte har tidigare nedladdade bakgrunder visas en grå skärm.

Du kan även konfigurera den här parametern i konfigurationsfilen (cfg.xml) genom att ange en sträng i det här formatet:

<Picture Download URL ua="na">http://10.64.84.147/pictures/image04.jpg</Picture Download URL>

**Steg 5** Överför logotypbilden till en TFTP-, HTTP- eller HTTPS-server.

Logotypfilen måste ha formatet .jpg eller .png. Telefonen har ett fast visningsområde. Ändra bildstorleken om den ursprungliga logotypstorleken inte får plats i visningsområdet. För Cisco IP-telefon 7811, 7821, 7841 och 7861 är visningsområdet i mitten på telefonskärmen. Visningsområdet på Cisco IP-telefon 7811 är 48 × 48. Visningsområdet på Cisco IP-telefon 7821, 7841 och 7861 är 64 × 64.

Logotypfilen måste ha formatet .jpg eller .png. Telefonen har ett fast visningsområde. Ändra bildstorleken om den ursprungliga logotypstorleken inte får plats i visningsområdet. För Cisco IP-telefon 8800-serien är visningsområdet i mitten på telefonskärmen. Visningsområdet på Cisco IP-telefon 8800-serien är 128 × 128.

Logotypfilen måste ha formatet .jpg eller .png. Telefonen har ett fast visningsområde. Ändra bildstorleken om den ursprungliga logotypstorleken inte får plats i visningsområdet. Visningsområdet för logotypen är mitt på telefonskärmen. Visningsområdets storlek är:

- 6821 och 6861: 48 x 48 pixlar
- 6841 och 6851: 64 x 64 pixlar
- 6871: 74 x 40 pixlar
- **Steg 6** I fältet **Logotypens URL** anger du sökvägen till där bakgrundsbilden har laddats upp.

URL: en måste innehålla TFTP-, HTTP- eller HTTPS-serverns namn (eller IP-adress), katalog och filnamn. Överskrid inte 255 tecken för URL:en.

Exempel:

http://10.64.84.147/pictures/logo\_image.jpg

Om du anger en felaktig URL för att hämta ny logotyp, kan inte telefonen uppgradera till den nya logotypen och den befintliga nedladdade logotypen visas. Om telefonen inte har några logotyper som hämtats tidigare visas en grå skärm.

Du kan även konfigurera den här parametern i konfigurationsfilen (cfg.xml) genom att ange en sträng i det här formatet:

<Logo\_URL ua="na">http://10.64.84.147/pictures/logo\_image.jpg</Logo\_URL>

### <span id="page-356-0"></span>**Steg 7** Klicka på **Submit All Changes**.

Telefonen startar om när du har ändrat URL för bakgrundsbilden.

# **Konfigurera skärmsläckaren i telefonens webbgränssnitt**

Du kan konfigurera skärmsläckarläge för telefonen. När telefonen varit inaktiv under en viss tid går den över till skärmsläckarläget.

Vid en knapptryckning återgår telefonen till normalläge.

Det går även att konfigurera parametrarna i telefonens konfigurationsfil (cfg.xml) med XML-kod. Om du vill konfigurera varje parameter går du till syntaxen för strängen i [Skärmsläckarparametrar,](#page-357-0) på sidan 336.

### **Innan du börjar**

Öppna webbgränssnittet för telefonadministration. Se Åtkomst till telefonens [webbgränssnitt,](#page-166-0) på sidan 145.

#### **Arbetsordning**

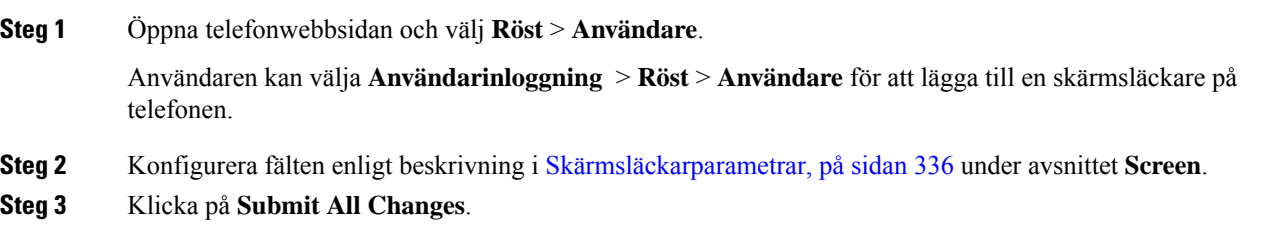

# <span id="page-357-0"></span>**Skärmsläckarparametrar**

Följande tabell definierar hur skärmsläckarparametrarna i avsnittet **Skärm** på fliken **Röst**> **Användare** i telefonens webbgränssnitt fungerar och används. Den definierar även syntax för strängen som läggs till i telefonens konfigurationsfil (cfg.xml) med XML-kod för att konfigurera en parameter.

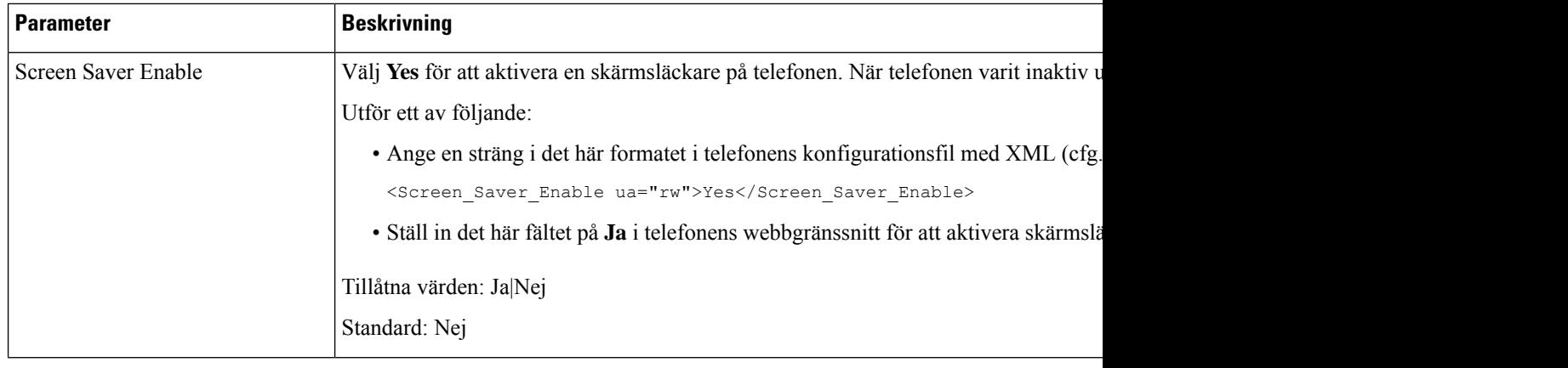

#### **Tabell 53. Skärmsläckarparametrar**

 $\mathbf{l}$ 

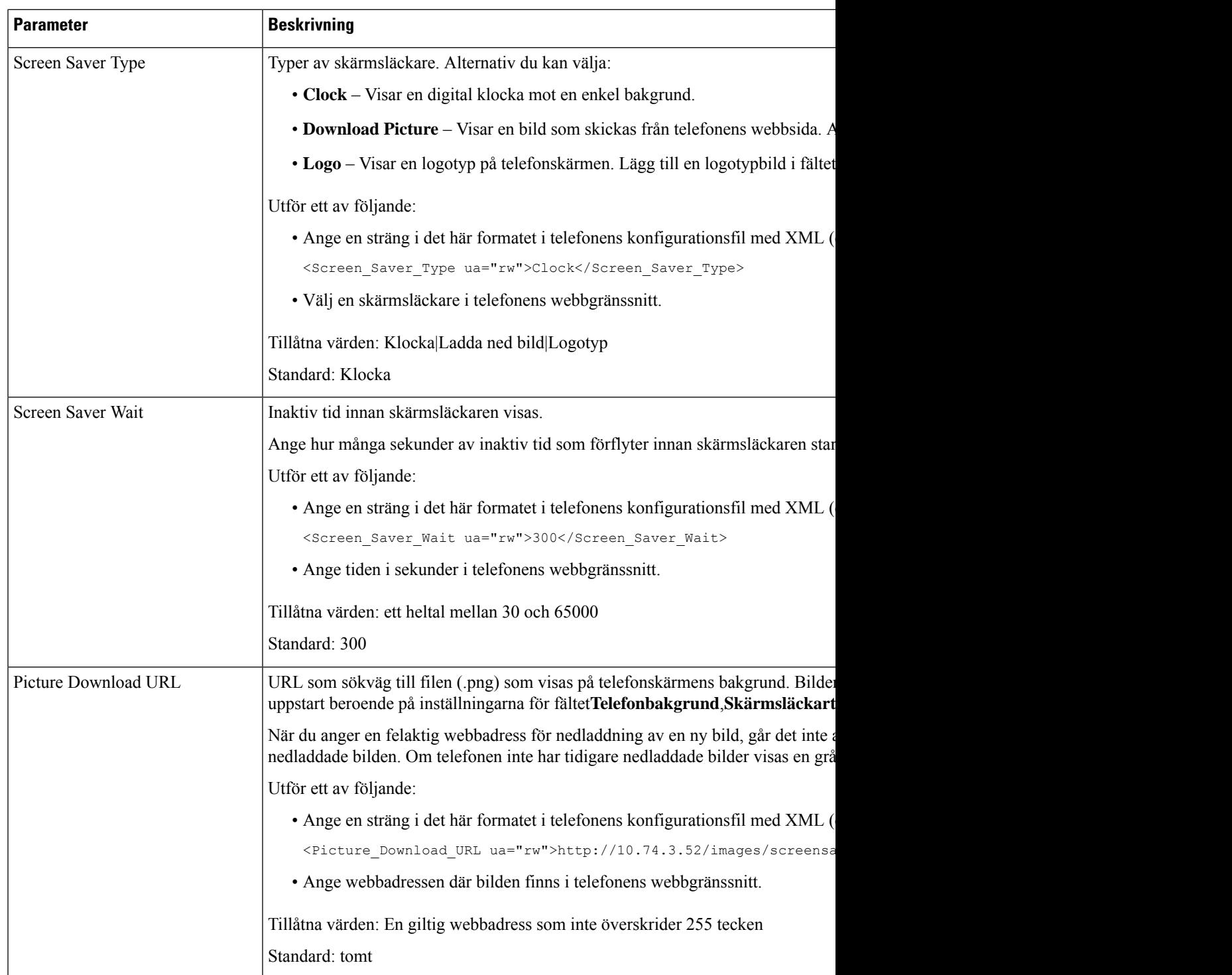

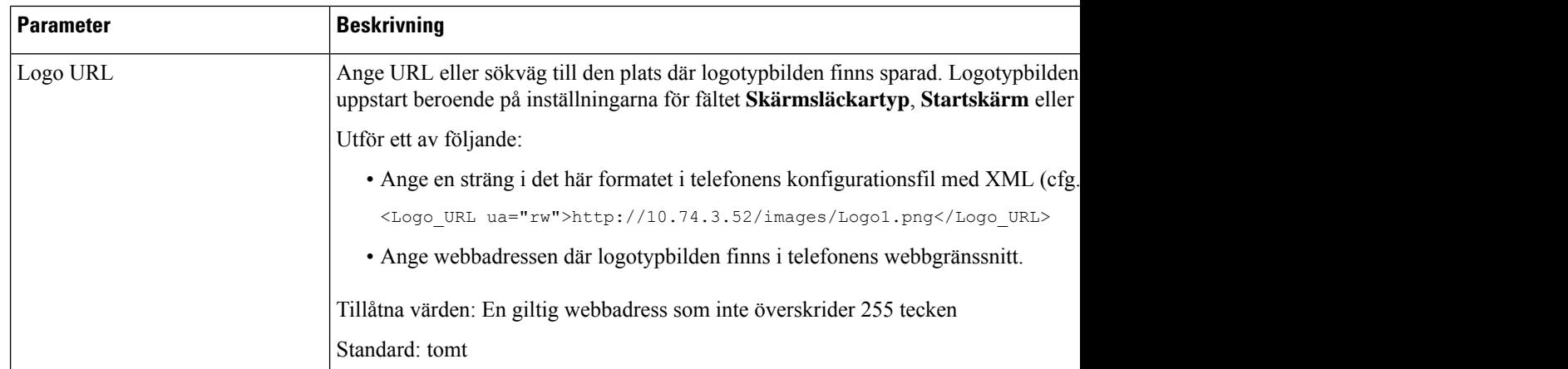

# <span id="page-359-0"></span>**Justera timern för bakgrundsbelysning i telefonens webbgränssnitt**

Du kan spara energi genom att inaktivera bakgrundsbelysningen på varje telefon vid en förinställd tid. Telefonens skrivbord visas även med avstängd bakgrundsbelysning.

### **Arbetsordning**

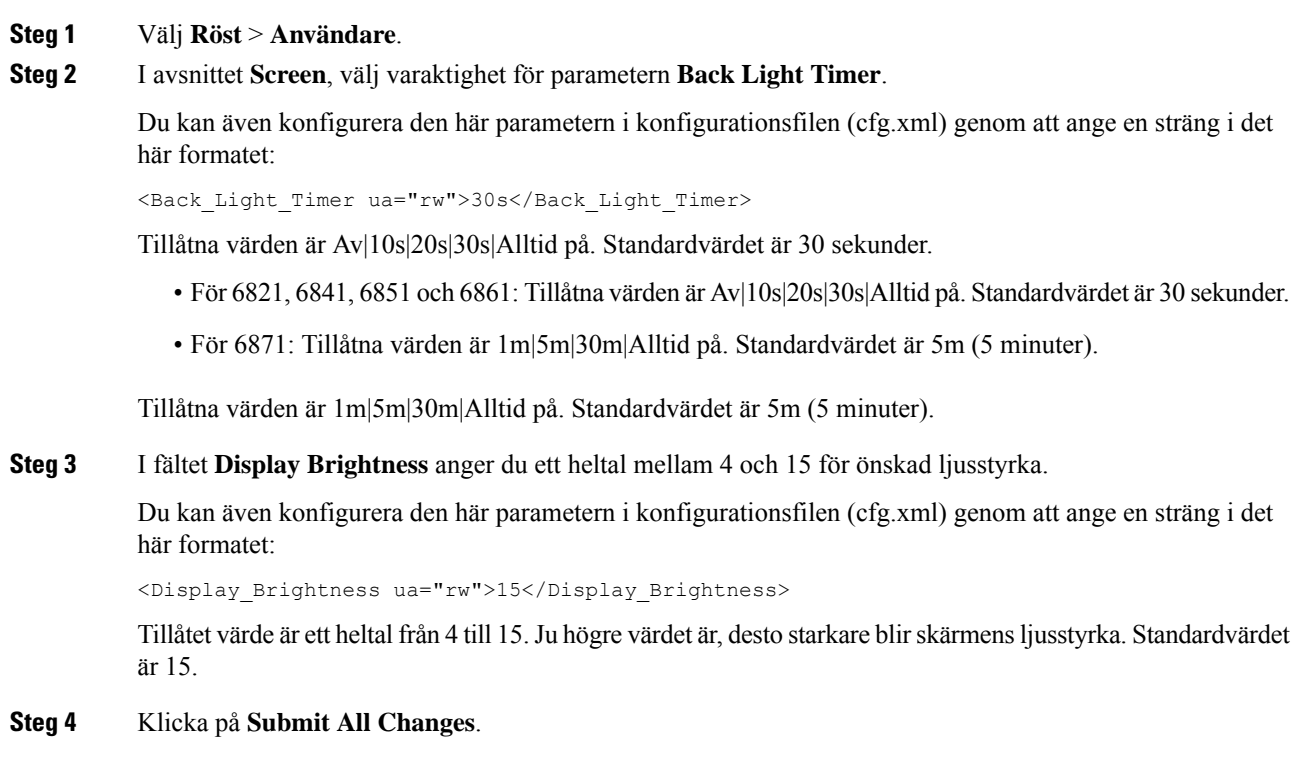
# **Anpassa produktkonfigurationsversionen**

Du kan anpassa konfigurationsversionen för produkten i telefonkonfigurationsfilen (cfg.xml). När ändringen verkställs kan användaren visa konfigurationsversionen för produktinformationen på telefonen.

#### **Arbetsordning**

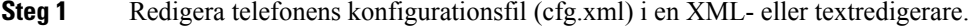

**Steg 2** Lägg till ett värde för elementet <Device Config Version> i cfg.xml-filen.

Till exempel:

<Device\_Config\_Version ua="na">2021-01-05-v1</Device\_Config\_Version>

Standard: tomt

Värdeintervall: 0 till 64 tecken

Om taggen inte finns i cfg.xml-filen eller parametervärdet är tomt visas inte menyalternativet **Konfigurationsversion** på telefonskärmen **Produktinformation**.

- Om längden på de tilldelade tecknen överskrider telefonskärmens bredd trunkeras de överskridna tecknen och representeras av en ellips (…) på telefonskärmen. **OBS!**
- Om längden på de tilldelade tecknen, för Cisco IP-telefon 6871, överskrider telefonskärmens bredd trunkeras de överskridna tecknen och representeras av en ellips (…) på telefonskärmen. **OBS!**
- **Steg 3** Spara ändringarna i cfg.xml-filen.

# **Behåll fokus på det aktiva samtalet**

Du kan konfigurera telefonen så att det aktiva samtalet fortfarande är i fokus när användaren tar emot ett inkommande samtal.

Som standard flyttasfokus på telefonskärmen automatiskt från det aktiva samtalet till det inkommande samtalet. Du kan dock konfigurera telefonen så att det aktiva samtalet alltid är i fokus, även när användaren tar emot ett inkommande samtal.

Fokus flyttas fortfarande till ett inkommande samtal i följande situationer:

- Användaren parkerar ett aktivt samtal och får sedan ett eller flera inkommande samtal. Fokus flyttas då automatiskt till det första inkommande samtalet.
- Användaren sitter i ett aktivt samtal och får ett eller flera inkommande samtal. Om användaren parkerar det aktiva samtalet flyttas fokus automatiskt till det första inkommande samtalet.

#### **Innan du börjar**

Öppna webbsidan för telefonadministration. Se Åtkomst till telefonens [webbgränssnitt,](#page-166-0) på sidan 145.

#### **Arbetsordning**

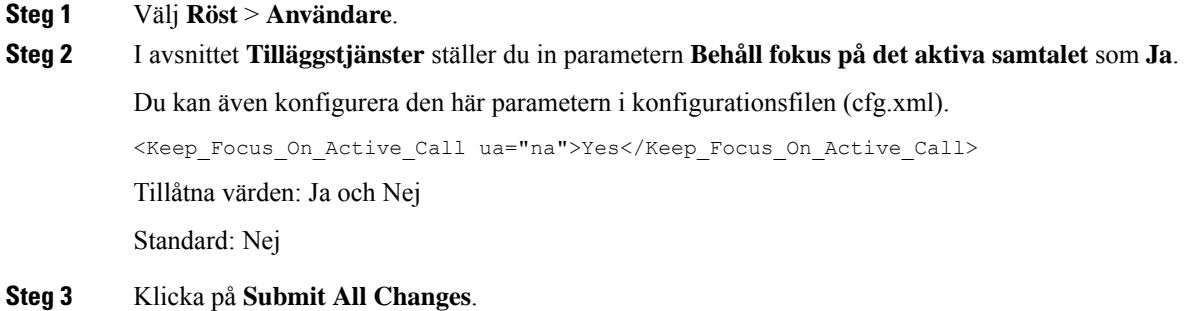

# **Aktivera etikett för internsamtal eller session (endast 8800)**

Du kan aktivera funktionen för etiketter för internsamtal om du automatiskt vill minimera det aktiva samtalsfönstret och visa information om samtalssessionen, till exempel uppringarens eller uppringarens namn, nummer, samtalslängd, samtalsläge och eventuella specialikoner som säkert samtal, samtalsinspelning osv. i själva linjeetiketten. På så sätt kan du visa status för flera andra linjer, BLF/SD-funktioner samt information om pågående samtal.

#### **Innan du börjar**

• Öppna webbsidan för telefonadministration. Se Åtkomst till telefonens [webbgränssnitt,](#page-166-0) på sidan 145.

### **Arbetsordning**

**Steg 1** Välj **Röst** > **Användare**.

### **Steg 2** Välj **Ja** för parametern **Komprimera automatiskt till linjeknapp**.

Om du vill inaktivera funktionen väljer du **Nej**.

Du kan även konfigurera den här parametern i telefonens konfigurationsfil (cfg.xml) genom att ange en sträng i det här formatet:

<Auto\_Collapse\_Into\_Line\_Key ua="rw">Yes</Auto\_Collapse\_Into\_Line\_Key>

Standard: **Nej**.

Om funktionen **Komprimera automatiskt tilllinjeknapp**är aktiverad stängssamtalsinfoskärmen närsamtalet har besvarats.

### **Steg 3** Klicka på **Submit All Changes**.

# **Rapportera registrerade headsetenheter**

Du kan konfigurera att en telefon ska rapportera information om ansluten och frånkopplad kringutrustning till servern. Den kringutrustning som Cisco IP-telefoner i serier med multiplattformstelefoner har stöd för är KEM (knappexpansionsmodulen) och Cisco-headset.

De Cisco-headset som stöds är Cisco-headset i 500-serien och Cisco-headset i 700-serien.

#### **Innan du börjar**

• Öppna webbsidan för telefonadministration. Se Åtkomst till telefonens [webbgränssnitt,](#page-166-0) på sidan 145.

#### **Arbetsordning**

- **Steg 1** Välj **Röst** > **SIP**.
- **Steg 2** Gå till avsnittet **Kringutrustning** och ställ in parametern **Aktivera inventering avkringutrustning** på värdet **Ja**.

Du kan konfigurera den här parametern i telefonens konfigurationsfil (cfg.xml) genom att ange en sträng i det här formatet:

<Peripheral\_Inventory\_Enable ua="na">No</Peripheral\_Inventory\_Enable>

När parametern är inställd på **Ja** tas rubriker för kringutrustning med i SIP-registermeddelandet. När den är inställd på **Nej** ingår inte rubrikerna i SIP-meddelandet. Parameterns standardvärde är **Nej**.

När en kringutrustning ansluts eller kopplas bort från telefonen så innehåller nästa schemalagda register information om kringutrustningen i rubriken Peripheral-Data. Efterföljande register innehåller ingen information om kringutrustning. Rubriken Peripheral-Data används för varje kringutrustning, så om det finns två headset förekommer rubriken alltså två gånger.

**Steg 3** Klicka på **Submit All Changes**.

# **Uppgradera headset med konfigurationsfil (endast Cisco-headset 320)**

Du kan lägga till firmware-versionen i headsetet med hjälp av telefonkonfigurationsfilen.

#### **Innan du börjar**

Öppna webbsidan för telefonadministration. Se Åtkomst till telefonens [webbgränssnitt,](#page-166-0) på sidan 145.

#### **Arbetsordning**

**Steg 1** Välj **Röst** > **Provisionering**.

**Steg 2** Under avsnittet **Uppgradering av Cisco-headsetets inbyggda programvara** anger du konfigurationsfilens namn i parametern **Uppgraderingsregel för Cisco-headset**. Till exempel: **<upgrade protocol>://<upgrade server ip address>[:<port>]>/<path>/<file name>.xml** HTTP, HTTPS och TFTP stöds.

**Steg 3** Klicka på **Submit All Changes**.

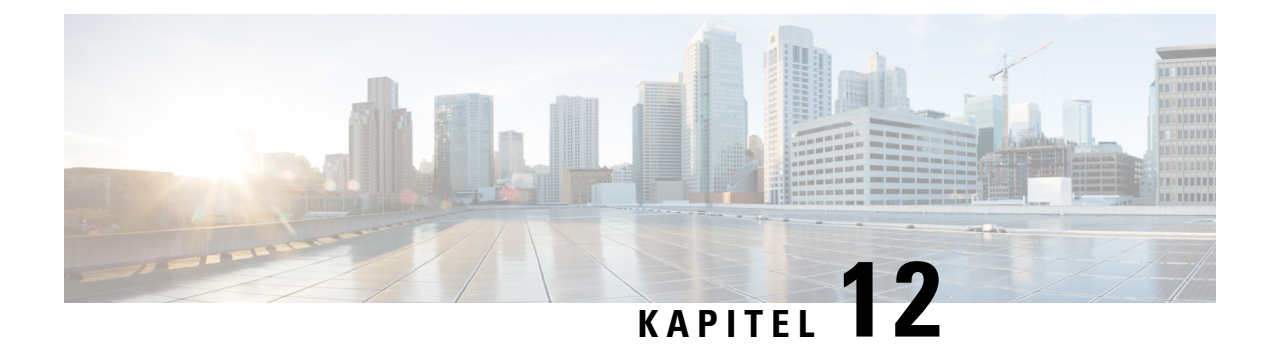

# **Samtalsfunktionskonfiguration**

Telefonens webbgränssnitt och xml-konfigurationsfilerna gör att du kan anpassa samtalsfunktioner i telefonen, som samtalsöverföring, samtalsparkering, konferens och kortnummer.

- Aktivera [samtalsöverföring,](#page-365-0) på sidan 344
- [Vidarebefordra](#page-366-0) samtal, på sidan 345
- Aktivera funktionen synkronisering av aktiveringskod för [vidarebefordran](#page-372-0) av alla samtal, på sidan 351
- Webex en knapp för att delta via [telefon,](#page-373-0) på sidan 352
- Kontrollera Webex [OBTJ-möten](#page-374-0) (enbart 8800), på sidan 353
- [Konfigurera](#page-375-0) knapplista för anslutna möten (enbart 8800), på sidan 354
- Aktivera [konferenser,](#page-376-0) på sidan 355
- Hantera deltagarlista för en ad [hoc-konferens,](#page-376-1) på sidan 355
- Aktivera inspelning av [fjärrsamtal](#page-377-0) med SIP REC, på sidan 356
- Aktivera inspelning av [fjärrsamtal](#page-379-0) med SIP INFO, på sidan 358
- [Konfigurera](#page-380-0) indikering av missade samtal , på sidan 359
- [Aktivera](#page-381-0) Stör ej, på sidan 360
- Aktivera [synkronisering](#page-382-0) av inställningar mellan telefon och server, på sidan 361
- Aktivera [Webex-kontakter](#page-383-0) på telefonen, på sidan 362
- Konfigurera [Webex-kontakter](#page-384-0) på en linjeknapp, på sidan 363
- Lägg till programstyrd knapp för [Webex-kontakter,](#page-385-0) på sidan 364
- Aktivera [Webex-samtalsloggar](#page-386-0) på telefonen, på sidan 365
- [Konfigurera](#page-386-1) stjärnkoder för Stör ej, på sidan 365
- Konfigurera en agenttelefon för [kontaktcenter,](#page-387-0) på sidan 366
- [Konfigurera](#page-391-0) en telefon för närvaro, på sidan 370
- Konfigurera antalet [samtalslayouter](#page-396-0) per linje, på sidan 375
- Aktivera omvänd [namnsökning,](#page-397-0) på sidan 376
- [Nödsamtal,](#page-398-0) på sidan 377
- [PLK-konfiguration,](#page-402-0) på sidan 381
- Konfiguration av programmerbara [funktionsknappar,](#page-406-0) på sidan 385
- Aktivera etikett för [internsamtal](#page-422-0) eller session (endast 8800), på sidan 401
- Lägg till [Samtalsparkering](#page-423-0) på en specifik linjeknapp, på sidan 402

# <span id="page-365-0"></span>**Aktivera samtalsöverföring**

Du kan aktivera samtalsöverföring med närvaro och direkta samtalsöverföringstjänster för din användare.

Du kan även konfigurera parametrarna i telefonens konfigurationsfil (cfg.xml) med XML-kod. Om du vill konfigurera varje parameter går du till syntaxen för strängen i tabellen [Parametrar](#page-365-1) för Aktivera [samtalsöverföring,](#page-365-1) på sidan 344.

#### **Innan du börjar**

Öppna webbsidan för telefonadministration. Se Åtkomst till telefonens [webbgränssnitt,](#page-166-0) på sidan 145.

#### **Arbetsordning**

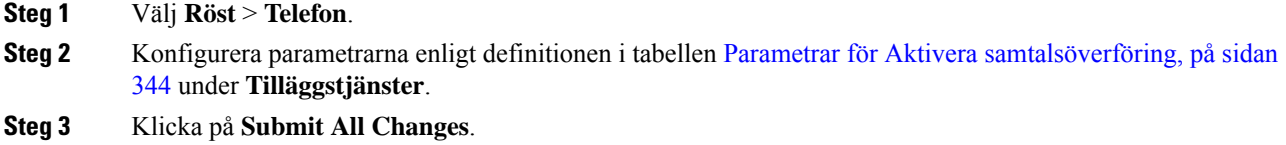

# <span id="page-365-1"></span>**Parametrar för Aktivera samtalsöverföring**

Följande tabell definierar hur parametrarna för att aktivera samtalsöverföring i avsnittet Tilläggstjänster på fliken Telefon i telefonens webbgränssnitt fungerar och används. Här definieras också syntax för strängen som läggs till i telefonens konfigurationsfil med XML-kod (cfg.xml) för att konfigurera en parameter.

#### **Tabell 54. Parametrar för Aktivera samtalsöverföring**

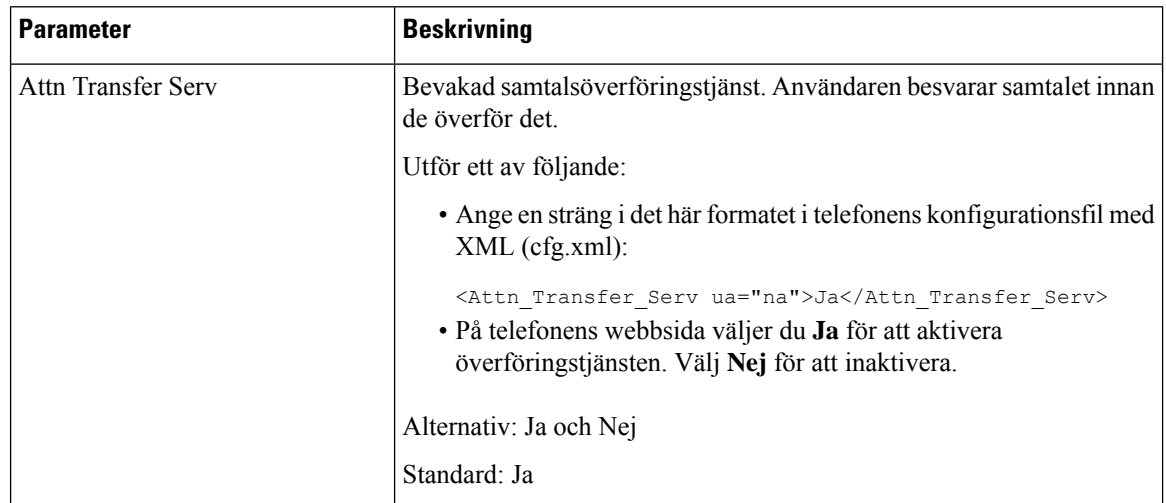

Ш

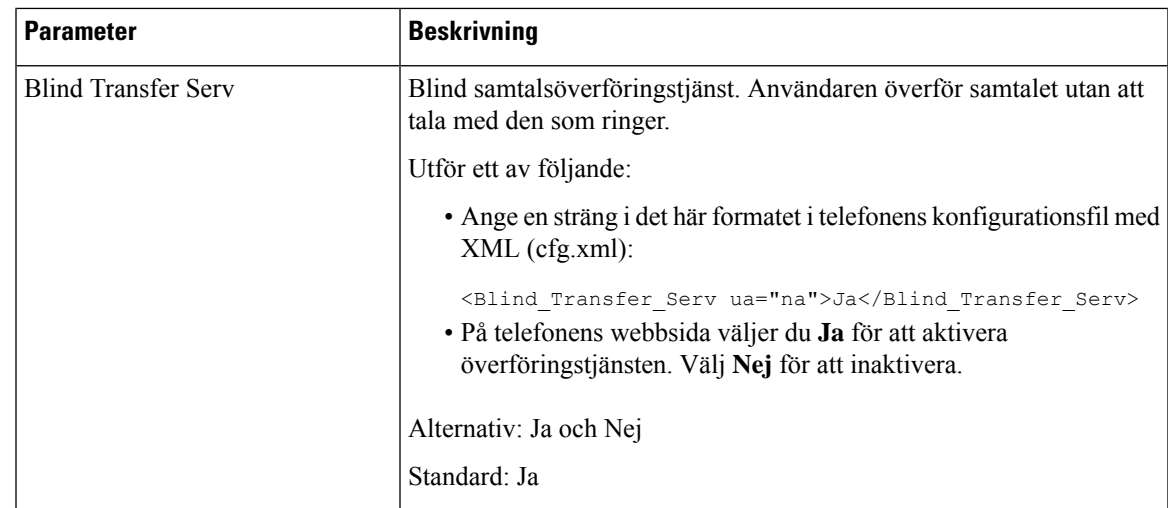

# <span id="page-366-1"></span><span id="page-366-0"></span>**Vidarebefordra samtal**

Om du vill aktivera samtalskoppling kan du aktivera funktionen på två ställen: på fliken Röst och fliken Användare på telefonwebbsidan.

## **Aktivera samtalskoppling på fliken Röst**

Utför den här uppgiften om du vill aktivera samtalskoppling för en användare.

Du kan även konfigurera parametrarna i telefonens konfigurationsfil (cfg.xml) med XML-kod. Om du vill konfigurera varje parameter visas syntaxen för respektive sträng i tabellen [Parametrar](#page-367-0) för aktivera [vidarebefordran](#page-367-0) av samtal på fliken Röst, på sidan 346.

### **Innan du börjar**

Öppna webbsidan för telefonadministration. Se Åtkomst till telefonens [webbgränssnitt,](#page-166-0) på sidan 145.

#### **Arbetsordning**

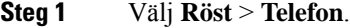

- **Steg 2** Konfigurera parametrarna enligt beskrivningen i tabellen Parametrar för aktivera [vidarebefordran](#page-367-0) av samtal på [fliken](#page-367-0) Röst, på sidan 346 under **Tilläggstjänster**.
- **Steg 3** Klicka på **Submit All Changes**.

### **Relaterade ämnen**

[Synkronisering](#page-298-0) av status för Stör ej (DND) och Koppla samtal, på sidan 277 Aktivera Synkronisering av [funktionsknappar,](#page-297-0) på sidan 276 Aktivera [Synkronisering](#page-299-0) av statusen Vidarekoppla samtal via XSI-tjänst, på sidan 278

## <span id="page-367-0"></span>**Parametrar för aktivera vidarebefordran av samtal på fliken Röst**

Följande tabell definierar hur parametrarna för att aktivera vidarebefordran av samtal i avsnittet Tilläggstjänster på fliken Telefon i telefonens webbgränssnitt fungerar och används. Här definieras också syntax för strängen som läggs till i telefonens konfigurationsfil med XML-kod (cfg.xml) för att konfigurera en parameter.

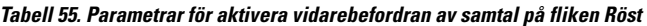

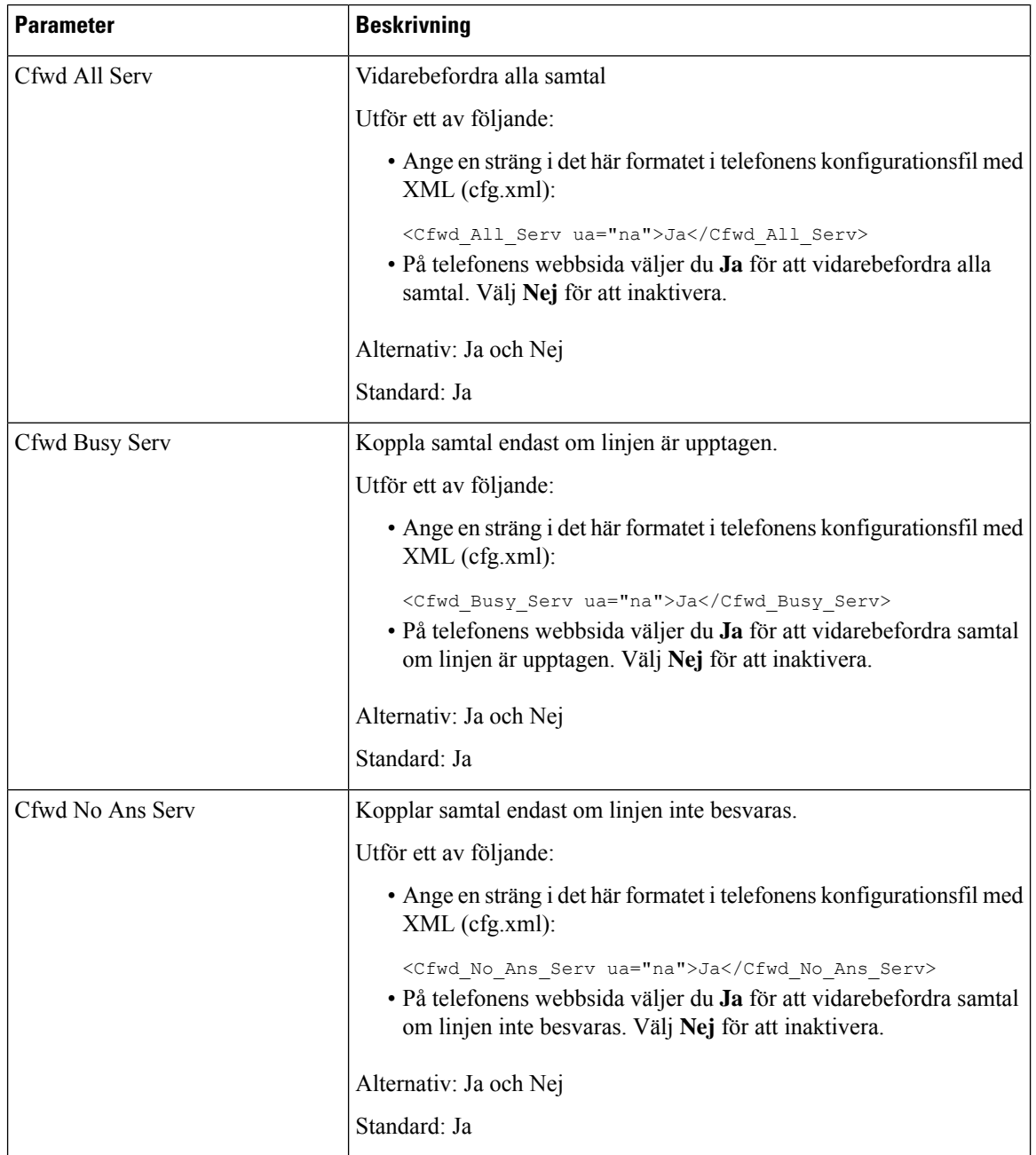

## **Aktivera samtalskoppling på fliken Användare**

Gör du så här för att aktivera inställningarna för ändra inställningarna för vidarebefordran via telefonens webbsida.

Inställningarna för samtalskoppling synkroniseras mellan telefonen och servern när något av följande sätt är aktiverat:

- Funktionsknappsynkronisering (FKS)
- Synkronisering av BroadSofts XSI (Extended Services Interface)

För att säkerställa att inställningarna för samtalskoppling på den lokala telefonen verkställs måste du först inaktivera FKS och XSI. Se Aktivera Synkronisering av [funktionsknappar,](#page-297-0) på sidan 276 och [Aktivera](#page-299-0) [Synkronisering](#page-299-0) av statusen Vidarekoppla samtal via XSI-tjänst, på sidan 278.

Prioriteten för att verkställa inställning för samtalskoppling i lägen som stöds är: FKS > XSI > Lokal.

#### **Innan du börjar**

Öppna webbsidan för telefonadministration. Se Åtkomst till telefonens [webbgränssnitt,](#page-166-0) på sidan 145.

Kontrollera att inställningen för samtalskoppling är aktiverad på fliken Röst. Se Aktivera [samtalskoppling](#page-366-1) på [fliken](#page-366-1) Röst, på sidan 345.

### **Arbetsordning**

- **Steg 1** Välj **Röst** > **Användare**.
- **Steg 2** Konfigurera parametrarna enligt beskrivningen i tabellen Parametrar för Aktivera [vidarebefordran](#page-368-0) av samtal på fliken [Användare,](#page-368-0) på sidan 347 i avsnittet **Vidarebefordran av samtal**.
- **Steg 3** Klicka på **Submit All Changes**.

## <span id="page-368-0"></span>**Parametrar för Aktivera vidarebefordran av samtal på fliken Användare**

Följande tabell definierar funktioner och användning av Röst > Användare > Vidarebefordran på telefonens webbsida. Här definieras också syntax för strängen som läggs till i telefonens konfigurationsfil med XML-kod (cfg.xml) för att konfigurera en parameter.

Förutom parametern "Forward Softkey" gäller andra parametrar i följande tabell endast om FKS och XSI inaktiveras.

| <b>Parameter</b> | <b>Beskrivning</b>                                                                                                    |
|------------------|----------------------------------------------------------------------------------------------------|
| Cfwd All         | Vidarebefordra alla samtal Inställningen för den här parametern har<br>företräde framför Vidarekoppling vid upptaget och Vidarekoppling vid<br>inget svar.     |
|                  | Utför ett av följande:                                                                                                    |
|                  | • Ange en sträng i det här formatet i telefonens konfigurationsfil med<br>XML (cfg.xml):                                                                       |
|                  | <cfwd all="" ua="rw">Nej</cfwd><br>· På telefonens webbsida väljer du Ja för att vidarebefordra alla<br>samtal. Välj Nej för att inaktivera.                   |
|                  | Alternativ: Ja och Nej                                                                                                    |
|                  | Standard: Nej                                                                                                    |
| Cfwd All Dest    | Anger destinationen dit alla samtal kopplas. Målet kan vara ett<br>alfanumeriskt värde, ett telefonnummer eller en SIP-URI.                                    |
|                  | Utför ett av följande:                                                                                                    |
|                  | • Ange en sträng i det här formatet i telefonens konfigurationsfil med<br>XML (cfg.xml):                                                                       |
|                  | <cfwd all="" dest="" ua="rw">DestinationNumber</cfwd><br>· Ange destinationsnumret i fältet på telefonens webbsida.                                            |
|                  | Om du väljer Ja för Koppla alla måste du konfigurera parametern.                                                                                               |
|                  | Standard: tomt                                                                                                    |
| Cfwd Busy        | Koppla samtal endast om linjen är upptagen.                                                                                                    |
|                  | Utför ett av följande:                                                                                                    |
|                  | • Ange en sträng i det här formatet i telefonens konfigurationsfil med<br>XML (cfg.xml):                                                                       |
|                  | <cfwd busy="" ua="rw">Nej</cfwd><br>· På telefonens webbsida väljer du Ja för att vidarebefordra samtal<br>om linjen är upptagen. Välj Nej för att inaktivera. |
|                  | Alternativ: Ja och Nej                                                                                                    |
|                  | Standard: Nej                                                                                                    |

**Tabell 56. Parametrar för Aktivera vidarebefordran av samtal på fliken Användare**

 $\mathbf{l}$ 

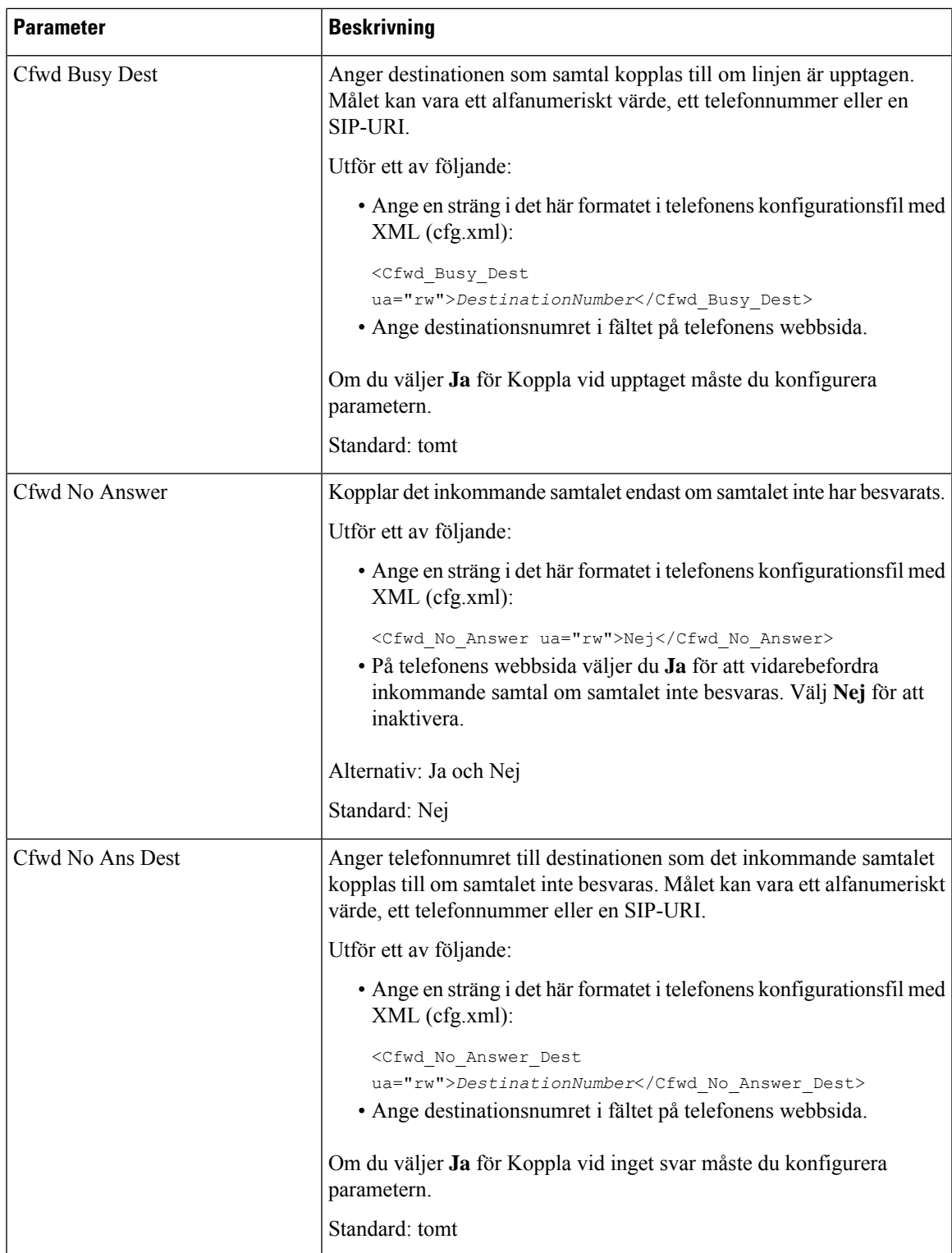

I

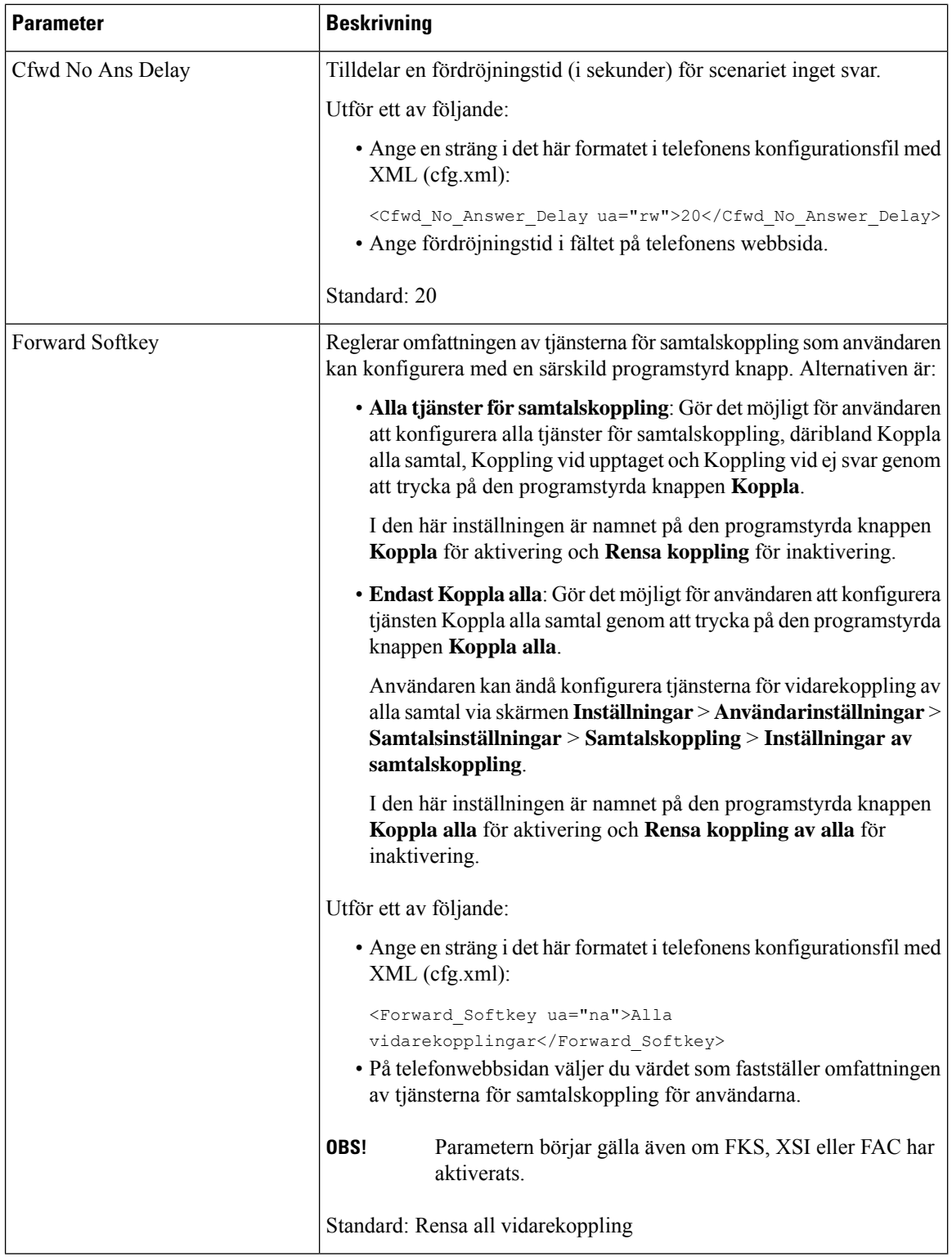

ı

# <span id="page-372-0"></span>**Aktivera funktionen synkronisering av aktiveringskod för vidarebefordran av alla samtal**

Du kan synkronisera funktionen för vidarekoppling av alla samtal med servern med en funktionsaktiveringskod (FAC). När du aktiverar funktionen skickar FAC ut stjärnkoden och destinationsnumret med INVITE till servern.

#### **Innan du börjar**

Öppna webbsidan för telefonadministration. Se Åtkomst till telefonens [webbgränssnitt,](#page-166-0) på sidan 145.

#### **Arbetsordning**

### **Steg 1** Välj **Röst** > **Ankn (n)**.

**Steg 2** I fältet **Synkronisering av funktionsaktiveringskod** väljer du **Ja** för att aktivera funktionen.

När du har aktiverat funktionen kan användaren trycka på den programstyrda knappen **Koppla** eller **Koppla alla** på telefonen och ange destinationskontaktnumret. När användaren trycker på den programstyrda knappen **Ring** spelas ett röstmeddelande upp för att bekräfta status för inställningen för samtalskoppling. Efter utförd konfiguration visas en ikon för samtalskoppling  $\sim$  högst upp på telefonskärmen.

Namnet på den programstyrda knappen skiljer sig åt beroende på värdet för parametern Forward Softkey, se Parametrar för Aktivera [vidarebefordran](#page-368-0) av samtal på fliken Användare, på sidan 347.

Ange en sträng i det här formatet i telefonens konfigurationsfil med XML (cfg.xml):

<Feature\_Activation\_Code\_Sync\_n\_ ua="na">Ja</Feature\_Activation\_Code\_Sync\_n\_>

där n är anknytningsnumret.

Standardvärde: Nej

Tillåtna värden: Ja eller Nej

**Steg 3** Klicka på **Submit All Changes**.

## **Ställ in funktionsaktiveringskod för tjänsten Koppla alla samtal**

Du kan ställa in aktiveringskod (stjärnkod) som kan användas för att aktivera eller inaktivera tjänsten för vidarekoppling av alla samtal.

#### **Innan du börjar**

Öppna webbsidan för telefonadministration. Se Åtkomst till telefonens [webbgränssnitt,](#page-166-0) på sidan 145.

#### **Arbetsordning**

**Steg 1** Välj **Röst** > **Regionalt**.

**Steg 2** I avsnittet **Vertikala tjänstaktiveringskoder** ska du kontrollera att fältet **Cfwd All Act Code** har det värde som ställts in på servern. Standardvärdet är \*72.

Ange en sträng i det här formatet i telefonens konfigurationsfil med XML (cfg.xml):

<Cfwd\_All\_Act\_Code ua="na">\*72</Cfwd\_All\_Act\_Code>

**Steg 3** I avsnittet **Vertikala tjänstaktiveringskoder** ska du kontrollera att fältet **Cfwd All Deact Code** har det värde som ställts in på servern. Standardvärdet är \*73.

Ange en sträng i det här formatet i telefonens konfigurationsfil med XML (cfg.xml):

<Cfwd\_All\_Deact\_Code ua="na">\*73</Cfwd\_All\_Deact\_Code>

**Steg 4** Klicka på **Submit All Changes**.

Din användare kan slå \*72 i kombination med destinationsnumret och trycka på den programstyrda knappen **Ring** för att aktivera funktionen för vidarekoppling av alla samtal.

Din användare kan slå \*73 och trycka på den programstyrda knappen **Ring** för att inaktivera tjänsten för vidarekoppling av alla samtal.

# <span id="page-373-0"></span>**Webex en knapp för att delta via telefon**

Webex en knapp för att delta (OBTJ) gör det lättare för användare att delta i Webex-möten från telefonen. För att aktivera den här funktionen måste telefonen läggas till Webex-molnet. Du kan aktivera funktionen i telefonens konfigurationsfil. Du bör även aktivera telefonen för mötestjänsten. Du kan lägga till den programstyrda knappen **Möten** på telefonen hemskärm från telefonwebbgränssnittet. För mer information om hur du lägger till den programstyrda knappen **Möten**, se [Programstyrd](#page-374-1) knapp för att lägga till möten på [telefonen,](#page-374-1) på sidan 353.

OBTJ aktiverar följande funktioner på telefonen.

- Telefonen visar ett mötesmeddelandefönster som en påminnelse fem minuter före ett inbokat möte. Telefonen visar de programstyrda knapparna **Möten**, **Delta**, **Fördröj**, **Ignorera** i meddelandefönstret, som användaren kan använda för att delta i ett möte eller för att ignorera det. Om det finns flera möten samma tid öppnas ett nytt meddelandefönster och det föregående meddelandefönstret försvinner.
- Användaren trycker på den programstyrda knappen **Möten** för att visa listan över möten på telefonen som är inbokade för de kommande 24 timmarna. Om mötet pågår visar telefonen hur länge mötet har pågått. För kommande möten visar telefonen mötets start- och sluttid.
- Användaren kan trycka på knappen **Delta** för att delta i ett Webex-möte. Om användaren trycker på **Fördröj** försvinner meddelandefönstret för mötet tillfälligt, och visasigen efter fem minuter. Användaren kan även trycka på **Ignorera** för att ignorera mötesmeddelandet. När användaren trycker på den programstyrda knappen **Ignorera** ignoreras endast aktuellt möte, och inte alla möten i listan.

Om mötet inte har någon SIP-URI är den programstyrda knappen **Delta** inte tillgänglig i meddelandefönstret eller i möteslistan.

• För videomöten kan användaren trycka på de programstyrda knapparna **Vy av sig själv på** eller **Vy av sig själv av** på telefonen för att visa eller dölja vyn av sig själv.

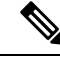

I version 11.3(7) av den fasta programvaran kan användaren delta i möten endast med SIP-URL. OBTJ med användarkonto stöds, men arbetsplatskonto stöds inte. **OBS!**

## <span id="page-374-1"></span>**Programstyrd knapp för att lägga till möten på telefonen**

Du kan lägga till en programstyrd knapp för **Möten** på telefonens hemskärm och se information om inbokade möten.

#### **Innan du börjar**

- Telefon har lagts till i Cisco Webex-molnet.
- Öppna webbsidan för telefonadministration. Se Åtkomst till telefonens [webbgränssnitt,](#page-166-0) på sidan 145.

### **Arbetsordning**

- **Steg 1** Välj **Röst** > **Telefon**.
- **Steg 2** Gå till **Programmerbara funktionsknappar** och ange **Programmable Softkey Enable** som **Ja**.
- **Steg 3** I fälten **Passiv knapp-lista** och **Knapp för missade samtal-lista** anger du **Möten** i knapplistan.

Redigera fältet så som beskrivs i följande exempel:

meetings|;redial|1;newcall|2;dnd;psk1

Den programstyrda knappen **Möten**läggstill på telefonskärmen. Om fältet **Passivknapp-lista** inte harsökord för **möten** i fältet visas inte den programstyrda knappen.

<span id="page-374-0"></span>**Steg 4** Klicka på **Submit All Changes**.

# **Kontrollera Webex OBTJ-möten (enbart 8800)**

Du kan aktivera en telefon med möjlighet att visa flera OBTJ-mötesmeddelanden i listan **Möten**och kontrollera dessa möten.

När mötestjänsten är aktiverad visar telefonen följande beteende:

- Listan **Möten** visar alla möten som har schemalagts på en viss dag. Om exempelvis dagens datum är 3 januari, kommer listan endast att visa de möten som har schemalagts på 3 januari och inte möten nästa dag.
- Programstyrda knapparna **Barge** och **BargeSlnt** syns inte.
- PIN-kontrollerade möten stöds inte.

#### **Innan du börjar**

- Öppna webbsidan för telefonadministration. Se Åtkomst till telefonens [webbgränssnitt,](#page-166-0) på sidan 145.
- Telefon har lagts till i Cisco Webex-molnet.
- Telefonen har mötestjänsten aktiverad.

#### **Arbetsordning**

#### **Steg 1** Välj **Röst** > **Telefon**.

**Steg 2** I avsnittet **Webex** ställer du in **Aktivera kalender** som **Ja** eller **Nej**.

Du kan konfigurera den här parametern i telefonens konfigurationsfil (cfg.xml) genom att ange en sträng i det här formatet:

<Webex\_Calendar\_Enable ua="na">No</Webex\_Calendar\_Enable>

När du ställer in **Aktivera kalender** som **Ja** stöder telefonen Webex OBTJ-möten med visning av flera mötesmeddelanden i möteslistan. Dessutom visas programstyrda knappen **Möten**. Om du vill veta mer om hur du lägger till programstyrda knappen **Möten** kan du se [Programstyrd](#page-374-1) knapp för att lägga till möten på [telefonen,](#page-374-1) på sidan 353.

**Steg 3** Klicka på **Submit All Changes**.

# <span id="page-375-0"></span>**Konfigurera knapplista för anslutna möten (enbart 8800)**

I ett anslutet möte kan användaren använda programstyrda knappar för lämna, självvy av/på, stör ej, psk (enbart DTMF).

Du kan också styra videolayouten under ett möte med den programstyrda knappen **Layout** på telefonen.

#### **Innan du börjar**

- Öppna webbsidan för telefonadministration. Se Åtkomst till telefonens [webbgränssnitt,](#page-166-0) på sidan 145.
- Telefon har lagts till i Cisco Webex-molnet.
- Telefonen har mötestjänsten aktiverad. Mer information finns i [Programstyrd](#page-374-1) knapp för att lägga till möten på [telefonen,](#page-374-1) på sidan 353.

#### **Arbetsordning**

**Steg 1** Välj **Röst** > **Telefon**.

**Steg 2** Gå till **Programmerbara funktionsknappar** och ange **Programmable Softkey Enable** som **Ja**.

**Steg 3** I fältet **Knapplista för anslutna möten** kan du redigera fältet enligt beskrivningen i följande exempel: lämna|2;självvyav|3;stör ej;psk1

För psk stöds enbart DTMF.

Om du vill styra videolayouten lägger du till den programstyrda knappen **Layout** på telefonen genom att lägga till nyckelordet layout i fältet **Knapplista för anslutna möten**. Du kan lägga till nyckelordet i det här formatet: leave|2;layout;selfviewoff|3;dnd;psk1

**Steg 4** Klicka på **Submit All Changes**.

# <span id="page-376-0"></span>**Aktivera konferenser**

Du kan göra så din användare kan prata med flera personer i ett samtal. När du aktiverar funktionen ringer användaren upp flera personer och lägger till dem i samtalet.

Du kan även konfigurera parametrarna i telefonens konfigurationsfil (cfg.xml) med XML-kod.

#### **Innan du börjar**

Öppna webbsidan för telefonadministration. Se Åtkomst till telefonens [webbgränssnitt,](#page-166-0) på sidan 145.

#### **Arbetsordning**

### **Steg 1** Välj **Röst** > **Telefon**.

**Steg 2** I **Tilläggstjänster** väljer du **Ja** för parametern **Conference Serv**.

Du kan konfigurera den här parametern i telefonens konfigurationsfil (cfg.xml) genom att ange en sträng i det här formatet:

<Conference\_Serv ua="na">Yes</Conference\_Serv>

Alternativ: Ja och Nej

Standard: Ja

<span id="page-376-1"></span>**Steg 3** Klicka på **Submit All Changes**.

# **Hantera deltagarlista för en ad hoc-konferens**

Under en ad hoc-konferens kan du visa deltagarlistan och lägga till andra i konferensen. Du kan även ta bort en deltagare om du är värd för mötet.

#### **Innan du börjar**

- Öppna webbsidan för telefonadministration. Se Åtkomst till telefonens [webbgränssnitt,](#page-166-0) på sidan 145.
- I avsnittet **Inställningar för samtalsfunktion** innehåller **URL för konferensbrygga** en giltig URL och får inte vara tomt.

#### **Arbetsordning**

**Steg 1** Välj **Röst** > **Ankn (n)** där n är ett anknytningsnummer.

**Steg 2** I avsnittet **Inställningar för samtalsfunktion** väljer du **Ja** i listan **Callinfo Subscribe**.

Om du väljer **Ja** abonnerar linjen på händelser för samtalsinformation och får aviseringar från servern vid förändringar isamtalsstatus. Det gör att deltagaren känner till om det pågående samtalet är i en ad hoc-konferens. Det gör det även möjligt att visa deltagarlistan.

Om du väljer **Nej** kan både värden och deltagarna visa deltagarlistan för delade linjer. För privata linjer kan dock bara värden visa deltagarlistan.

Du kan konfigurera den här parametern i telefonens konfigurationsfil (cfg.xml) genom att ange en sträng i det här formatet:

```
<CallInfo_Subscribe_1_ ua="na">Yes</CallInfo_Subscribe_1_>
```
Standard: **Nej**

**Steg 3** Klicka på **Submit All Changes**.

# <span id="page-377-0"></span>**Aktivera inspelning av fjärrsamtal med SIP REC**

Du kan aktivera samtalsinspelningen på en telefon så att dina användare kan spela in ett aktivt samtal. Inspelningsläget som konfigurerats på servern styr visningen av programstyrda knappar för inspelning på varje telefon.

| Inspelningsläge på server | Programstyrda knappar för inspelning som är tillgängliga på telefonen                                                                                                    |
|---------------------------|----------------------------------------------------------------------------------------------------|
| Alltid                    | Det finns inga tillgängliga programstyrda knappar.                                                                                                    |
|                           | Användaren kan inte styra inspelning från telefonen. Inspelningen startar<br>automatiskt när ett samtal kopplas.                                                                                                    |
| Aldrig                    | PausaInsp                                                                                                    |
|                           | AterupptaInsp                                                                                                    |
|                           | När ett samtal kopplas startar inspelningen automatiskt och användaren kan styra<br>inspelningen.                                                                                                    |
| På begäran                | Spela in                                                                                                    |
|                           | PausaInsp                                                                                                    |
|                           | ÅterupptaInsp                                                                                                    |
|                           | När samtalet har kopplats startar inspelningen automatiskt, men inspelningen<br>sparas inte förrän användaren trycker på den programstyrda knappen Spela in.<br>Användaren ser ett meddelande när inspelningsstatus ändras. |

**Tabell 57. Inspelningsläge och programstyrda knappar för inspelning**

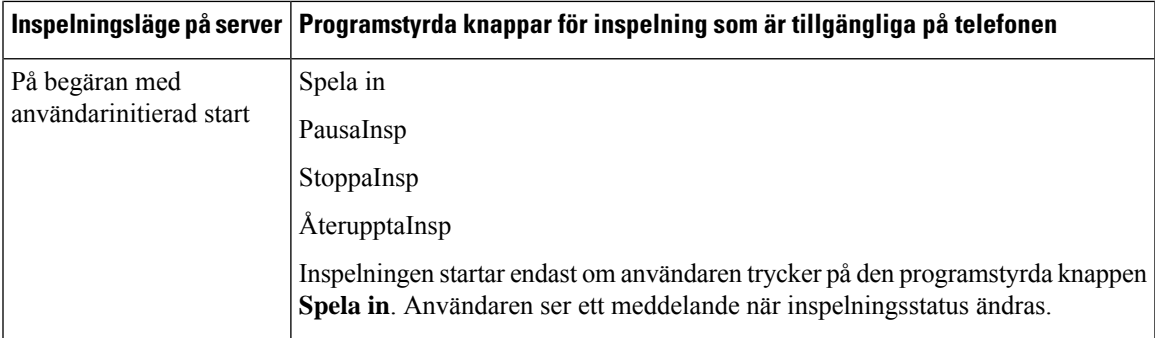

Under en inspelning ser din användaren olika ikonersom beror på inspelningsstatus. Ikonerna visas på skärmen Samtal och även på linjeknappen som användaren spelar in ett samtal på.

#### **Tabell 58. Inspelningsikoner**

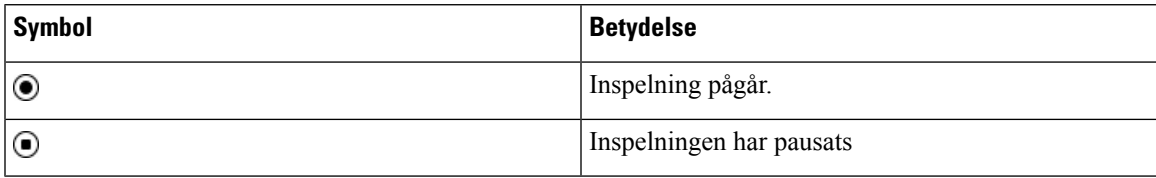

#### **Tabell 59. Inspelningsikoner**

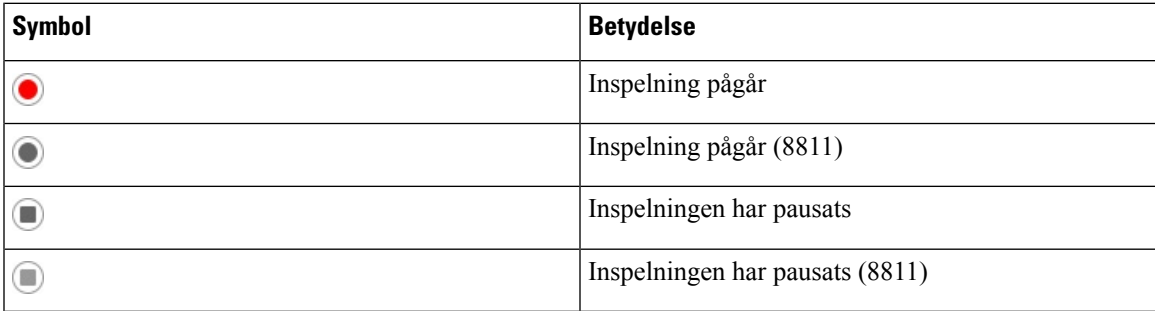

### **Innan du börjar**

Öppna webbsidan för telefonadministration. Se Åtkomst till telefonens [webbgränssnitt,](#page-166-0) på sidan 145.

#### **Arbetsordning**

### **Steg 1** Välj **Röst** > **Telefon**.

## **Steg 2** I avsnittet **Tilläggstjänster** klickar du på **Ja** eller på **Nej** för att aktivera eller inaktivera parametern **Call Recording Serv**.

Du kan konfigurera den här parametern i telefonens konfigurationsfil (cfg.xml) genom att ange en sträng i det här formatet:

<Call\_Recording\_Serv ua="na">Yes</Call\_Recording\_Serv>

Alternativ: Ja och Nej

Standard: Nej

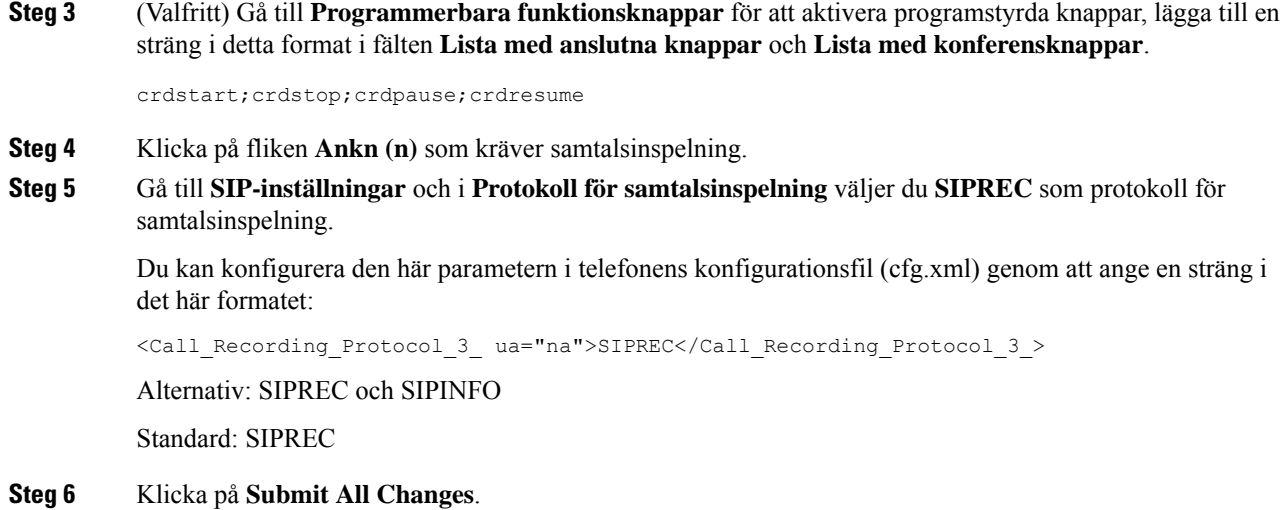

# <span id="page-379-0"></span>**Aktivera inspelning av fjärrsamtal med SIP INFO**

Du kan aktivera samtalsinspelningen på en telefon så att dina användare kan spela in ett aktivt samtal.

Du kan även konfigurera parametrarna i telefonens konfigurationsfil (cfg.xml) med XML-kod.

Under en inspelning ser din användaren olika ikoner som beror på inspelningsstatus. Ikonerna visas på skärmen Samtal och även på linjeknappen som användaren spelar in ett samtal på.

Användaren trycker på följande programstyrda knappar för att styra inspelningen på telefon:

- **Spela in**
- **StoppaInsp**

Inspelningen startar endast om användaren trycker på den programstyrda knappen **Spela in**. Användaren ser ett meddelande när inspelningsstatus ändras och ikonen för inspelning visas på skärmen.

När en telefoninspelning startar kan den programstyrda knappen**StoppaInsp**användas. Inspelningen avbryts när användaren trycker på den programstyrda knappen **StoppaInsp**. Användaren ser ett meddelande när inspelningsstatus ändras.

#### **Tabell 60. Inspelningsikoner**

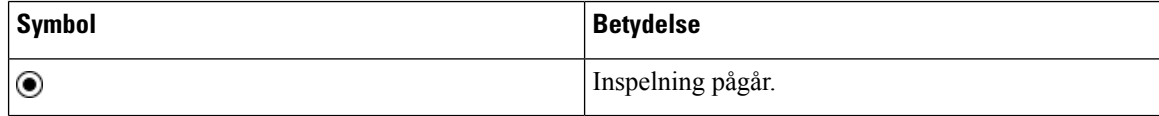

#### **Tabell 61. Inspelningsikoner**

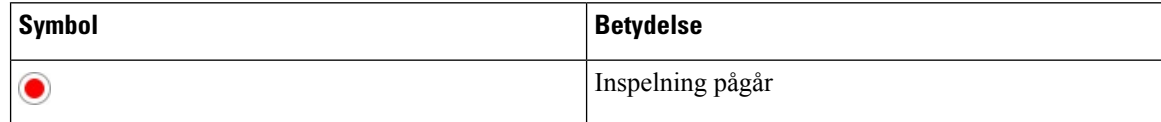

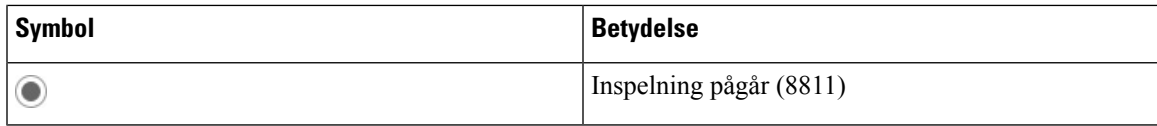

#### **Innan du börjar**

- Du måste ställa in samtalsinspelning i samtalskontrollsystemet.
- Öppna webbsidan för telefonadministration. Se Åtkomst till telefonens [webbgränssnitt,](#page-166-0) på sidan 145.

#### **Arbetsordning**

### **Steg 1** Välj **Röst** > **Telefon**.

**Steg 2** I avsnittet **Tilläggstjänster** klickar du på **Ja** eller på **Nej** för att aktivera eller inaktivera samtalsinspelning i fältet **Call Recording Serv**.

Du kan konfigurera den här parametern i telefonens konfigurationsfil (cfg.xml) genom att ange en sträng i det här formatet:

<Call\_Recording\_Serv ua="na">Yes</Call\_Recording\_Serv>

Alternativ: Ja och Nej

Standard: Nej

**Steg 3** (Valfritt) Gå till **Programmerbara funktionsknappar** för att aktivera programstyrda knappar, lägga till en sträng i detta format i fälten **Lista med anslutna knappar** och **Lista med konferensknappar**.

crdstart;crdstop;crdpause;crdresume

- **Steg 4** Klicka på fliken **Ankn (n)** som kräver samtalsinspelning.
- **Steg 5** I avsnittet **SIP-inställningar** och parameterna **Protokoll för samtalsinspelning** väljer du **SIPINFO** som protokoll för samtalsinspelning.

Du kan konfigurera den här parametern i telefonens konfigurationsfil (cfg.xml) genom att ange en sträng i det här formatet:

<Call\_Recording\_Protocol\_1\_ ua="na">SIPINFO</Call\_Recording\_Protocol\_1\_>

Alternativ: SIPREC och SIPINFO

Standard: SIPREC

<span id="page-380-0"></span>**Steg 6** Klicka på **Submit All Changes**.

# **Konfigurera indikering av missade samtal**

Du kan konfigurera en avisering om utebliven samtal på telefonluren för telefonen.

Du kan även konfigurera parametrarna i telefonens konfigurationsfil (cfg.xml) med XML-kod.

#### **Innan du börjar**

Öppna webbsidan för telefonadministration. Se Åtkomst till telefonens [webbgränssnitt,](#page-166-0) på sidan 145.

#### **Arbetsordning**

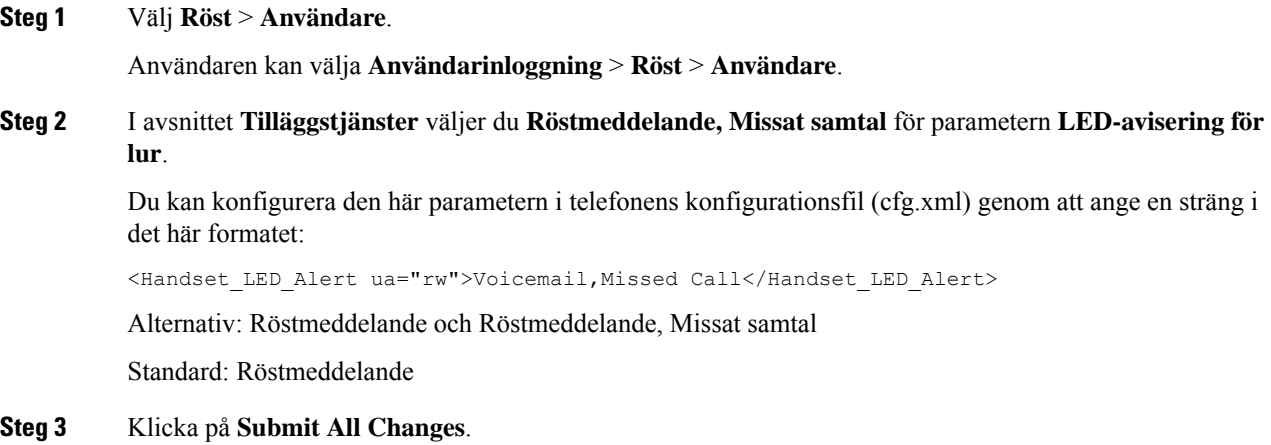

# <span id="page-381-0"></span>**Aktivera Stör ej**

Du kan låta användare slå på eller av Stör ej-funktionen. Uppringaren tar emot ett meddelande om personen inte är tillgänglig. En användare kan trycka på funktionsknappen **Ignorera** på sin telefon för att vidarekoppla ett inkommande samtal till en annan mottagare.

Om funktionen är aktiverad för telefonen kan användarna slå på eller av funktionen med DND-funktionsknappen.

Du kan även konfigurera parametrarna i telefonens konfigurationsfil (cfg.xml) med XML-kod.

#### **Innan du börjar**

Öppna webbsidan för telefonadministration. Se Åtkomst till telefonens [webbgränssnitt,](#page-166-0) på sidan 145.

#### **Arbetsordning**

### **Steg 1** Välj **Röst** > **Användare**.

### **Steg 2** I området **Tilläggstjänster** väljer du **Ja** för parametern **DND-inställning**.

Du kan konfigurera den här parametern i telefonens konfigurationsfil (cfg.xml) genom att ange en sträng i det här formatet:

<DND\_Setting ua="rw">Yes</DND\_Setting>

Alternativ: Ja och Nej

Standard: Nej

### **Steg 3** Klicka på **Submit All Changes**.

När du väljer en linje (multilinjetelefon), visas en stör ej-banderoll högst upp på telefonskärmen.

### **Och sedan då?**

Ändra en annan inställning för att säkerställa att multilinjetelefoner visar korrekt stör ej-status (för närvarande ett fast, grönt sken) för varje markerad eller omarkerade linje. Se [Synkronisering](#page-298-0) av status för Stör ej (DND) och [Koppla](#page-298-0) samtal, på sidan 277.

Användare kan aktivera eller inaktivera funktionen Stör ej för varje telefonlinje om du konfigurerar stjärnkoder för Stör ej. Se [Konfigurera](#page-386-1) stjärnkoder för Stör ej, på sidan 365.

#### **Relaterade ämnen**

[Synkronisering](#page-298-0) av status för Stör ej (DND) och Koppla samtal, på sidan 277 Aktivera Synkronisering av [funktionsknappar,](#page-297-0) på sidan 276 Aktivera [Synkronisering](#page-300-0) av statusen Stör ej (DND) via XSI-tjänst, på sidan 279

# <span id="page-382-0"></span>**Aktivera synkronisering av inställningar mellan telefon och server**

Aktivera synkronisering av inställningar mellan telefonen och servern.

Den här inställningen måste vara aktiverad för följande funktioner och typer av användare:

- Koppla alla samtal
- Stör ej
- Chefer och assistenter (endast Cisco IP-telefon 6871)

Du kan även konfigurera parametrarna i telefonens konfigurationsfil (cfg.xml) med XML-kod.

Om en linjeknapp är konfigurerad med synkronisering av funktionsknappar och är även aktiverad med Stör

ej eller vidarebefordring av samtal, visas motsvarande  $\emptyset$ -ikon för Stör ej eller  $\mathbb{K}$ -ikon för vidarebefordring av samtal bredvid linjeknappens etikett. Om på linjeknappen har ett missat samtal, ett röstmeddelande eller en avisering om viktigt röstmeddelande visas ikonen för Stör ej eller ikonen för vidarebefordring av samtal med aviseringen.

#### **Innan du börjar**

Öppna webbsidan för telefonadministration. Se Åtkomst till telefonens [webbgränssnitt,](#page-166-0) på sidan 145.

### **Arbetsordning**

**Steg 1** Välj **Röst** > **Ankn [n]**, där [n] är ett anknytningsnummer.

**Steg 2** I avsnittet **Samtalsfunktionsinställningar** ställer du in parametern **Synkronisering av funktionsknappar** på **Ja**.

Du kan konfigurera den här parametern i telefonens konfigurationsfil (cfg.xml) genom att ange en sträng i det här formatet:

```
<!-- Call Feature Settings -->
<Feature_Key_Sync_1_ ua="na">Yes</Feature_Key_Sync_1_>
Alternativ: Ja och Nej
Standard: Nej
```
**Steg 3** Klicka på **Submit All Changes**.

# <span id="page-383-0"></span>**Aktivera Webex-kontakter på telefonen**

När registrerar en telefon på Webex-molnet kan du aktivera telefonen för Webex-kontakter. När du aktiverar den här funktionen på telefonen kan din användare se Webex-katalogen i listan över telefonadressböcker.

När du ställer in värdet för parametern **Max. visningsposter** på över 100 visar sökresultatet endast 100 kontakter vis sökning i Webex-katalog och Alla kataloger. När sökresultatet är större än det tillåtna antalet visningsposter visas ett meddelande: För många träffar hittades. Förfina din sökning. För mer information om parametern **Max. visningsposter**, se Parametrar för [katalogtjänster,](#page-452-0) på sidan 431.

#### **Innan du börjar**

- Telefon har lagts till i Cisco Webex-molnet. Mer information om registrering till Webex-molnet finns i [lösningsguide](https://www.cisco.com/c/en/us/td/docs/voice_ip_comm/cloudCollaboration/wx4bwks/Solution_Guide/wbxbw_b_solution-guide.html) för Webex för Cisco BroadWorks.
- Öppna webbsidan för telefonadministration. Se Åtkomst till telefonens [webbgränssnitt,](#page-166-0) på sidan 145.

### **Arbetsordning**

### **Steg 1** Välj **Röst** > **Telefon**.

**Steg 2** Under **Webex** ställer du in parametern **Directory Enable** på **Ja**.

Du kan konfigurera den här parametern i telefonens konfigurationsfil (cfg.xml) genom att ange en sträng i det här formatet:

<Webex\_Directory\_Enable ua="na">Yes</Webex\_Directory\_Enable>

Standardvärde: Nej

**Steg 3** I fältet **Adressboksnamn** anger du namnet för Webex-adressboken.

Du kan konfigurera den här parametern i telefonens konfigurationsfil (cfg.xml) genom att ange en sträng i det här formatet:

<Webex\_Directory\_Name ua="na">wcdir</Webex\_Directory\_Name>

Standardvärde: Tomt

Namnet du anger (till exempel **wcdir**) visas som Webex-adressboksnamn på telefonen i listan över adressböcker. Du kan ändra namnet på telefonens administrationswebbsida eller med hjälp av strängen i XML-konfigurationsfilen. Vid behov kan du även ändra namnet från telefonen. Om fältet **Adressboksnamn** är tomt visas Webex-adressbokens namn på telefonen som **Webex-adressbok**.

Om telefonen inte är inloggad på Cisco Webex-molnet visas inte **Webex-adressboken** i listan över adressböcker.

**Steg 4** Klicka på **Submit All Changes**.

# <span id="page-384-0"></span>**Konfigurera Webex-kontakter på en linjeknapp**

Du kan konfigurera Webex-kontakter på en linjeknapp. Den här linjeknappen blir en genväg till Webex-adressboken.

### **Innan du börjar**

- Telefon har lagts till i Cisco Webex-molnet.
- Öppna webbsidan för telefonadministration. Se Åtkomst till telefonens [webbgränssnitt,](#page-166-0) på sidan 145.
- **Directory Enable** på telefonens administrationswebbsida är inställd på **Ja**.

### **Arbetsordning**

- **Steg 1** Välj **Röst** > **Telefon**.
- **Steg 2** Välj en linjeknapp.
- **Steg 3** (Valfritt) Ställ in parametern **Anslutning** som **Inaktiverat** för att inaktivera anslutningen.
	- Om funktionen för konfiguration av direkt PLK är inaktivera måste du inaktivera anslutningen för att konfigurera Webex-kontakterna på linjeknappen. Om funktionen är aktiverad kan du hoppa över det här steget. Mer information finns i Aktivera [konfiguration](#page-403-0) av direkt PLK, på sidan 382. **OBS!**

Det går även att konfigurera parametern i konfigurationsfilen (cfg.xml). Parametern är linjespecifik. Ange en sträng i detta format:

<Extension\_*n*\_ ua="na">Disabled</Extension\_*n*\_>

Där *n* är anknytningsnumret.

**Steg 4** Gå till parametern **Utökad funktion** och ange en sträng i det här formatet:

fnc=shortcut;url=webexdir;nme=cloudplk

där fnc=shortcut betyder function=shortcut, url är menyn för att öppna linjeknappen och nme är namnet på Webex-adressboken.

Om nme är tomt eller om du inte inkluderar nme isträngen visar linjeknappen som standard adressbokens namn som **Webex-adressbok**.

Du kan även konfigurera parametern i konfigurationsfilen (cfg.xml). Ange en sträng i detta format:

<Extended\_Function\_*n*\_ ua="na">fnc=shortcut;url=webexdir;nme=cloudplk</Extended\_Function\_*n*\_>

Där *n* är anknytningsnumret.

Linjeknappen konfigureras med funktionen. Om du till exempel tilldelar funktionen i linjeknappen numret 9 visas **cloudplk** i linjenumret nio som en genväg till Webex-adressboken. Genom att trycka på den

konfigurerade linjeknappen kan användaren öppna skärmen **Sök Webex-adressbok** och söka i Webex-kontakterna.

Om **Directory Enable** på telefonens administrationswebbsida är inställd på **Nej** fungerar inte linjeknappen. Om telefonen inte är tillagd i Webex-molnet fungerar inte linjeknappen.

**Steg 5** Klicka på **Submit All Changes**.

# <span id="page-385-0"></span>**Lägg till programstyrd knapp för Webex-kontakter**

Du kan konfigurera Webex-kontakter till den programstyrda knappen. Den här programstyrda knappen blir en genväg till Webex-adressboken.

#### **Innan du börjar**

- Telefon har lagts till i Cisco Webex-molnet.
- Öppna webbsidan för telefonadministration. Se Åtkomst till telefonens [webbgränssnitt,](#page-166-0) på sidan 145.
- **Directory Enable** på telefonens administrationswebbsida är inställd på **Ja**.

### **Arbetsordning**

#### **Steg 1** Välj **Röst** > **Telefon**.

- **Steg 2** Gå till **Programmerbara funktionsknappar** och ange **Programmable Softkey Enable** som **Ja**.
- **Steg 3** Konfigurera ett PSK-fält från PSK 1 till PSK 16 med en sträng i det här formatet:

fnc=shortcut;url=webexdir;nme=cloudplk

Du kan även konfigurera parametern i konfigurationsfilen (cfg.xml). Ange en sträng i detta format:

<PSK\_*n* ua=na>fnc=shortcut;url=webexdir;nme=cloudplk</PSK\_*n*>

En programstyrd knapp konfigureras med funktionen och visas på telefonen. Till exempel visas **cloudplk** som en programstyrd knapp och fungerar som en genväg till Webex-adressboken. Genom att trycka på den programstyrda knappen kan användaren öppna skärmen**Sök Webex-adressbok**och söka i Webex-kontakterna.

Om nme är tomt eller om du inte inkluderar nme i strängen visar den programstyrda knappen som standard adressboksnamnet som **Webex-adressbok**.

Om **Directory Enable** på telefonens administrationswebbsida är inställd på **Nej** fungerar inte den programstyrda knappen.

Om telefonen inte är tillagd i Cisco Webex-molnet fungerar inte den programstyrda knappen.

# <span id="page-386-0"></span>**Aktivera Webex-samtalsloggar på telefonen**

Du kan nu aktivera en telefon så att den har stöd för Webex-samtalsloggar. När du aktiverar den här funktionen kommer menyn **Display Recents From** på skärmen **Senaste** innehålla alternativet **Webex** i samtalslistan. Användaren kan sedan ställa in alternativet **Webex** för att se listan över de senaste Webex-samtalen.

#### **Innan du börjar**

- Telefon har lagts till i Webex-molnet. Mer information om registrering till Webex-molnet finns i [lösningsguide](https://www.cisco.com/c/en/us/td/docs/voice_ip_comm/cloudCollaboration/wx4bwks/Solution_Guide/wbxbw_b_solution-guide.html) för Webex för Cisco BroadWorks.
- Öppna webbsidan för telefonadministration. Se Åtkomst till telefonens [webbgränssnitt,](#page-166-0) på sidan 145.
- I avsnittet**Samtalslogg** aktiverar du parametern **CallLog Enable** och väljer en telefonlinje från **CallLog Associated Line** för vilken du vill visa de senaste Webex-samtalsloggarna.

#### **Arbetsordning**

- **Steg 1** Välj **Röst** > **Telefon**.
- **Steg 2** I avsnittet **Samtalslogg** ställer du in parametern **CallLog Enable** på **Ja**och parametern **Display Recents From** på **Webex**.

Du kan konfigurera den här parametern i telefonens konfigurationsfil (cfg.xml) genom att ange en sträng i det här formatet:

<CallLog\_Enable ua="na">Yes</CallLog\_Enable>

<Display\_Recents\_From ua="na">Webex</Display\_Recents\_From>

Standardvärden för **Display Recents From**: telefon

<span id="page-386-1"></span>**Steg 3** Klicka på **Submit All Changes**.

# **Konfigurera stjärnkoder för Stör ej**

Du kan konfigurera stjärnkoder som en användare kan använda för att aktivera eller inaktivera Stör ej-funktionen på en telefon.

Du kan även konfigurera parametrarna i telefonens konfigurationsfil (cfg.xml) med XML-kod.

#### **Innan du börjar**

Öppna webbsidan för telefonadministration. Se Åtkomst till telefonens [webbgränssnitt,](#page-166-0) på sidan 145.

#### **Arbetsordning**

**Steg 1** Välj **Röst** > **Regionalt**.

**Steg 2** I avsnittet **Vertikala serviceaktiveringskoder** anger du \* 78 för parametern **Akt-kod för Stör ej**.

Du kan konfigurera den här parametern i telefonens konfigurationsfil (cfg.xml) genom att ange en sträng i det här formatet:

<DND\_Act\_Code ua="na">\*78</DND\_Act\_Code>

**Steg 3** I avsnittet **Vertikala serviceaktiveringskoder** anger du \* 79 för parametern **Inakt-kod för Stör ej**.

Du kan konfigurera den här parametern i telefonens konfigurationsfil (cfg.xml) genom att ange en sträng i det här formatet:

<DND\_Deact\_Code ua="na">\*79</DND\_Deact\_Code>

**Steg 4** Klicka på **Submit All Changes**.

# <span id="page-387-0"></span>**Konfigurera en agenttelefon för kontaktcenter**

Du kan aktivera en telefon med Automatic Call Distribution (ACD)-funktioner. Den här telefonen fungerar som en agenttelefon i kontaktcentret och kan användas för att spåra ett kundsamtal, eskalera kundsamtal till en arbetsledare i ett brådskande ärende, kategorisera kontakttelefonnummer med hjälp av dispositionskoder och visa detaljer om kundsamtal.

Du kan även konfigurera parametrarna i telefonens konfigurationsfil (cfg.xml) med XML-kod. Om du vill konfigurera varje parameter visas syntaxen för respektive sträng i tabellen [Parametrar](#page-388-0) för inställning av [callcenter-representant,](#page-388-0) på sidan 367.

#### **Innan du börjar**

- Konfigurera telefonen som en telefon i kontaktcentret på BroadSoft-servern.
- Öppna webbsidan för telefonadministration. Se Åtkomst till telefonens [webbgränssnitt,](#page-166-0) på sidan 145.

### **Arbetsordning**

**Steg 1** Välj **Röst** > **Ankn (n)**.

- **Steg 2** I avsnittet **ACD-inställningar** ställer du in fälten enligt beskrivningen i tabellen [Parametrar](#page-388-0) för inställning av [callcenter-representant,](#page-388-0) på sidan 367.
- **Steg 3** Klicka på **Submit All Changes**.

# <span id="page-388-0"></span>**Parametrar för inställning av callcenter-representant**

Följande tabell definierar hur inställning av parametrar för callcenteragent i avsnittet ACD-inställningar på fliken Ankn (n) i telefonens webbgränssnitt fungerar och används. Här definieras också syntax för strängen som läggs till i telefonens konfigurationsfil med XML-kod (cfg.xml) för att konfigurera en parameter.

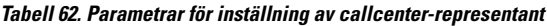

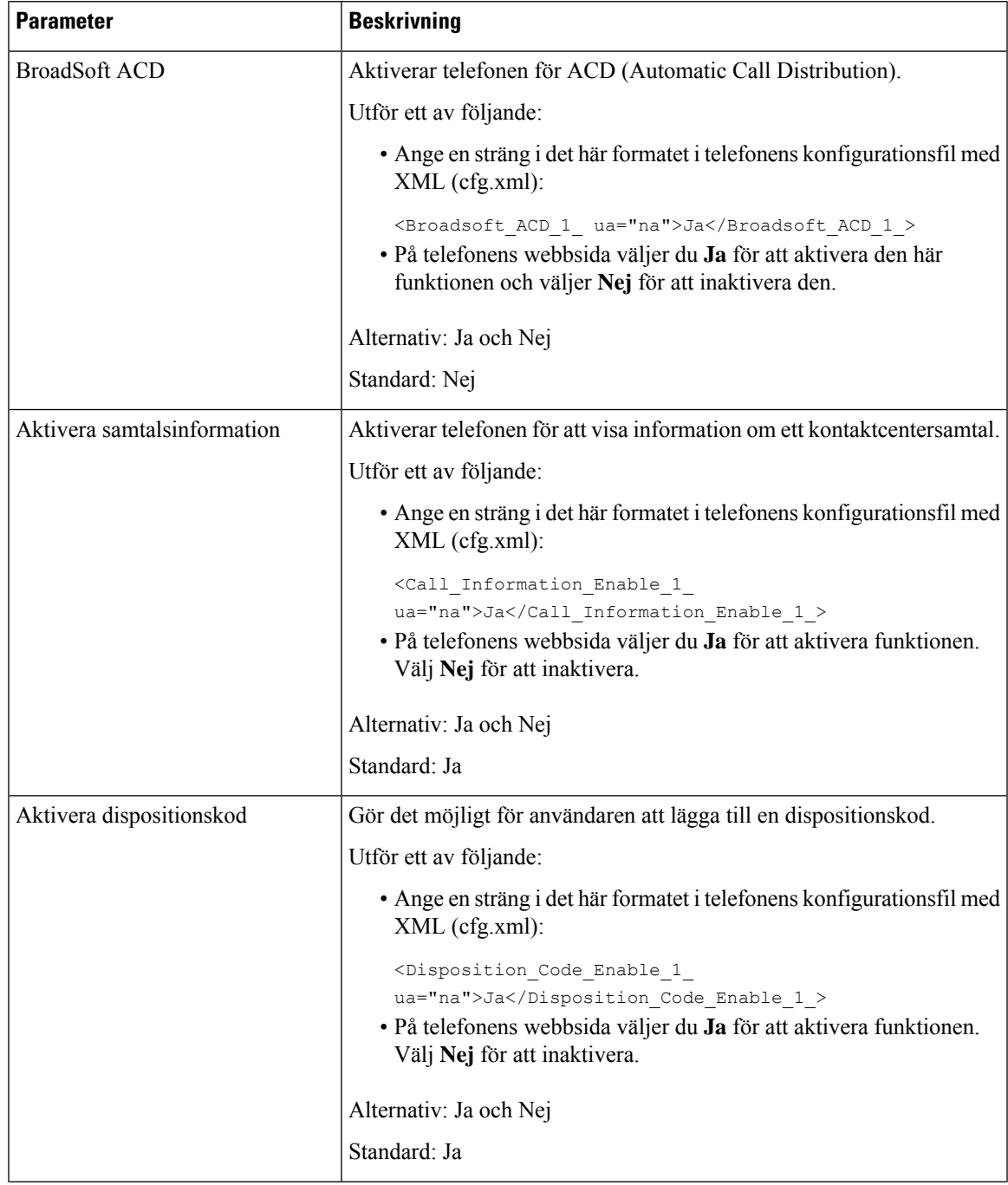

 $\mathbf I$ 

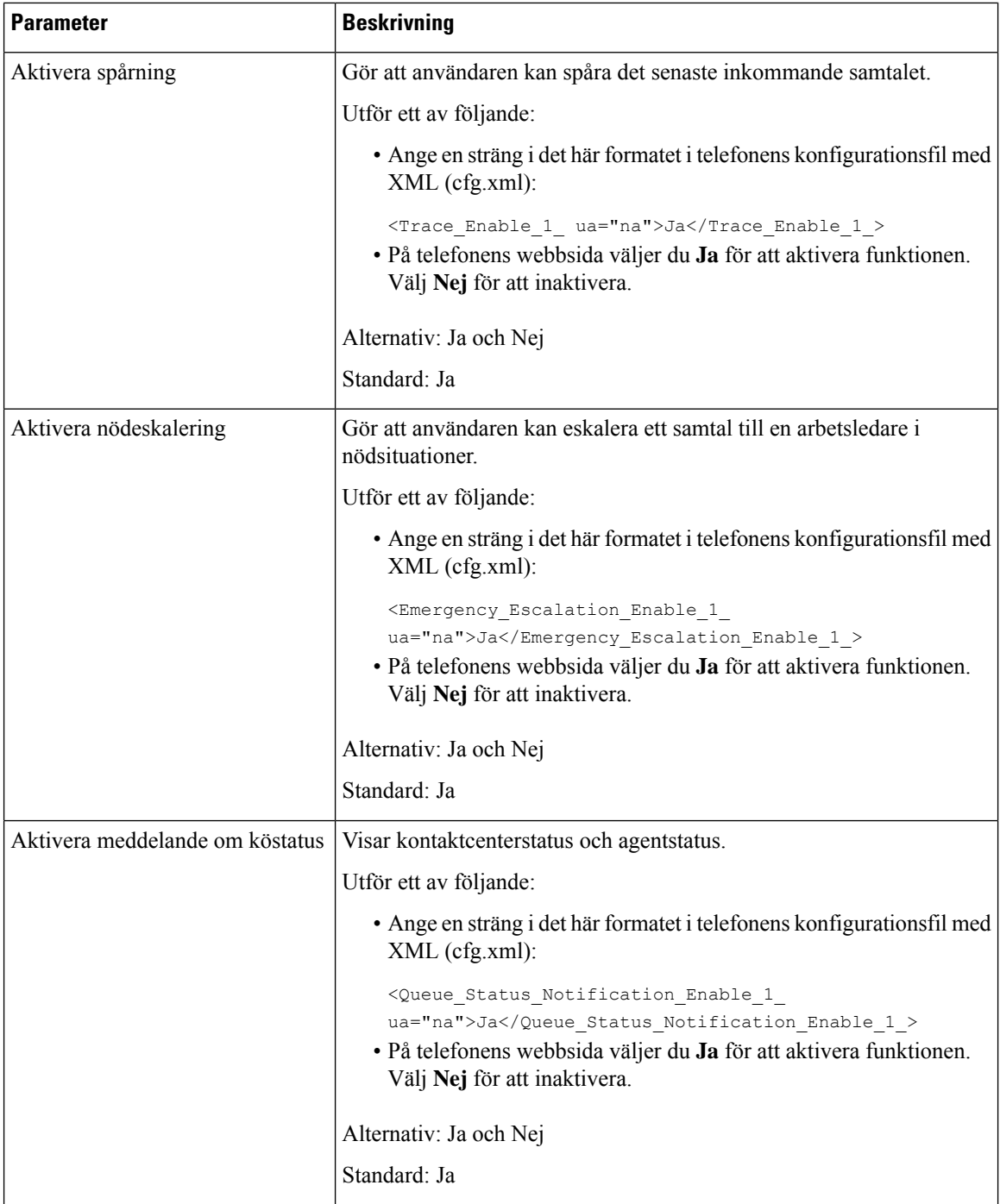

ı

Ш

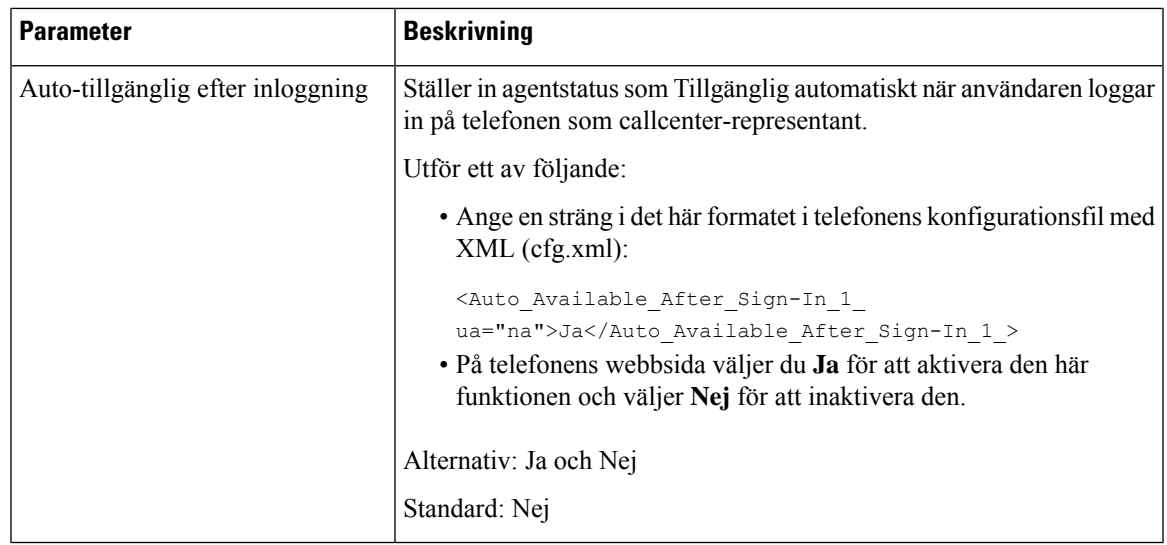

# **Återställ ACD-status**

Du kan aktivera telefonen att automatiskt ställa in ACD-status som det sista lokala värdet i någon av följande situationer:

- Telefonen är påslagen.
- Telefonens status ändras till "Registrerad" från status "Oregistrerad" eller "Misslyckad registrering".
- Destinations serverns IP-adress ändras när redundansväxlingen görs, en reserv sker eller ett DNS-svar ändras.

### **Innan du börjar**

- Konfigurera telefonen som en telefon i kontaktcentret på BroadSoft-servern.
- Öppna webbsidan för telefonadministration. Se Åtkomst till telefonens [webbgränssnitt,](#page-166-0) på sidan 145.

### **Arbetsordning**

**Steg 1** Välj **Röst** > **Ankn (n)**.

### **Steg 2** I avsnittet **ACD-inställningar** anger du **BraodSoft ACD** som **Ja**.

- **Steg 3** I fältet **ACD-status** väljer du ett av alternativen:
	- **Synka från lokal**: Välj alternativet för att återställa senaste lokala status som ACD-status när telefonen startas, statusen ändras till "registrerad" från "oregistrerad" eller "misslyckad registrering", eller om registreringsdestinationens IP-adress ändras på grund av redundans, fallback eller på grund av att DNS-svaret ändras.

När intial ACD-status har konfigurerats för att synka från lokal och sista lokala status inte är tillgänglig med en orsakskod, kommer orsakskoden inte att återställas när telefonen startas.

• **Synkronisera från server**: Välj detta alternativ för att få initial ACD-status från servern. Det här är standardvärdet.

Du kan konfigurera den här parametern i telefonens konfigurationsfil (cfg.xml) genom att ange en sträng i det här formatet:

```
<ACD_Status_n_ ua="na">Sync From Local</ACD_Status_n_>
där n = 1 till 16
```
**Steg 4** Klicka på **Submit All Changes**.

## **Visa eller dölj menytextrutan Inte tillgänglig för agentstatus på telefonen**

Du kan kontrollera om användaren vill dölja menytextrutan **Ej tillgänglig** för skärmen **Ange agentstatus** på telefonen.

#### **Innan du börjar**

- Konfigurera telefonen som en telefon i kontaktcentret på BroadSoft-servern.
- Öppna webbsidan för telefonadministration. Se Åtkomst till telefonens [webbgränssnitt,](#page-166-0) på sidan 145.

### **Arbetsordning**

#### **Steg 1** Välj **Röst** > **Ankn (n)**.

**Steg 2** I avsnittet **ACD-inställningar** ställer du in parametern **Aktivera orsakskodej tillgänglig** på **Nej** för att dölja textrutan **Ej tillgänglig** på telefonen.

Vill du visa textrutan väljer du **Ja**. Det här är standardvärdet.

Du kan konfigurera den här parametern i telefonens konfigurationsfil (cfg.xml) genom att ange en sträng i det här formatet:

<Unavailable\_Reason\_Code\_Enable\_1\_ ua="na">**Ja**</Unavailable\_Reason\_Code\_Enable\_1\_>

<span id="page-391-0"></span>**Steg 3** Klicka på **Submit All Changes**.

# **Konfigurera en telefon för närvaro**

Du kan aktivera BroadSoft XMPP-katalogen för telefonanvändaren.

Du kan även konfigurera parametrarna i telefonens konfigurationsfil (cfg.xml) med XML-kod. Om du vill konfigurera varje parameter visas syntaxen för respektive sträng i tabellen [Parametrar](#page-392-0) för att ställa in närvaro, på [sidan](#page-392-0) 371.

#### **Innan du börjar**

• Ställa in BroadSoft-server för XMPP.

• Öppna webbsidan för telefonadministration. Se Åtkomst till telefonens [webbgränssnitt,](#page-166-0) på sidan 145.

### **Arbetsordning**

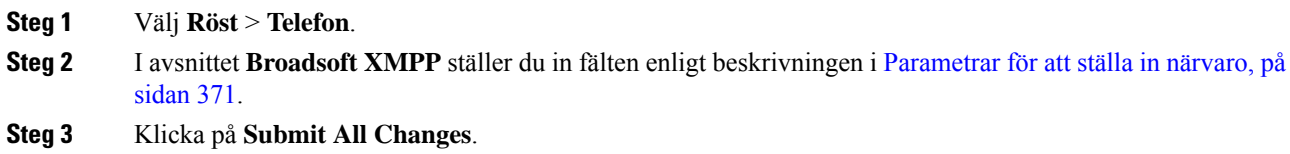

# <span id="page-392-0"></span>**Parametrar för att ställa in närvaro**

Följande tabell definierar hur parametrar för attställa in närvaro i avsnittet BroadSoft XMPPpå fliken Telefon i telefonens webbgränssnitt fungerar och används. Här definieras också syntax för strängen som läggs till i telefonens konfigurationsfil med XML-kod (cfg.xml) för att konfigurera en parameter.

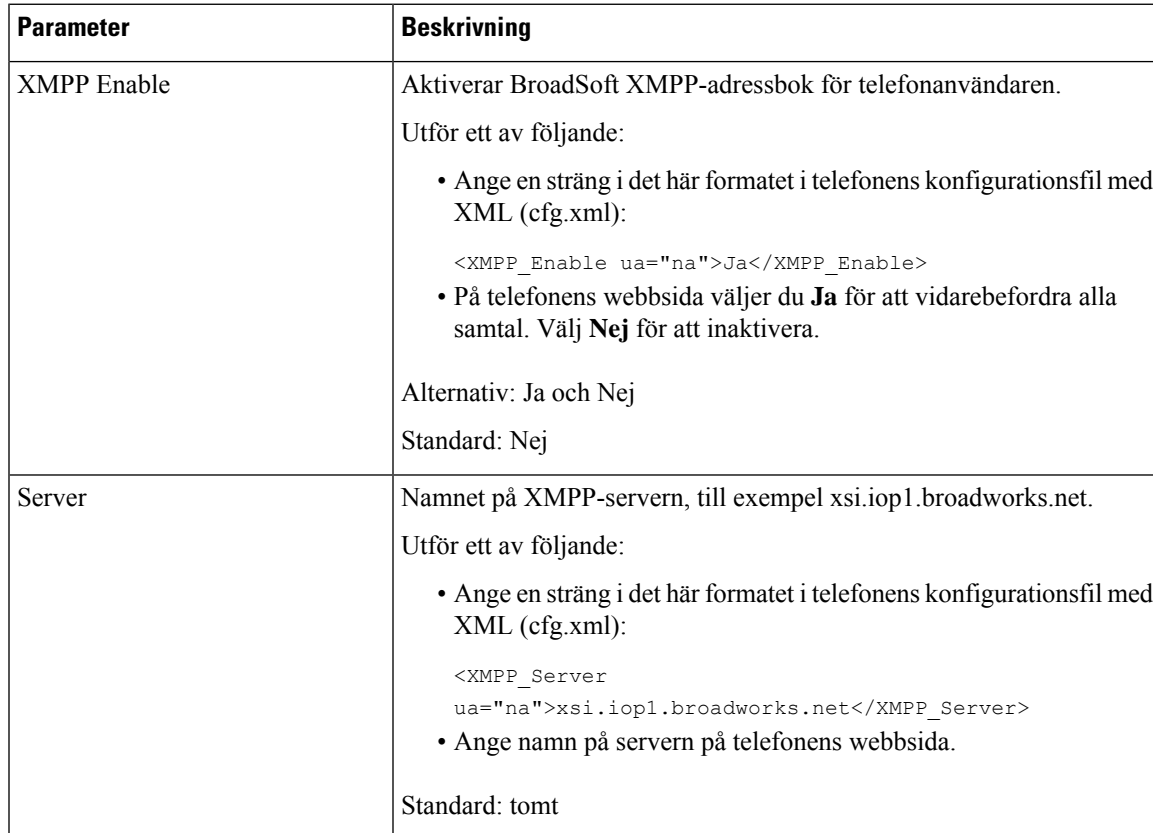

### **Tabell 63. Parametrar för att ställa in närvaro**

 $\mathbf I$ 

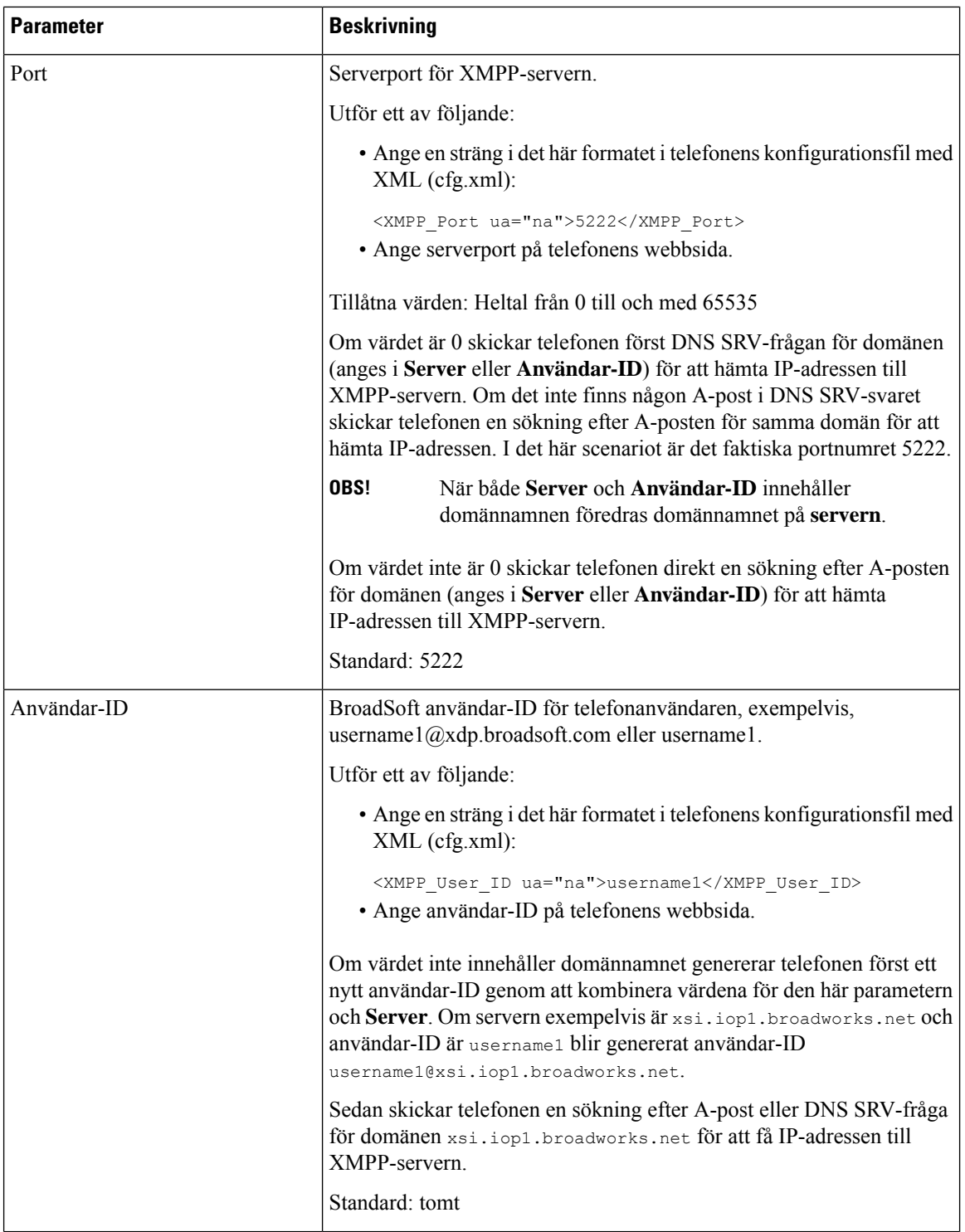

 $\mathbf{l}$ 

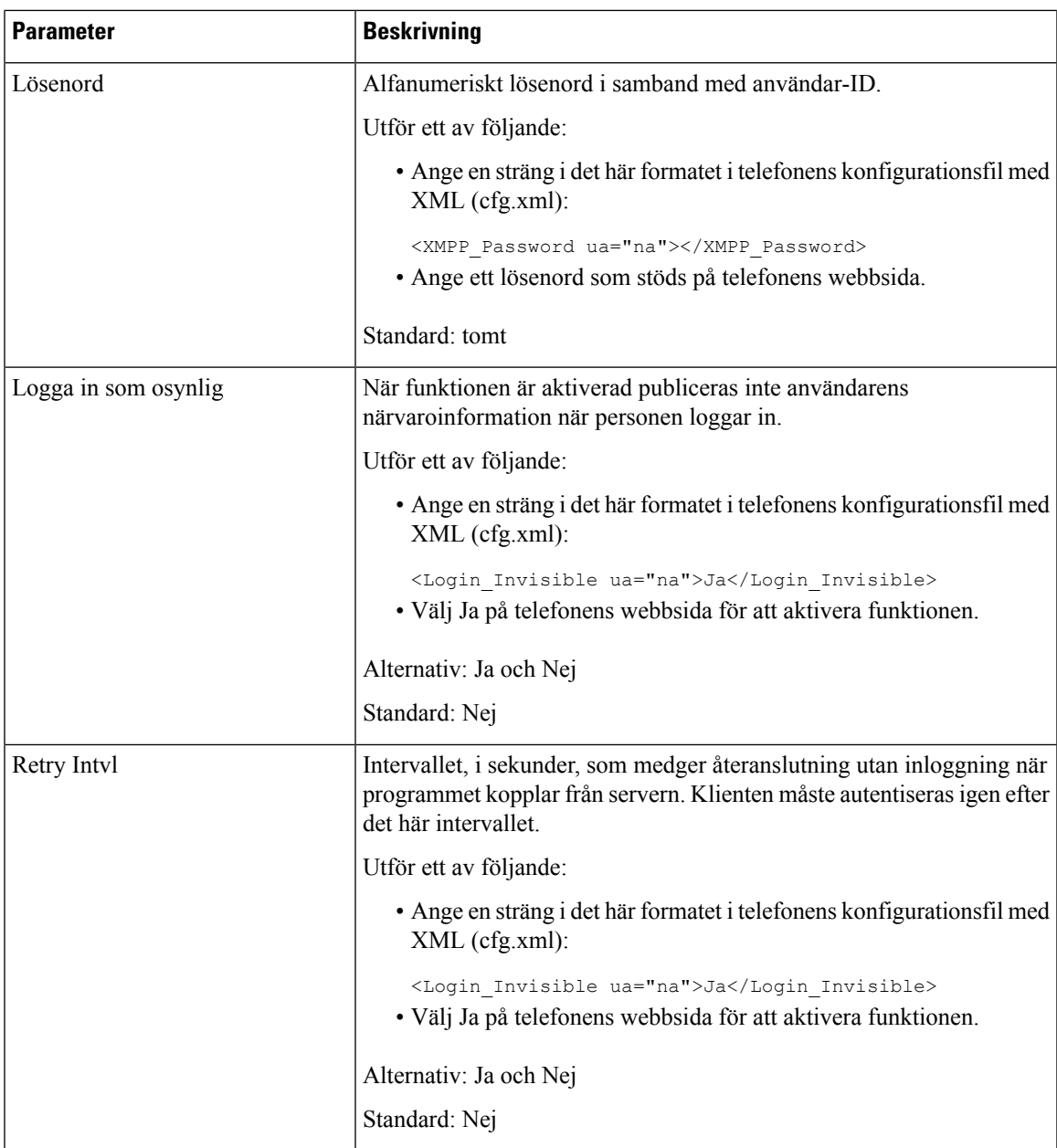

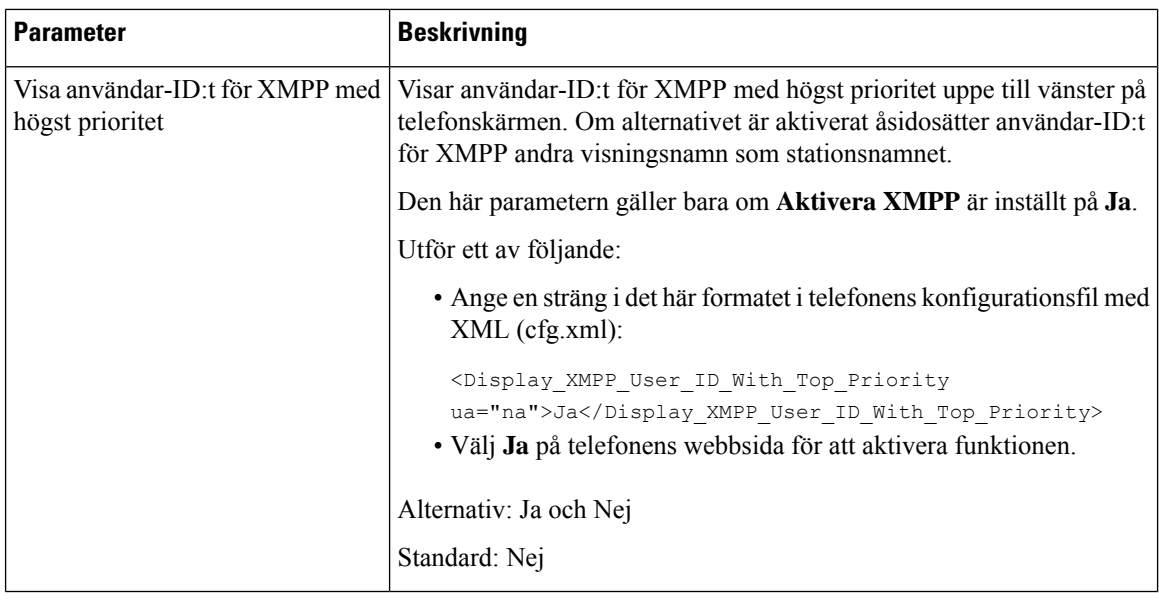

## **Använd DNS SRV för XMPP**

Du kan konfigurera att telefonen ska hämta BroadSoft XMPP-serverns IP-adress via DNS SRV.

#### **Innan du börjar**

- Ställa in BroadSoft-server för XMPP.
- Öppna webbsidan för telefonadministration. Se Åtkomst till telefonens [webbgränssnitt,](#page-166-0) på sidan 145.

### **Arbetsordning**

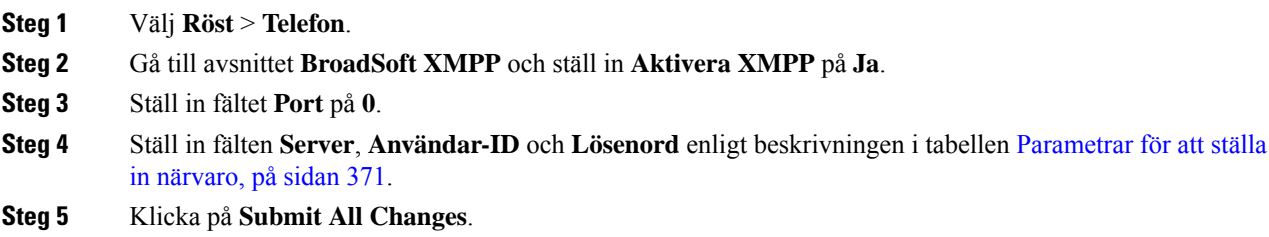

# **Visa användar-ID för XMPP på telefonskärmen**

Du kan konfigurera att telefonen ska visa användar-ID:t för XMPP med högsta prioritet på telefonskärmen. Om alternativet är aktiverat åsidosätter användar-ID:t för XMPP andra visningsnamn som stationsnamnet.

Innan 11.3(4) visades alltid användar-ID:t för XMPP med högsta prioritet på telefonskärmen. I den här versionen prioriterar dock inte telefonen som standard visningen av användar-ID för XMPP. Om du inte ändrar inställningen kanske inte användar-ID: t för XMPP visas på telefonskärmen.
#### **Innan du börjar**

- Ställ in BroadWorks-servern för XMPP-tjänsten.
- Konfigurera tjänsten IM&P på XSI BroadWorks-servern.
- Öppna webbsidan för telefonadministration. Se Åtkomst till telefonens [webbgränssnitt,](#page-166-0) på sidan 145.

### **Arbetsordning**

- **Steg 1** Välj **Röst** > **Telefon**.
- **Steg 2** Gå till avsnittet **BroadSoft XMPP** och ställ in **Aktivera XMPP** på **Ja**.
- **Steg 3** Ställ in fälten **Server**, **Användar-ID** och **Lösenord** enligt beskrivningen i tabellen [Parametrar](#page-392-0) för att ställa in [närvaro,](#page-392-0) på sidan 371.

**Steg 4** Ställ in **Visa användar-ID:t för XMPP med högst prioritet** som **Ja**.

**Steg 5** Klicka på **Submit All Changes**.

XMPP-ikonen (en punkt) och användar-ID:t för XMPP visas uppe till vänster på telefonskärmen. Om vidarebefordran av samtal är aktivt visas numret som samtal vidarebefordras till under användar-ID:t för XMPP.

Om du ställer in **Visa användar-ID:t för XMPP med högst prioritet** som **Nej** och konfigurerar antingen **Stationsnamn** eller **Stationens visningsnamn** visas XMPP-ikonen och det konfigurerade namnet uppe till vänster på telefonskärmen. När du konfigurerar båda namnen visas bara**Stationsvisningsnamn**på telefonen.

Om du ställer in **Visa användar-ID:t för XMPP med högst prioritet** som **Nej** och båda namnen är tomma visas ändå XMPP-ikonen och användar-ID:t för XMPP på telefonen.

Om du anger **Aktivera XMPP** som **Nej** eller om XMPP-konfigurationen är felaktig visas inte användar-ID:t för XMPP på telefonskärmen.

## **Konfigurera antalet samtalslayouter per linje**

Telefoner som stöder flera samtalslayouter på en linje kan konfigureras för att ange hur många samtal som ska tillåtas på linjen.

Du kan begränsa en linje så att endast ett samtal åt gången tillåts.

Du kan även konfigurera parametrarna i telefonens konfigurationsfil (cfg.xml) med XML-kod.

### **Innan du börjar**

Öppna webbsidan för telefonadministration. Se Åtkomst till telefonens [webbgränssnitt,](#page-166-0) på sidan 145.

### **Arbetsordning**

### **Steg 1** Välj **Röst** > **Telefon**.

**Steg 2** I avsnittet **Diverse linjeknappsinställningar**, parametern **Samtalslayouter per linje** anger du antal samtal per linje som ska tillåtas.

Du kan även konfigurera den här parametern i konfigurationsfilen (cfg.xml) genom att ange en sträng i det här formatet:

<Call\_Appearances\_Per\_Line ua="na">2</Call\_Appearances\_Per\_Line>

De tillåtna värdena sträcker sig från 1 till 10. Standardvärdet är 2. Om du vill tillåta flera samtal på en linje väljer du ett värde mellan 2 och 10.

**OBS!**

När värdet är 1 och en anslutning har konfigurerats på telefonen kan användaren inte göra följande:

- ringa ett nytt samtal om det finns ett aktivt samtal
- överföra om det finns ett aktivt samtal
- gå med i ett aktivt samtal som konferens.

När linjen har ett samtal på en delad linje kan användaren inte ringa ett nytt samtal, överföra ett samtal eller skapa en konferens.

**Steg 3** Klicka på **Submit All Changes**.

# **Aktivera omvänd namnsökning**

Omvänd namnsökning söker efter namnet till ett nummer i ett inkommande, utgående, konferens- eller överfört samtal. Omvänd namnsökning används när det inte går att hitta ett namn med hjälp av tjänstleverantörens katalog, samtalshistoriken eller dina kontakter. Omvänd namnsökning behöver en giltig BroadSoft (XSI) Directory-, LDAP- eller XML-katalogkonfiguration.

Omvänd namnsökning söker i telefonens externa kataloger. När en sökning lyckas läggs namnet till i samtalssessionen och i samtalshistoriken. Vid flera samtidiga telefonsamtal söker omvänd namnsökning efter ett namn som matchar numret för det första samtalet. När det andra samtalet kopplas eller parkeras söker omvänd sökning efter ett namn som matchar det andra samtalet. Omvänd namnsökning söker i externa kataloger i åtta sekunder, om det inte finns några träffar efter åtta sekunder, visas inte namnet. Om det finns resultat efter åtta sekunder visas namnet på telefonen. Prioritetsordning för sökning i externa adressböcker är: **BroadSoft (XSI) > LDAP > XML**.

När du söker och namn med lägre prioritet tas emot före namn med högre prioritet visar sökningen först namnet med lägre prioritet och det ersätts av namnet med högre prioritet om det hittas inom 8 sekunder.

Företräde för sökning i telefonlista i BroadSoft (XSI) Directory är:

- **1.** Personlig telefonlista
- **2.** Grupp, gemensam telefonlista
- **3.** Företag, gemensam telefonlista

Omvänd namnsökning är aktiverat som standard.

Omvänd namnsökning söker i katalogerna i följande ordning:

- **1.** Personlig adressbok
- **2.** SIP-rubrik
- **3.** Samtalshistorik
- **4.** BroadSoft (XSI) Directory
- **5.** LDAP-katalog
- **6.** XML-katalog

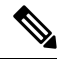

Telefonen söker i XML-katalogen med det här formatet: directory\_url?n=incoming\_call\_number. **OBS!**

Exempel:För en multiplattformstelefon som använder en tjänst från tredje part harsökfrågan för telefonnumret (1234) följande format: http://din-tjänst.com/dir.xml?n=1234.

### **Innan du börjar**

- Konfigurera en av dessa kataloger innan du kan aktivera eller inaktivera omvänd namnsökning:
	- BroadSoft (XSI) Directory
	- LDAP-företagskatalog
	- XML-katalog
- Öppna webbsidan för telefonadministration. Se Åtkomst till telefonens [webbgränssnitt,](#page-166-0) på sidan 145.

### **Arbetsordning**

- **Steg 1** Välj **Röst** > **Telefon**.
- **Steg 2** I området **Tilläggstjänster** ställer du in parametern **Omvänd telefonsökningstjänst** på **Ja** för att aktivera funktionen.

Du kan även konfigurera den här parametern i konfigurationsfilen (cfg.xml) genom att ange en sträng i det här formatet:

<Reverse\_Phone\_Lookup\_Serv ua="na">Yes</Reverse\_Phone\_Lookup\_Serv>

De tillåtna värdena är Ja|Nej. Standardvärdet är Ja.

**Steg 3** Klicka på **Submit All Changes**.

## **Nödsamtal**

### **Stöd för nödsamtal i bakgrunden**

Tjänsteleverantörer för nödsamtal kan registrera en telefons plats för varje IP-baserad telefon i ett företag. LIS-servern (Location Information) överför ERL (Emergency Response Location) till telefonen. Telefonen lagrar sin plats vid registreringen, när telefonen har startats om och när någon loggar in på telefonen. Platsposten kan ange gatuadress, husnummer, våning, rum och annan information om kontorsplatsen.

När du ringer ett nödsamtal överför telefonen platsen till samtalsservern. Samtalsservern kopplar samtalet och platsen till tjänstleverantören för nödsamtal. Tjänsteleverantören för nödsamtal kopplar samtalet och ett unikt återuppringningsnummer (ELIN) till räddningstjänsten. Räddningstjänstens eller larmcentralenssvarspunkt tar emot telefonplatsen. Den här svarspunkten får även ett nummer för att ringa tillbaka, ifall samtalet bryts.

Se Stöd för nödsamtal – [terminologi,](#page-399-0) på sidan 378 för de termer som används för att beskriva nödsamtal från telefonen.

Du kan infoga följande parametrar för att erhålla telefonplatsen för valfritt anknytningsnummer:

- Företags-ID ett unikt nummer (UUID) som tilldelats ditt företag av tjänsteleverantören NG9-1-1.
- Primär begäran-URL HTTPS-adressen för den primära servern som används för att erhålla telefonplatsen.
- Sekundär begäran-URL HTTPS-adressen för den sekundära servern (reserv) som används för att erhålla telefonplatsen.
- Nödnummer en siffersekvens som identifierar ett nödsamtal. Du kan ange flera nödnummer genom att avgränsa varje nödnummer med kommatecken.

Gemensamma räddningstjänsternummer är:

- Nordamerika, 911
- Europeiska länder, 112
- Hongkong, 999

Telefonen begär ny platsinformation för följande aktiviteter:

- Om du registrerar telefonen på samtalsservern.
- En person startar om telefonen och telefonen har tidigare registrerats på samtalsservern.
- När en gäst loggar in på telefonen.
- Om du ändrar det nätverksgränssnitt som används för SIP-registreringen. Till exempel ändrar Wi-Fi till Ethernet.
- Om du ändrar telefonens IP-adress.

Om ingen platsservrar skickar ett svar om plats skickar telefonen om platsförfrågan varannan minut.

### <span id="page-399-0"></span>**Stöd för nödsamtal – terminologi**

Följande termer beskriver stöd för nödsamtal för Ciscos multiplattformstelefoner.

- ELIN (Emergency Location ID-nummer) ett nummer som används för att representera en eller flera anknytningar som hittar personer som ringer akuttjänster.
- ERL (Emergency Response Location) en logisk plats som grupperar en uppsättning anknytningar.
- HELD (HTTP Enabled Location Delivery) ett krypterat protokoll som hämtar PIDF-LO-platsen för en telefon från en LIS (Location Information Server).
- LIS (Location Information Server) en server som besvarar en HELD-begäran för en SIP-baserad telefonen och visar telefonens plats med hjälp av ett HELD-XML-svar.
- Tjänstleverantör för nödsamtal det företag som svarar på en telefons HELD-begäran med telefonens plats. När du ringer ett nödsamtal (som innehåller uppgifter om telefonens plats), dirigerar en samtalsserver samtalet till det här företaget. Tjänsteleverantören för nödsamtal lägger till en ELIN och dirigerarsamtalet till akuttjänster (PSAP). Om samtalet kopplas bort används ELIN av PSAP för att återansluta till telefonen som användes vid nödsamtalet.
- PSAP(PublicSafety AnsweringPoint) alla räddningstjänster (till exempel brandkår, polis eller ambulans) som är anslutna till IP-nätverket för räddningstjänster.
- UUID (Universally Unique Identifier) ett 128-bitarsnummer som används för att identifiera ett företag som använder stöd för nödsamtal.

## **Konfigurera en telefon för att ringa nödsamtal**

### **Innan du börjar**

- Hämta URL:er för konfiguration av E911 Geolocation och företags-ID för telefonen från din tjänsteleverantör för nödsamtal. Du kan använda samma Geolocation-URL:er och företags-ID för flera telefonanknytningar inom samma kontorsarea.
- Öppna webbsidan för telefonadministration. Se Åtkomst till telefonens [webbgränssnitt,](#page-166-0) på sidan 145.

### **Arbetsordning**

- **Steg 1** Välj **Röst** > **Ankn** *n*, där *n* är telefonens anknytningsnummer (1–10) i telefonens webbdialogruta.
- **Steg 2** I avsnittet **Nummerplan** ställer du in parametern **Nödnummer**.
- **Steg 3** I avsnittet **Konfigurationav E911 GeoLocation**ställer du in parametrarna **Företags-UUID**, **URL förprimär förfrågan** och **URL för sekundär förfrågan** enligt beskrivningen i [Parametrar](#page-400-0) för att ringa nödsamtal , på [sidan](#page-400-0) 379.
- <span id="page-400-0"></span>**Steg 4** Klicka på **Submit All Changes**.

### **Parametrar för att ringa nödsamtal**

Följande tabell definierar hur parametrar för Att ringa nödsamtal i avsnitten Nummerplan och E911 GeoLocation på fliken Ankn (n) i telefonens webbgränssnitt fungerar och används. Här definieras också syntax försträngen som läggs till i telefonens konfigurationsfil med XML-kod (cfg.xml) för att konfigurera en parameter.

#### **Tabell 64. Parametrar för att ringa nödsamtal**

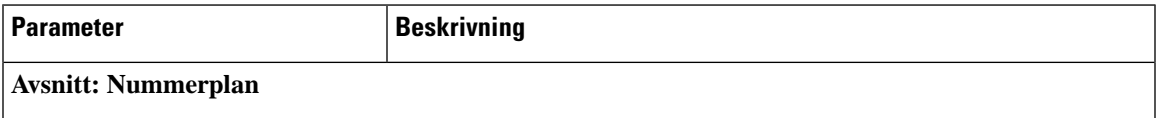

 $\mathbf I$ 

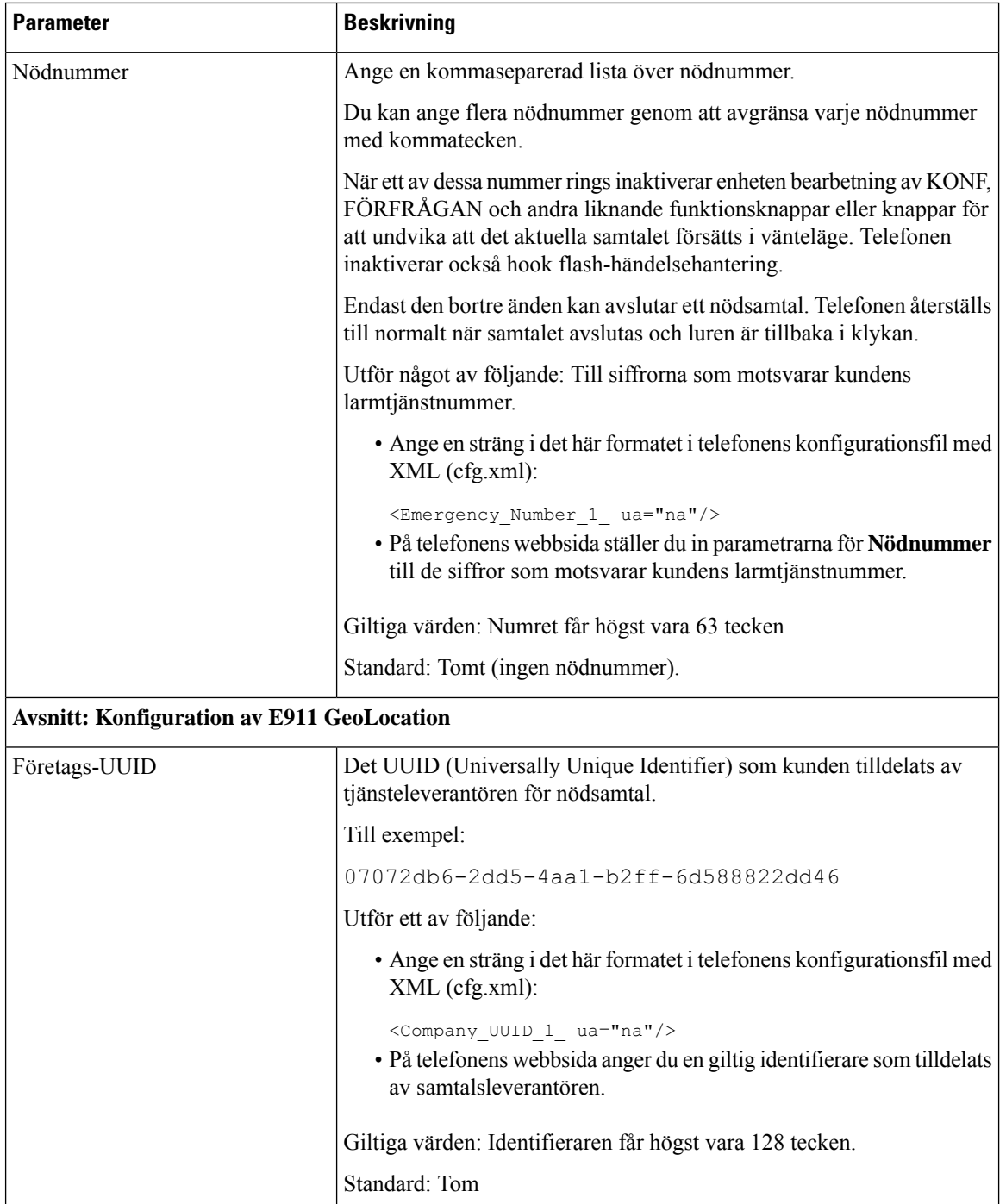

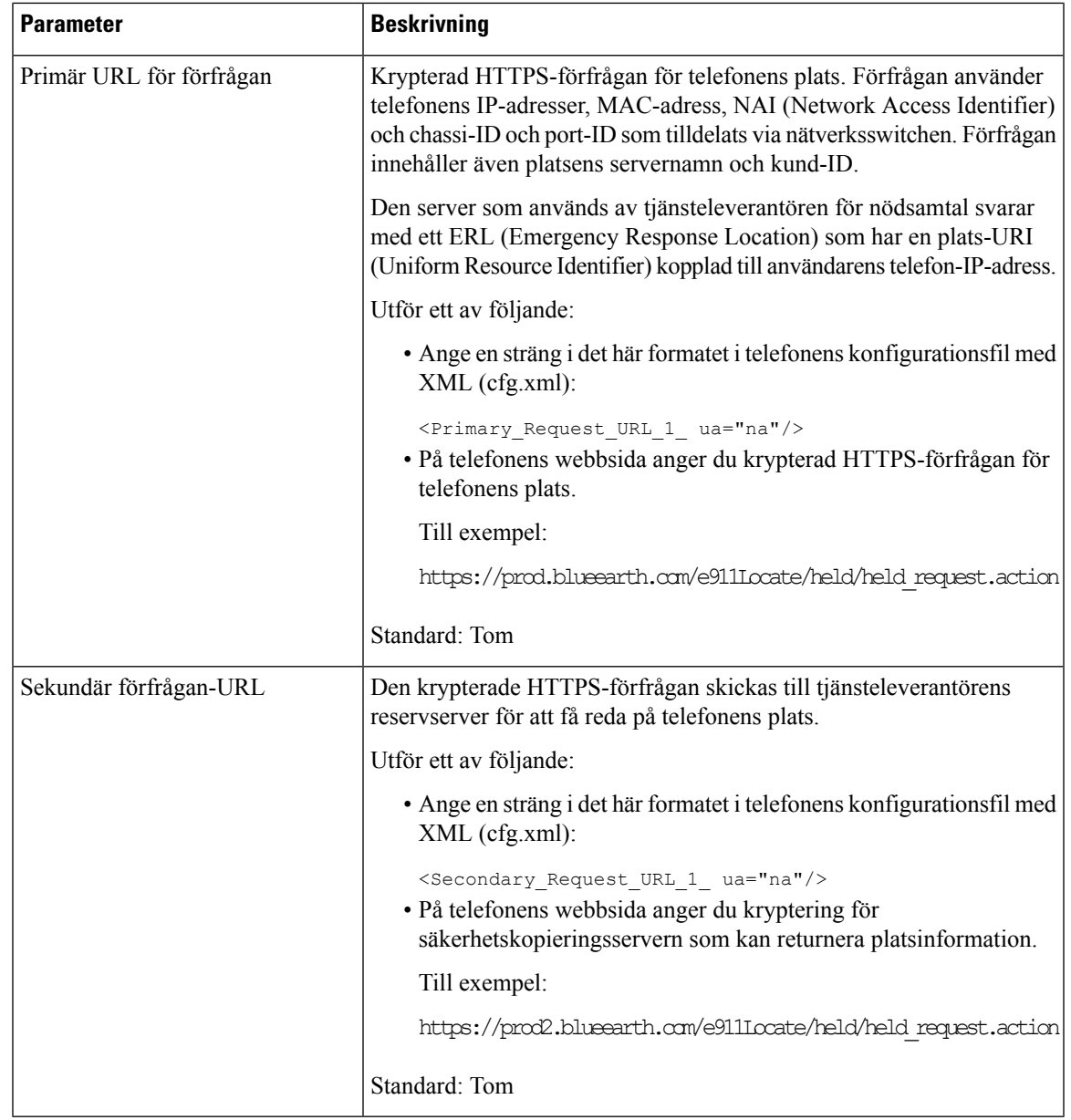

# **PLK-konfiguration**

## **Programmerbara linjeknappar**

Med PLK-funktionen (programmerbar linjeknapp) kan du programmera funktionsknappar eller knappar för tjänstadresser på linjeknapparna. Du kan konfigurera linjeknapparna med:

- Linjeknappar se Aktivera [anslutningen](#page-403-0) för en linjeknapp, på sidan 382
- Snabbval se Konfigurera ett [kortnummer](#page-230-0) på en linjeknapp, på sidan 209
- Samtalsparkering se Lägg till [samtalsparkering](#page-243-0) för en linjeknapp, på sidan 222
- Fältet för upptagetlampa (BLF) se [Telefonkonfiguration](#page-233-0) för att övervaka andra telefoner, på sidan 212
- Chef och assistent –

se [Konfigurera](#page-309-0) åtkomst av meny för chef och assistent på en linjeknapp, på sidan 288

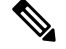

**OBS!** Endast Cisco IP-telefon 6871 multiplattformstelefoner har stöd för funktionen.

- XML-tjänster se Lägg till en [XML-tjänst](#page-405-0) för en linjeknapp, på sidan 384
- Röstbrevlåda se Konfigurera [röstmeddelande-PLK](#page-447-0) på en linjeknapp, på sidan 426
- Webex-kontakter se Konfigurera [Webex-kontakter](#page-384-0) på en linjeknapp, på sidan 363

### <span id="page-403-0"></span>**Aktivera anslutningen för en linjeknapp**

Du kan använda knapparna på båda sidorna av telefonskärmen som linjeknappar när du aktiverar linjeknapparnas anslutningar.

Du kan även konfigurera parametern i telefonens konfigurationsfil (cfg.xml) med XML-kod. Parametern för anknytningen är linjespecifik.

<Extension\_*n*\_ ua="rw">1</Extension\_*n*\_>

Där *n* är anknytningsnumret.

### **Innan du börjar**

Öppna webbgränssnittet för telefonadministration. Se Åtkomst till telefonens [webbgränssnitt,](#page-166-0) på sidan 145.

### **Arbetsordning**

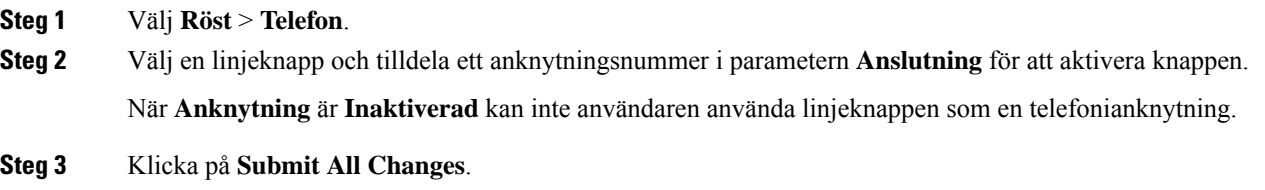

## <span id="page-403-1"></span>**Aktivera konfiguration av direkt PLK**

Du kan utföra PLK-konfigurationen (Programmable Line Key) direkt på en linjeknapp, vilket innebär att du inte behöver inaktivera anslutningsfunktionen för en linjeknapp.Före version 11.3(7) av den fasta programvaran måste du inaktivera linjeanslutningen för att kunna utföra PLK-konfigurationen.

### **Innan du börjar**

Öppna webbsidan för telefonadministration. Se Åtkomst till telefonens [webbgränssnitt,](#page-166-0) på sidan 145.

### **Arbetsordning**

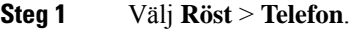

**Steg 2** I avsnittet **Diverse linjeknappsinställningar** ställer du in parametern **Aktivera konfiguration av direkt PLK** på **Ja**.

Du kan även konfigurera den här parametern i telefonens konfigurationsfil (cfg.xml) med följande XML-sträng:

<Enable\_Direct\_PLK\_Configuration ua="na">Yes</Enable\_Direct\_PLK\_Configuration>

Tillåtna värden: Ja och Nej

Standardvärde: Ja

- Om du ställer in parametern på **Nej** måste en linjeknapps anslutning inaktiveras för att PLK-konfigurationen ska kunna utföras. **OBS!**
- **Steg 3** Välj **Röst** > **Ankn (n)** (där (n) är anknytningsnumret).
- **Steg 4** I avsnittet **Proxy och registrering** ska du se till att parametern **Proxy** är tom.

Du kan även konfigurera den här parametern i konfigurationsfilen (cfg.xml) genom att ange en sträng i det här formatet:

<Proxy\_*n*\_ ua="na"></Proxy\_*n*\_>

Där *n* är anknytningsnumret.

**Steg 5** I avsnittet **Abonnentinformation** ska du se till att parametern **Användar-ID** är tom.

Du kan även konfigurera den här parametern i konfigurationsfilen (cfg.xml) genom att ange en sträng i det här formatet:

<User\_ID\_*n*\_ ua="na"></User\_ID\_*n*\_>

Där *n* är anknytningsnumret.

**Steg 6** Klicka på **Submit All Changes**.

## **Telefonkonfiguration för att övervaka andra telefoner**

Du kan konfigurera telefonen för att övervaka status för linjer på andra telefoner. Den här funktionen är praktisk om du rutinmässigt hanterar samtal åt kollegor och vill se om de har möjlighet att svara. Telefonen övervakar varje linje på en separat linjeknapp. De övervakande linjeknapparna fungerar som knappen för fältet med upptagen lampa (BLF). En BLF är en LED-lampa som ändrar färg för att visa status på den övervakade linjen:

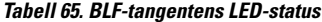

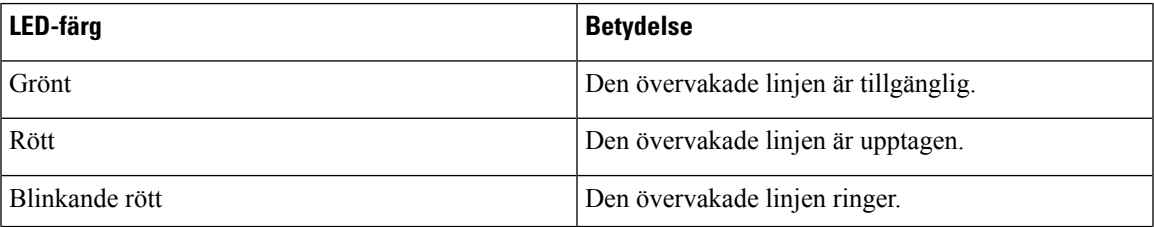

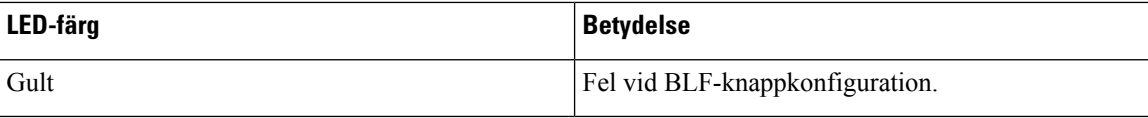

Om telefonen är registrerad till en BroadSoft-server kan ställa du in telefonen att övervaka flera användare med en enda uppsättning med konfigurationer.

## <span id="page-405-0"></span>**Lägg till en XML-tjänst för en linjeknapp**

Du kan lägga till en XML-tjänst för en linjeknapp om du vill att användaren ska få åtkomst till XML-programmet eller katalogen.

### **Innan du börjar**

Öppna webbsidan för telefonadministration. Se Åtkomst till telefonens [webbgränssnitt,](#page-166-0) på sidan 145.

### **Arbetsordning**

- **Steg 1** Välj **Röst** > **Telefon**.
- **Steg 2** Välj en linjeknapp.
- **Steg 3** (Valfritt) Ställ in parametern **Anslutning** som **Inaktiverat** för att inaktivera anslutningen.
	- Om funktionen för konfiguration av direkt PLK är inaktiverad måste du inaktivera anslutningen för att lägga till en XML-tjänst för linjeknappen. Om funktionen är aktiverad kan du hoppa över det här steget. Mer information finns i Aktivera [konfiguration](#page-403-1) av direkt PLK, på sidan 382. **OBS!**

Det går även att konfigurera parametern i konfigurationsfilen (cfg.xml). Parametern är linjespecifik. Ange en sträng i detta format:

<Extension\_*n*\_ ua="na">Disabled</Extension\_*n*\_>

Där *n* är anknytningsnumret.

**Steg 4** Gå till parametern **Utökad funktion** och ange en sträng i det här formatet:

fnc=xml;url=http://xml.service.url;nme=name

där:

- fnc=prk betyder funktion = samtalsparkering
- url= http://xml.service.url är webbadressen till xml-programmet eller katalogen
- nme= XXXX är namnet som visas på telefonen för xml-tjänsten. Ersätt XXXX med ett namn.

Du kan även konfigurera den linjespecifika parametern i konfigurationsfilen (cfg.xml). Ange strängen i följande format:

```
<Extended_Function_2_
ua="na">fnc=xml;url=http://xml.service.url;nme=name</Extended Function 2 >
```
### **Steg 5** Klicka på **Submit All Changes**.

Ш

# **Konfiguration av programmerbara funktionsknappar**

## **Anpassa visning av funktionsknappar**

Du kan anpassa visningen av programstyrda knappar på telefon skärmen under ett visst tillstånd.

Det går även att konfigurera parametrarna i telefonens konfigurationsfil (cfg.xml) med XML-kod. Om du vill konfigurera varje parameter går du till syntaxen för strängen i Parametrar för programmerbara [funktionsknappar,](#page-406-0) på [sidan](#page-406-0) 385.

### **Innan du börjar**

Öppna webbsidan för telefonadministration. Se Åtkomst till telefonens [webbgränssnitt,](#page-166-0) på sidan 145.

### **Arbetsordning**

- **Steg 1** Välj **Röst** > **Telefon**.
- **Steg 2** I avsnittet **Programmerbara funktionsknappar** redigerar du funktionsknapparna beroende på vilket samtalsläge en funktionsknapp ska visa. Mer information finns i Parametrar för [programmerbara](#page-406-0) [funktionsknappar,](#page-406-0) på sidan 385 och .
- **Steg 3** Klicka på **Submit All Changes**.

### <span id="page-406-0"></span>**Parametrar för programmerbara funktionsknappar**

Följande tabell definierar hur parametrarna för programmerbara funktionsknappar i avsnittet **Programmerbara funktionsknappar** på fliken **Röst** > **Telefon**i telefonens webbgränssnitt fungerar och används. Den definierar även syntax försträngen som läggstill i telefonens konfigurationsfil (cfg.xml) med XML-kod för att konfigurera en parameter.

| <b>Parameter</b>               | Beskrivning och standardvärde                                                                                                    |
|--------------------------------|----------------------------------------------------------------------------------------------------|
| Programmable<br>Softkey Enable | Aktiverar eller inaktiverar programmerbara funktionsknappar. Ställ in det här fältet på<br>Ja för att aktivera programmerbara funktionsknappar.             |
|                                | Utför ett av följande:                                                                                                    |
|                                | • Ange en sträng i det här formatet i telefonens konfigurationsfil med XML<br>$(cfg.xml)$ :                                                                 |
|                                | <programmable enable="" softkey="" ua="na">Yes</programmable>                                                                                               |
|                                | · I telefonens webbgränssnitt ställer du in fältet på <b>Ja</b> eller <b>Nej</b> för att aktivera eller<br>inaktivera de programmerbara funktionsknapparna. |
|                                | Tillåtna värden: Ja Nej                                                                                                    |
|                                | Standard: Nej                                                                                                    |

**Tabell 66. Parametrar för programmerbara funktionsknappar**

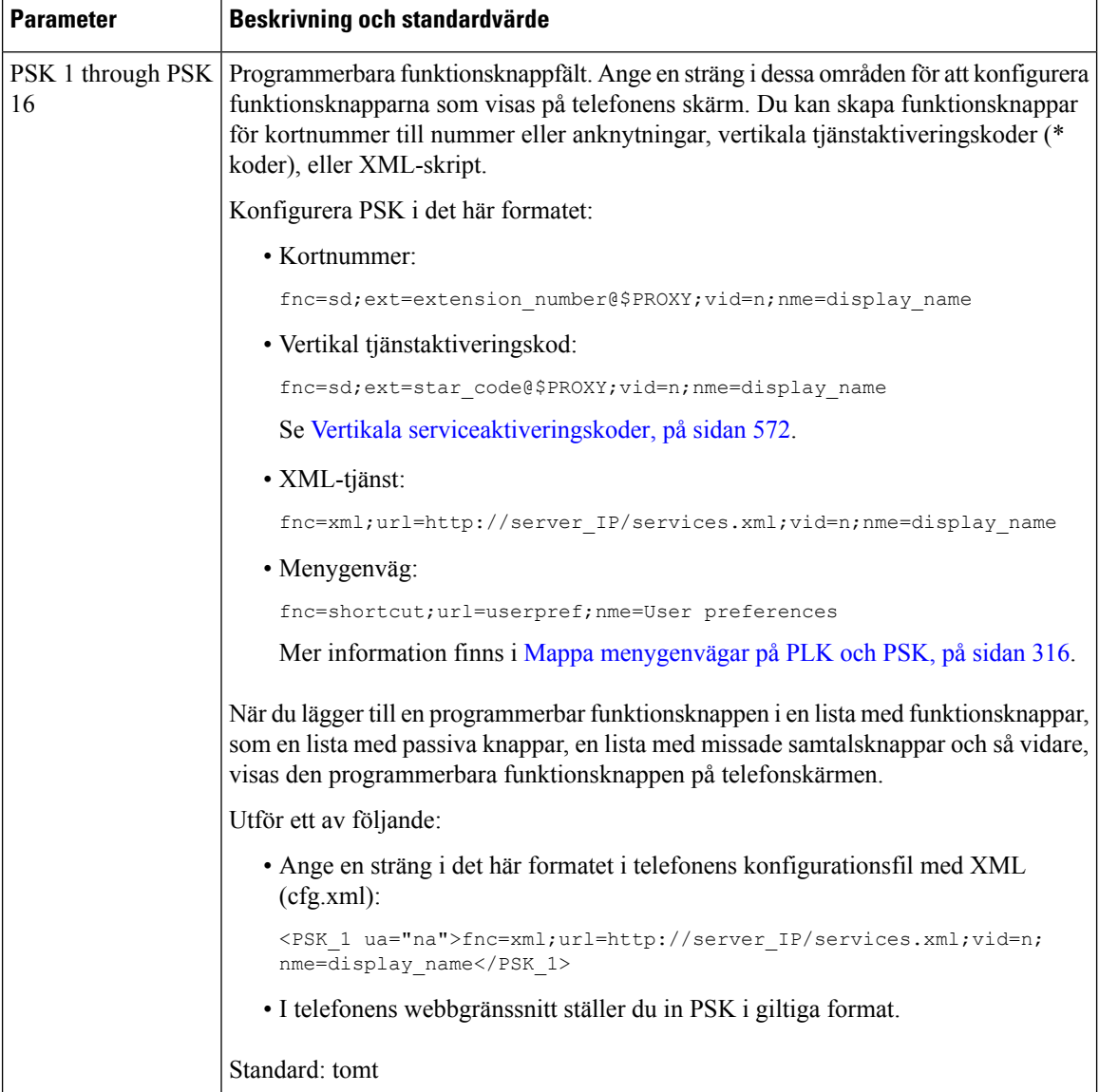

## **Anpassa en programmerbar funktionsknapp**

Telefonen har sexton programmerbara funktionsknappar (fält PSK1 till PSK16). Du kan definiera fält med ett kortnummerskript.

### **Innan du börjar**

Öppna webbsidan för telefonadministration. Se Åtkomst till telefonens [webbgränssnitt,](#page-166-0) på sidan 145.

### **Arbetsordning**

**Steg 1** Välj **Röst** > **Telefon**.

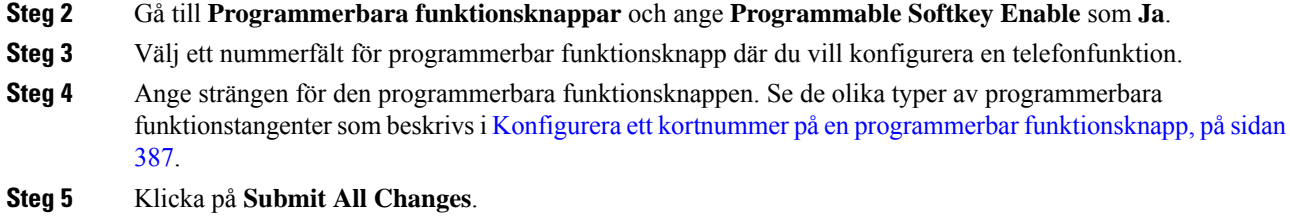

### <span id="page-408-0"></span>**Konfigurera ett kortnummer på en programmerbar funktionsknapp**

Du kan ställa in programmerbara funktionsknapparsom kortnummer. Dessa kortnummer kan vara anknytningar eller telefonnummer. Du kan också konfigurera programmerbara funktionsknappar med kortnummer som utför en åtgärd som en vertikal tjänsteaktiveringskod (eller en stjärnkod [\*]) definierar. Till exempel om du konfigurerar en programmerbar funktionsknapp med ett kortnummer för \*67, parkeras samtalet.

### **Innan du börjar**

Öppna webbsidan för telefonadministration. Se Åtkomst till telefonens [webbgränssnitt,](#page-166-0) på sidan 145.

#### **Arbetsordning**

### **Steg 1** Välj **Röst** > **Telefon**.

- **Steg 2** Gå till **Programmerbara funktionsknappar** och ange **Programmable Softkey Enable** som **Ja**.
- **Steg 3** Om du vill konfigurera ett kortnummer PSK, anger du följande i **PSK-nummerfältet**:

fnc=sd;ext=extensionname/starcode@\$PROXY;vid=n;nme=name

### Där:

- fnc= funktion för nyckeln (kortnummer)
- extensionname = anknytning som rings eller stjärnkodåtgärd som ska utföras
- vid= n är den anknytning som kortnumret slår ut
- name är namnet på kortnumret är konfigurerat
- Fältet**name** visas på funktionsknappen på IP-telefonensskärm. Vi rekommenderar max 10 tecken för en telefon. Om fler tecken används, kan det hända att etiketten trunkeras på telefonens skärm. **OBS!**

### **Steg 4** Redigera följande:

• **Idle Key List:** Redigera fältet så som beskrivs i följande exempel:

redial|1;newcall|2;dnd;psk1

Om användaren konfigurerar funktionerna fel i listan över de programmerbara funktionsknapparna på telefonen uppdateras inte knapplistan på telefonens skärm. Till exempel:

• Om en användare skriver **rdeial; newcall; cfwd** (felstavning av redial) uppdateras inte knapplistan och användaren ser ingen förändring på skärmen.

• Om en användare skriver **redial;newcall;cfwd;delchar** ser användaren ingen förändring på skärmen eftersom funktionsknappen delchar inte är tillåten i **Idle Key List**. Därför är detta en felaktig konfiguration av listan över programmerbara funktionsknappar.

### • **PSK1:**

fnc=sd;ext=5014@\$PROXY;nme=sktest1

I det här exemplet har vi konfigurera en funktionsknapp på en telefon som ett kortnummer för anknytning 5014 (sktest1). **OBS!**

Du kan även konfigurera en XML-tjänst på en programmerbar funktionsknapp. Ange strängen i detta format:

<PSK\_1 ua="na">fnc=xml;url=http://xml.service.url;nme=name</PSK\_1>

```
Steg 5 Klicka på Submit All Changes.
```
### **Konfigurera en programmerbar funktionsknapp (PSK) med DTMF-stöd**

Du kan konfigurera programmerbara funktionsknappar (PSK) med DTMF (dual tone multifrequency). Konfigurationen gör att telefonen kan skicka digitala pulser inom bandet (eller utanför bandet medSIPINFO) till servern under ett aktivt samtal. När du aktiverar en funktion på en PSK ser användaren namnet på funktionsknappen och trycker på den för att utföra den namngivna funktionen. Tillämpade åtgärder på DTMF-siffersträngen liknar de som används för kortnummer, till exempel följande:

- **Paus** representeras av **,**
- **Vänta** representeras av **X**

Exempelvis ext=<DTMF\_DIGITS>[[,|X][<DTMF\_DIGITS>]], där giltiga DTMF-siffror är 0–9, \*, #, a, b, c, d och med delarna inom [ ] valfria.

Funktionen gäller endast programmerbara funktionsknappar. Det gäller inte för de programmerbara linjeknapparna (PLK) på skrivbordstelefoner. Om du konfigurerar en PLK för funktionen visar skärmen X-ikonen Ⓧ och det händer inget om du trycker på knappen.

Funktionen har enbart stöd för **listan med anslutna knappar** och **listan med anslutna videoknappar**.

#### **Innan du börjar**

Åtkomst till telefonens [webbgränssnitt,](#page-166-0) på sidan 145.

### **Arbetsordning**

**Steg 1** Välj **Röst** > **Telefon** > **Programmerbara funktionsknappar**.

- **Steg 2** Ställ in fältet **Aktivera programmerbara funktionsknappar** på **Ja**.
- **Steg 3** I PSK-listan (PSK#1 PSK#16) väljer du PSK att konfigurera.
- **Steg 4** I fältet **PSK (n)** där **n** numret på en programmerbar funktionsknapp anger du en sträng i formatet:

fnc=dtmf;ext=<dtmf\_digits\_to\_be\_outpulsed>;nme=<softkey\_display\_name>; vid=<extension n to be associated>

Om en telefon har mer än en registrerad linje, måste du inkludera **vid=** som associeras med en viss linje/anknytning för att funktionsknappen ska visas. Annars visas inte funktionsknappen.

**Steg 5** (Alternativ) Om du vill konfigurera PSK-funktionsknappen för att växla parkoppling (utpuls-skärm) varje gång du trycker på den anger du en sträng i det här formatet:

```
fnc=dtmf;ext=<dtmf_digits_to_be_outpulsed>;nme=<softkey_display_name>;
ext2=<second_set_of_dtmf_digits_to_be_outpulsed>;nme2=<second_softkey_display_name_after_first_press>;
vid=<extension_n_to_be_associated>
```
PSK-funktionsknappen börjar alltid med **ext/nme** för varje nytt samtal.

**Steg 6** I fältet **Lista med anslutna knappar** eller fältet **Lista med anslutna videoknappar** anger du konfigurerade PSK-nyckelord för var på telefonskärmen du vill att namnet på funktionsknappen ska visas.

Som exempel visas i följande post namnet på funktionsknappen **Parkera** på den första positionen. Det namn på funktionsknapp som listas i fältet **psk1** visas på den andra positionen och så vidare.

hold;psk1;endcall;xfer;conf;xferLx;confLx;bxfer;phold;redial;dir;park

- **Steg 7** Välj **Röst** > **Ankn (n)** där **(n)** är anknytningsnumret du ska konfigurera.
- **Steg 8** I avsnittet **Ljudkonfiguration** ställer du in **DTMF Tx Method** på någon av följande metoder i listrutan.
	- InBand
	- AVT
	- INFO
	- Auto
	- InBand+INFO
	- AVT+INFO

### **Steg 9** Klicka på **Submit All Changes**.

Använd dessa exempel som hjälp för att konfigurera PSK med alternativ för DTMF-stöd:

Exempel: PSK växlar när den trycks på.

- **Röst** > **Telefon** > **Programmerbara funktionsknappar** > **Aktivera programmerbar funktionsknapp:Ja**
- **Lista med anslutna knappar: psk1|1 ;endcall|2;conf|3;xfer|4;**
- **PSK 1: fnc=dtmf;ext=#1;nme=PressStart;ext2=\*2;nme2=PressStop;vid=1**
- **Röst** > **Ankn 1** > **DTMF Tx Method: Auto**

Exempel: Telefonen skickar DTMF-nummer inom bandet via en PSK funktionsknapp.

- **Röst** > **Telefon** > **Programmerbara funktionsknappar**
- **Aktivera programmerbar funktionsknapp: Ja**.
- **Lista med anslutna knappar: psk1|1;endcall|2;conf|3;xfer|4;**
- **PSK 1: fnc=dtmf;ext=#1;nme=PressMe;vid=1**
- **Röst** > **Ankn 1** > **DTMF Tx Method: Auto**

Exempel: PSK funktionsknapp pausar mellan siffror.

- **Röst** > **Telefon** > **Programmerbara funktionsknappar** > **Aktivera programmerbar funktionsknapp:Ja**
- **Lista med anslutna knappar: psk1|1;endcall|2;conf|3;xfer|4;**
- **PSK 1: fnc=dtmf;ext=#1,1006;nme=PressMe;vid=1**
- **Röst** > **Ankn 1** > **DTMF Tx Method: Auto**

Exempel: PSK funktionsknapp väntar på att användaren ska mata in mellan siffror.

- **Röst** > **Telefon** > **Programmerbara funktionsknappar** > **Aktivera programmerbar funktionsknapp:Ja**
- **Lista med anslutna knappar: psk1|1 ;endcall|2;conf|3;xfer|4;**
- **PSK 1: fnc=dtmf;ext=#1X1006;nme=PressMe;vid=1**
- **Röst** > **Ankn 1** > **DTMF Tx Method: Auto**

### **Aktivera funktionsknappar på menyn Samtalshistoriklista**

Du kan konfigurera de programstyrda knapparna **Alternativ**,**Samtal**, **Redigera samtal** och **Filter** på skärmen för samtalslistorna Alla, Ringda, Mottagna och Missade. Om du trycker på funktionsknappen **Senaste** på telefonen kan du direkt komma åt skärmen **Alla samtal** och visa listan över alla typer av senaste samtal.

### **Innan du börjar**

Öppna webbsidan för telefonadministration. Se Åtkomst till telefonens [webbgränssnitt,](#page-166-0) på sidan 145.

### **Arbetsordning**

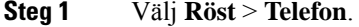

.

**Steg 2** Konfigurera XSI-kontonamnet genom att ange värden i paremetrarna **XSI värdserver**, **XSI-autentiseringstyp**, **Inloggnings-ID**, **Inloggningslösenord** och **CallLog-associerad linje**.

Mer information om hur du konfigurerar XSI-konto finns i Konfigurera [BroadSoft-inställningar,](#page-466-0) på sidan 445.

- **Steg 3** Ställ in parametern **Aktivera CallLog** på **Ja**.
- **Steg 4** Ställ in **Visa senaste från** på **Server**.
- **Steg 5** I avsnittet **Programmerbara funktionsknappar**;
	- **1.** Ställ in parametern **Aktivera programmerbar funktionsknapp** på **Ja**.
	- **2.** I fältet **Lista med BroadSoft Call History Key List** är standardsträngen: **option|1;call|2;editcall|3;**.
	- **3.** I fältet **Lista med BroadSoft Call History Key List** är standardsträngen: option|1;call|2;editcall|3;back|4;

Strängar som stöds är option, call, editcall, filter och back. Den här parametern har inte stöd för psk-sträng.

Tillgänglighet för alla dessa funktionsknappar under listor för Alla, Uppringda, Mottagna och Missade samtal eller menyn **Alternativ** i dessa samtalslistor beror på följande:

- **Aktivera programmerbar funktionsknapp** = **Ja** och **BroadSoft Call History Key List** = **option|1;call|2;editcall|3;back|4;** – **Alternativ**, **Samtal**, **Redigera samtal**, **Bakåt** funktionsknappar visas i listor med Alla, Uppringda, Mottagna och Missade samtal. **Filter** visas i menyn **Alternativ** i samtalslistan.
- **Aktivera programmerbar funktionsknapp** = **Ja** och **BroadSoft Call History Key List** = **option|1;call|2;editcall|3;back|4;** – **Alternativ**, **Samtal**, **Redigera samtal** funktionsknappar visas i listor med Alla, Uppringda, Mottagna och Missade samtal. Funktionsknappen **Bakåt** visas inte. **Filter** visas i menyn **Alternativ** i samtalslistan.
- **Aktivera programmerbar funktionsknapp** = **Ja** och **Broadsoft Call History Key List** = **option|1;call|2;back|4;** – **Alternativ**, **Samtal**, **Bakåt** funktionsknappar visas i listor med Alla, Uppringda, Mottagna och Missade samtal. **Redigera samtal** och **Filter** visas i menyn **Alternativ** i samtalslistan.
- **Aktivera programmerbar funktionsknapp** = **Ja** och **BroadSoft Call History Key List** = **option|1;call|2;editcall|3;filter|4;** – **Alternativ**, **Samtal**, **Redigera samtal**, **Filter** funktionsknappar visas i listor med Alla, Uppringda, Mottagna och Missade samtal.
- **Aktivera programmerbar funktionsknapp** = **Ja**, **PSK 1** = **fnc=shortcut;url=missedcalls** och **BroadSoft Call History Key List** = **option|1;call|2;psk1|3;filter222|4;** – enbart funktionsknapparna **Alternativ** och **Samtal** visas i listor med Alla, Uppringda, Mottagna och Missade eftersom strängarna **psk** och **filter222** är ogiltiga värden. **Redigera samtal** och **Filter** visasi menyn **Alternativ** i samtalslistan.
- **Programstyrda knapp Aktivera** = **Ja**, och **Lista med BroadSoft Call History Key List** = **tom**-De programstyrda knapparna visas som standardinställning **option|1;call|2;editcall|3**. De programstyrda knapparna **Alternativ**, **Samtal**, **Redigera samtal** visas i samtalslistorna Alla, Ringda, Mottagna och Missade. **Filter** visas i menyn **Alternativ** i samtalslistan.
- Ange en sträng i det här formatet i telefonens konfigurationsfil med XML (cfg.xml): <Broadsoft\_Call\_History\_Key\_List ua="na">option|1;call|2;editcall|3</Broadsoft Call History Key List> **OBS!**

**Steg 6** Klicka på **Submit All Changes**.

## **Aktivera den programstyrda knappen Logga in för Delat skrivbord (endast 8800)**

Du kan konfigurera en programstyrd inloggningsknapp för att dela skrivbord som visas på telefonensstartskärm.

### **Innan du börjar**

- På arbetsytan där telefonen finns är läget för **Schemaläggning** inställt på Delat skrivbord.
- Öppna webbsidan för telefonadministration. Se Åtkomst till telefonens [webbgränssnitt,](#page-166-0) på sidan 145.

• Telefon har lagts till i Cisco Webex-molnet.

### **Arbetsordning**

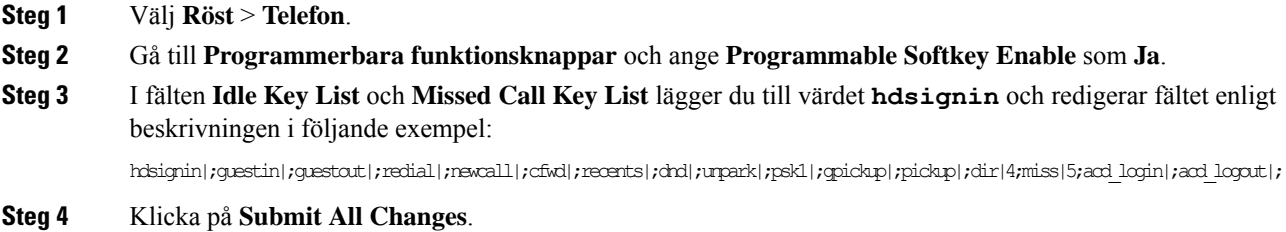

### **Ställ in tidsformatet för bokning av ett skrivbord för en viss varaktighet (endast 8800)**

Du kan ställa in tidsformatet (i timmar) som användaren använder för att ange en tid för att reservera ett tillgängligt skrivbord.

### **Innan du börjar**

- Administratören har aktiverat den programstyrda knappen för **Inloggning** på telefonen.
- Telefon har lagts till i Cisco Webex-molnet.
- Öppna webbsidan för telefonadministration. Se Åtkomst till telefonens [webbgränssnitt,](#page-166-0) på sidan 145.

### **Arbetsordning**

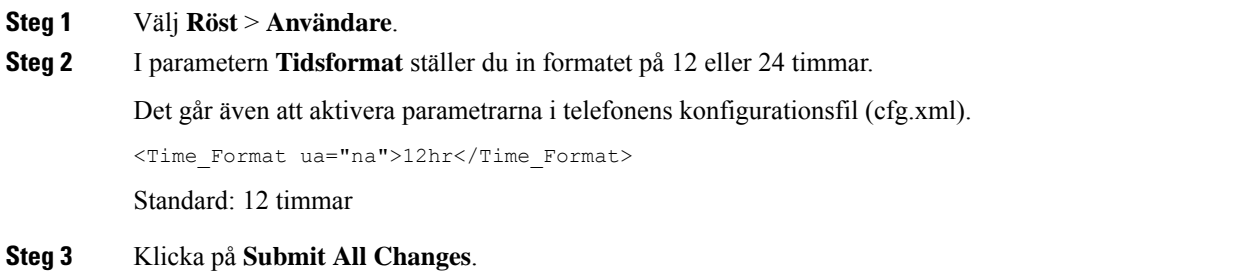

## **Skräpindikation för inkommande samtal**

Ny teknikstandard medSTIR (Secure Telephony Identity Revisited) ochSHAKEN (Signature-based Handling of Asserted information using toKENs). De här standarderna definierar procedurer för att autentisera och verifiera uppringarens id i samtal som rings via IP-nätverket. Ramverket STIR-SHAKEN är utvecklat för att slutanvändaren ska få så bra identifiering som möjligt och kunna kontrollera vilka samtal som tas emot. De här standarderna är avsedda att verifiera samtal, klassificera samtal och skapa förtroende kring uppringarens identitet. Det är enkelt att identifiera illegitima uppringare.

När funktionen STIR/SHAKEN har implementerats på servern visar telefonen en extra ikon bredvid nummerpresentationen baserat på resultatet av STIR/SHAKEN-kontrollen för uppringaren. Telefonen kan visa tre typer av ikoner baserat på resultatet av kontrollen. Detta gör att man slösar mindre tid på att besvara robotsamtal samt att man kan undvika riskerna med samtal från uppringare med förfalskat samtals-ID.

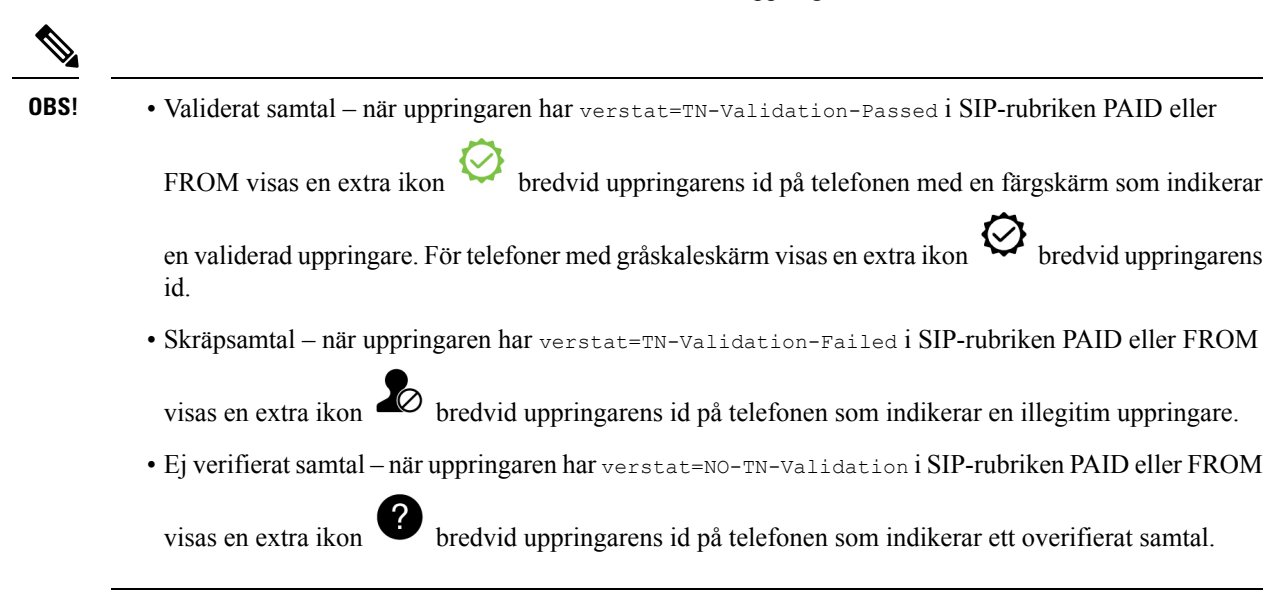

För detaljerad information om skräpindikation för samtal i Webex-miljön, se [Skräpindikation](#page-416-0) för inkommande [Webex-samtal,](#page-416-0) på sidan 395.

### **Lägg till programstyrd knapp för mötesdeltagare på telefonen**

Du kan lägga till den programstyrda knappen **Deltagare** på telefonen. Genom att trycka på den här programstyrda knappen kan värden eller mötesdeltagarna visa en lista över de deltagare som har anslutit till en ad hoc-konferens.

Den programstyrda knappen **Deltagare** är alltid tillgänglig för en ad hoc-konferensvärd på telefonen när telefonen abonnerar på samtalsinformation och tar emot listan från NOTIFY som skickats av servern. När **Aktiveraprogrammerbar funktionsknapp**har aktiverats eller inaktiverats är den här programstyrda knappen alltid tillgänglig för värden.

### **Innan du börjar**

• Öppna webbsidan för telefonadministration. Se Åtkomst till telefonens [webbgränssnitt,](#page-166-0) på sidan 145.

### **Arbetsordning**

- **Steg 1** Välj **Röst** > **Telefon**.
- **Steg 2** I avsnittet **Programmerbara funktionsknappar**:
	- **1.** Ställ in parametern **Aktivera programmerbar funktionsknapp** på **Ja**.
	- **2.** I fältet **Lista med anslutna knappar** lägger du till nyckelordet **adhocparticipants** i strängen.
	- **3.** I fältet **Lista med hold-knappar** lägger du till nyckelordet **adhocparticipants** i strängen.

Den programstyrda knappen **Deltagare** visas vid ett ad hoc-konferenssamtal.

Om du ställer in parametern **Aktiveraprogrammerbar funktionsknapp**på **Nej** för en deltagare är den programstyrda knappen **Deltagare** alltid tillgänglig när listan tas emot från servern. **OBS!**

## **Lägg till programstyrd knapp för mötesdeltagare på telefon (endast 8800)**

Du kan lägga till den programstyrda knappen **Deltagare** på telefonen. Genom att trycka på den här programstyrda knappen kan användaren visa deltagarlistan och status för ett hybridmöte.

#### **Innan du börjar**

- Öppna webbsidan för telefonadministration. Se Åtkomst till telefonens [webbgränssnitt,](#page-166-0) på sidan 145.
- I avsnittet **Webex** måste **Aktivera kalender** vara inställt på **Ja**. Den här parametern måste också vara inställd på **Ja** i telefonkonfigurationens XML-fil.

#### **Arbetsordning**

**Steg 1** Välj **Röst** > **Telefon**.

**Steg 2** I avsnittet **Programmerbara funktionsknappar**:

- **1.** Ställ in parametern **Aktivera programmerbar funktionsknapp** på **Ja**.
- **2.** I fältet **Knapplista för anslutna möten** lägger du till nyckelordet **participants** i strängen.

Den programstyrda knappen **Deltagare** visas under ett hybridmöte.

- Om parametern **Aktivera programmerbar funktionsknapp** är inställd på **Nej** visas den programstyrda knappen **Deltagare** som standard. **OBS!**
- **Steg 3** Klicka på **Submit All Changes**.

### **Lägg till programstyrd knapp för ljud på och av på telefonen (endast 8800)**

Du kan lägga till programstyrda knappar för **Ljud av** och **Ljud på** på telefonen. Deltagarna kan slå av eller på ljudet genom att trycka på de programstyrda knapparna med hjälp av en programstyrd knapp, maskinknapp eller en headsetknapp. Status för ljud av eller på synkroniseras även med servern.

### **Innan du börjar**

- Öppna webbsidan för telefonadministration. Se Åtkomst till telefonens [webbgränssnitt,](#page-166-0) på sidan 145.
- I avsnittet **Webex** måste **Aktivera kalender** vara inställt på **Ja**. Den här parametern måste också vara inställd på **Ja** i telefonkonfigurationens XML-fil.

**Steg 3** Klicka på **Submit All Changes**.

П

### **Arbetsordning**

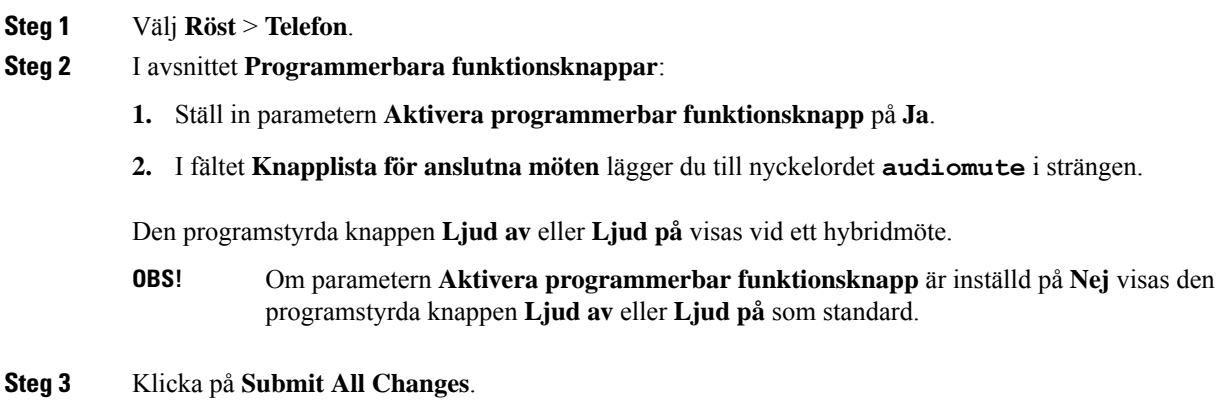

## **Lägg till programstyrd knapp för att starta video på telefonen**

Du kan lägga till de programstyrda knapparna**Starta video** eller**Stoppa video** på telefonen. Mötesdeltagarna kan slå på och av ljudet på videon genom att trycka på de programstyrda knapparna. Status för ljud av eller på synkroniseras även med servern.

### **Innan du börjar**

• Öppna webbsidan för telefonadministration. Se Åtkomst till telefonens [webbgränssnitt,](#page-166-0) på sidan 145.

### **Arbetsordning**

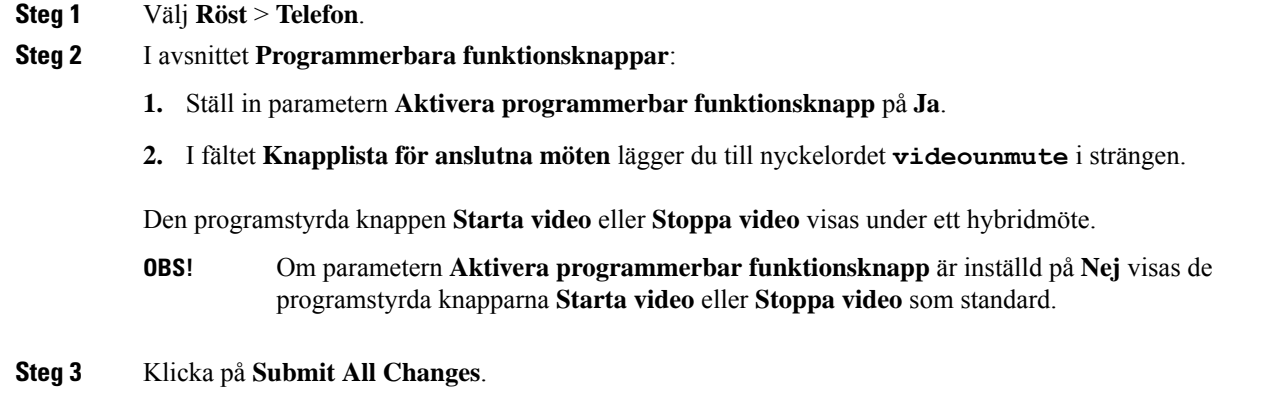

## <span id="page-416-0"></span>**Skräpindikation för inkommande Webex-samtal**

För att möjliggöra skräpindikation för inkommande samtal i Webex-miljön skickar servern dispositionsinformationen X-Cisco-CallerId-Disposition till telefonen Telefonen översätter informationen till autentiseringsikoner. Telefonen kan visa tre typer av ikoner baserat på uppringarens verifikationsresultat av typen STIR/SHAKEN. Ikonerna visas bredvid uppringar-ID för en samtalssession, lokala samtalsloggar, Webex Cloud-samtalsloggar.

• Validerat samtal – Servern skickar dispositionsinformationen, X-Cisco-CallerId-Disposition=valid,

till telefonen. Telefoner med färgskärm visar en extra ikon bredvid uppringarens ID, vilket indikerar

en validerad uppringare. För telefoner med gråskaleskärm visas en extra ikon  $\bigotimes$  bredvid uppringarens ID.

• Ej validerat samtal eller skräp – Servern skickar dispositionsinformationen,

X-Cisco-CallerId-Disposition=invalid, till telefonen. Telefonen en extra ikon bredvid uppringarens ID, vilket indikerar en illegitim uppringare.

• Overifierat samtal – Servern skickar dispositionsinformationen,

X-Cisco-CallerId-Disposition=unverified, till telefonen. Telefonen visar en extra ikon bredvid uppringarens ID, vilket indikerar ett overifierat samtal.

Om det inte finns någon dispositionsinformation visar telefonen samma ikoner som förut.

### **Programmerbara funktionsknappar**

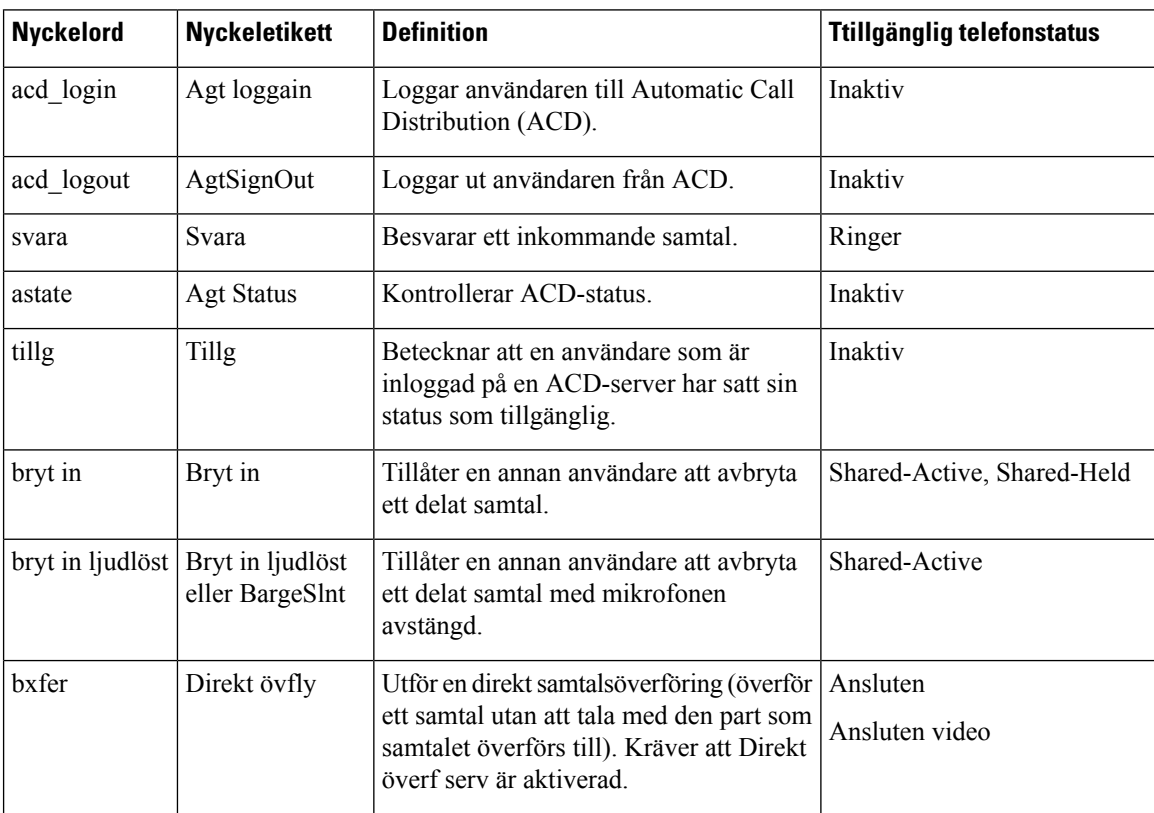

 $\mathbf{l}$ 

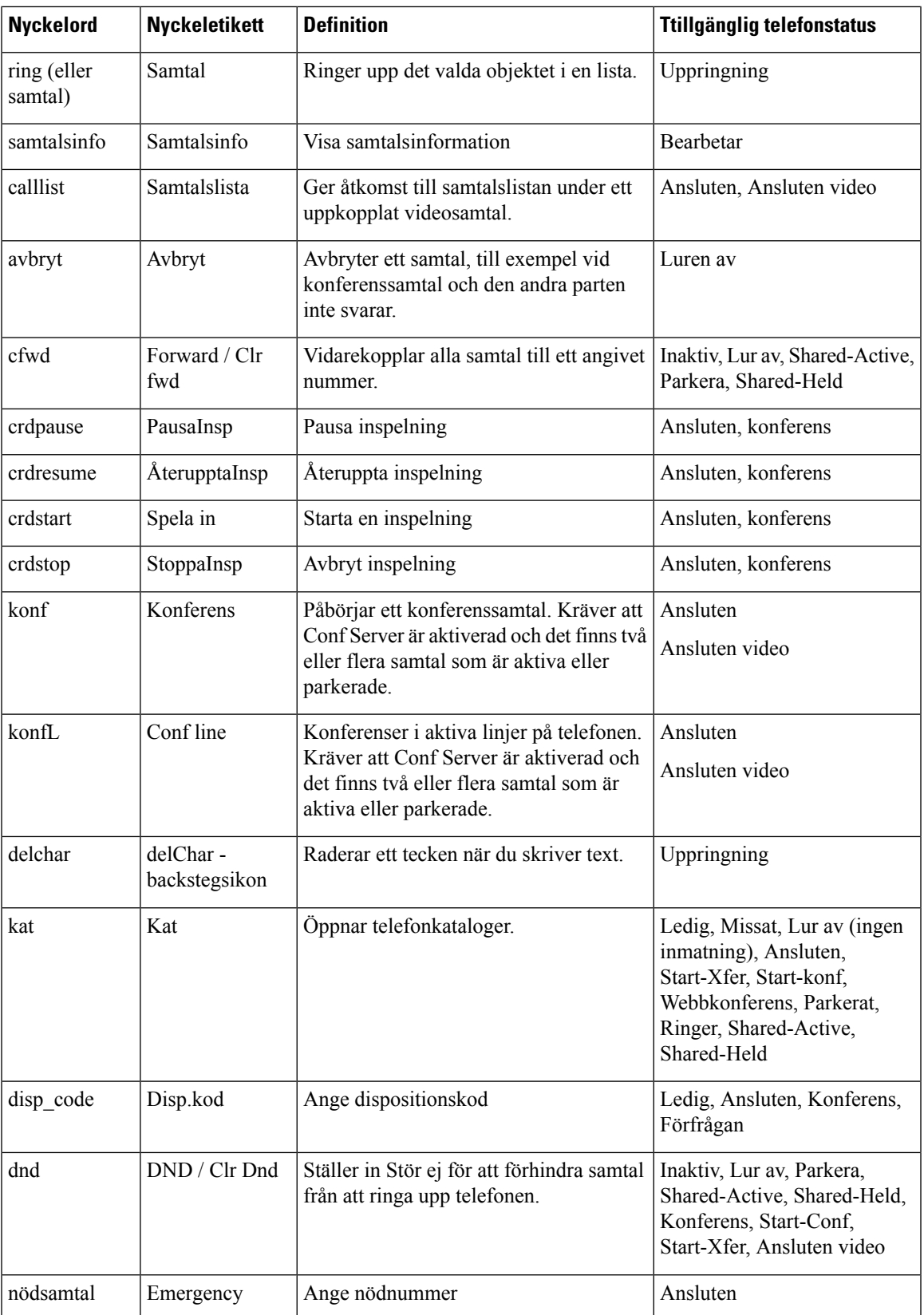

I

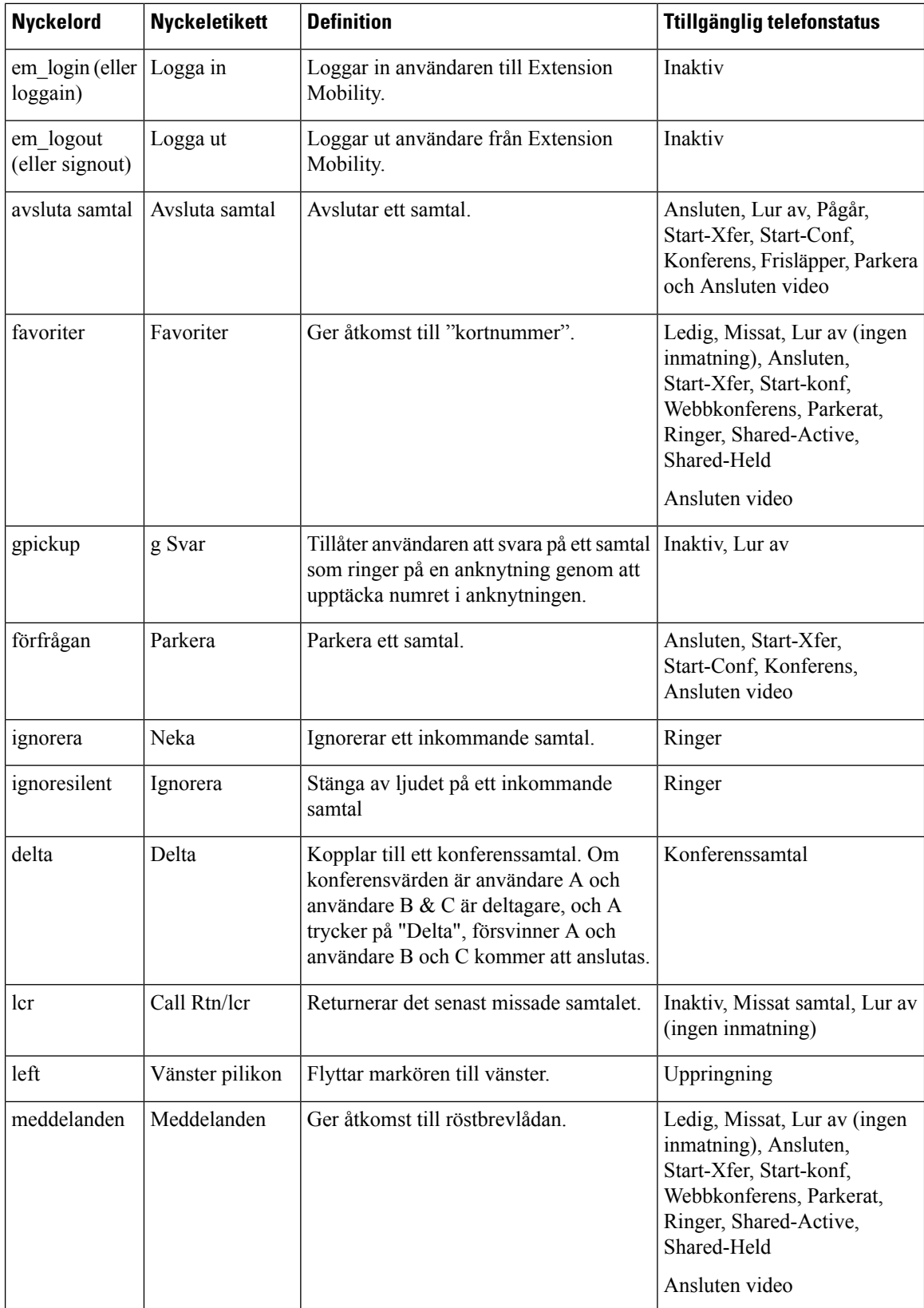

 $\mathbf{l}$ 

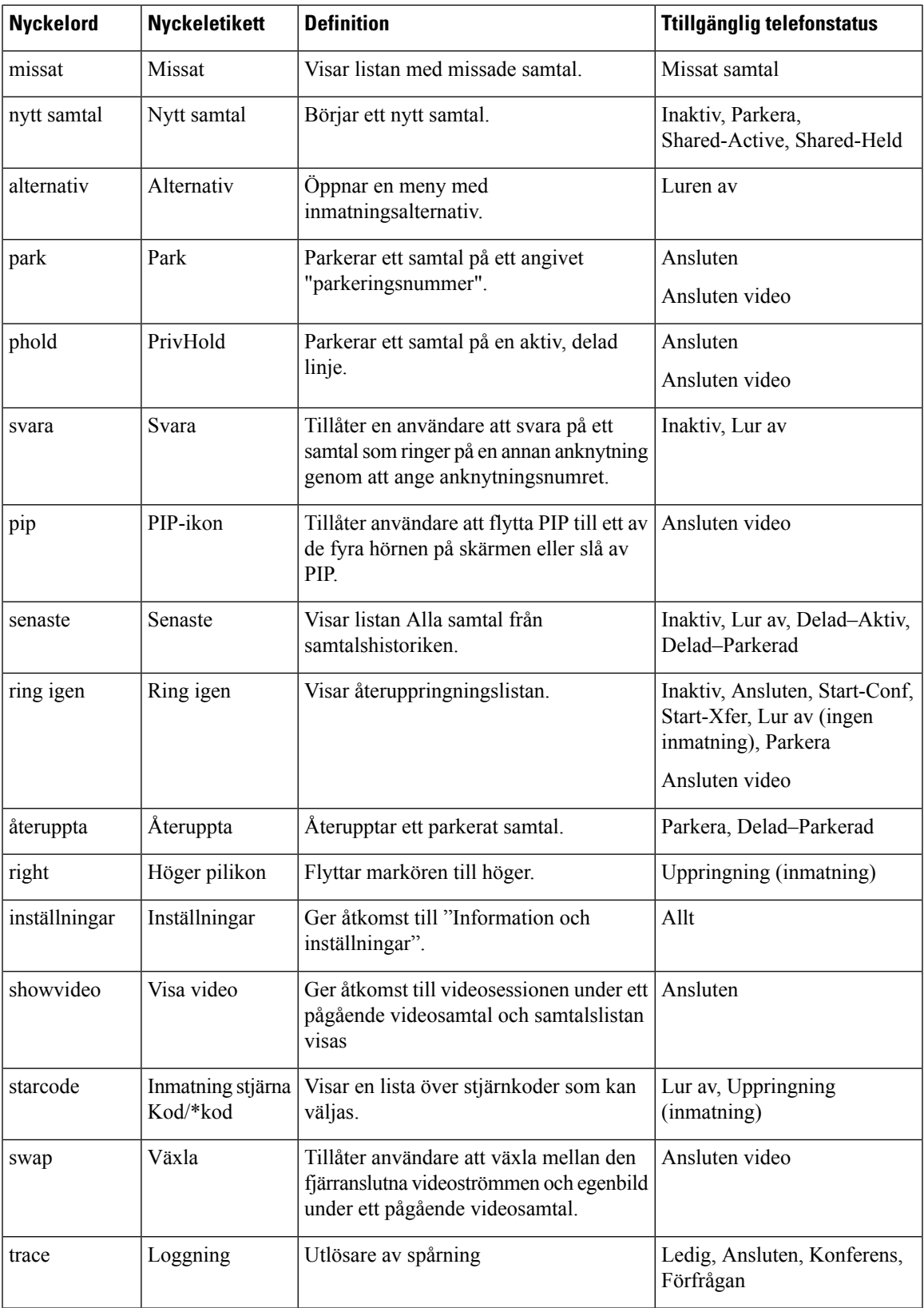

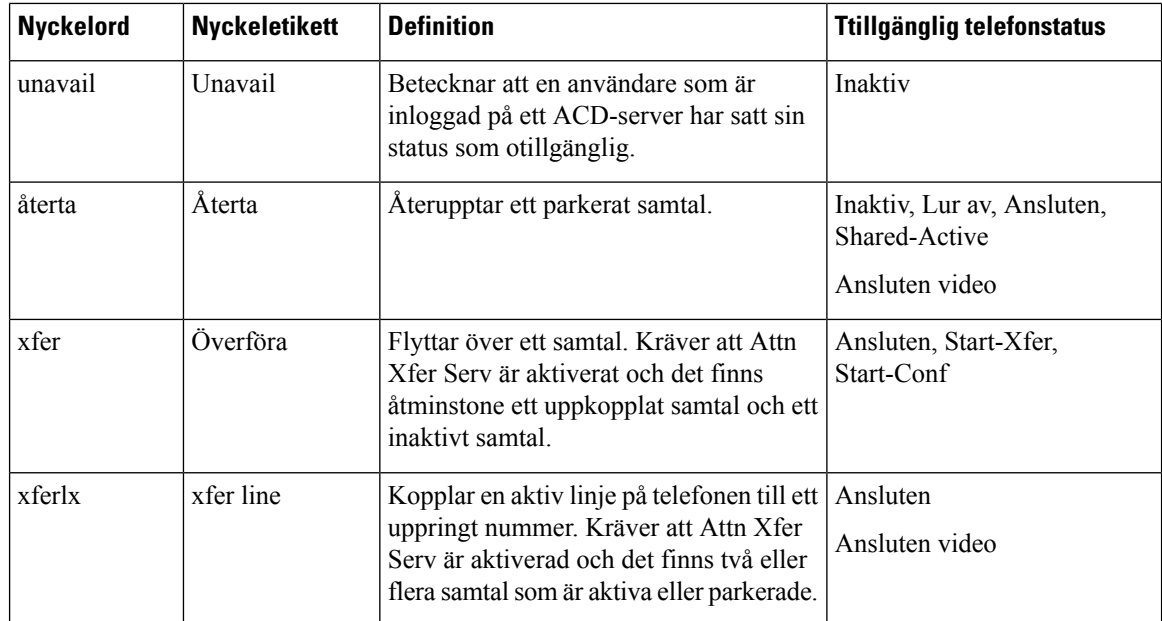

### **Programmerbara knappar för chefer och assistenter**

Endast Cisco IP-telefon 6871 multiplattformstelefoner har stöd för programmerbara chef- och assistentfunktionsknappar. **OBS!**

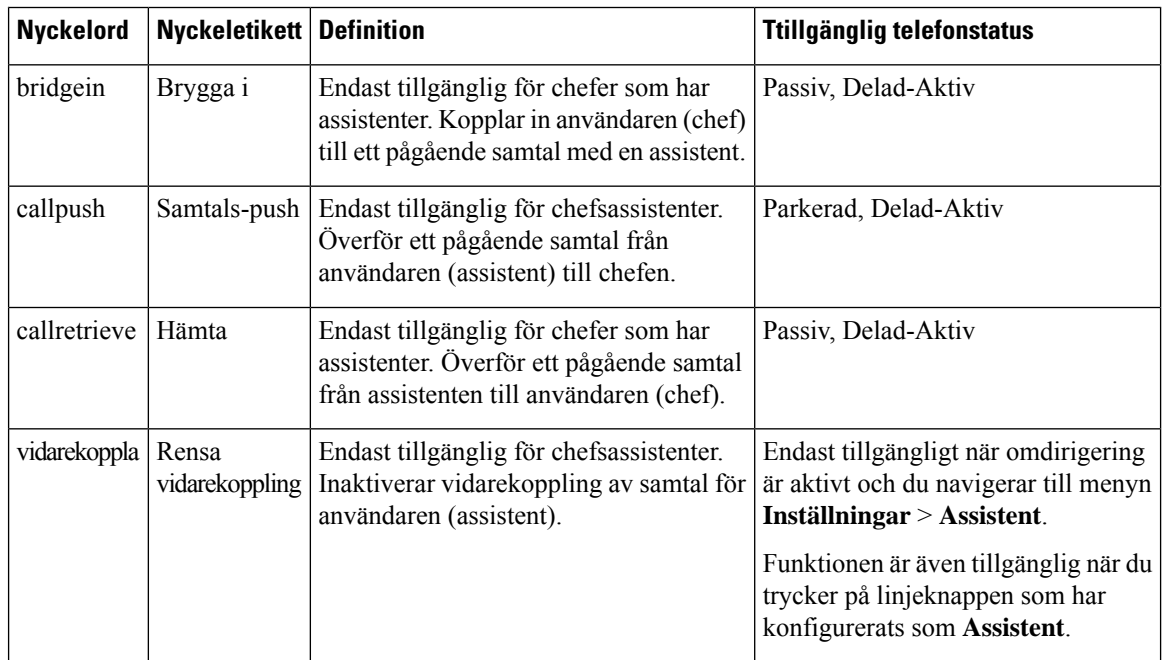

Ш

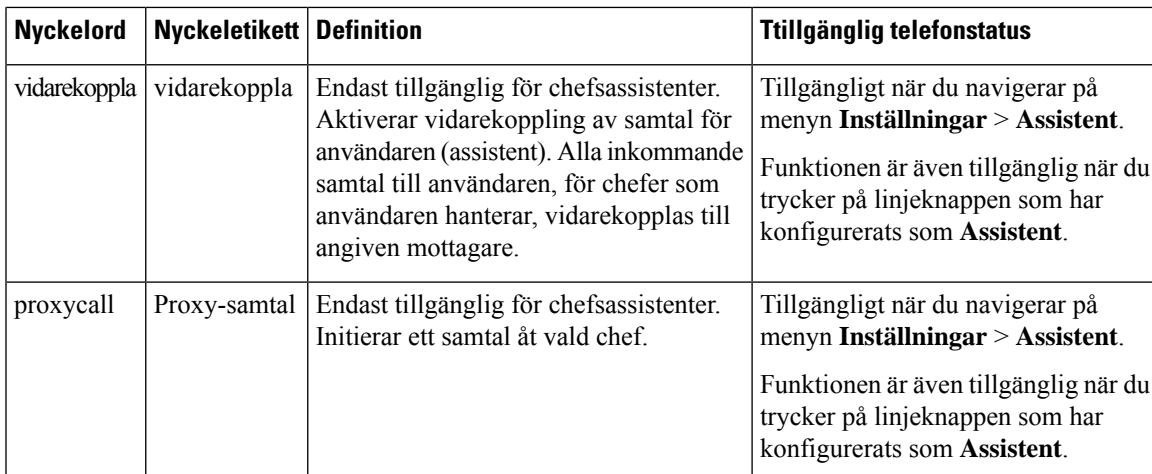

# **Aktivera etikett för internsamtal eller session (endast 8800)**

Du kan aktivera funktionen för etiketter för internsamtal om du automatiskt vill minimera det aktiva samtalsfönstret och visa information om samtalssessionen, till exempel uppringarens eller uppringarens namn, nummer, samtalslängd, samtalsläge och eventuella specialikoner som säkert samtal, samtalsinspelning osv. i själva linjeetiketten. På så sätt kan du visa status för flera andra linjer, BLF/SD-funktioner samt information om pågående samtal.

### **Innan du börjar**

• Öppna webbsidan för telefonadministration. Se Åtkomst till telefonens [webbgränssnitt,](#page-166-0) på sidan 145.

### **Arbetsordning**

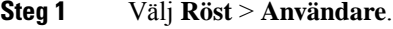

### **Steg 2** Välj **Ja** för parametern **Komprimera automatiskt till linjeknapp**.

Om du vill inaktivera funktionen väljer du **Nej**.

Du kan även konfigurera den här parametern i telefonens konfigurationsfil (cfg.xml) genom att ange en sträng i det här formatet:

<Auto\_Collapse\_Into\_Line\_Key ua="rw">Yes</Auto\_Collapse\_Into\_Line\_Key>

Standard: **Nej**.

Om funktionen **Komprimera automatiskt till linjeknapp** är aktiverad stängs samtalsinfoskärmen när samtalet har besvarats.

**Steg 3** Klicka på **Submit All Changes**.

# **Lägg till Samtalsparkering på en specifik linjeknapp**

Du kan lägga till samtalsparkeringsfunktioner på en specifik linjeknapp om du bara vill använda en enda knapp för att parkera eller avparkera ett samtal.

### **Innan du börjar**

• Öppna webbsidan för telefonadministration. Se Åtkomst till telefonens [webbgränssnitt,](#page-166-0) på sidan 145.

### **Arbetsordning**

**Steg 1** Välj **Röst** > **Ass-konsol** > **Allmänt**.

### **Steg 2** Välj **Ja** för parametern **BLF Aktivera Parkering av samtal på linjeknapp**.

Om du vill inaktivera funktionen väljer du **Nej**.

Du kan även konfigurera den här parametern i telefonens konfigurationsfil (cfg.xml) genom att ange en sträng i det här formatet:

<BLF\_Callpark\_On\_Line\_Key\_Enable ua="na">Yes</BLF\_Callpark\_On\_Line\_Key\_Enable>

Standard: **Nej**.

- **Steg 3** Navigera till **Rösttelefon** > och välj en linjeknapp.
- **Steg 4** (Valfritt) Ställ in parametern **Anslutning** som **Inaktiverad** för att inaktivera anslutningen.
	- Du måste inaktivera anslutningen för att lägga till en utökad funktion för linjeknappen om funktionen för konfiguration av direkt PLK är inaktiverad. Mer information finns i avsnittet *Aktivera direkt PLK-konfiguration* i *Administrationshandboken*. **OBS!**
- **Steg 5** Ange en sträng i det följande formatet i fältet **Utökad funktion**:

fnc=prk;sub=BLF\_List\_URI@\$PROXY;usr=user\_ID@\$PROXY

där

- sub— URI som meddelandet ABONNERA skickas till. Namnet måste vara identiskt med det namn som definieras i BLF List URI.
- user samtalsparkeringsanknytningen som BLF övervakar.

**Steg 6** Klicka på **Submit All Changes**.

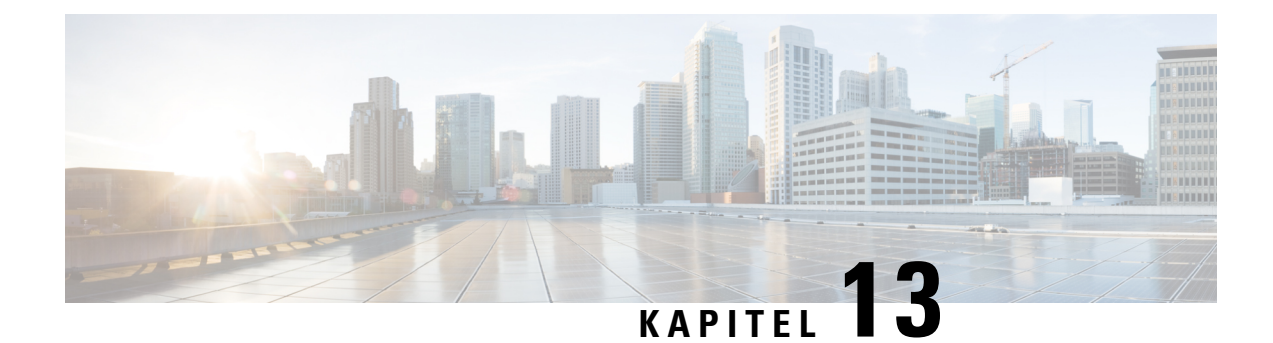

# **Ljudkonfiguration**

- Konfigurera olika [ljudvolymer](#page-424-0) , på sidan 403
- Konfigurera akustiska [inställningar,](#page-426-0) på sidan 405
- [Konfigurera](#page-429-0) röstkodek, på sidan 408
- [Röstkvalitetsrapportering,](#page-433-0) på sidan 412

# <span id="page-424-0"></span>**Konfigurera olika ljudvolymer**

Du kan konfigurera volyminställningarna i telefonens webbgränssnittet.

Det går även att konfigurera parametrarna i telefonens konfigurationsfil (cfg.xml) med XML-kod. För att konfigurera varje parameter visas syntaxen för respektive sträng i **Parametrar för ljudvolym** i tabellen [Parametrar](#page-424-1) för ljudvolym, på sidan 403.

### **Innan du börjar**

Åtkomst till telefonens [webbgränssnitt,](#page-166-0) på sidan 145.

### **Arbetsordning**

- **Steg 1** Välj **Röst** > **Användare**.
- **Steg 2** I avsnittet **Ljudvolym** konfigurerar du volymnivån för ljudparametrar enligt beskrivningen i **Parametrar för ljudvolym** i tabellen [Parametrar](#page-424-1) för ljudvolym, på sidan 403.
- <span id="page-424-1"></span>**Steg 3** Klicka på **Submit All Changes**.

### **Parametrar för ljudvolym**

I följande två tabeller beskrivs inställningar för akustik och ljud.

Följande tabell definierar hur parametrarna för ljudvolym i avsnittet Ljudvolym på fliken Användare i telefonens webbgränssnitt fungerar och används. Här definieras också syntax för strängen som läggs till i telefonens konfigurationsfil med XML-kod (cfg.xml) för att konfigurera en parameter.

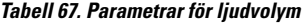

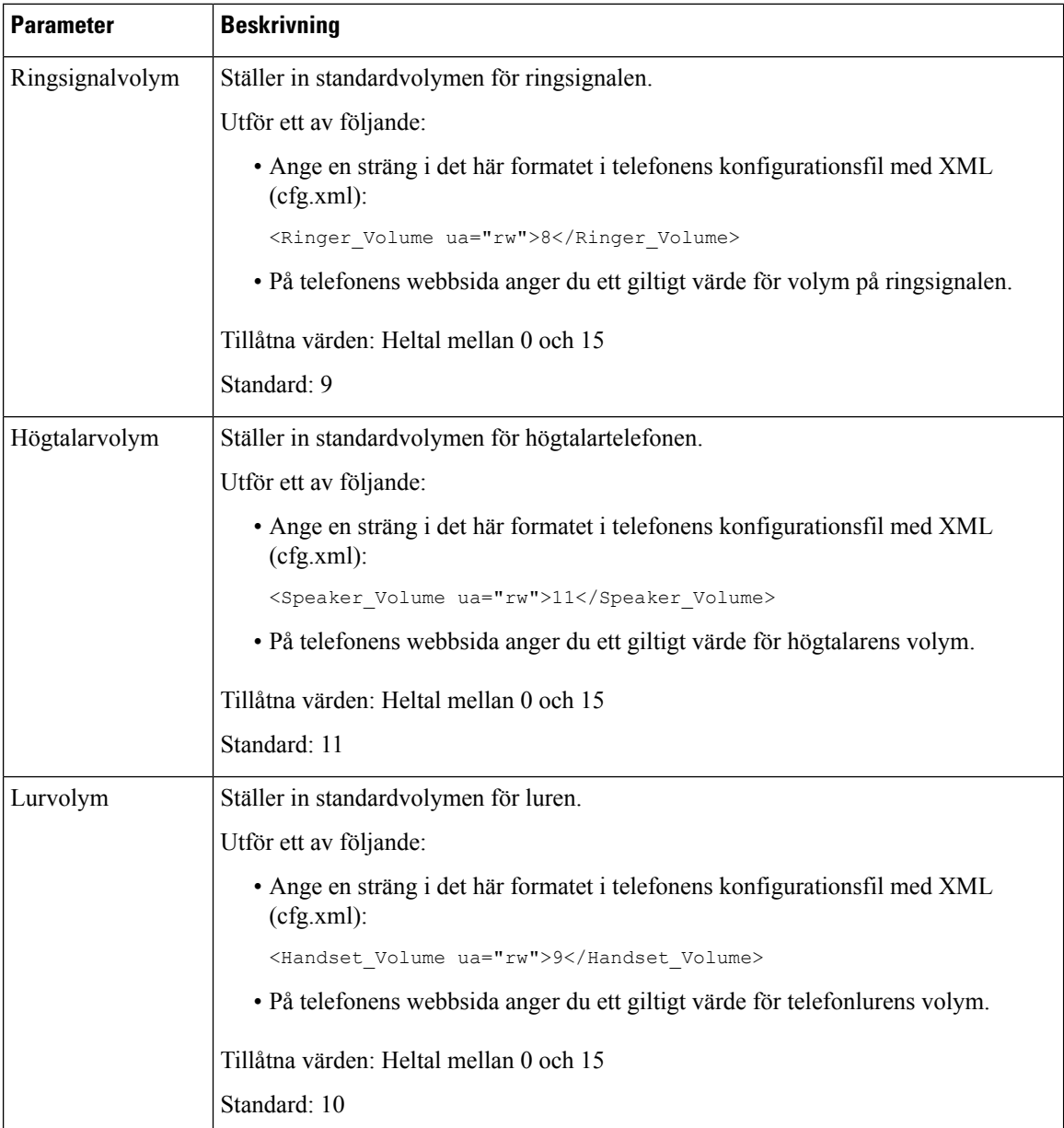

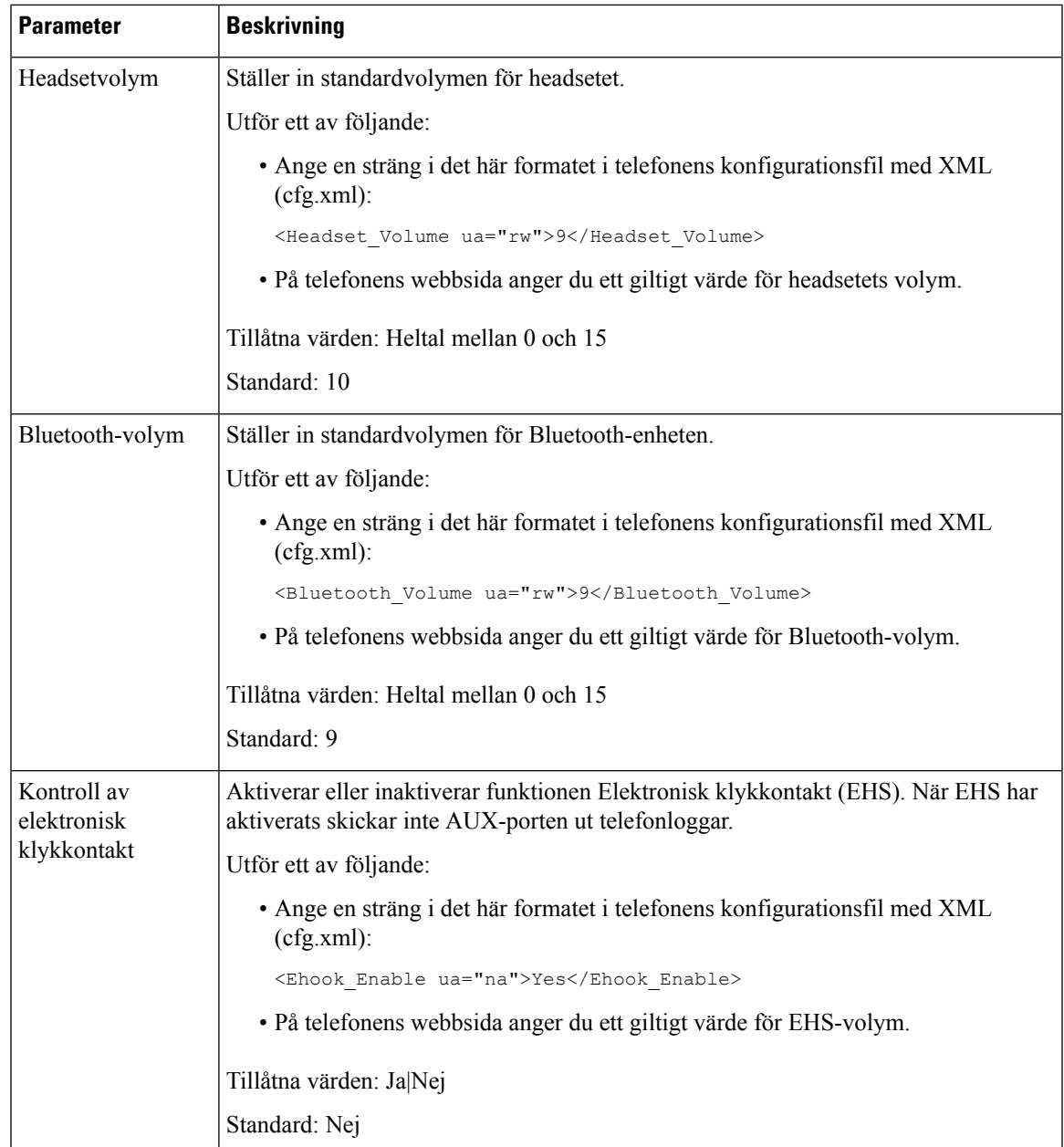

# <span id="page-426-0"></span>**Konfigurera akustiska inställningar**

Du kan konfigurera ljudinställningar för telefonhögtalaren, luren och anslutna headset.

Med den här ljudinställningen kan du även aktivera brusreduceringsfunktionen för att filtrera bort bakgrundsljud, till exempel någon som skriver på ett tangentbord eller en hund som skäller, i ett samtal eller möte.

### **Innan du börjar**

Åtkomst till telefonens [webbgränssnitt,](#page-166-0) på sidan 145.

### **Arbetsordning**

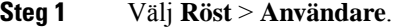

- **Steg 2** I avsnittet **Akustiska inställningar** ställer du in akustiken enligt beskrivningen i [Parametrar](#page-427-0) för akustiska [inställningar,](#page-427-0) på sidan 406
- **Steg 3** Klicka på **Submit All Changes**.

## <span id="page-427-0"></span>**Parametrar för akustiska inställningar**

Följande tabell definierar hur parametrarna för akustiska inställningar i avsnittet Akustiska inställningar på fliken Användare i telefonens webbgränssnitt fungerar och används. Här definieras också syntax för strängen som läggs till i telefonens konfigurationsfil med XML-kod (cfg.xml) för att konfigurera en parameter.

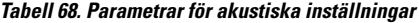

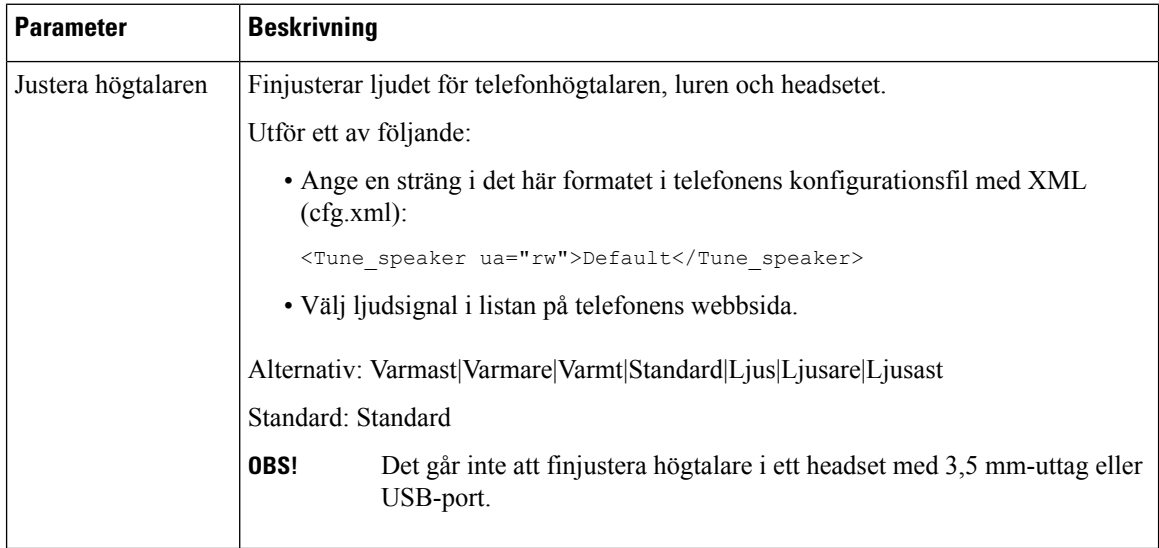

 $\mathbf{l}$ 

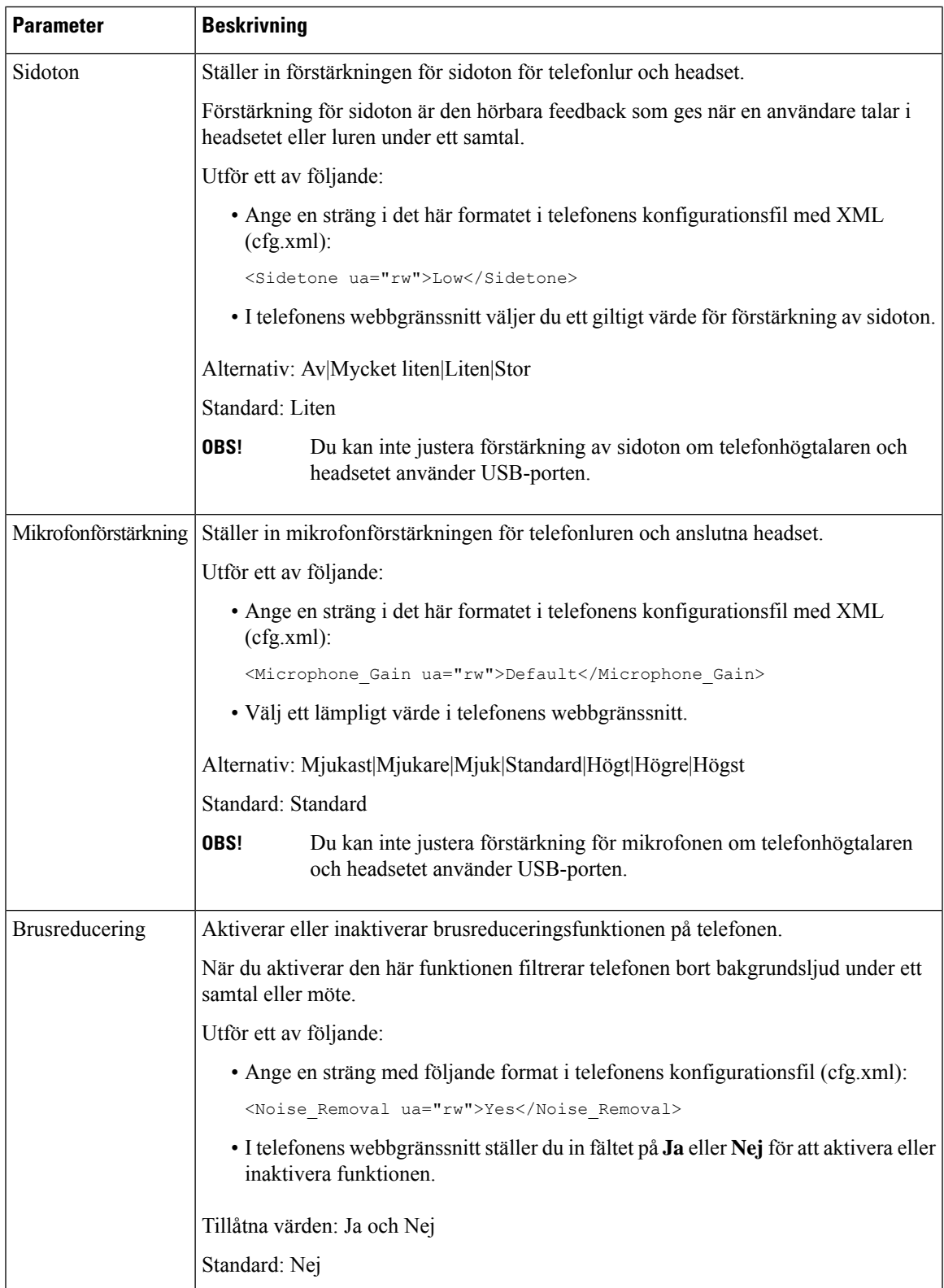

## <span id="page-429-0"></span>**Konfigurera röstkodek**

En kodekresurs anses vara tilldelad om den har tagits med i SDP-kodeklistan för ett aktivt samtal, även om det sedan inte väljs för anslutningen. Balansering av optimal röst-codec beror ibland på kapaciteten i Cisco IP-telefonen att matcha ett codec-namn med fjärrenhetens namn eller gateway-codec-namnet. Telefonen tillåter nätverksadministratören att individuellt namnge olika codec som stöds så att rätt codec balanseras mot fjärrutrustningen.

En Cisco IP-telefon stöder röstkodekprioritet. Du kan välja upp till tre prioriterade kodekar. Administratören kan välja lågbithastighetskodek som används för varje linje. G.711a och G.711u är alltid aktiverade.

Du kan även konfigurera parametrarna i telefonens konfigurationsfil (cfg.xml) med XML-kod. Om du vill konfigurera varje parameter går du till syntaxen för strängen i [Parametrar](#page-429-1) för ljudcodec, på sidan 408.

#### **Innan du börjar**

Öppna webbsidan för telefonadministration. Se Åtkomst till telefonens [webbgränssnitt,](#page-166-0) på sidan 145.

### **Arbetsordning**

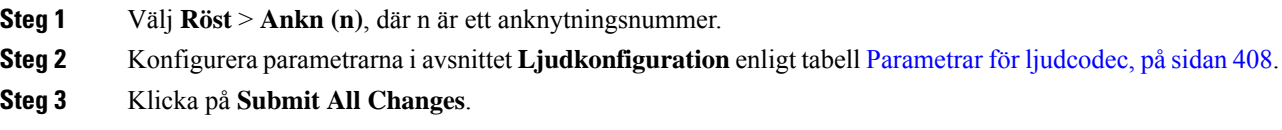

## <span id="page-429-1"></span>**Parametrar för ljudcodec**

Följande tabell definierar hur röstcodecparametrarna i avsnittet **Ljudinställning** på fliken **Röst** > **Anknytning** i telefonens webbgränssnitt fungerar och används. Den definierar även syntax för strängen som läggs till i telefonens konfigurationsfil (cfg.xml) med XML-kod för att konfigurera en parameter.

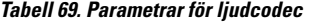

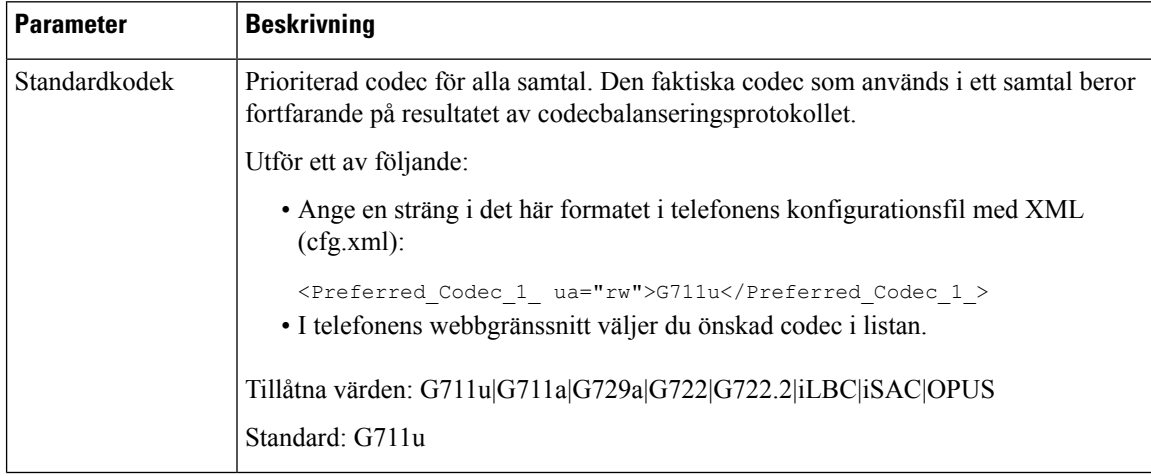

 $\mathbf{l}$ 

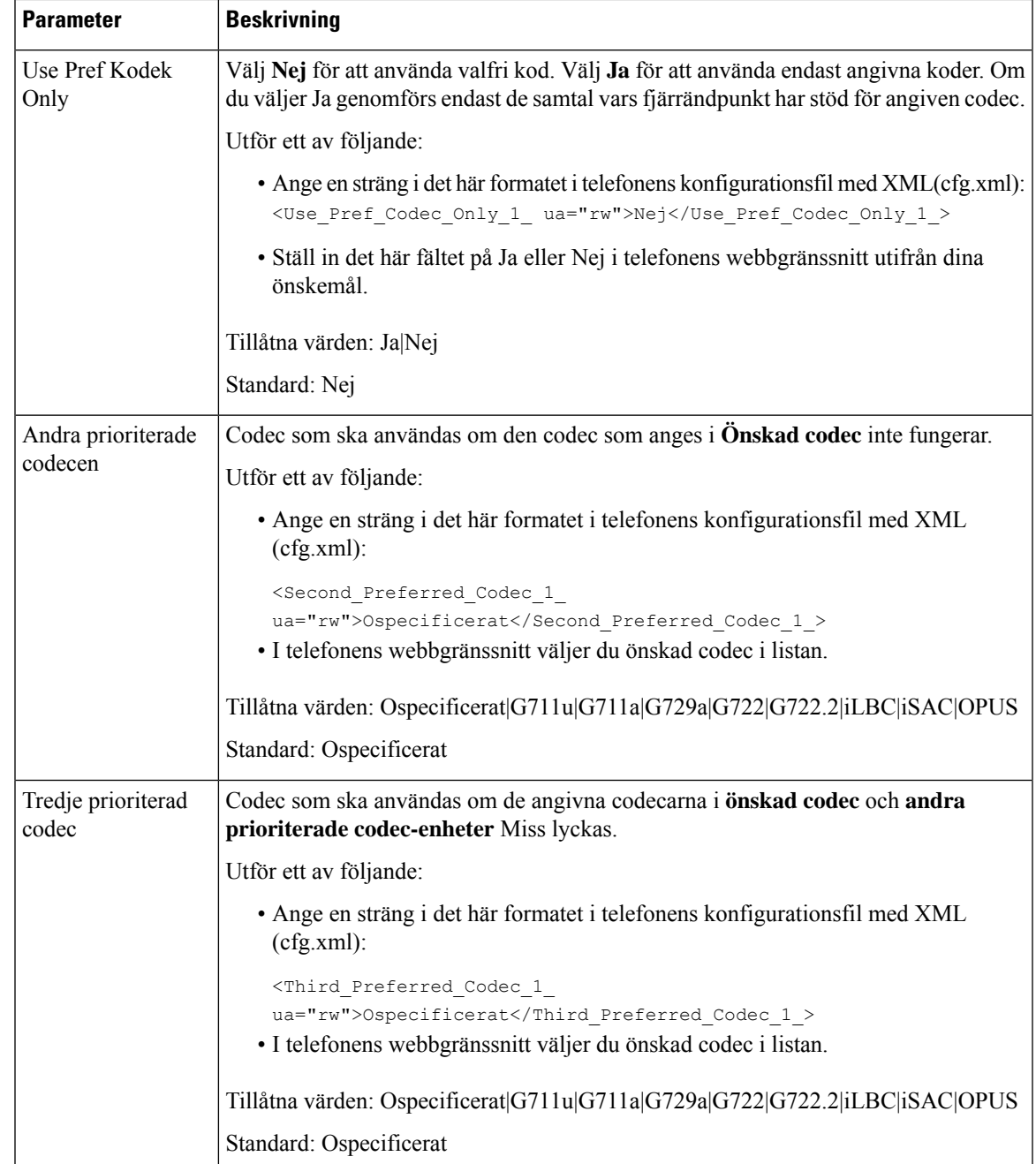

 $\mathbf I$ 

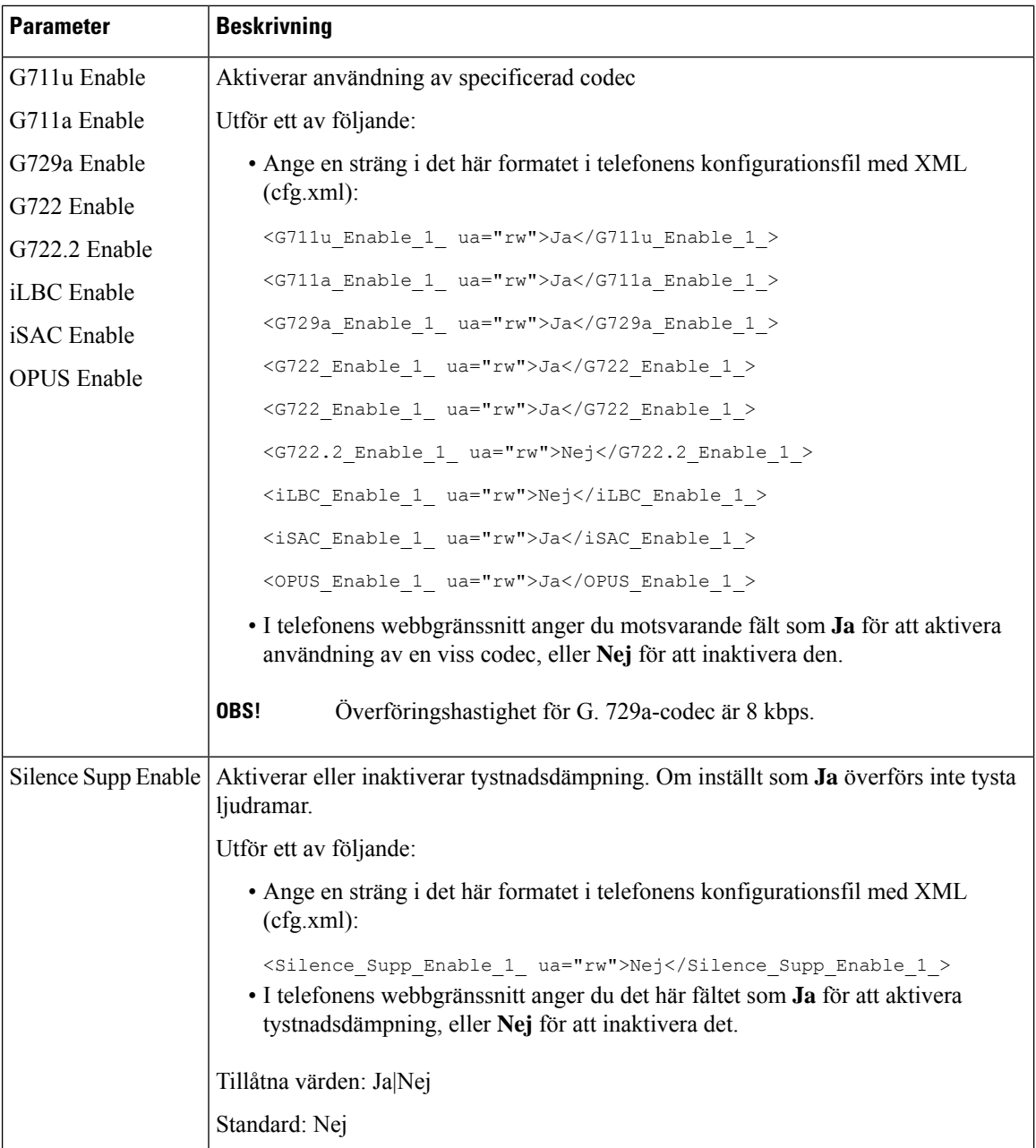
$\mathbf{l}$ 

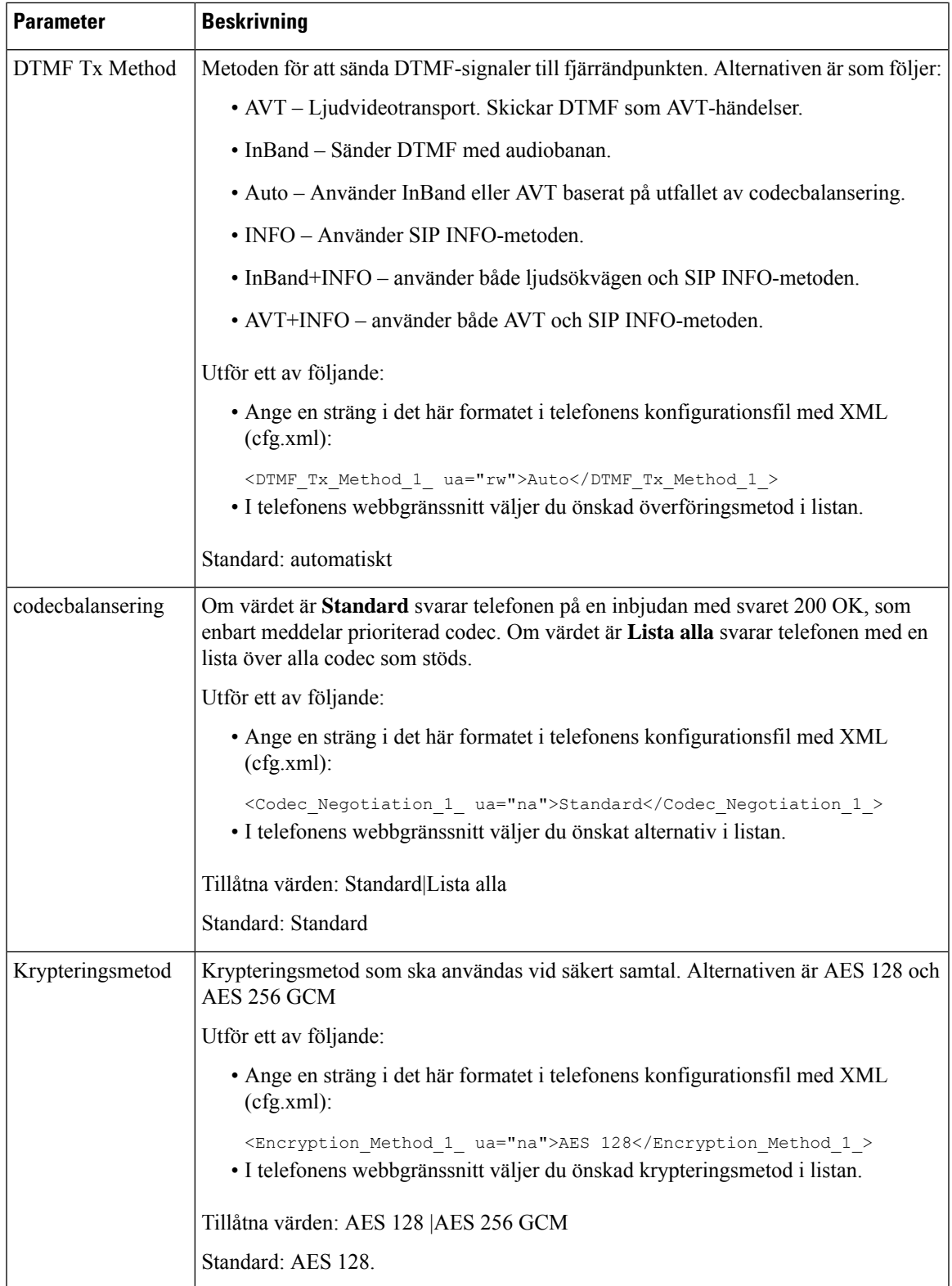

# **Röstkvalitetsrapportering**

Du kan samla in röstkvalitetsstatistik från VoIP-sessionerna med ett SIP-händelsepaket (Session Initiation Protocol). Information om röstsamtalskvaliteten som härletts från RTP och samtalsinformation från SIP överförs från en användaragent (UA) i en session (rapport) till en tredje part (insamling).

Cisco IP-telefon använder UDP (User Datagram Protocol) för att skicka ett SIP PUBLISH-meddelande till en insamlingsserver.

### **Scenarier som stöds för röstkvalitetsrapportering**

För närvarande stöds bara den grundläggande röstkvalitetsrapportering i samtalsscenarier. Ett grundläggande samtal kan vara inkommande eller utgående samtal mellan kollegor. Telefonen har stöd för återkommande SIP-publiceringsmeddelande.

### **MOS och codec**

I röstkvalitetsmätningen används MOS-grader för att bedöma kvaliteten. MOS-grad 1 är den lägsta kvaliteten och MOS-grad 5 är den högsta kvaliteten. I tabellen nedan ges en beskrivning av kodning och MOS-poäng. Telefonen har stöd för alla codec. För alla codec skickar telefonen SIP-publiceringsmeddelandet.

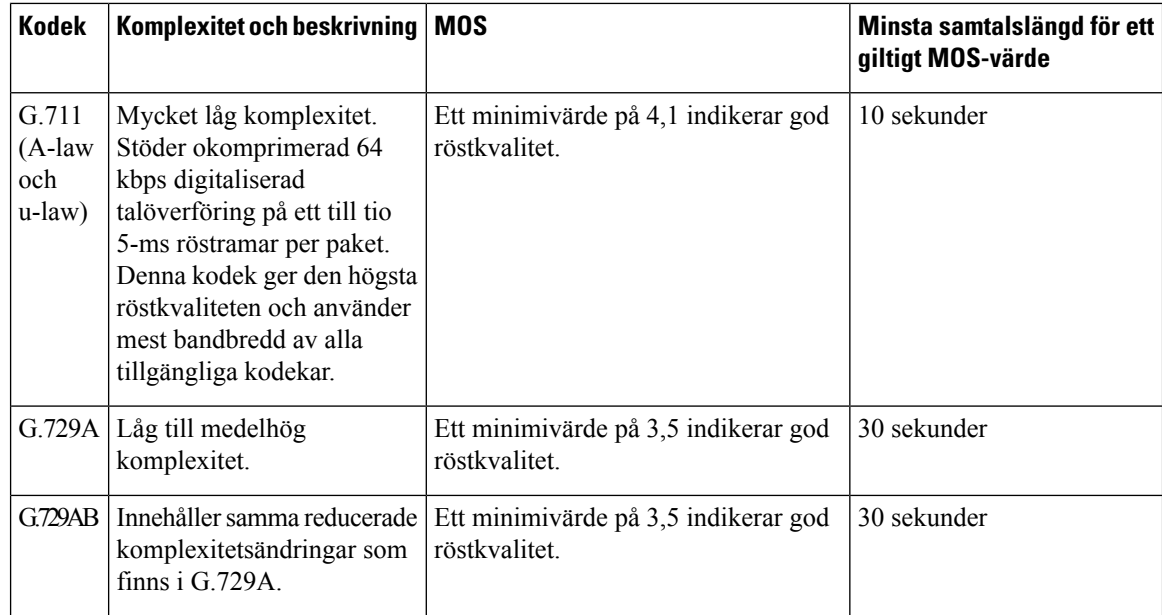

### **Konfigurera röstkvalitetsrapportering**

Du kan skapa en röstkvalitetsrapport för varje anknytning på telefonen. Parametrarna för SIP-VQM (röstkvalitetsmått) hjälper dig att:

- Skapa röstkvalitetsrapporter.
- Namnge dina rapporter.

• Ta reda på när din telefon skickar SIP-publiceringsmeddelanden.

Du kan även konfigurera parametrarna i telefonens konfigurationsfil (cfg.xml) med XML-kod. Se [Parametrar](#page-434-0) för VQM [SIP-publiceringsmeddelande,](#page-434-0) på sidan 413

#### **Innan du börjar**

Öppna webbsidan för telefonadministration. Se Åtkomst till telefonens [webbgränssnitt,](#page-166-0) på sidan 145.

#### **Arbetsordning**

**Steg 1** Välj **Röst** > **Ankn (n)** där (n) är anknytningsnumret.

**Steg 2** I**SIP-inställningar** anger du ett värde för parametern **Adressför röstkvalitetsrapport**. Du kan ange antingen ett domännamn eller en IP-adress.

Du kan även lägga till ett portnummer tillsammans med domännamn eller en IP-adress för denna parameter. Om du inte anger ett portnummer används värdet i **SIP UDP-port** (5060) som standard. Om parametern för insamlingsserver-URL:en är tom skickas inget SIP PUBLISH-meddelande ut.

- **Steg 3** Ange ditt rapportnamn för parametern **Röstkvalitetsrapportgrupp**. Rapportnamnet får inte börja med bindestreck (-), semikolon (;) eller ett mellanslag.
- **Steg 4** Ange ett intervall, isekunder, för parametern **intervall för röstkvalitetsrapport**. Exempel: **20** för rapportering med 20 sekunders intervall.
- **Steg 5** Klicka på **Submit All Changes**.

#### <span id="page-434-0"></span>**Parametrar för VQM SIP-publiceringsmeddelande**

Följande tabell definierar parametrarna för SIP-VQM (röstkvalitetsmått) SIP-publiceringsmeddelande i avsnittet**SIP-inställningar** på fliken **Röst** > **Ankn(n)** i telefonens webbgränssnitt. Den definierar även syntax för strängen som läggs till i telefonens konfigurationsfil (cfg.xml) med XML-kod för att konfigurera en parameter.

I

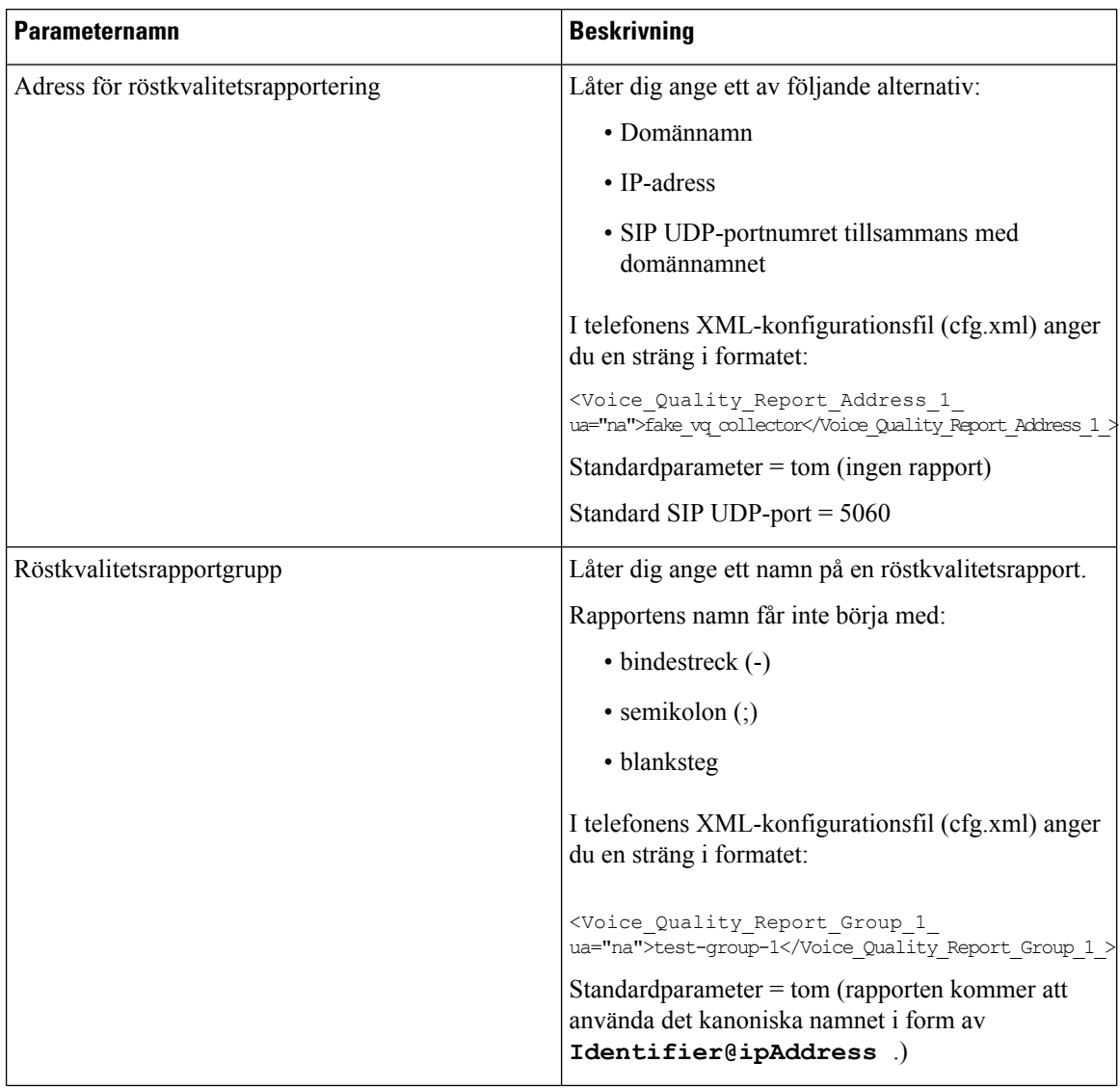

#### **Tabell 70. Parametrar för VQM SIP-publiceringsmeddelande**

 $\mathbf{l}$ 

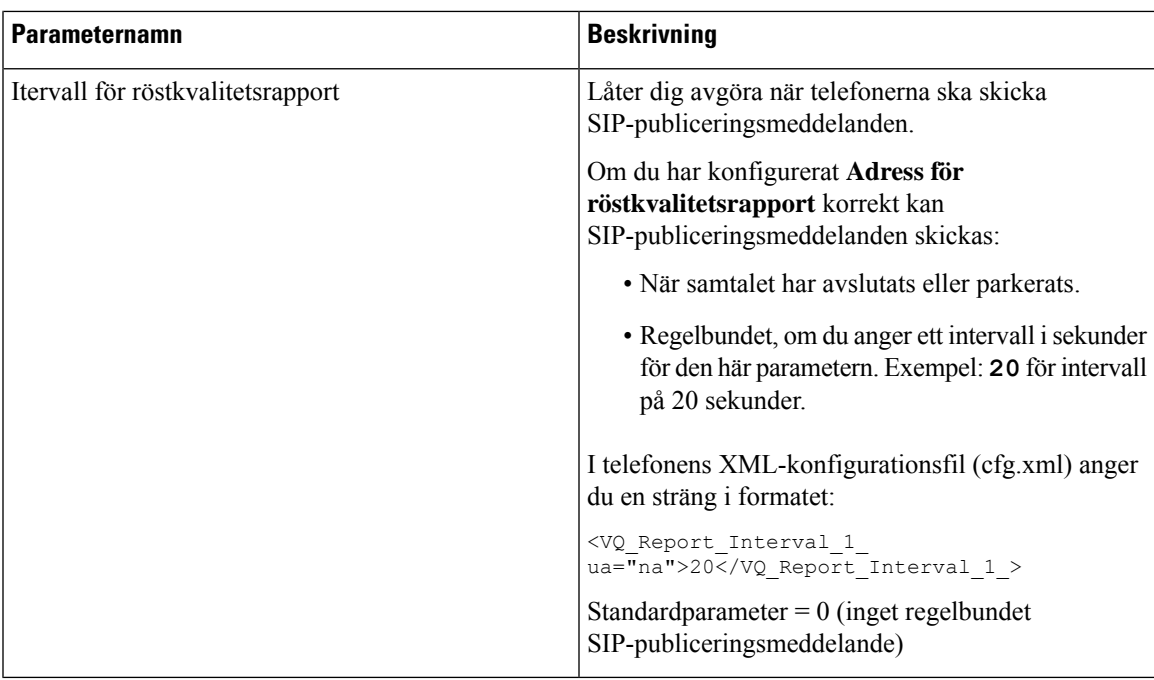

I

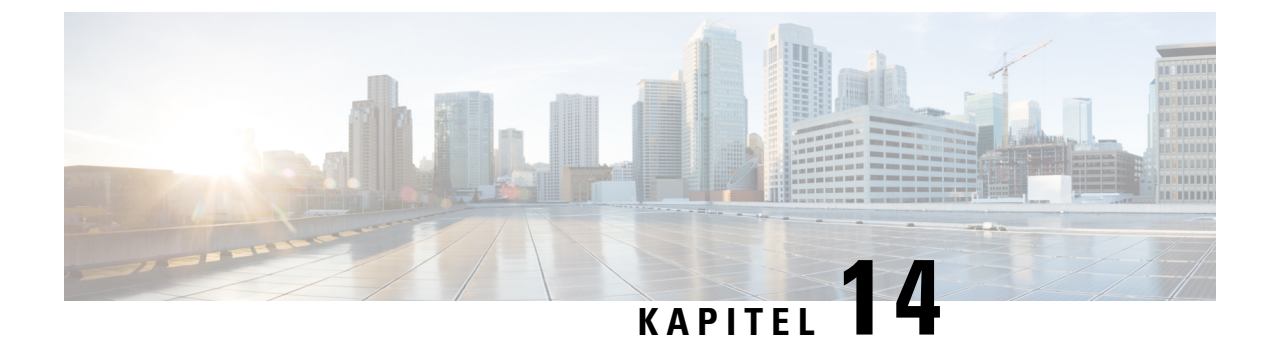

# **Videokonfiguration**

- Inaktivera [videotjänster,](#page-438-0) på sidan 417
- Kontrollera [videobrandbredden,](#page-438-1) på sidan 417
- Justera [kameraexponeringen,](#page-439-0) på sidan 418
- Ställa in upplösning för [videosändning,](#page-440-0) på sidan 419
- Konfigurera [videokodek,](#page-441-0) på sidan 420

# <span id="page-438-0"></span>**Inaktivera videotjänster**

Du kan inaktivera eller dölja alla videoinställningar på telefonen för att inaktivera telefonens videofunktion. När du inaktiverar videotjänster kan användarna inte se videoinställningsmenyn på sin telefon och parametrarna för video- och kameraexponering visas inte på telefonwebbsidan. Information om kameraexponering finns i Justera [kameraexponeringen,](#page-439-0) på sidan 418.

#### **Arbetsordning**

- **Steg 1** Öppna telefonwebbsidan och välj **Admininloggning** > **Avancerat** > **Röst** > **Telefon**.
- **Steg 2** Under avsnittet **Tilläggstjänster** i listan **Video Serv** väljer du **Ja** för att aktivera videotjänster eller **Nej** för att inaktivera tjänsten.
- <span id="page-438-1"></span>**Steg 3** Klicka på **Skicka alla ändringar** för att spara inställningarna.

## **Kontrollera videobrandbredden**

Om du har ett upptaget nätverk eller begränsade nätverksresurser kan användarna uppleva problem med videouppspelningen; bilden kan till exempel släpa efter eller plötsligt försvinna.

Telefonen är standardinställd på att automatiskt välja en bandbreddsinställning som balanserar mellan ljudoch nätverkskraven.

Du kan konfigurera en fast bandbreddsinställning som åsidosätter det automatiska valet, om det behövs för dina nätverksvillkor. Om du konfigurerar en fast bandbredd väljer du inställning och justerar nedåt tills att bilden slutat hacka.

Det går även att konfigurera parametrarna i telefonens konfigurationsfil (cfg.xml) med XML-kod.

#### **Arbetsordning**

- **Steg 1** Gå till telefonwebbsidan och välj **Admininloggning** > **Röst** > **Telefon**.
- **Steg 2** Gå till **Videokonfiguration** och välj en bandbredd från parametern **Bandbreddskapacitet** för att begränsa den maximala mängden av information som telefonen kan överföra eller ta emot. Mer information.

Alternativ: Auto

- Auto
- 2 Mbit/s
- 1 Mbit/s
- 750 kbps
- 500 kbps
- 250 kbps

Standard: automatiskt

Du kan även konfigurera den här parametern i konfigurationsfilen (cfg.xml) genom att ange en sträng i det här formatet:

<Bandwidth\_Allowance ua="na">Auto</Bandwidth\_Allowance>

**Steg 3** Klicka på **Submit All Changes**.

# <span id="page-439-0"></span>**Justera kameraexponeringen**

Du kan justera kameraexponeringen för omgivande ljusstyrka på kontoret. Justera exponeringen för att ändra ljusstyrkan på den överförda videon.

Användare kan också ändra exponeringen på telefonen från menyn **Program**  $\mathcal{R}$  **> Användarinställning** > **Video** > **Exponering**.

#### **Innan du börjar**

Kameraslutaren måste vara öppen.

#### **Arbetsordning**

- **Steg 1** Gå till telefonwebbsidan och välj **Admininloggning** > **Avancerat** > **Röst** > **Användare**.
- **Steg 2** Gå till **Videokonfiguration** och ange ett värde i fältet **Kameraexponering**.

Standardvärdet är 8 i exponeringsintervallet som är 0–15.

**Steg 3** Klicka på **Submit All Changes**.

# <span id="page-440-0"></span>**Ställa in upplösning för videosändning**

Cisco IP-telefon 8845 och 8865 stöder videosamtal följande format:

- 720p (1280 x 720)
- WVGA(800x480)
- 360p (640 x 360)
- 240p (432 x 240)
- VGA (640 x 480)
- CIF (352 x 288)
- SIF (352 x 240)
- QCIF (176 x 144)

Cisco IP-telefoner som har stöd för video har en balansering med bästa bandbredd och upplösning baserat på telefonkonfigurationen och telefonskärmsbegränsningar.

Följande tabell visar upplösning, bildrutor per sekund och bithastighetsintervall för respektive typ av video som stöds.

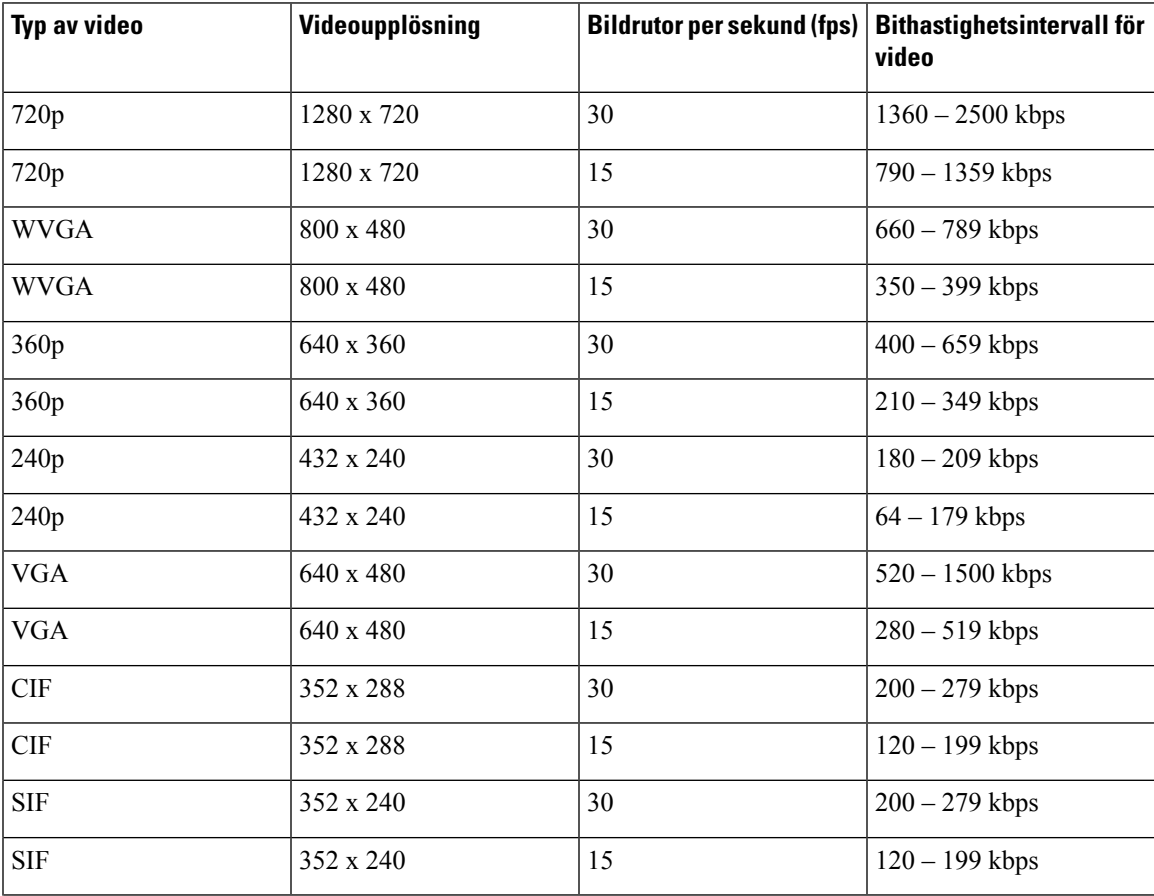

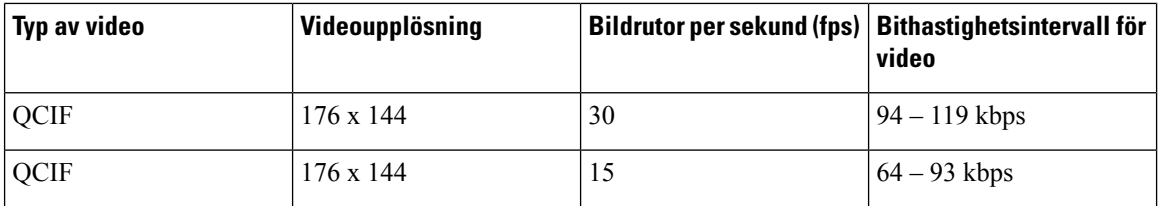

## <span id="page-441-0"></span>**Konfigurera videokodek**

Videokodekar möjliggör komprimering eller dekomprimering av digital video. Du kan aktivera eller inaktivera videokodekar från telefonwebbsidan.

Cisco IP Phone 8845 och 8865 har stöd för kodekar i H.264 High Profile Packetization (läge 1), Base Profile (läge 0) och Base Profile Packetization (läge 1).

För alla kodekar används dynamisk nyttolasttyp för RTP (Real Time Protocol) och du kan konfigurera det på telefonwebbsidan från **Admininloggning** > **Avancerat** > **Röst** > **SIP** > **TypavSDP-nyttolast**. Mer information finns i [SDP-nyttolasttyper,](#page-546-0) på sidan 525.

Du kan även konfigurera parametrarna i telefonens konfigurationsfil (cfg.xml) med XML-kod. Om du vill konfigurera varje parameter går du till syntaxen för strängen i Parametrar för [videocodecar,](#page-441-1) på sidan 420.

#### **Arbetsordning**

- **Steg 1** Öppna telefonwebbsidan och välj **Admininloggning** > **Avancerat** > **Röst** > **Ankn(n)**.
- **Steg 2** Gå till **Videokonfiguration** och ange fälten enligt Parametrar för [videocodecar,](#page-441-1) på sidan 420.
- **Steg 3** Klicka på **Submit All Changes**.

### <span id="page-441-1"></span>**Parametrar för videocodecar**

Följande tabell definierar hur videocodecparametrarna i avsnittet **Videoinställning** på fliken **Röst** > **Anknytning** i telefonens webbgränssnitt fungerar och används. Den definierar även syntax för strängen som läggs till i telefonens konfigurationsfil (cfg.xml) med XML-kod för att konfigurera en parameter.

 $\mathbf l$ 

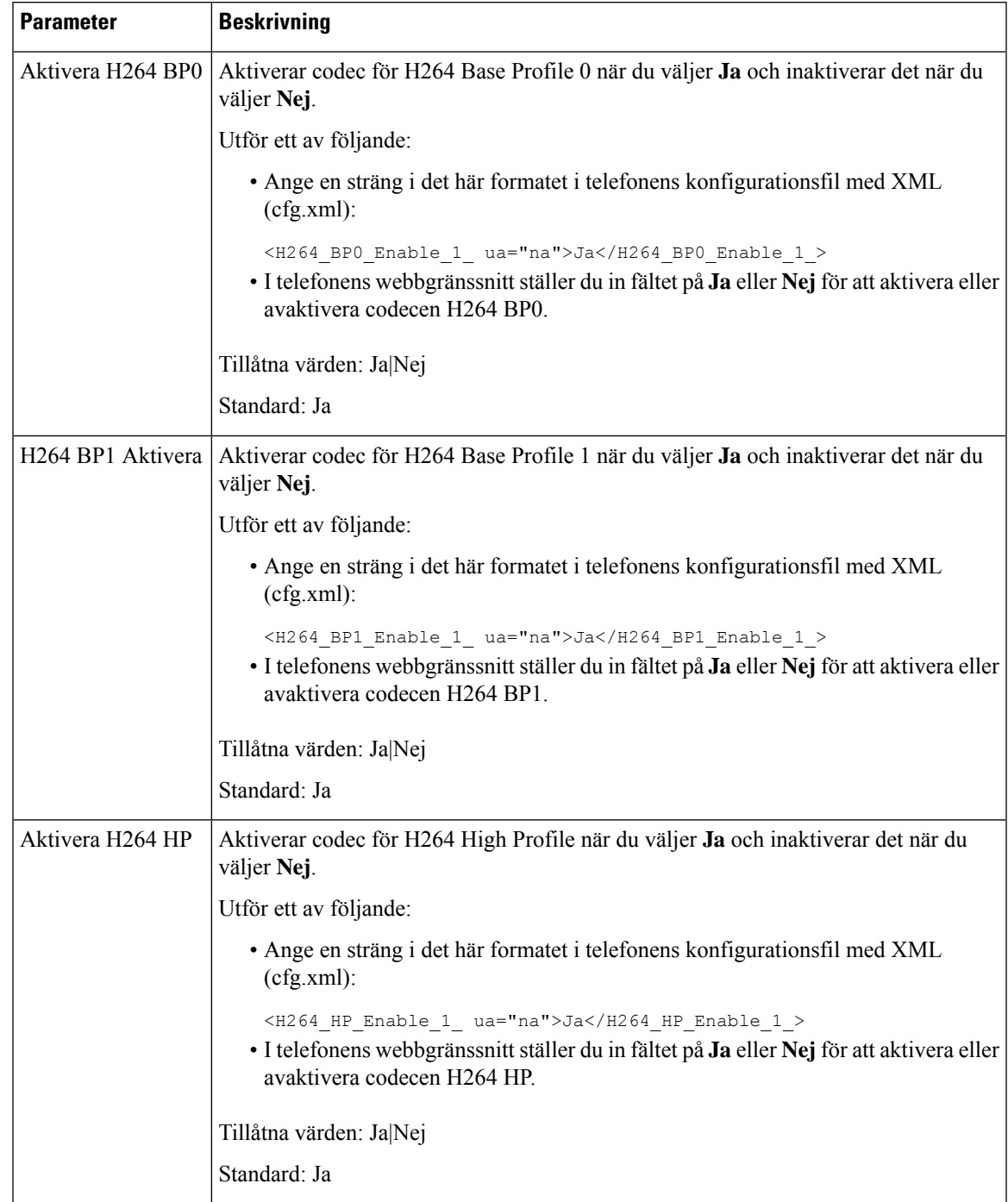

#### **Tabell 71. Parametrar för videocodecar**

 $\mathbf I$ 

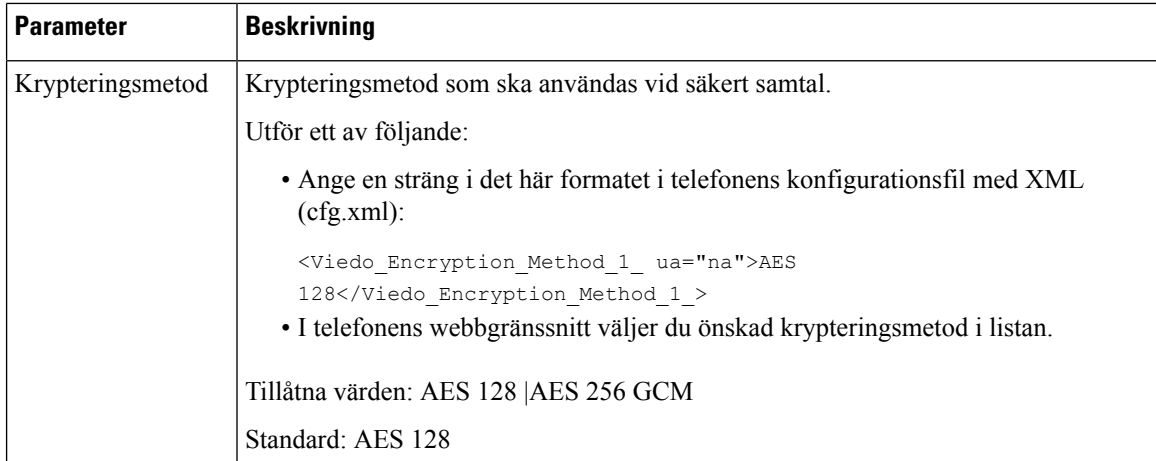

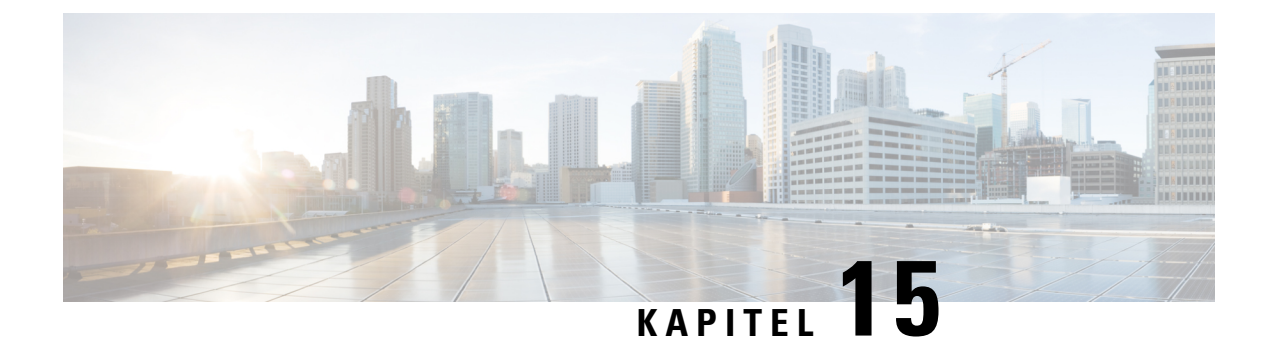

# **Konfiguration av röstbrevlåda**

• Konfigurera [röstbrevlådan,](#page-444-0) på sidan 423

# <span id="page-444-0"></span>**Konfigurera röstbrevlådan**

Du kan konfigurera det interna eller externa telefonnumret eller webbadressen för röstbrevlådan. Om du använder en extern röstbrevlåda måste numret innehålla eventuella siffror som krävs för att ringa ut och eventuella riktnummer.

#### **Innan du börjar**

Öppna webbsidan för telefonadministration. Se Åtkomst till telefonens [webbgränssnitt,](#page-166-0) på sidan 145.

#### **Arbetsordning**

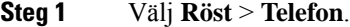

**Steg 2** Gå till avsnittet **Allmänt** och ange **Nummer till röstbrevlåda**, som antingen är ett telefonnummer eller en webbadress för att kontrollera röstbrevlådan.

Du kan även konfigurera den här parametern i konfigurationsfilen (cfg.xml) genom att ange en sträng i det här formatet:

<Voice\_Mail\_Number ua="na">123</Voice\_Mail\_Number>

Standard: tomt

**Steg 3** Klicka på **Submit All Changes**. Telefonen startas om.

### **Konfigurera röstbrevlådan för en anknytning**

#### **Innan du börjar**

Öppna webbsidan för telefonadministration. Se Åtkomst till telefonens [webbgränssnitt,](#page-166-0) på sidan 145.

#### **Arbetsordning**

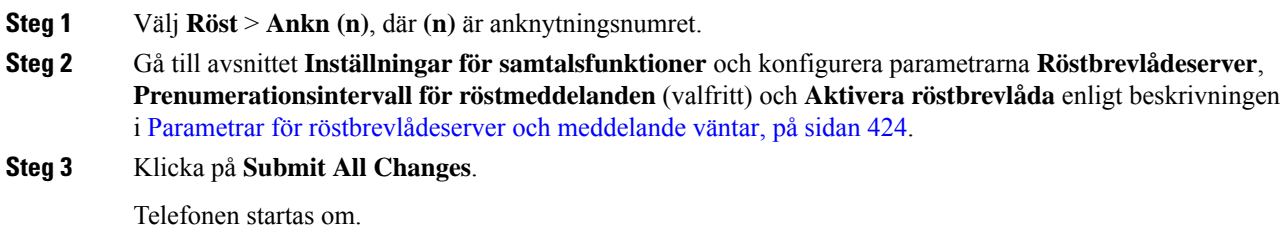

### **Konfigurera indikator för väntande meddelande**

Du kan konfigurera meddelande väntar-indikatorn för en specifik anknytning på telefonen. Indikatorlamporna för väntande meddelande tänds baserat på förekomsten av nya röstmeddelanden i brevlådan.

Du kan ställa in att indikatorn längst upp på din IP-telefon ska lysa när det finns ett eller flera röstmeddelanden. Den här lampan kan visa om det finns ett väntande meddelande.

#### **Innan du börjar**

Öppna webbsidan för telefonadministration. Se Åtkomst till telefonens [webbgränssnitt,](#page-166-0) på sidan 145.

#### **Arbetsordning**

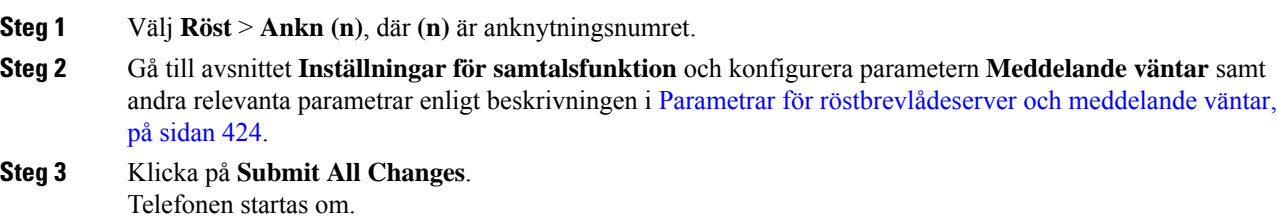

#### <span id="page-445-0"></span>**Parametrar för röstbrevlådeserver och meddelande väntar**

I den här tabellen beskrivs **Inställningar för samtalsfunktioner** för röstbrevlådan och meddelande väntar.

I

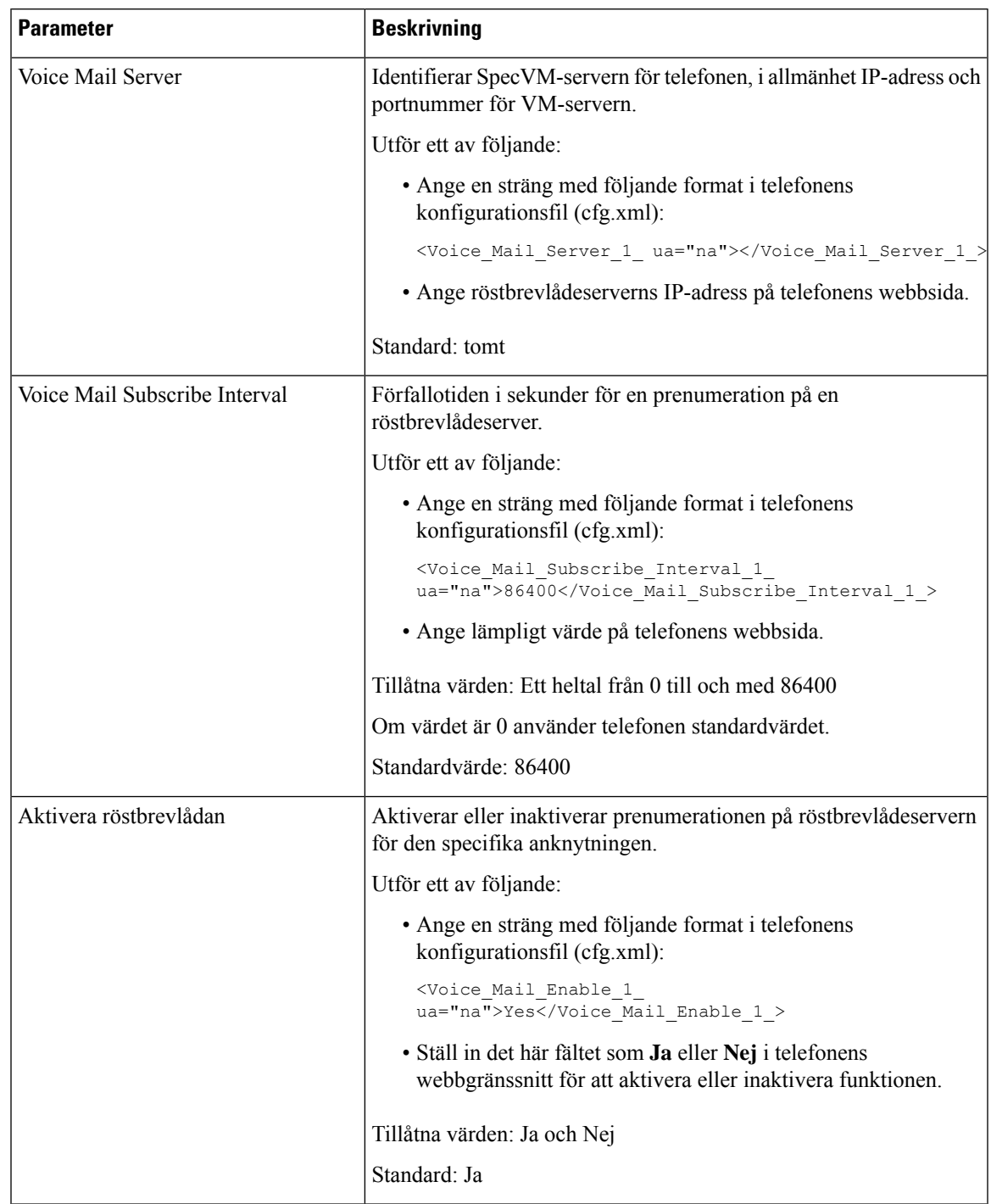

#### **Tabell 72. Parametrar för röstbrevlådan och meddelande väntar**

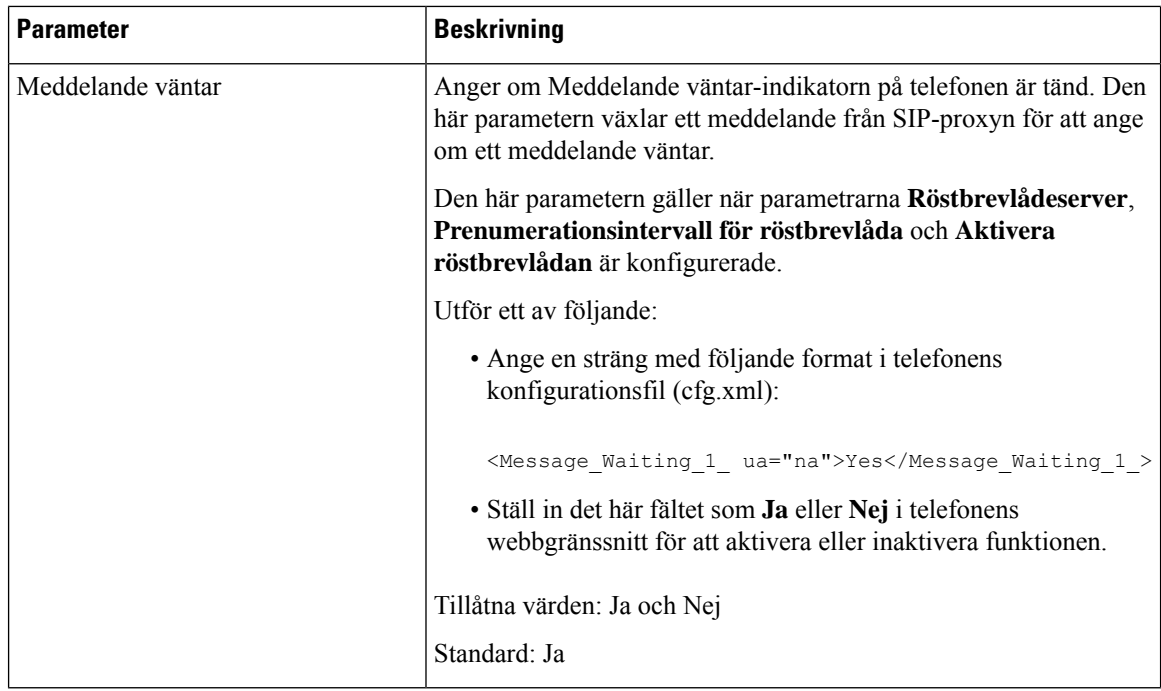

### <span id="page-447-0"></span>**Konfigurera röstmeddelande-PLK på en linjeknapp**

Du kan konfigurera röstbrevlådans PLK på en linjeknapp så att användarna kan övervaka ett visst röstbrevlådekonto för en användare eller en grupp.

Med röstbrevlådans PLK kan du övervaka både röstbrevlåda för en anknytning och röstbrevlådekontot för en annan användare eller grupp. För att övervaka röstbrevlådan för en annan användare eller en grupp måste du ha stöd från SIP-proxyn.

Om användarna till exempel tillhör en kundtjänstgrupp gör funktionen att användarna kan övervaka både sina röstbrevlådor och gruppens röstbrevlådor.

Om du lägger till ett kortnummer för samma linjeknapp kan användarna trycka på linjeknappen för att ringa kortnumret till den tilldelade anknytningen.

#### **Innan du börjar**

Öppna webbsidan för telefonadministration. Se Åtkomst till telefonens [webbgränssnitt,](#page-166-0) på sidan 145.

#### **Arbetsordning**

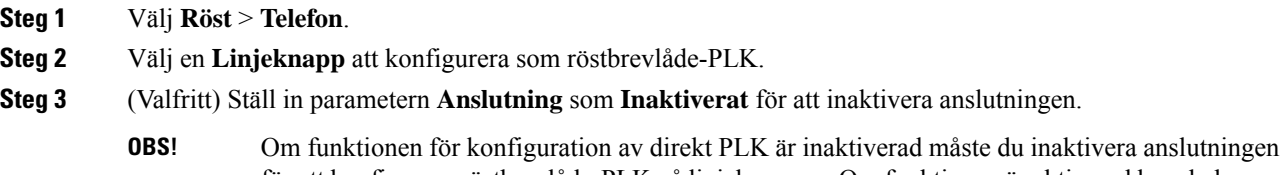

för att konfigurera röstbrevlåde-PLK på linjeknappen. Om funktionen är aktiverad kan du hoppa över det här steget. Mer information finns i Aktivera [konfiguration](#page-403-0) av direkt PLK, på sidan 382.

Det går även att konfigurera parametern i konfigurationsfilen (cfg.xml). Parametern är linjespecifik. Ange en sträng i detta format:

```
<Extension_n_ ua="na">Disabled</Extension_n_>
```
Där *n* är anknytningsnumret.

- **Steg 4** Gå till parametern **Utökad funktion** och ange en sträng i det här formatet:
	- Endast för MWI:

fnc=mwi;sub=group\_vm@domain;vid=1;nme=Group;

• För MWI + kortnummer:

fnc=mwi+sd;ext=8000@domain;sub=group\_vm@domain;vid=1;nme=Group;

• För MWI + kortnummer + DTMF:

fnc=mwi+sd;ext=8000 ,4085283300#,123456#@domain;sub=group\_vm@domain;vid=1;nme=Group;

Mer information om strängsyntaxen finns i Strängsyntax för [röstmeddelande-PLK,](#page-448-0) på sidan 427.

Det går även att konfigurera parametern i konfigurationsfilen (cfg.xml). Parametern är linjespecifik. Ange en sträng i detta format:

<Extended\_Function\_2\_ ua="na">mwi+sd;ext=8000 ,4085283300#,123456#@domain; sub=group\_vm@domain;vid=1;nme=Group;</Extended\_Function\_2\_>

#### **Steg 5** I avsnittet **Allmänt** lägger du till mvi eller mwi;sd i parametern **Anpassningsbara PLK-alternativ**.

Parameter i konfigurationsfilen (cfg.xml):

<Customizable\_PLK\_Options ua="na">mwi;sd</Customizable\_PLK\_Options>

Efter konfigurationen kan användarna konfigurera motsvarande funktioner på linje knappen.

**Steg 6** Klicka på **Submit All Changes**.

#### <span id="page-448-0"></span>**Strängsyntax för röstmeddelande-PLK**

I följande tabell beskrivs den strängsyntax som är associerad med röstbrevlådans programmerbara linjeknapp (PLK) som har konfigurerats i telefonens webbgränssnitt.

**Tabell 73. Strängsyntax för PLK för Meddelande väntar- indikator**

| <b>Sträng</b> | <b>Beskrivning</b>                                                                                                    |
|---------------|----------------------------------------------------------------------------------------------------|
| fnc           | Anger knappens funktion. Du kan använda PLK för enbart MWI eller kombinationen<br>av MWI och kortnummer.                                            |
|               | Giltiga värden: mwi mwi+sd                                                                                                    |
|               | · mwi: Aktiverar övervakning av röstbrevlådekonto.                                                                                                  |
|               | · mwi+sd: Aktiverar övervakning av röstbrevlådekonto och kortnummer. Om den<br>används måste du konfigurera "ext". Annars fungerar inte kortnumret. |
|               | Exempel: fnc=mwi+sd;                                                                                                    |
|               | Typ: Obligatoriskt                                                                                                    |

 $\mathbf I$ 

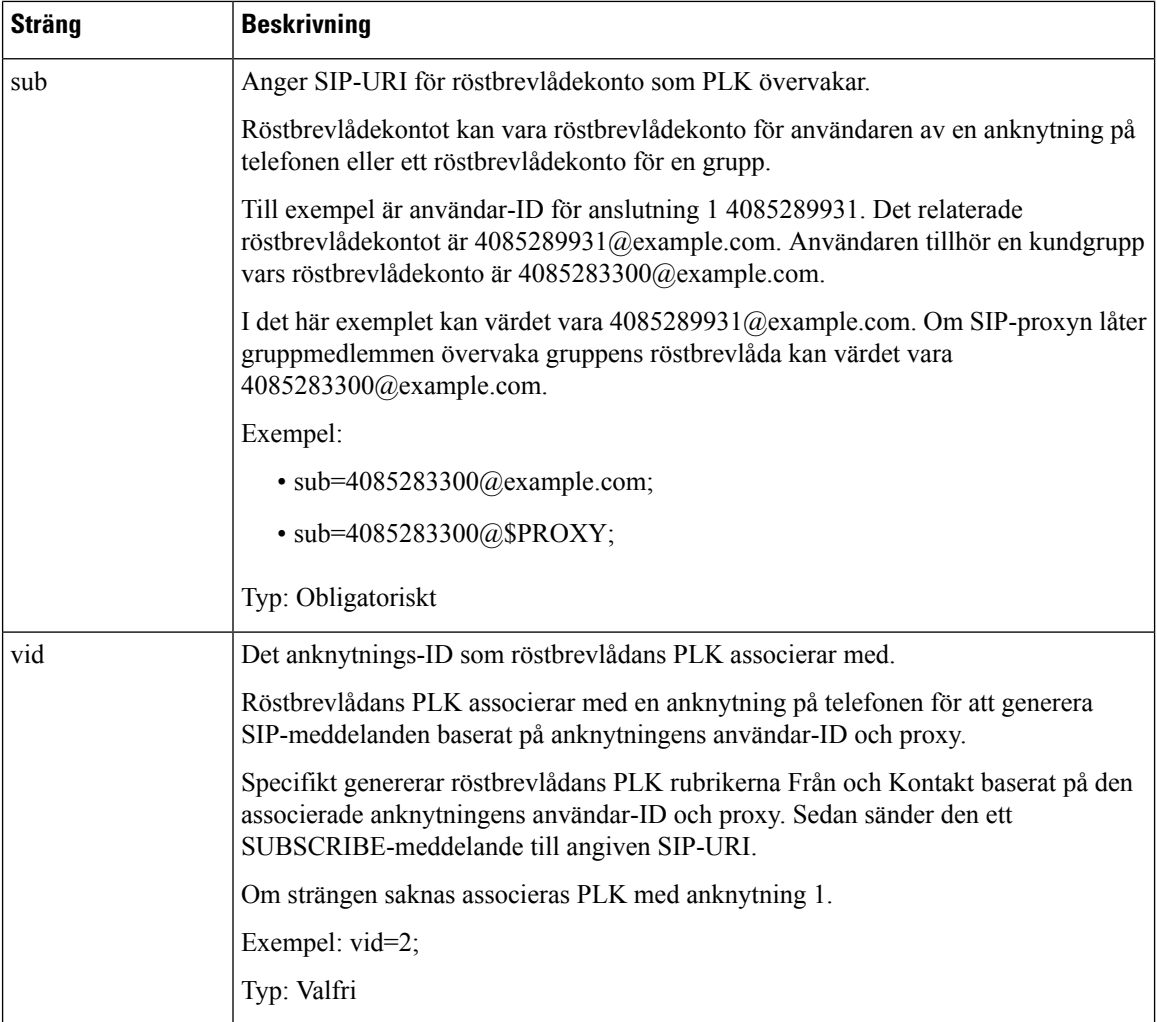

Ш

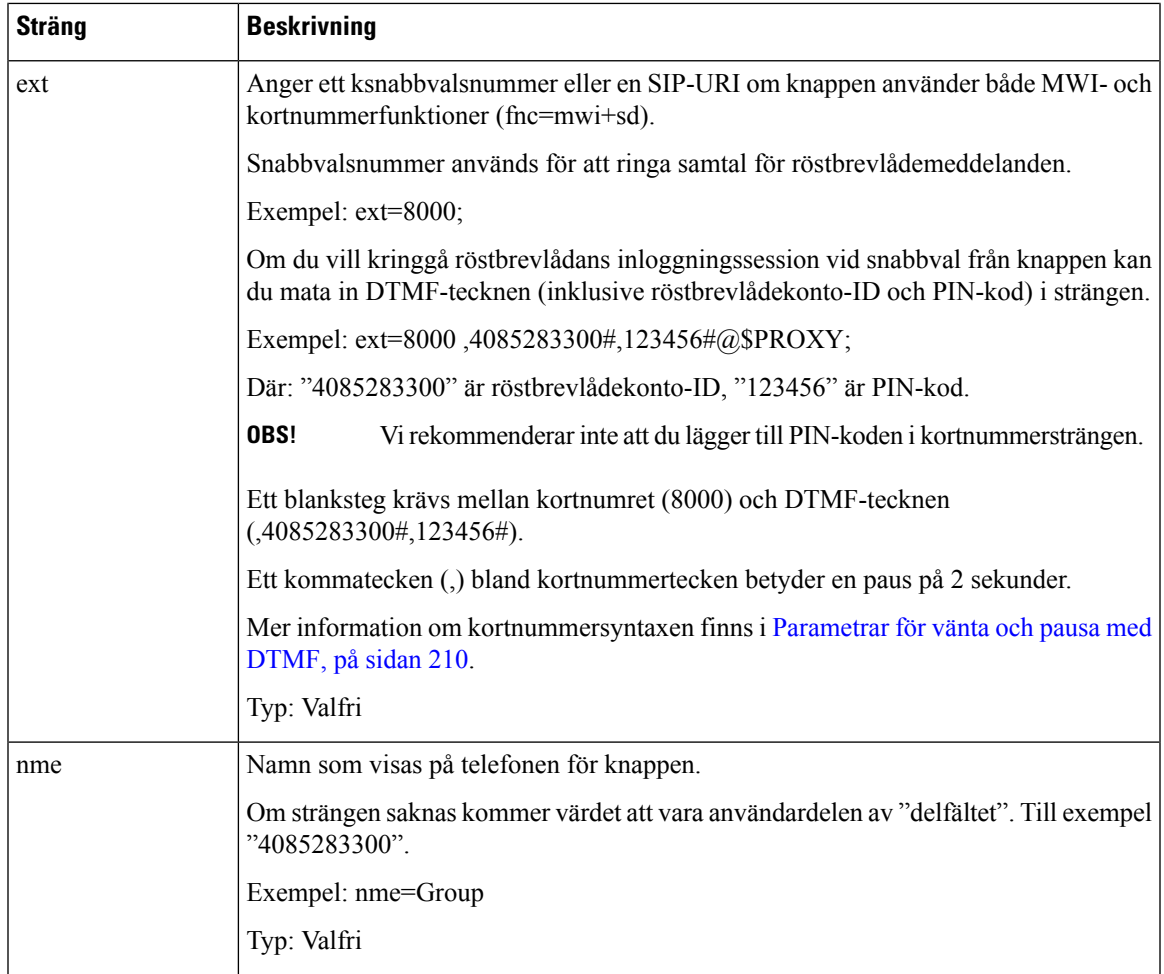

#### **Relaterade ämnen**

Konfigurera [röstmeddelande-PLK](#page-447-0) på en linjeknapp, på sidan 426 Konfigurera [röstmeddelande-PLK](#page-490-0) på en knapp i modulen för knappexpansion, på sidan 469 Konfigurera [Röstbrevlåda](#page-450-0) med PLK på telefonen, på sidan 429

### <span id="page-450-0"></span>**Konfigurera Röstbrevlåda med PLK på telefonen**

Du kan konfigurera röstbrevlådans PLK (programmerbar linjeknapp) på telefonen. Maximalt antal PLK för röstbrevlåda är tio. Röstbrevlådans PLK kan övervaka röstbrevlådekontot för en telefon eller övervaka ett röstbrevlådekonto som inte är konfigurerat på telefonen.

#### **Innan du börjar**

Se till att ett av följande villkor är uppfyllt:

- Parametern **Anslutning** under avsnittet **Linjeknapp (n)** från **Röst** > **Telefon** är inställd på **Inaktiverat**.
- Funktionen för konfiguration av direkt PLK är aktiverad. I sådana fall behöver du inte inaktivera anslutningen för en linjeknapp. För mer information om hur du aktiverar funktionen, se [Aktivera](#page-403-0) [konfiguration](#page-403-0) av direkt PLK, på sidan 382.

#### **Arbetsordning**

- **Steg 1** På telefonen trycker du på linjeknappen du vill konfigurera som röstbrevlåde-PLK i 2 sekunder.
- **Steg 2** Klicka på **MWI** eller **MWI + Kortnummer** på skärmen **Välj funktion**.
- **Steg 3** På skärmen **Definiera MWI** konfigurerar du parametrarna som i följande tabell.

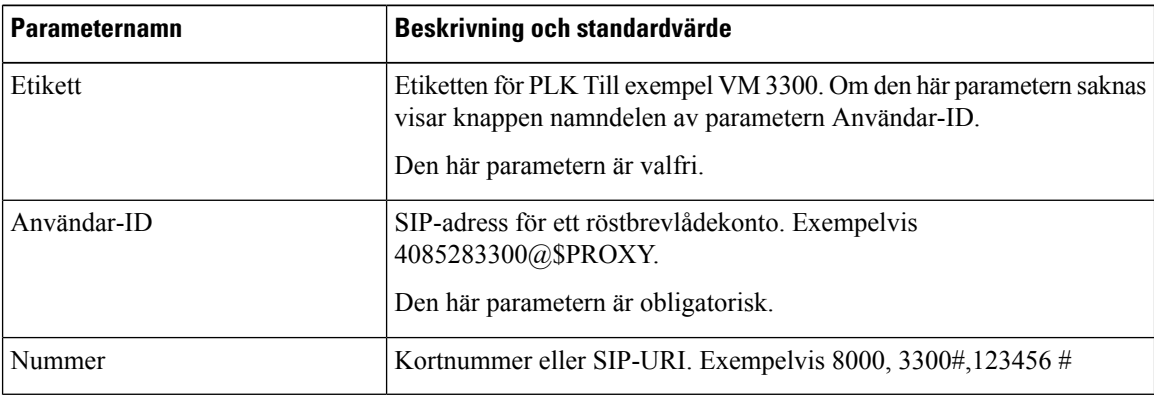

**Steg 4** Klicka på **Spara**.

#### **Relaterade ämnen**

Strängsyntax för [röstmeddelande-PLK,](#page-448-0) på sidan 427 Aktivera [konfiguration](#page-403-0) av direkt PLK, på sidan 382

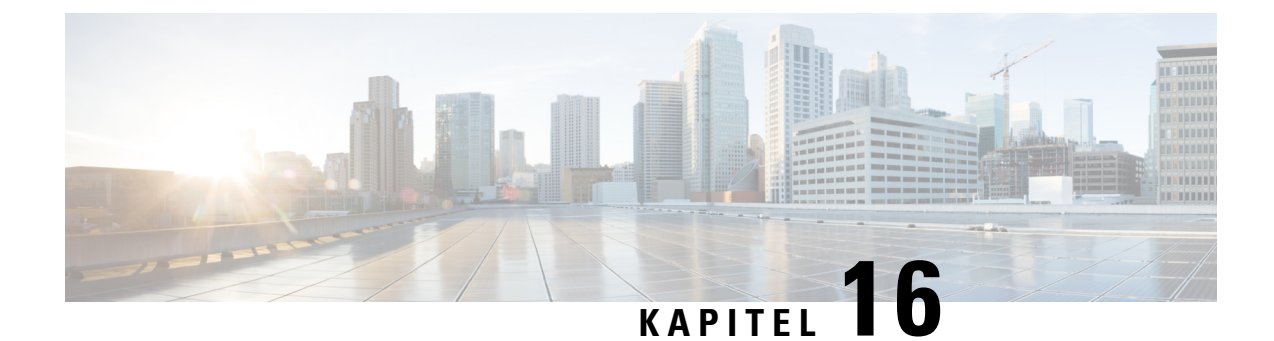

# **Inställning av företagskatalog och den personliga katalogen**

- Konfigurera [katalogtjänster,](#page-452-0) på sidan 431
- [LDAP-konfiguration,](#page-455-0) på sidan 434
- Konfigurera [BroadSoft-inställningar,](#page-466-0) på sidan 445
- [Konfigurera](#page-475-0) personlig adressbok, på sidan 454
- Aktivera omvänd [namnsökning,](#page-476-0) på sidan 455

# <span id="page-452-0"></span>**Konfigurera katalogtjänster**

Med katalogtjänster kan du kontrollera hur adressböckerna visas:

- Personlig adressbok
- Alla aktiverade adressböcker

Du kan också styra bläddringsläget för adressbok och maximalt antal kontakter som visas på telefonen.

#### **Innan du börjar**

Öppna webbsidan för telefonadministration. Se Åtkomst till telefonens [webbgränssnitt,](#page-166-0) på sidan 145.

#### **Arbetsordning**

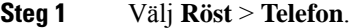

- <span id="page-452-1"></span>**Steg 2** I **Katalogtjänster** ställer du in fälten enligt beskrivningen i Parametrar för [katalogtjänster,](#page-452-1) på sidan 431.
- **Steg 3** Klicka på **Submit All Changes**.

### **Parametrar för katalogtjänster**

Följande tabell definierar hur parametrarna i avsnittet **Katalogtjänster** på fliken **Röst** > **Telefon** i telefonens webbgränssnitt fungerar och används. Den definierar även syntax för strängen som läggs till i telefonens konfigurationsfil (cfg.xml) med XML-kod för att konfigurera en parameter.

### **Parameter Beskrivning** Aktiverar den personliga adressboken för telefonanvändaren. Välj **Ja** för att aktivera adressboken och välj **Nej** för att inaktivera den. Om du inaktiverar adressboken: • Kan användare inte söka efter kontakter från sin personliga adressbok • Kan användare inte lägga till en kontakt i sin personliga adressbok Utför ett av följande: • Ange en sträng i det här formatet i telefonens konfigurationsfil med XML (cfg.xml): <Personal\_Directory\_Enable ua="na">Yes</Personal Directory Enable> • I telefonens webbgränssnitt ställer du in det här fältet på **Ja** för att aktivera den personliga adressboken. Giltiga värden: Ja|Nej Standard: Ja Aktivera personlig adressbok Avgör om telefonanvändaren kan söka efter kontakter i alla adressböcker. Välj **Ja** för att aktivera sökning och välj **Nej** för att inaktivera det. Alla adressböcker innehåller följande adressböcker med prioritet från högsta till lägsta: **1.** Personlig adressbok **2.** BroadSoft directory **3.** LDAP-katalog **4.** Bluetooth-adressbok Alla adressböcker innehåller bara de aktiverade adressböckerna. Utför ett av följande: • Ange en sträng i det här formatet i telefonens konfigurationsfil med XML (cfg.xml): <Search\_All\_Enable ua="na">Yes</Search\_All\_Enable> • Ställ in det här fältet på **Ja** i telefonens webbgränssnitt för att aktivera sökningen. Giltiga värden: Ja|Nej Aktivera Sök alla

#### **Tabell 74. Parametrar för katalogtjänster**

Standard: Ja

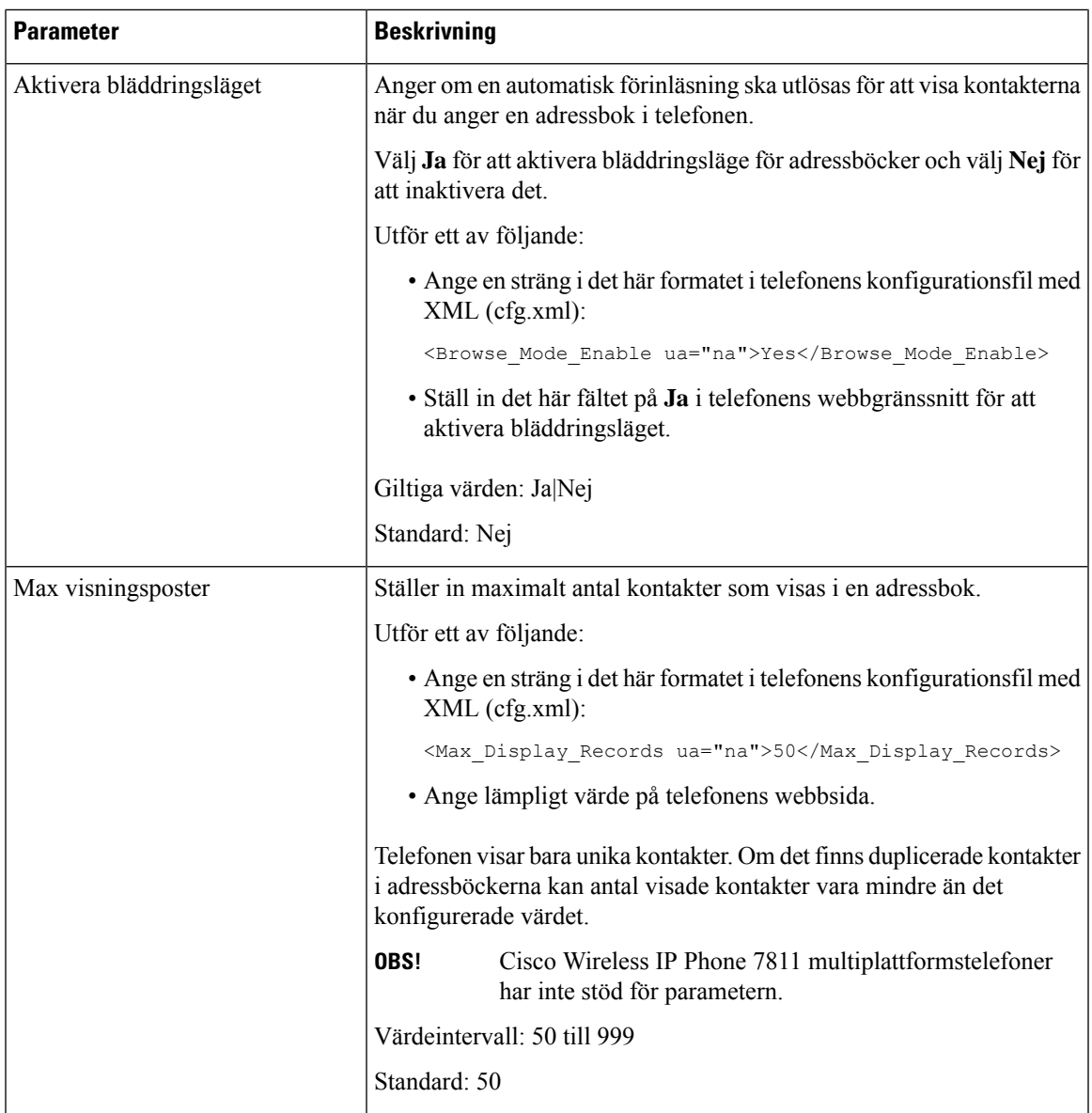

### **Inaktivera kontaktsökning i alla adressböcker**

Som standard kan användaren söka efter kontakter i alla adressböcker på telefonen. Du kan konfigurera telefonen så att funktionen inaktiveras. Då kan användaren bara söka efter en kontakt i en adressbok varje gång.

När du är klar med den här proceduren visas inte alternativet **Alla adressböcker** i menyn **Adressböcker** på telefonskärmen.

Du kan även konfigurera den här parametern i konfigurationsfilen (cfg.xml) genom en sträng i det här formatet:

<Search\_All\_Enable ua="na">No</Search\_All\_Enable>

Giltig värdena är Ja och Nej. Standardinställningen är Ja.

#### **Arbetsordning**

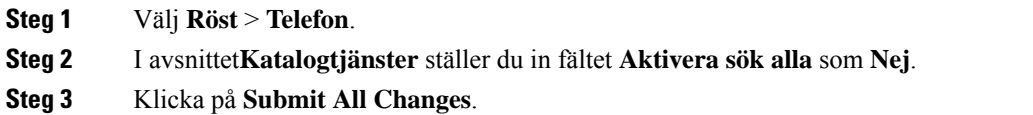

### **Inaktivera personlig adressbok**

Som standard är den personliga adressboken aktiverad på telefonen. Du kan inaktivera den personliga adressboken i telefonens webbgränssnitt. När du inaktiverar den personliga adressboken:

- fliken **Personlig adressbok** visas inte i telefonens webbgränssnitt.
- alternativet **Personlig adressbok** visas inte på telefonskärmen **Kataloger**.
- användaren kan inte lägga till kontakter i den personliga adressboken från samtalshistoriken eller andra kataloger.
- telefonen hoppar över den personliga adressboken när användaren söker efter en kontakt i alla kataloger.
- när användaren slår ett nummer med knappsatsen eller det finns ett inkommande samtal hoppar telefonen över den personliga adressboken när den söker efter ett matchande nummer i kataloger.

Du kan även konfigurera parametern i konfigurationsfilen (cfg.xml) genom en sträng i det här formatet:

<Personal\_Directory\_Enable ua="na">No</Personal\_Directory\_Enable>

Giltig värdena är Ja och Nej. Standardinställningen är Ja.

#### **Arbetsordning**

- **Steg 1** Välj **Röst** > **Telefon**.
- **Steg 2** I avsnittet**Katalogtjänster** ställer du in fältet **Aktivera personlig adressbok** som **Nej**. Det här fältet är **Ja** som standard.

<span id="page-455-0"></span>**Steg 3** Klicka på **Submit All Changes**.

## **LDAP-konfiguration**

Cisco IP-telefon har stöd för Lightweight Directory Access Protocol (LDAP) v3. LDAP-företagskatalogsökning tillåter en användare att söka i en angiven LDAP-katalog efter ett namn, telefonnummer eller båda. LDAP-baserade kataloger, t.ex. Microsoft Active Directory 2003 och OpenLDAP-baserade databaser stöds.

Användare får åtkomst till LDAP från **Katalog**-menyn på sin IP-telefon. En LDAP-sökning returnerar upp till 20 poster.

Instruktionerna i det här avsnittet förutsätter att du har installerat en LDAP-server, som OpenLDAP eller Microsoft Active Directory Server 2003.

### **Förbered LDAP-företagskatalogsökning**

#### **Innan du börjar**

Öppna webbsidan för telefonadministration. Se Åtkomst till telefonens [webbgränssnitt,](#page-166-0) på sidan 145.

#### **Arbetsordning**

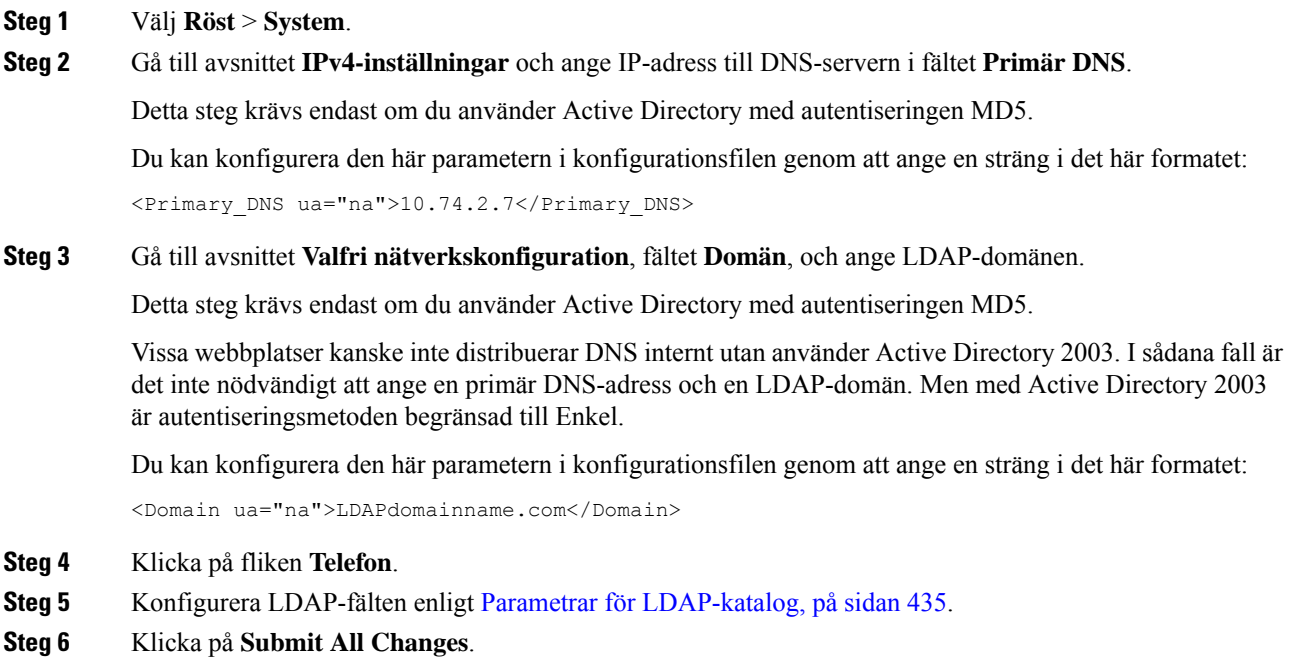

#### <span id="page-456-0"></span>**Parametrar för LDAP-katalog**

Följande tabell definierar hur LDAP-katalogparametrarna i avsnittet **LDAP** på fliken **Röst** > **Telefon** i telefonens webbgränssnitt fungerar och används. Den definierar även syntax för strängen som läggs till i telefonens konfigurationsfil (cfg.xml) med XML-kod för att konfigurera en parameter.

I

#### **Tabell 75. Parametrar för LDAP-katalog**

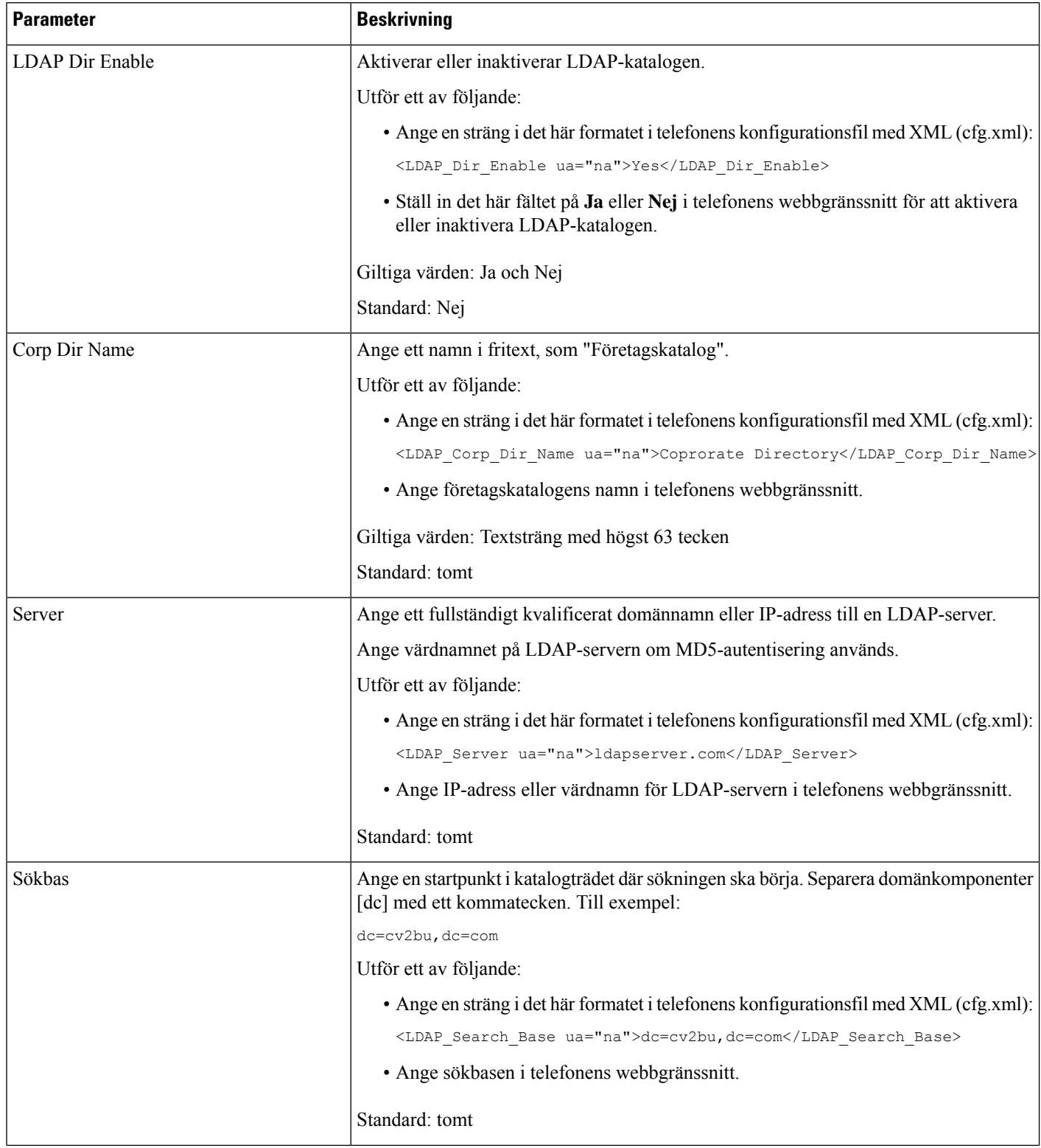

 $\mathbf{l}$ 

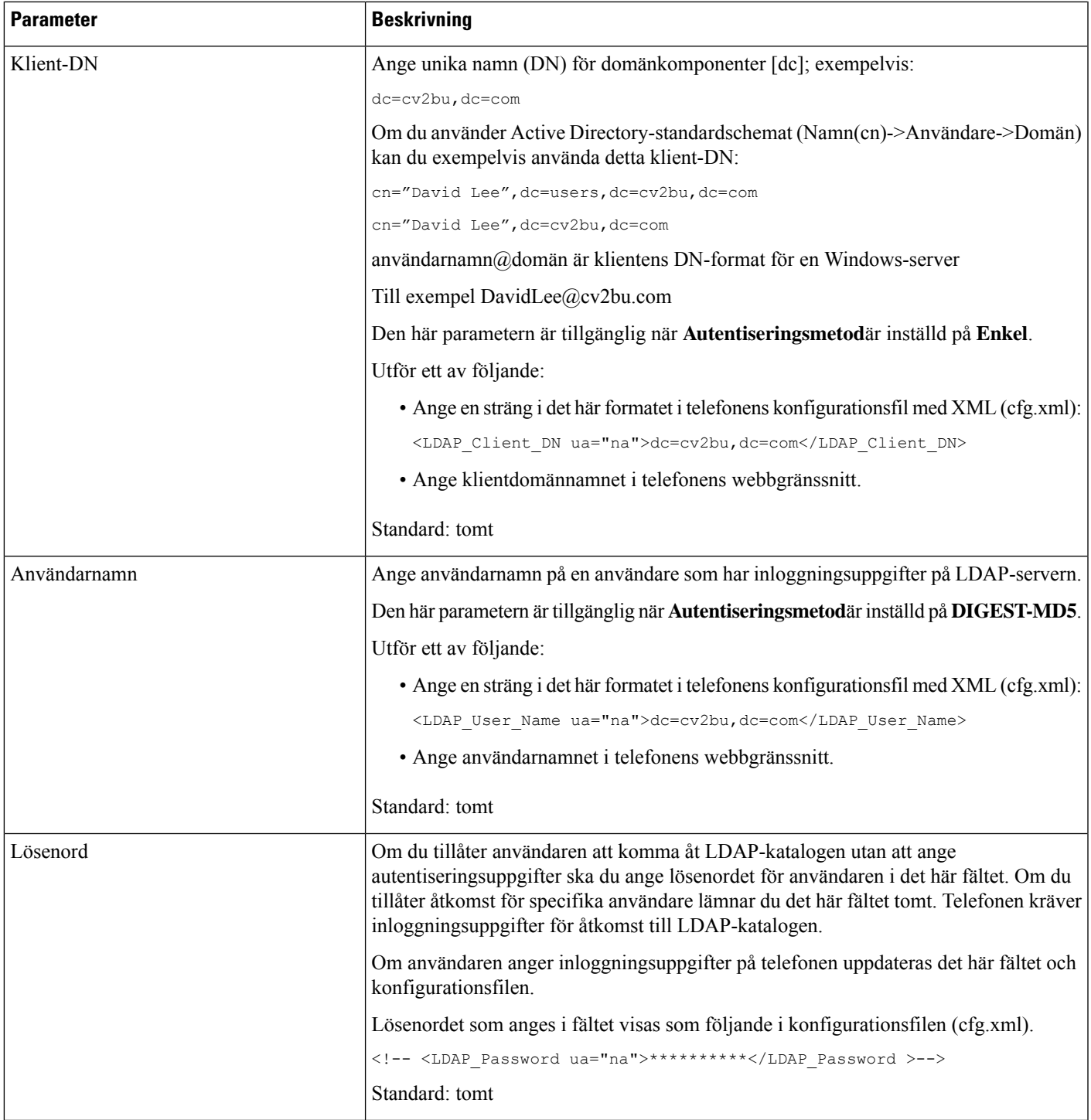

 $\mathbf I$ 

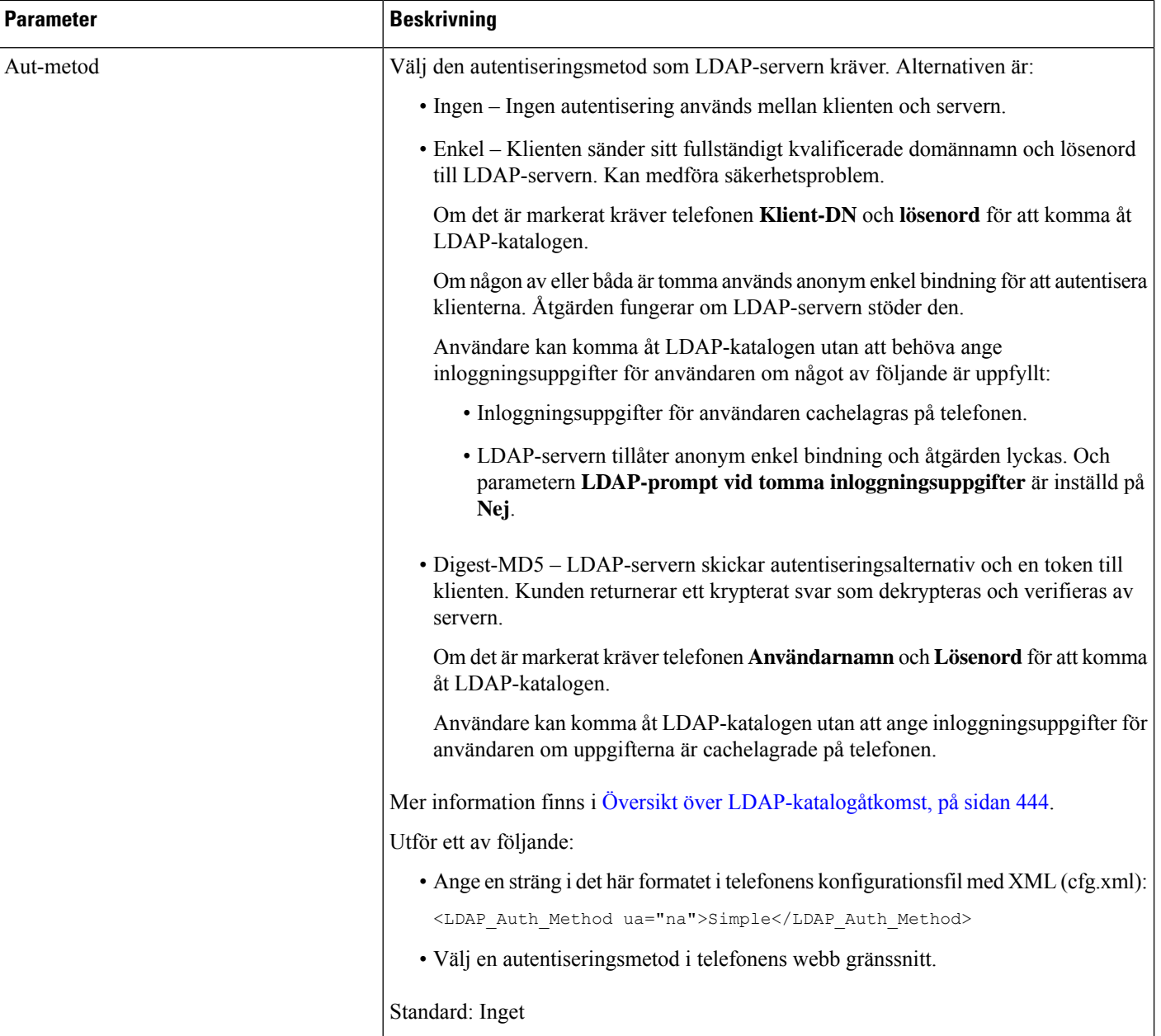

 $\mathbf{l}$ 

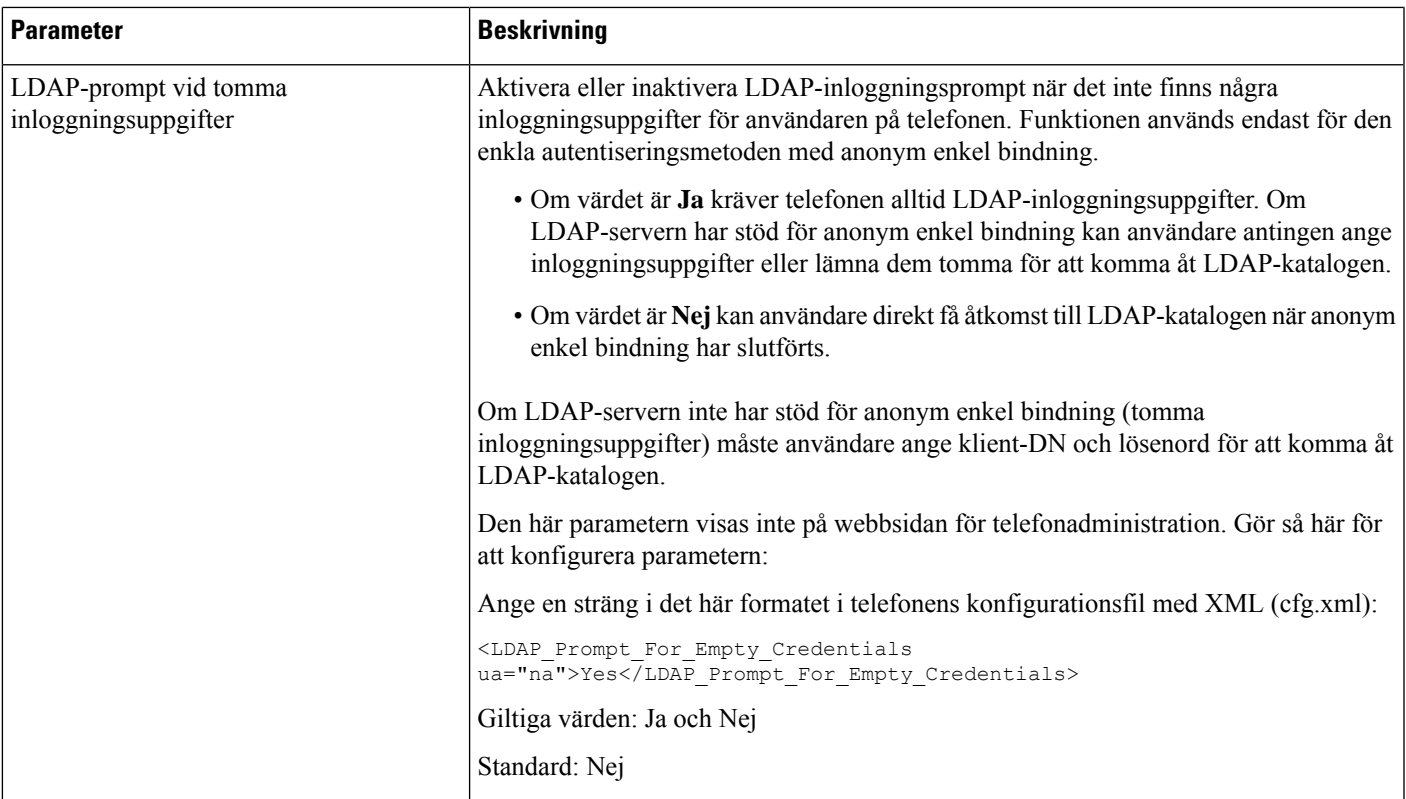

 $\mathbf I$ 

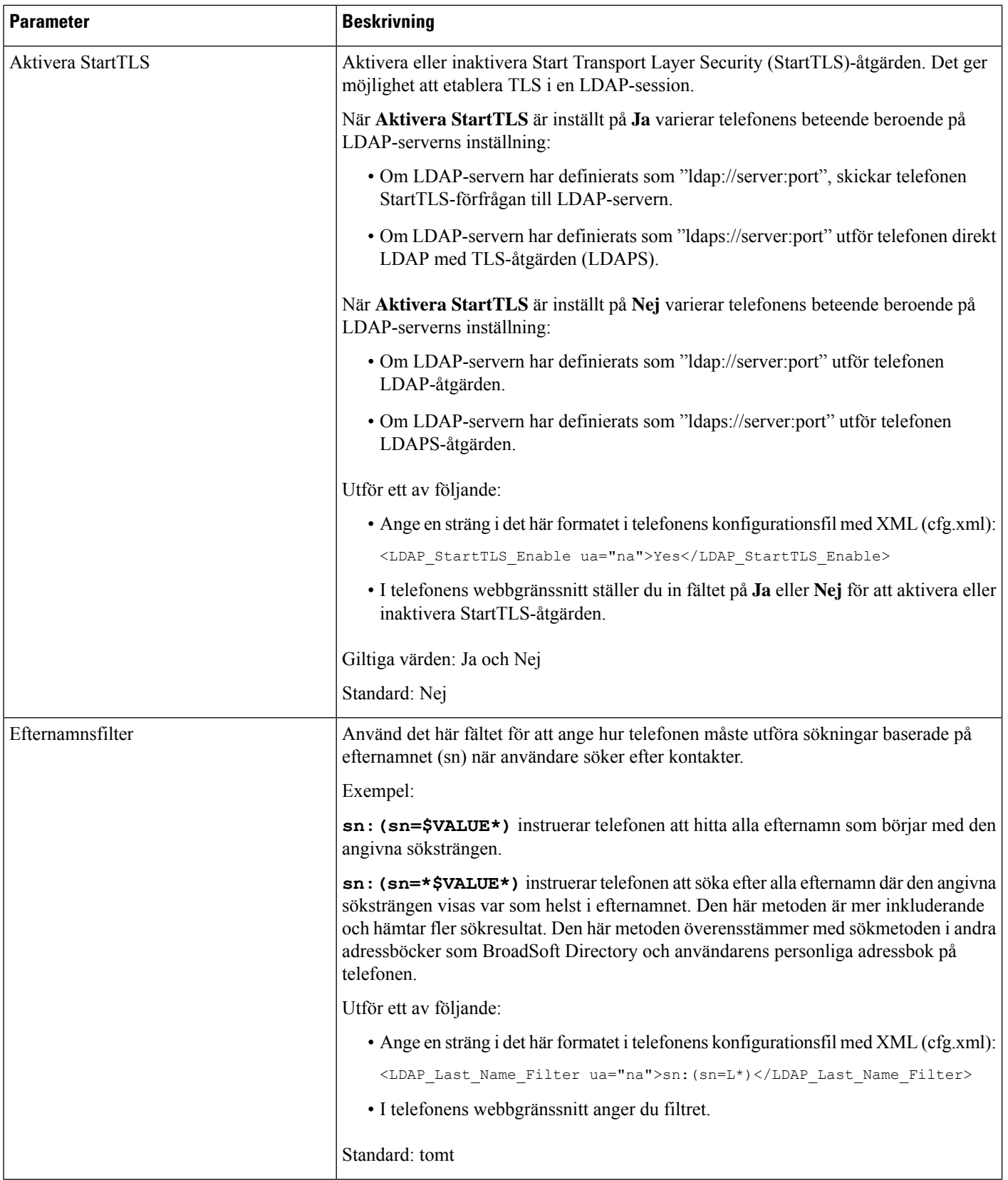

 $\mathbf{l}$ 

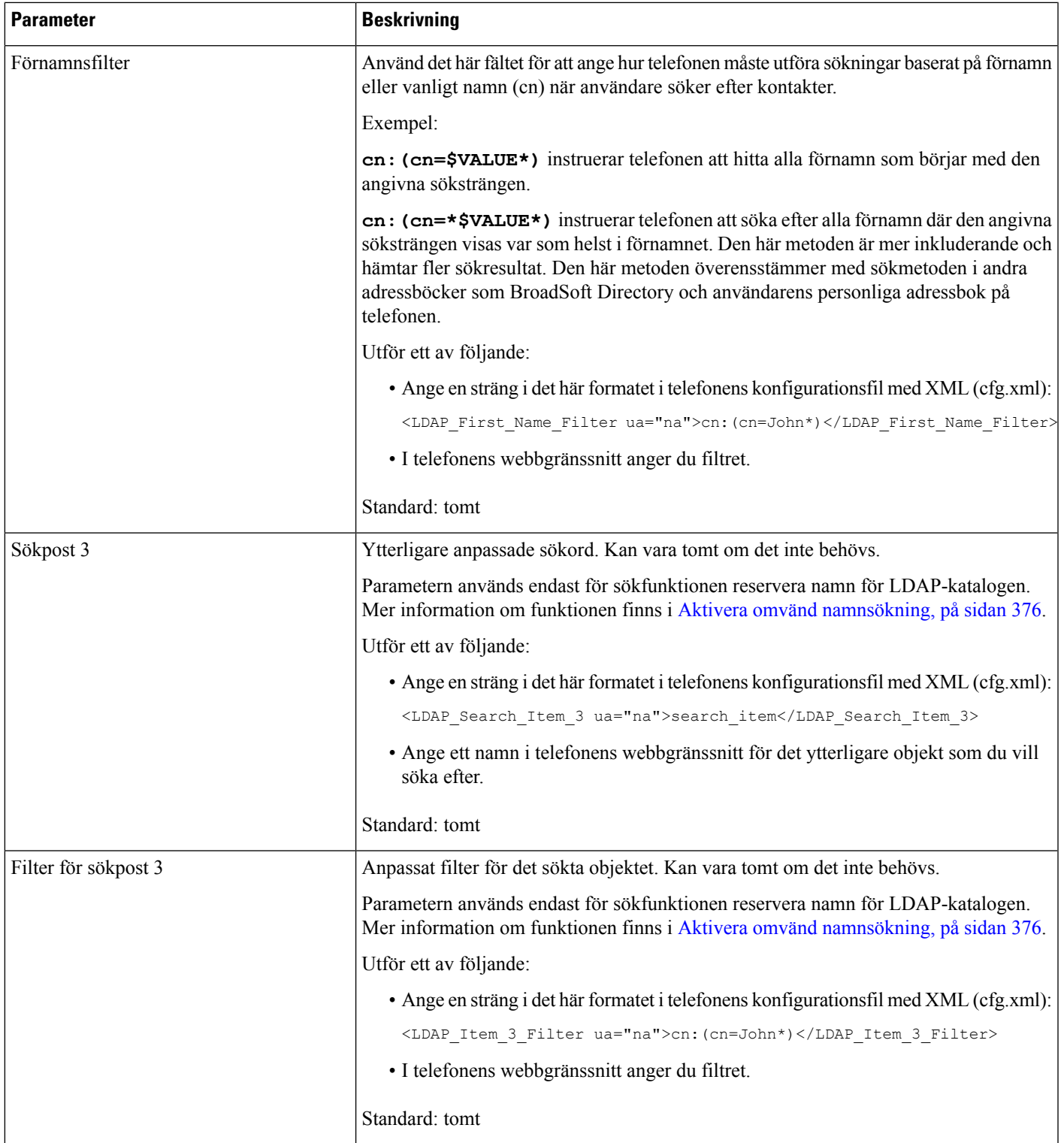

 $\mathbf I$ 

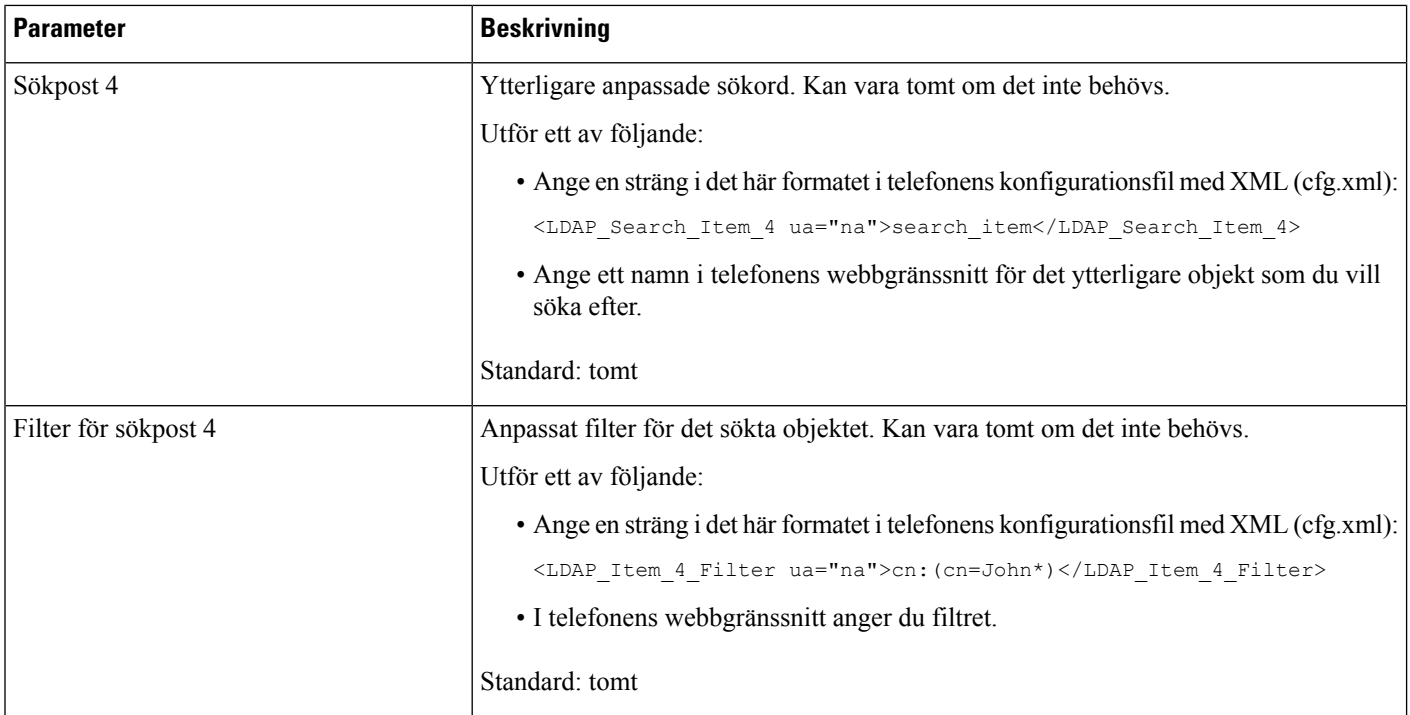

 $\mathbf{l}$ 

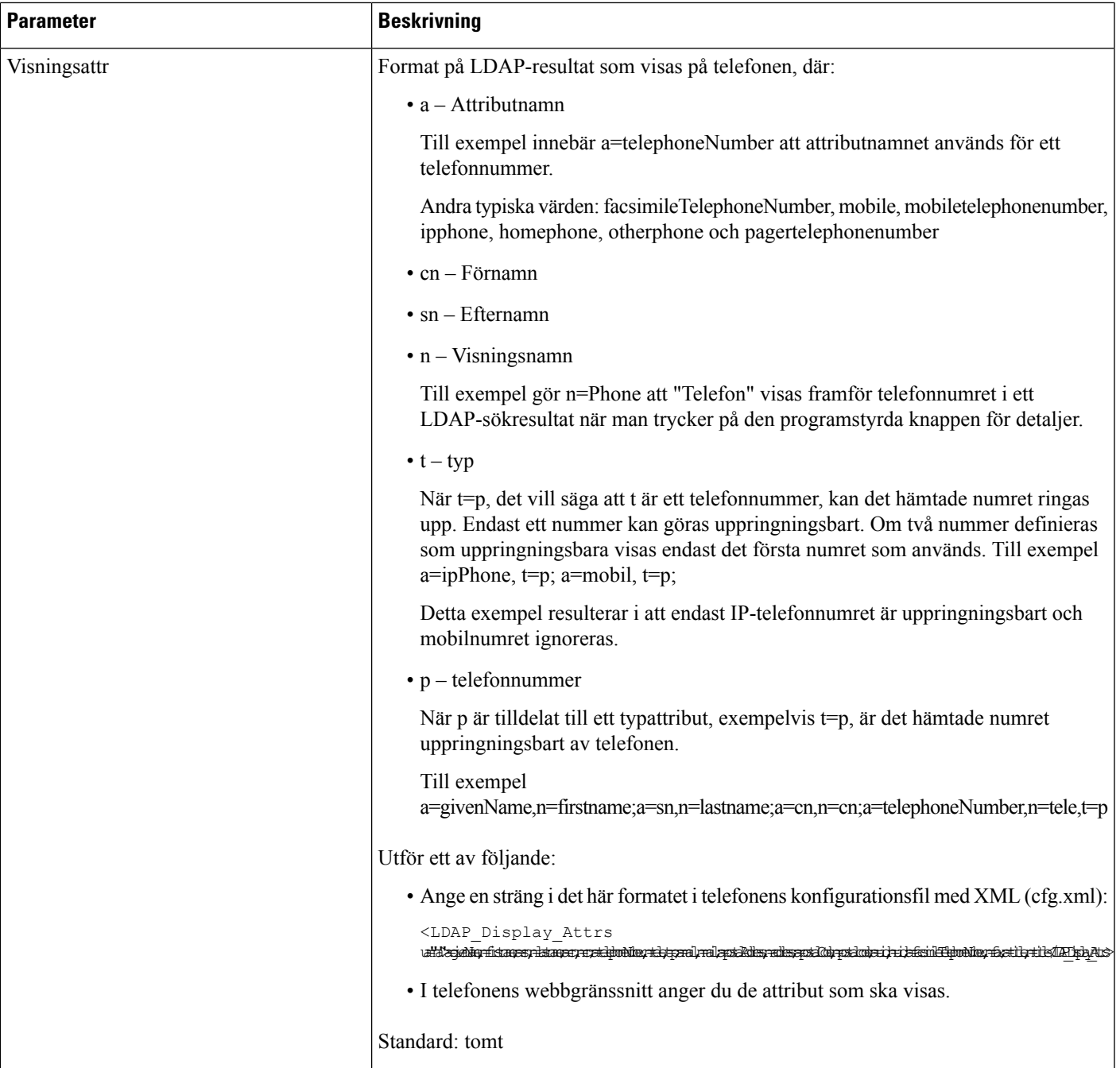

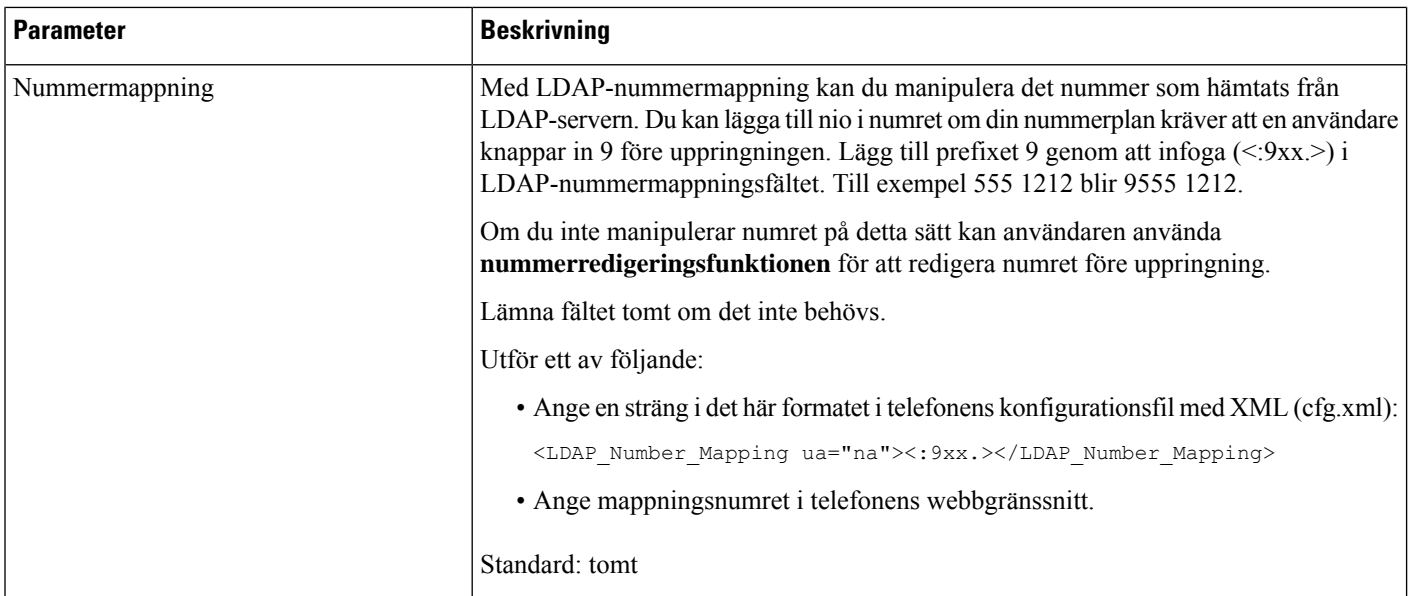

# <span id="page-465-0"></span>**Översikt över LDAP-katalogåtkomst**

Följande diagram visar logiken för LDAP-katalogåtkomst via olika autentiseringsmetoder:

Ш

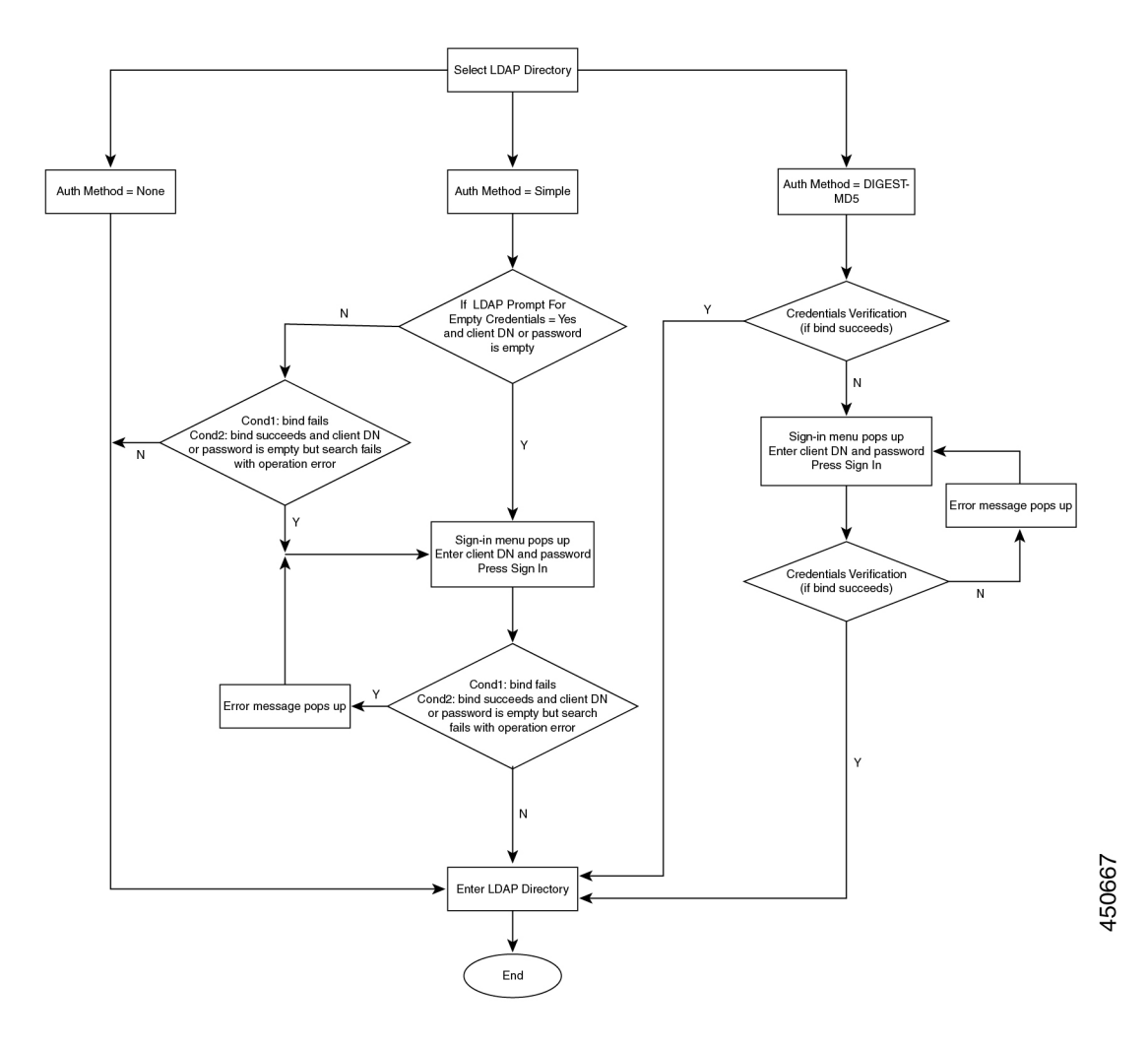

# <span id="page-466-0"></span>**Konfigurera BroadSoft-inställningar**

BroadSoft-katalogtjänsten gör det möjligt för användare att söka och visa sin personliga grupp eller företagskontakter. Den här programfunktionen använder Broadsofts Extended Services Interface (XSI).

För att förbättra säkerheten har telefonens fasta programvara åtkomstbegränsningar för värdservern och katalognamnfälten.

Telefonen använder två typer av XSI-autentiseringsmetoder:

- Användarens inloggningsuppgifter: telefonen används med XSI-användar-ID och lösenord.
- SIP-inloggningsuppgifter: Det namn och lösenord för SIP-kontot som är registrerat i telefonen. Med den här metoden kan telefonen användas med XSI-användar-ID tillsammans med inloggningsuppgifter för SIP-autentisering vid autentisering.

#### **Arbetsordning**

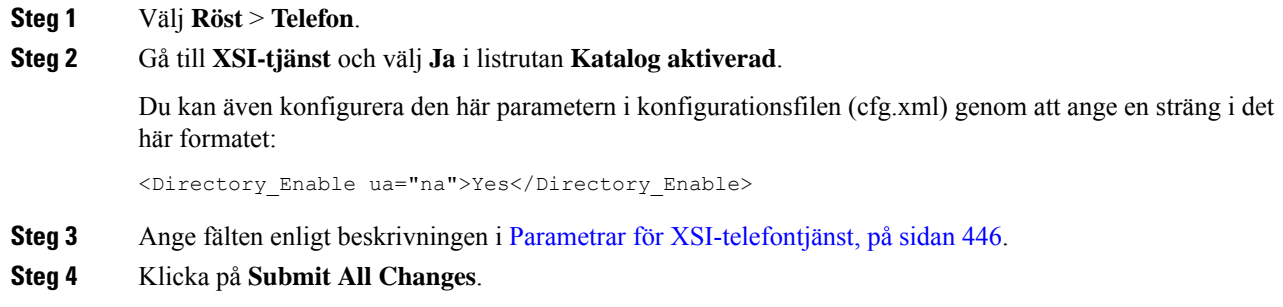

## <span id="page-467-0"></span>**Parametrar för XSI-telefontjänst**

Följande tabell definierar hur parametrarna för XSI-adressbok i avsnittet **XSI-telefontjänst** på fliken **Röst** > **Telefon** i telefonens webbgränssnitt fungerar och används. Den definierar även syntax för strängen som läggs till i telefonens konfigurationsfil (cfg.xml) med XML-kod för att konfigurera en parameter.

| <b>Parameter</b> | <b>Beskrivning</b>                                                                                                    |
|------------------|----------------------------------------------------------------------------------------------------|
| XSI-värdserver   | Ange namn på servern, exempelvis:                                                                                                    |
|                  | xsi.iop1.broadworks.net                                                                                                    |
|                  | <b>OBS!</b><br>XSI-värdservern använder HTTP-protokollet som standard.<br>Om du vill aktivera XSI via HTTPS kan du ange https://<br>på servern. |
|                  | Utför ett av följande:                                                                                                    |
|                  | • Ange en sträng i det här formatet i telefonens konfigurationsfil med<br>XML (cfg.xml):                                                        |
|                  | <xsi host="" server<br="">ua="na"&gt;https://xsi.iop1.broadworks.net</xsi>                                                                      |
|                  | • Ange XSI-servern som ska användas i telefonens webbgränssnitt.                                                                                |
|                  | Standard: tomt                                                                                                    |

**Tabell 76. Parametrar för XSI-telefontjänst**
$\mathbf{l}$ 

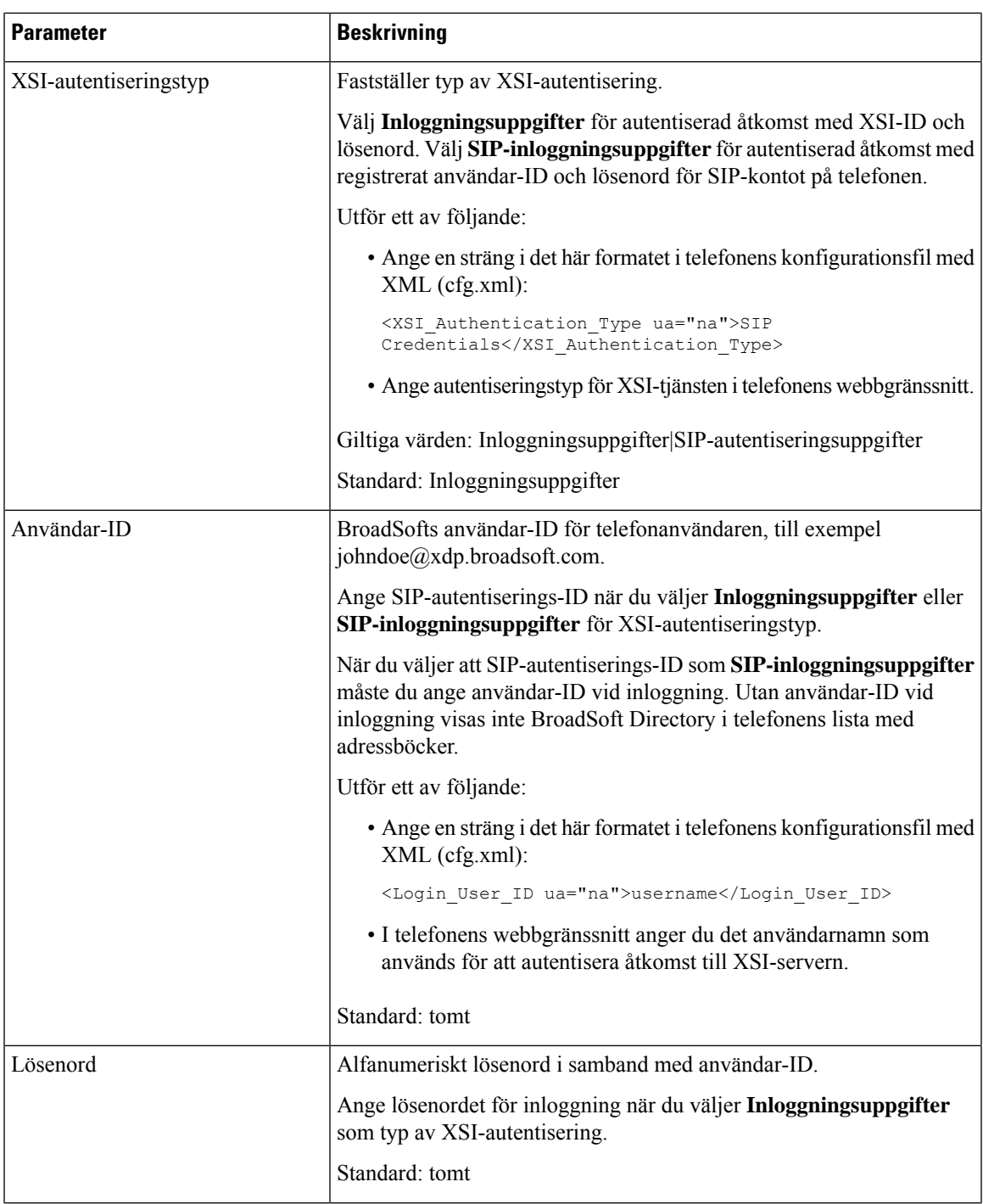

 $\mathbf I$ 

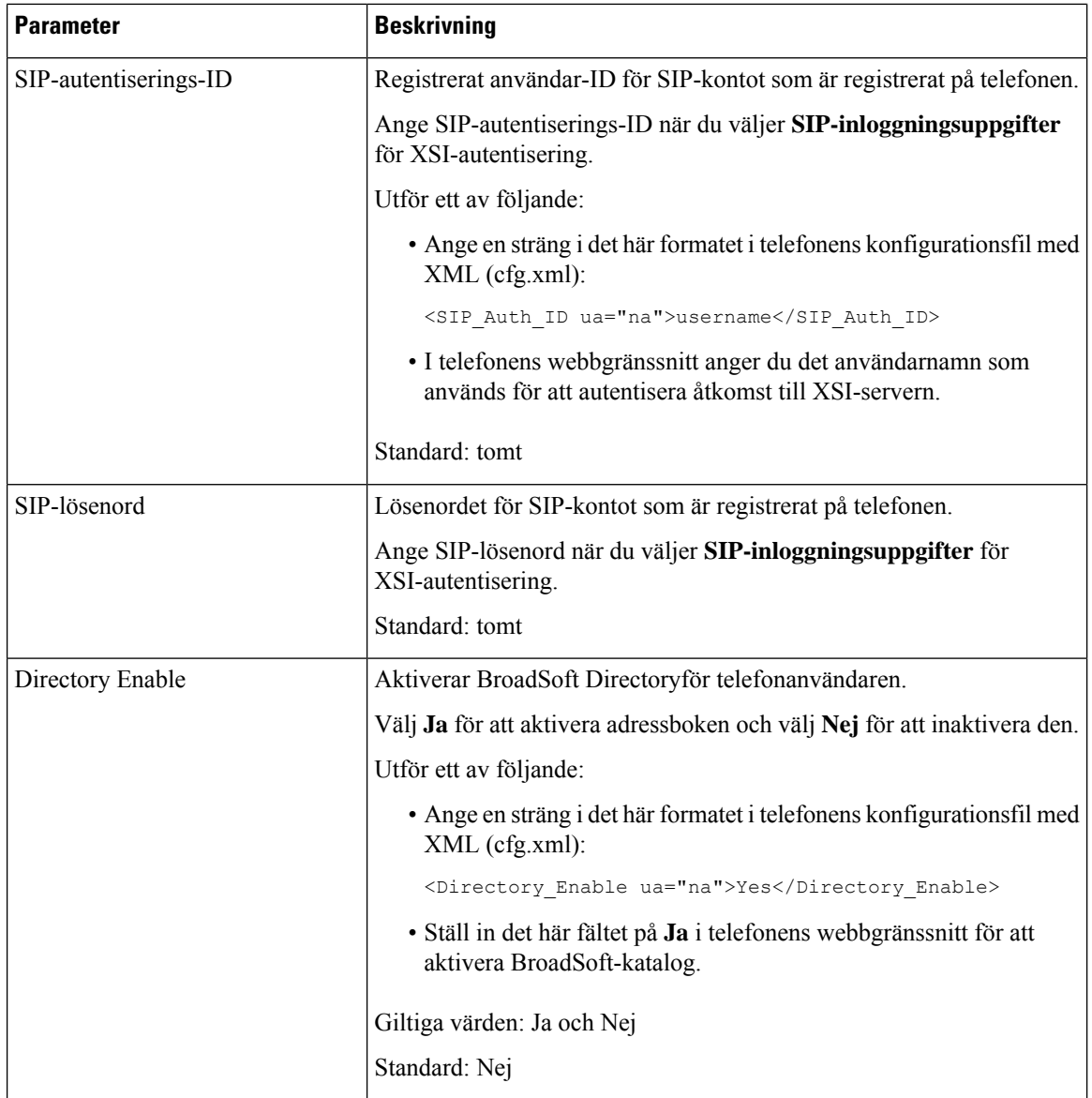

 $\mathbf{l}$ 

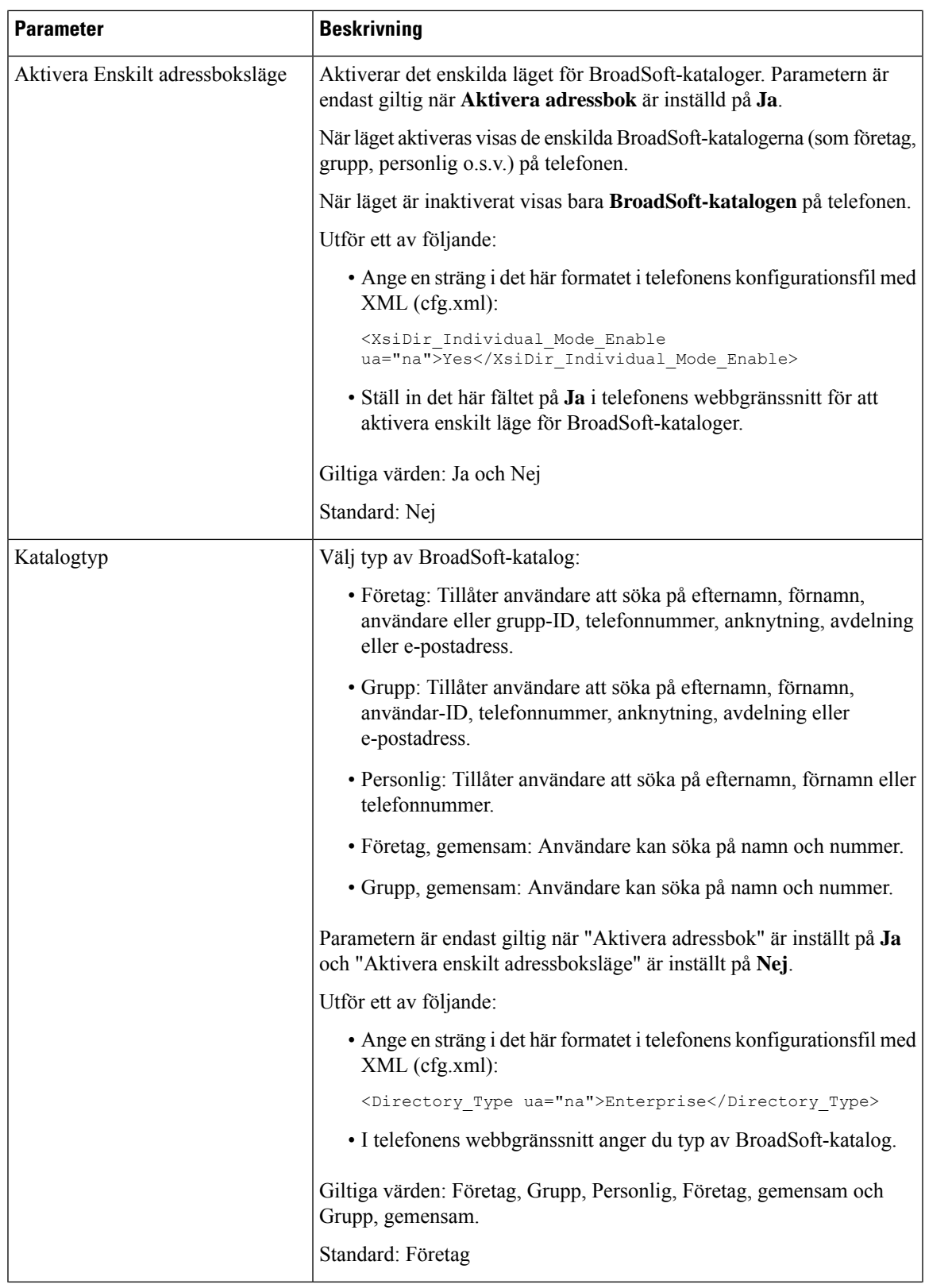

I

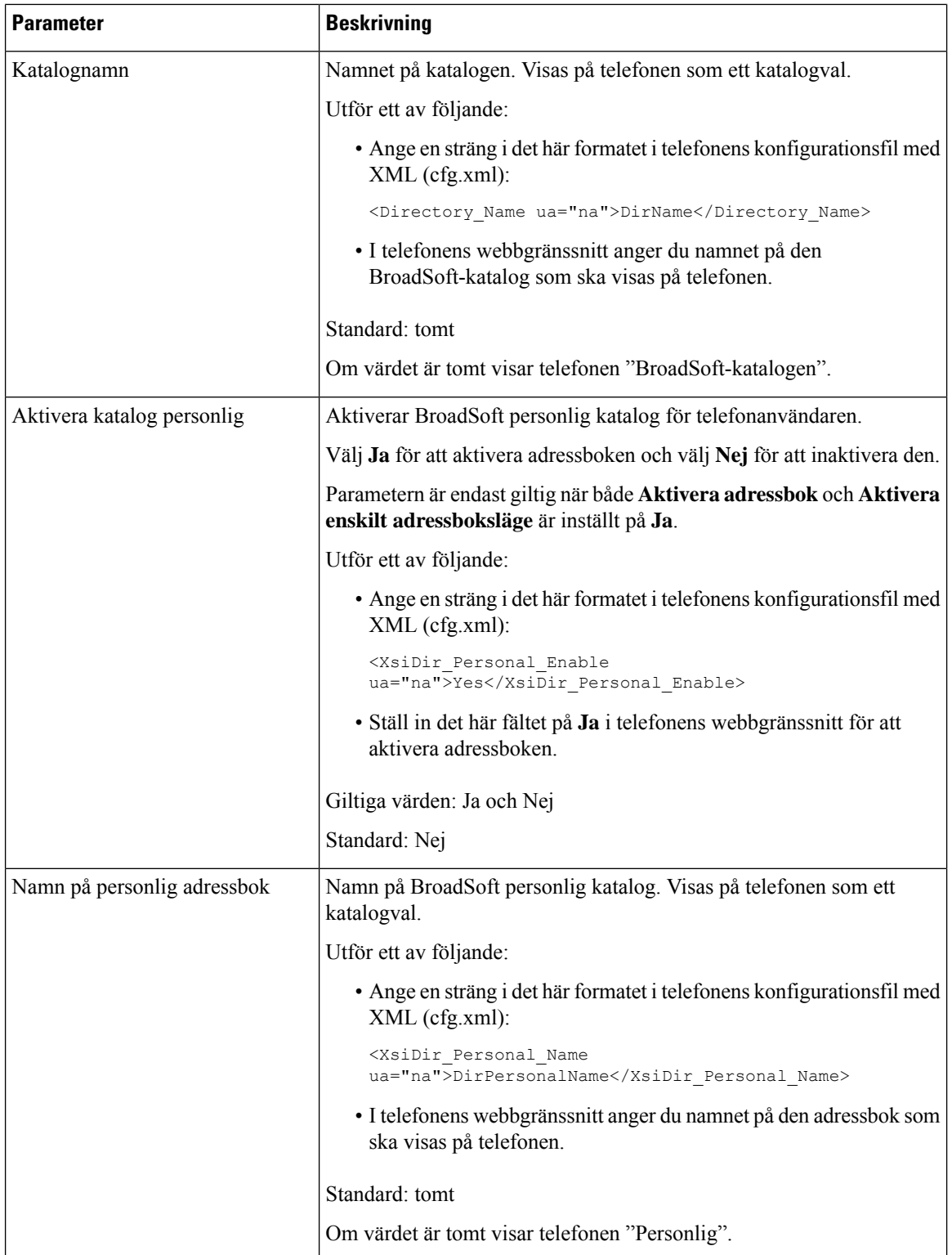

 $\mathbf{l}$ 

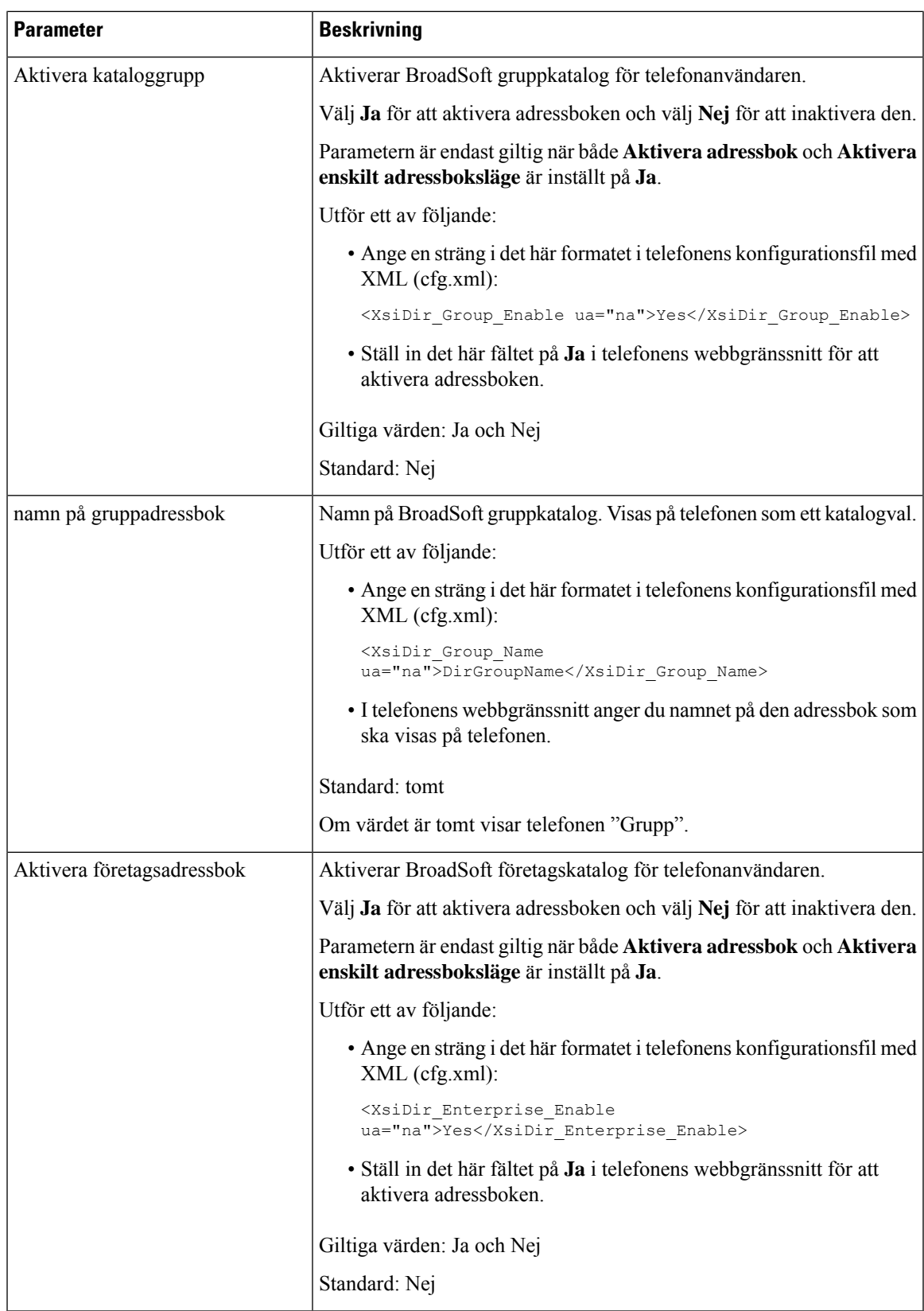

 $\mathbf I$ 

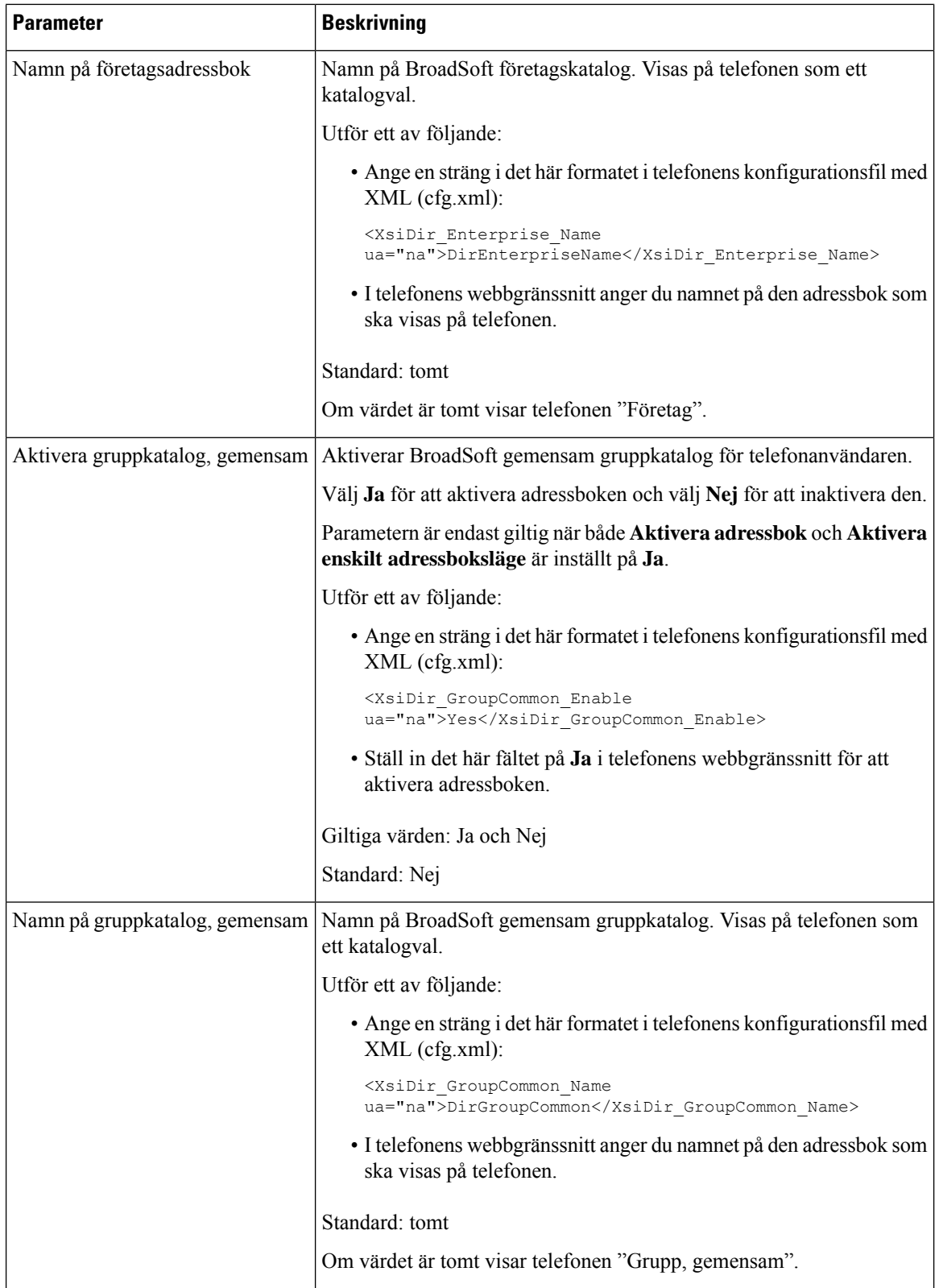

 $\mathbf{l}$ 

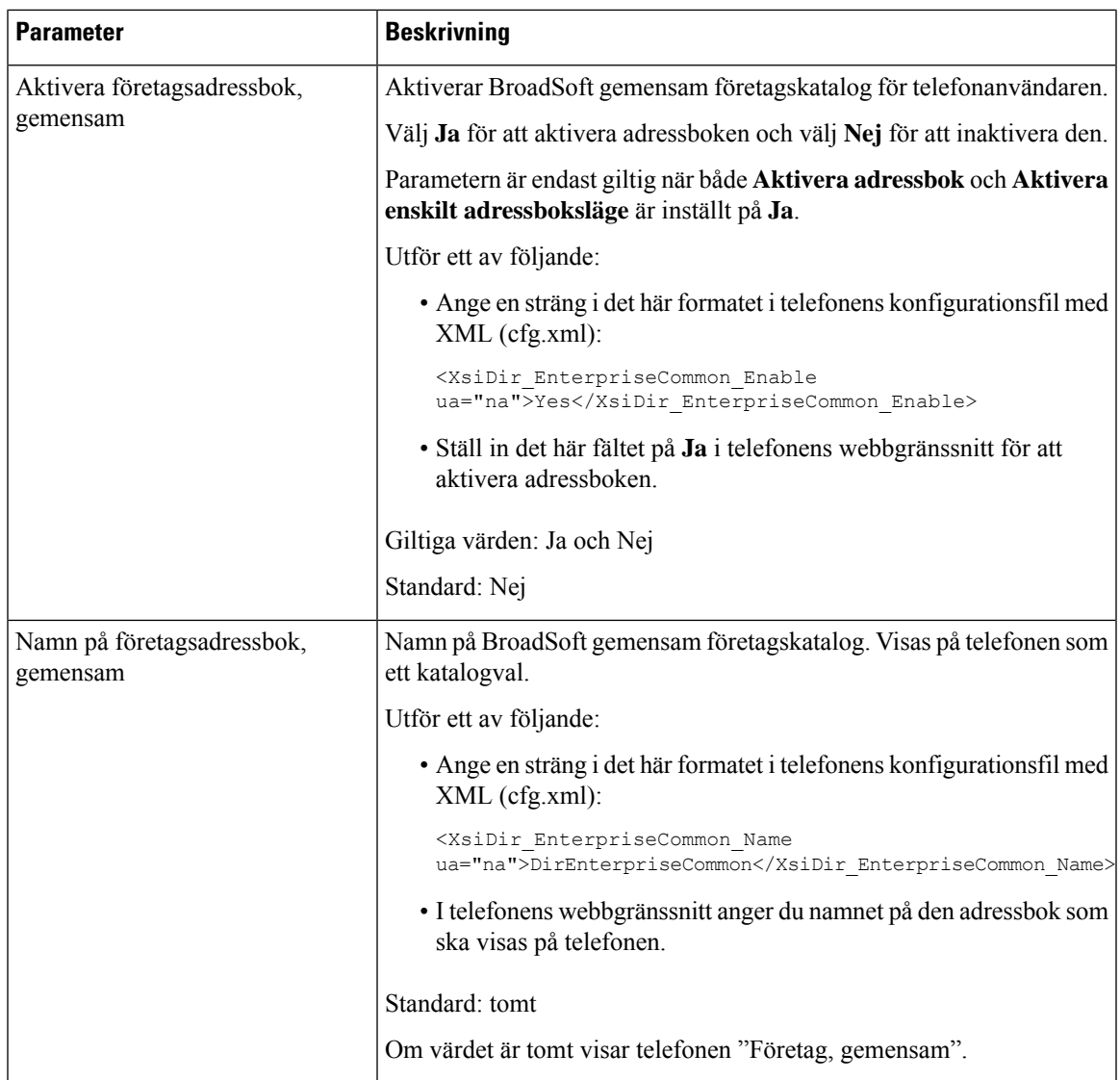

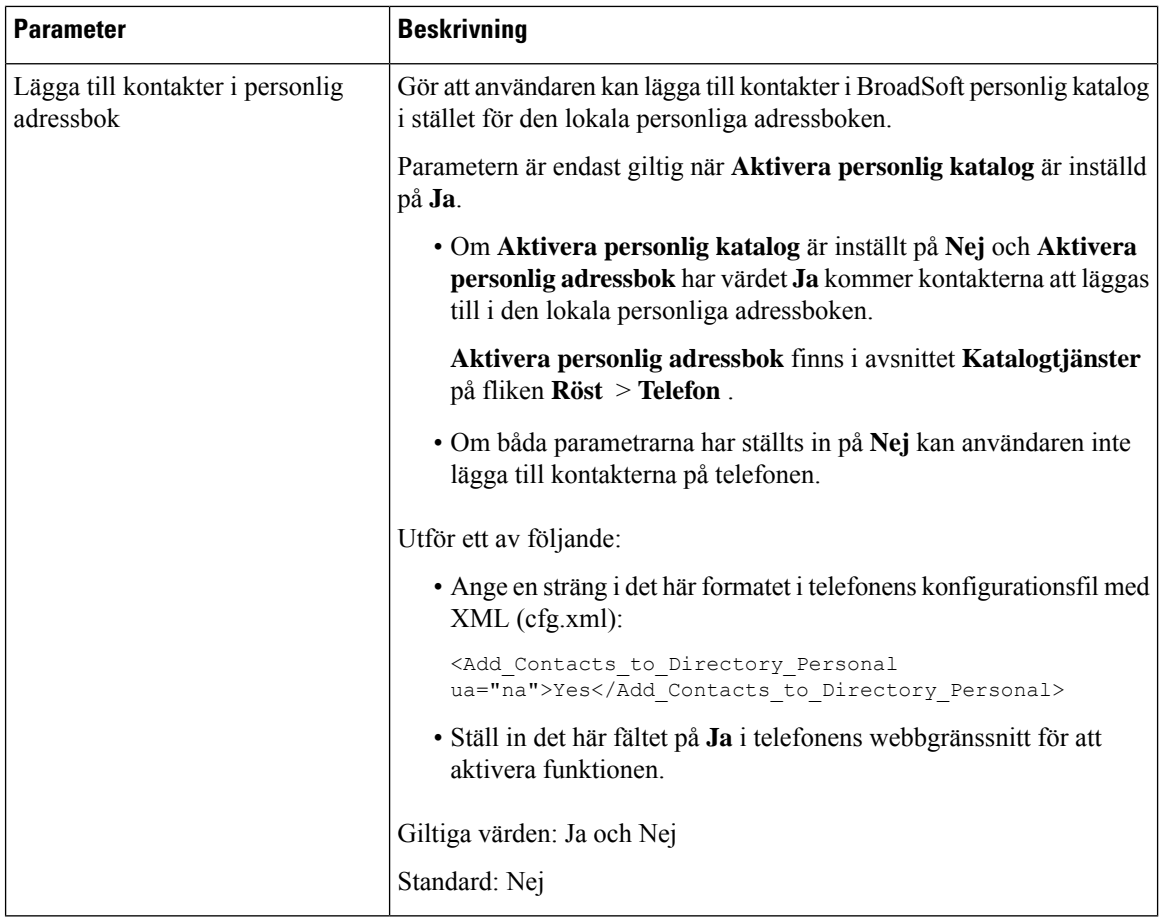

### **Konfigurera personlig adressbok**

Telefonanvändare kan konfigurera den personliga adressboken från antingen webbgränssnittet eller menyn **Kontakter** > **Personlig adressbok** på telefonen. Inställningen av personlig adressbok är inte tillgänglig i konfigurationsfilen (cfg.xml)

#### **Innan du börjar**

Öppna webbsidan för telefonadministration. Se Åtkomst till telefonens [webbgränssnitt,](#page-166-0) på sidan 145.

#### **Arbetsordning**

- **Steg 1** Välj fliken **Personlig adressbok**.
- **Steg 2** Du kan göra följande på den här fliken:
	- Klicka på **Lägg till i personlig adressbok** för att lägga till en kontakt i den personliga adressboken. Högst tre telefonnummer kan läggas till i en kontaktpost.
	- Klicka på **Redigera** på en befintlig kontaktpost för att redigera kontaktinformationen.
- Klicka på **Tilldela** för att tilldela ett kortnummerindex till ett av kontaktpostens telefonnummer.
- Markera en befintlig kontaktpost och klicka på **Ta bort kontakt** för att ta bort den.

**Steg 3** Klicka på **Submit All Changes**.

### **Aktivera omvänd namnsökning**

Omvänd namnsökning söker efter namnet till ett nummer i ett inkommande, utgående, konferens- eller överfört samtal. Omvänd namnsökning används när det inte går att hitta ett namn med hjälp av tjänstleverantörens katalog, samtalshistoriken eller dina kontakter. Omvänd namnsökning behöver en giltig BroadSoft (XSI) Directory-, LDAP- eller XML-katalogkonfiguration.

Omvänd namnsökning söker i telefonens externa kataloger. När en sökning lyckas läggs namnet till i samtalssessionen och i samtalshistoriken. Vid flera samtidiga telefonsamtal söker omvänd namnsökning efter ett namn som matchar numret för det första samtalet. När det andra samtalet kopplas eller parkeras söker omvänd sökning efter ett namn som matchar det andra samtalet. Omvänd namnsökning söker i externa kataloger i åtta sekunder, om det inte finns några träffar efter åtta sekunder, visas inte namnet. Om det finns resultat efter åtta sekunder visas namnet på telefonen. Prioritetsordning för sökning i externa adressböcker är: **BroadSoft (XSI) > LDAP > XML**.

När du söker och namn med lägre prioritet tas emot före namn med högre prioritet visar sökningen först namnet med lägre prioritet och det ersätts av namnet med högre prioritet om det hittas inom 8 sekunder.

Företräde för sökning i telefonlista i BroadSoft (XSI) Directory är:

- **1.** Personlig telefonlista
- **2.** Grupp, gemensam telefonlista
- **3.** Företag, gemensam telefonlista

Omvänd namnsökning är aktiverat som standard.

Omvänd namnsökning söker i katalogerna i följande ordning:

- **1.** Personlig adressbok
- **2.** SIP-rubrik
- **3.** Samtalshistorik
- **4.** BroadSoft (XSI) Directory
- **5.** LDAP-katalog
- **6.** XML-katalog

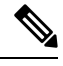

Telefonen söker i XML-katalogen med det här formatet: directory\_url?n=incoming\_call\_number. **OBS!**

Exempel:För en multiplattformstelefon som använder en tjänst från tredje part harsökfrågan för telefonnumret (1234) följande format: http://din-tjänst.com/dir.xml?n=1234.

#### **Innan du börjar**

- Konfigurera en av dessa kataloger innan du kan aktivera eller inaktivera omvänd namnsökning:
	- BroadSoft (XSI) Directory
	- LDAP-företagskatalog
	- XML-katalog
- Öppna webbsidan för telefonadministration. Se Åtkomst till telefonens [webbgränssnitt,](#page-166-0) på sidan 145.

#### **Arbetsordning**

**Steg 1** Välj **Röst** > **Telefon**.

**Steg 2** I området **Tilläggstjänster** ställer du in parametern **Omvänd telefonsökningstjänst** på **Ja** för att aktivera funktionen.

Du kan även konfigurera den här parametern i konfigurationsfilen (cfg.xml) genom att ange en sträng i det här formatet:

<Reverse\_Phone\_Lookup\_Serv ua="na">Yes</Reverse\_Phone\_Lookup\_Serv>

De tillåtna värdena är Ja|Nej. Standardvärdet är Ja.

#### **Steg 3** Klicka på **Submit All Changes**.

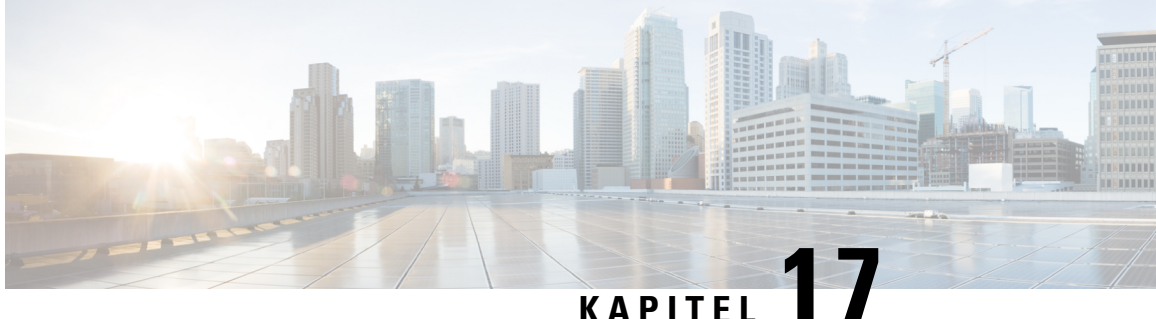

### **Cisco IP-telefon knappexpansionsmodul (8800 och 6800)**

- Översikt över inställning av [nyckelexpansionsmodul](#page-478-0) för Cisco 6800-serien, på sidan 457
- Översikt över inställning av [nyckelexpansionsmodul](#page-479-0) för Cisco 8800-serien, på sidan 458
- Automatisk identifiering av [knappexpansionsmoduler](#page-480-0) (enbart 8800), på sidan 459
- Konfigurera [knappexpansionsmodulen](#page-481-0) via telefonens webbgränssnitt, på sidan 460
- Inställningar för åtkomst av [expansionsmodulen,](#page-481-1) på sidan 460
- Allokera en [knappexpansionsmodultyp](#page-482-0) (enbart 8800), på sidan 461
- Allokera en [nyckelexpansionsmodultyp](#page-482-1) med telefonmenyn, på sidan 461
- Återställa [knappexpansionsmodulen](#page-483-0) för enstaka LCD-skärm (enbart 8800), på sidan 462
- Konfigurera ett kortnummer på en [expansionsmodul,](#page-483-1) på sidan 462
- Lägga till Parkering av samtal på en linjeknapp för [expansionsmodulen,](#page-484-0) på sidan 463
- Konfigurera LCD-ljusstyrkan för en [expansionsmodul,](#page-485-0) på sidan 464
- Justera kontrasten på [expansionsmodulens](#page-485-1) LCD-skärm från telefonwebbsidan, på sidan 464
- Konfigurera fältet för upptagetlampa på en [expansionsmodul,](#page-486-0) på sidan 465
- Tillåt att användarna konfigurerar funktioner för linjeknappar på [knappexpansionsmodulen,](#page-487-0) på sidan 466
- Tilldela ett anknytningsnummer till en linjeknapp för en [nyckelexpansionsmodul](#page-488-0) (KEM) (endast 8800), på [sidan](#page-488-0) 467
- Lägg till en menygenväg för en linjeknapp på [knappexpansionsmodulen,](#page-488-1) på sidan 467
- Lägg till en utökad funktion för en linjeknapp på [knappexpansionsmodulen,](#page-489-0) på sidan 468
- Konfigurera [röstmeddelande-PLK](#page-490-0) på en knapp i modulen för knappexpansion, på sidan 469
- Felsökning av [expansionsmodulen,](#page-491-0) på sidan 470
- [Expansionsmodulen](#page-491-1) går inte igenom den normala startprocessen, på sidan 470
- Stänga av en linjeknapp på en [knappexpansionsmodul,](#page-492-0) på sidan 471

### <span id="page-478-0"></span>**Översikt över inställning av nyckelexpansionsmodul för Cisco 6800-serien**

Cisco IP-telefon 6851 multiplattformstelefon stöder endast en knappexpansionsmodul. Knappexpansionsmodulen ger 14 linjer eller programmerbara knappar och två sidor. Varje sida innehåller 14 linjer eller knappar.

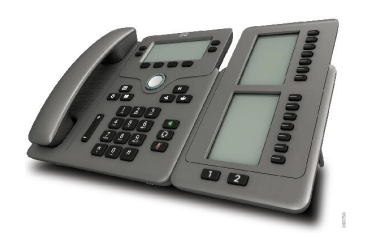

### <span id="page-479-0"></span>**Översikt över inställning av nyckelexpansionsmodul för Cisco 8800-serien**

**Figur 9. Expansionsmodul med enkel LCD-skärm**

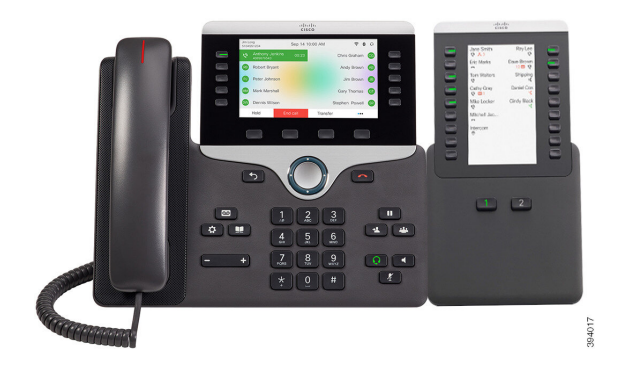

**Figur 10. Expansionsmodul för Cisco IP-telefon 8851/8861 med dubbel skärm**

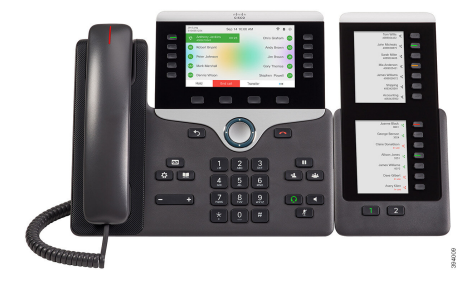

**Figur 11. Expansionsmodul för Cisco IP-telefon 8865 med dubbel skärm**

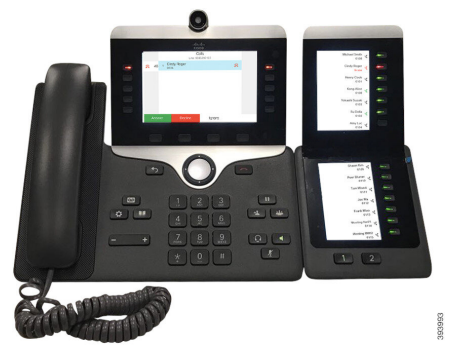

Expansionsmodul för Cisco IP Phone 8800 lägger till extra programmerbara knappar i telefonen. De programmerbara knapparna kan konfigurerassom telefonens kortnummerknappar eller telefonfunktionsknappar.

Det finns tre modul för nyckelexpansion tillgängliga:

- Expansionsmodul för Cisco IPPhone 8800– Enkel LCD-skärmsmodul, 18 linjeknappar, två sidor, endast visning i två kolumner.
- Expansionsmodul för Cisco IP Phone 8851/8861– Modul med dubbla LCD-skärmar för ljudtelefoner, 14 linjeknappar, två sidor, endast visning i en kolumn.

• Expansionsmodul för Cisco IP Phone 8865– Modul med dubbla LCD-skärmar för videotelefoner, 14 linjeknappar, två sidor, endast visning i en kolumn.

För Expansionsmodul för Cisco IP Phone 8851/8861 och Expansionsmodul för Cisco IP Phone 8865 krävs version 11.2(3) eller senare av den fasta programvaran. **OBS!**

Du kan använda mer än en expansionsmodul per telefon. Men varje modul måste vara av samma typ. Du kan inte blanda Expansionsmodul för Cisco IP Phone 8800 med Expansionsmodul för Cisco IP Phone 8851/8861 eller med Expansionsmodul för Cisco IPPhone 8865. Du kan inte blanda ljudmodul för nyckelexpansion med videomodul för nyckelexpansion. Du kan inte heller använda en expansionsmodul för video på en ljudtelefon eller en expansionsmodul för ljud på en videotelefon.

Följande tabell visar telefonerna och antal modul för nyckelexpansion som stöds i varje modell.

**Tabell 77. Cisco IP-telefoner och modul för nyckelexpansion som stöds för Cisco IP-telefon 8800**

| <b>Cisco IP Phone-modell</b> | Antal modul för nyckelexpansion och knappar<br>som stöds       |
|------------------------------|----------------------------------------------------------------|
| Cisco IP-telefon 8851        | 2; enkel LCD-skärm, 18 linjeknappar, två sidor,<br>72 knappar  |
| Cisco IP-telefon 8861        | 3; enkel LCD-skärm, 18 linjeknappar, två sidor,<br>108 knappar |
| Cisco IP-telefon 8865        | 3; enkel LCD-skärm, 18 linjeknappar, två sidor,<br>108 knappar |

Tabell 78. Cisco IP-telefoner och modul för nyckelexpansion som stöds för Cisco IP-telefon 8851/8861 och Expansionsmodul för Cisco IP Phone 8865

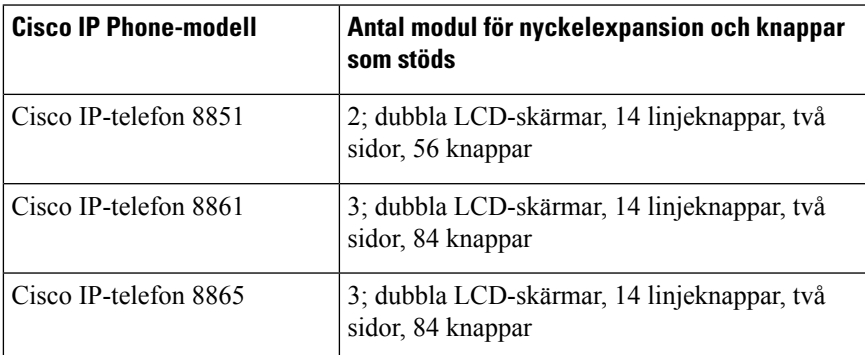

### <span id="page-480-0"></span>**Automatisk identifiering av knappexpansionsmoduler (enbart 8800)**

Du kan konfigurera en ny telefon för att identifiera maximalt antal knappexpansionsmoduler som stöds. På de här telefonerna finns fältet **Antal enheter** som anger maximalt antal knappexpansionsmoduler som stöds

som standardvärde. När en användare lägger till knappexpansionsmoduler på dessa telefoner tänds modulen och aktiveras automatiskt. Standardvärdet för det här fältet är 2 för Cisco IP-telefon 8851 och 3 för Cisco IP-telefon 8861. Navigera till **Administratörsinloggning** > **Avancerat** > **Röst** > **Ass-konsol** för att kontrollera värdet i fältet **Antalet enheter**.

Om användaren har en äldre telefonversion som uppgraderas den till den aktuella versionen, kan du ändra kofigurationen så att när användaren lägger till en knappexpansionsmodul till telefonen tänds den och aktiveras automatiskt.

### <span id="page-481-0"></span>**Konfigurera knappexpansionsmodulen via telefonens webbgränssnitt**

Du kan lägga till ett antal knappexpansionsmoduler som stöds via telefonens webbgränssnitt.

Du kan även konfigurera parametrarna i telefonens konfigurationsfil (cfg.xml) med XML-kod.

#### **Innan du börjar**

Öppna webbsidan för telefonadministration. Se Åtkomst till telefonens [webbgränssnitt,](#page-166-0) på sidan 145.

#### **Arbetsordning**

**Steg 1** Välj **Röst** > **Ass-konsol**.

**Steg 2** I listan **Antal enheter** väljer du **1** som antalet knappexpansionsmoduler som stöds.

Du kan även konfigurera den här parametern i konfigurationsfilen (cfg.xml) genom att ange en sträng i följande format:

<Number\_of\_Units ua="na">2</Number\_of\_Units>

Standard: 0

<span id="page-481-1"></span>**Steg 3** Klicka på **Submit All Changes**.

### **Inställningar för åtkomst av expansionsmodulen**

När du har installerat en eller flera expansionsmoduler på telefonen och konfigurerar dem i konfigurationsverktyget, identifierar telefonen automatiskt dessa expansionsmoduler.

När flera expansionsmoduler ansluts, numreras de i samma ordning som de ansluts till telefonen:

- Knappexpansionsmodul 1 är expansionsmodulen närmast telefonen.
- Knappexpansionsmodul 2 är expansionsmodulen i mitten.
- Knappexpansionsmodul 3 är expansionsmodulen längst till höger.

När telefonen har identifierat expansionsmodulerna automatiskt kan du trycka på den programstyrda knappen **Visa detaljer** för ytterligare information om den valda modulen.

Ш

#### **Arbetsordning**

**Steg 1** På telefonen trycker du på **Program** .

**Steg 2** Tryck på **Status** > **Tillbehör**.

Alla korrekt installerade och konfigurerade expansionsmoduler visas i listan över tillbehör.

### <span id="page-482-0"></span>**Allokera en knappexpansionsmodultyp (enbart 8800)**

Du kan tilldela den expansionsmodultyp som stöds av telefonen:

- BEKEM
- CP-8800-Audio
- CP-8800-Video

Du kan även konfigurera parametrarna i telefonens konfigurationsfil (cfg.xml) med XML-kod.

#### **Innan du börjar**

• Öppna webbsidan för telefonadministration. Se Åtkomst till telefonens [webbgränssnitt,](#page-166-0) på sidan 145.

#### **Arbetsordning**

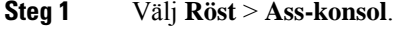

**Steg 2** Ange **KEM-typ** som BEKEM, CP-8800-Audio eller CP-8800-Video

Du kan även konfigurera den här parametern i konfigurationsfilen (cfg.xml) genom att ange en sträng i följande format:

<KEM\_Type ua="na">CP-8800-Video</KEM\_Type>

Alternativ: BEKEM, CP-8800-Audio och CP-8800-Video

Standardvärde: CP-8800-Video

<span id="page-482-1"></span>**Steg 3** Tryck på **Verkställ alla ändringar**.

### **Allokera en nyckelexpansionsmodultyp med telefonmenyn**

Du kan tilldela den expansionsmodultyp som stöds av telefonen.

#### **Arbetsordning**

- **Steg 1** Tryck på **Program** .
- **Steg 2** Välj **Användarinställningar** > **Attendant Console-inställningar** > **Typ av KEM**.
- **Steg 3** Välj expansionsmodultyp.
- **Steg 4** Tryck på **Spara**.

### <span id="page-483-0"></span>**Återställa knappexpansionsmodulen för enstaka LCD-skärm (enbart 8800)**

Om du har tekniska problem med expansionsmodulen för Cisco IP-telefon 8800 kan du återställa modulen till de förvalda inställningarna.

#### **Arbetsordning**

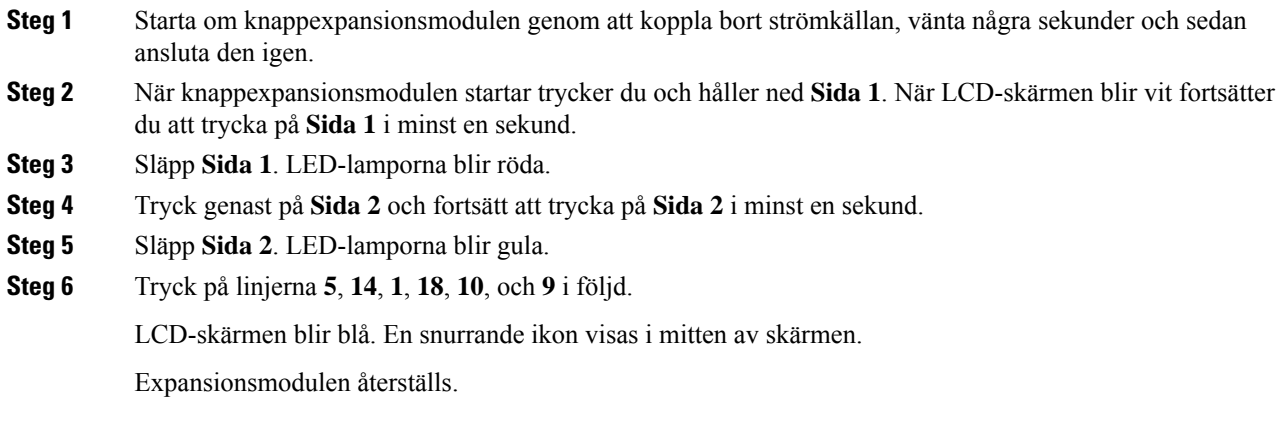

### <span id="page-483-1"></span>**Konfigurera ett kortnummer på en expansionsmodul**

Du kan konfigurera ett kortnummer på en expansionsmodulslinje. Användaren kan sedan trycka på linjeknappen för att ringa ett ofta uppringt nummer.

Du kan även konfigurera parametrarna i telefonens konfigurationsfil (cfg.xml) med XML-kod.

#### **Innan du börjar**

Åtkomst till telefonens [webbgränssnitt,](#page-166-0) på sidan 145.

#### **Arbetsordning**

- **Steg 1** Välj **Röst** > **Ass-konsol**.
- **Steg 2** Välj en linjeknapp för expansionsmodulen där du aktiverar kortnumret.
- **Steg 3** Ange en sträng i detta format:

fnc=sd;ext=9999@\$PROXY;vid=n;nme=xxxx

där:

- fnc= sd betyder funktion = kortnummer
- ext = 9999 är telefonen som linjeknappen ringer. Ersätt 9999 med siffror.
- vid=n är telefonens linjeindex.
- nme= XXXX är namnet som visas på telefonen för kortnummerknappen. Ersätt XXXX med ett namn.

Du kan även konfigurera den här parametern i konfigurationsfilen (cfg.xml) genom att ange en sträng i följande format:

<Unit\_n\_Key\_m>fnc=sd;ext=9999@\$PROXY;vid=n;nme=xxxx

**Steg 4** Klicka på **Submit All Changes**.

### <span id="page-484-0"></span>**Lägga till Parkering av samtal på en linjeknapp för expansionsmodulen**

Du kan aktivera samtalsparkering på en linje för knappexpansionsmodulen. Användaren kan sedan använda linjen för att parkera ett samtal och senare hämta samtalet från sin egen telefon eller en annan telefon.

#### **Innan du börjar**

Öppna webbsidan för telefonadministration. Se Åtkomst till telefonens [webbgränssnitt,](#page-166-0) på sidan 145.

#### **Arbetsordning**

- **Steg 1** Välj **Röst** > **Ass-konsol**.
- **Steg 2** Välj en linjeknapp för expansionsmodulen där du ska aktivera samtalsparkering.
- **Steg 3** Ange en sträng i detta format:

För en privat linje anger du

fnc=park;sub=\$USER@\$PROXY;nme=CallPark-Slot1

För en delad linje anger du

fnc=prk;sub=\$USER@\$PROXY;nme=Call-Park1;orbit=<DN of primary line>

där:

- Fnc = prk betyder funktion = samtalsparkering
- sub= 999999 är telefonen där samtalet parkeras. Ersätt 999999 med siffror.
- nme= XXXX är namnet som visas på telefonen för linjeknappen för samtalsparkering. Ersätt XXXX med ett namn.

Du kan även konfigurera den linjespecifika parametern i konfigurationsfilen (cfg.xml). Ange strängen i följande format:

<Unit\_1\_Key\_1\_ ua="na">fnc=prk;sub=\$USER@\$PROXY;nme=CallPark-Slot1</Unit\_1\_Key\_1\_>

**Steg 4** Klicka på **Submit All Changes**.

### <span id="page-485-0"></span>**Konfigurera LCD-ljusstyrkan för en expansionsmodul**

Du kan konfigurera ljusstyrkan för knappexpansionsmodulens LCD-skärm via fliken Attendant Console. Du kan även konfigurera parametrarna i telefonens konfigurationsfil (cfg.xml) med XML-kod.

#### **Innan du börjar**

Öppna webbsidan för telefonadministration. Se Åtkomst till telefonens [webbgränssnitt,](#page-166-0) på sidan 145.

#### **Arbetsordning**

#### **Steg 1** Välj **Röst** > **Ass-konsol**.

**Steg 2** Ange **LCD-kontrast för Attendant Console** till ett värde mellan 1 och 15.

Du kan även konfigurera den här parametern i konfigurationsfilen (cfg.xml) genom att ange en sträng i följande format:

<Attendant\_Console\_LCD\_Brightness ua="na">12</Attendant\_Console\_LCD\_Brightness>

Ju högre siffra, desto större blir ljusstyrkan på expansionsmodulens skärm. Standardvärdet är 12. Om du inte anger något värde är ljusstyrkan på LCD-skärmen lika med 1, det svagaste värdet.

<span id="page-485-1"></span>**Steg 3** Klicka på **Submit All Changes**.

### **Justera kontrasten på expansionsmodulens LCD-skärm från telefonwebbsidan**

Du kan justera LCD-kontrasten på knappexpansionsmodulen från telefonwebbsidan så att värdet uppdateras på telefonen. Du kan ändra detta värde från telefonen.

#### **Innan du börjar**

Öppna webbsidan för telefonadministration. Se Åtkomst till telefonens [webbgränssnitt,](#page-166-0) på sidan 145.

#### **Arbetsordning**

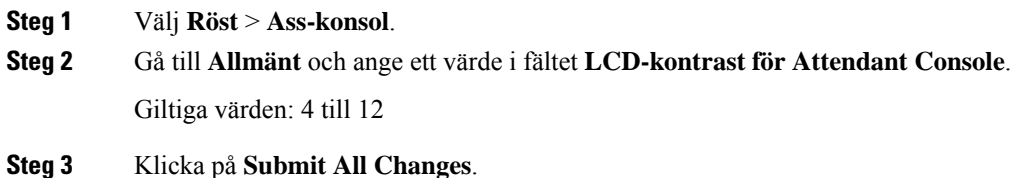

### <span id="page-486-0"></span>**Konfigurera fältet för upptagetlampa på en expansionsmodul**

Du kan konfigurera fältet för upptagetlampa på en expansionsmodullinje så att användaren kan se en kollegas tillgänglighet att ta emot ett samtal.

#### **Innan du börjar**

Öppna webbsidan för telefonadministration. Se Åtkomst till telefonens [webbgränssnitt,](#page-166-0) på sidan 145.

#### **Arbetsordning**

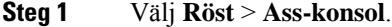

- **Steg 2** Välj en linjeknapp för expansionsmodulen.
- **Steg 3** Ange en sträng i detta format:

#### **fnc=blf;sub=xxxx@\$PROXY;usr=8888@\$PROXY**.

Där:

- fnc= blf betyder funktion = fältet för upptagetlampa
- sub= URI som meddelandet ABONNERA skickas till. Detta namn måste vara identiskt med namnet som anges i List-URI: sip: parameter. xxxx är det namn som definieras i List URI: sip: parameter. Ersätt xxxx med det exakta definierade namnet. \$PROXY är servern. Ersätt \$PROXY med serveradress eller namn.
- Usr = den BroadSoft-användare som övervakas av BLF med 8888 som den telefon som övervakas. Ersätt 8888 med det exakta numret för den övervakade telefonen. \$PROXY är servern. Ersätt \$PROXY med serveradress eller namn.
- **Steg 4** (Valfritt) För att aktivera upptagetfältets samverkan med både kortnummer och samtalshämtning anger du en sträng i följande format:

fnc=blf+sd+cp;sub=xxxx@\$PROXY;usr=yyyy@\$PROXY.

Där:

- sd = kortnummer
- cp = samtalshämtning

Du kan också aktivera endast fältet för upptagetlampa med hämta samtal eller kortnummer. Ange strängen i följande format:

fnc=blf+cp;sub=xxxx@\$PROXY;usr=yyyy@\$PROXY

fnc=blf+sd;sub=xxxx@\$PROXY;usr=yyyy@\$PROXY

Du kan även konfigurera den här parametern i konfigurationsfilen (cfg.xml) genom att ange en sträng i följande format:

<Unit\_1\_Key\_2\_ ua="na">fnc=blf;ext=3252@\$PROXY;nme=BLF\_3252</Unit\_1\_Key\_2\_>

**Steg 5** Klicka på **Submit All Changes**.

### <span id="page-487-0"></span>**Tillåt att användarna konfigurerar funktioner för linjeknappar på knappexpansionsmodulen**

Du kan tillåta att användaren konfigurera funktioner för linjeknapparna på knappexpansionsmodulen. Användaren kan sedan lägga till någon av de konfigurerade funktionerna för de särskilda linjeknapparna. De funktioner som stöds finns i [Konfigurerbara](#page-341-0) funktioner på linjeknappar, på sidan 320.

#### **Innan du börjar**

- Öppna webbsidan för telefonadministration. Se Åtkomst till telefonens [webbgränssnitt,](#page-166-0) på sidan 145.
- Se till att linjeknapparna på knappexpansionsmodulen inte är i inert läge.

#### **Arbetsordning**

#### **Steg 1** Välj **Röst** > **Ass-konsol**.

**Steg 2** I avsnittet **Allmänt** konfigurerar du parametern **Alternativ för anpassningsbara PLK** med koder för de funktioner som du vill ha enligt definitionen i [Konfigurerbara](#page-341-0) funktioner på linjeknappar, på sidan 320.

> **Exempel**: du konfigurerar parametern med blf; shortcut;dnd;. Användaren kan öppna funktionslistan genom att hålla in en linjeknapp på knappexpansionsmodulen. Funktionslistan ser ut så här:

- **1 Ingen**
- **2 BLF-närvaro**
- **4 Menygenväg**
- **3 Stör ej**

Användaren kan sedan välja funktion eller menygenväg att lägga till linjeknappen.

Du kan även konfigurera den här parametern i konfigurationsfilen (cfg.xml) genom en sträng i det här formatet:

<Customizable\_PLK\_Options ua="na">blf;shortcut;dnd;</Customizable\_PLK\_Options>

#### **Steg 3** Klicka på **Submit All Changes**.

### <span id="page-488-0"></span>**Tilldela ett anknytningsnummer till en linjeknapp för en nyckelexpansionsmodul (KEM) (endast 8800)**

Du kan tilldela ett anslutningsnummer till en nyckelexpansionsmoduls linjeknapp så att linjeknappn kan användas som en SIP-linje. För en linjeknapp kan du aktivera ett anslutningsnummer mellan 1 och 16. Du kan använda den här linjeknappen för telefonfunktioner som att ringa ett samtal, svara på ett samtal eller lägga till fler än en person i ett konferenssamtal. Endast nyckelexpansionsmoduler för ljudknappar och nyckelexpansionsmoduler för videoknappar stöder den här funktionen.

Telefonlinjeknappar stöder också 16 anknytningar.

#### **Innan du börjar**

• Öppna webbsidan för telefonadministration. Se Åtkomst till telefonens [webbgränssnitt,](#page-166-0) på sidan 145.

#### **Arbetsordning**

- **Steg 1** Välj **Röst** > **Ass-konsol** .
- **Steg 2** Under **Enhet [m] Linjeknapp [n]** väljer du ett anslutningsnummer (1 till 16) i listan **Tillägg**.

Här i **Enhet (m) Linjeknapp [n]**, *är [m]* enhetsnumret som sträcker sig från 1 till 3 för Cisco IP-telefon 8861 och 8865 och 1 till 2 för Cisco IP-telefon 8851.*[n]* är linjeknappnumretsom sträckersig från 1 till 28. Eftersom Cisco IP-telefon 8851 har stöd för två nyckelexpansionsmoduler och Cisco IP-telefon 8861 och 8865 har stöd för tre nyckelexpansionsmoduler, har varje nyckelexpansionsmodul 28 linjeknappar och *[n]* sträcker sig från 1 till 28. Du kan visa alla linjeknappar på sidan **ass-konsol**.

Du tilldelar till exempel Ext 1 till Enhet 1 linjeknapp 1 och Ext 16 till Enhet 1 Linjeknapp 2. När linjeknapparna har tilldelats visar linjetangent 1 anknytningsnummer 1 på nyckelexpansionsmodulen och linjeknapp 2 visar anknytningsnummer 16.

Under **Info** > **Status**, kan du visa status för alla 16 anknytningar.

#### <span id="page-488-1"></span>**Steg 3** Klicka på **Submit All Changes**.

När anknytningsnumret har tilldelatslinjeknappn kan användaren se att nyckelexpansionsmodulenslinjeknapp är registrerad hos en SIP-linje.

### **Lägg till en menygenväg för en linjeknapp på knappexpansionsmodulen**

Du kan lägga till en menygenväg för en linjeknapp på den anslutna knappexpansionsmodulen. Användaren kan sedan trycka på den konfigurerade linjeknappen för att öppna menyn.

#### **Innan du börjar**

Öppna webbsidan för telefonadministration. Se Åtkomst till telefonens [webbgränssnitt,](#page-166-0) på sidan 145.

#### **Arbetsordning**

- **Steg 1** Välj **Röst** > **Ass-konsol**.
- **Steg 2** Gå till avsnittet **Enhet (***n***)** där *n* är enhetsnumret för knappexpansionsmodulen.
- **Steg 3** Konfigurera fältet **Enhet***n* **Knapp** *m* där *n*är enhetsnumret för knappexpansionsmodulen och *m* är knappnumret.

fnc=shortcut;url=userpref;nme=User preferences

där:

- fnc= genväg betyder funktion=telefonmenygenväg.
- url= menyn användarinställningar öppnas med denna linjeknapp. Det är menyn **Användarinställningar** i det här exemplet. Mer information om mappning av genvägar finns i Mappa [menygenvägar](#page-337-0) på PLK och PSK, på [sidan](#page-337-0) 316.
- nme= XXXX är namnet på menygenvägen som visas på skärmen på knappexpansionsmodulen. Om du inte anger ett visningsnamn visas målmenyobjektet på linjeknappen. I exemplet visar linjeknappen **User preferences**.

Du kan även konfigurera parametern i konfigurationsfilen (cfg.xml) genom en sträng i det här formatet:

<Unit\_*n*\_Key\_*m*\_ ua="na">fnc=shortcut;url=userpref;nme=User preferences</Unit\_*n*\_Key\_*m*\_> där *n* är enhetsnumret för knappepxansionsmodulen och *m*är knappnumret.

**Steg 4** Klicka på **Submit All Changes**.

### <span id="page-489-0"></span>**Lägg till en utökad funktion för en linjeknapp på knappexpansionsmodulen**

Du kan lägga till en funktion för en linjeknapp på den anslutna knappexpansionsmodulen. Användaren kan sedan trycka på linjeknappen för att utföra funktionen. De funktioner som stöds finns i [Konfigurerbara](#page-341-0) funktioner på [linjeknappar,](#page-341-0) på sidan 320.

#### **Innan du börjar**

Öppna webbsidan för telefonadministration. Se Åtkomst till telefonens [webbgränssnitt,](#page-166-0) på sidan 145.

#### **Arbetsordning**

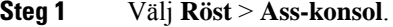

- **Steg 2** Gå till avsnittet **Enhet (***n***)** där *n* är enhetsnumret för knappexpansionsmodulen.
- **Steg 3** Konfigurera fältet **Enhet***n* **Knapp** *m* där *n*är enhetsnumret för knappexpansionsmodulen och *m* är knappnumret. fnc=dnd

Användaren kan aktivera eller avaktivera läget Stör ej med linjeknappen. Fler funktionskoder finns i [Konfigurerbara](#page-341-0) funktioner på linjeknappar, på sidan 320.

Du kan även konfigurera parametern i konfigurationsfilen (cfg.xml) genom en sträng i det här formatet: <Unit\_*n*\_Key\_*m*\_ ua="na">fnc=dnd</Unit\_*n*\_Key\_*m*\_>

där *n* är enhetsnumret för knappepxansionsmodulen och *m*är knappnumret.

**Steg 4** Klicka på **Submit All Changes**.

### <span id="page-490-0"></span>**Konfigurera röstmeddelande-PLK på en knapp i modulen för knappexpansion**

Du kan konfigurera röstbrevlådans programmerbara linjeknapp (PLK) på en knapp i modulen för knappexpansion så att användarna kan övervaka ett visst röstbrevlådekonto för en användare eller en grupp.

Med röstbrevlådans PLK kan du övervaka både röstbrevlåda för en anknytning och röstbrevlådekontot för en annan användare eller grupp. För att övervaka röstbrevlådan för en annan användare eller en grupp måste du ha stöd från SIP-proxyn.

Om exempelvis användarna tillhör en kundtjänstgrupp. Med funktionen kan användarna övervaka både sina röstbrevlådor och gruppens röstbrevlådor.

Om du konfigurerar ett kortnummer för samma knapp kan användarna trycka på knappen för att ringa kortnumret till den tilldelade anknytningen.

#### **Innan du börjar**

En eller flera moduler för expansion har installerats på telefonen.

Öppna webbsidan för telefonadministration. Se Åtkomst till telefonens [webbgränssnitt,](#page-166-0) på sidan 145.

#### **Arbetsordning**

- **Steg 1** Välj **Röst** > **Ass-konsol**.
- **Steg 2** Välj en knapp i expansionsmodulen att konfigurera för röstmeddelande-PLK.
- **Steg 3** Ange en sträng i detta format:
	- Endast för MWI:

fnc=mwi;sub=group\_vm@domain;vid=1;nme=Group;

• För MWI + kortnummer:

fnc=mwi+sd;ext=8000@domain;sub=group\_vm@domain;vid=1;nme=Group;

• För  $MWI$  + kortnummer +  $DTMF$ :

fnc=mwi+sd;ext=8000 ,4085283300#,123456#@domain;sub=group\_vm@domain;vid=1;nme=Group;

Mer information om strängsyntaxen finns i Strängsyntax för [röstmeddelande-PLK,](#page-448-0) på sidan 427.

Det går även att konfigurera parametern i konfigurationsfilen (cfg.xml). Parametern är linjespecifik. Ange en sträng i detta format:

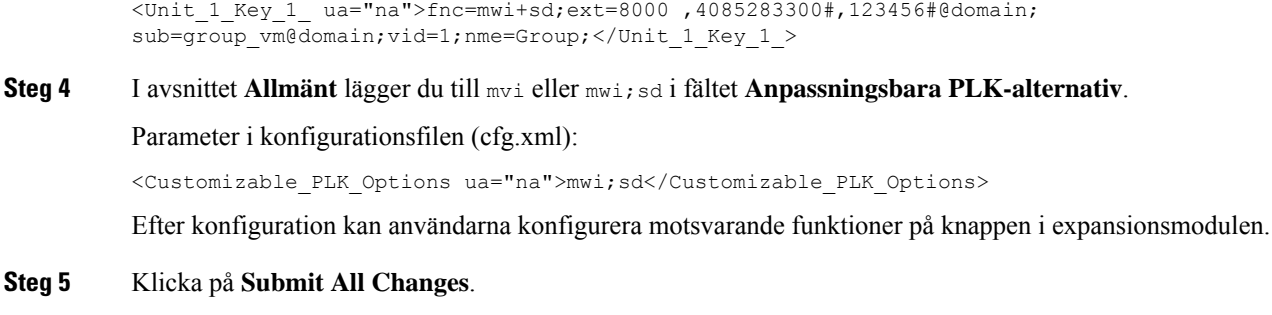

### <span id="page-491-0"></span>**Felsökning av expansionsmodulen**

#### **Arbetsordning**

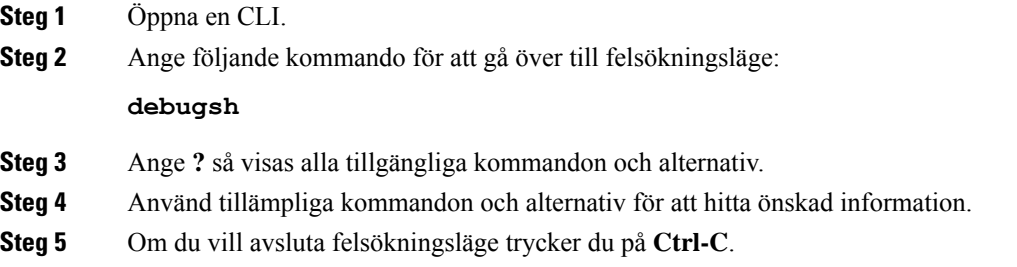

### <span id="page-491-1"></span>**Expansionsmodulen gårinte igenomden normala startprocessen**

#### **Problem**

När du kopplar en expansionsmodultyp till en telefon som är ansluten till en nätverksport startas expansionsmodulen inte.

#### **Orsak**

- Expansionsmodultypen och associerade expansionsmodulen stämmer inte överens.
- Telefonen har mer än en typ associerad expansionsmodul.
- PoE (Power over Ethernet) uppfyller inte strömförsörjningskraven.
- Antal anslutna expansionsmoduler överskrider högsta "antal enheter".

#### **Lösning**

• Ändra telefonen så att den använder samma typ av expansionsmodul.

Ш

- Markera den PoE som telefonen är ansluten till.
- Kontrollera om antalet enheter är fler än "antal enheter".

### <span id="page-492-0"></span>**Stänga av en linjeknapp på en knappexpansionsmodul**

Du kan stänga av en linjeknapp i en knappexpansionsmodul genom att aktivera inert läge för den från telefonwebbsidan. När linjeknappen i en knappexpansionsmodul är i inert läge är den helt inaktiverad. Till exempel är knappexpansionsmodulens lysdiod inaktiverad (inklusive lysdiodens beteende), ingen ikon eller text visas bredvid knappexpansionsmodulens linjeknapp och knappexpansionsmodulknappen reagerar inte när man trycker på den. Den är med andra ord helt oanvändbar.

#### **Innan du börjar**

Öppna webbgränssnittet för telefonadministration. Se Åtkomst till telefonens [webbgränssnitt,](#page-166-0) på sidan 145

#### **Arbetsordning**

- **Steg 1** Välj **Röst** > **Ass-konsol**.
- **Steg 2** Gå till avsnittet **Enhet (n)** där *n* är enhetsnumret för knappexpansionsmodulen.
- **Steg 3** Konfigurera fältet **Enhet***n* **Knapp** *m* där *n*är enhetsnumret för knappexpansionsmodulen och *m* är knappnumret. fnc=inert;

där fnc=inert innebär function=inert.

Du kan även konfigurera parametern i konfigurationsfilen (cfg.xml) genom en sträng i det här formatet:

<Unit\_n\_Key\_m\_ ua="na">fnc=inert;</Unit\_n\_Key\_m\_>

där *n* är enhetsnumret för knappepxansionsmodulen och *m*är knappnumret.

**Steg 4** Klicka på **Submit All Changes**.

 $\mathbf I$ 

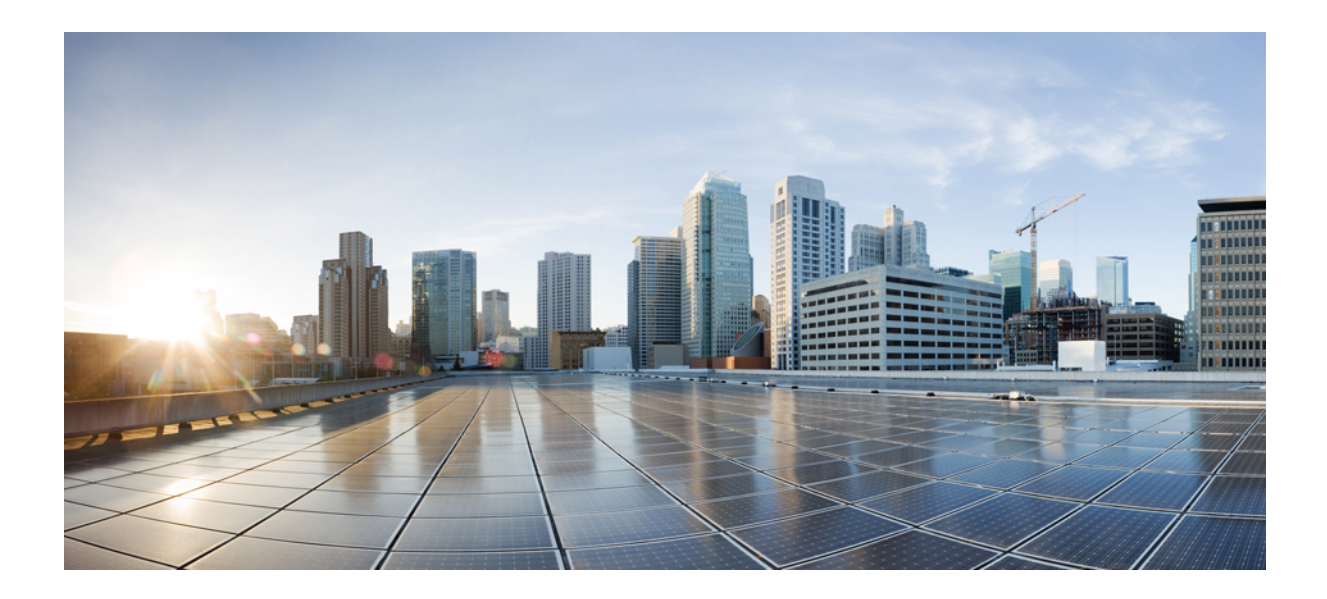

# **DEL III**

## **Installation av Cisco IP-telefon**

• [Installation](#page-496-0) av Cisco IP-telefon, på sidan 475

<span id="page-496-0"></span>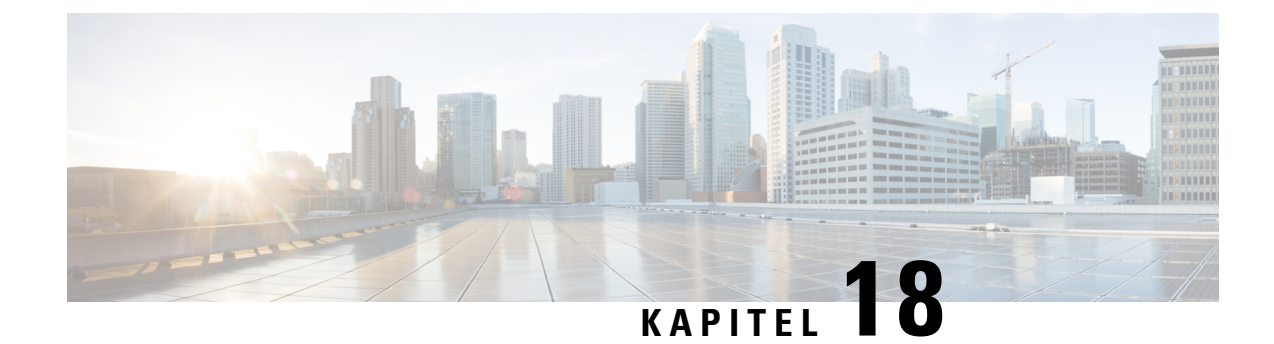

### **Installation av Cisco IP-telefon**

- Kontrollera [nätverksinställningen,](#page-496-1) på sidan 475
- Installera Cisco [IP-telefon,](#page-497-0) på sidan 476
- [Konfigurera](#page-498-0) nätverket från telefonen, på sidan 477
- Ställa in trådlöst nätverk från [telefonen,](#page-507-0) på sidan 486
- [Kontrollera](#page-514-0) att telefonen startar, på sidan 493
- Aktivera eller [avaktivera](#page-515-0) DF-biten, på sidan 494
- Konfigurera [Internet-anslutningstyp,](#page-515-1) på sidan 494
- Konfigurera [VLAN-inställningar,](#page-516-0) på sidan 495
- Konfigurera en [Wi-Fi-profil](#page-519-0) från telefonen, på sidan 498
- Ställa in en [WiFi-profil](#page-521-0) , på sidan 500
- Ta bort en [Wi-Fi-profil,](#page-524-0) på sidan 503
- Ändra turordning på en [Wi-Fi-profil](#page-525-0) , på sidan 504
- Söka igenom och spara ett [Wi-Fi-nätverk,](#page-525-1) på sidan 504
- [SIP-konfiguration,](#page-527-0) på sidan 506
- [NAT-transversering](#page-568-0) med telefoner, på sidan 547
- [Nummeradministration,](#page-574-0) på sidan 553
- [Konfiguration](#page-582-0) av regionala parametrar, på sidan 561
- [Dokumentation](#page-597-0) för Cisco IP Phone 8800-serien, på sidan 576

### <span id="page-496-1"></span>**Kontrollera nätverksinställningen**

För att telefonen ska fungera felfritt som en ändpunkt i nätverket måste nätverket uppfylla specifika krav.

#### **Arbetsordning**

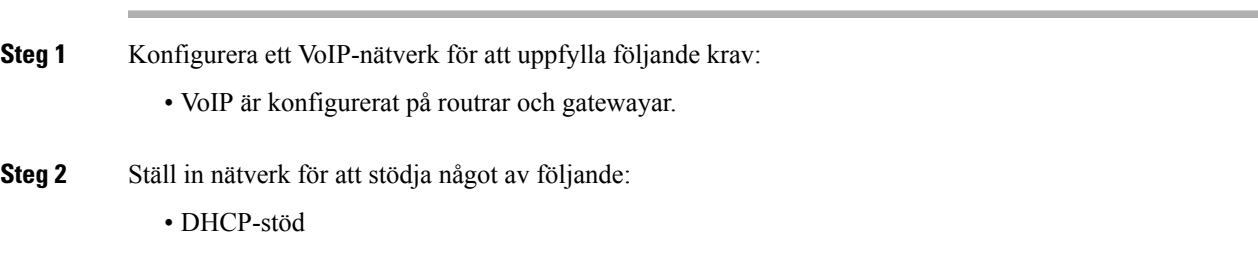

• Manuell tilldelning av IP-adress, gateway och nätmask

### <span id="page-497-0"></span>**Installera Cisco IP-telefon**

När telefonen ansluter till nätverket börjar telefonens startprocess och telefonen registreras i tredjepartssamtalskontrollsystemet. För att slutföra installationen av telefonen konfigurerar du nätverksinställningarna på telefonen beroende på om du aktiverar eller inaktiverar DHCP-tjänsten.

Om du har använt autoregistrering måste du uppdatera den specifika konfigurationsinformationen för telefonen som associerar telefonen med en användare, ändra knapptabellen eller katalognumret.

#### **Arbetsordning**

**Steg 1** Välj kraftkällan för telefonen:

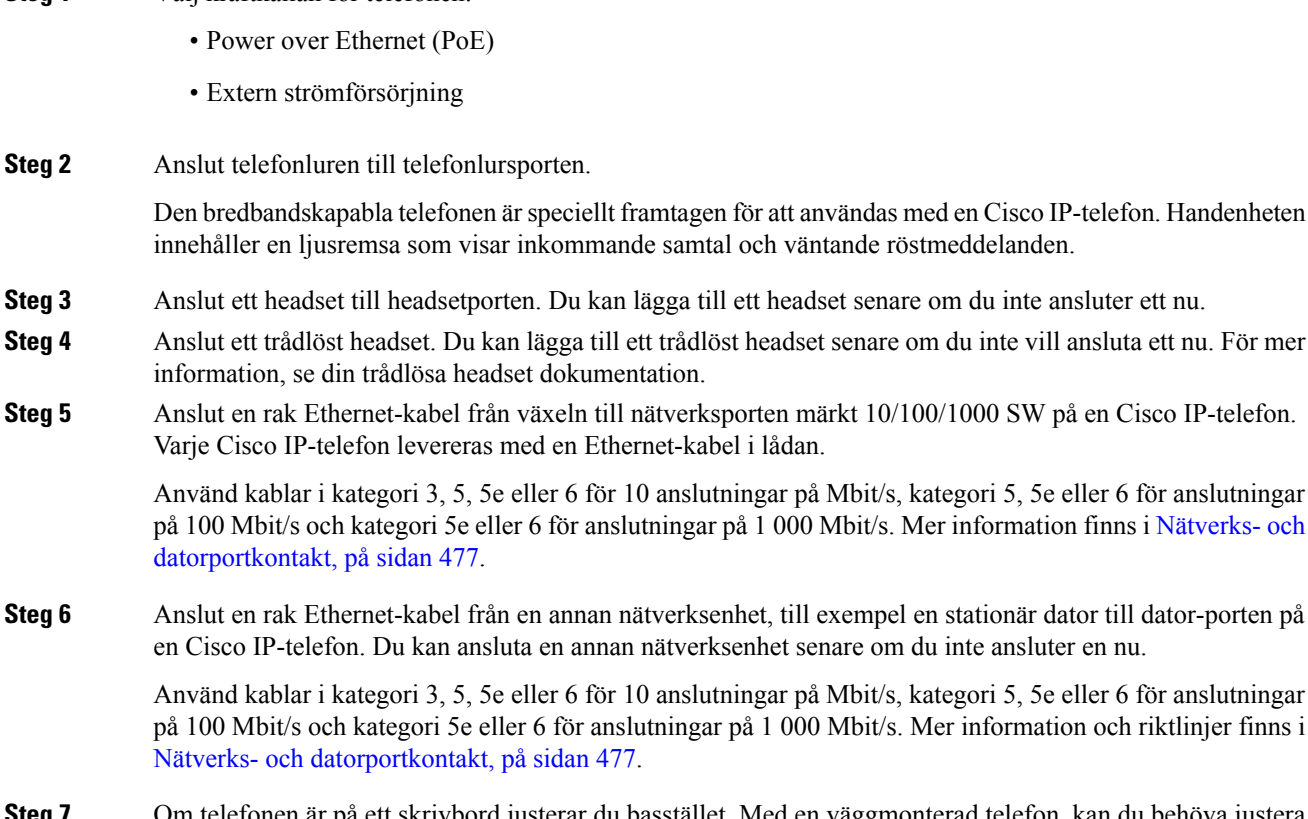

- 
- **Steg 7** Om telefonen är på ett skrivbord justerar du basstället. Med en väggmonterad telefon, kan du behöva justera telefonlurshållaren för att säkerställa att mottagaren inte kan glida ut ur hållaren.
- **Steg 8** Övervaka telefonens startprocess. Detta steg verifierar att telefonen är korrekt konfigurerad.
- **Steg 9** Om du konfigurerar nätverksinställningarna på telefonen, kan du ställa in en IP-adress för telefonen genom att antingen använda DHCP eller manuellt ange en IP-adress.

Se [Konfigurera](#page-498-0) nätverket från telefonen, på sidan 477.

Ш

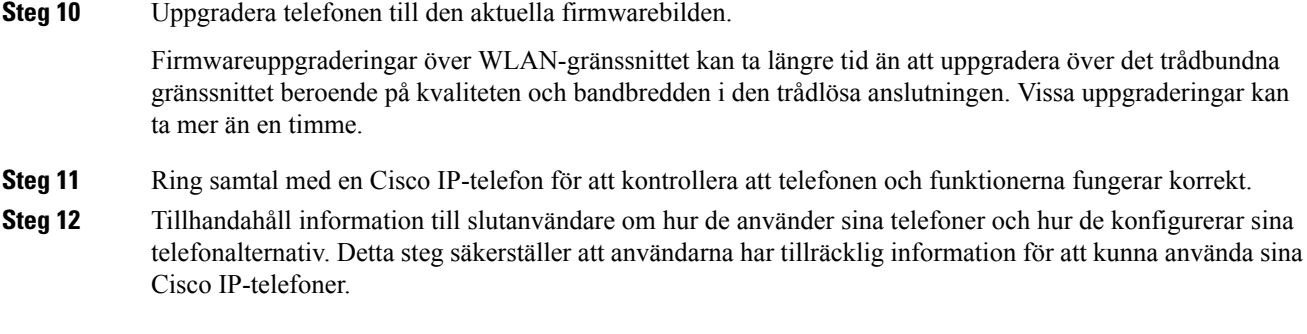

### <span id="page-498-1"></span>**Nätverks- och datorportkontakt**

Även om både nätverkets och datorns åtkomstportar används för nätverksanslutning har de olika syften och olika portkontakt.

- Nätverksporten är 10/100/1000 SW-porten på en Cisco IP-telefon.
- Datorporten är 10/100/1000 PC-porten på en Cisco IP-telefon.

### <span id="page-498-0"></span>**Konfigurera nätverket från telefonen**

Telefonen innehåller många konfigurerbara nätverksinställningarsom du kan behöva modifiera innan telefonen fungerar bra för användarna. Du kan komma åt de här inställningarna via telefonmenyerna.

På menyn för nätverkskonfiguration finns alternativ för att visa och konfigurera en mängd olika nätverksinställningar.

Du kan konfigurera inställningar som är skrivskyddade på telefonen i tredjepartssamtalskontrollsystemet.

#### **Arbetsordning**

- **Steg 1** Tryck på **Program**
- **Steg 2** Välj **Nätverkskonfiguration**.
- **Steg 3** Använd pilknapparna för att välja önskad meny och redigera.
- **Steg 4** För att visa en undermeny, upprepa steg 3.
- Steg 5 Om du vill gå ur en meny trycker du på  $\bigcirc$ .
- **Steg 6** Om du vill gå ur en meny trycker du på **Tillbaka** .

I

### **Fält för nätverkskonfiguration**

#### **Tabell 79. Menyalternativ för nätverkskonfiguration**

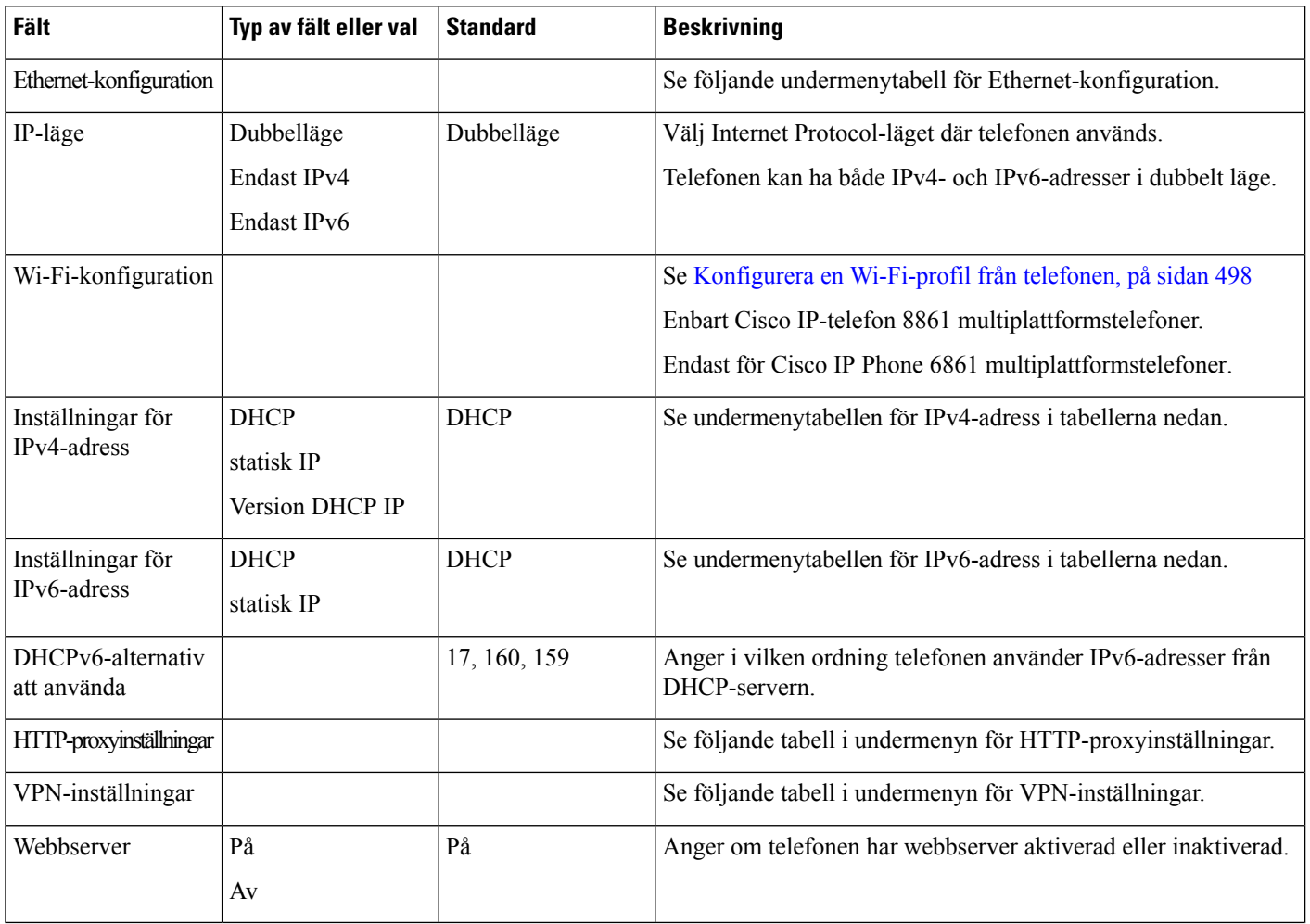

 $\mathbf l$ 

#### **Tabell 80. Undermeny för Ethernet-konfiguration**

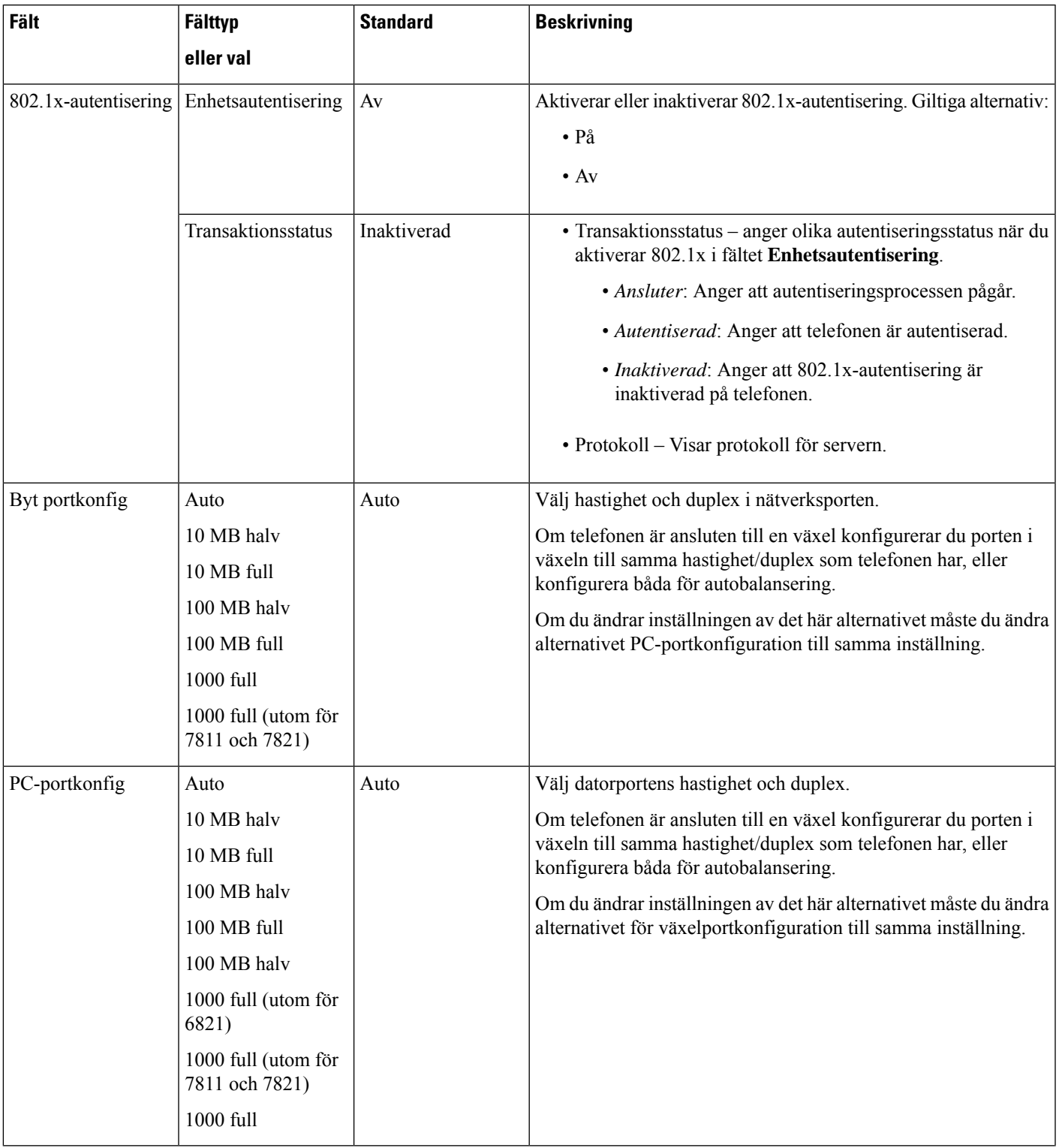

 $\mathbf I$ 

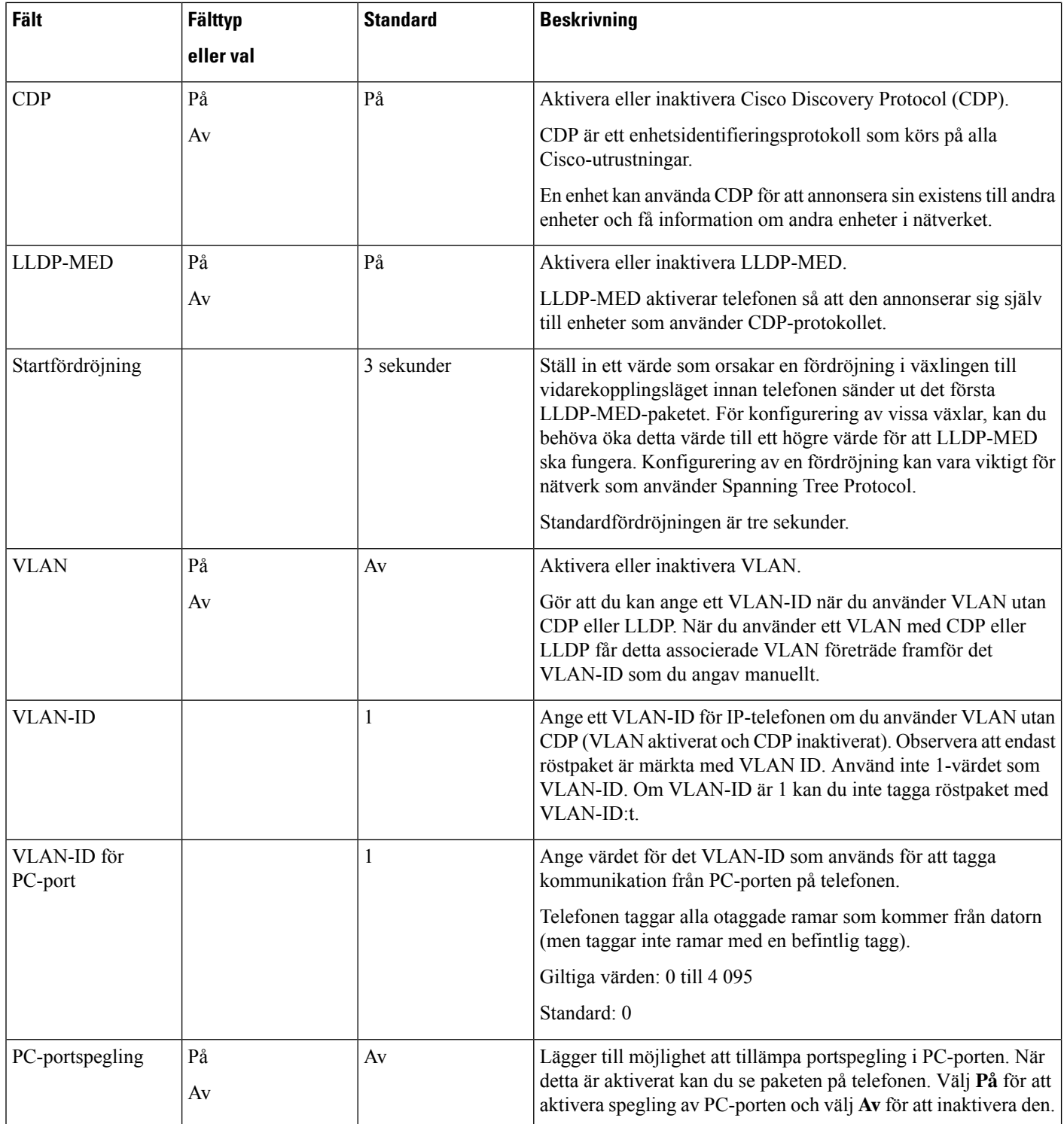

 $\mathbf{l}$ 

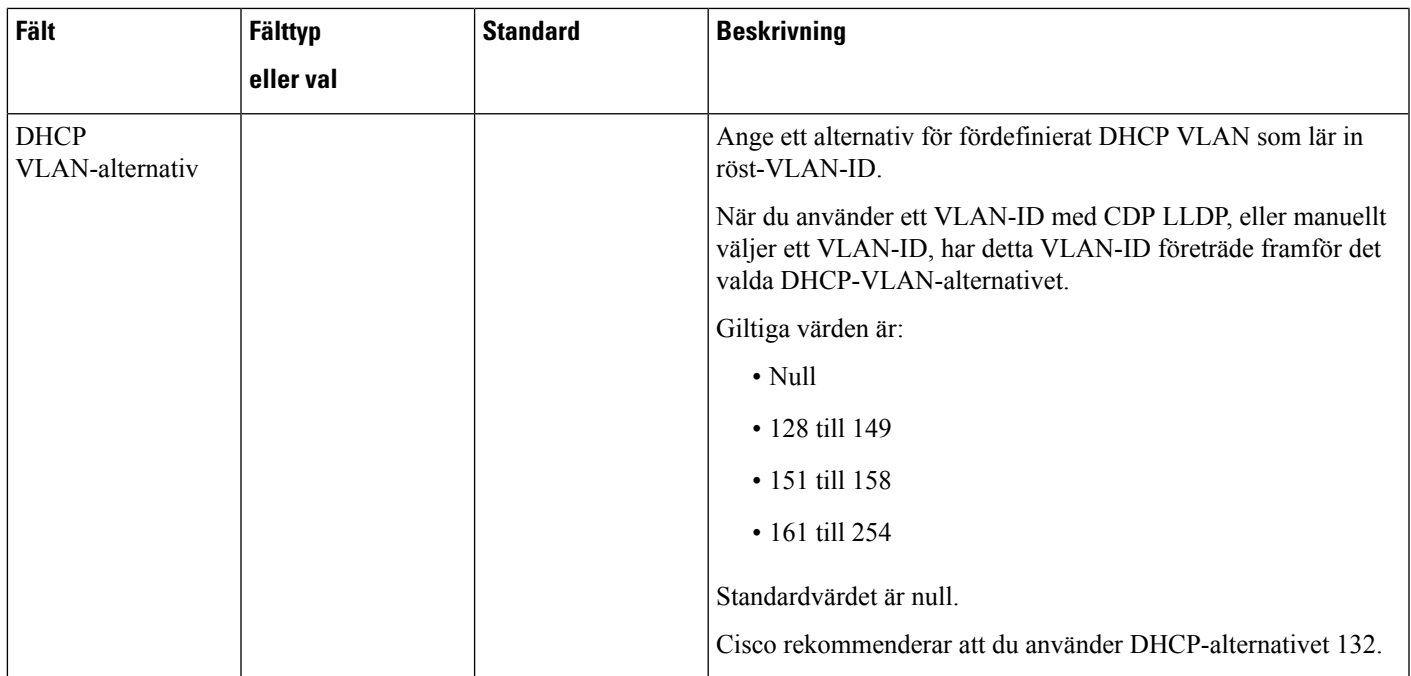

I

#### **Tabell 81. Undermeny för IPv4-adressinställningar**

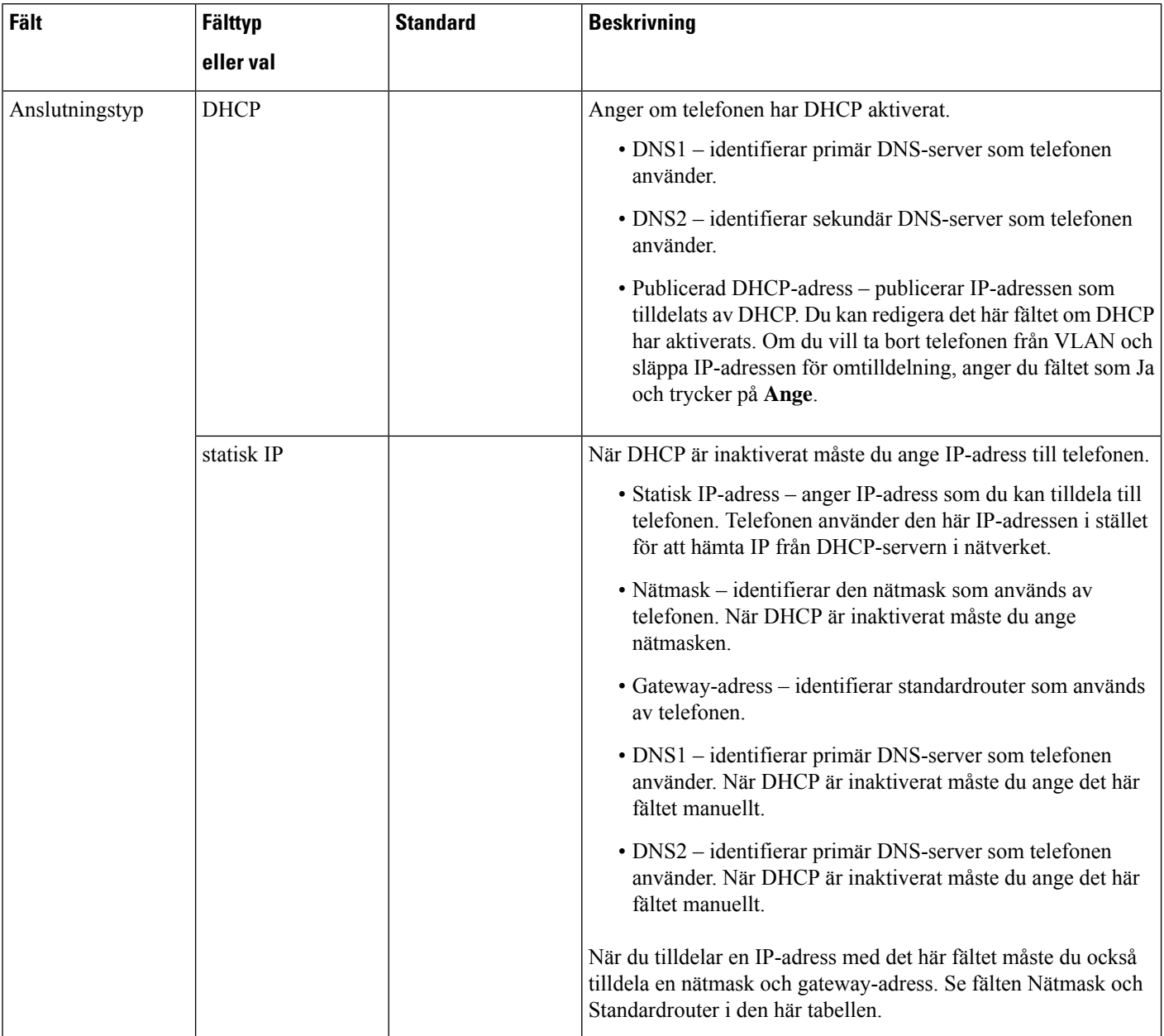
## **Tabell 82. Undermeny för IPv6-adressinställningar**

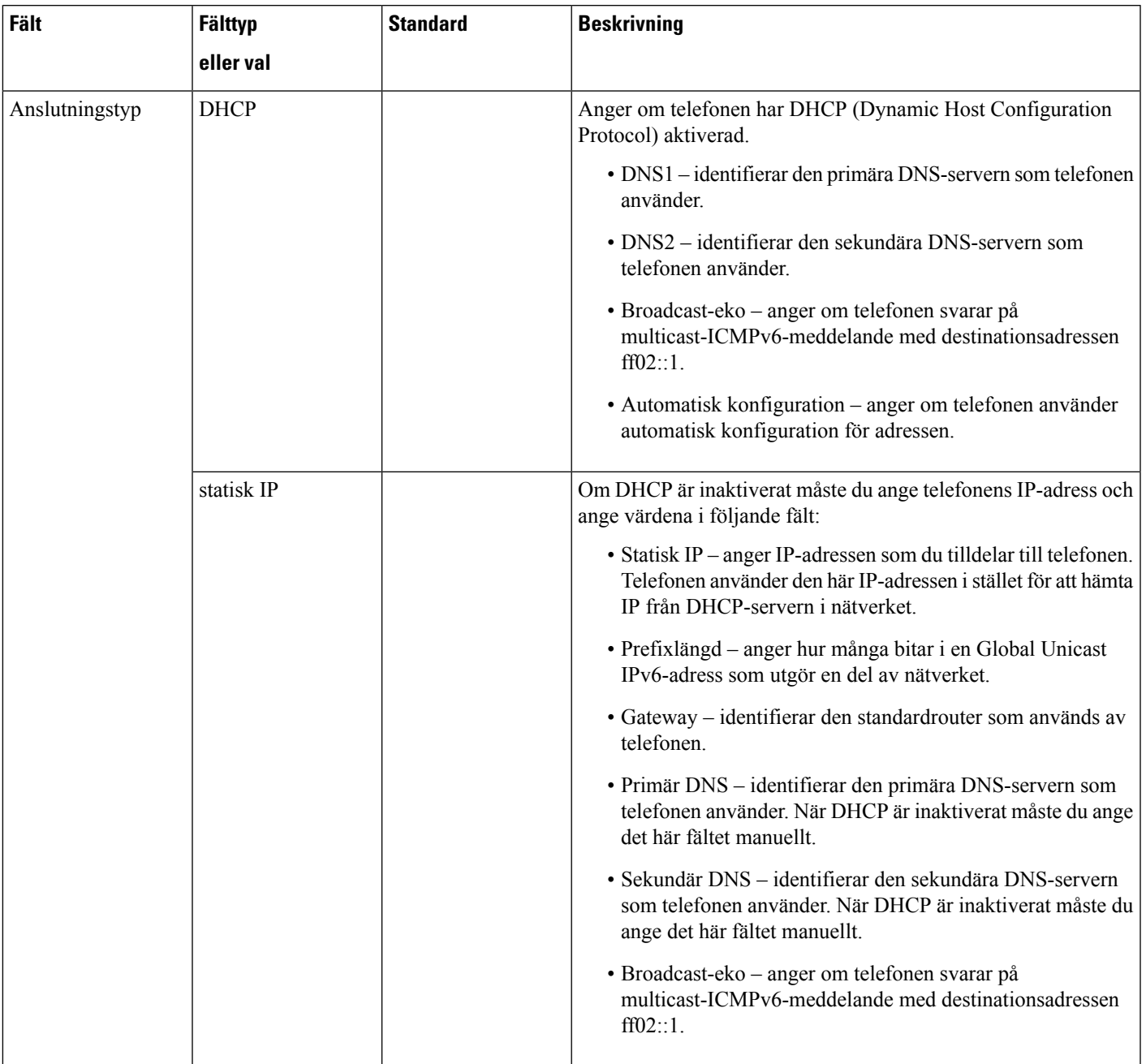

## **Tabell 83. Undermeny för VPN-inställningar**

 $\overline{\phantom{a}}$ 

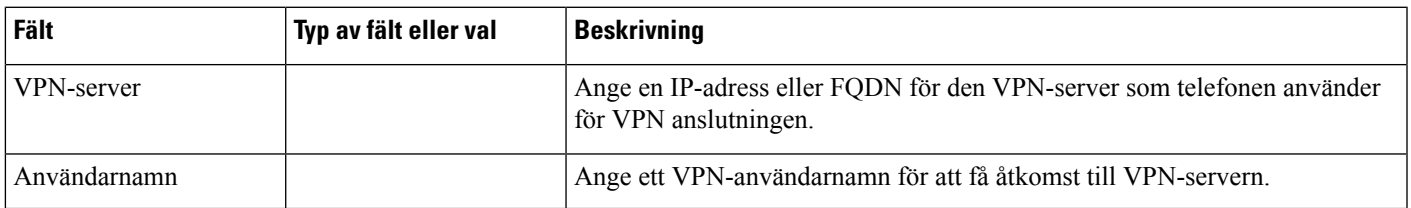

 $\mathbf I$ 

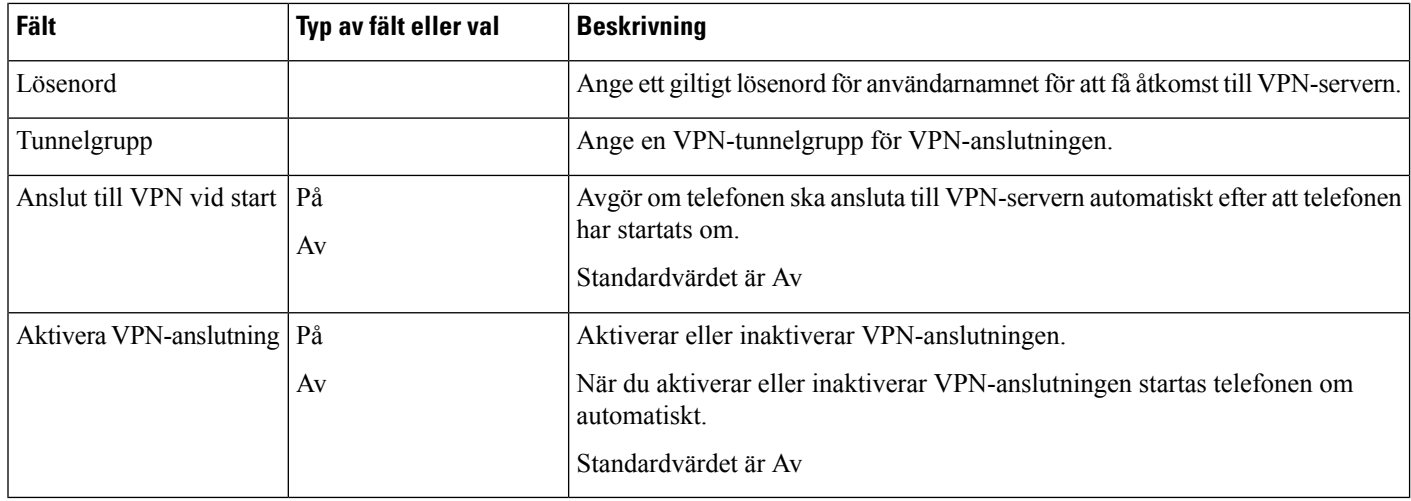

i.

## **Tabell 84. Undermeny för HTTP-proxyinställningar**

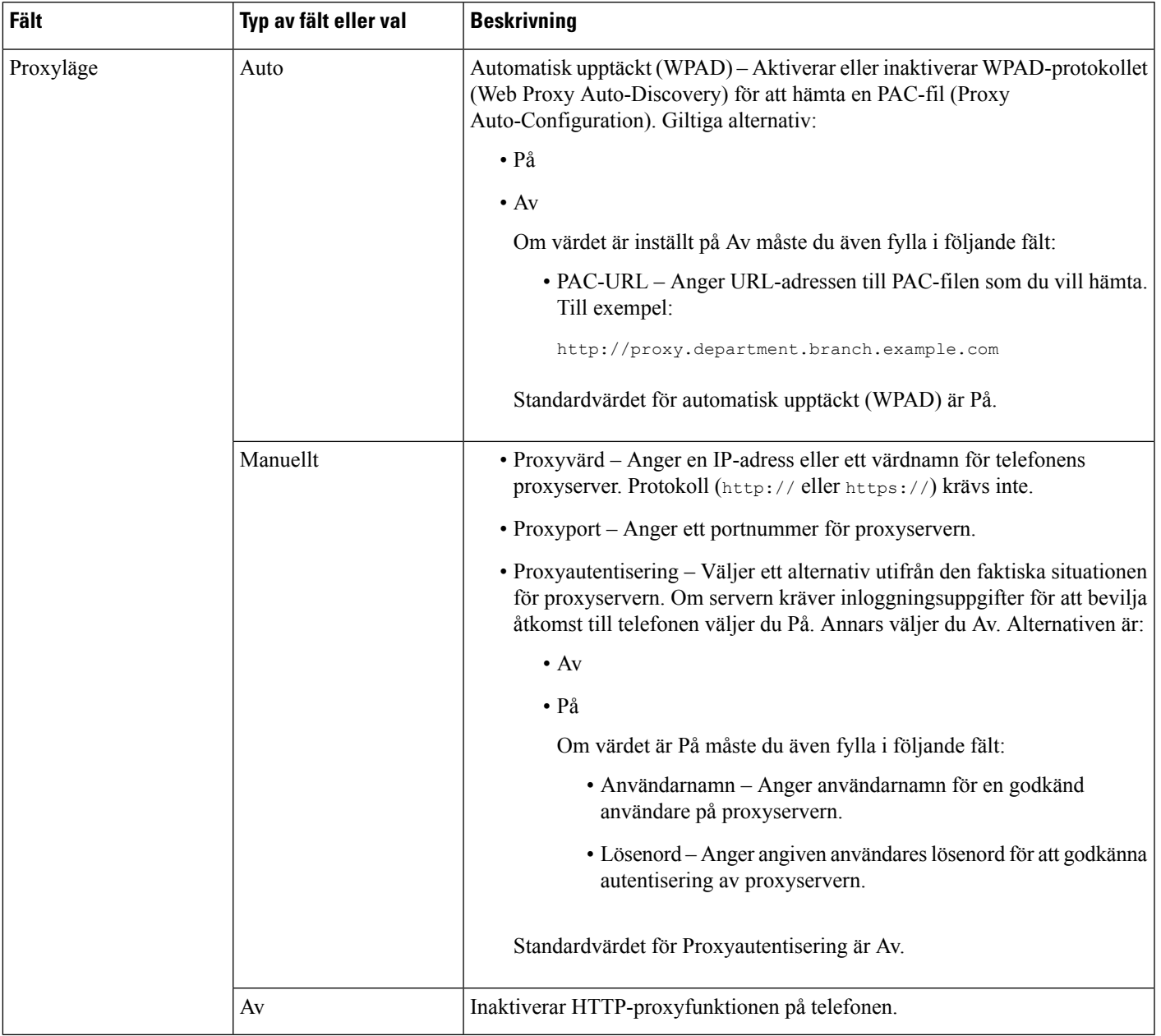

# **Text och menyalternativ från telefonen**

När du redigerar värdet av en inställning följer du dessa riktlinjer:

- Använd pilarna på styrplattan för att markera det fält som du vill redigera. Tryck på **Välj** på styrplattan för att aktivera fältet. När fältet är aktiverat kan du ange värden.
- Använd knapparna på knappsatsen för att mata in siffror och bokstäver.
- Tryck på knappen en eller flera gånger för att visa en viss bokstav. Tryck på knappen en eller flera gånger för att visa en viss bokstav. Tryck till exempel på knappen **2** en gång för "a," snabbt två gånger för "b" och snabbt tre gånger för "c." När du pausar flyttas markören automatiskt framåt och du kan ange nästa bokstav.
- Tryck på funktionsknappen **om** du gör fel. Denna funktionsknapp raderar tecknet till vänster om markören.
- Tryck på **Bakåt** innan du trycker på **Ange** för att ignorera eventuella ändringar som du har gjort.
- Om du vill ange en punkt (till exempel i en IP-adress) trycker du på **\*** på knappsatsen.

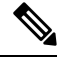

**OBS!** Cisco IP-telefon har flera metoder för att återställa eller återskapa inställningar om det behövs.

## **Ställa in trådlöst nätverk från telefonen**

Endast Cisco IP Phone 6861 multiplattformstelefoner har stöd för trådlös anslutning till nätverk.

Se till att telefonen inte är ansluten till Ethernet. Separat strömförsörjning krävs.

*Driftsättningsguiden för Cisco IP-telefon 6861 trådlöst nätverk* innehåller följande konfigurationsinformation:

[http://www.cisco.com/c/en/us/support/collaboration-endpoints/unified-ip-phone-6800-series/](http://www.cisco.com/c/en/us/support/collaboration-endpoints/unified-ip-phone-6800-series/products-implementation-design-guides-list.html) [products-implementation-design-guides-list.html](http://www.cisco.com/c/en/us/support/collaboration-endpoints/unified-ip-phone-6800-series/products-implementation-design-guides-list.html)

*Driftsättningsguiden för Cisco IP-telefon 6861 trådlöst nätverk* innehåller följande konfigurationsinformation:

- Konfiguration av trådlöst nätverk
- Konfiguration av trådlöst nätverk på Cisco IP-telefon

### **Arbetsordning**

- **Steg 1** Tryck på **Program** .
- **Steg 2** Välj **Nätverkskonfiguration** > **Wi-Fi-konfiguration**.
- **Steg 3** Välj **WiFi-typ** och tryck på **Välj** för att välja från **WLAN** och **WPS**.
- **Steg 4** På skärmen **Wi-Fi-profil** klickar du på **Skanna** så visas en lista över tillgängliga trådlösa nätverk (SSID).

Du kan också klicka på Avbryt om du vill avbryta skanningsprocessen.

Om din telefon är associerad med ett SSID visas det associerade SSID:t högst upp i skanningslistan med en bock framför.

**Steg 5** Välj SSID när skanningen är klar och konfigurera fälten för din telefon för anslutning till nätverket enligt beskrivningen i följande tabell.

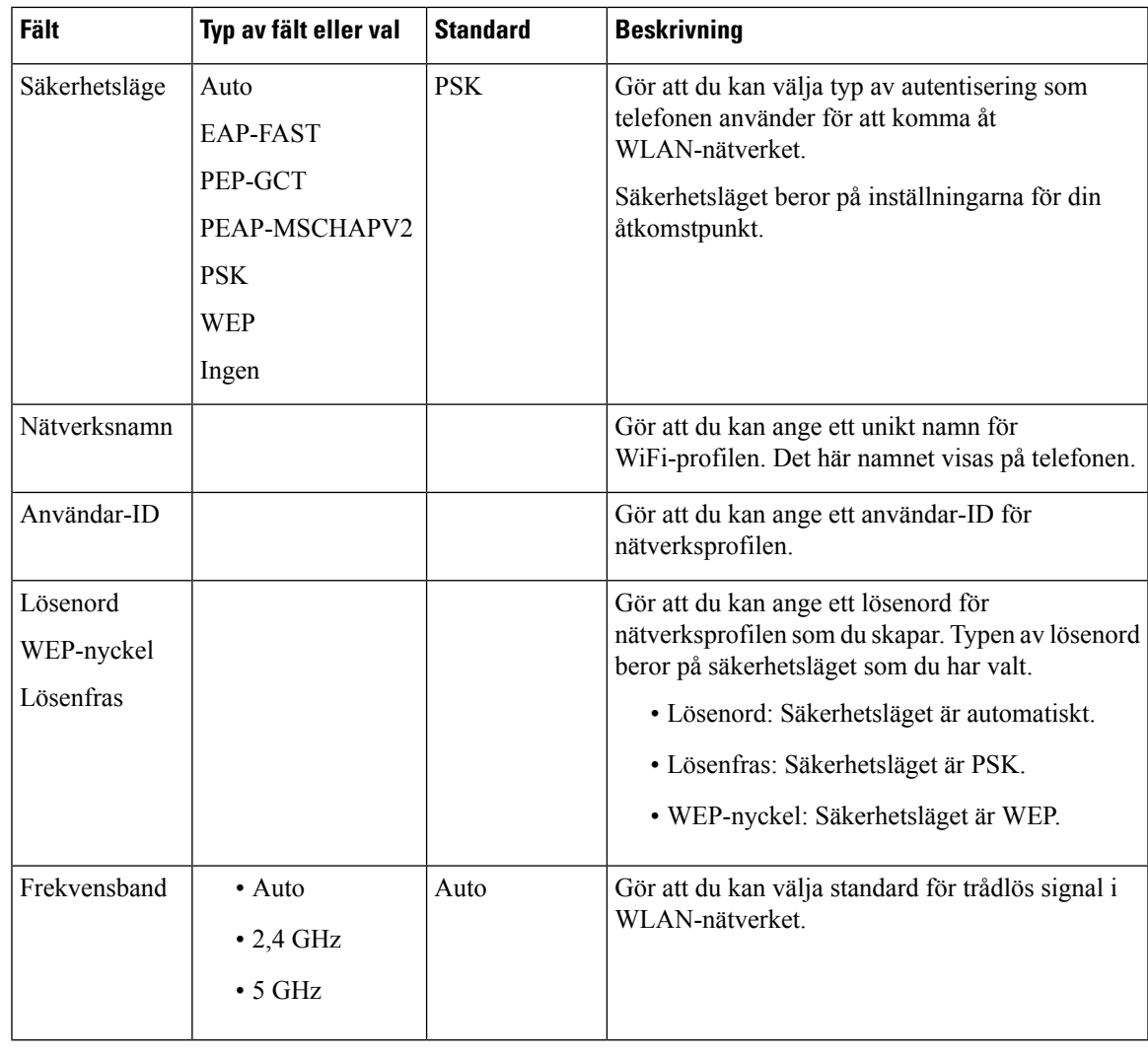

# **Skanningslistmenyer**

 $\mathbf{l}$ 

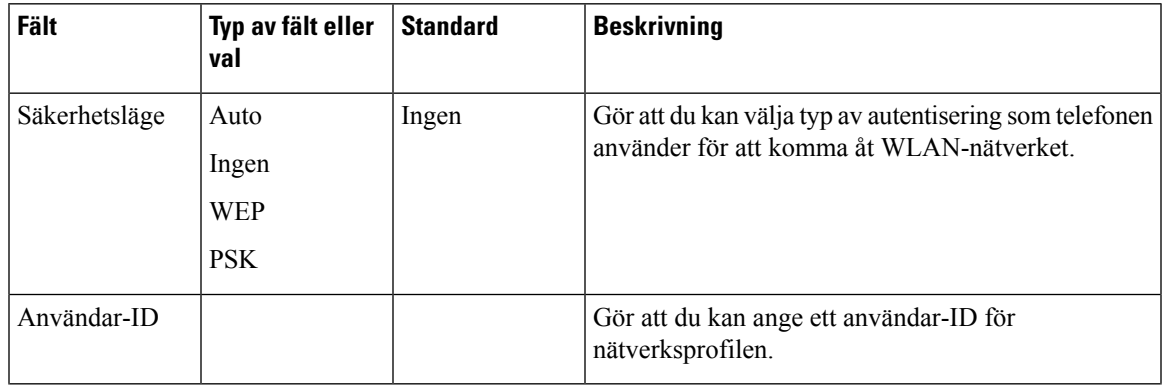

 $\mathbf I$ 

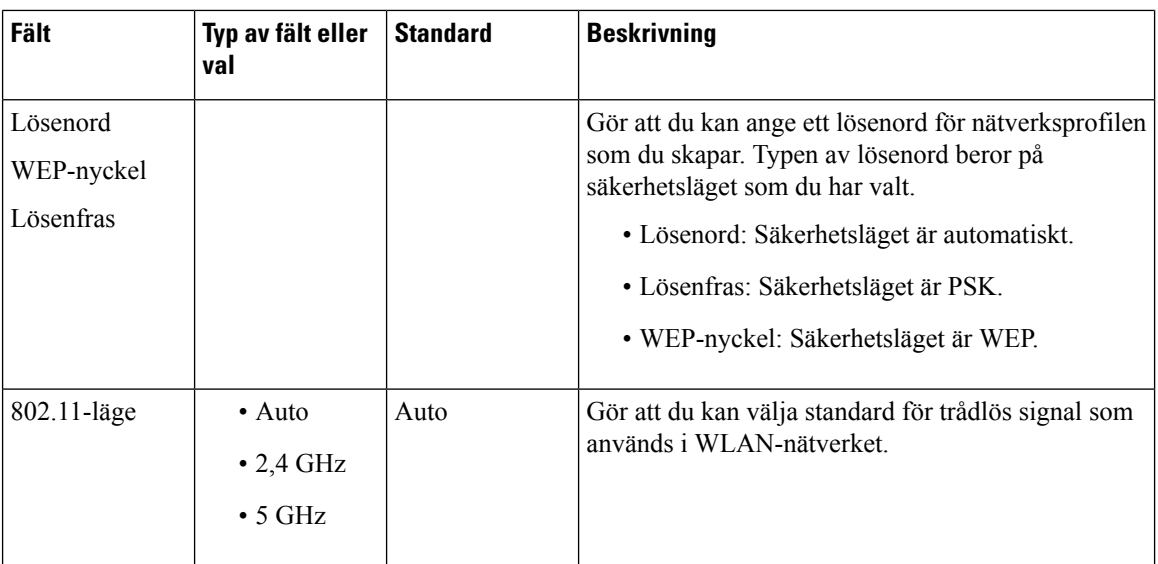

# **Wi-Fi övrigt-menyn**

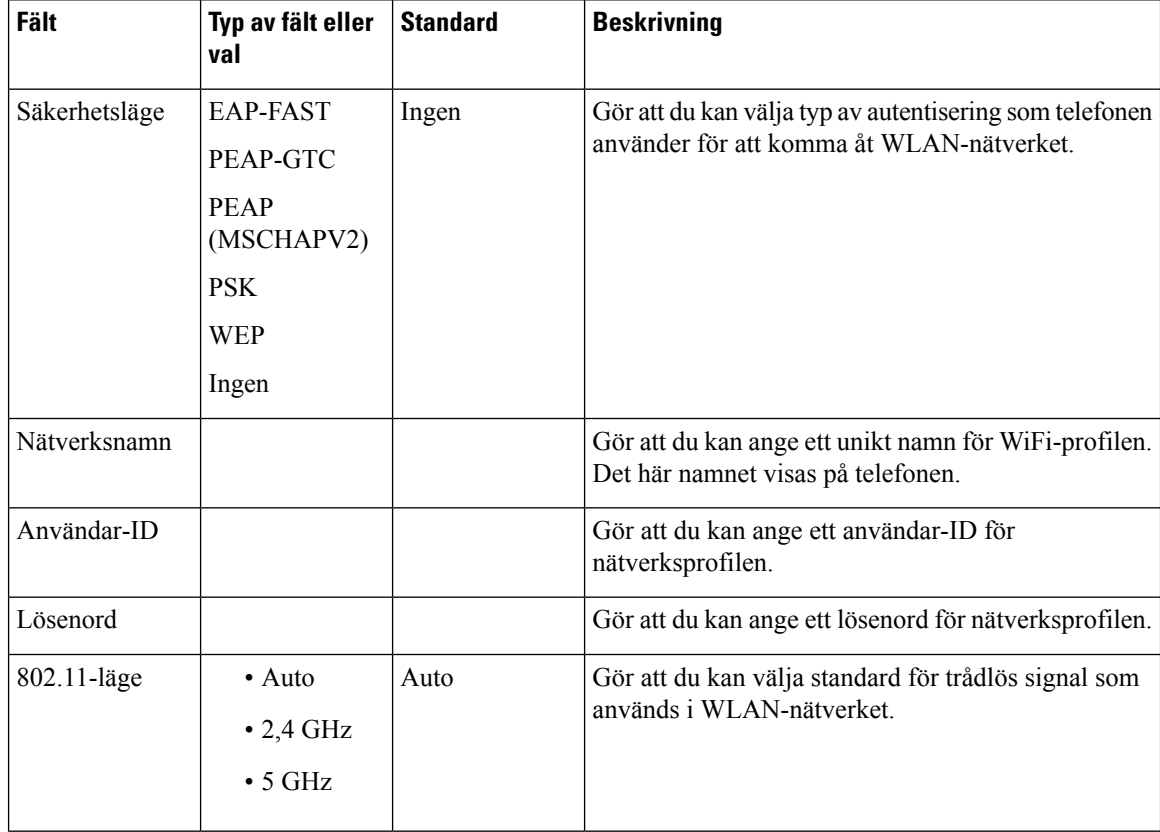

Ш

## **Slå på eller av Wi-Fi på telefonen**

Du kan aktivera eller inaktivera det trådlösa nätverket på telefonen från menyn **Wi-Fi-konfiguration**. Det trådlösa nätverket på telefonen är aktiverat som standard.

### **Arbetsordning**

**Steg 1** Tryck på **Program** .

**Steg 2** Välj **Nätverkskonfiguration** > **Wi-Fi-konfiguration** > **Wi-Fi**.

- **Steg 3** Tryck på **Välj** för att slå på eller av Wi-Fi. Du kan även trycka på Navigeringsklustret, vänster eller höger, för att slå på eller av Wi-Fi.
- **Steg 4** Tryck på **Välj** för att slå på eller av Wi-Fi.
- **Steg 5** Tryck på **Ange** för att spara ändringarna.

## **Slå på eller av Wi-Fi på webbsidan för telefonen**

Du kan aktivera eller inaktivera trådlöst LAN på telefonen från webbsidan för telefonen. Du aktiverar Wi-Fi så att telefonen ansluter till ett trådlöst nätverk automatiskt eller manuellt. Det trådlösa nätverket på telefonen är aktiverat som standard.

### **Innan du börjar**

Öppna webbsidan för telefonadministration. Se Åtkomst till telefonens [webbgränssnitt,](#page-166-0) på sidan 145.

### **Arbetsordning**

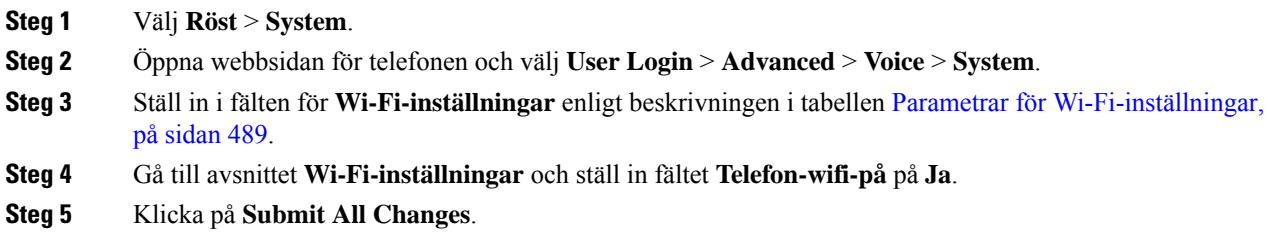

## <span id="page-510-0"></span>**Parametrar för Wi-Fi-inställningar**

Följande tabell beskriver hur varje parameter i avsnittet **Wi-Fi-inställningar** på fliken **System** i telefonens webbgränssnitt fungerar och används. Här definieras också syntax för strängen som läggs till i telefonens konfigurationsfil med XML-kod (cfg.xml) för att konfigurera en parameter.

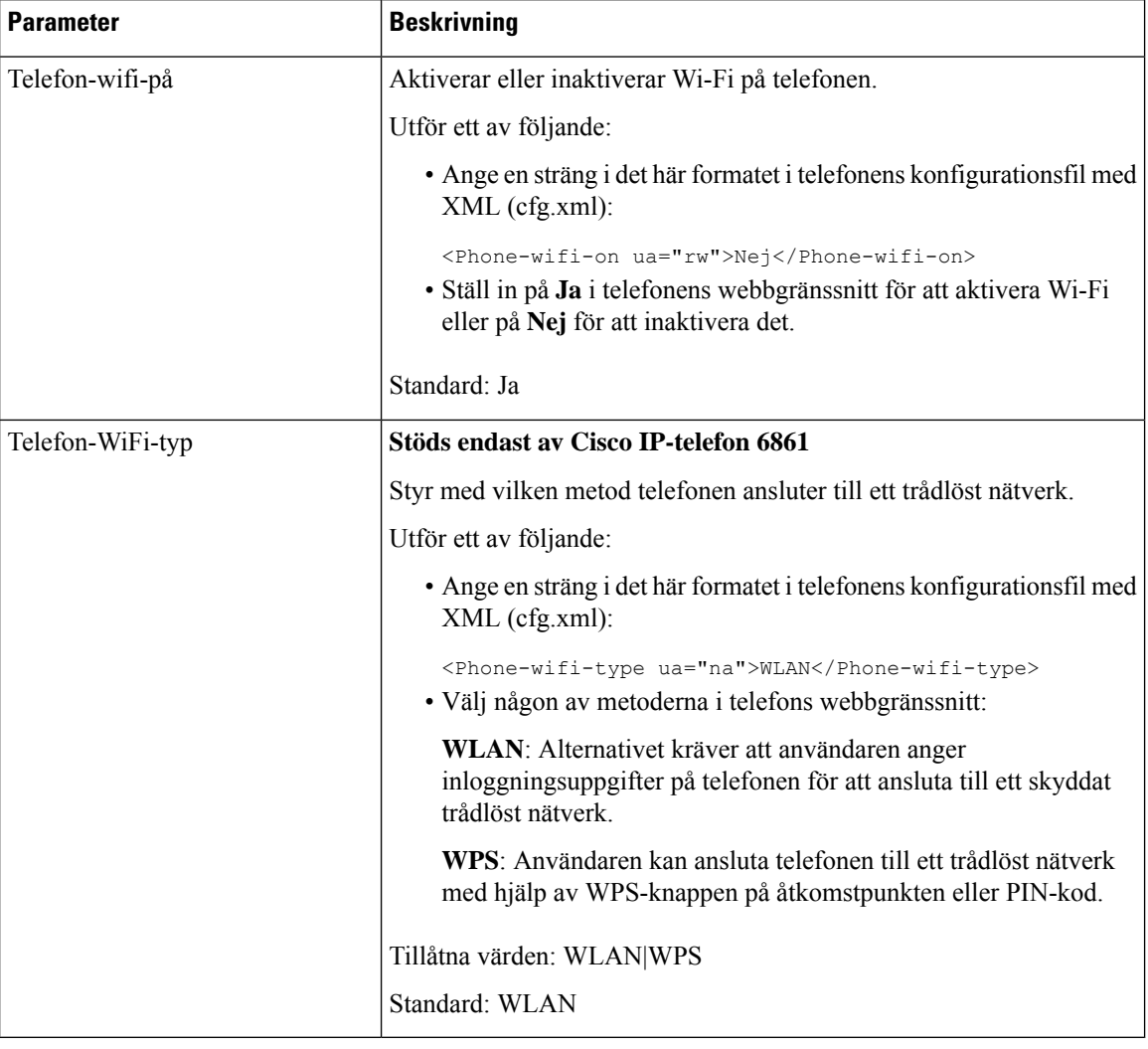

#### **Tabell 85. Parametertabell för Wi-Fi-inställningar**

# **Ansluta telefonen till Wi-Fi manuellt**

När du konfigurerar en Wi-Fi-profil har du möjlighet att ansluta telefonen till ett trådlöst nätverk manuellt. Du kan upprätta anslutningen från skärmen **Wi-Fi-profil** skärmen eller från **Konfigurera Wi-Fi**.

Den översta Wi-Fi-profilen på skärmen **Wi-Fi-profil** ansluts automatiskt när telefonen etablerar en anslutning.

## **Innan du börjar**

- Slå på Wi-Fi på telefonen.
- Koppla bort telefonen från det trådbundna nätverket.

Slå på Wi-Fi på telefonen.

### **Arbetsordning**

- **Steg 1** Tryck på **Program** .
- **Steg 2** Välj **Nätverkskonfiguration** > **Wi-Fi-konfiguration** > **Wi-Fi-profil**.
- **Steg 3** På skärmen **Wi-Fi-profil** använder du någon av åtgärderna för att ansluta till Wi-Fi.
	- Välj någon av de konfigurerade Wi-Fi-profilerna och klicka på **Anslut**.
	- Tryck på**Sök**och välj ett trådlöst nätverk på skärmen **Anslut till Wi-Fi**.På skärmen **Konfigurera Wi-Fi** anger du värden i fälten och trycker på **Anslut**.

Se tabellen **Profilparameter** i Konfigurera en [Wi-Fi-profil](#page-519-0) från telefonen, på sidan 498 för fältvärden.

Du kan även konfigurera Wi-Fi-inställningarna med konfigurationsfilen.

```
<!-- Wi-Fi Settings -->
<Phone-wifi-on ua="rw">Yes</Phone-wifi-on>
<Phone-wifi-type ua="na">WLAN</Phone-wifi-type>
<!-- available options: WLAN|WPS -->
<!-- Wi-Fi Profile 1 -->
<Network_Name_1_ ua="rw">AP_SSID</Network_Name_1_>
\overline{\phantom{X}} <Security Mode \overline{1} ua="rw">Auto</Security Mode \overline{1} >
< 1 - -available options: Auto|EAP-FAST|PEAP-GTC|PEAP-MSCHAPV2|PSK|WEP|None
--&<Wi-Fi_User_ID_1_ ua="rw">User_ID</Wi-Fi_User_ID_1_>
< 1 - -<Wi-Fi_Password_1_ ua="rw">Password</Wi-Fi_Password_1_>
--&\langle!-- \langleWEP Key 1 ua="rw"/> -->
\langle -- \langle -- \rangle --- \langle --> \rangle<Frequency_Band_1_ ua="rw">Auto</Frequency_Band_1_>
<!-- available options: Auto|2.4 GHz|5 GHz -->
<Wi-Fi_Profile_Order_1_ ua="rw">1</Wi-Fi_Profile_Order_1_>
\langle!-- available options: 1|2|3|4 -->\langle!-- Wi-Fi Profile 2 -->
\text{Network\_Name}_2 ua="rw">AP_SSID</Network Name 2 >
<Security_Mode_2_ ua="rw">PSK</Security_Mode_2_>
<! -available options: Auto|EAP-FAST|PEAP-GTC|PEAP-MSCHAPV2|PSK|WEP|None
--&>\overline{\text{Wi-Fi}} User ID 2 ua="rw"/>
 <!-- <Wi-Fi_Password_2_ ua="rw"/> -->
 <!-- <WEP_Key_2_ ua="rw"/> -->
 <!-- <PSK_Passphrase_2_ ua="rw"/> -->
<Frequency_Band_2_ ua="rw">Auto</Frequency_Band_2_>
<!-- available options: Auto|2.4 GHz|5 GHz -->
<Wi-Fi_Profile_Order_2_ ua="rw">2</Wi-Fi_Profile_Order_2_>
<!-- available options: 1|2|3|4 -->
<!-- Wi-Fi Profile 3 -->
<Network_Name_3_ ua="rw"/>
<Security_Mode_3_ ua="rw">None</Security_Mode_3_>
2 + -available options: Auto|EAP-FAST|PEAP-GTC|PEAP-MSCHAPV2|PSK|WEP|None
-->
<Wi-Fi_User_ID_3_ ua="rw"/>
\langle!-- \langleWi-Fi_Password 3_ ua="rw"/> -->
\langle!-- \langleWEP Key 3 ua="rw"/> -->
\langle!-- \langle PSK_Passphrase_3 ua="rw"/> -->
<Frequency_Band_3_ ua="rw">Auto</Frequency_Band_3_>
<!-- available options: Auto|2.4 GHz|5 GHz -->
<Wi-Fi_Profile_Order_3_ ua="rw">3</Wi-Fi_Profile_Order_3_>
<!-- available options: 1|2|3|4 -->
```

```
<!-- Wi-Fi Profile 4 -->
<Network_Name_4_ ua="rw"/>
<Security_Mode_4_ ua="rw">PSK</Security_Mode_4_>
< 1 - -available options: Auto|EAP-FAST|PEAP-GTC|PEAP-MSCHAPV2|PSK|WEP|None
-->
\leqWi-Fi User ID 4 ua="rw"/>
\langle!-- \langleWi-Fi Password 4 ua="rw"/> -->
\langle!-- \langleWEP Key 4 ua="rw"/> -->
\langle -- \langle -- \rangle -- \langle -- \rangle --> \langle --> \rangle<Frequency_Band_4_ ua="rw">Auto</Frequency_Band_4_>
<!-- available options: Auto|2.4 GHz|5 GHz -->
<Wi-Fi_Profile_Order_4_ ua="rw">4</Wi-Fi_Profile_Order_4_>
\langle!-- available options: 1|2|3|4 -->
```
## **Visa Wi-Fi-status**

Det kan uppstå problem som är kopplade till Wi-Fi-anslutningen. Du hittar information på sidan **Wi-Fi-status** som kan hjälpa dig att genomföra felsökning.

Det kan uppstå problem som är kopplade till Wi-Fi-anslutningen. Du hittar information på sidan **Wi-Fi-status** som kan hjälpa dig att genomföra felsökning.

Du kan också visa statusen på webbsidan för telefonen genom att välja **User Login** > **Advanced** > **Info** > **Status** > **System Information**.

### **Arbetsordning**

**Steg 1** Tryck på **Program** .

**Steg 2** Välj **Nätverkskonfiguration** > **Wi-Fi-konfiguration** > **Wi-Fi-status**.

Du ser informationen:

- **Wi-Fi-status**: Visar om Wi-Fi är anslutet eller frånkopplat.
- **Nätverksnamn**: Visar SSID-namnet.
- **Signalstyrka**: Visar styrkan på nätverkssignalen.
- **MAC-adress**: Visat MAC-adressen för telefonen.
- **AP MAC-adress**: Visar MAC-adressen för åtkomstpunkten (SSID).
- **Kanal**: Visar kanalen som Wi-Fi-nätverket sänder och tar emot data via.
- **Frekvens**: Visar det trådlösa signalfrekvensband som används i det trådlösa nätverket.
- **Säkerhetsläge**: Visar säkerhetsläget som har angetts för det trådlösa nätverket.

## **Visa statusmeddelanden för Wi-Fi på telefonen**

Du kan visa meddelanden om din telefons Wi-Fi-anslutningsstatus. Meddelandena kan hjälpa dig att diagnostisera problem med Wi-Fi-anslutning. Meddelandena innehåller:

- Åtkomstpunktens anslutningstid och MAC-adress
- Åtkomstpunktens frånkopplingstid och diagnostisk kod
- Anslutningsfelets tid
- Tid då svag signal från åtkomstpunkten överstiger 12 sekunder
- status för firmware-minne när det lediga minnet är mindre än 50K
- Status för förlust av AP-beacon när telefonen inte kan ta emot signal från åtkomstpunkten.
- Status för inget svar på WiFi-autentisering eller Associations förfrågan
- Status på TX-fel
- Status på fel i WPS-anslutning

### **Arbetsordning**

- **Steg 1** Tryck på **Program** .
- **Steg 2** Välj **Status** > **Wi-Fi-meddelanden**.
- **Steg 3** Bläddra igenom dina meddelanden med navigeringshjulets yttre ring.
- **Steg 4** Tryck på **Detaljer** om du vill visa detaljer i det valda meddelandet.
- **Steg 5** (Alternativ) Tryck på **Rensa** för att ta bort alla meddelanden.

# **Kontrollera att telefonen startar**

När en Cisco IP-telefon har ström startar telefonen automatiskt en startdiagnostikprocess i telefonen.

### **Arbetsordning**

- **Steg 1** Om du använder ström via Ethernet ansluter du LAN-kabeln till nätverksporten.
- **Steg 2** Om du använder en strömkub ansluts kuben till telefonen och sedan ansluts kuben till ett eluttag.

Knapparna blinkar gult och sedan grönt i turordning under de olika stadierna av uppstart som telefonen kontrollerar maskinvaran.

Om telefonen avslutar alla stadier felfritt har den startat ordentligt.

# **Aktivera eller avaktivera DF-biten**

Du kan aktivera och avaktivera DF-biten (Don't Fragment) i TCP-, UDP- och ICMP-meddelanden för att fastställa om ett paket kan fragmenteras.

#### **Innan du börjar**

Öppna webbsidan för telefonadministration. Se Åtkomst till telefonens [webbgränssnitt,](#page-166-0) på sidan 145.

#### **Arbetsordning**

**Steg 1** Välj **Röst** > **System**.

**Steg 2** Gå till avsnittet **Nätverksinställningar** och konfigurera parametern **Inaktivera DF**.

- Om du ställer in **Inaktivera DF** som **Ja** är DF-biten (Don't fragment) inaktiv. I så fall kan nätverket fragmentera ett IP-paket. Det här är standardbeteendet.
- Om du ställer in **Inaktivera DF** som **Nej** är DF-biten (Don't Fragment) aktiv. I så fall kan inte nätverket fragmentera ett IP-paket. Inställningen tillåter inte fragmentering när den mottagande värden inte har tillräckligt med resurser för att sätta ihop internetfragment igen.

## **Steg 3** Klicka på **Submit All Changes**.

Du kan även konfigurera den här parametern i telefonens konfigurationsfil (cfg.xml) med följande XML-sträng:

<Disable\_DF ua="na">Yes</Disable\_DF>

Tillåtna värden: Ja och Nej

Standard: Ja

# **Konfigurera Internet-anslutningstyp**

Du kan välja hur telefonen tar emot en IP-adress. Ställ in anslutningstypen som något av följande:

- Statisk IP En statisk IP-adress för telefonen.
- Dynamic Host Configuration Protocol (DHCP) Aktiverar telefonen för mottagning av en IP-adress från nätverkets DHCP-server.

Cisco IP-telefon fungerar normalt i ett nätverk där en DHCP-server tilldelar IP-adresser till enheter. Eftersom IP-adresser är en begränsad resurs förnyar DHCP-servern regelbundet enhetens lån av IP-adress. Om en telefon förlorar IP-adressen eller om IP-adressen tilldelas en annan enhet i nätverket händer följande:

• Kommunikationen mellan SIP-proxyn och telefonen avbryts eller försämras.

DHCP-timeout på förnyelseparametern gör att telefonen begär förnyelse av sin IP-adress om följande inträffar:

• Telefonen får inget förväntat SIP-svar inom programmerbar tidsperiod efter att den har skickat ett SIP-kommando.

Ш

Om DHCP-servern returnerar IP-adressen som ursprungligen tilldelades telefonen antas DHCP-tilldelningen fungera felfritt. Annars återställs telefonen för att försöka åtgärda problemet.

### **Innan du börjar**

Åtkomst till telefonens [webbgränssnitt,](#page-166-0) på sidan 145.

#### **Arbetsordning**

- **Steg 1** Välj **Röst** > **System**.
- **Steg 2** Gå till avsnittet **Internet-anslutningstyp**, listrutan **Anslutningstyp** och välj anslutningstyp:
	- DHCP (Dynamic Host Configuration Protocol)
	- statisk IP
- **Steg 3** I avsnittet **IPv6-inställningar**, listrutan **Anslutningstyp** väljer du anslutningstyp:
	- DHCP (Dynamic Host Configuration Protocol)
	- statisk IP

## **Steg 4** Om du väljer statisk IP, konfigurerar du dessa inställningar i avsnittet **Statiska IP-inställningar s**:

- **Statisk IP** En statisk IP-adress för telefonen.
- **Nätmask** Nätmask för telefonen (enbart IPv4)
- **Gateway** IP-adress till gatewayen

## **Steg 5** Klicka på **Submit All Changes**.

I telefonens konfigurationsfil (cfg.xml) anger du en sträng i det här formatet:

```
<Connection_Type ua="rw">DHCP</Connection_Type>
<!-- available options: DHCP|Static IP -->
<Static_IP ua="rw"/>
<NetMask ua="rw"/>
<Gateway ua="rw"/>
```
# **Konfigurera VLAN-inställningar**

Programmet märker telefonernas röstpaket med VLAN-ID:t när du använder ett virtuellt LAN (VLAN).

I avsnittet med VLAN-inställningar i fönstret **Röst** > **System** kan du konfigurera olika inställningar:

- LLDP-MED
- CDP (Cisco Discovery Protocol)
- Nätverksstartfördröjning
- VLAN-ID (manuellt)

• DHCP VLAN-alternativ

Multiplattformstelefonerna har stöd för dessa fyra metoder för att hämta VLAN-ID-information. Telefonen försöker hämta VLAN-ID-information i följande ordning:

- **1.** LLDP-MED
- **2.** CDP (Cisco Discovery Protocol)
- **3.** VLAN-ID (manuellt)
- **4.** DHCP VLAN-alternativ

## **Innan du börjar**

- Öppna webbsidan för telefonadministration. Se Åtkomst till telefonens [webbgränssnitt,](#page-166-0) på sidan 145.
- Inaktivera CDP/LLDP och manuell VLAN.

## **Arbetsordning**

#### **Steg 1** Välj **Röst** > **System**.

**Steg 2** Konfigurera parametrarna i avsnittet **VLAN-inställningar** enligt tabell Parametrar för [VLAN-inställningar,](#page-517-0) på [sidan](#page-517-0) 496.

## **Steg 3** Klicka på **Submit All Changes**.

Du kan även konfigurera parametrarna i telefonens konfigurationsfil (cfg.xml) med XML-kod. Om du vill konfigurera varje parameter visas syntaxen för respektive sträng i tabellen Parametrar för [VLAN-inställningar,](#page-517-0) på [sidan](#page-517-0) 496.

## <span id="page-517-0"></span>**Parametrar för VLAN-inställningar**

Följande tabell beskriver hur varje parameter i avsnittet **Parametrar för VLAN-inställningar** på fliken **System** på telefonens webbsida fungerar och används. Här definieras också syntax för strängen som läggs till i telefonens konfigurationsfil med XML-kod (cfg.xml) för att konfigurera en parameter.

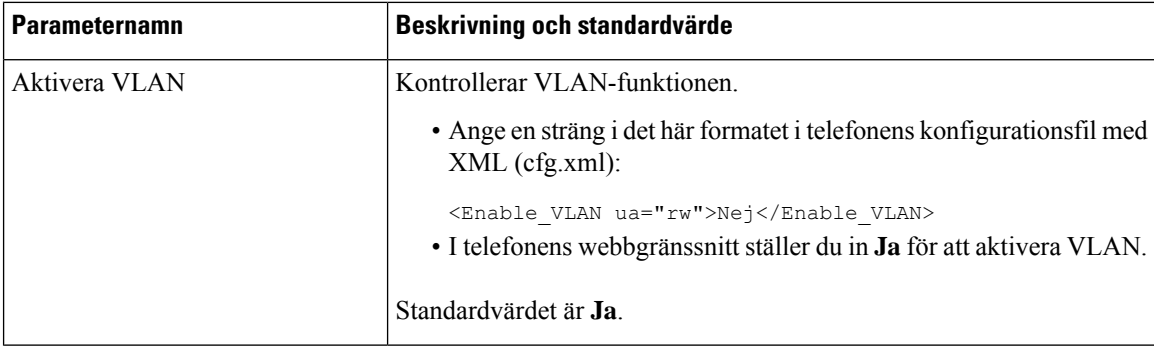

 $\mathbf{l}$ 

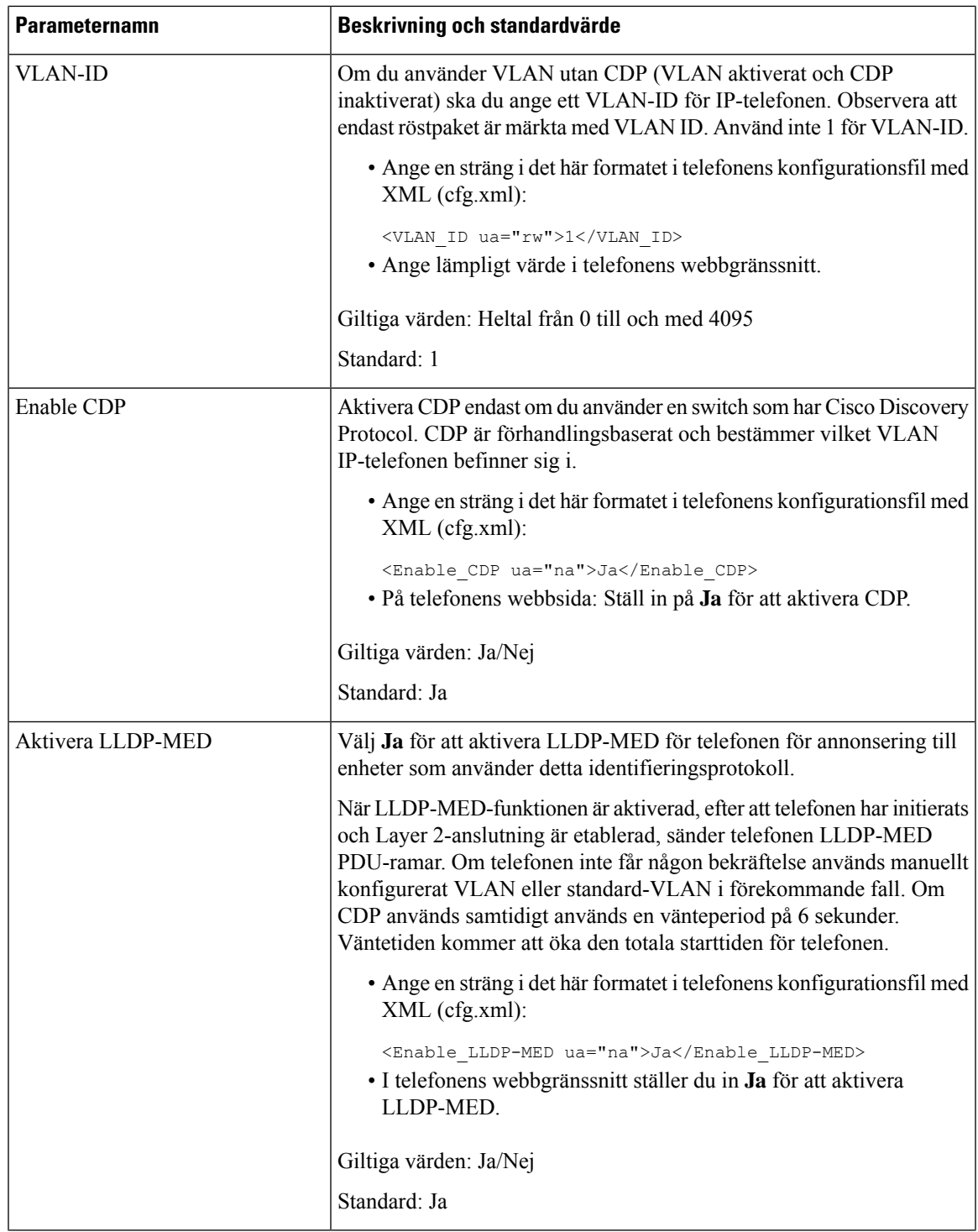

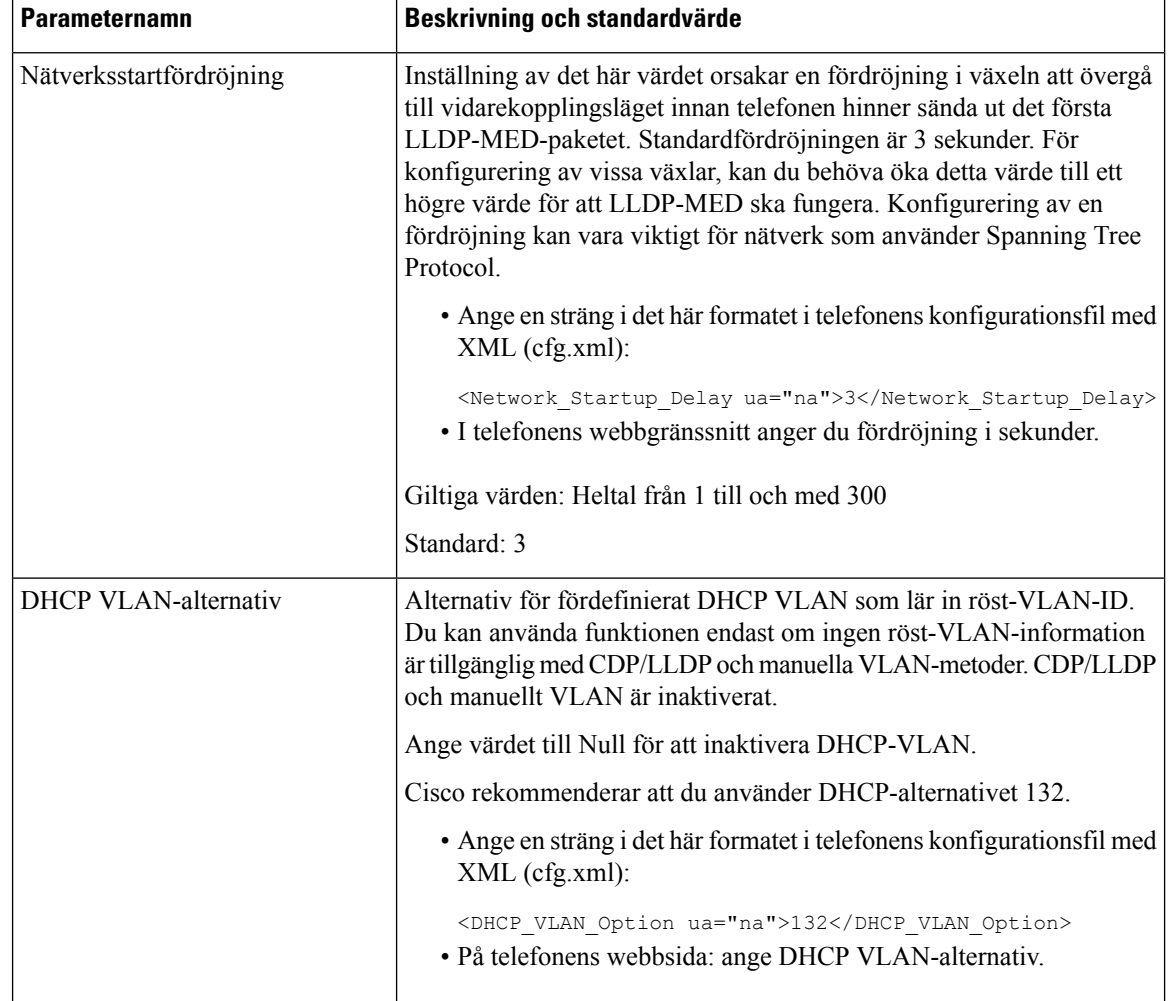

# <span id="page-519-0"></span>**Konfigurera en Wi-Fi-profil från telefonen**

Du kan lägga till upp till fyra Wi-Fi-profiler. Du kan använda denna profil för att ansluta telefonen till Wi-Fi.

## **Arbetsordning**

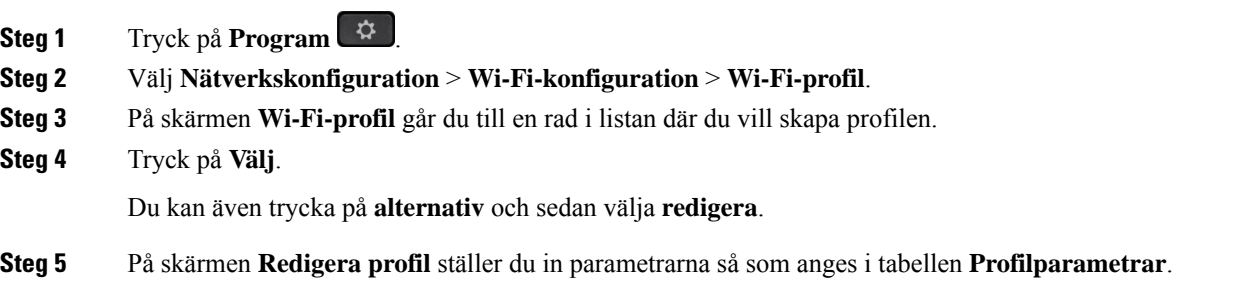

 $\mathbf{l}$ 

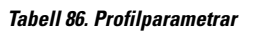

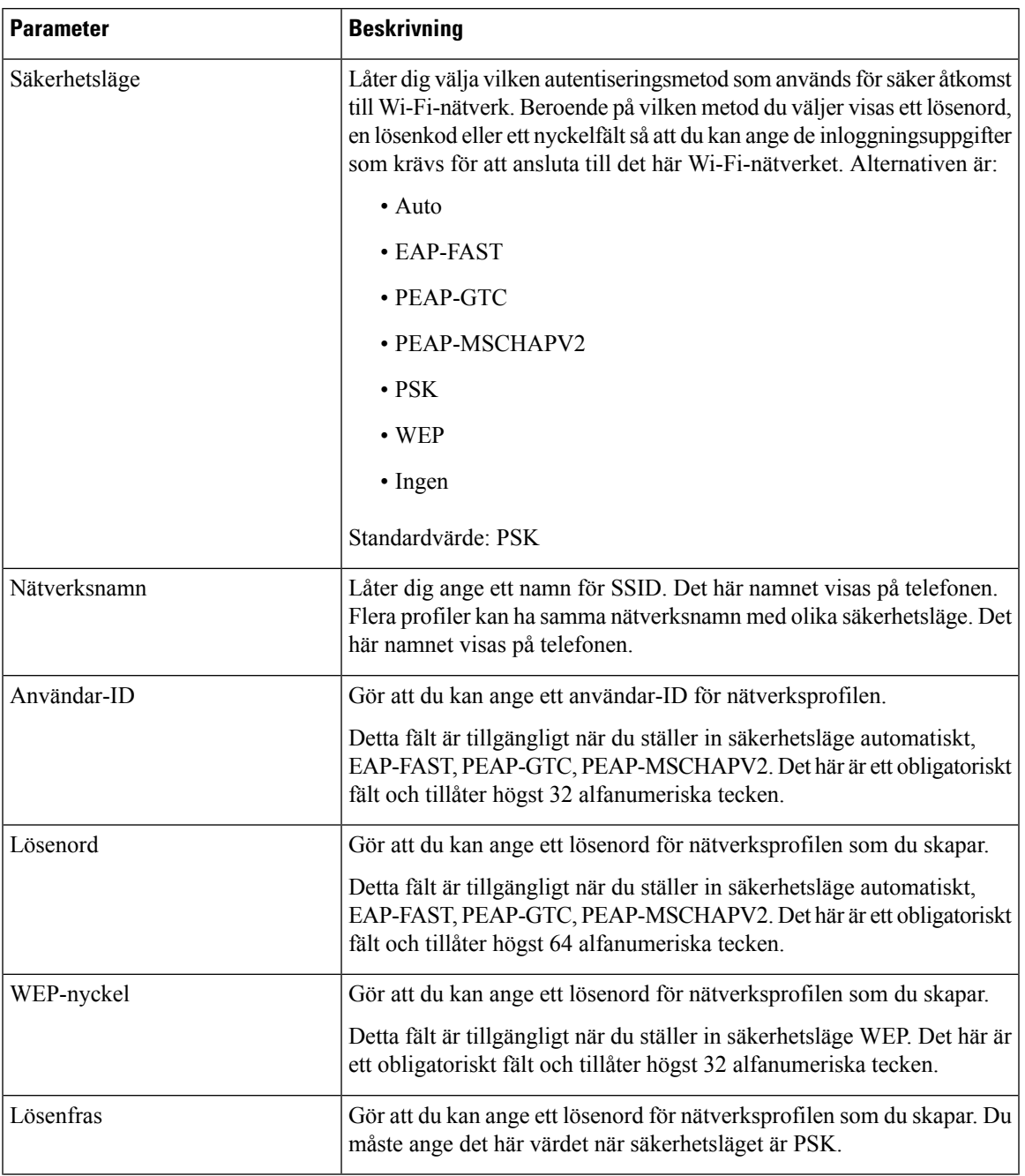

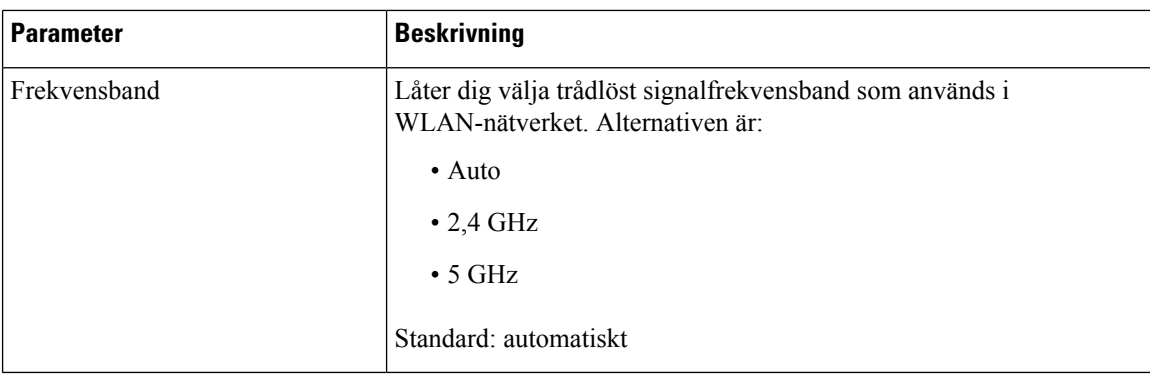

**Steg 6** Tryck på **Spara**.

# **Ställa in en WiFi-profil**

Du kan konfigurera en Wi-Fi-profil från webbsidan för telefonen eller från profilomsynkronisering för fjärrenhet och sedan koppla profilen till de tillgängliga Wi-Fi-nätverken. Du kan använda denna Wi-Fi-profil för att ansluta till Wi-Fi. Du kan konfigurera max fyra profiler.

Profilen innehåller de parametrar som krävs för telefoner för att ansluta till telefonservern med Wi-Fi. När du skapar och använder en Wi-Fi-profil behöver du eller dina användare inte konfigurera det trådlösa nätverket för enskilda telefoner.

Med en Wi-Fi-profil kan du förhindra eller begränsa ändringar i Wi-Fi-konfigurationen på användarenstelefon.

Vi rekommenderar att du använder en säker profil med TFTP-kryptering för att skydda nycklar och lösenord när du använder en Wi-Fi-profil.

När du ställer in telefonerna för autentisering med EAP-FAST, PEAP-MSCHAPV eller PEAP-GTC, eller säkerhetsläge måste användarna ha unika inloggningsuppgifter för att ansluta till en åtkomstpunkt.

### **Innan du börjar**

• Öppna webbsidan för telefonadministration. Se Åtkomst till telefonens [webbgränssnitt,](#page-166-0) på sidan 145.

## **Arbetsordning**

- **Steg 1** Välj **Röst** > **System**.
- **Steg 2** Öppna webbsidan för telefonen och välj **User Login** > **Advanced** > **Voice** > **System**.
- **Steg 3** Ställ in i fälten för **Wi-Fi-profil** enligt beskrivningen i följande tabell.

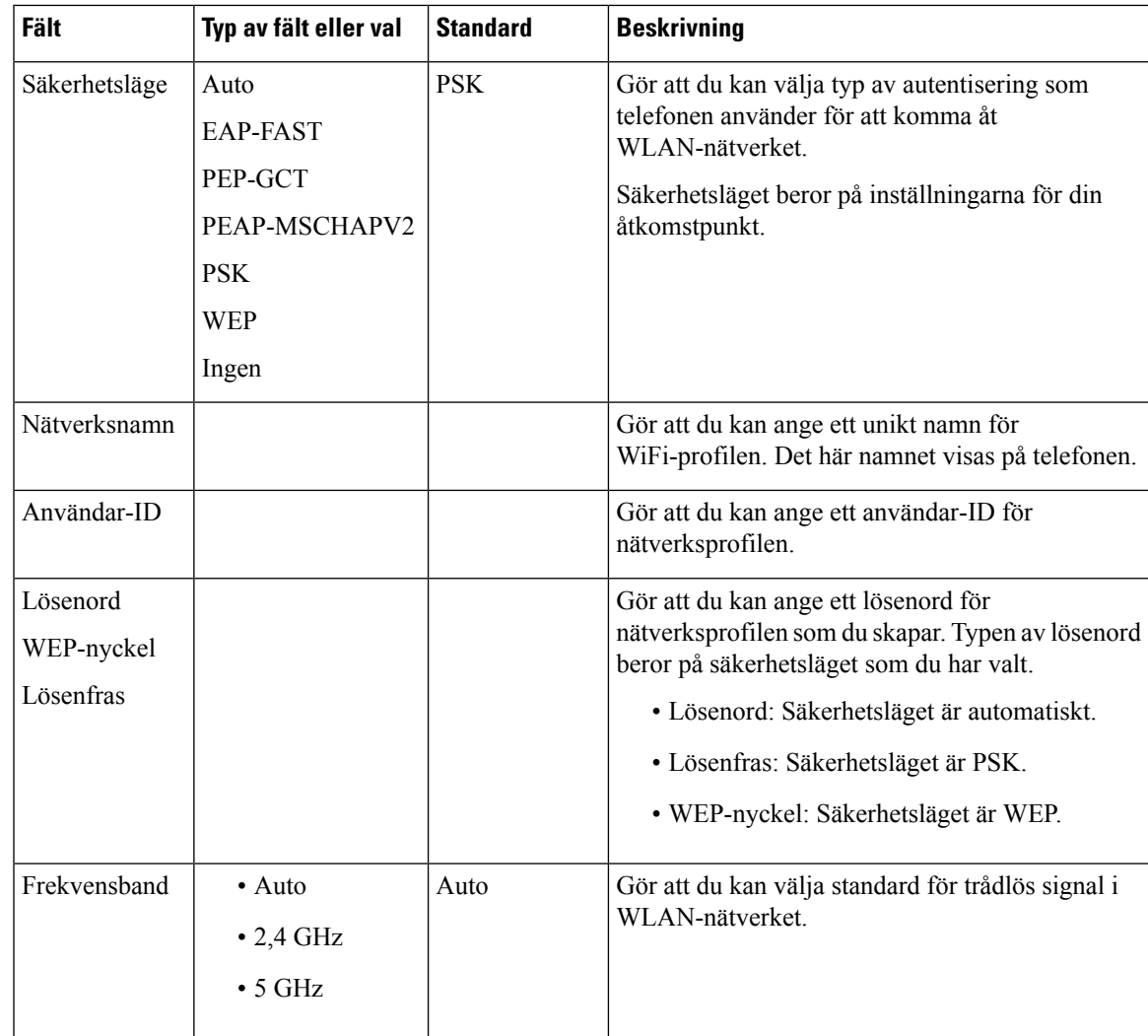

- **Steg 4** Ställ in i fälten för **Wi-Fi-profil** enligt beskrivningen i tabellen Wi-Fi [Profile](#page-522-0) (n) , på sidan 501.
- **Steg 5** Ställ in fälten för **Wi-Fi Profile** med den informationen som du fått av administratören.
- <span id="page-522-0"></span>**Steg 6** Klicka på **Submit All Changes**.

Om telefonen har ett aktivt samtal kan ändringarna inte sparas.

# **Wi-Fi Profile (n)**

Följande tabell beskriver hur parametrarna i avsnittet **Wi-Fi-profil(n)** på fliken**System** fungerar och används. Här definieras också syntax för strängen som läggs till i telefonens konfigurationsfil med XML-kod (cfg.xml) för att konfigurera en parameter.

I

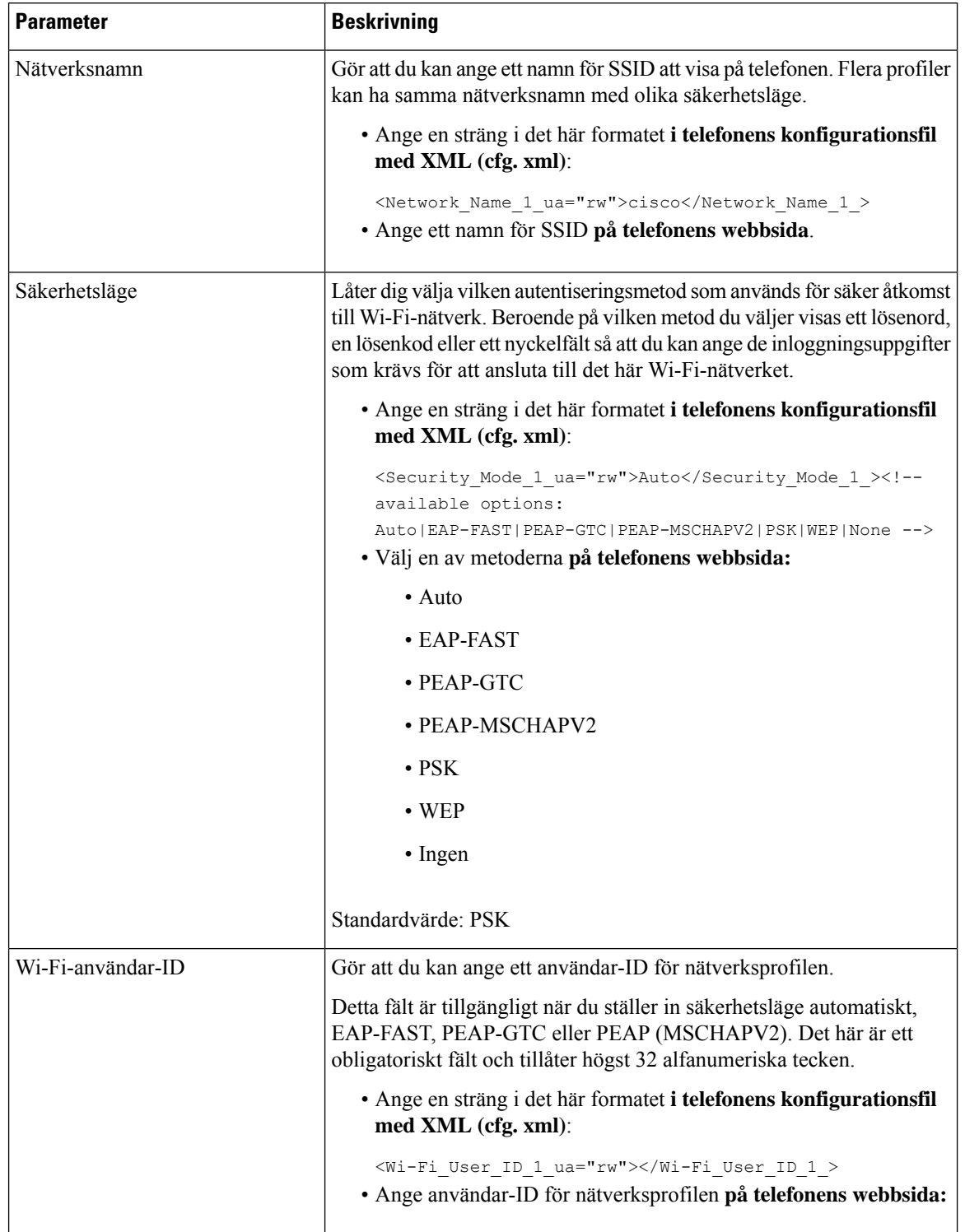

## **Tabell 87. Tabell för parametrar i Wi-Fi-profil**

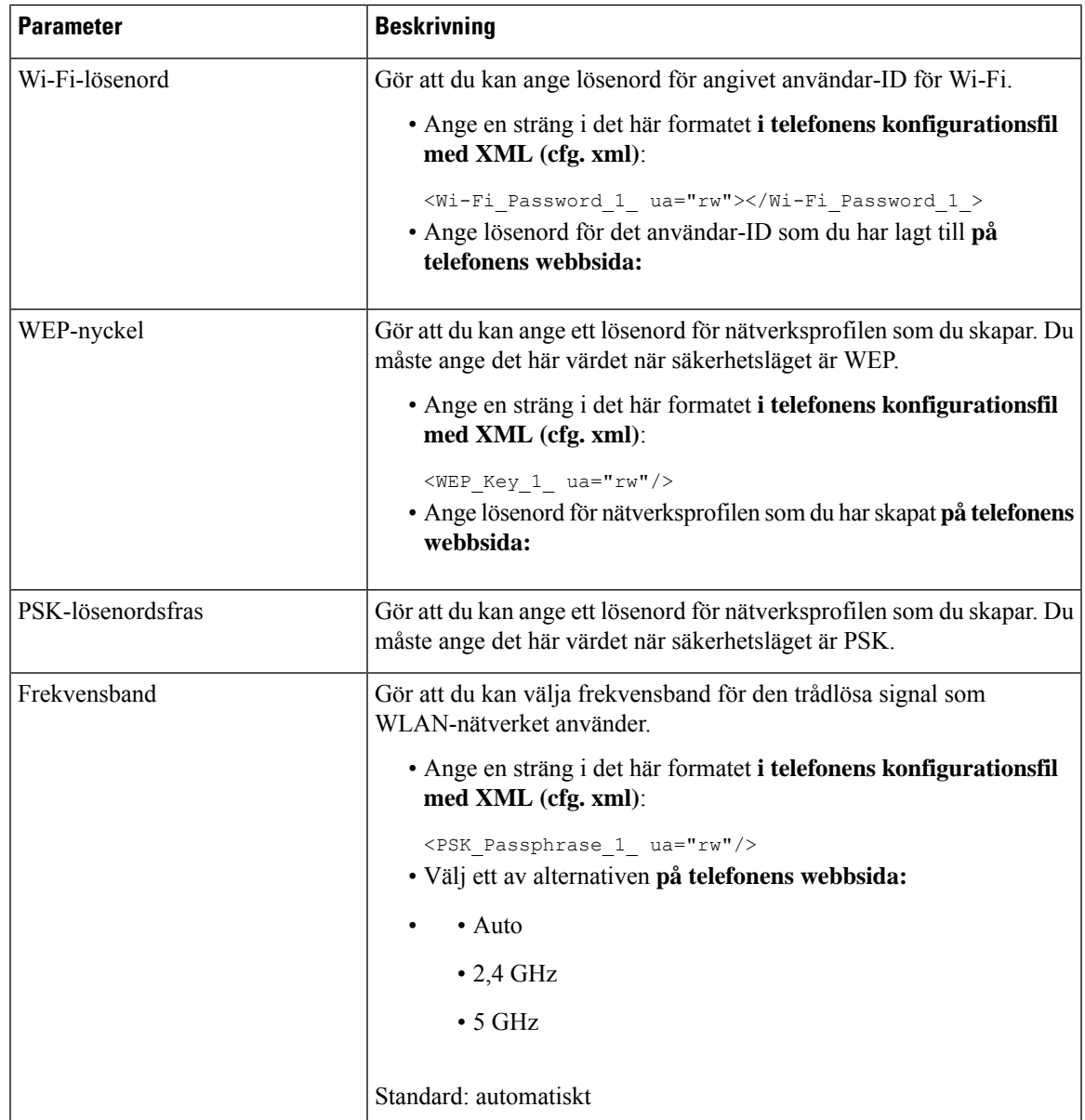

# **Ta bort en Wi-Fi-profil**

Du kan ta bort en Wi-Fi-profil från listan när profilen inte längre behövs.

## **Arbetsordning**

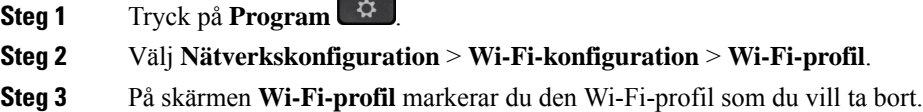

**Steg 4** Tryck på **Alternativ**.

**Steg 5** Välj **Ta bort** och bekräfta borttagningen.

# **Ändra turordning på en Wi-Fi-profil**

Du kan bestämma var en Wi-Fi-profilska placerasi listan. Wi-Fi-profilen längst upp i listan har högst prioritet. När Wi-Fi är på använder telefonen Wi-Fi-profilen längst upp på listan för att automatiskt ansluta till ett trådlöst nätverk vid etablering.

### **Arbetsordning**

**Steg 1** Om du ändrar Wi-Fi-profilen från telefonen följer du dessa steg:

- a) Tryck på **Program**
- b) Välj **Nätverkskonfiguration** > **Wi-Fi-konfiguration** > **Wi-Fi-profil**.
- c) På **skärmen Wi-Fi-profil** väljer du ett Wi-Fi som du vill ändra turordningen för.
- d) Tryck på **Alternativ**.
- e) Välj **Flytta uppåt** eller **Flytta nedåt** för att flytta Wi-Fi-profilen en nivå uppåt eller en nivå nedåt i listan.

## **Steg 2** Om du ändrar Wi-Fi-profilen från telefonens webbsida ska du följa dessa steg:

- a) Öppna webbsidan för telefonen och välj **User Login** > **Advanced** > **Voice** > **System**.
- b) Välj **Röst** > **System**.
- c) I avsnittet **Wi-Fi Profile (n)** ställer du in **Wi-Fi Profile Order** i fältet till önskad ordning.
- d) Klicka på **Submit All Changes**.

## **Söka igenom och spara ett Wi-Fi-nätverk**

Du kan söka igenom en Wi-Fi-profil för att få en lista över tillgängliga trådlösa nätverk (SSID). Säkerhetsläget och nätverksnamnet har samma värde som det SSID du sökt fram. Sedan kan du redigera fälten för alla de trådlösa nätverken. När du sparar ändringarna sparas de som en Wi-Fi-profil i telefonens lista över Wi-Fi-profiler. Sedan kan du använda den nya Wi-Fi-profilen för att ansluta telefonen till ett trådlöst nätverk.

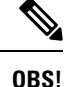

• När säkerhetsläget i ett trådlöst nätverk är Inget, PSK och WEP kan du inte ändra säkerhetsläget. På skärmen **Säkerhetsläge** ser du bara det säkerhetsläget som har ställts in för nätverket. Om exempelvis säkerhetsläget för ett nätverk är PSK, visas enbart PSK på skärmen **Säkerhetsläge**.

• När du söker i ett trådlöst nätverk (SSID), som är det aktuella anslutna trådlösa nätverket, kan du inte redigera **nätverksnamnet** för detta SSID.

## **Arbetsordning**

- **Steg 1** Tryck på **Program**  $\boxed{\mathcal{L}}$
- **Steg 2** Välj **Nätverkskonfiguration** > **Wi-Fi-konfiguration** > **Wi-Fi-profil**.
- **Steg 3** På skärmen **Wi-Fi-profil** trycker du på **Sök** för att få fram alla tillgängliga trådlösa nätverk.
- **Steg 4** (Alternativ) På skärmen **Anslut till Wi-Fi** trycker du på **Sök** igen för att söka igenom listan på nytt.
- **Steg 5** Välj ett trådlöst nätverk och tryck på **Välj** eller på knappen **Välj**.
- **Steg 6** På skärmen **Konfigurera Wi-Fi** ställer du in parametrarna så som anges i tabellen **Profilparametrar**.

## **Tabell 88. Profilparametrar**

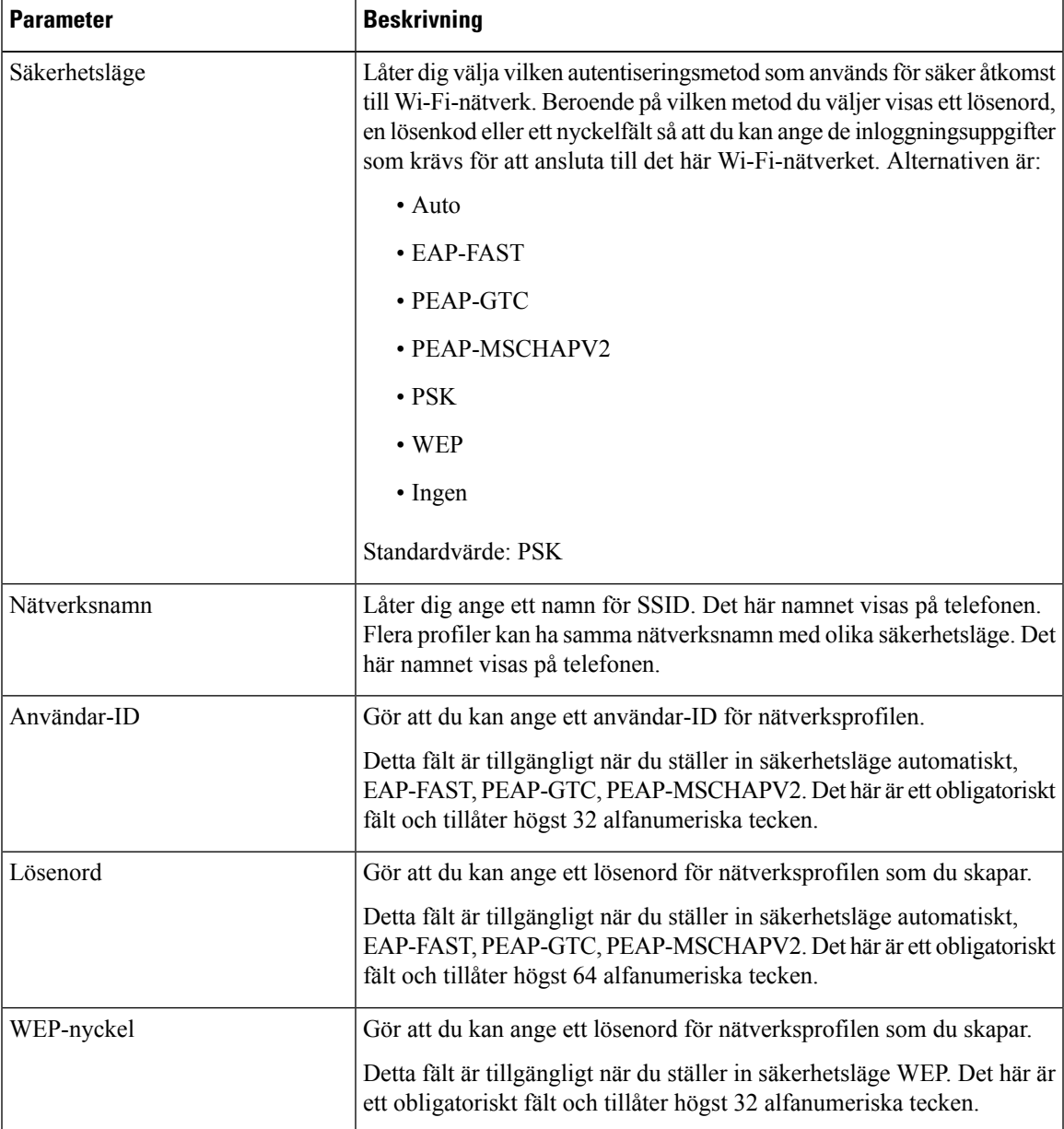

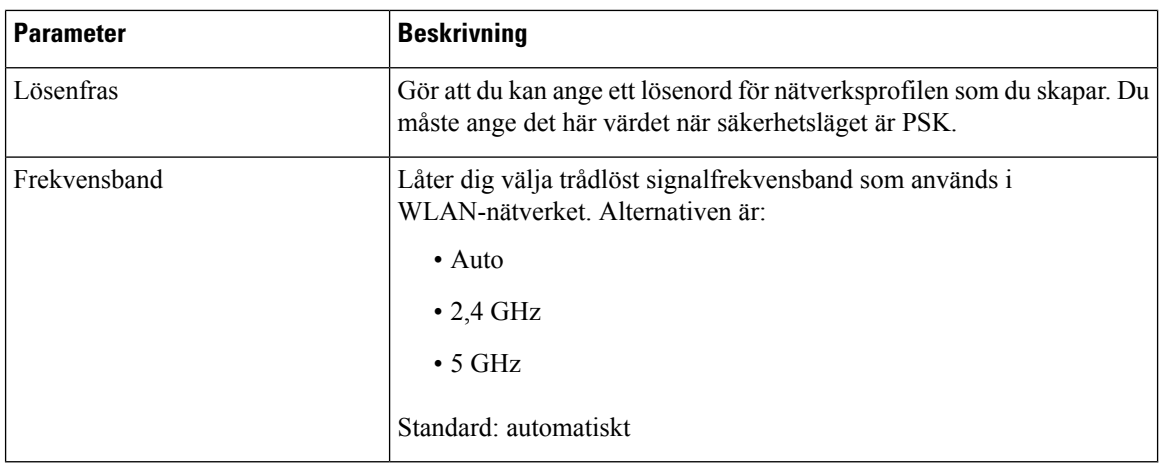

**Steg 7** Tryck på **Spara**.

# **SIP-konfiguration**

SIP-inställningar för Cisco IP-telefon är konfigurerade för telefonen i allmänhet och för anknytningarna.

## **Konfigurera grundläggande SIP-parametrar**

## **Innan du börjar**

Öppna webbsidan för telefonadministration. Se Åtkomst till telefonens [webbgränssnitt,](#page-166-0) på sidan 145.

## **Arbetsordning**

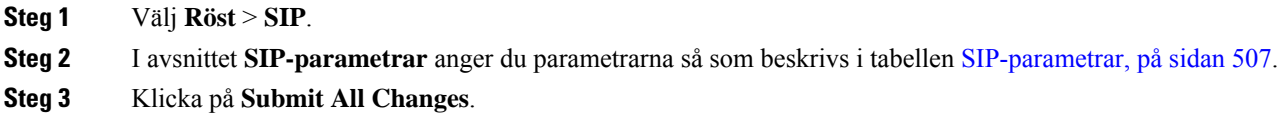

## <span id="page-528-0"></span>**SIP-parametrar**

 $\mathbf{l}$ 

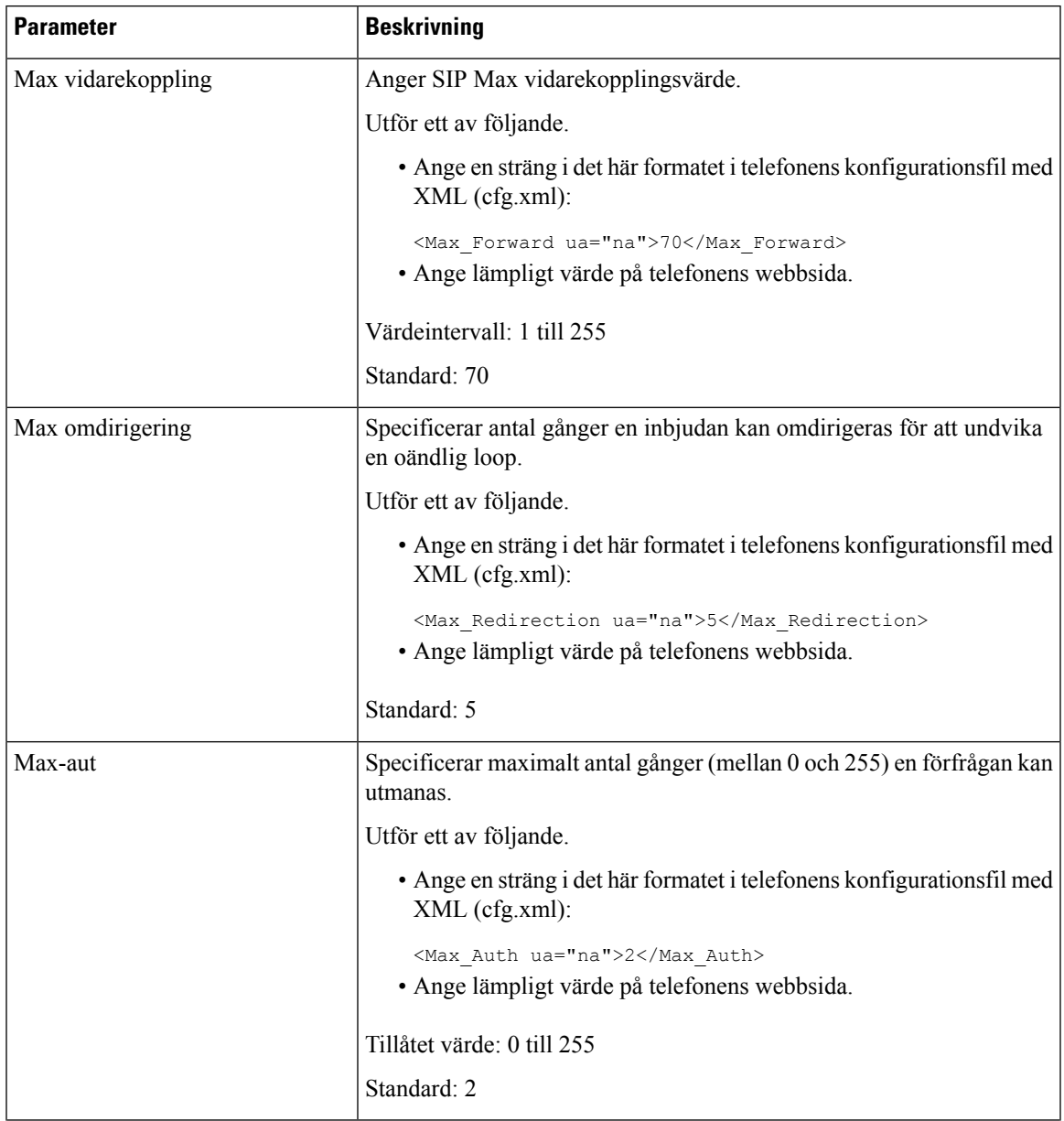

 $\mathbf l$ 

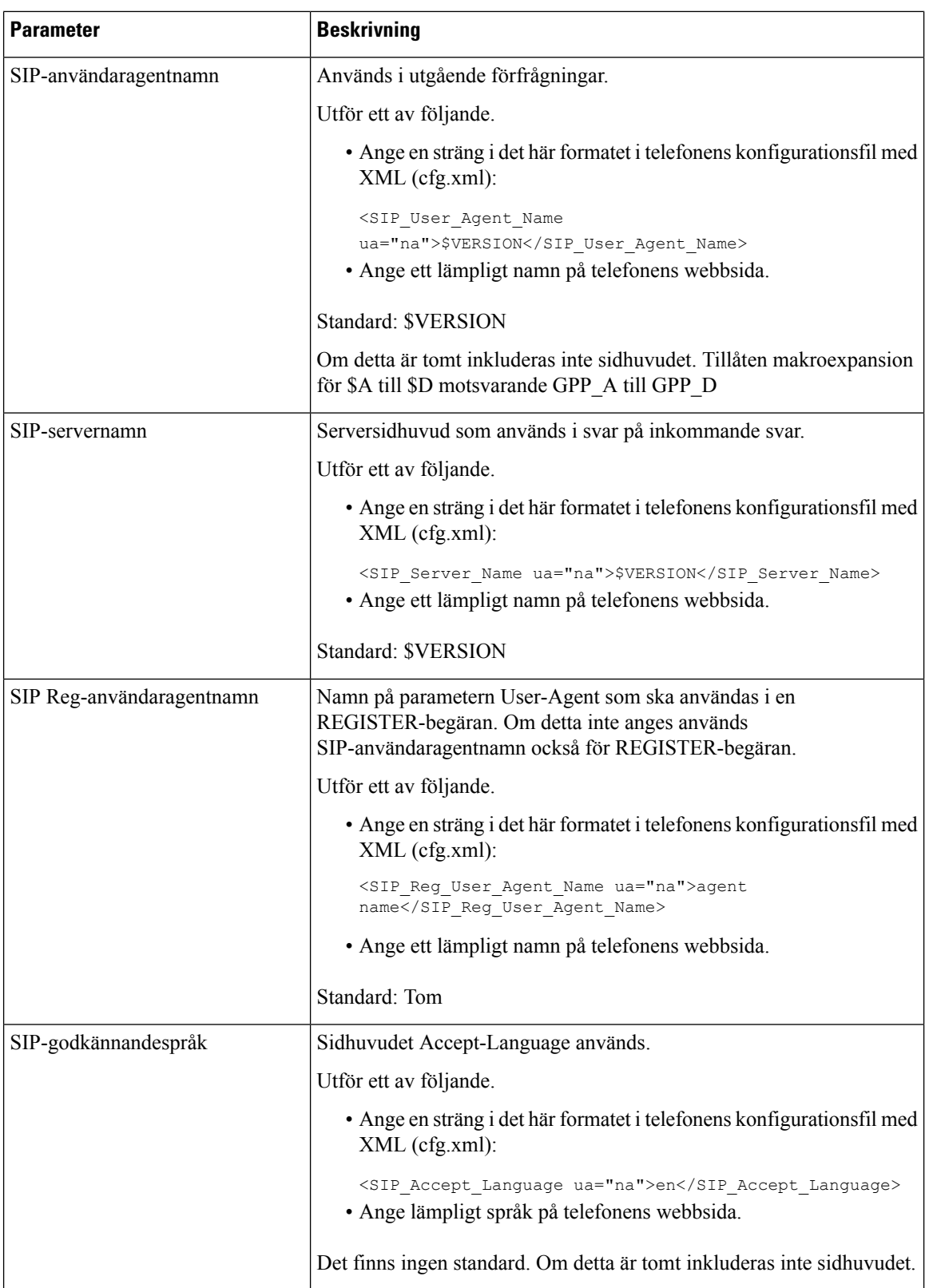

 $\mathbf I$ 

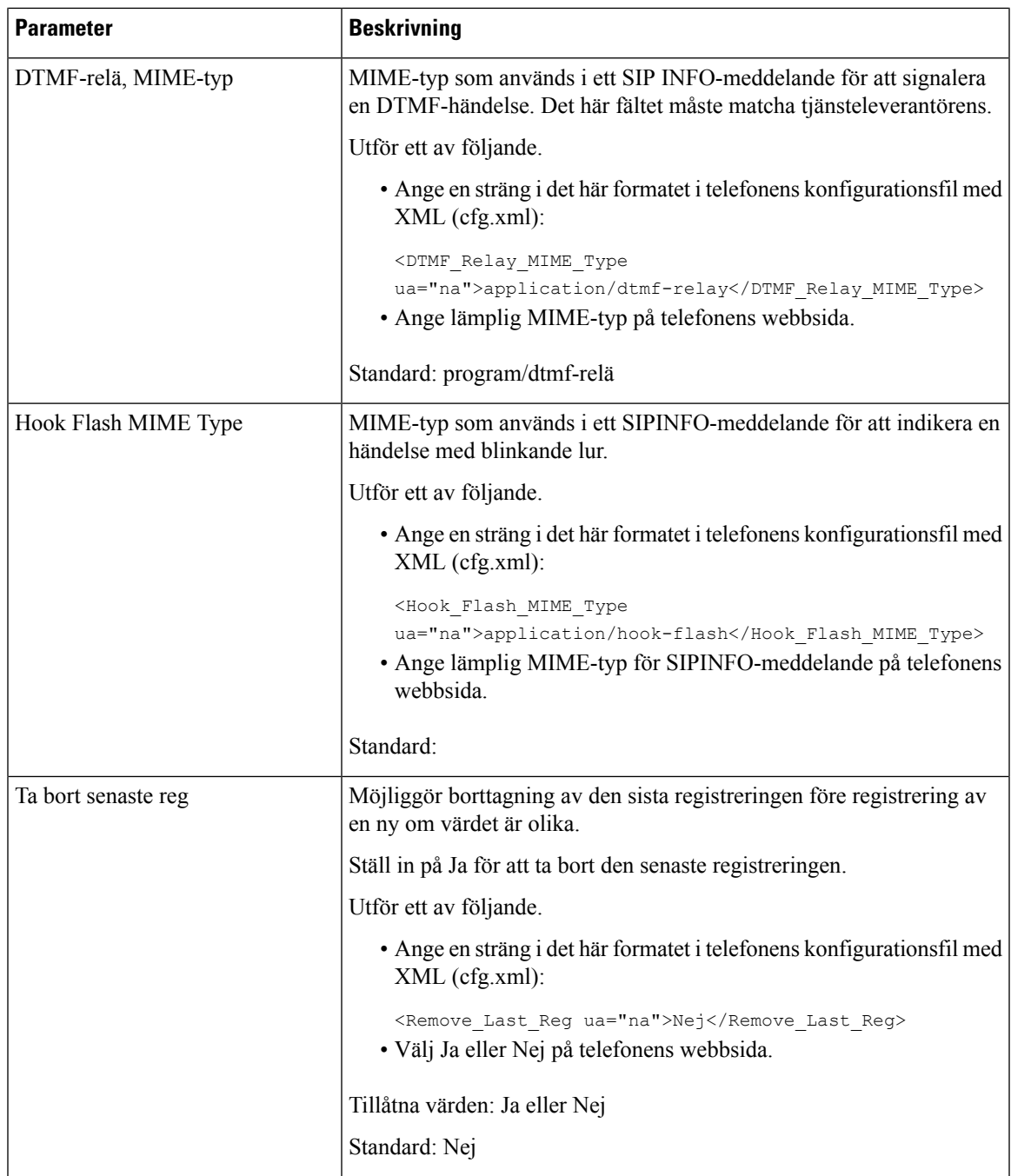

 $\mathbf l$ 

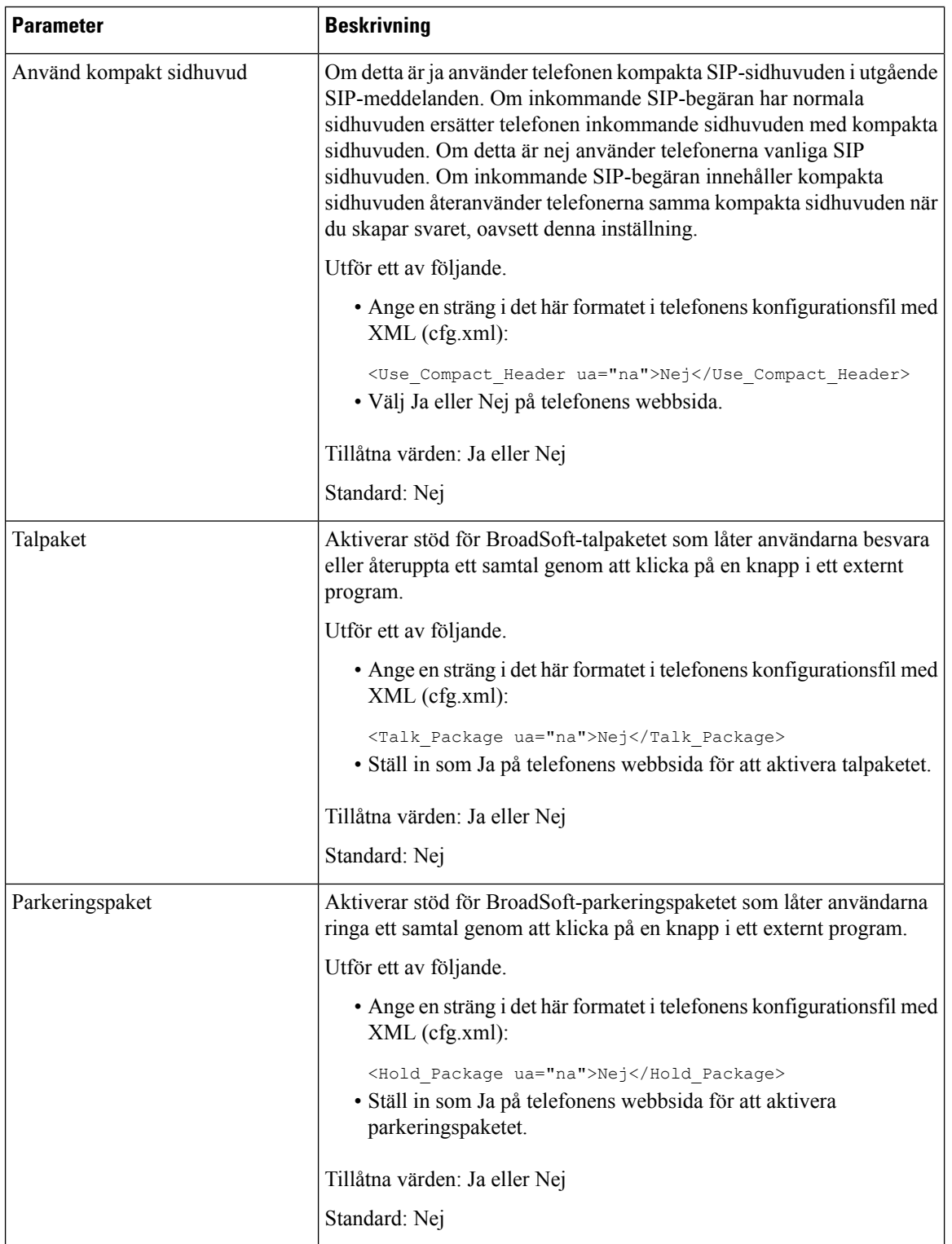

 $\mathbf{l}$ 

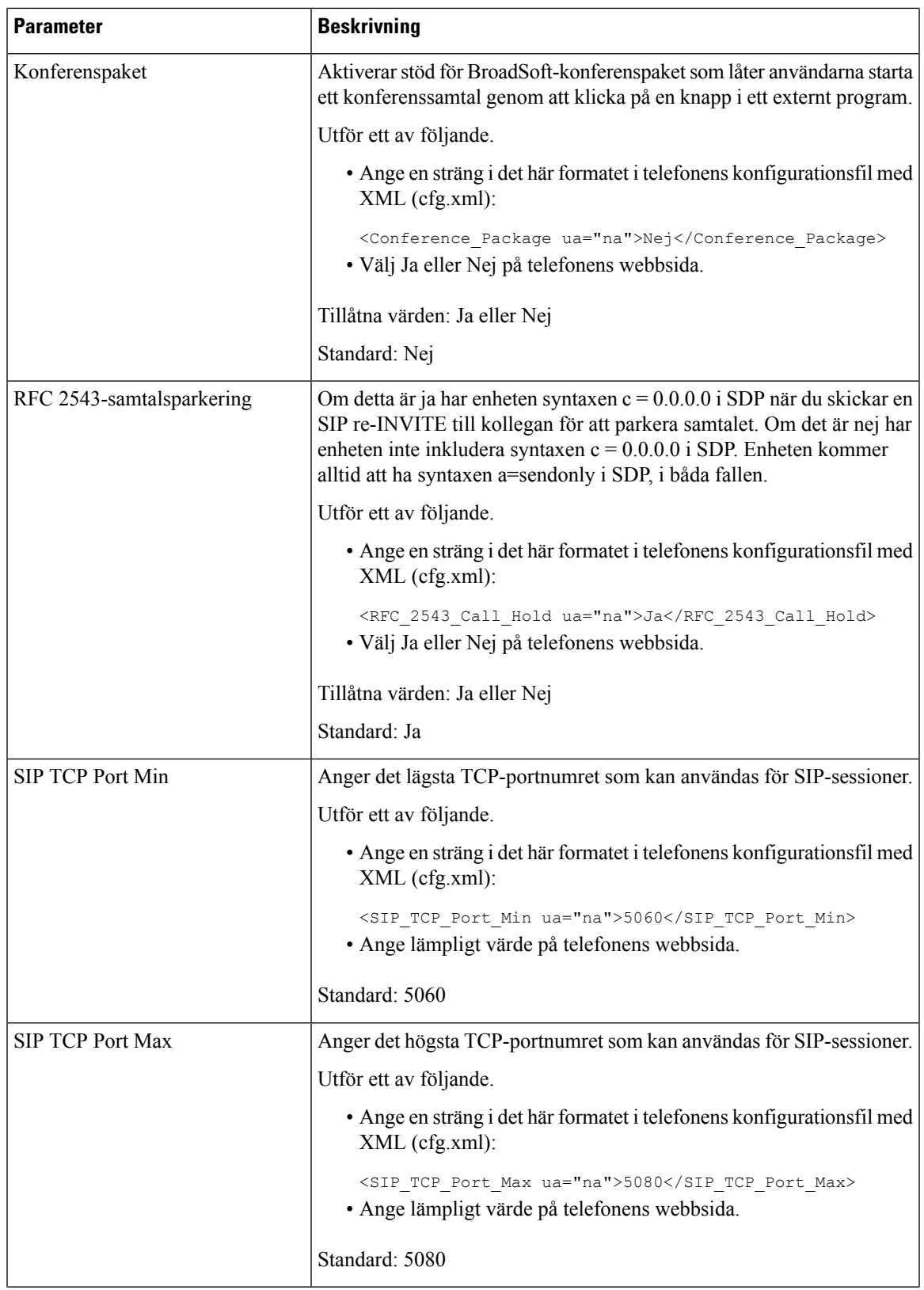

 $\mathbf I$ 

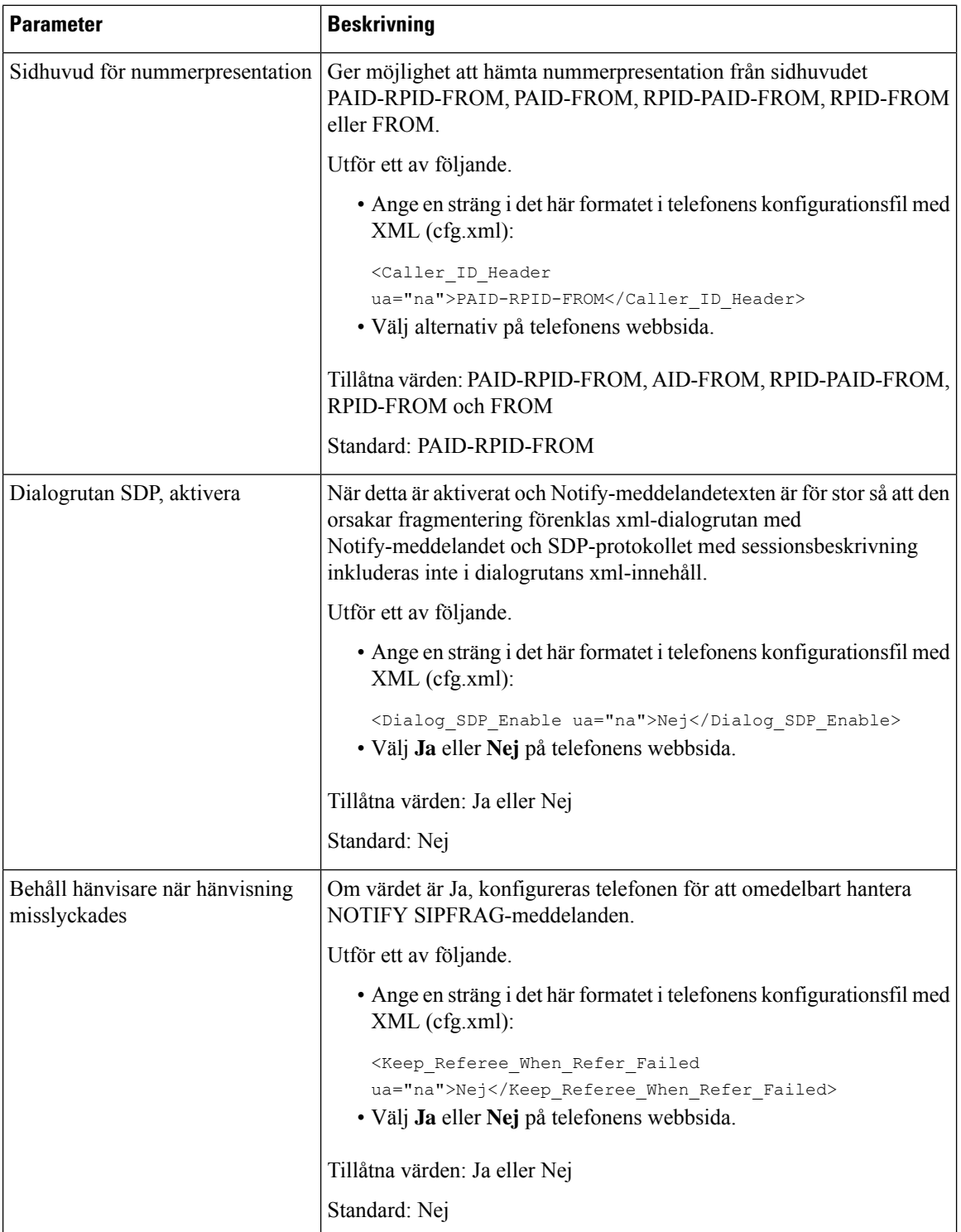

 $\mathbf{l}$ 

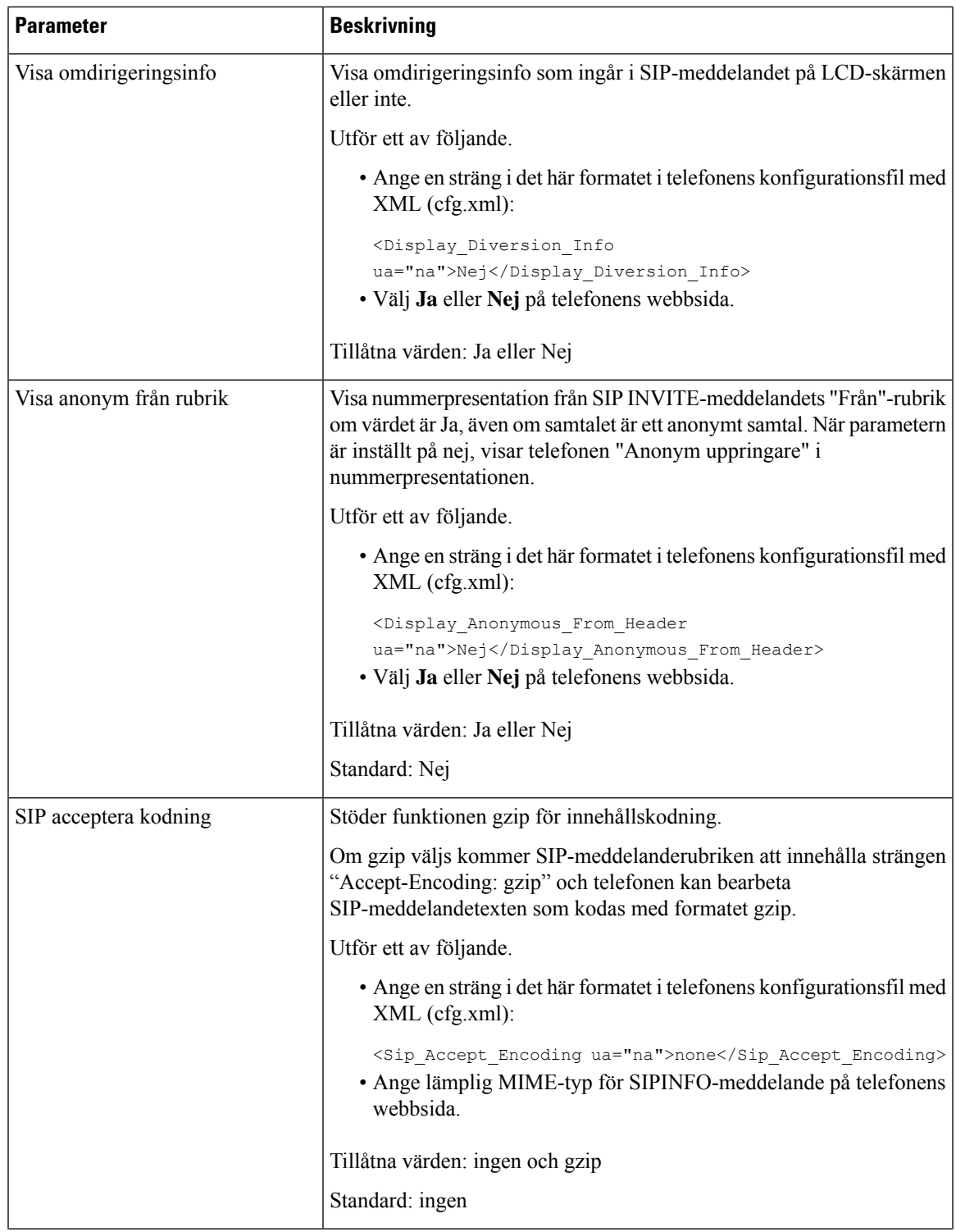

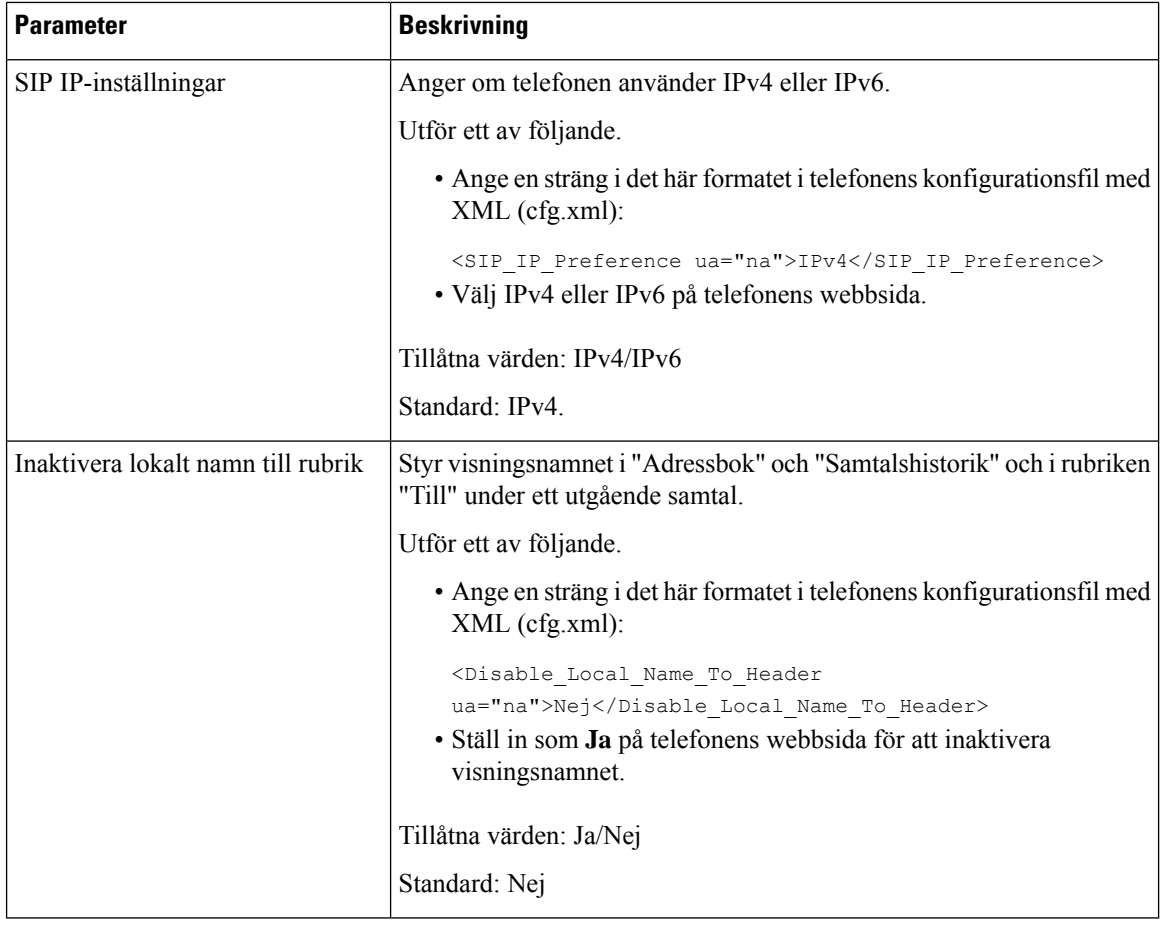

## **Konfigurera SIP-timervärden**

## **Innan du börjar**

Öppna webbsidan för telefonadministration. Se Åtkomst till telefonens [webbgränssnitt,](#page-166-0) på sidan 145.

## **Arbetsordning**

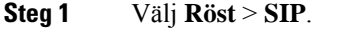

**Steg 2** Gå till **SIP-timervärden** och ange värden för SIP-timer i sekunder enligt beskrivningen i [SIP-timervärden](#page-536-0) [\(sek\),](#page-536-0) på sidan 515.

**Steg 3** Klicka på **Submit All Changes**.

## <span id="page-536-0"></span>**SIP-timervärden (sek)**

 $\mathbf{l}$ 

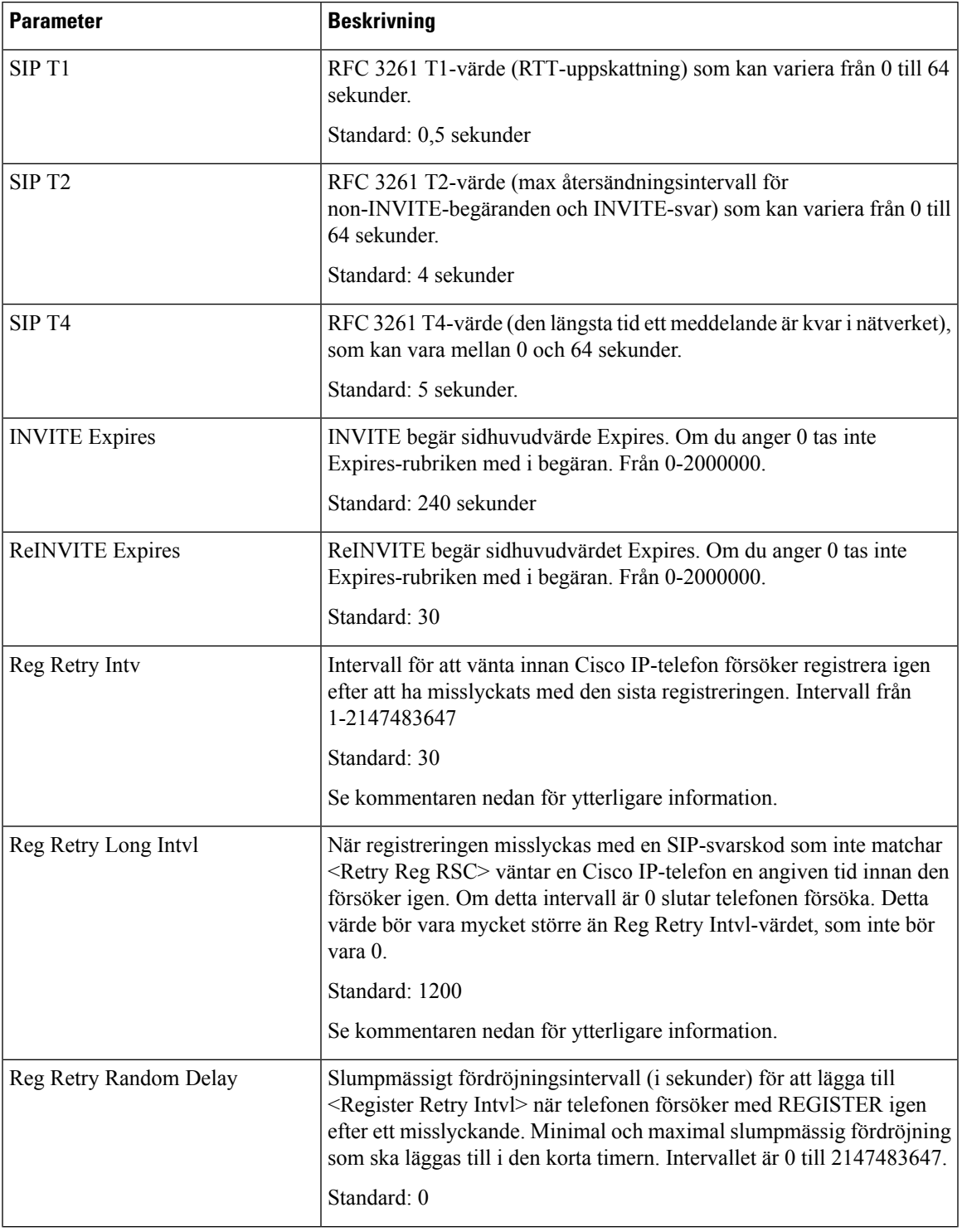

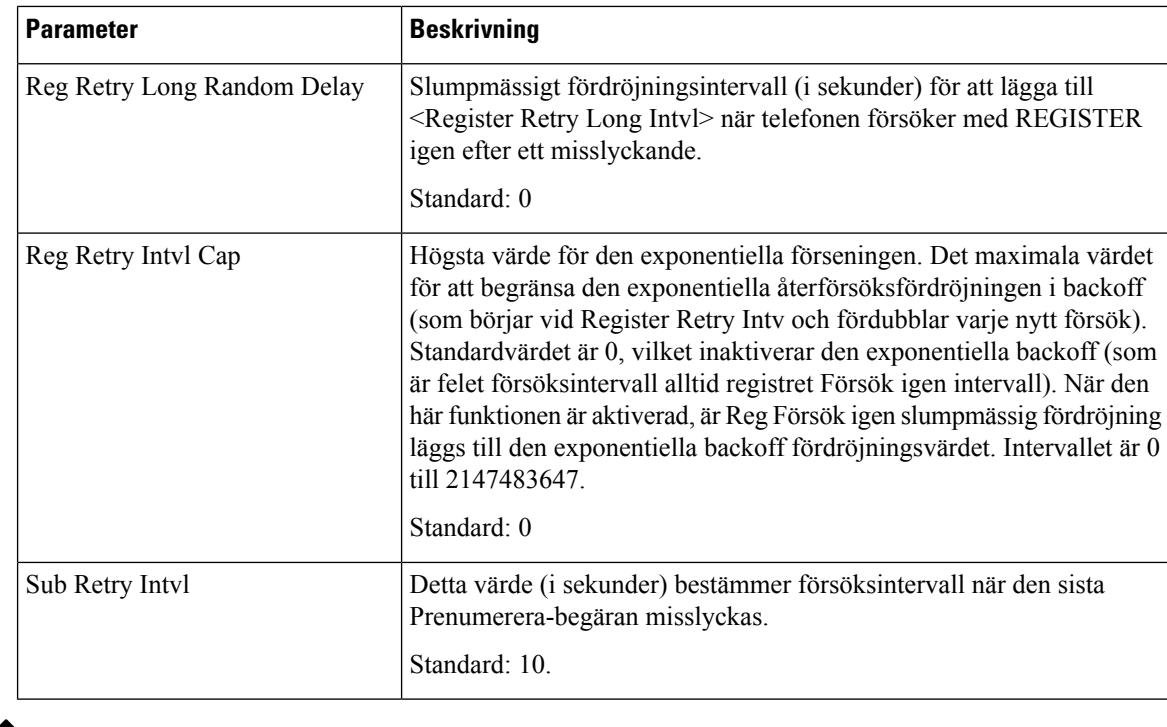

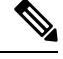

Telefonen kan använda ett RETRY-AFTER-värde när det tas emot från en SIP-proxyserver som är alltför upptagen för att behandla en begäran (meddelande 503, tjänsten ej tillgänglig). Om svarsmeddelandet innehåller en RETRY-AFTER-rubrik kommer telefonen att vänta angiven tid innan REGISTER används igen. Om en RETRY-AFTER-rubrik inte finns kommer telefonen att vänta på det värde som anges i Reg Retry Interval eller Reg Retry Long Interval. **OBS!**

## **Konfigurera svarsstatuskodhantering**

## **Innan du börjar**

Öppna webbsidan för telefonadministration. Se Åtkomst till telefonens [webbgränssnitt,](#page-166-0) på sidan 145.

## **Arbetsordning**

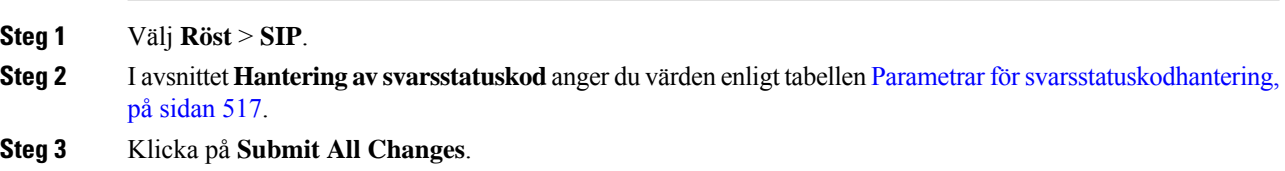

## <span id="page-538-0"></span>**Parametrar för svarsstatuskodhantering**

Följande tabell definierar hur parametrarna i avsnittet för svarsstatuskodhantering på fliken SIP i telefonens webbgränssnitt fungerar och används. Här definieras också syntax för strängen som läggs till i telefonens konfigurationsfil med XML-kod (cfg.xml) för att konfigurera en parameter.

### **Tabell 89. Parametrar för svarsstatuskodhantering**

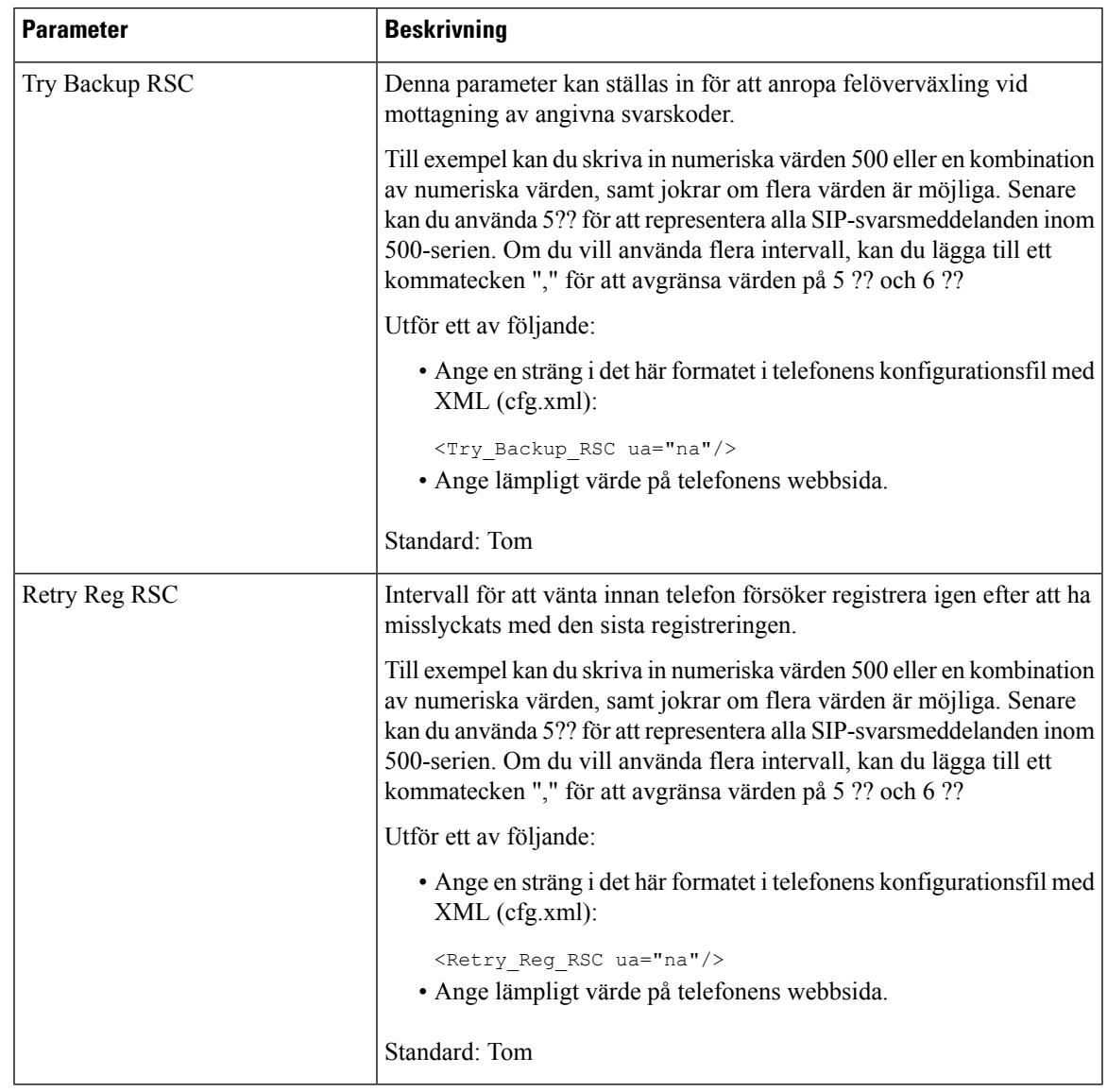

## **Konfigurera NTP-servern**

Du kan konfigurera NTP-servrar med IPv4 och IPv6. Du kan även konfigurera NTP-server med DHCPv4-alternativ 42 eller DHCPv6-alternativ 56. Konfiguration av NTP med parametrar för primär och sekundär NTP-server har högre prioritet än konfiguration av NTP med DHCPv4-alternativ 42 eller DHCPv6-alternativ 56.

## **Innan du börjar**

Öppna webbsidan för telefonadministration. Se Åtkomst till telefonens [webbgränssnitt,](#page-166-0) på sidan 145.

### **Arbetsordning**

**Steg 1** Välj **Röst** > **System**. **Steg 2** I avsnittet **Valfri nätverkskonfiguration** ställer du in adress för IPv4 eller IPv6 enligt tabellen [Parametrar](#page-539-0) för [NTP-server,](#page-539-0) på sidan 518. **Steg 3** Klicka på **Submit All Changes**.

## <span id="page-539-0"></span>**Parametrar för NTP-server**

Följande tabell definierar hur parametrar för NTP-server i avsnittet Alternativ nätverkskonfiguration på fliken System i telefonens webbgränssnitt fungerar och används. Här definieras också syntax för strängen som läggs till i telefonens konfigurationsfil med XML-kod (cfg.xml) för att konfigurera en parameter.

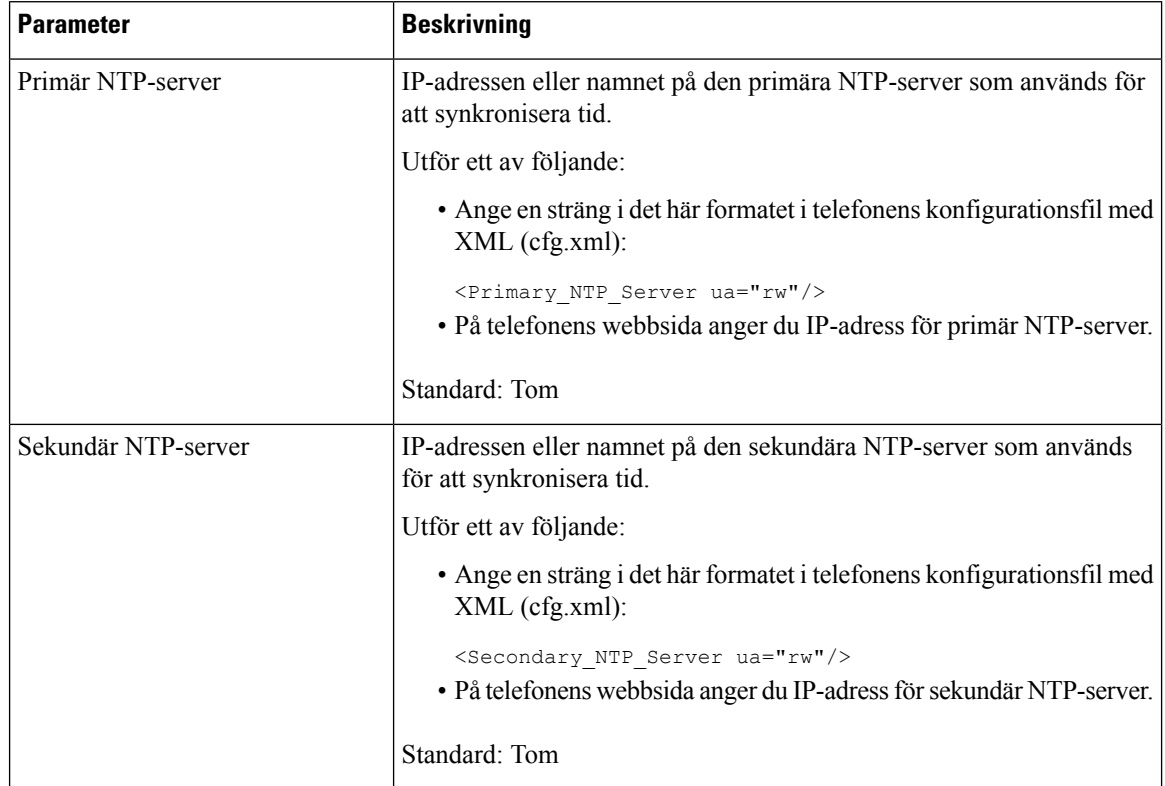

#### **Tabell 90. Parametrar för NTP-server**
## **Konfigurera RTP-parametrar**

#### **Innan du börjar**

Öppna webbsidan för telefonadministration. Se Åtkomst till telefonens [webbgränssnitt,](#page-166-0) på sidan 145.

#### **Arbetsordning**

- **Steg 1** Välj **Röst** > **SIP**.
- **Steg 2** Gå till **RTP-parametrar** och ställ in RTP-parametervärden enligt beskrivningen i [RTP-parametrar,](#page-540-0) på sidan [519](#page-540-0).
- **Steg 3** Klicka på **Submit All Changes**.

**Tabell 91. RTP-parametrar**

## <span id="page-540-0"></span>**RTP-parametrar**

Följande tabell definierar hur parametrar i avsnittet RTP-parametrar på fliken SIP i telefonens webbgränssnitt fungerar och används. Här definieras också syntax för strängen som läggs till i telefonens konfigurationsfil med XML-kod (cfg.xml) för att konfigurera en parameter.

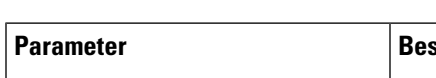

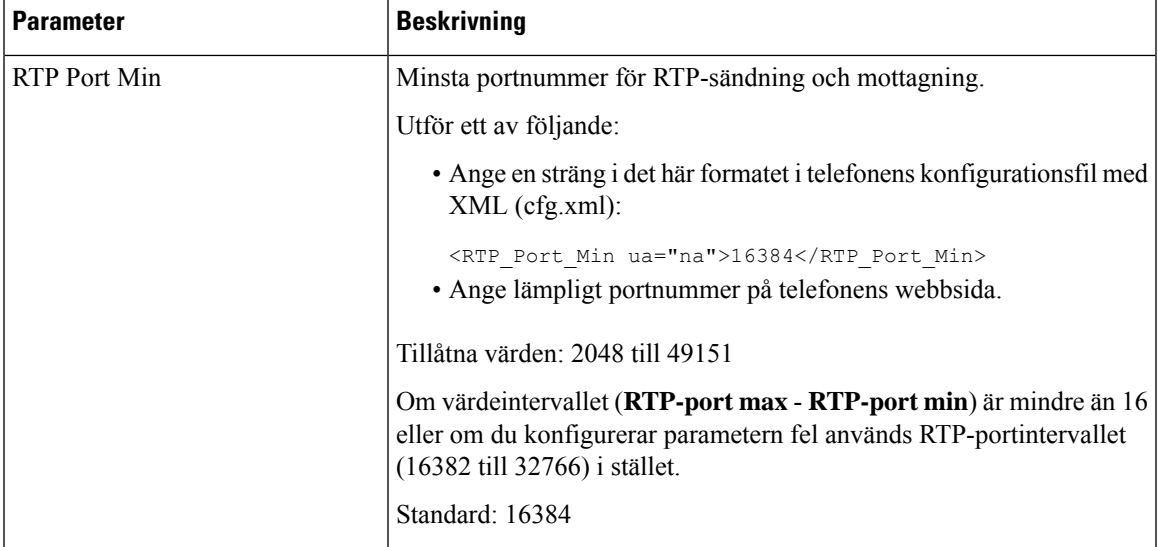

 $\mathbf I$ 

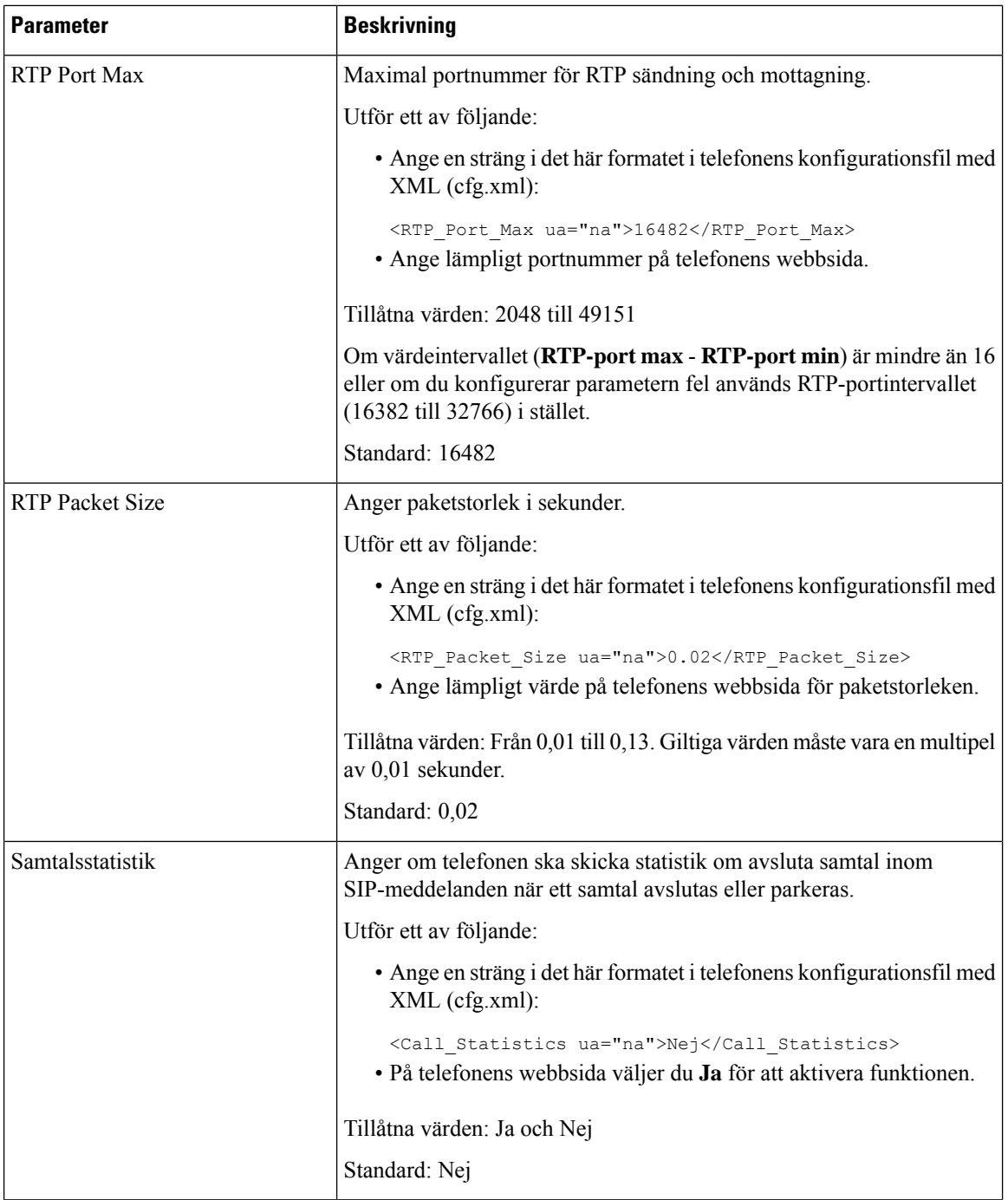

 $\mathbf{l}$ 

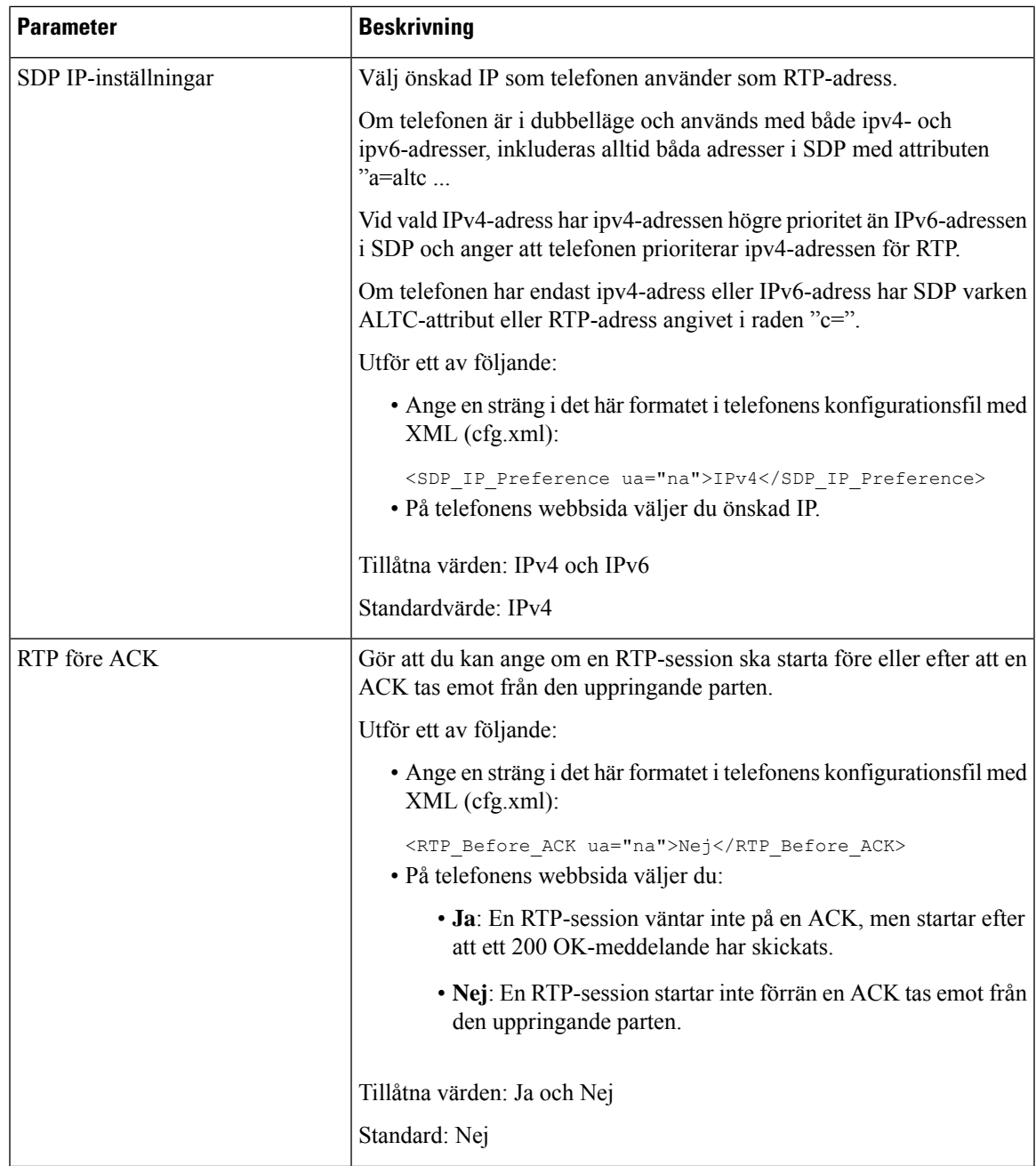

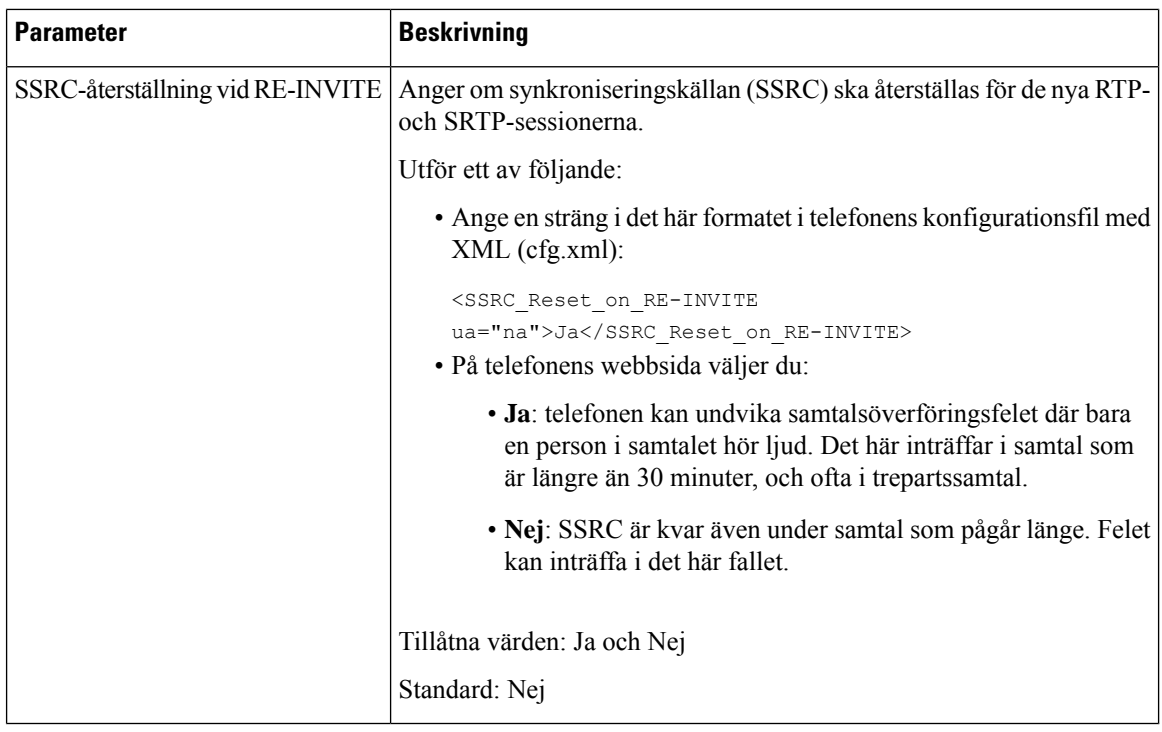

### **Aktivera SSRC-återställning för de nya RTP- och SRTP-sessionerna**

Du kan aktivera **Återställ SSRC vid RE-INVITE** om du vill undvika ett samtalsöverföringsfel där bara en person isamtalet hör ljudet. Det här felet inträffar isamtalsom är längre än 30 minuter, och ofta i trepartssamtal.

#### **Innan du börjar**

Öppna webbsidan för telefonadministration. Se Åtkomst till telefonens [webbgränssnitt,](#page-166-0) på sidan 145.

#### **Arbetsordning**

- **Steg 1** Välj **Röst** > **SIP**.
- **Steg 2** I avsnittet **RTP-parametrar** ställer du in parametern **Återställ SSRC vid RE-INVITE** som **Ja**.

Du kan även konfigurera den här parametern i konfigurationsfilen (cfg.xml).

<SSRC\_Reset\_on\_RE-INVITE ua="na">Yes</SSRC\_Reset\_on\_RE-INVITE>

Tillåtna värden: Ja och Nej

Standard: Nej

- Om du anger **Nej** för parametern är SSRC kvar för nya RTP- och SRTP-sessioner (nya SIP-inbjudningar). Då kan samtalsöverföringsfelet inträffa under samtal som pågår länge. **OBS!**
- **Steg 3** Klicka på **Submit All Changes**.

# **Kontrollera SIP- och RTP-beteende i dubbelläge**

Du kan styra SIP- och RTP-parametrar med fälten SIP IP-inställningar och SDP IP-inställningar när telefonen är i dubbelläge.

Parametern i SIP IP-inställningar anger vilken IP-adress telefonen testar först när den är i dubbelläge.

**Tabell 92. SIP IP-inställningar och IP-läge**

| IP-läge                     | <b>SIP</b>        | Adresslista från DNS, prioritet och resultat                             | Sekvens för redundans                          |
|-----------------------------|-------------------|--------------------------------------------------------------------------|------------------------------------------------|
|                             | IP-inställningar  | P1 - adress för första prioritet                                         |                                                |
|                             |                   | P2 - adress för andra prioritet                                          |                                                |
| <b>Dubbelt</b><br>läge      | IPv4              | $P1 - 1.1.1.1, 2009:1:1:1:1$                                             | 1.1.1.1 > 2009:1:1:1:1 >                       |
|                             |                   | $P2 - 2.2.2.2, 2009:2:2:2:2$                                             | 2.2.2.2 > 2009:2:2:2:2                         |
|                             |                   | Resultat: telefonen skickar SIP-meddelanden till<br>1.1.1.1 först.       |                                                |
| Dubbelt<br>läge             | IP <sub>v</sub> 6 | $P1 - 1.1.1.1, 2009:1:1:1:1$                                             | 2009:1:1:1:1                                   |
|                             |                   | $P2 - 2.2.2.2, 2009:2:2:2:2$                                             | 1.1.1.1 > 2009:2:2:2:2 >                       |
|                             |                   | Resultat: telefonen skickar SIP-meddelanden till<br>2009:1:1:1::1 först. | 2.2.2.2                                        |
| Dubbelt<br>läge             | IPv4              | $P1 - 2009:1:1:1:1$                                                      | $2009:1:1:1:1 \rightarrow 2.2.2.2 \rightarrow$ |
|                             |                   | $P2 - 2.2.2.2, 2009:2:2:2:2$                                             | 2009:2:2:2:2                                   |
|                             |                   | Resultat: telefonen skickar SIP-meddelanden till<br>2009:1:1:1::1 först. |                                                |
| Dubbelt<br>läge             | IP <sub>v</sub> 6 | $P1 - 2009:1:1:1:1$                                                      | 2009:1:1:1:1<br>2009:2:2:2:2                   |
|                             |                   | $P2 - 2.2.2.2, 2009:2:2:2::2$                                            |                                                |
|                             |                   | Resultat: telefonen skickar SIP-meddelanden till<br>1.1.1.1 först.       | $-2.2.2.2$                                     |
| Endast<br>IPv4              | IPv4              | $P1 - 1.1.1.1, 2009:1:1:1:1$                                             | $1.1.1.1 \ge 2.2.2.2$                          |
|                             | eller             | $P2 - 2.2.2.2, 2009:2:2:2:2$                                             |                                                |
|                             | IP <sub>v</sub> 6 | Resultat: telefonen skickar SIP-meddelanden till<br>1.1.1.1 först.       |                                                |
| Endast<br>IP <sub>v</sub> 6 | IPv4              | $P1 - 1.1.1.1, 2009:1:1:1:1$                                             | 2009:1:1:1:1<br>2009:2:2:2::2                  |
|                             | eller             | $P2 - 2.2.2.2, 2009:2:2:2:2$                                             |                                                |
|                             | IP <sub>v</sub> 6 | Resultat: telefonen skickar SIP-meddelanden till<br>2009:1:1:1::1 först. |                                                |

SDP IP-inställningen – ALTC hjälper kolleger i dubbelläge förhandla RTP-adressfamilj.

#### **Innan du börjar**

Öppna webbsidan för telefonadministration. Se Åtkomst till telefonens [webbgränssnitt,](#page-166-0) på sidan 145.

#### **Arbetsordning**

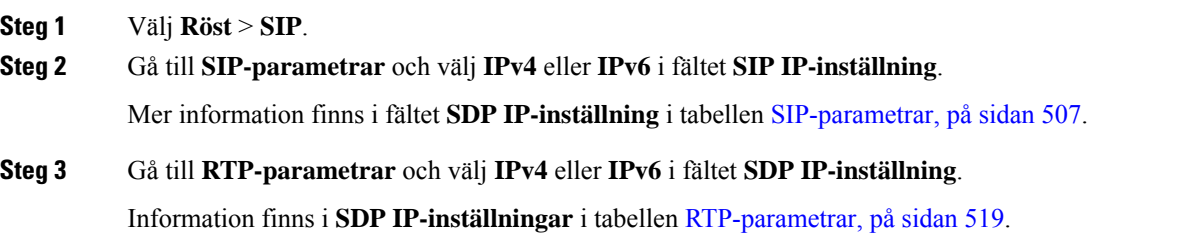

### **Konfigurera SDP-nyttolasttyper**

Din Cisco IP-telefon harstöd för RFC4733. Du kan välja mellan tre olika alternativ AVT (ljud-video-transport) för att skicka DTMF-pulser till servern.

Konfigurerade dynamiska nyttolaster används för utgående samtal endast när en Cisco IP-telefon presenterar ett Session Description Protocol (SDP). För inkommande samtal med erbjudande om SDP följer telefonen uppringarens tilldelade dynamiska nyttolasttyp.

Cisco IP-telefon använder konfigurerade kodeknamn i utgående SDP. För inkommande SDP med standardnyttolasttyp 0-95, ignoreras codecnamn. För dynamiska nyttolasttyper, identifierar telefonen codec med de konfigurerade codecnamnen. Jämförelsen är skiftlägeskänslig, så du måste ange namnet korrekt.

Det går även att konfigurera parametrarna i konfigurationsfilen (cfg.xml). För att konfigurera varje parameter går du till syntaxen för strängen i [SDP-nyttolasttyper,](#page-546-0) på sidan 525.

#### **Innan du börjar**

Öppna webbsidan för telefonadministration. Se Åtkomst till telefonens [webbgränssnitt,](#page-166-0) på sidan 145.

#### **Arbetsordning**

- **Steg 1** Välj **Röst** > **SIP**.
- **Steg 2** Gå till **SDP-nyttolasttyper** och ange värdet som beskrivs i [SDP-nyttolasttyper,](#page-546-0) på sidan 525.
	- **AVT Dynamic Payload** alla icke-standard data. Både sändare och mottagare måste komma överens om ett antal. Intervallet är från 96 till 127. Standardvärdet är 101.
	- **AVT 16 kHz Dynamic Payload** alla icke-standard data. Både sändare och mottagare måste komma överens om ett antal. Intervallet är från 96 till 127. Standardvärdet är 107.
	- **AVT 48 kHz Dynamic Payload** alla icke-standard data. Både sändare och mottagare måste komma överens om ett antal. Intervallet är från 96 till 127. Standardvärdet är 108.

**Steg 3** Klicka på **Submit All Changes**.

## <span id="page-546-0"></span>**SDP-nyttolasttyper**

 $\mathbf I$ 

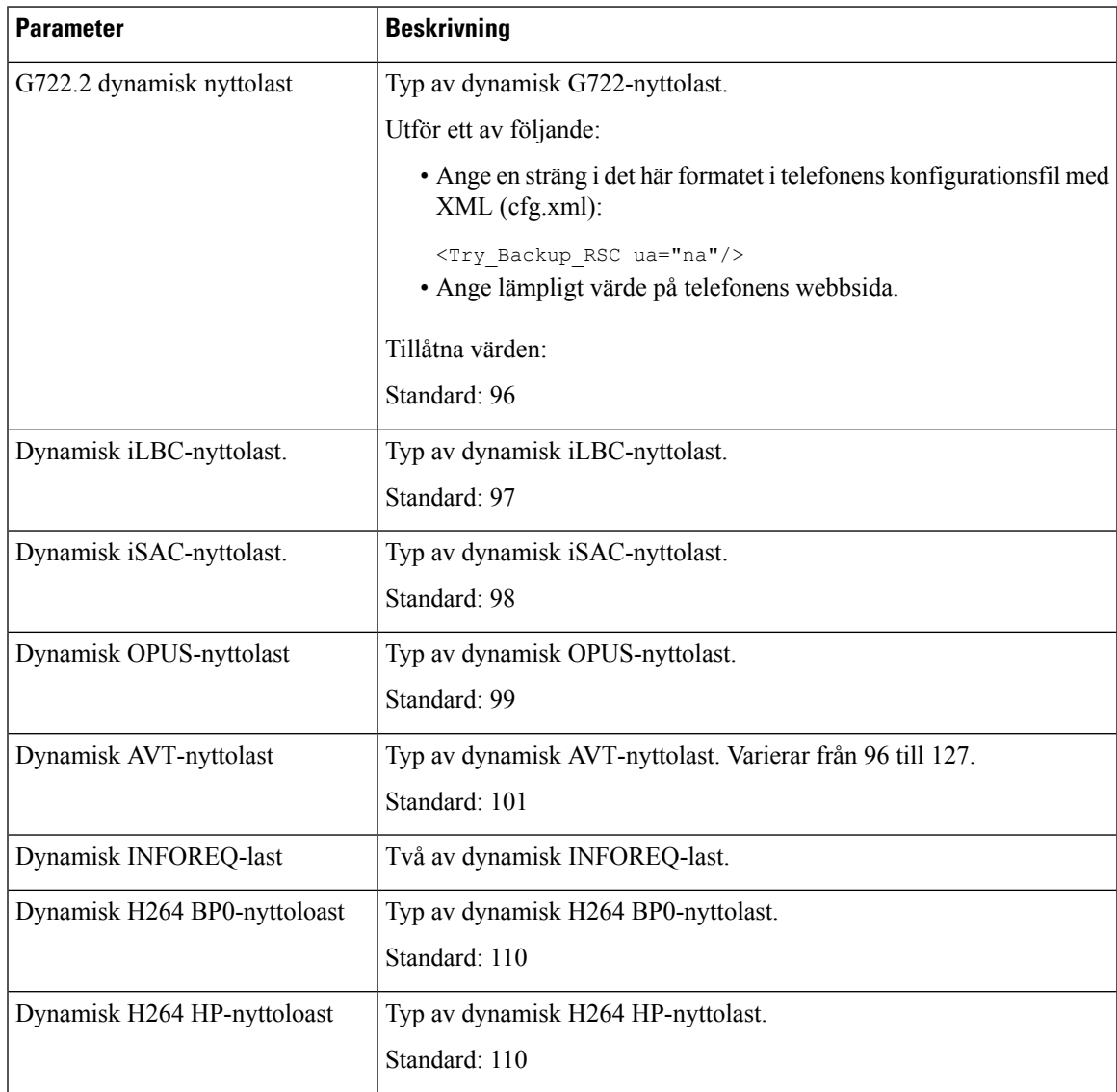

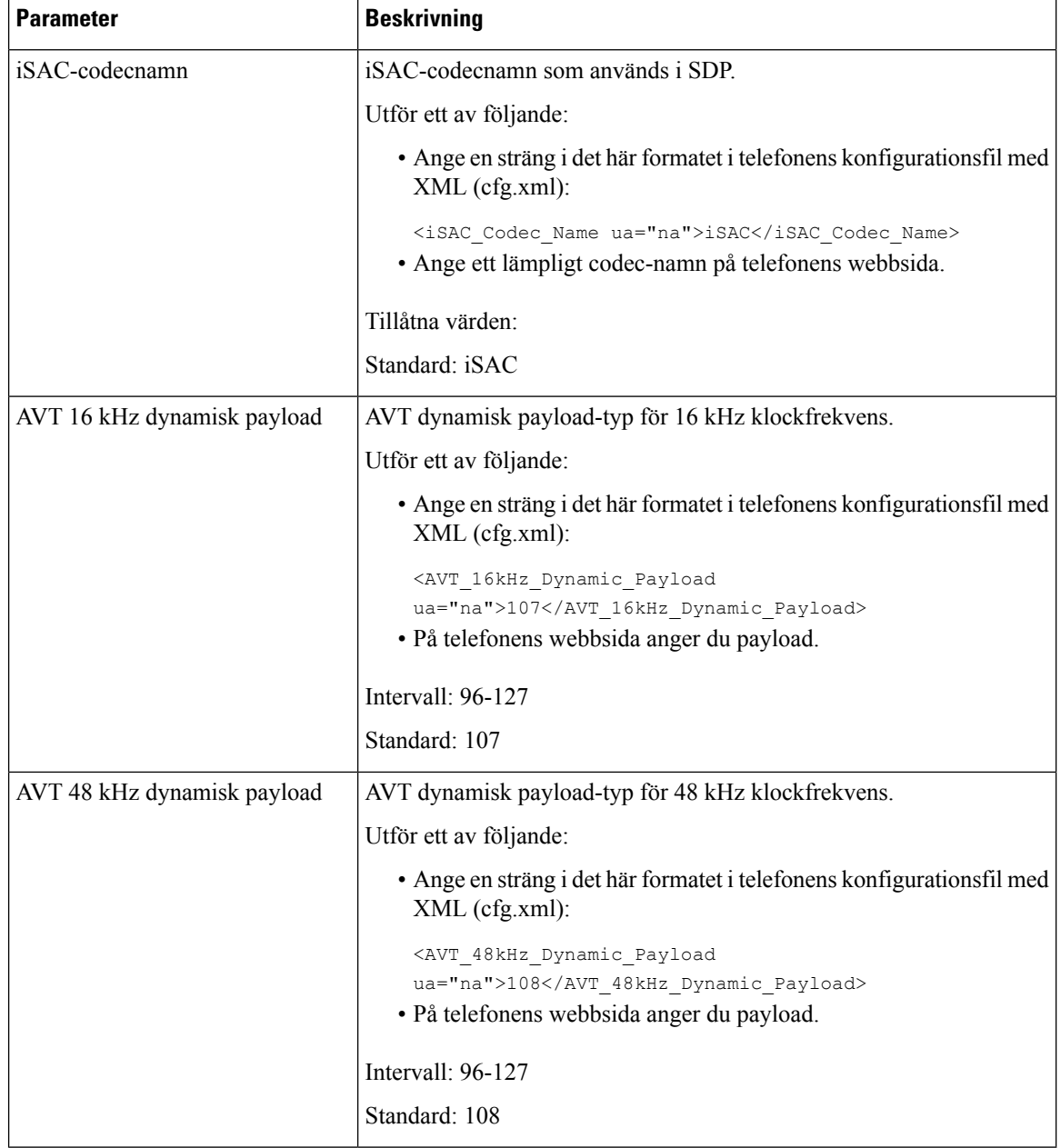

# **Konfigurera SIP-inställningar för anknytningar**

#### **Innan du börjar**

Öppna webbsidan för telefonadministration. Se Åtkomst till telefonens [webbgränssnitt,](#page-166-0) på sidan 145.

#### **Arbetsordning**

**Steg 1** Välj **Röst** > **Ankn (n)**, där n är ett anknytningsnummer.

- **Steg 2** Gå till avsnittet **SIP-inställningar** och ange parametervärden så som beskrivs i tabellen [Parametrar](#page-548-0) för [SIP-inställningar](#page-548-0) för anknytningar, på sidan 527.
- **Steg 3** Klicka på **Submit All Changes**.

### <span id="page-548-0"></span>**Parametrar för SIP-inställningar för anknytningar**

Följande tabell definierar hur parametrar i avsnittet SIP-inställningar på fliken Ankn (n) i telefonens webbgränssnitt fungerar och används. Här definieras också syntax för strängen som läggs till i telefonens konfigurationsfil med XML-kod (cfg.xml) för att konfigurera en parameter.

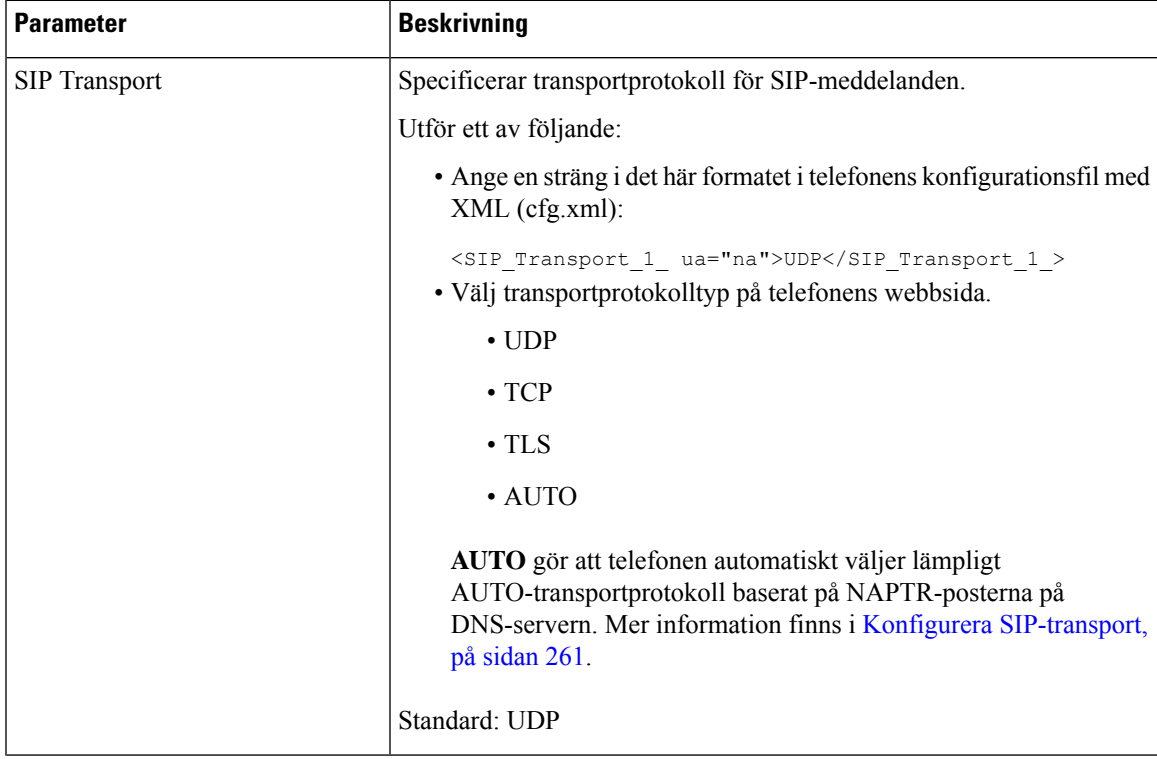

**Tabell 93. SIP-inställningar i anknytningar**

 $\mathbf I$ 

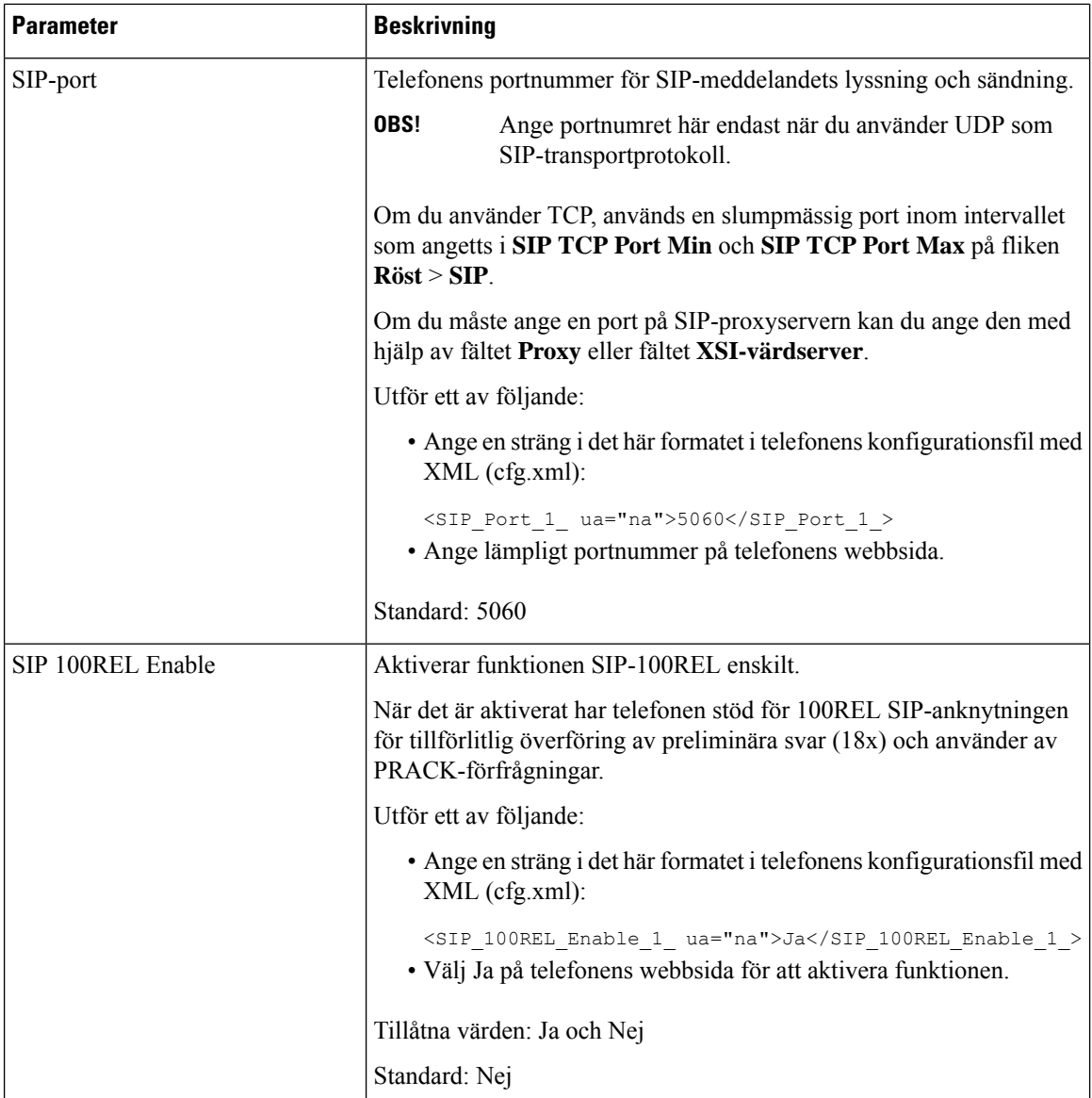

 $\mathbf{l}$ 

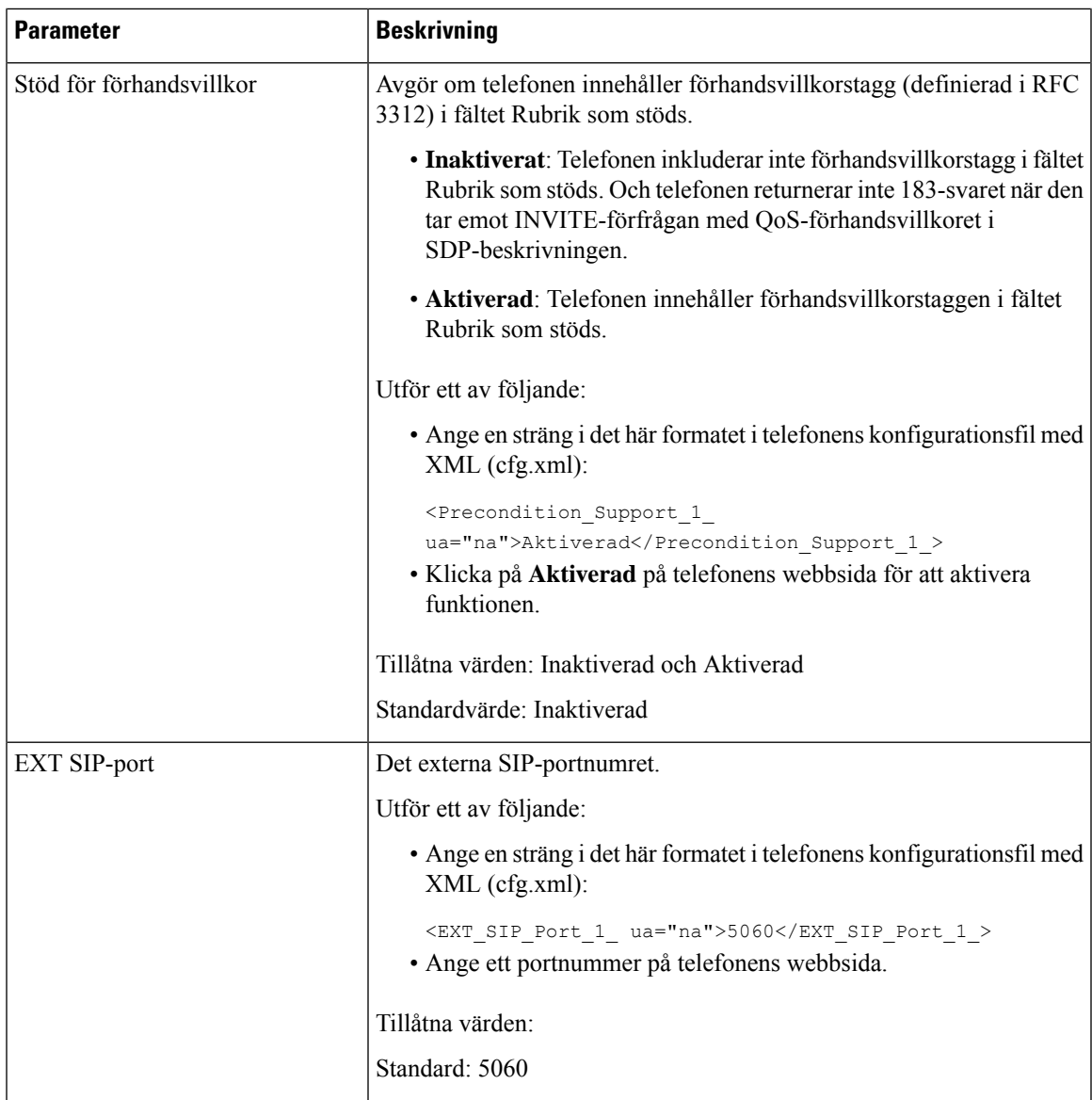

 $\mathbf I$ 

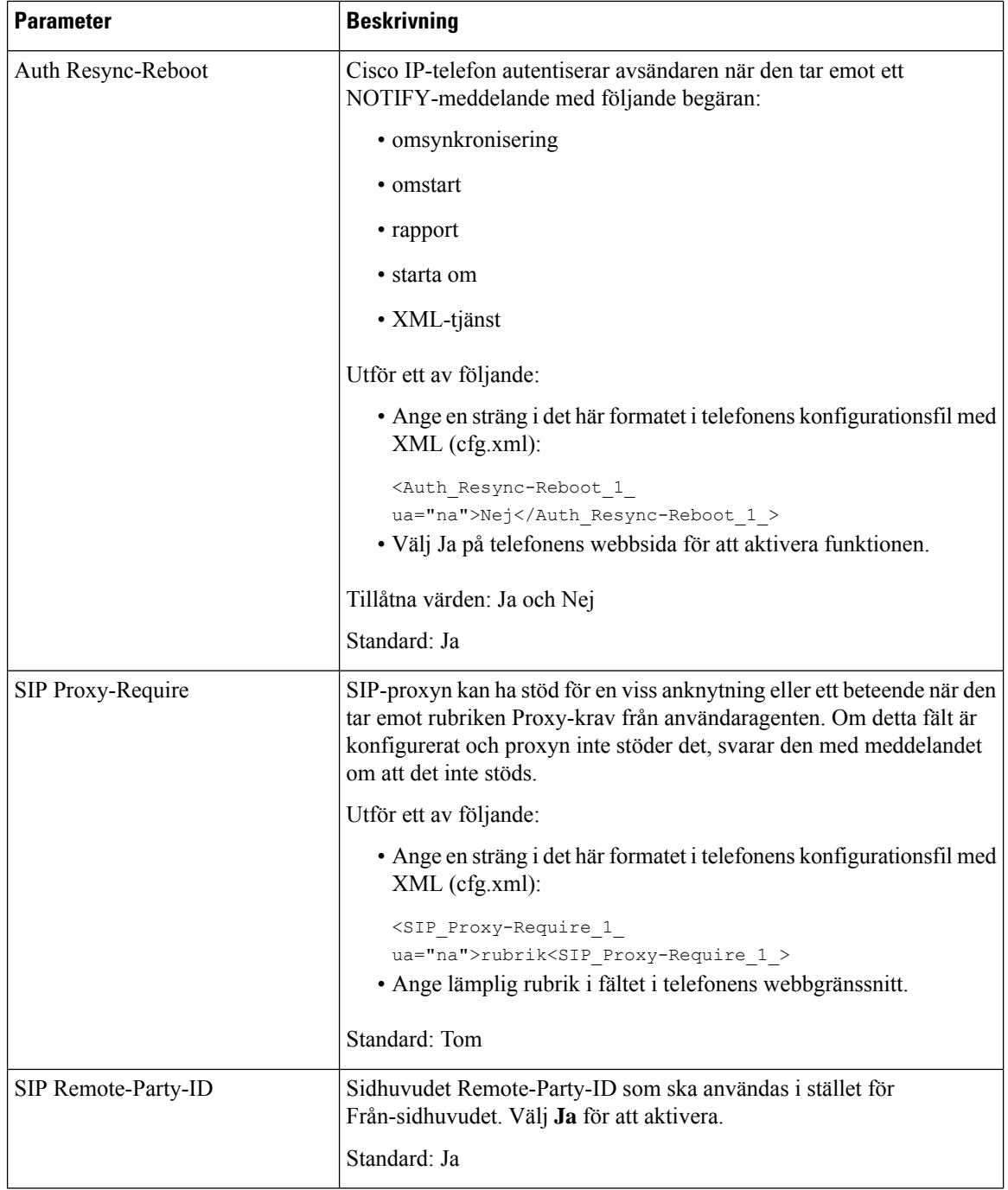

 $\mathbf{l}$ 

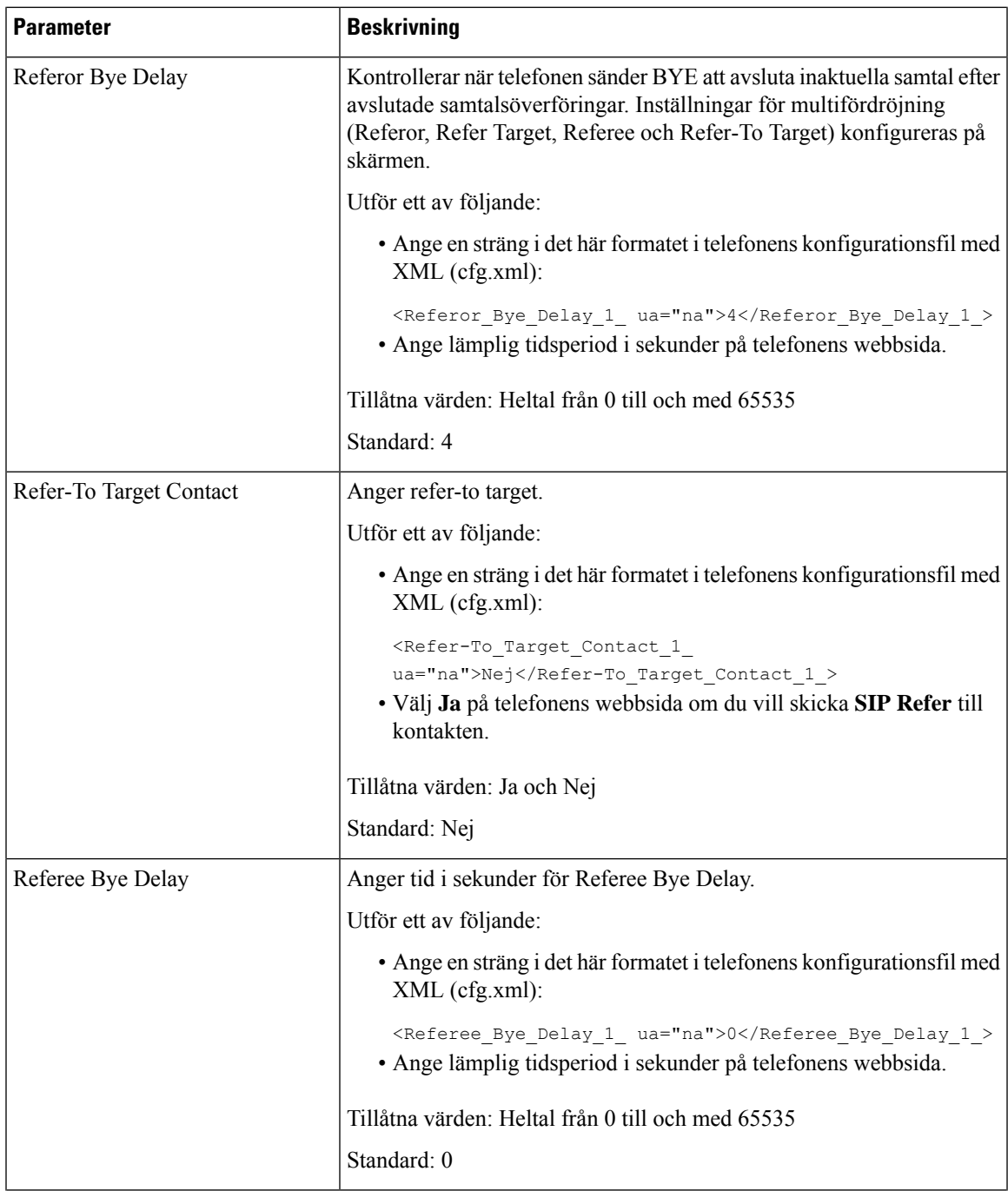

 $\mathbf I$ 

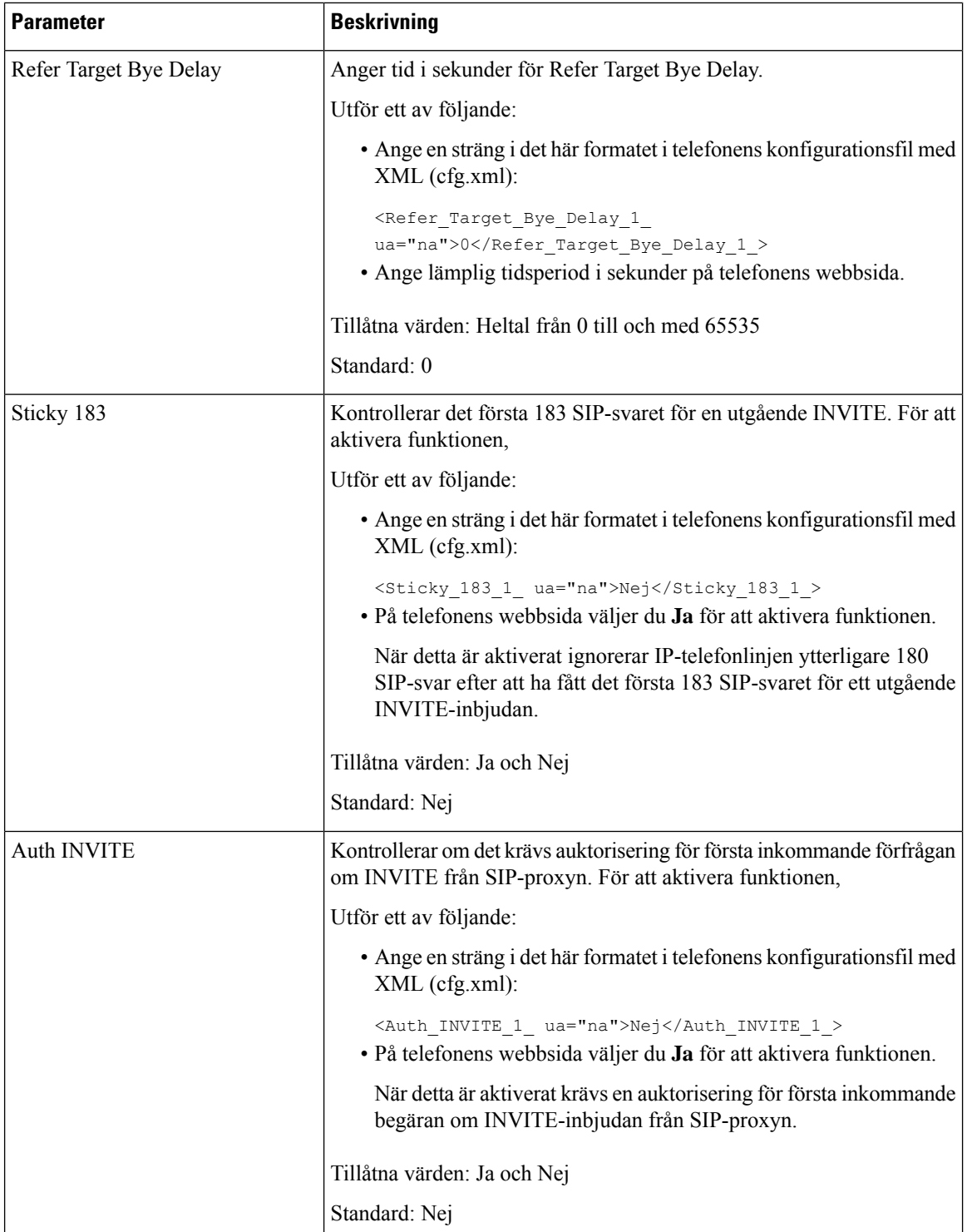

 $\mathbf{l}$ 

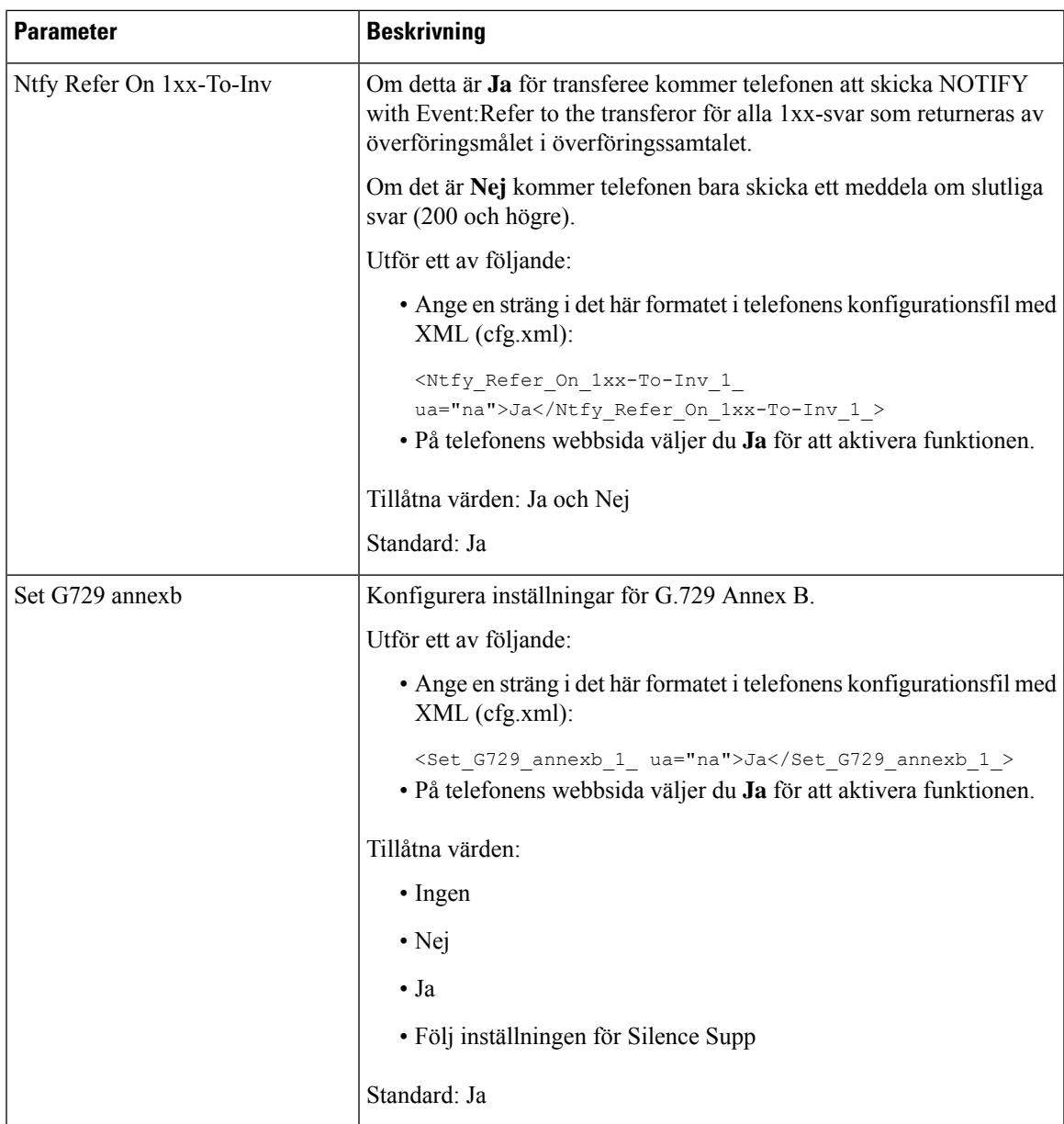

 $\mathbf I$ 

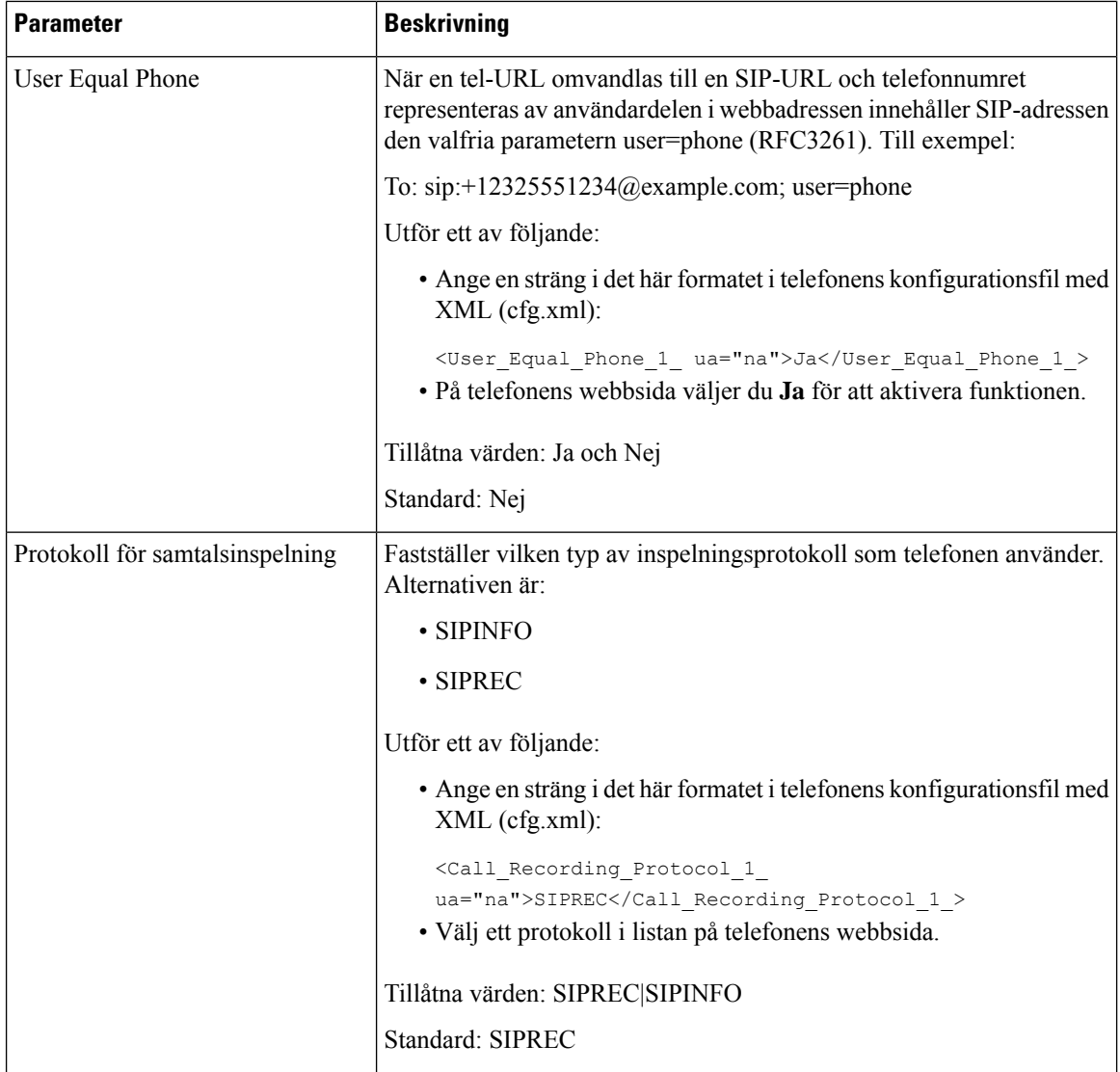

 $\mathbf{l}$ 

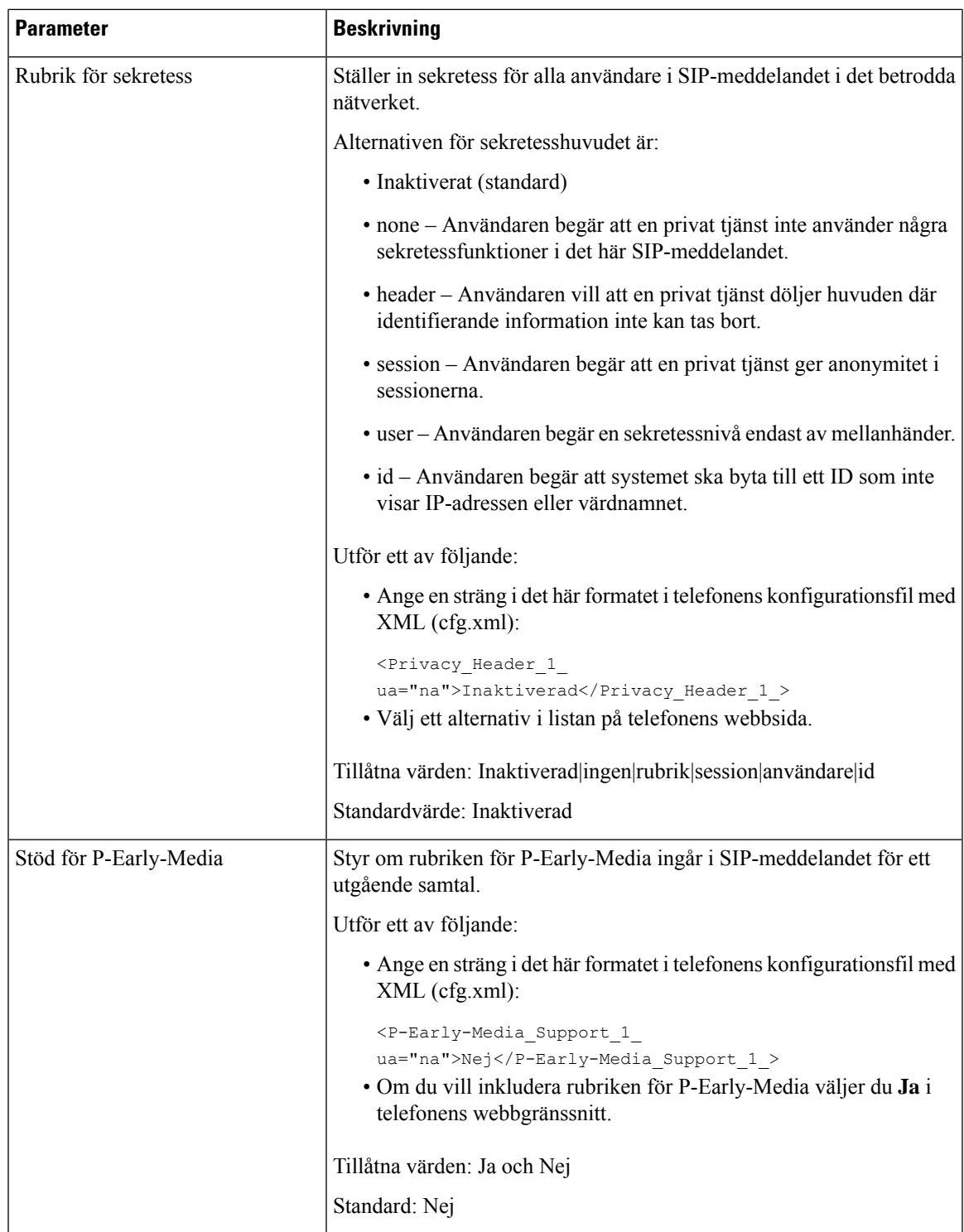

# **Konfigurera SIP Proxy Server**

#### **Innan du börjar**

Öppna webbsidan för telefonadministration. Se Åtkomst till telefonens [webbgränssnitt,](#page-166-0) på sidan 145.

#### **Arbetsordning**

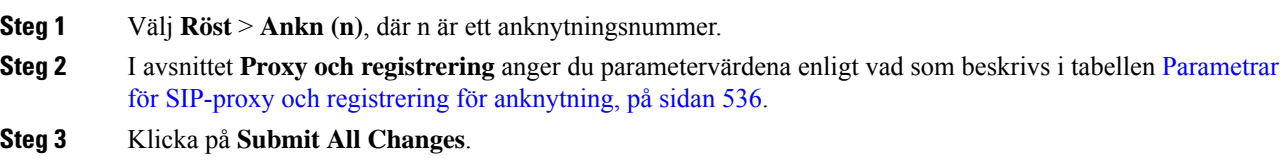

### <span id="page-557-0"></span>**Parametrar för SIP-proxy och registrering för anknytning**

Följande tabell definierar hur parametrar i avsnittet Proxy och registrering för anknytning på fliken Ankn (n) i telefonens webbgränssnitt fungerar och används. Här definieras också syntax för strängen som läggs till i telefonens konfigurationsfil med XML-kod (cfg.xml) för att konfigurera en parameter.

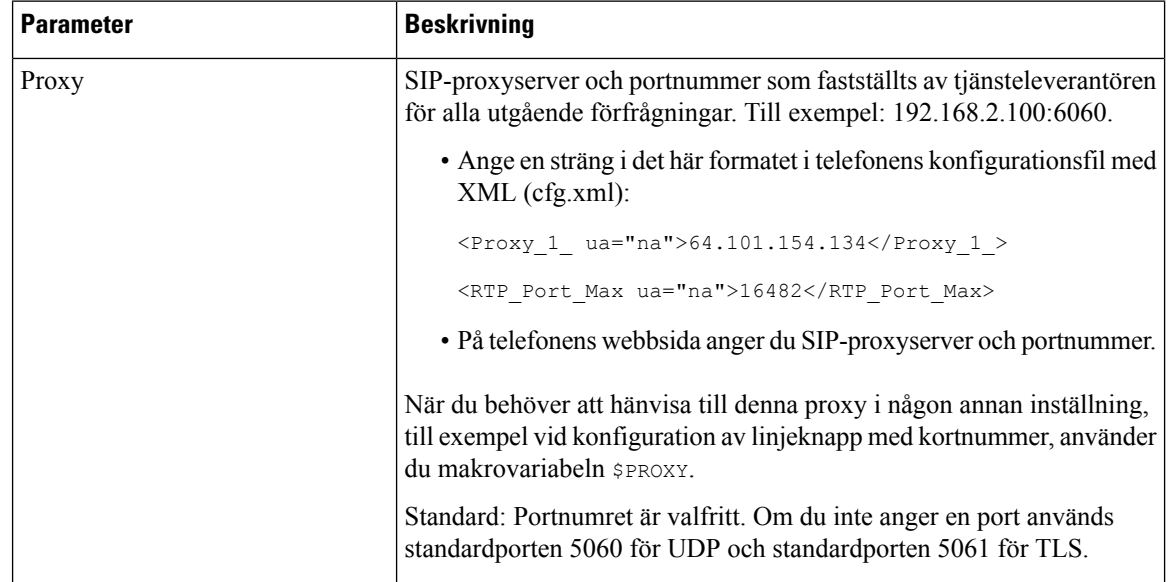

#### **Tabell 94. SIP-proxy och registrering för anknytning**

 $\mathbf l$ 

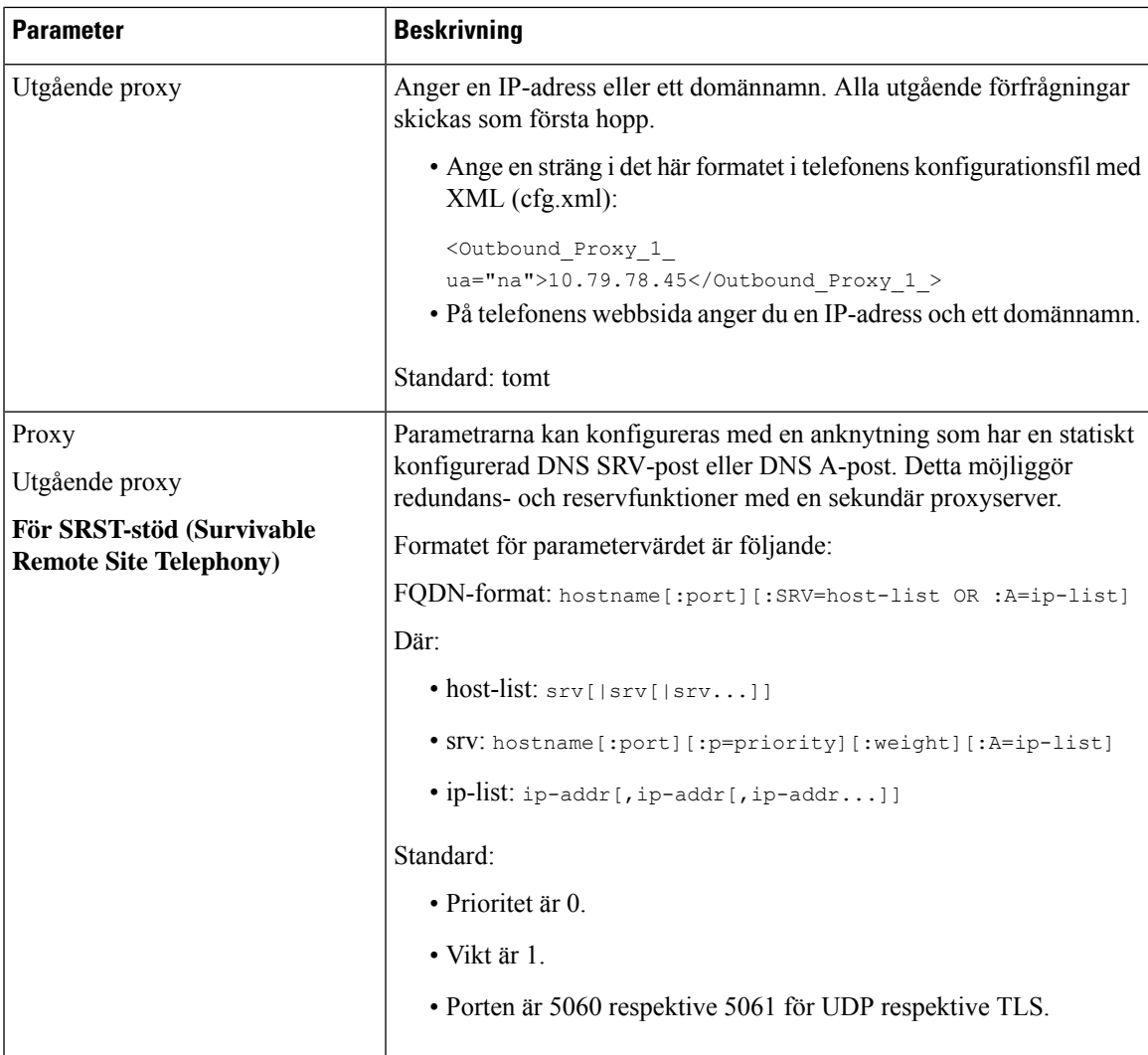

I

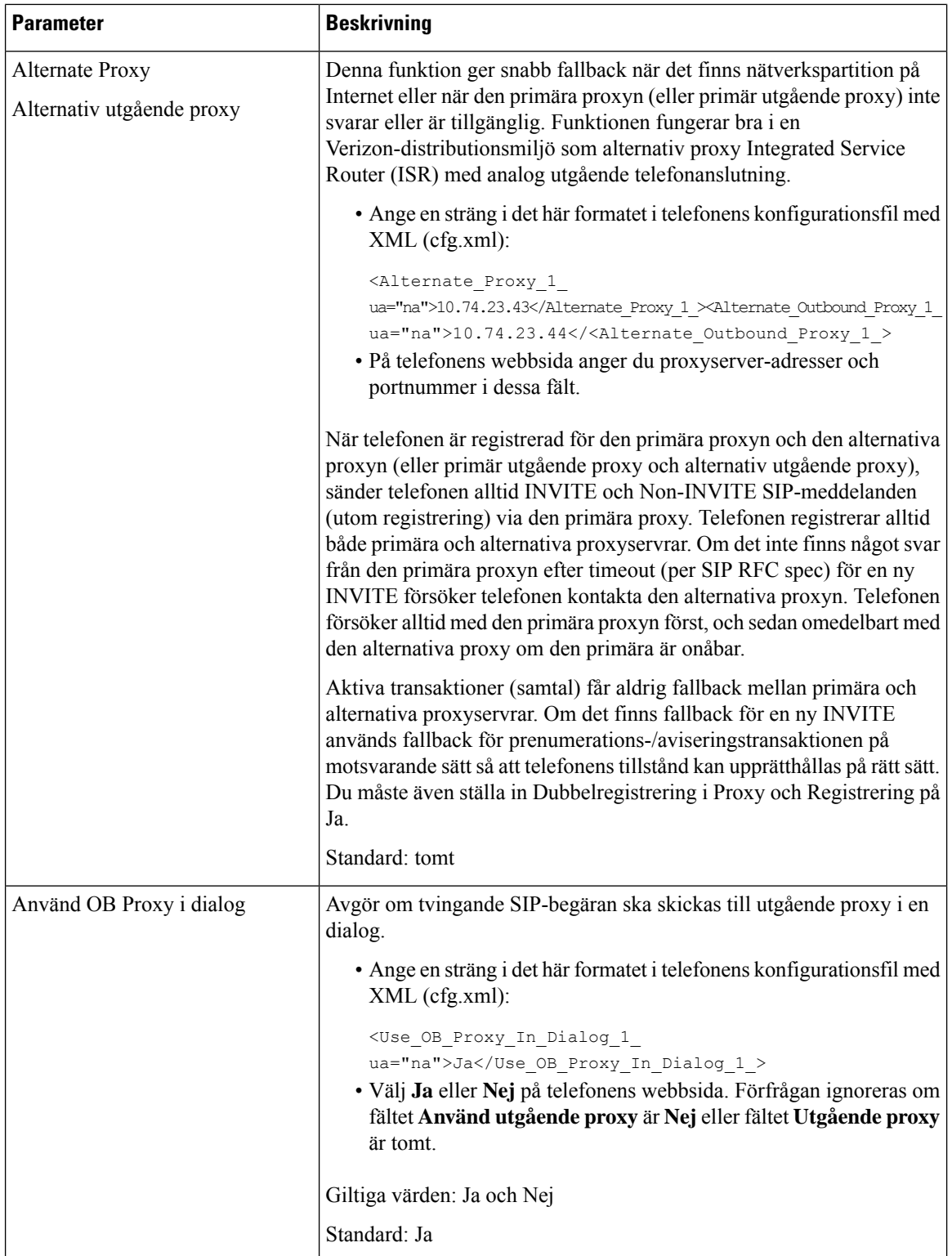

 $\mathbf l$ 

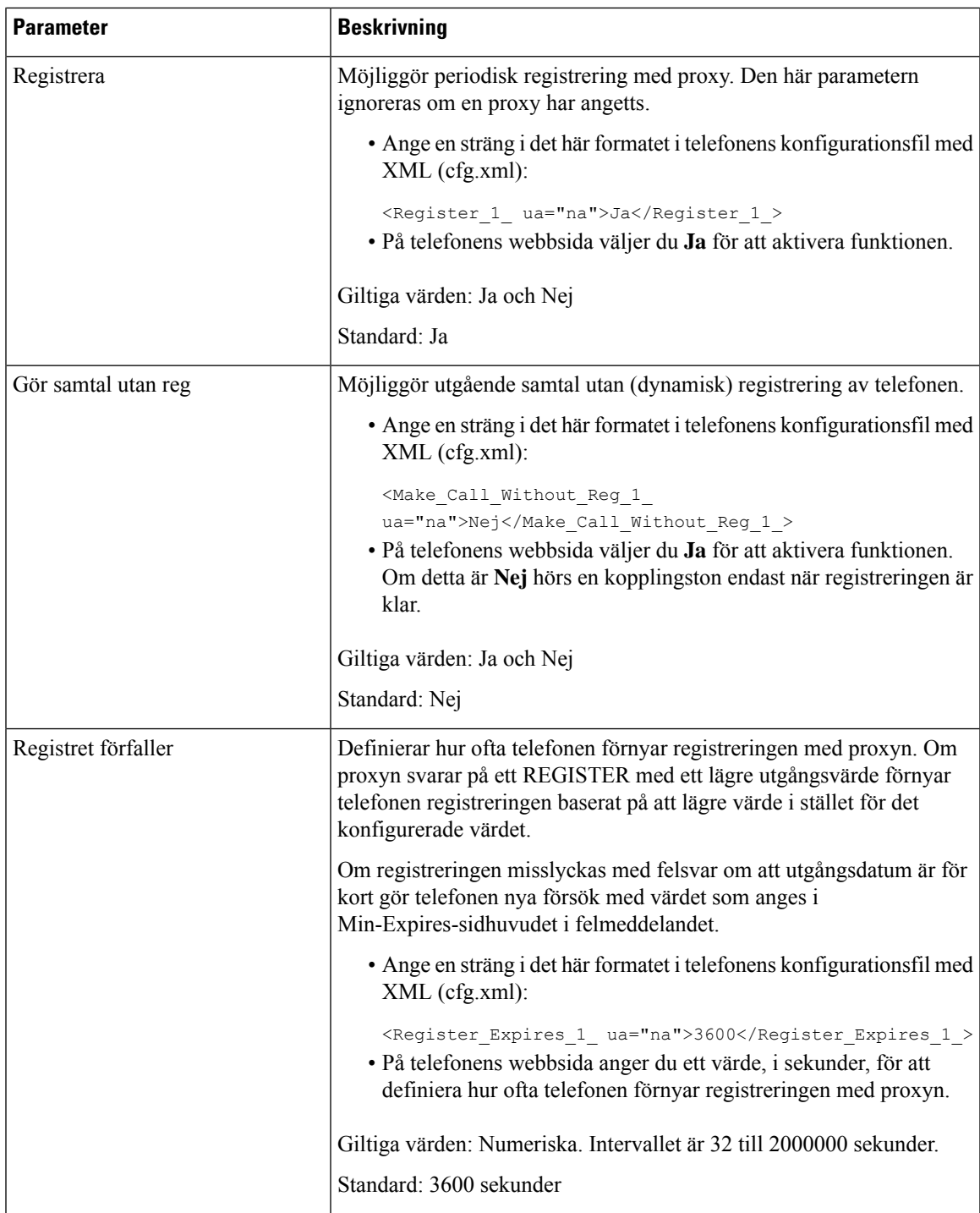

I

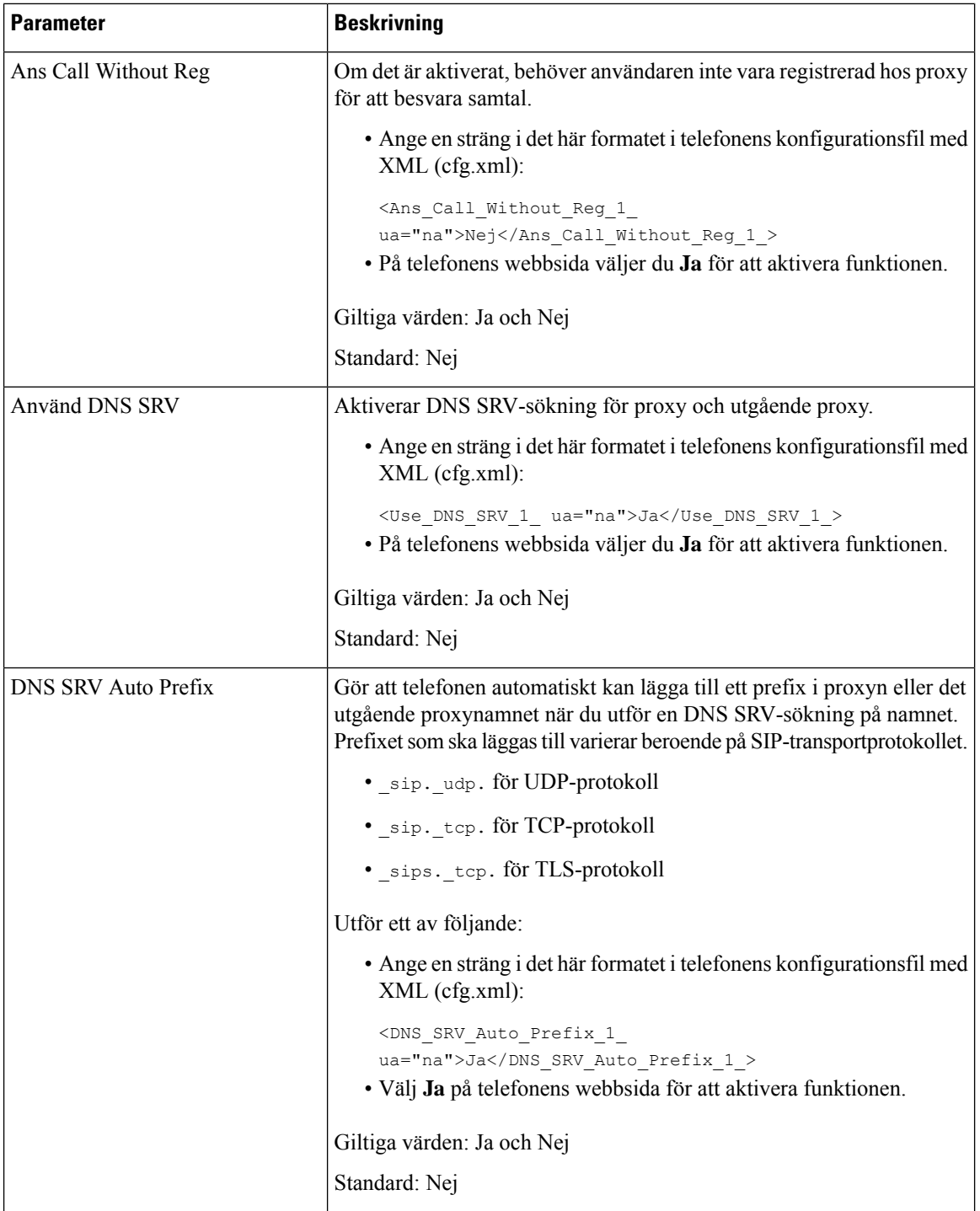

 $\mathbf{l}$ 

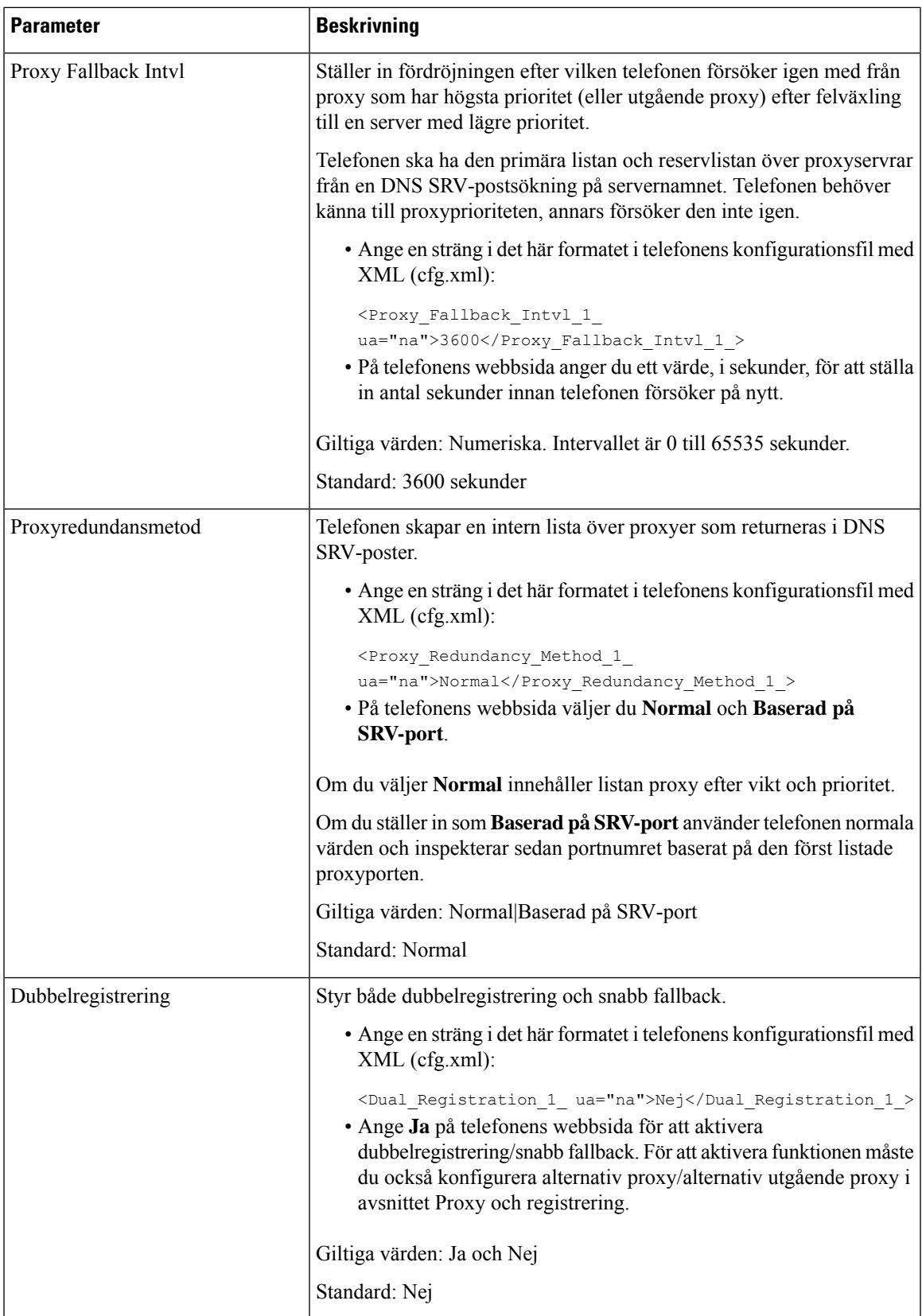

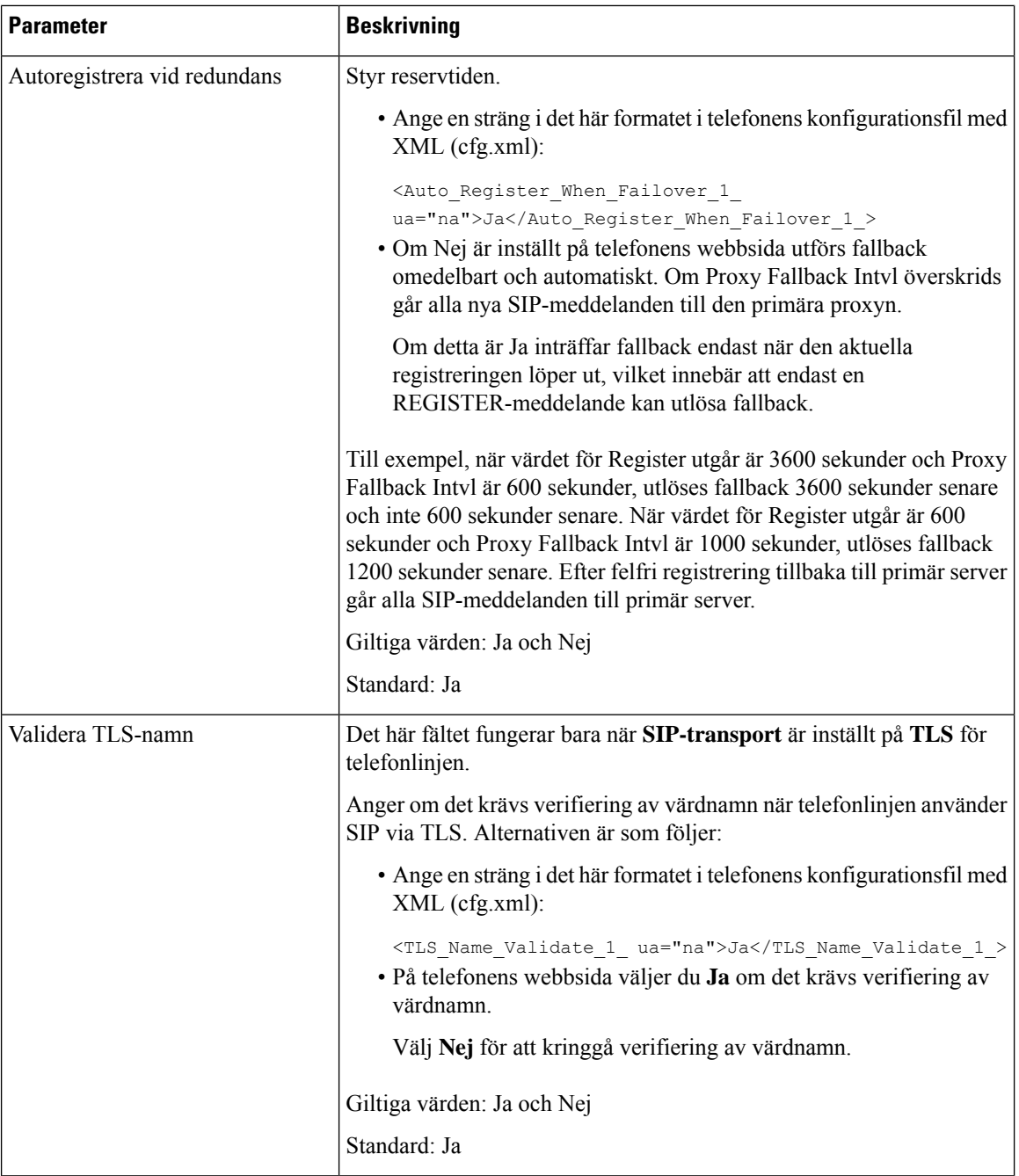

## **Lägg till support för utgående proxyöverlevnad**

Du kan konfigurera en telefon så att den kan registreras på Site Survivability Gateway (SGW)-noderna när WxC-SSE-noderna inte kan nås.

#### **Innan du börjar**

• Öppna webbsidan för telefonadministration. Se Åtkomst till telefonens [webbgränssnitt,](#page-166-0) på sidan 145.

#### **Arbetsordning**

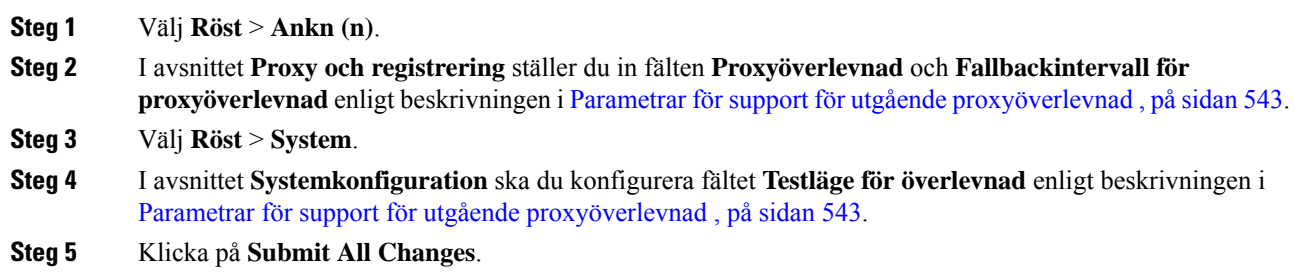

### <span id="page-564-0"></span>**Parametrar för support för utgående proxyöverlevnad**

I följande tabell definieras funktionen och användningen av WxC-parametrar för support för utgående proxyöverlevnad i avsnittet **Proxy ochregistrering** under fliken **Ankn(n)** och avsnittet**Systemkonfiguration** under fliken **System** i telefonens webbgränssnitt. Här definieras också syntax för strängen som läggs till i telefonens konfigurationsfil med XML-kod (cfg.xml) för att konfigurera en parameter.

I

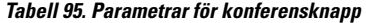

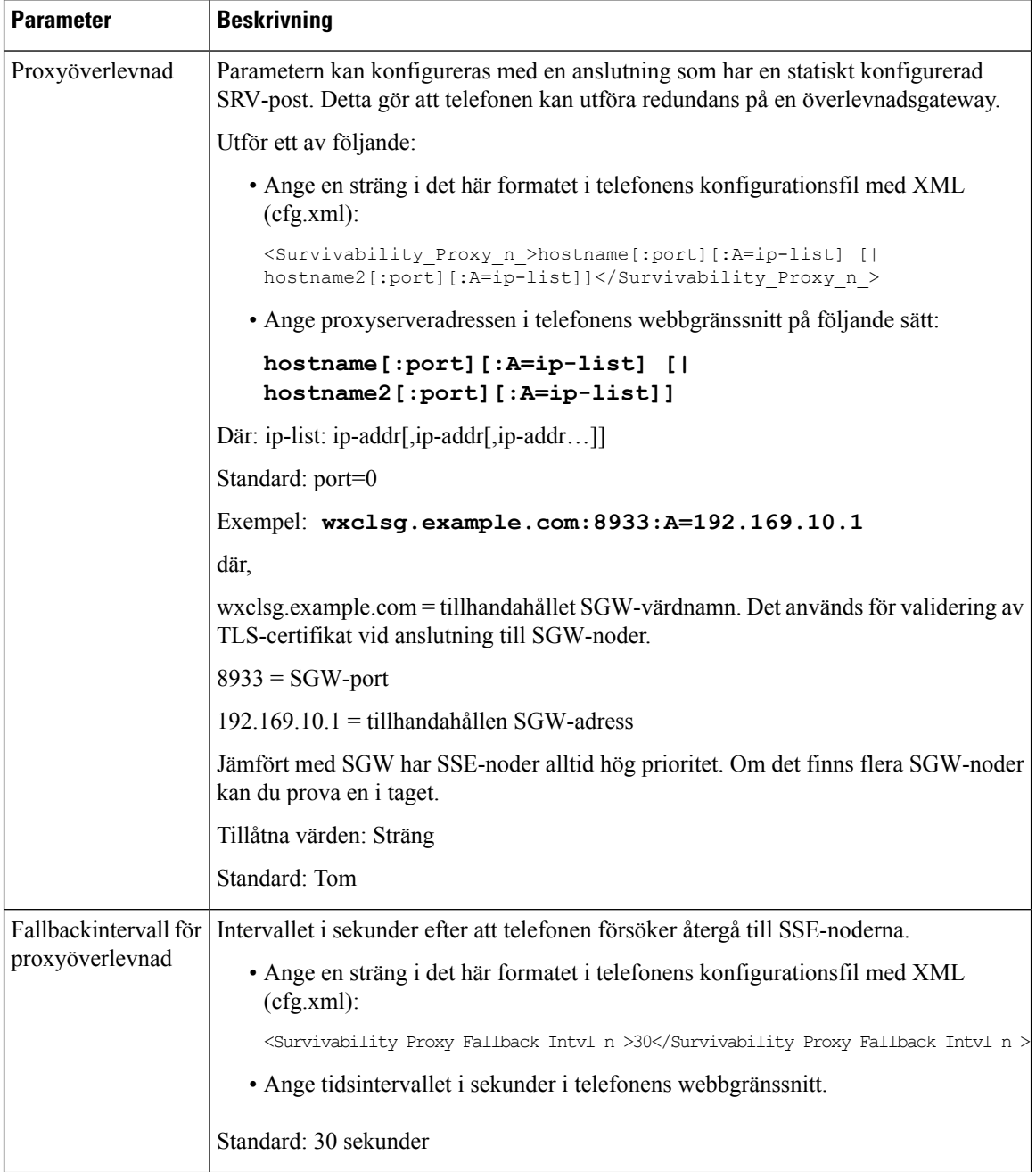

i.

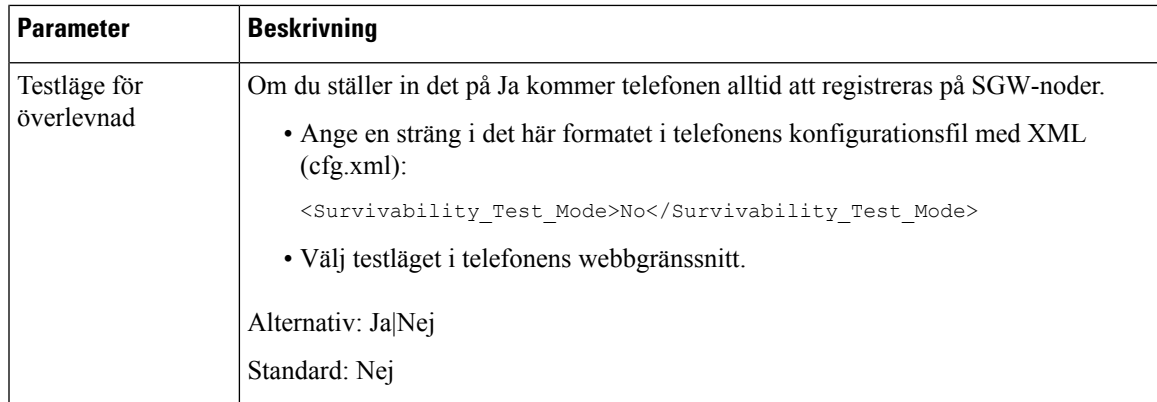

# **Konfigurera abonnentinformationsparametrar**

#### **Innan du börjar**

Öppna webbsidan för telefonadministration. Se Åtkomst till telefonens [webbgränssnitt,](#page-166-0) på sidan 145.

#### **Arbetsordning**

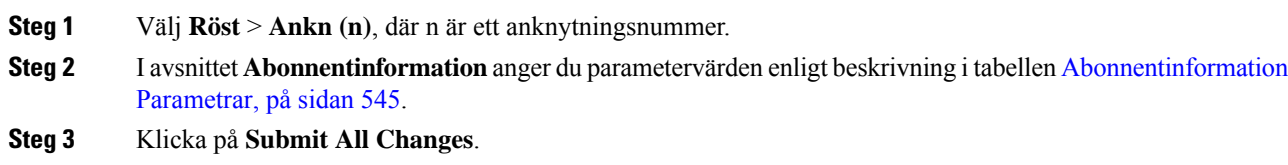

### <span id="page-566-0"></span>**Abonnentinformation Parametrar**

Följande tabell definierar hur parametrar i avsnittet RTP-parametrar på fliken SIP i telefonens webbgränssnitt fungerar och används. Här definieras också syntax för strängen som läggs till i telefonens konfigurationsfil med XML-kod (cfg.xml) för att konfigurera en parameter.

#### **Tabell 96. Abonnentinformation**

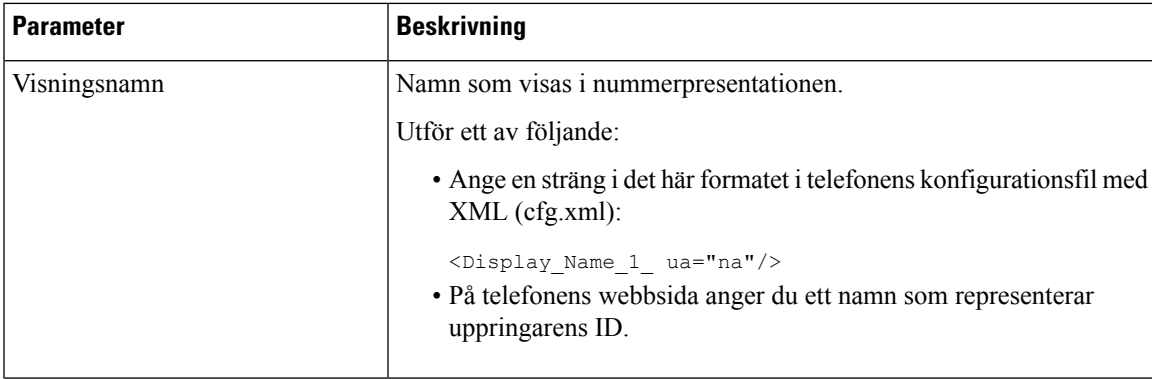

 $\mathbf I$ 

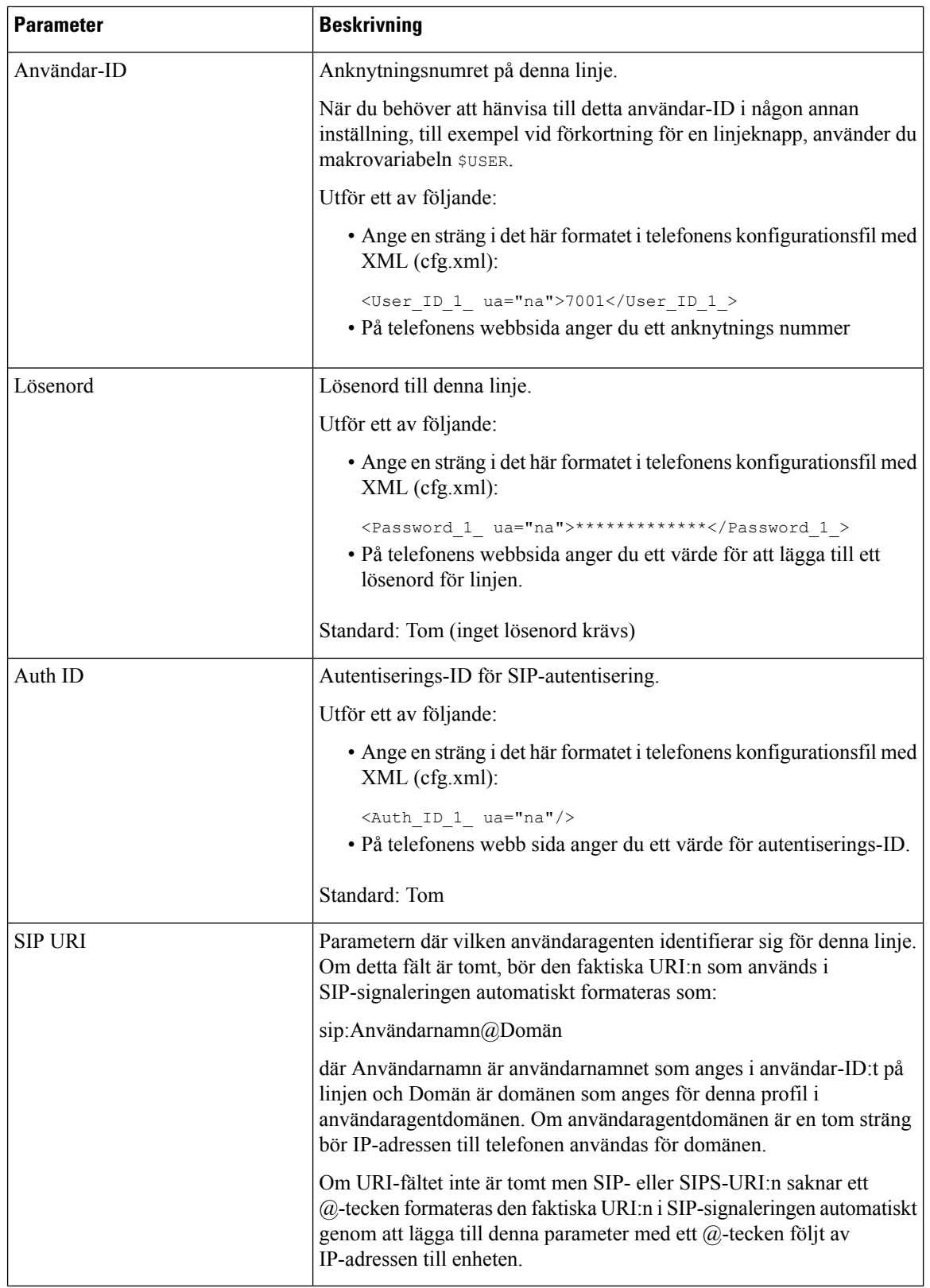

## **Konfigurera telefonen att använda OPUS codecsmalband**

För att förbättra bandbredd i nätverket kan du konfigurera dina telefoner så att de använder OPUS-codecsmalband. Smalbandscodec kommer inte i konflikt med bredbandscodec.

#### **Innan du börjar**

Åtkomst till telefonens [webbgränssnitt,](#page-166-0) på sidan 145

#### **Arbetsordning**

- **Steg 1** Välj **Röstansl** > **<n>** där **(n)** är numret för anslutningen du ska konfigurera.
- **Steg 2** I avsnittet **SIP-inställningar** anger du **Ja** för **Använd OPUS liten bandbredd**.
- **Steg 3** Klicka på **Submit All Changes**.

# **NAT-transversering med telefoner**

Med NAT kan flera enheter dela en och samma offentliga, routningsbara IP-adress för att upprätta anslutningar via Internet. NAT förekommer i många bredbandsenheter för att översätta offentliga och privata IP-adresser. Om VoIP ska kunna samexistera med NAT måste NAT-transversering användas.

Alla tjänsteleverantören tillhandahåller inte NAT. Om tjänsteleverantören inte tillhandahåller NAT, har du flera alternativ:

- **NAT-mappning med sessionsgränskontroll**: Vi rekommenderar att du väljer en tjänstleverantör som stödjer NAT-mappning genom en sessionsgränskontroll. Med NAT-mappning som tillhandahålls av tjänsteleverantören, har du fler alternativ för att välja en router.
- **NAT-mappning med SIP-ALG-router**: NAT-mappning kan åstadkommas genom användning av en router som har en SIP ALG-gateway (Application Layer Gateway). Genom att använda en SIP-ALG router har du fler alternativ för att välja en tjänsteleverantör.
- **NAT-mappning med statisk IP-adress**: NAT-mappning med extern (öppen) statisk IP-adress kan uppnåsför attsäkerställa interoperabilitet med tjänstleverantören. NAT-mekanism som användsi routern måste vara symmetrisk. Mer information finns i Fastställ symmetrisk eller [asymmetrisk](#page-573-0) NAT, på sidan [552.](#page-573-0)

Använd NAT-mappning endast om tjänsteleverantörens nätverk inte tillhandahåller en sessionsgränskontrollfunktion. Mer information om hur du konfigurerar NAT-mappning med statisk IP finns i Konfigurera [NAT-mappning](#page-569-0) med statisk IP-adress , på sidan 548.

• **NAT-mappning med STUN**: Om tjänstleverantörens nätverk inte tillhandahåller en Session Border Controller-funktion och om övriga villkor är uppfyllda, är det möjligt att använda Session Traversal Utilities for NAT (STUN) för att identifiera NAT-mappning. Information om hur du konfigurerar NAT-mappning med STUN finns i Konfigurera [NAT-mappning](#page-572-0) med STUN, på sidan 551.

## <span id="page-569-0"></span>**Konfigurera NAT-mappning med statisk IP-adress**

Du kan konfigurera NAT-mappning på telefonen för att säkerställa kompatibilitet med tjänsteleverantören.

#### **Innan du börjar**

- Öppna webbsidan för telefonadministration. Se Åtkomst till telefonens [webbgränssnitt,](#page-166-0) på sidan 145.
- Du måste ha en extern (offentliga) IP-adress som är statisk.
- NAT-mekanism som används i routern måste vara symmetrisk.

#### **Arbetsordning**

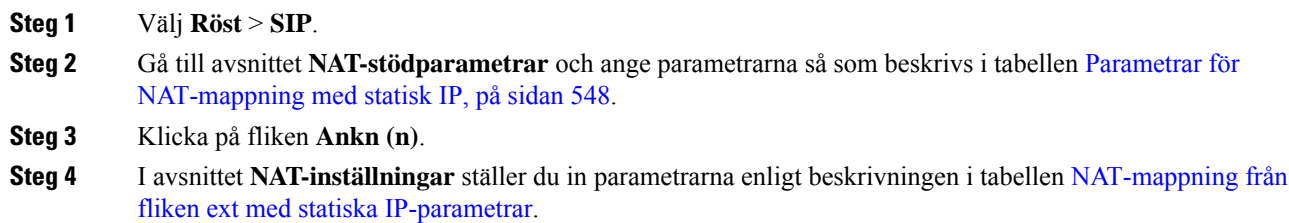

**Steg 5** Klicka på **Submit All Changes**.

#### **Och sedan då?**

Konfigurera brandväggsinställningarna på routern för att tillåta SIP-trafik.

### <span id="page-569-1"></span>**Parametrar för NAT-mappning med statisk IP**

Följande tabell definierar hur parametrar för NAT-mappning med statisk IP i avsnittet Parametrar för NAT-stöd på fliken Röst>SIPi telefonens webbgränssnitt fungerar och används. Här definieras också syntax försträngen som läggs till i telefonens konfigurationsfil med XML-kod (cfg.xml) för att konfigurera en parameter.

**Tabell 97. Parametrar för NAT-mappning med statisk IP**

| <b>Parameter</b> | <b>Beskrivning</b>                                                                          |
|------------------|---------------------------------------------------------------------------------------------|
| Handle VIA       | Alternativ i telefonen för att bearbeta mottagen parameter i VIA-sidhuvudet.                |
| received         | Utför ett av följande:                                                                      |
|                  | • Ange en sträng i det här formatet i telefonens konfigurationsfil med XML (cfg.xml):       |
|                  | <handle received="" ua="na" via="">Ja</handle><br>· Ställ in som Ja på telefonens webbsida. |
|                  | Standard: Nej                                                                               |

 $\mathbf{l}$ 

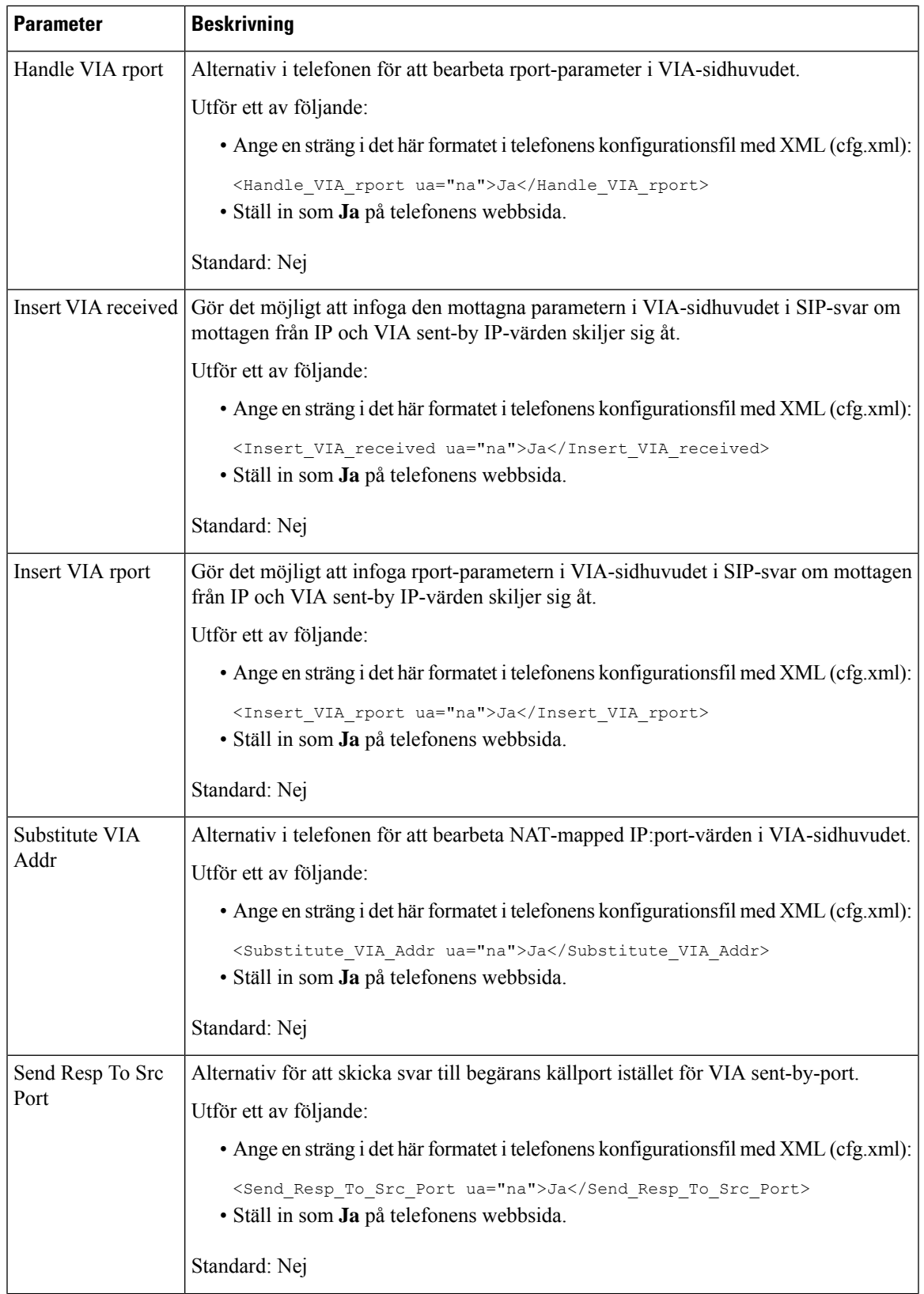

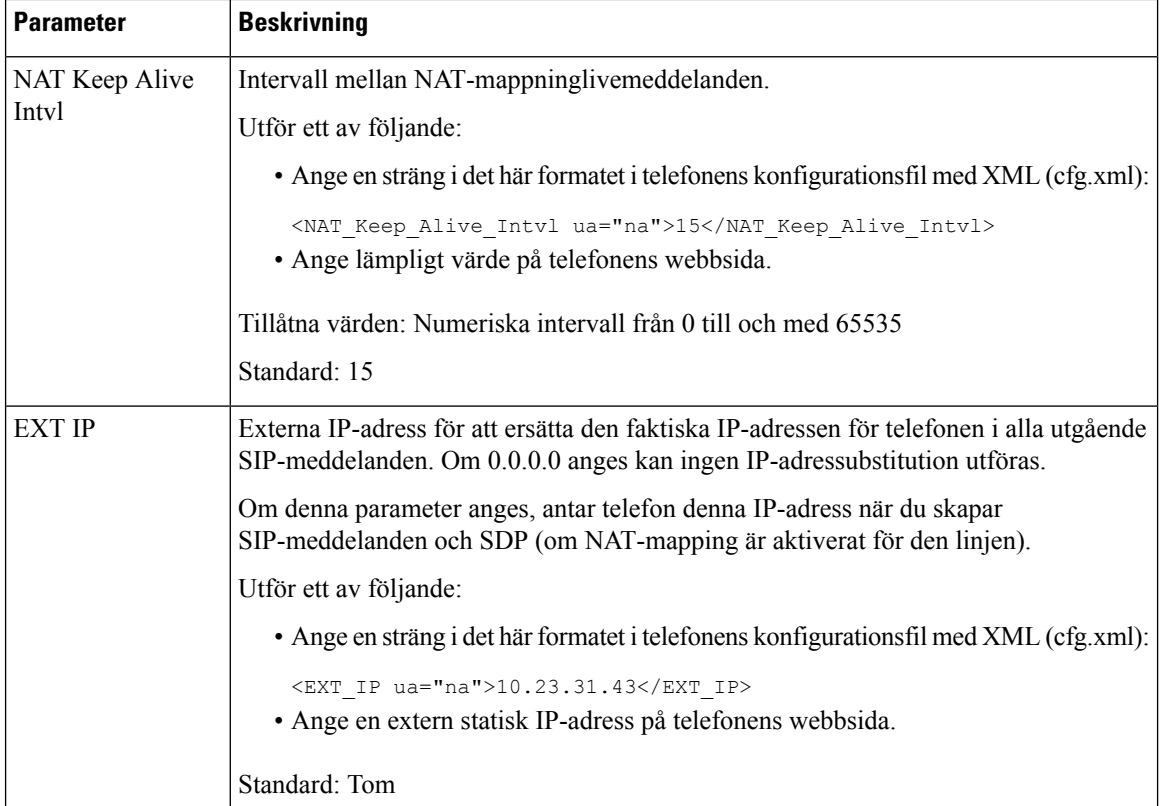

<span id="page-571-0"></span>Följande tabell definierar hur parametrar för NAT-mappning med statisk IP i avsnittet Parametrar för NAT-stöd på fliken Röst>Ankn (n) i telefonens webbgränssnitt fungerar och används. Här definieras också syntax för strängen som läggstill i telefonens konfigurationsfil med XML-kod (cfg.xml) för att konfigurera en parameter.

#### **Tabell 98. NAT-mappning från fliken Ankn**

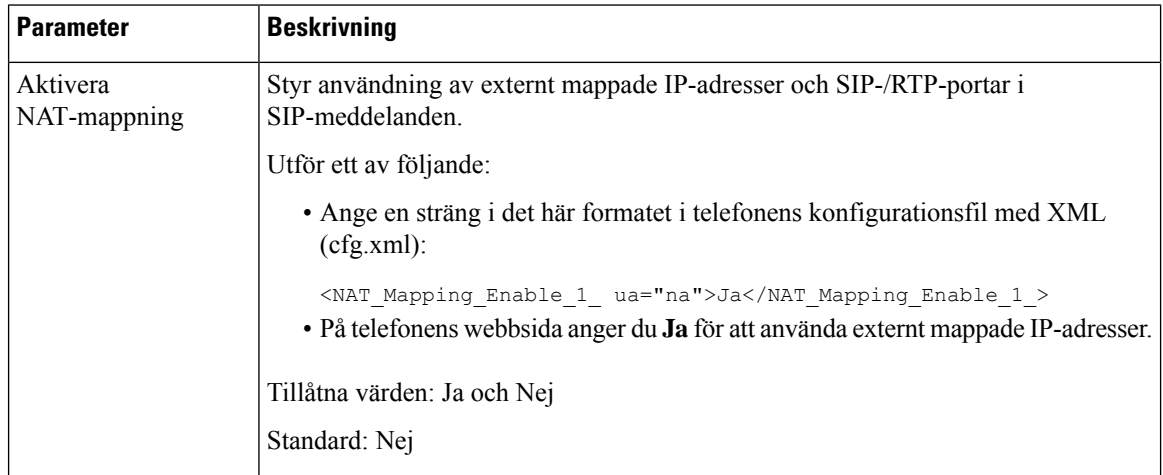

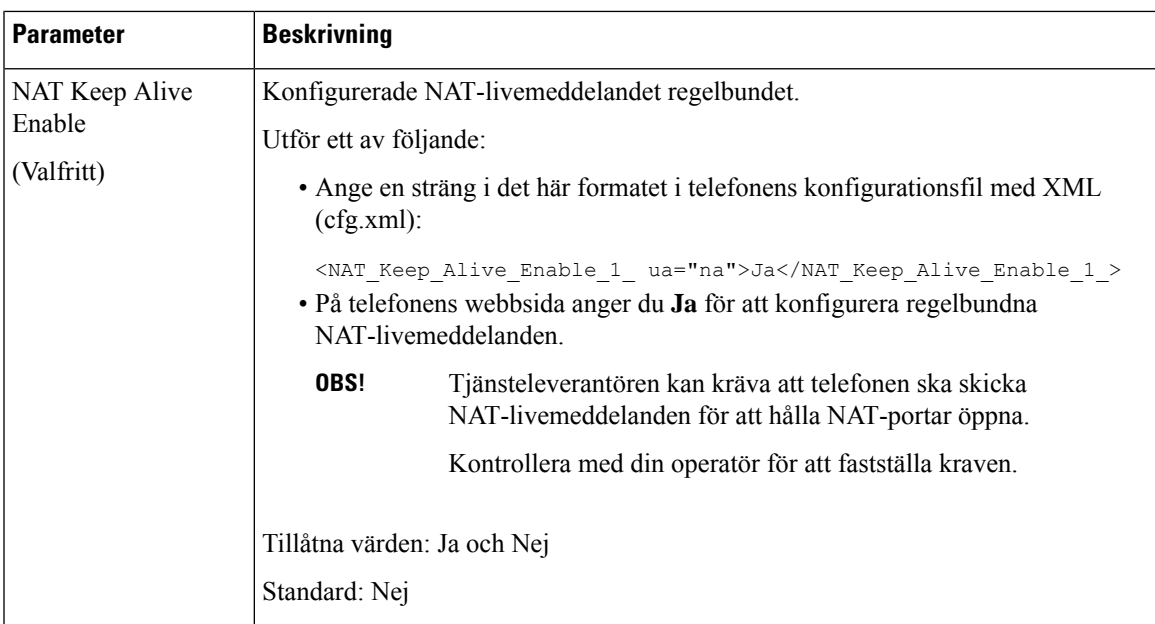

## <span id="page-572-0"></span>**Konfigurera NAT-mappning med STUN**

Om tjänsteleverantörens nätverk inte tillhandahåller en Session Border Controller-funktion och om övriga villkor är uppfyllda, är det möjligt att använda Session Traversal Utilities for NAT (STUN) för identifiering av NAT-mappning. STUN-protokollet tillåter program i bakgrunden till en nätverksadressöversättare (NAT) för att identifiera närvaro av nätverksadressöversättare och hämta den mappade (offentliga) IP-adressen (NAT-adresser) och portnumret som NAT har avsatts för UDP-anslutningar till fjärrvärdar. Protokollet kräver hjälp från en tredjepartsnätverksserver (STUN-server) på motstående (offentliga) sidan av NAT, vanligtvis Internet. Detta alternativ anses vara en sista utväg och ska endast användas om andra metoder inte är tillgängliga. Om du vill använda STUN:

- Routern måste använda asymmetrisk NAT. Se Fastställ symmetrisk eller [asymmetrisk](#page-573-0) NAT, på sidan [552.](#page-573-0)
- En dator som kör STUN-serverprogramvaran ska finnas i nätverket. Du kan också använda en offentlig STUN-server eller ställa in din egen STUN server.

#### **Innan du börjar**

Öppna webbsidan för telefonadministration. Se Åtkomst till telefonens [webbgränssnitt,](#page-166-0) på sidan 145.

#### **Arbetsordning**

- **Steg 1** Välj **Röst** > **SIP**.
- **Steg 2** Gå till **NAT-supportparametrar**, ange parametrar för **Handle VIA received**,**Insert VIA received**,**Substitute VIA Addr**, **Handle VIA rport**, **Insert VIA rport** och **Send Resp To Src Port** enligt beskrivning i tabellen Parametrar för [NAT-mappning](#page-569-1) med statisk IP, på sidan 548.
- **Steg 3** Ange parametrarna enligt beskrivning i tabellen NAT-mappning med [STUN-parametrar](#page-573-1).
- **Steg 4** Klicka på fliken **Ankn (n)**.

**Steg 5** I avsnittet **NAT-inställningar** ställer du in parametrarna enligt beskrivningen i tabellen [NAT-mappning](#page-571-0) från fliken ext med statiska [IP-parametrar.](#page-571-0)

**Steg 6** Klicka på **Submit All Changes**.

#### **Och sedan då?**

<span id="page-573-1"></span>Konfigurera brandväggsinställningarna på routern för att tillåta SIP-trafik.

### **Parametrar för NAT-mappning med STUN**

Följande tabell definierar hur parametrar för NAT-mappning med STUN i avsnittet Parametrar för NAT-stöd på fliken Röst>SIPi telefonens webbgränssnitt fungerar och används. Här definieras också syntax försträngen som läggs till i telefonens konfigurationsfil med XML-kod (cfg.xml) för att konfigurera en parameter.

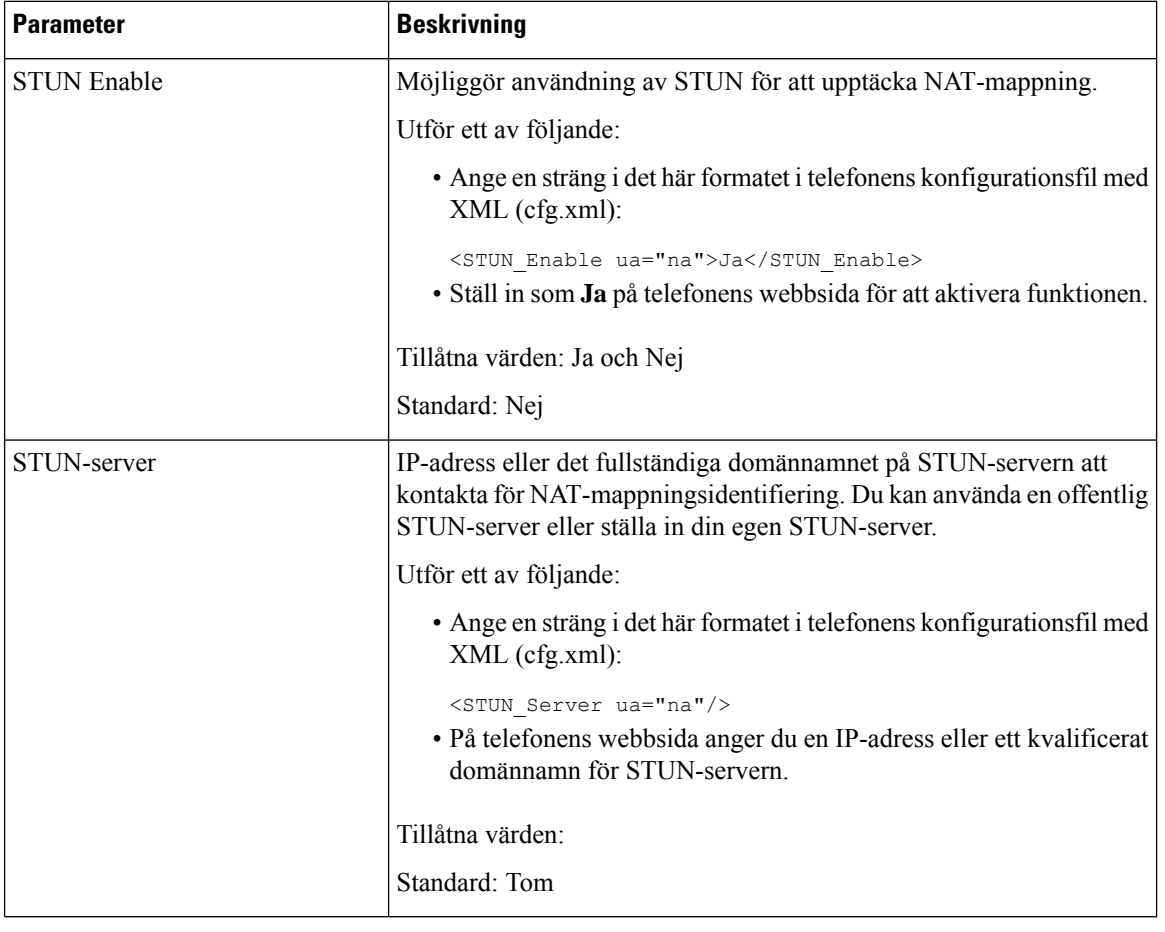

#### **Tabell 99. Parametrar för NAT-mappning med STUN**

### <span id="page-573-0"></span>**Fastställ symmetrisk eller asymmetrisk NAT**

STUN fungerar inte på routrar med symmetrisk NAT. I symmetrisk NAT mappas IP-adresser från en intern IP-adress och port till en extern, dirigerbar destinations-IP-adress och port. Om ett annat paket sänds från samma källa IP-adress och port till en annan destination, väljs en annan IP-adress och portnummerkombination. Denna metod är begränsande eftersom en extern värd kan skicka ett paket till en viss port på inre värden endast om intern värd först skickade ett paket från hamnen till den externa värden.

Denna procedur förutsätter att en syslogserver är konfigurerad och är redo att ta emot syslog-meddelanden.

För att bestämma huruvida routern använder symmetrisk eller asymmetrisk NAT:

#### **Innan du börjar**

- Kontrollera att brandväggen inte körs på datorn. (Det kan blockera syslog-porten.) Som standard är syslog port 514.
- Öppna webbsidan för telefonadministration. Se Åtkomst till telefonens [webbgränssnitt,](#page-166-0) på sidan 145.

#### **Arbetsordning**

- **Steg 1** Välj **Röst** > **System** och navigera till avsnittet **Valfri nätverkskonfiguration**.
- **Steg 2** Ange IP-adressför**Syslog-servern**, om portnumret är något annat än standardvärdet, 514. Det är inte nödvändigt att ange portnumret om det är standard.

Adressen och portnummer måste kunna nås från en Cisco IP-telefon. Portnumret visas i utdataloggens filnamn. Standardutdatafilen är syslog.514.log (om portnummer inte anges).

- **Steg 3** Ange **Felsökningsnivå** som **Fel**, **Meddelande** eller **Felsök**.
- **Steg 4** För att samla in SIP-signaleringsmeddelanden klickar du på **Ankn** och navigerar till **SIP-inställningar**. Ställ in alternativet **SIP Debug Option** på **Full**.
- **Steg 5** För samla in information om vilken typ av NAT din router använder klickar du på fliken **SIP** och navigerar till **NAT-supportparametrar**.
- **Steg 6** Klicka på **Röst** > **SIP** och navigera till **NAT-supportparametrar**.
- **Steg 7** Ange **STUN Test Enable** som **Ja**.
- **Steg 8** Bestäm vilken typ av NAT genom att titta på debug-meddelanden i loggfilen. Om meddelandena indikerar att enheten använder symmetrisk NAT, kan du inte använda STUN.
- **Steg 9** Klicka på **Submit All Changes**.

# **Nummeradministration**

## **Uppringningsplanöversikt**

Nummerplaner bestämmer hur siffrorna tolkas och sänds. De bestämmer också huruvida det slagna numret godkänns eller förkastas. Du kan använda en nummerplan för att underlätta uppringning eller blockera vissa typer av samtal, såsom långdistanssamtal eller internationella.

Använd telefonens webbgränssnitt för att konfigurera nummerplaner på IP-telefonen.

Det här avsnittet innehåller information som du måste förstå om nummerplaner, och förfaranden för att konfigurera egna nummerplaner.

Cisco IP-telefon har olika nivåer av nummerplaner och behandlar nummersekvensen.

När en användare trycker på högtalarknappen på telefonen startas följande sekvens av händelser:

- **1.** Telefonen börjar samla in de slagna siffrorna.Siffertimern börjar spåra den tid som förflyter mellan siffror.
- **2.** Om siffertimervärdet nås, eller om en annan terminerande händelse inträffar, jämför telefonen de slagna siffrorna med IP-telefonens nummerplan. Denna nummerplan är konfigurerad i telefonen webbgränssnitt i avsnittet **Röst** > **Ankn (n)** under **Nummerplan**.

### **Siffersekvenser**

En nummerplan har en serie siffersekvenser som är avgränsade med tecknet **|**. Hela samlingen av sekvenser står inom parentes. Varje siffersekvensi nummerplanen består av en serie elementsom är individuellt anpassade till de knappar som användaren trycker ned.

Uppringningsplanen behandlas tillsammans med Vertikal tjänstaktiveringskod (VSAC), vilket innebär att sifferanalysen görs på båda samtidigt. När en VSAC har bearbetats gäller reglerna för uppringningsplanen för de angivna siffrorna.

Den minsta längd som angesi uppringningsplanen och VSAC:erna tillämpasinte, endast maxlängden tillämpas, vilket innebär att delträffarna bearbetas och rings upp. Om uppringningsplanen till exempel är xxxx tillåts x, xx, xxx och xxxx.

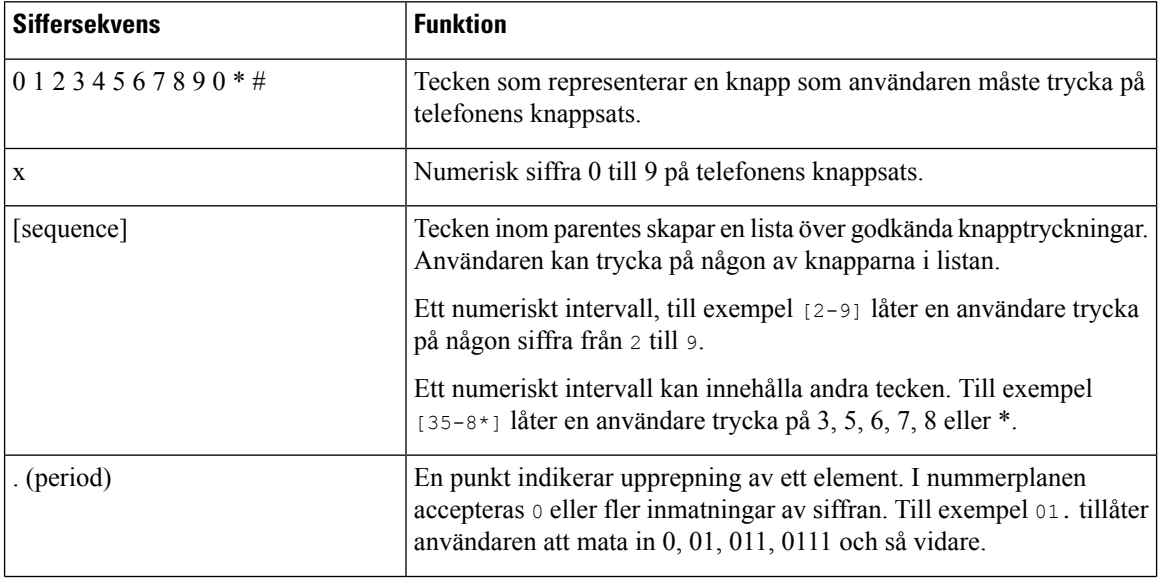

Mellanslag ignoreras, men kan användas för läsbarhet.
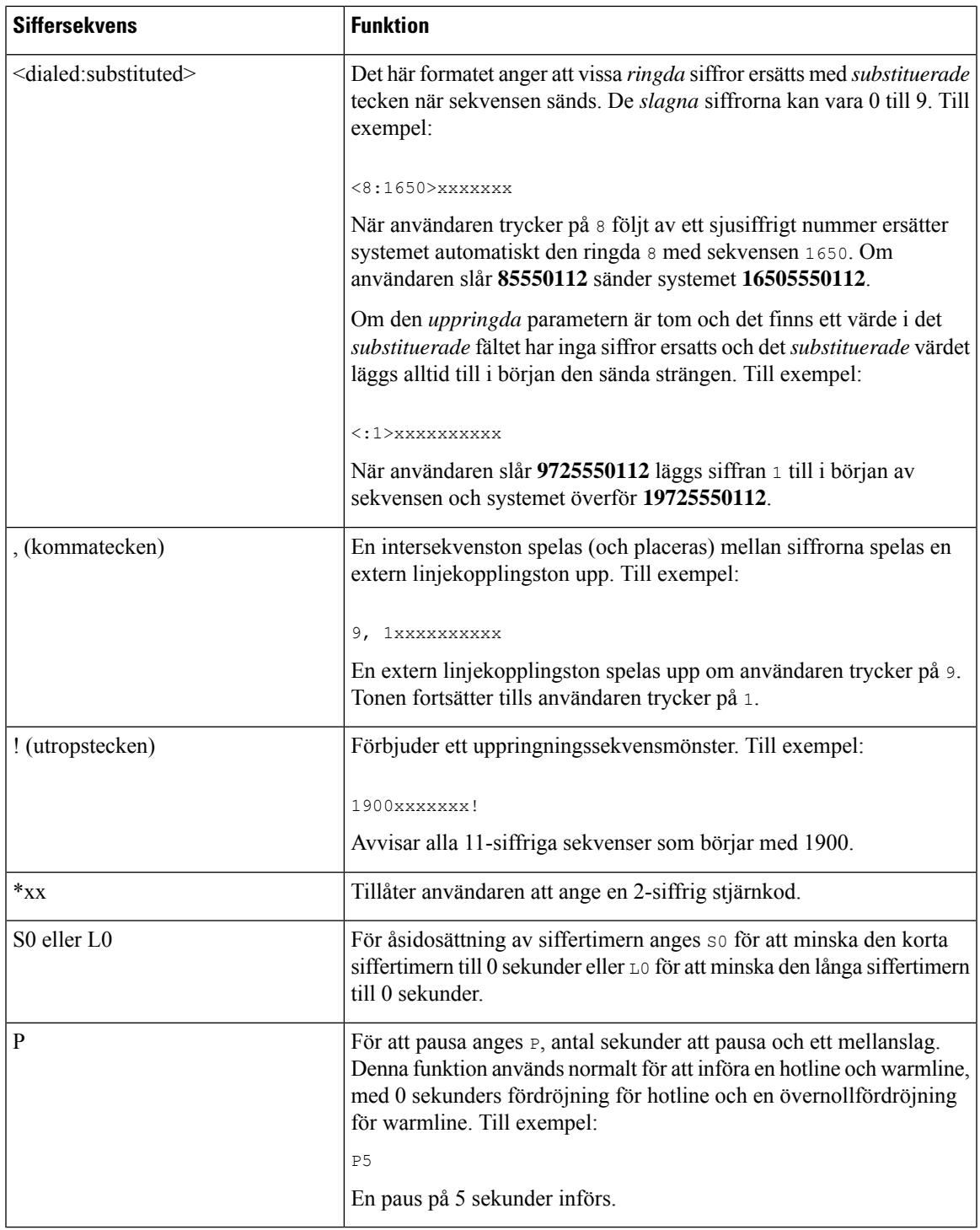

### **Siffersekvensexempel**

Följande exempel visar siffersekvenser som du kan skriva in i ett uppringningsplanen.

I en komplett uppringningsplanspost är sekvenser åtskilda av ett vertikalstreck (|) och hela uppsättningen av sekvenser inneslutna i parenteser:

För Cisco IP-telefon 6871 multiplattformstelefoner:

```
( [1-8]xx | 9, xxxxxxx | 9, <:1>[2-9]xxxxxxxxx | 8, <:1212>xxxxxxx | 9, 1 [2-9] xxxxxxxxx
| 9, 1 900 xxxxxxx ! |
9, 011xxxxxx. | 0 | [49]11 ) | [*#]xx[*#] | #xx+xxxxxxxxxxxxxxxxxxxxxx
( [1-8]xx | 9, xxxxxxx | 9, <:1>[2-9]xxxxxxxxx | 8, <:1212>xxxxxxx | 9, 1 [2-9] xxxxxxxxx
| 9, 1 900 xxxxxxx ! |
9, 011xxxxxx. | 0 | [49]11 ) | [*#]xx[*#] | #xx+xxxxxxxxxx*xxxxxxxxxx
```
• Anknytningar i ditt system:

```
( [1-8]xx | 9, xxxxxxx | 9, <:1>[2-9]xxxxxxxxx | 8, <:1212>xxxxxxx | 9, 1 [2-9] xxxxxxxxx
| 9, 1 900 xxxxxxx ! | 9, 011xxxxxx. | 0 | [49]11 )
```
[1-8]xx Gör det möjligt för en användare att slå ett valfritt tresiffrigt nummer som börjar med siffrorna 1 till 8. Om ditt system använder fyrsiffriga anslutningar ska du ange följande sträng:  $[1-8]xxx$ 

• Lokal uppringning med sjusiffrigt nummer:

```
( [1-8]xx | 9, xxxxxxx | 9, <:1>[2-9]xxxxxxxxx | 8, <:1212>xxxxxxx | 9, 1 [2-9] xxxxxxxxx
| 9, 1 900 xxxxxxx ! | 9, 011xxxxxx. | 0 | [49]111)
```
9, xxxxxxx När en användare trycker på 9 hörs en extern ringsignal. Användaren kan ange ettsjusiffrigt nummer, som i ett lokalsamtal.

• Lokala samtal med 3-siffrigt riktnummer och 7-siffrigt lokalt nummer:

( [1-8]xx | 9, xxxxxxx | 9, <:1>[2-9]xxxxxxxxx | 8, <:1212>xxxxxxx | 9, 1 [2-9] xxxxxxxxx | 9, 1 900 xxxxxxx ! | 9, 011xxxxxx. | 0 | [49]11 )

9, <:1>[2-9]xxxxxxxxx Detta exempel är användbart när det krävs ett lokalt riktnummer. När en användare trycker på 9 hörs en extern rington. Användaren måste ange ett 10-siffrigt nummer som börjar med en siffra mellan 2 och 9. Systemet sätter automatiskt ett prefix före numret till operatören.

• Lokal uppringning med ett automatiskt infogat tre-siffrigt riktnummer:

```
( [1-8]xx | 9, xxxxxxx | 9, <:1>[2-9]xxxxxxxxx | 8, <:1212>xxxxxxx | 9, 1 [2-9] xxxxxxxxx
| 9, 1 900 xxxxxxx ! | 9, 011xxxxxx. | 0 | [49]11 )
```
8, <:1212>xxxxxxx Detta exempel är användbart när det krävs ett lokalt riktnummer hos operatören men de flesta samtal rings till samma riktnummer. När användaren trycker 8, låter en extern kopplingston. Användaren kan ange ett sjusiffrigt nummer. Systemet infogar automatiskt ett prefix och riktnummer 212 innan det sänder numret till operatören.

• USA långdistanssamtal:

```
( [1-8]xx | 9, xxxxxxx | 9, <:1>[2-9]xxxxxxxxx | 8, <:1212>xxxxxxx | 9, 1 [2-9] xxxxxxxxx
| 9, 1 900 xxxxxxx ! | 9, 011xxxxxx. | 0 | [49]11 )
```
9, 1 [2-9] xxxxxxxxx När en användare trycker på 9 hörs en extern rington. Användaren kan ange ett 11-siffrigt nummer som börjar med en och följs av en siffra 2 till 9.

• Spärrat nummer:

```
( [1-8]xx | 9, xxxxxxx | 9, <:1>[2-9]xxxxxxxxx | 8, <:1212>xxxxxxx | 9, 1 [2-9] xxxxxxxxx
| 9, 1 900 xxxxxxx ! | 9, 011xxxxxx. | 0 | [49]11 )
```
9, 1 900 xxxxxxx ! Denna siffersekvens är användbar om du vill förhindra användare från att ringa nummer som är förknippade med höga tullar eller olämpligt innehåll, som 1-900 i USA. När användaren trycker på 9 hörs en extern kopplingston. Om användaren anger en 11-siffrigt nummer som börjar med siffrorna 1900 avvisas samtalet.

• USA internationellt samtal:

( [1-8]xx | 9, xxxxxxx | 9, <:1>[2-9]xxxxxxxxx | 8, <:1212>xxxxxxx | 9, 1 [2-9] xxxxxxxxx | 9, 1 900 xxxxxxx ! | 9, 011xxxxxx. | 0 | [49]11 )

9, 011xxxxxx När en användare trycker på 9 hörs en extern ringsignal. Användaren kan skriva in valfritt nummer som börjar med 011, som i ett internationellt samtal från USA.

• Informationsnummer:

( [1-8]xx | 9, xxxxxxx | 9, <:1>[2-9]xxxxxxxxx | 8, <:1212>xxxxxxx | 9, 1 [2-9] xxxxxxxxx | 9, 1 900 xxxxxxx ! | 9, 011xxxxxx. | 0 | [49]11 )

0 | [49]11 Detta exempel har tvåsiffriga sekvenser separerade av ett vertikalstreck. Den första sekvensen tillåter en användare att ringa 0 för en operatör. Den andra sekvensen tillåter användaren att mata in 411 för lokal information eller 911 för räddningstjänsten.

- Tjänstaktiveringskoder (enbart Cisco IP-telefon 6871):
	- [\*#]xx[\*#] tillåter användaren att ringa #- och \*- koder för att få åtkomst till funktioner.
- Tjänstaktiveringskoder med ytterligare parametrar (enbart Cisco IP-telefon 6871):

#xx+xxxxxxxxxxx\*xxxxxxxxxx tillåter användaren att ringa upp en #-kod, följt av två 10-siffriga telefonnummer.

En chefsassistent kan använda det här mönstret för att starta ett samtal åt en chef. Assistenten ringer tjänstaktiveringskoden för att initiera samtalet, följt av chefens nummer och sedan det nummer som han eller hon vill ringa.

#### **Acceptans och överföring av de ringda siffrorna**

När en användare ringer en serie siffror testas varje sekvens i nummerplanen som en möjlig matchning. De matchande sekvenser bildar en uppsättning möjliga siffersekvenser. När användaren matar in fler siffror minskar uppsättningen av möjligheter tills endast en eller ingen är giltig. När en terminerande händelse inträffar kan antingen IP PBX:en acceptera den användarinmatade sekvensen och initiera ett samtal eller avvisa sekvensen som ogiltig. Användaren hör en upptagetton (spärrton) om den uppringda sekvensen är ogiltig.

Följande tabell förklarar hur terminerande händelser bearbetas.

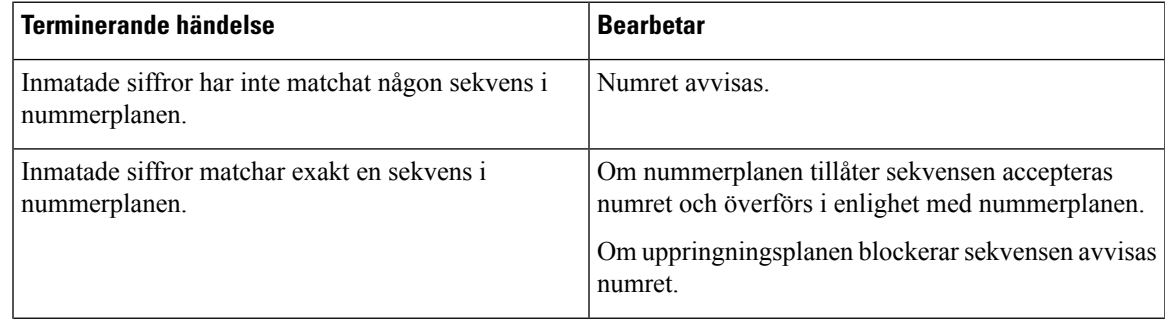

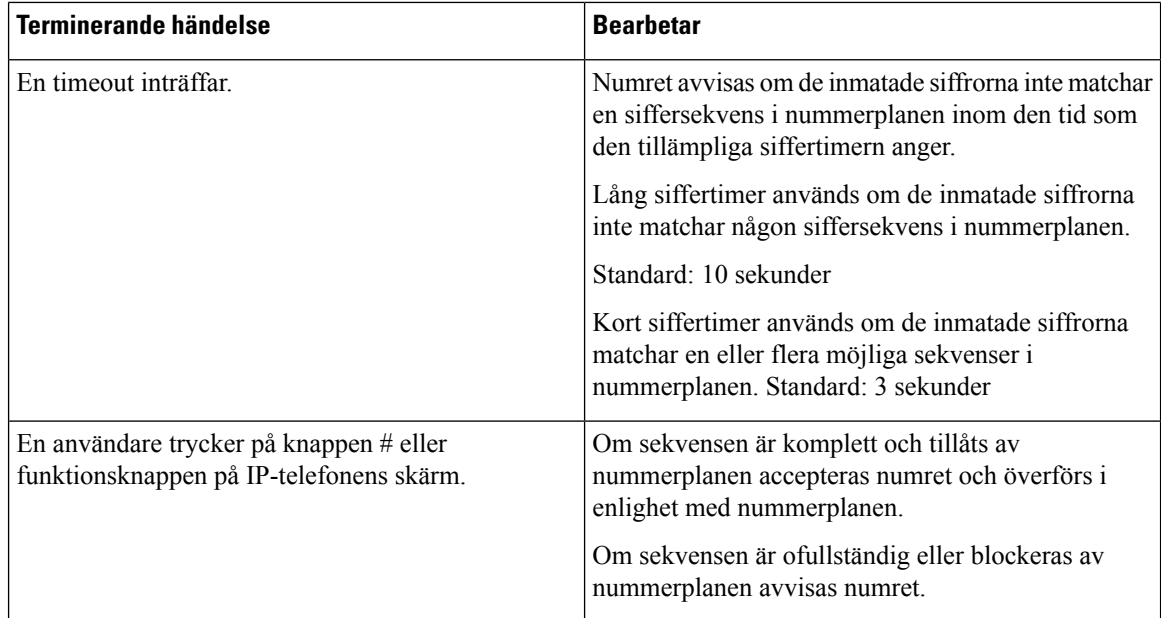

### **Nummerplantimer (lurtimer)**

Du kan tänka på nummerplantimern som en timer för "lur av". Denna timer startar när telefonluren är av. Om inga siffror rings inom det angivna antalet sekunder, löper timern ut och nollposten utvärderas. Om du inte har en speciell nummerplansträng för att tillåta en tom post avvisas samtalet.

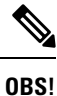

Timern innan ett nummer rings är den kortare av standardtimern för uppringningsplanen och timern för kopplingstonen som ställts in i fältet **Kopplingston** på fliken **Regionalt**.

#### **Syntax för nummerplantimer**

**SYNTAX:** (P*s*<:n> | nummerplan)

- **s:** Antal sekunder Timern anger tid innan ett nummer rings och är den kortare av standardtimern för uppringningsplanen och timern för kopplingstonen som ställts in i fältet **Kopplingston**. Med timern inställd på 0 sekunder skickas samtalet automatiskt till den angivna anknytningen när telefonluren lyfts.
- **n:** (valfritt): Numret som ska skickas automatiskt när timern löper ut. Du kan ange ett anknytningsnummer eller ett DID-nummer. Inga jokertecken är tillåtna eftersom numretsändssom det visas. Om du utelämnar nummerplatshållaren, <:n>, hör användaren en felton (spärrton) efter det angivna antalet sekunder.

#### **Exempel på nummerplantimer**

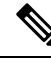

Timern innan ett nummer rings är den kortare av standardtimern för uppringningsplanen och timern för kopplingstonen som ställts in i fältet **Kopplingston**. I följande exempel antas timern för uppringningston vara längre än timern för uppringningsplanen. **OBS!**

Ge mer tid för användare att börja ringa efter att ha plockat upp luren:

(P9 | (9,8<:1408>[2-9]xxxxxx | 9,8,1[2-9]xxxxxxxxx | 9,8,011xx. | 9,8,xx.|[1-8]xx)

P9 innebär att en användare har 9 sekunder för att slå numret efter att ha plockat upp luren. Om inga siffror trycks ned inom 9 sekunder, hör användaren en upptagetton (spärrton). Genom att ställa in en längre timer ger du användarna längre tid att slå numret.

Så här kan du skapa en hotline för alla sekvenser i systemnummerplanen:

(P9<:23> | (9,8<:1408>[2-9]xxxxxx | 9,8,1[2-9]xxxxxxxxx | 9,8,011xx. | 9,8,xx.|[1-8]xx)

P9<:23> innebär att en användare har 9 sekunder för att slå numret efter att ha plockat upp luren. Om inga siffror trycks ned inom 9 sekunder överförs samtalet automatiskt till anknytning 23.

Så här kan du skapa en hotline på en linjeknapp för en anknytning:

(P0 <:1000>)

Med timern inställd på 0 sekunder skickas samtalet automatiskt till den angivna anknytningen när telefonluren lyfts. Ange denna sekvens i telefonens nummerplan för Ankn 2 eller högre på en klienttelefon.

### **Lång siffertimer (timer för ofullständig post)**

Du kan tänka på timern som en timer för ofullständig post. Denna timer mäter intervallet mellan slagna siffror. Den gäller så länge de slagna siffrorna inte matchar några siffersekvenser i nummerplanen. Om inte användaren anger en annan siffra inom det angivna antalet sekunder utvärderas en post som ofullständig och samtalet avvisas. Standardvärdet är 10 sekunder.

Detta avsnitt förklarar hur du redigerar en timer som en del av en nummerplan. Alternativt kan du ändra kontrolltimern som styr standardsiffertimrarna för alla samtal.

#### **Syntax för lång siffertimer**

#### **SYNTAX:** L:s, (nummerplan)

- **s:** Antalet sekunder. Om inga siffror anges efter L: används standardtimern på 5 sekunder. Med timern inställd på 0 sekunder skickas samtalet automatiskt till den angivna anknytningen när telefonluren lyfts.
- Notera att timersekvensen visas till vänster om den ursprungliga parentesen för nummerplanen.

#### **Exempel på lång siffertimer**

L:15, (9,8<:1408>[2-9]xxxxxx | 9,8,1[2-9]xxxxxxxxx | 9,8,011xx. | 9,8,xx.|[1-8]xx)

L:15 innebär att denna nummerplan tillåter användaren att göra en paus i upp till 15 sekunder mellan siffrorna innan Lång siffertimer löper ut. Den här inställningen är särskilt praktisk för användare som är säljare, som läser av siffror på visitkort och annat tryckt material när du ringer.

### **Kort siffertimer (timer för fullständig post)**

Du kan tänka på timern som en timer för fullständig post. Denna timer mäter intervallet mellan slagna siffror. Timern gäller när de slagna siffrorna matcha minst en siffersekvens i nummerplanen. Om inte användaren anger en annan siffra inom det angivna antalet sekunder utvärderas posten. Om posten är giltig fortsätter samtalet. Om posten är ogiltig avvisas samtalet.

Standard: 3 sekunder

#### **Syntax för kort siffertimer**

#### **SYNTAX 1:** S:s, (nummerplan)

Använd den här syntaxen för att tillämpa den nya inställningen på hela nummerplanen inom parentes.

#### **SYNTAX 2:***sekvens* Ss

Använd den här syntaxen för att tillämpa den nya inställningen på en viss uppringningssekvens.

**s:** Antalet sekunder: Om inget nummer anges efter S gäller standardtimern på 5 sekunder.

#### **Exempel på kort siffertimer**

Du måste ställa in timern för hela nummerplanen:

S:6, (9,8<:1408>[2-9]xxxxxx | 9,8,1[2-9]xxxxxxxxx | 9,8,011xx. | 9,8,xx.|[1-8]xx)

S:6 betyder att medan användaren matar in ett tal med telefonluren, kan användaren pausa upp till 15 sekunder mellan siffror innan Kort siffertimer löper ut. Den här inställningen är särskilt praktisk för användare som är säljare, som läser av siffror på visitkort och annat tryckt material när du ringer.

Ställ in en omedelbar timer för en viss sekvens inom nummerplanen:

(9,8<:1408>[2-9]xxxxxx | 9,8,1[2-9]xxxxxxxxxS0 | 9,8,011xx. | 9,8,xx.|[1-8]xx)

9,8,1[2-9]xxxxxxxxxS0 innebär att med timern inställd på 0, överförs samtalet automatiskt när användaren slår den sista siffran i sekvensen.

### <span id="page-581-0"></span>**Redigera nummerplanen på IP-telefonen**

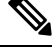

Du kan redigera uppringningsplanen i XML-konfigurationsfilen. Leta upp parametern Dial Plan n i XML-konfigurationsfilen, där n anger anknytningen. Ändra värdet för den här parametern. Värdet måste anges i samma format som i fältet **Uppringningsplan** på webbsidan för telefonadministration. **OBS!**

#### **Innan du börjar**

Öppna webbsidan för telefonadministration. Se Åtkomst till telefonens [webbgränssnitt,](#page-166-0) på sidan 145.

#### **Arbetsordning**

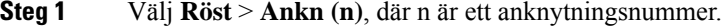

- **Steg 2** Bläddra till alternativet **Nummerplan**.
- **Steg 3** Ange siffersekvenser i fältet **Nummerplan**.

Standardnummerplanen (USA-baserade) för hela systemet visas automatiskt i fältet.

### **Steg 4** Du kan ta bort siffersekvenser, lägga till siffersekvenser eller byta ut hela nummerplanen mot en ny nummerplan. Avgränsa varje siffersekvens med rörtecken och sätt hela uppsättningen av sekvenser inom parentes. Exempel:

(9,8<:1408>[2-9]xxxxxx | 9,8,1[2-9]xxxxxxxxx | 9,8,011xx. | 9,8,xx.|[1-8]xx)

- **Steg 5** Klicka på **Submit All Changes**. Telefonen startas om.
- **Steg 6** Kontrollera att du kan genomföra ett samtal med varje siffersekvens som du angett i nummerplanen.

**OBS!** Om du hör en spärrton kan du granska dina poster och ändra nummerplanen på lämpligt sätt.

## **Konfiguration av regionala parametrar**

### **Regionala parametrar**

Gå till telefonens webbgränssnitt och välj fliken **Regionala** för att konfigurera regionala och lokala inställningar som kontrolltimervärden, serverskript för ordlistan, språkval och andra regionala inställningar. Fliken Regionala innehåller följande avsnitt:

- Samtalsförlopptoner visar värden för alla ringsignaler.
- Olika ringsignaler ringningskadens definierar uppringningsmönster som indikerar ett telefonsamtal.
- Kontrolltimervärden Visar alla värden på några sekunder.
- Vertikal serviceaktiveringskoder (VSACs) inkluderar aktiveringskod för återuppringning och återuppringningsinaktiveringskod. De behandlas i samband med uppringningsplanens regler, därför görs sifferanalysen på båda samtidigt. När en VSAC har bearbetats gäller reglerna för uppringningsplanen för de angivna siffrorna.

Den minsta längd som anges i uppringningsplanen och VSAC:erna tillämpas inte, endast maxlängden tillämpas, vilket innebär att delträffarna bearbetas och rings upp. Om uppringningsplanen till exempel är xxxx tillåts x, xx, xxx och xxxx.

- Valkoder för codec till utgående samtal definierar röstkvaliteten.
- Tid Inkluderar lokalt datum, lokal tid, tidszon och sommartid.
- Språk inkluderar serverskript för ordlistan, språkval och regionala inställningar.
- Lokalisering Inkluderar serverskript för ordlistan, språkval och språk.

### **Ställ in kontrolltimervärden**

Om du behöver redigera en timerinställning för endast en visssiffersekvens eller typ av samtal kan du redigera nummerplanen.

#### **Innan du börjar**

Öppna webbsidan för telefonadministration. Se Åtkomst till telefonens [webbgränssnitt,](#page-166-0) på sidan 145.

#### **Arbetsordning**

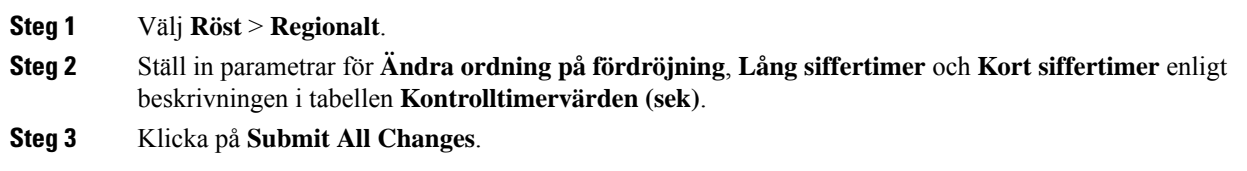

### **Parameters för Kontrolltimervärden (sek)**

### **Lokalisera en Cisco IP-telefon**

#### **Innan du börjar**

Öppna webbsidan för telefonadministration. Se Åtkomst till telefonens [webbgränssnitt,](#page-166-0) på sidan 145.

#### **Arbetsordning**

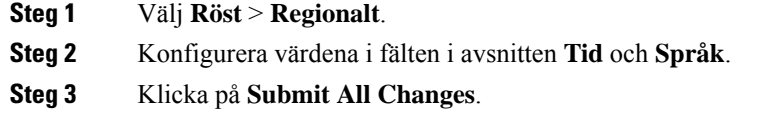

### **Konfigurera tid och datum på telefonens webbsida**

Du kan ange tid och datum manuellt på telefonens webbsida.

#### **Innan du börjar**

Åtkomst till telefonens [webbgränssnitt,](#page-166-0) på sidan 145. Granska Tid och [datuminställningar,](#page-584-0) på sidan 563.

#### **Arbetsordning**

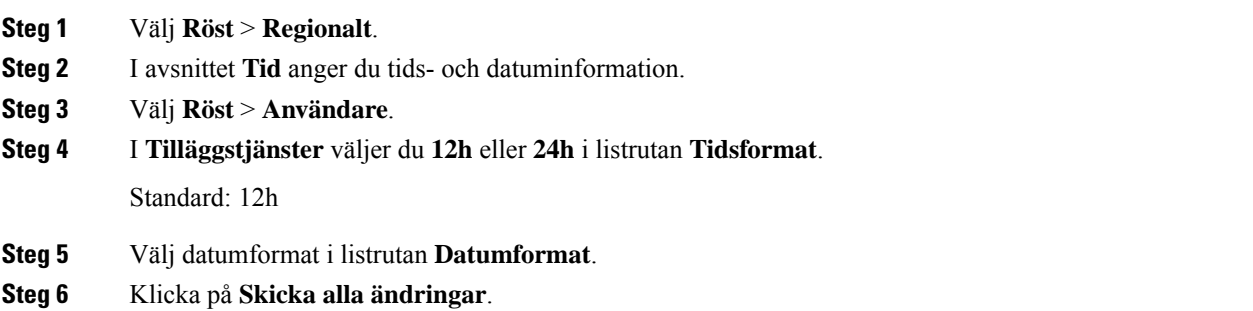

Ш

### **Konfigurera tid och datum på telefonen**

Du kan ställa in tid och datum manuellt på telefonen.

#### **Innan du börjar**

Se Tid och [datuminställningar,](#page-584-0) på sidan 563.

#### **Arbetsordning**

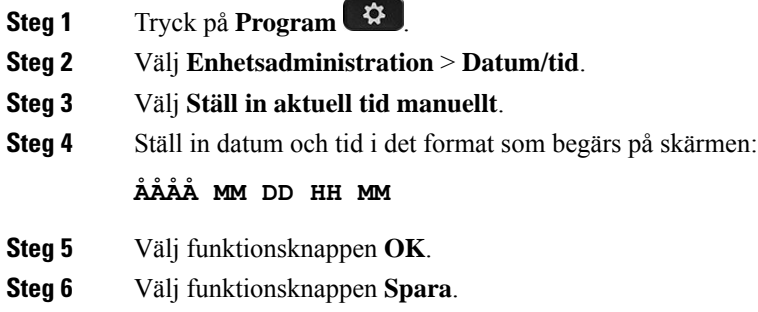

### <span id="page-584-0"></span>**Tid och datuminställningar**

Cisco IP-telefon hämtar tidsinställningar på ett av två sätt:

• NTP-server – NTP24-timmarsformat är prioriterat före det tidsformat du harställt in med menyalternativen på telefonen eller dess webbsida.

När telefonen startas försöker den kontakta den första NTP-servern för att få information och uppdatera tiden. Telefonen synkroniserar regelbundet sin tid med NTP-servern och mellan uppdateringarna hålls tiden av den interna klockan. Synkroniseringsperioden är fast inställd på 64 sekunder.

Om du anger en tid manuellt aktiveras den inställningen, men vid nästa NTP-synkronisering visas NTP-tiden.

- Manuell inställning Du kan konfigurera lokalt datum och lokal tid manuellt med någon av följande metoder:
	- I telefonens webbgränssnitt
	- På själva telefonen

Standardformatet är 12 timmar som skrivs över med 24-timmarsformat så snart telefonen synkroniserar med NTP-servern.

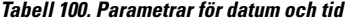

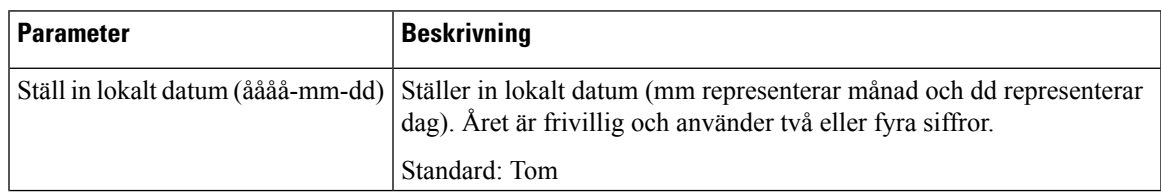

 $\mathbf I$ 

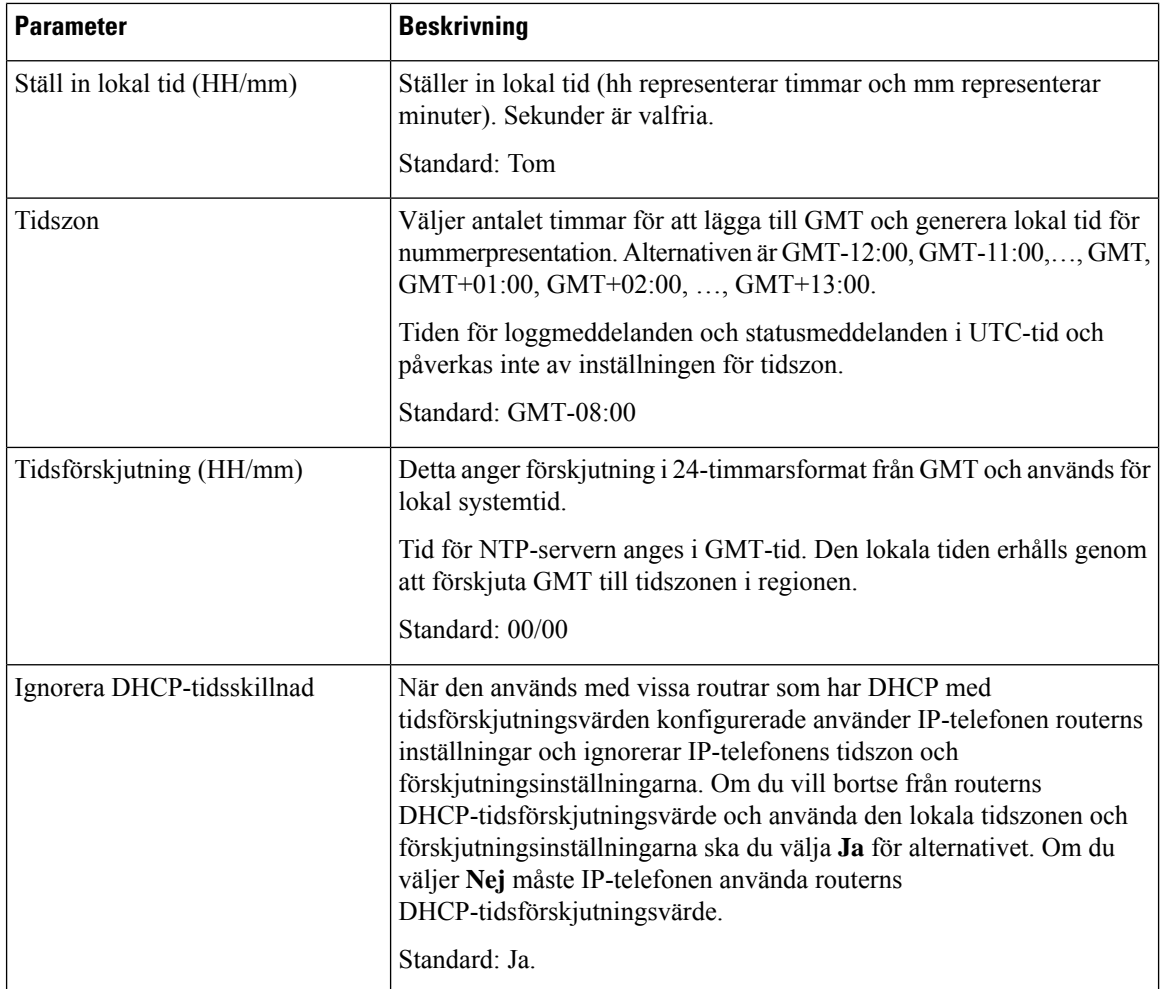

 $\mathbf{l}$ 

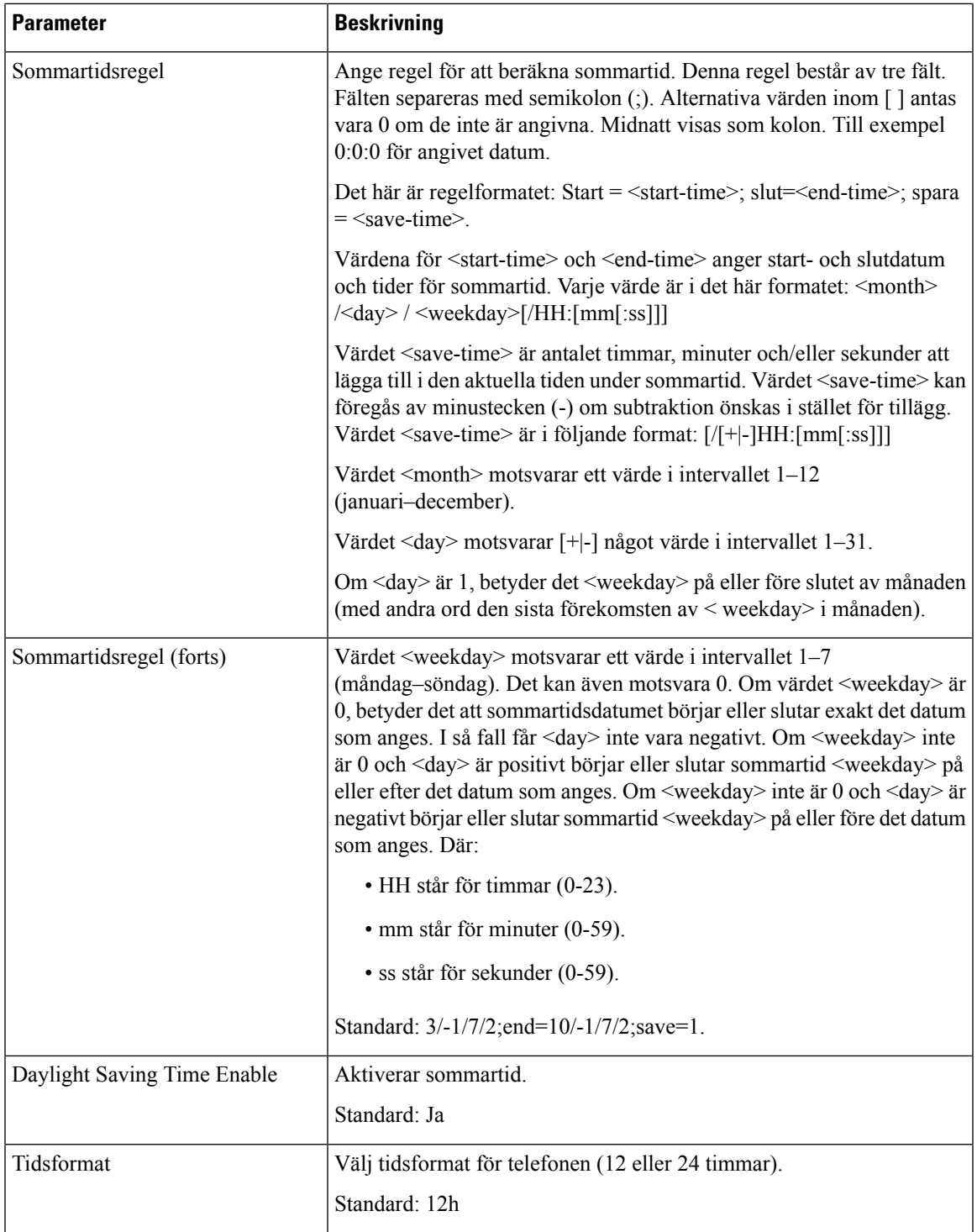

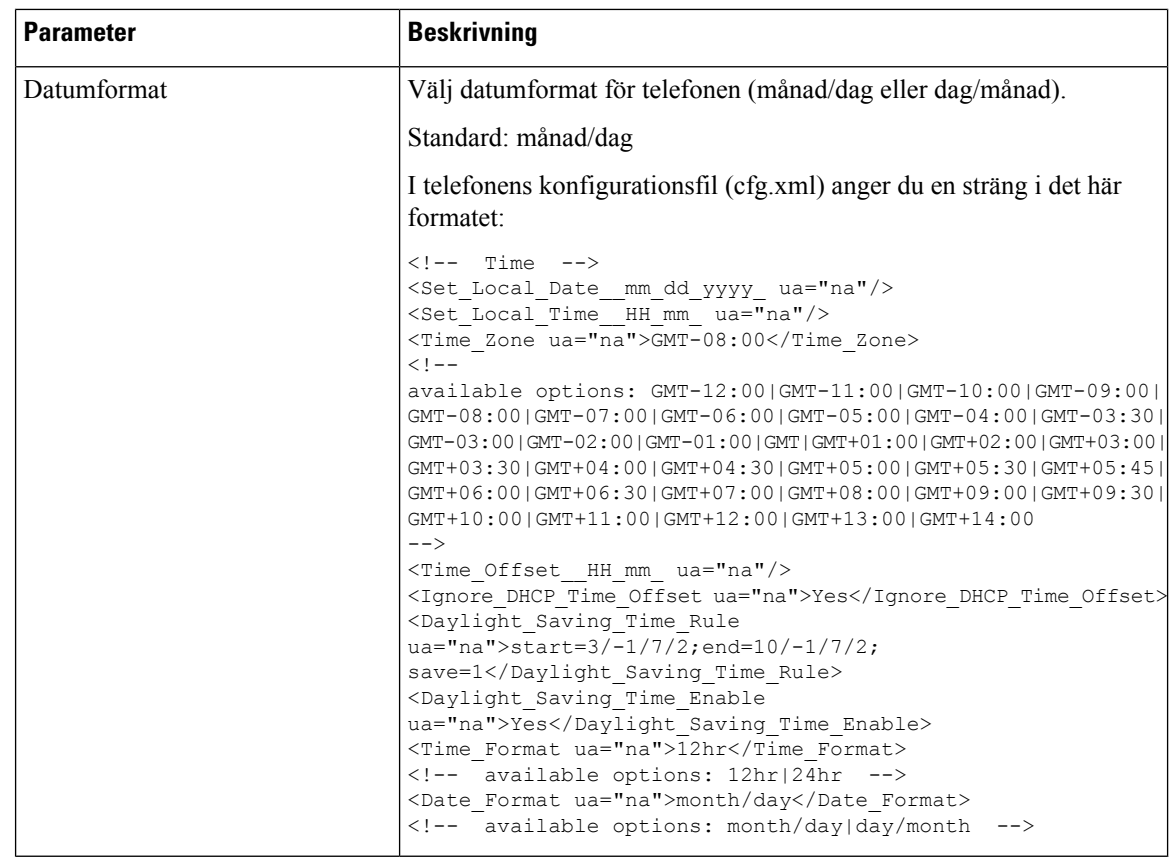

### **Konfigurera sommartid**

Telefonen har stöd för automatisk justering för sommartid.

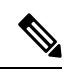

Tiden för loggmeddelanden och statusmeddelanden anges i UTC-tid. Tidszonsinställningar påverkar inte dessa. **OBS!**

#### **Innan du börjar**

Öppna webbsidan för telefonadministration. Se Åtkomst till telefonens [webbgränssnitt,](#page-166-0) på sidan 145.

#### **Arbetsordning**

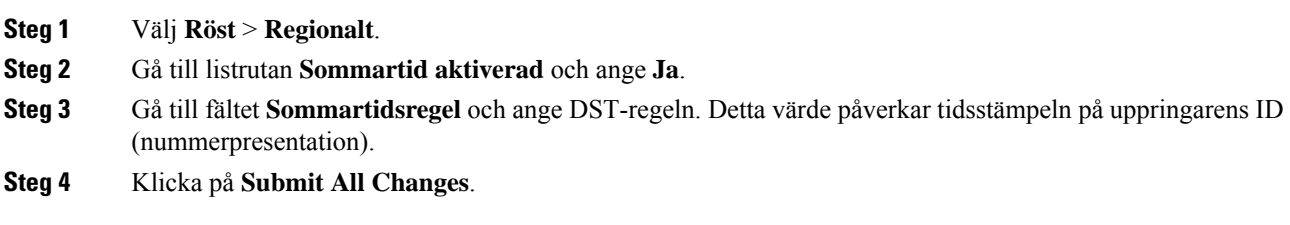

#### **Sommartidsexempel**

Ш

I följande exempel konfigureras sommartid för USA, med tillägg av en timme från midnatt den andra söndagen i mars och till midnatt den första söndagen i november. Lägg till 1 timme (USA, Nordamerika):

start=3/8/7/02:0:0;end=11/1/7/02:0:0;save=1

I följande exempel konfigureras sommartid för Finland från midnatt den sista söndagen i mars till midnatt den sista söndagen i oktober:

start=3/-1/7/03:0:0;end=10/-1/7/03:0:0;save=1 (Finland)

I följande exempel konfigureras sommartid för Nya Zeeland (i version 7.5.1 och senare) från midnatt den sista söndagen i september till midnatt den första söndagen i april.

start=9/-1/7/02:0:0;end=4/1/7/02:0:0;save=1 (New Zealand)

I följande exempel konfigureras sommartid från den sista måndagen (på eller före den 8 april) till den första onsdagen (på eller efter den 8 maj).

```
start=4/-8/1;end=5/8/3;save=1
```
#### **Språkinställning för telefonens skärm**

Cisco IP-telefon stöder flera språk för telefondisplayen.

Som standard är telefon inställd för engelska. Om du vill använda ett annatspråk måste du konfigurera ordlistan för det språket. För vissa språk måste du även ställa in teckensnitt för språk.

När konfigureringen är klar kan du eller dina användare ange önskat språk för telefondisplayen.

#### **Språk som stöds för telefondisplayen**

Öppna telefonens webbsida för administration och gå till **Admininloggning** > **Avancerat** > **Röst** > **Regionalt**. Gå till **Språk** och klicka på listrutan **Språk** för att se vilka språk som stöds för telefondisplayen.

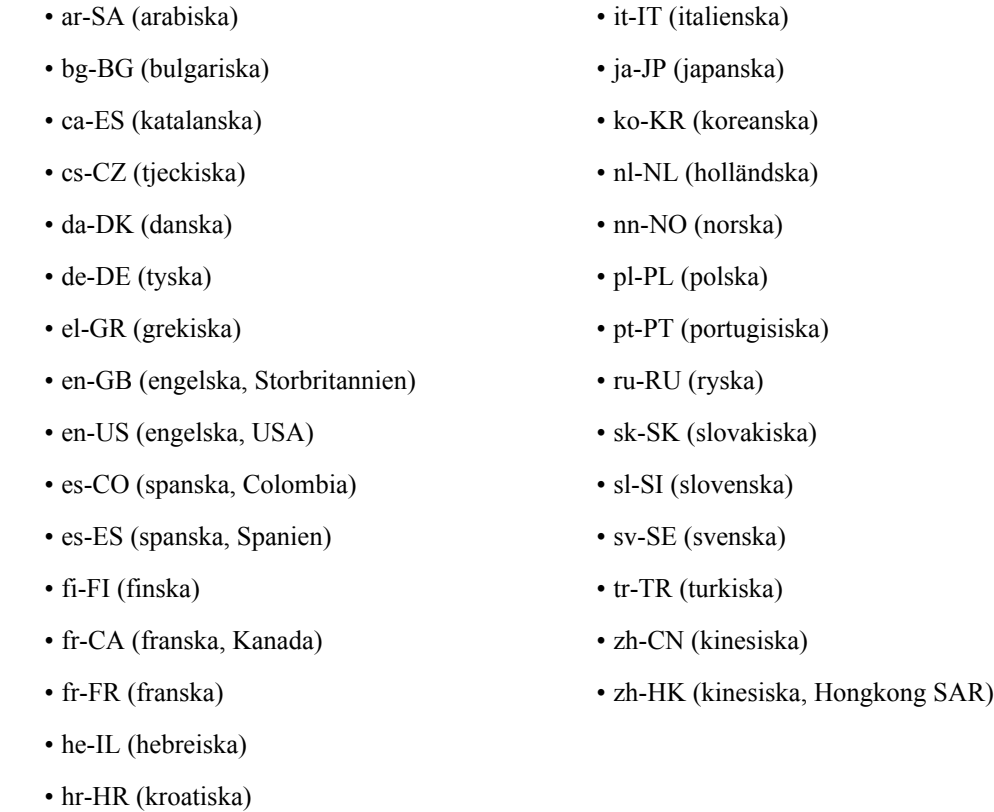

#### <span id="page-589-0"></span>**Konfigurera ordlistor och teckensnitt**

Alla språk utom engelska kräver ordlistor. Vissa språk kräver också ett teckensnitt.

V.

**OBS!** För att lägga till latinska eller kyrilliska språk får du inte lägga till en typsnittsfil.

#### **Arbetsordning**

• hu-HU (ungerska)

**Steg 1** Hämta språkfilen i zip-format för din version av den fasta programvaran på cisco.com. Placera filen på servern och packa upp filen.

Ordlistor och teckensnitt för alla språk som stöds ingår i zip-filen. Ordlistor är XML-skript. Teckensnitt är filer i TTF-format.

- **Steg 2** Öppna telefonens webbsida för administration och gå till **Admininloggning** > **Avancerat** > **Röst** > **Regionalt**. I avsnittet**Språk**anger du obligatoriska parametrar och värden i fältet**Serverskript för ordlistan**som beskrivs nedan. Använd ett semikolon (;) för att avgränsa flera parametrar och värdepar.
	- Ange sökvägen till filerna med ordlista och teckensnitt med parametern serv.

Exempel: serv=http://server.exempel.com/Locales/

Se till att inkludera IP-adressen för servern, sökväg och mappnamnet.

Exempel: serv=http://10.74.128.101/Locales/

- För varje språk som du vill använda kan du ange en uppsättning med parametrar enligt beskrivningen här nedan.
	- I dessa parameterspecifikationer betecknar *n* ett serienummer. Det här numret fastställer den ordningsföljd som språkalternativen visas på menyn **Inställningar** på telefonen. **OBS!**

0 är reserverad för amerikansk engelska som har en standardordlista. Du kan använda den eller också ange en egen ordlista.

Använd nummer som börjar med 1 för andra språk.

• Ange språket med parametern d*n*.

Exempel på språknamn för asiatiskt språk: d1=Chinese-Simplified

Exempel på språknamn för tyska (latin och kyrilliska): d2=German

Exempel på språknamn för franska (latin och kyrilliska): d1=French

Exempel på språknamn för franska (Kanada) (latin och kyrilliska): d1=French-Canada

Exempel på språknamn för hebreiska (RTL-språk): d1=Hebrew

Exempel på språknamn för arabiska (RTL-språk): d1=Arabic

Det här namnet visas som ett alternativ för språk på menyn **Inställningar** på telefonen.

• Ange namnet på ordlistefilen med parametern x*n*.

Exempel på asiatiskt språk: x1=zh-CN 78xx 68xx-11.2.1.1004.xml;

x1=zh-CN\_88xx-11.2.1.1004.xml;

Exempel på franska språk (latin och kyrilliska): x1=fr-FR 78xx 68xx-11.2.1.1004.xml;

x1=fr-FR\_88xx-11.2.1.1004.xml;

Exempel på arabiskt språk (RTL-språk): x1=ar-SA\_78xx\_68xx-11.2.1.1004.xml;

x1=ar-SA\_88xx-11.2.1.1004.xml;

Exempel på franskt språk (Kanada): x1=fr-CA 78xx 68xx-11.3.6.0006.xml;

x1=fr-CA\_88xx-11.3.6.0006.xml;

Se till att ange rätt fil för det språk och den telefonmodell som du använder.

• Om det krävs ett teckensnitt för språket anger du namnet på filen med parametern f*n*.

Till exempel: f1=zh-CN\_78xx\_68xx-11.2.1.1004.ttf;

f1=zh-CN\_88xx-11.2.1.1004.ttf;

Se till att ange rätt fil för det språk och den telefonmodell som du använder.

**OBS!** Teckensnittsfiler med "BMP" i filnamnet avser Cisco IP-telefon 7811.

Se [Inställningar](#page-591-0) för latinska och kyrilliska språk, på sidan 570 för mer information om hur du ställer in latinska språk.

Se [Inställningar](#page-592-0) för asiatiska språk, på sidan 571 för mer information om hur du ställer in asiatiska språk. Se [Inställningar](#page-592-1) för hö-vä-språk, på sidan 571 för mer information om hur du ställer in hö-vä-språk.

**Steg 3** Klicka på **Submit All Changes**.

#### <span id="page-591-0"></span>**Inställningar för latinska och kyrilliska språk**

Om du använder latinska och kyrilliska språk såsom franska eller tyska kan du konfigurera upp till fyra språkalternativ för telefonen. Lista över latinska och kyrilliska språk:

- Ungerska • Bulgariska
- Italienska • Katalanska
- Portugisiska (Portugal) • Kroatiska
- Tjeckiska
- Norska • Danska
- Polska • Nederländska
- Ryska • Engelsk (br.)
	- Slovakiska
- Slovenska • Finska
- Spanska • Franska (Frankrike)
- Franska (Kanada)
- Spanska (Spanien)

(Colombia)

- Tyska • Grekiska
- Svenska
	- Turkiska
	- Ukraina

Om du vill aktivera alternativen konfigurerar du en ordlista för varje språk som du vill använda.För att aktivera språket anger du parametrarna d*n* och x*n* och värden i fältet **Serverskript för ordlistan** för varje språk som du vill använda.

#### Exempel för franska och tyska:

```
serv=http://10.74.128.101/Locales/;d1=French;x1=fr-FR_78xx_68xx-11.2.1.1004.xml;
d2=German;x2=de-DE_78xx_68xx-11.2.1.1004.xml
serv=http://10.74.128.101/Locales/;d1=French;x1=fr-FR_88xx-11.2.1.1004.xml;
d2=German;x2=de-DE_88xx-11.2.1.1004.xml
```
#### Exempel för franska (Kanada):

serv=http://10.74.128.101/Locales/;d1=French-Canada;x1=fr-CA\_78xx\_68xx-11.3.6.0006xml; serv=http://10.74.128.101/Locales/;d1=French-Canada;x1=fr-CA  $88xx-11.3.6.0006xml$ ;

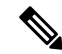

I exemplen ovan är **http://10.74.128.101/Locales/** en webbmapp. Ordlistefilerna extraheras i den här webbmappen och används i exemplen. **OBS!**

För att konfigurera det här alternativet i XML-filen (cfg.xml) för telefonkonfiguration anger du en sträng i det här formatet:

<!-- Language -->

<Dictionary\_Server\_Scriptua="na">serv=http://10.74.10.215/lcdapi/resync\_files/;d1=French-Canada;x1=fr-CA\_88xx-11.3.6.0006.xml;</Dictionary\_Server\_Script>

<Language\_Selection ua="na">French-Canada</Language\_Selection>

<Locale ua="na">fr-CA</Locale>

Lägg till värden för:

• parametern **Language Selection** i förekommande fall

För franska: **French**

För franska (Kanada): **French-Canada**

För tyska: **German**

• Parameterlistan **Locale** i tillämpliga fall

För franska: **fr-FR**

För franska (Kanada): **fr-CA**

För tyska: **de-DE**

När konfigurationen har slutförts kan användaren se det konfigurerade språkalternativet på telefonen under menyn **Språk**. Användaren kan öppna menyn **Språk** från **Program** > **Enhetsadministration**.

#### <span id="page-592-0"></span>**Inställningar för asiatiska språk**

Om du använder ett asiatiskt språk som kinesiska, japanska eller koreanska, kan du ställa in endast ett språk för telefonen.

Du måste ställa in både ordlista och teckensnitt för valt språk. Detta gör du genom att ange parametrarna d1, x1 och f1 samt värden i fältet **Serverskript för ordlistan**.

Exempel för att ställa in kinesiska (förenklad):

serv=http://10.74.128.101/Locales/;d1=Chinese-Simplified; x1=zh-CN\_78xx\_68xx-11.2.1.1004.xml;f1=zh-CN\_78xx\_68xx-11.2.1.1004.ttf serv=http://10.74.128.101/Locales/;d1=Chinese-Simplified; x1=zh-CN\_88xx-11.2.1.1004.xml;f1=zh-CN\_88xx-11.2.1.1004.ttf

#### <span id="page-592-1"></span>**Inställningar för hö-vä-språk**

Om du använder ett höger till vänster-språk som arabiska eller hebreiska kan du bara ställa in ett språkalternativ för telefonen.

Du måste ställa in både ordlista och teckensnitt för valt språk. Detta gör du genom att ange parametrarna d1, x1 och f1 med värden i fältet **Serverskript för ordlistan**.

Exempel för arabiska:

serv=http://server.example.com/Locales;d1=Arabic;x1=ar-SA\_88xx-11.3.4.xml;f1=ar-SA\_88xx-11.3.4.ttf

#### Exempel för hebreiska:

serv=http://server.example.com/Locales;d1=Hebrew;x1=he-IL\_88xx-11.3.4.xml;f1=he-IL\_88xx-11.3.4.ttf

Värdet för parametern **Språkval** måste vara **Arabiska** eller **Hebreiska**.

Värdet för parametern **Språk** måste vara **ar-SA** för arabiska eller **he-IL** för hebreiska.

#### **Ange språk för telefondisplayen**

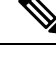

**OBS!** Användarna kan välja språk på telefonen i **Inställningar** > **Enhetsadministration** > **Språk**.

#### **Innan du börjar**

Ordlistor och teckensnitt som krävs för språket ställs in. Mer information finns i [Konfigurera](#page-589-0) ordlistor och [teckensnitt,](#page-589-0) på sidan 568.

#### **Arbetsordning**

**Steg 1** På webbsidan telefonadministration går du till **Admininloggning** > **Avancerat** > **Röst** > **Regionalt**, **Språk**. I **Språkval** anger du värdet för parametern d*n* i fältet **Serverskript för ordlista** för valt språk.

**Steg 2** Klicka på **Submit All Changes**.

### **Vertikala serviceaktiveringskoder**

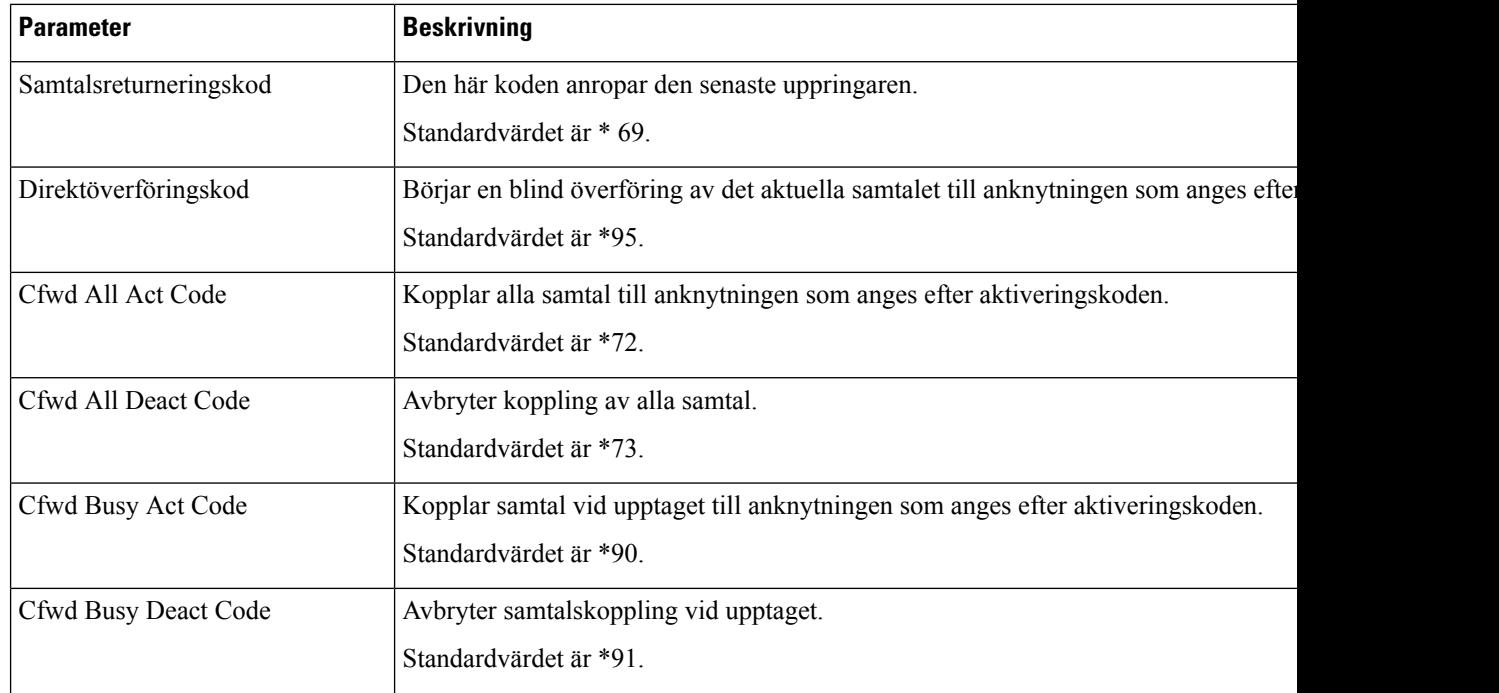

 $\mathbf{l}$ 

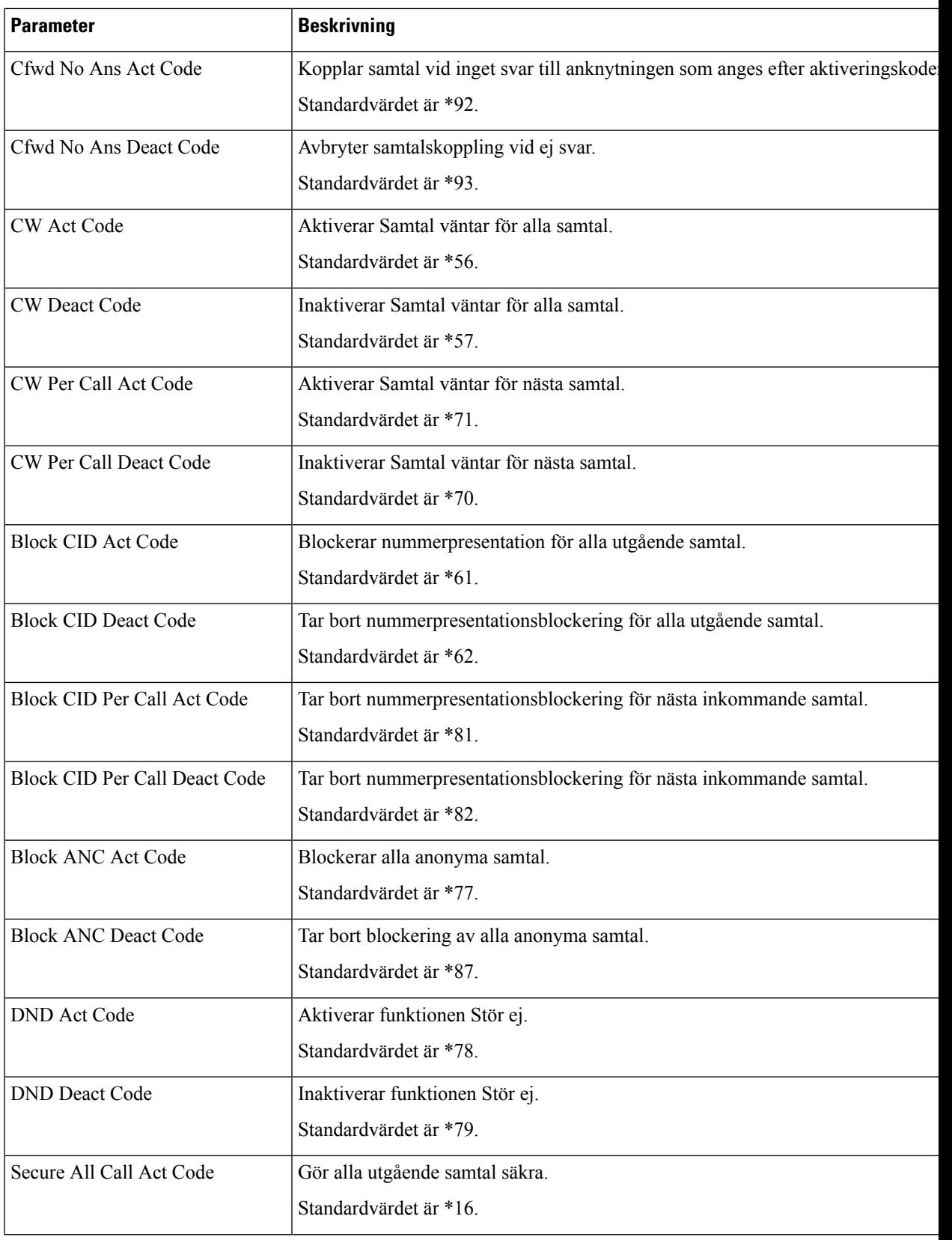

 $\mathbf I$ 

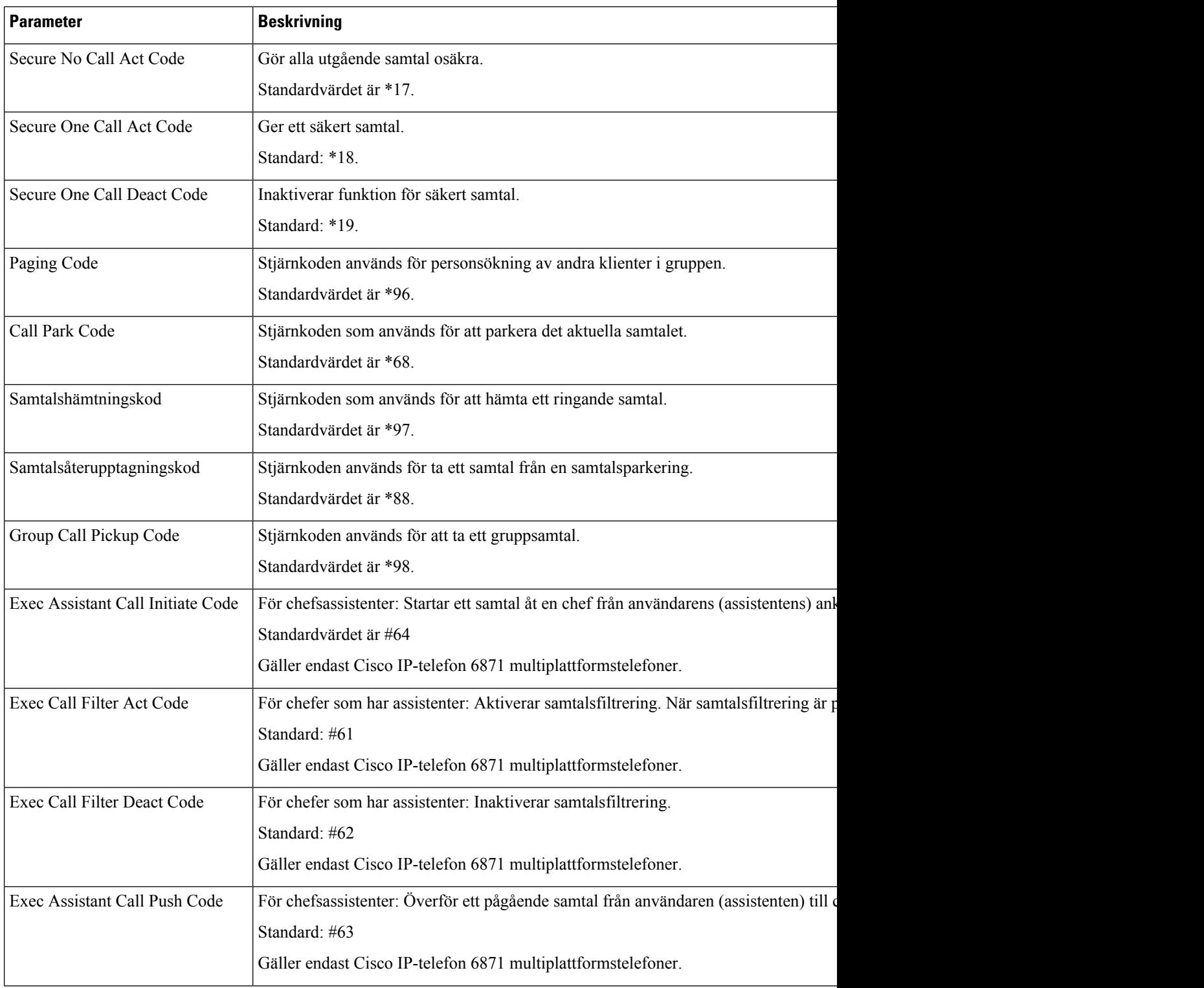

ı

 $\mathbf{l}$ 

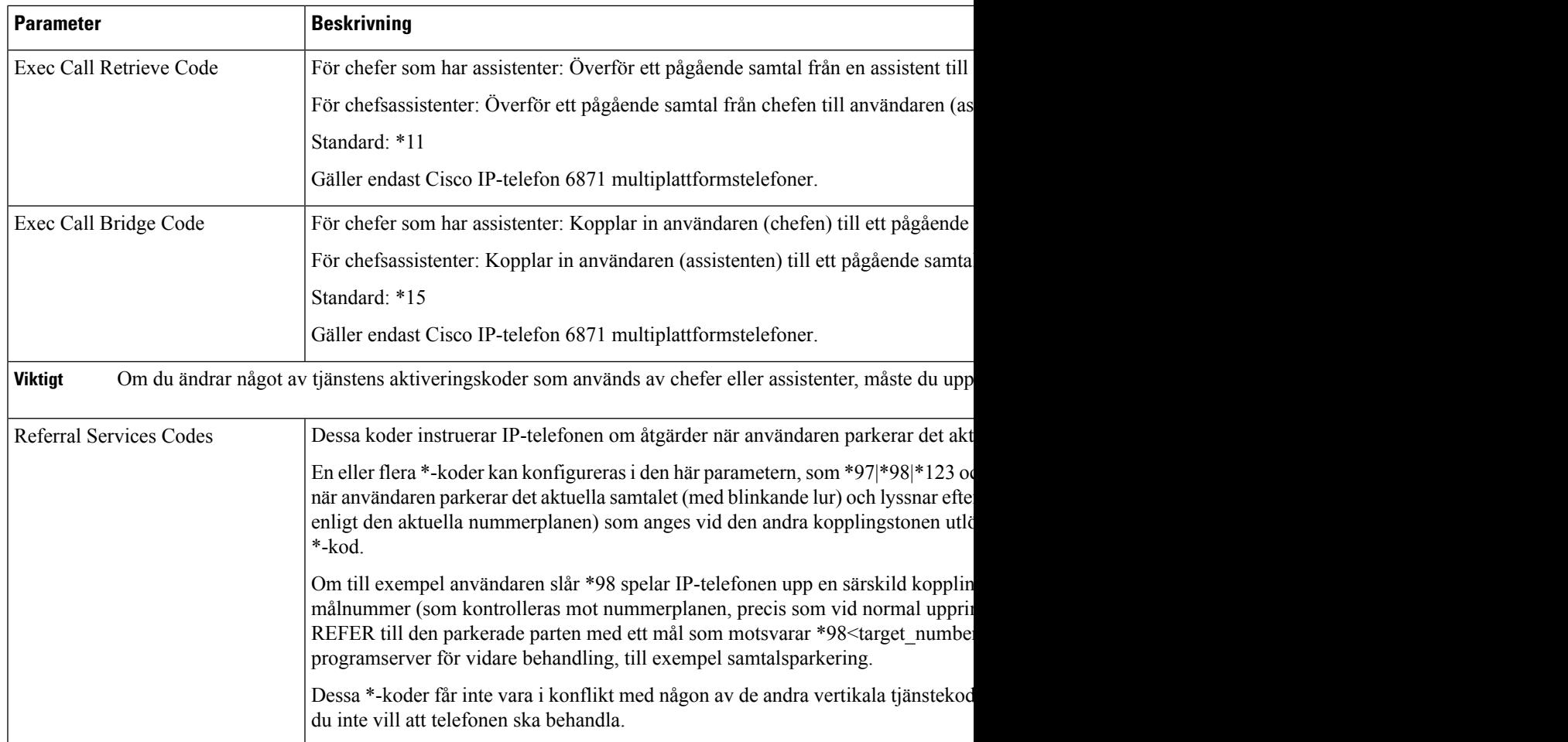

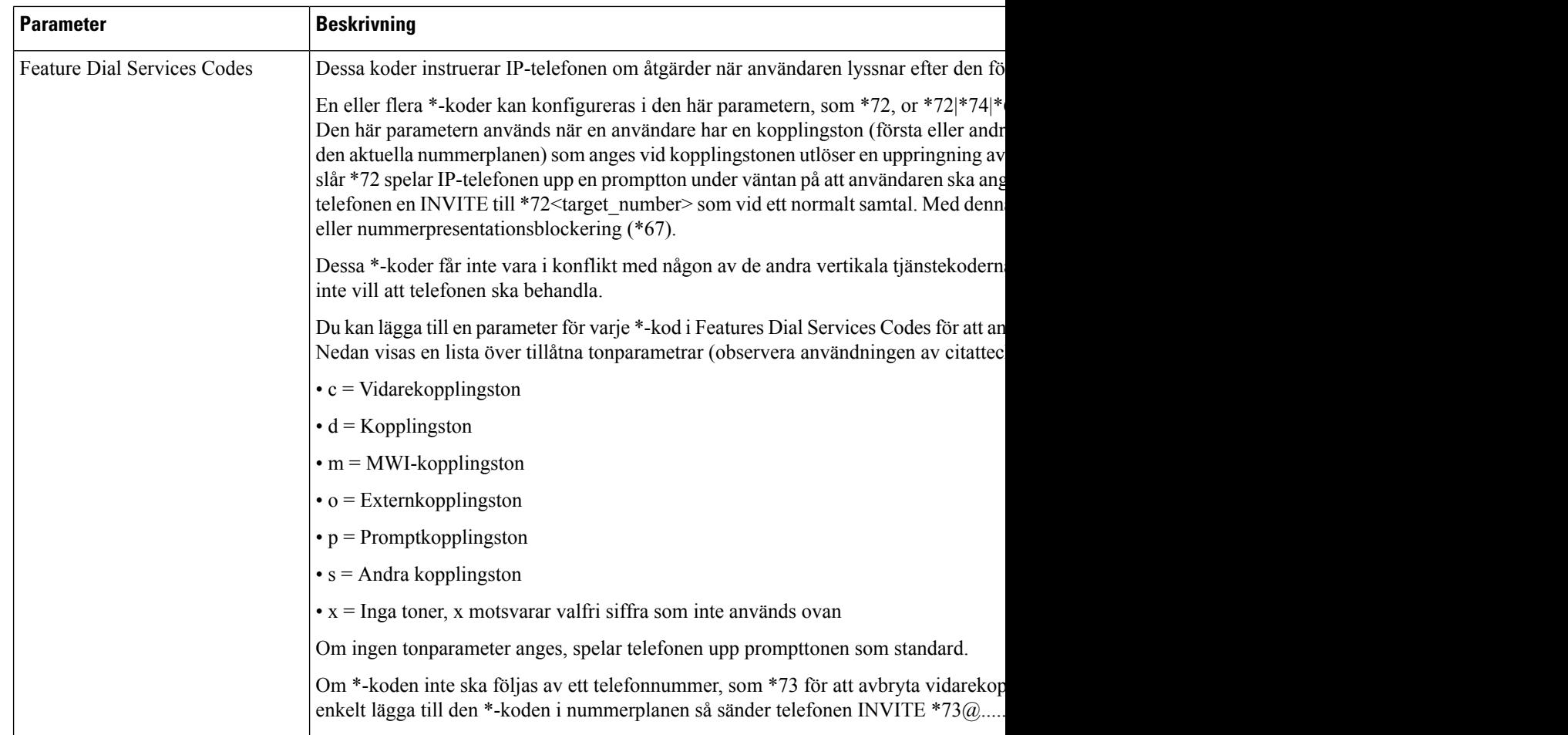

# **Dokumentation för Cisco IP Phone 8800-serien**

Se publikationer som är specifika för ditt språk och telefonmodell, och utgåva av telefonens fasta programvara. Navigera från dokumentationens webbadress som följer:

[https://www.cisco.com/c/en/us/support/collaboration-endpoints/ip-phone-8800-series-multiplatform-firmware/](https://www.cisco.com/c/en/us/support/collaboration-endpoints/ip-phone-8800-series-multiplatform-firmware/tsd-products-support-series-home.html) [tsd-products-support-series-home.html](https://www.cisco.com/c/en/us/support/collaboration-endpoints/ip-phone-8800-series-multiplatform-firmware/tsd-products-support-series-home.html)

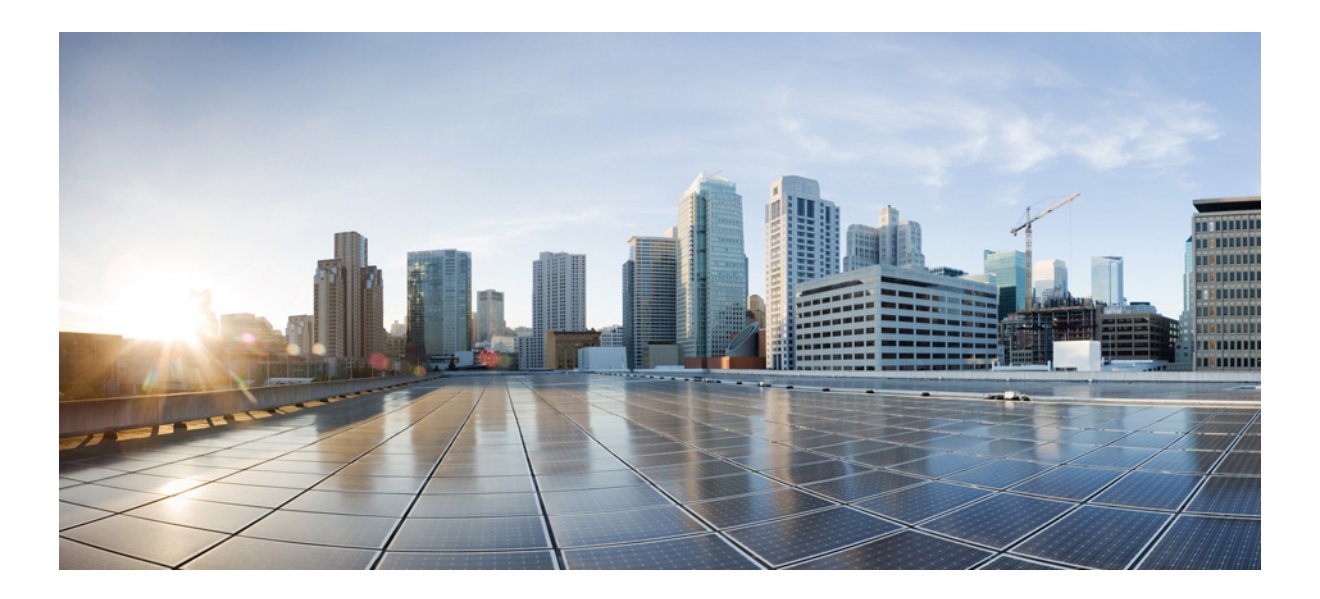

# **DEL IV**

# **Felsökning**

- [Felsökning,](#page-600-0) på sidan 579
- Övervakning av [telefonsystem,](#page-618-0) på sidan 597
- [Underhåll,](#page-624-0) på sidan 603

<span id="page-600-0"></span>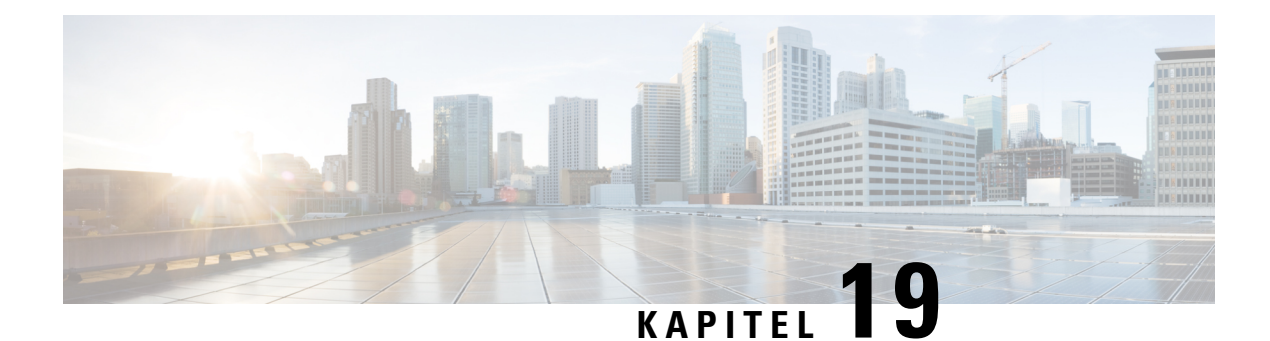

# **Felsökning**

- [Felsökningsfunktion,](#page-600-1) på sidan 579
- Problem med [telefondisplay,](#page-608-0) på sidan 587
- Rapportera alla telefonproblem på [telefonwebbsidan,](#page-610-0) på sidan 589
- Rapportera [telefonproblem](#page-610-1) från Webex Control Hub, på sidan 589
- [Fabriksåterställning](#page-611-0) av telefonen via telefonwebbsidan, på sidan 590
- Starta [fabriksåterställning](#page-611-1) med SIP-meddelande, på sidan 590
- Aktivera för att visa [lösenordsvarning](#page-612-0) , på sidan 591
- Starta om telefonen via [telefonwebbsidan,](#page-613-0) på sidan 592
- Starta om [telefonen](#page-613-1) från Webex Control Hub, på sidan 592
- [Rapportera](#page-614-0) ett problem med telefonen från en fjärrplats, på sidan 593
- [Hämta](#page-614-1) paket, på sidan 593
- Tips för felsökning av [röstkvalitet,](#page-615-0) på sidan 594
- Ytterligare [information,](#page-616-0) på sidan 595

# <span id="page-600-1"></span>**Felsökningsfunktion**

Här finns felsökningsinformation som är relaterad till några av telefonens funktioner.

### **ACD-samtalsinformation saknas**

#### **Problem**

En telefon i kontaktcentret kan inte se samtalsinformation under ett samtal.

#### **Lösning**

- Kontrollera telefonkonfigurationen för att fastställa om **Aktivera samtalsinformation** är inställt på Ja.
- Kontrollera konfigurationen för Broadsoft-servern för att avgöra om användarens enhetsprofil har konfigurerats med "Stöd för kontaktcentrets MIME-typ".

### **Telefonen visar inte programstyrda knappar för ACD**

#### **Problem**

Telefonen visar inte programstyrda knappar för agentens in- eller utloggning.

#### **Lösning**

- Kontrollera konfigurationen av Broadsoft-servern för att fastställa om användaren har konfigurerats som kontaktcenteragent.
- Aktivera programmerbara funktionsknappar (PSK) och lägg till programstyrda knappar för ACD i listan med funktionsknappar. Mer information finns i Anpassa visning av [funktionsknappar,](#page-406-0) på sidan 385.
- Kontrollera telefonkonfigurationen för att fastställa om **BroadSoft ACD** är inställt på Ja.

### **Telefonen visar inte tillgänglighet för ACD-agent**

#### **Problem**

Telefonen visar inte funktionsknapparna för tillgänglig/ej tillgänglig för en agent.

#### **Lösning**

- **1.** Kontrollera konfigurationen av Broadsoft-servern för att fastställa om användaren har konfigurerats som kontaktcenteragent.
- **2.** Kontrollera telefonkonfigurationen för att fastställa om **BroadSoft ACD** är inställt på Ja.
- **3.** Konfigurera den programstyrda knappen **Agt status** och lägg till den programstyrda knappen för ACD i listan. Mer information finns i Anpassa visning av [funktionsknappar,](#page-406-0) på sidan 385.
- **4.** Be användarna att trycka på **Agt status** för att visa olika tillstånd; **Tillgänglig**,**Inte tillgänglig** och **Efterarbete**.
- **5.** Välj önskat agenttillstånd.

### **Samtalet spelas inte in**

#### **Problem**

När en användare försöker spela in ett samtal, görs ingen inspelning.

#### **Orsak**

Detta beror ofta på konfigurationsproblem.

#### **Lösning**

- **1.** Ställ in telefonen för att alltid spela in samtal.
- **2.** Ringa ett samtal.

Ш

Om inspelningen inte påbörjas finns det konfigurationsproblem. Kontrollera konfigurationen av BroadWorks och inspelning från tredje part.

Om inspelningen startar:

- **1.** Ställ in telefonen för inspelning vid begäran.
- **2.** Ställ in Wireshark för att hämta en spårning av nätverkstrafiken mellan telefonen och Broadworks när problemet uppstår. När du har spårningen kontaktar du teknisk support för att få hjälp.

### **Ett nödsamtal kopplas inte till räddningstjänster**

#### **Problem**

En användare försöker ringa ett nödsamtal, men samtalet kopplas inte till räddningstjänster (brandkår, polis eller operatör för räddningstjänster).

#### **Lösning**

Kontrollera konfigurationen för nödsamtal:

- Inställningarna för företags-ID eller platsbegäran-URL är felaktiga. Se [Konfigurera](#page-400-0) en telefon för att ringa [nödsamtal,](#page-400-0) på sidan 379.
- Det finns ett felaktigt eller tomt nödnummer i inställningarna för uppringningsplanen. Se [Redigera](#page-581-0) [nummerplanen](#page-581-0) på IP-telefonen, på sidan 560.

Servrarna för platsbegäran (tjänstleverantören för nödsamtal) svarade inte med en telefonplats, trots att flera försök gjordes.

### **Närvarostatus fungerar inte**

#### **Problem**

Telefonen visar inte närvaroinformation.

#### **Lösning**

Använd UC Communicator som en referens för att kontrollera att kontot fungerar.

### **Telefonens närvaromeddelande: Kopplas bort från servern**

#### **Problem**

I stället för närvaroinformation ser användaren meddelandet Kopplas bort från servern.

#### **Lösning**

• Kontrollera konfigurationen av Broadsoft-servern för att avgöra om IM&P-tjänsten är aktiverad och har tilldelats användaren.

- Kontrollera telefonkonfigurationen för att avgöra om telefonen kan anslutas till internet och få XMPP-meddelanden.
- Kontrollera inkommande och utgående meddelanden för XMPP som finns i syslog för att se till att den kan logga in.

### **Telefonen kan inte använda BroadSoft Directory för XSI**

#### **Problem**

Telefonen visar meddelande om åtkomstfel för XSI-katalog.

#### **Lösning**

- **1.** Kontrollera konfigurationen av Broadsoft-servern med användar-ID och SIP-inloggningsuppgifter.
- **2.** Kontrollera felmeddelanden i syslog.
- **3.** Kontrollera informationen om felet på telefonskärmen.
- **4.** Om HTTPS-anslutningen misslyckas kontrollerar du felmeddelandet på telefonskärmen och i syslog.
- **5.** Installera anpassade CA för HTTPS-anslutningen om BroadSoft-certifikatet inte signeras från telefonens inbyggda rotcertifikatutfärdare.

### **Meny för Chef eller Assistent visas inte**

#### **Problem**

Menyalternativet**Inställningar** > **Chef** eller**Inställningar** > **Assistent** visasinte på chefens eller assistentens telefon.

#### **Lösning**

- Se till att synkronisering av inställningarna är aktiverad för användarens anknytning. Se [Synkronisera](#page-308-0) inställningar för [chef/assistent,](#page-308-0) på sidan 287.
- Kontrollera om telefonen har både chefer och assistenter eller om de är konfigurerade på olika anknytningar.

### **Telefonen visar inte kontakter**

#### **Problem**

Telefonen visar inte några kontakter på skärmen **Alla adressböcker** när **Aktivera sök alla** och **Aktivera bläddringsläge** har ställts in på **Ja**.

#### **Lösning**

**1.** Kontrollera att den personliga adressboken är aktiverad i telefonen.

**2.** Kontrollera att det finns kontakter i den lokala personliga adressboken och den Bluetooth-kopplade telefonen.

### **Felmeddelande för SIP-prenumeration**

#### **Problem**

Ett felmeddelande för prenumerationen visas på telefonskärmen.

#### **Lösning**

• Kontrollera att parametern sub är korrekt angiven. Parametern sub måste ha rätt SIP-URI.

Följande sträng har till exempel en ofullständig URI eftersom domänen saknas:

fnc=mwi;sub=4085283300;vid=1;

• Kontrollera om PLK:n för röstmeddelanden övervakar ett röstbrevlådekonto som skiljer sig från den associerade anknytningens användar-ID och SIP-proxy. Om den associerade anknytningens SIP-proxy inte har stöd för det här scenariot fungerar inte prenumerationen.

För anslutning 1 är till exempel användar-ID:t 4081009981. PLK:n övervakar inte 4081009981, men den övervakar 4085283300 (ett svarsgruppsnummer eller ett ACD-gruppnummer) trots att PLK:n är kopplad till anslutning 1. I det här fallet är den övervakade röstbrevlådan 4085283300 en annan än PLK:ns associerade användare som är 4081009981. Om SIP-proxyn för anknytning 1 inte har stöd för det här scenariot fungerar inte prenumerationen.

### **Antal röstmeddelanden visas inte**

#### **Problem**

Telefonen visar inte antalet röstmeddelanden i röstbrevlådans PLK.

#### **Lösning 1**

Kontrollera att det finns nya meddelanden i den bevakade röstbrevlådan.

#### **Lösning 2**

Se till att SIP-proxyn skickar händelser med meddelandesammanfattningar till telefonen.

Öppna telefonensrapportverktyg (PRT) och kontrollera attSIP-proxyn skickar en meddelandesammanfattning till telefonen.

Leta rätt på NOTIFY-meddelandet med en meddelandesammanfattningshändelse i telefonloggarna. Om du inte hittar det så skickar inte SIP-proxyn några meddelandesammanfattningar.

Exempel på en meddelandesammanfattningshändelse:

```
6581 NOT May 20 19:54:04.162830 (31949:32029) voice- <===== Recv (UDP) [10.74.53.87]:5060
SIP MSG:: NOTIFY sip:4081009981@10.74.53.82:5065 SIP/2.0
```
Via: SIP/2.0/UDP 10.74.53.87:5060;branch=z9hG4bK-25824-1-2

```
Från: "80000"<sip:8000@voicemail.sipurash.com>;tag=65737593823-1
Till: <sip:4081009981@10.74.53.87>;tag=3855fbedd30b2464
Call-ID: 745bbebd-c35bc038@10.74.53.82
CSeq: 1001 NOTIFY
Max-Forwards: 20
Event: message-summary
Subscription-state: active;expires=3599
User-Agent: UMSIPVoicemail
Content-Length: 213
Content-Type: application/simple-message-summary
Messages-Waiting: yes
Message-Account: 4085283300@10.74.53.87
Voice-Message: 5/5 (2/3)
Fax-Message: 0/0 (0/0)
Pager-Message: 0/0 (0/0)
Multimedia-Message: 0/0 (0/0)
Text-Message: 0/0 (0/0)
None: 0/0 (0/0)
```
### **Det går inte att ringa ett samtal med kortnummer för röstmeddelanden**

#### **Problem**

Telefonen kan inte ringa samtal till det angivna kortnumret.

#### **Lösning**

• Kontrollera att parametern sd finns med i anknytningens funktionsskript.

Parametern sd saknas till exempel i det här skriptet: fnc=mwi;sub=4085283300@\$PROXY;vid=1;ext=3000;

• Kontrollera att parametern ext är inställd.

Parametern ext är till exempel inte inställd i det här funktionsskriptet: fnc=mwi+sd;sub=4085283300@\$PROXY;vid=1;

### **Det gick inte att logga in på ett röstbrevlådekonto**

#### **Problem**

När användaren trycker på en PLK för en röstbrevlåda loggas inte användaren in på röstbrevlådekontot automatiskt.

#### **Lösning**

• Öppna röstmeddelandeserverns interaktiva röst svar (IVR) och fastställ rätt fördröjning för inmatning av röstmeddelande-ID och PIN-kod. Infoga eller ta bort ett eller flera kommatecken om det behövs.

Om fördröjningen mellan röstbrevlådans användar-ID och PIN-kod till exempel är för kort: **fnc=mwi+sd;sub=4085283300@\$PROXY;vid=1;ext=3000 ,3300#,123456#;**

• Se till att det finns ett mellanslag mellan snabbvalsnumret och DTMF (med röstbrevlådans användar-ID och PIN-kod).

Det är till exempel inget mellanslag efter "3000" i strängen: **fnc=mwi+sd;sub=4085283300@\$PROXY;vid=1;ext=3000,3300#,123456#;**

• Kontrollera att användar-ID:t för den övervakade röstbrevlådan är samma som användar-ID:t för den associerade anknytningen. Annars kan röstmeddelandeservern ta uppringnings-ID:t (den tillhörande anknytningens användar-ID) som användar-ID för röstbrevlådan. Röstmeddelandeservern frågar inte enbart efter PIN-koden. den kan också begära att stjärnknappen (\*) trycks in för att växla röstbrevlådeanvändare.

Till exempel:

#### **Scenario:**

Användar-ID för anknytning 1 är "4081009981".

PLK-funktionsskriptet ser ut så här:

```
fnc=mwi+sd;sub=4085283300@$PROXY;vid=1;ext=3000 ,3300#,123456#;
```
#### **Resultat:**

I det här fallet infogar du en stjärnknapp (\*) i PLK-funktionsskriptet enligt följande:

**fnc=mwi+sd;sub=4085283300@\$PROXY;vid=1;ext=3000 ,\*,3300#,123456#;**

### **PLK-alternativen för röstmeddelanden visas inte på telefonen**

#### **Problem**

När du håller ned PLK:n för röstmeddelanden i 2 sekunder visas inte **MWI**, **MWI + kortnummer** eller båda alternativen på skärmen **Välj funktion**.

#### **Lösning**

Se till att mwi; eller mwi:sd: har lagts till i fältet **Anpassningsbara PLK-alternativ** i avsnittet **Allmänt** på **Röst** > **Att-konsol**.

### **Telefonen kunde inte ladda upp PRT-loggarna till fjärrservern**

#### **Problem**

När du försökte generera PRT-loggar (problemrapportverktyget) på telefonen så genererades PRT-loggarna. Telefonen kunde dock inte ladda upp PRT-loggarna till fjärrservern. Fel: 109 eller Rapportera problem visas på telefonskärmen tillsammans med en otillgänglig webbadress till en komprimerad fil (till exempel tar.gz).

#### **Lösning**

Se till att webbservern är aktiverad på telefonen, se [Konfigurera](#page-498-0) nätverket från telefonen, på sidan 477.

Fel: 109 innebär att PRT-uppladdningsregeln är felaktig.

Rapportera problemet innebär att PRT-uppladdningsregeln är tom.

För att lösa problemet måste du ange en korrekt uppladdningsregel för PRT på telefonens administrationssida.

### **Sparade lösenord blir ogiltiga efter nedgradering**

#### **Problem**

Du uppdaterar vissa lösenord på en telefon som använder version 11.3(6) eller senare av den fasta programvaran, och sedan nedgraderar du telefonen till fast programvaruversion 11.3(5) eller senare. I sådana fall blir de uppdaterade eller sparade lösenorden ogiltiga efter nedgraderingen.

Det här problemet inträffar även efter nedgraderingen på en telefon med version 11.3(6) eller senare av den fasta programvaran, trots att du ändrar tillbaka lösenordet till det ursprungliga.

#### **Lösning**

För version 11.3(6) eller senare av den fasta programvaran, om du uppdaterar lösenorden, måste du ändra lösenorden för att undvika nedgraderingsproblemet. Om du inte gör det förekommer problemet inte efter nedgraderingen.

I följande tabell visas de lösenord som påverkas av nedgraderingsproblemet:

#### **Tabell 101. Lösenordslista**

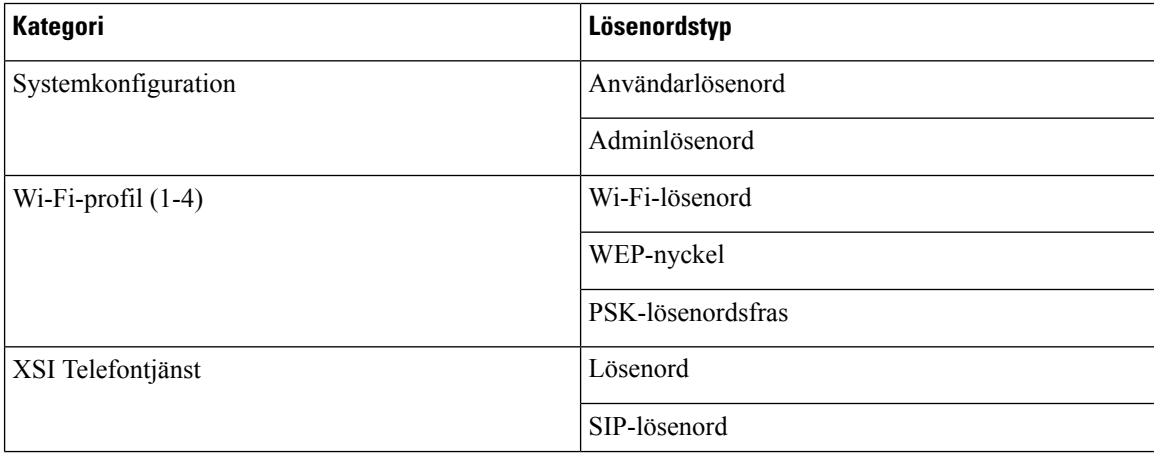

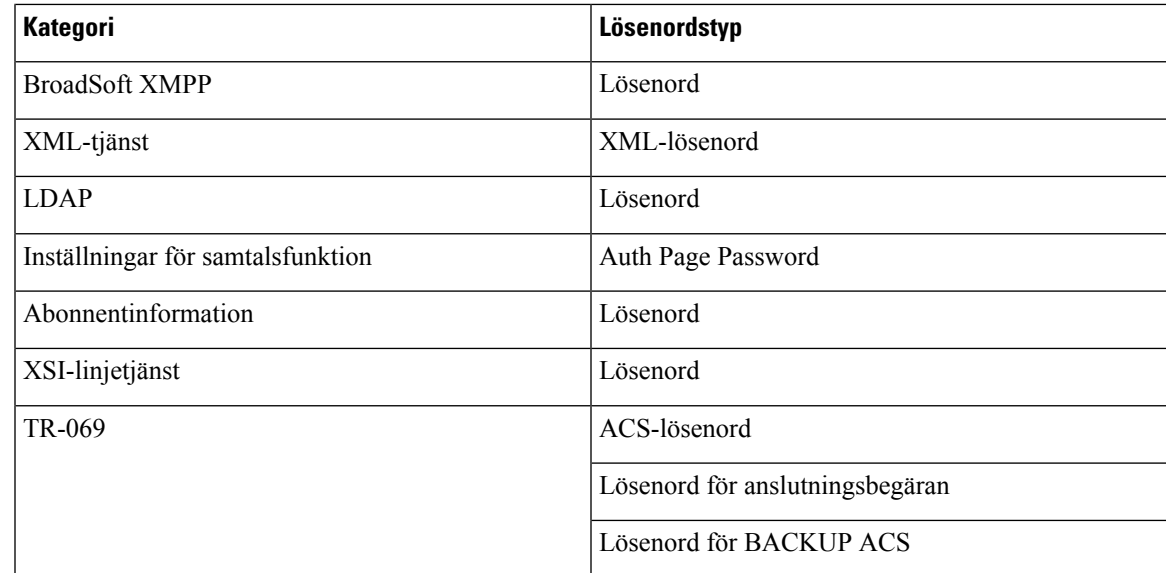

### **Det gick inte att registrera telefonen i Webex**

#### **Problem**

En telefon registreras med EDOS-enhetsaktiveringen som använder telefonens MAC-adress, och den registreras i Webex Cloud. En administratör raderar telefonanvändaren från organisationen i Webex Control Hub och tilldelar sedan telefonen till en annan användare. I det här fallet kan inte telefonen registreras i Webex Cloud trots att den kan anslutas till Webex Calling-tjänsten. I synnerhet visas status för telefonen i Control Hub som "offline".

#### **Lösning**

Utför en manuell fabriksåterställning på telefonen efter att en användare raderat i Control Hub. För mer information om hur man utför en fabriksåterställning, se något av följande avsnitt:

- Gör en [fabriksåterställning](#page-625-0) med telefonens knappsats, på sidan 604
- Utför [fabriksåterställning](#page-626-0) från Telefon-menyn, på sidan 605
- [Fabriksåterställning](#page-626-1) av telefonen via telefonwebbsidan , på sidan 605

# <span id="page-608-0"></span>**Problem med telefondisplay**

Användarna kan se ovanliga skärmvisningar. Använd följande avsnitt för att felsöka problemet.

### **Telefonen visar ovanliga teckensnitt**

#### **Problem**

Telefonens skärm har mindre teckensnitt än förväntat eller om det är ovanliga tecken som visas. Exempel på ovanliga tecken är bokstäver från ett annat alfabetet än vad som motsvarar valt språk.

#### **Orsak**

Möjliga orsaker är:

- TFTP-servern har inte rätt filer för valt språk och teckensnitt
- XML-filer eller andra filer har angetts som teckensnittsfil
- Filerna för teckensnitt och språk hämtades inte.

#### **Lösning**

- Filer för teckensnitt och språk måste finnas i samma katalog.
- Lägg inte till eller ändra inte filer i mappstrukturen för språk och teckensnitt.
- Öppna telefonens webbsida och välj **Admininloggning** > **Avancerat** > **Info** > **Status** och bläddra till avsnittet **Hämta språkpaket** för att bekräfta att filer för språk och teckensnitt hämtades. Om de inte hämtades försöker du att hämta igen.

### **Telefonskärmen visas rutor i stället för asiatiska tecken**

#### **Problem**

Telefonen är inställd för ett asiatiskt språk, men telefonen visar fyrkantiga rutor i stället för asiatiska tecken.

#### **Orsak**

Möjliga orsaker är:

- TFTP-servern har inte rätt angivet språk och teckensnitt.
- Filerna för teckensnitt och språk hämtades inte.

#### **Lösning**

- Filer för teckensnitt och språk måste finnas i samma katalog.
- Öppna telefonens webbsida och välj **Admininloggning** > **Avancerat** > **Info** > **Status** och bläddra till avsnittet **Hämta språkpaket** för att bekräfta att filer för språk och teckensnitt hämtades. Om de inte hämtades försöker du att hämta igen.

# <span id="page-610-0"></span>**Rapportera alla telefonproblem på telefonwebbsidan**

Om du arbetar med Cisco TAC för att felsöka ett problem kräver de normalt att du skickar loggar från problemrapporteringsverktyget för att lösa problemet. Du kan skapa PRT-loggar på telefonens webbsida och överföra dem till en fjärrloggningsserver.

#### **Innan du börjar**

Öppna webbsidan för telefonadministration. Se Åtkomst till telefonens [webbgränssnitt,](#page-166-0) på sidan 145.

#### **Arbetsordning**

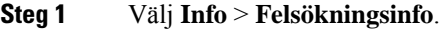

- **Steg 2** I avsnittet **Problemrapporter** klickar du på **Generera PRT**.
- **Steg 3** Ange följande information på skärmen **Rapportera problem**:
	- a) Ange datumet då problemet inträffade i fältet **Datum**. Som standard visas dagens datum i det här fältet.
	- b) Ange tiden då problemet inträffade i fältet **Tid**. Som standard visas aktuell tid i det här fältet.
	- c) I listrutan **Välj problem** väljer du en beskrivning av problemet bland de tillgängliga alternativen.

#### **Steg 4** Klicka på **Skicka** på skärmen **Rapportera problem**.

Knappen Skicka aktiveras bara om du väljer ett värde i listrutan **Välj problem**.

Du får en avisering på telefonens webbsida som anger om PRT-överföringen lyckades eller inte.

# <span id="page-610-1"></span>**Rapportera telefonproblem från Webex Control Hub**

Du kan skapa en telefonproblemrapport via fjärranslutning från Webex Control Hub efter att telefonen registrerats i Webex-molnet.

#### **Innan du börjar**

- Öppna kundvyn i [https://admin.webex.com/.](https://admin.webex.com/)
- Öppna webbsidan för telefonadministration. Se Åtkomst till telefonens [webbgränssnitt,](#page-166-0) på sidan 145.
- Verktyget för problemrapportering har konfigurerats. Den url som anges i fältet **PRT-överföringsregel** är giltig. Se Konfigurera [problemrapporteringsverktyget,](#page-265-0) på sidan 244.

#### **Arbetsordning**

- **Steg 1** Generera problemrapporten för en telefon från Webex Control Hub. Mer information finns i [lösningsguide](https://www.cisco.com/c/en/us/td/docs/voice_ip_comm/cloudCollaboration/wx4bwks/Solution_Guide/wbxbw_b_solution-guide.html) för Webex for Cisco BroadWorks.
- **Steg 2** (Valfritt) Kontrollera status för PRT-generering på något av följande sätt:
- Öppna webbsidan för telefonadministration och välj **Info** > **Status** > **PRT-status**. **Status för PRT-generering** visar att *Generering av Control Hub-utlöst PRT* har lyckats och **Status för PRT-överföring** visar att överföringen har lyckats.
- På telefonen väljer du **Program** > **Status** > **Senaste problemrapportinfo**. På skärmen visas att rapportstatusen är överförd. Tid för rapportgenerering, tid för rapportöverföring och PRT-filnamnet har samma värde som visas på webbsidan för telefonadministration.

Om du inte genererar en PRT eller om du fabriksåterställer telefonen visas inte **Senaste problemrapportinfo**.

• Öppna Webex Control Hub Help Desk och kontrollera värdena förPRT-generering. Värdena är identiska med värdena som visas på telefonen och på webbsidan för telefonadministration.

# <span id="page-611-0"></span>**Fabriksåterställning av telefonen via telefonwebbsidan**

Du kan göra en fabriksåterställning av telefonen från telefonens webbsida. Återställningen görs endast om telefonen är passiv. Om telefonen inte är passiv visas ett meddelande på telefonens webbsida som anger att telefonen är upptagen och att du behöver försöka igen.

#### **Innan du börjar**

Öppna webbsidan för telefonadministration. Se Åtkomst till telefonens [webbgränssnitt,](#page-166-0) på sidan 145.

#### **Arbetsordning**

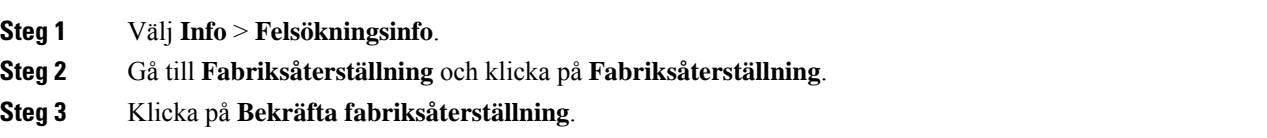

# <span id="page-611-1"></span>**Starta fabriksåterställning med SIP-meddelande**

Du kan fjärrinitiera en fabriksåterställning av en telefon när telefonen tas bort från servern.

#### **Arbetsordning**

Om du vill initiera en fabriksåterställning startar du ett SIP-meddelande från servern till telefonen, med **händelsen** angiven som **fabriksåterställning**.

När du fabriksåterställer telefonen med SIP-meddelande ser du följande meddelanden på telefonskärmen.

• Om telefonen är inaktiv och inte har något aktivt samtal eller om telefonen inte uppgraderas, visar det ett meddelande, **Fabriksåterställning enligt begäran från administratören**, startar telefonen om för att slutföra fabriksåterställningen.
• Om telefonen är upptagen med ett aktivt samtal eller uppgraderas visas ett meddelande **om att telefonen återställstill fabriksinställningarna vidinaktivitet enligtbegäranfrånadministratören**. När telefonen blir inaktiv visas **fabriksåterställning enligt begäran från administratören**, sedan startas telefonen om för att slutföra fabriksåterställningen.

## **Aktivera för att visa lösenordsvarning**

Du kan aktivera Visa lösenordsvarningar för att visa lösenordsvarningar på telefonens meny och webbsidan. När telefonen startas om efter en fabriksåterställning visasskärmen **Ange lösenord**på telefonen som uppmanar användaren att ställa in ett användarlösenord. Detta ökar telefonens säkerhet. När du ställer in användarlösenordet från webbsidan för telefonadministration och telefonmenyn visas en upplåsningsikon på telefonen. Men om användaren väljer att hoppa över installationen visar telefonen ett meddelande om säkerhetsrisk.

Om telefonen inte har något användar- eller administratörslösenord visas ikonen "Inget lösenord har angetts" längst till vänster på telefonadministrationswebbsidan. Dessutom har parametrarna **Användarlösenord** och **Administratörslösenord** ikonerna "Inget lösenord har angetts" bredvid varje parameter.

### **Innan du börjar**

• Öppna webbsidan för telefonadministration. Se Åtkomst till telefonens [webbgränssnitt,](#page-166-0) på sidan 145.

#### **Arbetsordning**

### **Steg 1** Välj **Röst** > **system**.

**Steg 2** I avsnittet **Systemkonfiguration** anger du parametern **Visa lösenordsvarningar** till **Ja**.

Det går även att aktivera parametrarna i telefonens konfigurationsfil (cfg.xml).

<Display\_Password\_Warnings ua="na">Yes</Display\_Password\_Warnings>

Standard: Ja

Alternativ: Ja|Nej

När parametern är inställd på **Nej**, visas inga meddelanden om lösenord, varken på webbsidan eller på telefonskärmen. Statistik över lösenordsinformation skickas inte heller till servern.

**Steg 3** När du ser ikonerna "Inget lösenord har angetts" bredvid parametrarna **Användarlösenord** och **Administratörslösenord** , klicka på fliken **Ändra lösenord** för att ange lösenordet.

> När du ställer in användarlösenordet och administratörslösenordet försvinner prompten bredvid knapparna. När du ställer in båda lösenorden försvinner alla lösenordsmeddelanden.

**Steg 4** Klicka på **Submit All Changes**.

## **Starta om telefonen via telefonwebbsidan**

Du kan starta om telefonen från telefonwebbsidan för att ändringarna ska börja gälla.

### **Arbetsordning**

Ange URL i en webbläsare som stöds. URL:en kan anges i följande format: http://<Phone IP>/admin/reboot där: Telefon-IP = telefonens faktiska IP-adress eller VPN-IP-adress. /admin = sökväg för åtkomst telefonens administratörssida. reboot = kommando som du måste ange på telefonwebbsidan för att starta om telefonen. När du har angett URL i webbläsaren startas telefonen om direkt.

## **Starta om telefonen från Webex Control Hub**

Du kan starta om telefonen via fjärranslutning från Webex Control Hub efter att telefonen har registrerats i Webex-molnet. Du kan bara starta om en telefon som är i passivt tillstånd. Om telefonen används, till exempel i ett samtal, går det inte att starta om den.

#### **Innan du börjar**

- Öppna kundvyn i <https://admin.webex.com/>.
- Öppna webbsidan för telefonadministration. Se Åtkomst till telefonens [webbgränssnitt,](#page-166-0) på sidan 145.

### **Arbetsordning**

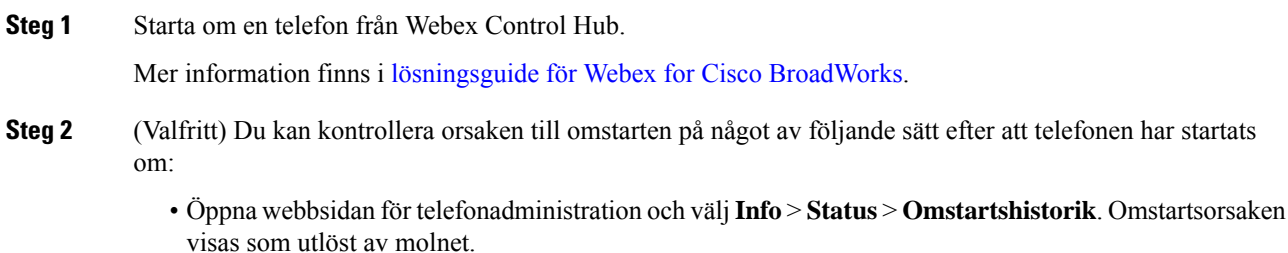

Ш

• Välj **Program** > **Status** > **Omstartshistorik** på telefonen. På skärmen **Omstartshistorik** visas att omstarten utlösts av molnet.

## **Rapportera ett problem med telefonen från en fjärrplats**

Du kan starta en problemrapport för telefonen från en fjärrplats. Telefonen genererar en problemrapport med beskrivning av problemet i Ciscos problemrapporteringsverktyg (PRT) med problembeskrivningen "fjärransluten PRT-utlösare". Om du har konfigurerat en uppladdningsregel för problemrapporter kommer telefonen att överföra problemrapporten enligt uppladdningsregeln.

Du kan visa statusen för problemrapportsgenereringen och uppladdningen på webbsidan för telefonens administration. När en problemrapport är genererad korrekt kan du hämta problemrapporten på webbsidan för telefonens administration.

### **Arbetsordning**

Om du vill starta en problemrapport för telefonen från en fjärrplats initierar du ett SIP-NOTIFY-meddelande från servern till telefonen med händelsen angiven som prt-gen.

## **Hämta paket**

För felsökning kan du behöva göra en paketfångst från en IP-telefon.

#### **Innan du börjar**

Öppna webbsidan för telefonadministration. Se Åtkomst till telefonens [webbgränssnitt,](#page-166-0) på sidan 145.

### **Arbetsordning**

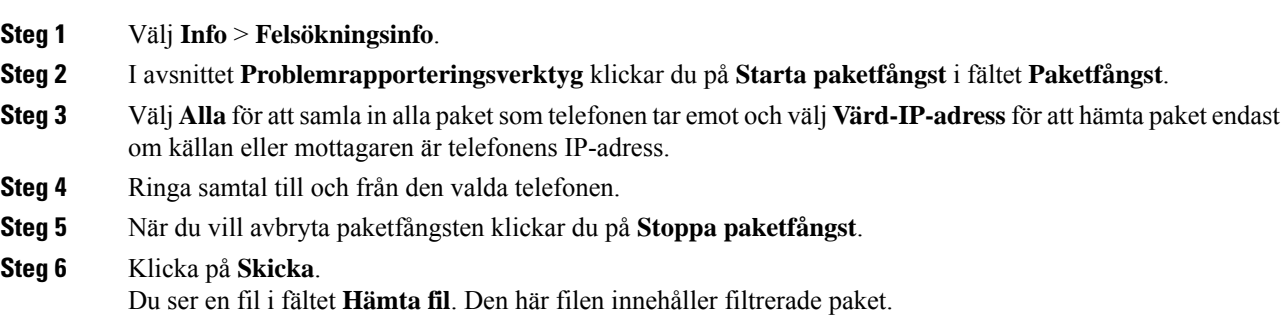

## **Tips för felsökning av röstkvalitet**

När du ser betydande och ihållande förändringar till mått, använd följande tabell för allmän information om felsökning.

#### **Tabell 102. Ändringar <sup>i</sup> röst kvalitetsmetrik**

| Metrisk förändring                                                      | <b>Villkor</b>                                                                                                    |
|-------------------------------------------------------------------------|----------------------------------------------------------------------------------------------------|
| Dolt förhållande och dolda sekunder ökar avsevärt                       | Försämrad nätverksfunktion från paketförluster eller<br>hög jitter.                                                                                                    |
| Dolt förhållande är nära eller på noll, men<br>röstkvaliteten är dålig. | · Brus eller distorsion i ljudkanal såsom eko eller<br>ljudnivåer.<br>· Tandemsamtal som genomgår flera<br>kodningar/avkodningar, som samtal till ett<br>mobilnät eller telefonkortsnät<br>· Akustiska problem som kommer från en<br>högtalartelefon, mobiltelefon med handsfree eller<br>trådlöst headset. |
|                                                                         | Kontrollera räknare för paketsändningen (TxCnt) och<br>paketmottagningen (RxCnt) för att kontrollera att<br>röstpaketen flödar.                                                                                                    |
| MOS LQK-poäng minskar kraftigt                                          | Försämrad nätverksfunktion från paketförluster eller<br>höga jitternivåer:                                                                                                    |
|                                                                         | • En minskad genomsnittlig MOS LQK kan tyda<br>på en utbredd och jämn försämring.<br>· Enskilda MOS LQK-minskningar kan tyda på<br>tillfällig försämring.                                                                                                    |
|                                                                         | Dubbelkontrollera om dolt förhållande och dolda<br>sekunder beror på paketförlust och jitter.                                                                                                    |
| MOS LQK-poäng ökar kraftigt                                             | • Kontrollera om telefonen använder en annan<br>kodning än väntat (RxType och TxType).<br>· Kontrollera om MOS LQK-versionen ändras<br>efter en uppgradering av firmware.                                                                                                    |

**OBS!** Röstkvalitetsmått tar inte hänsyn till brus eller förvrängning utan endast ramförlust.

### **Telefonbeteende under överbelastning av nätverket**

Allt som försämrar nätverkets prestanda kan påverka ljud- och videokvalitet på Cisco IP-telefonen och i vissa fall avbryta samtalet. Orsaker till försämrat nätverk kan inkludera, men är inte begränsat till, följande aktiviteter:

• Administrativa åtgärder, t.ex. skanning av en intern port eller en säkerhetsskanning.

• Om ditt nätverk attackeras, t.ex. med en DoS-attack.

För att minska eller undvika negativa effekter på telefoner ska administrativa nätverksuppgifterschemaläggas för en tid när telefonerna inte används, annars rekommenderas att telefonerna exkluderas från tester.

## **Ytterligare information**

Om du har ytterligare frågor om felsökning av din telefon kan du se *Vanliga frågor och svar om felsökning av Cisco IP-telefon 6800, 7800 och 8800-seriens multiplattformstelefoner* på följande Cisco-webbplats:

[https://www.cisco.com/c/en/us/support/collaboration-endpoints/ip-phone-8800-series-multiplatform-firmware/](https://www.cisco.com/c/en/us/support/collaboration-endpoints/ip-phone-8800-series-multiplatform-firmware/products-tech-notes-list.html) [products-tech-notes-list.html](https://www.cisco.com/c/en/us/support/collaboration-endpoints/ip-phone-8800-series-multiplatform-firmware/products-tech-notes-list.html)

[https://www.cisco.com/c/en/us/support/collaboration-endpoints/ip-phone-6800-series-multiplatform-firmware/](https://www.cisco.com/c/en/us/support/collaboration-endpoints/ip-phone-6800-series-multiplatform-firmware/products-tech-notes-list.html) [products-tech-notes-list.html](https://www.cisco.com/c/en/us/support/collaboration-endpoints/ip-phone-6800-series-multiplatform-firmware/products-tech-notes-list.html)

[https://www.cisco.com/c/en/us/support/collaboration-endpoints/ip-phone-7800-series-multiplatform-firmware/](https://www.cisco.com/c/en/us/support/collaboration-endpoints/ip-phone-7800-series-multiplatform-firmware/products-tech-notes-list.html) [products-tech-notes-list.html](https://www.cisco.com/c/en/us/support/collaboration-endpoints/ip-phone-7800-series-multiplatform-firmware/products-tech-notes-list.html)

 $\mathbf I$ 

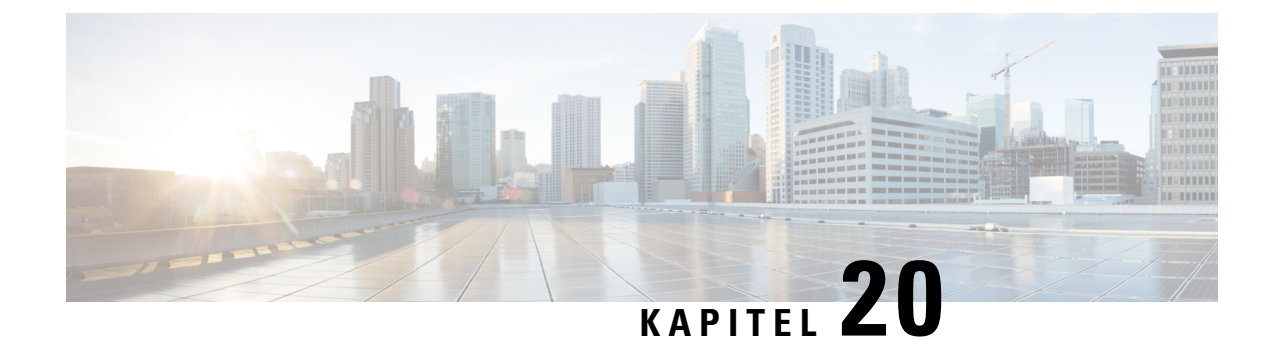

# **Övervakning av telefonsystem**

- Översikt över [telefonsystemövervakning,](#page-618-0) på sidan 597
- Status på Cisco [IP-telefonen,](#page-618-1) på sidan 597
- Orsaker till [omstart,](#page-621-0) på sidan 600

## <span id="page-618-0"></span>**Översikt över telefonsystemövervakning**

Du kan visa en mängd information om telefonen med hjälp av telefonens statusmenyn och telefonens webbsidor. Denna information omfattar:

- Enhetsinfo
- Nätverksinstallationsinformationen
- Nätverksstatistik
- Enhetsloggar
- Direktspelningsstatistik

Detta kapitel beskriver den information som du kan få från telefonens webbsida. Du kan använda denna information för att fjärrövervaka driften av en telefon och för att hjälpa till med felsökning.

## <span id="page-618-1"></span>**Status på Cisco IP-telefonen**

Följande avsnitt beskriver hur du visar modellinformation, statusmeddelanden och nätverksstatistik på en Cisco IP-telefon.

- Modellinformation: Visar information om maskinvara och programvara för telefonen.
- Statusmeny: Ger tillgång till skärmar som visar statusmeddelanden, nätverksstatistik och statistik för det aktuella samtalet.

Du kan använda informationen som visas på dessa skärmar för att övervaka driften av en telefon och för att hjälpa till med felsökning.

Du kan också få en stor del av denna information och få annan relaterad information, på distans via telefonens webbsida.

## **Visa telefoninformationsfönstret**

### **Arbetsordning**

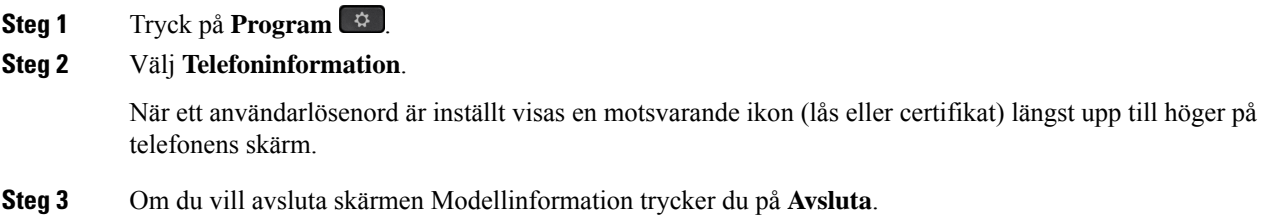

## **Visa telefoninformation**

### **Arbetsordning**

Om du vill kontrollera aktuell status för Cisco IP-telefon klickar du på fliken **Info**.

Fliken Info visar information om alla telefonanknytningar, inklusive telefonstatistik och registreringsstatus.

## **Visa telefonstatus**

#### **Arbetsordning**

**Steg 1** Tryck på **Program** . **Steg 2** Välj **Status** > **Telefonstatus** > **Telefonstatus**. Du kan visa följande information:

- **Förfluten tid** Total tid sedan den senaste omstart av systemet
- **Tx (paket)** Paket överförda från telefonen.
- **Rx (paket)** Paket mottagna från telefonen.

## **Visa status för hämtning**

Du kan visa nedladdningsstatusen på telefonens webbsida om en användare har problem med telefonregistreringen.

Ш

#### **Innan du börjar**

Öppna webbsidan för telefonadministration. Se Åtkomst till telefonens [webbgränssnitt,](#page-166-0) på sidan 145.

### **Arbetsordning**

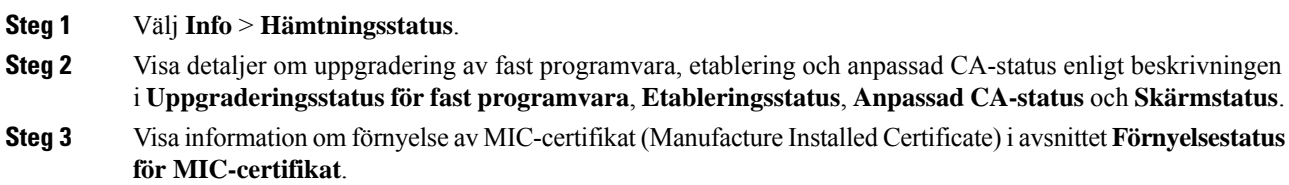

## **Fastställ IP-adressen för telefonen**

En DHCP-servern tilldelar IP-adress, så telefonen måste startas upp och anslutas till subnätverket.

### **Innan du börjar**

Öppna webbsidan för telefonadministration. Se Åtkomst till telefonens [webbgränssnitt,](#page-166-0) på sidan 145.

### **Arbetsordning**

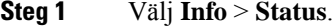

**Steg 2** Bläddra till **IPv4-information**. Nuvarande IP visar IP-adressen.

**Steg 3** Bläddra till **IPv6-information**. Nuvarande IP visar IP-adressen.

## **Röstkvalitetsövervakning**

För att mäta röstkvalitet samtal som skickas och tas emot inom nätverket, Cisco IP-telefoner använder dessa statistiska mått som bygger på döljande händelser. DSP spelar upp dolda ramar på grund av förlorade ramar i röstpaketströmmen.

- Dolt antal Visar andelen dolda ramar av det totala antalet talramar. Ett intervall med andel dolda ramar beräknas var 3 sekund.
- Antal dolda sekunder Visar antalet sekunder då DSP spelar upp dolda ramar på grund av förlorade ramar. En gravt "dold sekund" är en sekund där DSP spelar upp mer än fem procent dolda ramar.

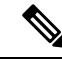

Dolt antal och dolda sekunder är primära mätningar baserade på ramförlust. En Dölja Förhållandet mellan noll indikerar att IP-nätverket levererar ramar och paket i tid utan att förlora. **OBS!**

Du kan komma åt röstkvalitetsmått från Cisco IP-telefon med hjälp av samtalsstatistik skärmen eller på distans med hjälp av Streaming statistik.

## **Visa Samtalsstatistik**

Du kan öppna menyn**Samtalsstatistik**på telefonen för att visa detaljerad information om de senaste samtalen. Exempel samtalstyp, uppringarens namn, uppringarens nummer.

### **Arbetsordning**

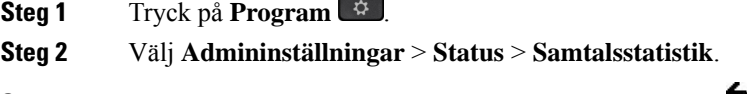

**Steg 3** Om du vill avsluta menyn Status trycker du på **Tillbaka**.

### **Samtalsstatistikfält**

I följande tabell beskrivs alternativen på Samtalsstatistikskärmen.

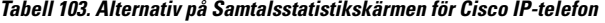

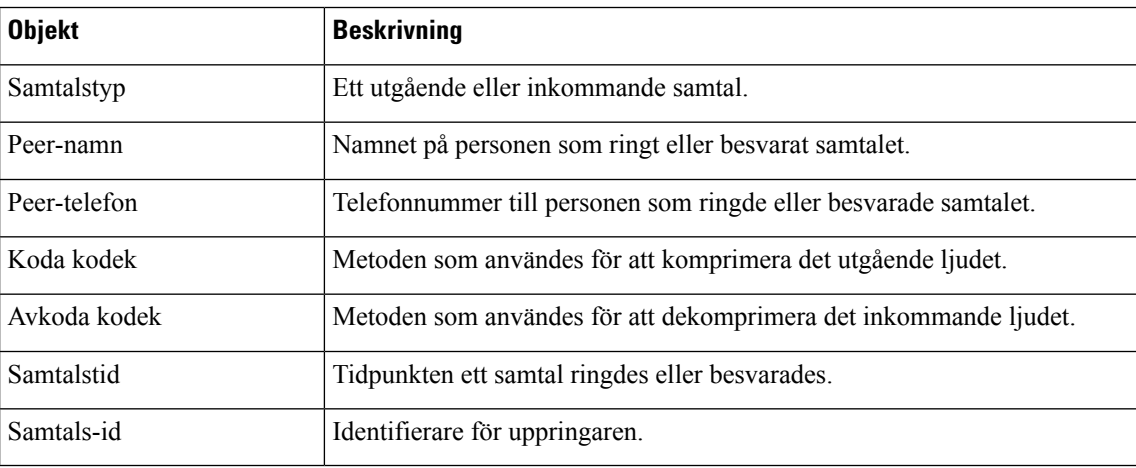

## <span id="page-621-0"></span>**Orsaker till omstart**

Telefonen lagrar de fem senaste orsakerna till att telefonen uppdaterats eller startats om. När telefonen återställs till fabriksinställningarna raderas denna information.

I följande tabell beskrivs orsaker till omstart och uppdatering av en Cisco IP-telefon.

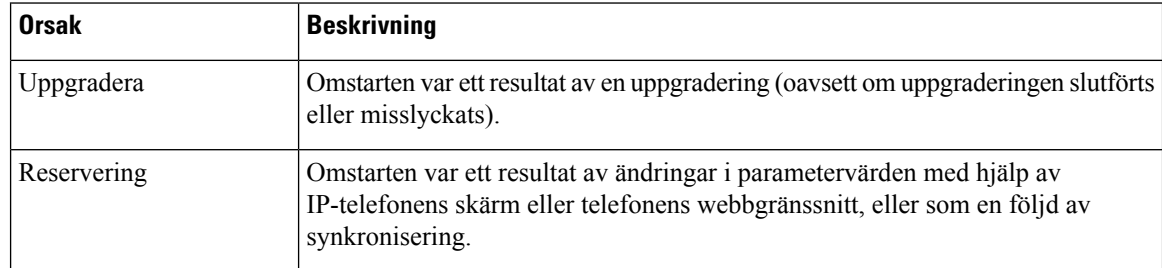

Ш

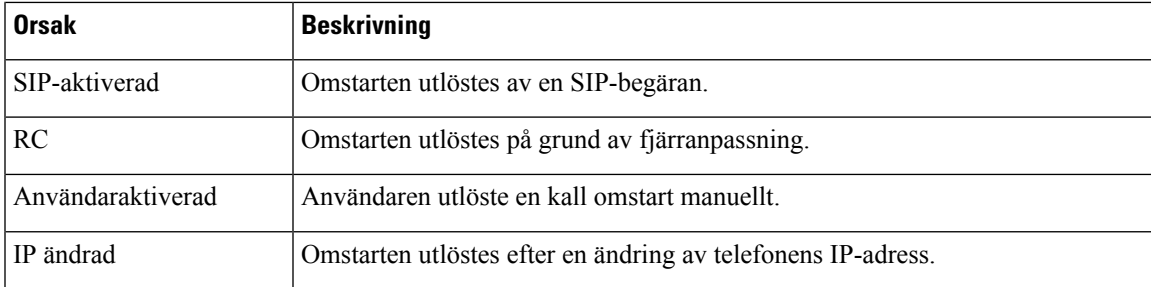

Du kan se omstartshistoriken på följande sätt:

- I telefonens webbgränssnitt
- På IP-telefonens skärm
- I telefonens statusdumpfil (http://*phoneIP*/status.xml eller http://*phoneIP*/admin/status.xml)

## **Omstartshistorik i telefonwebbanvändargränssnittet**

På sidan **Info** > **Systemstatus** visar avsnittet **Omstartshistorik** historik för enhetens omstarter med de fem senaste omstarternas datum och tider och orsak till omstarten. Varje fält visar orsaken till omstarten och en tidsstämpel som indikerar när omstarten ägde rum.

Till exempel:

Reboot Reason 1: [08/13/14 06:12:38] User Triggered Reboot Reason 2: [08/10/14 10:30:10] Provisioning Reboot Reason 3: [08/10/14 10:28:20] Upgrade

Omstartshistoriken visas i omvänd kronologisk ordning, där orsaken till den senaste omstarten visas i **Omstartsorsak 1**.

### **Omstartshistorik på Cisco IP-telefonens skärm**

**Omstartshistorik** finns under **Program** > **Admininställningar** > **Status**-menyn. I fönstret Omstartshistorik visas omstarterna i omvänd kronologisk ordning i likhet med den sekvenssom visasi telefonens webbgränssnitt.

## **Omstartshistorik i statusdumpfilen**

Omstartshistoriken lagras i statusdumpfilen (http://*<phone\_IP\_address>*/admin/status.xml).

I den här filen länkas **Omstart\_orsak\_1** till **Omstart\_orsak\_3** med lagring av omstartshistoriken så som visas i det här exemplet:

```
<Reboot_History>
<Reboot_Reason_1>[08/10/14 14:03:43]Provisioning</Reboot_Reason_1>
<Reboot_Reason_2>[08/10/14 13:58:15]Provisioning</Reboot_Reason_2>
<Reboot_Reason_3>[08/10/14 12:08:58]Provisioning</Reboot_Reason_3>
<Reboot_Reason_4>
<Reboot_Reason_5>
<Reboot_History/>
```
 $\mathbf I$ 

i.

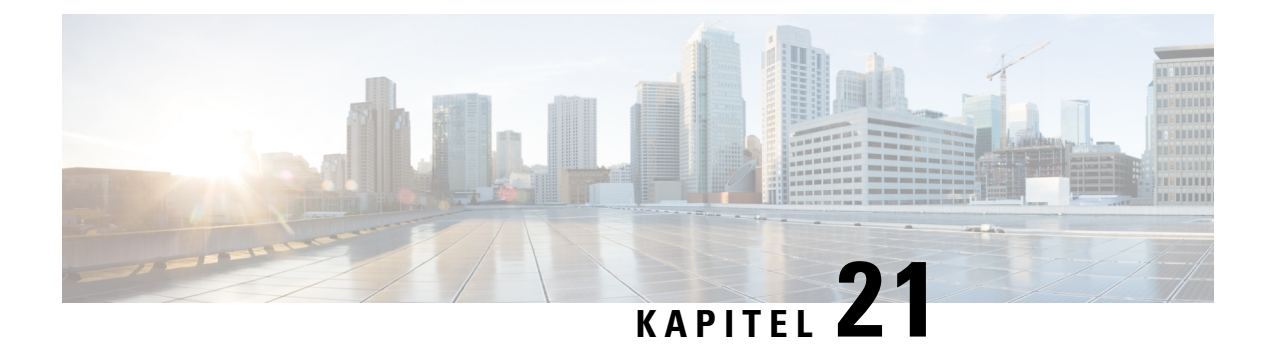

## **Underhåll**

• [Grundläggande](#page-624-0) återställning, på sidan 603

## <span id="page-624-0"></span>**Grundläggande återställning**

En grundläggande återställning av en Cisco IP-telefon är ett sätt att komma igång igen när något fel inträffat i telefonen. Återställningen är ettsätt att återställa eller återskapa olika konfiguration och säkerhetsinställningar.

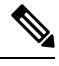

**OBS!** När du konfigurerar nödsamtal begär telefonen en uppdaterad plats när en person startar om telefonen.

I följande tabell beskrivs de olika sätten att utföra en grundläggande återställning. Du kan återställa en telefon med någon av dessa åtgärder efter att telefonen har startats. Välj den åtgärd som passar för din situation.

### **Tabell 104. Metoder för grundläggande återställning**

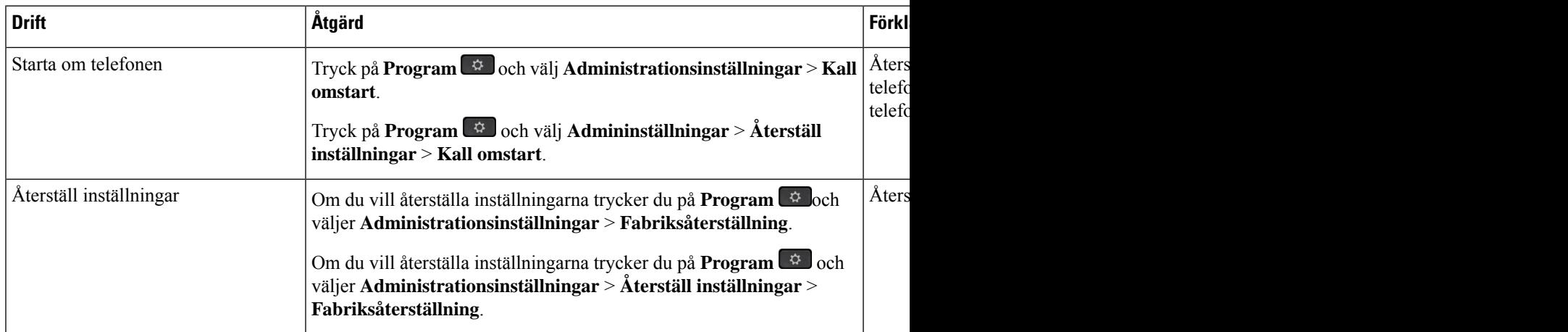

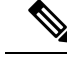

När du konfigurerar nödsamtal begär telefonen en uppdaterad plats när du utför följande handlingar: **OBS!**

- Registrerar telefonen på samtalsservern.
- Startar om telefonen (telefonen är registrerad).
- Ändrar det nätverksgränssnitt som används för SIP-registreringen.
- Ändrar telefonens IP-adress.

## **Gör en fabriksåterställning med telefonens knappsats**

Använd dessa steg för att återställa telefonen till fabriksinställningarna med hjälp av telefonens knappsats.

Det finns två sätt att göra fabriksåterställning med hjälp av knappsatsen:

- **Metod 1** (rekommenderas): Tryck på **#** > **123456789\*0#**
- **Metod 2**: Tryck på **0** > **369#**

### **Innan du börjar**

Du måste veta om om telefonen är en ursprunglig maskinvaruversion eller om maskinvaran har uppdaterats och getts ut igen.

### **Arbetsordning**

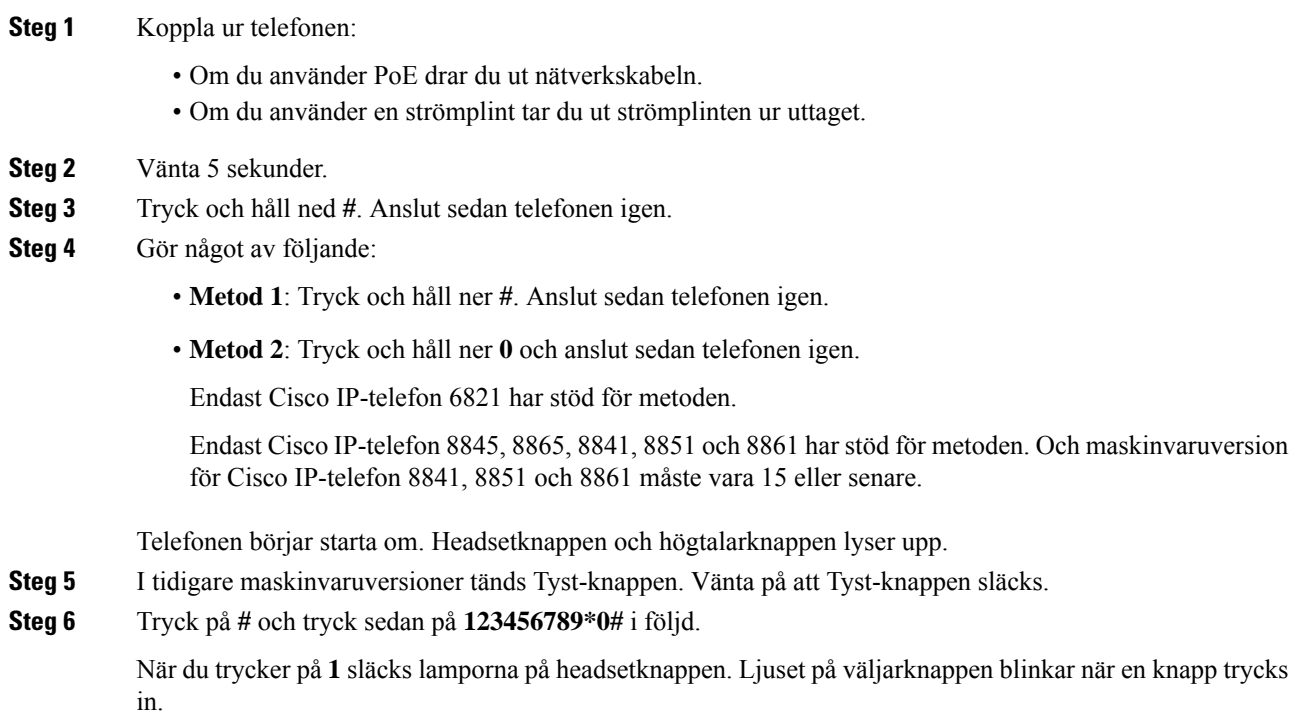

Ш

När du trycker på dessa knappar går telefonen igenom fabriksåterställningsprocessen.

Om du trycker på knapparna i fel ordning slå telefonen på normalt.

**Försiktighet** Stäng inte av telefonen förrän den är klar med fabriksåterställningen och huvudskärmen visas.

- **Steg 7** Gör något av följande:
	- **Metod 1**: Tryck på **123456789\*0#** i följd.

När du trycker på **1** släcks lamporna på headsetknappen. Ljuset på väljarknappen blinkar när en knapp trycks in.

När du trycker på dessa knappar går telefonen igenom fabriksåterställningsprocessen.

Om du trycker på knapparna i fel ordning slå telefonen på normalt.

Försiktighet Stäng inte av telefonen förrän den är klar med fabriksåterställningen och huvudskärmen visas.

• **Metod 2**: Tryck på **369#** i följd.

När du har tryckt på dessa knappar på Cisco IP-telefon 6821 blir telefonen kvar på samma skärm och alla LED-lampor ändrar till fast gröna.

För Cisco IP-telefon 8845, 8865, 8841, 8851 och 8861 försvinner telefonskärmen. Samtidigt blinkar lamporna på headsetet, högtalaren och för Tyst.

**Steg 8** Om du använder **metod 2** ska du koppla ur och sedan ansluta telefonen igen för att starta om den.

När telefonen har startat om visas startsidan.

## **Utför fabriksåterställning från Telefon-menyn**

#### **Arbetsordning**

- **Steg 1** Tryck på **Program** .
- **Steg 2** Välj **enhetsadministration** > **fabriksåterställning**.
- **Steg 3** Om du vill återställa telefonkonfigurationen eller inställningar till fabriksinställningar trycker du på **OK**.

### **Fabriksåterställning av telefonen via telefonwebbsidan**

Du kan återställa telefonen till dess ursprungliga fabriksinställningar från telefonens webbsida. När du har återställt telefonen kan du konfigurera om den.

### **Arbetsordning**

Återställ telefonen från telefonens webbsida med någon av metoderna:

• Ange URL:en i en webbläsare som stöds och klicka på **Confirm Factory Reset**.

URL:en kan anges i följande format:

http://<Phone IP>/admin/factory-reset

där:

Phone IP = telefonens faktiska IP-adress.

/admin = sökväg för åtkomst telefonens administratörssida.

factory-reset = kommando som du måste ange på telefonens webbsida för att genomföra fabriksåterställningen.

• Öppna telefonens webbsida och välj **Admininloggning** > **Avancerat** > **Info** > **Felsökningsinfo**. Klicka på **Fabriksåterställning** i avsnittet **Fabriksåterställning** och bekräfta meddelandet om fabriksåterställning på nästa skärm. Klicka på **Submit All Changes**.

### **Identifiera telefonproblem med en URL på telefonwebbsidan**

Om telefonen inte fungerar eller inte registrerar kan det beror på ett nätverksfel eller en felaktig konfiguration. För att identifiera orsaken anger du en specifik IP-adress eller ett domännamn på telefonens adminsida.Försök därefter att få åtkomst till telefonen så att den kan pinga destinationen och visa orsaken till problemet.

#### **Arbetsordning**

I en webbläsare som stöds anger du en URL som består av telefonens IP-adress och den IP-destinationsadress som du vill pinga. Ange URL:en i följande format:

http:/<Phone IP>/admin/ping?<ping destination>, där:

*<Phone IP>* = telefonens faktiska IP-adress.

*/admin* = sökvägen för åtkomst telefonens administratörssida.

*<ping destination>* = valfri IP-adress eller domännamn som du vill pinga.

Pingmottagaren stöder endast alfanumeriska tecken, '-', och "\_" (understreck). Annars visas ett telefonfel på webbsidan. Om *<ping destination>* innehåller blanksteg används bara den första delen av adressen som pingmottagare.

Om du till exempel vill pinga adressen 192.168.1.1:

http://<Phone IP>/admin/ping?192.168.1.1

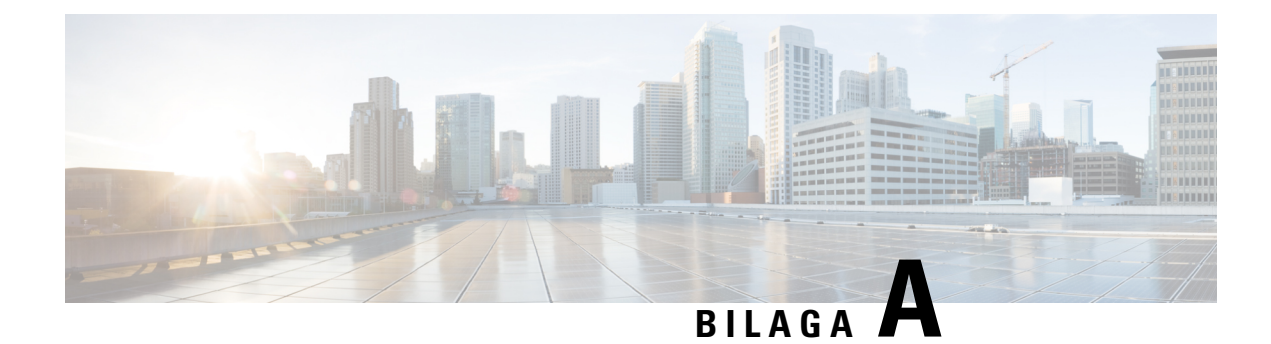

## **Tekniska detaljer**

- [Nätverksprotokoll,](#page-628-0) på sidan 607
- [Nätverksprotokoll,](#page-631-0) på sidan 610
- [Information](#page-633-0) om USB-port (enbart 8800), på sidan 612
- SIP och [NAT-konfiguration,](#page-634-0) på sidan 613
- Cisco [Discovery](#page-640-0) Protocol, på sidan 619
- [LLDP-MED,](#page-640-1) på sidan 619
- Fastställd nätverkspolicy och [servicekvalitet,](#page-645-0) på sidan 624

## <span id="page-628-0"></span>**Nätverksprotokoll**

Cisco IP-telefon i 8800-serien har stöd för flera av branschens standard- och Cisco-nätverksprotokoll som krävs för röstkommunikation. Följande tabell ger en översikt över de nätverksprotokoll som telefonerna stöder.

**Tabell 105. Nätverksprotokoll som stöds på Cisco IP-telefon i 8800-serien**

| Nätverksprotokoll              | <b>Syfte</b>                                                                                                    | Att tänka på vi                                                                        |
|--------------------------------|----------------------------------------------------------------------------------------------------|----------------------------------------------------------------------------------------|
| Bluetooth                      | Bluetooth är ett WPAN (Personal Area Network)-protokoll som anger hur enheter<br>kommunicerar över korta avstånd.                                                                                               | Cisco IP-telefo<br>för Bluetooth 4                                                     |
|                                |                                                                                                    | Cisco IP-telefo<br>4.0.                                                                |
|                                |                                                                                                    | Cisco IP Phone<br>Bluetooth.                                                           |
| BootP (Bootstrap Protocol)     | BootP aktiverar en nätverksenhet, som en Cisco IP-telefon, för att kunna<br>identifiera viss startinformation som till exempel IP-adressen.                                                                     |                                                                                        |
| CDP (Cisco Discovery Protocol) | CDP är ett enhetsidentifieringsprotokoll som körs på alla Cisco-utrustningar.<br>En enhet kan använda CDP för att annonsera sin existens till andra enheter och<br>få information om andra enheter i nätverket. | Cisco IP-telefo<br>kommunicera i<br>energispardetal<br>QoS-konfigura<br>Service) med C |

 $\mathbf I$ 

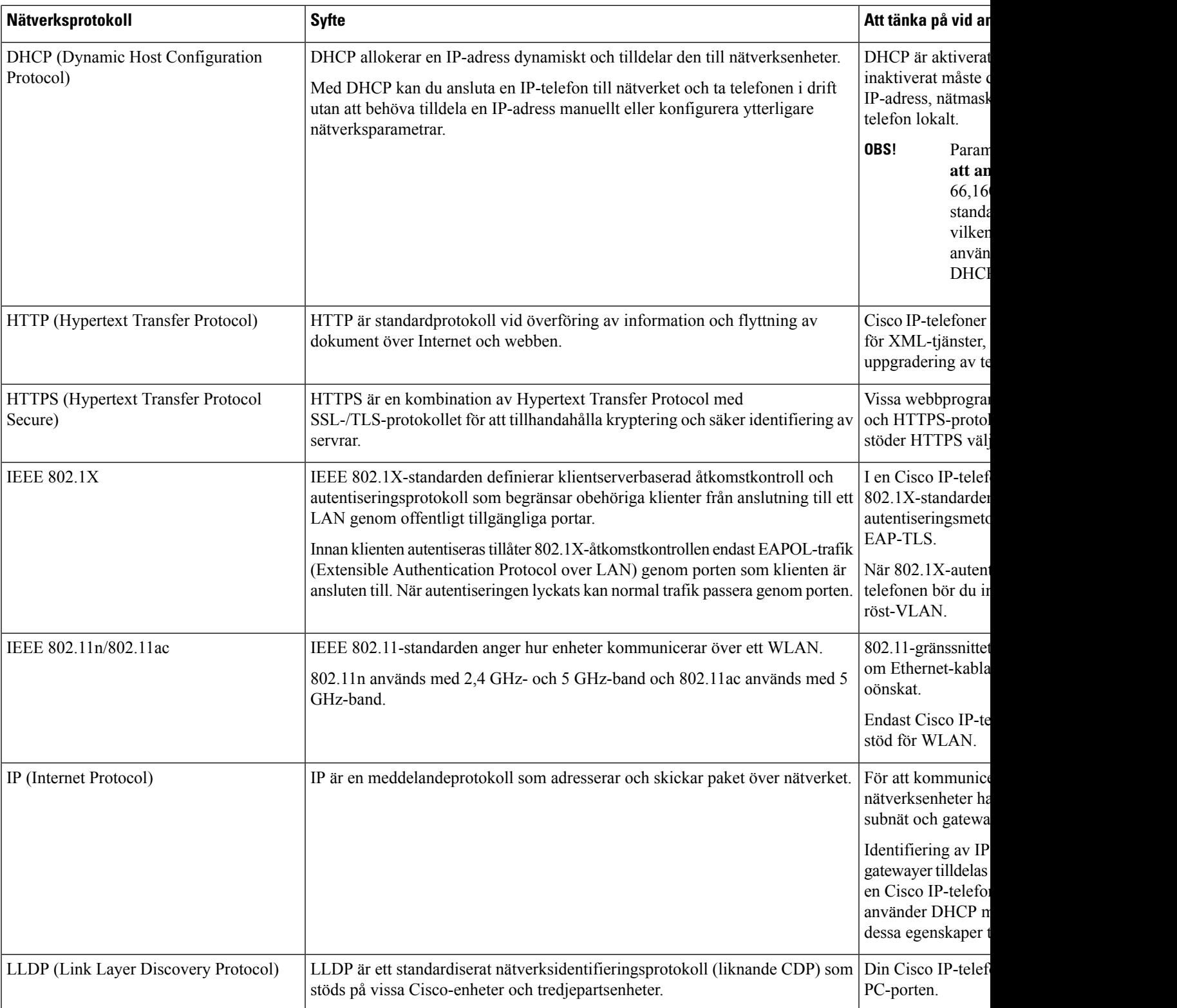

 $\mathbf{l}$ 

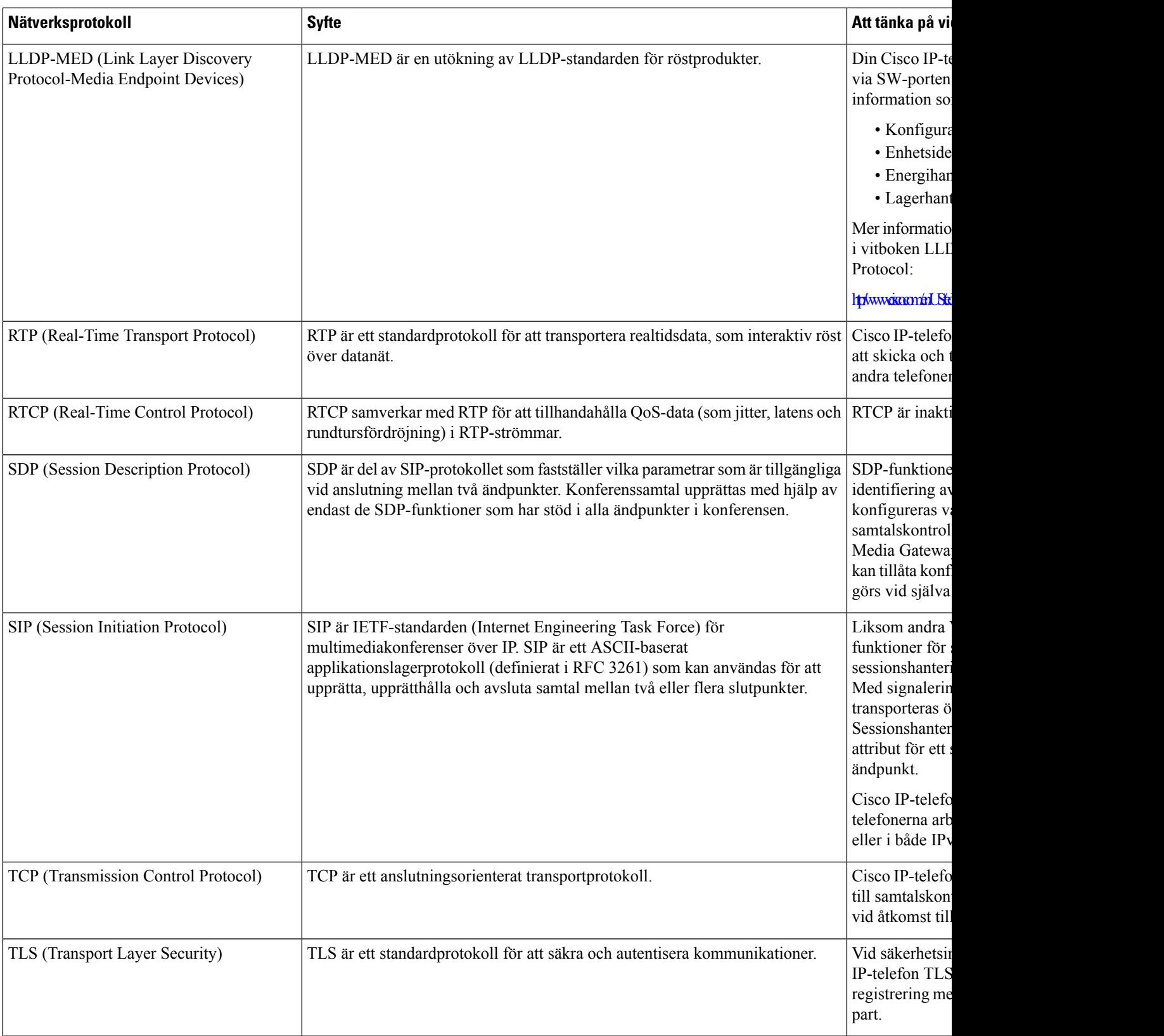

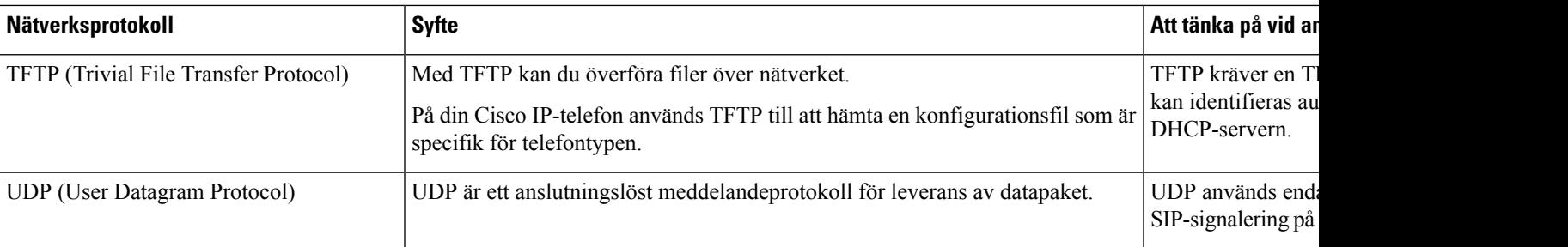

## <span id="page-631-0"></span>**Nätverksprotokoll**

Cisco IP Phone har stöd för flera branschstandards- och Cisco-nätverksprotokoll som krävs för röstkommunikation. Följande tabell ger en översikt över de nätverksprotokoll som telefonerna stöder.

#### **Tabell 106. Nätverksprotokoll som stöds på Cisco IP-telefonen**

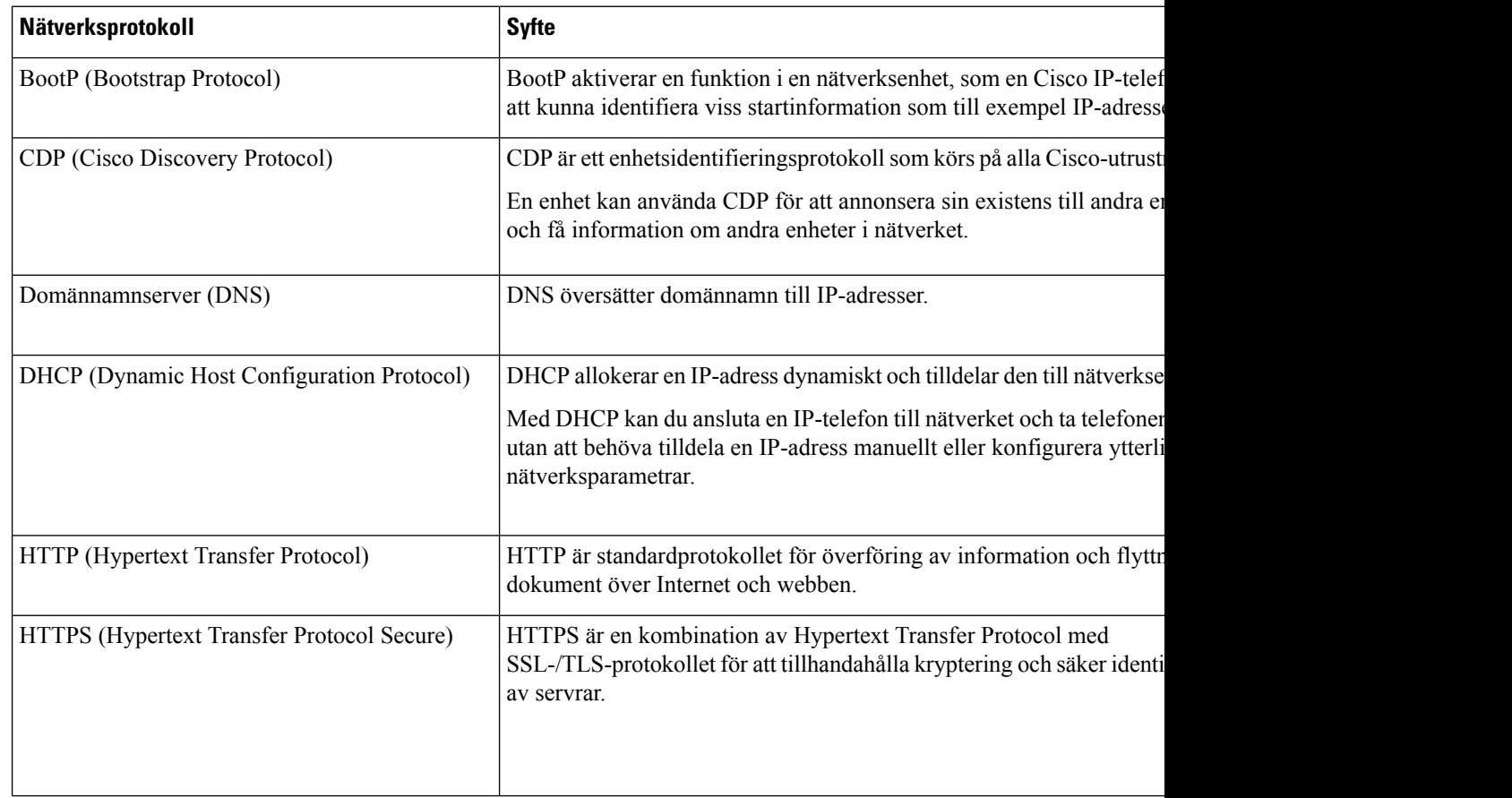

 $\mathbf{l}$ 

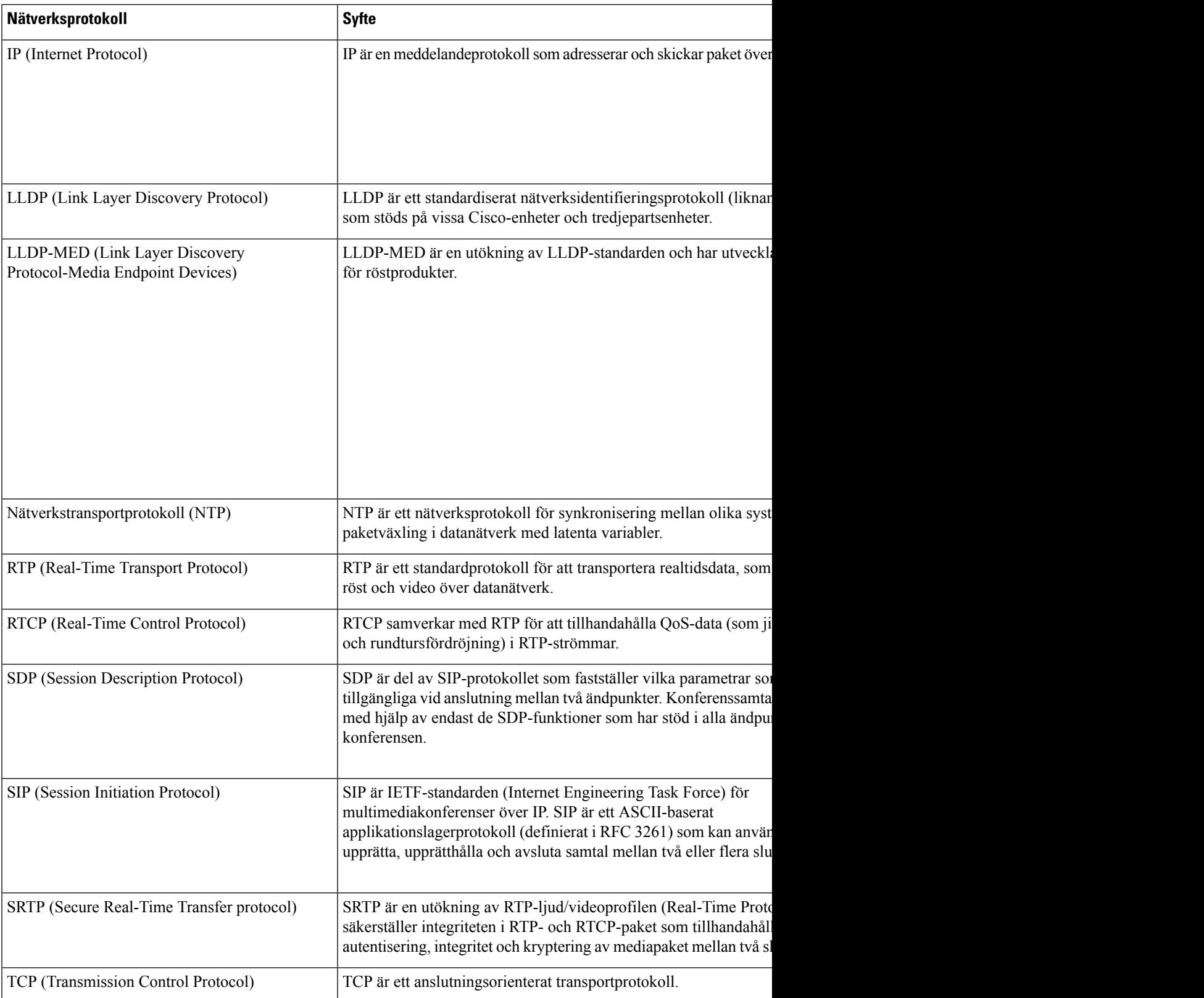

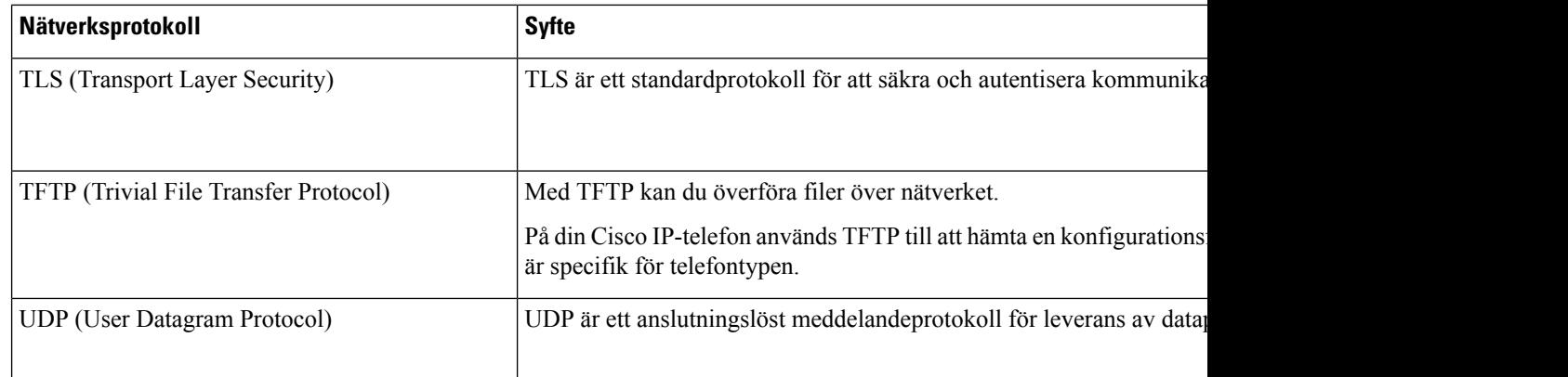

#### **Relaterade ämnen**

Kontrollera nätverksinställningen [Kontrollera](#page-514-0) att telefonen startar, på sidan 493

## <span id="page-633-0"></span>**Information om USB-port (enbart 8800)**

Cisco IP Phone 8861, 8851 och 8865 stöder upp till fem enheter som kan anslutas till varje USB-port. Varje enhet som ansluts till telefonen räknas när det gäller högsta antalet enheter. Telefonen kan till exempel ha upp till fem USB-enheter i sidoporten och fem ytterligare standard-USB-enheter i den bakre porten. Många USB-produkter från tredje parter räknas som flera USB-enheter. En enhet som består av en USB-hubb och ett headset kan till exempel räknas som två USB-enheter. Mer information finns i dokumentationen för USB-enheten.

$$
\phi
$$

**OBS!**

• Ej strömförsörjda hubbar stöds inte och strömförsörjda hubbar med fler än fyra portar stöds inte.

• USB-headset som ansluts till telefonen via en USB-hubb stöds inte.

Varje knappexpansionsmodul som ansluts till telefonen räknas som en USB-enhet. Om tre knappexpansionsmoduler ansluts till telefonen räknas det som tre USB-enheter.

### **Inaktivera USB-porten**

Om du inte tillåter användare att använda en eller alla USB-portar för vissa ändamål kan du inaktivera den bakre porten, sidoporten, eller båda USB-portarna på telefonen. Den inaktiverade USB-porten slutar då fungera. Den känner till exempel inte igen USB-headsetet eller knappexpansionsmodulen (KEM). Den kan inte heller användas för att ladda anslutna enheter.

Om du inte tillåter att användarna använder USB-porten för vissa ändamål kan du inaktivera den på telefonwebbsidan. Den enda USB-porten sitter på baksidan av telefonen. Den inaktiverade USB-porten slutar då fungera. Den känner till exempel inte igen USB-headsetet. Den kan inte heller användas för att ladda anslutna enheter.

The Cisco IP-telefon 8851 har endast en USB-port – sidoporten. The Cisco IP-telefon 8861 och 8865 har två USB-portar – en USB-port på sidan och en USB-port på baksidan.

The Cisco IP-telefon 6871 har endast en USB-port – USB-porten på baksidan.

#### **Innan du börjar**

Öppna webbsidan för telefonadministration. Se Åtkomst till telefonens [webbgränssnitt,](#page-166-0) på sidan 145.

#### **Arbetsordning**

#### **Steg 1** Välj **Röst** > **System**.

**Steg 2** Under avsnittet **Ströminställningar** ställer du in parametern **Inaktivera USB-port på baksidan** på **Ja** för att stänga av USB-porten på baksidan.

Du kan konfigurera den här parametern i telefonens konfigurationsfil (cfg.xml) genom att ange en sträng i det här formatet:

<Disable\_Back\_USB\_Port ua="na">No</Disable\_Back\_USB\_Port>

Alternativ: Ja och Nej

Standard: Nej

**Steg 3** Under avsnittet **Ströminställningar** ställer du in parametern **Inaktivera USB-port på sidan** på **Ja** för att stänga av USB-porten på sidan.

> Du kan konfigurera den här parametern i telefonens konfigurationsfil (cfg.xml) genom att ange en sträng i det här formatet:

<Disable\_Side\_USB\_Port ua="na">No</Disable\_Side\_USB\_Port>

Alternativ: Ja och Nej

Standard: Nej

**Steg 4** Klicka på **Submit All Changes**.

## <span id="page-634-0"></span>**SIP och NAT-konfiguration**

### **SIP och Cisco IP-telefon**

Cisco IP-telefon använder Session Initiation Protocol (SIP), som tillåter interaktion med alla IT-tjänster som stöder SIP. SIP är ett IETF-definierat signaleringsprotokoll som styr röstkommunikationssessioner i ett IP-nätverk.

SIPhanterarsignalering och sessionshantering i ett pakettelefoninät. Med *signalering* kan samtalsinformation transporteras över nätverksgränserna. *Sessionshantering* styr attribut för ettsamtal från ändpunkt till ändpunkt.

I typiska kommersiella IP-telefonidistributioner går alla samtal genom en SIP-proxyserver. Den mottagande telefonen kallasSIP-användaragentserver (UAS) medan den begärande telefonen kallas användaragentklienten (UAC).

SIP-meddelanderoutningen är dynamisk. Om en SIP-proxy mottar en begäran från en UAS för en anslutning, men inte kan hitta UAC, vidarebefordrar proxyn meddelandet till en annan SIP-proxy i nätverket. När UAC

har hittats routas svaret tillbaka till UAS, och de två UAS ansluter med en direkt peer-to-peer-session. Rösttrafiken sänder mellan UAs över dynamiskt tilldelade portar med hjälp av Real-Time Protocol (RTP).

RTP sänder realtidsdata som ljud och video. RTP garanterar emellertid inte realtidsleverans av data. RTP tillhandahåller mekanismer för att skicka och ta emot program för att stödja strömmande data. RTP körs typiskt ovanpå UDP.

### **SIP över TCP**

För att garantera lägesorienterad kommunikation kan en Cisco IP-telefon använda TCP som transportprotokoll för SIP. Detta protokoll ger *garanterad leverans* som försäkrar att förlorade paket återsänds. TCP garanterar även att SIP-paket tas emot i samma ordning som de sändes.

TCPövervinner problemet med UDP-portblockering av företagens brandväggar. Med TCPbehöver nya portar inte vara öppna och paketen förloras inte eftersom TCP redan används för grundläggande aktiviteter som internetsurfning eller e-handel.

### **SIP-proxyredundans**

En genomsnittlig SIP-proxyserver kan hantera tiotusentals abonnenter. En reservserver låter en aktiv server tillfälligt stängas av för underhåll. Telefonen har stöd för användning av säkerhetskopieringsservrar för att minimera eller eliminera tjänststörningar.

Ett enkelt sätt att stödja proxyredundans är att specificera en SIP-proxyserver i telefonens konfigurationsprofil. Telefonen skickar en DNS NAPTR- eller SRV-fråga till DNS-servern. Om den är konfigurerad, returnerar DNS-servern en SRV-post som innehåller en lista över servrar för domänen, med värdnamn, prioritet, lyssningsportar och så vidare. Telefonen försöker kontakta servrarna i prioritetsordning. Server med lägre nummer har högre prioritet. Det kan finnas upp till sex NAPTR-poster och tolv SRV-poster i en fråga.

När telefonen inte kan kommunicera med den primära servern kan telefonen redundansväxla till en server med lägre prioritet. Om det är konfigurerat kan telefonen återställa anslutningen tillbaka till den primära. Redundans och återställning har stöd för växling mellan servrar med olika SIP-transportprotokoll. Telefonen utför inte återställning efter fel på den primära servern under ett aktivt samtal förrän samtalet har avslutats och villkoren för återställning efter fel uppfylls.

### **Exempel på resursposter från DNS-servern**

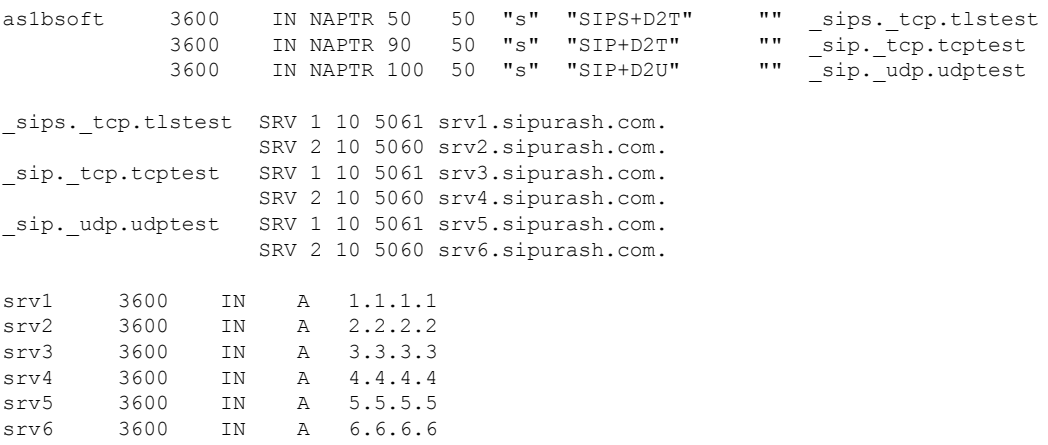

Följande exempel visar prioritet för servrar från telefonens perspektiv.

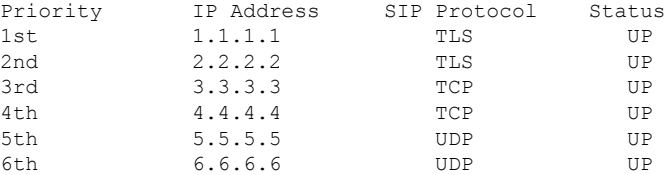

Telefonen skickar alltid SIP-meddelanden till den tillgängliga adressen med högsta prioritet och status UP i listan. I exemplet skickar telefonen alla SIP-meddelanden till adress 1.1.1.1. Om adressen 1.1.1.1 i listan är markerad med status DOWN kommunicerar telefonen med 2.2.2.2 istället. Telefonen kan återställa anslutningen tillbaka till 1.1.1.1 när angivna villkor för återställning efter fel uppfylls. Mer information om redundans och återställning finns i [SIP-proxyredundans,](#page-636-0) på sidan 615 och Fallback för [SIP-proxy,](#page-637-0) på sidan 616.

#### <span id="page-636-0"></span>**SIP-proxyredundans**

Telefonen utför redundans i något av följande fall:

- Telefonen skickar SIP-meddelanden men får inga svar från servern.
- Servern svarar med en kod som matchar den angivna koden i **Try Backup RSC**.
- Telefonen får en förfrågan om att koppla ner TCP-anslutning.

Vi rekommenderar att du ställer in **Autoregistrering vid redundans** på **Ja** när **SIP-transport** är inställt på **Auto**.

Du kan även konfigurera de här tilläggs parametrarna i konfigurations filen:

```
<SIP_Transport_n_ ua="na">Auto</SIP_Transport_n_>
```
<Auto\_Register\_When\_Failover\_*n*\_ ua="na">Yes</Auto\_Register\_When\_Failover\_*n*\_>

Där *n* är anknytningsnumret.

### **Telefonbeteende vid redundans**

När telefonen inte kan kommunicera med den aktuella anslutna servern uppdateras status för serverlistan. Servern som inte är tillgänglig markeras med status DOWN i serverlistan. Telefonen försöker ansluta till den högst prioriterade servern med status UP i listan.

I följande exempel är adresserna 1.1.1.1 och 2.2.2.2 inte tillgängliga. Telefonen skickar SIP-meddelanden till 3.3.3.3 som har högsta prioriteten av servrarna med status UP.

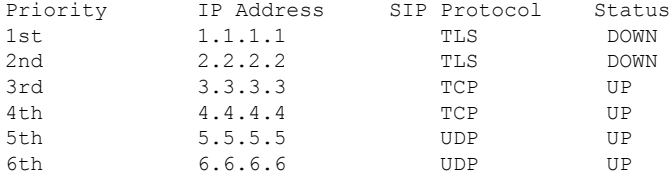

I följande exempel finns det två SRV-poster från DNS-NAPTR-svaret. För varje SRV-post finns det tre A-poster (IP-adresser).

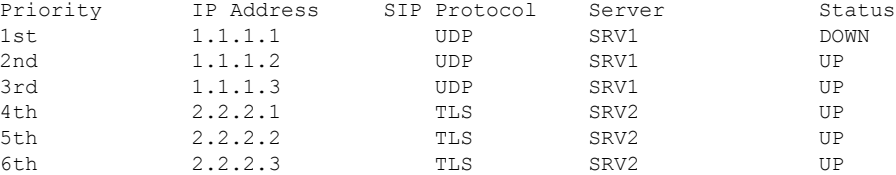

Vi antar att telefonen inte kunde ansluta till 1.1.1.1 och sedan har registrerats på 1.1.1.2. När 1.1.1.2 går ner beror telefonens beteende på inställning av **Proxy Fallback Intvl**.

- När **Proxy Fallback Intvl** är inställt på **0** försöker telefonen med adresserna i följande ordning: 1.1.1.1, 1.1.1.3, 2.2.2.1, 2.2.2.2, 2.2.2.3.
- När **Proxy Fallback Intvl**är inställt på annat värde än noll försöker telefonen med adresserna i följande ordning: 1.1.1.3, 2.2.2.1, 2.2.2.2, 2.2.2.3.

#### <span id="page-637-0"></span>**Fallback för SIP-proxy**

Proxyfallback kräver ett annat värde än noll som har angetts i fältet **Proxyfallback INTVL** på fliken **Ankn (n)** i telefonens webbgränssnitt. Om du ställer in det här fältet på 0 inaktiveras SIP-proxyåterställning. Du kan även konfigurera den här anknytningsspecifika parametern i konfigurationsfilen i det här formatet:

<Proxy\_Fallback\_Intvl\_*n*\_ ua="na">60</Proxy\_Fallback\_Intvl\_*n*\_>

Där *n* är anknytningsnumret.

Den tidpunkt då telefonen löser ut återställning beror på vilken telefonkonfiguration och vilket SIP-transportprotokoll som används.

För att telefonen ska utföra återställning mellan olika SIP-transportprotokoll ska du ställa in **SIP-transport** som **Auto** på fliken **Ankn (n)** i telefonens webbgränssnitt. Du kan även konfigurera den här anknytningsspecifika parametern i konfigurationsfilen med följande XML-sträng:

<SIP\_Transport\_*n*\_ ua="na">Auto</SIP\_Transport\_*n*\_>

Där *n* är anknytningsnumret.

### **Återställning efter UDP-anslutning**

Återställning från en UDP-anslutning löses ut av SIP-meddelanden. I följande exempel kunde telefonen först inte registreras för 1.1.1.1 (TLS) vid tidpunkten T1, eftersom servern inte svarade. När SIP-timer F utgår får registrerar telefonen 2.2.2.2 (UDP) vid tidpunkten T2 (T2=T1+SIP Timer F). Den aktuella anslutningen är på 2.2.2.2 via UDP.

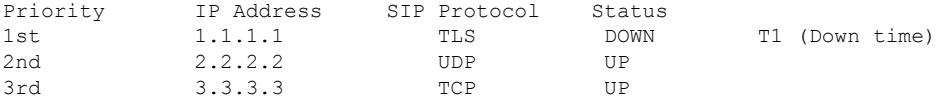

Telefonen har följande konfiguration:

```
<Proxy_Fallback_Intvl_n_ ua="na">60</Proxy_Fallback_Intvl_n_>
<Register_Expires_n_ ua="na">3600</Register_Expires_n_>
<SIP_Timer_F ua="na">16</SIP_Timer_F>
```
Där *n* är anknytningsnumret.

Telefonen uppdaterar registreringen vid tidpunkten T2 (T2=(3600-16)\*78%). Telefonen kontrollerar adresslistan för tillgänglighet för IP-adresserna och nedtiden. Om T2-T1 > = 60 återgår den ej fungerande servern 1.1.1.1 till UP och listan uppdateras till följande. Telefonen skickar SIP-meddelanden till 1.1.1.1.

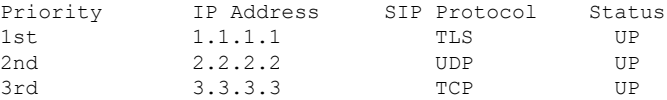

### **Återställning från TCP- eller TLS-anslutning**

Återställning från en TCP- eller TLS-anslutning löses ut av parametern **Proxy Fallback Intvl**. I följande exempel kunde inte telefonen registrera på 1.1.1.1 (UDP) vid tiden T1 och registrerades därför på 2.2.2.2 (TCP). Den aktuella anslutningen är på 2.2.2.2 via TCP.

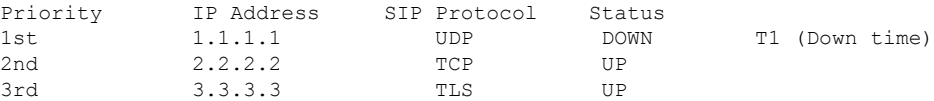

Telefonen har följande konfiguration:

```
<Proxy_Fallback_Intvl_n_ ua="na">60</Proxy_Fallback_Intvl_n_>
<Register_Expires_n_ ua="na">3600</Register_Expires_n_>
<SIP_Timer_F ua="na">16</SIP_Timer_F>
```
### Där *n* är anknytningsnumret.

Återställningsintervallet för proxy (60 sekunder) räknas ned från T1. Telefonen utlöser proxyåterställning vid tidpunkten T1+60. Om du ställer in återställningsintervallet för proxy till 0 i exemplet behåller telefonen anslutningen på 2.2.2.2.

### **Dubbelregistrering**

Telefonen registrerar alltid både primära (eller primära utgående) och alternativa (eller alternativa utgående) proxyservrar. Efter registreringen skickar telefonen ut Invite och Non-Invite SIP-meddelanden genom den primära proxyn först. Om det inte blir något svar på den nya INVITE-inbjudan från den primära proxyn försöker telefonen ansluta till den alternativa proxy efter en viss timeout. Om telefonen inte registreras på den primära proxyn skickas en INVITE-inbjudan till den alternativa proxyn utan att försöka med den primära proxyn först.

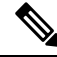

**OBS!** MPP-telefonerna stöder Dubbel registrering endast via UDP-anslutningen.

Dubbelregistrering stöds på per linje-basis. Tre tillagda parametrar kan konfigureras i webbgränssnittet och med fjärretablering:

- Alternate Proxy—Default är tomt.
- Alternate Outbound Proxy—Default är tomt.
- Dual Registration—Default är NO (avstängt).

När du har konfigurerat parametrar startar du om telefonen för att funktionen ska implementeras.

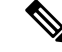

**OBS!**

Ange ett värde för primär proxy (eller primär utgående proxy) och alternativ proxy (eller alternativ utgående proxy) så att funktionen kan fungera korrekt.

#### **Dubbelregistrering och DNS SRV-begränsningar**

- När Dubbel registrering har aktiverats måste DNS SRV Proxy Fallback eller Återställning inaktiveras.
- Använd inte dubbel registrering tillsammans med andra Fallback- eller återställningsmekanismer. Till exempel BroadSoft.
- Det finns ingen återställningsmekanism för funktionsförfrågan. Däremot kan administratören justera omregistreringstid för en snabb uppdatering av registreringstillståndet för primär och alternativ proxy.

### **Dubbelregistrering och alternativ proxy**

Om dubbelregistreringsparametern är **Nej** ignoreras Alternativ proxy.

### **Felväxling och återställningsregistrering**

- Felväxling Telefonen gör en felväxling vid transporttimeout/transportfel eller TCP-anslutningen misslycka om Try Backup RSC och Retry Reg RSC har fyllts i med data.
- Återställning Telefonen försöker omregistrera på den primära proxyn under registrering eller aktiv anslutning till den sekundära proxyn.

Registrera automatiskt när redundansparametern styr redundansbeteende vid fel. När den här parametern är inställt på Ja kan telefonen har registreras om vid redundans eller återställning.

### **Fallback-beteende**

Fallback uppstår när den nuvarande registreringen löper ut eller Proxy Fallback Intv utlöses.

Om Proxy Fallback Intvl överskrids går alla nya SIP-meddelanden till den primära proxyn.

När värdet för Register utgår är 3600 sekunder och Proxy Fallback Intvl är 600 sekunder, utlöses fallback 600 sekunder senare.

När värdet för Register utgår är 800 sekunder och Proxy Fallback Intvl är 1000 sekunder, utlöses fallback 800 sekunder senare.

Efter felfri registrering tillbaka till primär server går alla SIP-meddelanden till primär server.

### **RFC3311**

Cisco IP-telefon stöder RFC-3311, SIP-uppdateringsmetoden.

### **SIP NOTIFY XML-Service**

En Cisco IP-telefon stöder SIP NOTIFY XML-Service. Efter att ha mottagit ett SIP NOTIFY-meddelande med en XML-Service-händelse åtgärdar telefonen NOTIFY med ett 401-svar om meddelandet inte innehåller rätt referenser. Kunden måste lämna rätt referenser med hjälp av MD5 digest med SIP-kontolösenord för motsvarande linje till IP-telefonen.

Texten i meddelandet kan innehålla ett XML-händelsemeddelande. Till exempel:

```
<CiscoIPPhoneExecute>
  <ExecuteItem Priority="0" URL="http://xmlserver.com/event.xml"/>
</CiscoIPPhoneExecute>
Autentisering:
```

```
challenge = MD5(MD5(A1) ":" nonce ":" nc-value ":" cnonce ":" qop-value
":" MD5(A2) )
where A1 = username ":" realm ":" passwd
and A2 = Method ":" digest-uri
```
### **NAT-mappning med sessionsgränskontroller**

Vi rekommenderar att du väljer en tjänsteleverantör som stödjer NAT-mappning genom en sessionsgränskontroll. Med NAT-mappning som tillhandahålls av tjänsteleverantören, har du fler alternativ för att välja en router.

### <span id="page-640-0"></span>**NAT-mappning med SIP-ALG-router**

NAT-mappning kan åstadkommas genom användning av en routersom har enSIP ALG-gateway (Application Layer Gateway). Genom att använda enSIP-ALG router har du fler alternativ för att välja en tjänsteleverantör.

## **Cisco Discovery Protocol**

Cisco Discovery Protocol (CDP) är förhandlingsbaserat och bestämmer vilken virtuella LAN (VLAN) en Cisco IP-telefon befinnersig i. Om du använder en Cisco switch, är Cisco DiscoveryProtocol (CDP) tillgänglig och är aktiverad som standard. CDP har dessa attribut:

- Erhåller protokolladresser i angränsande enheter och upptäcker plattformen av dessa anordningar.
- Visar information om gränssnitten routern använder.
- Är media och protokolloberoende.

Om du använder en VLAN utan CDP, måste du ange ett VLAN ID för Cisco IP-telefon.

## <span id="page-640-1"></span>**LLDP-MED**

Cisco IP-telefon stöder Link Layer Discovery Protocol för Media Endpoint Devices-enheter (LLDP-MED) för distribution med Cisco eller andra anslutningsenheter i tredjepartsnätverk som använder automatisk skikt 2-identifiering. Införandet av LLDP-MED sker i enlighet med IEEE 802.1AB (LLDP) från maj 2005 och ANSI TIA-1057 från april 2006.

Cisco IP-telefon fungerarsom en LLDP-MED Media EndPoint ClassIII-enhet med direkta LLDP-MED-länkar till nätverksanslutningsenheter i enlighet med Media Endpoint Discovery Reference Model och Definition (ANSI TIA-1057 § 6).

Cisco IP-telefon stöder endast följande begränsad uppsättning av Type-Length-Values (TLV) som LLDP-MED Media Endpoint-enhet klass III:

- Chassis ID TLV
- Port ID TLV
- Time to Live TLV
- Portbeskrivning TLV
- Systemnamn TLV
- Systemfunktioner TLV
- IEEE 802.3 MAC/PHY Configuration/Status TLV (endast för trådbundet nätverk)
- LLDP-MED-funktioner TLV
- LLDP-MED Network Policy TLV ((för programtyp=Voice only)
- LLDP-MED Extended Power-Via-MDI TLV (endast för trådbundet nätverk)
- LLDP-MED Firmware Revision TLV
- Slutet av LLDPDU TLV

Utgående LLDPDU innehåller alla föregående TLVs om tillämpligt. För inkommande LLDPDU ignoreras LLDPDU om någon av följande TLVs saknas. Övriga TLVs valideras inte utan ignoreras.

- Chassis ID TLV
- Port ID TLV
- Time to Live TLV
- LLDP-MED-funktioner TLV
- LLDP-MED Network Policy TLV ((för programtyp=Voice only)
- Slutet av LLDPDU TLV

Cisco IP-telefon sänder ut LLDPDU för avstängning om tillämpligt. LLDPDU-ramen innehåller följande TLVs:

- Chassis ID TLV
- Port ID TLV
- Time to Live TLV
- Slutet av LLDPDU TLV

Det finns vissa begränsningar i införandet av LLDP-MED på Cisco IP-telefon:

- Lagring och hämtning av närliggande information stöds inte.
- SNMP och motsvarande MIB stöds inte.
- Inspelning och hämtning av statistiska räknare stöds inte.
- Fullständig validering av alla TLVs sker inte. TLVs som inte gäller för telefonerna ignoreras.
- Protokolltillståndsdatorer som anges i standarderna används endast som referens.

## **Chassis ID TLV**

För utgående LLDPDU, stöder TLV subtyp = 5 (nätverksadress). När IP-adressen är känd är värdet på Chassis ID en oktett av INAN-adressfamiljenumret följt av oktettsträngen för IPv4-adressen som används för röstkommunikation. Om IP-adressen är okänd, är värdet för ChassisID 0.0.0.0. Den enda INAN-adressfamilj som stöds är IPv4. För närvarande stöds inte IPv6-adress för Chassis ID.

För inkommande LLDPDU behandlas Chassis ID som ett ogenomskinligt värde för att skapa MSAP-identifierare. Värdet kan inte valideras mot dess subtyp.

Chassis ID TLV är obligatorisk som första TLV. Endast ett Chassis ID TLV är tillåtet för utgående och inkommande LLDPDUs.

## **Port ID TLV**

För utgående LLDPDU, stöder TLV subtyp = 3 (MAC-adress). Den 6-oktettiga MAC-adressen för Ethernet-porten används för värdet på Port-ID.

För inkommande LLDPDU behandlas Port ID TLV som ett ogenomskinligt värde för att skapa MSAP-identifierare. Värdet kan inte valideras mot dess subtyp.

Port ID TLV är obligatoriskt som den andra TLV. Endast en Port ID TLV är tillåtet för den utgående och inkommande LLDPDUs.

### **Time to Live TLV**

För utgående LLDPDU är Time to Live TTL-värdet 180 sekunder. Detta skiljer sig från 120-andra värde som standarden rekommenderar. För avstängning av LLDPDU är TTL-värdet alltid 0.

Time to Live TLV är obligatorisk tredje TLV. Endast en Time to Live TLV är tillåten för utgående och inkommande LLDPDUs.

## **Slutet av LLDPDU TLV**

Värdet är 2-oktett, alla noll. Detta TLV är obligatoriskt och bara en är tillåten för utgående och inkommande LLDPDUs.

## **Portbeskrivning TLV**

För utgående LLDPDU är Portbeskrivning TLV värdet för portbeskrivning på samma sätt som "Port ID TLV" är för CDP. För inkommande LLDPDU ignoreras Portbeskrivning TLV och valideras inte. Endast en Portbeskrivning TLV tillåts för utgående och inkommande LLDPDUs.

## **Systemnamn TLV**

För en Cisco IP-telefon ska värdet vara SEP+MAC-address.

### **Exempel:** SEPAC44F211B1D0

Inkommande LLDPDU, systemnamn-TLV, ignoreras och valideras inte. Endast ett systemnamn-TLV är tillåtet för utgående och inkommande LLDPDUs.

### **Systemfunktioner TLV**

För utgående LLDPDU i Systemfunktioner TLV ska bitvärdena för de två oktettsystemkapacitetsfälten ställas in som Bit 2 (Bridge) och Bit 5 (Phone) för en telefon med en PC-port. Om telefonen inte har en PC-port ska endast Bit 5 ställas in. Samma systemkapacitetsvärde bör fastställas för det aktiverade kapacitetsfältet.

För inkommande LLDPDU ignoreras Systemkapacitet TLV. TLV valideras inte semantiskt mot MED-enhetstypen.

Systemkapacitet TLV måste anges för utgående LLDPDUs. Endast en Systemkapacitet TLV tillåts.

### **Management Address TLV**

TLV identifierar en adress som är associerad med den lokala LLDP-agenten (som kan användas för åtkomst till enheter i högre skikt) för att underlätta identifieringen i nätverkshanteringen. TLV tillåter att både systemgränssnittsnummer och objektidentifikation (OID) som är förknippade med denna hanteringsadress inkluderas, om den ena eller båda är kända.

- TLV-informationsstränglängd Detta fält indikerar den exakta längden (i oktetter) på alla fält i TLV-informationssträngen.
- Hanteringsadressensstränglängd Detta fält innehåller längden (i oktetter) på hanteringsadressenssubtyp + hanteringsadressfälten.

### **Systembeskrivning TLV**

TLV gör att nätverkshantering att annonsera systembeskrivningen.

- TLV-informationsstränglängd Detta fält indikerar den exakta längden (i oktetter) i systembeskrivningen.
- Systembeskrivning Detta fält innehåller en alfanumerisk sträng som är textbeskrivning av nätverksenheten. Systembeskrivningen innehåller fullständigt namn och versionsidentifikation för systemmaskinvarutyp, programvaruoperativsystem och nätverksprogramvara. Om implementeringar stödjer IETF RFC 3418, bör sysDescr-objektet användas för detta område.

## **IEEE 802.3 MAC / PHY Configuration / Status TLV**

TLV är inte autobalanserat utan används för felsökning. För inkommande LLDPDU, ignoreras TLV och valideras inte.För utgående LLDPDU med TLV ska autobalansereringsstöd/status på oktettvärdet anges som:

- Bit 0 Ställ in på 1 för att indikera att autobalansering stöds.
- Bit 1 Ställ in på 1 för att indikera att autobalanseringsstatus har aktiverats.
- $\cdot$  Bit 2-7 Ställ in på 0.

Bitvärdena för fältet med annonserad kapacitet för 2-oktetts PMD-autobalansering bör anges som:

- Bit 13 10BASE-T halv duplex
- Bit 14 10BASE-T full duplex
- Bit 11 100BASE-TX halv duplex
- Bit 10 100BASE-TX full duplex
- Bit 15 Okänd

Bit 10, 11, 13 och 14 ska ställas in.

Värdet för 2-oktetts operativ MAU-typ bör anges för att återspegla den verkliga operativa MAU-typen:

- 16 100BASE-TX full duplex
- 15 100BASE-TX halv duplex
- 11 10BASE-T full duplex
- 10 10BASE-T halv duplex

Telefonen är till exempel vanligtvis inställd på 100BASE-TX full duplex. Värdet 16 ska då ställas in. TLV är valfritt för ett trådbundet nätverk och inte tillämpbart för ett trådlöst nätverk. Telefonen sänder ut denna TLV endast i trådbundet läge. När telefonen inte är inställd för autobalansering men en viss hastighet/duplex för utgående LLDPDU TLV ska bit 1-oktettvärdets autobalanseringssupport/status vara tomt (0) för att indikera att autobalansering är inaktiverat. Fältet med annonserad kapacitet för 2-oktetts PMD-autobalansering bör anges som 0x8000 för att indikera okänd status:

### **LLDP-MED-funktioner TLV**

För utgående LLDPDU bör TLV ha enhetstypen 3 (End Point Class III) med följande bitinställning för två oktetts kapacitetsfält:

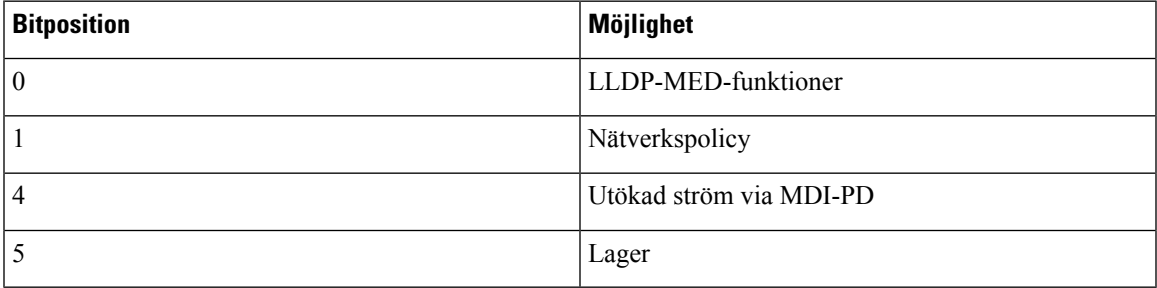

Om LLDP-MED TLV inte är närvarande ignoreras LLDPDU för inkommande TLV. LLDP-MED-funktioner TLV måste anges och bara en är tillåten för utgående och inkommande LLDPDUs. Alla andra LLDP-MED TLVs kommer att ignoreras om de presenteras före LLDP-MED Capabilities TLV.

### **Nätverkspolicy TLV**

I TLV för utgående LLDPDU, innan VLAN eller DSCP fastställts, är flaggan för okänd policy (U) 1. Om VLAN-inställningen eller DSCP är känd är värdet 0. När policyn är okänd blir alla andra värden 0. Innan VLAN fastställs eller används anges flaggan Märkt (T) som 0. Om taggat VLAN (VLAN ID > 1) används för telefonen, är flaggan (T) märkt 1. Reserverad (X) är alltid inställd på 0. Om VLAN används kommer motsvarande VLAN ID och L2 Prioritet att anges. VLAN ID har giltiga värden i intervallet 1-4094. Men VLAN ID = 1 kommer aldrig att användas (begränsning). Om DSCP används, anges värdeområdet som motsvarande 0-63.

I TLV för inkommande LLDPDU är TLVs med policy för flera nätverk till olika programtyper tillåtna.

## **LLDP-MED Extended Power-Via-MDI TLV**

I TLV för utgående LLDPDU är det binära värdet för Strömtyp inställt på "0 1" för att indikera att strömtypen för telefonen är PD-enhet. Strömkällan till telefonen är inställd på "PSE och lokal" med binärt värde "1 1". Strömprioritet är inställt på binärt "0 0 0 0" för att indikera okänd prioritet medan Strömvärde är inställt på maximalt strömvärde. Strömvärdet för en Cisco IP-telefon är 12900mW.

För inkommande LLDPDU, ignoreras TLV och valideras inte. Endast en TLV tillåts i utgående och inkommande LLDPDUs. Telefonen skickar endast ut TLV för trådbundet nätverk.

LLDP-MED-standarden utarbetades ursprungligen för Ethernet. Diskussion pågår nu om LLDP-MED för trådlösa nätverk. Se ANSI-TIA 1057, bilaga C, C.3 Tillämplig TLV för VoWLAN, tabell 24. Det rekommenderas att TLV inte är tillämplig inom kontexten för trådlösa nätverk. Denna TLV är avsedd för användning med PoE och Ethernet. Om TLV läggs till finns det inget förkonfigurerat värde för nätverkshantering eller justering av strömpolicyn på växeln.

## **LLDP-MED Inventory Management TLV**

Detta TLV är frivillig för Device Class III. För utgående LLDPDU stöder vi bara Firmware Revision TLV. Värdet för Firmware Revision är den version av den inbyggda programvaran i telefonen. För inkommande LLDPDU, ignoreras TLVs och valideras inte. Endast en Firmware Revision TLV är tillåtet för utgående och inkommande LLDPDU:er.

## <span id="page-645-0"></span>**Fastställd nätverkspolicy och servicekvalitet**

## **Speciella VLAN**

VLAN = 0, VLAN = 1, och VLAN = 4095 behandlas på samma sätt som en omärkt VLAN. Eftersom VLAN är omärkta, är serviceklass (CoS) inte är tillämpliga.

### **Standard-QoS för SIP-läge**

Om det inte finns någon nätverkspolicy från CDP eller LLDP-MED används standardnätverkspolicyn. CoS bygger på konfiguration för en viss anknytning. Detta gäller endast om manuellt VLAN är aktiverat och ID för manuellt VLAN ID inte motsvarar 0, 1, eller 4095. Type of Service (ToS) är baserat på konfiguration för en viss anknytning.

### **Servicekvalitet för CDP**

Om det finns en giltig nätverkspolicy från CDP:

- Om VLAN = 0, 1, eller 4095, kommer VLAN inte ställasin, eller VLAN är omärkt. CoSär inte tillämpligt, men DSCP är tillämpligt. ToS är baserat på standard, såsom tidigare beskrivits.
- Om VLAN > 1 och VLAN < 4095 ställs VLAN in efter detta värde. CoS och ToS är baserade på standardinställningar som tidigare beskrivits. DSCP är tillämpligt.
- Telefonen startas om och den snabba startsekvensen startar igen.

## **Servicekvalitet för LLDP-MED**

Om CoS är tillämpligt och om  $\cos$  = 0, används standarden för en viss anknytning så som tidigare beskrivits. Men värdet som visas för L2-prioritet för TLV i utgående LLDPDU baseras på det värde som används för anknytning 1. Om CoS är tillämpligt och om CoS = 0, används CoS för alla anknytningar.

Om DSCP (mappat till ToS) är tillämpligt och om DSCP = 0, används standarden för en viss anknytning så som tidigare beskrivits. Men värdet som visas för DSCP för TLV i utgående LLDPDU baseras på det värde som används för anknytning 1. Om DSCP är tillämpligt och om DSCP! = 0, används DSCP för alla anknytningar.

Om VLAN > 1 och VLAN < 4095 ställs VLAN in efter detta värde. CoS och ToS är baserade på standardinställningar som tidigare beskrivits. DSCP är tillämpligt.

Om det finns en giltig nätverkspolicy för röstprogram från LLDP-MED PDU och om den taggade flaggan har angetts är VLAN, L2-prioritet (CoS), och DSCP (mappat till TOS) alla tillämpliga.

Om det finns en giltig nätverkspolicy för röstprogram från LLDP-MED PDU men den taggade flaggan inte har angetts är endast DSCP (mappat till TOS) tillämpligt.

En Cisco IP-telefon startas om och den snabba startsekvensen startar igen.

## **Samexistens med CDP**

Om både CDP och LLDP-MED är aktiverade nätverkspolicyn för VLAN bestämmer sista policy in eller ändras med endera av upptäckten lägen. Om både LLDP-MED och CDP är aktiverade under start skickar telefonen CDP och LLDP-MED PDU:er.

Inkonsekvent konfiguration och beteende för nätverksanslutningsenheter för CDP och LLDP-MED lägen kan resultera i en oscillerande omstart för telefonen på grund av byten mellan olika VLAN.

Om VLAN inte anges av CDP och LLDP-MED används VLAN ID som konfigureras manuellt. Om VLAN ID inte konfigureras manuellt stöds ingen VLAN. DSCP används och nätverkspolicyn bestämmer LLDP-MED i förekommande fall.

## **LLDP-MED och flera nätverksenheter**

Du kan använda samma programtyp för nätverkspolicyn. Men andra QoS-nätverkspolicyer iskikt 2 ellerskikt 3 tas emot av telefonerna från flera nätverksanslutningsenheter. Iså fall väljs den sista giltiga nätverkspolicyn.

## **LLDP-MED och IEEE 802.X**

Cisco IP Phone stöder inte IEEE 802.X och fungerar inte i en 802.1X trådbunden miljö. IEEE 802.1X eller Spanning Tree-protokollen på nätverksenheter kan resultera i fördröjning av snabbstartsrespons från växlar.

 $\mathbf I$
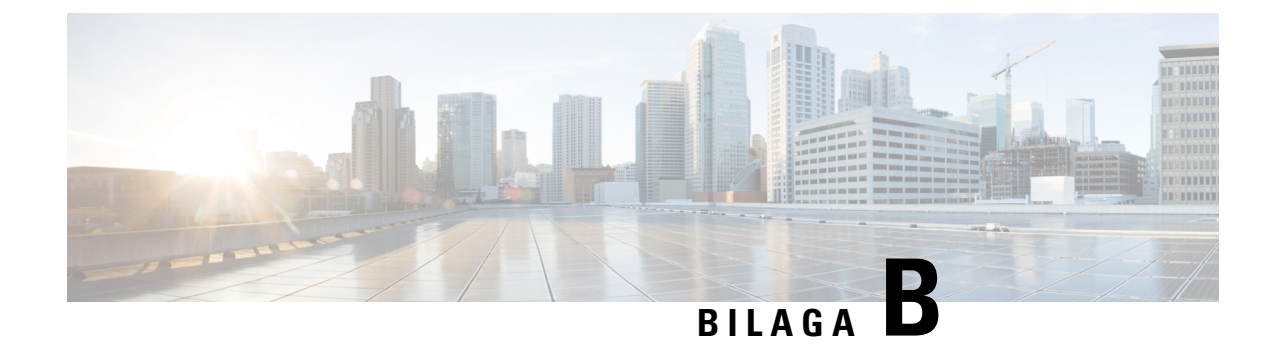

## **TR-069 – parameterjämförelse**

• XML och TR-069 – [parameterjämförelse,](#page-648-0) på sidan 627

## <span id="page-648-0"></span>**XML och TR-069 – parameterjämförelse**

Den här tabellen visar de XML-parametrar som telefonerna använder, med motsvarande TR-069.

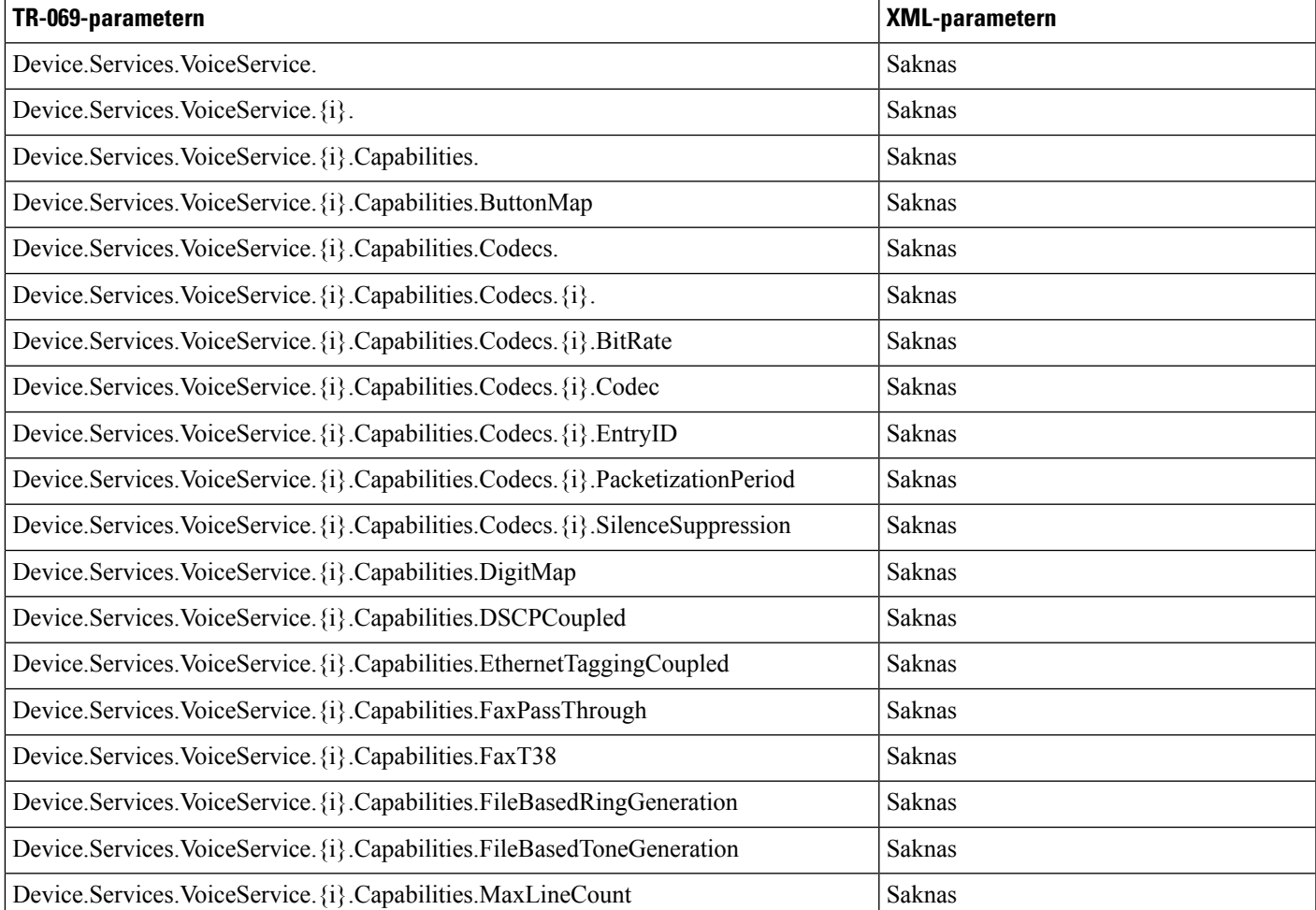

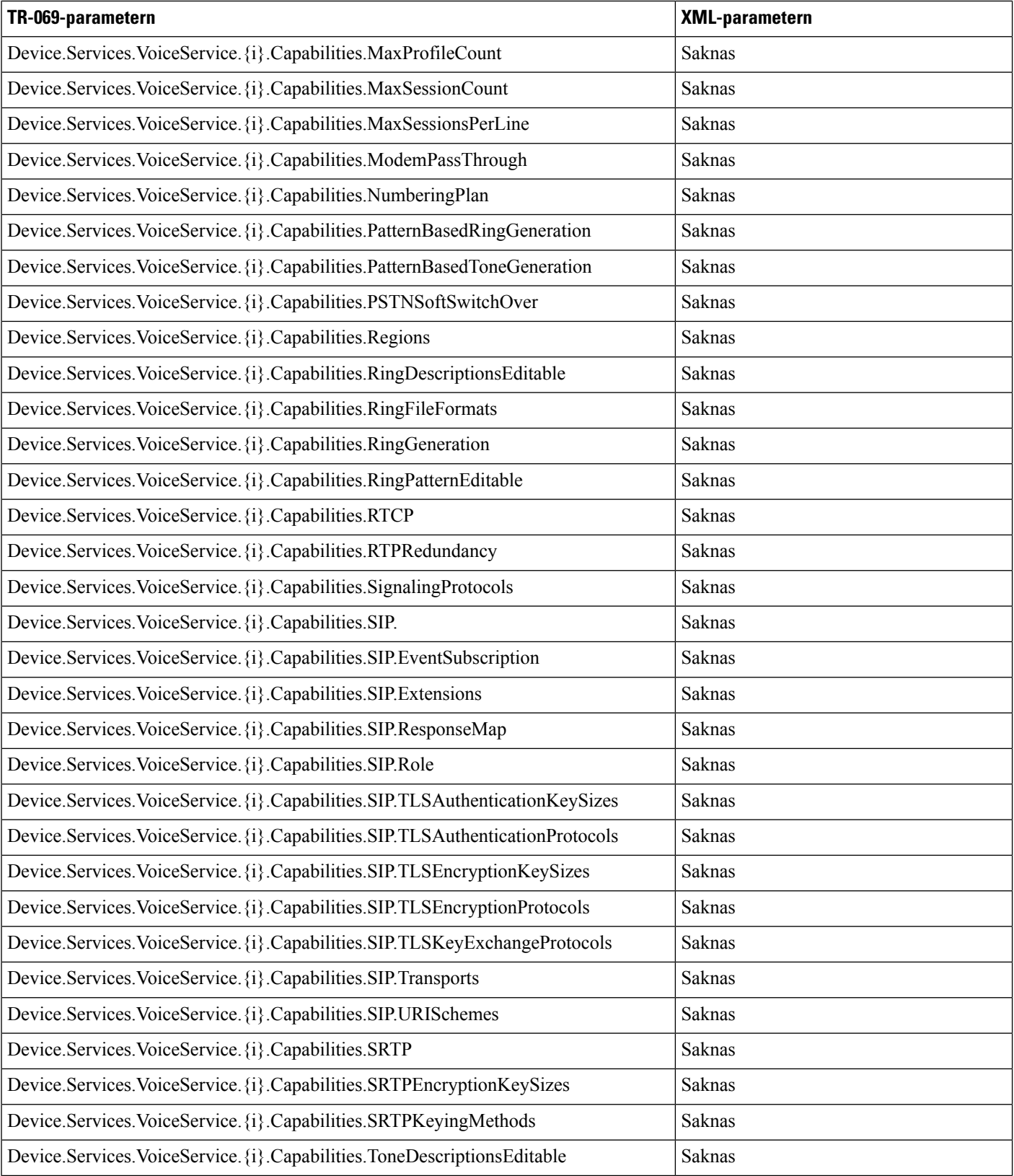

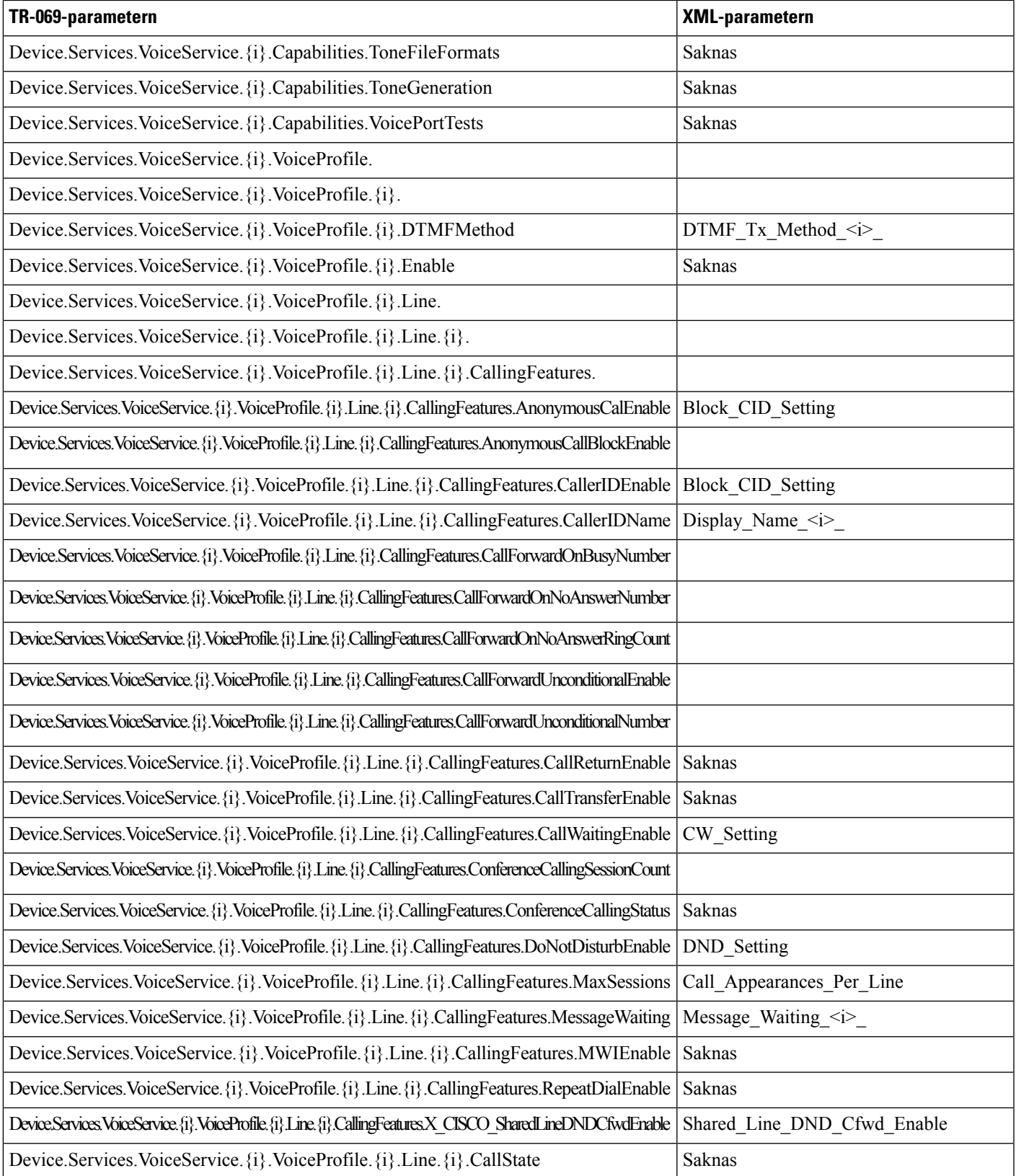

L

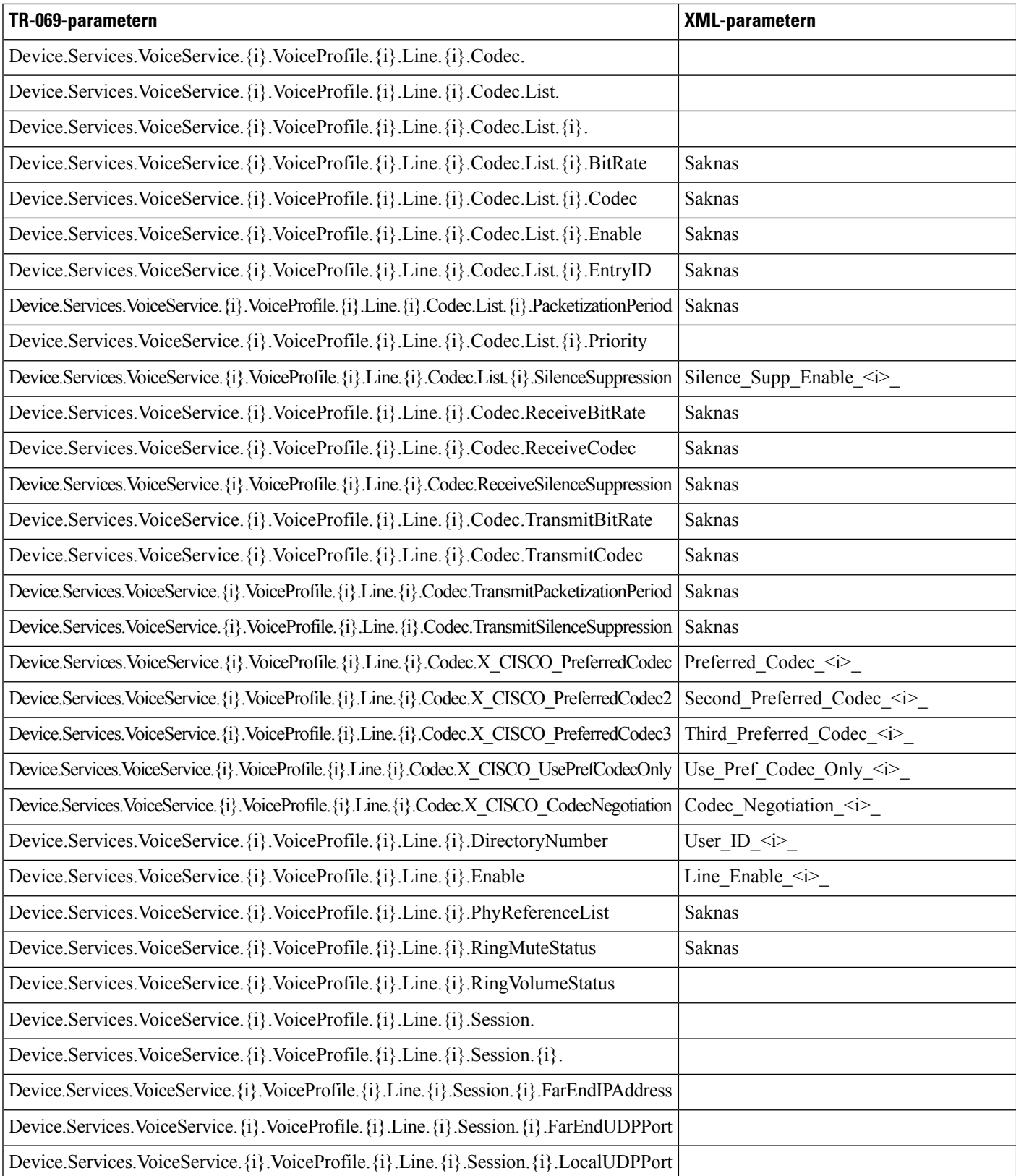

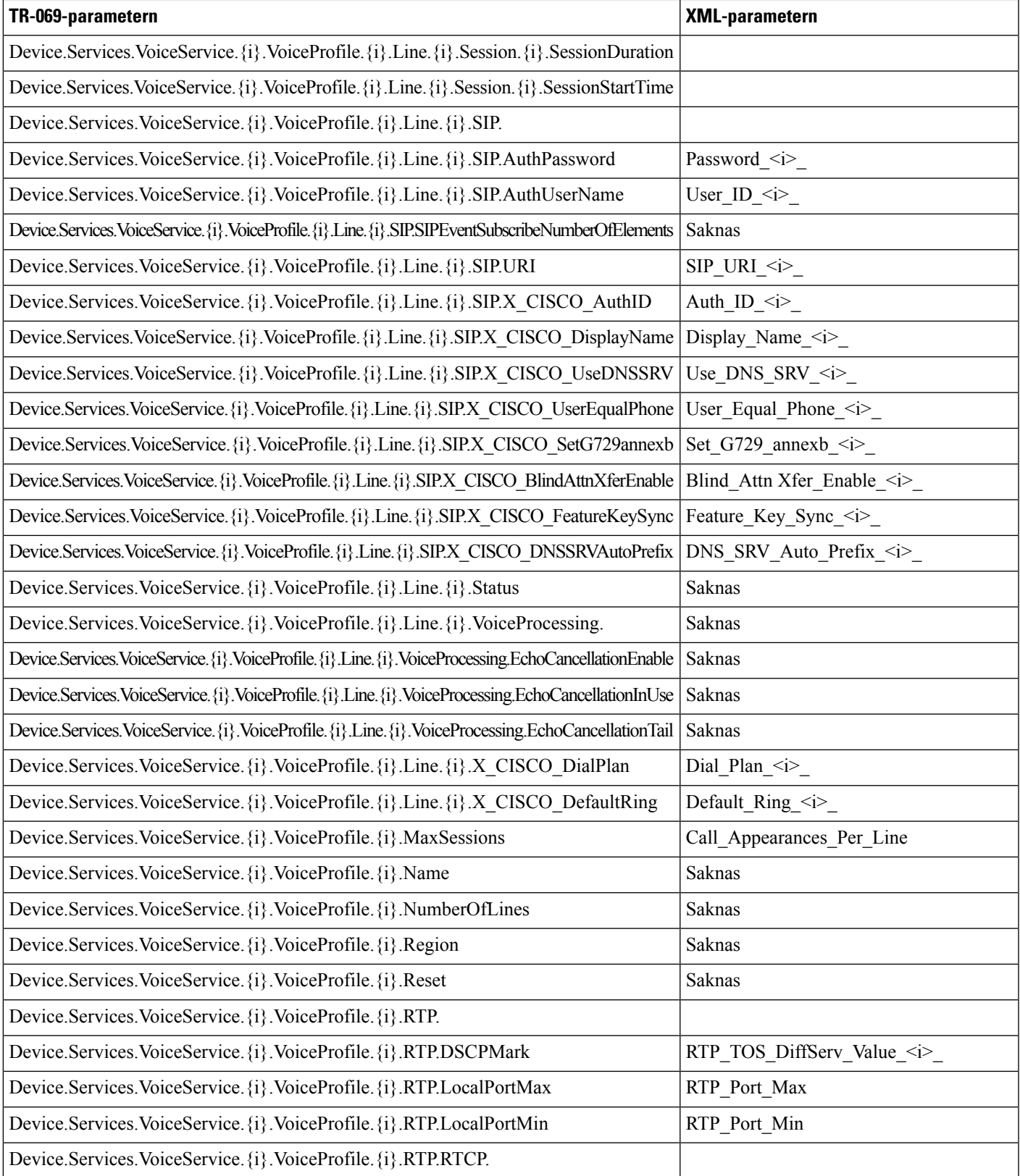

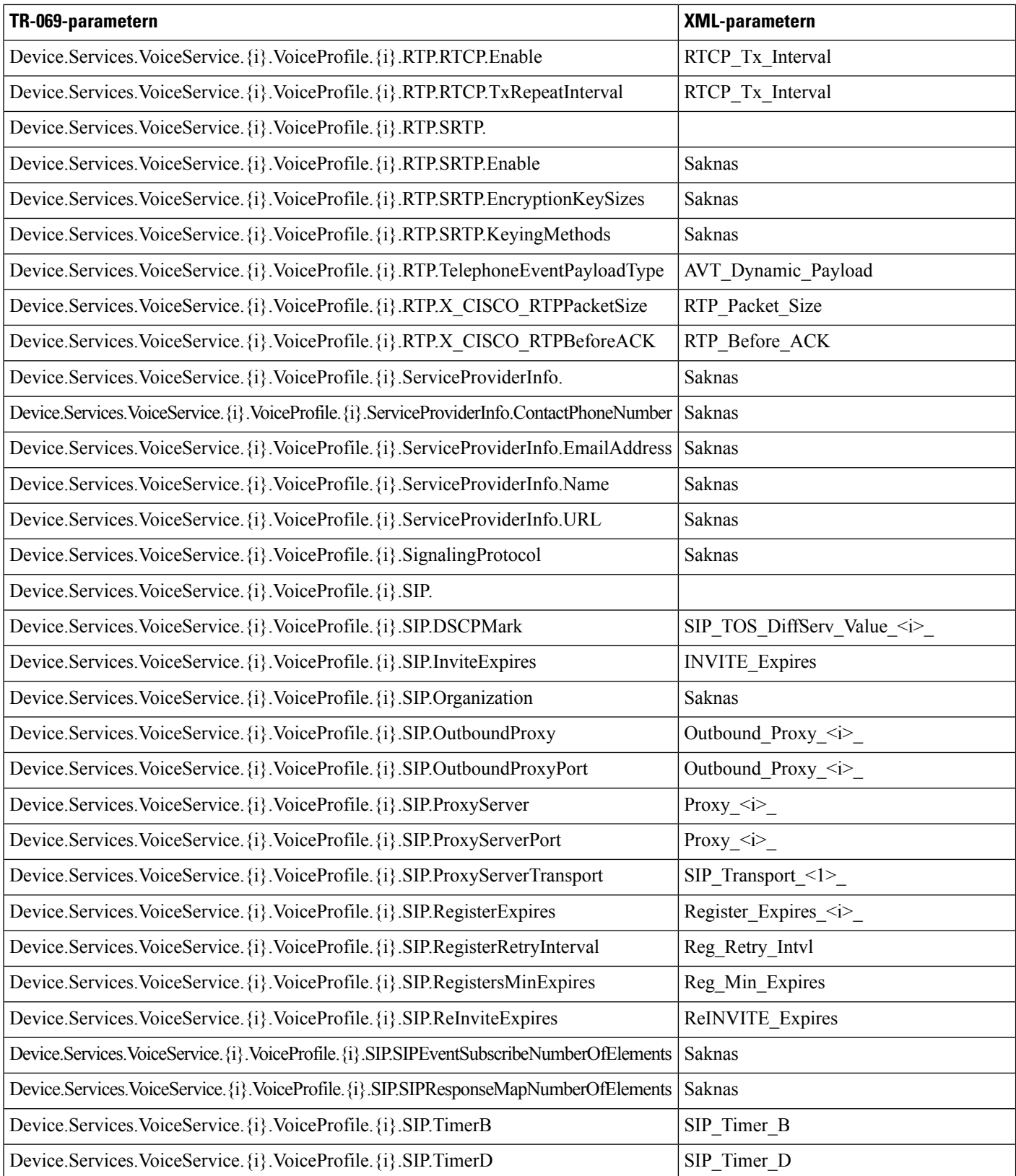

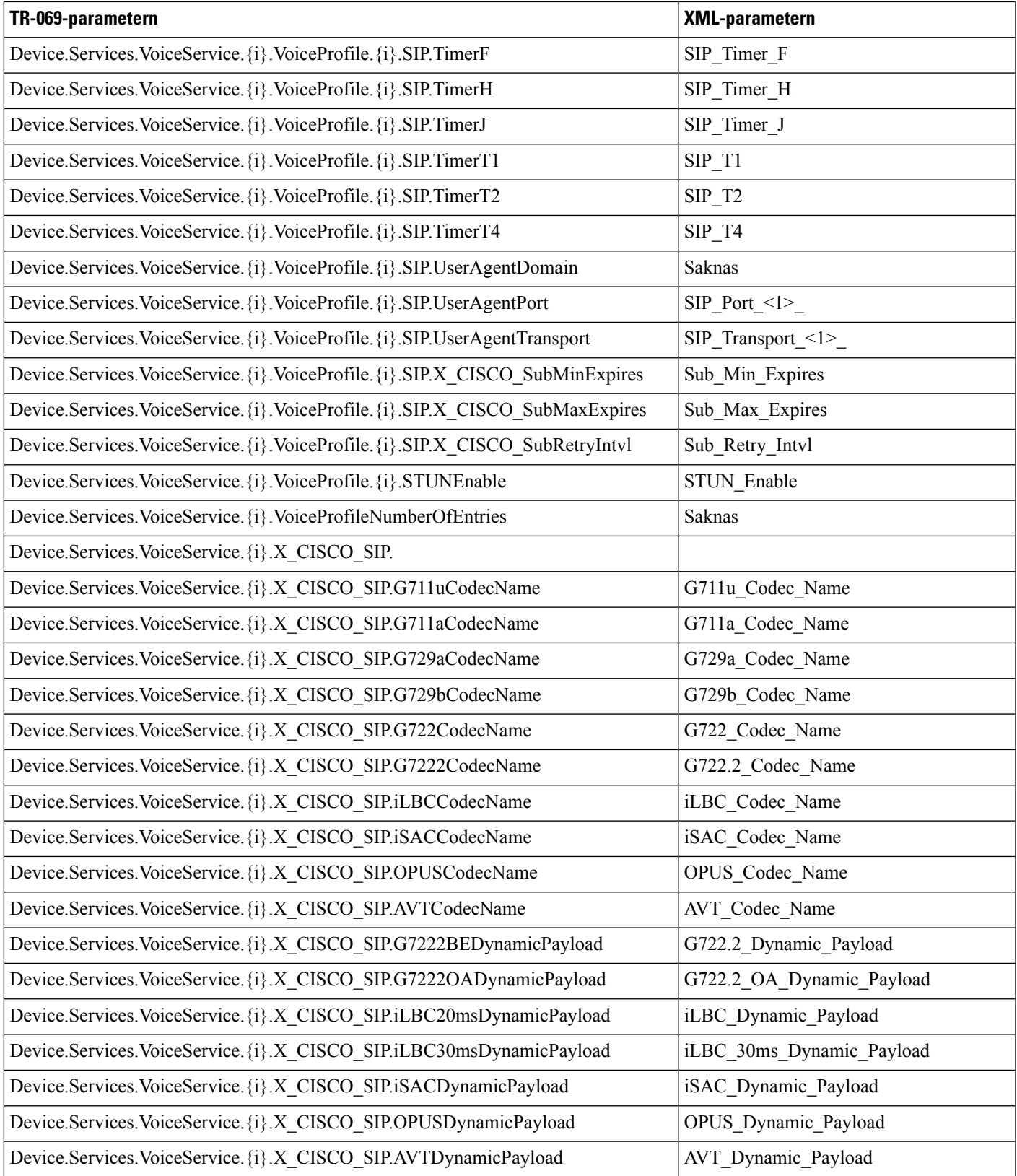

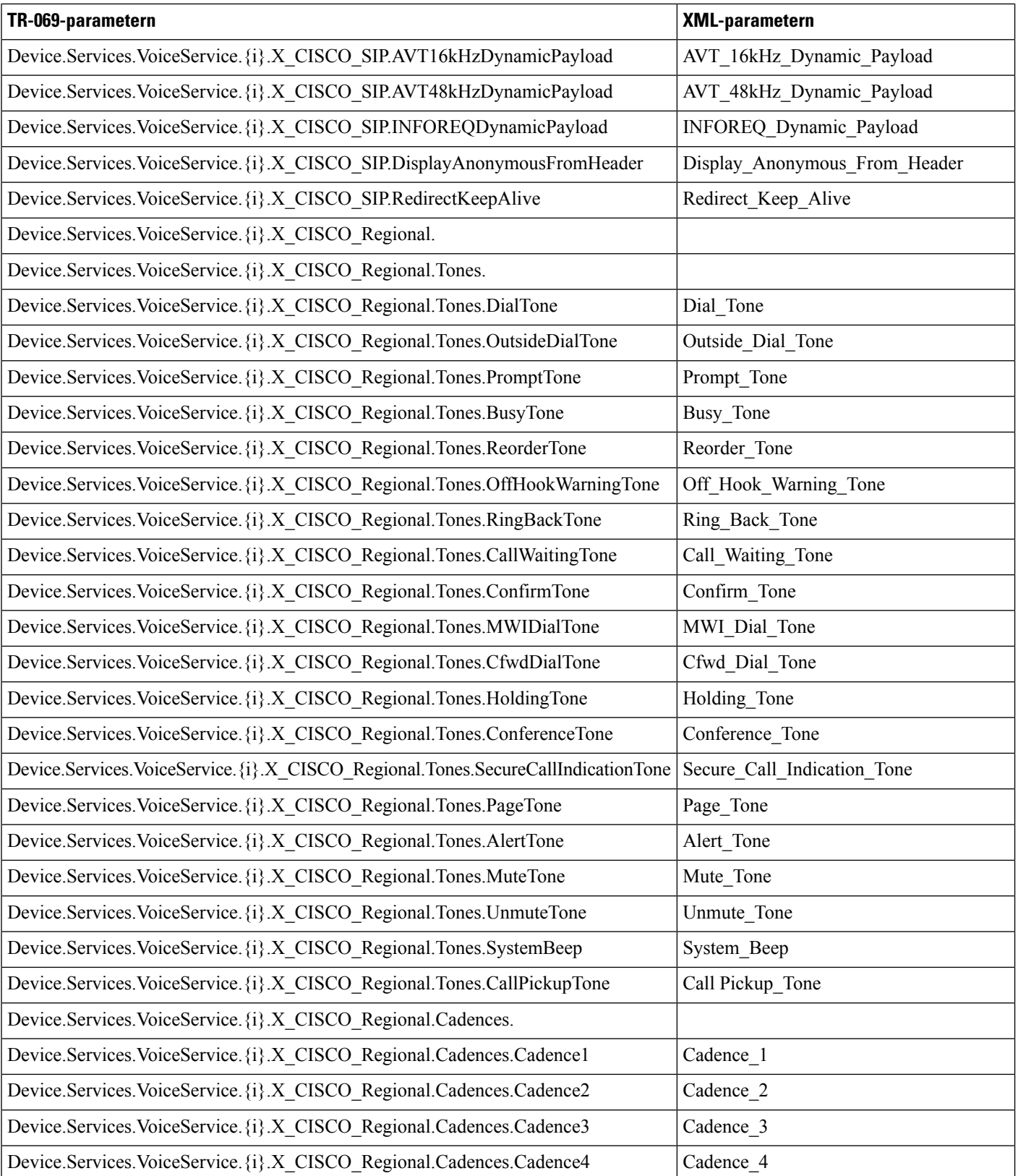

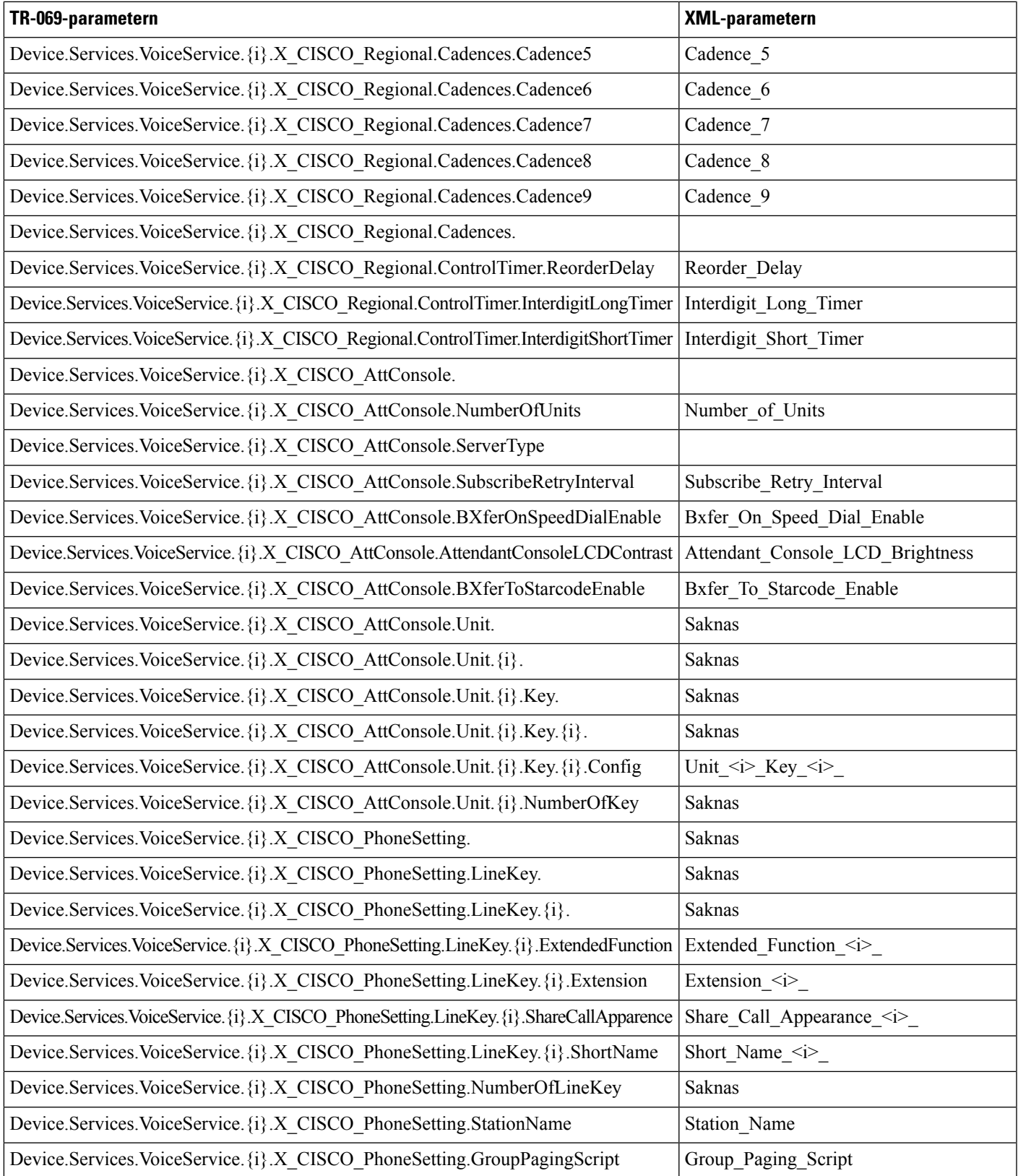

L

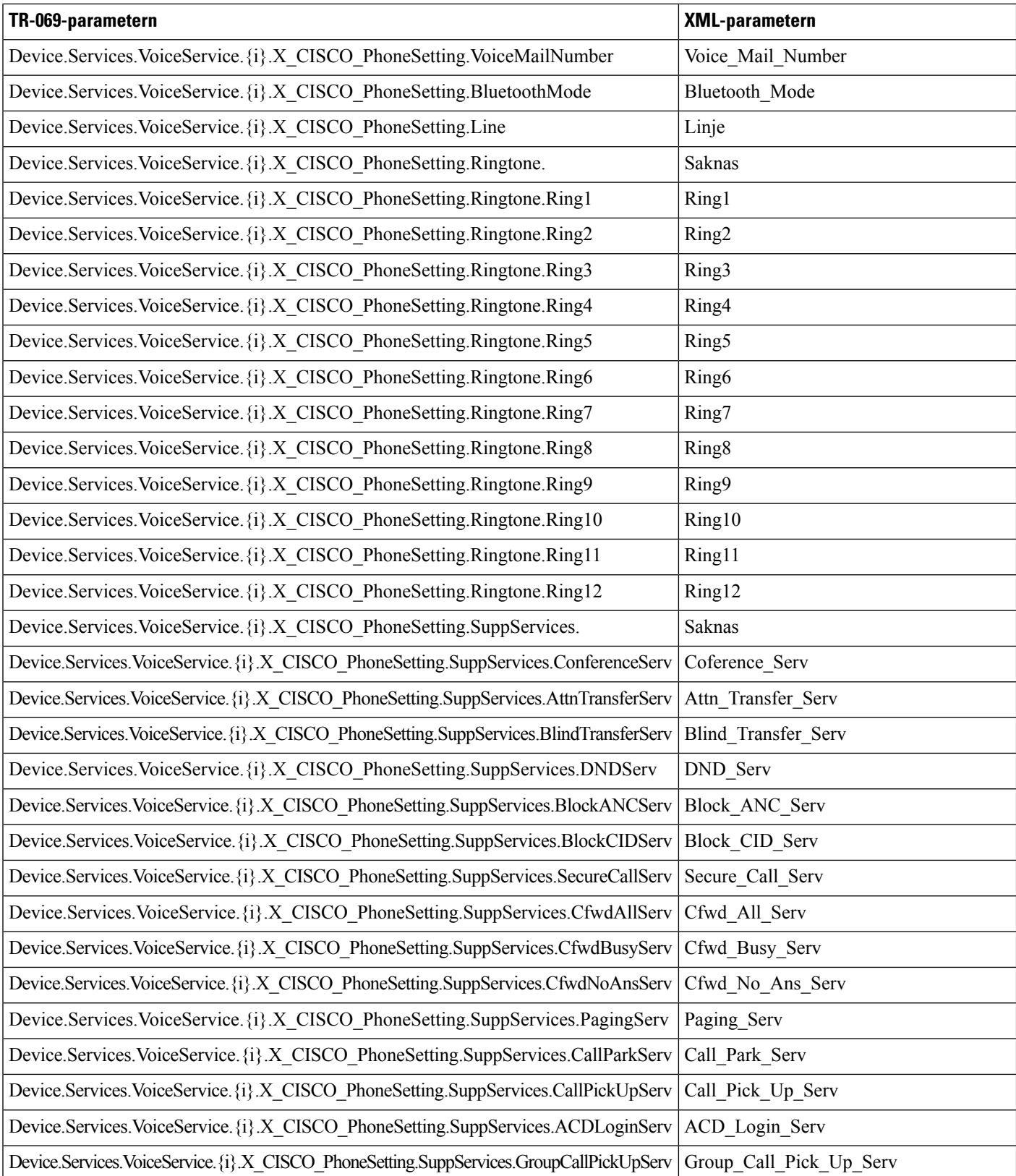

I

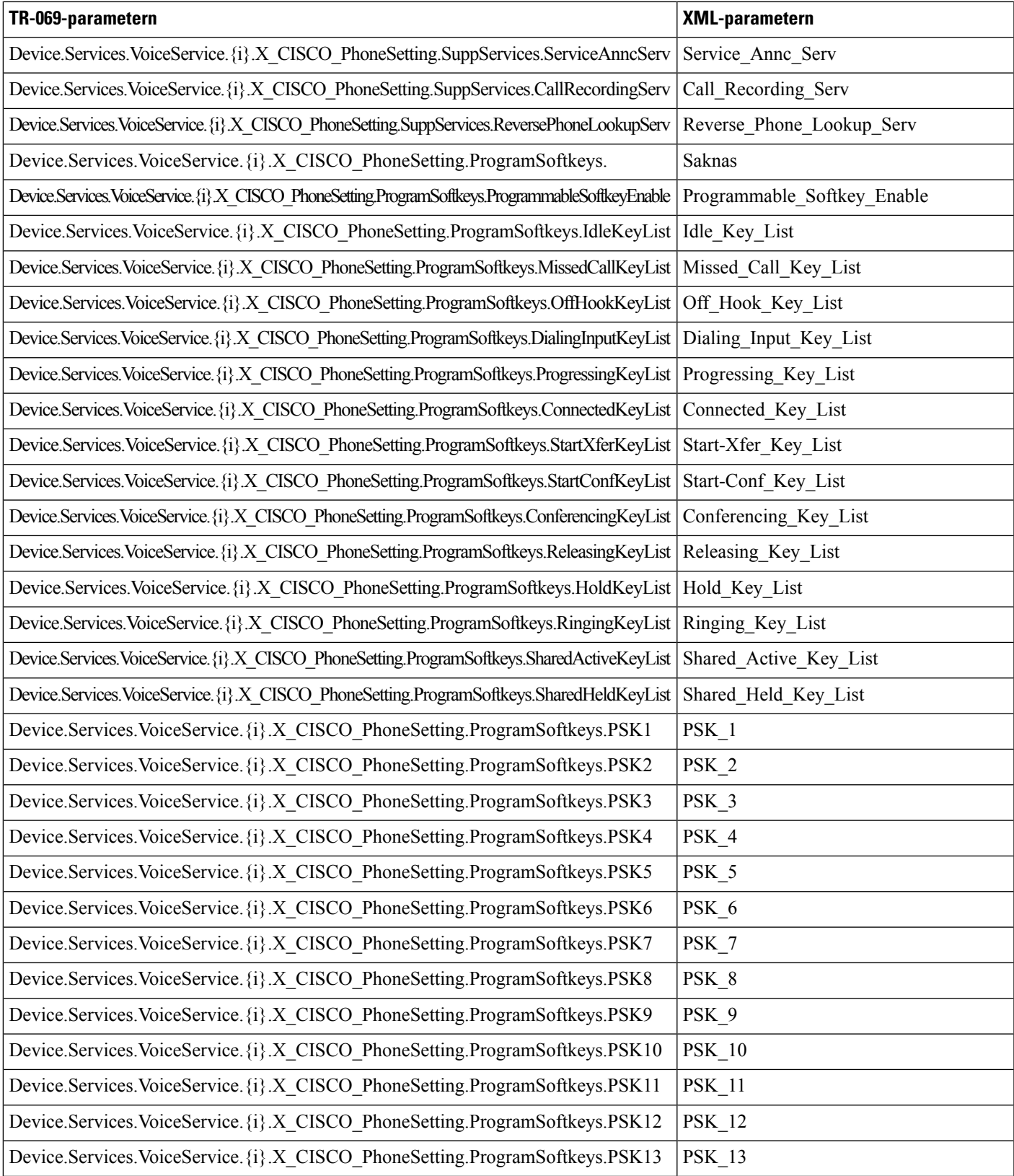

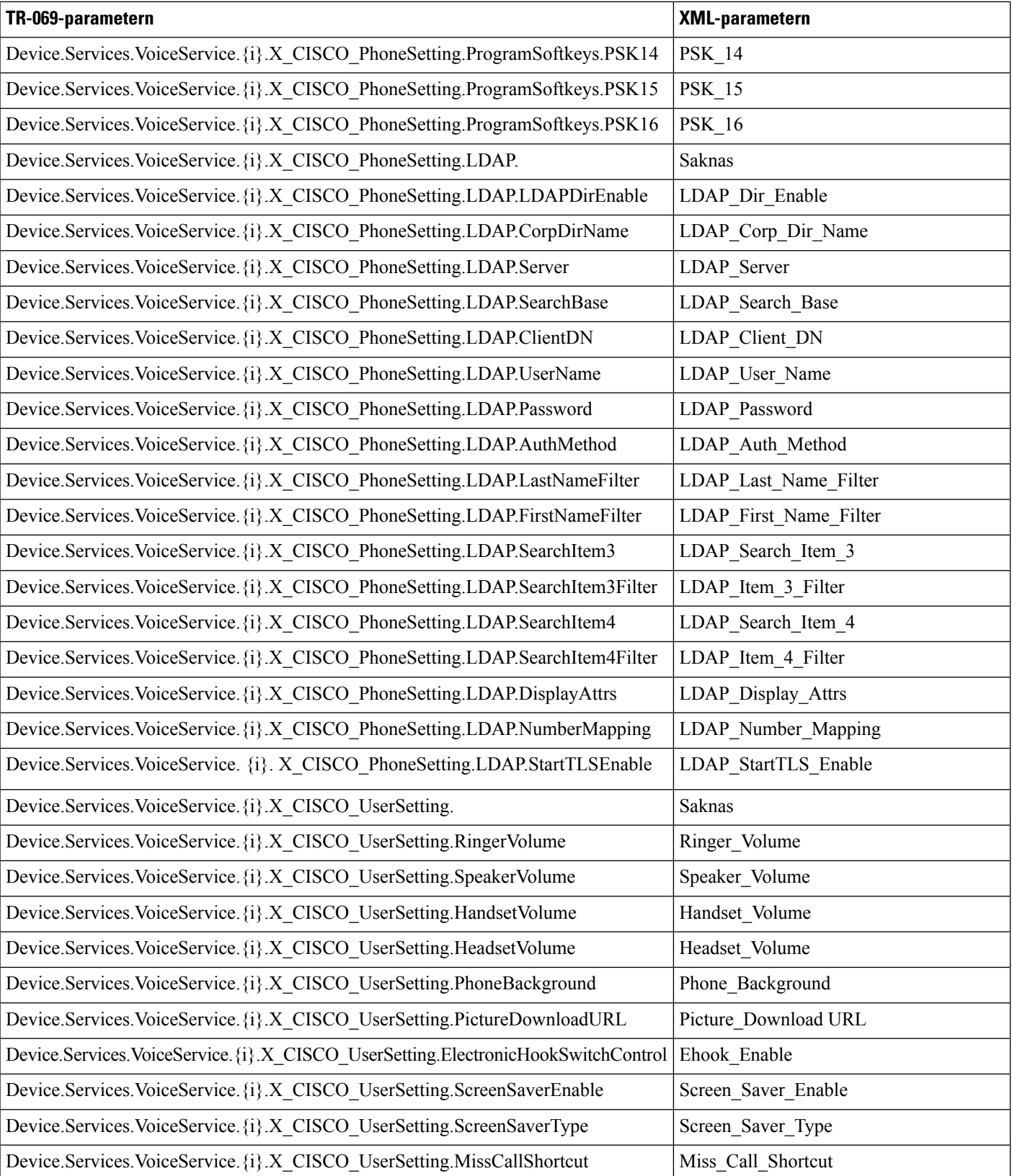

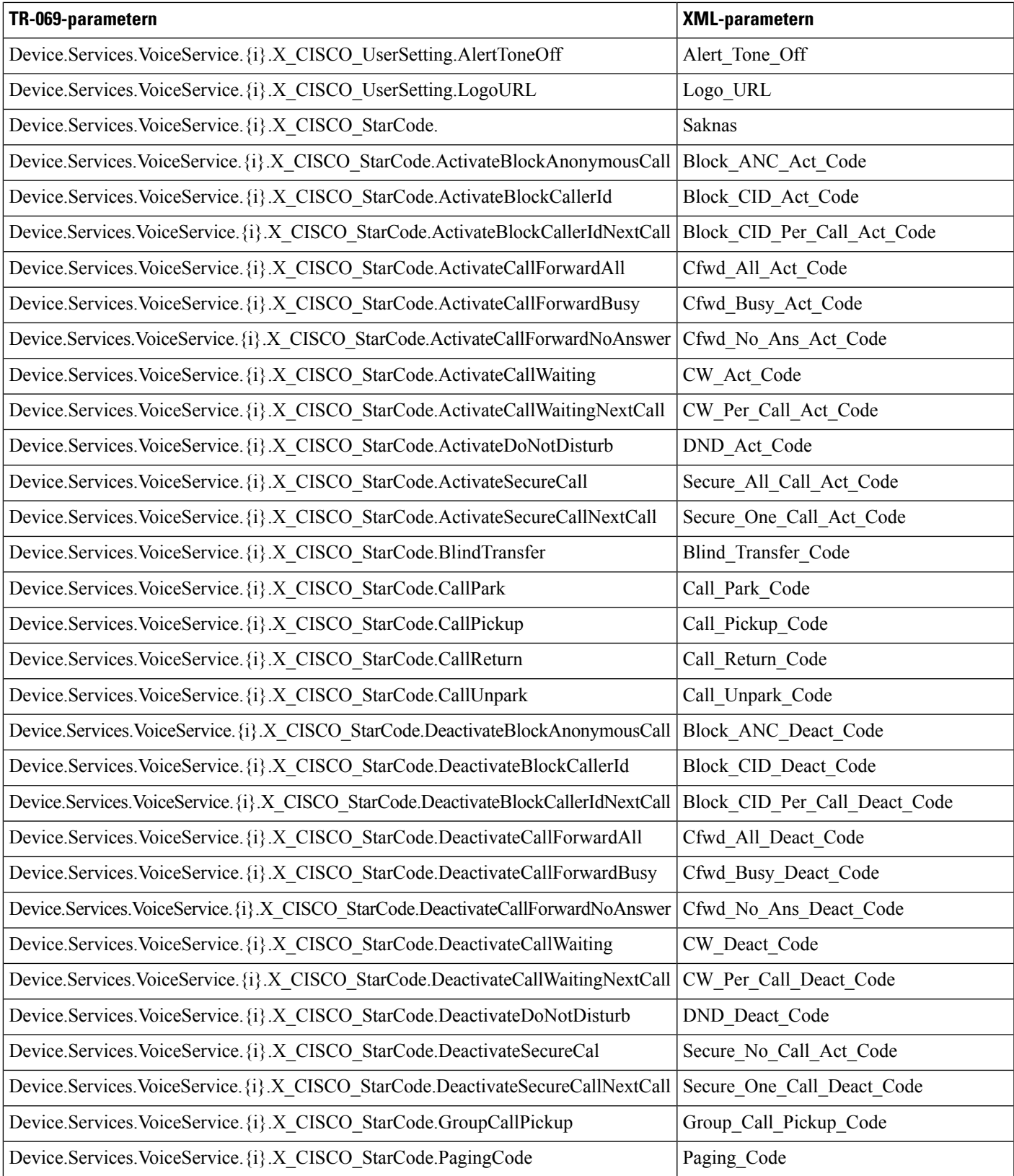

I

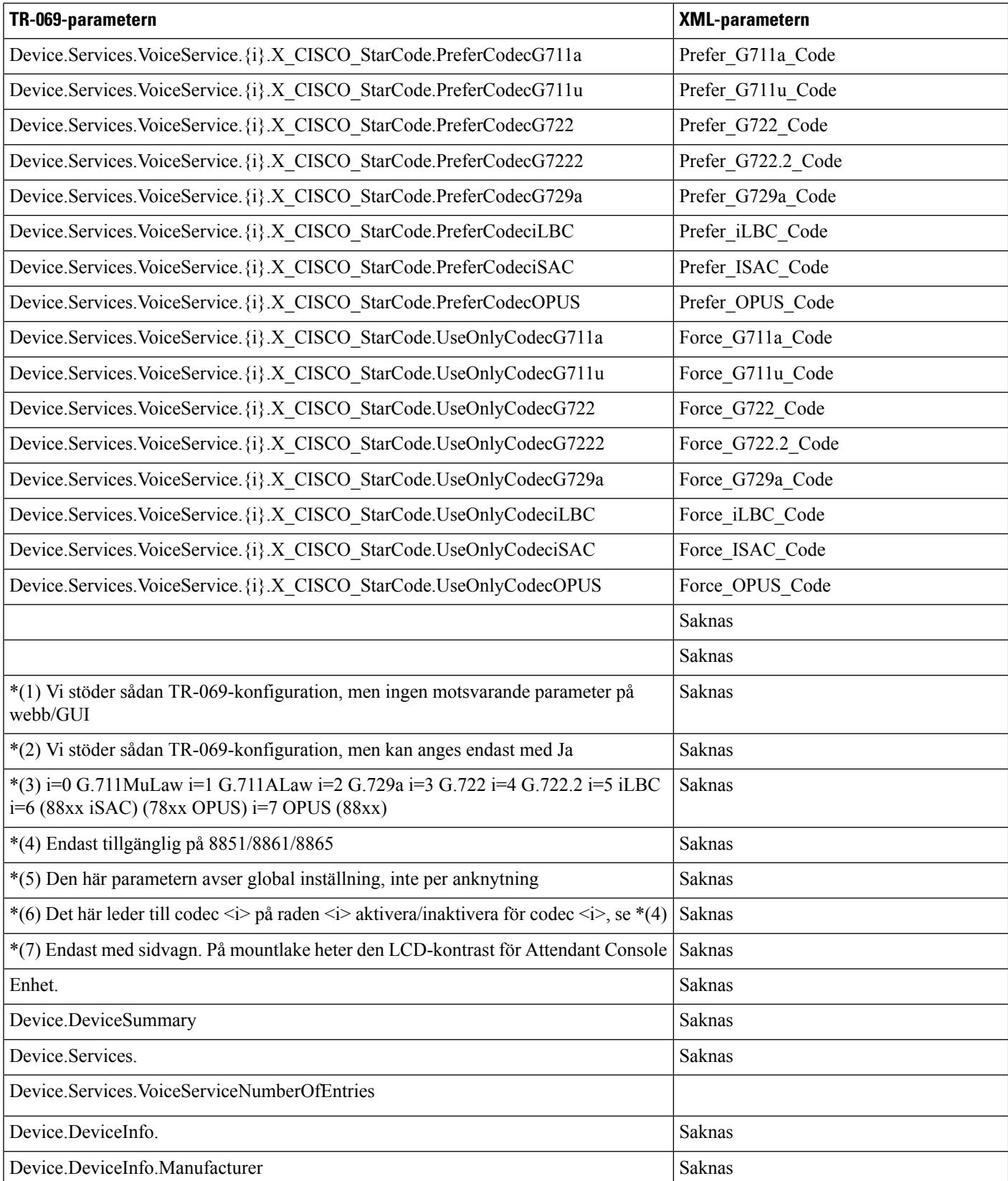

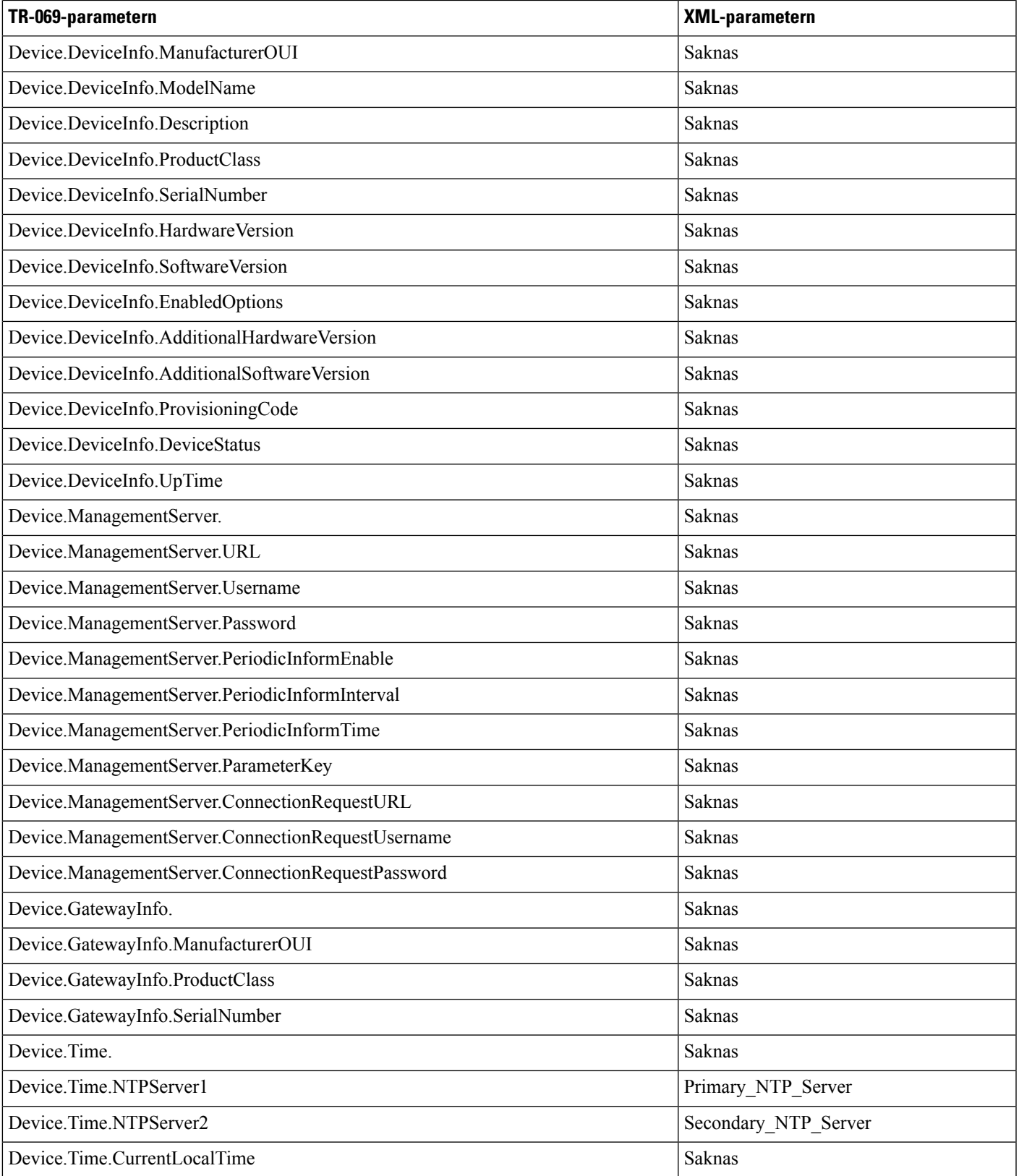

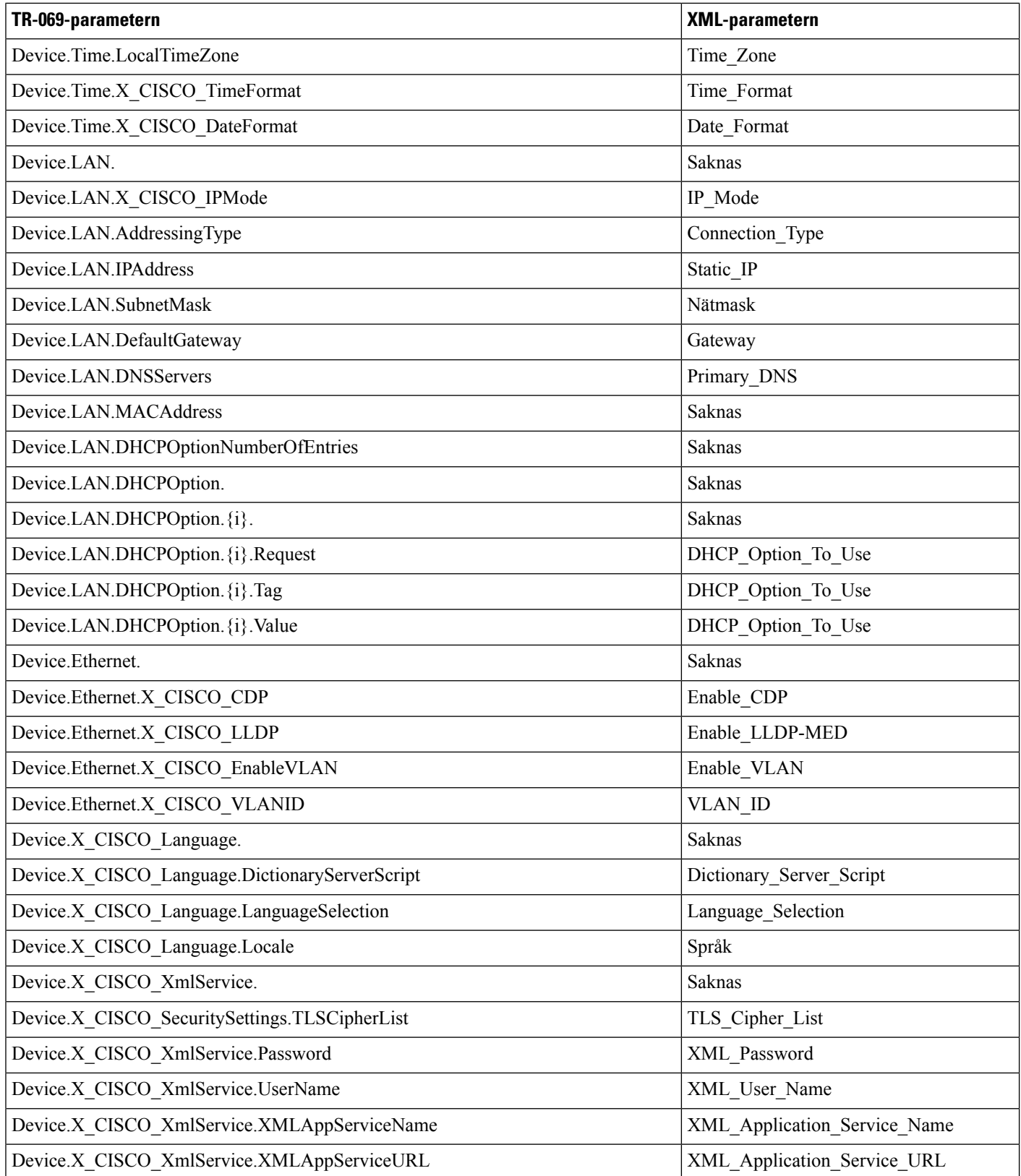

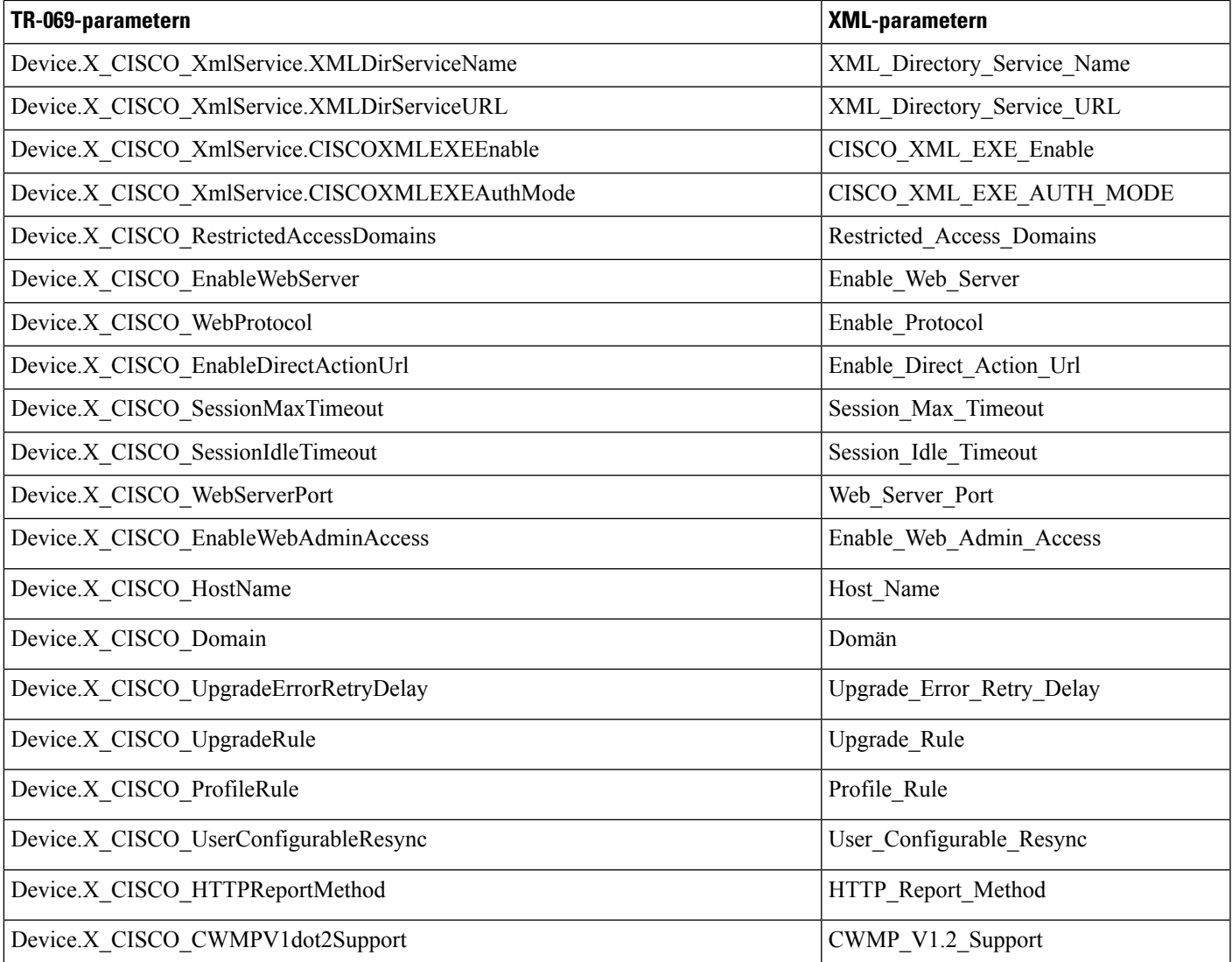

ı